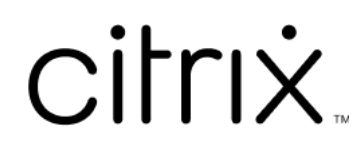

# **Citrix Provisioning 2303**

# **Contents**

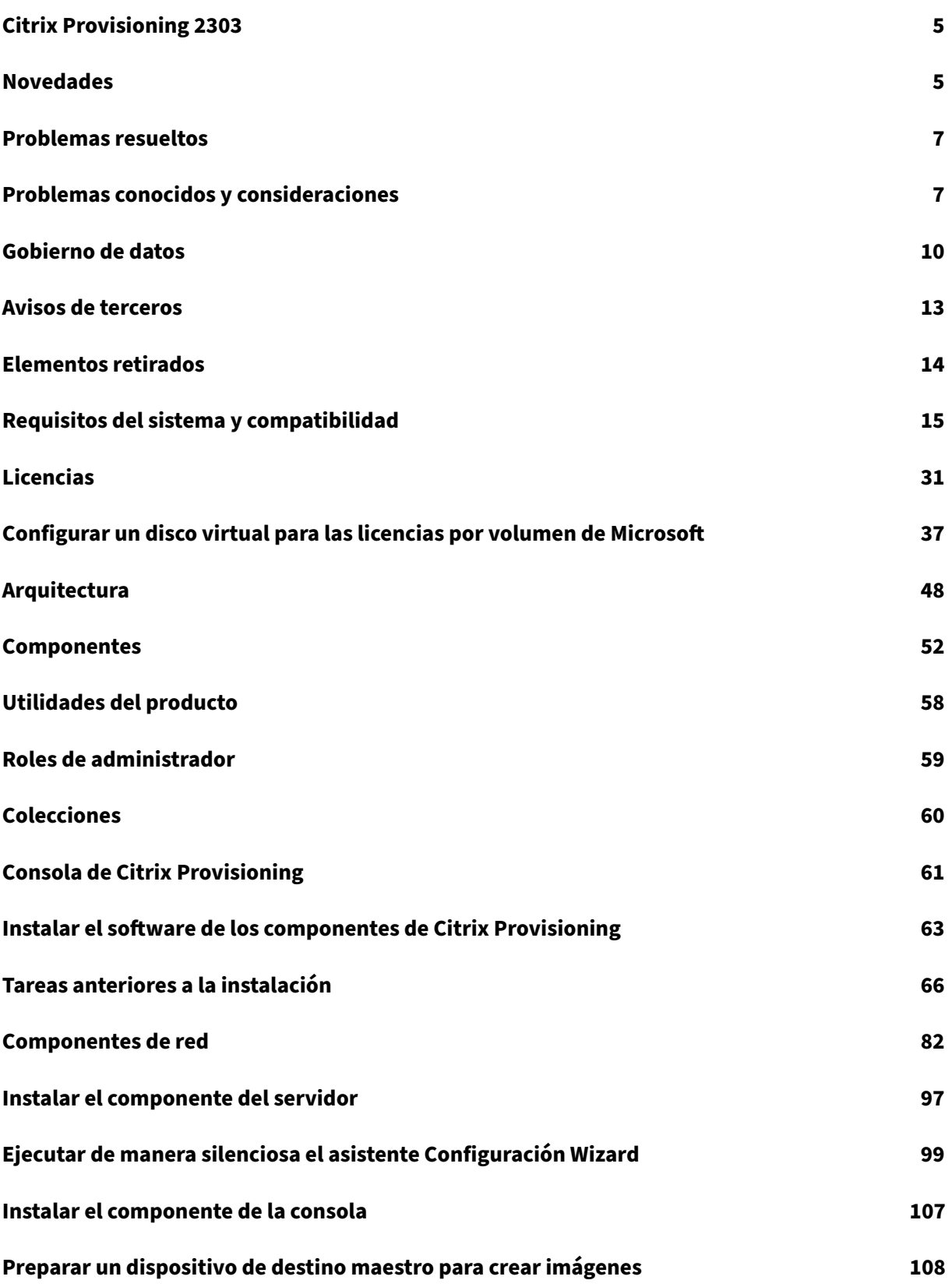

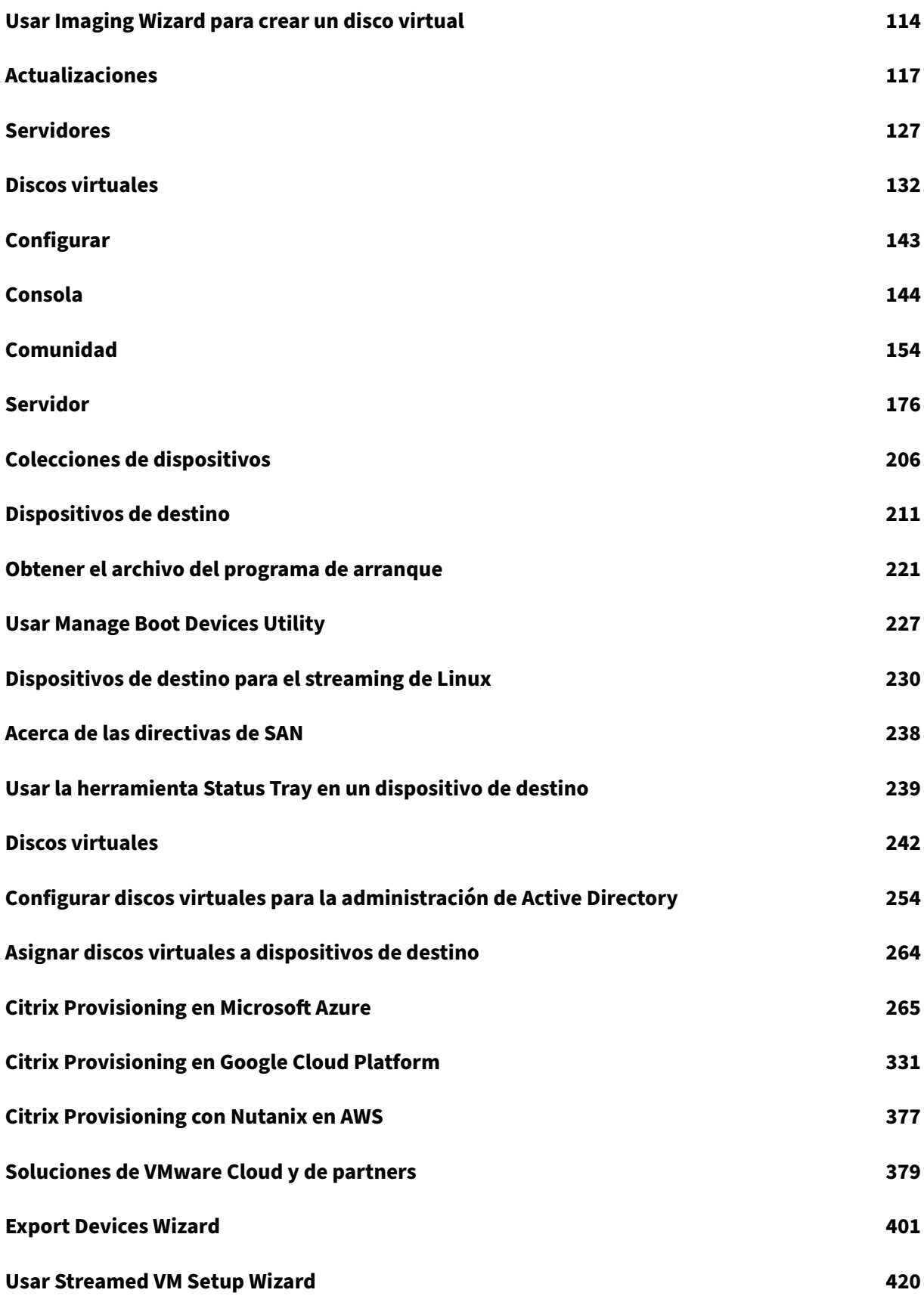

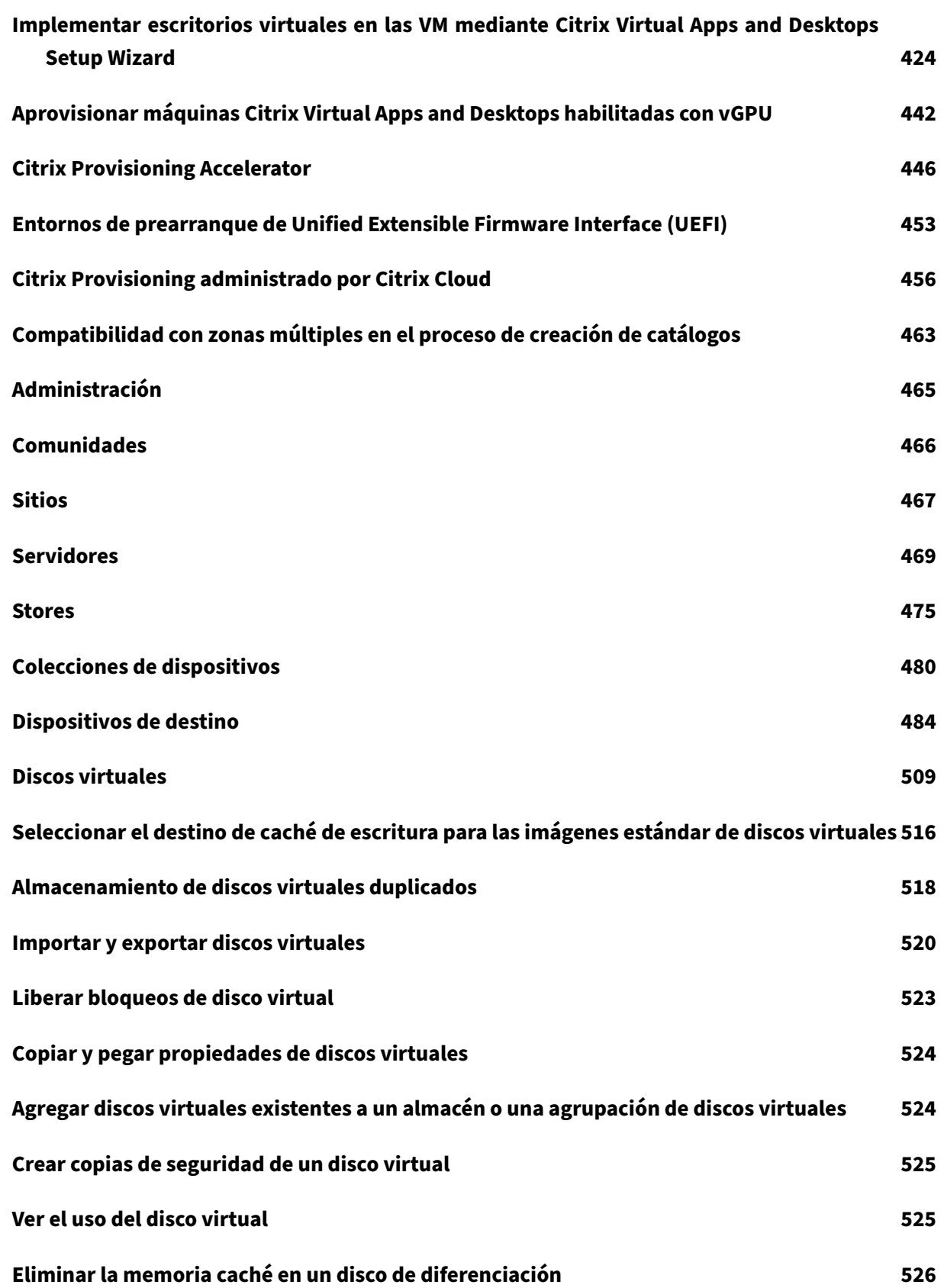

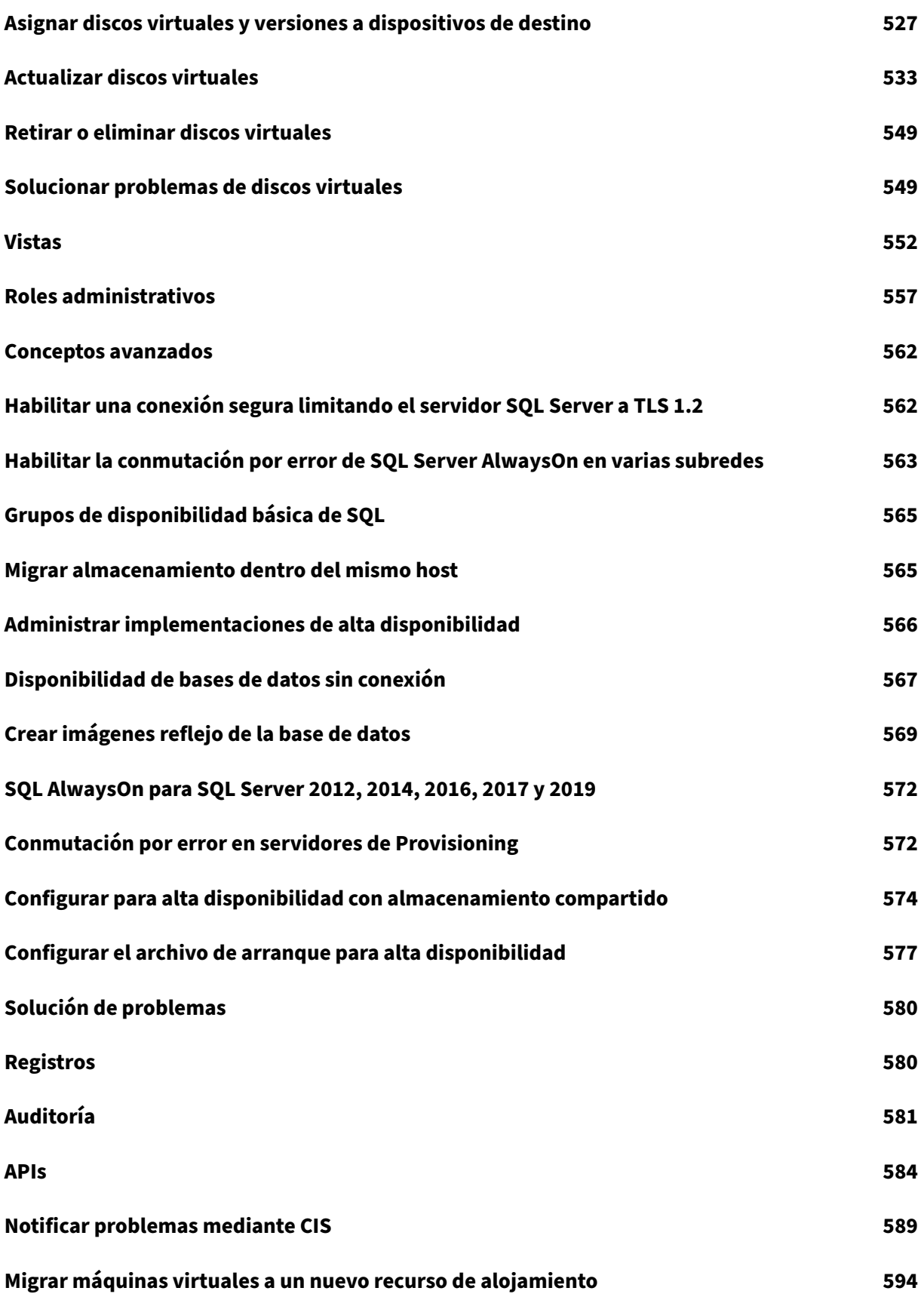

# **Citrix Provisioning 2303**

## <span id="page-5-0"></span>June 13, 2023

Citrix Provisioning es una tecnología de distribución de software por streaming que entrega revi‑ siones, actualizaciones y otra información de configuración a varios escritorios virtuales de punto final a través de una imagen de escritorio compartida. Centraliza la administración de máquinas virtuales, al mismo tiempo que reduce los costes operacionales y de almacenamiento que conlleva un entorno de escritorios virtualizados.

## **Introducción**

Para obtener información general sobre los componentes de Citrix Provisioning, consulte Infraestructura del producto Citrix Provisioning.

Para obtener información general sobre los asistentes y procedimientos de instalación, [consulte](https://docs.citrix.com/es-es/provisioning/current-release/architecture.html) In[stalar y configurar Citrix Provisioning](https://docs.citrix.com/es-es/provisioning/current-release/architecture.html).

Para ver las nuevas funciones de esta versión, consulte Novedades.

# **Novedades**

<span id="page-5-1"></span>June 13, 2023

## **Novedades en la versión 2303**

Esta versión de Citrix Provisioning incluye las mejoras descritas en las siguientes secciones. Incluye varias correcciones para problemas observados en versiones anteriores y otros problemas que hemos identificado.

## **Importante:**

Pa[ra recibir las ú](https://docs.citrix.com/es-es/provisioning/2303/whats-new/fixed-issues.html)ltimas funciones de Provisioning, utilice la versión m[ás reciente del se](https://docs.citrix.com/es-es/provisioning/2303/whats-new/known-issues.html)rvidor de licencias de Citrix.

Cuando actualice la versión de Citrix Provisioning a la más reciente, se necesita la versión más reciente del servidor de licencias. Si no actualiza el servidor de licencias a la versión más reciente, la licencia del producto entrará en un período de gracia de 30 días.

Para obtener más información, consulte Licencias.

## **Función para unir su comunidad a Citrix Cloud y actualizarse al nuevo esquema de cifrado**

Ahora, Citrix Provisioning le permite unir su comunidad mediante Citrix Cloud. Si decide unir su co‑ munidad mediante Citrix Cloud, debe registrar todos los servidores de Citrix Provisioning de la comunidad en Citrix Cloud para establecer un acceso seguro a sus recursos de Citrix Cloud.

Para unir su comunidad a Citrix Cloud, use el asistente Configuration Wizard.

Puede realizar lo siguiente:

- Unir una comunidad existente a Citrix Cloud
- Crear otra comunidad y unir la comunidad a Citrix Cloud
- Registrar un servidor de Citrix Provisioning en Citrix Cloud

Al unir su comunidad a Citrix Cloud, obtiene una mayor protección de sus bases de datos. Con una mejor protección de las bases de datos, los datos confidenciales de las bases de datos de Citrix Pro‑ visioning se cifran de nuevo con una clave nueva. Este nuevo esquema de cifrado sigue las prácticas recomendadas de cifrado estándar de la industria.

Para obtener más información, consulte Comunidad.

Si actualiza Citrix Provisioning a la versión 2303 y opta por unir su comunidad a Citrix Cloud, puede optar por revertirlo a una versión anterior. Sin embargo, no puede revertir a una versión anterior sin revertir a la base de datos que se usaba [antes de actu](https://docs.citrix.com/es-es/provisioning/2303/configure/farm-configure-new.html)alizar la versión.

Por lo tanto, DEBE hacer una copia de reserva de la base de datos antes de actualizar la versión.

Para obtener más información, consulte Servidores.

#### **Seguridad mejorada para el archivo d[e respuesta](https://docs.citrix.com/es-es/provisioning/2303/upgrade/upgrade-servers-in-farm.html#downgrade)s del asistente Configuración Wizard**

A partir de la versión 2303 de Citrix Provisioning, las contraseñas de las cuentas de bases de datos y de dominios que hay en los archivos de respuestas del asistente Configuración Wizard están mejor protegidas. Para obtener más información, consulte Ejecutar el asistente Configuración Wizard de forma silenciosa.

#### **[Rol de administr](https://docs.citrix.com/es-es/provisioning/2303/install/install-wizard-silent.html)ador de solo lectura**

Ahora, Citrix Provisioning permite dar acceso de solo lectura a grupos de usuarios. Por lo tanto, con esta función, si asigna un grupo para que tenga acceso de solo lectura a la comunidad, los usuarios de ese grupo pueden ver las propiedades de la comunidad, del sitio, de la colección de dispositivos y del dispositivo de una comunidad. Para obtener más información, consulte Roles administrativos.

## **Compatibilidad con SQL Server 2022**

Citrix Provisioning ahora admite SQL Server 2022 en la siguiente configuración local:

- Autónomo
- Crear imágenes reflejo de la base de datos
- Conmutación por error siempre activa con o sin conmutación por error en varias subredes

#### **Compatibilidad con nuevos dispositivos de destino para el streaming de Linux**

Para el streaming de Linux, ahora se admiten estos sistemas operativos:

- RHEL 9.0
- RHEL 9.1
- Rocky Linux 9.0
- Rocky Linux 9.1

Para obtener más información, consulte Dispositivos de destino para el streaming de Linux.

#### **Función para diferentes ID de eventos**

Antes, todos los eventos registrados por StreamProcess utilizaban los mismos dos ID de eventos (uno para errores y otro para información). Ahora, con esta función, dispone de códigos específicos para todos los eventos registrados por StreamProcess. Esto le ayuda a configurar alertas según el ID del evento y a acatar el cumplimiento de requisitos de tiempo de actividad. Para obtener más información, consulte ID de eventos registrados por StreamProcess.

## **Problemas resueltos**

#### <span id="page-7-0"></span>June 13, 2023

Citrix Provisioning 2303 incluye estos problemas resueltos:

• La API de Citrix Provisioning no funciona. Aparece un error al intentar establecer un inicio de sesión mediante el comando Get-PvsConnection. [PVS-10959]

## **Problemas conocidos y consideraciones**

<span id="page-7-1"></span>June 26, 2023

Esta versión de Citrix Provisioning incluye estos nuevos problemas y consideraciones:

- Al utilizar Configuration Wizard para registrar servidores de Citrix Provisioning en Citrix Cloud, se produce un error en el registro y aparece el mensaje: **sequence contains no matching element**. [CVADHELP‑22640]
- DbScript.exe no puede actualizar la versión de base de datos cuando intenta actualizar a Citrix Provisioning PVS 2206 o una versión posterior. Para resolver este problema, debe agregar man‑ ualmente las siguientes líneas entre las líneas 2376 y 2377 del archivo DbScript.exe. Sustituya [YOUR\_DATABASE\_NAME] por el nombre de la base de datos.

```
1 END
2 GO
3 DECLARE @ErrorVar INT
4 SET @ErrorVar = @@ERROR
5 if @ErrorVar != 0
6 BEGIN
7 DECLARE @errVersion smallint<br>8 SELECT @errVersion = version
   8 SELECT @errVersion = version FROM DatabaseVersion
9 PRINT N'Error updating from Version ' + CAST(@errVersion AS
       NVARCHAR(8));
10 PRINT N'Error = ' + CAST(@ErrorVar AS NVARCHAR(8));
11 SET NOEXEC ON
12 return
13 END
14 USE [YOUR_DATABASE_NAME]
15 DECLARE @version smallint
16 SELECT @version = version FROM DatabaseVersion
17 if @version < 172
18 BEGIN
19 <!--NeedCopy-->
```
## [PVS‑11063]

• A veces, es posible que la consola de Citrix Provisioning se cierre de forma inesperada si asigna a un usuario un rol de administrador de solo lectura y un rol de operador de dispositivos (por ejemplo, administrador de solo lectura para un sitio y operador de dispositivos para una colec‑ ción de este sitio) y, a continuación, intenta agregar o modificar datos en **Target Device Prop‑ erties**.

Para resolver este problema, no asigne a un usuario tanto el rol de administrador de solo lectura como el de operador de dispositivos. [PVS‑10872]

• En Citrix Provisioning con Azure, solo se admiten los dispositivos de destino UEFI. No utilice la ficha **Authentication** de **Target Device Properties** para configurar el nombre de usuario y la contraseña de UEFI. La ficha **Authentication** de **Target Device Properties** se utiliza para config‑ urar el nombre de usuario y la contraseña únicamente para los destinos de la BIOS. [PVS‑10917]

## **Problemas comunicados anteriormente**

- En entornos de Azure y GCP, no puede configurar la autenticación para el proceso inicial de inicio de sesión del dispositivo de destino. [PVS‑10409]
- En Citrix Provisioning desde Azure 2112 y versiones posteriores, algunas de las máquinas virtuales no logran liberar el bloqueo del disco virtual a pesar de haberlas apagado. [PVS‑10372]
- Al configurar dispositivos de arranque mediante la utilidad Boot Device Management, no puede ir más allá de la página **Specify the Login Server** si:
	- 1. Selecciona **Use DNS to find the server**.
	- 2. Marca la casilla **Target Device is UEFI firmware**.
	- 3. Introduce un FQDN de más de 15 caracteres en el campo **Server FQDN**.
	- 4. Desmarca la casilla de verificación **Target Device is UEFI firmware**.
	- 5. Selecciona **Use static IP address for the Server**.

Puede continuar a la página siguiente si borra el campo FQDN o reduce la cantidad de caracteres a menos de 15.

[PVS‑9954]

- En los entornos de GCP, el asistente Citrix Virtual Apps and Desktops Setup Wizard no logra quitar los archivos de la caché de escritura del servidor que están en el directorio WriteCache del almacén de Citrix Provisioning. Los archivos de la caché de escritura se utilizan para for‑ matear la memoria caché de escritura cuando se inician las máquinas virtuales por primera vez. Por lo tanto, los archivos deben quitarse incluso si el aprovisionamiento no funciona para no desperdiciar espacio en disco. Para resolver este problema, puede optar por una de estas op‑ ciones (o ambas a la vez):
	- **–** Asegúrese de que la cantidad de subprocesos tenga un valor de 20. Lleve a cabo una de las siguientes acciones:
		- \* Establezca el valor en la clave de configuración del Registro:

```
1 Computer\HKEY_CURRENT_USER\Software\Citrix\
        ProvisioningServices\VdiWizard\
        MAX_VM_CREATE_THREADS_PER_HYPERVISOR
2 <!--NeedCopy-->
```
- \* Quite la clave de configuración del Registro.
- **–** Asegúrese de que el almacén utilizado para los archivos de caché de escritura utilice un **disco persistente SSD**, en lugar de un **disco estándar**. [PVS‑9870]
- Windows 2022 como host tiene limitaciones. Microsoft SCVMM 2019 para Hyper-V no admite Windows Server 2022 como host. Los asistentes Citrix Virtual Apps and Desktops Setup Wizard y el asistente Stream VM Wizard no pueden crear destinos cuando se usa Windows Server 2022 como hipervisor.
- El asistente Citrix Virtual Desktops Setup Wizard crea dispositivos de destino y luego los inicia para formatear la unidad de caché. Este proceso ocurre rápidamente. A veces, algún VDA alcanza un estado en el que no se apaga correctamente. Este proceso tiene lugar porque el VDA se inicializa mientras Citrix Provisioning Service y el servicio del dispositivo finalizan simultáneamente el formateo de la unidad de caché, tras lo cual el VDA se apaga. Para solucionar este problema:
- 1. En la clave del Registro del disco virtual, HKEY\_LOCAL\_MACHINE\SOFTWARE\Citrix\ ProvisioningServices, cree una entrada DWORD llamada RebootDelaySec.
- 2. Asigne un valor a RebootDelaySec. Este valor establecido en segundos retrasa el tiempo de apagado. [HDX‑14474]
- Cuando se usa el asistente Streamed VM Setup Wizard para crear máquinas virtuales en un host de Citrix Hypervisor y se especifica 1 vCPU, la VM se crea con una vCPU y una topología asociada de 2 núcleos por socket. Crear máquinas virtuales de esta manera impide a la VM arrancar y aparece el mensaje de error en XenCenter: "The value 'VCPU\_max must be a multiple of this field'is invalid for field platforms: cores‑per‑socket". Como resultado, XenCenter no arranca la VM porque la topología y la configuración de vCPU son incompatibles. [PVS‑1126]

# <span id="page-10-0"></span>**Gobierno de datos**

## June 13, 2023

Citrix Provisioning recopila y transmite datos a Citrix en los siguientes casos:

- Al aprovisionar máquinas virtuales de destino, la información sobre esas máquinas se transmite a Citrix DaaS (antes denominado Citrix Virtual Apps and Desktops Service).
- Cuando se generan informes de problemas con la consola de Citrix Provisioning, se recopila un conjunto de datos de los servidores de Citrix Provisioning y se guardan como un paquete de diagnóstico. El servicio de asistencia al cliente de Citrix proporciona instrucciones sobre cómo poner a su disposición el paquete de diagnóstico.

En las siguientes secciones, se detallan los elementos de datos incluidos en estos dos casos de uso.

## **Datos de aprovisionamiento**

Estos datos se transmiten a Citrix DaaS:

• Nombres de VM que representan las máquinas virtuales de destino que se agregan a los catálo‑ gos de brokers de Citrix Virtual Apps and Desktops.

• Además, se proporcionan los SID de cuenta de equipo de Active Directory para esas máquinas virtuales de destino. Se trata de identificadores únicos para las cuentas de equipo de Active Directory en el dominio de Active Directory del cliente.

## **Datos del paquete de asistencia**

El paquete de asistencia generado por Citrix Provisioning se compone de un archivo ZIP con los siguientes archivos. Estos archivos contienen datos del cliente para cada servidor de Citrix Provisioning de destino:

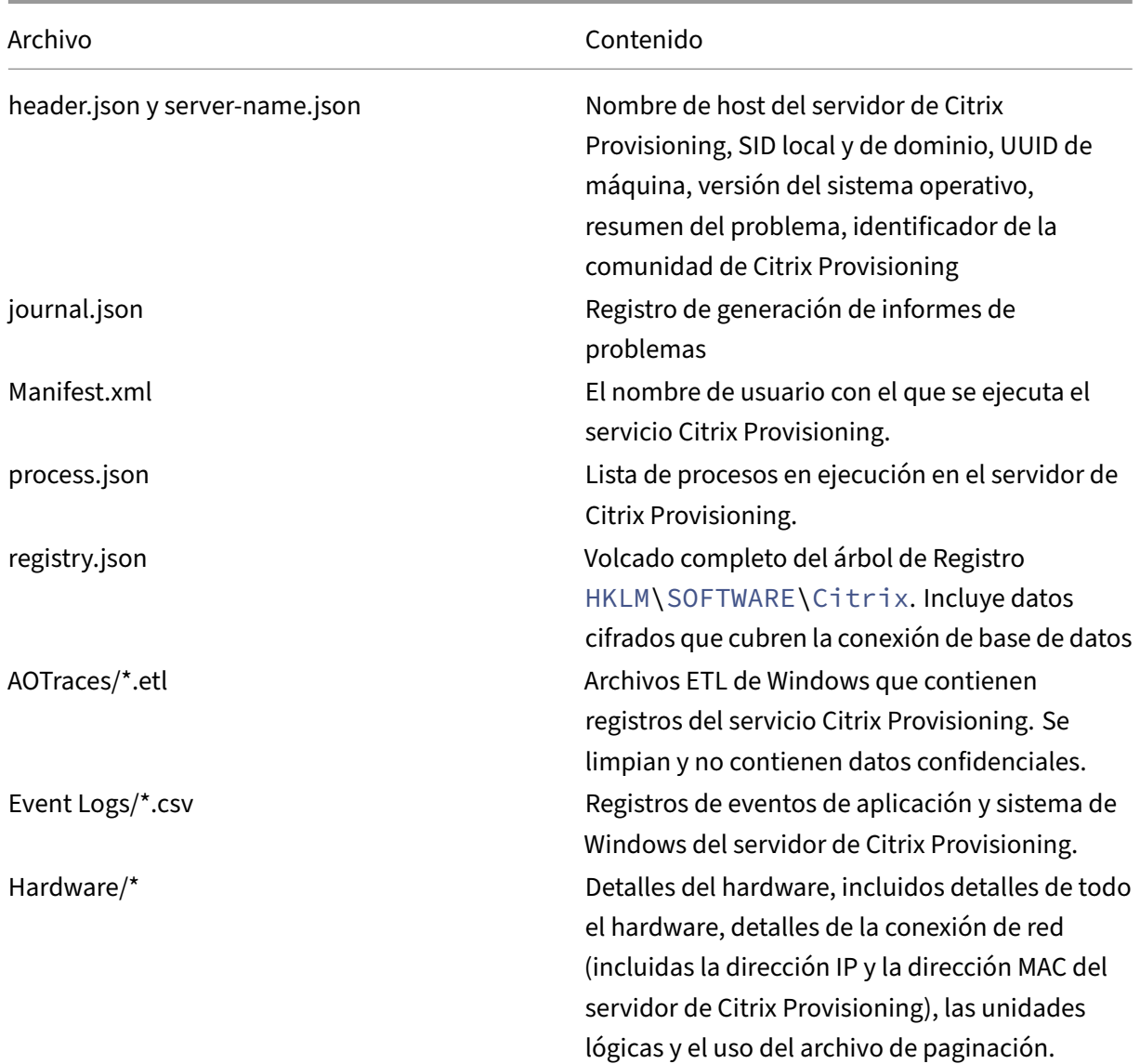

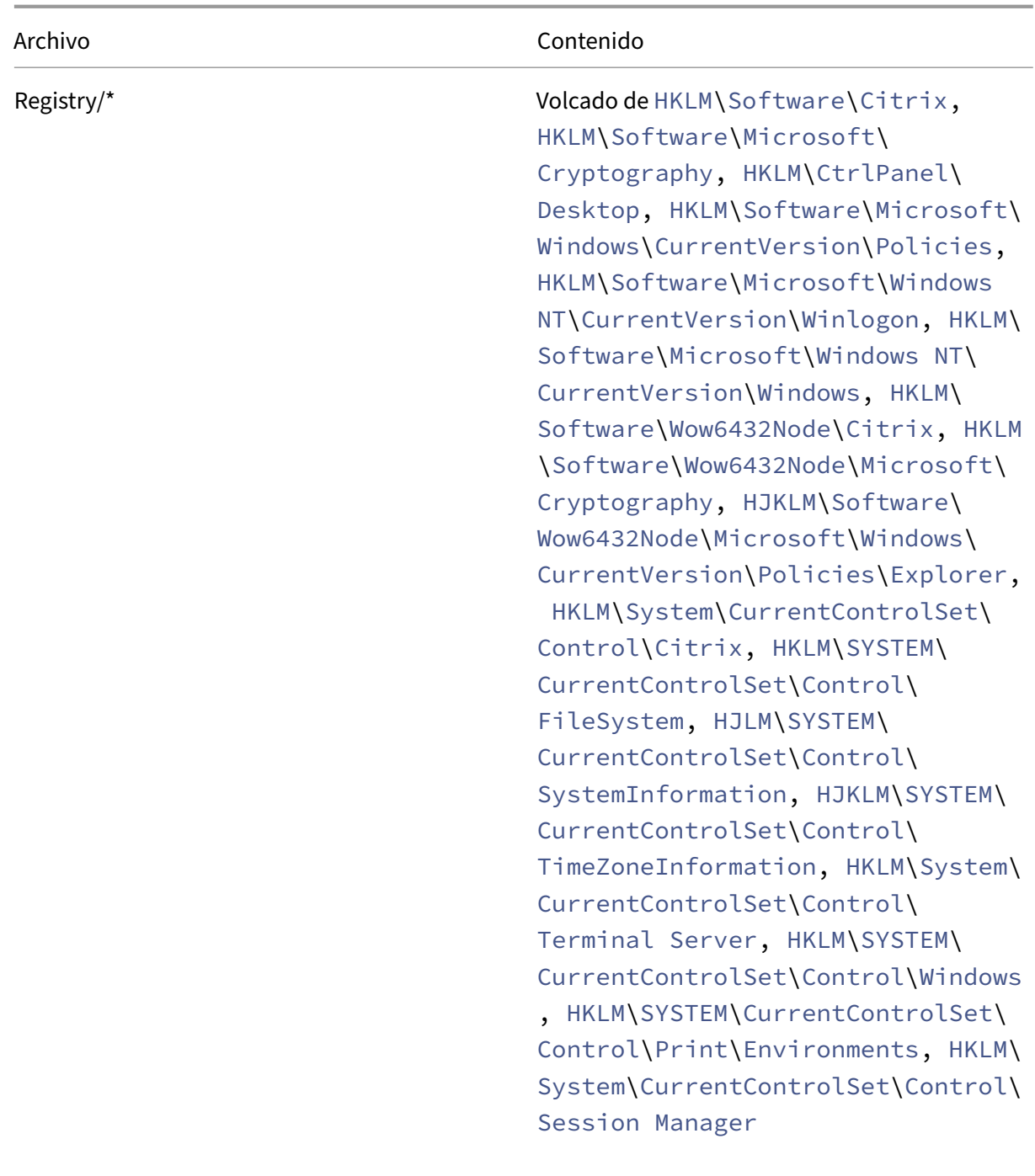

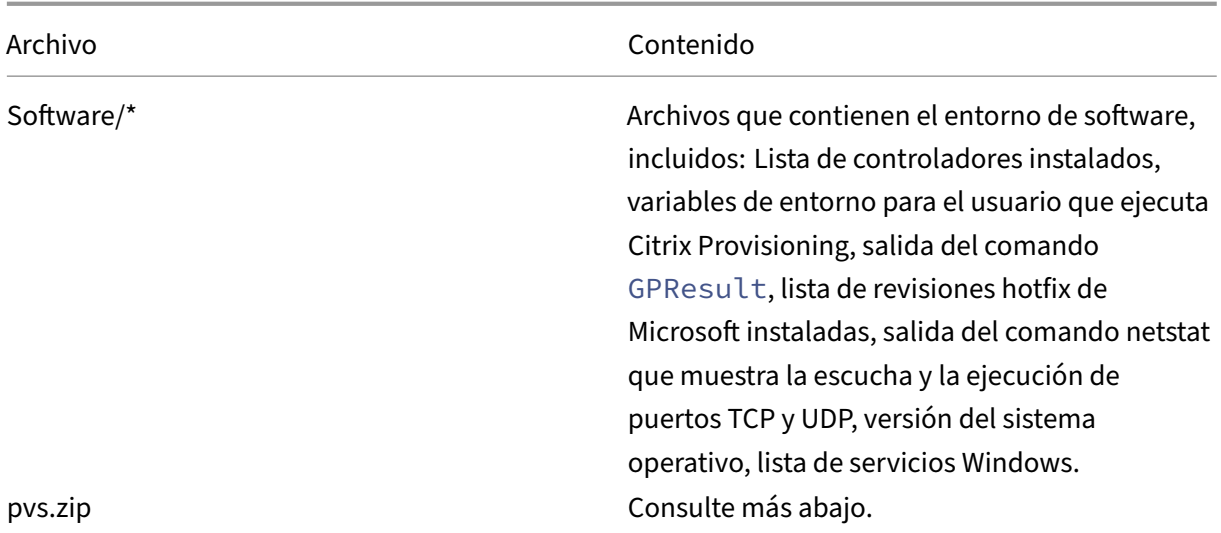

## El archivo pvs.zip contiene:

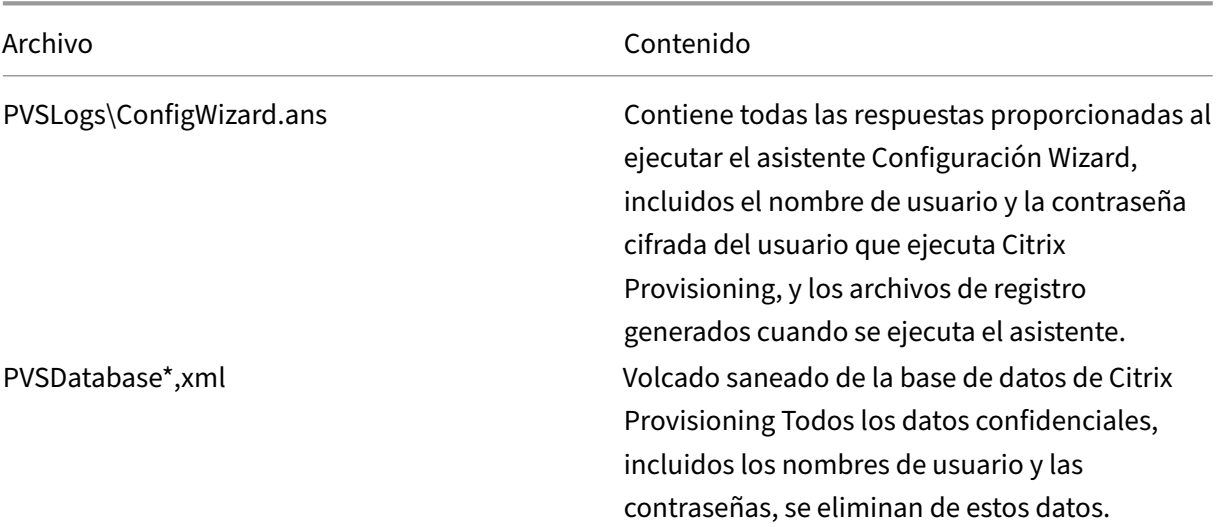

# **Avisos de terceros**

<span id="page-13-0"></span>June 13, 2023

La versión actual de Citrix Provisioning puede incluir software de terceros con licencia en los términos que se definen en el siguiente documento:

Avisos de terceros para Citrix Provisioning 2303 (descarga en PDF)

# **Elementos retirados**

## <span id="page-14-0"></span>June 13, 2023

Los anuncios de este artículo tienen por objeto avisarle por adelantado acerca de las funciones que se están retirando progresivamente, de modo que pueda tomar a tiempo las decisiones empresariales pertinentes. Citrix examina el uso que hacen los clientes de una función que está por retirar y los comentarios que tengan sobre la eliminación de lafunción para determinar cuándo retirarla. Esta lista está sujeta a cambios en las versiones posteriores y no contiene todas las funciones o características obsoletas.

Las funciones siguientes están *obsoletas*. Esto no significa que se quitan inmediatamente. Citrix seguirá admitiéndolas hasta, e incluida, la siguiente versión de Citrix Provisioning que forme parte de la próxima versión de Citrix Virtual Apps and Desktops Long Term Service Release (LTSR). Sin em‑ bargo, esos elementos retirados se quitarán de la versión Current Release posterior a la siguiente LTSR. Siempre que sea posible, se sugerirán soluciones alternativas a los elementos retirados.

Para obtener información detallada sobre el ciclo de vida útil de los productos, consulte el artículo Product Lifecycle Support Policy.

- **Compatibilidad con BIOS en Citrix Provisioning**. Este elemento se retiró a partir de la versión [2203 y la BIOS no admite lo](https://www.citrix.com/support/product-lifecycle/?_ga=2.239444682.874924477.1496423231-351928144.1496423231) siguiente:
	- **–** Windows Server 2022
	- **–** Máquinas virtuales HyperV de primera generación (BIOS) de Windows 2022
	- **–** Windows 11

Como alternativa, puede utilizar el modo de arranque UEFI.

- **Administración de impresoras:** Con la etiqueta **Enable printer management** en la pantalla **vDisk Properties**. Este elemento se anunció en la versión 7.12.
- **En la sección "BDM Media Properties"de la pantalla "Boot Device Management", el tér‑ mino** *BDM Secure Boot***:** Este elemento se anunció en la versión 7.12.

La alternativa es la siguiente: El parámetro **Protect SBD** reemplaza a **BDM Secure Boot**. Este parámetro nuevo representa el mismo nivel defuncionalidad que la anteriormente ofrecida con la opción **BDM Secure Boot**. Para usar esta función:

- 1. En la pantalla **Boot Device Management**, marque la casilla **Protect SBD**.
- 2. De forma opcional, seleccione **Generate random password (make Media Write‑Once)** y, a continuación, escriba la contraseña y la confirmación.
- 3. Haga clic en **Burn** para crear el dispositivo de arranque.

## • **La pantalla "vDisk Properties"se ha actualizado para quitar las siguientes opciones del campo "Cache Type":**

- **–** Cache on hard disk (Memoria caché en el disco duro). Esta opción se ha quitado de la lista de los parámetros disponibles en la pantalla "vDisk Properties"; esta opción aún puede configurarse mediante una API.
- **–** Cache on hard disk persisted (Memoria caché persistente en el disco duro). El parámetro de caché en el disco duro se ha quitado debido a falta de compatibilidad con ASLR.

Este elemento se anunció en la versión 7.12. Como alternativa, use una de las demás opciones disponibles.

# **Requisitos del sistema y compatibilidad**

<span id="page-15-0"></span>May 9, 2024

Los requisitos del sistema descritos en este artículo eran válidos en el momento de la publicación de la presente versión de Citrix Provisioning. Las actualizaciones se realizan periódicamente. Los componentes que no se incluyen aquí (por ejemplo, StoreFront, sistemas host y Citrix Receivers) se describen en su documentación respectiva.

Para obtener más información sobre cómo utilizar esta versión Current Release (CR) en un entorno Long Term Service (LTSR) y sobre otras preguntas frecuentes, consulte el artículo de Knowledge Center.

**Importante:**

[R](https://support.citrix.com/article/CTX205549)evise el artículo sobre tareas de preinstalación antes de instalar Citri[x Provisioning.](https://support.citrix.com/article/CTX205549)

A menos que se indique lo contrario, el instalador de componentes implementa automáticamente los requisitos previos de soft[ware \(por ejemplo, los pa](https://docs.citrix.com/es-es/provisioning/2303/install/pre-install.html)quetes .NET) si no se han detectado las versiones requeridas en la máquina. Los medios de instalación de Citrix también contienen algunos de estos programas de requisitos previos.

Para obtener información sobre la internacionalización, consulte la Situación global de los productos Citrix.

## **[Base](https://support.citrix.com/article/CTX119253) de datos**

Se admiten estas bases de datos: Microsoft SQL Server 2017, 2019 y 2022.

Citrix Provisioning admite SQL Server 2022 en la siguiente configuración local:

- Autónomo
- Crear imágenes reflejo de la base de datos
- Conmutación por error siempre activa con o sin conmutación por error en varias subredes

Para obtener información sobre la compatibilidad de bases de datos para Citrix Provisioning en Microsoft Azure, consulte SQL Server en Azure SQL.

En Citrix Provisioning 2109 y versiones posteriores, se ha eliminado la compatibilidad con el cliente nativo de SQL Server. [El controlador OLE DB de](https://docs.citrix.com/es-es/provisioning/2303/configure/configure-azure.html#sql-server-on-azure-sql) Microsoft se instala ahora con versiones específicas de Citrix Provisioning.

**Nota:**

En la actualidad, Citrix Provisioning no admite la instalación de SQL Server en un sistema oper‑ ativo en el que esté instalado el servidor de Citrix Provisioning. Sin embargo, esto es posible en el entorno de prueba.

## Se admite la agrupación en clústeres de bases de datos.

Al configurar bases de datos para el aprovisionamiento, tenga en cuenta que no hay ninguna preferen‑ cia para las intercalaciones SQL. Las intercalaciones admiten el método estándar recomendado por Citrix Virtual Apps and Desktops al utilizar el asistente Configuración Wizard. El administrador crea la base de datos con una intercalación que termina por \_CI\_AS\_KS. Citrix recomienda usar una intercalación que termine con \_100\_CI\_AS\_KS. Los requisitos de intercalación difieren en las versiones anteriores de Citrix Provisioning. Consulte Preguntas frecuentes: Intercalaciones de bases de datos recomendadas para productos Citrix para obtener más información.

#### **Nota**

Consulte [Supported Databases for](https://support.citrix.com/article/CTX262776) Citrix [Virtual Apps and Desktops Components](https://support.citrix.com/article/CTX262776) en Knowledge Center para obtener más información sobre los clientes y las bases de datos que se admiten.

## **Licencia**

La descarga de Citrix Licensing Server para esta versión está incluida en los medios de instalación de Citrix Virtual Apps and Desktops. Debe usar siempre la versión más reciente del servidor de licencias de Citrix para poder usar las funciones nuevas.

#### **Importante:**

Los servidores de Citrix Provisioning deben estar conectados al servidor de licencias para funcionar correctamente. Debe usar siempre la versión más reciente del servidor de licencias de Citrix para poder usar las funciones nuevas. Citrix recomienda actualizar el servidor de licencias

**antes** de actualizar la versión de Citrix Provisioning para evitar conflictos de licencias relacionados con períodos de gracia. Para obtener más información, consulte Licencias.

## **Servidor de aprovisionamiento**

## **Sistemas operativos**

- Windows Server 2022, ediciones Standard y Datacenter
- Windows Server 2019, ediciones Standard y Datacenter
- Windows Server 2016, ediciones Standard y Datacenter

Consulte la página Requisitos del sistema de Citrix Virtual Apps and Desktops para obtener una lista completa de los sistemas operativos del servidor de aprovisionamiento compatibles.

Están dispo[nibles las versiones en inglés, japonés y chino simplificado.](https://docs.citrix.com/es-es/citrix-virtual-apps-desktops/system-requirements.html#delivery-controller)

#### **Procesadores**

Se admiten los siguientes procesadores:

- Compatible con Intel o AMD x64; 2 GHz como mínimo; preferentemente 3 GHz
- 3,5 GHz de doble núcleo/HT o similar para cargas superiores a 250 dispositivos de destino
- Un servidor de Citrix Provisioning con 2 vCPU.

#### **Tamaño de la memoria**

El tamaño de memoria recomendado para el servidor de Citrix Provisioning es:

2GiB + (OS\_vDisk multisesión x 4GiB) + (OS\_vDisk de sesión única x 2GiB) + 15% (búfer)

#### **Almacenamiento**

Un servidor de aprovisionamiento puede contener muchos discos virtuales almacenados, y el tamaño de cada disco puede ser de varios GB. Puede mejorar el rendimiento de la distribución por streaming mediante una matriz RAID, SAN o NAS.

El disco duro debe tener espacio suficiente para almacenar los discos virtuales. Por ejemplo, con un disco duro de 15 GB, se puede crear solamente un disco virtual de 14 GB.

Los requisitos adicionales dependen de diversos factores como:

- **Capacidad de disco duro:** Es un requisito del sistema operativo y de las aplicaciones que se ejecutan en un dispositivo de destino. Citrix recomienda agregar un 20 % sobre el tamaño base de la imagen final instalada.
- **Modo Private Image:** La cantidad de dispositivos de destino que utilizan un disco virtual en el modo Private Image. Se recomienda realizar copias de seguridad de los discos virtuales en el modo Private Image todos los días.
- **Modo Standard Image:** La cantidad de dispositivos de destino que utilizan un disco virtual en el modo Standard Image. Se recomienda realizar una copia de cada disco virtual creado. Tamaños mínimos estimados de almacenamiento común:
	- **–** 250 MB para la base de datos
	- **–** 5 GB en un sistema Windows limpio
	- **–** 15 GB por disco virtual para imágenes de la clase Vista

## **Adaptador de red**

- Preferentemente, IP estática, 1 conexión de red con Gb Ethernet o superior
- Ethernet dual de 1 GB para más de 250 dispositivos de destino
- Dos tarjetas NIC suelen funcionan mejor que una sola con dos puertos.

## **Nota:**

Para obtener información específica sobre los adaptadores de red para Citrix Provisioning en Microsoft Azure, consulte Citrix Provisioning en Microsoft Azure.

## **Dependencias de Citrix Pr[ovisioning](https://docs.citrix.com/es-es/provisioning/2303/configure/configure-azure.html)**

El instalador del servidor de Citrix Provisioning requiere Microsoft NET 4.8 y Windows PowerShell 4.0.

## **Red**

En la siguiente lista se describe cada tipo de red y el puerto asociado.

## **Puertos UDP y TCP**

• **Comunicación entre los servidores de aprovisionamiento:** Todos los servidores de aprovi‑ sionamiento deben configurarse para utilizar los mismos puertos (UDP) de modo que puedan comunicarse entre sí. El intervalo de puertos seleccionado debe incluir al menos cinco puertos. Configure el intervalo de puertos en el cuadro de diálogo **Stream Services** cuando se ejecute el asistente Configuration Wizard.

## **Nota:**

Si se realiza una configuración de alta disponibilidad, todos los servidores de aprovisionamiento seleccionados como servidores de conmutación por error deben residir en el mismo sitio. La alta disponibilidad no está pensada para funcionar entre sitios.

## **Intervalo predeterminado de puertos (UDP):** Entre 6890 y 6909.

• **Comunicación de servidores de aprovisionamiento a dispositivos de destino:** Todos los servidores de aprovisionamiento deben configurarse para utilizar los mismos puertos (UDP), de modo que puedan comunicarse con los dispositivos de destino mediante StreamProcess. El intervalo de puertos se configura desde la ficha **Network** de la consola en el cuadro de diálogo **Server Properties**.

**Nota:**

Los tres primeros puertos están reservados para Citrix Provisioning.

**Intervalo predeterminado de puertos (UDP):** Entre 6910 y 6930.

• **Comunicación desde dispositivos de destino a Citrix Provisioning:** A diferencia de la comu‑ nicación desde servidores de aprovisionamiento a los números de puerto de los dispositivos de destino, los cuales puede configurar mediante el asistente Configuración Wizard, la comunicación desde dispositivos de destino a Citrix Provisioning no se puede configurar porque los números de puerto del cliente son estáticos.

## **Consejo:**

Compruebe que el puerto 6901 esté abierto para la comunicación de los dispositivos de destino. Si utiliza el asistente de instalación para abrir puertos manualmente, incluya el puerto 6901 para evitar problemas de comunicación entre el dispositivo de destino y el servidor de aprovisionamiento. Si ha optado por usar la configuración predeterminada con el asistente, no tendrá la opción de configurar este puerto manualmente.

## **Puertos (UDP):** 6901, 6902 y 6905.

• **Comunicación del servidor de conexión:** Todos los servidores de aprovisionamiento que se utilicen como servidor de conexión deben configurarse en el cuadro de diálogo **Stream Servers Boot List** cuando se ejecuta el asistente Configuration Wizard.

## **Puerto (UDP) predeterminado:** 6910.

• **Comunicación de la consola de Citrix Provisioning:** Se utiliza el servidor SOAP al acceder a la consola. Los puertos (TCP) se configuran en el cuadro de diálogo **Stream Services** cuando se ejecuta Configuration Wizard. Para PowerShell: MCLI-Run SetupConnection. Para MCLI: MCLI Run SetupConnection.

## **FTP trivial (TFTP)**

• El valor del puerto TFTP está almacenado en el Registro: HKEY\_LOCAL\_MACHINE\SYSTEM\CurrentControlSe Port

**Puerto (TFTP) predeterminado:** 69.

## **TSB**

• El valor del puerto TSB está almacenado en el Registro: HKEY\_LOCAL\_MACHINE\SYSTEM\CurrentControlSet\ Port

**Puerto (UDP) predeterminado:** 6969.

**Port Fast:** Este puerto debe estar habilitado.

**Tarjeta de red:** PXE 0.99j, PXE 2.1 o una versión posterior.

**Direccionamiento:** DHCP.

## **Nota:**

**Comunicación entre la consola de Citrix Provisioning y el servidor de Provisioning:** Al usar la consola de Citrix Provisioning para especificar un servidor de Citrix Provisioning, utilice un nombre de host en lugar de una dirección IP numérica. Esta implementación garantiza que no se utilice el protocolo no seguro de Windows NT LAN Manager (NTLM) y es posible que esté inhabilitado en la red.

Si quiere utilizar una dirección IP numérica, debe configurar las zonas de búsqueda inversa de DNS para traducir la dirección IP en un nombre de host.

## **Dispositivo de destino**

La mayoría de las implementaciones contienen un solo disco virtual que suministra una imagen estándar a varios dispositivos de destino. Para simplificar el mantenimiento del disco virtual y del dis‑ positivo de destino, cree y mantenga menos discos virtuales y asigne más dispositivos de destino a cada disco virtual.

**Sugerencia:**

Al utilizar el asistente Imaging Wizard del disco virtual para un dispositivo de destino, surgen problemas relacionados con algunos componentes de Microsoft que no están instalados. Por ejemplo, los sistemas operativos que no tienen Microsoft Visual C++ generan un mensaje de error similar a este:

api-ms-win-crt-runtime-11-1-01.dll is missing

Citrix recomienda que todas las actualizaciones y componentes Windows estén actualizados antes de instalar Citrix Provisioning.

Al aprovisionar dispositivos de destino, tenga en cuenta lo siguiente:

- Si quiere utilizar un solo disco virtual, todos los dispositivos de destino deben tener ciertas simil‑ itudes para garantizar que el sistema operativo disponga de los controladores que necesita para funcionar correctamente. Los tres componentes clave son la placa madre, la tarjeta de red y la tarjeta de vídeo.
- Instale y configure el software para formación de equipos de tarjeta de interfaz de red (NIC) del fabricante original antes de instalar el software del dispositivo de destino.
- Identifique los dispositivos de destino por su sistema operativo.
- No se admiten las imágenes de discos virtuales de arranque dual.
- El cifrado de BitLocker no se admite en discos virtuales de dispositivos de destino aprovisionados.
- Citrix Provisioning admite imágenes en capas para la funcionalidad de Citrix App Layering. Con‑ sulte Requisitos del sistema para obtener más información.

#### **Sistemaso[perativos compatible](https://docs.citrix.com/es-es/citrix-app-layering/4/system-requirements.html)s**

- Windows Server 2022, ediciones Standard y Datacenter
- Windows Server 2019, ediciones Standard y Datacenter
- Windows Server 2016, ediciones Standard y Datacenter

#### **Importante:**

Windows Server 2016 no se admite en los dispositivos de destino aprovisionados en Azure.

- Las versiones de Windows 11 que van hasta 22H2, esta misma incluida, en Azure, Hyper‑V (SCVMM) y VMware
- Windows 10 (64 bits)
- Windows 10 20H2
- Windows 10 21H1
- Windows 10 21H2

Consulte la página Requisitos del sistema de Citrix Virtual Apps and Desktops para obtener una lista completa de los sistemas operativos del dispositivo de destino compatibles.

Tenga en cu[enta lo siguiente al aprovisionar dispositivos de destino:](https://docs.citrix.com/es-es/citrix-virtual-apps-desktops/system-requirements.html)

- Citrix Provisioning admite la versión del SO Windows disponible públicamente en el momento de la publicación.
- Citrix recomienda reiniciar después de instalar cada actualización de Windows.

Limitaciones de Windows 10 Para los dispositivos de destino con versiones compatibles de Windows 10, tenga en cuenta lo siguiente:

- Es posible que los dispositivos de destino Windows 10 1803 con el tipo de caché de disco virtual establecido en **Cache in device RAM** se cierren de forma inesperada al arrancar.
- Citrix Provisioning es compatible con Windows 10 Fall Creator 1709. Sin embargo, un dispositivo de destino con este sistema operativo no puede arrancar desde un disco virtual en el modo Private Image.
- Windows 10 v1809 (x86 y x64) crea un error de archivo de paginación. Para Windows 10 1803, este problema no existe entre las versiones 17134.0 —17134.523. Sin embargo, el problema aparece cuando se usa Windows 10 1803, versión 17134.556. Consulte el sitio de Microsoft para obtener más información. Para Windows 10 1809, este problema aparece entre las versiones 17763.0–17763.253. El problema se corrige en Windows 10 1809, versión 17763.292. Consulte el sitio de Microsoft para obtener más información.

## **Nota:**

Citrix [Provisioning no e](https://support.microsoft.com/es-es/help/4476976)s compatible con Windows 10 IoT Core ni Windows 10 IoT Enterprise. Consulte el sitio de Microsoft para obtener más información.

**Acerca de [las VM de 2.ª gen](https://docs.microsoft.com/es-es/windows/iot-core/windows-iot)eración** Las máquinas virtuales de 2.ª generación son compatibles en todos los sistemas operativos en que Microsoft admita UEFI.

**Nota:**

La instalación del asistente VM Streamed Wizard no ofrece plantillas ni máquinas virtuales de 2.ª generación de SCVMM.

## **Streaming de Linux**

Mediante la funcionalidad de streaming de Linux con Citrix Provisioning, puede aprovisionar escritorios virtuales Linux en el entorno de Citrix Virtual Apps and Desktops. Para obtener más información sobre la función de streaming de Linux, consulte Usar Citrix Provisioning para crear máquinas virtuales Linux.

Se admiten estos sistemas operativos para el strea[ming de Linux:](https://docs.citrix.com/es-es/linux-virtual-delivery-agent/2106/installation-overview/use-pvs-to-create-linux-vms.html)

- [Ubunt](https://docs.citrix.com/es-es/linux-virtual-delivery-agent/2106/installation-overview/use-pvs-to-create-linux-vms.html)u 22.04, 18.04, 20.04
- Red Hat Enterprise Linux 9.1, 9.0, 8.6, 8.4, 7.9
- Rocky Linux 9.1, 9.0, 8.6
- SUSE Linux Enterprise Server 15 SP3

Siga las recomendaciones de instalación en Dispositivos de destino para el streaming de Linux.

## **Dependencias adicionales**

.NET 4.8 (predeterminado)

## **Licencias de Microsoft**

Cuando use las claves de licencias de Microsoft con dispositivos de destino, tenga en cuenta lo sigu‑ iente:

- Windows 10, Windows Server 2016, Windows Server 2012 R2 y Windows Server 2022 se imple‑ mentan con Key Management Server (KMS) o con claves de licencias por volumen Multiple Ac‑ tivation Key o de clave de activación múltiple (MAK) de Microsoft.
- Windows Office 2010, Office 2013 y Office 2016 se implementan mediante las licencias KMS. Las licencias por volumen se configuran en la imagen del disco virtual cuando se ejecuta Imaging Wizard en el dispositivo de destino principal. Las licencias por volumen se configuran para el archivo del disco virtual en la ficha Microsoft Volume Licensing que se encuentra disponible en el cuadro de diálogo **vDisk File Properties** de la consola.

## **Nota:**

Para que las licencias MAK funcionen, se debe instalar la herramienta Volume Activation Management Tool (VAMT) correspondiente a ese SO de cliente en todos los servidores de conexión en una comunidad. Además, tanto el modo Private Image como el modo Standard Image son compatibles con MAK y KMS.

## **Tipo de sistema de archivos**

- NTFS
- Para el streaming de Linux, se admiten los tipos de sistemas de archivos EXT4, BTRFS y XFS.

Entre las versiones de los sistemas operativos compatibles, figuran los siguientes idiomas: inglés, japonés, alemán, francés, español, chino simplificado, chino tradicional, coreano y ruso.

## **Consola de Citrix Provisioning**

**Procesador:** 1 GHz mínimo; 2 GHz recomendado

**Memoria:** 1 GB mínimo; 2 GB recomendado

**Disco duro:** 500 MB mínimo

#### **Sistemas operativos:**

- Windows Server 2022, ediciones Standard y Datacenter
- Windows Server 2019, ediciones Standard y Datacenter
- Windows Server 2016, ediciones Standard y Datacenter
- Windows 11 22H2
- Windows 11 21H2
- Windows 10 (32 o 64 bits)
- Windows 10 20H2
- Windows 10 21H1

**Nota:**

Las VM de 1.ª generación no son compatibles con SCVMM para Hyper‑V con Windows Server 2022.

## **Dependencias adicionales:**

- MMC30
- Microsoft .NET 4.8
- Windows PowerShell 3.0

## **Almacén**

Compruebe que el almacén pueda comunicarse con la base de datos de Citrix Provisioning.

## **Asistente Citrix Virtual Apps and Desktops Setup Wizard**

El asistente Citrix Virtual Apps and Desktops Setup Wizard solo puede operar con la versión equivalente del Controller de Citrix Virtual Apps and Desktops:

- Deben existir uno o varios hosts de Citrix Virtual Apps and Desktops configurados con plantillas idénticas.
- El disco virtual asignado a cada máquina virtual debe estar en modo Standard Image.

Otros requisitos:

#### **Permisos:**

#### **Sugerencia:**

Algunos de los permisos que se indican en esta sección se refieren únicamente a implementa‑ ciones locales.

#### Se deben tener en cuenta las siguientes cuestiones:

• Debe existir un Controller de Citrix Virtual Apps and Desktops con permisos para el usuario ac‑ tual.

- Se deben configurar los permisos mínimos para vCenter, SCVMM y Citrix Hypervisor.
- Un usuario que acceda a la consola de Citrix Provisioning debe estar configurado como ad‑ ministrador de Citrix Virtual Apps and Desktops. Este administrador también debe existir en el grupo **SiteAdmin** de Provisioning.
- Si se usa Citrix Provisioning con Citrix Virtual Apps and Desktops, la cuenta de usuario del servi‑ dor SOAP debe tener privilegios de administrador total de Citrix Virtual Apps and Desktops.
- Al crear cuentas en la consola, el usuario necesita el permiso Crear cuentas de Active Directory. Para utilizar cuentas existentes, es necesario que ya existan cuentas de Active Directory en una OU conocida para su selección.
- Al crear un catálogo de máquinas en Citrix Virtual Apps and Desktops, el archivo del dispositivo de arranque se crea automáticamente. Crearlo automáticamente elimina la necesidad de arrancar con PXE. Un disco de caché de escritura sin formato se añade y se formatea automáticamente en el primer arranque.
- Al actualizar el VDA en la imagen del disco virtual, debe establecer el nivel funcional adecuado para el catálogo de Citrix Virtual Apps and Desktops mediante la consola de Citrix Virtual Apps and Desktops. Consulte los temas de la **actualización de Citrix Virtual Apps and Desktops** para obtener más información.
- Si se importa un archivo CSV de Active Directory, use el formato siguiente: <name>, <type >,<description>.
- El archivo CSV debe contener el encabezado de columna. Por ejemplo, el contenido del archivo CSV debe mostrar:Name,Type,Description,PVSPC01,Computer,, La coma final debe estar presente para representar tres valores, aunque no haya descripción. El formato de coma final es el mismo formato que utiliza el complemento de MMC Usuarios y equipos de Active Directory al exportar el contenido de las unidades organizativas.

## **SCVMM:**

- La cantidad de conexiones necesarias para un servidor SCVMM es mayor o igual a la cantidad de hipervisores alojados que Setup Wizard utiliza para clonar máquinas virtuales. Por ejemplo, para establecer las conexiones a 25 desde una ventana de PowerShell, ejecute: winrm set winrm/config/winrs @{ MaxShellsPerUser="25"} winrm set winrm/config/winrs @{ MaxConcurrentUsers="25"}.
- Para que Microsoft SCVMM admita Citrix Virtual Apps and Desktops, ejecute el comando de PowerShell set-ExecutionPolicy unrestricted en SCVMM. Para Microsoft SCVMM, verifique que la dirección MAC de la plantilla no sea 00‑00‑00‑00‑00‑00 antes de intentar clonar la plantilla.
- Si es necesario, use el cuadro de diálogo de las **propiedades de la plantilla** para asignar una dirección MAC.

## **Más requisitos:**

• Si se ejecutando un servidor de vCenter en puertos alternativos, se deben realizar las siguientes

modificaciones en el Registro para conectarse a ese servidor mediante Citrix Provisioning: **Cree una clave** HKLM\Software\Citrix\ProvisioningServices\PlatformEsx ‑ **Cree una cadena en la clave PlatformEsx** llamada ServerConnectionString y establézcala en <http://{ 0 } :PORT\\#/sdk>.

- Si está utilizando el puerto 300, establezca ServerConnectionString en =  $\text{thtp:}/\text{/} \{-0\}$ :300/sdk>.
- Si está utilizando varias tarjetas NIC, el asistente Citrix Virtual Apps and Desktops Setup Wizard presupone que la primera tarjeta NIC es la tarjeta NIC de Citrix Provisioning. Como consecuencia, la modifica de acuerdo con la red de máquinas virtuales en el controlador de dominio. Este elemento es la primera tarjeta NIC que se indica en las propiedades de las máquinas virtuales.
- Para usar la función de conmutación sintética, tanto la primera tarjeta NIC heredada como la tarjeta NIC sintética deben estar en la misma red.
- Si el asistente Citrix Virtual Apps and Desktops Setup Wizard se usa con SCVMM, la red de la primera tarjeta NIC heredada y de la tarjeta NIC sintética cambia según el recurso de red. Citrix Virtual Apps and Desktops configura estas tarjetas NIC, o bien lo hace el usuario si el host de SCVMM tiene varios recursos de red.
- Se admite el uso de múltiples NIC para Citrix Virtual Apps and Desktops.
- Se admite el uso de agentes antiguos de Citrix Virtual Apps and Desktops en las máquinas vir‑ tuales. Para obtener información detallada, consulte Requisitos de VDA en la documentación de Citrix Virtual Apps and Desktops.

## **Instalar Streamed VM Wizard**

Los requisitos del asistente Streamed VM Wizard incluyen:

- Uno o varios hosts de hipervisor con una plantilla configurada.
- Una colección de dispositivos en el sitio de Citrix Provisioning.
- Debe existir un disco virtual en modo Standard Image que esté asociado a la plantilla de máquinas virtuales seleccionada.

Otros requisitos:

## **VM de plantilla:**

- **Orden de arranque:** Red/PXE debe figurar primero en la lista (al igual que las máquinas físicas).
- **Unidades de disco:** Si se usa la caché de escritura local, debe existir un disco con formato NTFS con espacio suficiente para la memoria caché. De lo contrario, no se requieren unidades de disco.
- **Red:** Direcciones MAC estáticas. Si utiliza Citrix Hypervisor, la dirección no puede ser 00‑00‑ 00‑00‑00‑00. Antes de intentar crear una plantilla a partir de una VM, asegúrese de que la VM funcione correctamente.

#### **Permisos:**

- Se agrega una cuenta de usuario de consola de Citrix Provisioning a un **grupo SiteAdmin** de Provisioning o a un grupo superior.
- Si utiliza Active Directory, al crear cuentas en la consola, deberán contar con el permiso **Crear cuentas de Active Directory**. Para usar cuentas existentes, deben figurar en una unidad orga‑ nizativa conocida para la selección.

## **Requisitos de los servidores ESD para la administración de actualizaciones de discos virtuales**

Los requisitos del servidor ESD incluyen:

- **Servidor WSUS:** 3.0 SP2
- **SCCM:** SCCM 2016, SCCM 2012 R2, SCCM 2012 SP1, SCCM 2012

## **Hypervisor**

Las secciones siguientes contienen información de configuración sobre los hipervisores compatibles. Consulte Hipervisores compatibles para Virtual Desktops (XenDesktop) y Provisioning Services para obtener una lista de hipervisores compatibles.

#### **Citrix Hypervisor 5.6 y versiones posteriores**

La dirección MAC de la plantilla no puede ser 00‑00‑00‑00‑00‑00‑00.

Citrix Provisioning admite la funcionalidad de Citrix Hypervisor 8.1, arranque con UEFI de invitado y arranque seguro. Esta funcionalidad permite que las máquinas virtuales con Windows 10 (64 bits), Windows Server 2016 (64 bits) o Windows Server 2019 (64 bits) arranquen en modo UEFI. El arranque con UEFI ofrece una interfaz más completa para que los sistemas operativos invitados interactúen con el hardware, lo que puede reducir significativamente los tiempos de arranque de las VM de Windows. Consulte la documentación de Citrix Hypervisor para obtener más información.

**Arranque seguro en UEFI** Ci[trix Provisioning](https://docs.citrix.com/es-es/citrix-hypervisor.html) ofrece el Arranque seguro en UEFI en estas platafor‑ mas:

- Máquinas físicas con firmware UEFI y la opción de Arranque seguro.
- Hyper‑V 2016 y máquinas virtuales posteriores que utilizan la plantilla de entidad de certifi‑ cación UEFI de Microsoft en el parámetro **Arranque seguro**. Hyper‑V 2012 R2 no es compatible.
- Se admiten el arranque con UEFI para invitados y el arranque seguro para los hipervisores de Citrix 8.1. Consulte la documentación de Citrix Hypervisor para obtener más información.

## **Sugerencia:**

Al utilizar UEFI, tenga en cuenta que esto también cubre las máquinas físicas que admiten UEFI. El arranque seguro solo es compatible con Hyper‑V 2016 y versiones más recientes. ESX debe usar la actualización 3 de la versión 7.0 o una posterior para las implementaciones de arranque seguro.

## **Nutanix Acropolis**

Los hipervisores de Nutanix Acropolis son compatibles con el asistente Citrix Virtual Apps and Desk‑ tops Wizard Setup. Las siguientes opciones **no** se admiten:

• Partición de Boot Device Manager (BDM)

Para obtener información sobre la configuración, consulte Implementar escritorios virtuales en las VM mediante el asistente Citrix Virtual Apps and Desktops Configuration Wizard.

#### **Importante:**

[Se requiere un plug‑in de hipervisor Acropolis \(AHV\) de Nutanix que admita Citrix Provisioning.](https://docs.citrix.com/es-es/provisioning/2303/configure/xendesktop-setup-wizard.html) Descargue este plug-in del sitio de asistencia de Nutanix. Consulte el portal de documentación de Nutanix para obtener información sobre la instalación.

## **Sy[stem Cente](https://portal.nutanix.com/page/documents/list?type=software)r Virtual Mach[ine Manager \(SCVMM\) VMM 2](https://www.nutanix.com/support-services/product-support)012 y versio[nes posteriores](https://portal.nutanix.com/page/documents/list?type=software)**

Al configurar este tipo de hipervisor, tenga en cuenta lo siguiente:

- Microsoft System Center Virtual Machine Manager (SCVMM) 2019 y 2022 son compatibles.
- Citrix Provisioning es compatible con las versiones de Windows 11 que van hasta 22H2, esta misma incluida, en Hyper‑V (SCVMM)
- VMM 2012, 2012 SP1 y 2012 R2 son distintos entre sí.
- Al crear una plantilla de máquinas solo para VMM 2012, compruebe que la estructura de la unidad de disco duro es similar y pueda arrancar desde un disco virtual en modo Private Im‑ age. Ejemplos:
	- **–** Para el arranque PXE de una VM con memoria caché de escritura, cree una VM con una unidad de disco duro.
	- **–** Para usar el BDM (Boot Device Manager) para arrancar una VM con memoria caché de es‑ critura, cree una VM con dos unidades de disco duro.
- Para efectuar la **conmutación sintética de NIC** —arrancar con tarjeta NIC heredada y luego transmitir con la tarjeta NIC sintética—, la tarjeta NIC sintética y la tarjeta NIC heredada deben estar en la misma VLAN en las VM de plantilla. El **asistente Citrix Virtual Apps and Desktops**

Setup Wizard cambia la VLAN de las dos tarjetas NIC a la VLAN seleccionada al ejecutar el asistente. En este proceso se utilizan dos direcciones IP.

- Al ejecutar el asistente Imaging Wizard, debe seleccionar la dirección MAC de la tarjeta NIC heredada.
- Citrix Provisioning no admite múltiples tarjetas NIC heredadas en la máquina virtual de VMM. VMM utiliza la última tarjeta NIC heredada. El asistente Citrix Virtual Apps and Desktops Setup Wizard siempre utiliza la primera tarjeta NIC, independientemente de si es sintética o heredada.
- Al crear una plantilla de VMM, seleccione **None –customization not required** como perfil de sistema operativo invitado en el menú **Configure Operating System**.
- Cuando se utiliza el asistente Citrix Virtual Apps and Desktops Setup Wizard, los destinos se crean, pero no se pueden arrancar. Aparece un error similar a **Dispositivo no encontrado en la base de datos de Citrix Provisioning**. El motivo es que la plantilla tiene las tarjetas NIC heredada y sintética en orden inverso, la NIC 1 es sintética y la NIC 2 es heredada. Para solucionar el problema, elimine las NIC de la plantilla. Configure una tarjeta NIC 1 antigua y una NIC 2 sintética.

## **VMware vSphere ESX 4.1 y versiones posteriores**

- **Compatibilidad con NIC PXE de Citrix Provisioning:** ESX 4.x –E1000, ESX 5.0 y más reciente VMXNET3
- **VM de plantilla y VM principal:** Ambas deben tener el mismo sistema operativo invitado, la misma configuración y la misma versión de máquina virtual. Las discrepancias hacen que el proceso se detenga de manera inesperada.
- **Citrix Provisioning y versión de máquina virtual ESX:**
	- **–** vCenter 5.5 adopta de manera predeterminada la versión 8 de máquina virtual, que es para ESX 5.0.
	- **–** La versión de máquina virtual debe cambiarse antes de instalar el sistema operativo.
	- **–** La VM de plantilla y la VM principal deben tener la misma versión de máquina virtual.
	- **–** Citrix Provisioning es compatible con ESX 8.0.
	- **–** Citrix Provisioning es compatible con Windows 11 22H2 en todas las versiones de ESX.
- **ESX:**
	- **–** Solo en el caso de ESX 5.0: se debe habilitar el modo Interrupt Safe en el programa de arranque de Citrix Provisioning. De lo contrario, la VM muestra una dirección MAC parcial durante el reinicio.
	- **–** Con ESX 5.5, una VM creada mediante el cliente web adopta de manera predeterminada la versión 10 de ESX 5.5 del hardware virtual. Una máquina virtual creada con el cliente de vSphere adopta de manera predeterminada la versión 8 de ESX 5.0.
- **–** Al crear una plantilla de ESXi 5.5 mediante el cliente web de vSphere, solo se pueden crear plantillas de la versión 10 de hardware. Modifique el modo virtual de las unidades CD/DVD de la plantilla para cambiar SATA por IDE. Quite la controladora SATA si va a usar el controlador VMXNet3. Quitar el Controller garantiza que la plantilla sea compatible con el asistente Citrix Virtual Apps and Desktops Setup Wizard. El asistente requiere unidades de destino conectadas mediante el controlador SCSI.
- **–** Cuando se utilizan varias tarjetas NIC en la VM de ESX, tenga en cuenta que varía el orden de las tarjetas NIC en las propiedades de la VM, BIOS y el sistema operativo. Tenga en cuenta esta configuración cuando elija la NIC de streaming. Esta es la primera tarjeta NIC en las propiedades de la VM. Puede elegir la **tarjeta NIC de PXE** en la BIOS.
- **Registro de host:** Independientemente de la versión de ESX, la dirección del host de Citrix Vir‑ tual Apps and Desktops será la del sistema vCenter. No introduzca la dirección utilizada por el cliente web.

## **Compatibilidad con virtualización de E/S de raíz única (SR‑IOV)**

Citrix Provisioning admite clientes con SR‑IOV en los siguientes hipervisores:

- Hyper‑V
- VMware vSphere
- Azure

**Nota:**

Para obtener información específica de Citrix Provisioning en Microsoft Azure, consulte Citrix Provisioning en Microsoft Azure.

#### **Co[mpatibilidad con plataform](https://docs.citrix.com/es-es/provisioning/2303/configure/configure-azure.html)as de la nube**

Citrix Provisioning admite estas plataformas de la nube:

- Citrix Provisioning en Microsoft Azure
- Citrix Provisioning en Google Cloud Platform
- [Citrix Provisioning con Nutanix en AW](https://docs.citrix.com/es-es/provisioning/2303/configure/configure-azure.html)S
- [Soluciones de VMware Cloud y de partners: S](https://docs.citrix.com/es-es/provisioning/2303/configure/configure-gcp.html)e admiten estas variantes de VMware Cloud:
	- **–** [Integración de Azure VMware Solu](https://docs.citrix.com/es-es/provisioning/2303/configure/configure-pvs-nutanix-aws.html)tion (AVS)
	- **–** VMware Cloud on AWS
	- **–** [Google Cloud VMware Engine](https://docs.citrix.com/es-es/provisioning/2303/configure/vmware-cloud-partner-solutions.html)

## **Nota:**

Las variantes de VMware Cloud son compatibles con Citrix DaaS (antes denominado Citrix Virtual Apps and Desktops Service) o si tiene una licencia de derechos híbridos.

# <span id="page-31-0"></span>**Licencias**

## May 9, 2024

Citrix Provisioning está disponible con los derechos de uso de Citrix Virtual Apps and Desktops y tiene licencias por dispositivo de destino. Cada dispositivo de destino aprovisionado extrae una única li‑ cencia de Citrix Provisioning (incluida en el archivo de licencia de Citrix Virtual Apps and Desktops).

Citrix Provisioning también está disponible bajo el derecho de DaaS. Puede obtener un archivo de licencia especial de Citrix Provisioning que se instala en el servidor de licencias. Configure las licencias de Citrix Provisioning para usar licencias de tipo**Nube** independientemente de dónde se ejecute Citrix Provisioning.

Es necesario instalar el servidor de licencias de Citrix en un servidor que se pueda comunicar con todos los servidores de Citrix Provisioning de la comunidad. Se necesita un servidor de licencias por comunidad de servidores de Citrix Provisioning. Puede usar el mismo servidor de licencias para varias comunidades de servidores de Citrix Provisioning. El número total de licencias se comparte entre las distintas comunidades.

Para recibir las últimas funciones de Provisioning, utilice la versión más reciente del servidor de licencias de Citrix. Si está actualizando Citrix Provisioning a la última versión, requiere la versión más reciente del servidor de licencias. Si no actualiza el servidor de licencias a la versión más reciente, la licencia del producto entrará en un período de gracia de 30 días.

## **Importante:**

Los servidores de Provisioning deben estar conectados al servidor de licencias para funcionar correctamente. Debe usar siempre la versión más reciente del servidor de licencias de Citrix para poder usar las funciones nuevas. Citrix recomienda actualizar el servidor de licencias **antes** de actualizar la versión de Citrix Provisioning para evitar conflictos de licencias relacionados con períodos de gracia.

## Al seleccionar el servidor que quiere utilizar como servidor de licencias, tenga en cuenta las siguientes opciones:

• Sistema único: instale el servidor de licencias en el mismo sistema que Citrix Provisioning. Esta opción es adecuada para evaluaciones, laboratorios de prueba o implementaciones con un pro‑ ducto Citrix.

- Independiente: instale el servidor de licencias en otro sistema. Esta opción es adecuada para implementaciones de mayor magnitud o implementaciones con varios productos Citrix.
- Indicar un servidor de licencias existente.

Para ver la información de Citrix Licensing, consulte Licencias.

Para obtener más información sobre las licencias por volumen de un disco virtual, consulte Configurar un disco virtual para las licencias por volumen de Mi[crosoft.](https://docs.citrix.com/es-es/licensing.html)

## **[Períodos de gracia de licencias](https://docs.citrix.com/es-es/provisioning/2303/system-requirements/vdisks-os-volumelicensing.html)**

Hay dos tipos de período de gracia:

- El **período de gracia inicial** es de 30 días (720 horas). La instalación inicial del servidor de li‑ cencias ofrece licencias iniciales para todos los productos Citrix. Las licencias iniciales caducan después de 30 días. El recuento de 30 días comienza cuando el producto le pide la licencia inicial por primera vez. Las licencias de producto de Citrix Provisioning deben instalarse durante este período. Una licencia inicial de un producto Citrix queda anulada si se instala una licencia para ese producto.
- **Período de gracia por pérdida de conectividad del servidor de licencias** de 30 días (720 ho‑ ras). Si la conectividad con el servidor de licencias de Citrix se pierde, Citrix Provisioning continuará aprovisionando los sistemas durante 30 días.

Cuando Citrix Provisioning se encuentra en un período de gracia, usted recibirá un mensaje de notifi‑ cación en el Visor de eventos del servidor de Citrix Provisioning.

Una vez transcurrido un período de gracia, todos los dispositivos de destino se apagan.

## **Importante:**

Al actualizar un entorno existente a la nueva versión de Citrix Provisioning, actualice también el servidor de licencias o la licencia del producto a la versión más reciente. Si no se realiza esta actualización, la licencia de Citrix Provisioning entra en un período de gracia de 30 días. No está disponible ninguna función nueva del producto.

## **Instalar el servidor de licencias**

Descargue la versión más reciente de Citrix Licensing desde la página de descargas en http://www.ci trix.com/downloads/licensing.html.

**Nota:**

Reinicie Stream Service si Citrix Provisioning se instala después del servidor de licencias o si se agregan licencias nuevas.

## **Tipo de licencia para Citrix Cloud**

El tipo de licencia PVS\_CCLD\\\_CCS admite Citrix DaaS (antes denominado Citrix Virtual Apps and Desktops Service) en Citrix Cloud. Este tipo de licencia se aplica tanto a los sistemas operativos de escritorio como de servidor que prestan servicio a los dispositivos de destino aprovisionados, con lo que reemplaza a las licencias locales de Citrix Provisioning para escritorios y centros de datos.

**Nota:**

Este tipo de licencia de Citrix Cloud reemplaza la licencia existente de Citrix Provisioning local para escritorios y Citrix Provisioning para centros de datos. Otorga los mismos derechos que las licencias locales al agrupar licencias de Citrix.

La función de intercambio local no se aplica a las licencias de Citrix Cloud. Cada dispositivo de destino de Citrix Provisioning utiliza una sola licencia de Citrix Cloud, independientemente del tipo de sistema operativo (por ejemplo, un centro de datos o un escritorio).

Citrix Provisioning determina las opciones de licencia para Citrix Cloud. Al usar un servidor de licen‑ cias con Citrix Provisioning, se utilizan licencias de Citrix Cloud si se selecciona la opción **Cloud** du‑ rante la configuración inicial. Se utiliza una licencia local si se selecciona **On‑premises** durante la configuración de Citrix Provisioning.

## **Importante:**

Reinicie el servicio de streaming de Citrix Provisioning siempre que se realicen cambios en las opciones de licencia. Por ejemplo, al cambiar de una licencia de Citrix Cloud a un esquema de licencia local.

Use el asistente Citrix Provisioning Configuration Wizard para especificar una licencia de Cloud. En la pantalla **License Server**, haga clic en el botón de opción **Cloud**. Luego, haga clic en **Next** para continuar el proceso de configuración:

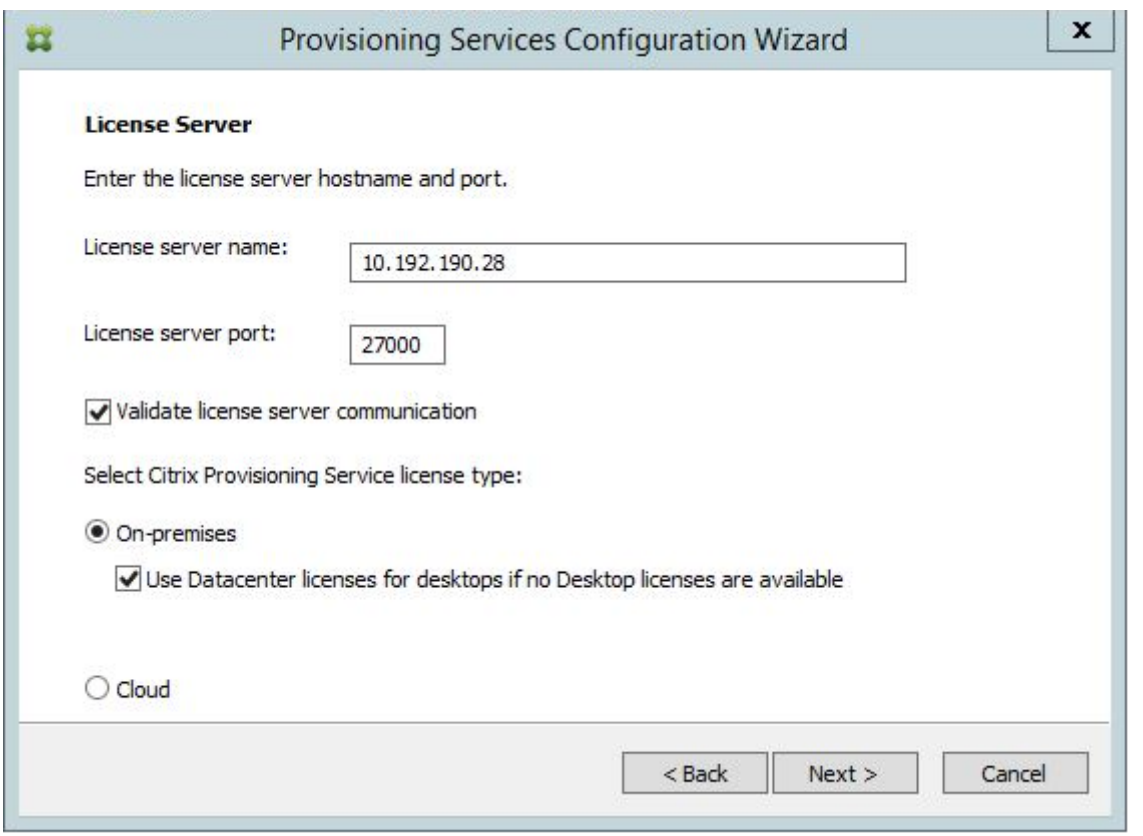

Puede ver o cambiar alternativamente el tipo de licencia en la pantalla **Farm Properties**. En la ficha **Licensing**, seleccione el tipo de licencia apropiado; haga clic en **Cloud** y haga clic en **OK**:

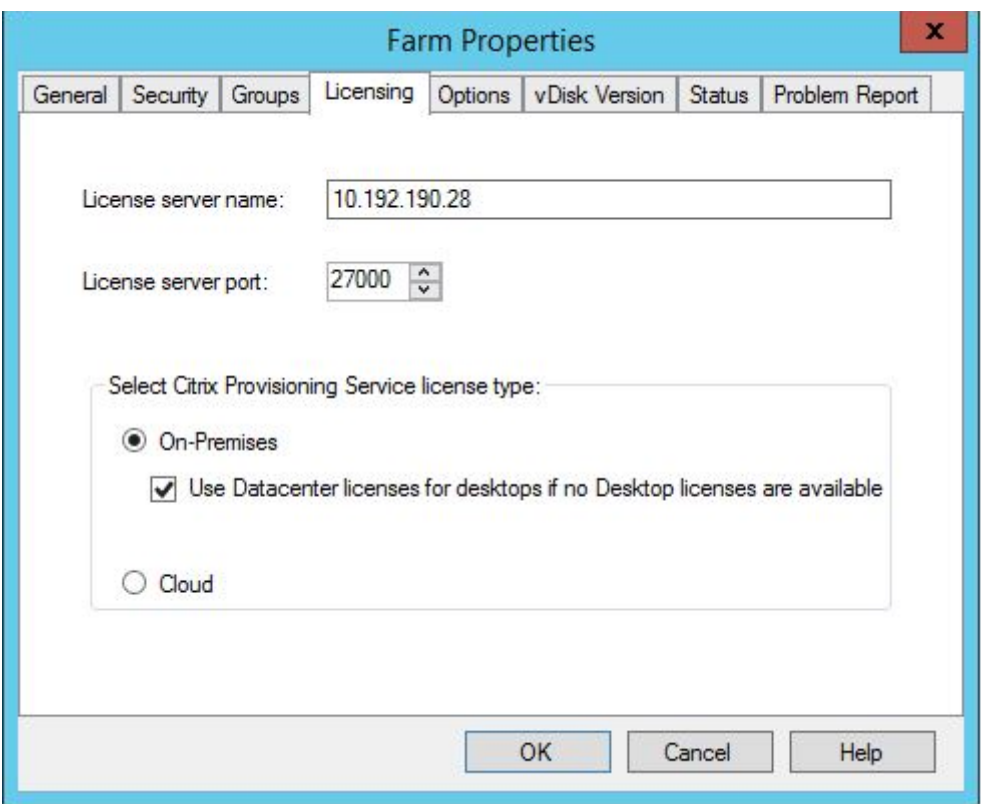

## **Nota:**

La función de intercambio local no se aplica a las licencias de Citrix Cloud. Cada dispositivo de destino de Citrix Provisioning utiliza una sola licencia de Citrix Cloud, independientemente del tipo de sistema operativo (por ejemplo, un centro de datos o un escritorio).

## **Usar la activación acelerada de Microsoft Office**

Un administrador puede forzar la activación inmediata de una licencia de Microsoft Office una vez que se haya iniciado un sistema. En versiones anteriores, un disco virtual aprovisionado activa una licencia cuando se inicia la máquina virtual. Este largo proceso en segundo plano se producía después de que la máquina virtual llegara a la pantalla de inicio de sesión de **Citrix Virtual Apps and Desktops**. Por eso, los usuarios se topaban con conflictos de licencias que los llevaban a creer que no existe ninguna licencia para la máquina virtual.

Para acceder a esta nueva función:

• Use la ficha **Microsoft Volume Licensing** de la pantalla Properties del disco virtual. Haga clic en el botón de opción **Key Management Service (KMS)** y, a continuación, marque la casilla de verificación Accelerated Office Activation. Seleccione OK para aplicar el cambio de configuración en el disco virtual.
• Utilice el asistente Citrix Provisioning Imaging Wizard. En la pantalla **Microsoft Volume Licens‑ ing**, haga clic en la opción de administración de licencias adecuada para el disco virtual. Haga clic en el botón de opción **Key Management Service (KMS)** y, a continuación, marque la casilla de verificación **Accelerated Office Activation**. Seleccione **Next** para aplicar el cambio de con‑ figuración en el disco virtual y seguir configurándolo.

# **Sugerencia:**

Para las implementaciones que utilizan Microsoft Active Directory, establezca la opción **Licen‑ cias por volumen de Microsoft** en la propiedad del disco virtual en **Ninguna**. Si el sistema op‑ erativo cumple los requisitos establecidos por Microsoft, Windows se activa automáticamente. Para obtener información y requisitos previos adicionales sobre Windows Active Directory, consulte Activate using Active Directory-based activation.

# **Licenci[a de derechos híbridos con el servidor de](https://docs.microsoft.com/es-es/windows/deployment/volume-activation/activate-using-active-directory-based-activation-client) licencias de Citrix**

Ahora Citrix Provisioning permite lo siguiente mediante las licencias de derechos híbridos con el servi‑ dor de licencias de Citrix:

- Puede trabajar de manera local (Delivery Controller administrado por el cliente) al usar Citrix Provisioning en Azure.
- Debe tener una licencia de Citrix Virtual Apps and Desktops con derechos híbridos al usar Citrix Provisioning en Azure.

**Nota:**

- Citrix Provisioning en Azure no permite crear sitios ni aprovisionar dispositivos de destinos en hipervisores locales.
- Citrix Provisioning en local no permite crear sitios ni aprovisionar dispositivos de destinos en Azure.

En esta tabla se indica la compatibilidad de las licencias de derechos híbridos con el servidor de licen‑ cias de Citrix:

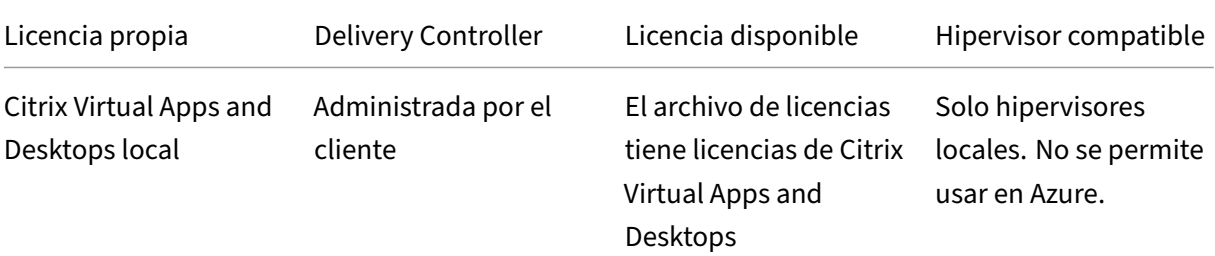

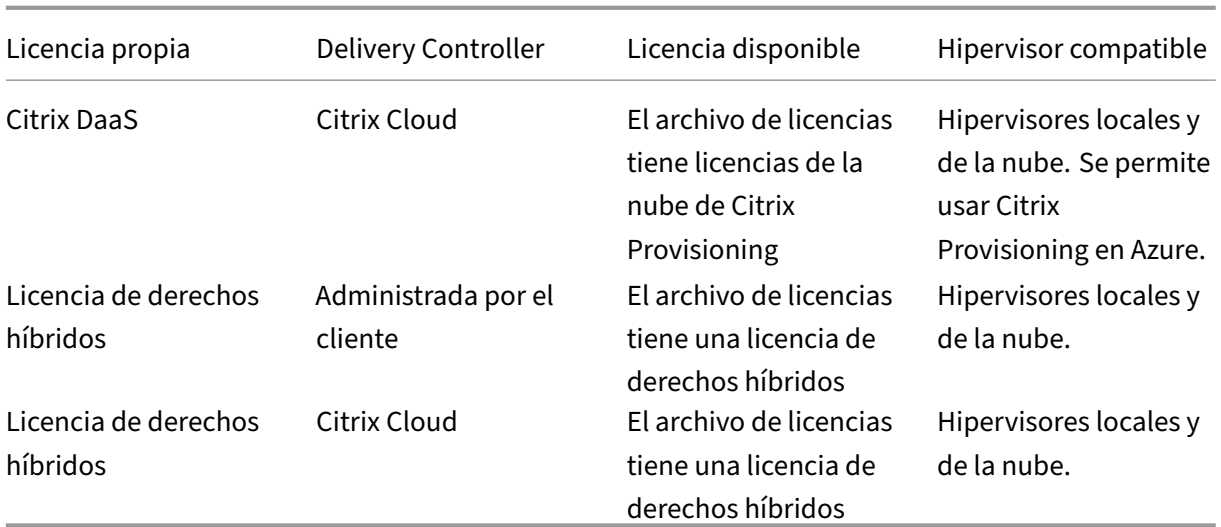

# **Efecto de la licencia de derechos híbridos en la conexión de host**

Hay tres casos en los que la conexión de host a los hosts de nube pública se ve afectada por la titularidad de licencia de derechos híbridos:

- Para crear una nueva conexión de host a los hosts de nube pública, debe tener una licencia de derechos híbridos.
- Si tiene una licencia de derechos híbridos pero esta ha caducado, las conexiones existentes a los hosts de nube pública se marcan como no autorizadas y pasan al modo de mantenimiento. Cuando las conexiones de host están en modo de mantenimiento, no puede hacer lo siguiente:
	- **–** Agregar o modificar conexiones de host
	- **–** Crear catálogos y actualizar imágenes
	- **–** Realizar acciones de energía
- Si se instala una nueva licencia de derechos híbridos, se habilitan de nuevo las conexiones de alojamiento existentes.

# **Configurar un disco virtual para las licencias por volumen de Microsoft**

## June 13, 2023

Cuando se ejecuta Imaging Wizard, se puede configurar un disco virtual para las licencias por volumen de Key Management Service (KMS) o de clave de activación múltiple (MAK) de Microsoft. Si el disco virtual no se configura mediante el asistente Imaging Wizard, se puede configurar más tarde desde la consola de Citrix Provisioning.

## **Importante:**

Citrix Provisioning no admite la activación de MAK para productos de Microsoft Office.

# **Usar interfaces de línea de comandos MCLI y servidor SOAP para las licencias por volumen de Microsoft**

Las interfaces de línea de comandos MCLI y el servidor SOAP pueden utilizarse para configurar las licencias por volumen de Microsoft mediante el siguiente procedimiento:

- 1. Seleccione el disco virtual en la consola de Citrix Provisioning y, a continuación, haga clic con el botón secundario en **File Properties**. Aparecerá el cuadro de diálogo **vDisk File Properties**.
- 2. Haga clic en la ficha **Microsoft Volume Licensing** y, a continuación, seleccione el método de concesión de licencias: **MAK** o **KMS**.
- 3. Haga clic en **Aceptar**.

# **Configurar licencias por volumen KMS de Microsoft**

## Esta sección describe cómo usar los códigos de acceso de licencia de KMS con Citrix Provisioning.

## **Nota:**

Para admitir licencias KMS, la cuenta de usuario del servidor SOAP debe ser un usuario del dominio con derechos para realizar tareas de mantenimiento de volumen. Por regla general, el usuario de dominio se encuentra en Local\\Computer Configuration\\ Windows Settings\\Security Settings\\Local Policies\\User Rights Assignment. De forma predeterminada, un miembro del grupo de administradores locales tiene este derecho.

La licencia de volumen de KMS utiliza un servidor de activación centralizado. Este servidor se ejecuta en el centro de datos y sirve como punto de activación local (en lugar de activar cada sistema con Microsoft a través de Internet).

## **Nota:**

Si quiere preparar o actualizar un disco virtual configurado con KMS para copiarlo o clonarlo, deberá completar la última tarea de configuración. Cambie el modo de imagen del disco virtual de **Private Image Mode** a **Shared Image Mode**. Prepare el vDisk antes de copiar o clonar el disco virtual en otros servidores de Provisioning. Copie el archivo pvp y el archivo vhdx para conservar las propiedades y la configuración de KMS del disco virtual original.

Las tareas de configuración de una imagen de disco virtual para utilizar las licencias por volumen KMS y administrar ese disco virtual en una comunidad de servidores de Citrix Provisioning incluye:

- Habilitar las licencias KMS en el disco virtual que se ha creado. Seleccione la opción de menú **KMS** en la ficha de Microsoft Volume Licensing cuando se ejecute Imaging Wizard. Consulte Imaging Wizard para obtener información detallada.
- Preparar la nueva imagen base del disco virtual
- Mantener o actualizar la imagen de disco virtual

**Nota:** [Si la licencia de KMS no se configuró en el disco](https://docs.citrix.com/es-es/provisioning/2303/install/vdisks-image-wizard.html) virtual al ejecutar el asistente Imaging Wizard, tambi[én puede configurarlo con la consola. También p](https://docs.citrix.com/es-es/provisioning/2303/install/vdisks-image-wizard.html)uede configurarlo mediante la interfaz de línea de comandos de MCLI y PowerShell.

## **Preparar la nueva imagen base de disco virtual para las licencias por volumen del servicio KMS**

Después de crear un disco virtual mediante el asistente Imaging Wizard, es necesario restablecerlo a un estado no activado con el comando de **rearmado**.

Realice esta operación en un sistema arrancado desde el disco virtual en modo **Private Image Mode**. Este proceso garantiza que el recuento de rearmado del disco duro del dispositivo de destino maestro no se reduzca.

**Consejo:** Microsoft limita la cantidad de veces que se puede ejecutar el rearmado en una imagen del sistema operativo instalado. Debe volver a instalar el sistema operativo si excede la cantidad permitida de intentos de rearmado.

1. Arranque el dispositivo de destino desde el disco virtual en Private Image Mode para ejecutar el rearmado.

**Nota:**

OSPPPREARM.EXE debe ejecutarse desde un símbolo del sistema con privilegios elevados.

- 2. Se mostrará un mensaje para indicarle que reinicie el sistema, NO REINICIE EL SISTEMA. En su lugar, apague el dispositivo de destino.
- 3. Si la opción KMS no se seleccionó en el momento de crear la imagen del disco virtual, haga clic en la ficha **Microsoft Volume Licensing** y establezca la opción de licencias **KMS**.
- 4. Establezca el modo del disco virtual en Standard Image Mode.
- 5. Distribuya por streaming el disco virtual a uno o varios dispositivos de destino.

Utilice la información de las secciones siguientes para configurar varios casos de KMS.

# **Mantener o actualizar una imagen de disco virtual que utiliza licencias por volumen del servicio KMS**

Para mantener o actualizar una imagen de disco virtual configurada para utilizar las licencias por volumen del servicio KMS:

- 1. Establezca el modo del disco virtual en **Private Image**.
- 2. Distribuya por streaming el disco virtual a un dispositivo de destino.
- 3. Aplique la actualización o Service Pack para el sistema operativo o la aplicación y, a contin‑ uación, cierre el dispositivo de destino.
- 4. Revierta el modo del disco virtual a **Shared Image**.
- 5. Distribuya por streaming el disco virtual al dispositivo de destino en el modo Shared Image Mode.

**Nota:** Cuando se instala Office 2010 como una actualización del disco virtual o después de que el disco virtual haya atravesado el proceso de preparación del disco base una vez, la preparación del disco base debe repetirse mediante el siguiente procedimiento:

- a) En la consola de Citrix Provisioning, haga clic con el botón secundario en un disco virtual y, a continuación, seleccione la opción de menú **File Properties**. Aparecerá el cuadro de diálogo **vDisk File Properties**.
- b) Haga clic en la ficha **Microsoft Volume Licensing** y, a continuación, cambie la opción de licencia de **KMS** a **None**.
- c) En la ficha **Mode**, establezca vDisk Access Mode en **Private Image**.
- d) Arranque con el disco virtual mediante PXE en Private Image Mode para el rearmado. **Nota:** OSPPPREARM.EXE debe ejecutarse desde un símbolo del sistema con privilegios elevados.
- e) Se mostrará un mensaje para indicarle que reinicie el sistema, NO REINICIE EL SISTEMA. En su lugar, apague el dispositivo de destino.
- f) En la consola, haga clic con el botón secundario en el disco virtual que está configurando y, a continuación, seleccione la opción de menú **File Properties**. Aparecerá el cuadro de diálogo **vDisk Properties**.
- g) Haga clic en la ficha **Microsoft Volume Licensing** y, a continuación, cambie la opción de licencia de **None** a **KMS**.
- h) En la ficha **Mode**, establezca vDisk Access Mode en **Shared Image**.
- i) Distribuya por streaming el disco virtual a los dispositivos de destino.

# **Mantener o actualizar una imagen de disco virtual habilitada con el control de versiones que KMS utiliza actualmente**

En este caso, ya hay un disco virtual configurado para KMS, el cual se implementó correctamente. El disco tiene permiso para utilizar el *control de versiones de discos virtuales*, por lo que pueden existir versiones. Tenga en cuenta lo siguiente:

- Tanto para Microsoft Windows como para Microsoft Office: Ya hay un disco virtual configurado para KMS, el cual se implementó correctamente.
- Para entornos con solo Microsoft Windows o solo Microsoft Office: El disco virtual ya está configurado para KMS *solo para Windows* o *solo para Office*, el cual se implementó correctamente.

Para mantener o actualizar el disco virtual:

- 1. En la consola de Citrix Provisioning, haga clic con el botón secundario en el disco virtual y selec‑ cione **Versions**.
- 2. Cree una versión del disco.
- 3. Acceda a las propiedades del dispositivo de destino y establezca **Type** en **Maintenance**.
- 4. Inicie el dispositivo de destino.
- 5. Acceda a la máquina del dispositivo de destino y seleccione **Maintenance** en el menú **Boot** cuando se le solicite.
- 6. Seleccione el sistema operativo requerido en **Application/Service Pack/Update**.
- 7. Apague el dispositivo de destino.
- 8. Acceda a la consola de Citrix Provisioning, seleccione el disco virtual y haga clic con el botón secundario para mostrar el menú contextual.
- 9. Seleccione **Versions**. Cambie el disco virtual de **Maintenance** a **Production** o **Test**.
- 10. Acceda a la consola de Citrix Provisioning. En **Target Device Properties**, cambie **Type** a **Pro‑ duction** o **Test**.

Distribuya por streaming el disco virtual con esta versión a uno o varios dispositivos de destino.

# **Instalar Microsoft Office en un disco virtual existente configurado con KMS durante el mantenimiento**

Hay un disco virtual que ya utiliza KMS, está configurado para Microsoft Windows y se implementó correctamente.

Para instalar Microsoft Office en un disco virtual durante el mantenimiento:

- 1. En la consola de Citrix Provisioning, haga clic con el botón secundario en el disco virtual y selec‑ cione **Properties**.
- 2. Seleccione la ficha **Microsoft Volume Licensing** y cambie la opción de licencias de **KMS** a**None**.
- 3. En la ficha **General**, establezca vDisk Access Mode en **Private Image**.
- 4. Arranque con el disco virtual mediante PXE en Private Image Mode para el rearmado:
	- a) Para Office (en clientes de 64 bits): Program Files(x86)\Common Files\ microsoft shared\OfficeSoftwareProtectionPlatform\OSPPREARM. EXE
- b) Para Office (en clientes de 32 bits): Program Files\Common Files\microsoft shared\OfficeSoftwareProtectionPlatform\OSPPREARM.EXE
- c) Repita este proceso para otras versiones de Windows: Ejecute cscript.exe slmgr. vbs –rearm
- 5. Se muestra un mensaje para reiniciar el sistema. No lo reinicie. En su lugar, apague el dispositivo de destino.
- 6. En la consola, haga clic con el botón secundario en el disco virtual y seleccione **Properties**.
- 7. Seleccione la ficha **Microsoft Volume Licensing** y cambie la opción de licencias de**None** a **KMS**.
- 8. En la ficha **General**, establezca vDisk Access Mode en **Standard Image**.
- 9. Distribuya por streaming el disco virtual a uno o varios dispositivos de destino.

## **Consejo:**

Para validar la configuración de KMS, verifique que el CMID de cada dispositivo es único. Para las versiones de Windows, ejecute cscript.exe slmgr.vbs –dlv. Para las versiones de Office, ejecute C:\Program Files\Microsoft Office\Office14\cscript ospp .vbs /dcmid.

## **Información importante sobre el rearmado** Tenga en cuenta lo siguiente en el rearmado:

- Microsoft limita la cantidad de veces que puede realizar el rearmado en una imagen de sistema operativo instalada y Microsoft Office. La imagen de Office y del sistema operativo debe reinsta‑ larse en consecuencia si supera la cantidad de intentos de rearmado permitidos.
- Para obtener una configuración correcta de KMS mediante un disco virtual de Citrix Provisioning, no necesita rearmar el disco, excepto la primera vez que lo configure.
- Citrix recomienda rearmar el sistema que se inicia desde el disco virtual en**Private Image Mode**. Esto garantiza que el recuento de rearmado del disco duro del dispositivo de destino maestro no se reduzca.

# **Instalar Microsoft Office en un servidor KMS existente configurado para un disco virtual de Windows**

Hay un disco virtual que ya está configurado para KMS mediante Microsoft Windows y que se implementó correctamente. Para instalar Microsoft Office en un servidor KMS existente configurado para Microsoft Windows:

- 1. En la consola de Citrix Provisioning, haga clic con el botón secundario en el disco virtual y selec‑ cione **Properties**.
- 2. Seleccione la ficha **Microsoft Volume Licensing** y cambie la opción de licencias de **KMS** a**None**.
- 3. En la ficha **General**, establezca **vDisk Access Mode** en **Private Image**.
- 4. Arranque con el disco virtual mediante PXE en **Private Image Mode** para el rearmado. Es nece‑ sario rearmar el sistema operativo junto con el rearmado de Microsoft Office.
	- a) Para Microsoft Windows, ejecute cscript.exe slmgr.vbs -rearm.
	- b) Para MicrosoftOffice 2010, ejecute%ProgramFiles%\Common Files\MicrosoftShared \OfficeSoftwareProtectionPlatform\OSPPREARM.EXE.
	- c) Para Microsoft Office 2013 y 2016, ejecute %ProgramFiles%\Microsoft Office \\%Office%\OSPPREARM.EXE.
- 5. Se muestra un mensaje para reiniciar el sistema. No lo reinicie. En su lugar, apague el dispositivo de destino.
- 6. En la consola, haga clic con el botón secundario en el disco virtual y seleccione **Properties**.
- 7. Seleccione la ficha **Microsoft Volume Licensing** y cambie la opción de licencias de**None** a **KMS**.
- 8. En la ficha **General**, establezca **vDisk Access Mode** en **Standard Image**.
- 9. Distribuya por streaming el disco virtual a uno o varios dispositivos de destino.

Para validar la configuración de KMS, verifique que el CMID de cada dispositivo es único. Para las ver‑ siones de Windows, ejecute cscript.exe slmgr.vbs -dlv. Para las versiones de Office, cambie el directorio a %ProgramFiles%\Microsoft Office\\%Office% y, a continuación, ejecute:

- cscript ospp.vbs /dcmid
- cscript ospp.vbs /dstatus. La detección del sistema operativo y de Microsoft Office de KMS son independientes. /dstatus aparece si Microsoft Office localiza KMS en la red.
- cscript ospp.vbs /act. Este comando acelera el proceso de activación.

# **Actualizar la versión de Microsoft Office en un servidor KMS existente configurado para un disco virtual de Microsoft Windows**

Ya hay un disco virtual configurado para KMS que utiliza Microsoft Windows y Microsoft Office. Para actualizar la versión:

- 1. En la consola de Citrix Provisioning, haga clic con el botón secundario en el disco virtual y selec‑ cione **Properties**.
- 2. En la ficha **General**, establezca **vDisk Access Mode** en **Private Image**.
- 3. Inicie el dispositivo de destino.
- 4. Ejecute la nueva instalación de Microsoft Office. Elija realizar una actualización de versión.
- 5. Reinicie el dispositivo de destino cuando lo requiera la instalación.
- 6. Apague el dispositivo de destino.
- 7. Conéctese al servidor de Citrix Provisioning. En la consola, haga clic con el botón secundario en el disco virtual y seleccione **Properties**.
- 8. En la ficha **General**, establezca **vDisk Access Mode** en **Standard Image**.

9. Distribuya por streaming el disco virtual a uno o varios dispositivos de destino.

#### **Información importante sobre el rearmado**

- Microsoft limita la cantidad de veces que puede realizar el rearmado en una imagen de sistema operativo instalada y Microsoft Office. La imagen de Office y del sistema operativo debe reinsta‑ larse en consecuencia si supera la cantidad de intentos de rearmado permitidos.
- Para los productos de Windows y Office que utilizan la activación de KMS, el recuento de rear‑ mado disponible aumenta de 0 a 1 en una activación correcta en un servidor host KMS.
- Si se queda sin rearmados, la activación mediante un host KMS le proporciona un rearmado. Esto garantiza que, una vez activado un cliente KMS, puede realizar un rearmado. Por ejem‑ plo, un cliente KMS con un recuento de rearmados de 1 lleva a cabo un rearmado mediante el único rearmado restante y se reinicia. Al reiniciar una vez activado el cliente KMS, el recuento de rearmado volverá a 1.

#### **Sugerencia:**

Una configuración correcta de KMS para un disco virtual de Citrix Provisioning no necesita rearmar dicho disco, excepto la primera vez que se configura.

# **Configurar licencias por volumen MAK de Microsoft**

En esta sección se describe el uso de las claves de activación múltiple (MAK). Una clave MAK pertenece a algunas licencias de sistema operativo adquiridas. El MAK se introduce durante la instalación del sistema operativo en cada sistema. La instalación activa el sistema operativo y reduce la cantidad de licencias adquiridas de forma central en Microsoft. De forma alternativa, se realiza un proceso de *activación de proxy* mediante Volume Activation Management Toolkit (VAMT). La activación de proxy funciona en sistemas que no cuentan con acceso a Internet. Citrix Provisioning aplica este mecanismo de activación de proxy para los discos virtuales en Standard Image Mode que cuentan con el modo de licencias MAK seleccionado al crear el disco.

Se debe instalar y configurar la versión 3.1 de la herramienta Volume Activation Management Tool (VAMT) en todos los servidores de aprovisionamiento de una comunidad. Esta herramienta está disponible en el Windows Assessment and Deployment Kit (Windows ADK) de Microsoft. Para obtener más información, consulte Instalar VAMT.

Al ejecutar por primera vez la herramienta VAMT, se crea una base de datos para VAMT. Esta base de datos guarda en caché tod[as las activacio](https://docs.microsoft.com/es-es/windows/deployment/volume-activation/install-vamt)nes de dispositivos y permite que Citrix Provisioning se re‑ active.

La herramienta Volume Activation Management Tool 3.1 requiere:

• PowerShell 3.0 o una versión posterior: El SO es posterior a Windows Server 2012 o Windows 8

• SQL 2012 Express o posterior

La activación MAK de Citrix Provisioning requiere que configure uno de los tres tipos de usuario:

- **Usuario deinstalación de Provisioning Services/Volume Activation Management Tool:** Este usuario es un administrador que tiene los derechos en SQL 2012 o una versión posterior (VAMT 3.1 necesario). Estos derechos se utilizan para crear una base de datos para VAMT.
- Usuario MAK: el usuario definido en las propiedades del sitio. Este usuario se ocupa de la activación de claves MAK en el servidor y del lado del cliente. Este usuario es un administrador local en el servidor de aprovisionamiento y en el cliente maestro. Este usuario requiere acceso total a la base de datos de VAMT.
- **Usuario de los servicios SOAP o Stream de Citrix Provisioning:** El proceso Stream se ocupa de la reactivación cuando se reinicia el dispositivo de destino. Este usuario requiere acceso de lectura a la base de datos VAMT.

Los servidores de aprovisionamiento utilizan PowerShell para interactuar con VAMT. Es necesario re‑ alizar estos pasos de configuración manual una sola vez en cada servidor:

- 1. Instale PowerShell 3.0 o una versión posterior.
- 2. Instale VAMT 3.1 en cada sistema de servidor de aprovisionamiento mediante un usuario de instalación de Volume Activation Management Tool o Provisioning Services.
- 3. Configure una base de datos VAMT como se indica durante la ejecución inicial de VAMT 3.1. Haga que esta base de datos sea accesible para todos los servidores aprovisionados que se utilizan para transmitir por streaming dispositivos de destino de Citrix Provisioning con activación VAMT.
- 4. Si el usuario que creó la base de datos VAMT no es el usuario del servicio SOAP/Stream, copie el archivo de configuración de VAMT C:\\Users\\\\<VAMT installation user (dB creator)\>\\AppData\\Roaming\\Microsoft\\VAMT\\VAMT.config a C:\\Users\\\\<Provisioning Services soap/stream services user\>\\ AppData\\Roaming\\Microsoft\\VAMT\\VAMT.config.
- 5. Establezca la configuración de seguridad del servidor de aprovisionamiento para utilizar Pow‑ erShell como interfaz para VAMT.
	- a) Set‑ExecutionPolicy ‑Scope \ (el usuario de los servicios de Provisioning Services) a *unre‑ stricted*. Consulte Set‑ExecutionPolicy para obtener más información.
	- b) WinRM quickconfig.
	- c) Enable‑WSManCredSSP ‑Role Client ‑DelegateComputer <nombre de dominio completo de este servidor> [‑Force](https://docs.microsoft.com/es-es/powershell/module/microsoft.powershell.security/set-executionpolicy?view=powershell-7)
	- d) Enable‑WSManCredSSP ‑Role Server –Force.
- 6. Configure el Firewall de Windows en el cliente para VAMT 3.1. Consulte Configurar equipos cliente para obtener más información. Los dispositivos de destino de Citrix Provisioning no pueden activarse ni reactivarse si el firewall no está configurado para VAMT.

#### **Errores comunes de activación**

Error: no se pudo crear PSSession. Motivo: el usuario MAK no es un administrador local del servidor de Citrix Provisioning.

**Error:** El índice estaba fuera del intervalo. No puede ser negativo y debe ser inferior al tamaño de la colección. Nombre del parámetro: Index.

**Motivo:** El usuario MAK no tiene permiso de acceso total (lectura\escritura) a la base de datos VAMT.

## **Configurar el modo de licencias de los discos virtuales para claves MAK**

Es posible configurar un disco virtual para que utilice licencias de clave de activación múltiple (MAK) de Microsoft cuando se ejecuta el asistente Imaging Wizard. Si no se configuraron las licencias MAK al ejecutar Imaging Wizard, la propiedad del modo de licencias para el disco virtual puede establecerse mediante la consola, MCLI o la interfaz de usuario de PowerShell. El modo de licencias se establece antes de activar los dispositivos de destino[.](https://docs.citrix.com/es-es/provisioning/2303/install/vdisks-image-wizard.html)

**Nota:** Para obtener más información sobre el uso de las interfaces de línea de comandos, consulte las guías para programadores de MCLI o de PowerShell.

## **Introducir credenciales de usuario MAK**

Para poder activar los dispositivos de destino que utilizan discos virtuales habilitados con MAK, primero es necesario introducir las credenciales de usuario para un sitio.

**Nota:** El usuario debe tener derechos de administrador en todos los dispositivos de destino que utili‑ cen los discos virtuales habilitados con MAK y en todos los servidores de aprovisionamiento Services que distribuyan por streaming los discos virtuales a los dispositivos de destino.

## **Para introducir credenciales:**

- 1. Haga clic con el botón secundario en el sitio donde residen los dispositivos de destino y, a con‑ tinuación, seleccione la opción de menú **Properties**.
- 2. En la ficha **MAK**, introduzca la información de usuario y la contraseña en los cuadros de texto correspondientes y, a continuación, haga clic en **OK**.

# **Activar dispositivos de destino que utilizan discos virtuales habilitados con MAK**

Después de configurar el disco virtual para las licencias por volumen de MAK, cada dispositivo de destino que está asignado al disco virtual debe activarse con una MAK.

**Nota:** Una vez utilizadas todas las licencias para una MAK determinada, se requiere una nueva clave para permitir la activación de más dispositivos de destino adicionales que compartan esta imagen de disco virtual.

# **Para activar los dispositivos de destino que utilizan licencias por volumen MAK desde la con‑ sola:**

- 1. Arranque todos los dispositivos de destino que quiere activar.
- 2. En la consola, haga clic con el botón secundario en la vista del dispositivo concreto o en la colección que contiene los dispositivos de destino que requieren la activación de la licencia MAK. Se‑ leccione la opción de menú **Manage MAK Activations…** Aparecerá el cuadro de diálogo **Man‑ age MAK Activations**.
- 3. En el cuadro de texto **Multiple activation key**, introduzca la **MAK** para activar los dispositivos de destino.
- 4. En el cuadro de diálogo se muestra la cantidad de dispositivos de destino iniciados que re‑ quieren activación. En la lista de dispositivos iniciados, seleccione la casilla junto a cada dis‑ positivo de destino que quiere activar.
- 5. Haga clic en **Aceptar** para activar las licencias de todos los dispositivos de destino selecciona‑ dos. No cierre el cuadro de diálogo hasta que se complete el proceso de activación. Es posible interrumpir el proceso si hace clic en el botón **Cancel** Si se cierra el cuadro de diálogo antes de que se complete el proceso de activación, se detiene el proceso y es posible que no se activen algunos dispositivos de destino. La columna **Status** indica si un dispositivo de destino se está activando o si se ha producido un error. Si todos los dispositivos de destino se activaron correc‑ tamente, haga clic en**OK** para cerrar el cuadro de diálogo. Si no hay uno o varios dispositivos de destino activados o si los dispositivos no se han activado correctamente, el cuadro de diálogo muestra todos los dispositivos no activados. Después de resolver todos los problemas, repita este paso para activar los dispositivos de destino restantes.

#### **Nota:**

La opción **Manage MAK Activations** no se muestra hasta que todos los dispositivos de destino actualmente iniciados se hayan activado correctamente.

## **Mantener activaciones de claves MAK**

Normalmente, los dispositivos y sus activaciones de disco virtual asignadas se conservan automáticamente. Cuando se asigna un disco virtual activado con MAK a un dispositivo de destino diferente, se quita toda la información de la reactivación de claves MAK existentes. Si el disco virtual vuelve a asignarse en el futuro, el dispositivo de destino no puede reactivarse. Para evitar la pérdida de la activación de claves MAK, no anule la asignación del disco activado desde el dispositivo de destino.

Para cambiar el disco virtual de un dispositivo de destino sin perder la activación de claves MAK, seleccione uno de estos métodos:

- Asigne más discos virtuales al dispositivo de destino, sin quitar ninguno, y luego configure el disco virtual de arranque predeterminado según corresponda.
- Asigne más discos virtuales al dispositivo de destino e inhabilite temporalmente el disco virtual activado con MAK.

Para que pueda actualizar un disco virtual activado con MAK, debe utilizar la función **Auto Update** de modo que se conserve la información de activación MAK. Este proceso es necesario para la reacti‑ vación de dispositivos compartidos.

Otras consideraciones acerca de las claves MAK:

- Las actualizaciones manuales de discos virtuales (anulación de la asignación de un disco vir‑ tual y reasignación de otro disco virtual) causan la pérdida de la información de activación MAK requerida. Este proceso requiere una nueva activación, lo que consumiría otra licencia.
- El uso de la actualización automática para implementar un nuevo disco virtual desde un sistema operativo diferente provoca que la información de la activación de claves MAK no coincida. En este caso, se debe realizar una nueva activación desde la interfaz de línea de comandos, ya que solo los dispositivos de destino no activados pueden activarse desde la consola de Citrix Provisioning.

# **Arquitectura**

## June 13, 2023

La mayoría de las empresas se esfuerzan por mantener el ritmo de la proliferación y la administración de equipos en su entorno. Cada equipo, ya sea un equipo de escritorio, un servidor en una central de datos o un dispositivo tipo quiosco, se debe administrar como una entidad individual. Los beneficios de un procesamiento distribuido implican una administración distribuida. Instalar, actualizar, ofrecer asistencia técnica y, en última instancia, desechar los equipos cuesta tiempo y dinero. El gasto inicial en la máquina es bajo en comparación con los gastos operativos.

Citrix Provisioning asume un enfoque diferente al de otras soluciones de creación de imágenes, ya que cambia la relación entre el hardware y el software que se ejecuta. Al transmitir por streaming una sola imagen de disco compartido (un disco virtual), en lugar de copiar imágenes a máquinas individuales, Citrix Provisioning ofrece las siguientes ventajas:

• Permite a las organizaciones reducir la cantidad de imágenes de disco que se deba administrar, incluso a medida que la cantidad de máquinas siga aumentando.

• Ofrece las eficiencias de una solución de administración centralizada, junto con las ventajas del procesamiento distribuido.

Además, dado que las máquinas están transmitiendo por streaming datos de disco dinámicamente desde una única imagen compartida, se garantiza la coherencia de la imagen de la máquina. Al mismo tiempo, grupos grandes de máquinas pueden cambiar por completo la configuración, las aplicaciones e incluso los sistemas operativos en el tiempo que les lleva reiniciarse.

# **Cómo funciona Citrix Provisioning**

Cuando se utiliza Citrix Provisioning, todos los discos virtuales pueden configurarse en el modo *Stan‑ dard Image* (imagen común). El modo de imagen común permite que muchos equipos arranquen de forma simultánea desde ese disco, lo que reduce de manera significativa la cantidad de imágenes que deben mantenerse y la cantidad de almacenamiento requerido. El disco virtual tiene un formato de solo lectura. Los dispositivos de destino no pueden cambiar la imagen.

En la siguiente imagen se detalla la infraestructura básica de Citrix Provisioning y se ilustra cómo pueden aparecer en dicha implementación los componentes de aprovisionamiento.

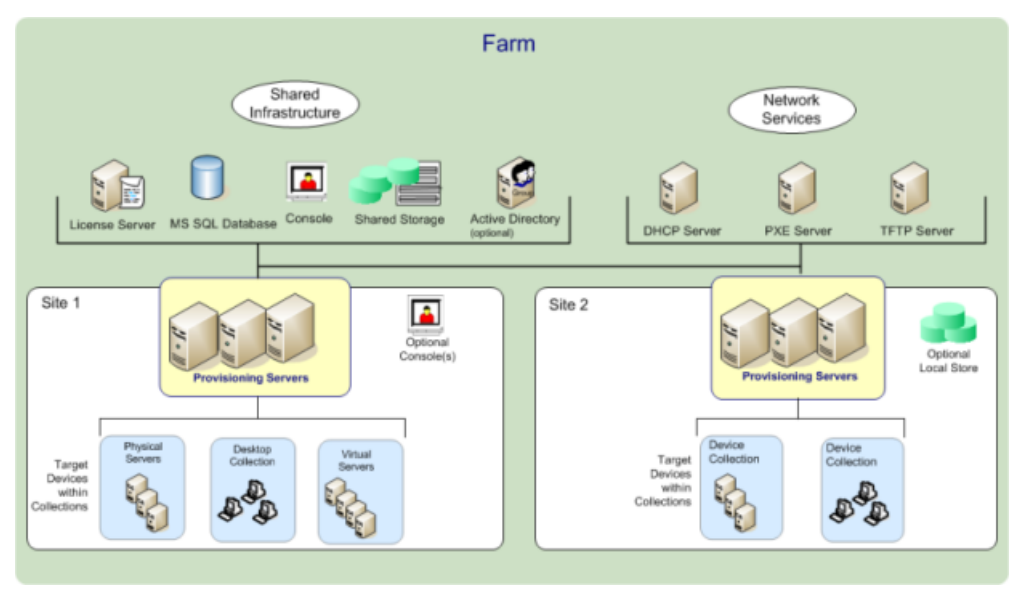

# **Ventajas de Citrix Virtual Apps and Desktops y otros administradores de comunidades de servidores**

Si administra un grupo de servidores que funcionan como una comunidad de servidores, como servidores o servidores web de Citrix Virtual Apps and Desktops, el mantenimiento presenta problemas. Mantener un nivel uniforme de parches en los servidores puede ser difícil y lento. Las soluciones de creación de imágenes tradicionales ofrecen una imagen maestra limpia. Sin embargo, tan pronto

como se crea un servidor con la imagen maestra, se deben aplicar parches al servidor individual y a todos los restantes. Aplicar gradualmente parches a servidores individuales de la comunidad no solo es una tarea ineficaz sino también poco fiable. Con frecuencia, se producen errores al aplicar parches a un servidor concreto. Los problemas no se detectan hasta que los usuarios tengan dificultades o el servidor tenga una interrupción. Cuando eso sucede, la sincronización del servidor con el resto de la comunidad puede ser un problema y, en ocasiones, requiere la creación de una imagen completamente nueva de la máquina.

Con Citrix Provisioning, la administración de parches para comunidades de servidores es simple y fiable: se empieza por la administración de la imagen maestra y toda la administración se lleva a cabo desde esa única imagen maestra. Todos los parches se aplican en un solo lugar y, a continuación, se distribuyen por streaming a los servidores durante el arranque. Con esto se garantiza la coherencia de compilación en los servidores, ya que todos los servidores utilizan una sola copia compartida de la imagen de disco.

Si un servidor se daña, debe reiniciarse para volver instantáneamente al estado óptimo conocido de la imagen maestra. Las actualizaciones son rápidas. Cuando la imagen actualizada está lista para la producción, se debe asignar la versión de la nueva imagen a los servidores y reiniciarlos. En el tiempo que lleva el reinicio de las máquinas, se puede implementar la nueva imagen a cualquier cantidad de servidores. Las tareas de reversión pueden ejecutarse de la misma manera, de manera que las imágenes nuevas no interrumpen el servicio a servidores o usuarios durante períodos prolongados.

# **Ventajas para administradores de escritorios**

En Citrix Virtual Apps and Desktops, los administradores de escritorios utilizan la tecnología de dis‑ tribución por streaming de Citrix Provisioning para facilitar, reunir y reducir los gastos de la entrega de escritorios físicos y virtuales. Muchas organizaciones están explorando la opción de virtualizar sus escritorios. Si bien la virtualización resuelve muchas de las necesidades de consolidación y ad‑ ministración simplificada que requiere el sector de TI, su configuración también requiere la imple‑ mentación de una infraestructura apropiada. Sin Citrix Provisioning, los gastos que supone el alma‑ cenamiento pueden afectar al presupuesto dedicado a la virtualización de escritorios. Con Citrix Provisioning, TI puede reducir la cantidad de almacenamiento requerido para VDI hasta en un 90%. Al mismo tiempo, la capacidad de administrar una sola imagen en lugar de cientos o miles de equipos de escritorio reduce significativamente el gasto, el esfuerzo y la complejidad de la administración de escritorios.

Diferentes tipos de empleados en la empresa necesitan distintos tipos de escritorios. Algunos re‑ quieren simplicidad y estandarización, mientras que otros requieren altos niveles de rendimiento y personalización. Citrix Virtual Apps and Desktops puede cumplir esos requisitos en una sola solución gracias a la tecnología de distribución FlexCast™. Con FlexCast™, TI puede entregar cualquier tipo de escritorio virtual, cada uno diseñado para satisfacer los requisitos de rendimiento, seguridad y flexi-

## bilidad de cada usuario.

No se admiten todas las aplicaciones de escritorio en un escritorio virtual. En estos casos, TI puede seguir aprovechando los beneficios de la consolidación y la administración de una sola imagen. Las imágenes de escritorio se almacenan y se administran de forma centralizada en el centro de datos, y se distribuyen por streaming a los escritorios físicos a medida que se solicitan. Este modelo funciona bien para escritorios estandarizados, como los presentes en entornos de laboratorio y de educación, centros de atención al cliente y dispositivos de cliente ligero utilizados para acceder a escritorios virtuales.

# **La solución Citrix Provisioning**

La tecnología de distribución por streaming de Citrix Provisioning permite aprovisionar y reaprovisionar los equipos en tiempo real desde una misma imagen de disco compartida. El uso de una sola imagen compartida permite a los administradores eliminar por completo la necesidad de administrar y aplicar parches a sistemas individuales. Toda la administración de imágenes se realiza en la imagen maestra. La unidad de disco duro local de cada sistema se utiliza para el almacenamiento en caché de datos en ejecución. En algunos casos, es posible quitarla completamente del sistema a fin de reducir el uso de energía, la frecuencia de errores del sistema y los riesgos de seguridad.

La infraestructura de Citrix Provisioning está basada en una tecnología de streaming de software. Después de instalar y configurar los componentes de Citrix Provisioning, se crea un disco virtual a partir del disco duro de un dispositivo. Para crear este disco, se toma una instantánea de la imagen del sistema operativo y de las aplicaciones y, a continuación, se almacena esa imagen como un archivo de disco virtual en la red. El dispositivo que se utiliza durante este proceso se denomina dispositivo de destino maestro. Los dispositivos que utilizan esos discos virtuales se denominan dispositivos de destino.

Existe un disco virtual en cualquiera de las siguientes ubicaciones:

- un servidor de Citrix Provisioning
- un recurso compartido
- un sistema de almacenamiento que se comunica con el servidor de aprovisionamiento medi‑ ante la conectividad iSCSI, SAN, NAS o CIFS

Los discos virtuales pueden asignarse a un solo dispositivo de destino en el modo Private Image, o bien a varios dispositivos de destino en el modo Standard Image.

Cuando se enciende un dispositivo de destino, se configura para arrancar desde la red y para comunicarse con un servidor de aprovisionamiento. Ocurre lo siguiente:

- 1. El procesamiento se realiza en el dispositivo de destino.
- 2. El dispositivo de destino descarga el archivo de arranque desde el servidor de aprovision‑ amiento e inicia la secuencia de arranque.

3. Según los parámetros de configuración de arranque del dispositivo, se localiza el disco virtual apropiado y se monta en el servidor de aprovisionamiento.

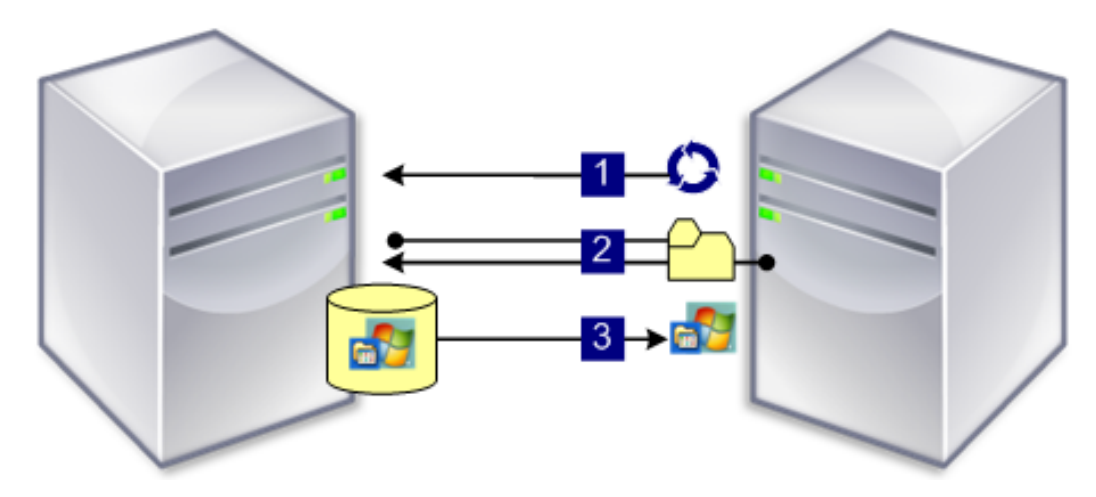

El software en ese disco virtual se distribuye por streaming al dispositivo de destino a medida que sea necesario. Para el dispositivo de destino, el disco virtual aparece como un disco duro normal en el sistema.

En lugar de trasladar inmediatamente todo el contenido del disco virtual al dispositivo de destino, los datos se transmiten a través de la red en tiempo real a medida que sea necesario. Este enfoque per‑ mite que un dispositivo de destino reciba un sistema operativo y un software nuevos en el tiempo que le lleva reiniciarse, sin necesidad de visitar la estación de trabajo. Este enfoque disminuye el ancho de banda de la red que requieren las herramientas de creación de imágenes de disco tradicionales, lo que permite ofrecer soporte a una mayor cantidad de dispositivos de destino en la red sin afectar al rendimiento general.

# **Componentes**

June 13, 2023

En este artículo se ofrece una descripción general de los componentes de Citrix Provisioning.

# **Servidor de licencias**

El servidor de licencias del producto se instala en la infraestructura compartida, o se puede utilizar un servidor de licencias de Citrix ya existente. El servidor de licencias se selecciona cuando el asistente Configuration Wizard se ejecuta por primera vez. Todos los servidores de Citrix Provisioning en una comunidad deben poder comunicarse con el servidor de licencias.

# **Base de datos de Citrix Provisioning**

La base de datos almacena todos los parámetros de la configuración del sistema que existen en una comunidad. Tenga en cuenta lo siguiente:

- En una comunidad solo puede existir una base de datos.
- Todos los servidores de aprovisionamiento en dicha comunidad deben poder comunicarse con dicha base de datos.
- Use una base de datos de SQL Server existente o instale SQL Server Express, cuya descarga es gratuita desde Microsoft.

## **Nota:**

El servidor de la base de datos se selecciona cuando el asistente Configuration Wizard se ejecuta en un servidor de Citrix Provisioning.

# **Consola de Citrix Provisioning**

La consola de Citrix Provisioning es una utilidad que se usa para administrar la implementación de Citrix Provisioning. Después de iniciar sesión en la consola, debe seleccionar la comunidad a la que conectarse. Su rol administrativo determina lo que puede ver en la consola y lo que puede administrar en la comunidad.

# **Servicios de red**

Servicios de red incluyen un servicio DHCP, un servicio PXE (Preboot Execution Environment) y un servicio TFTP. Estas opciones de servicio se pueden utilizar durante el proceso de arranque para obtener las direcciones IP. Asimismo, estas opciones de servicio se pueden usar para localizar y descargar el programa de arranque desde el servidor de aprovisionamiento al dispositivo de destino. Hay otras opciones de arranque disponibles.

## **Sugerencia:**

Los servicios de red se pueden instalar con la instalación del producto y configurarse mediante el asistente Configuración Wizard.

# **Comunidades**

Una comunidad representa el nivel superior de una infraestructura de Citrix Provisioning. La comunidad se crea cuando el asistente Configuration Wizard se ejecuta en el primer servidor de Citrix Provisioning agregado a la comunidad.

Todos los sitios de una comunidad comparten la base de datos de Microsoft SQL para esa comunidad.

La consola no está directamente asociada a la comunidad de servidores. Se admite la administración remota en todas las consolas que se puedan comunicar con la red de esa comunidad.

#### **Stores**

Una comunidad contiene uno o varios almacenes. Un almacén es un nombre lógico para una ubi‑ cación de almacenamiento en un disco virtual o físico. El nombre del almacén es el nombre común que usan todos los servidores de aprovisionamiento en la comunidad.

## **Sitios**

Uno o más sitios pueden existir en una comunidad. El primer sitio se crea con Configuration Wizard y se ejecuta en el primer servidor de aprovisionamiento de la comunidad.

Los sitios se representan en la consola como se describe a continuación:

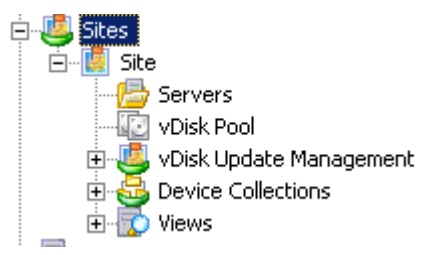

# **Servidores de Citrix Provisioning**

Un servidor de Citrix Provisioning es cualquier servidor que tiene instalado Stream Services. Stream Service se usa para distribuir software desde los discos virtuales a los dispositivos de destino. En algunas implementaciones, los discos virtuales residen directamente en el servidor de aprovisionamiento. En implementaciones de mayor magnitud, los servidores de aprovisionamiento obtienen el disco vir‑ tual a partir de un dispositivo de almacenamiento compartido en la red.

Los servidores de aprovisionamiento también intercambian información de configuración con la base de datos de Citrix Provisioning. Dispone de opciones para configurar los servidores de aprovisionamiento de modo que se puedan garantizar altos niveles de disponibilidad y equilibrio de carga en las conexiones de los dispositivos de destino.

# **Discos virtuales**

Un disco virtual existe como archivo de imagen de disco en un servidor de aprovisionamiento o en un dispositivo de almacenamiento compartido. Un disco virtual está compuesto por un archivo de imagen base VHDX, todos los archivos de propiedades asociados (PVP) y, si corresponde, una cadena de discos de diferenciación VHD (AVHDX) a los que hace referencia.

Los discos virtuales se asignan a los dispositivos de destino. Los dispositivos de destino arrancan, y descargan por streaming el software, desde una imagen de disco virtual asignada.

Es posible que sufra los siguientes problemas al implementar discos virtuales en su entorno:

- La hora de programación para la actualización de discos virtuales no se puede aplicar después de modificarla. Funciona hasta que reinicie el servicio SOAP de Citrix.
- Al importar archivos VHDX publicados desde App Layering al almacén de discos aprovisionados, la operación puede informar erróneamente de que se está utilizando un disco no válido. Puede eliminar este error cambiando los caracteres de punto (.) en la fecha y hora del nombre del archivo publicado. Un nombre de archivo válido contiene solo un punto para la extensión de archivo .VHDX.

## **Agrupaciones de discos virtuales**

Las agrupaciones de discos virtuales son colecciones de todos los discos virtuales disponibles para un sitio. Existe solo una agrupación de discos virtuales por sitio.

## **Administración de actualizaciones de discos virtuales**

La función Update Management del disco virtual se utiliza para configurar la automatización de las actualizaciones de los discos virtuales que utilizan máquinas virtuales. Las actualizaciones automatizadas de discos virtuales pueden ejecutarse de forma programada o se pueden invocar directamente desde la consola. Esta función ofrece la detección y distribución de actualizaciones desde los servidores ESD, actualizaciones de Windows u otras actualizaciones obligatorias.

## **Modos de disco virtual**

Las imágenes de disco virtual se configuran para los modos **Private Image** o **Standard Image**. Tenga en cuenta lo siguiente cuando utilice imágenes de disco virtual:

• En el modo Private Image (imagen privada), una imagen de disco virtual se utiliza como un dis‑ positivo único que admite las funciones de lectura o escritura.

• En el modo Standard Image (imagen estándar), una imagen de disco virtual se utiliza en varios dispositivos, pero es de solo lectura cuando se utilizan varias opciones de almacenamiento en caché.

#### **Cadena de discos virtuales**

Las actualizaciones en una imagen de disco virtual base se capturan en un disco de diferenciación con control de versiones, lo que permite conservar la imagen de disco base original sin modificaciones.

Cada vez que se actualiza un disco virtual, se puede crear una versión del disco VHDX de diferenciación. El nombre del archivo se incrementa numéricamente, como se muestra en la siguiente tabla:

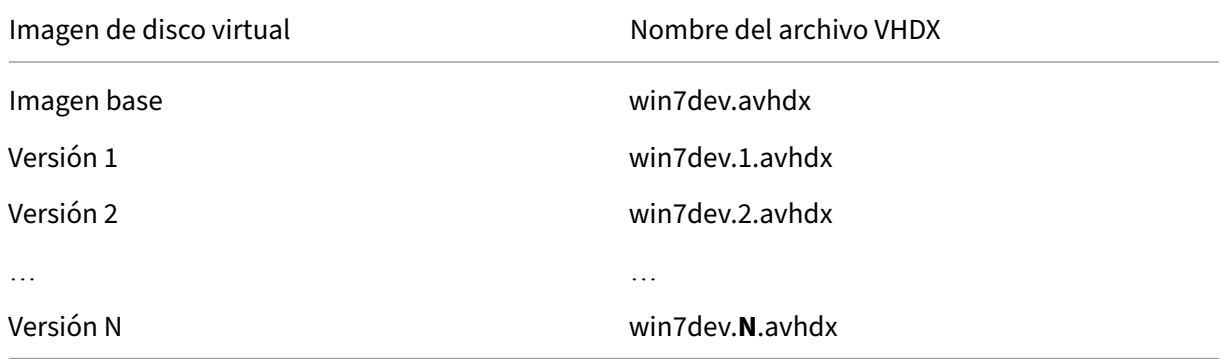

## **Arrancar desde un disco virtual**

En esta imagen se muestra el método usado para localizar y arrancar desde un disco virtual en un recurso compartido del servidor:

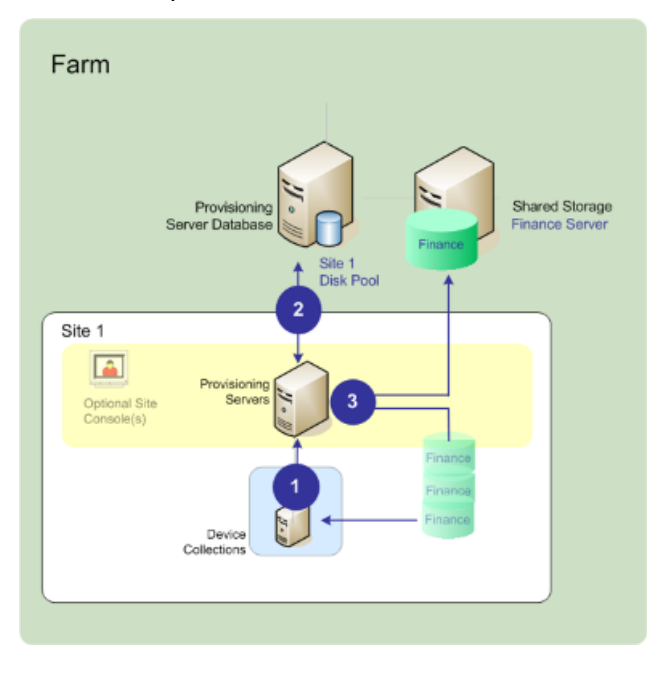

En la imagen anterior se muestran estos pasos:

- 1. El dispositivo de destino comienza el proceso de arranque estableciendo una comunicación con un servidor de aprovisionamiento y obteniendo una licencia.
- 2. Posteriormente, el servidor de aprovisionamiento busca en la agrupación de discos virtuales la información sobre el disco. En esta información se incluyen datos que sirven para identificar los servidores que proporcionan el disco virtual al dispositivo de destino. El servidor también verifica la información de ruta que se utiliza para llegar al disco virtual. En este ejemplo, el disco virtual muestra que solo un servidor de aprovisionamiento en este sitio puede suministrarlo al dispositivo de destino. El disco virtual reside físicamente en el servidor de Finanzas (almace‑ namiento compartido a nivel de la comunidad).
- 3. El servidor de aprovisionamiento localiza el disco virtual en el servidor de Finanzas y luego dis‑ tribuye por streaming el disco, según se requiera, a los dispositivos de destino.

## **Ejemplos de discos virtuales**

En los siguientes ejemplos se ofrece información acerca de la forma en que Citrix Provisioning utiliza las imágenes de disco virtual.

## **Ejemplo 1**

El disco virtual físico para Windows 10 reside en un servidor de Citrix Provisioning local de un sitio. El nombre lógico que se proporciona a esta ubicación física es el almacén.

El nombre del almacén (nombre lógico): bostonwin10

La ruta física al disco virtual es: C:\vDisks\

## **Ejemplo 2**

El disco virtual físico para Windows 10 reside en un punto compartido de red (FinancevDisks) a nivel de la comunidad.

El nombre del almacén (nombre lógico): FinancevDisks

La ruta física al disco virtual para todos los servidores de Provisioning en la comunidad es: \financeserver\financevdisks\

# **Colecciones de dispositivos**

Las colecciones de dispositivos son grupos lógicos de los dispositivos de destino. Un dispositivo de destino es un equipo, de escritorio o de servidor, que arranca y obtiene el software a partir de un disco virtual situado en la red. Una colección de dispositivos puede representar una ubicación física, una serie de subredes o una agrupación lógica de dispositivos de destino. La creación de colecciones de dispositivos simplifica la administración de dispositivos, ya que las acciones se realizan a nivel de la colección en lugar de a nivel de los dispositivos de destino.

# **Vistas**

Las vistas permiten administrar rápidamente un grupo de dispositivos de destino. Generalmente, las vistas se crean según las necesidades de la empresa. Por ejemplo, una vista representa una ubicación física, como un edificio o un tipo de usuario. Un dispositivo de destino es un miembro de cualquier cantidad de vistas, aunque es miembro de solo una colección de dispositivos.

Las vistas se representan en la consola como se describe a continuación:

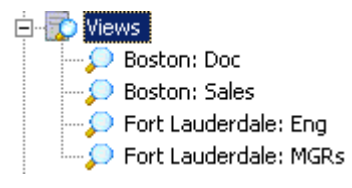

Las vistas de una comunidad pueden contener todos los dispositivos de destino que existan en esa comunidad. Las vistas de un sitio solo contienen los dispositivos de destino que existan dentro de un sitio.

# **Utilidades del producto**

#### June 13, 2023

Citrix Provisioning incluye varias herramientas para configurar y administrar una implementación. De‑ spués de instalar el software, las siguientes herramientas se muestran como disponibles:

- Installation Wizard: Utilice este asistente para instalar componentes de Citrix Provisioning, y crear servidores de aprovisionamiento y dispositivos de destino maestros.
- Configuration Wizard: Utilice este asistente para configurar los componentes de los servidores de aprovisionamiento, incluidos los servicios de red y los permisos de la base de datos. Este asistente se instala durante el proceso de instalación de Citrix Provisioning.
- Imaging Wizard: En el dispositivo de destino maestro, ejecute el asistente Citrix Provisioning Imaging Wizard. En este proceso se crea un archivo de disco virtual en la base de datos y luego se crean imágenes de ese archivo sin tener que ir físicamente al servidor de Citrix Provisioning. Esta utilidad se instala durante el proceso de instalación del dispositivo de destino.
- Virtual Disk Status Tray: Utilice esta herramienta del dispositivo de destino para obtener el es‑ tado de conexión del dispositivo de destino y la información estadística de la distribución por

streaming. Esta utilidad se instala durante el proceso de instalación del dispositivo de destino de Citrix Provisioning.

- Citrix Virtual Apps and Desktops Setup Wizard: Es un asistente que crea máquinas virtuales (VM) en el servidor de un hipervisor alojado de Citrix Virtual Apps and Desktops a partir de una plantilla de máquina. Crea y asocia dispositivos de destino a esas máquinas virtuales, asigna un disco virtual a cada dispositivo de destino y, a continuación, agrega todos los escritorios virtuales al catálogo.
- Streamed VM Setup Wizard: Es un asistente que crea máquinas virtuales (VM) en un hipervisor alojado a partir de una plantilla de máquina existente. Asimismo, crea y asocia dispositivos de destino a cada máquina de la colección y, a continuación, asigna una imagen de disco virtual a todas las VM.
- Virtual Host Connection Wizard: Es un asistente que agrega nuevas conexiones de hosts virtuales al Update Manager del disco virtual.
- Managed Virtual Disk Setup Wizard: Es un asistente que agrega nuevos discos virtuales administrados al Update Manager del disco virtual.
- Update Task Wizard: Es un asistente que configura una nueva tarea de actualización para su uso con Update Manager del disco virtual.
- Boot Device Manager: Utilice esta utilidad para configurar un dispositivo de arranque (como un dispositivo USB o CD‑ROM) que posteriormente reciba el programa de arranque desde Citrix Provisioning.
- Upgrade Utilities (utilidades de actualización): Existen varios métodos de actualización disponibles. El método que seleccione dependerá de sus requisitos de red.
- Programming Utilities (utilidades de programación): Citrix Provisioning ofrece a los programadores una utilidad de programación de aplicaciones de administración y una utilidad de línea de comandos, accesible para todos los usuarios. Sin embargo, los usuarios solo pueden utilizar los comandos asociados a sus privilegios administrativos. Por ejemplo, un operador de dispositivos puede recurrir a esta utilidad para obtener una lista de todos los dispositivos de destino a los que tiene acceso.

# **Roles de administrador**

## June 13, 2023

El rol administrativo asignado a un usuario o grupo de usuarios determina la capacidad para ver y administrar objetos dentro de una implementación de Citrix Provisioning. Todos los miembros de un grupo comparten los privilegios administrativos dentro de una comunidad. Un administrador tiene varios roles si pertenece a más de un grupo. Los grupos se administran por comunidad desde la ventana Farm Properties de la consola.

En una comunidad de servidores de Citrix Provisioning, existen los siguientes roles:

- **Administradores de la comunidad (Farm Administrator):** Los administradores de la comunidad pueden ver y administrar todos los objetos dentro de una comunidad. Los administradores de la comunidad también pueden crear sitios y administrar los miembros de roles en toda la comunidad.
- **Administradores del sitio (Site Administrator):** Los administradores del sitio poseen un ac‑ ceso administrativo completo a todos los objetos dentro de un sitio. Por ejemplo, un admin‑ istrador del sitio puede administrar servidores de Citrix Provisioning, propiedades de los sitios, dispositivos de destino, colecciones de dispositivos y elementos de discos virtuales. Además, un administrador del sitio puede administrar miembros operadores y administradores de dis‑ positivos.
- **Device Administrator (Administrador de dispositivos):** Los administradores de dispositivos pueden realizar tareas en todas las colecciones de dispositivos sobre las que tienen privilegios. Esas tareas de administración son: ver las propiedades de un disco virtual (solo lectura), así como asignar y eliminar los discos virtuales que hubiera en un dispositivo. También se incluyen las tareas de arrancar o apagar dispositivos de destino, modificar las propiedades de esos dis‑ positivos y enviar mensajes a los dispositivos de destino que haya en una colección de dispositivos sobre la que tienen privilegios.
- **Device Operator (Operador de dispositivos):** Los operadores de dispositivos pueden ver las propiedades de los dispositivos de destino (solo lectura), así como iniciar o apagar dispositivos de destino. Además, los operadores de dispositivos pueden enviar mensajes a los dispositivos de destino existentes en una colección sobre la que tienen privilegios.

# **Colecciones**

## June 13, 2023

Las colecciones de dispositivos ofrecen la posibilidad de crear y administrar grupos lógicos de dispositivos de destino. La creación de colecciones de dispositivos simplifica la administración de dispositivos, ya que las acciones se realizan a nivel de la colección en lugar de a nivel de los dispositivos de destino.

**Nota:**

Un dispositivo de destino solamente puede pertenecer a una colección de dispositivos.

Una colección de dispositivos representa una ubicación física, una serie de subredes o una agrupación lógica de dispositivos de destino. Por ejemplo, una colección está compuesta por todos los dispositivos de destino que utilizan una imagen de disco virtual en particular, y dicha colección puede estar compuesta por dispositivos de mantenimiento, de prueba y de producción.

También pueden existir tres colecciones de dispositivos para un disco virtual en particular: una com‑ puesta por dispositivos de producción, una compuesta por máquinas de prueba y otra compuesta por máquinas de mantenimiento. En los ejemplos anteriores, todos los dispositivos de una colección determinada se asignan al mismo disco virtual.

Según la preferencia de sitios, otro caso de uso de una colección puede incluir la consolidación de los dispositivos de prueba y mantenimiento en una única colección de dispositivos. En este caso de uso se administran las asignaciones de discos virtuales por dispositivo, en lugar de por colección. Por ejemplo, cree una colección de dispositivos con la etiqueta *Desarrollo*, compuesta de cinco dispositivos de destino, cada uno asignado a un disco virtual concreto. Los administradores de la comunidad de servidores crean y administran colecciones de dispositivos para los sitios en los que tienen privilegios de seguridad.

La expansión de la carpeta **Device Collections** en el árbol de la consola permite ver los miembros de una colección de dispositivos. Para ver o modificar las propiedades de una colección de dispositivos, haga clic con el botón secundario en una colección de dispositivos existente en la consola y, a continuación, seleccione la opción de menú **Properties**. Aparecerá el cuadro de diálogo **Device Collection Properties**. Utilícelo para ver o modificar esa colección.

Puede ejecutar acciones en los miembros de una colección de dispositivos, como reiniciar todos los dispositivos de destino en esa colección.

# **Consola de Citrix Provisioning**

## June 13, 2023

Utilice la consola de Citrix Provisioning para administrar los componentes de una comunidad de servi‑ dores. La consola puede instalarse en cualquier máquina con acceso a la comunidad. Para obtener más información sobre el uso de la consola para configurar Citrix Provisioning, consulte la página **Consola**.

**Sugerencia**

[Para c](https://docs.citrix.com/es-es/provisioning/2303/configure/configure-console.html)onectarse a una comunidad, consulte Tareas de la comunidad.

# **Descripción de la ventana de la consola**

En la ventana de la consola, puede realizar las tareas para configurar, modificar, realizar un seguimiento, eliminar y definir las relaciones entre los discos virtuales, los dispositivos de destino y los servidores de Citrix Provisioning.

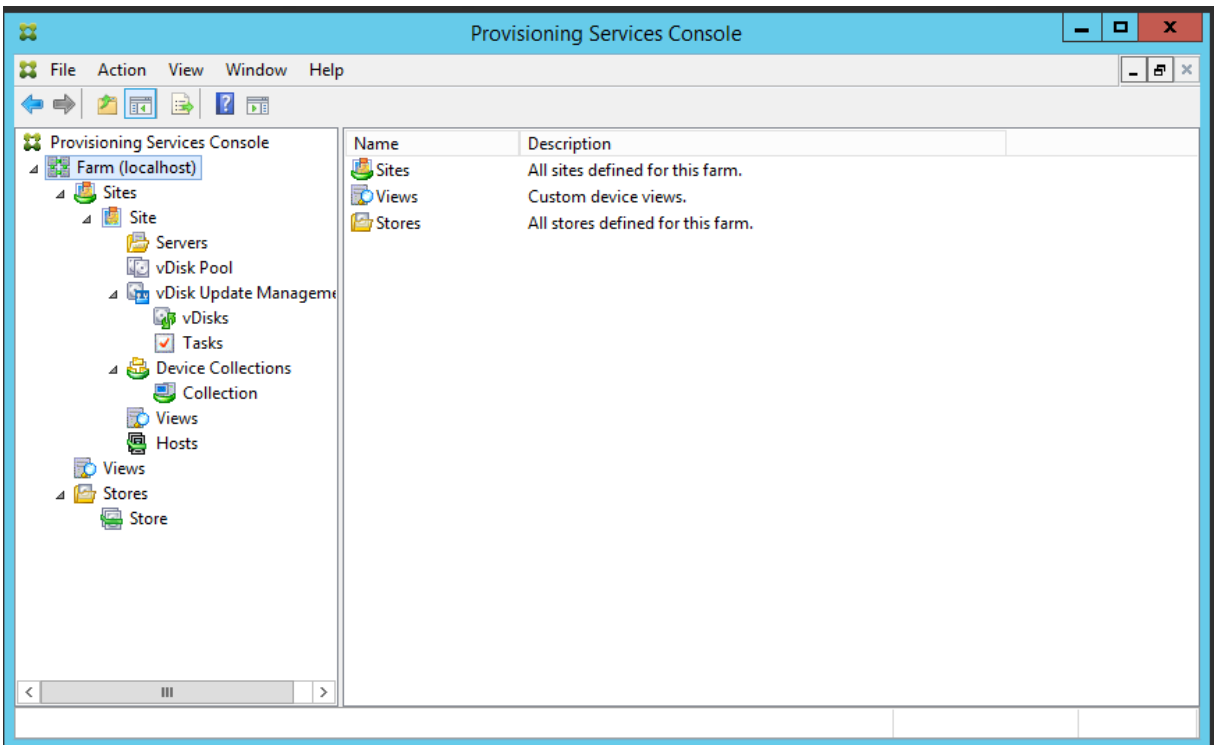

#### **Usar el árbol de la consola**

El árbol se encuentra en el panel izquierdo de la ventana de la consola. Muestra una vista jerárquica del entorno de red y de los objetos administrados dentro de la red. Lo que se muestra en la **vista de detalles** depende del objeto seleccionado en el árbol y del rol que se tenga como usuario.

En el árbol, haga clic en **+** para expandir el nodo de un objeto administrado o haga clic en **‑** para con‑ traer el nodo.

## **Jerarquía básica del árbol**

Los administradores de la comunidad pueden crear sitios, vistas y almacenes en la comunidad. El árbol a nivel de la comunidad se organiza de la siguiente manera:

- Comunidad
	- **–** Sitios
	- **–** Vistas
	- **–** Stores

Por lo general, los administradores del sitio administran los objetos dentro de los sitios en los que tienen privilegios. Los sitios contienen servidores de aprovisionamiento, una agrupación de discos virtuales, colecciones de dispositivos y vistas. El árbol a nivel del sitio se organiza de la siguiente manera:

- Sitio
	- **–** Servidores
	- **–** Colecciones de dispositivos
	- **–** Agrupación de discos virtuales
	- **–** Administración de actualizaciones de discos virtuales
	- **–** Vistas

# **Usar la vista de detalles**

La vista de detalles se encuentra en el panel derecho de la ventana de la consola. Esta vista proporciona información en formato de tabla sobre el objeto seleccionado en el árbol. Los tipos de objetos que aparecen en la vista incluyen servidores de aprovisionamiento, dispositivos de destino y discos virtuales. Para obtener más información, haga clic con el botón secundario en el objeto y, a contin‑ uación, seleccione el menú **Properties**.

Las tablas que se muestran en la vista de detalles pueden ordenarse de forma ascendente y descendente.

En la consola, los objetos que se muestran y las tareas que se pueden realizar dependen del rol asig‑ nado.

# **Instalar el software de los componentes de Citrix Provisioning**

#### June 13, 2023

Antes de instalar los componentes de Citrix Provisioning, primero debe comprender los asistentes de instalación que se describen aquí. Después, siga los procedimientos de instalación y configuración indicados en el resto de los artículos de esta sección.

## **Importante:**

Todas las actualizaciones de Windows deben estar actualizadas antes de instalar los com‑ ponentes de Citrix Provisioning. A veces, debe instalar numerosas actualizaciones. Citrix recomienda reiniciar después de instalar todas las actualizaciones de Windows. Para Windows 10 1709, debe aplicar la actualización del sistema operativo KB4093105 o una posterior antes de instalar los componentes de Citrix Provisioning.

## **Sugerencia:**

#### Citrix Provisioning 2303

Si usa la función de streaming de Linux, no se ofrecen nuevos paquetes de instalación en esta versión. Use el paquete Provisioning Services 7.15 Linux DEB/RPM. Por ejemplo, después de descargar la ISO de Citrix Provisioning 7.16, el software de destino para CentOS o Red Hat es pvs\_RED\_HAT\_7.15\_18089\_x86\_64.rpm.

# **Citrix Licensing**

CTX\_Licensing.msi instala el software Citrix Licensing en un servidor que pueda comunicarse con los servidores de aprovisionamiento de la implementación.

## **Asistente de instalación de Citrix Provisioning**

Ejecute PVS\_Server.exe o PVS\_Server\_x64.exe para instalar los siguientes componentes de Citrix Pro‑ visioning en una comunidad:

- Citrix Provisioning Stream Service
- Network Boot Services (servicios de arranque de red, opcional)
- Configuration Wizard (se ejecuta después de Installation Wizard para configurar los componentes instalados y crea la base de datos de Citrix Provisioning)
- Programming Utilities (utilidades de programación)
- Boot Device Manager (BDM)

**Nota:**

No se admite la instalación desde una ruta UNC.

# **Asistente de la consola de Citrix Provisioning**

Ejecute PVS\_Console.exe o PVS\_Console\_x64.exe para instalar la consola de Citrix Provisioning, que también incluye la utilidad Boot Device Management. La consola se puede instalar en cualquier máquina que pueda comunicarse con la base de datos de Citrix Provisioning.

## **Asistente de instalación del dispositivo de destino maestro**

## Para Windows: PVS\_Device.exe o PVS\_Device\_x64.exe

Instala el software del dispositivo de destino en un dispositivo de destino maestro. El dispositivo de destino maestro se utiliza para crear la "imagen maestra"que posteriormente se guarda en un archivo de disco virtual mediante el asistente Imaging Wizard.

# **Asistente de actualización (Upgrade Wizard)**

El asistente Upgrade Wizard debe instalarse y ejecutarse en una carpeta que no contenga caracteres de par suplentes. Estos caracteres representan el punto de código Unicode después de 0x10000. Upgrade Wizard facilita la automatización del proceso de actualización e incluye las siguientes utilidades:

- UpgradeAgent.exe se ejecuta en el dispositivo de destino para actualizar el software del pro‑ ducto instalado previamente.
- UpgradeManager.exe se ejecuta en el servidor de aprovisionamiento para controlar el proceso de actualización en el dispositivo de destino.

# **Desinstalación**

Para quitar el software que haya en el sistema, es necesario desinstalar el servidor de aprovisionamiento y los componentes de los dispositivos de destino.

## **Desinstalar Citrix Provisioning**

- 1. En el servidor de aprovisionamiento, abra el **Panel de control** del sistema. En el menú **Inicio** de Windows, seleccione **Configuración** y, a continuación, haga clic en **Panel de control**.
- 2. Haga doble clic en el icono **Programas y características**.
- 3. Seleccione **Citrix Provisioning** y, a continuación, haga clic en la opción de menú **Desinstalar**.

# **Desinstalar el software de dispositivo de destino de Windows**

- 1. Configure el BIOS del sistema para arrancar desde el disco duro original.
- 2. Reinicie el dispositivo de destino directamente desde el disco duro.
- 3. En el dispositivo de destino, abra el **Panel de control** del sistema.
- 4. Haga doble clic en el icono **Programas y características**.
- 5. Seleccione **Citrix Provisioning** y, a continuación, haga clic en la opción de menú **Desinstalar**.

# **Desinstalar la consola de Citrix Provisioning**

- 1. En la máquina donde está instalada la consola, abra el **Panel de control** del sistema.
- 2. Haga doble clic en el icono **Programas y características**.
- 3. Seleccione **Citrix Provisioning** y, a continuación, haga clic en la opción de menú **Desinstalar**.

## **Desinstalar componentes que utilizan Windows 10 Creator**

Citrix Provisioning no se puede desinstalar mediante la pantalla **App and Feature** de Windows 10 Creator. Este problema se produce en todos los instaladores MSI.

Para desinstalar el software de aprovisionamiento de destino o de la consola:

- 1. Acceda al componente de Citrix Provisioning que quiere quitar en el **menú Inicio de Windows**. Haga clic con el botón secundario para abrir el menú contextual.
- 2. En el menú contextual, haga clic en **Desinstalar**. Aparecerá la pantalla **Programas y carac‑ terísticas**.
- 3. En la pantalla **Programas y características**, seleccione los componentes que quiere quitar.

# **Tareas anteriores a la instalación**

#### December 13, 2023

## Complete los procedimientos siguientes antes de instalar y configurar Citrix Provisioning.

#### **Importante:**

Todas las actualizaciones de Windows deben estar al día antes de instalar los componentes de Citrix Provisioning. Citrix recomienda reiniciar después de instalar todas las actualizaciones de Windows.

# **Seleccionar y configurar la base de datos SQL de Microsoft**

Cada comunidad de Citrix Provisioning tiene una sola base de datos. Puede proporcionar la base de datos en uno de estos dos lugares:

- Una instancia existente de SQL Server o SQL Server Express
- Un nuevo servidor con SQL Server o SQL Server Express
- Una instancia de Azure SQL Database nueva o existente

Todos los servidores de Citrix Provisioning de una comunidad deben poder comunicarse con el servi‑ dor de base de datos.

En un entorno de producción, para evitar una mala distribución durante el equilibrio de carga, se recomienda instalar la instancia de SQL Server o SQL Server Express y el software del componente del servidor de Citrix Provisioning en servidores independientes.

Hay tres maneras de crear la base de datos:

- Use el asistente Configuration Wizard. Para usar esta opción, necesita el permiso dbcreator.
- Si no tiene permiso para crear bases de datos, use la utilidad **DbScript.exe** para crear un script SQL que un administrador de bases de datos pueda ejecutar para crear la base de datos de aprovisionamiento. Esta utilidad se instala con el software de aprovisionamiento.
- Si el administrador de bases de datos crea una base de datos vacía mediante la utilidad Db‑ Script.exe, esta base de datos se elige como la base de datos para la nueva comunidad al ejecutar el asistente Configuración Wizard. Las credenciales utilizadas al ejecutar el asistente Configuration Wizard deben ser las del propietario de la base de datos. Además, este inicio de sesión debe tener el permiso **View any definition**. El administrador de bases de datos configura este permiso cuando se crea la base de datos vacía.

## **Ejecutar la utilidad DbScript.exe para crear o actualizar la base de datos**

Si no tiene permiso para crear bases de datos, utilice **DbScript.exe** para generar un script SQL para que el administrador de bases de datos se ejecute con el fin de crear o actualizar la base de datos de Citrix Provisioning. Ejecute el script desde el símbolo del sistema de Windows en C:\Program Files\Citrix\Provisioning Services.

Para generar el script con el que crear la base de datos, utilice esta sintaxis:

- Para SQL Server y SQL Server Express: DbScript.exe -**new** <databaseName > <farmName> <siteName> <collectionName> <farmAdminGroup> < adGroupsEnabled> <scriptName> <is2012orHigher>
- Para Azure SQL Database: DbScript.exe -newForAzSqlDb <databaseName > <farmName> <siteName> <collectionName> <farmAdminGroup> < adGroupsEnabled> <scriptName> <is2012orHigher>

Al crear una nueva base de datos para Azure SQL Database, DbScript produce dos archivos de script, en lugar de uno.

- El primero se ejecuta en la base de datos maestra y crea la nueva base de datos.
- El segundo script se ejecuta a continuación en la nueva base de datos.

Para generar el script con el que actualizar la base de datos, escriba:

DbScript.exe -upgrade <databaseName> <scriptName>

Los comandos utilizan estos argumentos:

- <databaseName>: Nombre de la base de datos que se actualizará.
- <farmName>: Nombre de la comunidad de la base de datos.
- <siteName>: Nombre del sitio de la base de datos.
- <collectionName>: Nombre de la colección de la base de datos.

• <farmAdminGroup>: Grupo de administradores de la comunidad, especificado como una ruta completa.

**Nota:**

Al ejecutar el asistente Configuración Wizard, debe pertenecer a este grupo (un grupo de Active Directory) para agregar los servidores de Citrix Provisioning a la base de datos.

- <adGroupsEnabled>: Habilite o inhabilite grupos de AD, especificados como booleanos, donde **true** habilita grupos de AD y **false** los inhabilita.
- <scriptName>: Nombre del script que se generará, especificado como una ruta completa.
- <is2012orHigher>: En desuso. Utilice **true**.

**Ejemplos de DbScript.exe** En este ejemplo se genera un script para crear una base de datos de Citrix Provisioning vacía llamada db1-2. El script se denomina **newDb.sql** y se encuentra en C:.

C:\Program Files\Citrix\Provisioning Services> DbScript.exe -**new** db1 -2 Farm1 Site1 Collection1 "test.local/Users/Domain Users"**true** c:\ newDb.sql **true**

En este ejemplo se genera un script para actualizar la versión de la base de datos de Citrix Provision‑ ing test1. El script se denomina **upgrade.sql** y, dado que no se especifica ninguna ruta, se encuen‑ tra en el directorio donde se ejecutó el script (C:\Program Files\Citrix\Provisioning Services).

C:\Program Files\Citrix\Provisioning Services>DbScript.exe -upgrade test1 upgrade.sql

## **Estimar el tamaño de una base de datos**

Para obtener información, consulte Tamaño de la base de datos.

Cuando se crea la base de datos, el tamaño inicial es de 20 MB con un tamaño de expansión de 10 MB. El tamaño inicial del registro de bas[e de datos es 10 MB con un ta](https://docs.microsoft.com/es-es/sql/relational-databases/databases/estimate-the-size-of-a-database?view=sql-server-ver15)maño de expansión del 10%.

La cantidad base de espacio requerido es de 112 KB. Se trata de un valorfijo que no cambia. La imagen base incluye lo siguiente:

- El registro DatabaseVersion requiere aproximadamente 32 KB.
- El registro Farm requiere aproximadamente 8 KB.
- El registro DiskCreate requiere aproximadamente 16 KB.
- El registro Notifications requiere aproximadamente 40 KB.
- El registro ServerMapped requiere aproximadamente 16 KB.

A continuación, se presenta la cantidad de espacio necesario, que es variable y se basa en objetos:

- Acceso y agrupaciones (cada uno)
	- **–** Un grupo de usuarios con acceso al sistema requiere aproximadamente 50 KB.
	- **–** Un registro de sitio requiere aproximadamente 4 KB.
	- **–** Una colección requiere aproximadamente 10 KB.
- FarmView (cada uno)
	- **–** FarmView requiere aproximadamente 4 KB.
	- **–** Una relación FarmView/Device requiere aproximadamente 5 KB.
- SiteView (cada uno)
	- **–** SiteView requiere aproximadamente 4 KB.
	- **–** Una relación SiteView/Device requiere aproximadamente 5 KB.
- Dispositivo de destino (cada uno)
	- **–** Un dispositivo de destino requiere aproximadamente 2 KB.
	- **–** DeviceBootstrap requiere aproximadamente 10 KB
	- **–** La relación Device:Disk requiere aproximadamente 35 KB
	- **–** DevicePersonality requiere aproximadamente 1 KB
	- **–** DeviceStatus cuando un dispositivo arranca requiere aproximadamente 1 KB.
	- **–** DeviceCustomProperty requiere aproximadamente 2 KB
- Disco (cada uno)
	- **–** Un disco exclusivo requiere aproximadamente 1 KB.
	- **–** DiskVersion requiere aproximadamente 3 KB
	- **–** DiskLocator requiere aproximadamente 10 KB
	- **–** DiskLocatorCustomProperty requiere aproximadamente 2 KB
- Servidor de aprovisionamiento (cada uno)
	- **–** Un servidor requiere aproximadamente 5 KB.
	- **–** ServerIP requiere aproximadamente 2 KB
	- **–** ServerStatus cuando un servidor arranca requiere aproximadamente 1 KB.
	- **–** ServerCustomProperty requiere aproximadamente 2 KB
- Almacén (cada uno)
	- **–** Un almacén requiere aproximadamente 8 KB.
	- **–** Una relación Store:Server requiere aproximadamente 4 KB.
- Actualización de disco (cada una)
	- **–** VirtualHostingPool requiere aproximadamente 4 KB
- **–** UpdateTask requiere aproximadamente 10 KB
- **–** DiskUpdateDevice requiere aproximadamente 2 KB
- **–** Cada relación DiskUpdateDevice:Disk requiere aproximadamente 35 KB
- **–** La relación Disk:UpdateTask requiere aproximadamente 1 KB

Los siguientes cambios provocan que los requisitos de tamaño aumenten:

- Cada tarea procesada (por ejemplo: la fusión de los controles de versiones de disco virtual) requiere aproximadamente 2 KB.
- Si la auditoría está activada, cada cambio que realiza el administrador en la interfaz de Power‑ Shell, MCLI o la consola de Citrix Provisioning requiere aproximadamente 1 KB.

#### **Crear imágenes reflejo de la base de datos**

Para que Citrix Provisioning pueda ofrecer la función de imagen reflejo de base de datos de MS SQL, la base de datos debe estar configurada con la opción **High-safety mode with a witness (synchronous)**.

Para obtener información acerca de cómo configurar y utilizar la imagen reflejo de base de datos, consulte Crear imágenes reflejo de la base de datos.

#### **Impl[ementar la agrupación en clústeres de ba](https://docs.citrix.com/es-es/provisioning/2303/advanced-concepts/managing-high-availability/ha-db-mirror.html)ses de datos**

Para implementar la agrupación en clústeres de bases de datos:

- 1. Siga las instrucciones de Microsoft.
- 2. Ejecute el asistente Configuration Wizard de Citrix Provisioning.
- 3. Especifique **Availability Group listener** como el servidor de base de datos. No se usa ninguna instancia.
- 4. Habilite **Multi‑Subnet Failover** en Connection Options.

## **Tipos de autenticación compatibles**

La tabla le ayuda a determinar cómo quiere que Citrix Provisioning se autentique con la base de datos y las credenciales que quiere usar en la autenticación.

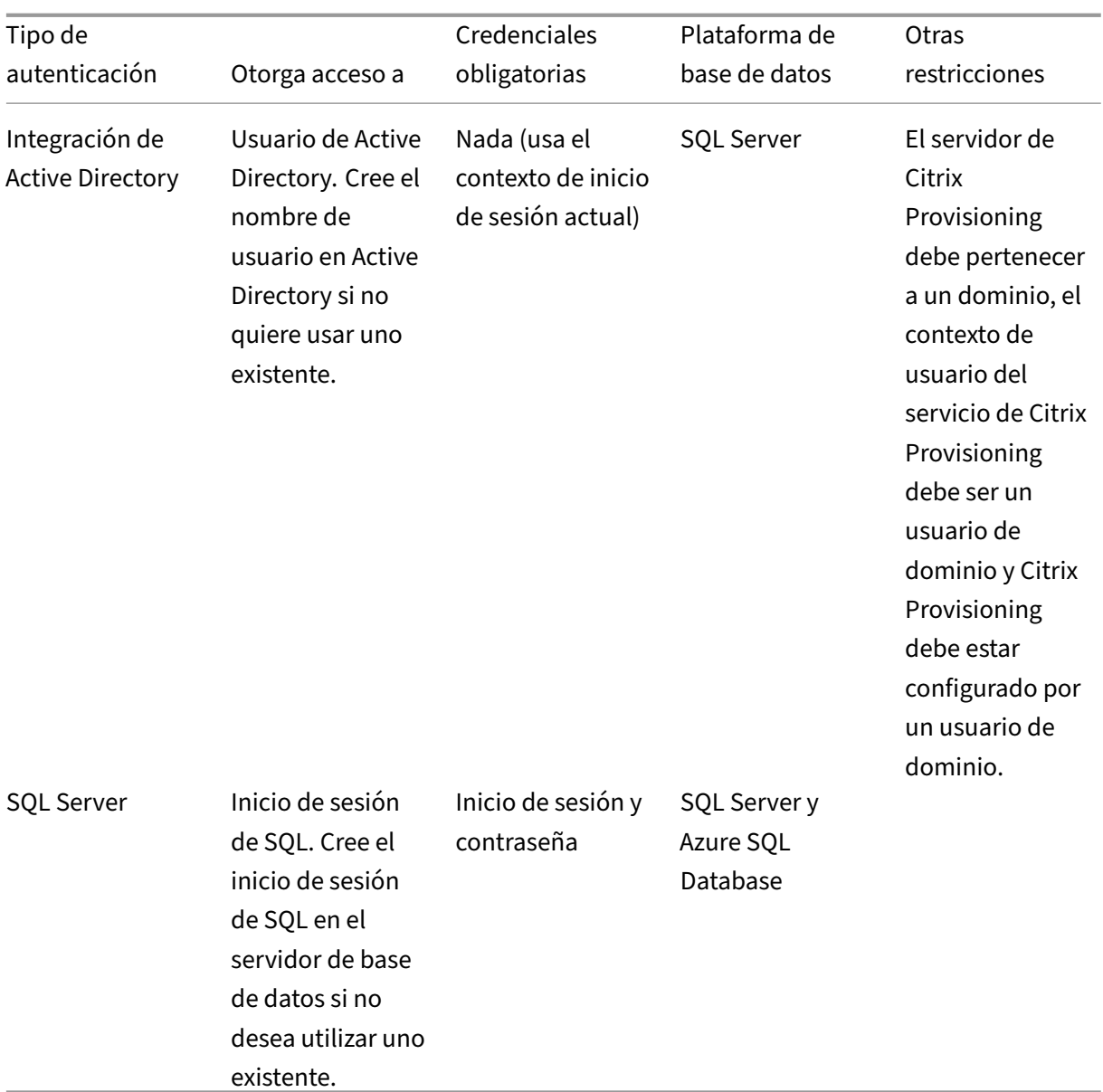

#### **Nota:**

Para obtener información sobre los tipos de autenticación admitidos para Citrix Provisioning en Azure, consulte el artículo Tipos de autenticación admitidos en Citrix Provisioning en Azure.

# **Configurar la autenticaci[ón](https://docs.citrix.com/es-es/provisioning/2303/configure/configure-azure.html#supported-authentication-types)**

Citrix Provisioning puede usar la autenticación**Active Directory Integrated**o la autenticación de**SQL Server** para acceder a la base de datos.
### **Permisos de usuario de Configuration Wizard**

Para ejecutar Configuration Wizard, debe tener los privilegios de sistema de un administrador local.

La **entidad principal de base de datos de administración** es la entidad principal de base de datos que Configuration Wizard usa para crear y configurar la base de datos de aprovisionamiento. Las credenciales de

autenticación que especifique en Configuration Wizard identifican a la entidad principal de base de datos.

- Si elige la autenticación **integrada de Active Directory**, Configuration Wizard accede a la base de datos como si fuera el usuario que lo ejecuta (un usuario de Active Directory).
- Si elige la autenticación de **SQL Server**, Configuration Wizard accede a la base de datos como una entidad principal diferente.

Consulte Tipos de autenticación compatibles para obtener más información sobre cómo seleccionar una entidad principal de base de datos de administración.

**Nota:**

La entidad principal de administración de la base de datos solo se usa mientras se ejecuta Configuration Wizard. Los servicios Stream y SOAP no la guardan ni utilizan. Debe usar una entidad principal con privilegios elevados para los servicios Stream y SOAP.

- Cuando se usa SQL Server, la entidad principal de la base de datos de administración requiere los siguientes permisos:
	- **–** securityadmin para crear y actualizar inicios de sesión en el servidor (cuando se usa SQL Server)
	- **–** db\_owner para cualquier base de datos

Para crear una base de datos para una nueva comunidad de servidores, la entidad principal de base de datos de administración requiere dbcreator como permiso adicional. Consulte Seleccionar y configurar la base de datos SQL de Microsoft para obtener información sobre las diferentes formas de crear la base de datos.

- Cuando se usa Azure SQL Database, la entidad principal de la base de datos de administración requiere los siguientes permisos:
	- **–** loginmanager para crear y actualizar los inicios de sesión en el servidor
	- **–** db\_owner para cualquier base de datos

Para crear una base de datos para una nueva comunidad de servidores, la entidad principal de base de datos de administración requiere dbmanager como permiso adicional.

loginmanager y dbmanager son roles de usuario especiales que se asignan a los usuarios de la base de datos maestra.

### **Permisos de cuenta de servicio**

La cuenta de servicio para los servicios Stream y SOAP debe tener los siguientes privilegios de sistema:

- Ejecutar como servicio
- Acceso de lectura al Registro
- Acceso a Program Files\Citrix\Citrix Provisioning
- Acceso de lectura y escritura a cualquier ubicación de disco virtual.

La **entidad principal de base de datos de servicios** es la entidad principal de base de datos que los servicios usan para acceder a la base de datos de aprovisionamiento. Las credenciales de autenticación que especifique en Configuration Wizard identifican a la entidad principal de base de datos.

- Si elige la autenticación **integrada de Active Directory**, los servicios acceden a la base de datos como si fueran la cuenta de servicio (un usuario de Active Directory).
- Si elige la autenticación de **SQL Server**, los servicios pueden acceder a la base de datos como una entidad principal diferente.

Consulte Tipos de autenticación compatibles para obtener más información sobre cómo seleccionar una entidad principal de base de datos de servicios.

Configuration Wizard configura la base de datos para garantizar que la entidad principal de base de datos de servicios tenga los siguientes permisos:

- db\_datareader
- db\_datawriter
- Ejecutar permisos en procedimientos almacenados

Determine en cuáles de las siguientes cuentas de usuario compatibles se ejecutan los servicios Stream y SOAP:

• Network service account

Cuenta local con privilegios mínimos que se autentica en la red como una cuenta de máquina de dominio de los equipos

• Specified user account (se requiere cuando se utiliza un recurso compartido de Windows Share) que puede ser una cuenta de usuario de dominio o un grupo de trabajo

Para poder admitir las licencias KMS, la cuenta de usuario del servidor SOAP debe ser miembro del grupo de administradores locales.

### **Sugerencia:**

Como la autenticación no es habitual en los entornos de grupos de trabajo, es necesario crear cuentas de usuario con privilegios mínimos en cada servidor y cada instancia debe contener cre‑ denciales idénticas.

Debe determinar la opción de seguridad adecuada para esta comunidad de servidores. Solo es posi‑ ble seleccionar una opción por comunidad y la selección realizada afecta a la administración basada en roles. Para las opciones de seguridad:

• Use Active Directory groups for security (opción predeterminada): Seleccione esta opción si se encuentra en un **dominio de Windows que ejecuta Active Directory**. Esta opción permite utilizar Active Directory para los roles de administración de Citrix Provisioning.

**Nota:**

No se admiten los dominios Windows 2000.

• Use grupos de Windows para la seguridad. Seleccione esta opción si se encuentra en un solo servidor o en un grupo de trabajo. Esta opción permite utilizar el usuario local o los grupos locales de ese servidor para los roles de administración de Citrix Provisioning.

Los usuarios de la consola no pueden acceder directamente a la base de datos.

Los permisos mínimos requeridos para la funcionalidad adicional de aprovisionamiento son:

- Citrix Virtual Apps and Desktops Setup Wizard, Streamed VM Setup Wizard y el servicio Image-Update
	- **–** Nivel de permisos mínimos para vCenter, SCVMM y Citrix Hypervisor
	- **–** Permisos para el usuario actual en un Controller de Citrix Virtual Apps and Desktops exis‑ tente
	- **–** Una cuenta de usuario de la consola de Citrix Provisioning configurada como un admin‑ istrador de Citrix Virtual Apps and Desktops y agregada a un grupo SiteAdmin o superior
	- **–** Permiso para crear cuentas de Active Directory con el que crear cuentas en la consola. Para utilizar cuentas existentes, es necesario que ya existan cuentas de Active Directory en una OU conocida para su selección
- Sincronización de cuentas de AD: Crear, restablecer y eliminar permisos
- Disco virtual: Privilegios para ejecutar tareas de mantenimiento de volumen

**Nota:**

Las cuentas de servicio no requieren permisos de AD especiales.

#### **Habilitar una conexión remota en SQL Server**

Utilice la información de esta sección para establecer una conexión remota con el servidor SQL.

1. Inicie sesión en el servidor SQL mediante **SQL Server Management Studio**.

2. En la ventana del explorador de objetos, haga clic con el botón secundario en el servidor SQL y elija **Propiedades**:

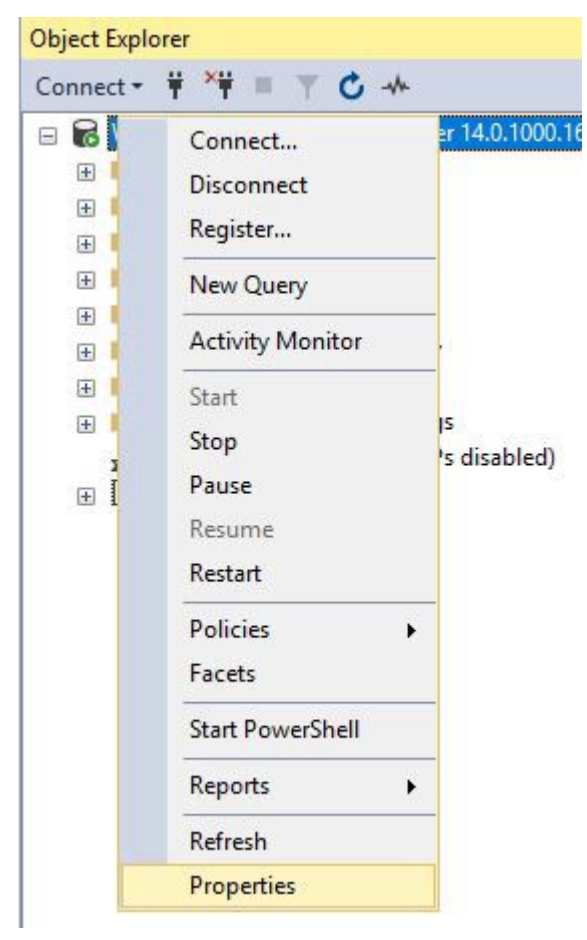

3. En la ventana **Explotador de objetos**, seleccione el nodo **Conexiones**. En **Conexiones con el servidor remoto**, marque o desmarque la casilla **Permitir conexiones remotas con este servidor**:

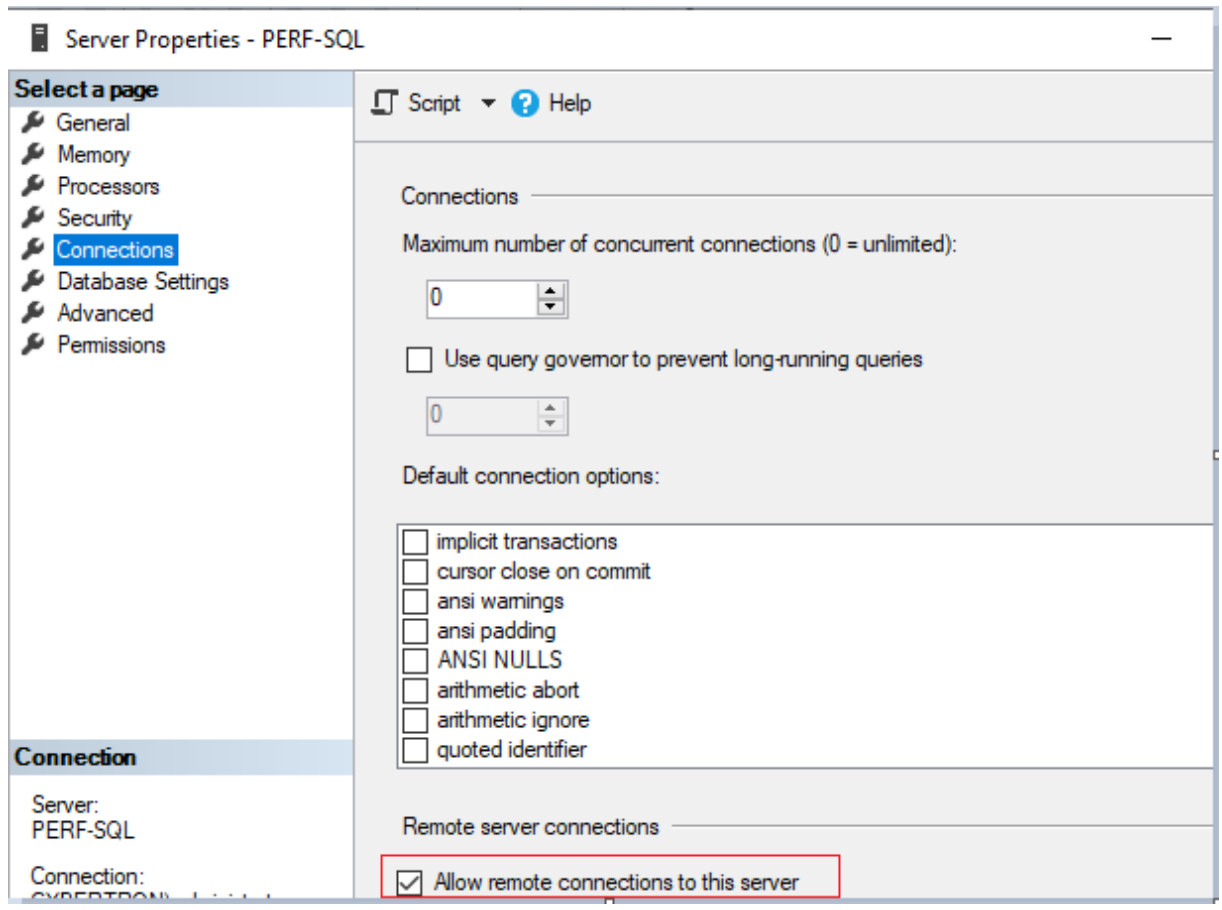

Después de actualizar la conexión con el servidor remoto:

- 1. En el menú **Inicio**, haga clic en **Inicio > Microsoft SQL Server** *versión* **> Administrador de con‑ figuración de SQL Server** *versión*. Aparecerá la ventana **Administrador de configuración de SQL Server**.
- 2. Expanda la opción **Configuración de red de SQL Server**. Seleccione**Protocolos para (nombre del servidor)**. Seleccione **TCP/IP** y haga clic con el botón secundario. En el menú contextual, elija **Habilitar**. Haga clic en **Aceptar** para reiniciar el servicio.

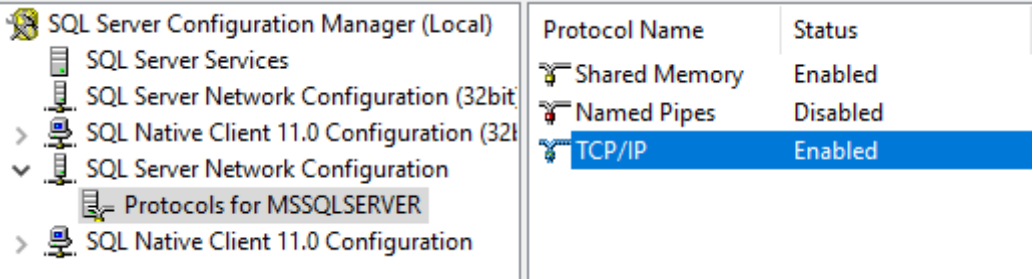

Después de reiniciar el servicio, cambie el **modo de inicio**. En la ventana **Administrador de config‑ uración de SQL Server**:

1. Seleccione **Servicios de SQL Server**. En el panel de la derecha, haga clic con el botón secun-

dario en la opción **Explorador de SQL Server** para exponer un menú contextual.

- 2. Elija **Propiedades**.
- 3. En la ficha **Servicio**, cambie el **modo de inicio** a **Automático**.
- 4. Haga clic en **Aceptar**.

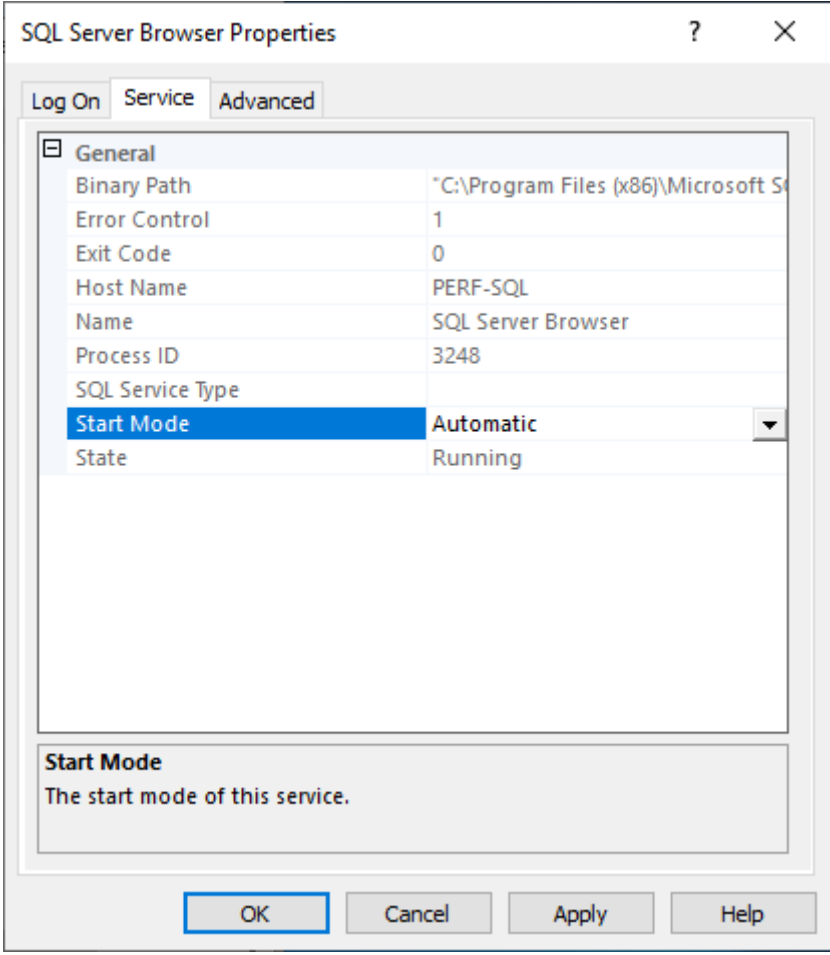

- 1. Seleccione **Explorador de SQL Server** y haga clic con el botón secundario para abrir un menú contextual. Haga clic en **Inicio**.
- 2. Seleccione el servicio de SQL Server que corresponda a la instancia y haga clic con el botón secundario para abrir un menú contextual. Haga clic en **Reiniciar**.

#### **Crear una excepción para SQL Server en el Firewall de Windows**

Utilice la información de esta sección con el objetivo de crear una excepción para SQL Server en entornos que usen el Firewall de Windows:

- 1. Abra el **Panel de control** y seleccione **Sistema y seguridad**.
- 2. Seleccione **Firewall de Windows Defender**:

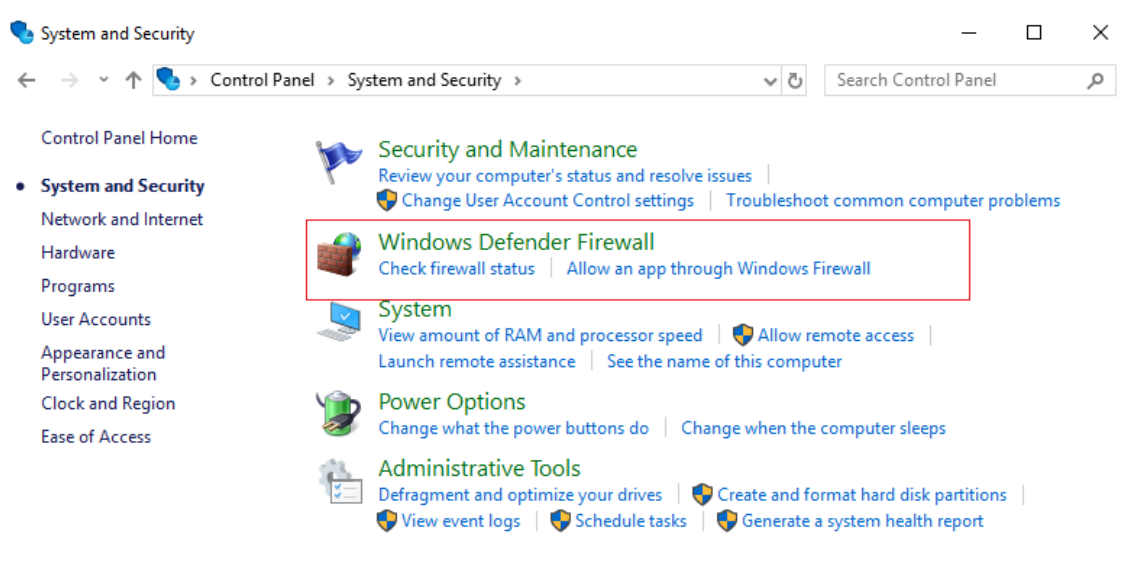

3. Haga clic en **Permitir una aplicación o una característica a través de Firewall de Windows**. Active el Firewall de Windows:

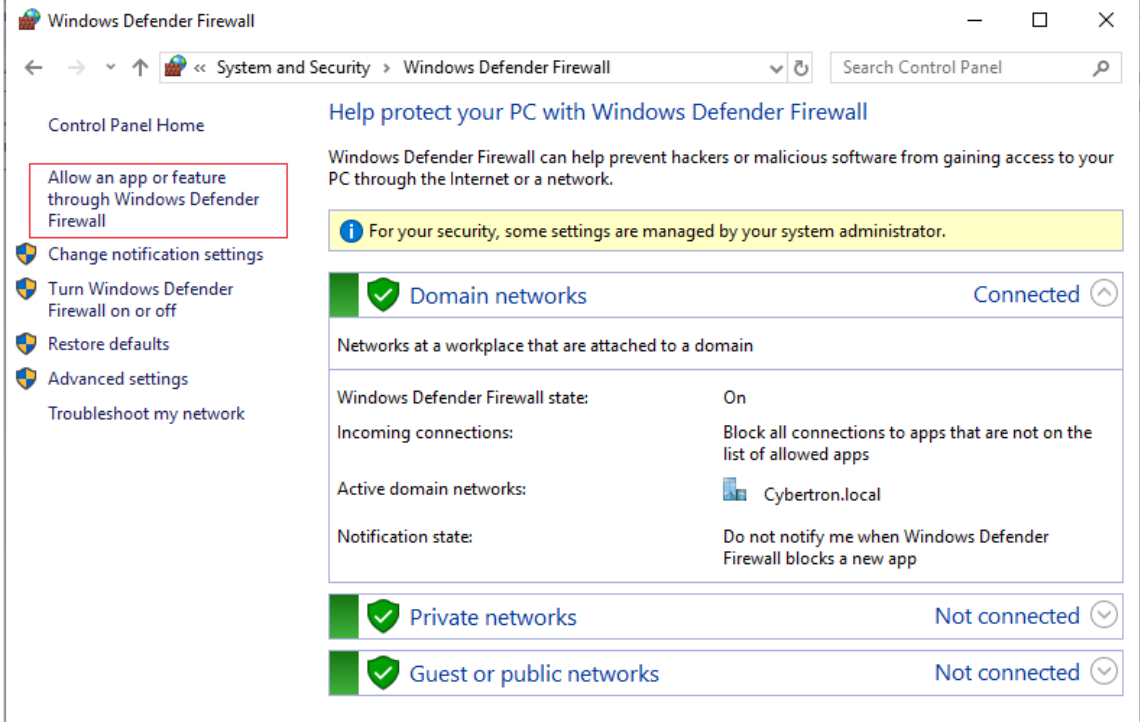

4. En la ventana **Permitir a las aplicaciones comunicarse a través de Firewall de Windows**, haga clic en **Permitir otra aplicación…**:

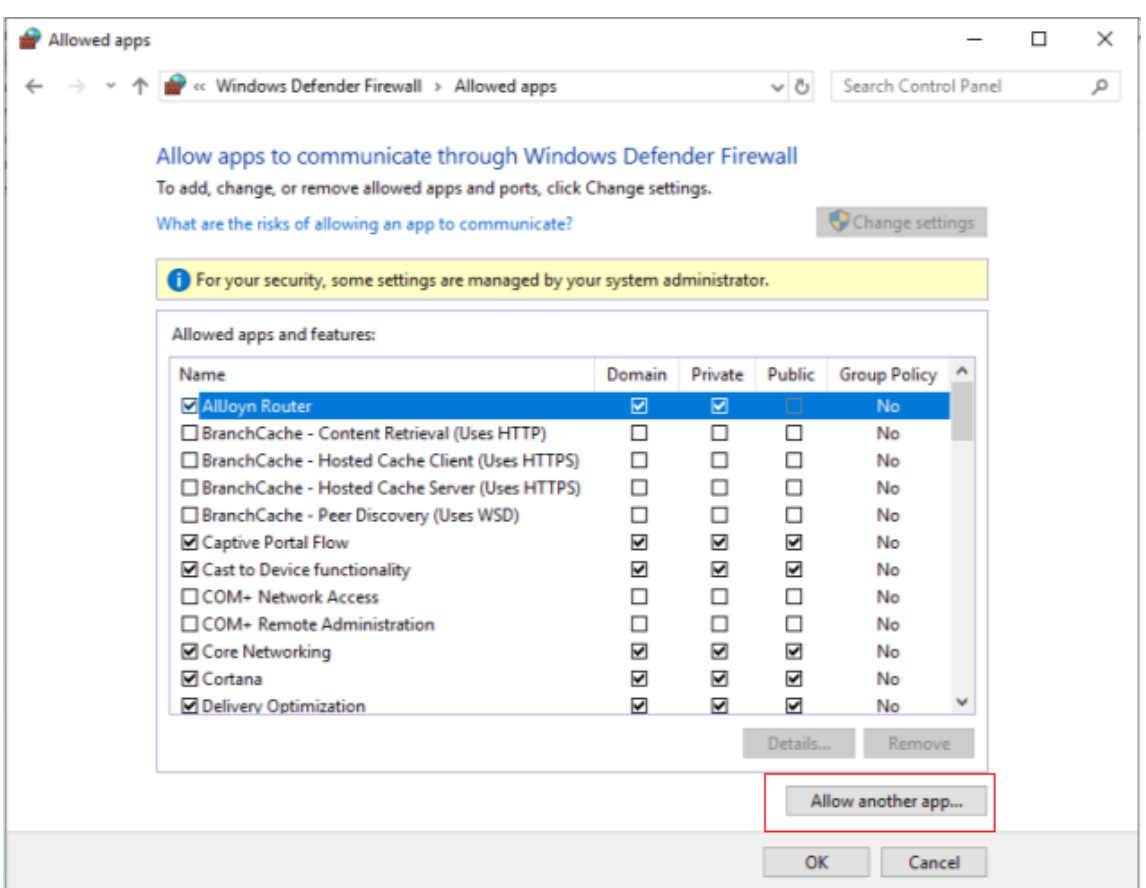

- 5. En la pantalla **Agregar una aplicación**, haga clic en **Examinar**.
- 6. Busque SQL Service sqlserver.exe y haga clic en **Abrir**. La ruta predeterminada a sqlserver.exe es:
	- SQL 2019: C:\Program Files\Microsoft SQL Server\MSSQL15.<SQL Instance Name>\MSSQL\Binn
	- SQL 2017: C:\Program Files\Microsoft SQL Server\MSSQL14.<SQL Instance Name>\MSSQL\Binn
- 7. Haga clic en **Agregar**.

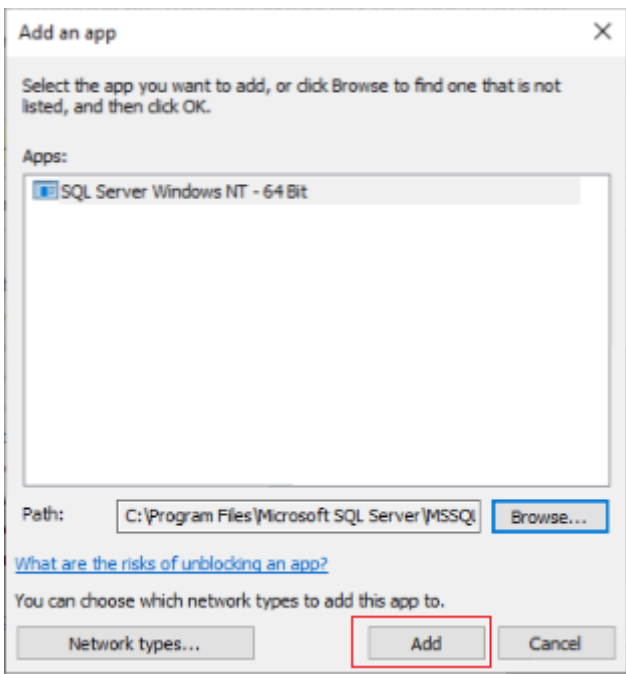

- 1. Repita los pasos del 4 al 7 para C:\Program Files (x86)\Microsoft SQL Server \90\Shared\sqlbrowser.exe.
- 2. Haga clic en **Aceptar**.

## **Habilitar la conexión segura del servidor de aprovisionamiento con el servidor SQL**

El servidor SQL, el servidor de licencias y el servidor de aprovisionamiento se pueden configurar para habilitar una conexión segura.

Utilice la información de esta sección para establecer una conexión segura con el servidor SQL.

En el equipo del servidor SQL:

- 1. Obtenga un certificado de servidor con una clave privada que se pueda usar como certificado del servidor SQL. Puede obtener el certificado del servidor de una entidad de certificación de confianza o usar un certificado autofirmado. El certificado del servidor y la clave privada deben estar en un archivo .PFX. El nombre común debe ser el nombre de dominio completo (FQDN) del equipo del servidor SQL.
- 2. Importe el certificado y la clave en la carpeta de certificados personales del almacén de certificados del equipo local, en el equipo del servidor SQL.
- 3. Otorgue al servidor SQL acceso al certificado y a la clave.
- 4. Haga lo siguiente para configurar el servidor SQL para forzar conexiones seguras.
	- a) Ejecute el **Administrador de configuración de SQL Server**.
	- b) En el panel izquierdo, seleccione **Configuración de red de SQL Server > Protocolos de instancia**.
- c) Haga clic con el botón secundario y seleccione **Propiedades**.
- d) En la ficha **Marcas**, establezca **Forzar cifrado** en **Sí**.
- e) En la ficha **Certificado**, seleccione el certificado de servidor en la lista desplegable. Si este certificado no está en la lista, compruebe que se importó de la manera descrita.
- f) Haga clic en **Aceptar** y reinicie el servicio del servidor SQL para la instancia.

En el equipo del servidor de Citrix Provisioning:

- 1. Implemente los certificados de la entidad de certificación requeridos para confiar en el certifi‑ cado del servidor.
	- a) Si la entidad no es de confianza:
		- i. Obtenga el certificado de la entidad.
		- ii. Importe ese certificado en la carpeta Entidades de certificación raíz de confianza del almacén de certificados del equipo local.
	- b) Si el certificado del servidor es autofirmado:
		- i. En el equipo del servidor SQL, exporte el certificado solo en un archivo de certificado.
		- ii. Copie este certificado en el equipo del servidor de Citrix Provisioning.
		- iii. Importe este certificado en la carpeta Entidades de certificación raíz de confianza del almacén de certificados del equipo local.
- 2. Configure el servidor de aprovisionamiento para que se conecte al servidor SQL con el mismo nombre que en el certificado, que es el FQDN del equipo del servidor SQL. Si es necesario, ejecute Configuration Wizard y vuelva a unirse a la comunidad. Con este método, puede cambiar el nombre del servidor de base de datos.

## **Seguridad de Kerberos**

De forma predeterminada, la consola de Citrix Provisioning, Imaging Wizard, el complemento de Pow‑ erShell y MCLI utilizan la autenticación Kerberos al comunicarse con el servicio SOAP en un entorno de Active Directory. Una parte de la arquitectura de Kerberos se utiliza para el registro de servicios (se crea un nombre principal de servicio, SPN) con el controlador de dominio (Centro de distribución de claves Kerberos). El registro es fundamental, ya que permite a Active Directory identificar la cuenta que ejecuta el servicio SOAP. Si no se realiza el registro, se producirá un error en la autenticación Kerberos y Citrix Provisioning volverá a utilizar la autenticación NTLM.

El servicio SOAP de Citrix Provisioning se registra cada vez que se inicia el servicio y cancela el registro cuando se detiene el servicio. Sin embargo, el registro falla si la cuenta de usuario del servicio no tiene el permiso necesario. De forma predeterminada, la cuenta de servicio de red y los administradores de dominio disponen de un permiso, mientras que las cuentas de usuario de dominio normales no.

Para solucionar este problema de permisos, realice una de las siguientes acciones:

- Utilice una cuenta diferente que contenga permisos para crear SPN.
- Asigne permisos a la cuenta de servicio.

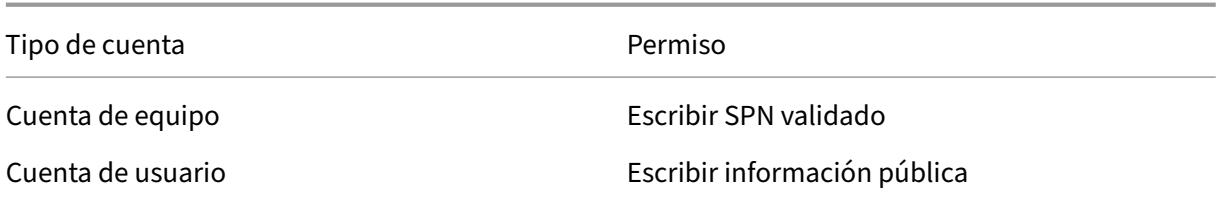

## **Componentes de red**

June 13, 2023

En este artículo, se describen las tareas que se deben realizar para administrar los componentes de red en su implementación distribuida por streaming.

### **Preparar conmutadores de red**

Los conmutadores de red ofrecenmás ancho de banda a cada dispositivo de destino y son comunes en redes con grandes grupos de usuarios. El uso de Citrix Provisioning en la red puede requerir cambios en la configuración de los conmutadores. Al planificar una implementación, se debe otorgar especial consideración a los conmutadores administrados.

**Nota:**

Para las redes de Citrix Provisioning, es necesario especificar todos los puertos de los conmutadores de red a los que se conectan los dispositivos de destino como puertos de borde.

Por lo general, los conmutadores administrados ofrecen software de detección de bucles. Este software desactivará el puerto hasta que el conmutador garantice que la nueva conexión no creará un bucle en la red. Si bien es importante y útil, este retraso impide que los dispositivos de destino ini‑ cien PXE.

Este problema se manifiesta en una de las siguientes maneras:

- Se produce un error en el inicio de sesión del dispositivo de destino (no Windows).
- El dispositivo de destino parece bloquearse durante el proceso de arranque.
- El dispositivo de destino parece bloquearse durante el proceso de apagado.

Para evitar este problema, se debe inhabilitar la función de detección de bucles en los puertos a los que se conectan los dispositivos de destino. Especifique todos los puertos a los que se conectan los dispositivos de destino como puertos perimetrales. Especificar todos los puertos tiene el mismo efecto que habilitar la función de enlace rápido en conmutadores de versiones anteriores (inhabilita la detección de bucles).

**Nota:**

Se recomienda especialmente una velocidad de red de al menos 100 MB. Si se utiliza un concentrador de 10 MB, compruebe si la tarjeta de red permite desactivar la negociación automática. Desactivar la negociación automática puede resolver posibles problemas de conexión.

## **Fabricantes de conmutadores**

Los diferentes fabricantes de conmutadores le otorgan distintos nombres a esta función. Por ejemplo:

- Cisco: PortFast, Spanning Tree Protocolo (STP) Fast Link o "switch port mode access"
- Dell: STP Fast Link
- Foundry: Fast Port
- 3COM: Fast Start

## **Usar nombres de convención de nomenclatura uniforme (UNC)**

Un nombre con el formato UNC (convención de nomenclatura universal) define la ubicación de los archivos y otros recursos que existen en una red. UNC ofrece un formato para que cada recurso com‑ partido pueda identificarse con una dirección única. UNC es compatible con Windows y muchos sistemas operativos de red (NOS).

Con Citrix Provisioning, se pueden utilizar nombres con formato UNC para especificar la ubicación de la base de datos de streaming del sistema operativo para todos los servidores de aprovisionamiento. El formato UNC también especifica la ubicación de un disco virtual determinado.

### **Sintaxis**

Los nombres UNC siguen la sintaxis \SERVERNAME\SHARENAME, donde SERVERNAME es el nombre del servidor de aprovisionamiento y SHARENAME es el nombre del recurso compartido.

Los nombres UNC de directorios o archivos también pueden incluir la ruta de directorio en el nombre compartido, con la siguiente sintaxis:

### \SERVERNAME\SHARENAME\DIRECTORY\FILENAME

Por ejemplo, para definir la carpeta que contiene el archivo de la base de datos de configuración en el siguiente directorio:

### C:\Program Files\Citrix\Provisioning Services

En el servidor de aprovisionamiento compartido (server1), escriba:

## \server1\Citrix Provisioning

#### **Nota:**

Los nombres UNC no requieren que un recurso sea un recurso compartido de red. UNC también puede utilizarse para especificar un almacenamiento local de modo que únicamente lo utilice una máquina local.

### **Acceder a un recurso compartido de red remoto**

Para acceder a un recurso compartido de red remoto a través de un nombre con formato UNC, Stream Service debe tener un nombre de cuenta de usuario y una contraseña en el sistema remoto.

Para utilizar un nombre UNC con el fin de acceder a un recurso compartido de red remoto:

- 1. En el servidor de aprovisionamiento, cree la cuenta de usuario en la que quiere ejecutar Stream Service. Esta cuenta debe tener una contraseña asignada; de lo contrario, Stream Service no puede iniciar sesión correctamente. Stream Service comparte la cuenta de usuario y contraseña, o bien se pueden configurar cuentas de usuario y contraseñas por separado para cada servicio.
- 2. Comparta las carpetas del disco virtual y de la base de datos de configuración. En el Explorador de Windows, haga clic con el botón secundario en la carpeta y luego seleccione **Propiedades**. Haga clic en la ficha **Compartir** y seleccione el botón de opción **Compartir esta carpeta**. Intro‑ duzca o seleccione un nombre de recurso compartido.
- 3. Los permisos deben estar configurados para permitir un control completo de todos los archivos en la carpeta del disco virtual y en la carpeta de la base de datos. Haga clic en el botón **Permisos** de laficha**Compartir** o haga clic en laficha **Seguridad**y, a continuación, configure los permisos adecuados.
- 4. Para Stream Service:
	- Vaya a**Panel de control > Administración de equipos > Servicios de componentes**, haga clic con el botón secundario en **Stream Service** y seleccione **Propiedades**.
	- Haga clic en la ficha **Iniciar sesión**. Cambie el parámetro "Iniciar sesión en:"a **Esta cuenta** y configure el servicio para iniciar sesión con el usuario y la contraseña configurados en el paso 1.
- 5. Compruebe que todos los servicios Stream Service se hayan reiniciado. El asistente Configuration Wizard realiza este paso automáticamente. Stream Service también puede iniciarse desde

### la consola o el **panel de control**.

### **Nota:**

No utilice una letra de unidad asignada para representar el disco virtual o los directorios de ubi‑ cación de la base de datos al configurar Stream Service. Stream Service no puede acceder a carpetas con una letra de unidad asignada para el directorio, ya que las unidades asignadas aún no existían cuando se iniciaron los servicios en el momento de la inicialización.

### **Reducir el uso de la red**

Windows ofrece varias funciones que suponen el uso de un disco duro de gran tamaño y velocidad. Si bien muchas de estas funciones también resultan útiles en sistemas sin disco, donde el disco se en‑ cuentra en la red, usarlas reduce la efectividad de la memoria caché y, como consecuencia, aumenta el uso de la red. En entornos que involucran el uso de la red, se recomienda inhabilitar estas funciones o ajustar sus propiedades para reducir el efecto que provocan.

En particular, las carpetas sin conexión no son útiles en un sistema sin disco y pueden afectar negativamente el rendimiento de Windows en un sistema de este tipo. En Carpetas sin conexión se almacenan archivos de red en la memoria caché, una función que no se aplica a los sistemas donde todos los archivos están en la red.

Todas estas funciones se pueden configurar a través del dispositivo de destino. Las siguientes funciones pueden configurarse en la **directiva de grupo** de Windows.

- Carpetas sin conexión
- Registros de eventos

## **Configurar funciones de Windows en un disco virtual estándar**

- 1. Prepare un disco virtual en el modo Standard Image para su configuración.
	- Apague todos los dispositivos de destino que utilicen el disco virtual en el modo Standard Image.
	- En la consola de Citrix Provisioning, cambie **Disk Access Mode** a **Private Image**.
	- Arranque un dispositivo de destino.
- 2. Configure una o varias funciones.
- 3. Prepare el disco virtual en modo Standard Image para su uso.
	- Apague el dispositivo de destino utilizado anteriormente para configurar el disco virtual.
	- En la consola, cambie el modo de acceso del disco a Standard Image.
	- Arranque uno o varios dispositivos de destino.

## **Configurar la papelera de reciclaje**

Si inhabilita la papelera de reciclaje, los archivos se eliminan inmediatamente. Como consecuencia, el sistema de archivos vuelve a utilizar los sectores respectivos del disco y las entradas de la memoria caché de forma más rápida.

Para configurar la papelera de reciclaje:

- 1. Desde el dispositivo de destino o el Explorador de Windows, haga clic con el botón secundario en la **Papelera de reciclaje**.
- 2. Seleccione **Propiedades**.
- 3. Seleccione **Global**.
- 4. Seleccione una de las siguientes opciones:
	- Utilizar un parámetro para todas las unidades
	- No mover archivos a la Papelera de reciclaje. Quite los archivos inmediatamente después de eliminarlos.

### **Configurar carpetas sin conexión**

Se recomienda inhabilitar las carpetas sin conexión para evitar que Windows copie los archivos de red en la memoria caché de su disco local, una función que no ofrece beneficios en un sistema sin disco. Configure esta función desde el dispositivo de destino o la directiva de grupo de Windows.

Para realizar la configuración desde el dispositivo de destino:

- 1. Abra el **Explorador de Windows**.
- 2. Seleccione **Herramientas > Opciones de carpeta**.
- 3. Seleccione **Carpetas sin conexión**.
- 4. Desmarque **Habilitar carpetas sin conexión**.

Para realizar la configuración desde **Directiva de grupo** de Windows:

En el controlador de dominio, utilice Microsoft Management Console con el complemento Directiva de grupo para configurar las directivas de dominio para las plantillas de administración, la red o los archivos sin conexión. A continuación, dispone de los objetos de configuración de directiva:

- Objeto de configuración de directiva: Inhabilite la configuración de usuario de los archivos sin conexión (habilitado).
- Objeto de configuración de directiva: Sincronice todos los archivos sin conexión antes de cerrar la sesión (inhabilitado).
- Objeto de configuración de directiva: Impida el uso de la carpeta **Archivos sin conexión** (habil‑ itado).

## **Configurar registros de eventos**

Reduzca el tamaño máximo de los registros de la aplicación, de seguridad y del sistema. Configure esta función mediante el dispositivo de destino o la directiva de grupo de Windows.

Para configurar los registros de eventos en el dispositivo de destino:

- 1. Seleccione **Inicio >Configuración > Panel de control**.
- 2. Abra **Herramientas administrativas > Visor de eventos**.
- 3. Abra las propiedades de cada registro.
- 4. Configure el tamaño máximo del registro en un valor relativamente bajo. Se sugiere un valor de 512 kilobytes.

Para realizar la configuración desde **Directiva de grupo** de Windows:

En el controlador de dominio, utilice Microsoft Management Console con el complemento Directiva de grupo para configurar las directivas de dominio para el siguiente objeto:

- Configuración de directiva: Tamaño máximo del registro de la aplicación. Valor relativamente bajo. Se sugiere un valor de 512 kilobytes.
- Configuración de directiva: Tamaño máximo del registro de la aplicación. Valor relativamente bajo. Se sugiere un valor de 512 kilobytes.
- Configuración de directiva: Tamaño máximo del registro de la aplicación. Valor relativamente bajo. Se sugiere un valor de 512 kilobytes.

## **Inhabilitar Actualizaciones automáticas de Windows**

Si el servicio Actualizaciones automáticas de Windows está en ejecución en el dispositivo de destino, Windows realiza búsquedas periódicas de revisiones de seguridad y actualizaciones del sistema en un sitio web de Microsoft. Las actualizaciones desinstaladas se descargan e instalan automáticamente. Por regla general, la actualización automática es una función útil para mantener el sistema actualizado. Sin embargo, en una implementación de Citrix Provisioning que utiliza el modo Standard Image, esta función puede disminuir el rendimiento o incluso provocar problemas más graves. Las degradaciones de rendimiento se deben a que el servicio Actualizaciones automáticas de Windows descarga programas que llenan la memoria caché de escritura. Cuando se utiliza la memoria caché de la RAM del dispositivo de destino, llenar la memoria caché de escritura puede provocar que los dispositivos de destino dejen de responder.

Al reiniciar el dispositivo de destino, se borran las memorias caché de escritura del dispositivo de destino y de Citrix Provisioning. Al reiniciar después de una actualización automática, se pierden los cambios de Actualizaciones automáticas y ya no tiene sentido ejecutar esta función.

## **Sugerencia:**

Para que las actualizaciones de Windows sean permanentes, es necesario aplicarlas a un disco virtual mientras este disco se encuentra en el modo Private Image.

Para evitar que se llene la memoria caché de escritura, asegúrese de inhabilitar el servicio Actualizaciones automáticas de Windows en el dispositivo de destino utilizado para crear el disco virtual.

Para inhabilitar la función Actualizaciones automáticas de Windows:

- 1. Seleccione **Inicio > Configuración > Panel de control > Herramientas administrativas**.
- 2. Seleccione **Sistema**.
- 3. Haga clic en la ficha **Actualizaciones automáticas**.
- 4. Seleccione el botón de opción **Desactivar las actualizaciones automáticas**.
- 5. Haga clic en **Aplicar**.
- 6. Haga clic en **Aceptar**.
- 7. Seleccione **Servicios**.
- 8. Haga doble clic en el servicio **Actualizaciones automáticas**.
- 9. Para cambiar el **tipo de inicio**, seleccione **Deshabilitado** en la lista desplegable.
- 10. Si el servicio Actualizaciones automáticas está en ejecución, haga clic en el botón **Detener** para detenerlo.
- 11. Haga clic en **OK** para guardar los cambios.

Para que las actualizaciones de Windows sean permanentes:

- 1. Apague todos los dispositivos de destino que comparten el disco virtual.
- 2. Cambie el modo del disco virtual a **Private Image**.
- 3. Arranque un dispositivo de destino desde ese disco virtual.
- 4. Aplique las actualizaciones de Windows.
- 5. Apague el dispositivo de destino.
- 6. Cambie el modo del disco virtual a **Standard Image**.
- 7. Arranque todos los dispositivos de destino que comparten ese disco virtual.

## **Administrar perfiles de usuario móvil**

Un perfil de usuario móvil es un perfil de usuario que reside en un recurso compartido de red. Está compuesto por archivos y carpetas que contienen la configuración y los documentos personales del usuario. Cuando un usuario inicia sesión en el sistema de un dispositivo de destino en el dominio, Windows copia el perfil correspondiente de un recurso compartido de red a un disco del dispositivo de destino. Al cerrar la sesión, Windows sincroniza el perfil de usuario en el disco duro del dispositivo de destino con el perfil de usuario en el recurso compartido de red.

En un dispositivo de destino sin disco, el disco es el disco virtual que reside en el almacenamiento compartido. Como consecuencia, el perfil regresa al almacenamiento compartido que contiene el disco virtual. Como los datos de usuario persistentes siempre residen en el almacenamiento compar‑ tido, Windows no necesita descargar el perfil, lo que ahorra tiempo, ancho de banda de red y memoria caché de archivos. Como algunos de los archivos incluidos en el perfil pueden agrandarse considerablemente, estos ahorros pueden ser significativos.

El uso de perfiles de usuario móvil con sistemas sin disco implica la configuración de las directivas correspondientes y el uso de la redirección de carpetas.

Si bien no se relaciona con los perfiles de usuario móvil, la función Carpetas sin conexión afecta a los sistemas sin disco de forma similar. Inhabilitar esta función permite evitar los mismos efectos.

En el controlador de dominio, utilice Microsoft Management Console con el complemento Directiva de grupo para configurar las directivas de dominio de los siguientes objetos.

### **Configurar perfiles de usuario móvil**

La configuración de perfiles de usuario móvil para los sistemas sin disco habilita la movilidad sin necesidad de descargar archivos potencialmente grandes en el perfil.

En el controlador de dominio, utilice Microsoft Management Console con el complemento Directiva de grupo para configurar las directivas de dominio de los siguientes objetos.

Para evitar la acumulación de perfiles de usuario móvil en un disco virtual:

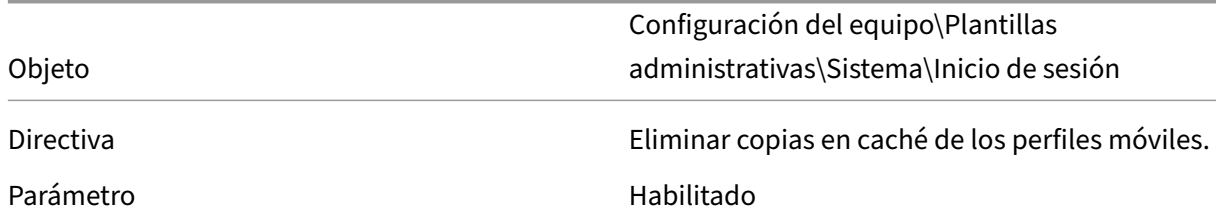

Para excluir los directorios con archivos potencialmente grandes de la descarga:

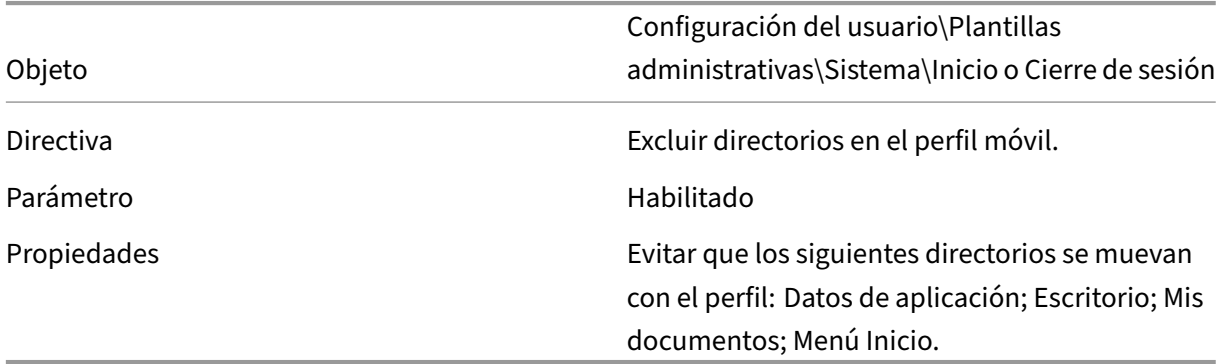

## **Configurar la redirección de carpetas con perfiles de usuario móvil**

El uso de la redirección de carpetas con los perfiles de usuario móvil y los sistemas sin disco mantiene la disponibilidad de los documentos de usuario.

En el controlador de dominio, utilice Microsoft Management Console con el complemento Directiva de grupo para configurar las directivas de dominio de los siguientes objetos.

Para configurar la redirección de carpetas:

- 1. Cree un recurso compartido de red (\nombreDeServidor\nombreDeRecursoCompartido) para que contenga las carpetas de usuario redirigidas.
- 2. Conceda el permiso **Control total** a todos los usuarios del recurso compartido de red.
- 3. Habilite Redirección de carpetas.

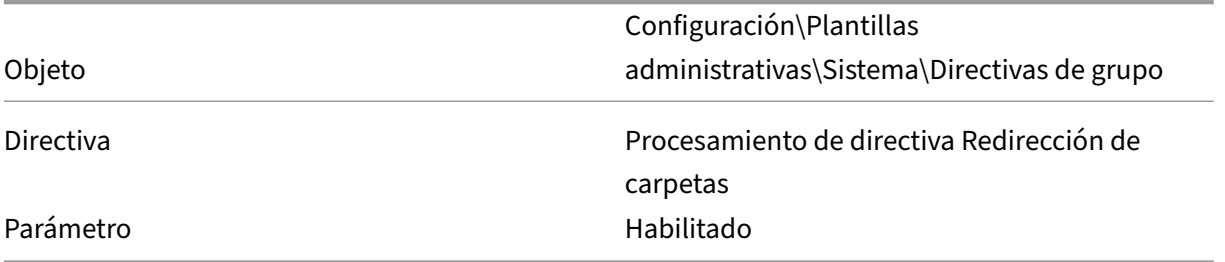

#### Redirija la carpeta **Datos de aplicación**.

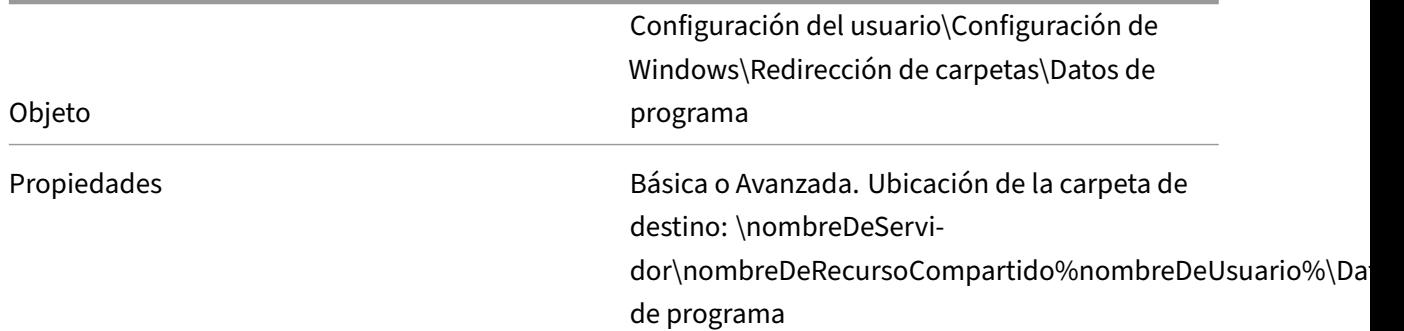

#### Redirija la carpeta Escritorio.

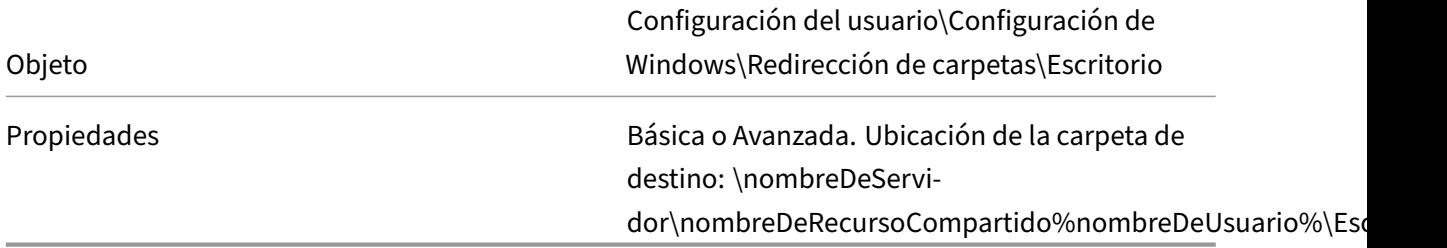

### Redirija la carpeta **Mis documentos**.

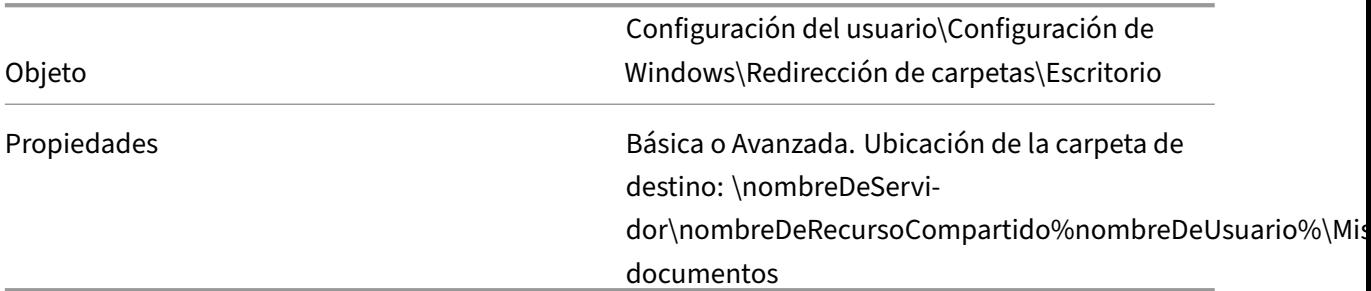

Redirija la carpeta Menú Inicio.

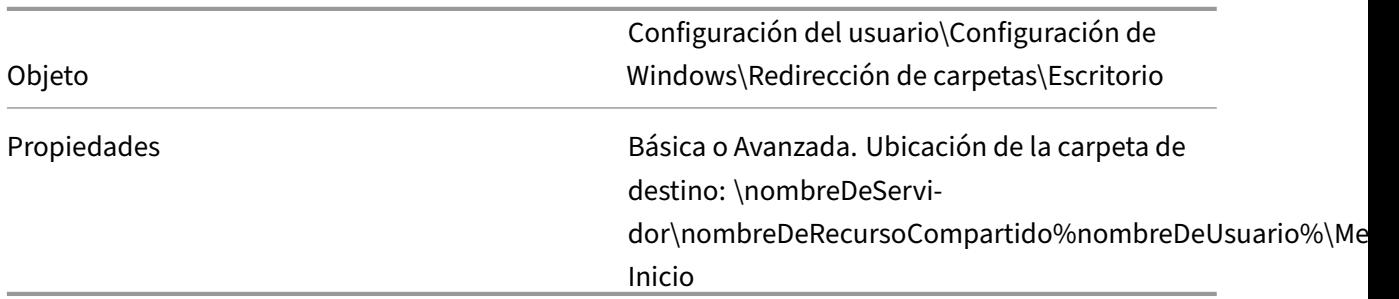

### **Inhabilitar carpetas sin conexión**

Inhabilitar las carpetas sin conexión evita el almacenamiento en caché innecesario de los archivos de los sistemas sin disco con recursos compartidos de red.

En el controlador de dominio, utilice Microsoft Management Console con el complemento Directiva de grupo para configurar las directivas de dominio para el siguiente objeto.

Para inhabilitar las carpetas sin conexión:

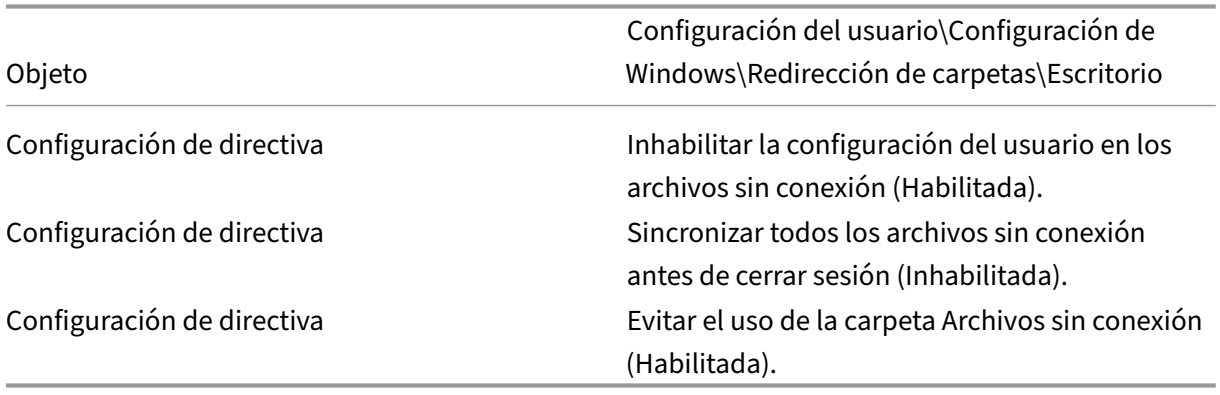

## **Arrancar a través de un enrutador**

Se pueden iniciar los dispositivos de destino a través de un enrutador de red. Esto permite que el servidor de aprovisionamiento exista en una subred diferente a la del dispositivo de destino. Como las condiciones varían de un cliente a otro, se necesitan ajustes para las distintas configuraciones de red.

En el siguiente diagrama de configuración, se separa el servidor de aprovisionamiento del dispositivo de destino mediante una plataforma Windows 2000 Server que actúa como enrutador.

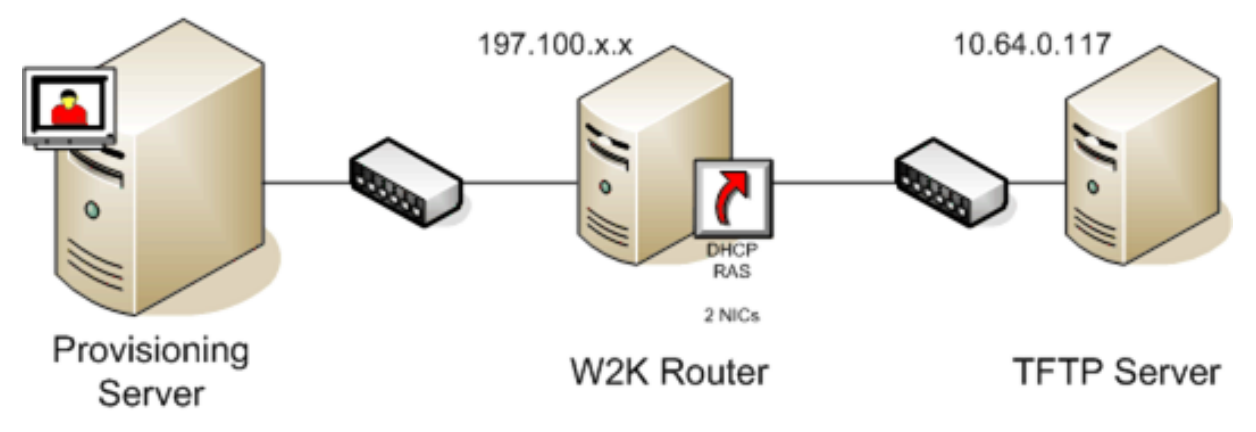

## **Configuración para DHCP**

En esta configuración, debe existir un servidor DHCP activo en la subred local (197.100. $x. x$ ) del dispositivo de destino. En el ejemplo de configuración anterior, el servicio DHCP se ejecuta en el mismo equipo que actúa como enrutador entre las dos subredes. No es obligatorio que el servicio DHCP se ejecute en el enrutador. Este servidor DHCP proporciona la dirección IP y la información de arranque PXE al dispositivo de destino.

Configure el servicio DHCP para que proporcione direcciones IP válidas a cualquier dispositivo de destino que se arranque en la subred local  $(197.100 \cdot x \cdot x)$ .

Para poder proporcionar la información de arranque PXE al dispositivo de destino, configure las siguientes opciones en el servidor DHCP:

- 1. INHABILITE la opción 60 (Class ID).
- 2. Habilite la opción 66 (Boot Server Host Name): Introduzca la dirección IP del servidor TFTP. En esta configuración, el valor es 10.64.0.10.
- 3. Habilite la opción 67 (Boot file name): Introduzca el nombre del archivo de arranque. Para una configuración estándar, el nombre de archivo es ARDBP32.bin.

## **Configurar Provisioning Services para PXE**

A través de la consola, configure los parámetros del programa de arranque para utilizar los campos Gateway y Subnet mask. Estos campos indican la puerta de enlace y la subred que utilizará el dispositivo de destino. En este caso, es 197.100.x.x para la puerta de enlace y 255.255.255.0 para la máscara de red.

Compruebe que el servicio TFTP esté en ejecución en el servidor de aprovisionamiento.

El servicio PXE en el servidor de aprovisionamiento no es necesario, ya que las opciones 66 y 67 en el servicio DHCP del enrutador proporcionan la misma información al dispositivo de destino. Detenga el servicio PXE en el servidor de aprovisionamiento si ningún dispositivo de destino en la subred del servidor de aprovisionamiento necesita esta funcionalidad. Lo mismo sucede con cualquier servicio DHCP que se ejecute en el servidor de aprovisionamiento.

## **Ejecutar PXE y DHCP en el mismo equipo**

Si PXE y DHCP se ejecutan en el mismo servidor de aprovisionamiento, se debe agregar una etiqueta de opción a la configuración de DHCP. Cuando ambos se ejecutan en el mismo servidor, esta etiqueta indica a los dispositivos de destino que el servidor DHCP también es el servidor de arranque PXE. Compruebe que se haya agregado la etiqueta de opción 60 al ámbito de DHCP. La configuración de Citrix Provisioning agrega automáticamente esta etiqueta al ámbito, siempre y cuando el servidor DHCP de Microsoft se instale y configure antes de instalar el aprovisionamiento. Configuration Wizard configura el archivo de configuración del servidor DHCP Tellurian si se utiliza el asistente para configurar el aprovisionamiento.

A continuación se presenta un ejemplo del archivo de configuración del servidor DHCP Tellurian que contiene la etiqueta de opción 60.

```
1 `max-lease-time 120;
2
3
4 default-lease-time 120;
5
6
7 option dhcp-class-identifier "PXEClient";
8
9
10 subnet 192.168.4.0 netmask 255.255.255.0 {
11
12
13
14 option routers 192.168.123.1;
15
16
17 range 192.168.4.100 192.168.4.120;
```
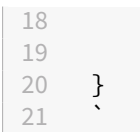

### **Administrar varias tarjetas de interfaz de red (NIC)**

Citrix Provisioning puede ejecutar redes redundantes entre los servidores y los dispositivos de destino. Las redes redundantes necesitan que tanto los servidores como los dispositivos de destino cuenten con varias tarjetas NIC.

Configure varias tarjetas NIC en el dispositivo de destino como un conjunto virtual mediante contro‑ ladores de formación de equipos de tarjeta de interfaz de red (NIC) del fabricante, o como un grupo de conmutación por error mediante la función de conmutación por error de NIC de aprovisionamiento.

Las funciones de formación de equipos y de conmutación por error de tarjeta de interfaz de red (NIC) ofrecen flexibilidad ante errores de tarjeta NIC que ocurren después de la puesta en funcionamiento del sistema. El equipo de formación de equipos o grupo de conmutación por error de NIC real se establece solamente después de cargar el sistema operativo. Si se produce un error de NIC después de establecer el equipo o el grupo:

- La función de formación de equipos de tarjeta de interfaz de red (NIC) permite que el sistema siga en funcionamiento, ya que la dirección MAC virtual es la misma que la dirección MAC física de la tarjeta NIC de arranque principal.
- La función de conmutación por error de tarjeta NIC permite que el sistema siga en fun‑ cionamiento, ya que realiza la conmutación por error de forma automática a otra tarjeta NIC previamente configurada para este sistema.

Al utilizar una plantilla con varias NIC, Citrix Provisioning sobrescribe la configuración de red de la primera tarjeta NIC. Las configuraciones de las demás NIC no se modifican. Para los hosts con varios recursos de red, el asistente Citrix Virtual Apps and Desktops Setup Wizard muestra recursos de red disponibles para el host. Permite seleccionar el recurso de red que se asociará a la primera NIC.

### **Sugerencia:**

Cuando se enciende un equipo, el BIOS repasa la lista de dispositivos de arranque disponibles y el orden de arranque. Los dispositivos de arranque pueden incluir varias tarjetas NIC habili‑ tadas para PXE. Citrix Provisioning utiliza la primera tarjeta NIC de la lista como tarjeta NIC de arranque principal, y la dirección MAC de la tarjeta NIC se usa como clave de búsqueda para el registro del dispositivo de destino en la base de datos. Si la tarjeta NIC de arranque principal no está disponible en el momento del arranque, Citrix Provisioning no puede localizar el registro del dispositivo de destino en la base de datos. Tenga en cuenta que una NIC no principal solo procesa la fase de arranque de PXE. Una solución alternativa sería agregar una entrada de dispositivo de destino independiente para cada NIC en cada sistema y, a continuación, mantener la sincronización de todas las entradas. Citrix no recomienda este proceso a menos que el inicio correcto de un sistema se considere vital para el funcionamiento continuado del sistema que ya se está ejecutando.

## **Formar equipos de tarjeta de interfaz de red (NIC)**

Cuando configure la formación de equipos de NIC, tenga en cuenta los siguientes requisitos:

- Citrix Provisioning admite los controladores de formación de equipos de tarjetas de interfaz de red (NIC) Broadcom, Intel y la marca HP "Moonshot"Mellanox. Los controladores de formación de equipos de tarjeta de interfaz de red (NIC) Broadcom v9.52 y 10.24b no son compatibles con los controladores de dispositivos de destino de Citrix Provisioning.
- Un disco virtual creado después de configurar una formación de equipos de tarjeta de interfaz de red (NIC) puede ejecutarse en los modos Standard Image o Private Image.
- La formación de equipos nativos de Windows no se admite en los dispositivos de destino; sin embargo, se admite en servidores de Citrix Provisioning.
- No se admite la formación de equipos de interfaces de red multipuerto.
- Se admiten varias NIC para escritorios de máquina virtual de Citrix Virtual Apps and Desktops. A través del asistente, Citrix Provisioning permite seleccionar una red para asociarla a la tarjeta NIC de aprovisionamiento (NIC 0). Delivery Controller presenta una lista de recursos de red asociados para conexiones de host.
- El sistema operativo del dispositivo de destino debe ser un sistema operativo para servidores.
- La nueva dirección MAC de tarjeta NIC de equipo virtual debe coincidir con la tarjeta NIC física que realiza el arranque PXE.
- El software para formación de equipos de tarjeta de interfaz de red (NIC) se instala y se configura antes del software del dispositivo de destino.
- Configure la formación de equipos de tarjeta de interfaz de red (NIC) y compruebe que la apli‑ cación y la topología de red admitan el modo de formación de equipos seleccionado. Expone al menos una tarjeta NIC de equipo virtual en el sistema operativo.
- Cuando se aprovisionan máquinas a un servidor SCVMM, el asistente Configuración Wizard cam‑ bia automáticamente la configuración de red tanto de la primera tarjeta de red antigua como de la segunda tarjeta de red sintética.
- Si se requieren cambios, se debe desinstalar el software del dispositivo de destino Citrix Provisioning antes de cambiar la configuración de la formación de equipos. Vuelva a instalar una vez completados los cambios. Los cambios en la configuración de formación de equipos de un dis‑ positivo de destino maestro que tiene instalado el software del dispositivo de destino generan un comportamiento inesperado.
- Al instalar el software de dispositivo de destino Citrix Provisioning en sistemas NT6.x dentro de un entorno con varias tarjetas NIC, se pueden usar todas las NIC disponibles. Por lo tanto,

bindcfg.exe ya no es necesario y ya no se instala con el software de dispositivo de destino.

## **Conmutación por error de tarjeta de interfaz de red**

Es posible configurar un dispositivo o servidor de aprovisionamiento para admitir la conmutación por error entre varias tarjetas NIC. Estafunción es compatible con cualquiermarca NIC omezcla demarcas. Citrix Provisioning es compatible con la conmutación por error de tarjetas NIC para los discos virtuales en los modos Standard y Private Image. Se deben tener en cuenta las siguientes cuestiones:

- La tarjeta NIC de arranque PXE se considera la dirección MAC del dispositivo de destino principal, que se almacena en la base de datos de aprovisionamiento. xxxxx ‑ Debe definir el grupo de conmutación por error de tarjetas NIC al ejecutar el instalador del dispositivo de destino Citrix Provisioning en el dispositivo de destino maestro.
- Un dispositivo de destino solamente conmuta por error en las tarjetas NIC que se encuentran en la misma subred que la tarjeta NIC de arranque PXE.
- En Citrix Provisioning, no se admite la formación de equipos de interfaces de red multipuerto.
- Si se produce un error de hardware (por ejemplo, si se desconecta un cable de red), el dispositivo de destino conmuta por error a la próxima tarjeta NIC disponible. La conmutación por error es instantánea.
- La función de conmutación por error de tarjetas NIC y la función de alta disponibilidad de Citrix Provisioning se complementan y admiten la conmutación por error de capas de red. Si se produce un error en la capa de red superior, el dispositivo de destino conmuta por error al próximo servidor de aprovisionamiento según las reglas de alta disponibilidad.
- Se utiliza la siguiente tarjeta NIC disponible en el grupo de conmutación por error si la tarjeta NIC falla y se reinicia el dispositivo de destino. Las tarjetas NIC deben ser compatibles con PXE y estar habilitadas para PXE.
- Si una agrupación NIC virtual (tarjetas NIC en equipo) se inserta en el grupo de conmutación por error, el disco virtual se limita al modo Private Image. Esta funcionalidad es una limitación impuesta por los controladores de formación de equipos de tarjetas NIC.
- De forma predeterminada, Citrix Provisioning cambia automáticamente de tarjetas NIC heredadas de Hyper-V a tarjetas NIC sintéticas si ambas existen en la misma subred. Para inhabilitar la opción predeterminada (y permitir el uso de tarjetas NIC de HyperV antiguos incluso aunque existan tarjetas NIC sintéticas), modifique el parámetro de Registro del dispositivo de destino: [HKEY\\_LOCAL\\_MACHINE\\SYSTEM\\CurrentControlSet\\services\\BNIStack\\Parameters] DisableHyperVLegacyNic"=dword:00000000
- La implementación de la conmutación por error de NIC no es compatible con el equilibrio de carga.

### **Actualizar controladores de tarjeta NIC**

De vez en cuando, debe actualizar los controladores de las NIC. Siga las instrucciones para actualizar los controlares de tarjeta NIC.

### **Actualizar controladores de tarjeta NIC en los dispositivos de destino**

Para actualizar la versión de los controladores de tarjeta NIC en los dispositivos de destino:

- 1. Desplácese hasta el dispositivo de destino con el disco duro original en el que creó la imagen de disco virtual.
- 2. Configure el BIOS del sistema para arrancar desde el disco duro.
- 3. Reinicie el dispositivo de destino directamente desde el disco duro.
- 4. Desinstale el software del dispositivo de destino desde este disco duro.
- 5. Actualice el controlador de tarjeta NIC según las instrucciones del fabricante.
- 6. Vuelva a instalar el software del dispositivo de destino en el disco duro.
- 7. Vuelva a crear la imagen del disco duro para generar otra imagen de disco virtual.

**Nota:**

No intente actualizar un controlador de tarjeta NIC en un disco virtual. No intente actualizar un controlador de tarjeta NIC en un disco duro en el que se encuentre instalado el servidor de aprovisionamiento. Si una tarjeta NIC no se actualiza correctamente, el disco duro no puede arrancar.

## **Actualizar controladores de tarjeta NIC en un servidor de aprovisionamiento**

Para actualizar la versión de los controladores de tarjeta NIC en cualquier servidor de aprovisionamiento, simplemente siga las instrucciones del fabricante para actualizar esos controladores.

# **Instalar el componente del servidor**

#### June 13, 2023

Este procedimiento de instalación está orientado a implementaciones nuevas de Citrix Provisioning. Para obtener información sobre las tareas de actualización, consulte Actualizaciones. El software tam‑ bién se puede instalar de forma silenciosa; consulte Ejecutar de manera silenciosa el asistente Configuration Wizard.

Antes de instalar el software Citrix Provisioning, insta[le todos los co](https://docs.citrix.com/es-es/provisioning/2303/install/install-wizard-silent.html)[ntroladores, las](https://docs.citrix.com/es-es/provisioning/2303/upgrade.html) [actualizaciones y](https://docs.citrix.com/es-es/provisioning/2303/install/install-wizard-silent.html) [los Service Pack d](https://docs.citrix.com/es-es/provisioning/2303/install/install-wizard-silent.html)e Windows.

## **Nota:**

Al instalar el software Citrix Provisioning en un servidor que contiene versiones anteriores de .NET instaladas, Citrix recomienda ejecutar un reinicio si se solicita durante la instalación de .NET.

- 1. Haga clic en la opción de instalación específica para la plataforma. Aparecerá la **ventana de bienvenida de Citrix Provisioning**.
- 2. Haga clic en **Siguiente**. Aparecerá la página **Product License Agreement**.
- 3. Desplácese hasta el final, acepte los términos del contrato de licencia y haga clic en **Next** para continuar. Aparecerá el cuadro de diálogo **Customer Information**.
- 4. De forma opcional, escriba o seleccione el nombre de usuario y el nombre de la organización en los cuadros de texto adecuados y, a continuación, haga clic en **Next**. Aparecerá el cuadro de diálogo **Destination Folder**.
- 5. Haga clic en **Change**. Introduzca el nombre de la carpeta o desplácese hasta la carpeta donde está instalado el software. O bien, haga clic en **Next** para instalar Citrix Provisioning en la car‑ peta predeterminada. Aparecerá el cuadro de diálogo **Setup Type**.
- 6. Seleccione el botón de opción adecuado:
	- Complete: Se instalan todos los componentes y las opciones en el presente equipo (opción predeterminada).
	- Custom: Se eligen los componentes que se quiere instalar y la ubicación en donde instalarlos.
		- **Nota:**

La instalación de los servicios de arranque de red no los activa. Si tiene dudas con respecto a la necesidad de alguno de estos servicios, elija la opción de instalación **Complete**.

- 7. Haga clic en **Siguiente**.
- 8. Si seleccionó **Complete**, aparecerá el cuadro de diálogo **Ready to Install the Program**. Si se‑ leccionó **Custom**, aparecerá el cuadro de diálogo **Custom Setup**. Este cuadro de diálogo ofrece un cuadro de texto llamado **Feature Description** que proporciona una descripción del componente seleccionado y el espacio requerido para instalar ese componente.
	- Expanda el icono de cada componente y seleccione la forma en que quiere instalar ese componente.
	- Una vez realizadas las selecciones de componentes, haga clic en **Next**. Aparecerá el cuadro de diálogo **Ready to Install the Program**. O bien, haga clic en **Cancel** para cerrar el asistente sin realizar modificaciones en el sistema.
- 9. En el cuadro de diálogo **Ready to Install the Program**, haga clic en **Install** para continuar con el proceso de instalación. La instalación tarda varios minutos.

10. Cuando los componentes y las opciones se hayan instalado, aparecerá el mensaje *Installation Wizard Completed* en el cuadro de diálogo.

**Nota:** Es posible volver a ejecutar el asistente Installation Wizard para instalar componentes adicionales en otro momento o volver a ejecutarlo en otro equipo para instalar determinados componentes en ese equipo.

11. Haga clic en **Finish** para salir de Installation Wizard. **Citrix Provisioning Configuration Wizard** se abrirá automáticamente.

### **Sugerencia:**

Si bien Citrix Provisioning no requiere un reinicio del servidor después de instalar el software, en algunas instancias aparece un mensaje de Microsoft en el que se solicita un reinicio. Cuando aparezca este mensaje, configure la comunidad mediante el asistente Configuration Wizard antes de reiniciar el servidor. Si aparece este mensaje y no se reinicia el servidor, la unidad extraíble no se muestra.

## **Agregar más servidores de Citrix Provisioning**

Para agregar servidores adicionales de Citrix Provisioning, instale el software en cada servidor que sea miembro de la comunidad. Ejecute Installation Wizard y, a continuación, Configuration Wizard en cada servidor.

**Sugerencia:**

La longitud máxima para el nombre del servidor es 15 caracteres. No introduzca el FQDN en el nombre del servidor.

Cuando Configuration Wizard le solicite el sitio al cual agregar el servidor, elija un sitio existente o cree uno.

Después de agregar los servidores al sitio, inicie la consola de Citrix Provisioning y conéctese a la comunidad. Compruebe que todos los sitios y servidores se muestren adecuadamente en la ventana de la consola.

# **Ejecutar de manera silenciosa el asistente Configuración Wizard**

June 13, 2023

## **Instalación silenciosa del software de los productos**

Puede instalar deforma silenciosa dispositivos de destino, servidores de Citrix Provisioning y consolas en un directorio de instalación predeterminado con este comando:

```
1 <Installer Name>.exe /s /v"/qn"
2 <!--NeedCopy-->
```
Para establecer otro destino, use la opción INSTALLDIR:

```
1 <Installer Name>.exe /s /v"/qn INSTALLDIR=D:\Destination"
2 <!--NeedCopy-->
```
#### **Nota:**

Después de realizar una instalación silenciosa de un cliente Citrix Provisioning, las actualizaciones posteriores que utilizan el asistente Upgrade Wizard fallan porque el cliente no puede reiniciarse.

## **Flujo de trabajo para ejecutar el asistente Configuración Wizard de forma silenciosa**

A continuación, dispone de los pasos básicos necesarios para configurar silenciosamente los servi‑ dores de la comunidad:

- Cree un archivo ConfigWizard.ans desde un servidor de aprovisionamiento configurado en la comunidad o cree el archivo manualmente. Para crear el archivo manualmente, consulte Crear manualmente el archivo ConfigWizard.ans.
- Copie el archivo ConfigWizard.ans en los otros servidores de la comunidad y modifique la dirección IP del archivo ConfigWizard.ans para que coincida con cada servidor de la comunidad.
- Ejecute ConfigWizard.exe con el parámetro /a en cada servidor.

## **Seguridad mejorada para el archivo de respuestas del asistente Configuración Wizard**

Los archivos de respuestas del asistente Configuración Wizard tienen campos confidenciales, como contraseñas de cuentas de bases de datos y de dominios. A partir de la versión 2303 de Citrix Provisioning, estas contraseñas se protegen mejor. Por lo tanto, cuando cree un archivo de respuestas mediante el asistente Configuración Wizard, proporcione una frase secreta para cifrar las contraseñas. Debe utilizar la misma contraseña cuando use el archivo de respuestas. También puede seguir utilizando los archivos de respuestas creados por el asistente Configuración Wizard antes de la versión 2303 de Citrix Provisioning.

## **Crear el archivo ConfigWizard.ans mediante el asistente Configuration Wizard**

- 1. Ejecute ConfigWizard.exe con los parámetros /s y /p en un servidor configurado. Utilice:
	- /P para que se le solicite una frase secreta
	- /P:phrase para proporcionar la frase secreta en la línea de comandos
- 2. En la página Farm Configuration, seleccione **Join existing farm**.
- 3. En la página de **Citrix Cloud**, seleccione **Unirse a Citrix Cloud** o **No unirse a Citrix Cloud**.
- 4. Continúe seleccionando los parámetros de configuración en las páginas restantes del asistente y, al final, seleccione **Finish**.
- 5. Copie el archivo ConfigWizard.ans resultante del directorio de datos de aplicación de Citrix Provisioning en \\ProgramData\\Citrix\\Provisioning Services.

## **Copiar y modificar el archivo ConfigWizard.ans**

- 1. Para cada servidor, copie el archivo ConfigWizard.ans al directorio de datos de aplicación de Citrix Provisioning.
- 2. Modifique el valor **StreamNetworkAdapterIP=** de modo que coincida con la IP del servidor que se configurará. Si se usa más de una IP para Citrix Provisioning en el servidor, agregue una coma entre cada IP.

## **Ejecutar ConfigWizard.exe de forma silenciosa**

Para configurar servidores:

Ejecute ConfigWizard.exe con el parámetro /a /p en cada servidor. El parámetro /p garantiza un cifrado mejorado con una frase secreta. La contraseña debe ser la misma que proporcionó al crear el archivo de respuestas. Por ejemplo, utilice:

- /P para que se le solicite una frase secreta
- /P:phrase para proporcionar la frase secreta en la línea de comandos

### **Nota:**

Si usa un archivo de respuestas creado con la versión 2212 de Citrix Provisioning o una anterior, puede omitir /P.

Si une su comunidad a Citrix Cloud, debe proporcionar las credenciales de administrador de Citrix Cloud al asistente Configuración Wizard cuando utilice la opción  $/a$ . Estas credenciales son necesarias para registrar por primera vez o de nuevo los servidores de Citrix Provisioning de la comunidad en Citrix Cloud. Para proporcionar las credenciales de forma no interactiva, haga lo siguiente:

- 1. Cree un cliente seguro para su cuenta de administrador de Citrix Cloud y descargue el archivo secureclient.csv a su servidor de Citrix Provisioning.
- 2. En el servidor de Citrix Provisioning, aplique el cliente seguro mediante el comando Set-XdCredentials de PowerShell y seleccione el perfil predeterminado. Por ejemplo:

```
1 Set-XDCredentials -SecureClientFile secureclient.csv -CustomerId
      xxxxxxx -ProfileType CloudApi -StoreAs default
2 <!--NeedCopy-->
```
Para obtener instrucciones sobre cómo crear clientes seguros, consulte Get started with Citrix Cloud APIs en la documentación para desarrolladores de Citrix: https://developer.cloud.com/citrix‑cloud/ citrix-cloud-api-overview/docs/get-started-with-citrix-cloud-apis/

Para obtener más información sobre el SDK de PowerS[hell remoto de Citrix DaaS, consulte](https://developer.cloud.com/citrix-cloud/citrix-cloud-api-overview/docs/get-started-with-citrix-cloud-apis/) https: [//docs.citrix.com/en‑us/citrix‑daas/sdk‑api.html/.](https://developer.cloud.com/citrix-cloud/citrix-cloud-api-overview/docs/get-started-with-citrix-cloud-apis/)

Para obtener una lista de los parámetros válidos de ConfigWizard:

- 1. Ejecute [ConfigWizard.exe](https://docs.citrix.com/en-us/citrix-daas/sdk-api.html/) con el parámetro /?.
- 2. En el directorio de datos de aplicación de Citrix Provisioning, abra el archivo ConfigWizard .out resultante.
- 3. Desplácese hasta el final del archivo para ver todos los parámetros válidos.

Para obtener una lista de los comandos y sus descripciones, utilice el parámetro / c.

## **Crear manualmente el archivo ConfigWizard.ans**

Si quiere crear el archivo ConfigWizard.ans desde cero con un editor de textos que le permita guardarlo en formato Unicode, cree un archivo denominado ConfigWizard.ans y guárdelo en Unicode. Introduzca los parámetros que se muestran en la tabla. Incluya todos los parámetros rele‑ vantes para su configuración.

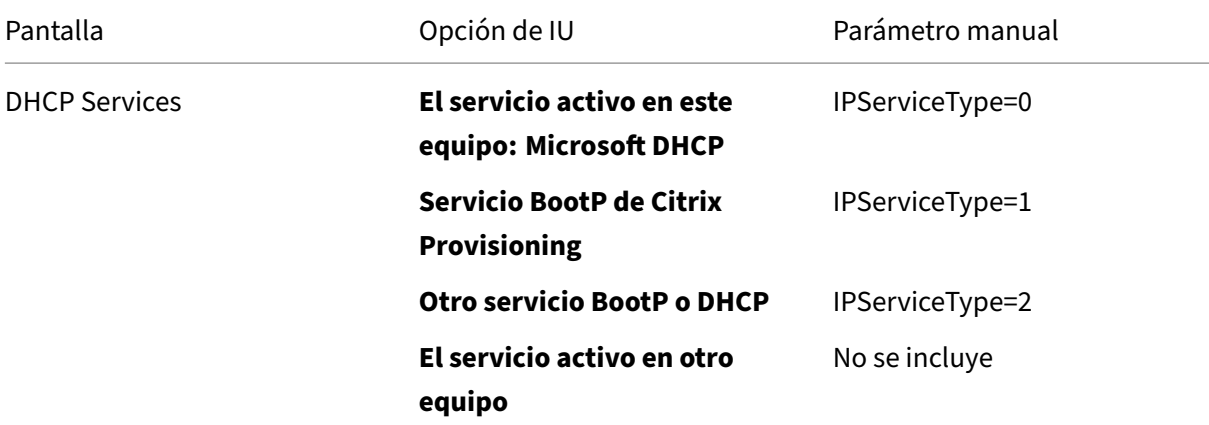

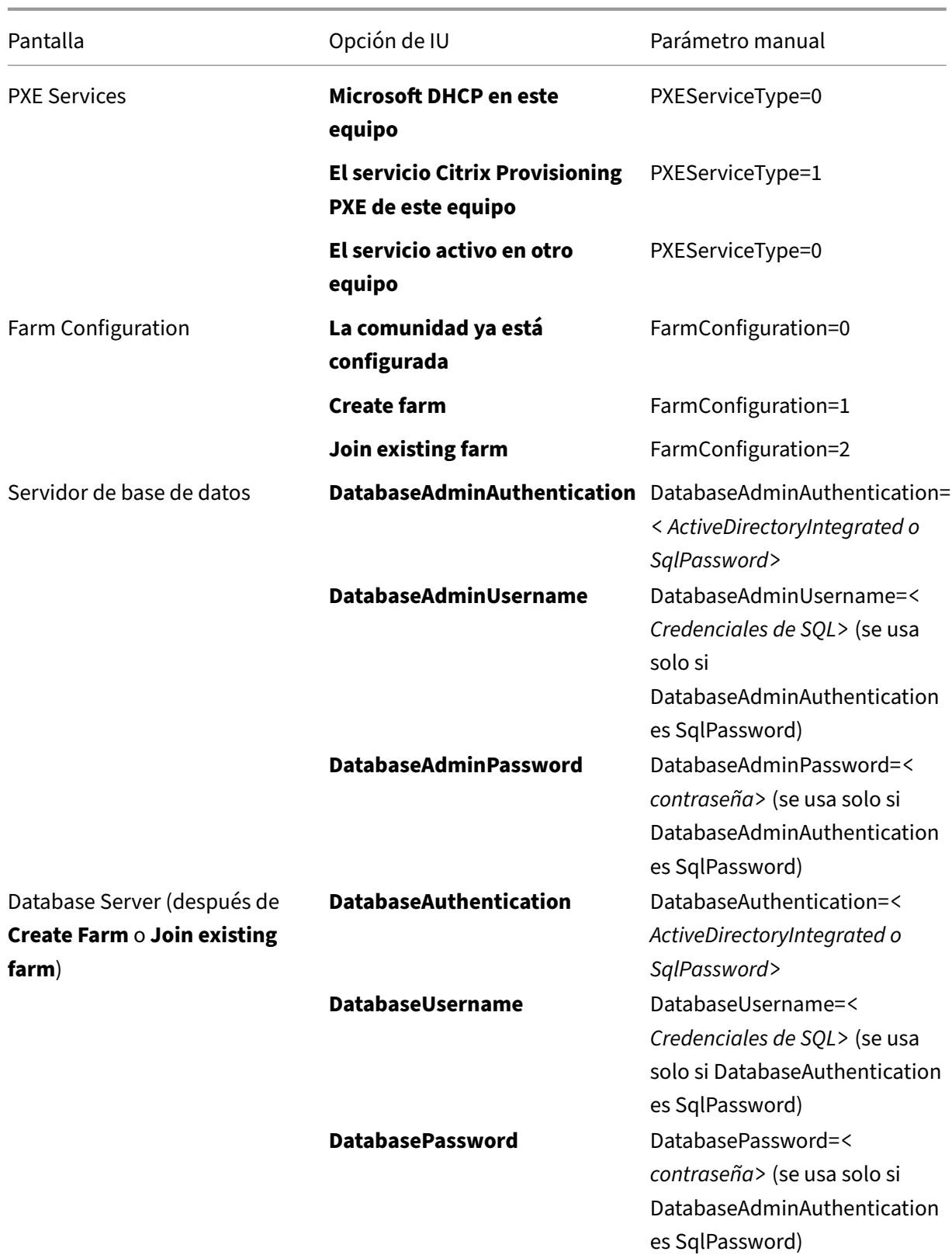

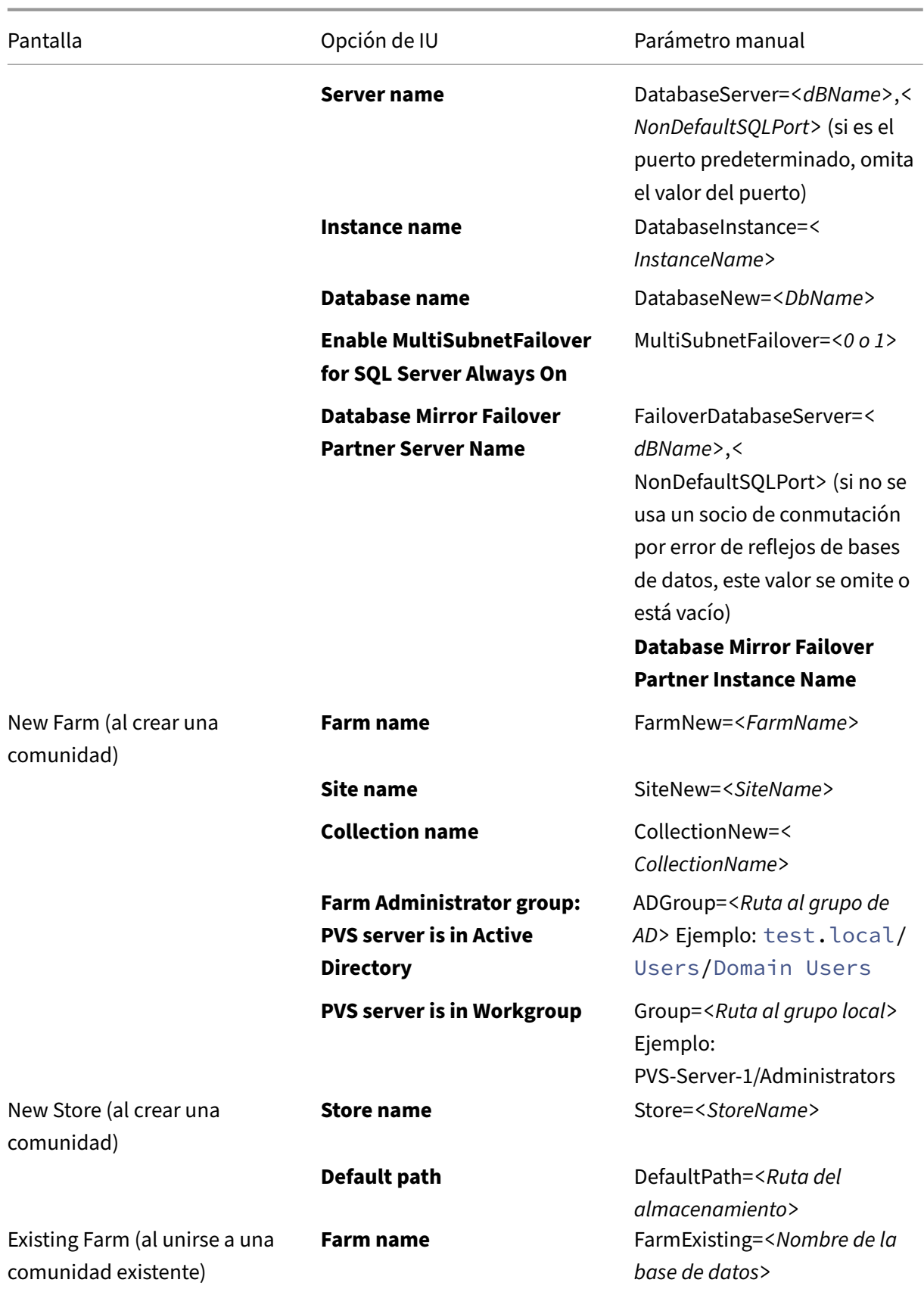

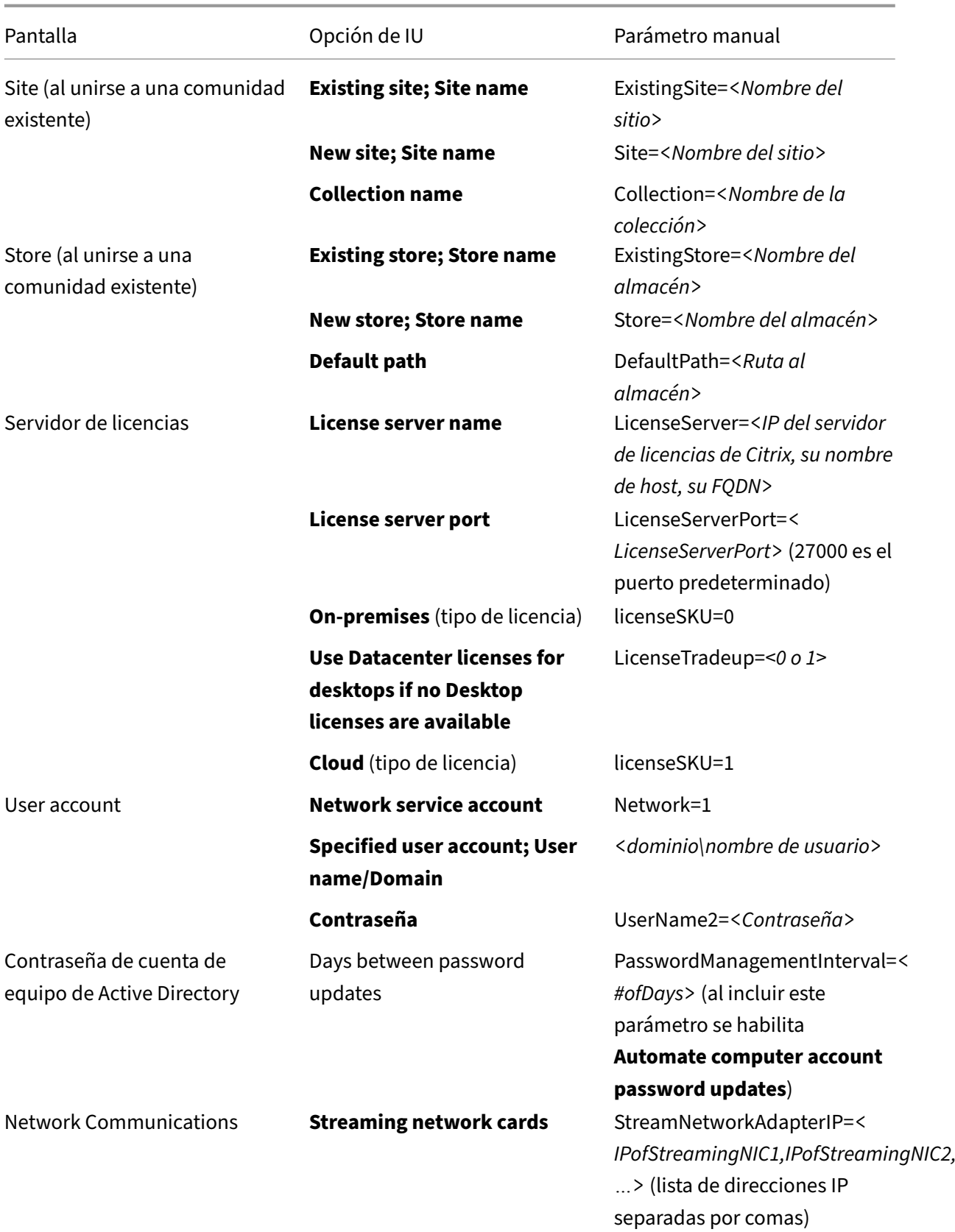

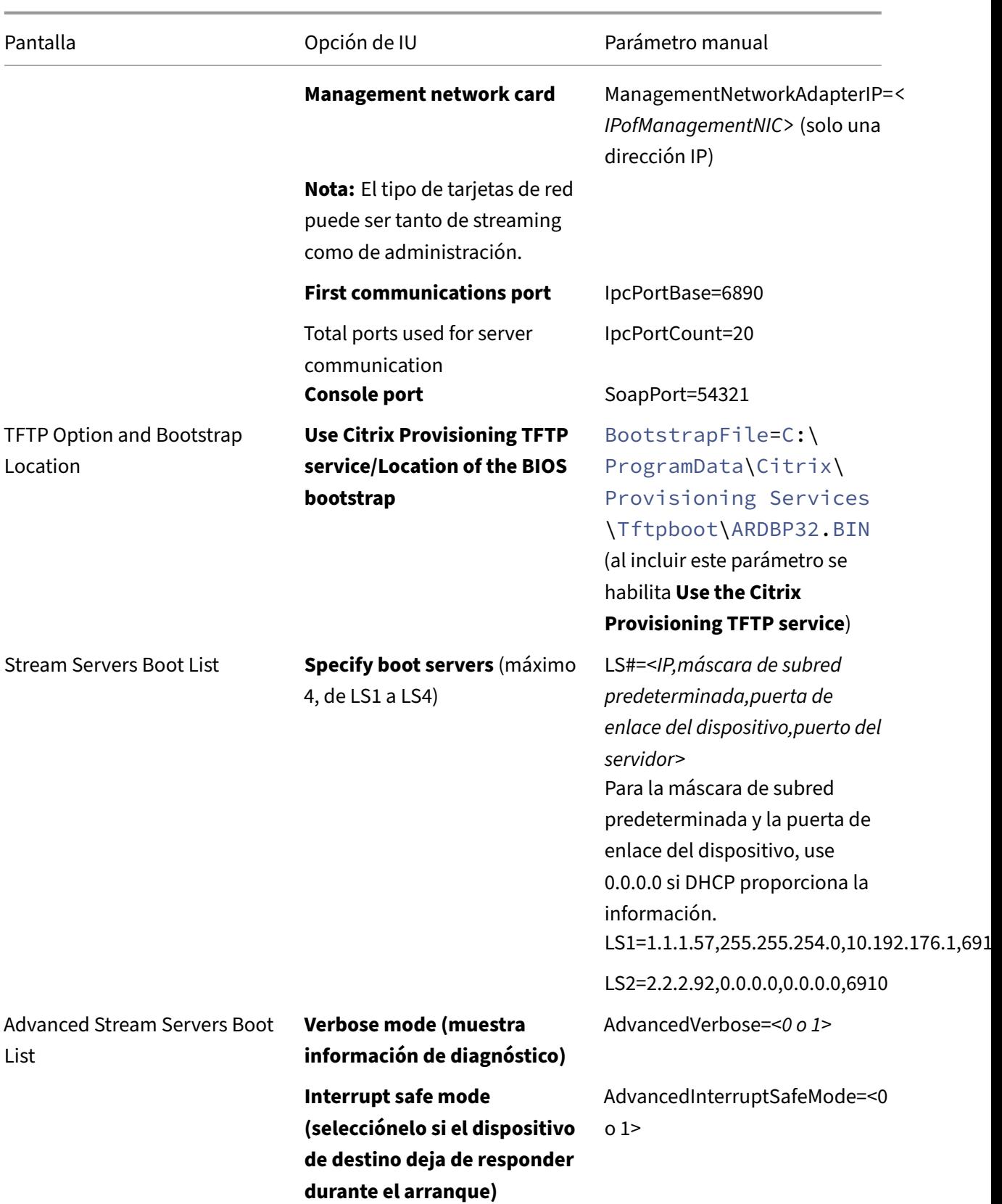

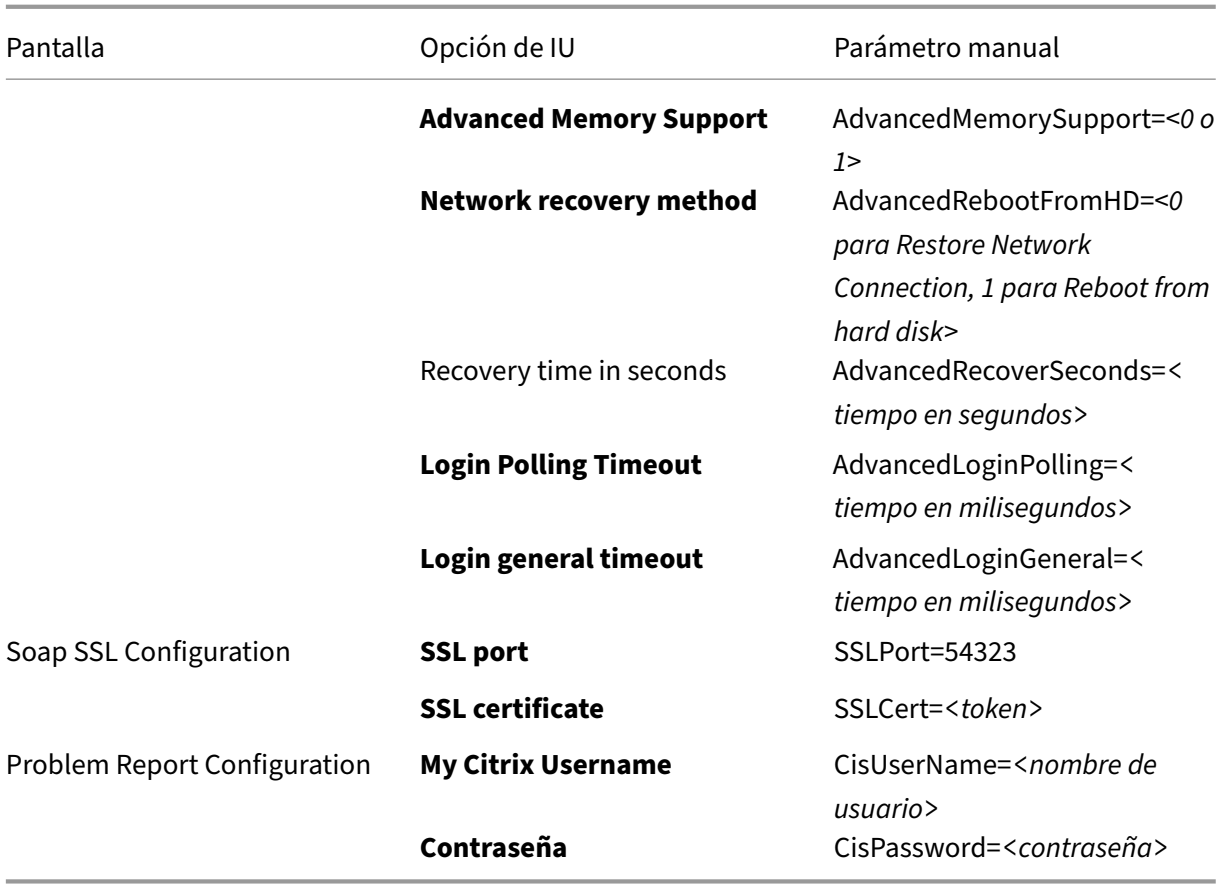

# **Instalar el componente de la consola**

#### June 13, 2023

La consola de Citrix Provisioning se puede instalar en cualquier máquina que pueda comunicarse con la base de datos de Citrix Provisioning.

### En la instalación de la consola también se incluye la utilidad Boot Device Management.

### **Nota:**

Si actualiza desde la versión más reciente del producto, el software de la consola se quita cuando se quita el software del servidor de Citrix Provisioning. Cuando actualiza desde versiones anteriores, no se quita automáticamente el software de la consola.

- 1. Ejecute la opción de instalación adecuada específica para la plataforma; PVS\_Console.exe o PVS\_Console\_x64.exe.
- 2. En la **pantalla de bienvenida**, haga clic en **Next**. Aparecerá la página **Product License Agree‑ ment**.
- 3. Acepte los términos del contrato de licencia y haga clic en **Next** para continuar. Aparecerá el cuadro de diálogo **Customer Information**.
- 4. Escriba o seleccione el nombre de usuario y el nombre de la organización en los cuadros de texto adecuados.
- 5. Habilite el botón de opción adecuado para el usuario de la aplicación y haga clic en **Next**. Aparecerá el cuadro de diálogo **Destination Folder**.
- 6. Haga clic en **Change**. Introduzca el nombre de la carpeta, busque la carpeta adecuada donde se instala el software o haga clic en **Next** para instalar la consola en la carpeta predeterminada. Aparecerá el cuadro de diálogo **Setup Type**.
- 7. Seleccione el botón de opción adecuado:
	- Complete: Se instalan todos los componentes y las opciones en el presente equipo (opción predeterminada).
	- Custom: Se eligen los componentes que se quiere instalar y la ubicación en donde instalarlos.
- 8. Haga clic en **Siguiente**.
- 9. Si seleccionó **Complete**, aparecerá el cuadro de diálogo**Ready to Install the Program**. Si selec‑ cionó **Custom**, aparecerá el cuadro de diálogo **Custom Setup**. Este cuadro de diálogo ofrece un cuadro de texto llamado *Feature Description* que proporciona una descripción del componente seleccionado y el espacio requerido para instalar ese componente. Expanda el icono de cada componente y seleccione la forma en que quiere instalar ese componente. Una vez realizadas las selecciones de componentes, haga clic en **Next**. Aparecerá el cuadro de diálogo **Ready to Install the Program**. O bien, haga clic en **Cancel** para cerrar el asistente sin realizar modifica‑ ciones en el sistema.
- 10. En el cuadro de diálogo *Ready to Install the Program*, haga clic en **Install** para continuar con el proceso de instalación. La instalación tarda varios minutos.
- 11. Cuando los componentes y las opciones se hayan instalado, aparecerá el mensaje *Installation Wizard Completed* en el cuadro de diálogo.

### **Nota:**

Puede volver a ejecutar el asistente Installation Wizard para instalar más componentes en otro momento, o volver a ejecutarlo en otro equipo para instalar determinados componentes en ese otro equipo.

# **Preparar un dispositivo de destino maestro para crear imágenes**

June 13, 2023

Un dispositivo de destino maestro es un dispositivo desde el que se crea una imagen de disco duro y se almacena en un disco virtual. Citrix Provisioning distribuye por streaming el contenido del disco virtual creado desde el dispositivo de destino maestro a otros dispositivos de destino.

### **Importante:**

Citrix recomienda instalar todas las actualizaciones de Windows antes de instalar un dispositivo de destino.

En este artículo se describe el procedimiento para preparar el disco duro del dispositivo maestro de destino. Consulte los siguientes artículos para obtener información relacionada con este proceso:

- Usar Imaging Wizard para crear un disco
- Configurar dispositivos de destino que usan discos virtuales

### **Prep[arar el disco duro del dispositivo d](https://docs.citrix.com/es-es/provisioning/2303/install/vdisks-image-wizard.html)[e destino maestro](https://docs.citrix.com/es-es/provisioning/2303/configure/configure-targets.html)**

Por lo general, el dispositivo de destinomaestro es diferente a los dispositivos de destino sucesivos, ya que contiene inicialmente un disco duro del que se crea una imagen en el disco virtual. Si es necesario, se puede eliminar el disco duro del dispositivo de destino maestro después de crear la imagen.

Para poder disponer de un solo disco virtual que se comparta entre varios dispositivos de destino, esos dispositivos deben presentar ciertas similitudes para garantizar que el sistema operativo tenga todos los controladores requeridos. Los tres componentes clave que deben ser uniformes son:

- La placa madre
- La tarjeta de red, que debe ser compatible con PXE
- La tarjeta de vídeo

### **Sugerencia:**

Algunas plataformas, físicas o virtuales, requieren una configuración de hardware uniforme para los medios de arranque. Por ejemplo, si los dispositivos de destino utilizan el administrador BDM, el dispositivo de destino maestro coincide con la configuración de BDM porque los dispositivos de destino finales usarán esa configuración cuando arranquen.

No obstante, la utilidad de imagen común de Citrix Provisioning permite que un solo disco virtual ad‑ mita simultáneamente diferentes placas madre, tarjetas de red, tarjetas de vídeo y otros dispositivos de hardware.

Si los dispositivos de destino comparten un disco virtual, el dispositivo de destino maestro funciona como una plantilla para todos los dispositivos de destino sin disco sucesivos a medida que se agregan a la red. Es fundamental preparar correctamente el disco duro del dispositivo de destino maestro e instalar todos los programas de software en el orden correcto.

### **Nota:**

Siga estas instrucciones después de instalar y configurar Citrix Provisioning y de crear los dispositivos de destino.

El software debe instalarse en el dispositivo de destino maestro en el siguiente orden:

- 1. Sistema operativo de Windows
- 2. Controladores de dispositivos
- 3. Actualizaciones de Service Pack
- 4. Software del dispositivo de destino

Las aplicaciones pueden instalarse antes o después de instalar el software del dispositivo de destino. Si los dispositivos de destino son miembros de un dominio y comparten un disco virtual, deben com‑ pletarse pasos de configuración adicionales.

#### **Importante:**

No se admiten las imágenes de discos virtuales de arranque dual.

### **Configurar el BIOS de un dispositivo de destino maestro**

Siga estos pasos para configurar el BIOS del sistema de los dispositivos de destino y la extensión del BIOS que suministra el adaptador de red para un arranque desde la red. Diferentes sistemas tienen diferentes interfaces de configuración de BIOS. Sifuera necesario, consulte la documentación incluida con el sistema para obtener más información sobre la configuración de estas opciones.

- 1. Si todavía no ha configurado el BIOS del dispositivo de destino, reinicie el dispositivo de destino e introduzca la configuración del BIOS del sistema. Para obtener la configuración del BIOS, presione las teclas F1, F2, F10 o **Suprimir** durante el proceso de arranque. La tecla varía según el fabricante.
- 2. Establezca el adaptador de red en **On with PXE**.

**Nota:**

Según el proveedor del sistema, esta configuración puede aparecer de forma diferente.

3. Configure el dispositivo de destino para que arranque desde la opción LAN o Network first. De forma opcional, seleccione la **interfaz de controlador de red universal**, "UNDI first", si utiliza una tarjeta NIC compatible con el agente de arranque administrado (MBA).

#### **Nota:**

En algunos sistemas antiguos, el programa de configuración del BIOS incluía una opción que permite habilitar o inhabilitar la protección de escritura en el sector de arranque del disco. Compruebe que la opción está inhabilitada antes de continuar.

- 4. Guarde los cambios y salga del programa de configuración del BIOS.
- 5. Arranque el dispositivo de destino desde su disco duro en la red para conectar el disco virtual al dispositivo de destino.

#### **Configurar el BIOS del adaptador de red**

Este procedimiento solo es necesario en los sistemas antiguos.

- 1. Reinicie el dispositivo de destino maestro.
- 2. Configure la extensión del BIOS del adaptador de red durante el proceso de configuración.

Durante el arranque del sistema, la extensión del BIOS del adaptador de red presenta un men‑ saje de inicialización similar al siguiente: Initializing Intel ® Boot Agent Version 3.0.03 PXE 2.0 Build 078 (WfM 2.0) RPL v2.43.

Introduzca la extensión del BIOS del adaptador de red La combinación de teclas para introducir la extensión BIOS del adaptador de red varía según el fabricante. Por ejemplo, para ir a la pantalla de **configuración del agente de arranque Intel Boot Agent**, pulse Ctrl+S. Para obtener más información, consulte la documentación del adaptador de red.

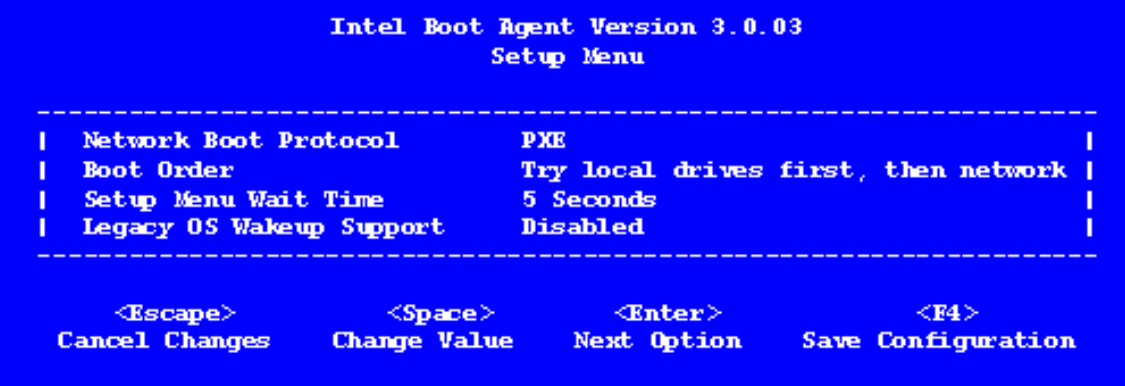

Aparecerá una pantalla similar a la siguiente:

- 3. Cambie el orden de arranque a **Network first**, **then local drives**.
- 4. Guarde todos los cambios y salga del programa de configuración. En **Intel Boot Agent**, presione **F4** para guardar los cambios.

También es posible configurar un dispositivo para proporcionar información de IP y de arranque (archivo de arranque) a los dispositivos de destino mediante Manage Boot Devices Utility.

### **Instalar el software del dispositivo de destino maestro**

### **Nota:**

Antes de instalar el software en un dispositivo de destino maestro, desactive todas las funciones de protección contra virus basadas en BIOS. Para incluir el software antivirus en la imagen de disco virtual, asegúrese de volver a activar el software antivirus antes de ejecutar Imaging Wizard.

Instale y configure el software para formación de equipos de tarjeta de interfaz de red (NIC) del fabricante original antes de instalar el software del dispositivo de destino.

En el dispositivo de destino aprovisionado, inicie el servicio de instalación de dispositivos de Windows antes de instalar Citrix Provisioning.

Los componentes del software del dispositivo de destino de Citrix Provisioning incluyen:

- **Disco virtual de Citrix Provisioning:** El medio virtual utilizado para almacenar los compo‑ nentes de disco del sistema operativo y de las aplicaciones.
- **Pila de red de Citrix Provisioning:** Un controlador de filtros de propiedad que se carga en el controlador de tarjeta NIC, lo que permite las comunicaciones entre los dispositivos de destino y el servidor de aprovisionamiento.
- **Adaptador virtual SCSI de minipuerto de Citrix Provisioning:** El controlador que permite montar el disco virtual en el sistema operativo del dispositivo de destino.
- **Asistente Citrix Provisioning Imaging Wizard:** Se usa para crear el archivo de disco virtual y crear una imagen del dispositivo de destino maestro.
- **Utilidad Virtual Disk Status Tray:** Suministra información estadística y de estado general del disco virtual. Esta utilidad incluye un sistema de ayuda.
- **Utilidad de optimización del dispositivo de destino:** Se utiliza para modificar la configu‑ ración del dispositivo de destino y mejorar el rendimiento.

El software del dispositivo de destino de Citrix Provisioning está disponible para sistemas operativos Windows de 32 y 64 bits.

### **Nota:**

Al instalar el software de dispositivo de destino de Citrix Provisioning en sistemas NT6.x dentro de un entorno con varias tarjetas de interfaz de red (NIC), se pueden usar todas las NIC disponibles. Por lo tanto, bindcfg.exe ya no es necesario y ya no se instala con el software de dispositivo de destino.

## **Instalar el software del dispositivo de destino de Citrix Provisioning en un dispositivo Windows**

1. Arranque el dispositivo de destino maestro desde el disco duro local.

- 2. Compruebe que todas las aplicaciones en el dispositivo estén cerradas.
- 3. Haga doble clic en el instalador adecuado. Aparecerá la ventana de instalación del producto.
- 4. En el cuadro de diálogo de **bienvenida** que se muestra, haga clic en **Next**, desplácese hacia abajo hasta llegar al final y, a continuación, acepte las condiciones del contrato de licencia.
- 5. Haga clic en **Next** para continuar. Aparecerá el cuadro de diálogo **Customer Information**.
- 6. Escriba el nombre de usuario y el nombre de la organización en los cuadros de texto adecuados.
- 7. Seleccione la opción de usuario de instalación adecuada. La opción seleccionada varía si los usuarios de este equipo comparten la aplicación o si solo el usuario asociado a este equipo tiene acceso.
- 8. Haga clic en **Siguiente**. Aparecerá el cuadro de diálogo **Destination Folder**.
- 9. Haga clic en **Next** para instalar el dispositivo de destino en la carpeta predeterminada (C :\Program Files\Citrix\Citrix Provisioning). De forma opcional, haga clic en **Change**, introduzca el nombre de la carpeta o desplácese hasta la carpeta adecuada y, a continuación, haga clic en **Next** y después en **Install**. Aparecerá la información de estado de la instalación en el cuadro de diálogo.

**Nota:**

El proceso de instalación tarda varios minutos. Mientras el proceso de instalación esté en ejecución, puede hacer clic en **Cancel** para cancelar la instalación y revertir todas las modificaciones en el sistema. Cierre todos los mensajes de logotipo de Windows que aparezcan.

10. Aparecerá el mensaje *Installation Wizard Completed* en el cuadro de diálogo cuando los com‑ ponentes y las opciones se hayan instalado. Cierre la ventana del **asistente**. Si se ha instalado .NET 4.5 o una versión posterior y el montaje automático de Windows está activado, el asistente Imaging Wizard se inicia automáticamente de manera predeterminada. Para obtener más infor‑ mación, consulte Usar Imaging Wizard para crear un disco.

**Nota:**

Si aparece un [mensaje de solicitud de reinicio de Wind](https://docs.citrix.com/es-es/provisioning/2303/install/vdisks-image-wizard.html)ows antes de que se complete el proceso de creación de una imagen, ignore la solicitud hasta que se complete el proceso correctamente.

11. Después instalar correctamente el software del producto y crear la imagen de disco virtual, reini‑ cie el dispositivo.

# **Usar Imaging Wizard para crear un disco virtual**

### June 13, 2023

Utilice Imaging Wizard para crear automáticamente una imagen de disco virtual base desde un dis‑ positivo de destino maestro.

## **Requisitos previos**

### Windows NT 6.x:

El asistente Citrix Provisioning Imaging Wizard ofrece una solución de clonación por bloques junto con Volume Shadow Copy Service (VSS).

- Cada partición del disco local se clona separadamente al disco virtual. Si hay una partición aparte reservada por el sistema ("System Reserved") en el disco local, debe incluirse como una partición de origen.
- Cada partición de destino debe ser igual o mayor que la partición de origen, independiente‑ mente de la cantidad de espacio libre disponible en la partición de origen. Tenga en cuenta lo siguiente:
	- **–** Si se quiere obtener una partición de destino más grande, una vez completada la imagen, use la opción de administración de discos de Windows "Extender volumen…"
	- **–** Si se quiere obtener una partición de destino más pequeña, antes de crear la imagen se puede cambiar el tamaño de la partición de origen mediante la opción de administración de discos de Windows "Reducir volumen…"

### **Sugerencia:**

Si aparece un mensaje de solicitud de reinicio de Windows antes de que se complete el proceso de creación de una imagen, ignore la solicitud hasta que se complete el proceso correctamente.

## **Limitaciones del asistente Imaging Wizard**

El asistente Imaging Wizard de Citrix Provisioning tiene las siguientes limitaciones:

- Debe elegir otro nombre para el dispositivo de destino. Este nombre es diferente del nombre de host que representa la máquina virtual maestra de que usted dispone.
- Si la máquina virtual principal es un miembro del dominio, cree manualmente una cuenta de equipo para ella antes de reiniciar la máquina virtual principal desde el disco virtual generado.
- Recuerde cambiar el tipo de caché del disco virtual generado de **Privado** a **Producción** antes de usarlo para transmitir los dispositivos de destino.

## **Crear imágenes**

El asistente Imaging Wizard solicita información sobre la conexión de la comunidad de servidores. In‑ cluye la información necesaria para establecer la información correspondiente de credenciales/Active Directory y de licencias. Esta información se aplica al disco virtual.

- 1. En el menú **Inicio** de Windows del dispositivo de destino maestro, seleccione **Citrix > Citrix Provisioning > Imaging Wizard**. Aparecerá la página de **bienvenida** del asistente.
- 2. Haga clic en **Siguiente**. Aparecerá la página **Connect to Farm**.
- 3. Escriba el nombre de host de un servidor de Citrix Provisioning de la comunidad. Incluya el puerto utilizado para realizar esa conexión. Si quiere utilizar una dirección IP numérica, debe configurar las zonas de búsqueda inversa de DNS para traducir la dirección IP en un nombre de host.
- 4. Utilice las **credenciales de Windows** (opción predeterminada) o introduzca otras credenciales y, a continuación, haga clic en **Next**. Si utiliza Active Directory, introduzca la información de contraseña adecuada.
- 5. En la página **Microsoft Volume Licensing**, seleccione la opción de licencias por volumen a uti‑ lizar con los dispositivos de destino. O bien, seleccione **None** si no se utiliza la licencia por volumen.
- 6. Seleccione esta opción para crear un disco virtual (opción predeterminada) o utilice un disco virtual existente (para ello, indique el nombre del disco virtual y haga clic en **Next**).
- 7. Si se selecciona la opción **Create virtual disk**, se muestra el cuadro de diálogo **New vDisk**.
	- a) Escriba un nombre para el disco virtual.
	- b) Seleccione el **almacén** (Store) donde residirá este disco virtual.
	- c) Seleccione el **formato del disco virtual** en el menú correspondiente. Si el formato VHDX es **Dynamic**, vaya al menú **VHDX block size** y seleccione un tamaño de bloque de **2 MB** o **16 MB**.
	- d) Haga clic en **Next** y, a continuación, defina los tamaños de volumen en la página **Config‑ ure Image Volumes**.
- 8. Haga clic en **Siguiente**. Aparecerá la página **Add Target Device**.
- 9. Seleccione el nombre del dispositivo de destino. Incluya la dirección MAC asociada a una de las tarjetas NIC. Esta dirección MAC que seleccionó al instalar el software del dispositivo de destino en el dispositivo de destino principal. Incluya también la colección a la que agregar este dispositivo. Haga clic en **Siguiente**. Si el dispositivo de destino ya pertenece a la comunidad, aparecerá la página **Existing Target Devices**.
- 10. Haga clic en **Siguiente**. Aparecerá un **resumen de los cambios en la comunidad**.
- 11. Puede optar por optimizar el disco virtual para usarlo con Citrix Provisioning. Esta selección es opcional, a menos que se utilice el disco virtual para arrancar las VM.
- 12. Compruebe todos los cambios y, a continuación, haga clic en **Finish**. Se mostrará un mensaje de confirmación.

13. Haga clic en **Yes** en el mensaje de confirmación para iniciar el proceso de creación de imagen.

#### **Optimizar el disco duro**

Puede optimizar el disco duro antes de crear una imagen. Este proceso reduce las instancias de E/S para mejorar la funcionalidad de la memoria caché de escritura.

Para acceder a las opciones de optimización mediante el asistente Citrix Provisioning Imaging Wizard:

- 1. Haga clic en el **menú Inicio de Windows** del dispositivo maestro de destino.
- 2. Seleccione **Citrix > Citrix Provisioning Device Optimizer**.
- 3. En la pantalla **Optimize Hard Disk for Citrix Provisioning**, seleccione **Optimize the hard disk for Citrix Provisioning before imaging**.
- 4. Haga clic en **Edit Optimization Settings** para acceder a más opciones de configuración.

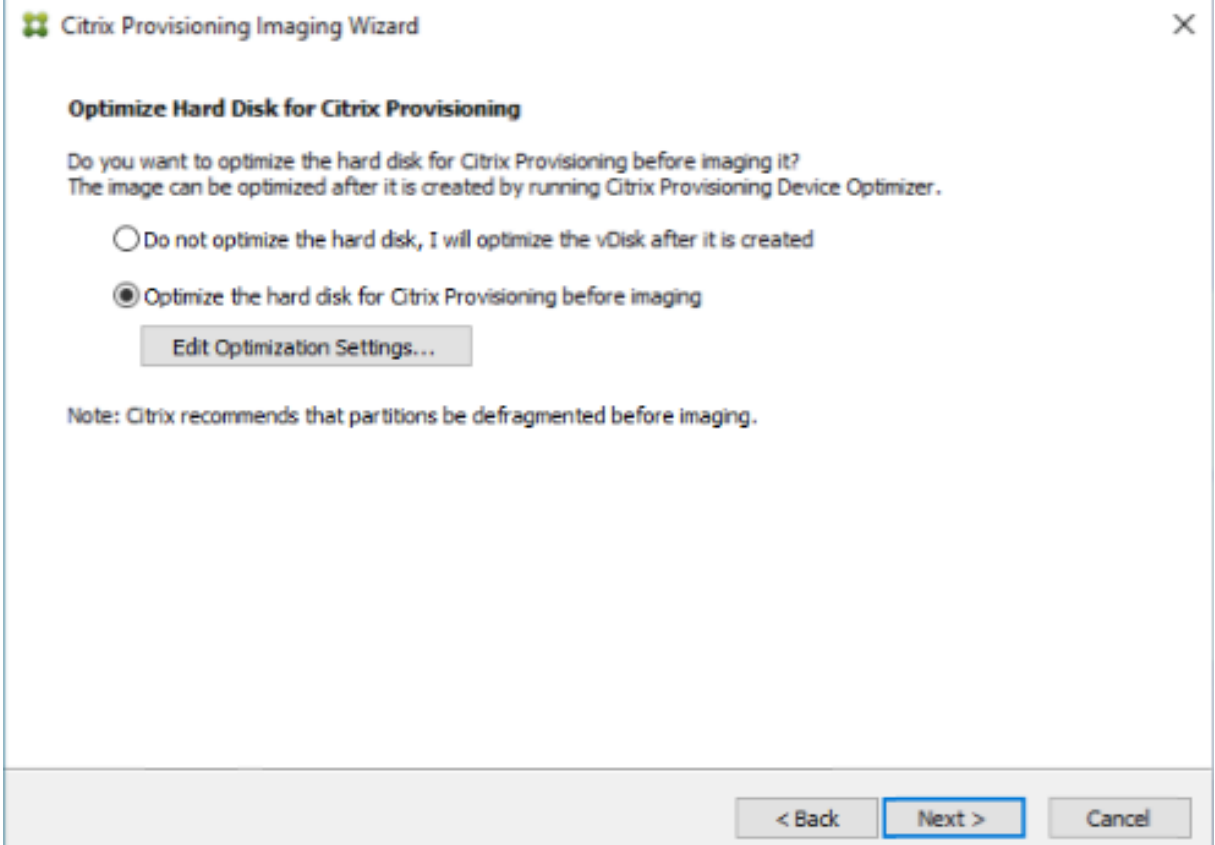

# **Actualizaciones**

#### June 13, 2023

Citrix Provisioning admite la actualización a la versión más reciente del producto desde la versión 7.15 en adelante.

Antes de intentar actualizar una comunidad de Citrix Provisioning:

- Seleccione una ventana de mantenimiento que tenga la menor cantidad de tráfico.
- Realice una copia de seguridad de la base de datos de Citrix Provisioning.
- Haga copias de seguridad de todos los discos virtuales

### **Sugerencia:**

Cree imágenes reflejo si está en un entorno de alta disponibilidad; para obtenermás información, consulte Crear imágenes reflejo de la base de datos. No se requiere ninguna acción especial durante la actualización una vez configurado el reflejo.

#### Al actualiza[r Citrix Provisioning, tenga en cuenta lo siguie](https://docs.citrix.com/es-es/provisioning/2303/advanced-concepts/managing-high-availability/ha-db-mirror.html)nte:

- Actualice al servidor de licencias más reciente. Tenga en cuenta lo siguiente al actualizar el servidor de licencias:
	- **–** Los servidores de licencias son compatibles con versiones anteriores y proporcionan las última[s soluciones de seguri](https://www.citrix.com/downloads/)dad.
	- **–** Si es necesario, actualice licencias individuales. Las nuevas funciones requieren que la licencia de Citrix tenga una fecha de suscripción (SA) mínima.
- Realice una copia de seguridad de la base de datos de Citrix Provisioning. Si bien Citrix siempre hace pruebas para garantizar una actualización correcta de la base de datos, pueden surgir situaciones no previstas. Citrix recomienda encarecidamente que realice una copia de seguridad de la base de datos antes de actualizarla.
- Realice una copia de seguridad del disco virtual de Citrix Provisioning. Citrix recomienda realizar copias de seguridad del disco virtual antes de realizar la actualización. Este proceso solo es necesario si va a usar copias inversas de las imágenes privadas.
- Cuando se ejecuta el instalador para actualizar los componentes del servidor o la consola, si se detecta una versión anterior de Citrix Provisioning, se actualizan ambos componentes.
- Es posible que falten los archivos ubicados en C:\Archivos de programa\Citrix\PowerShell SDK después de una actualización. Este problema se produce porque la versión CDF que utiliza Citrix Provisioning no coincide con la versión que utilizan otros componentes asociados a Citrix Vir‑ tual Apps and Desktops. Por eso, los archivos CDF más recientes tienen un número de versión inferior a los anteriores. Este problema no afecta a la funcionalidad de importar colecciones de

dispositivos CPV a catálogos de máquinas de Citrix Virtual Apps and Desktops. Para solucionar este problema:

- 1. Cierre Citrix Studio.
- 2. Monte la nueva ISO de Citrix Virtual Apps and Desktops.
- 3. En la ISO montada, vaya a \x64\DesktopStudio.
- 4. Haga clic con el botón secundario en PVS PowerShell SDK x64 para ver un menú contextual.
- 5. Seleccione **Reparar**.
- 6. Ejecute la opción de reparación. La instalación agrega los dos archivos CDF según sea necesario.

### **Actualizar el entorno**

La actualización desde una comunidad anterior de Citrix Provisioning requiere completar los siguientes procedimientos:

- 1. Actualice las consolas. La consola es un archivo ejecutable independiente que puede insta‑ larse en servidores actualizados (PVS\_Console.exe o PVS\_Console\_64.exe). Se recomienda ac‑ tualizar la consola, seguida del software de servidor en cada servidor de aprovisionamiento de la comunidad. Es posible actualizar las consolas remotas en cualquier momento.
- 2. Actualice el primer servidor de aprovisionamiento en la comunidad, que actualiza la base de datos de Citrix Provisioning.
- 3. Actualice los servidores de aprovisionamiento restantes de la comunidad.
- 4. Actualice los discos [virtuales.](https://docs.citrix.com/es-es/provisioning/2303/upgrade/upgrade-servers-in-farm.html)

#### **Importante:**

Al actualizar un [disco virtual den](https://docs.citrix.com/es-es/provisioning/2303/upgrade/upgrade-vdisks.html)tro de una implementación de Citrix Virtual Apps and Desktops, actualice el software del dispositivo de destino maestro antes de actualizar el software del VDA.

### **Utilidades de actualización**

Upgrade Wizard incluye las siguientes utilidades:

- **UpgradeAgent.exe** se ejecuta en el dispositivo de destino para actualizar el software del pro‑ ducto instalado previamente.
- **UpgradeManager.exe** se ejecuta en el servidor de aprovisionamiento para controlar el proceso de actualización en el dispositivo de destino.

### **Actualización paso a paso**

La información en esta sección ofrece instrucciones paso a paso para actualizar los componentes de Citrix Provisioning. Para obtener información sobre la actualización de un servidor, consulte el artículo Servidor. Para obtener más información acerca de la actualización de discos virtuales, consulte el artículo Discos virtuales.

### **Actuali[zar la c](https://docs.citrix.com/es-es/provisioning/2303/upgrade/upgrade-servers-in-farm.html)[onsola y el se](https://docs.citrix.com/es-es/provisioning/2303/upgrade/upgrade-vdisks.html)rvidor**

Siga estos pasos para actualizar la consola y el servidor:

1. Ejecute los archivos ejecutables de la consola y el servidor para iniciar el proceso de actual‑ ización automáticamente. Citrix recomienda que primero actualice la consola y después el servidor.

#### **Sugerencia:**

Para mantener la comunidad y los dispositivos de destino de Citrix Provisioning en ejecución durante el proceso de actualización, use el procedimiento de *actualización gradual de servidores*. Ese proceso actualiza los servidores de aprovisionamiento de uno en uno.

### 2. La actualización gradual de servidores realiza una actualización en un servidor a la vez.

**Nota:**

Durante la actualización, un servidor de aprovisionamiento no puede ofrecer servicios a ningún dispositivo de destino. Debido a esta limitación, los demás servidores de la comunidad deben poder encargarse de los dispositivos de destino (clientes) durante el proceso de conmutación por error mientras se actualiza el servidor.

Para realizar la *actualización gradual*, actualice el primer servidor de aprovisionamiento de la comunidad:

a. Abra el archivo de servicios MSC (services.msc) y detenga el servicio **Citrix Provisioning Ser‑ vices Stream Service**. Todos los dispositivos de destino de Provisioning conectados a ese servi‑ dor conmutan por error a otros servidores que haya en la comunidad. Una vez haya terminado, actualice el servidor de aprovisionamiento y los componentes de la consola.

b. Actualice la base de datos de Citrix Provisioning. Este proceso solo se realiza una vez:

- Utilice **dbScript.exe** [para generar el s](https://docs.citrix.com/es-es/provisioning/2303/upgrade/upgrade-servers-in-farm.html)cript de SQL. Seleccione la opción de actualizar la base de datos e introduzca el nombre de esta. Utilice el script en SQL Management o la línea de comandos de SQL para actualizar la base de datos de aprovisionamiento.
- Use el asistente Configuración Wizard para actualizar la base de datos de aprovisionamiento; cuando se utiliza este método, tenga en cuenta lo siguiente:
- El asistente Configuration Wizard de Citrix Provisioning se inicia automáticamente cuando se selecciona el botón **Finish** una vez que el servidor de aprovisionamiento se haya actu‑ alizado correctamente.
- Use la configuración predeterminada para que el asistente Citrix Provisioning Configuration Wizard use la configuración previamente configurada. En la página "Farm Configurations", seleccione la opción **Farm is already configured**. Una vez introducida toda la información de configuración, revise la información en la página **Finish**. Haga clic en **Fin‑ ish** para empezar a configurar el servidor de aprovisionamiento. En este punto, la base de datos de aprovisionamiento no está configurada. Aparece un mensaje que indica que la base de datos se ha actualizado. Haga clic en **OK** para confirmar el mensaje y actualizar la base de datos.
- Compruebe que los procesos de Citrix Provisioning han comenzado a utilizar **ser‑ vices.msc**. Inicie un dispositivo de destino para confirmar que puede conectarse al servidor de aprovisionamiento.

## **Consideraciones para aprovisionar la migración de bases de datos mediante un servidor SQL diferente**

Es posible que la consola de Provisioning Services no muestre el disco virtual conectado a un sitio al migrar una base de datos a un servidor SQL diferente. Esta condición existe cuando se utiliza el asis‑ tente Configuración Wizard para apuntar a un servidor SQL diferente. A pesar de la vista de consola, la base de datos dbo.disk muestra las entradas de disco virtual actualizadas.

Para migrar una base de datos:

- 1. Haga una copia de seguridad de la base de datos.
- 2. Restaure la base de datos en el nuevo servidor SQL.
- 3. Ejecute el asistente Configuración Wizard y conserve los parámetros predeterminados en todas las páginas excepto en las páginas de configuración de base de datos.
- 4. En la página **Configuración de la comunidad** , seleccione **Unirse a una comunidad existente**.
- 5. En la página **Servidor de base de datos**, seleccione el nuevo servidor de base de datos y los nuevos nombres de instancia. En la página **Configuración de la comunidad**, la opción prede‑ terminada es la base de datos importada en el nuevo servidor SQL.
- 6. En el asistente Configuración Wizard, elija los valores predeterminados para todas las demás opciones presentadas por el asistente.

#### **Importante:**

Durante la migración a un servidor SQL diferente, no cree un sitio/almacén. En la secuencia anterior, los pasos 4 y 5 apuntan al nuevo servidor SQL, a la instancia y a la base de datos.

#### **Actualizar los servidores de aprovisionamiento restantes**

Después de actualizar el primer servidor de aprovisionamiento, actualice los servidores restantes que haya en la comunidad:

1. Abra el archivo de servicios MSC (services.msc) y detenga el servicio**Citrix Provisioning Stream Service**. Así, todos los dispositivos de destino conectados a ese servidor de aprovisionamiento conmutan por error a otros servidores de aprovisionamiento que haya en la comunidad. Una vez haya terminado, actualice el servidor de aprovisionamiento y los componentes de la con‑ sola.

### **Sugerencia:**

Una vez que el servidor se hay[a actualizado, el asistente Citrix](https://docs.citrix.com/es-es/provisioning/2303/upgrade/upgrade-servers-in-farm.html) Provisioning Configuration Wizard se inicia automáticamente después de hacer clic en **Finish**. La base de datos de aprovisionamiento solo se actualiza después de actualizar el primer servidor de aprovisionamiento.

- 2. Use la configuración predeterminada. El asistente Citrix Provisioning Configuration Wizard usa la configuración previamente definida. En la página **Farm Configurations**, compruebe que está seleccionada la opción **Farm is already configured**. Una vez introducida toda la información de configuración, revise la información en la página **Finish**. Haga clic en **Finish** para empezar a configurar el servidor de aprovisionamiento.
- 3. Repita estos pasos para completar la actualización de todos los servidores de aprovision‑ amiento restantes de la comunidad.

### **Volver a equilibrar los clientes de Citrix Provisioning**

Después de actualizar y configurar todos los servidores de Citrix Provisioning, Citrix recomienda reequilibrar todos los clientes (dispositivos de destino) de aprovisionamiento que haya en la comunidad. Para reequilibrar clientes de aprovisionamiento:

- 1. Inicie la consola de Citrix Provisioning e inicie sesión en la comunidad.
- 2. Vaya a la ficha **Servers**.
- 3. Seleccione todos los servidores de aprovisionamiento que se hayan actualizado recientemente; haga clic con el botón secundario para abrir un menú contextual.
- 4. Seleccione **Rebalance clients**.

### **Actualizar el dispositivo de destino de Citrix Provisioning**

Citrix Provisioning admite tres métodos de actualización de los dispositivos de destino:

- Actualizar en contexto
- Arranque VHD o VHDX directo
- Actualizar manualmente por copia inversa de imágenes

### **Importante:**

Citrix recomienda encarecidamente realizar copias de seguridad del disco virtual si no utiliza el control de versiones en el proceso de actualización.

Al usar instaladores en los dispositivos de destino de Citrix Provisioning:

• Si el sistema está activo, ejecute el nuevo instalador de destino. Debe ser de la misma versión que la instalada en el dispositivo de destino. Este proceso permite efectivamente que el instalador se encargue de la actualización.

### **Actualizaciones en contexto**

Para las actualizaciones en contexto, una versión de mantenimiento del disco virtual se puede susti‑ tuir por la imagen privada. Sin embargo, Citrix recomienda utilizar el control de versiones de Citrix Provisioning para realizar una actualización en contexto.

Para realizar una actualización en contexto:

- 1. Cree una versión de mantenimiento del disco virtual.
- 2. En la consola de Citrix Provisioning, vaya a las propiedades del dispositivo y establezca el tipo de dispositivo en **Maintenance**.
- 3. En el menú **Boot**, seleccione la **opción 1** para arrancar un cliente en el modo de disco virtual desde la versión de mantenimiento.
- 4. Inicie sesión en Windows y ejecute el nuevo instalador del dispositivo de destino. Instale el software con una instalación completa. El instalador del dispositivo de destino realiza la actu‑ alización: no ejecute el asistente Imaging Wizard. Cuando el sistema se lo solicite, reinicie el dispositivo de destino.
- 5. Una vez que Windows se haya cargado, inicie sesión en el sistema y verifique que el software del dispositivo de destino sea la versión esperada. Para ello, consulte la bandeja de estado. Si Windows oculta la bandeja de estado, búsquela haciendo clic en la flecha hacia arriba en el icono de la bandeja de estado.
- 6. Apague el dispositivo de destino.
- 7. Si invocó el control de versiones, use la consola de Citrix Provisioning para promover la versión de mantenimiento y probar el funcionamiento de la versión. Realice pruebas con la nueva versión y promuévala a versión de producción cuando considere que ha alcanzado la calidad de producción. Aplique esta versión a los usuarios. Para ello, reinicie todos los dispositivos de destino mediante este disco virtual.

### **Actualizar mediante el arranque VHD o VHDX**

Si usa este método para actualizar un dispositivo de destino, tenga en cuenta lo siguiente:

- Citrix Hypervisor solo admite .vhd
- Hyper‑V 2012 y 2008 R2 solo admiten .vhd
- Hyper‑V 2012 R2 y 2016 admiten .vhd y .vhdx
- 1. Obtenga el archivo VHDX. Tenga en cuenta lo siguiente:
	- Si el disco virtual no dispone de versión, copie el archivo VHDX a Hyper-V Server o impórtelo en Citrix Hypervisor mediante **XenCenter (Files > Import)**.
	- Si el disco virtual tiene una versión, fusione la versión base y cree un archivo VHDX enmodo de mantenimiento.
- 2. Realice un arranque VHD directo desde Citrix Hypervisor:

a. Copie el archivo VHD en un sistema que ejecute XenCenter e impórtelo en Citrix Hypervisor mediante **Files > Import**.

b. Cree una VM con el archivo VHD importado. Consulte la sección *Importar y exportar máquinas virtuales* en la documentación de Citrix Virtual Apps and Desktops para obtener más informa‑ ción.

c. Arranque la máquina virtual (VM).

d. Actualice el software del dispositivo de destino. Consulte la información indicada al principio de esta sección para saber cómo utilizar los instaladores de Citrix Provisioning en los dispositivos de destino.

- 3. Realice un arranque VHD o VHDX directo desde Hyper‑V:
	- a) Copie el archivo VHDX a Hyper‑V Server
	- b) O bien, cree una VM de Hyper‑V con la opción "Use an existing virtual hard disk"y haga que apunte al archivo VHDX. Para Hyper‑V 2012 R2 y 2016, compruebe que la máquina virtual generada coincide con las máquinas virtuales del disco virtual:
		- $\cdot$  1<sup>ª</sup> generación = sistemas y máquinas virtuales de BIOS tradicionales
		- $\cdot$  2<sup>ª</sup> generación = sistemas y máquinas virtuales UEFI

Para obtener más información, consulte Crear una máquina virtual en Hyper-V.

- c) Arranque la máquina virtual (VM).
- d) Actualice el software del dispositivo de [destino. Actualice el software del disp](https://docs.microsoft.com/es-es/windows-server/virtualization/hyper-v/get-started/create-a-virtual-machine-in-hyper-v)ositivo de destino. Consulte la información indicada al principio de esta sección para saber cómo utilizar los instaladores de Citrix Provisioning en los dispositivos de destino.
- 4. Copie el archivo VHD o VHDX de vuelta al almacén del disco virtual donde se encontraba originalmente:
- Si el archivo VHD o VHDX se tomó de una versión base fusionada, está listo para pruebas y verificaciones.
- Si el archivo se copió desde el disco virtual base, importe el disco virtual en la base de datos de aprovisionamiento con la opción **Add or import Existing vDisk**. Ejecute esta opción desde el nivel de la agrupación de discos virtuales o el nivel del almacén en la consola de Citrix Provisioning.

### **Actualizar por copia inversa de imágenes con P2PVS**

Use la información de esta sección para actualizar Citrix Provisioning mediante la copia inversa de imágenes con P2PVS.

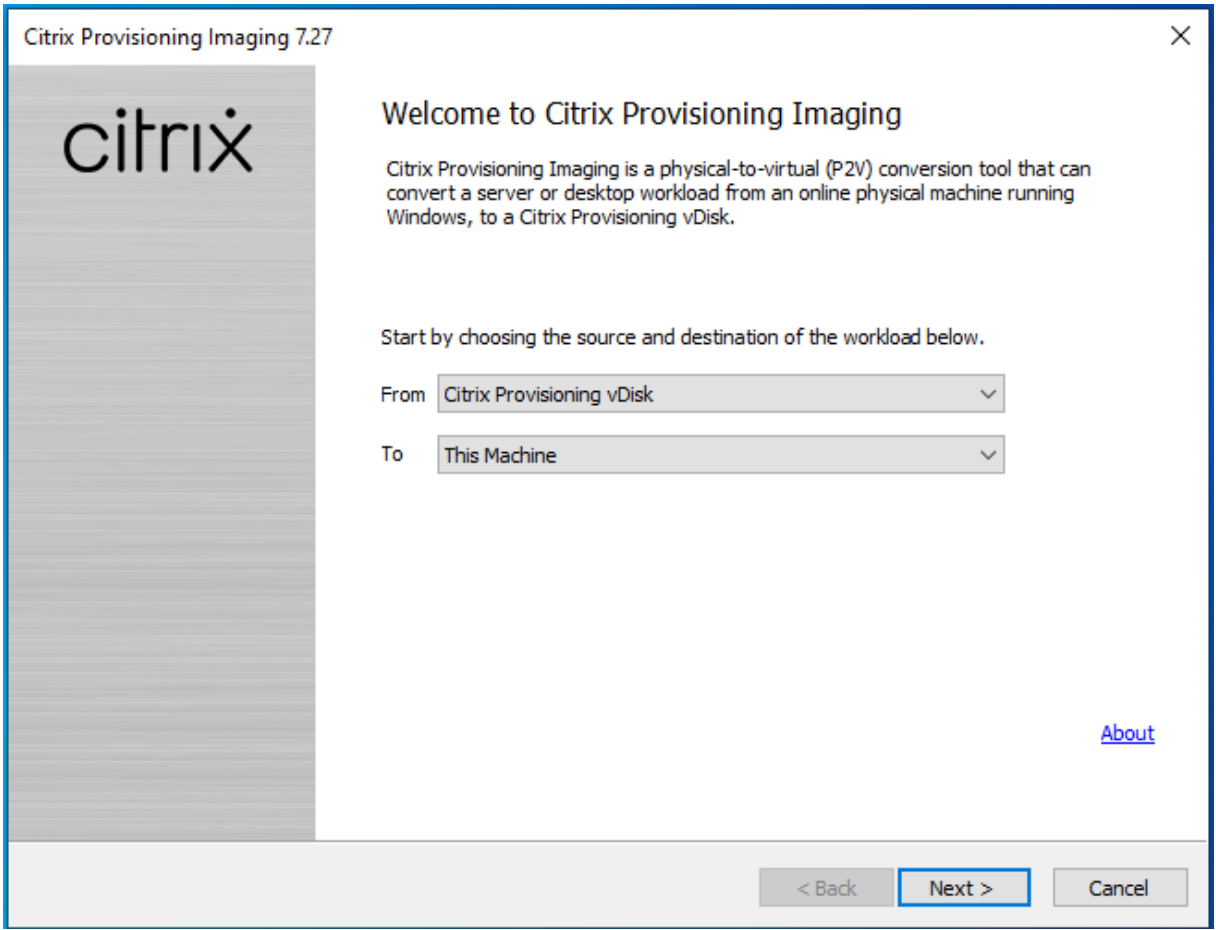

En la siguiente tabla se indican los métodos de actualización admitidos:

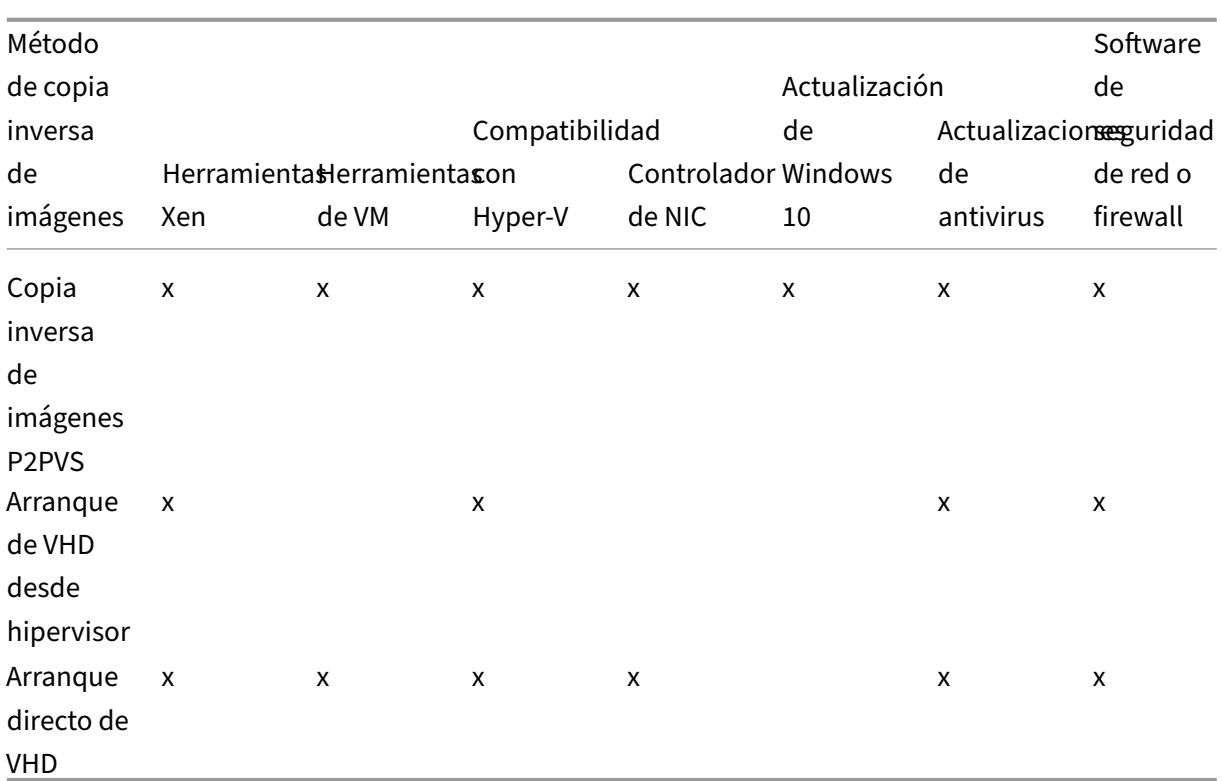

- 1. Arranque el dispositivo de destino de Citrix Provisioning en el disco virtual en modo Private o Maintenance.
- 2. Instale **PVS\_UpgradeWizard.exe** o **PVS\_UpgradeWizard\_x64.exe** desde la carpeta **Upgrade** de la imagen ISO. Esta carpeta se encuentra en la ubicación de la versión más reciente de Citrix Provisioning (que contiene el archivo P2PVS.exe más reciente). El asistente de actualización también se puede instalar desde el metainstalador de Citrix Provisioning con la opción **Target Device Installation > Install Upgrade Wizard**.
- 3. Ejecute P2PVS.exe desde el directorio del asistente de actualización de Citrix Provisioning. De forma predeterminada, ese archivo se encuentra en C:\Archivos de programa\Citrix\Citrix Pro‑ visioning Upgrade Wizard.
- 4. Haga clic en el menú desplegable **From** para elegir el disco virtual de Citrix Provisioning. Haga clic en **Siguiente**.
- 5. En la pantalla de particiones, seleccione las particiones donde se realizará la copia inversa de la imagen. Se usarán todas las particiones del sistema para la copia inversa de imágenes, independientemente de si tienen una letra de unidad o no. Haga clic en **Siguiente**.
- 6. Haga clic en **Convert** en la última página para comenzar la copia inversa de la imagen.

**Nota:**

Cuando se usa la copia inversa de imágenes, tenga en cuenta lo siguiente:

- La copia inversa de imágenes para sistemas BIOS no es destructiva. La tabla de parti‑ ciones del sistema no se modificará. La creación de imágenes de Citrix Provisioning se basa en bloques, por lo que la tabla de particiones del disco duro local debe ser la misma que la del disco virtual.
- La copia inversa de imágenes para sistemas UEFI es destructiva. Todas las particiones en el disco duro local se destruirán y se volverán a crear en función del disco virtual.
- 7. Una vez terminado el proceso de copia inversa de imágenes, reinicie la máquina virtual desde el disco duro sin arranque de red.
- 8. Actualice el dispositivo de destino. Consulte la información indicada al principio de esta sección para obtener más información.
- 9. Vuelva a crear una imagen del sistema operativo en el disco virtual. Para ello, puede crear un disco virtual o usar el disco existente.

### **Usar copia inversa de imágenes para actualizar máquinas con Windows 10**

Para actualizar una imagen Windows 10 mediante la copia inversa de imágenes:

- 1. Cree un dispositivo de destino con un disco duro virtual que sea del mismo tamaño o más grande que el disco virtual.
- 2. Arranque de red (PXE o ISO) la VM en el disco virtual con la versión de mantenimiento o el modo Private Image.
- 3. Ejecute P2PVS.exe desde el dispositivo de destino de Citrix Provisioning o desde el di‑ rectorio Citrix Provisioning Upgrade Wizard. De forma predeterminada, C:\Archivos de programa\Citrix\Citrix Provisioning o C:\Archivos de programa\Citrix\Citrix Provisioning Upgrade Wizard, respectivamente.
- 4. Haga clic en el menú desplegable **From**, elija **Citrix Provisioning vDisk** y haga clic en **Next**.
- 5. En la pantalla de particiones, seleccione las particiones donde se realizará la copia inversa de la imagen. Se usarán todas las particiones del sistema para la copia inversa de imágenes, independientemente de si tienen una letra de unidad o no. Haga clic en **Siguiente**.
- 6. Haga clic en **Convert** en la última página para comenzar la copia inversa de la imagen.
- 7. Una vez que la copia inversa de imágenes haya finalizado, configure el arranque de la máquina virtual desde HDD y reiníciela.
- 8. Desinstale Citrix Provisioning del dispositivo de destino.
- 9. Apague la VM.

#### **Nota:**

Tome nota de la cantidad de espacio libre en la partición C:\. Parte del espacio usado se puede liberar eliminando la carpeta **Windows.old** en C:\. Consulte la página de asistencia de Windows para obtener más información.

10. Según el espacio libre en la partición C:\, aumente el tamaño del discod[uro de la VM si es nec](https://support.microsoft.com/es-es/help/4028075/windows-delete-your-previous-version-of-windows)e‑ sa[rio.](https://support.microsoft.com/es-es/help/4028075/windows-delete-your-previous-version-of-windows)

**Nota:**

Si el sistema operativo es Windows 10 1607 (nombre de código *Redstone 1* o *Anniversary Update*), la actualización de Windows 10 creará otra partición del sistema después de la partición C:\. En este momento, no es posible aumentar el tamaño de la partición C:\.

- 11. Arranque la máquina virtual (VM). Tome nota del administrador local de la VM y recuerde la contraseña de administrador local.
- 12. Ejecute la actualización de Windows 10 para actualizar Windows 10.
- 13. Use las credenciales de administrador local para iniciar sesión, ya que el proceso de actualización de Windows 10 puede afectar a Active Directory.
- 14. Vuelva a unir la VM a Active Directory si es necesario.
- 15. Instale nuevos controladores y más actualizaciones de Windows si es necesario.
- 16. Una vez finalizadas las actualizaciones, instale el software del dispositivo de destino de Citrix Provisioning.
- 17. Utilice el asistente Imaging Wizard o P2PVS para crear un disco virtual. El anterior disco virtual se puede usar si el tamaño del disco duro virtual de la VM no se ha aumentado en el paso 11.

## **Servidores**

#### June 13, 2023

En una comunidad de Citrix Provisioning, la base de datos se actualiza en el mismo momento que se actualiza el primer servidor de aprovisionamiento. Después de actualizar la base de datos y el primer servidor de la comunidad, puede actualizar los servidores restantes. Al configurar servidores, tenga en cuenta lo siguiente:

• Durante la actualización del primer servidor de aprovisionamiento, algunas funciones adminis‑ trativas no están disponibles.

- Por tanto, Citrix recomienda cerrar todas las consolas de Citrix Provisioning hasta completar la actualización a fin de evitar fallos en las operaciones.
- Cuando se actualiza un servidor, el componente de la consola también se actualiza.

### **Actualizar el primer servidor de aprovisionamiento**

#### **Importante:**

Desinstale el servidor de Citrix Provisioning 1808 antes de instalar la versión 1811.

### Para actualizar la versión:

- 1. Para actualizar el servidor y la base de datos, ejecute la nueva versión del software del servidor en el servidor y, a continuación, seleccione la opción **Cerrar e intentar reiniciar aplicaciones automáticamente**. Si no se selecciona esta opción y aparece el mensaje **Archivo en uso**, selec‑ cione la opción **No cerrar las aplicaciones**.
- 2. Instale el componente de consola de Citrix Provisioning en este servidor o en un servidor utilizado para administrar la comunidad. Para obtener información detallada sobre la instalación de la consola, consulte el artículo Instalar el software del servidor de Citrix Provisioning.
- 3. En el asistente **Configuration Wizard**, seleccione la opción de unirse a una comunidad que ya está configurada. La ejecución del asistente inicia los servicios. Para obtener información detal‑ lada, consulte las instrucciones so[bre cómo unirse a una comunidad existente, que se des](https://docs.citrix.com/es-es/provisioning/2303/install.html)criben en Tareas del asistente Configuration Wizard.

### **Actuali[zar los servidores de Citrix Provision](https://docs.citrix.com/es-es/provisioning/2303/configure/farm-configure-new.html)ing restantes de la comunidad**

Una vez que termine de actualizar el primer servidor de la comunidad de servidores, utilice el mismo procedimiento para actualizar los servidores restantes.

### **Sugerencia:**

La actualización de la base de datos se omite porque se llevó a cabo cuando se actualizó el primer servidor.

### **Actualizar gradualmente los servidores**

Para mantener los componentes de Citrix Provisioning en ejecución durante el proceso de actualización, use el procedimiento de actualización gradual de servidores. Ese proceso actualiza los servidores de aprovisionamiento de uno en uno.

#### **Sugerencia:**

Durante la actualización, un servidor de aprovisionamiento no puede ofrecer servicios a ningún dispositivo de destino. Debido a esta limitación, los demás servidores de aprovisionamiento del entorno deben poder hacerse cargo de los clientes si se produce una conmutación por error desde el servidor que se está actualizando.

Para realizar la actualización gradual de servidores, actualice el primer servidor de aprovisionamiento de la comunidad:

- 1. Abra el complemento de servicios (services .msc) en MMC y detenga el servicio Stream Service de Citrix Provisioning. Todos los dispositivos de destino conectados a ese servidor de apro‑ visionamiento conmutan por error a otros servidores que haya en la comunidad. Una vez haya terminado, actualice el servidor de aprovisionamiento y los componentes de la consola.
- 2. Actualice la base de datos de Citrix Provisioning. Este proceso solo debe hacerse una vez. Hay dos formas de actualizar la base de datos: dbScript.exe o el asistente Configuración Wizard.

#### **Actualizar gradualmente los servidores mediante un script**

Utilice dbScript.exe para generar un script de SQL. Seleccione la opción de actualizar la base de datos e introduzca el nombre asociado a ella. A continuación, utilice el script en SQL Management o la línea de comandos SQL para actualizar la base de datos de aprovisionamiento.

#### **Actualizar gradualmente los servidores mediante el asistente Configuración Wizard**

Use el asistente Configuración Wizard para actualizar la base de datos de aprovisionamiento. Se deben tener en cuenta las siguientes cuestiones:

- El asistente Configuración Wizard de Citrix Provisioning se inicia automáticamente cuando se selecciona el botón **Finish** una vez que el servidor de aprovisionamiento se haya actualizado correctamente.
- Use la configuración predeterminada. Con estos parámetros, el asistente Configuración Wizard conserva la configuración de la instancia anterior. En la página **Farm Configurations**, elija la opción *Farm is already configured*. Tras recopilar y revisar toda la información de configuración, haga clic en **Finish** para empezar a configurar el servidor de aprovisionamiento. Si la base de datos de aprovisionamiento no se ha actualizado, aparece un mensaje que indica que la base de datos se actualizará. Haga clic en **Aceptar**.

#### **Sugerencia:**

Compruebe que Citrix Provisioning se está ejecutando mediante el complemento services. msc y arranque un dispositivo de destino para confirmar que se puede conectar al servidor de aprovisionamiento.

## Después de actualizar el primer servidor de aprovisionamiento de la comunidad, actualice los servi‑ dores restantes:

- 1. Abra el complemento de servicios (services.msc) en MMC y detenga el servicio Stream Service de Citrix Provisioning. Este proceso hace que la mayoría de los dispositivos de destino (si no todos) conectados a este servidor de aprovisionamiento conmuten por error al servidor que ya se ha actualizado. Ejecute los nuevos ejecutables de servidor y consola para actualizar los componentes del servidor y de la consola.
- 2. Una vez que el servidor de aprovisionamiento se haya actualizado, el asistente Configuración Wizard se inicia automáticamente después de hacer clic en **Finish**.

**Nota:**

El primer servidor de aprovisionamiento actualiza la base de datos de aprovisionamiento.

- 3. Use la configuración predeterminada. Con estos parámetros, el asistente Configuración Wizard conserva la configuración de la instancia anterior. En la página **Farm Configurations**, com‑ pruebe que está seleccionada la opción *Farm is already configured*. Una vez introducida toda la información de configuración, revise la información en la página "Finish"y haga clic en **Finish** para empezar a configurar el servidor de aprovisionamiento.
- 4. Después de actualizar el primer servidor de aprovisionamiento, repita los pasos del 1 al 3 para actualizar los servidores restantes.

### **Revertir a una versión anterior**

Si actualiza Citrix Provisioning a la versión 2303 y decide unir su comunidad a Citrix Cloud, puede optar por revertirlo a una versión anterior. Sin embargo, no puede revertir a una versión anterior sin revertir a la base de datos que se usaba antes de actualizar la versión.

#### **Importante:**

Debe hacer una copia de reserva de la base de datos antes de actualizar Citrix Provisioning a la versión 2303. Esto restaura la base de datos mediante el cifrado original.

#### Para revertir a una versión anterior:

1. Detenga todos los servicios de Citrix Provisioning en todos los servidores de Citrix Provisioning de la comunidad: SOAP, Stream Process y API de Citrix Provisioning.

En cada servidor de Citrix Provisioning de la comunidad:

- 1. Desinstale la versión 2303 del servidor y la consola de Citrix Provisioning.
- 2. Ejecute el script de PoSH (downgrade.ps1) para eliminar los valores del Registro. El script in‑ habilita las funciones incluidas en la versión 2303 de Citrix Provisioning o una posterior.
- 3. (Opcional) Anule el registro de forma manual del servidor de Citrix Provisioning desde Citrix Cloud.
- 4. Instale el servidor y la consola de Citrix Provisioning en la versión a la que quiera revertir.
- 5. Ejecute Configuration Wizard en cada servidor de aprovisionamiento. El asistente se comporta como si no hubiera valores en el Registro. Seleccione **Join Existing Farm** en el cuadro de diál‑ ogo **Farm Configuration** para agregar este servidor de aprovisionamiento a una comunidad existente. Reconfigure el servidor de aprovisionamiento.
- 6. Repita los pasos para todos los servidores de Citrix Provisioning de la comunidad.

Para eliminar los registros de los servidores de Citrix Provisioning de Citrix Cloud:

- 1. Detenga todos los servicios de Citrix Provisioning en todos los servidores de Citrix Provisioning de la comunidad: SOAP, Stream Process y API de Citrix Provisioning.
- 2. Restaure la base de datos mediante la copia de reserva.

En cada servidor de Citrix Provisioning de la comunidad:

- 1. Ejecute el script de PoSH (downgrade.ps1) para eliminar los valores del Registro. El script inhabilita las funciones incluidas en la versión 2303 de Citrix Provisioning o una posterior.
- 2. (Opcional) Anule el registro de forma manual del servidor de Citrix Provisioning desde Citrix Cloud.
	- a) Inicie sesión en <customer>.cloud.com con una cuenta de administrador.
	- b) Vaya a **Administración de acceso e identidad > Acceso a API > Registros de productos**.
	- c) Use el menú ••• para quitar registros de Citrix Cloud.

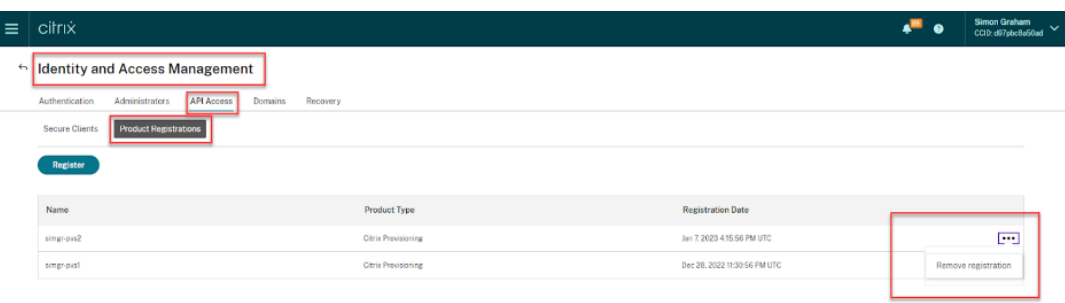

- 3. Ejecute Configuration Wizard en cada servidor de aprovisionamiento. El asistente se comporta como si no hubiera valores en el Registro. Seleccione **Join Existing Farm** en el cuadro de diál‑ ogo **Farm Configuration** para agregar este servidor de aprovisionamiento a una comunidad existente. Reconfigure el servidor de aprovisionamiento.
- 4. Repita los pasos para todos los servidores de Citrix Provisioning de la comunidad.

## **Discos virtuales**

#### June 13, 2023

Actualizar discos virtuales implica instalar una nueva versión del software de dispositivos de destino de Citrix Provisioning en la imagen del disco virtual.

#### **Importante:**

Haga una copia de seguridad de todos los discos virtuales antes de intentar actualizar a una versión más reciente del producto.

### **Actualizar en contexto**

Comprende dos pasos:

- 1. Inicie el cliente en modo privado o de mantenimiento.
- 2. Ejecute el instalador del dispositivo de destino como se describe en Preparar un dispositivo de destino maestro para crear imágenes.

### **Nota:**

Para actualizar Citrix Provisioning, se necesitan privilegios de administrador local.

## **Actualizar un disco virtual por copia inversa de imágenes**

Actualice la versión mediante el restablecimiento revertido de la imagen inicial solo si no puede re‑ alizar la actualización con el método de actualización en contexto.

El método de actualización mediante restablecimiento de la imagen inicial que seleccione depende de la implementación de Citrix Provisioning existente y de los requisitos de red.

## **Actualizar disco virtual con control de versiones**

Este método restablece las imágenes a una versión de mantenimiento del disco virtual, lo que permite que los dispositivos de producción sigan ejecutándose y arrancando desde la versión de producción del disco virtual. Después de promover la versión actualizada del disco virtual a la versión de pro‑ ducción, los dispositivos de destino arrancan, o bien se reinician, desde la versión de disco virtual actualizada.

Requisitos previos de actualización:

- Actualizar todos los servidores de Citrix Provisioning
- Actualizar las consolas de Citrix Provisioning
- Crear una copia de seguridad del disco virtual

Complete el procedimiento siguiente para realizar la actualización:

- 1. Inicie el dispositivo de mantenimiento a partir del disco virtual administrado en el **modo Main‑ tenance**.
- 2. En el directorio de instalación del producto, ejecute P2PVS. exe para hacer una copia inversa de imagen mediante el método de imagen de volumen a volumen. Seleccione el disco virtual como el origen y el disco duro (HDD) como el destino. Si la partición de destino es cualquier otra partición que la partición 1, debe modificar los parámetros de la partición boot.ini o bcedit antes de reiniciar desde el disco duro.
- 3. Inicie el dispositivo de mantenimiento a partir del disco duro. No arranque con PXE.
- 4. En el dispositivo de mantenimiento, primero desinstale el software de la versión 6.x del dispos‑ itivo de destino y luego instale la versión más reciente del software del dispositivo de destino.
- 5. Ejecute el asistente Citrix Provisioning Imaging Wizard para crear una imagen del disco virtual. Cree el dispositivo de destino si no existe y asigne el disco virtual a ese dispositivo de destino.
- 6. Para probar la distribución por streaming de la nueva imagen de disco virtual, arranque un dis‑ positivo de mantenimiento o prueba desde el disco virtual actualizado.

### **Copia inversa manual de imágenes mediante P2PVS**

Cuando realice una copia inversa de imágenes manualmente con P2PVS, tenga en cuenta lo siguiente:

- Arranque el dispositivo de destino de aprovisionamiento en el disco virtual en modo Private o Maintenance.
- Instale PVS\\\_UpgradeWizard.exe o PVS\\\_UpgradeWizard\\\_x64.exe desde la carpeta **Upgrade** de la imagen ISO para obtener el P2PVS.exe más reciente. El asistente de actualización también se puede instalar desde el metainstalador de Citrix Provisioning con la opción "Target Device Installation > Install Upgrade Wizard".
- Ejecute P2PVS.exe desde el directorio del asistente Citrix Provisioning Upgrade Wizard. De forma predeterminada, ese archivo se encuentra en C:\Archivos de programa\Citrix\Citrix Provisioning Upgrade Wizard.
- Haga clic en el menú **From**, elija **Provisioning Services vDisk** y haga clic en **Next**.
- En la pantalla de particiones, seleccione las particiones pertinentes. Se usarán todas las particiones del sistema para la copia inversa de imágenes, independientemente de si tienen una letra de unidad o no. Haga clic en **Siguiente**.
- Haga clic en **Convert** en la última página para comenzar la copia inversa de la imagen.

### **Nota:**

La copia inversa de imágenes para sistemas BIOS no es destructiva. La tabla de particiones del sistema no se modificará. La creación de imágenes de Citrix Provisioning se basa en bloques, por lo que la tabla de particiones del disco duro local debe ser la misma que la del disco virtual. **Importante:**

La copia inversa de imágenes para sistemas UEFI es destructiva. Todas las particiones en el disco duro local se destruirán y se volverán a crear en función del disco virtual.

### **Actualizar manualmente la versión de discos virtuales**

Utilice la actualización manual como un enfoque universal para la actualización de discos virtuales, o bien cuando se cumpla alguna de estas condiciones:

- El disco virtual ha sufrido diversas modificaciones en el modo Private Image.
- El disco duro original ya no está disponible.

El método de actualización manual incluye realizar las siguientes tareas:

- 1. Vuelva la imagen del disco virtual al disco duro del dispositivo de destino maestro.
- 2. Instale el software más reciente del producto en el dispositivo de destino maestro.
- 3. Cree una imagen de la unidad de disco duro del dispositivo de destino en el archivo de disco virtual.
- 4. Arranque desde el disco virtual.

### **Volver a la imagen del disco duro del dispositivo de destino maestro**

Existen dos procedimientos para volver la imagen de un disco virtual a la del disco duro. El proced‑ imiento seleccionado depende del estado de la unidad de disco en la que se crea la imagen. Puede volver a la imagen del disco duro original desde el que se creó el disco virtual. Volver a la imagen del disco duro original es el método recomendado. De forma alternativa, puede volver a la imagen mediante una unidad de disco duro sin formato no inicializada.

### **Volver a la imagen del disco duro original desde el que se creó el disco virtual**

- 1. Arranque desde el disco virtual en los modos Private Image o Shared Image.
- 2. En **Herramientas administrativas de Windows**, seleccione la opción de menú **Adminis‑ tración de equipos**. Aparecerá la ventana **Administración de equipos**.
- 3. En el árbol, vaya a **Almacenamiento** y seleccione **Administración de discos**.
- 4. Anote la letra de partición de la partición activa en el disco duro original. Si es un disco nuevo, dele formato antes de continuar.
- 5. Ejecute la utilidad **Image Builder** en el dispositivo de destino. Esta utilidad se encuentra en \Archivos de programa\Citrix\Citrix Provisioning\P2PVS.exe.
- 6. Especifique la letra de unidad de la partición recientemente creada (o la partición HDD de ar‑ ranque original) como la **unidad de destino**. De forma predeterminada, la unidad de destino apunta a la primera partición del disco virtual.
- 7. Proceda con la clonación de la imagen del disco duro en la unidad de destino del disco virtual.
- 8. Para conectar el disco virtual al servidor de aprovisionamiento, en la consola, configure el dispositivo de destino para que arranque desde el disco duro y, a continuación, arranque el dis‑ positivo de destino mediante PXE. Si este paso no se completa correctamente, el servidor de aprovisionamiento no podrá conectarse al disco virtual.
- 9. Desinstale el software del producto. Para obtener información detallada, consulte la sección sobre cómo quitar Citrix Provisioning.

### **Volver a la imagen mediante un disco duro sin formato no inicializado**

- 1. Arranque desde el disco virtual en el modo **Private Image**.
- 2. En **Herramientas administrativas de Windows**, seleccione la opción de menú **Adminis‑ tración de equipos**. Aparecerá la ventana **Administración de equipos**.
- 3. En el árbol, vaya a **Almacenamiento** y seleccione **Administración de discos**.
- 4. Cree una partición principal nueva como la primera partición, asígnele una letra de unidad y, a continuación, dele formato.
- 5. Haga clic con el botón secundario en la partición recientemente creada y, a continuación, elija **Marcar partición como activa**.
- 6. Elimine el archivo **boot.ini.hdisk** de la raíz del disco virtual.
- 7. Ejecute la utilidad **Image Builder** en el dispositivo de destino. Esta utilidad está en \Program Files\Citrix\Citrix Provisioning\P2PVS.exe.
- 8. Especifique la letra de unidad de destino de la partición recientemente creada (o la partición HDD de arranque original) como el disco virtual. Deforma predeterminada, la unidad de destino primero apunta a la partición del disco virtual.
- 9. Clone la imagen del disco duro en la unidad de destino del disco virtual.
- 10. Para conectar el disco virtual al servidor de aprovisionamiento, en la consola, configure el dispositivo de destino para que arranque desde el disco duro y, a continuación, arranque el dispositivo de destino mediante PXE. Si este paso no se completa correctamente, el servidor de aprovisionamiento no podrá conectarse al disco virtual.
- 11. Desinstale el software del producto. Para obtener información detallada, consulte la sección sobre cómo quitar Citrix Provisioning.

### **Instalar el software del dispositivo de destino maestro**

Complete los siguientes pasos para instalar el software más reciente del producto en el dispositivo de destino maestro.

- 1. Ejecute el nuevo instalador de dispositivos de destino del servidor de Citrix Provisioning en el dispositivo de destino.
- 2. Inicie el dispositivo de destino mediante PXE.

### **Crear la imagen de la unidad de disco duro**

Complete los siguientes pasos para crear la imagen del disco duro del dispositivo de destino en el archivo de disco virtual:

- 1. Ejecute la utilidad Image Builder en el dispositivo de destino. Esta utilidad se encuentra en \Archivos de programa\Citrix\Citrix Provisioning\P2PVS.exe.
- 2. Especifique la letra de unidad de la partición recientemente creada (o la partición HDD de ar‑ ranque original) como la unidad de destino. De forma predeterminada, la unidad de destino apunta a la primera partición del disco virtual.
- 3. Clone la imagen del disco duro en la unidad de destino del disco virtual.

### **Arrancar desde el disco virtual**

Desde la consola de Citrix Provisioning, configure que el dispositivo de destino en el servidor de apro‑ visionamiento arranque desde el disco virtual y, a continuación, reinicie el dispositivo de destino. Ahora el nuevo dispositivo de destino ejecuta la nueva imagen de disco virtual.

### **Actualizar un disco virtual de destino mediante la actualización en contexto**

Use la información de este artículo para actualizar el disco virtual de un dispositivo de destino mediante el método de actualización en contexto.

#### **Importante:**

Este procedimiento de actualización solo se puede usar para dispositivos de destino de Citrix Provisioning que usen la versión 7.6.1 o una versión posterior. Para Provisioning Services 7.6.1 y versiones posteriores, el destino actualizado se instala con el *método de instalación de destinos* y no se actualiza mediante una sustitución de archivos binarios. Citrix recomienda desinstalar si utiliza la versión 7.6.0 o anterior.

## **Arrancar un dispositivo de destino en modo de imagen privada o versión de mantenimiento**

Use la información de esta sección para arrancar el dispositivo de destino en modo de imagen privada o en modo de mantenimiento.

**Sugerencia:**

Haga una copia de seguridad del disco virtual antes de realizar la actualización y arrancar desde el modo Private Image.

### **Arrancar en modo de imagen privada**

1. Apague todos los demás dispositivos.

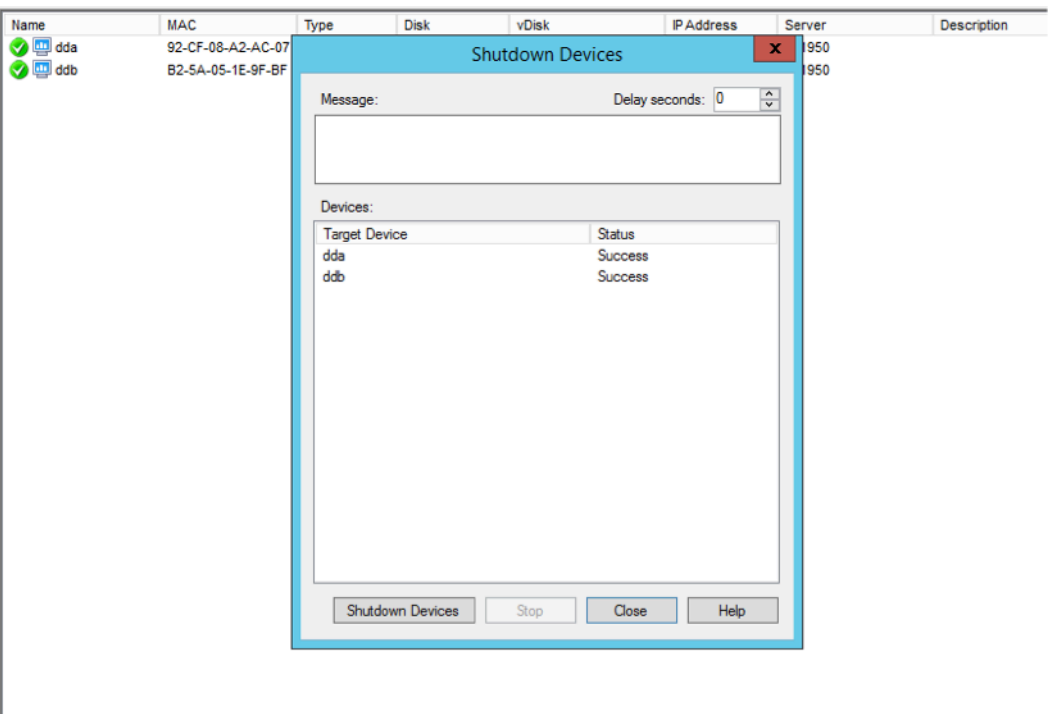

- 2. Ponga el disco virtual que quiere actualizar en el modo **Private Image**:
	- a) Abra el cuadro de diálogo de propiedades del disco virtual. Para ello, haga clic con el botón secundario en el disco y elija **Properties**.
	- b) En el grupo de modo de acceso **Access**, seleccione **Private Image** (dispositivo único, ac‑ ceso de lectura y escritura):

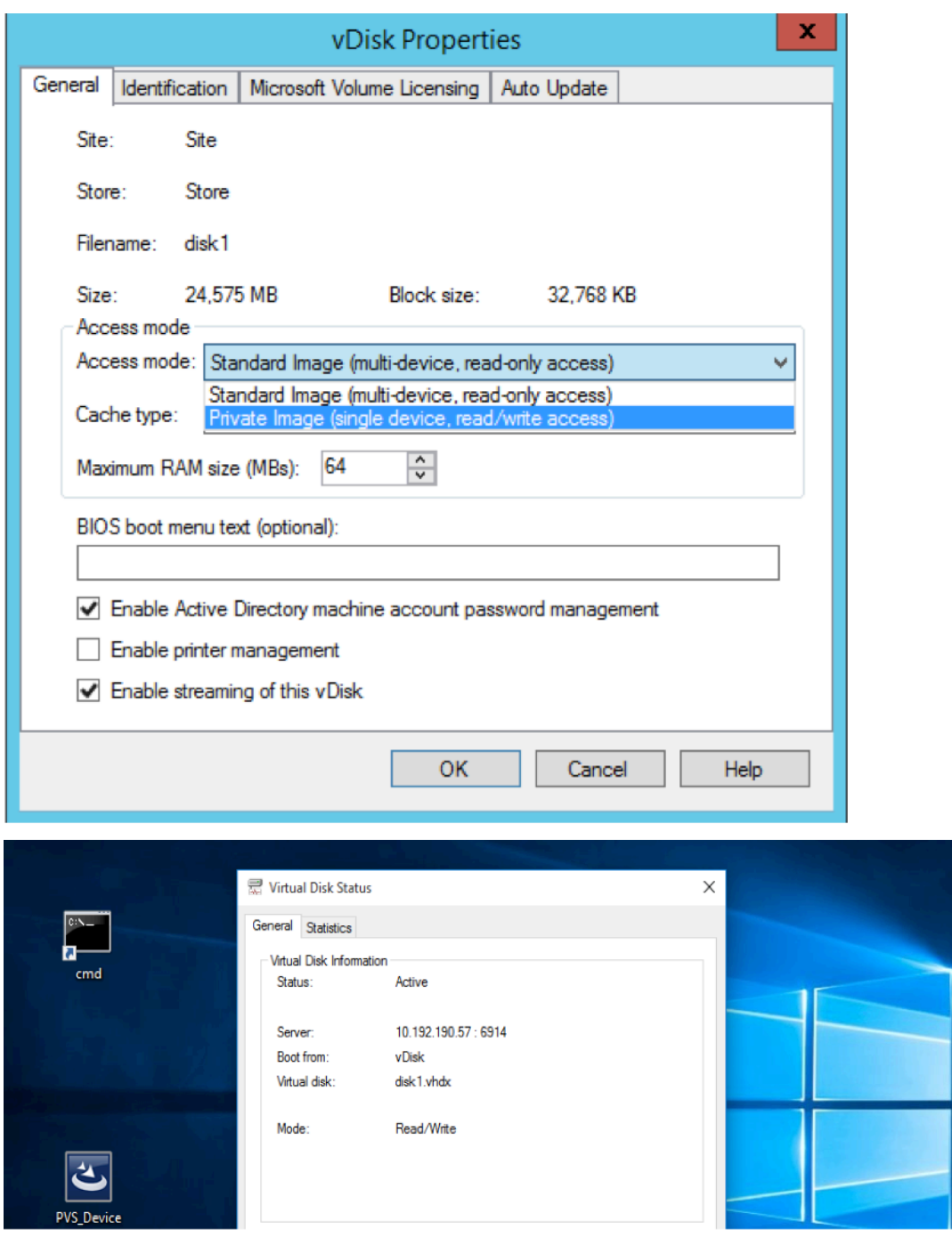

3. Arranque un dispositivo de destino mediante ese disco virtual:

### **Arrancar en modo de mantenimiento**

1. Haga clic con el botón secundario en el disco virtual en modo estándar y elija la opción **Versions …** para abrir la pantalla Versions del disco virtual.

2. Haga clic en New (en la parte superior derecha de la interfaz) para crear una versión de mantenimiento del disco virtual:

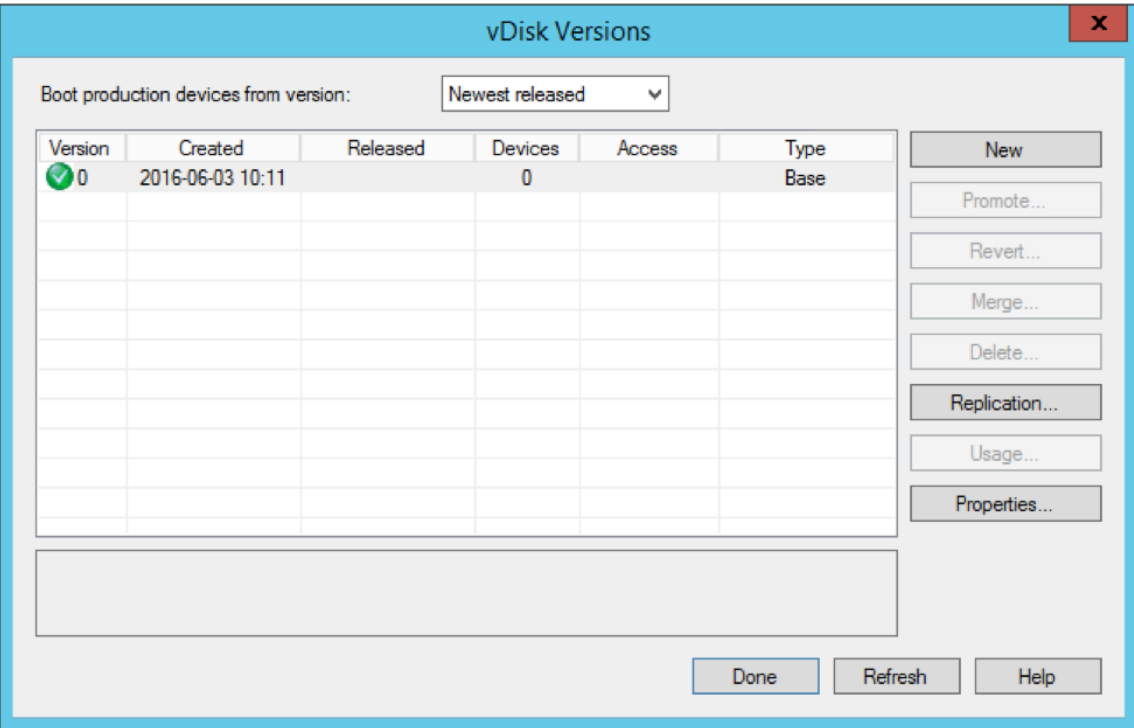

- 3. Ponga el dispositivo de destino que utiliza ese disco virtual en modo de mantenimiento. Para ello, haga clic con el botón secundario en el destino y elija la opción **Properties**.
- 4. Elija **Maintenance** desde el menú para seleccionar el tipo de propiedad:

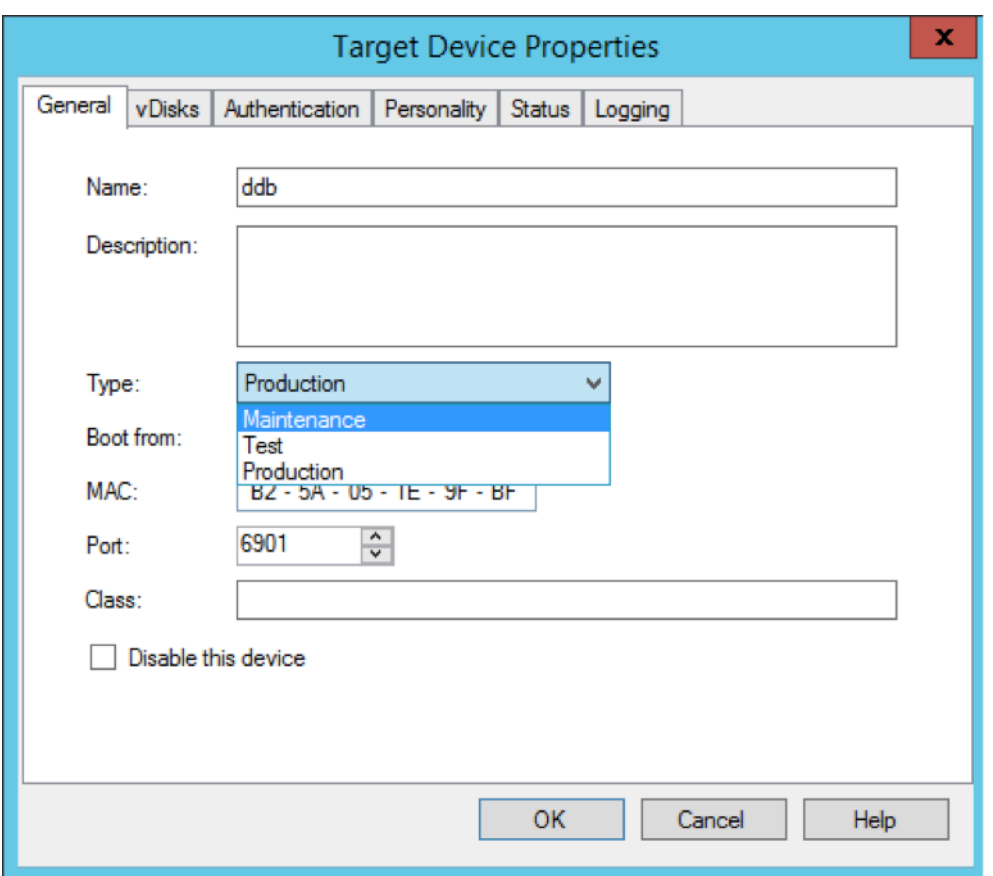

- 5. Arranque un dispositivo de destino con la versión de disco virtual especificada.
- 6. Elija la **opción 1** en el menú de arranque que aparece al arrancar el dispositivo de destino:

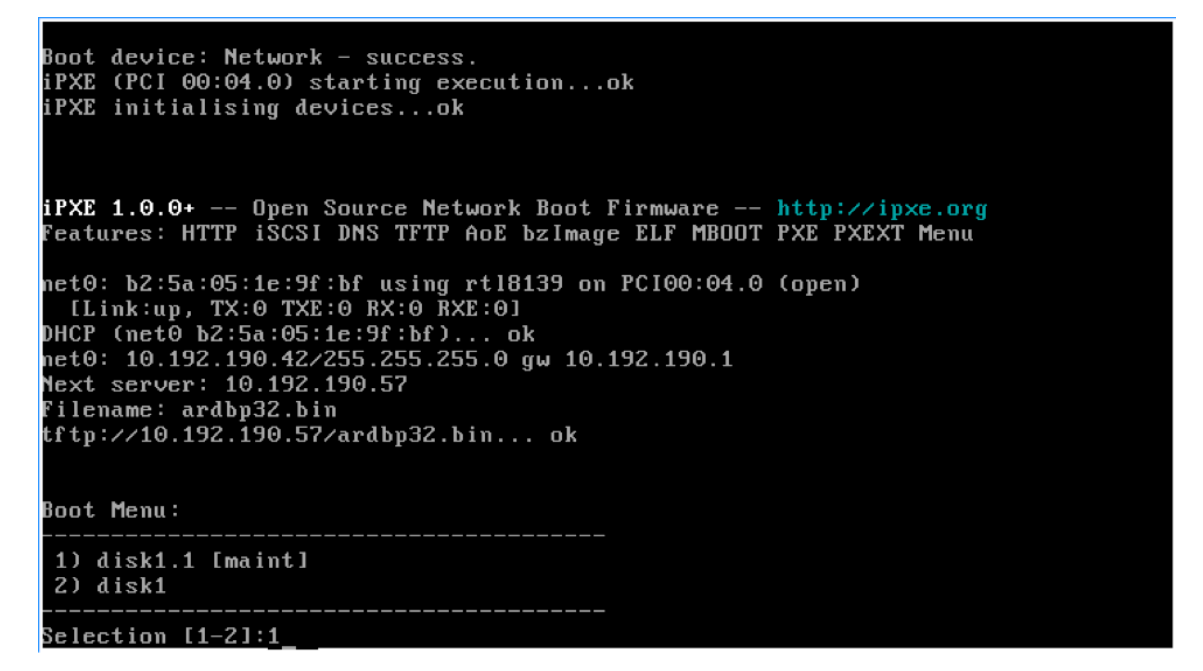

7. La bandeja de estado de aprovisionamiento del dispositivo es similar a:

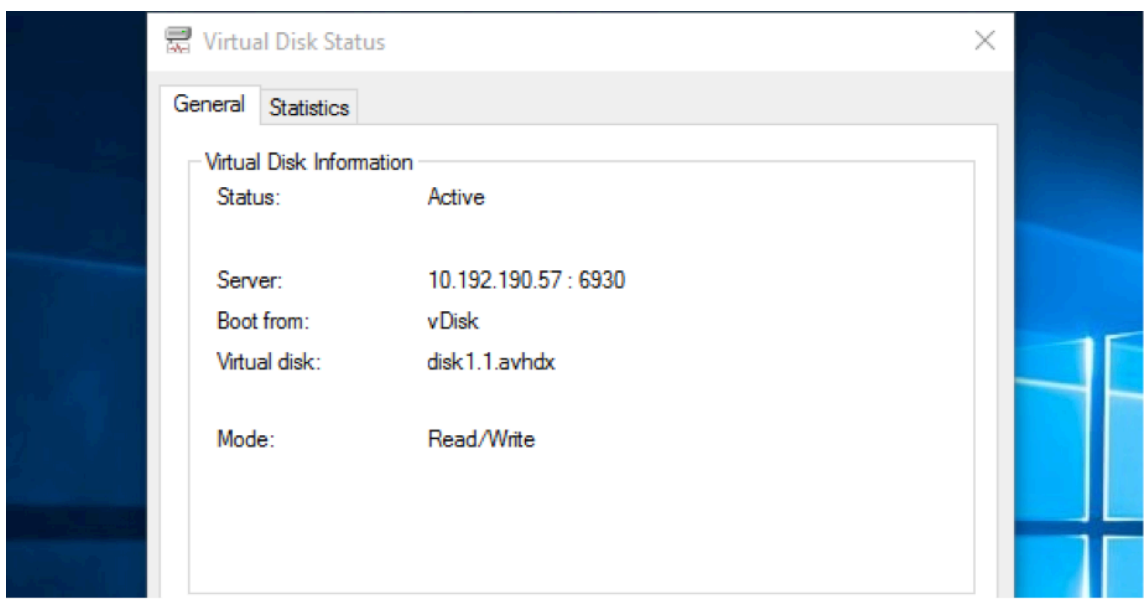

#### **Sugerencia:**

El nombre del disco virtual debe ir seguido de .x, donde **x** es mayor o igual que 1 y la extensión es .avhdx o .avhd.

#### **Actualizar el software de dispositivos de destino de Citrix Provisioning**

Después de arrancar un dispositivo en modo de imagen privada o en modo de mantenimiento, use la información de esta sección para actualizar el software de dispositivos de destino de Citrix Provisioning.

Para actualizar el software de dispositivos de destino de Citrix Provisioning:

- 1. Inicie una sesión en el dispositivo de destino mediante credenciales de inicio de sesión de ad‑ ministrador local.
- 2. Copie el archivo PVS\_Device.exe o PVS\_Device\_x64.exe al dispositivo de destino.
- 3. Haga clic con el botón secundario en el instalador y elija **Ejecutar como administrador**.
- 4. Ejecute el instalador y elija todas las opciones como si estuviera instalando una versión limpia.
- 5. Haga clic en **Finalizar** para completar la actualización.
- 6. Apague el dispositivo de destino.
- 7. Abra la interfaz de la versión del disco virtual.
- 8. Haga clic en **Promote** para colocar el disco virtual en modo de prueba (Test) o en modo de producción (Production):

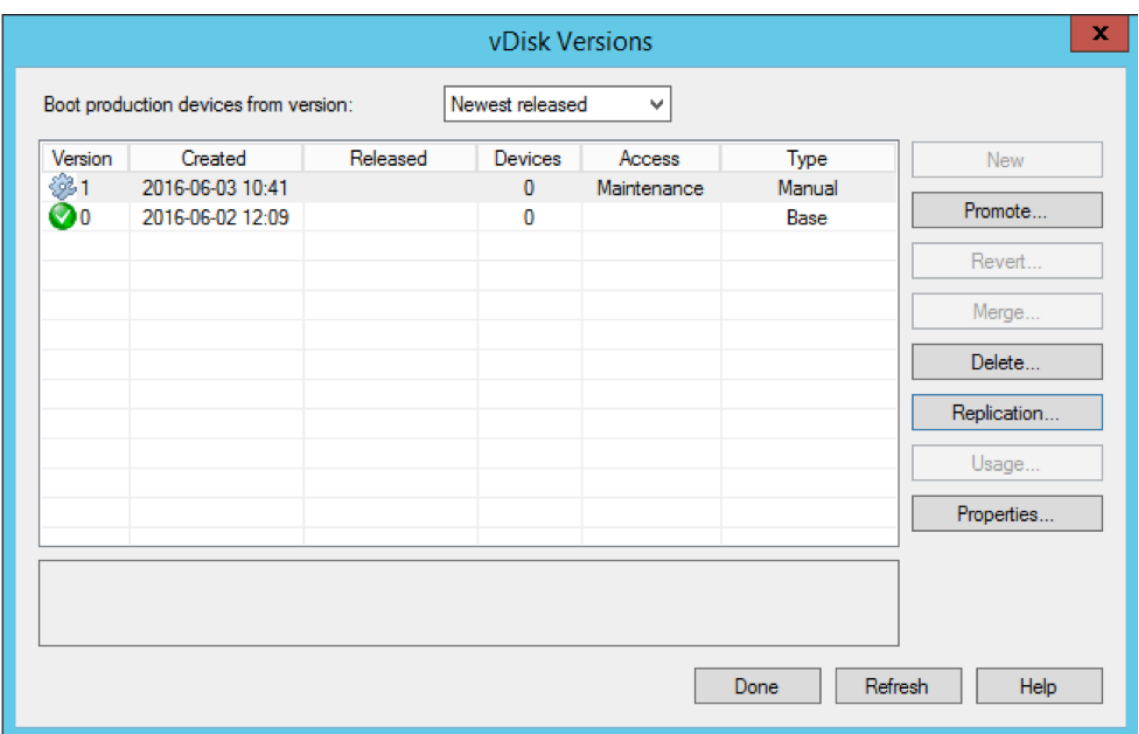

#### **Sugerencia**

El botón **New** está atenuado y no se puede acceder a él.

- a) **Test version:** Use esta versión para verificar que el disco virtual funciona correctamente antes de colocarlo en modo de producción.
- b) **Production version:** Esta versión representa la versión que utilizan todos los usuarios en una implementación completa del disco virtual en el entorno de producción.

## **Configurar**

#### June 13, 2023

Use la información en esta sección para configurar la consola, la comunidad, el servidor, las colec‑ ciones de dispositivos, los dispositivos de destino y los discos virtuales. Citrix Provisioning distribuye por streaming una imagen de disco compartida (conocida como disco virtual) en un formato de solo lectura al dispositivo de destino que se encuentra en una colección. Estos dispositivos de destino se comunican con el servidor de Citrix Provisioning. Para obtener más información, consulte el artículo Arquitectura de Citrix Provisioning.
# **Consola**

June 13, 2023

Utilice la consola de Citrix Provisioning para administrar los componentes de una comunidad de servi‑ dores de aprovisionamiento. La consola puede instalarse en cualquier máquina con acceso a la comunidad. Para obtener más información, consulte Usar la consola.

# **Iniciar la consola de Citrix Provisioning**

Antes de iniciar la consola, compruebe que Stream Service se encuentre iniciado y en ejecución en el servidor de Citrix Provisioning. Stream Service se inicia automáticamente después de que se ejecute Configuration Wizard.

Para iniciar la consola desde el menú Inicio:

Seleccione **Todos los programas > Citrix > Provisioning Services > Citrix Provisioning Console**.

Aparecerá la ventana principal de la consola.

### **Acciones frecuentes desde la consola**

Las siguientes opciones de menú son comunes en la mayoría de los objetos de la consola:

#### **Nueva ventana desde aquí:**

- Para abrir una nueva ventana de la consola, haga clic con el botón secundario en un objeto del árbol o del panel de detalles. Seleccione la opción de menú **New Window from Here**.
- Se abrirá una nueva ventana de la consola. Minimice la ventana para ver y alternar entre una o varias ventanas.

#### **Actualizar:**

• Para actualizar la información de la consola, haga clic con el botón secundario en una carpeta, un icono o un objeto y, a continuación, seleccione **Refresh**.

#### **Exportar lista:**

- 1. Para exportar información de la tabla del panel de detalles a un archivo delimitado por texto o por comas, seleccione **Export** en el menú **Actions**.
- 2. Seleccione la ubicación donde se guarda este archivo.
- 3. Escriba o seleccione el nombre de archivo en el cuadro de texto **File name**.
- 4. Seleccione el tipo de archivo en los cuadros de texto Guardar como.

5. Haga clic en **Save** para guardar el archivo.

#### **Ayuda:**

Seleccione un objeto de la consola y, a continuación, seleccione **Help** en el menú **Actions** para ver información sobre ese objeto.

**Opciones de vista:** Para personalizar una vista de la consola:

- 1. Seleccione **View** y luego seleccione **Add/Remove Columns** o **Customize**.
	- Si selecciona **Add/Remove Columns**, use los botones **Add** y **Remove** para seleccionar las columnas que quiere mostrar.
	- Si selecciona **Customize**, marque la casilla situada junto a cada opción de vista de MMC y complemento que se muestra en la ventana de la consola.
- 2. Haga clic en **Aceptar**. La ventana de la consola se actualiza para mostrar las opciones selec‑ cionadas.

#### **Realizar tareas en la consola**

Las siguientes opciones de menú son comunes cuando se realizan tareas en la consola:

- **Menú Actions:** Seleccione tareas relacionadas con los objetos en el menú **Actions**; por ejemplo, arrancar, reiniciar, enviar mensajes, ver propiedades, copiar o pegar propiedades.
- **Hacer clic con el botón secundario (menú contextual):** Haga clic con el botón secundario en un objeto administrado para seleccionar tareas relacionadas con los objetos. Para obtener una lista completa de las tareas, consulte el capítulo de administración de ese objeto en esta guía.
- **Drag and drop:** Con la función arrastrar, puede realizar de forma rápida varias tareas comunes de la consola, como:
	- **–** Arrastrar dispositivos de destino de una colección de dispositivos y colocarlos en otra colección de dispositivos del mismo sitio con el fin de moverlos.
	- **–** Arrastrar un disco virtual y colocarlo en una colección para asignarlo a todos los disposi‑ tivos de destino de esa colección. El disco virtual y la colección deben hallarse en el mismo sitio. La nueva asignación de disco virtual reemplaza a todas las asignaciones de disco virtual anteriores para esa colección.
	- **–** Arrastrar un dispositivo de destino y colocarlo en una vista del árbol de la consola para agregarlo a esa vista. Arrastrar un servidor de aprovisionamiento de un sitio y colocarlo en otro sitio. **Nota:** Se pierden todas las asignaciones de disco virtual específicas de este servidor y toda la información guardada en el almacén.
- **Copiar y pegar:** Seleccione un objeto en la ventana de la consola y, a continuación, utilice las opciones de **copiar y pegar** del menú contextual para copiar rápidamente una o varias propiedades de un disco virtual, un servidor de aprovisionamiento o un dispositivo de destino y

pegarlas a uno o varios discos virtuales, servidores de aprovisionamiento o dispositivos de des‑ tino existentes. Para copiar las propiedades de un tipo de objeto y pegarlas en varios objetos del mismo tipo:

- 1. En el árbol o en el panel de detalles, haga clic con el botón secundario en el objeto que contiene las propiedades que quiere copiar y seleccione **Copy**. Aparecerá el cuadro de diálogo **Copy** específico del objeto.
- 2. Marque la casilla situada junto a cada una de las propiedades del objeto que quiere copiar y, a continuación, haga clic en **OK**.
- 3. En el árbol de la consola, expanda el directorio donde reside el objeto para que esos objetos se muestren en el árbol o en el panel de detalles.
- 4. Haga clic con el botón secundario en el objeto del árbol o del panel de detalles en el que quiere pegar las propiedades y, a continuación, seleccione **Paste**.
- **Vistas:** Cree vistas que contengan los dispositivos de destino para mostrar solamente los dis‑ positivos de destino que quiera ver o sobre los cuales quiera realizar las tareas. Agregar dispos‑ itivos de destino a una vista es una manera fácil y rápida de realizar tareas en los miembros de esa vista (por ejemplo, arrancar, reiniciar, apagar o enviar mensajes).

Las vistas pueden crearse al nivel de un sitio o una comunidad. Para realizar una tarea en losmiembros de una vista:

- 1. Haga clic con el botón secundario sobre el icono de las vistas y, a continuación, seleccione la opción de menú **Create View**. Aparecerá el cuadro de diálogo **View Properties**.
- 2. Escriba el nombre y una descripción de la nueva vista en los cuadros de texto correspondientes y, a continuación, seleccione la ficha **Members**.
- 3. Para agregar dispositivos de destino a esta vista, haga clic en el botón **Add**. Aparecerá el cuadro de diálogo **Select Target Devices**.
- 4. Si quiere crear la vista a nivel de la comunidad, seleccione el sitio donde residen los dispositivos de destino. Si quiere crear la vista a nivel del sitio, la información del sitio ya se encuentra completada.
- 5. En el menú, seleccione la colección de dispositivos a la que quiere agregar los miembros de los dispositivos de destino.
- 6. Seleccione los dispositivos de destino que se muestran en la lista y, a continuación, haga clic en **OK**.
- 7. Si es necesario, continúe agregando dispositivos de destino de diferentes colecciones de dis‑ positivos de un mismo sitio.
- 8. Haga clic en **OK** para cerrar el cuadro de diálogo.

Para obtener más información sobre las vistas, consulte Administrar vistas.

## **Configurar el programa de arranque desde la consola**

Cuando un servidor de Citrix Provisioning inicia un dispositivo de destino, descarga un archivo de ar‑ ranque mediante el agente de inicio administrado (MBA) de Citrix Provisioning o la ROM de arranque compatible con PXE. Es necesario configurar este archivo de modo que contenga la información necesaria para comunicarse con los servidores de aprovisionamiento. Se utiliza el cuadro de diálogo **Con‑ figure Bootstrap** para definir las direcciones IP de hasta cuatro servidores de aprovisionamiento en el archivo de arranque.

**Nota:**

Para obtener información sobre los métodos de arranque alternativos, consulte Usar Manage Boot Devices Utility.

#### El cuadro de diálogo **Configure Bootstrap** contiene las siguientes fichas:

- [General](https://docs.citrix.com/es-es/provisioning/2303/configure/configure-targets/boot-devices-utility.html)
- Target device IP (IP del dispositivo de destino)
- Server lookup (Buscar servidor)
- Opciones

### **Ficha General**

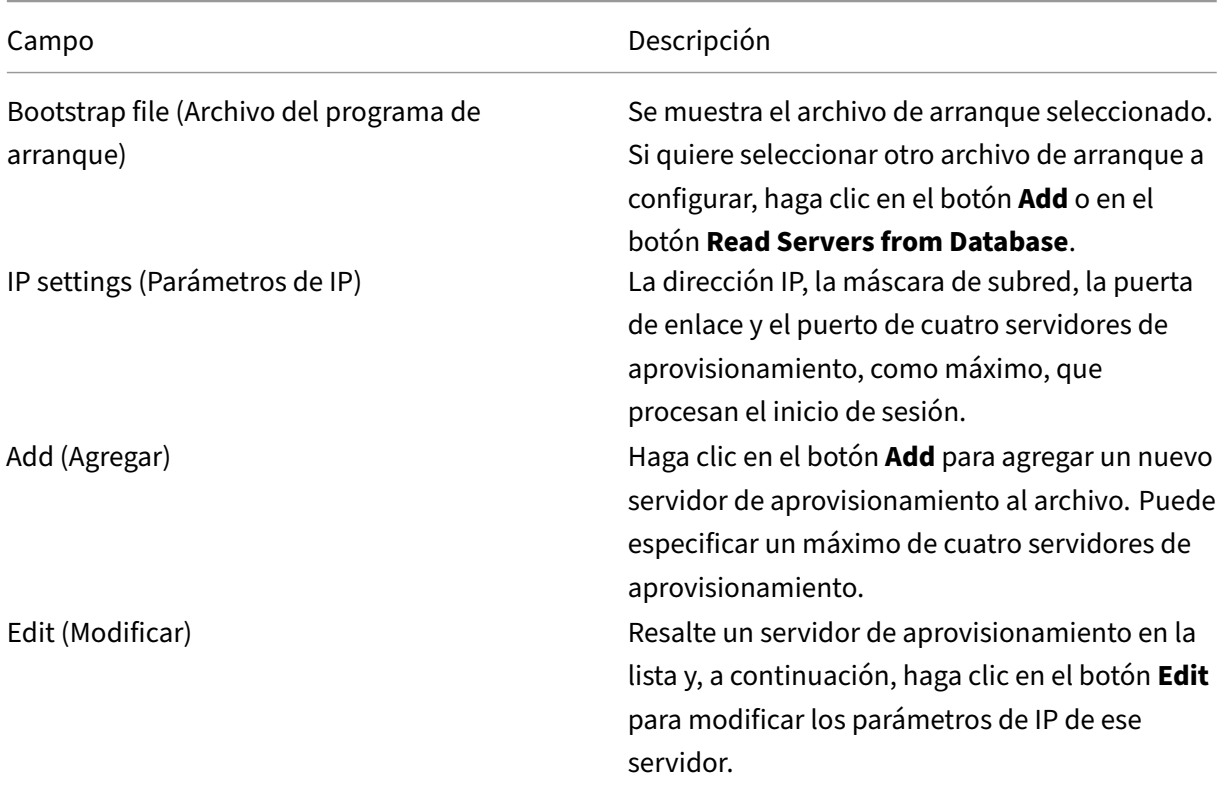

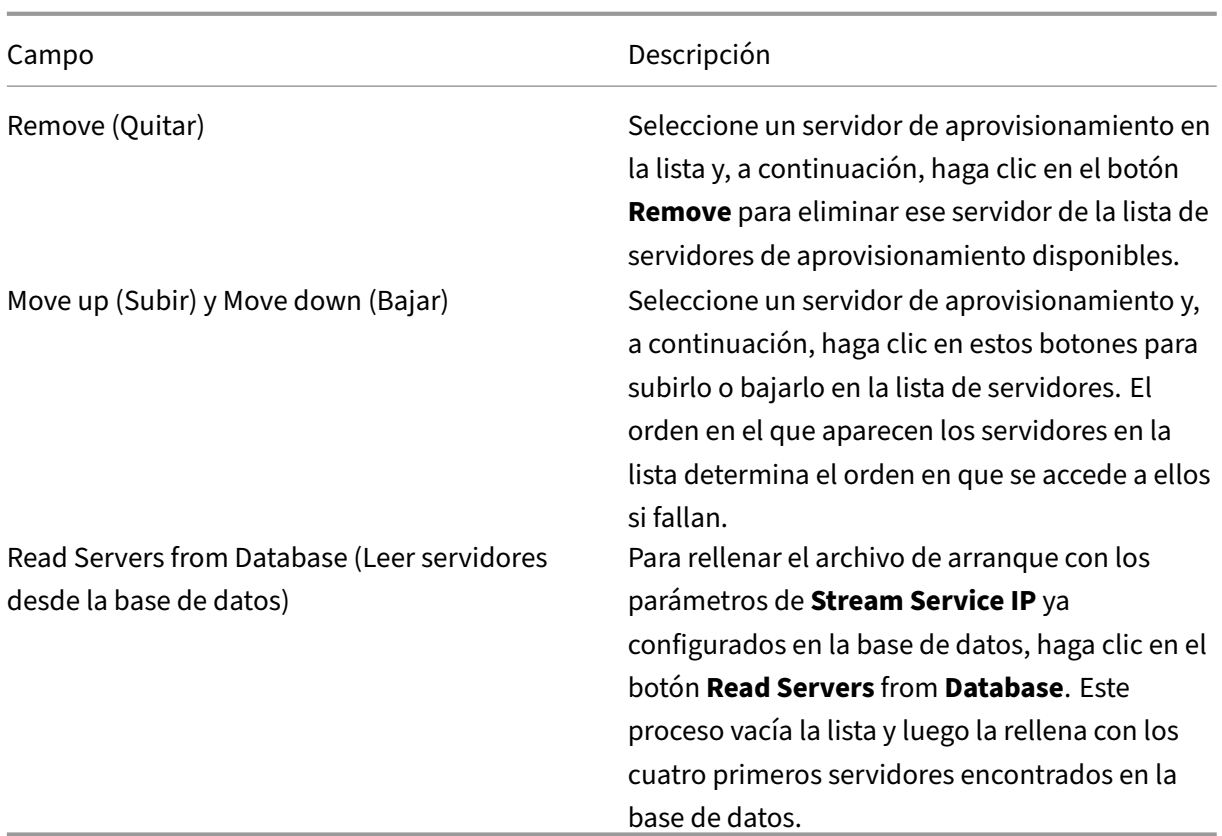

#### **Ficha Target device IP**

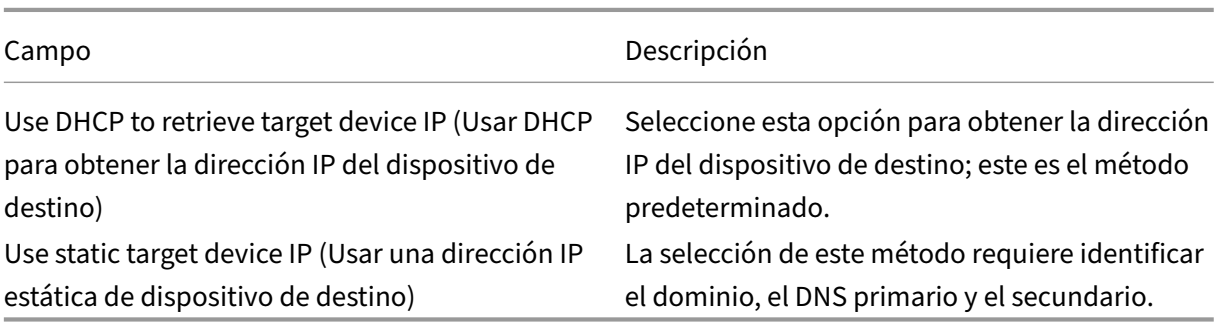

#### **Ficha Server lookup**

• **Use DNS:** Seleccione esta opción para utilizar DNS para buscar el servidor. El nombre de host aparecerá en el cuadro de texto Host name. Si se selecciona esta opción y la opción **Use DHCP to retrieve Device IP**, configure el servidor DHCP para proporcionar el servidor DNS.

**Nota:**

Si utiliza la función de alta disponibilidad, especifique hasta cuatro servidores de aprovi-

sionamiento para el mismo nombre de host en el servidor DNS.

• **Use static IP:** Utilice la dirección IP estática del servidor de aprovisionamiento desde el cual quiere realizar el arranque. Si selecciona esta opción, haga clic en **Add** para introducir la siguiente información del servidor: dirección IP, máscara de subred, puerta de enlace, puerto (el predeterminado es 6910). A continuación, haga clic en **OK** para salir del cuadro de diálogo.

**Nota:**

Si utiliza la función de alta disponibilidad (HA), especifique hasta cuatro servidores de aprovisionamiento. Si utiliza la alta disponibilidad, especifique solamente uno. Utilice los botones **Move Up** y **Move Down** para determinar el orden de arranque de los servidores. El primer servidor de la lista será aquel desde el cual intentará arrancar el dispositivo de destino.

# **Ficha Options**

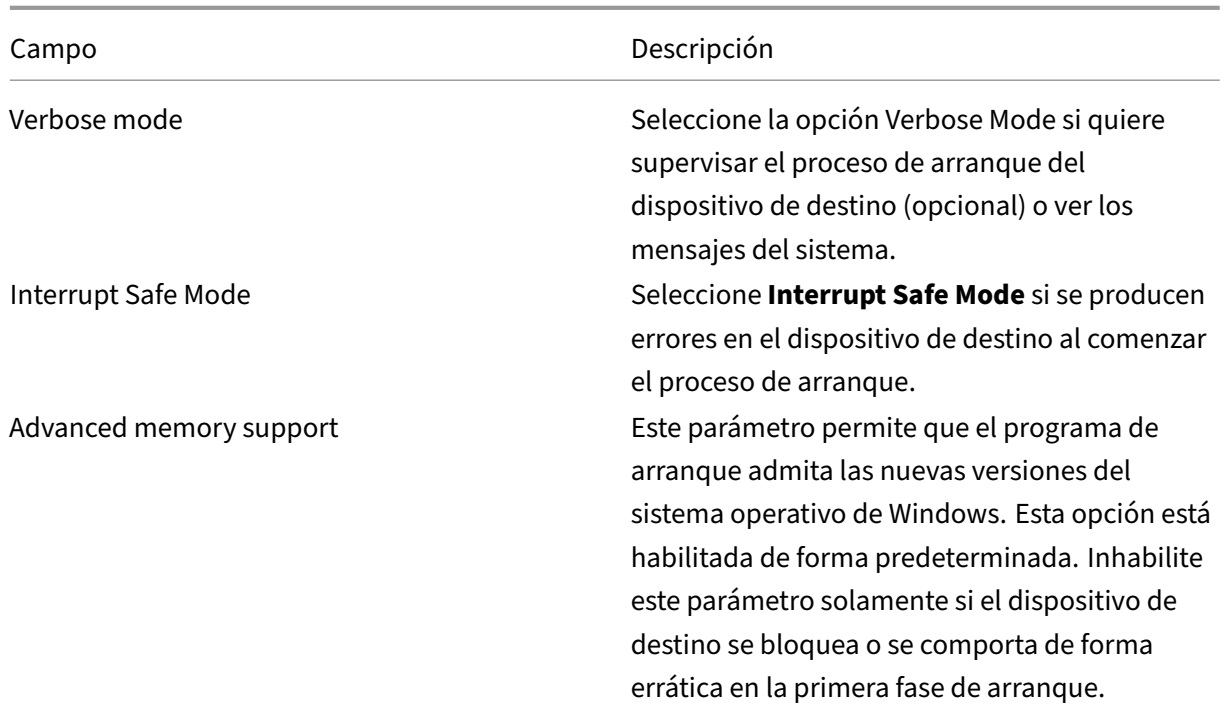

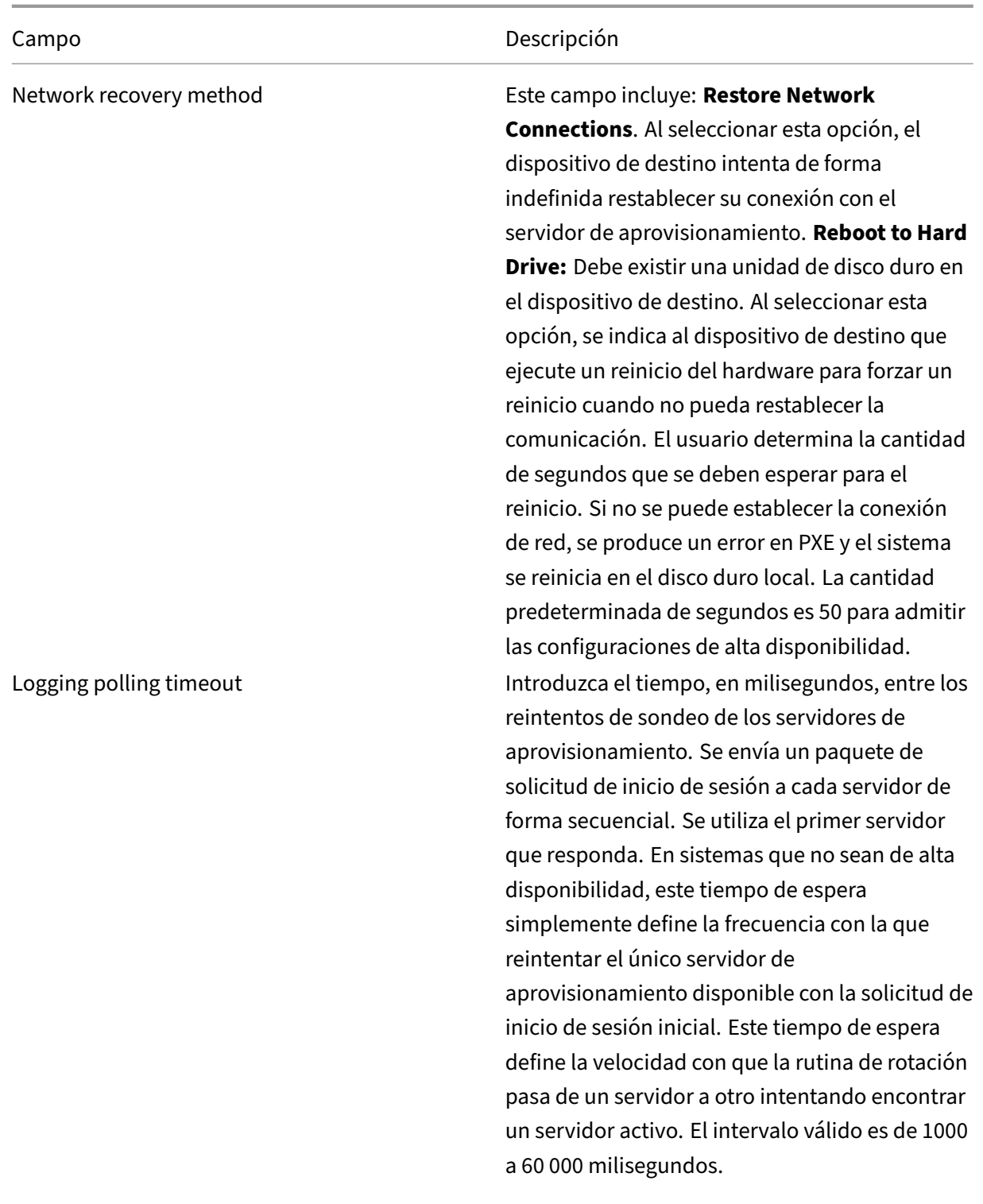

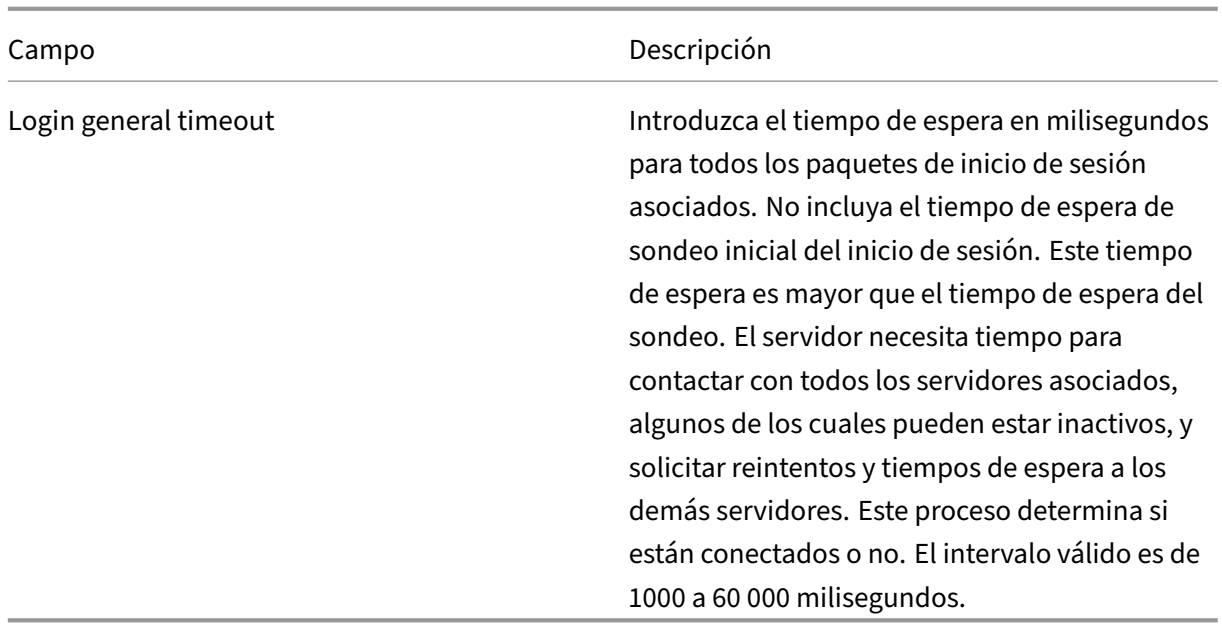

#### **Configurar el archivo del programa de arranque**

1. En la consola, seleccione un servidor de aprovisionamiento dentro de la carpeta **Servers**, y luego seleccione **Configure Bootstrap** en el panel **Actions** o en el menú contextual. Aparecerá el cuadro de diálogo **Configure Bootstrap**.

Seleccione el archivo de arranque copiado al directorio que seleccionó durante la configuración del servidor de Citrix Provisioning. El servidor devuelve la lista de archivos de programas de arranque que se encuentran en**Citrix Provisioning Program Data**. Como resultado, el servidor debe estar activo para que aparezca el elemento de menú **Configure Bootstrap**.

#### **Importante**:

Si existe una versión anterior de Citrix Provisioning instalada en este servidor, debe cambiar la ubicación predeterminada:

1 C:\\Program Files\\Citrix\\Citrix Provisioning

por:

1 C:\\Documents and Settings\\All Users\\Application Data\\Citrix\\ Citrix Provisioning\\Tftpboot

Si no se cambia la ubicación predeterminada, el archivo del programa de arranque no se puede configurar en la consola y no pueden iniciarse los dispositivos de destino. Aparecerá el mensaje de error "Missing TFTP".

Si ha instalado la consola en otra máquina, seleccione la ruta del servidor remoto de aprovisionamiento (que incluye servicios de arranque instalados).

- 2. El asistente Configuration Wizard escribe la lista de direcciones IP en la base de datos del servidor. Si selecciona **Read Servers from Database**, se obtiene el primer conjunto de IP y puerto para el servidor y se coloca en la lista. Este paso se realiza solo cuando la lista esté vacía o cuando se quiera reemplazar la lista entera por valores nuevos. Estos valores se configuran en la sección **Streaming network cards** de la página "Network Communications"del asistente Configuration Wizard. Citrix Provisioning usa la primera tarjeta de red seleccionada.
- 3. Elija una de las siguientes opciones:
	- Seleccione la opción **Verbose Mode** si quiere supervisar el proceso de arranque del dispos‑ itivo de destino (opcional). Esta opción habilita el sistema de mensajería en el dispositivo de destino.
	- Seleccione **Interrupt Safe Mode** si el dispositivo de destino se bloquea al comenzar el proceso de arranque.
	- Seleccione la opción **Advanced Memory Support** para permitir que el programa de ar‑ ranque admita las nuevas versiones del sistema operativo de Windows. Advanced Memory Support está habilitado de forma predeterminada. Inhabilite este parámetro solamente si el dispositivo de destino se bloquea o se comporta de forma errática en la primera fase de arranque.
- 4. Seleccione uno de estos métodos de recuperación de red (Network Recovery Methods):
	- Restore Network Connections: Al seleccionar esta opción, el dispositivo de destino intenta de forma indefinida restaurar la conexión con el servidor de Citrix Provisioning.
	- Reboot to Hard Drive: Al seleccionar esta opción se indica al dispositivo de destino que restablezca el hardware. Este proceso fuerza un reinicio después de no conseguir restablecer las comunicaciones durante una cantidad definida de segundos. El usuario determina la cantidad de segundos que se deben esperar para el reinicio. Si no se puede establecer la conexión de red, se produce un error en PXE y el sistema se reinicia en el disco duro local. La cantidad predeterminada de segundos es 50. Haga clic en el botón **Browse** para buscar y seleccionar la carpeta creada en el Paso 1, o introduzca una ruta completa o un nombre UNC.

#### **Importante:**

Si la partición que contiene los discos virtuales se formatea como un sistema de archivos FAT, se muestra un mensaje con la advertencia de que eso podría reducir el rendimiento. Se recomienda utilizar NTFS para formatear la partición que contiene los discos virtuales. No cambie la dirección en el campo **Port**.

Todos los servicios de arranque (PXE, TFTP) deben estar en la misma tarjeta NIC (IP). No obstante, Stream Service puede estar en una tarjeta NIC diferente. Stream Service permite enlazarse a varias direcciones IP (tarjetas NIC).

5. Configure las siguientes opciones:

## **Login Polling Timeout**

Introduzca el tiempo, en milisegundos, entre los reintentos de sondeo de servidores. Se envía un paquete de solicitud de inicio de sesión a cada servidor de forma secuencial. Se utiliza el primer servidor que responda. Este tiempo de espera simplemente define la frecuencia con la que se puede reintentar el único servidor disponible con la solicitud de inicio de sesión inicial. Este tiempo de espera define la velocidad con la que la rutina de rotación pasa de un servidor a otro intentando encontrar un servidor activo. El intervalo válido es de 1000 a 60 000 milisegundos.

### **Login General Timeout**

Introduzca el tiempo de espera en milisegundos para todos los paquetes de inicio de sesión asociados. No incluya el tiempo de espera de sondeo inicial del inicio de sesión. El intervalo válido es de 1000 a 60 000 milisegundos.

6. Haga clic en **OK** para guardar los cambios.

## **Habilitar E/S asíncronas mediante la consola de Citrix Provisioning**

Habilite la funcionalidad de streaming de E/S asíncronas para un disco virtual directamente desde la consola de Citrix Provisioning. En la pantalla de propiedades del disco virtual, seleccione **Asynchro‑ nous IO**.

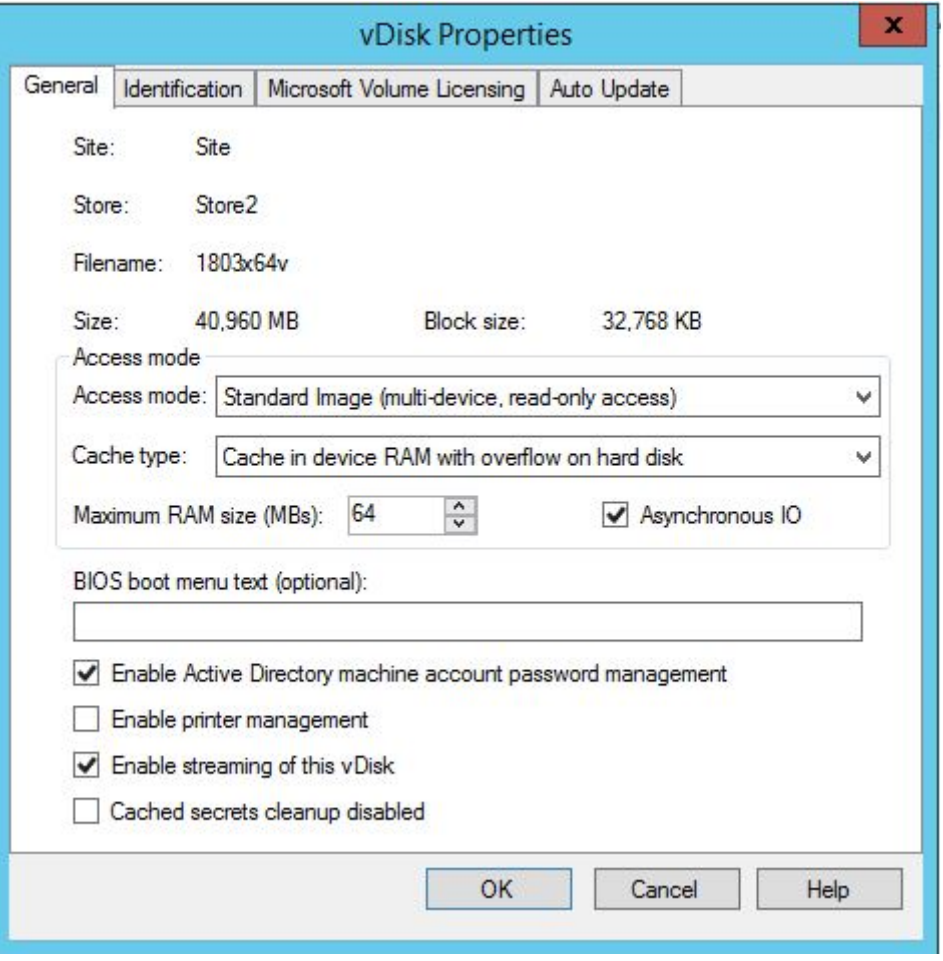

#### **Sugerencia:**

Para obtener más información, consulte Mejorar el rendimiento con streaming de E/S asíncronas.

# **Comunidad**

July 29, 2023

Use la información indicada en esta sección para configurar una comunidad de servidores desde la consola de Citrix Provisioning. Esta sección contiene información acerca de estos elementos:

- Ficha General
- Ficha Security
- Ficha Groups
- Ficha Licensing
- Ficha Options
- Ficha Virtual Disk Version
- Ficha Status
- Ficha Registration
- Ficha Encryption

En las siguientes tablas, se identifican y se describen las propiedades que aparecen en cada ficha del cuadro de diálogo **Farm Properties**.

# **Ficha General**

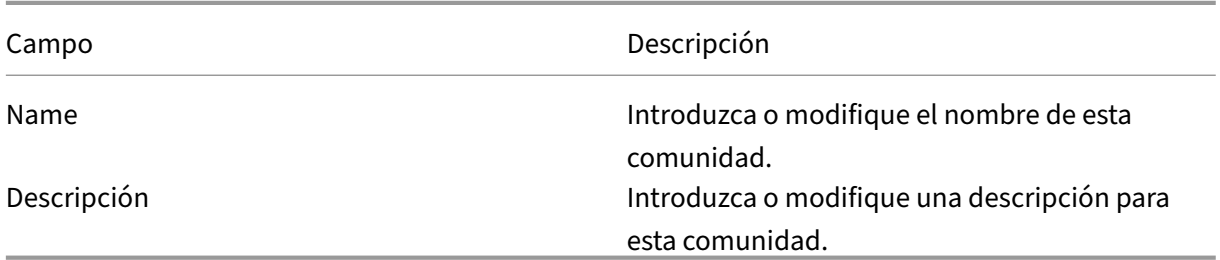

# **Ficha Security**

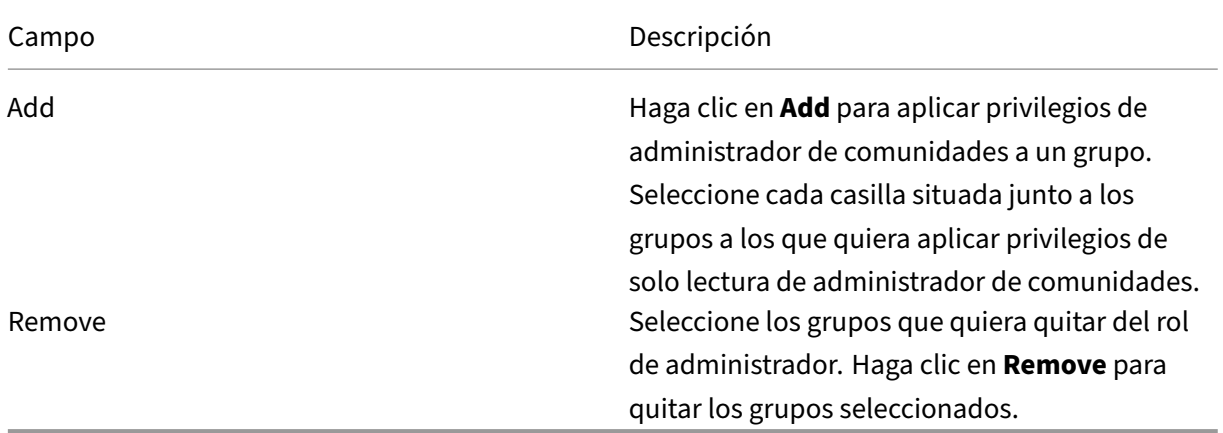

# **Ficha Groups**

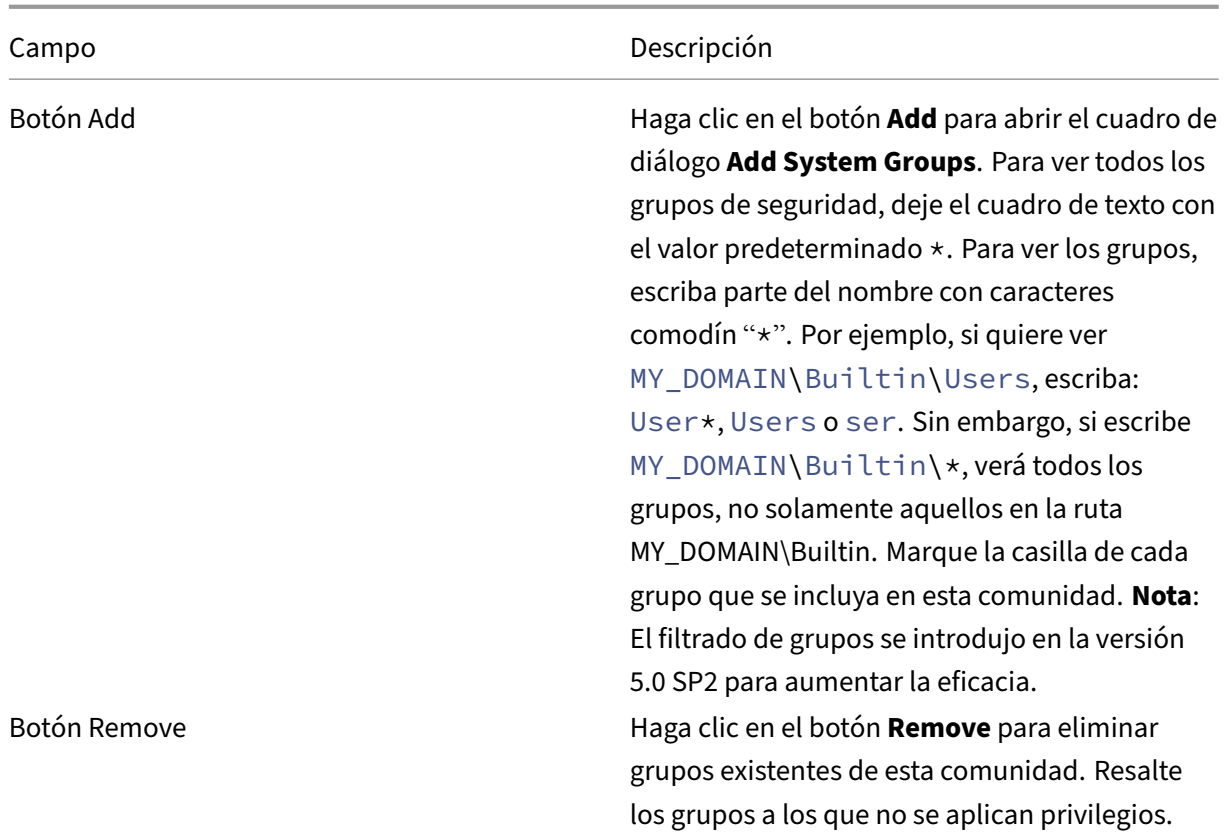

# **Ficha Licensing**

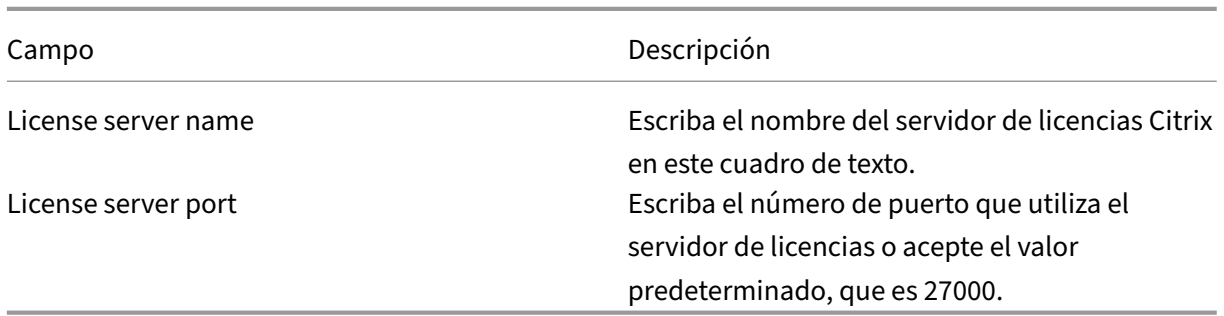

# **Ficha Options**

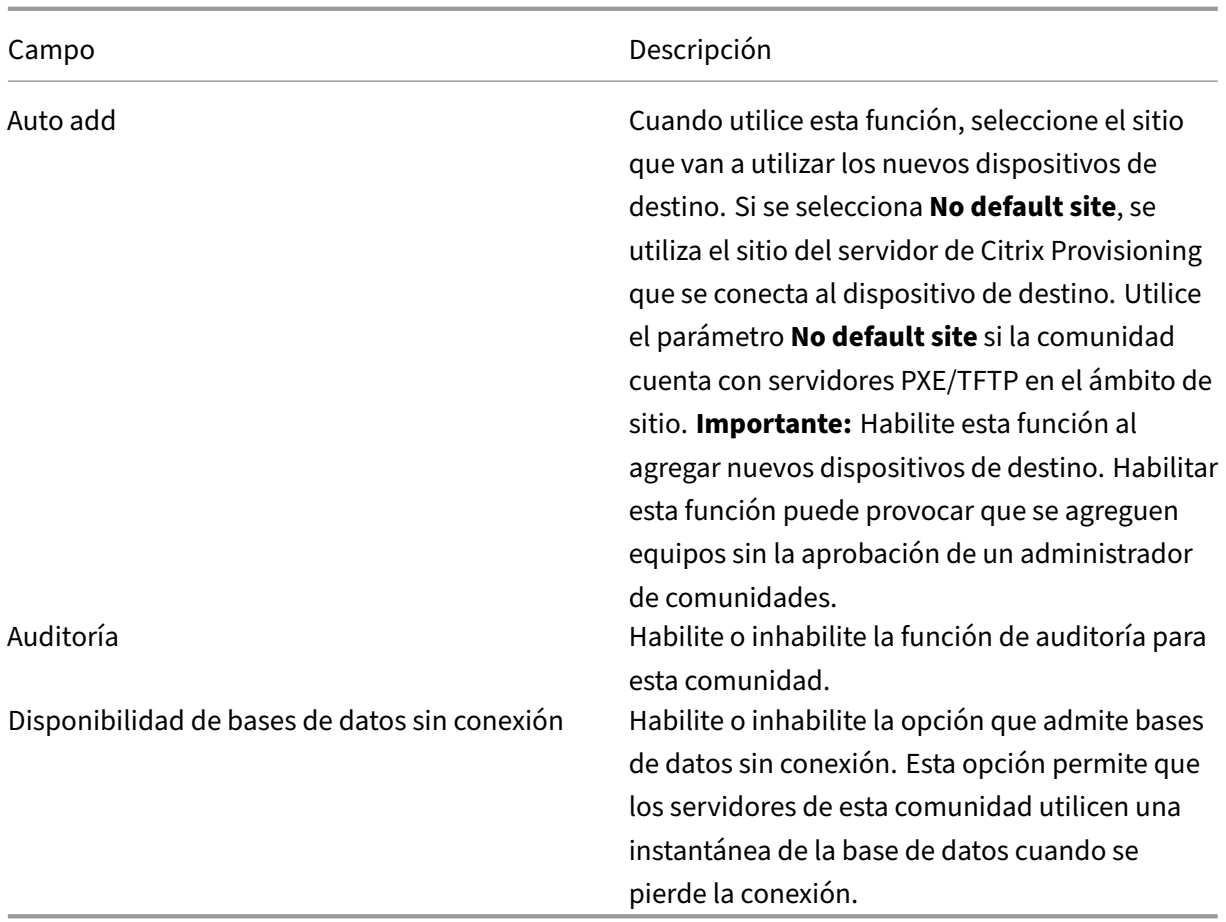

# **Nota:**

La casilla **Enviar estadísticas y datos de uso anónimos**, que habilita el programa Customer Experience Improvement Program (CEIP), ya no está disponible.

# **Ficha Virtual Disk Version**

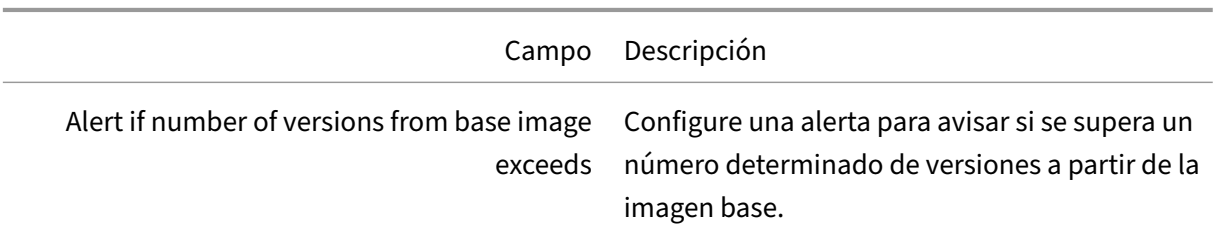

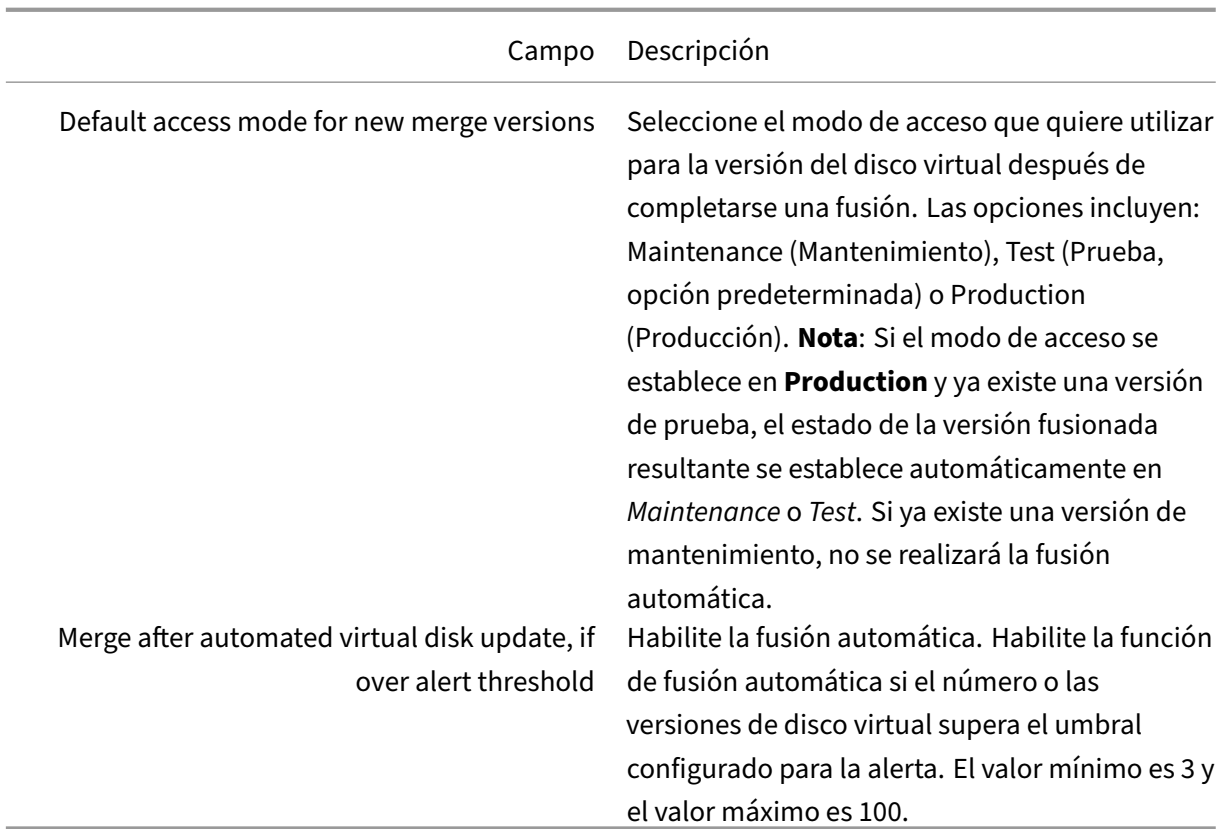

# **Ficha Status**

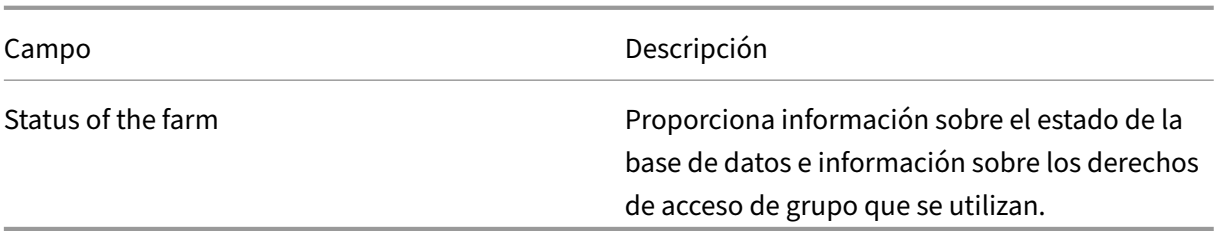

# **Ficha Registration**

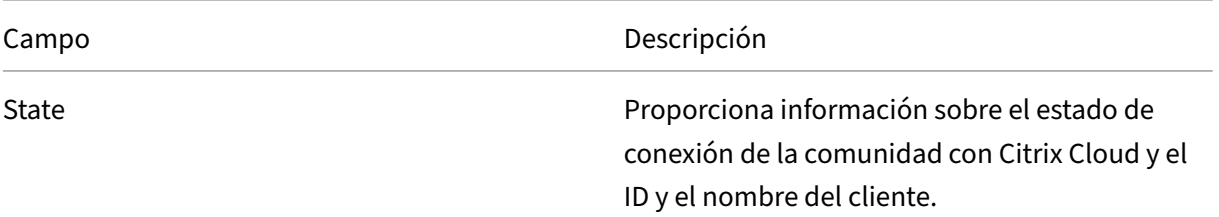

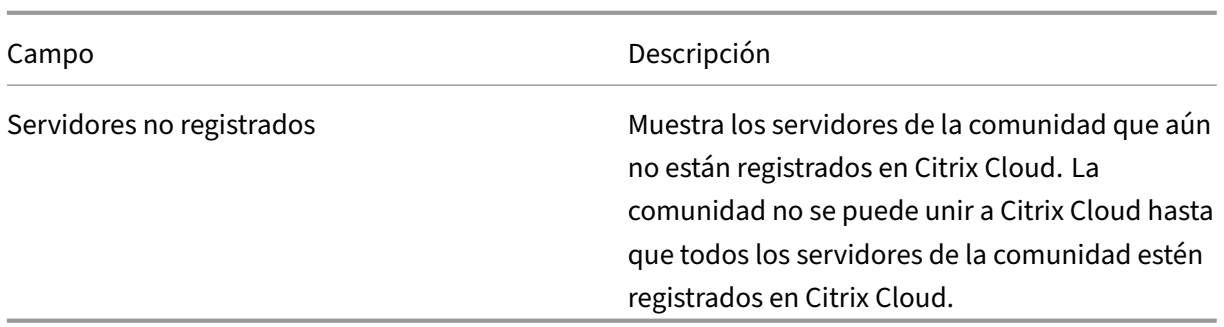

#### **Ficha Encryption**

Esta ficha solo está disponible después de que elija unir su comunidad a Citrix Cloud. Con esta ficha, puede hacer lo siguiente:

- Supervisar el estado de rotación de claves de la base de datos
- Consultar la lista de servidores de Citrix Provisioning que están esperando la distribución de claves
- Rotar la clave de cifrado

La rotación de claves distribuye una nueva clave de cifrado de base de datos a todos los servidores de Citrix Provisioning de la comunidad. Una vez finalizada la distribución, la base de datos se vuelve a cifrar con esta nueva clave. Este proceso garantiza una mayor protección de la base de datos.

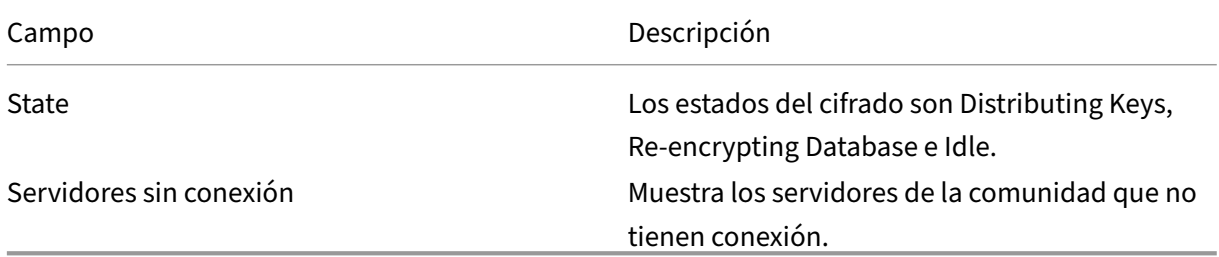

La descripción de los estados del cifrado es la siguiente:

**Distributing Keys**: Este es el primer estado de la rotación de claves. En este estado, la nueva clave de cifrado de la base de datos se sincroniza con todos los servidores de Citrix Provisioning. La comunidad permanece en el estado Distributing Keys hasta que todos los servidores tengan la clave de cifrado más reciente. Para recuperar la nueva clave de cifrado, un servidor de Citrix Provisioning debe:

- estar activo (es decir, no debe estar desconectado) hasta que obtenga la nueva clave de cifrado. Puede apagar el servidor una vez que reciba la nueva clave de cifrado
- poder comunicarse con Citrix Cloud para obtener la clave de cifrado

**Re‑encrypting Database**: Este es el siguiente estado después de **Distributing Keys**. En este estado, una vez que todos los servidores de Citrix Provisioning de la comunidad obtengan la nueva clave de cifrado, los campos cifrados de la base de datos se cifran de nuevo con esta nueva clave de cifrado.

**Idle**: Este es el estado después de volver a cifrar la base de datos. Este estado implica que el proceso de rotación de claves se ha completado. El botón **Rotate Encryption Key** se habilita cuando el estado de cifrado está en **Idle**. Tras hacer clic en **Rotate Encryption Key**, el estado cambia a **Distributing Keys**.

**Nota:**

- Cuando el estado de rotación de claves es:
	- **– Distributing Keys**, obtiene la lista de servidores que están esperando la distribución de claves.
	- **– Re‑encrypting Database** o **Idle**, obtiene la lista de servidores que están desconecta‑ dos.
- Es posible que vea un servidor de Citrix Provisioning que inició la rotación de claves en la lista de servidores a la espera de la distribución de claves incluso después de que el servidor de la comunidad haya recibido la nueva clave de cifrado inmediatamente. Espere unos 5 minutos a que el servidor termine su proceso de rotación de claves, después de lo cual saldrá de la lista.

## **Limitación**

Actualmente, no puede restaurar la base de datos a partir de una copia de reserva al usar el cifrado de bases de datos mejorado si rota las claves entre el momento en que se realizó la copia de reserva y el momento en que quiere restaurarla.

#### **Usar la consola para configurar una comunidad**

Ejecute Configuration Wizard en un servidor de aprovisionamiento para crear una comunidad, agregar nuevos servidores de aprovisionamiento a una comunidad existente o reconfigurar un servidor de aprovisionamiento existente.

Si todos los servidores de aprovisionamiento de la comunidad comparten parámetros (como la infor‑ mación del almacén y del sitio), plantéese Ejecutar silenciosamente el asistente Configuration Wizard.

#### **[Parámetros de Configuration Wizard](https://docs.citrix.com/es-es/provisioning/2303/install/install-wizard-silent.html)**

Antes de ejecutar Configuration Wizard, deberá realizar las siguientes selecciones:

- Topología de red
- Identificar la comunidad
- Identificar la base de datos
- Identificar el sitio
- Unirse a Citrix Cloud
- Registrarse en Citrix Cloud
- Confirmar el registro de Citrix Cloud
- Parámetros del servidor de licencias de Citrix
- Seleccionar las **tarjetas de red** para Stream Service
- Configurar el servidor del programa de arranque
- Finalizar la configuración

#### **Nota:**

Si se producen errores durante el procesamiento, el registro se escribe en un archivo ConfigWizard.log, que se encuentra en C:\ProgramData\Citrix\Citrix Provisioning.

#### **Sugerencia:**

El asistente Configuration Wizard se ha modificado en la versión 7.12 para admitir la función de streaming de Linux. Consulte el artículo sobre instalación para obtener más información sobre el componente de streaming de Linux.

#### **Inici[ar el asistente Configuración W](https://docs.citrix.com/es-es/provisioning/2303/configure/configure-targets/install-linux-streaming-component.html)izard**

Configuration Wizard se inicia automáticamente después de instalar el software de Citrix Provisioning. El asistente también se puede abrir seleccionando **Inicio > Todos los programas > Citrix > Citrix Provisioning > Citrix Provisioning Configuration Wizard**.

### **Topología de red**

Siga los pasos de configuración de red a continuación.

1. Seleccione el servicio de red para proporcionar las direcciones IP.

**Nota**: Si es posible, utilice servicios de red existentes. Si no se pueden utilizar los servicios de red existentes, seleccione instalar los servicios de red que están disponibles durante el proceso de instalación.

Para suministrar direcciones IP a los dispositivos de destino, seleccione una de las siguientes opciones de servicio de red:

- Si el servicio del Protocolo de configuración dinámica de host (DHCP) se encuentra en este servidor, seleccione el botón de opción junto a uno de los siguientes servicios de red para utilizar y, a continuación, haga clic en **Next**:
	- **–** Microsoft DHCP
	- **–** Servicio BOOTP de Citrix Provisioning
	- **–** Otro servicio BOOTP o DHCP
- Si el servicio DHCP no se encuentra en este servidor, seleccione el botón de opción junto a **The service is running on another computer** y, a continuación, haga clic en **Next**.
- 2. Seleccione el servicio de red para proporcionar la información de arranque de PXE.

Cada dispositivo de destino descarga un archivo de arranque desde un servidor TFTP.

Seleccione el servicio de red para proporcionar la información de arranque de PXE a los dispositivos de destino:

- Si utiliza Citrix Provisioning para entregar información de arranque PXE, seleccione **The service that runs on this computer**. Seleccione una de las siguientes opciones y, a con‑ tinuación, haga clic en **Next**:
	- **–** Microsoft DHCP (opciones 66 y 67)
	- **–** Servicio PXE de Citrix Provisioning
- Si Citrix Provisioning no proporciona la información de arranque de PXE, seleccione la op‑ ción **The information is provided by a service on another device** y, a continuación, haga clic en **Next**.

## **Identificar la comunidad**

- 1. Seleccione una de las siguientes opciones de comunidad:
	- La comunidad ya está configurada
		- a) En el cuadro de diálogo **Farm Configuration**, seleccione la opción **Farm is already configured** y haga clic en **Next**. Esta opción solo aparece si antes se configuró una comunidad en este servidor.
		- b) Introduzca las credenciales del administrador de bases de datos en el cuadro de diál‑ ogo emergente. Seleccione la autenticación **Active Directory Integrated** si quiere usar las credenciales actuales. Haga clic en **OK**.

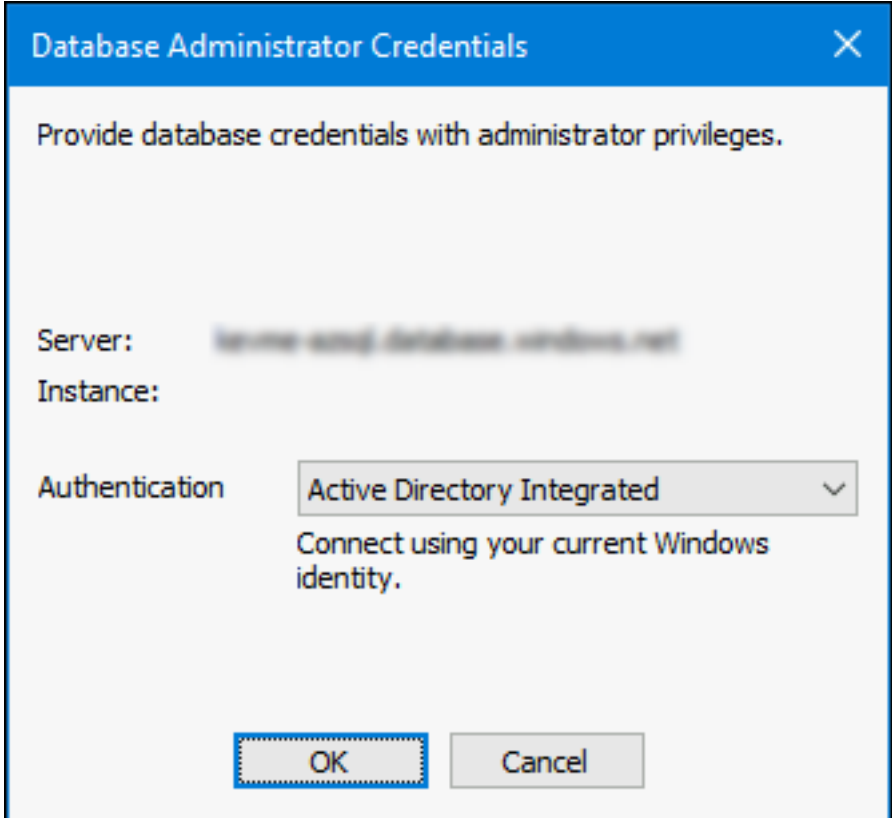

- c) Continúe con el procedimiento *Configure user account settings*.
- Create the farm
	- a) En el cuadro de diálogo **Farm Configuration**, seleccione la opción **Create a Farm** y haga clic en **Next**.
	- b) En el cuadro de diálogo **Database Server**:
		- i. Utilice el botón **Browse** para buscar las instancias y las bases de datos de SQL existentes en la red o bien, escriba el nombre y la instancia del servidor de bases de datos.

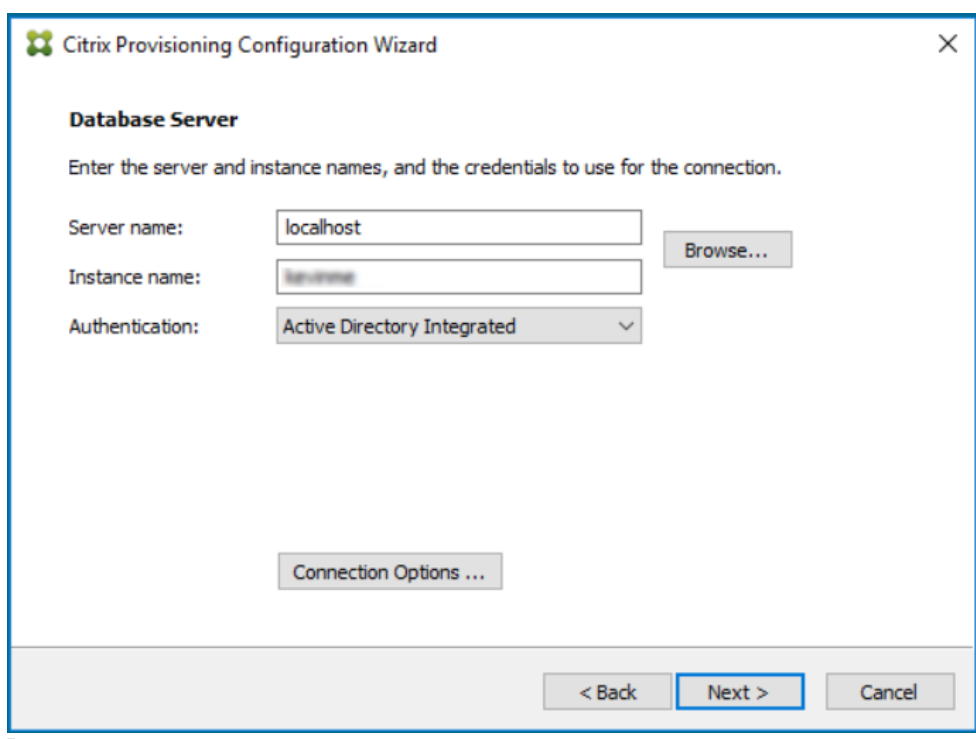

### **Nota:**

El nombre de la base de datos y el nombre de la comunidad combinados no deben superar los 54 caracteres. Si contiene más caracteres, el nombre de la comunidad aparece como una entrada cortada en la pantalla **Existing Farms**.

- ii. Para habilitar la conmutación por error de varias subredes para el servidor SQL, especifique un socio de conmutación por error de reflejos de bases de datos o introduzca un número de puerto TCP y haga clic en **Connection Options…**
- iii. Seleccione la autenticación **Active Directory Integrated** si quiere usar la cuenta de usuario de los servicios. Introduzca las credenciales de la base de datos que usarán los servicios Stream y SOAP.
- iv. Haga clic en **Siguiente**.
- c) Introduzca las credenciales del administrador de bases de datos en el cuadro de diálogo emergente. Seleccione la autenticación **Active Directory Integrated** si quiere usar las credenciales actuales. Haga clic en **OK**.

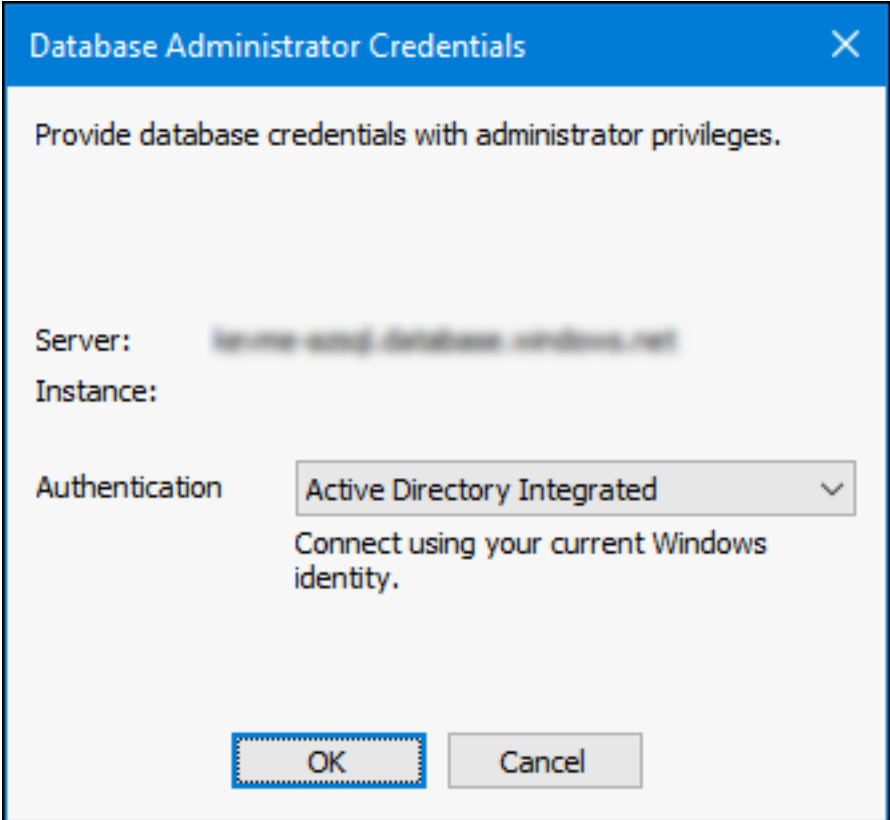

- d) Seleccione la ubicación de la base de datos.
- Join an existing farm
	- a) En el cuadro de diálogo **Farm Configuration**, seleccione la opción **Join Existing Farm** para agregar este servidor de aprovisionamiento a la comunidad existente y, a continuación, haga clic en **Next**.
	- b) En el cuadro de diálogo **Database Server**:
		- i. Utilice el botón **Browse** para buscar la base de datos de SQL y la instancia correspondiente en la red.

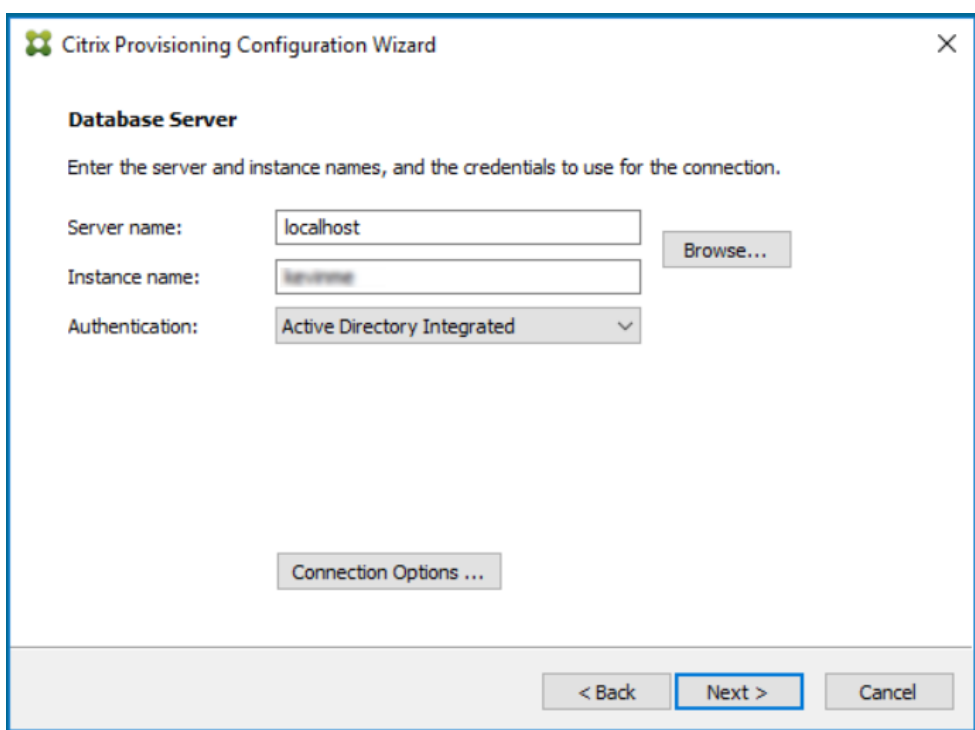

- ii. Seleccione el nombre de la comunidad que se muestra de forma predeterminada o desplácese para seleccionar la comunidad a la que quiere unirse. Nota: Un servidor puede contener más de una comunidad. Esta configuración es común en las implementaciones de prueba.
- iii. Para habilitar la conmutación por error de varias subredes para el servidor SQL, especifique un socio de conmutación por error de reflejos de bases de datos o introduzca un número de puerto TCP y haga clic en **Connection Options…**
- iv. Seleccione la autenticación **Active Directory Integrated** si quiere usar la cuenta de usuario de los servicios. Introduzca las credenciales de la base de datos que usarán los servicios Stream y SOAP.
- v. Haga clic en **Siguiente**.
- c) Introduzca las credenciales del administrador de bases de datos en el cuadro de diál‑ ogo emergente. Seleccione la autenticación **Active Directory Integrated** si quiere usar las credenciales actuales. Haga clic en **OK**.

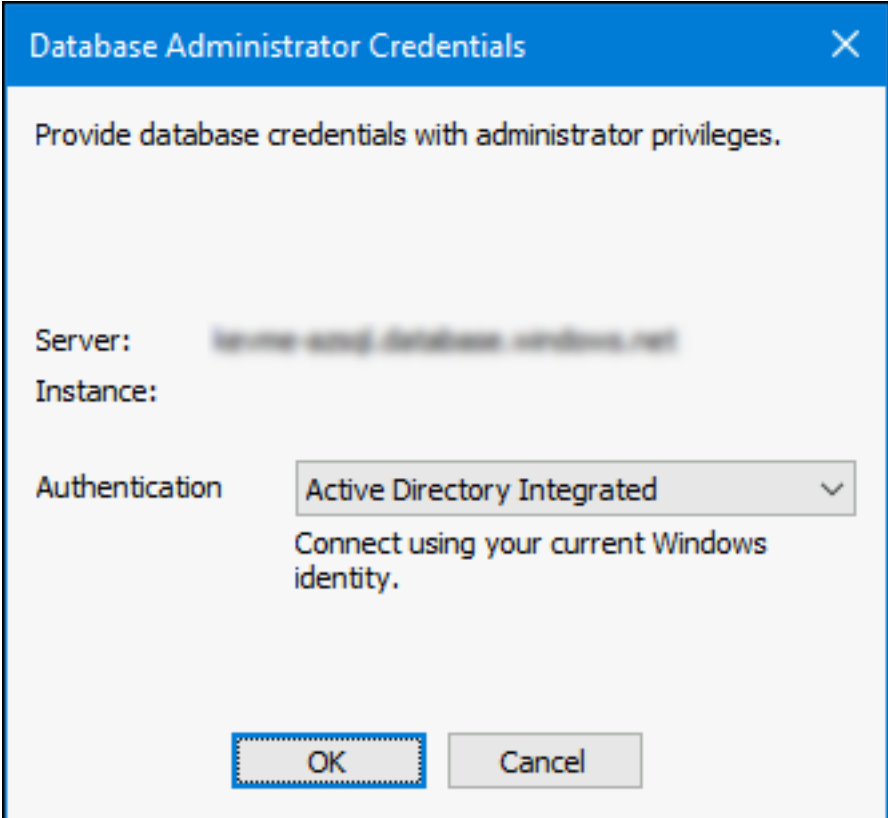

- d) Seleccione una de las siguientes opciones de sitio y, a continuación, haga clic en **Next**:
	- **–** Existing Site: En el menú, seleccione un sitio para unirse a él.
	- **–** New Site: Cree un sitio mediante la introducción del nombre de un nuevo sitio y una colección.
- e) Continúe y defina la configuración de las cuentas de usuario.

### **Identificar la base de datos**

Existe una sola base de datos en una comunidad. Para identificar la base de datos:

- 1. Si aún no se ha seleccionado la ubicación del servidor de bases de datos ni la instancia, complete el siguiente procedimiento.
	- a) En el cuadro de diálogo **Database Server**, haga clic en **Browse** para abrir el cuadro de diálogo **SQL Servers**.
	- b) En la lista de servidores SQL, seleccione el nombre del servidor donde existe esta base de datos. Especifique la instancia que se va a utilizar (para utilizar la instancia predeterminada, SQLEXPRESS, deje vacío el nombre de la instancia). En un entorno de prueba, esta puede ser una base de datos preconfigurada.

**Nota:** Al volver a ejecutar Configuration Wizard para agregar entradas de base de datos para servidores de aprovisionamiento, se rellenan los cuadros de texto **Server Name** e **Instance Name**. De forma predeterminada, SQL Server Express se instala como una in‑ stancia denominada *SQLEXPRESS*.

- c) Seleccione la autenticación **Active Directory Integrated** si quiere usar la cuenta de usuario de los servicios. Introduzca las credenciales de la base de datos que usarán los servicios Stream y SOAP.
- d) Haga clic en **Siguiente**. Si esta base de datos es una nueva comunidad, vaya al proced‑ imiento *Definir una comunidad*.
- 2. Para cambiar la base de datos por una base de datos nueva
	- a) En el servidor de bases de datos anterior, realice una copia de seguridad de la base de datos en un archivo.
	- b) En el nuevo servidor de bases de datos, restaure la base de datos del archivo de copia de seguridad.
	- c) Ejecute Configuration Wizard en cada servidor de Citrix Provisioning.
	- d) Seleccione **Join existing farm** en el cuadro de diálogo **Farm Configuration**.
	- e) Introduzca la nueva instancia y el nuevo servidor de la base de datos en el cuadro de diál‑ ogo **Database Server**.
	- f) Seleccione la autenticación **Active Directory Integrated** si quiere usar la cuenta de usuario de los servicios. Introduzca las credenciales de la base de datos que usarán los servicios Stream y SOAP.
	- g) En el cuadro de diálogo **Existing Farm**, seleccione la base de datos restaurada.
	- h) En el cuadro de diálogo **Site**, seleccione el sitio al que pertenecía el servidor de aprovision‑ amiento.
	- i) Haga clic en **Next** hasta que finalice Configuration Wizard.
- 3. Defina una comunidad. Seleccione el grupo de seguridad que quiera utilizar:
	- Usar grupos de Active Directory para la seguridad

**Nota:** Cuando seleccione el grupo de Active Directory para que actúe como el admin‑ istrador de comunidades en el menú, las opciones incluyen todos los grupos a los que pertenece el usuario actual. Esta lista incluye los grupos integrados, que son locales para la máquina actual. Evite utilizar estos grupos como administradores, excepto en los entornos de prueba. Además, tenga en cuenta que algunos nombres de grupo pueden ser confusos y dar la impresión de ser *grupos de dominio*, cuando en realidad son *grupos de dominio locales*. Por ejemplo: ForestA.local/Builtin/Administrators.

- Usar grupos de Windows para la seguridad
- 4. Haga clic en **Siguiente**.

Continúe y seleccione el servidor de licencias.

## **Crear un almacén para una comunidad nueva**

Es posible crear un almacén y asignarlo al servidor de Citrix Provisioning que se esté configurando:

**Nota**: Configuration Wizard solamente permite que se cree un servidor o se una a un almacén exis‑ tente, si es nuevo en la base de datos. Si ya existe un servidor en la base de datos y se vuelve a unir a una comunidad, es posible que Configuration Wizard solicite que el usuario se una a un almacén o cree uno. Durante este proceso, se omite la selección.

- 1. En la página **New Store**, asigne un nombre al nuevo almacén.
- 2. Busque o introduzca la ruta predeterminada (por ejemplo: C:\PVSStore) que quiere utilizar para acceder a este almacén y, a continuación, haga clic en **Next**. Si selecciona una ruta no válida, aparece un mensaje de error. Vuelva a introducir una ruta válida y continúe. La ubicación de la memoria caché de escritura predeterminada para el almacén se encuentra debajo de la ruta del almacén, por ejemplo: C:\PVSStore\WriteCache.

## **Identificar el sitio**

Al unirse a una comunidad existente, identifique el sitio al que pertenece este servidor de aprovisionamiento. Para ello, cree un sitio o seleccione uno que exista ya en la comunidad. Cuando se crea un sitio, se crea automáticamente una colección de dispositivos de destino predeterminada para ese sitio.

## **Unirse a Citrix Cloud**

Puede optar por unir su comunidad mediante Citrix Cloud. Al unirse, debe registrar todos los servidores de la comunidad en Citrix Cloud.

**Nota:**

- La página de Citrix Cloud aparece cuando la comunidad no está unida a Citrix Cloud. Si decide unir su comunidad a Citrix Cloud, no volverá a ver esta página.
- Si quiere volver a una comunidad que no esté unida a la nube, debe crear de nuevo la co‑ munidad.

#### En la página de **Citrix Cloud**:

- 1. Seleccione **Unirse a Citrix Cloud** y haga clic en **Siguiente**.
- 2. Haga clic en **Sí** en el mensaje emergente para confirmar la acción.

# **Registrarse en Citrix Cloud**

Esta página aparece si necesita registrar el servidor de Citrix Provisioning en Citrix Cloud.

- 1. Revise la página **Registro de Cloud**. Si este es el primer servidor que registra, la página debe indicar que aún no se ha establecido ningún cliente para la comunidad. De lo contrario, podrá ver el ID del cliente en la página.
- 2. Haga clic en **Siguiente** para iniciar el registro en Citrix Cloud. Aparecerá un mensaje que indica que el asistente Configuración Wizard se está registrando.

#### **Nota:**

Si el registro no se realiza correctamente o el registro deja de ser válido, regresará a esta página y se le pedirá que registre de nuevo los servidores de Citrix Provisioning.

# **Confirmar el registro de Citrix Cloud**

1. Siga las instrucciones que aparecen en la página Confirmar el registro de Citrix Cloud.

#### **Nota:**

Si este no es el primer servidor que registra, asegúrese de iniciar sesión con la misma cuenta de cliente que con el primer servidor.

2. Una vez confirmado el registro, la página se cierra automáticamente después de confirmar el registro.

#### **Nota:**

Si elimina un servidor de Citrix Provisioning no registrado cuando todos los demás servidores sí están registrados, el proceso de registro de todos los servidores en Citrix Cloud no se completa y el estado de la comunidad permanece parcialmente unido. Para resolver el problema, ejecute el asistente Configuration Wizard en cualquiera de los servidores de Citrix Provisioning que estén unidos a Citrix Cloud. Seleccione la opción **Farm is already configured**.

## **Seleccionar el servidor de licencias**

- 1. Introduzca el nombre (o la dirección IP) y el número de puerto del servidor de licencias (el valor predeterminado es 27 000). El servidor de aprovisionamiento debe poder comunicarse con el servidor de licencias para obtener las licencias de producto correspondientes.
- 2. Puede marcar la casilla **Validate license server version and communication**. Esta opción comprueba que el servidor de licencias pueda comunicarse con este servidor y que se utiliza la versión correspondiente del servidor de licencias. Si el servidor no puede comunicarse con

el servidor de licencias o se utiliza una versión incorrecta del servidor de licencias, se muestra un mensaje de error. No se puede continuar.

3. Haga clic en **Next** para continuar con los parámetros de la cuenta de usuario.

# **Configurar parámetros de la cuenta de usuario**

Los servicios Stream y SOAP se ejecutan en una cuenta de usuario. Configure los roles de base de datos Data Reader y Data Writer automáticamente mediante Configuration Wizard para proporcionar, a esta cuenta de usuario, privilegios de acceso a la base de datos.

- 1. En el cuadro de diálogo **User Account**, seleccione la cuenta de usuario donde ejecutar los ser‑ vicios Stream y SOAP:
	- Network service account (cuenta local con privilegios mínimos que se autentica en la red como cuenta de máquina de dominio de los equipos).
	- Specified user account (se requiere cuando se utiliza un **recurso compartido** de Windows; una cuenta de usuario de dominio o grupo de trabajo). Escriba el nombre de usuario, el dominio y la contraseña en los cuadros de texto correspondientes.
- 2. Haga clic en **Next** y, a continuación, continúe con la selección de las tarjetas de red para Stream Service.

#### **Cuentas de servicio administradas de grupo (gMSA)**

Citrix Provisioning admite cuentas de servicio administradas de grupo, llamadas Group Managed Ser‑ vice Accounts (gMSA). Las gMSA son cuentas de dominio administradas que proporcionan la adminis‑ tración automática de contraseñas y la administración simplificada de SPN en varios servidores.

<sup>09</sup> Citrix Drawinianing Configuration Winard

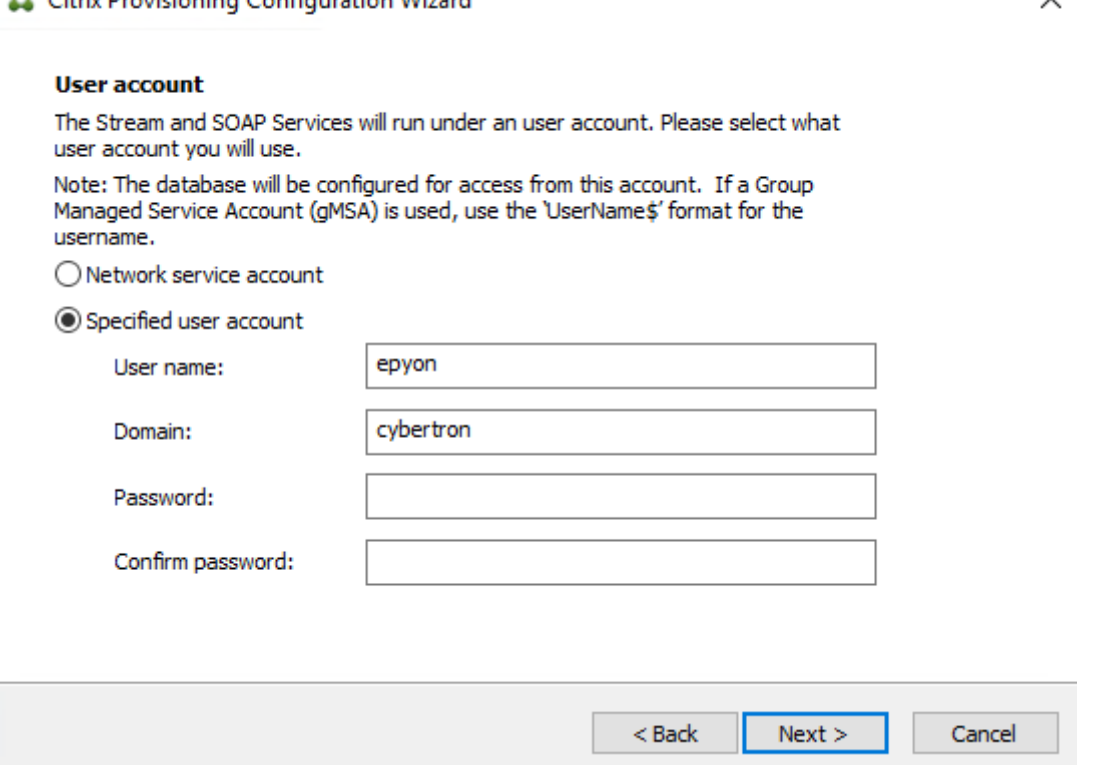

#### **Crear certificados autofirmados para el streaming de Linux**

Al configurar el streaming de escritorios Linux, los dispositivos de destino Linux deben vincularse con el servidor SOAP de aprovisionamiento a través de una conexión SSL. El certificado autofirmado debe estar presente en el servidor de aprovisionamiento.

Mediante el asistente Citrix Provisioning Configuration Wizard, puede agregar el certificado correcto desde el contenedor SOAP de aprovisionamiento, específicamente para escritorios Linux.

**Crear certificados autofirmados con PoSH** Utilice el siguiente comando de PowerShell (como ad‑ ministrador) para crear un certificado autofirmado que se colocará en el contenedor SOAP de Provi‑ sioning:

```
1 $PVS_SERVER_FQDN = "PVS-01.fqdn"
2 $CERT_FILE = "C:\ProgramData\Citrix\Provisioning Services\cert.cer"
3 <!--NeedCopy-->
```
1. Cree un certificado autofirmado:

```
1 $cert = New-SelfSignedCertificate -DnsName $PVS_SERVER_FQDN -
     CertStoreLocation cert:\LocalMachine\My
2 $cert_thumbprint = $cert.Thumbprint
3 <!--NeedCopy-->
```
 $\checkmark$ 

2. Exporte el certificado al archivo CER sin su clave privada:

Export-Certificate -Cert \$cert -FilePath \$CERT\_FILE

3. Importe el certificado desde el archivo CER al almacén raíz de la máquina local:

```
1 $file = ( Get-ChildItem -Path $CERT_FILE )
2 $file | Import-Certificate -CertStoreLocation Cert:\LocalMachine\Root
3 <!--NeedCopy-->
```
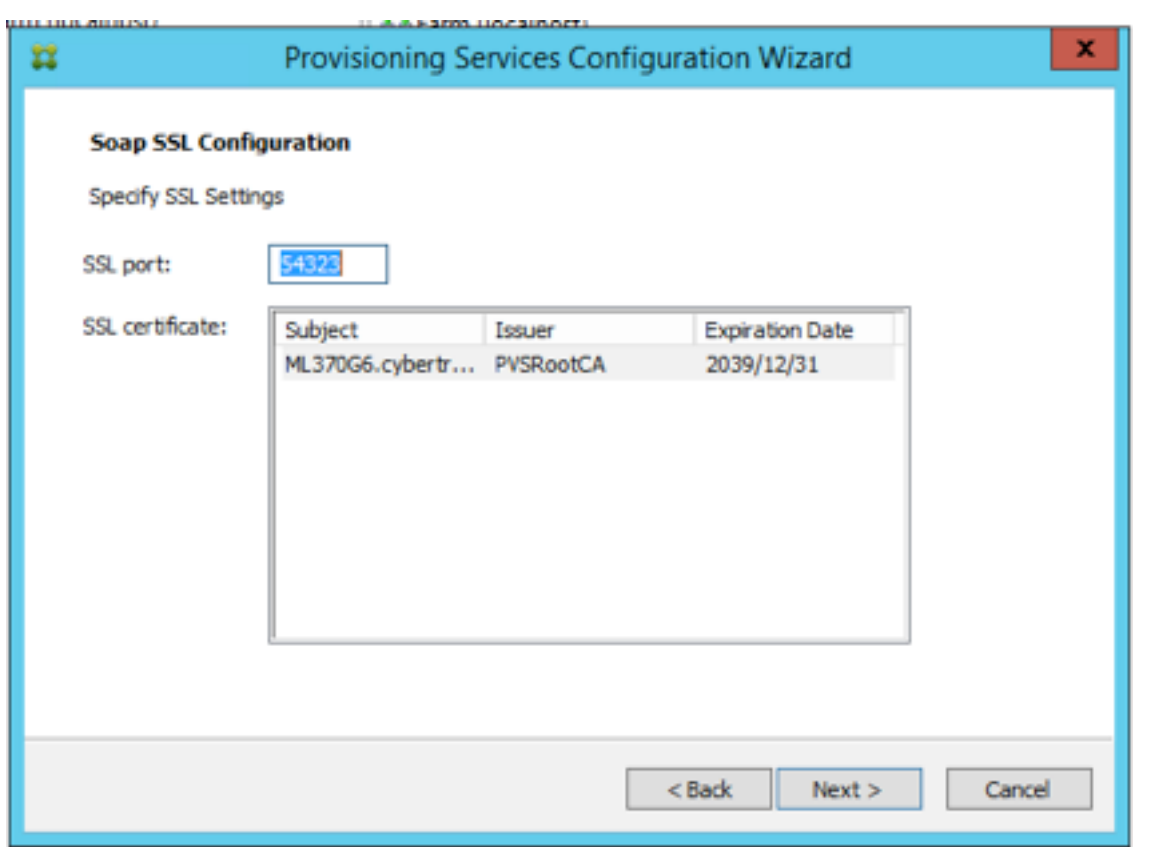

#### **Sugerencia:**

La primera vez que se carga la página **SOAP SSL Configuration**, el certificado aparece resaltado, con lo que parece estar seleccionado. Compruebe que el certificado está seleccionado, aparece como un elemento azul en la tabla.

## **Seleccionar las tarjetas de red para Stream Service**

- 1. Marque la casilla de verificación situada junto a cada una de las tarjetas de red que puede utilizar Stream Service.
- 2. En el cuadro de texto "First communications port:", introduzca el número de puerto base que quiere utilizar para las comunicaciones de red.

#### **Nota:**

Se requiere un mínimo de 20 puertos dentro del intervalo. Todos los servidores de aprovisionamiento de una comunidad deben utilizar las mismas asignaciones de puerto.

3. Seleccione el puerto del servidor SOAP (el puerto predeterminado es 54321) que quiere utilizar para acceder a la consola y, a continuación, haga clic en **Next**.

Continúe para seleccionar el servidor del programa de arranque.

### **Configurar el servidor del programa de arranque**

- 1. Seleccione el servidor del programa de arranque. Para utilizar el servicio TFTP en este servidor de aprovisionamiento:
	- a) Seleccione la opción Use the TFTP Service y, a continuación, introduzca o busque el archivo de arranque. La ubicación predeterminada es: C:\Documents and Settings\All Users\ProgramData\Citrix\Provisioning Services\Tftpboot.

Si existe una versión anterior de Citrix Provisioning instalada en este servidor, la ubicación predeterminada es:

- C:\Archivos de programa\Citrix\Provisioning Services\TftpBoot
- Ejecute Configuration Wizard para cambiar la ubicación predeterminada a:

C:\Documents and Settings\All users\ProgramData o ApplicationData\Citrix\Provisioning Services\Tftpboot

Si no se cambia la ubicación predeterminada, el archivo del programa de arranque no se puede configurar en la consola de Citrix Provisioning y no pueden iniciarse los dispositivos de destino. Aparecerá el mensaje "Missing TFTP".

- b) Haga clic en **Siguiente**.
- 2. Seleccione los **servidores de Provisioning** que quiere utilizar para el proceso de arranque:
	- a) Utilice el botón **Add** para agregar más servidores de aprovisionamiento a la lista, el botón **Edit** para modificar la información existente o "Remove"para eliminar el servidor de la lista. Utilice los botones **Move up** o **Move down** para cambiar el orden de preferencia de arranque de los servidores. La longitud máxima para el nombre del servidor es 15 carac‑ teres. No introduzca el **FQDN** en el nombre del servidor. En una implementación de alta disponibilidad, es necesario seleccionar al menos dos servidores de aprovisionamiento como servidores de arranque.
	- b) Si quiere, seleccione la dirección IP del servidor de aprovisionamiento desde donde los dispositivos de destino arrancan y, a continuación, haga clic en **Advanced**. Aparecerá la lista **Advanced Stream Servers Boot List**.

En la siguiente lista se describen los parámetros de configuración avanzada que se pueden elegir. Después de realizar las selecciones, haga clic en**OK** para salir del cuadro de diálogo y, a continuación, haga clic en **Next** para continuar.

- **Verbose mode:** Seleccione la opción "Verbose mode"si quiere supervisar el proceso de arranque del dispositivo de destino (opcional) o ver los mensajes del sistema.
- **Interrupt safemode:** Seleccione **Interrupt Safe Mode** si se producen errores en el dispos‑ itivo de destino al comenzar el proceso de arranque. Permite depurar los controladores de los dispositivos de destino que presentan problemas de tiempo o de comportamiento en el arranque.
- **Advanced memory support:** Este parámetro permite que el programa de arranque ad‑ mita las nuevas versiones del sistema operativo de Windows. Esta opción está habilitada de forma predeterminada. Inhabilite esta configuración en versiones de sistema operativo Windows Server de 32 bits que no admiten PXE. Inhabilítela también si el dispositivo de destino se bloquea o se comporta de forma errática en la primera fase de arranque.
- **Network recovery method:**
	- **– Restore Network Connections:** Al seleccionar esta opción, el dispositivo de destino intenta de forma indefinida restaurar su conexión con el servidor de aprovision‑ amiento.
		- **Nota:**

Como el campo **Seconds** no corresponde, se vuelve inactivo cuando se selec‑ ciona la opción **Restore Network Connections**.

- **– Reboot to Hard Drive:** Debe existir una unidad de disco duro en el dispositivo de des‑ tino. Al seleccionar esta opción, se indica al dispositivo de destino que ejecute una tarea de reinicio del hardware para forzar un reinicio cuando no pueda restablecer la comunicación durante una cantidad determinada de segundos. El usuario determina la cantidad de segundos que se deben esperar para el reinicio. Si no se puede establecer la conexión de red, se produce un error en PXE y el sistema se reinicia en el disco duro local. La cantidad predeterminada de segundos es 50 para admitir las configuraciones de alta disponibilidad.
- **Logon polling timeout:** Introduzca el tiempo, en milisegundos, entre los reintentos de sondeo de los servidores de aprovisionamiento. Se envía un paquete de solicitud de inicio de sesión a cada servidor de forma secuencial. Se utiliza el primer servidor que responda. Si no existen configuraciones de HA, este tiempo de espera simplemente define la frecuencia con la que debe reintentarse el único servidor de aprovisionamiento disponible con la solicitud de inicio de sesión inicial. Este tiempo de espera define la velocidad con la que la rutina por rotación (round robin) pasa de un servidor a otro intentando encontrar un servidor activo. El intervalo válido es de 1000 a 60 000 milisegundos.
- **Log in general timeout:** Introduzca el tiempo de espera en milisegundos para todos los paquetes de inicio de sesión asociados, excepto el tiempo de espera del sondeo del ini‑

cio de sesión inicial. Este tiempo de espera es mayor que el tiempo de espera del sondeo porque el servidor de aprovisionamiento necesita tiempo para contactar con todos los servidores asociados, algunos de ellos son inaccesibles. Los servidores inaccesibles requieren reintentos y tiempos de espera por parte del servidor de aprovisionamiento a los demás servidores de aprovisionamiento para determinar si están activos. El intervalo válido es de 1000 a 60 000 milisegundos.

3. Compruebe que todos los parámetros de configuración sean correctos y, a continuación, haga clic en **Finish**.

Las opciones de un programa de arranque pueden reconfigurarse seleccionando la opción **Configure Bootstrap** en el menú **Actions** de la consola de Provisioning Services.

## **Finalizar la configuración**

En la página **Finalizar**, se presentan datos adicionales sobre el registro del servidor en la sección **Re‑ sumen**.

- 1. Ejecute el asistente Configuración Wizard para configurar todos los servidores de la comunidad.
- 2. Haga clic en **Listo**, en la página Finalizar, una vez terminada la configuración.

#### **Verificar el registro de servidores de Citrix Provisioning**

Para comprobar el registro de servidores de Citrix Provisioning:

- 1. Inicie sesión en <customer>.cloud.com.
- 2. Vaya a **Administración de acceso e identidad > Acceso a API > Registros de productos**. Puede ver las inscripciones actuales.

# **Servidor**

#### September 11, 2023

Por regla general, se llevan a cabo las siguientes tareas para configurar los servidores de Citrix Provisioning en la comunidad.

#### **Importante:**

Después de realizar cambios en las propiedades de un servidor de aprovisionamiento, reinicie Stream Service para implementar esos cambios. Tenga cuidado al reiniciar los servicios. Si los dispositivos de destino están conectados al servidor, los cambios pueden impedir que el dispos-

#### Citrix Provisioning 2303

itivo se vuelva a conectar. El campo **IP address** de la ficha **Network** debe reflejar la dirección IP estática real del servidor.

#### **Nota:**

Un único servidor de aprovisionamiento admite hasta 4095 dispositivos de destino.

### **Propiedades de los servidores de aprovisionamiento**

En la consola de Citrix Provisioning, el cuadro de diálogo **Server Properties** permite modificar los parámetros de los servidores de aprovisionamiento.

**Nota:**

No modifique ningún parámetro si la configuración actual funciona sin problemas.

Para ver las propiedades existentes, elija uno de estos métodos:

- Resalte un servidor de aprovisionamiento y, a continuación, seleccione **Properties** en el menú **Actions**.
- Haga clic con el botón secundario en un servidor de aprovisionamiento y seleccione**Properties**.
- Si el panel de detalles está abierto, resalte un servidor de aprovisionamiento y, a continuación, seleccione el elemento de menú **Properties** de la lista de acciones.

El cuadro de diálogo **Server Properties** incluye las siguientes fichas:

- General
- Red
- Stores
- Opciones
- Registros

#### **Sugerencia:**

Citrix Provisioning muestra un mensaje cuando los cambios realizados en el cuadro de diálogo **Server Properties** requieren un reinicio del servidor.

#### **Ficha General**

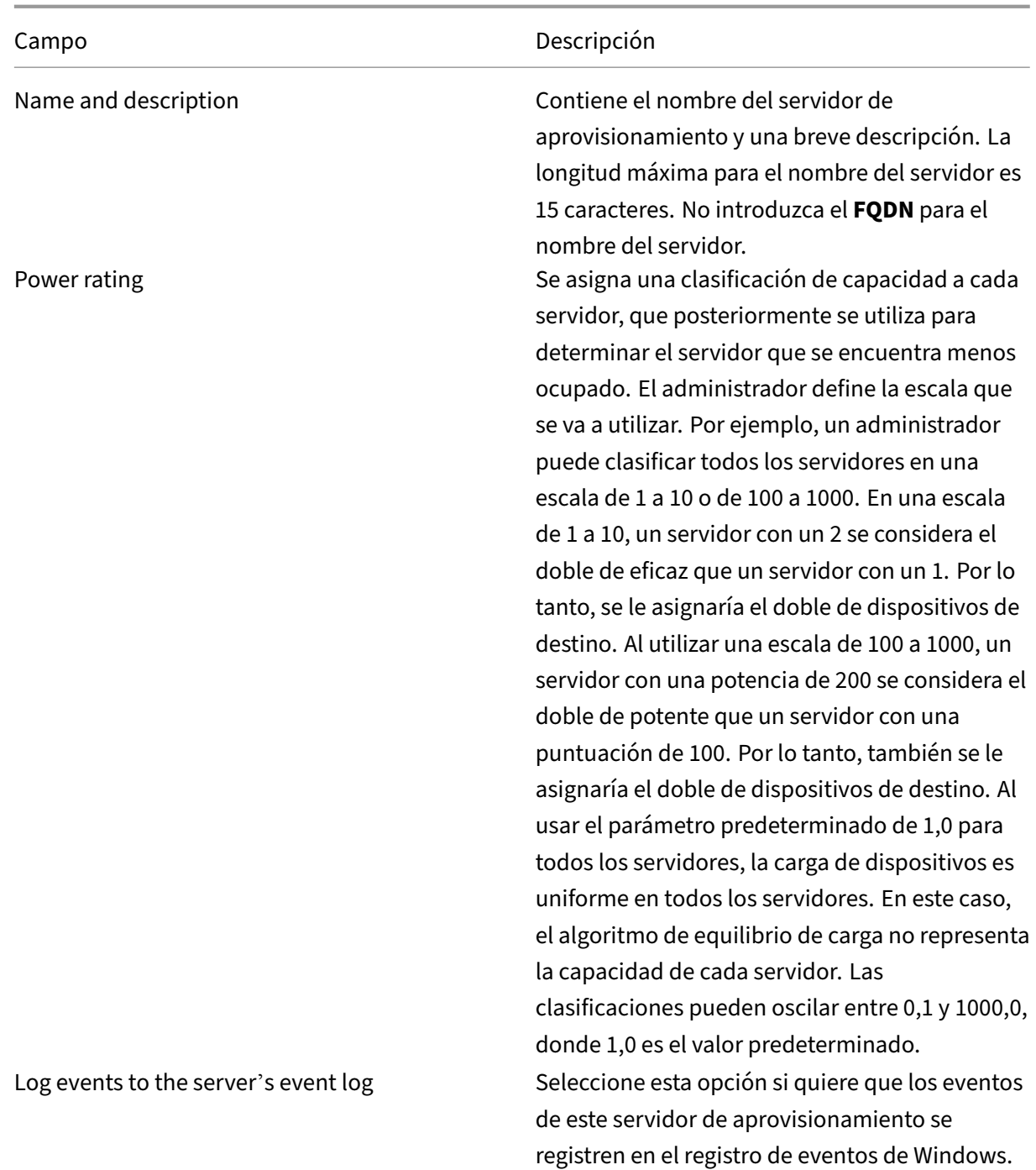

# **Ficha Server**

Puede acceder a estas opciones en la ventana **Advanced Server Properties** (Propiedades avanzadas del servidor).

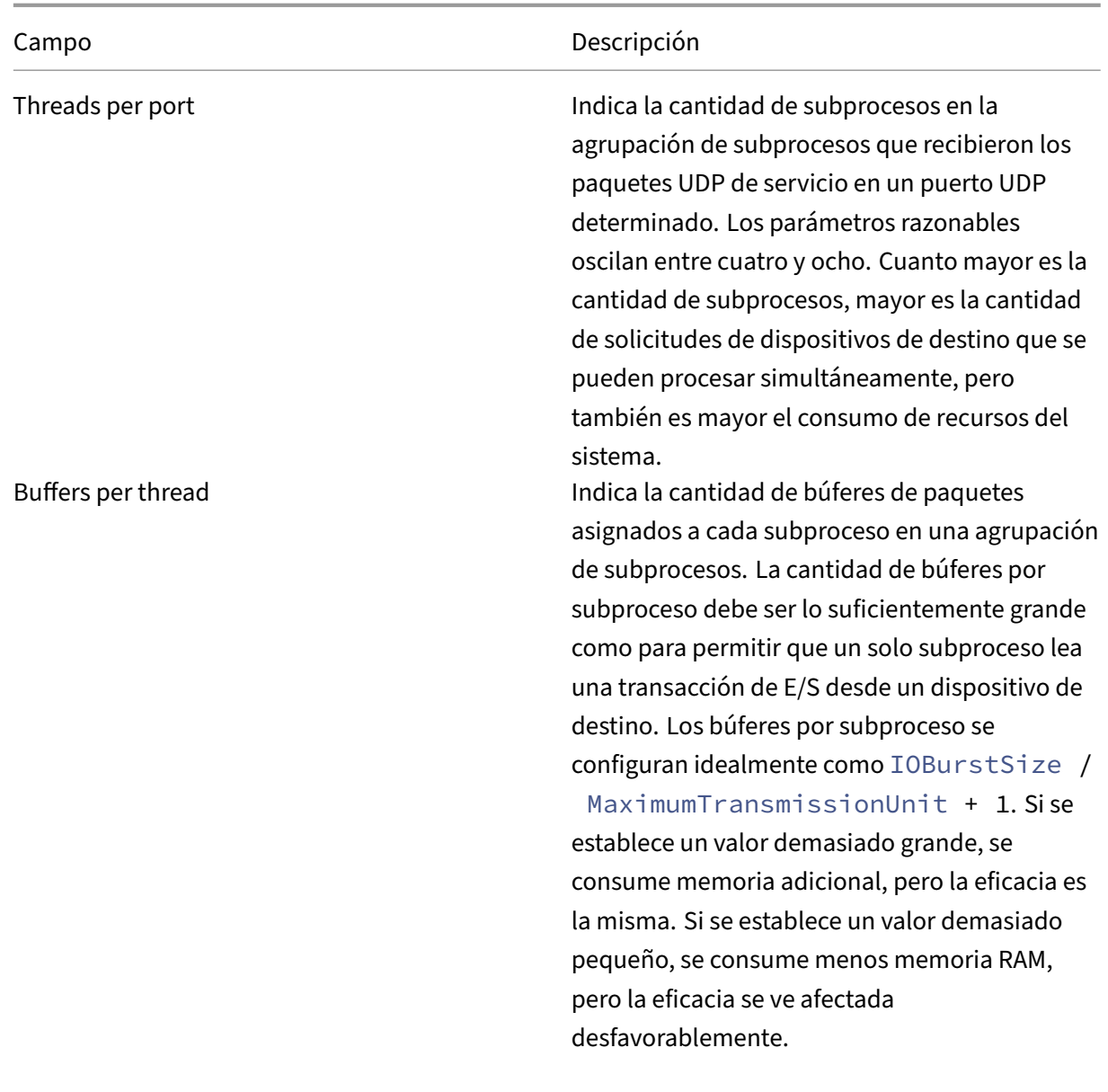
Campo Descripción

Server cache timeout De forma periódica, cada servidor registra información de estado en la base de datos de Citrix Provisioning. Esta información de estado registra la fecha y la hora en cada escritura. Si la información de estado en la base de datos es más reciente que los segundos especificados en el tiempo de espera de la caché del servidor, un servidor se considera accesible por el resto de los servidores de la comunidad. Cada servidor de la comunidad intenta escribir su información de estado cada 2 segundos; es decir, dos veces más rápido que el valor de tiempo de espera. Un valor menor de tiempo de espera de caché del servidor permite que los servidores detecten servidores sin conexión de forma más rápida, a expensas de un procesamiento adicional de la base de datos. Un valor mayor de tiempo de espera de caché del servidor reduce la carga de la base de datos, a expensas de un período más prolongado para detectar los servidores perdidos.

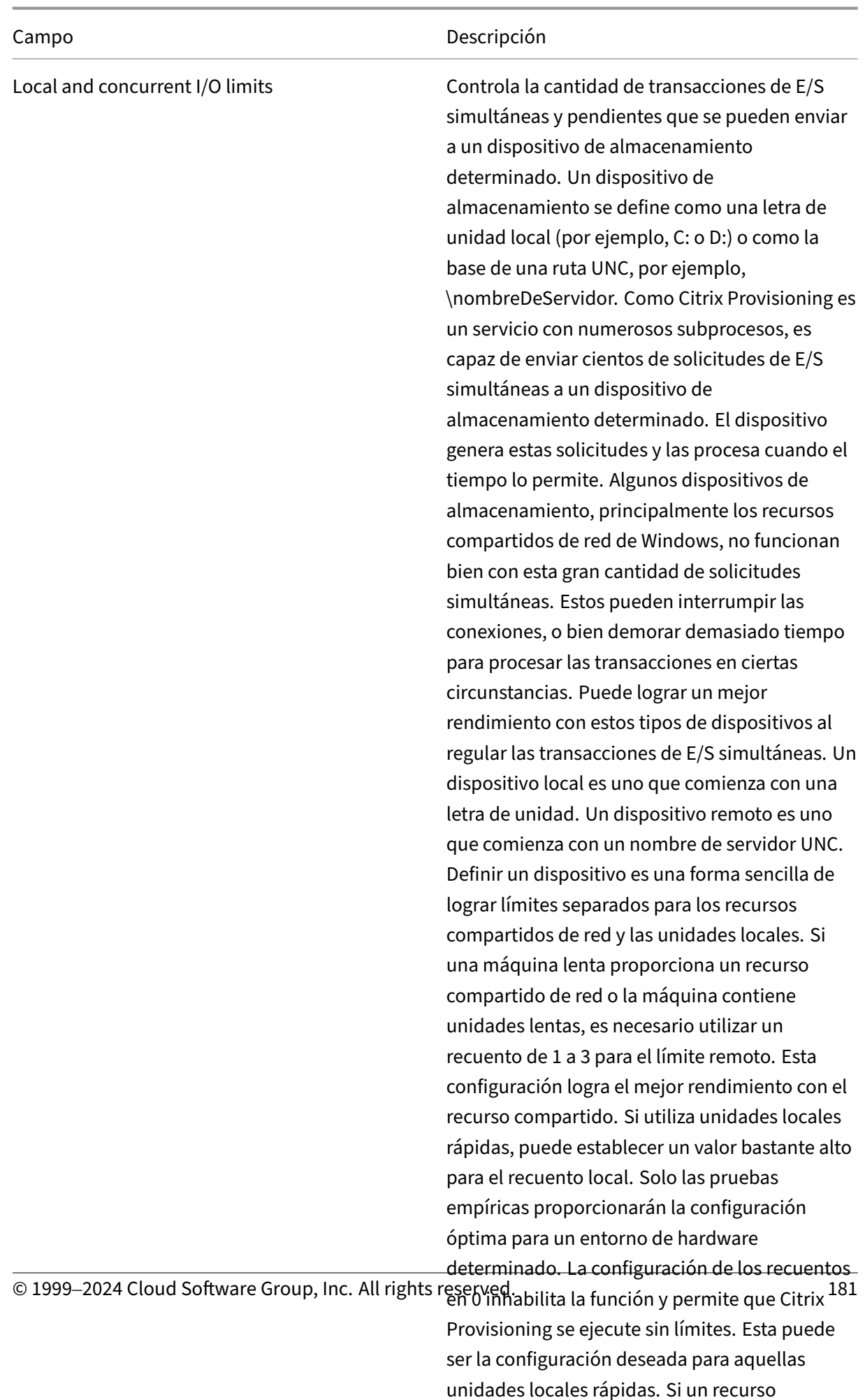

# **Ficha Network**

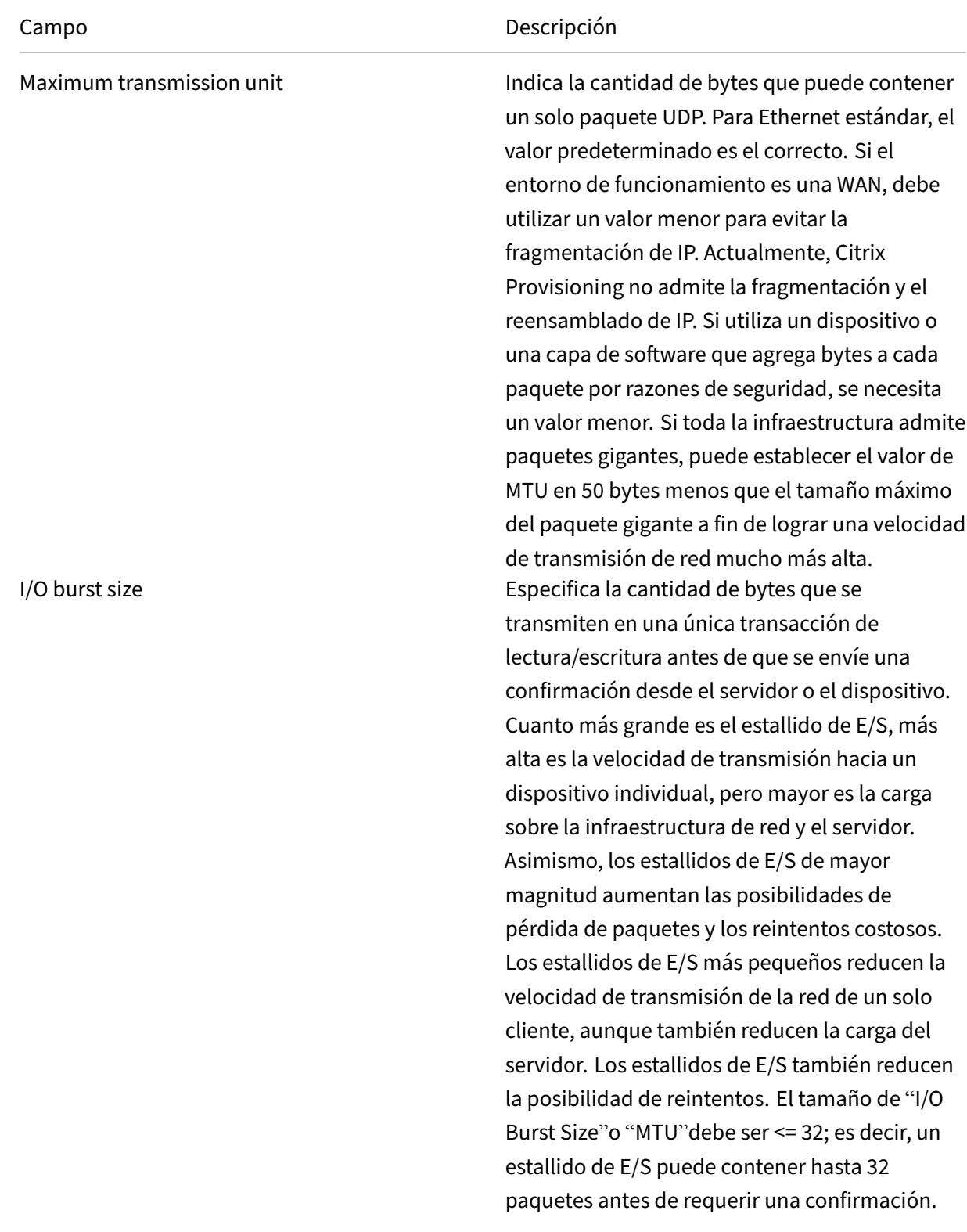

Socket communications extending the Habilita E/S sin bloqueo para las comunicaciones de red.

# **Ficha Pacing**

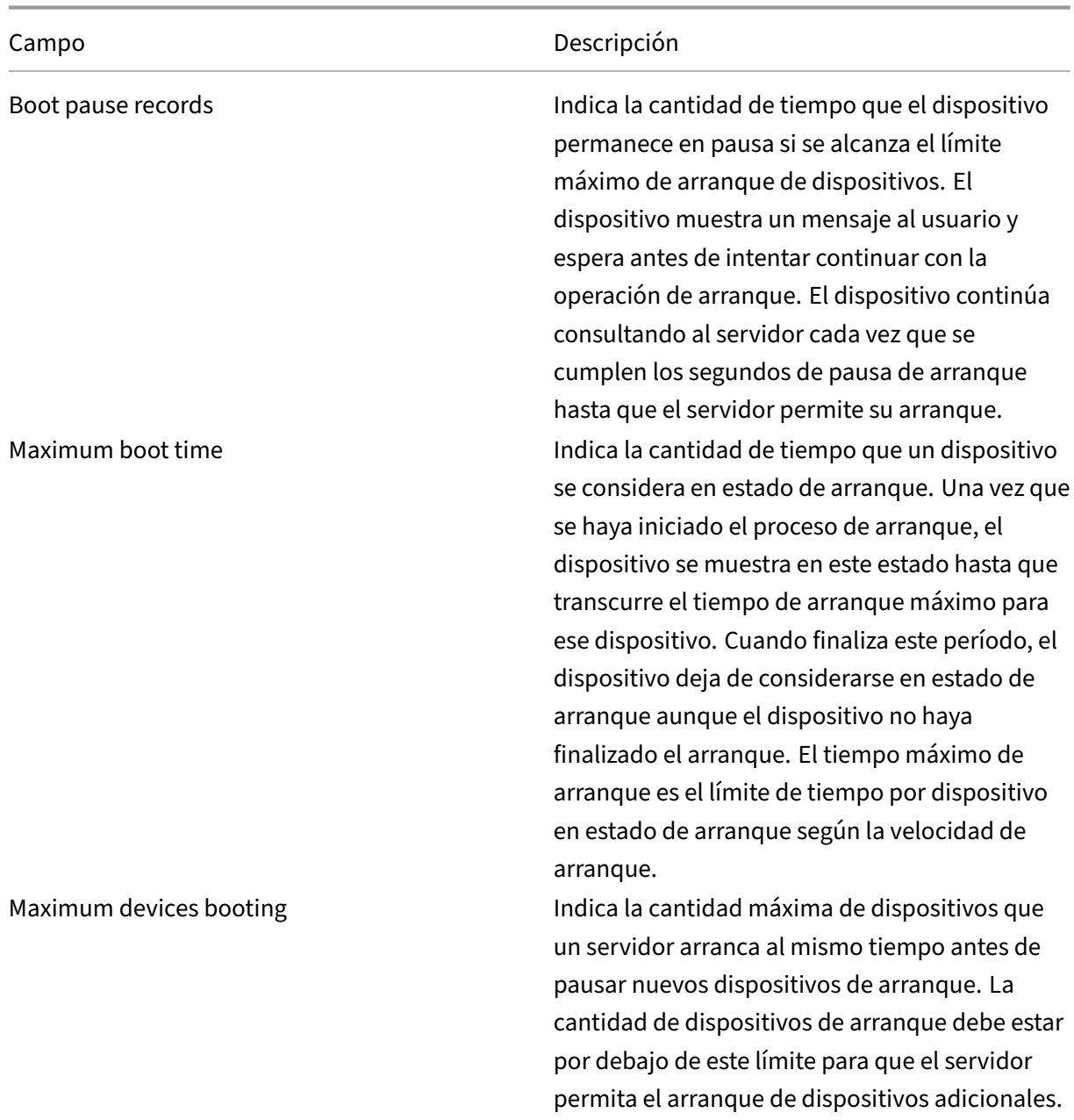

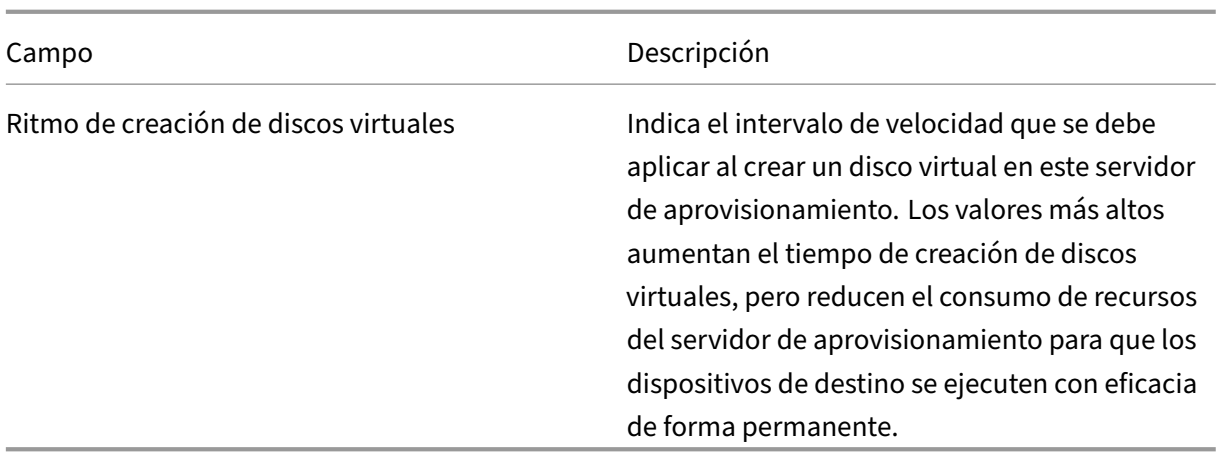

# **Ficha Device**

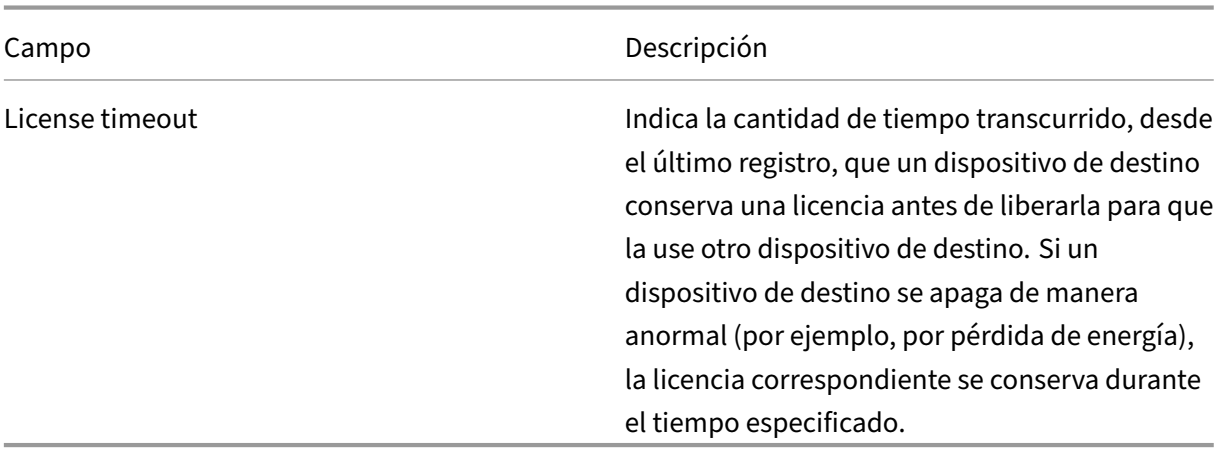

# **Ficha Network**

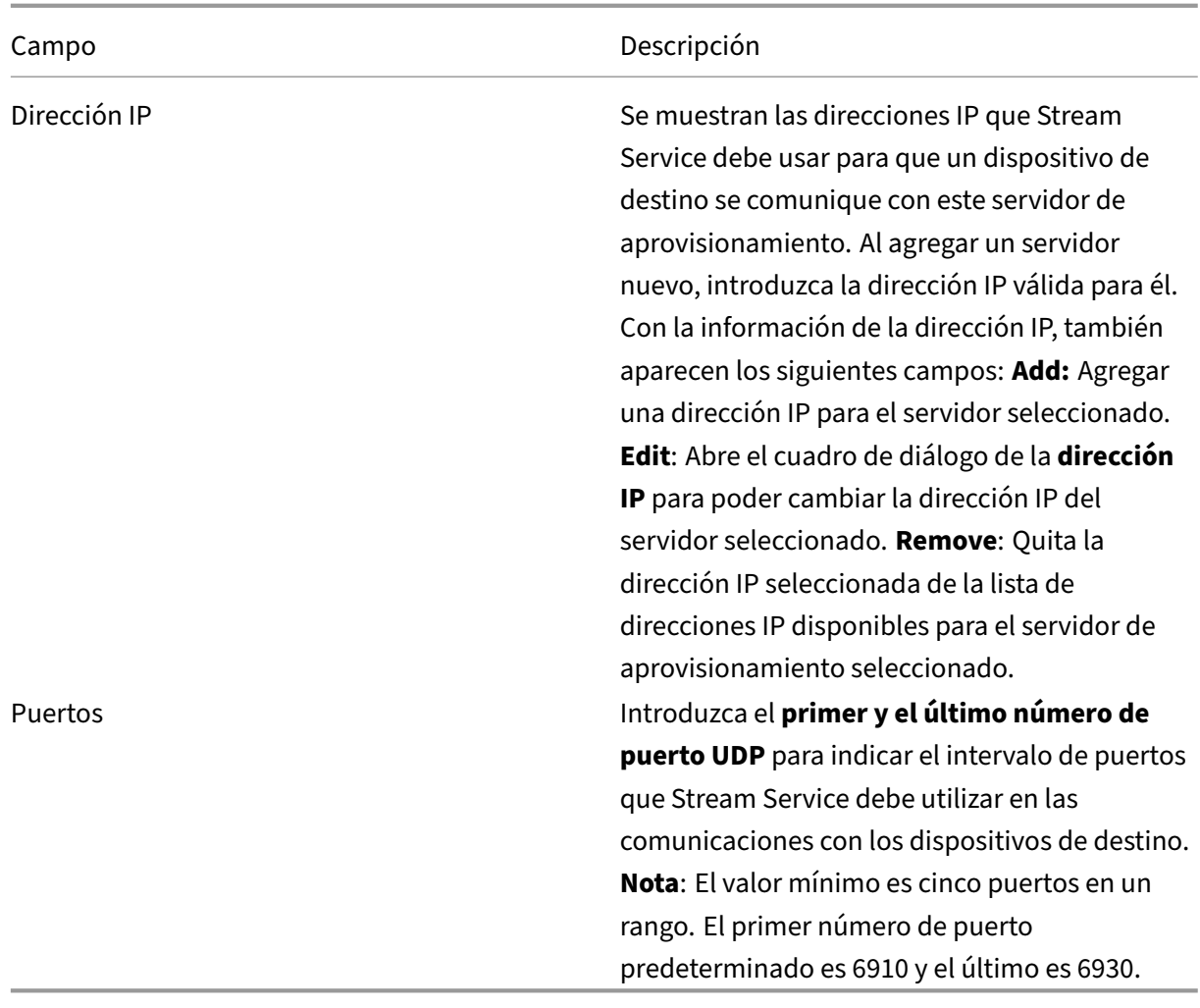

**Ficha Stores**

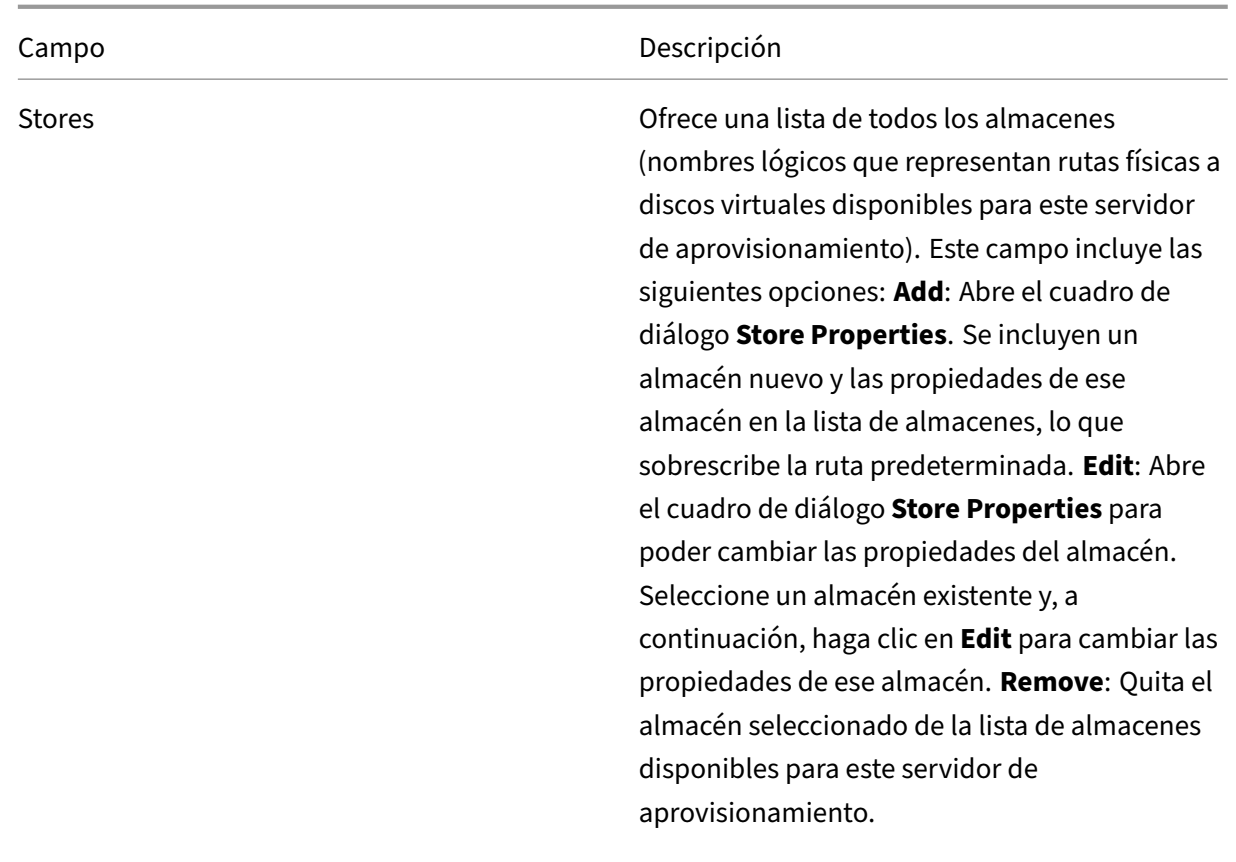

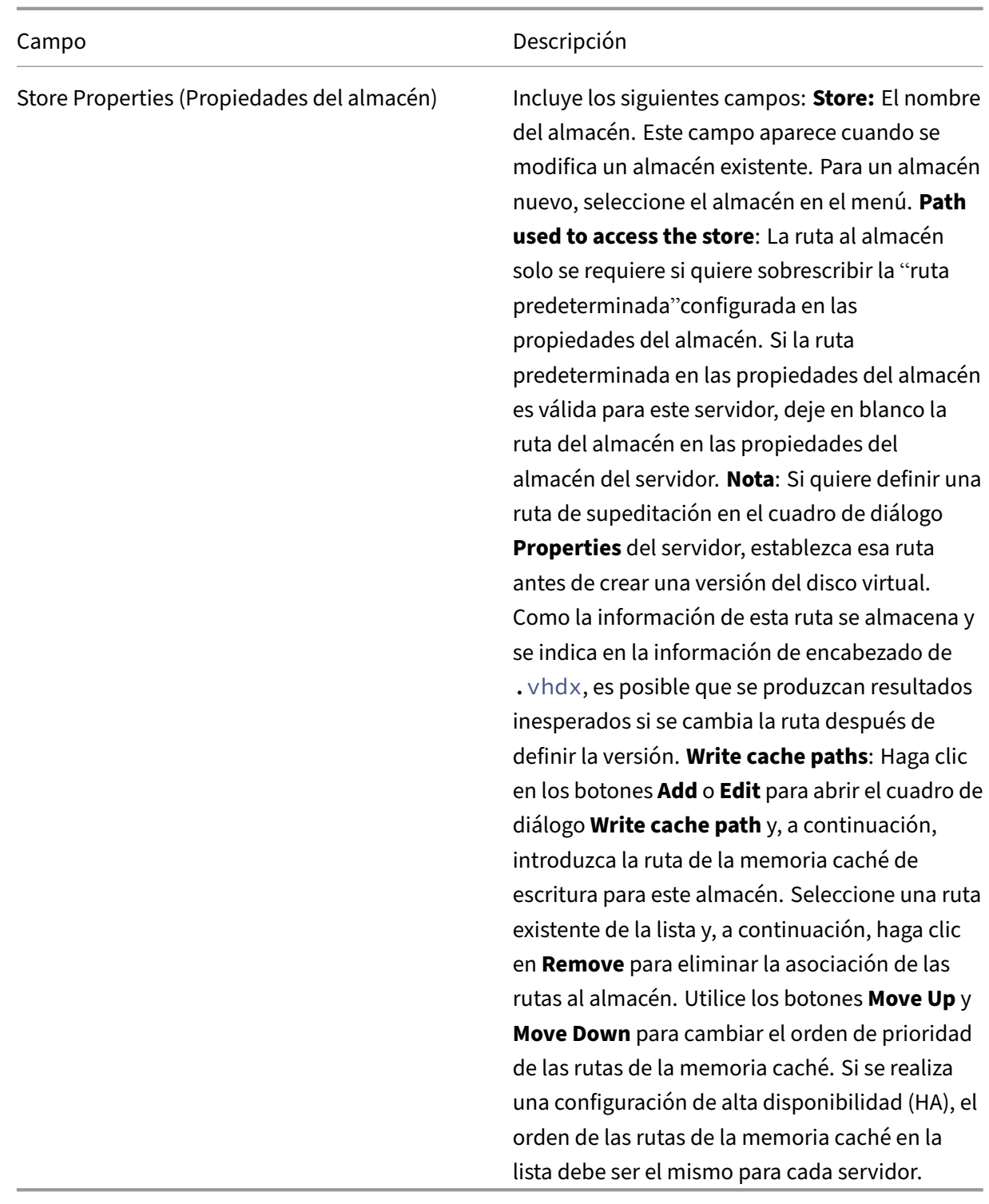

# **Ficha Options**

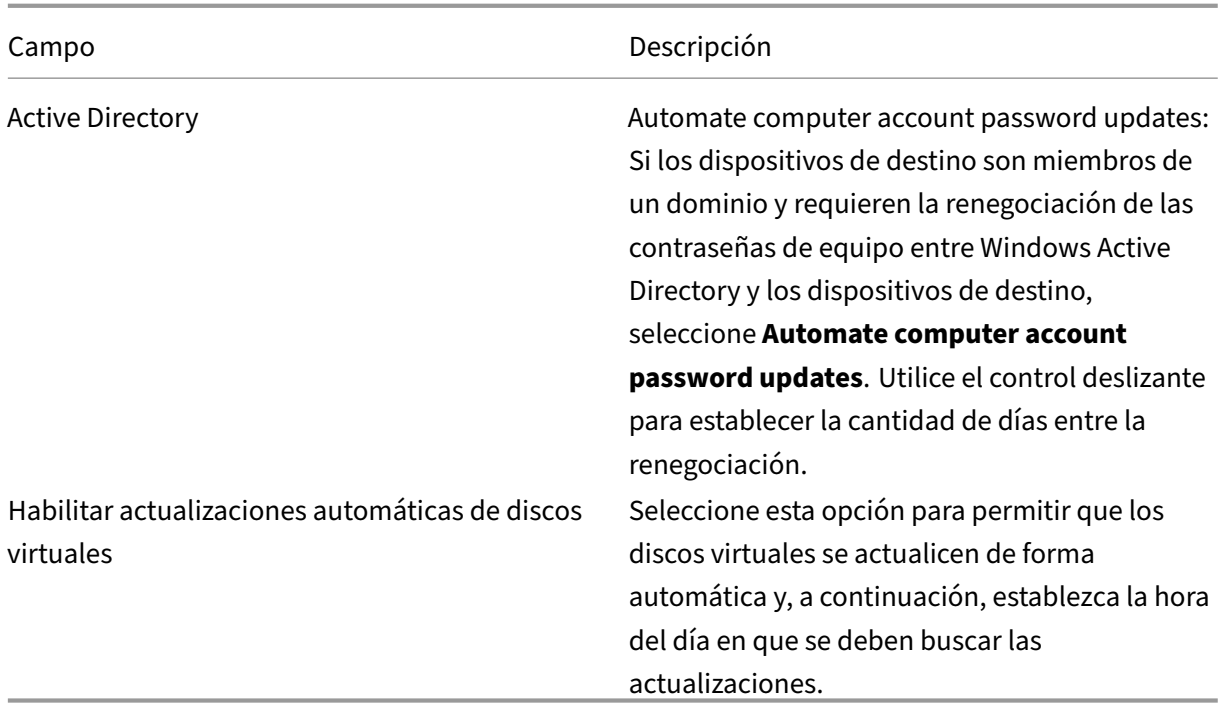

# **Ficha Logging**

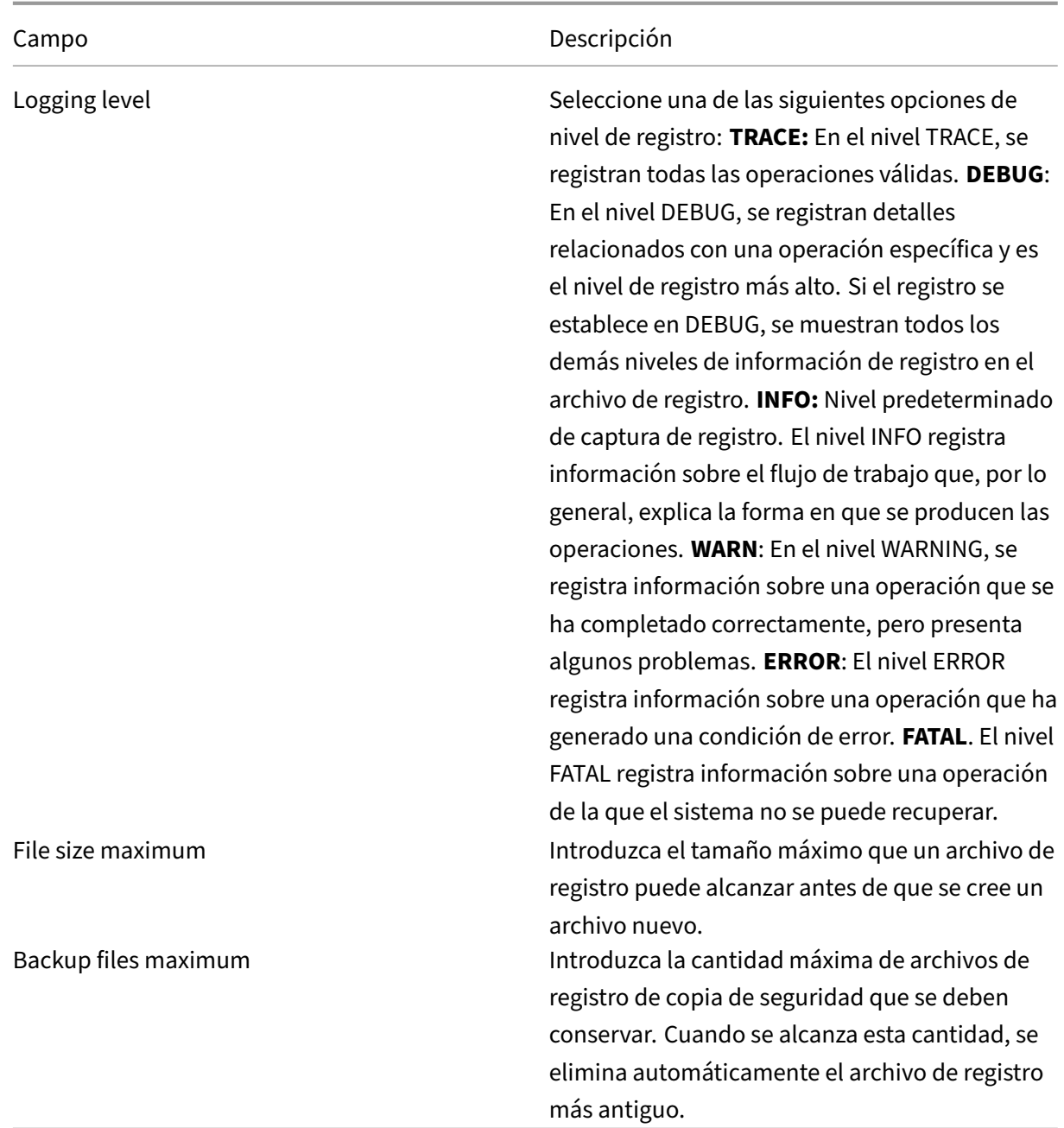

#### **Copiar y pegar propiedades**

Para copiar las propiedades de un servidor de aprovisionamiento a otro:

- 1. Haga clic con el botón secundario en el servidor de aprovisionamiento desde el que copiar las propiedades y seleccione**Copy server properties**. Aparecerá el cuadro de diálogo**Copy Server Properties**.
- 2. Marque la casilla ubicada junto a cada una de las propiedades que quiere copiar, o bien, haga

clic en el botón **Select all** para copiar todas las propiedades.

3. Haga clic en **Copy**. Haga clic con el botón secundario en el servidor de aprovisionamiento al que quiere copiar las propiedades y seleccione **Paste**.

## **Configurar manualmente los servidores de Citrix Provisioning**

Si está configurando un servidor remoto de aprovisionamiento o tiene requisitos especiales, es necesario configurar e iniciar manualmente Stream Services. Ejecute el asistente Configuration Wizard en los servidores remotos de aprovisionamiento para garantizar que todos los parámetros se configuren adecuadamente. Si no se ejecuta este asistente Configuration Wizard, no se puede asignar un disco virtual.

# **Ejecutar el asistente Configuración Wizard de nuevo**

Configuration Wizard puede utilizarse al actualizar Stream Service cuando se cambia la dirección IP del servidor de aprovisionamiento. Si cambia la dirección IP del servidor de aprovisionamiento por algún motivo, vuelva a ejecutar el asistente Configuración Wizard y elija la nueva dirección IP cuando se le solicite. Cuando se completa Configuration Wizard, se reinician las direcciones IP adecuadas en la configuración y se reinicia Stream Service.

# **Iniciar y configurar Stream Service manualmente**

Después de configurar Stream Service, se debe iniciar el servicio para que se aplique el cambio. Cit‑ rix recomienda configurar el servicio para que se inicie automáticamente cada vez que se inicie un servidor de aprovisionamiento.

**Nota:**

Configuration Wizard inicia y configura los servicios necesarios para que se inicien automática‑ mente. Si necesita iniciar y configurar manualmente los servicios, siga las instrucciones de esta sección. Si necesita iniciar y configurar manualmente los servicios.

Inicie Stream Service para que funcione el servidor de aprovisionamiento. Inicie los siguientes servi‑ cios de arranque si aún no se han iniciado:

- Servicios BOOTP o PXE
- Servicio TFTP

#### **Para iniciar manualmente los servicios:**

1. En el menú **Inicio** de Windows, seleccione **Configuración** y, a continuación, haga clic en **Panel de control**.

- 2. En **Panel de control**, haga doble clic en el icono **Herramientas administrativas**.
- 3. En la ventana "Herramientas administrativas", haga doble clic en el icono **Servicios**. Aparecerá la ventana **Servicios**.
- 4. En la ventana **Servicios**, haga clic con el botón secundario en el servicio que quiere iniciar y después haga clic en **Iniciar**.

Para configurar manualmente los servicios, de modo que se inicien de forma automática al arrancar el servidor de aprovisionamiento:

- 1. En el menú **Inicio** de Windows, seleccione **Configuración** y, a continuación, haga clic en **Panel de control**.
- 2. En **Panel de control**, haga doble clic en el icono **Herramientas administrativas**.
- 3. En la ventana "Herramientas administrativas", haga doble clic en el icono **Servicios**. Aparecerá la ventana **Servicios**.
- 4. Haga clic con el botón secundario en el servicio que quiere configurar y, a continuación, seleccione **Propiedades**.
- 5. Cambie el**tipo de inicio** a **Automático** para que el servicio se inicie automáticamente cada vez que arranque el sistema.

## **Eliminar un servidor de aprovisionamiento**

En ocasiones, deberá eliminar un servidor de aprovisionamiento en la lista de los servidores disponibles de una comunidad.

**Nota:**

Para poder eliminar un servidor de aprovisionamiento, debe definir el servidor como inactivo o desconectarlo; de lo contrario, no se mostrará la opción de menú **Delete**. Stream Service no puede eliminarse.

Al eliminar un servidor de aprovisionamiento, no se ven afectados los archivos de imagen de disco virtual ni el contenido de las unidades del servidor. Sin embargo, se pierden todas las rutas hacia los archivos de imagen de disco virtual en ese servidor.

Una vez eliminado un servidor, ya no se asignan dispositivos de destino a ningún archivo de imagen de disco virtual en ese servidor. Los registros del dispositivo de destino permanecen almacenados en la base de datos de la unidad LAN virtual, pero el dispositivo no puede acceder a ningún disco virtual que haya estado asociado al servidor eliminado.

#### **Nota:**

Si existen discos virtuales asociados al servidor de aprovisionamiento que se elimina, Citrix re‑ comienda crear copias de seguridad y almacenarlas en el directorio del disco virtual antes de la eliminación.

#### **Para eliminar un servidor de aprovisionamiento:**

- 1. En la consola de Citrix Provisioning, resalte el servidor de aprovisionamiento a eliminar y, a continuación, seleccione **Show connected devices** en el menú **Actions**, el menú contextual o el panel **Actions**. Aparecerá el cuadro de diálogo **Connected Target Devices**.
- 2. En la tabla **Target Device**, resalte todos los dispositivos de la lista y, a continuación, haga clic en **Shutdown**. Aparecerá el cuadro de diálogo **Target Device Control**.
- 3. Escriba un mensaje para notificar a los dispositivos de destino que el servidor de aprovisionamiento va a apagarse.
- 4. Desplácese para seleccionar la cantidad de segundos de retraso posteriores a la recepción del mensaje.
- 5. Si Stream Service se está ejecutando en el servidor de aprovisionamiento, deténgalo. Para obtener más información, consulte Iniciar, reiniciar o detener Stream Service.
- 6. Cancele la asignación de todos los dispositivos de destino que hubiera asignados al servidor de aprovisionamiento.
- 7. Resalte el servidor de aprovisiona[miento a eliminar y, a continuación, elija la](https://docs.citrix.com/es-es/provisioning/2303/configure/configure-server#starting-stopping-or-restarting-a-server) opción **Delete** en el menú **Actions**, el menú contextual o el panel **Actions**. Aparecerá un mensaje para confirmar la eliminación.
- 8. Haga clic en **Yes** para confirmar la eliminación. Se eliminará el servidor de aprovisionamiento y desaparecerá de la consola.

#### **Para retirar un servidor de aprovisionamiento:**

- 1. Compruebe si alguno de los clientes aprovisionados pertenece al servidor de aprovisionamiento que quiere quitar. Si existe un cliente aprovisionado, apáguelo.
- 2. Si los clientes aprovisionados pertenecen a varios servidores, detenga Stream Service.
- 3. En la consola de Citrix Provisioning del servidor aprovisionado restante, el servidor aparece como inactivo o sin conexión. Seleccione el servidor, haga clic con el botón secundario y selec‑ cione **Delete** en el menú contextual.
- 4. Apague el sistema o desinstale el servidor de aprovisionamiento.

# **Iniciar, detener o reiniciar un servidor**

#### **Sugerencia:**

Es posible que iniciar, detener o reiniciar Citrix Provisioning provoque un comportamiento ines‑

perado. Para obtener más información, consulte Servidores.

# **Para iniciar, detener o reiniciar Citrix Provisioning Services en un servidor de aprovision‑ amiento:**

- 1. Resalte el servidor de aprovisionamiento en la consola y, a continuación, seleccione la opción de menú **Stream Services** en el menú **Actions**, el menú contextual o el panel **Actions**. Aparece el cuadro de diálogo **Server**.
- 2. Seleccione una de las siguientes opciones de menú:
- 3. Resalte los servidores de aprovisionamiento que quiera configurar y, a continuación, haga clic en el botón de esa acción.
- 4. Haga clic en **Close** para cerrar el cuadro de diálogo.

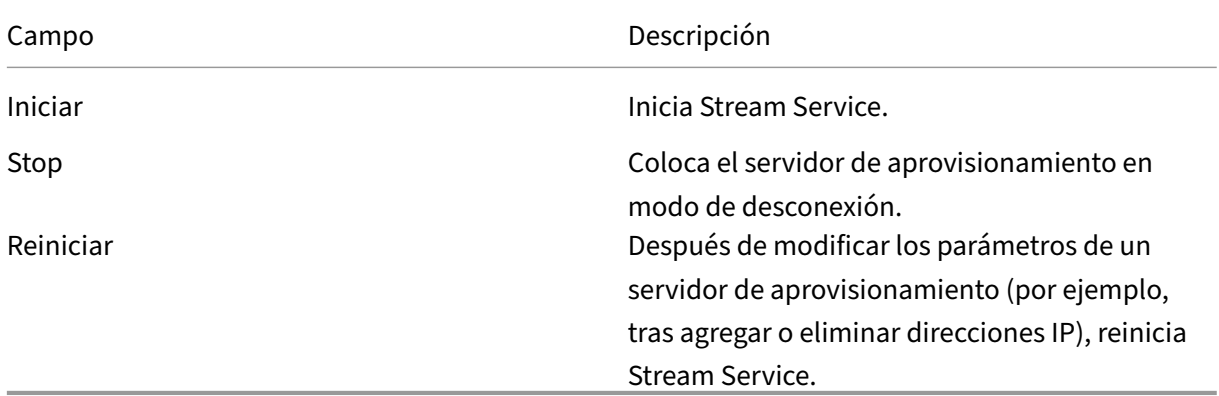

#### **Consideraciones importantes**

Para iniciar o detener SOAP o Stream Services en un servidor de aprovisionamiento, debe tener per‑ misos de Windows. La causa de esta limitación es un problema de seguridad de Windows.

Para resolver este problema, utilice i cacls para establecer los permisos en Stream Service. Consulte icacls para obtener más información sobre icacls.

#### **[La con](https://docs.microsoft.com/es-es/windows-server/administration/windows-commands/icacls)sola de Citrix Provisioning no se puede reiniciar ni detener**

En algunos casos, la consola puede fallar al reiniciar o detener servicios cuando se ejecuta un servi‑ cio Stream con una cuenta de servicio de red. Cuando la consola falla, el servicio aparece en estado iniciado, pero la consola impide reiniciar o detener Stream Service.

**Sugerencia:**

De forma predeterminada, una cuenta de servicio de red no tiene permisos para iniciar/detener servicios.

Por ejemplo, si los servicios están configurados con una cuenta de servicios de red, al ejecutar el asistente Configuración Wizard se produce una condición de error. El estado aparece como "en ejecución" y realizando el streaming del disco virtual, pero el servicio no puede reiniciarse ni detenerse:

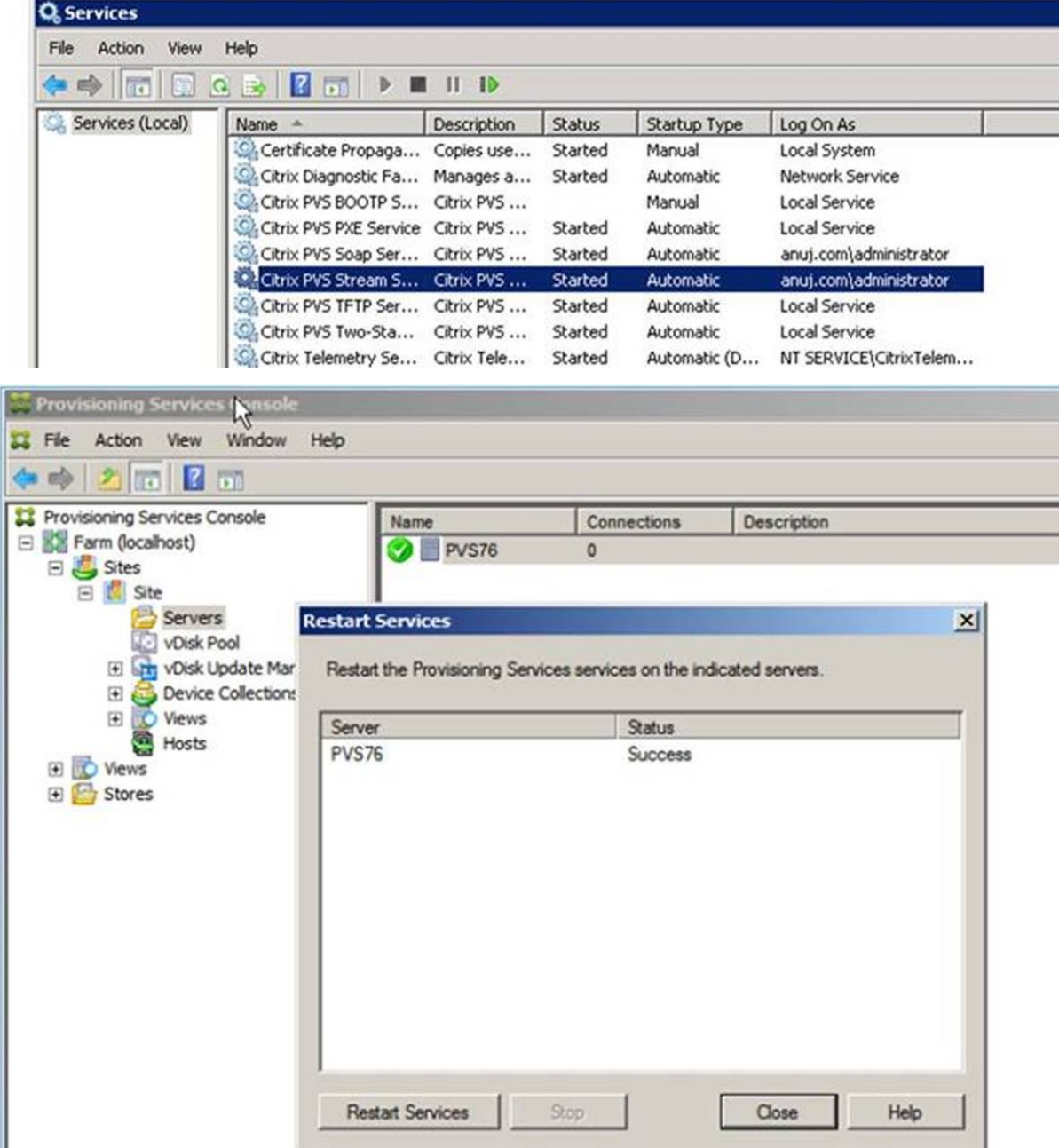

Puede resolver este problema al asociar Stream Service a una cuenta concreta que tenga los permisos necesarios para acceder a la base de datos. Si los servicios están configurados con una cuenta especí‑ fica (por ejemplo, anuj.com\administrator), el estado aparece como iniciado. Puede reiniciar o detener los servicios desde la consola de aprovisionamiento:

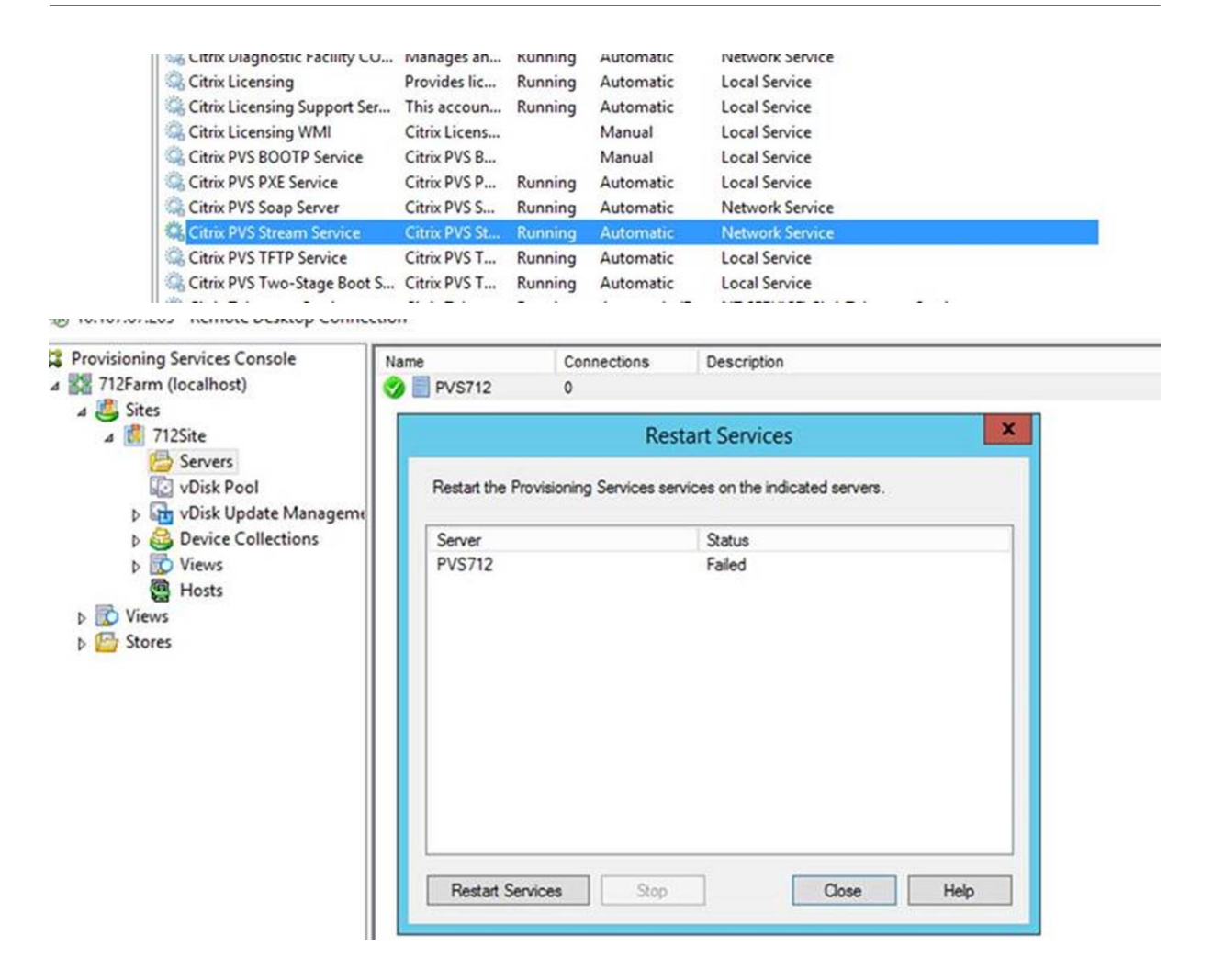

# **Abrir todos los puertos predeterminados del Firewall de Windows que usa el servidor de aprovisionamiento**

Ahora, la instalación del servidor de Citrix Provisioning incluye la opción de abrir todos los puertos predeterminados para servidores que tiene el Firewall de Windows. Esta configuración es útil para los administradores que quieran facilitar el proceso de instalación abriendo automáticamente todos los puertos de Citrix Provisioning, sin especificar manualmente qué puertos abrir.

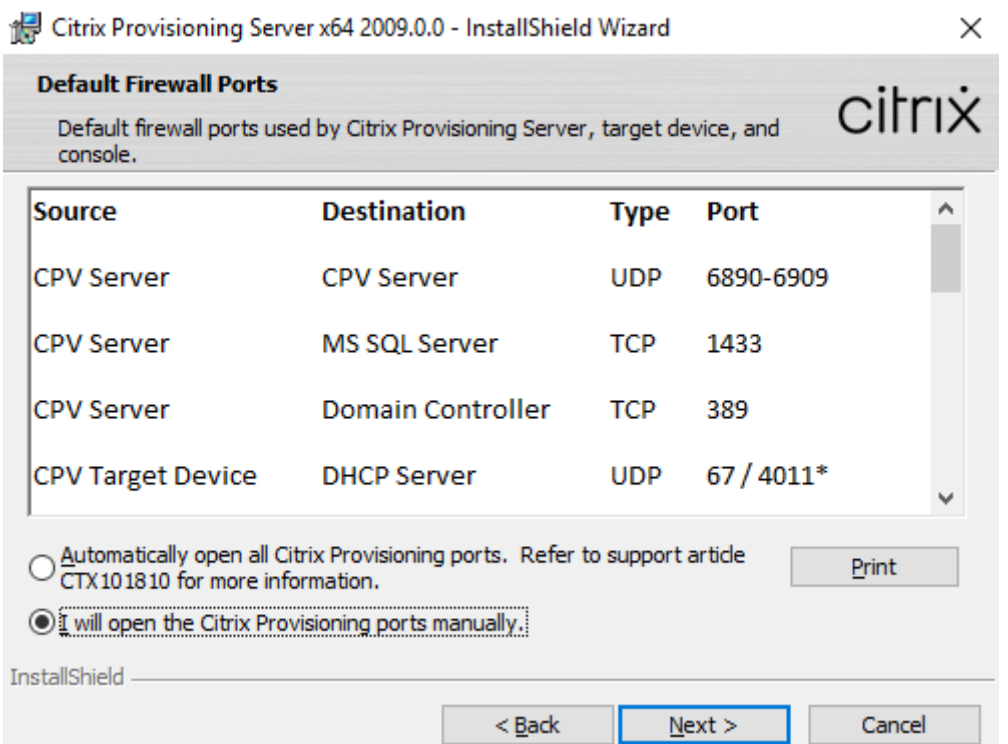

Durante la instalación, utilice una de las siguientes opciones en la pantalla de instalación de **puertos predeterminados del firewall**:

- Automatically open all Citrix Provisioning ports (Abrir automáticamente todos los puertos de Citrix Provisioning)
- I will open the CPV ports manually (Abriré manualmente los puertos de Citrix Provisioning)

#### **Sugerencia:**

La pantalla**Puertos predeterminados de firewall** solo está disponible si el Firewall de Windows está activo.

#### **Consideraciones importantes al configurar un servidor de aprovisionamiento**

Al configurar un servidor de aprovisionamiento por primera vez, es posible que aparezca estemensaje: *Firewall de Windows está activo. Interferirá con el funcionamiento de los servicios. Apáguelo o abra los puertos necesarios*. Para obtener más información, consulte Communication Ports Used by Citrix Technologies y Abrir los puertos del Firewall de Windows.

#### **[Actualizacio](https://docs.citrix.com/es-es/tech-zone/build/tech-papers/citrix-communication-ports.html)[nes de rendimiento de los servidores](https://docs.citrix.com/es-es/citrix-virtual-apps-desktops/install-configure/install-core.html#step-7-open-windows-firewall-ports) de a[provisionamiento](https://docs.citrix.com/es-es/tech-zone/build/tech-papers/citrix-communication-ports.html)**

Esta versión de Citrix Provisioning presenta actualizaciones en las estadísticas de rendimiento de los servidores de aprovisionamiento. Estas estadísticas permiten a otras aplicaciones Citrix determinar el estado de los servidores aprovisionados, al introducir un proveedor de contador de rendimiento que genera información dinámica sobre el servidor de aprovisionamiento.

**Nota:**

Citrix Provisioning versión 1909 introdujo la funcionalidad relacionada con esta mejora para los dispositivos de destino aprovisionados. Para obtener más información, consulte Novedades.

# **Funcionamiento**

Esta versión agrega un proveedor de contador de rendimiento que captura información dinámica so‑ bre el servidor de aprovisionamiento por medio de una aplicación externa que se ejecuta en un servidor o una máquina remota. Esta aplicación consulta los datos de rendimiento del servidor por medio del contador de rendimiento de Windows. El proveedor no duplica la información obtenida del sistema mediante objetos estándar de Windows, como información de CPU, memoria, disco o configuración de red.

Tenga en cuenta lo siguiente:

- Los nuevos eventos de Windows que contienen eventos de reinicio de servicios de transmisión y base de datos se escriben en el registro de eventos de Windows.
- El estado de los servidores aprovisionados se obtiene de la API de PowerShell orientada a objetos de Citrix Provisioning.
- El instalador del servidor de Citrix Provisioning registra el proveedor del contador de rendimiento recién instalado.

# **Contadores de rendimiento actualizados**

Al instalar esta versión, se agrega y registra un contador de rendimiento actualizado en cada servidor aprovisionado como parte del proceso estándar de instalación y actualización. En la siguiente imagen, se muestra el contador como parte del proceso StreamProcess:

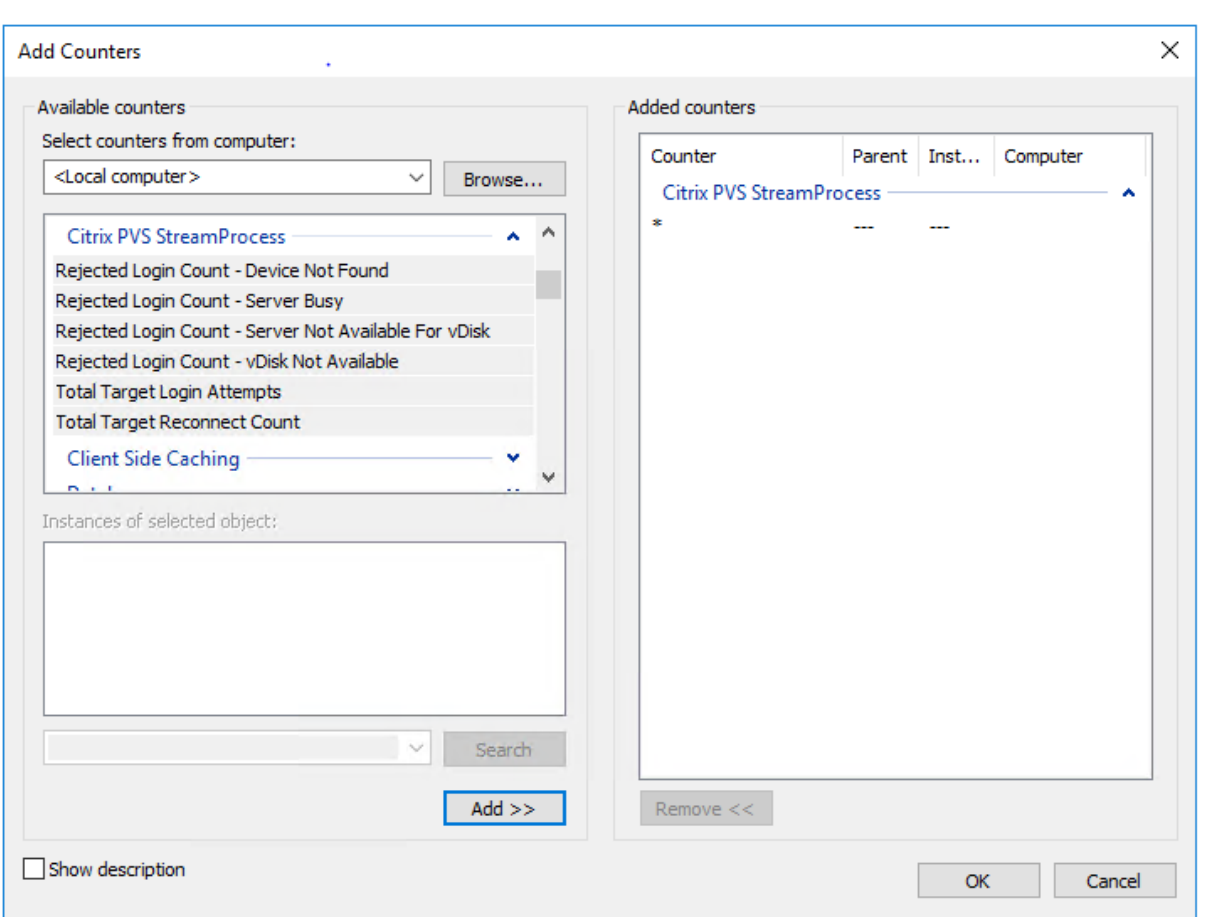

El proceso StreamProcess actualizado incluye los siguientes contadores de rendimiento adicionales:

**CounterSet: Citrix Provisioning StreamProcess** El proveedor crea los objetos PVS\_Target y PVS\_VDisk WMI en el espacio de nombres root/Citrix/PVS. Cada dispositivo de destino aprovisionado tiene una única instancia del objeto PVS\_Target. El objeto PVS\_Target ofrece información sobre la versión instalada de Citrix Provisioning y estadísticas de la operación de arranque más reciente.

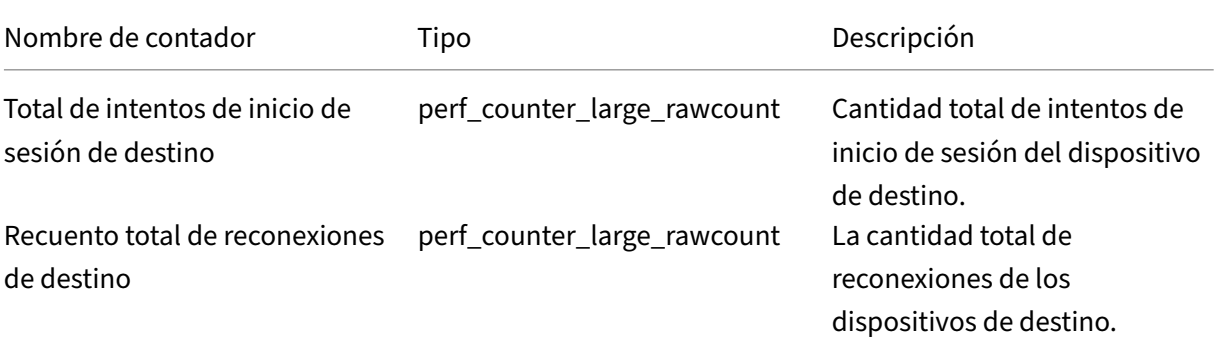

# Citrix Provisioning 2303

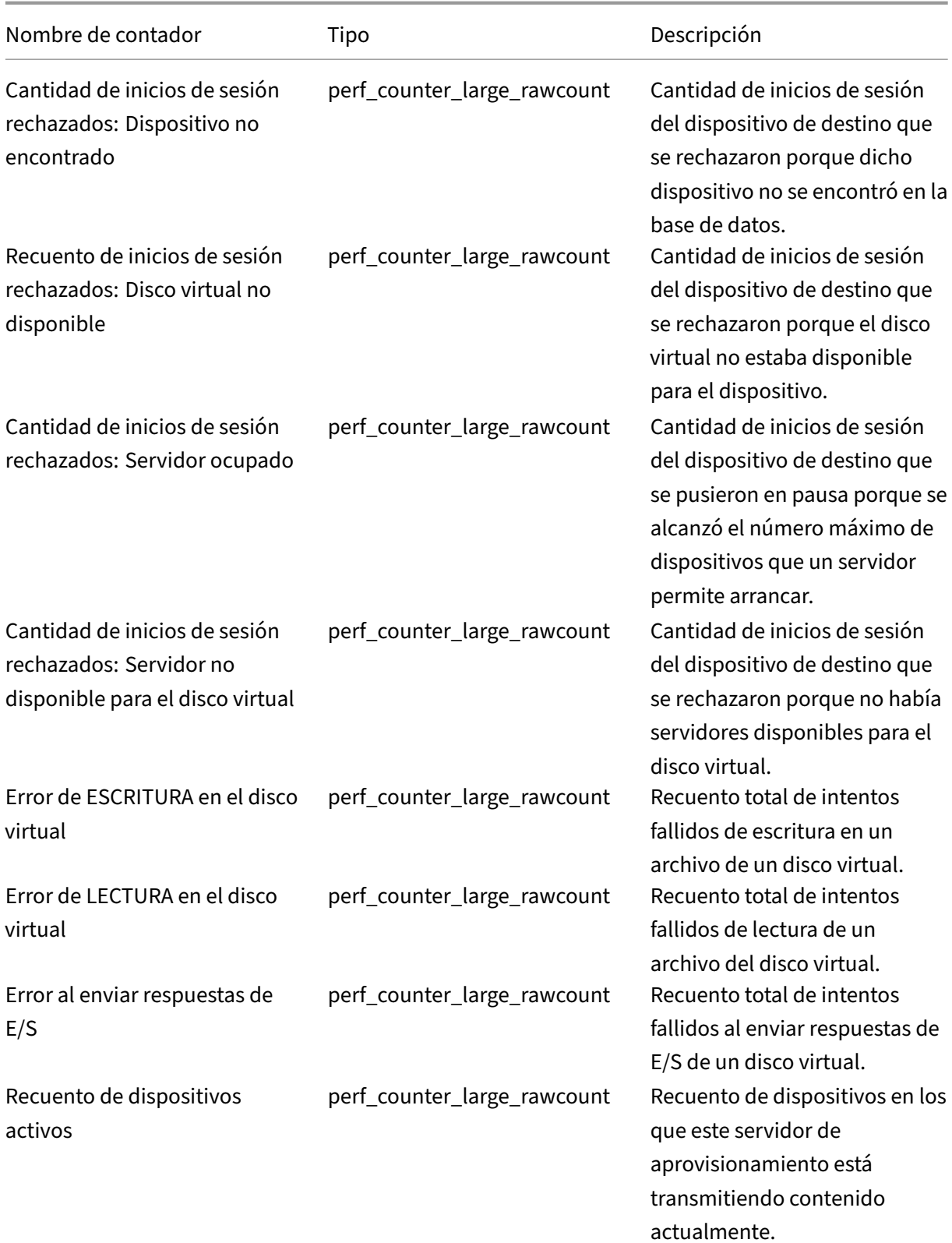

#### Citrix Provisioning 2303

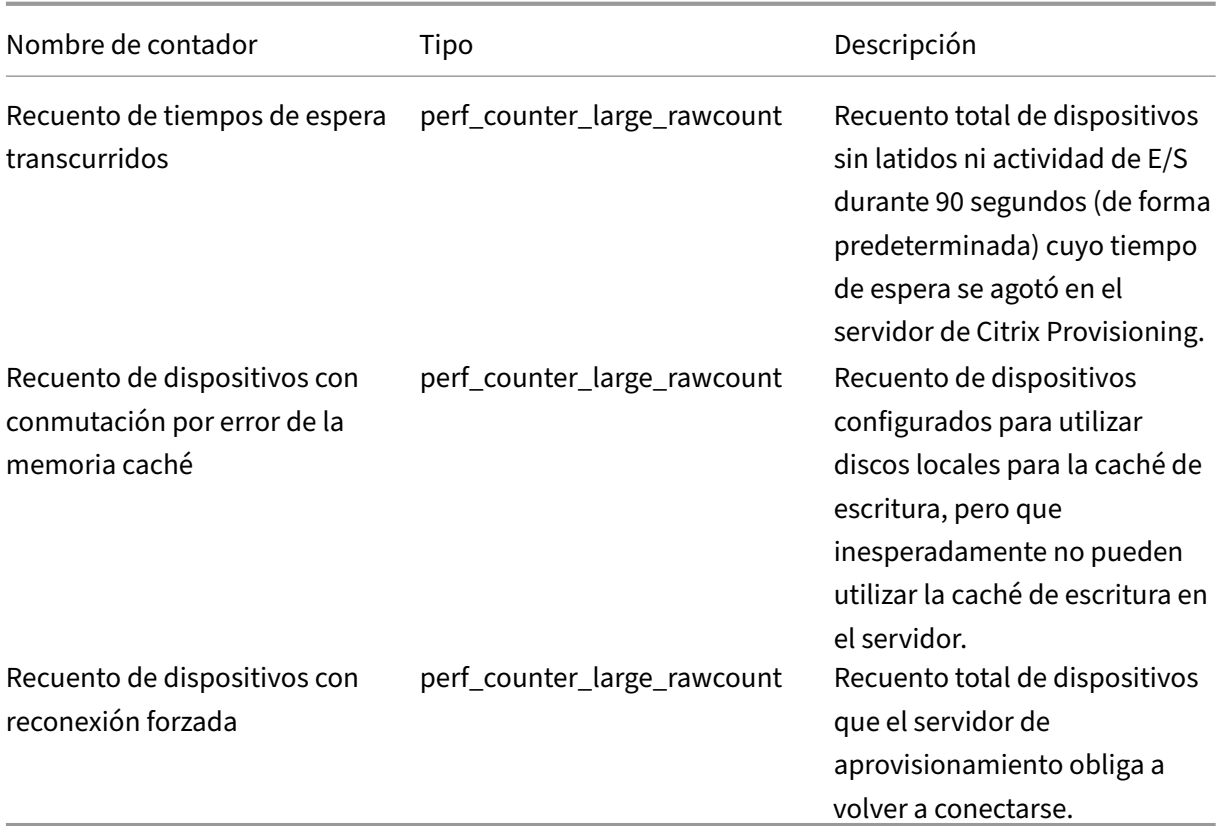

StreamProcess escribe los siguientes eventos nuevos en el registro de eventos de Windows:

- Base de datos con conexión a sin conexión con disponibilidad de bases de datos sin conexión habilitada
- Base de datos con conexión a sin conexión con disponibilidad de bases de datos sin conexión inhabilitada
- Evento de disponibilidad de bases de datos sin conexión habilitado
- Evento de disponibilidad de bases de datos sin conexión inhabilitado

StreamService escribe los siguientes eventos nuevos en el registro de eventos de Windows:

- Evento de reinicio de Stream Process
- Evento de reinicio del demonio de administración
- Evento de reinicio del notificador
- Evento de reinicio del inventario

#### **ID de eventos registrados por StreamProcess**

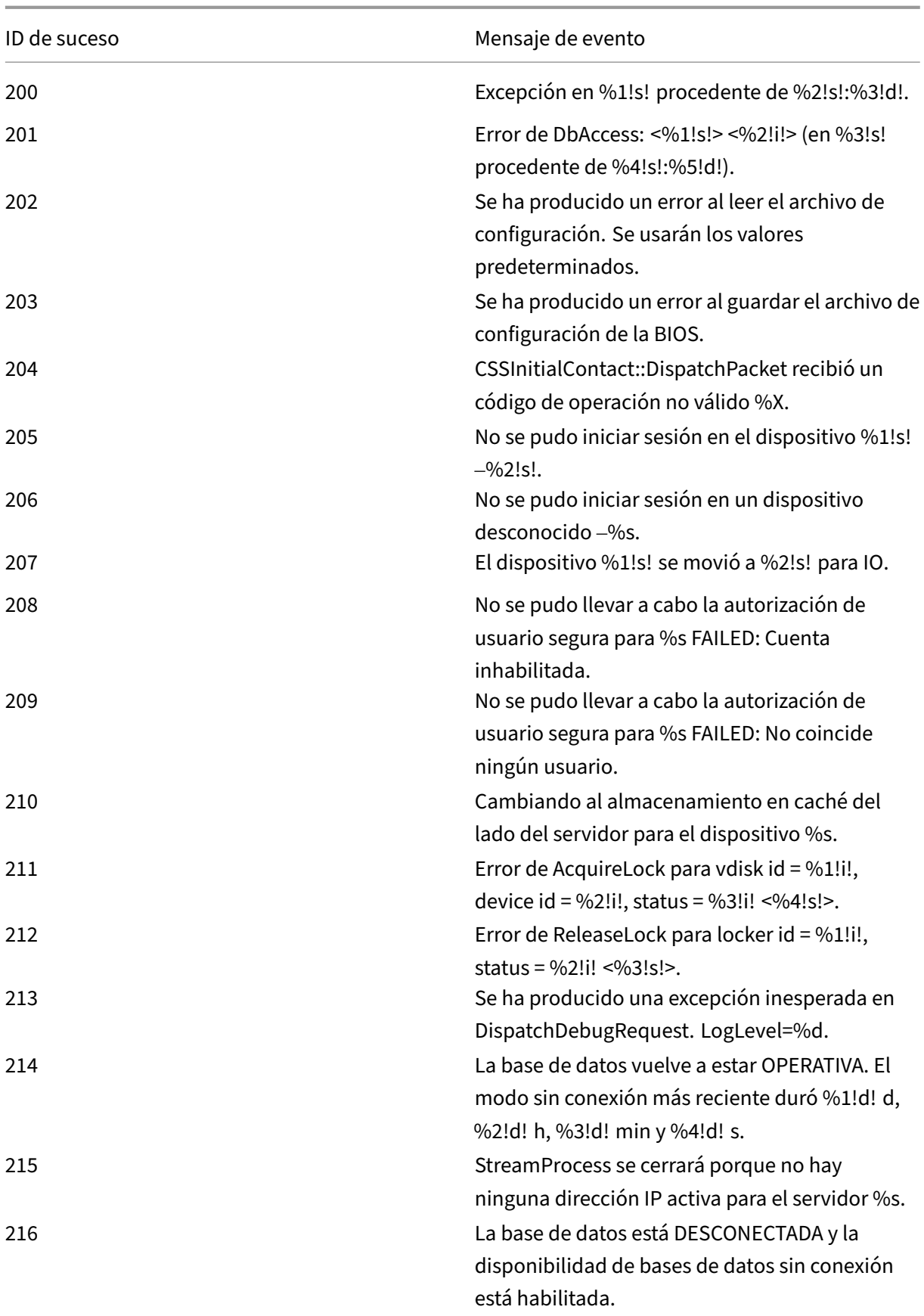

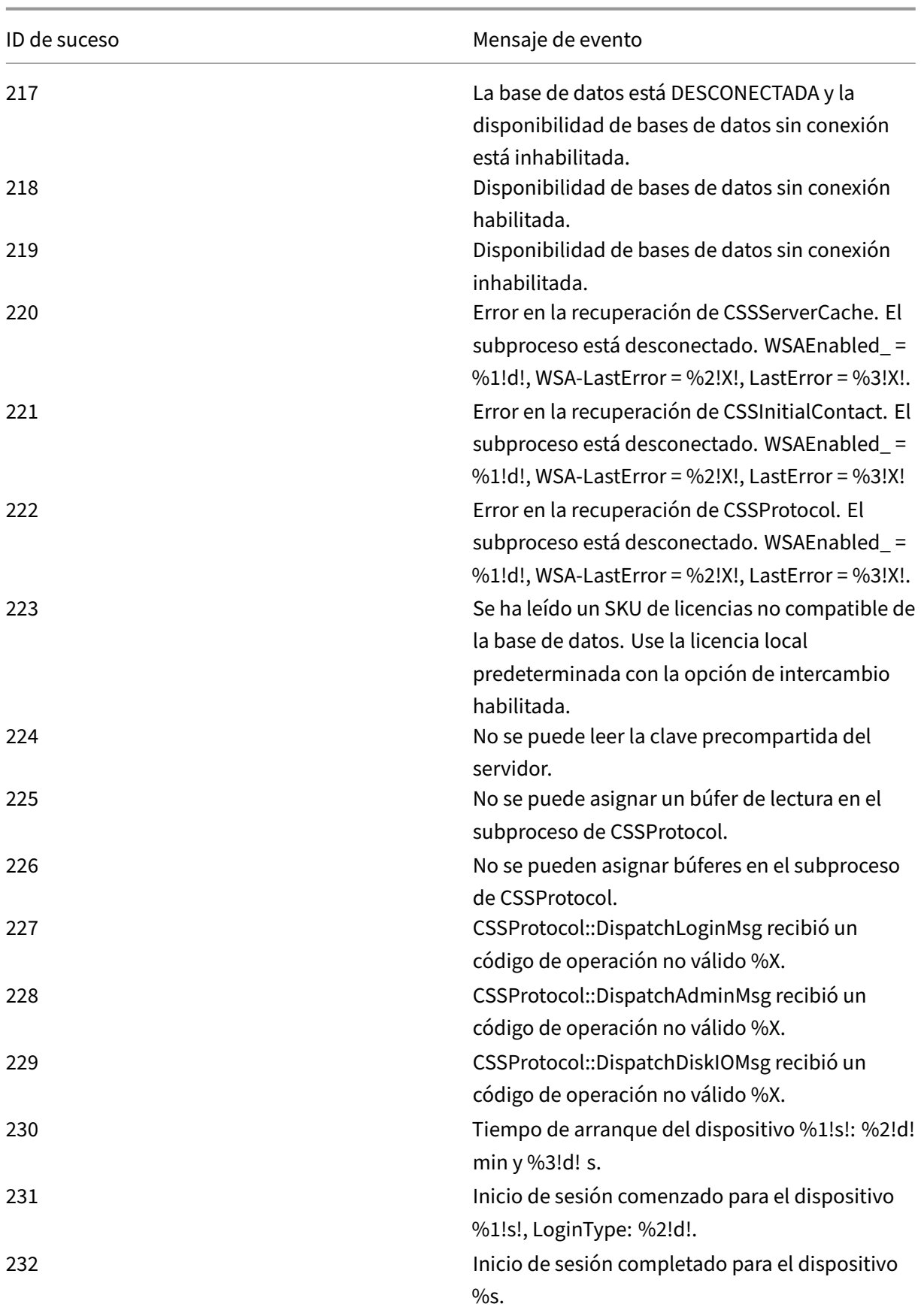

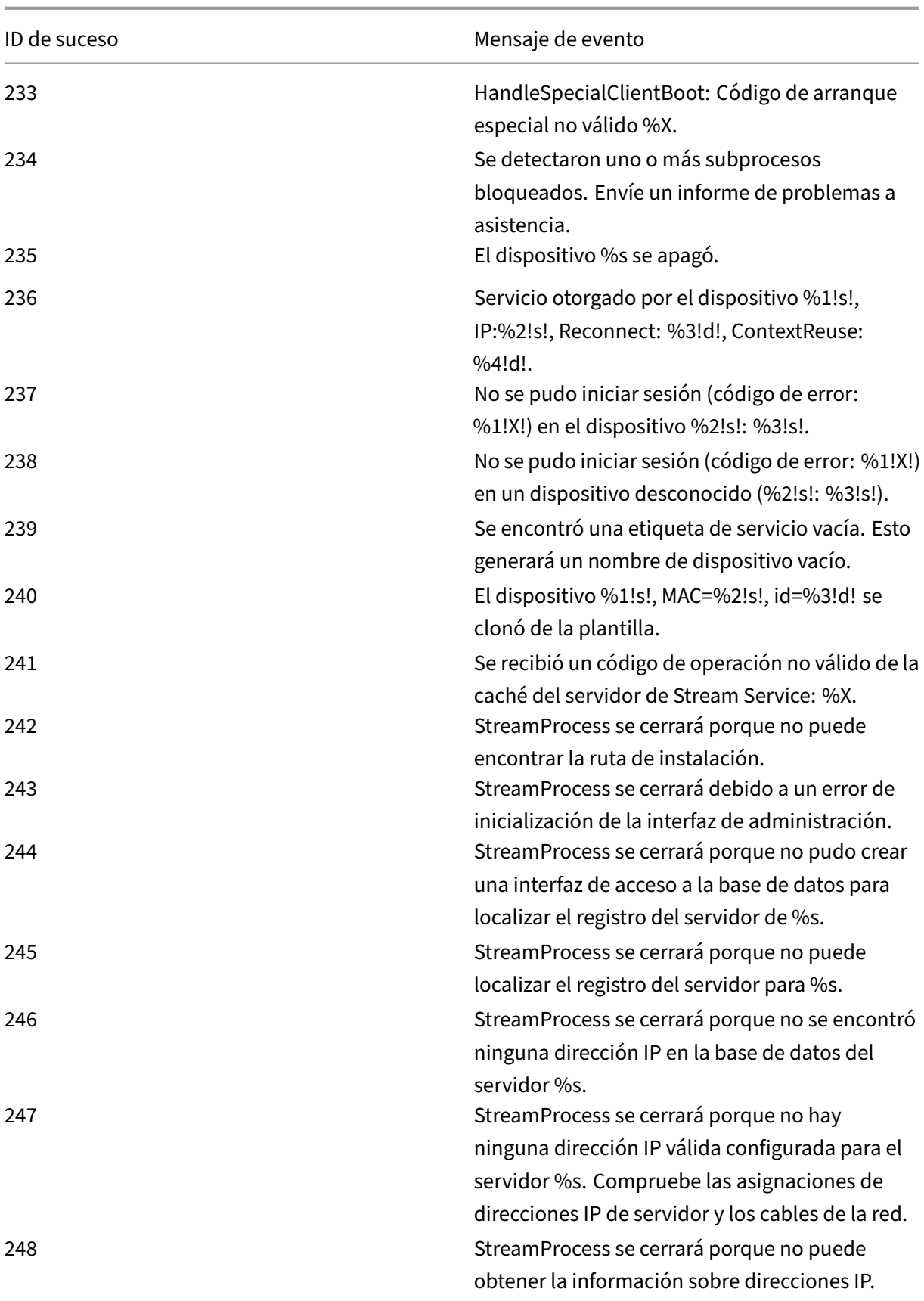

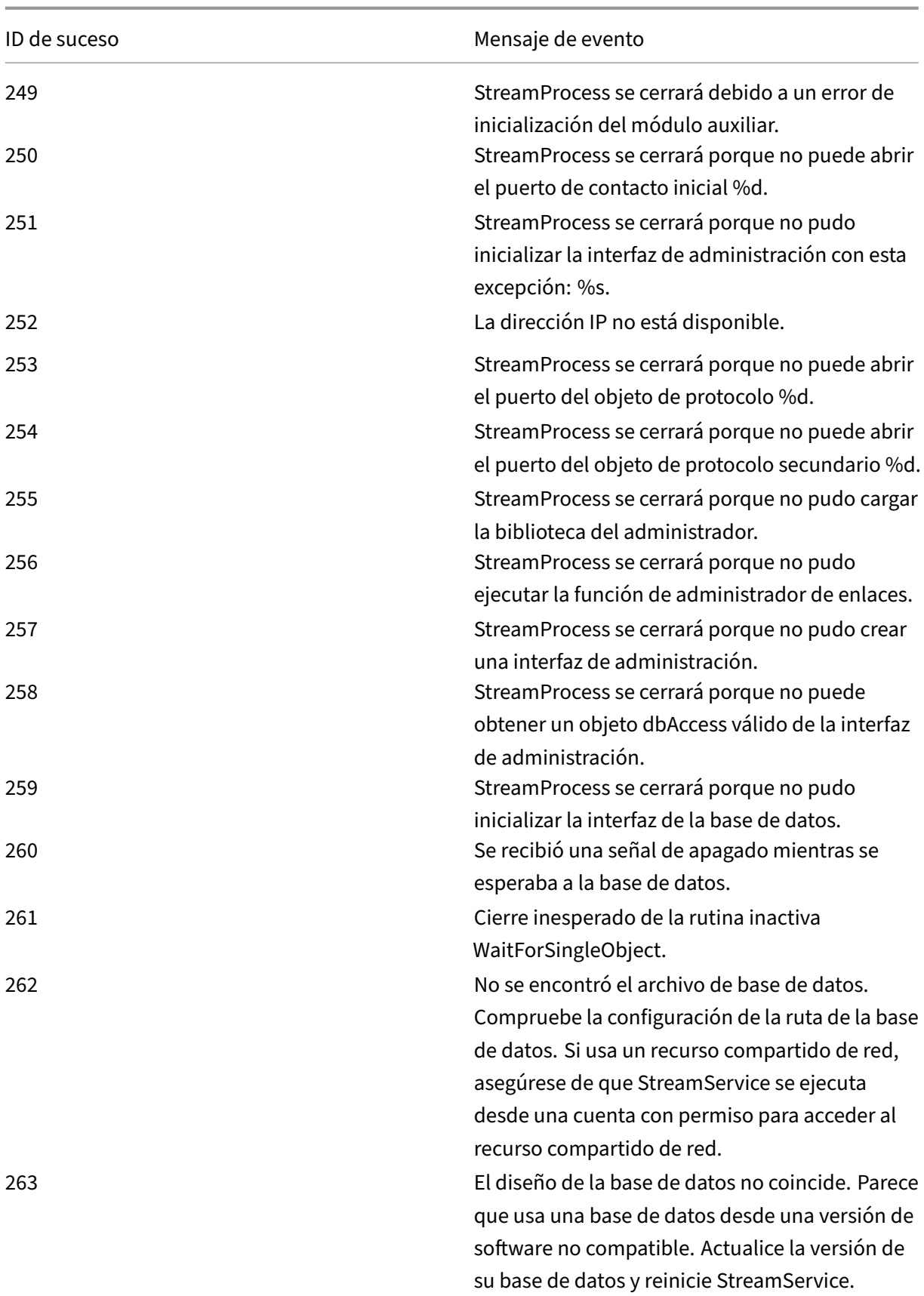

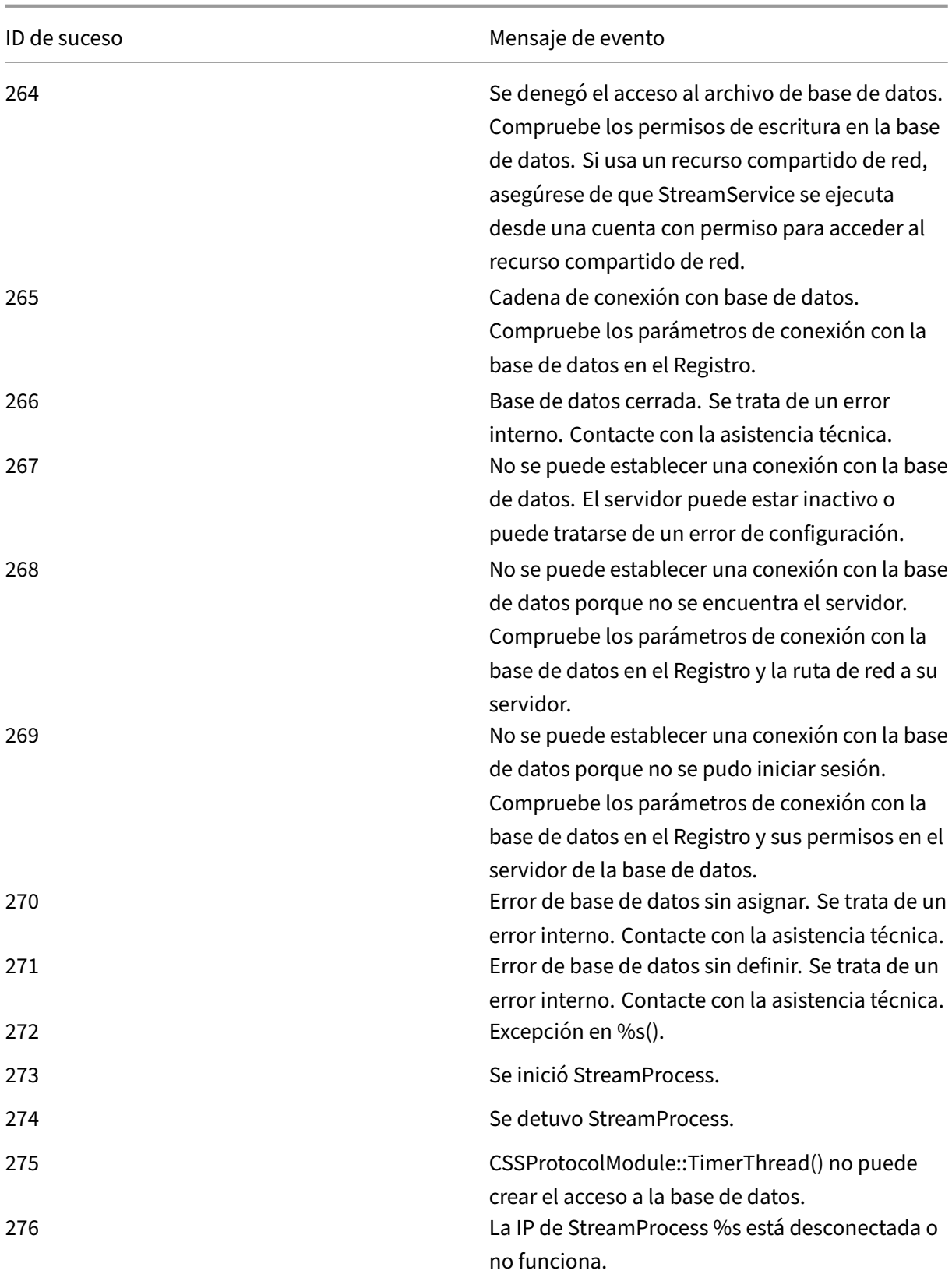

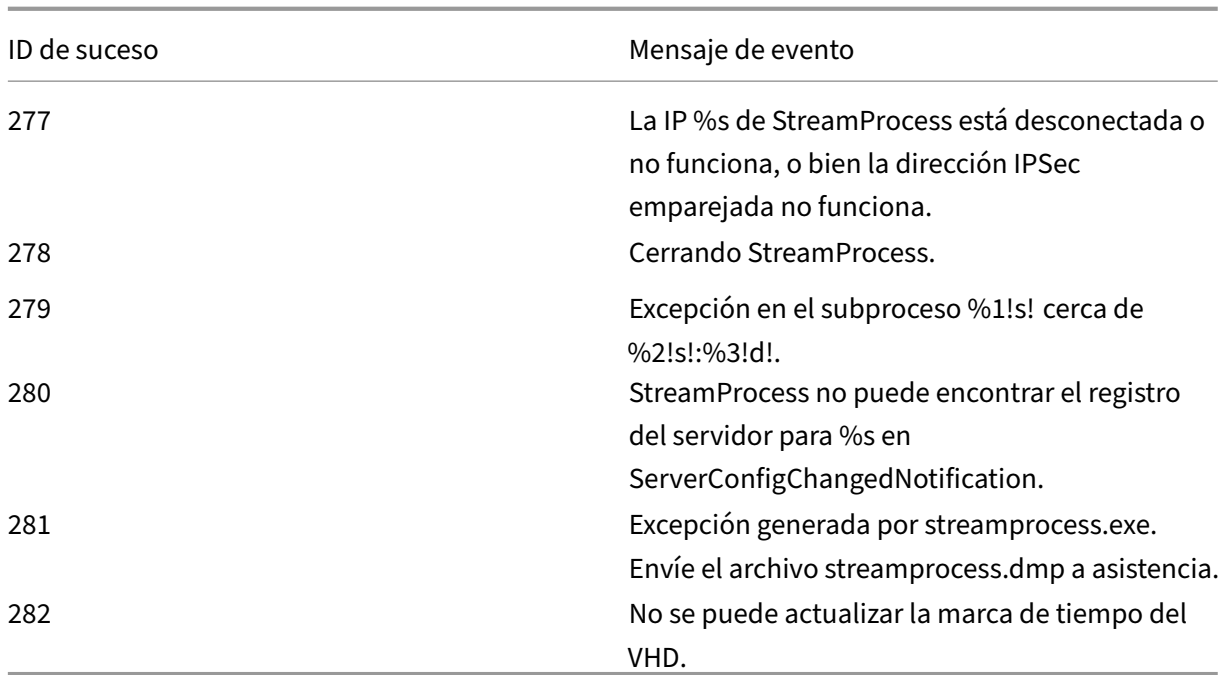

# **Colecciones de dispositivos**

#### June 13, 2023

Las propiedades de la colección de dispositivos se encuentran en las siguientes fichas:

- General
- Seguridad
- Auto‑Add

# **Ficha General**

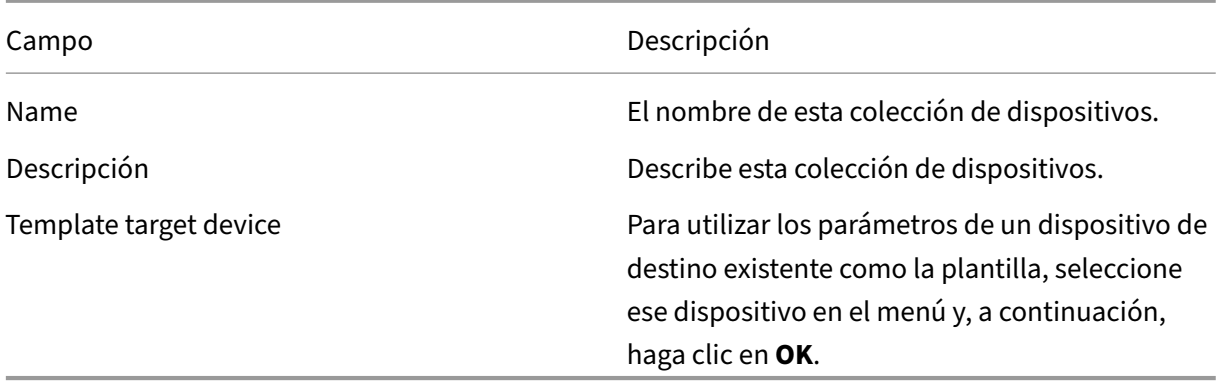

# **Ficha Security**

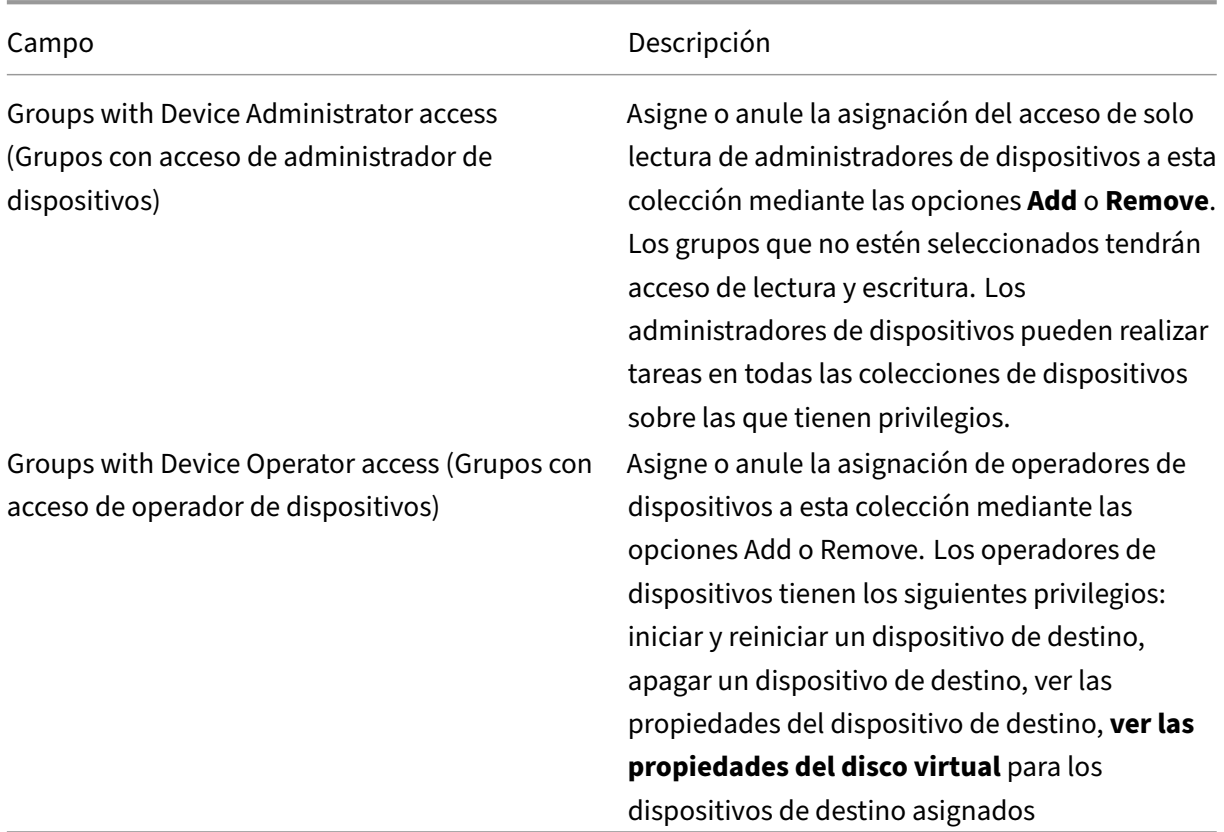

# **Ficha Auto‑Add**

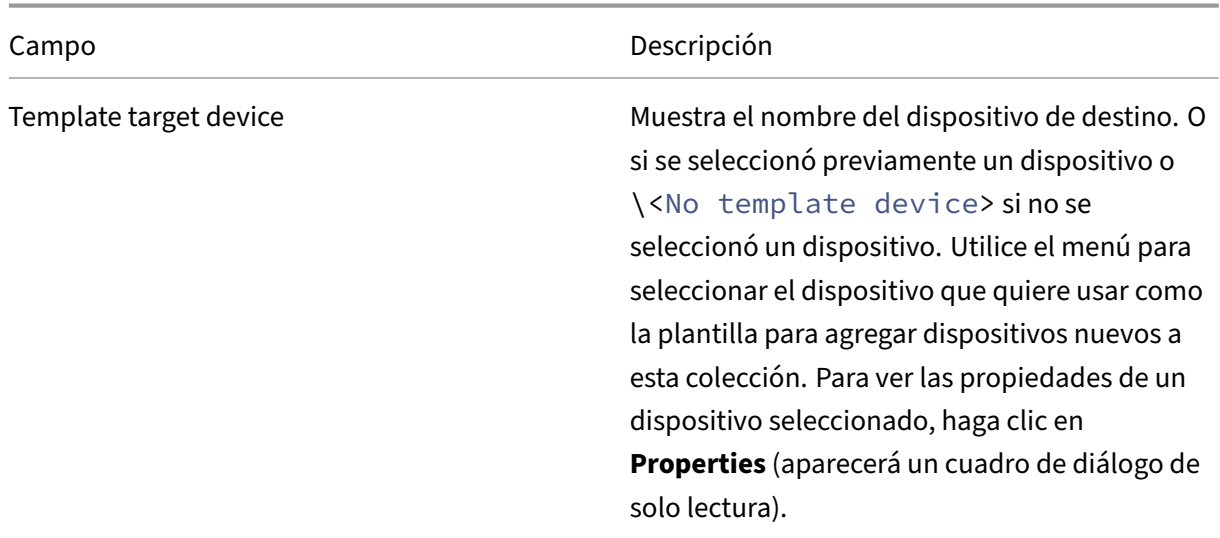

#### Campo Descripción

Prefijo **Introduzca un prefijo estático que permita** identificar todos los dispositivos que se agreguen a esta colección. Por ejemplo, "Madrid"para indicar los dispositivos ubicados en Madrid. El prefijo puede usarse con un sufijo, pero no es necesario si se suministra un sufijo. El nombre completo del dispositivo puede tener 15 caracteres (longitud de prefijo + longitud de número + longitud de sufijo) como máximo. Por ejemplo, los siguientes nombres de dispositivo se consideran válidos: **Madrid**000**Piso2** (prefijo, número de incremento de longitud y sufijo proporcionados. Se ha alcanzado el máximo de 15 caracteres), **Madrid**000 (no se ha proporcionado sufijo), 000**Piso2** (no se ha proporcionado prefijo). El prefijo no puede terminar con un dígito. La combinación de prefijo y sufijo debe ser exclusiva en cada colección.

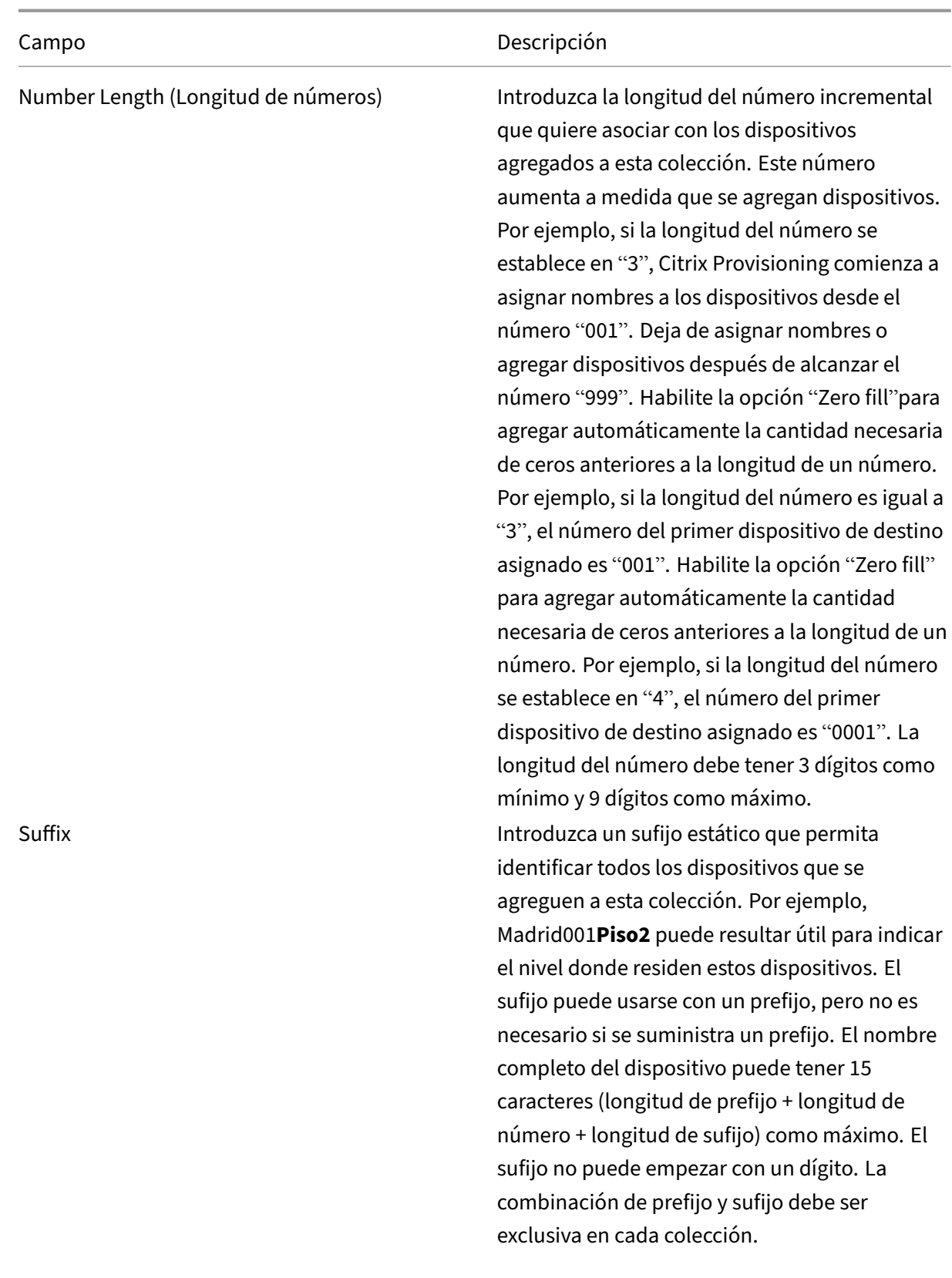

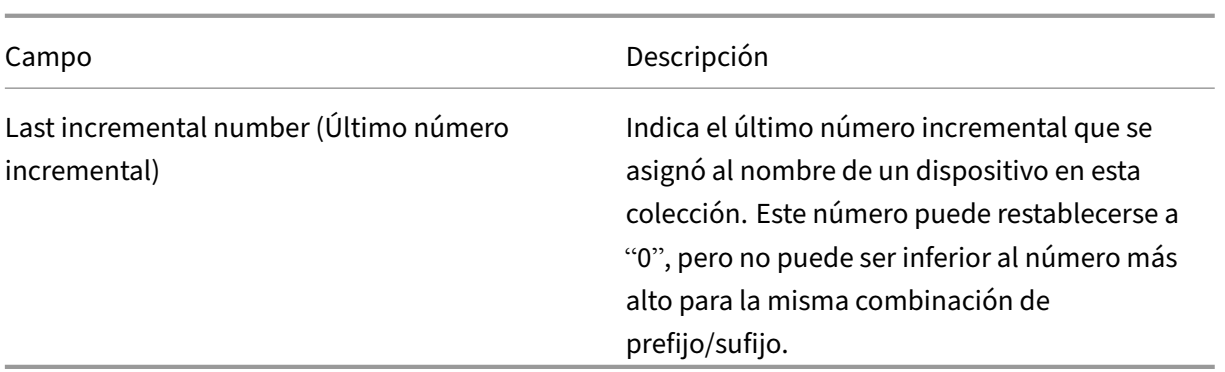

### **Crear una colección de dispositivos**

Para crear una colección de dispositivos:

- 1. En la consola de Citrix Provisioning, haga clic con el botón secundario en la carpeta **Device Collections** donde residirá la nueva colección y, a continuación, seleccione la opción de menú **Create device collection**. Aparecerá el cuadro de diálogo **Device Collection Properties**.
- 2. En la ficha **General**, escriba un nombre para esta nueva colección de dispositivos en el cuadro de texto **Name**. Incluya una descripción de esta colección en el cuadro de texto **Description** y, a continuación, haga clic en la ficha **Security**.
- 3. En la lista **Device Administrators**, haga clic en **Add**. Aparecerá el cuadro de diálogo **Add Secu‑ rity Group**.
- 4. Para asignar el rol Device Administrator a un grupo, escriba o seleccione el dominio y el nombre de grupo correspondientes en el cuadro de texto y, a continuación, haga clic en **OK**.
- 5. Puede repetir los pasos 2 y 3 para continuar con la asignación de grupos como administradores de dispositivos.
- 6. En la lista **Device Operators**, haga clic en **Add**. Aparecerá el cuadro de diálogo **Add Security Group**.
- 7. Para asignar el rol Device Operator a un grupo, escriba o seleccione el dominio y el nombre de grupo correspondientes en el cuadro de texto y, a continuación, haga clic en **OK**.
- 8. Si lo quiere, repita los pasos 2 y 3 para continuar con la asignación de grupos como operadores de dispositivos.
- 9. Haga clic en **OK** para cerrar el cuadro de diálogo.

# **Eliminar una colección de dispositivos**

La eliminación de una colección de dispositivos elimina todos los registros de miembro de los dis‑ positivos de destino que hubiera en la colección. Los registros se pueden volver a crear al agregarlos manualmente o mediante la función de incorporación automática.

# **Sugerencia**

Al eliminar un dispositivo de destino, también se elimina ese dispositivo de todas las vistas con las que estaba asociado.

Si los dispositivos de destino son miembros de colecciones dentro de un mismo sitio, los miembros de una colección pueden moverse a otras colecciones. Una vez que se haya movido una colección a otra, se puede eliminar la colección original. Cuando necesite mover una colección de dispositivos a un sitio diferente o el sitio se vuelve obsoleto, utilice las funciones de exportación e importación para agregar los dispositivos a una colección de otro sitio. A continuación, se puede eliminar la colección original.

Para eliminar una colección de dispositivos:

- 1. En el árbol de la consola de Citrix Provisioning, haga clic con el botón secundario en la carpeta de la colección a eliminar y, a continuación, seleccione la opción de menú **Delete**. Aparece un mensaje de confirmación.
- 2. Haga clic en **OK** para eliminar esta colección. La colección ya no se mostrará en el árbol de la consola.

# **Dispositivos de destino**

#### June 13, 2023

Después de instalar y configurar los componentes de aprovisionamiento, se crea un disco virtual a partir del disco duro de un dispositivo. Este disco se crea a partir de una instantánea de la imagen del sistema operativo y de las aplicaciones y, a continuación, se almacena esa imagen como un archivo de disco virtual en la red. El dispositivo que se utiliza durante este proceso se considera un dispositivo de destino principal. Los dispositivos que utilizan esos discos virtuales se denominan dispositivos de destino.

# **Configurar dispositivos de destino que usan discos virtuales**

Citrix Virtual Apps and Desktops con tecnología de discos virtuales es una solución de virtualización de escritorios empresarial de alto rendimiento que permite el acceso VDI a los usuarios que requieren escritorios personalizados mediante la asignación de máquinas virtuales estáticas y agrupadas.

El asistente también crea máquinas virtuales para asociarlas a cada dispositivo. Existe un tipo de catálogo en Citrix Studio que permite mantener la asignación de usuarios a escritorios (asignación estática). Se asignan los mismos escritorios a los mismos usuarios en sesiones posteriores.

# **Estadísticas de funcionamiento y rendimiento del dispositivo de destino**

Utilice Citrix Provisioning para ver las estadísticas de rendimiento y las operaciones de los dispositivos de destino, que incluyen:

- Un proveedor WMI para obtener información estática sobre el dispositivo de destino.
- Un proveedor de contadores de rendimiento para obtener información dinámica sobre el dispositivo de destino.
- Una aplicación externa que se ejecuta en el dispositivo de destino o en la máquina remota. Esta aplicación consulta objetos mediante una API de WMI para determinar si se ejecutan en un destino aprovisionado y para recopilar información relacionada con la configuración y el estado del dispositivo.

Como parte de la instalación estándar del dispositivo de destino de Citrix Provisioning, se instala y se registra una DLL de proveedor WMI en cada dispositivo de destino aprovisionado. Esta DLL obtiene información del dispositivo de destino procedente del controlador BNIStack.

### **Funcionamiento**

El proveedor crea los objetos PVS\_Target y PVS\_VDisk WMI en el espacio de nombres root /Citrix/PVS. Cada dispositivo de destino aprovisionado tiene una única instancia del objeto PVS\_Target. PVS\_Target object proporciona información acerca de la versión instalada de Citrix Provisioning y estadísticas de la última operación de arranque.

Si no existe ninguna instancia de PVS\_Target cuando el proveedor WMI consulta al dispositivo de destino, el dispositivo no es un dispositivo de destino de Citrix Provisioning o tiene una versión de Citrix Provisioning anterior al software del dispositivo de destino.

**El objeto PVS\_Target** En la tabla siguiente, se ofrece información sobre el objeto PVS\_Target:

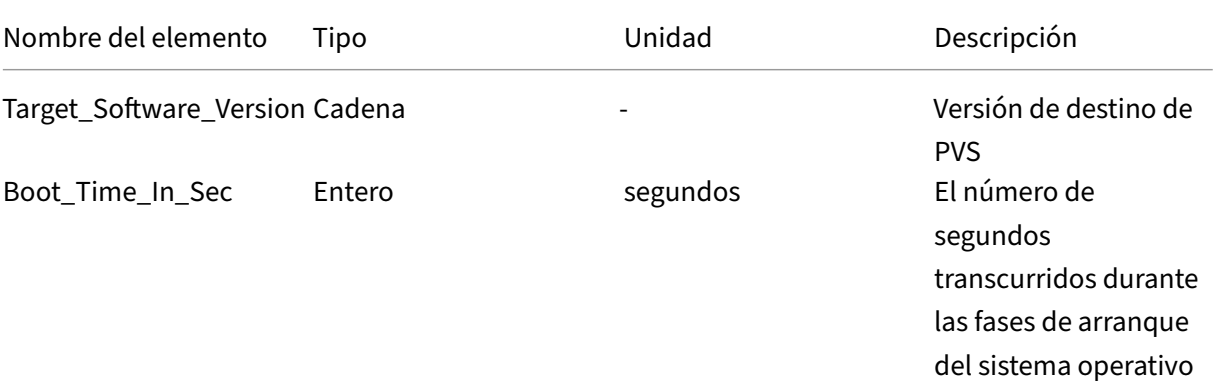

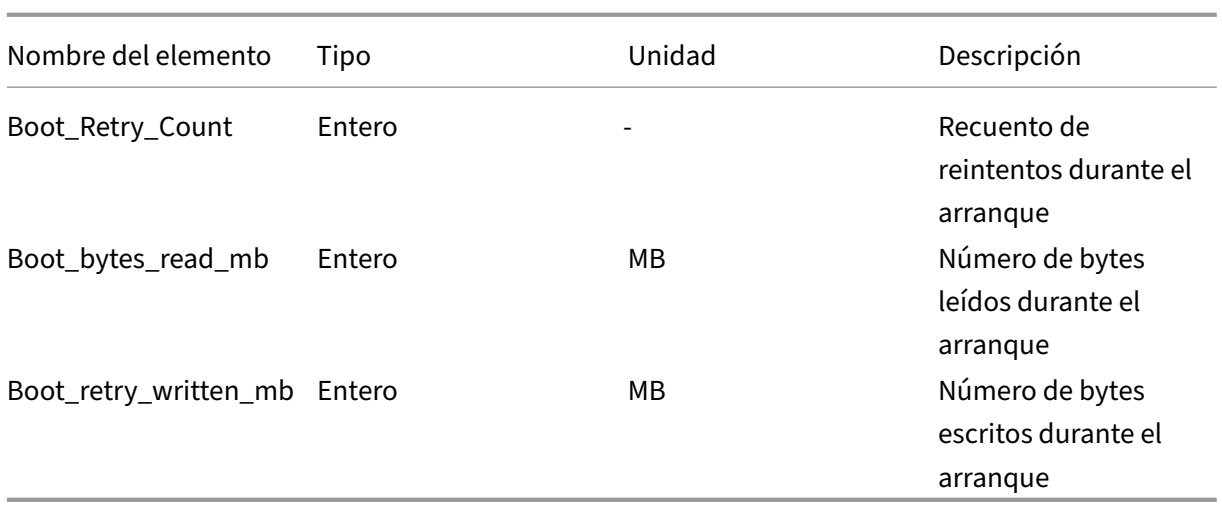

**El objeto PVS\_VDisk** Existe una instancia del objeto PVS\_VDisk en el dispositivo de destino apro‑ visionado. Este objeto contiene información sobre el disco virtual, el modo de caché de escritura y el tamaño del disco de caché.

En la tabla siguiente, se ofrece información sobre el objeto PVS\_VDisk:

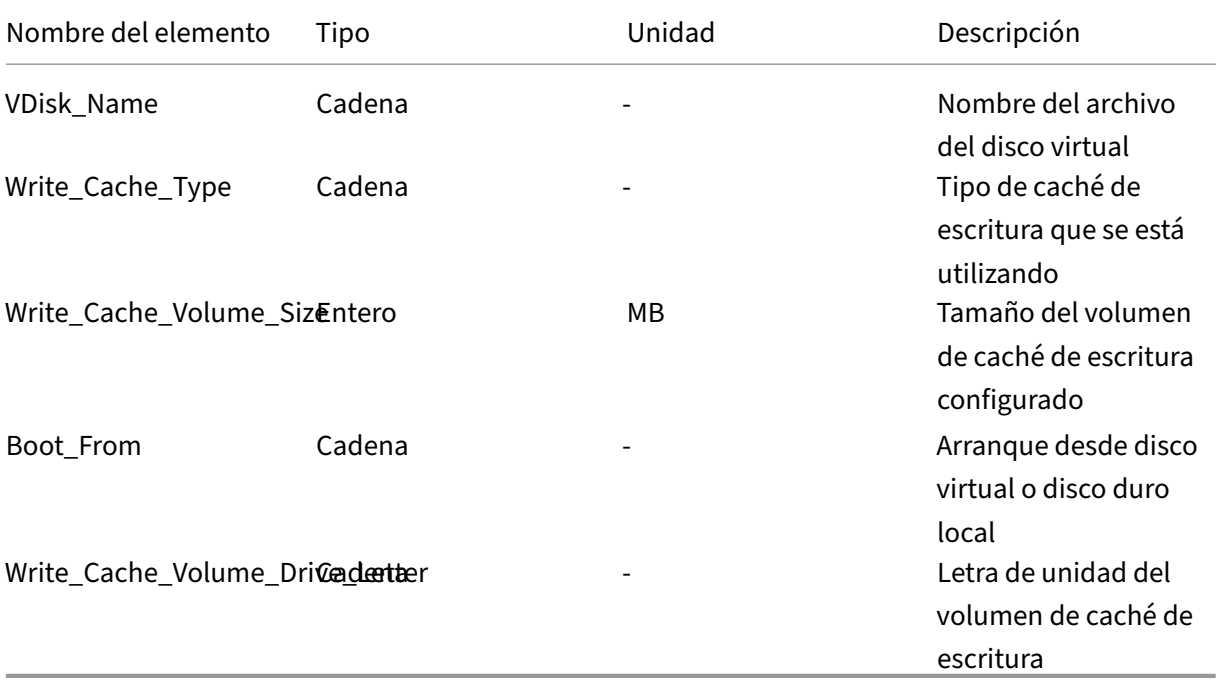

#### **Contadores de rendimiento actualizados**

Citrix Provisioning incluye un contador de rendimiento que se instala y registra automáticamente en cada dispositivo de destino aprovisionado.

#### Citrix Provisioning 2303

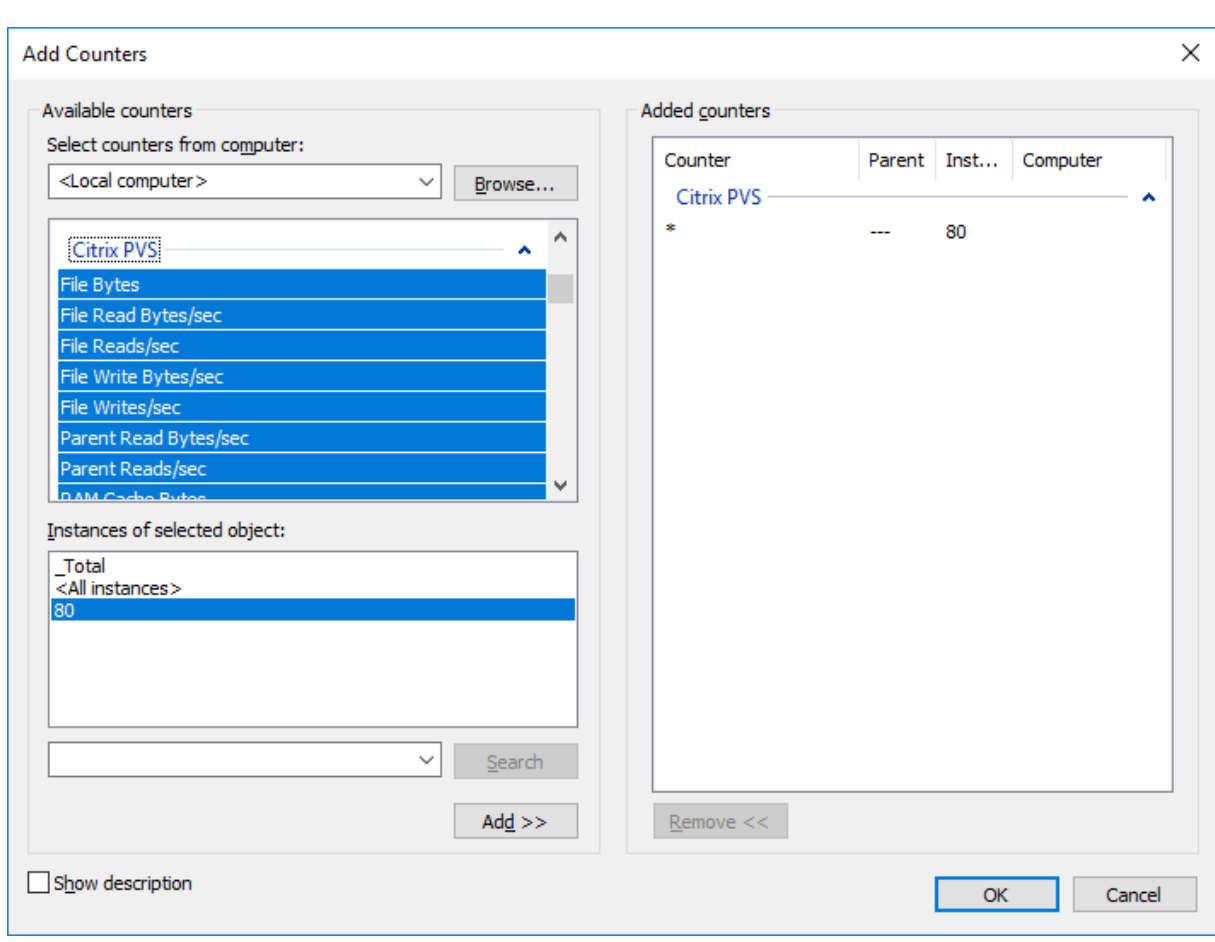

El controlador BNIStack proporciona los siguientes contadores de rendimiento:

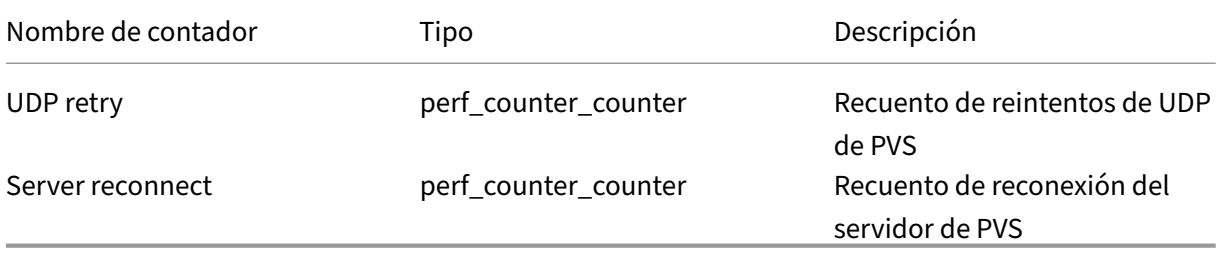

Se deben tener en cuenta las siguientes cuestiones:

- El instalador del dispositivo de destino aprovisionado registra los proveedores WMI y de contadores de rendimiento. No hay otras opciones de instalación que requieran configuración en el dispositivo de destino aprovisionado.
- El proveedor del actual contador de rendimiento CVhdMp solo admite VHDX para los dispositivos de destino con **Cache in device RAM with overflow on hard drive**.

#### **Contadores de rendimiento proporcionados por el controlador CVhdMp**

• Utilice el asistente Citrix Provisioning Imaging Wizard. En la pantalla **Microsoft Volume Licens‑ ing**, haga clic en la opción de administración de licencias adecuada para el disco virtual. Haga clic en el botón de opción **Key Management Service (KMS)** y, a continuación, marque la casilla de verificación **Accelerated Office Activation**. Seleccione **Next** para aplicar el cambio de con‑ figuración en el disco virtual y seguir configurándolo.

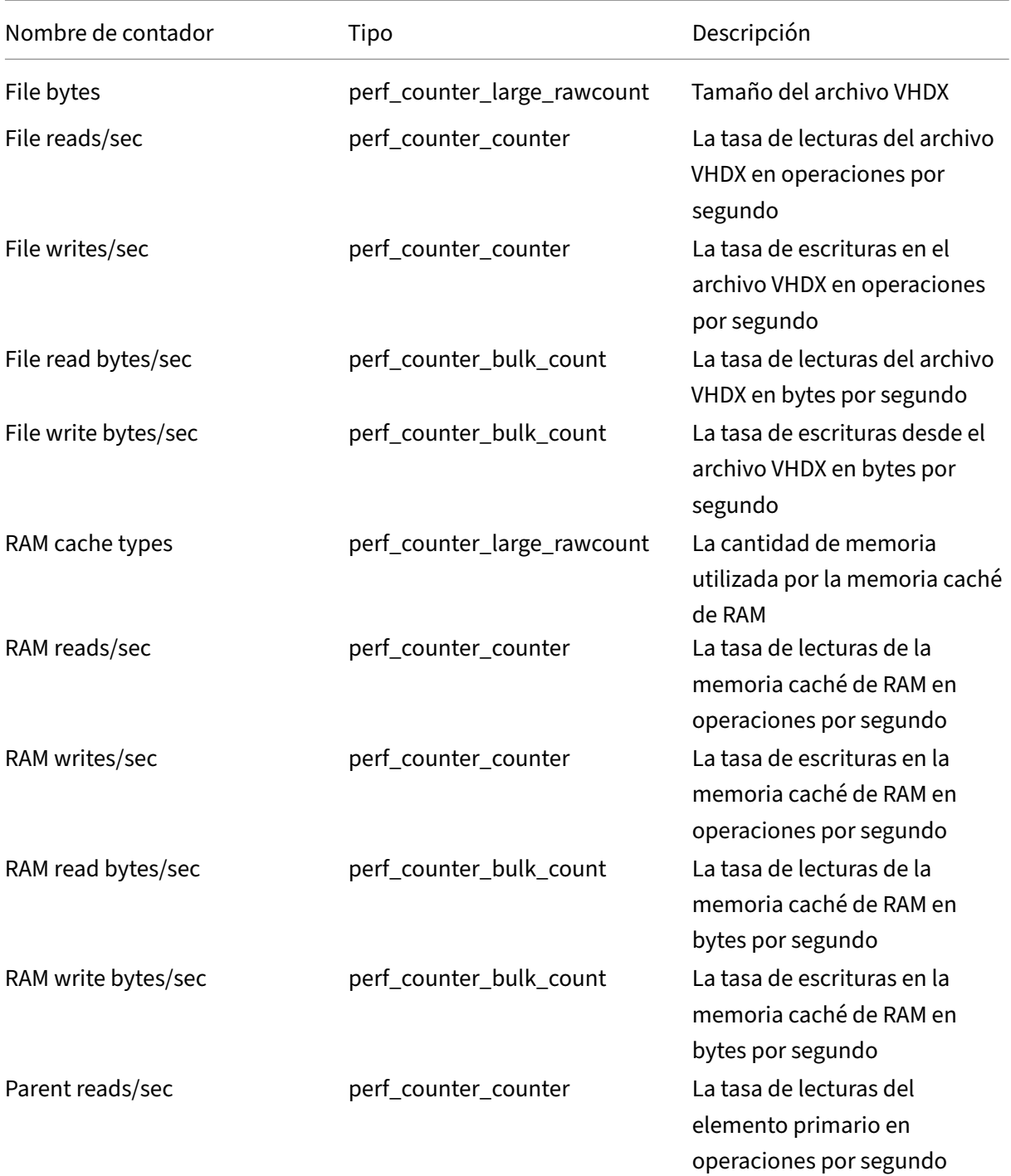
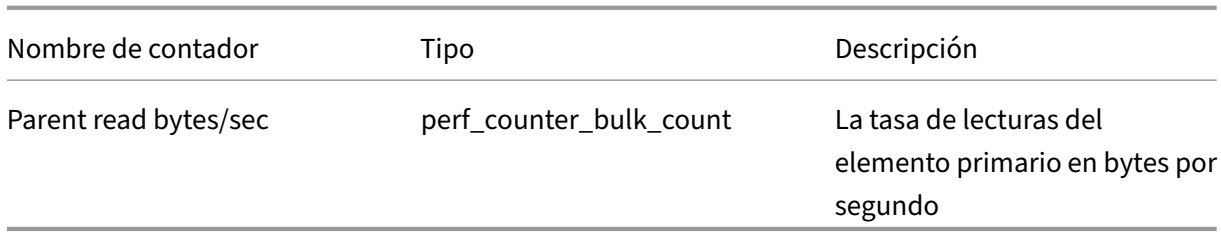

# **Agregar dispositivos de destino a la base de datos**

Para crear entradas de dispositivos de destino en la **base de datos de Citrix Provisioning**, seleccione alguno de estos métodos:

- Usar la consola para crear manualmente entradas de dispositivos de destino
- Usar la incorporación automática para crear entradas de dispositivos de destino
- Importar entradas de dispositivos de destino

Cuando el dispositivo de destino existe en la base de datos, puede asignarle un disco virtual. Consulte Asignar un disco virtual al dispositivo para obtener más información detallada.

# **[Usar la consola para crear manua](https://docs.citrix.com/es-es/provisioning/2303/configure/configure-vdisks/target-assign.html)lmente entradas de dispositivos de destino**

- 1. En la consola, haga clic con el botón secundario en la **colección de dispositivos** a la que pertenecerá el dispositivo de destino y, a continuación, seleccione la opción de menú **Create Device**. Aparecerá el cuadro de diálogo **Create Device**.
- 2. Escriba un nombre, una descripción y la dirección MAC para este dispositivo de destino en los cuadros de texto adecuados.

**Nota:**

Si el dispositivo de destino es miembro de un dominio, utilice el mismo nombre que en el dominio de Windows. Cuando el dispositivo de destino arranca desde el disco virtual, el nombre de equipo del dispositivo se convierte en el nombre introducido. Para obtener más información sobre los dispositivos de destino y los dominios de Active Directory o NT 4.0, consulte *Habilitar Automatic Password Management*.

- 3. Además, si existe la plantilla para esta colección, marque la casilla junto a **Apply the collection template to this new device**.
- 4. Haga clic en el botón **Add device**. El dispositivo de destino hereda todas las propiedades de la plantilla excepto el nombre del dispositivo de destino y la dirección MAC.
- 5. Haga clic en **OK** para cerrar el cuadro de diálogo. El dispositivo de destino se crea y se asigna a un disco virtual.

## **Importar entradas de dispositivos de destino**

Las entradas de dispositivos de destino se pueden importar a cualquier colección de dispositivos desde un archivo .csv. De esta forma los dispositivos de destino importados pueden heredar las propiedades del dispositivo de destino de plantilla que está asociado a dicha colección. Para obtener más información detallada, consulte Importar dispositivos de destino en colecciones.

### **Usar Auto‑Add Wizard**

El asistente Auto‑Add Wizard automatiza la configuración de reglas que agrega automáticamente dis‑ positivos de destino nuevos a la base de datos de Citrix Provisioning mediante la función de incorporación automática.

Auto‑Add Wizard puede iniciarse en la comunidad, el sitio, la colección o el dispositivo. Cuando se inicia en un nivel inferior al de comunidad, el asistente utiliza esa opción como la opción predeter‑ minada. Por ejemplo, si se inicia en un dispositivo de destino determinado, el asistente realiza las siguientes acciones:

- Seleccione el **sitio** para ese dispositivo como la **opción de sitio predeterminada** en el cuadro combinado.
- Seleccione la **colección** para ese dispositivo como la **opción de colección predeterminada** en el cuadro combinado.
- Seleccione ese dispositivo como la opción de **dispositivo de plantilla** en el cuadro combinado.

El asistente muestra cada página con opciones preseleccionadas en función de la ubicación desde la cual se inició Auto‑Add Wizard.

Un administrador de comunidades de aprovisionamiento *activa* o *desactiva* la función Auto‑Add y selecciona el sitio predeterminado.

Un administrador de sitios selecciona el sitio predeterminado si es un sitio que controla dicho admin‑ istrador. Si el administrador de sitios no es el administrador del sitio predeterminado actualmente seleccionado, dicho administrador solamente puede configurar los sitios a los que tiene acceso.

Para configurar los parámetros de incorporación automática (la colección predeterminada de un sitio, el dispositivo de plantilla para la colección predeterminada y las reglas de nomenclatura de los dis‑ positivos de destino):

- 1. En la consola, haga clic con el botón secundario en la comunidad y, a continuación, seleccione **Auto‑Add Wizard**. Aparecerá la página de bienvenida de **Auto‑Add Wizard**.
- 2. Haga clic en **Siguiente**. Aparecerá el cuadro de diálogo **Enable Auto‑Add**.

### **Nota:**

Solamente un administrador de comunidades puede cambiar la configuración de esta página.

3. Marque la casilla situada junto a **Enable Auto‑Add** para habilitar esta función y, a continuación, haga clic en **Next**. Aparecerá la página **Select Site**.

**Nota:**

Los administradores de sitios solo pueden seleccionar sitios sobre los que tienen permisos.

- 4. En el menú **Site**, seleccione el sitio donde se agregan los dispositivos y, a continuación, se‑ leccione **Next**. Aparecerá la página **Select Collection** con la colección predeterminada selec‑ cionada.
- 5. Acepte la colección predeterminada o seleccione una colección diferente del menú **Collection** y haga clic en **Next**. Aparecerá la página **Select Template Devices**.
- 6. Seleccione el dispositivo que va a utilizar como plantilla para que los nuevos dispositivos que agregue hereden la configuración de propiedades básicas del dispositivo de destino existente y haga clic en **Next**.
- 7. Para ver las propiedades del dispositivo seleccionado, haga clic en **Properties**. Aparecerá un cuadro de diálogo de solo lectura con las propiedades del dispositivo seleccionado. Cierre el cuadro de diálogo después de revisar las propiedades.
- 8. Haga clic en **Siguiente**. Aparecerá la página **Device Name**.
- 9. Introduzca un prefijo estático que permita identificar todos los dispositivos que se agreguen a esta colección. Por ejemplo, "Madrid"para indicar los dispositivos ubicados en Madrid.

#### **Nota:**

El prefijo puede usarse con un sufijo, pero no es necesario si se suministra un sufijo. El nombre completo del dispositivo puede tener 15 caracteres (longitud de prefijo + longitud de número + longitud de sufijo) como máximo. Por ejemplo, se consideran válidos los siguientes nombres de dispositivos:

- **Madrid**000**Piso2** (prefijo, longitud de número incremental y sufijo proporcionados; se ha alcanzado el máximo de 15 caracteres)
- **Madrid**000 (no se proporciona sufijo)
- 000**Piso2** (no se suministra prefijo)

El prefijo no puede terminar con un dígito.

10. Introduzca la longitud del número incremental que quiere asociar con los dispositivos agregados a esta colección. Este número aumenta a medida que se agregan dispositivos. Por ejemplo, si la longitud del número se establece en "3", la nomenclatura comienza el número "001"y deja de asignar nombres o agregar dispositivos después de alcanzar el número "999".

**Nota:**

Habilite la opción "Zero fill"para agregar automáticamente la cantidad necesaria de ceros anteriores a la longitud de un número. Por ejemplo, si la longitud del número se establece en "4", el número del primer dispositivo de destino asignado es "0001".

La longitud del número debe tener 3 dígitos como mínimo y 9 dígitos como máximo.

Introduzca un sufijo estático que permita identificar todos los dispositivos que se agreguen a esta colección. Por ejemplo, Madrid001**Piso2** puede resultar útil para indicar el nivel donde residen estos dispositivos.

El sufijo puede usarse con un prefijo, pero no es necesario si se suministra un prefijo.

El nombre completo del dispositivo puede tener 15 caracteres (longitud de prefijo + longitud de número + longitud de sufijo) como máximo.

El sufijo no puede empezar con un dígito.

La combinación de prefijo y sufijo debe ser exclusiva en cada colección.

- 1. Haga clic en **Siguiente**. Aparecerá el cuadro de diálogo **Finish**.
- 2. Revise toda la configuración de Auto‑Add Wizard y haga clic en **Finish**. La función de incorpo‑ ración automática queda configurada.

### **Inhabilitar un dispositivo de destino**

Lafunción Disable Target Device evita que arranquen los nuevos dispositivos de destino. Cada vez que arranca un nuevo dispositivo de destino con la opción Auto-add habilitada, se crea automáticamente un registro en la base de datos. Se muestra el siguiente mensaje en el dispositivo de destino:

# This target device has been disabled. Please Contact your system administrator.

Una vez contactado, el administrador del sistema puede validar el dispositivo de destino. Después de que el administrador inhabilita la opción, el dispositivo de destino puede arrancar correctamente.

Para inhabilitar o habilitar un dispositivo de destino, vaya a la consola, haga clic con el botón secundario en el dispositivo de destino. Seleccione la opción de menú **Disable o Enable**.

## **Sugerencia:**

Habilite la opción **Disable target device** en el dispositivo de destino de modelo para inhabilitar todos los dispositivos de destino que se agregan a una colección.

## **Eliminar un dispositivo de destino**

Para eliminar un dispositivo de destino:

- 1. En la consola, haga clic con el botón secundario en los dispositivos de destino que quiere elim‑ inar de la colección (se pueden hacer varias selecciones en la vista "Details"). Seleccione la opción de menú **Delete**.
- 2. Haga clic en **Yes** para confirmar la solicitud de eliminación. Se elimina el dispositivo de destino de la colección y todas las vistas asociadas. No obstante, todavía existe el archivo de imagen de disco virtual para el dispositivo de destino.

# **Mejorar el rendimiento con streaming de E/S asíncronas**

En versiones de Citrix Provisioning anteriores a 1808, un dispositivo de destino se encargaba de las solicitudes entrantes de almacenamiento del sistema operativo al atravesar tres capas diferentes: memoria caché de RAM, archivo VHDX y transmisión en red. Este proceso se producía secuencialmente para completar una solicitud. El hecho de atravesar esas capas llevaba a un rendimiento infe‑ rior al óptimo debido a la latencia introducida cuando se espera la finalización de sub‑E/S antes de enviar una nueva solicitud de sub‑E/S.

Los dispositivos de destino admiten E/S asíncronas en las tres capas de los componentes de la memoria caché de escritura del aprovisionamiento: memoria caché de RAM, el archivo VHDX y streaming en red, lo que mejora el rendimiento.

### **Importante:**

El streaming de E/S asíncronas ofrece un mejor rendimiento, pero supone un mayor consumo de memoria temporal. Citrix recomienda que pruebe esta funcionalidad en un entorno que no sea de producción para verificar que el rendimiento sea favorable antes de implementarlo en producción.

### Los siguientes modos de caché de disco virtual admiten E/S asíncronas:

- Caché en la RAM del dispositivo con desbordamiento en disco duro
- Caché persistente en el servidor

#### **Nota:**

La opción **Cache on hard disk** aparece actualmente en el producto, pero no funciona.

### **Habilitar E/S asíncronas mediante la consola de aprovisionamiento**

En esta versión se ha mejorado la funcionalidad de streaming de E/S asíncronas porque permite habilitarlas para un disco virtual directamente desde la consola de Provisioning. En la pantalla de propiedades del disco virtual, seleccione **Asynchronous IO**.

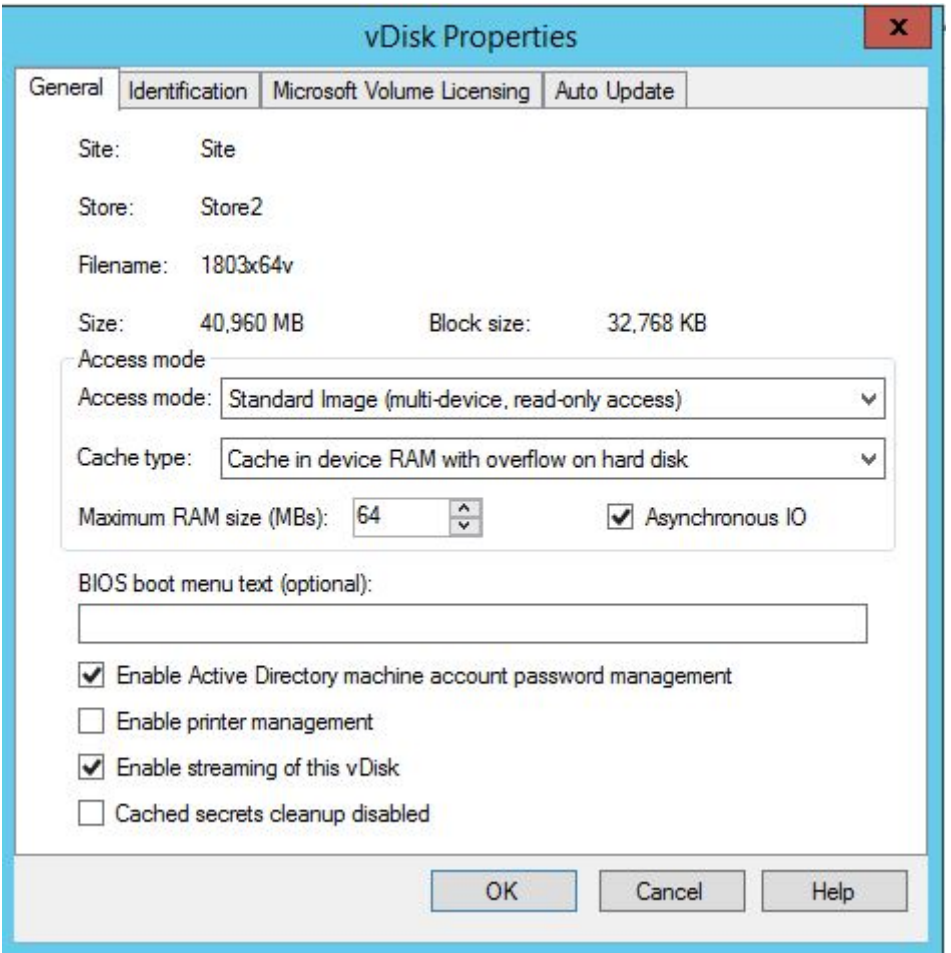

# **Obtener el archivo del programa de arranque**

June 13, 2023

Para iniciar el proceso de arranque, un dispositivo de destino primero carga un programa de arranque, también conocido como "bootstrap". Un programa de arranque o bootstrap se ejecuta antes de que

se cargue el sistema operativo. Citrix Provisioning utiliza un programa de arranque especial que inicializa la sesión de streaming entre el dispositivo de destino y el servidor de Citrix Provisioning. Una vez iniciada la sesión, el sistema operativo empieza a distribuirse por streaming y se carga desde el disco virtual iniciado.

Existen tres formas en las que un dispositivo de destino puede cargar el programa de arranque:

- En la red, a través del protocolo PXE (Preboot eXecution Environment)
- Desde un dispositivo de arranque almacenado en soportes conectados
- Desde un programa de arranque integrado en BIOS (solo versiones OEM)

Después de configurar el BIOS del dispositivo de destino y arrancar desde la red, el dispositivo recu‑ pera la asignación de un disco virtual del servidor de aprovisionamiento. El firmware del dispositivo de destino obtiene el archivo del programa de arranque a través de protocolos de red estándar.

**Nota:**

El firmware del dispositivo (NIC) debe ser compatible con PXE 0.99j, PXE 2.1 o una versión poste‑ rior.

### **Arrancar un dispositivo de destino desde la red**

El servicio DHCP suministra configuraciones IP a un dispositivo de destino. También puede propor‑ cionar la ubicación del archivo del programa de arranque (bootstrap) con las opciones 67, 60 o 66. Considere la posibilidad de suministrar la ubicación del archivo del programa de arranque con un servicio DHCP para reducir la cantidad de servicios y aumentar la fiabilidad.

**Nota**: El servicio BOOTP puede proporcionar una configuración IP a un dispositivo de destino según la ficha **BOOTP**. Asimismo, puede suministrar la ubicación del programa de arranque mediante los campos opcionales. El uso de este servicio ya no es habitual. Use esta opción solo si el servicio DHCP no cumple los requisitos.

El servicio PXE suministra la ubicación del archivo del programa de arranque a un dispositivo de des‑ tino según la especificación de PXE, versión 2.1. Utilice el servicio PXE si existe un servicio DHCP que no se puede cambiar. O si otro servicio PXE no está configurado.

El servicio TFTP suministra el archivo del programa de arranque a un dispositivo de destino por solic‑ itud. Utilícelo si otro servicio TFTP no está disponible.

Las ilustraciones y los pasos siguientes describen el proceso de arranque con y sin el uso de PXE.

#### **Usar DHCP para obtener la dirección IP y las opciones de ámbito (sin PXE)**

1. Cuando un dispositivo de destino arranca desde la red, DHCP envía una solicitud al servidor de aprovisionamiento para obtener una dirección IP y la configuración de las opciones de ámbito (66 y 67). El servidor de aprovisionamiento devuelve la información solicitada.

- 2. Mediante TFTP, se solicita el archivo del programa de arranque desde el dispositivo de destino al servidor de aprovisionamiento. El servidor descarga el archivo de arranque en el dispositivo de destino.
- 3. El dispositivo de destino arranca con la imagen de disco virtual asignada.

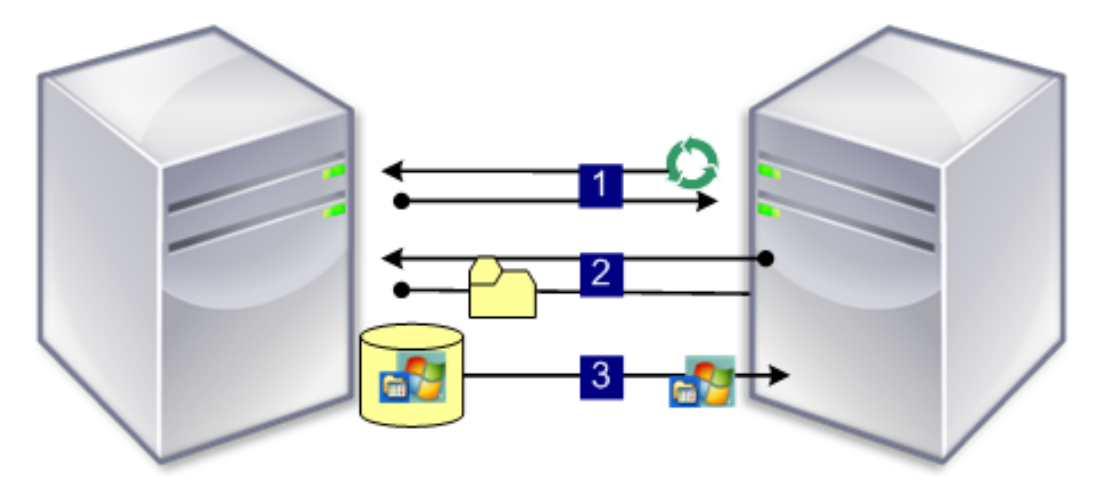

### **Usar DHCP con PXE para obtener la dirección IP y las opciones de ámbito**

- 1. Cuando un dispositivo de destino arranca desde la red, DHCP envía una solicitud al servidor de aprovisionamiento para obtener una dirección IP y la configuración de las **opciones de ámbito** (opción 60; identificador de PXEClient). El servidor devuelve la información solicitada.
- 2. El dispositivo de destino envía una solicitud al servidor para obtener el nombre del archivo del programa de arranque y su ubicación para el servicio PXE. El servicio PXE devuelve la información al dispositivo de destino.
- 3. Mediante TFTP, se solicita el archivo del programa de arranque desde el dispositivo de destino al servidor. El servidor de aprovisionamiento descarga el archivo del programa de arranque en el dispositivo de destino y el dispositivo arranca.

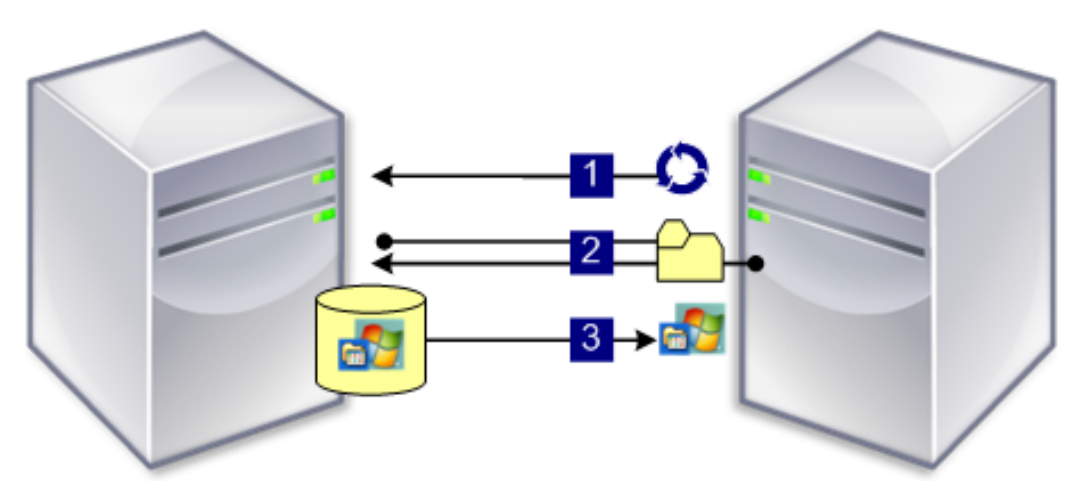

# **Arrancar desde un dispositivo de arranque opcional**

Como alternativa al uso de PXE, Boot Device Manager (BDM), puede crear un archivo del programa de arranque en un disco duro local, una unidad USB o una imagen ISO. El archivo de arranque se utiliza para arrancar el dispositivo de destino.

**Nota**: El método del programa de arranque integrado en BIOS (BIOS-Embedded Bootstrap boot) también permite que los OEM integren el archivo del programa de arranque en el dispositivo de destino.

# **Configurar el programa de arranque apto para BIOS**

La función BIOS‑Embedded Bootstrap (programa de arranque integrado en BIOS) es específica de OEM y ofrece sistemas preconfigurados con Citrix Provisioning a los usuarios finales; lo que permite a los clientes distribuir un entorno apto para Citrix Provisioning con un esfuerzo mínimo. Esta función se convierte en una alternativa al método de arranque estándar PXE.

Como parte de esta solución, OEM integra el programa de arranque en el BIOS del dispositivo de des‑ tino en fábrica. El fabricante del equipo original también preconfigura el dispositivo con códigos de acceso de licencias del producto.

Para que la función BIOS‑Embedded Bootstrap sea el valor predeterminado de fábrica, la red de des‑ tino debe ser compatible con lo siguiente:

- Un servidor DHCP capaz de proporcionar la dirección IP, la subred y la puerta de enlace del dispositivo de destino. Además, el servicio DHCP debe proporcionar el servidor DNS predeter‑ minado que debe utilizar el cliente.
- Un servidor DNS que se encuentre activo en la red.
- Una entrada DNS definida que apunte al nombre <SERVIDORIMAGEN1> correspondiente a la dirección IP activa de cada servidor de aprovisionamiento. El dispositivo de destino utiliza esta entrada DNS para buscar un servidor activo.

Si el dispositivo de destino arranca mediante el programa de arranque integrado en BIOS, los parámetros de configuración se obtienen del BIOS del dispositivo. Esta configuración del BIOS indica usar DHCP con DNS para buscar la dirección IP y la información de servidor. También enumera hasta cua‑ tro direcciones IP estáticas del servidor en el BIOS.

La primera vez que arranca un dispositivo de destino, lee el código de acceso de licencias del producto y la información de configuración del BIOS. Después de obtener esta información, localiza Stream Service y envía un mensaje de registro de dispositivo al servidor. Este mensaje contiene la información necesaria, incluidos los datos heredados de la plantilla de colección de dispositivos, para agregar el dispositivo a la base de datos de Citrix Provisioning.

# **Configurar los parámetros del programa de arranque integrado en BIOS**

OEM configura los parámetros del **programa de arranque integrado en BIOS** para que el programa de arranque funcione inmediatamente. Si necesita cambiar los parámetros, utilice la función **Config‑ ure BIOS Bootstrap** de la consola de Citrix Provisioning. Los cambios en la configuración se actual‑ izan de forma automática la próxima vez que se inicia el dispositivo de destino. No obstante, solo se actualizan los parámetros del BIOS diferentes a los nuevos parámetros.

**Nota:**

El dispositivo de destino debe tener suficiente información almacenada en el BIOS para estable‑ cer el contacto inicial con el servidor de Citrix Provisioning.

# **Ficha General**

- 1. Haga clic con el botón secundario en un servidor de aprovisionamiento de la ventana de la consola y, a continuación, seleccione la opción de menú **Configure Bootstrap**. Aparecerá el cuadro de diálogo **Configure Bootstrap**.
- 2. Para permitir que los parámetros del BIOS del dispositivo de destino se actualicen automáticamente, en la ficha **General**, marque la casilla **Automatically update the BIOS on the target device with these settings**. Estos parámetros se aplicarán automáticamente la próxima vez que arranque el dispositivo de destino.

# **Target device IP (IP del dispositivo de destino)**

- 1. Seleccione la ficha **Target Device IP** en el cuadro de diálogo **Configure BIOS Bootstrap**.
- 2. Seleccione el método a utilizar para obtener las direcciones IP del dispositivo de destino:
	- Use DHCP to retrieve target device IP: Método predeterminado.
	- Use static target device IP (Usar una dirección IP estática de dispositivo de destino). La selección de este método requiere la identificación de DNS y dominios primarios y secundarios.

# **Ficha Server lookup**

En la ficha **Server Lookup**, seleccione el método que el dispositivo de destino utilizará para buscar el servidor de aprovisionamiento desde el cual arrancará:

• Use DNS to find the server. Seleccione esta opción para buscar el servidor mediante DNS. El nombre de host aparecerá en el cuadro de texto Host name. **Nota**: Cuando se utiliza DNS, el servidor DNS debe poder resolver el nombre con la dirección IP del servidor.

• Use specific servers Seleccione esta opción para introducir manualmente los datos del servidor de aprovisionamiento. Si esta información no se introdujo previamente, no aparece ningún dato. Para enumerar rápidamente todos los servidores de la base de datos, haga clic en el botón **Read Servers from Database**. Para cambiar o introducir información nueva, haga clic en **Edit** y, a continuación, introduzca manualmente la información en el cuadro de diálogo **Server Ad‑ dress**. **Nota:** Al seleccionar el botón **Reset to Default**, aparece un mensaje de confirmación. Este mensaje indica que las actualizaciones automáticas del BIOS en los dispositivos de des‑ tino están inhabilitadas. DNS se utiliza para encontrar el servidor.

# **Ficha Options**

- 1. En la ficha **Options**, seleccione una de las siguientes opciones de red:
	- Seleccione la opción **Verbose** si quiere supervisar el proceso de arranque del dispositivo de destino (opcional). Este modo habilita el sistema de mensajería en el dispositivo de destino.
	- Seleccione **Interrupt safe mode** si el dispositivo de destino se bloquea al comenzar el proceso de arranque.
	- Seleccione la opción **Advanced Memory Support** para permitir que el programa de ar‑ ranque acepte las nuevas versiones del sistema operativo de Windows (opción habilitada de forma predeterminada). Inhabilite esta configuración en versiones de sistema operativo XP antiguas o Windows Server de 32 bits que no admiten PXE. Inhabilítela también si el dispositivo de destino se bloquea o se comporta de forma errática en la primera fase de arranque.
- 2. Seleccione uno de estos métodos de recuperación de red (Network Recovery Methods):
	- Restore Network Connections. Al seleccionar esta opción, el dispositivo de destino intenta de forma indefinida restablecer su conexión con el servidor de Citrix Provisioning.
	- Reboot to Hard Drive. Al seleccionar esta opción, se indica al dispositivo de destino que ejecute una tarea de reinicio del hardware para forzar un reinicio cuando no pueda restablecer la comunicación durante una cantidad determinada de segundos. El usuario determina la cantidad de segundos que se deben esperar para el reinicio. Si no se puede restablecer la conexión de red, el dispositivo de destino no puede ponerse en contacto con el servidor y el sistema se reinicia en el disco duro local. El valor predeterminado es de 50 segundos.

**Nota**: Si la partición que contiene los discos virtuales se formatea como un sistema de archivos FAT, se muestra un mensaje de advertencia de que el sistema FAT podría reducir el rendimiento. Se recomienda utilizar NTFS para formatear la partición que contiene los discos virtuales. No cambie la dirección en el campo **Port**.

**Precaución:** Todos los servicios de arranque deben estar en la misma tarjeta NIC (IP). No ob‑ stante, Stream Service puede estar en una tarjeta NIC diferente. Stream Service permite en‑ lazarse a varias direcciones IP (tarjetas NIC).

- 3. Configure las siguientes opciones:
- Login Polling Timeout Introduzca el tiempo, en milisegundos, entre los reintentos de sondeo de servidores. Se envía un paquete de solicitud de inicio de sesión a cada servidor de forma secuencial. Se utiliza el primer servidor que responda. Este tiempo de espera simplemente define la frecuencia con la que se puede reintentar el único servidor disponible con la solicitud de inicio de sesión inicial. Este tiempo de espera define la velocidad con la que la rutina de rotación pasa de un servidor a otro intentando encontrar un servidor activo. El intervalo válido es de 1000 a 60 000 milisegundos.
- Login General Timeout Introduzca el tiempo de espera en milisegundos para todos los paquetes de inicio de sesión asociados. No incluya el tiempo de espera de sondeo inicial del inicio de sesión. El intervalo válido es de 1000 a 60 000 milisegundos.

Haga clic en **OK** para guardar los cambios.

# **Usar Manage Boot Devices Utility**

#### June 13, 2023

Manage Boot Devices Utility es un método opcional para proporcionar información de IP y de arranque (dispositivo de arranque) a los dispositivos de destino. Es una alternativa al uso de los métodos DHCP, PXE y TFTP tradicionales. Cuando se inicia el dispositivo de destino, se obtiene la informa‑ ción de arranque directamente desde el dispositivo de arranque. Con esta información, el dispositivo de destino puede localizarse, comunicarse y arrancar desde el servidor de Citrix Provisioning corre‑ spondiente. Después de la autenticación del usuario, el servidor proporciona al dispositivo de destino su imagen de disco virtual.

#### **Sugerencia:**

Se produce un problema al arrancar un dispositivo de destino mediante el método **ISO de ar‑ ranque**. Para obtener más información, consulte Citrix Knowledge Center.

#### Se admiten los siguientes dispositivos de arranque:

- USB
- CD‑ROM (ISO)
- Partición de disco duro

#### No se admiten las tarjetas NIC inalámbricas.

### **Advertencia:**

Al seleccionar todo un disco duro como dispositivo de arranque, todas las particiones de disco existentes se borran y se vuelven a crear con una sola partición activa. La partición de destino se reserva como un dispositivo de arranque y el sistema operativo o los datos no la utilizan.

Cuando se selecciona una partición de disco duro como dispositivo de arranque, se eliminan los datos de la partición de disco seleccionada y se establece como una partición activa. Esta partición activa se convierte en el dispositivo de arranque.

# **Configurar los dispositivos de arranque**

Los dispositivos de arranque se configuran con Boot Device Management Utility. Esta aplicación tipo asistente le permite programar rápidamente dispositivos de arranque.

Después de instalar el dispositivo de arranque, lleve a cabo los procedimientos siguientes. Se deben tener en cuenta las siguientes cuestiones:

- Antes de ejecutar BDM.exe, el disco virtual debe estar formateado y listo.
- Si utiliza el disco duro del dispositivo de destino como el dispositivo de arranque, copie BDM.exe del directorio de instalación del producto presente en el servidor al directorio de instalación correspondiente en el dispositivo de destino.
- En la consola de Citrix Provisioning, los parámetros del dispositivo de destino se configuran para que este se inicie desde el disco virtual. El dispositivo real se configura para arrancar primero desde el disco duro.
- 1. En el directorio de instalación de Citrix Provisioning, ejecute **BDM.exe**. Se abre la ventana de **Boot Device Management** y aparece la página **Specify the Login Server**.
- 2. En **Server Lookup**, seleccione el botón de opción que describe el método a utilizar para obtener la información de arranque del servidor de aprovisionamiento:
	- Utilice DNS para buscar el servidor de aprovisionamiento desde el cual realizar el arranque. Si se selecciona esta opción y la opción **Use DHCP to retrieve Device IP**, el servidor DHCP debe estar configurado para proporcionar el servidor DNS.

**Nota:** El dispositivo de arranque utiliza el nombre de host junto con la opción DHCP 15 (Nombre de dominio, que es opcional) como el nombre de dominio completo para con‑ tactar con el servidor DNS y resolver la dirección IP.

Si utiliza la función de alta disponibilidad, especifique hasta cuatro servidores de Provi‑ sioning para el mismo nombre de host en el servidor DNS.

• Utilice la dirección IP estática del servidor de aprovisionamiento desde el cual realizar el arranque. Si selecciona esta opción, haga clic en **Add** para introducir esta información del servidor de aprovisionamiento:

- **–** Dirección IP
- **–** Puerto (el predeterminado es 6910)

En implementaciones de alta disponibilidad, especifique hasta cuatro servidores de Cit‑ rix Provisioning. Si utiliza la alta disponibilidad, especifique solamente uno. Utilice los botones **Move Up y Move Down** para determinar el orden de arranque de los servidores de Provisioning. El primer servidor de aprovisionamiento de la lista será aquel desde el cual intentará arrancar el dispositivo de destino.

- 3. Haga clic en **Siguiente**. Aparecerá el cuadro de diálogo **Set Options**.
- 4. Configure las siguientes opciones de arranque local y, a continuación, haga clic en **Next**:
	- Verbose Mode: Habilite o inhabilite la visualización de la información detallada de diag‑ nóstico y arranque. El modo detallado o "verbose"puede ser útil en la depuración de prob‑ lemas.
	- Interrupt Safe Mode: Habilite/inhabilite esta opción para la depuración de problemas. Este modo también se necesita para los controladores que presentan problemas de sincronización o comportamiento de arranque.
	- Advanced Memory Support: Habilite o inhabilite las extensiones de direcciones para que coincidan con los parámetros del sistema operativo. Esta opción está habilitada de forma predeterminada. Inhabilítela solo si el dispositivo de destino se bloquea o se comporta de forma errática en la primera fase de arranque.
	- Network Recovery Method: Utilice este método opción para intentar restablecer la conex‑ ión de red o para reiniciar el sistema desde un disco duro si el dispositivo de destino pierde la conexión con el servidor de aprovisionamiento. Especifique cuánto tiempo (en segundos) se debe esperar para realizar esta conexión.
	- Login Polling Timeout: En general, empiece con valores de un segundo para cada uno de los tiempos de espera de sondeo y generales. Extienda el tiempo de espera de sondeo en el inicio de sesión cuando se utilice el cifrado 3DES. Además, se debe extender el tiempo de los temporizadores según la carga de trabajo. Un valor razonable para 100 dispositivos de destino que ejecutan DES triple en la red es tres segundos.
	- Login General Timeout: Un valor razonable para 100 dispositivos de destino que ejecutan DES triple en la red es diez segundos para el tiempo de espera general.
- 5. En el cuadro de diálogo **Burn the Boot Device**, configure la dirección IP del dispositivo de des‑ tino. Si selecciona la opción **Use DNS to find the Server** y el servicio DHCP no proporciona la opción 6 (DNS Server), introduzca la siguiente información obligatoria:
	- Dirección principal del servidor DNS
	- Dirección secundaria del servidor DNS
	- Nombre de dominio
- 6. Configure las propiedades del dispositivo de arranque (**Boot Device**).
	- Add an active boot partition. Utilice esta opción para agregar una partición de arranque. **Nota:** Se necesita una partición de arranque si piensa arrancar desde el disco duro del dispositivo. Por ejemplo, al seleccionar un dispositivo de arranque XENPVDISK con par‑ tición pequeña o desplazamiento de partición.
	- Seleccione el dispositivo de arranque en la lista de dispositivos. Si se establece un tamaño de desplazamiento de la partición, se le solicita confirmar el tamaño de destino. Escriba Yes (se distinguen mayúsculas de minúsculas) para continuar.
- 7. Si corresponde, configure las propiedades de los elementos multimedia (**Media Properties**).
- 8. Haga clic en **Burn**. Aparecerá un mensaje para confirmar que el dispositivo de arranque se ha creado correctamente. Si selecciona el formato ISO, utilice el software de grabación de CD para grabar la imagen ISO.
- 9. Haga clic en **Exit** para cerrar la utilidad.
- 10. Inicie el dispositivo de destino e introduzca la **configuración de BIOS**. En **Boot Sequence**, traslade el dispositivo de arranque al principio de la lista de dispositivos de arranque. Guarde los cambios y, a continuación, inicie el dispositivo de destino.

Después de programar el dispositivo de arranque, configure una secuencia de arranque del dispositivo de destino mediante el cuadro de diálogo **Target Device Disk Properties** de la consola. Estos comportamientos de arranque se utilizan una vez que un dispositivo de destino se conecte al servi‑ dor de aprovisionamiento. La consola permite que se asignen varias imágenes de disco virtual a un dispositivo de destino. La forma en que arrancan estos discos virtuales depende del comportamiento de arranque seleccionado.

Al configurar el BIOS para el dispositivo de arranque (imagen ISO o USB), se debe habilitar la opción NIC PXE. Se requiere la opción de arranque PXE para que la memoria ROM de opción de la tarjeta NIC permanezca como residente en la memoria durante el proceso anterior al arranque. De esta manera, UNDI queda disponible para que el dispositivo de arranque inicie correctamente la tarjeta NIC. De lo contrario, aparecerá el mensaje "API not found"en el dispositivo de arranque.

# **Dispositivos de destino para el streaming de Linux**

### May 9, 2024

En este artículo se proporciona información sobre los dispositivos de destino para el streaming de Linux. Mediante la funcionalidad de streaming de Linux con Citrix Provisioning, puede aprovisionar escritorios virtuales Linux en el entorno de Citrix Virtual Apps and Desktops.

Puede utilizar el arranque UEFI con la versión 2106 de Citrix Provisioning y versiones posteriores.

Mediante la funcionalidad de streaming de Linux con Citrix Provisioning, puede aprovisionar escritorios virtuales Linux en el entorno de Citrix Virtual Apps and Desktops. Para obtener más información sobre la función de streaming de Linux, consulte Crear Linux VDA con Citrix Provisioning.

### **Importante:**

Le recomendamos que utilice el paquete de in[stalación más reciente de Citrix Provisio](https://docs.citrix.com/es-es/linux-virtual-delivery-agent/current-release/installation-overview/create-linux-vdas-using-pvs.html)ning. Utilice el paquete basado en su distribución Linux. Se requiere Citrix Provisioning Server 2109 o una versión posterior para utilizar la versión 2109 del agente de streaming de Linux y versiones posteriores.

#### Al aprovisionar dispositivos de destino Linux, tenga en cuenta lo siguiente:

- Al usar Citrix Provisioning para distribuir dispositivos de destino Linux por streaming, cree una partición de arranque independiente en la única imagen de disco compartido para que los dis‑ positivos aprovisionados puedan arrancar según lo previsto.
- Use solo un servidor de Citrix Provisioning para transmitir dispositivos de destino Linux.
- En algunos casos, la unidad del cliente no se puede asignar a una sesión de VM de Linux aprovisionada. Para resolver este problema, detenga el servicio CDM mediante service ctxcdm stop antes de instalar el dispositivo de destino de Citrix Provisioning, y luego ejecute el comando pvs-imager para convertirlo.
- La función de streaming de Linux solo admite Winbind como herramienta para unirse a un dominio de Windows. Se admite Winbind proporcionado por Samba 4.5 y versiones posteriores, incluidas las versiones anteriores.
- Cuando habilite la caché RAM para el dispositivo Linux, establezca el tamaño de la memoria caché en 8 MB (el valor mínimo). Linux usa tanta RAM como sea necesario, incluida toda la memoria disponible, para la caché de escritura. La cantidad especificada en la consola es la cantidad reservada nada más empezar. Citrix recomienda reservar el mínimo posible, lo que permite a Linux administrar su uso de memoria.
- El nombre del dispositivo de destino en la interfaz de usuario del generador de imágenes de Citrix Provisioning suele ser im\\\_localhost de manera predeterminada. Este valor debe cambiarse al crear más de un disco virtual. Si se usa el mismo nombre de dispositivo de destino, falla el comando de creación de imágenes.
- La instalación (y las actualizaciones posteriores) deben realizarse en modo de superusuario. Hay dos formas de instalar como superusuario:
	- **–** Introduzca el modo de usuario en un terminal con el comando su.
	- **–** Escriba sudo antes del comando. Por ejemplo, sudo yum install tdb-tools; es‑ criba sudo para cada comando.
- El reloj del sistema del cliente Linux debe sincronizarse mediante el controlador de Active Di‑ rectory.
- No se admite VMM.
- La unidad de caché de escritura debe tener la etiqueta PVS\_Cache para poder utilizarse como caché de escritura. Se usará la partición entera.
- En instalaciones de idiomas distintos del inglés aparecen cadenas en inglés.
- SE Linux no es compatible.
- Los destinos que se ejecutan en Citrix Hypervisor deben hacerlo en modo HVM.
- Después de arrancar un dispositivo de destino Linux, puede aparecer un mensaje de advertencia de SE Linux Alert Browser.
- Se admiten las siguientes distribuciones de Linux:
	- **–** Ubuntu 22.04
	- **–** Ubuntu 20.04
	- **–** Ubuntu 18.04
	- **–** RHEL 9.1
	- **–** RHEL 9.0
	- **–** RHEL 8.6
	- **–** RHEL 8.4
	- **–** RHEL 7.9
	- **–** Rocky Linux 9.1
	- **–** Rocky Linux 9.0
	- **–** Rocky Linux 8.6
	- **–** SUSE 15.3
- Dos máquinas virtuales Ubuntu 18.04 o Ubuntu 20.04 transmitidas por streaming y alojadas en ESXi obtienen la misma dirección IP a través de DHCP. Para resolver este problema, configure la máquina virtual para que utilice la dirección MAC como ID único para recuperar una dirección IP a través de DHCP.
- En Ubuntu 18.04, es posible que, al instalar el paquete de instalación, aparezca este error: dracut-install: Failed to find module 'crc32c'. Es un problema conocido de Ubuntu 18.04. Para resolverlo, comente add\_drivers+="crc32c" y /etc/dracut. conf.d/10-debian.conf, y vuelva a instalar el paquete.
- Cree un disco virtual mediante el arranque UEFI desde una máquina virtual maestra mediante el arranque UEFI.

### **Instalación**

Para instalar la función de streaming de Linux, debe iniciar sesión como administrador. Durante la instalación, tenga en cuenta que los siguientes comandos deben emitirse en un shell de root o con privilegios de "sudo".

**Nota:**

Puede descargar los paquetes desde la sección Descargas. Tras la descarga, podrá ver los paque‑ tes de streaming de Linux en /Device/linux directory of Provisioning.iso.

#### **Instalar el paquete de streaming de Linux**

Para distribuciones Ubuntu 22.04:

```
1 sudo dpkg -i pvs_<version>_ubuntu22.04_amd64.deb
2 sudo apt-get -yf install
3 <!--NeedCopy-->
```
Para distribuciones Ubuntu 18.04:

```
1 apt-get -y install dracut dracut-network
2 apt-get -y install pvs_<version>_ubuntu18.04_amd64.deb
3 <!--NeedCopy-->
```
Para distribuciones Ubuntu 20.04:

```
1 sudo dpkg -i pvs_<version>_ubuntu20.04_amd64.deb
2 sudo apt-get -yf install
3 <!--NeedCopy-->
```
Para las distribuciones de RHEL 9.1, RHEL 9.0, Rocky Linux 9.1 y Rocky Linux 9.0:

```
1 yum --nogpgcheck localinstall pvs_<version>_rhel9.0_x86_64.rpm
2 <!--NeedCopy-->
```
Para las distribuciones de RHEL 8.6 y Rocky Linux 8.6:

```
1 yum --nogpgcheck localinstall pvs_<version>_rhel8.6_x86_64.rpm
2 <!--NeedCopy-->
```
Para distribuciones RHEL 8.4:

```
1 yum --nogpgcheck localinstall pvs_<version>_rhel8.3_x86_64.rpm
2 <!--NeedCopy-->
```
Para distribuciones RHEL 7.9:

```
1 yum --nogpgcheck localinstall pvs_<version>_rhel7.9_x86_64.rpm
2 <!--NeedCopy-->
```
Para las distribuciones SUSE 15.3:

```
1 zypper install pvs_<version>_suse15.2_x86_64.rpm
2 <!--NeedCopy-->
```
# **Usar la interfaz gráfica para crear una imagen maestra de Linux**

Para invocar la interfaz gráfica de usuario e instalar esta función:

- 1. Inicie la sesión como administrador.
- 2. Ejecute lo siguiente:

pvs-imager

### **Sugerencia:**

Cuando el comando pvs-imager falla por un problema con el nombre de host, verifique si la configuración de la red es la correcta. No establezca el nombre de host del sistema en localhost. En RHEL 8.4, inicie sesión con el servidor gráfico X11, en lugar de Wayland, para utilizar la GUI. Se necesitan PyQt5, python3-pyqt5 o python3-pyqtgraph para utilizarla.

Después de ejecutar el comando, aparece la pantalla de la interfaz de usuario:

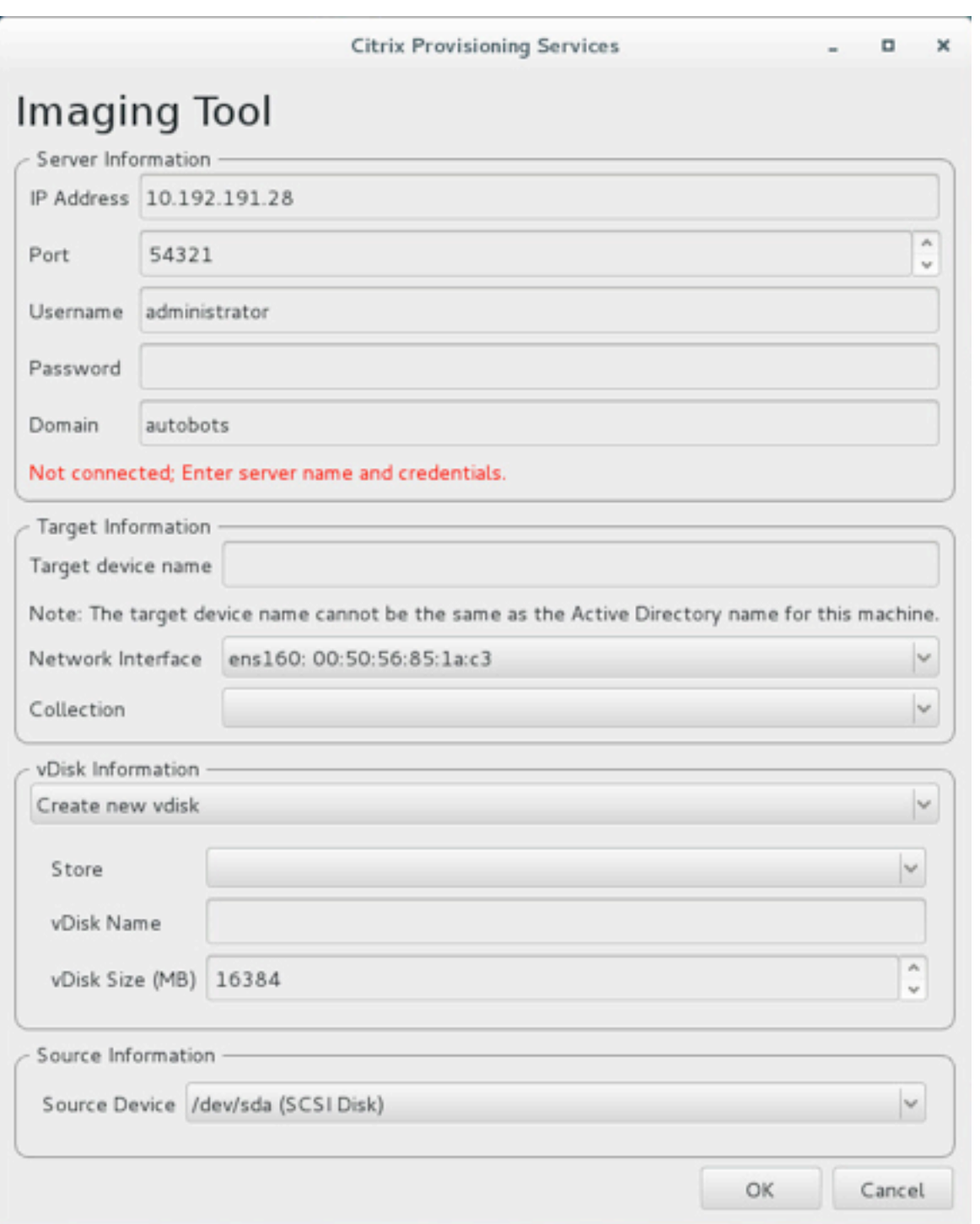

# **Usar la interfaz de línea de comandos para instalar la función de streaming de Linux**

Para invocar la línea de comandos e instalar esta función:

1. Inicie la sesión como administrador.

2. Ejecute este comando:

pvs-imager -C

La instalación por la línea de comandos incluye dos opciones:

- $\cdot$  \-C permite crear un vDisk
- \-U permite actualizar un vDisk existente

En la información siguiente se ilustran opciones de instalación no incluidas en la interfaz gráfica de usuario para la función de streaming de Linux:

```
1 Usage: ./pvs-imager \[-hCU] \[-a|--address=<IPaddr>] \[-u|--username=<
      username>]\[-p|--password=<password>]\[-P|--port=<port>]\[-d|--
      domain=<domain] \[-S|--store=<store>] \[-v|--vdisk=<vdisk name>] \[-
      s|--size=<vdisk size] \[-D|--device=<sourceDevice>] \[-c|--
      collection=<collection>] \[-n|--name=<name>]
2 Non-GUI Modes:
3 -C - Create a new vDisk
4 ---OR---5 -U - Update an existing vDisk
6
7 General Options:
8 -a <server IP> - Address or hostname of PVS server
9 -u <username> - Username for API login
10 -p <password> - Password for API login
11 -d <domain> - AD domain for API login
12 -P <port> - Base port for API login (default: 54321)
13 -S <store> - Store containing vDisk
14 -c <collection> - Collection to store imaging device in
15 -n <name> - Device name for imaging device
16 -v <name> - vDisk name
17 -s <size> - vDisk size (Create Mode only, default: sourceDevice
       size)
18 -D <sourceDev> - devnode to clone
19 -V - increment debug verbosity (up to 5 times)
20 -g <grubMode> - Supported Grub settings ('debug')
```
Los sistemas de archivos admitidos para la creación de imágenes son  $ext{ext}$ , x fs o btr fs.

### **Sugerencia:**

Los registros de depuración para pvs-imager, creados con el modificador de la línea de comandos -VVVVV, se crean en la carpeta que ejecutó la herramienta pvs-imager. El nombre del archivo de registros es pvs-imager.log.

# **Acerca del almacenamiento de discos en caché**

Para el almacenamiento en caché de disco duro o caché de desbordamiento de disco duro sin el asis‑ tente Citrix Virtual Apps and Desktops Setup Wizard, formatee el disco del dispositivo de destino con una partición formateada. Incluya la etiqueta PVS\_Cache. Este objeto se puede crear con el comando mkfs –L PVS\_Cache en el dispositivo de destino. Para la caché se puede usar cualquier sistema de archivos que distinga entre mayúsculas y minúsculas, pero se recomienda usar XFS.

### **Sugerencia:**

Un administrador puede crear cualquier lógica de selección de disco de caché para su entorno escribiendo un script bash que se ejecute al iniciarlo. El script buscaría un candidato de dispositivo caché con el mecanismo que se ajuste mejor al entorno, mediante la ejecución de mkfs en él, y un reinicio.

### Al configurar el almacenamiento en caché de disco:

- Citrix recomienda utilizar el asistente Citrix Virtual Apps and Desktops Setup Wizard para crear el dispositivo de destino Linux.
- La creación manual de la etiqueta requiere que se respete la distinción entre mayúsculas y minúsculas para evitar conflictos de configuración.
- Si no, piense en usar el método manual para crear la memoria caché de escritura.

### **Crear manualmente la memoria caché de escritura para un dispositivo de destino**

De forma predeterminada, el asistente Citrix Virtual Apps and Desktops Setup Wizard omite las unidades conectadas a la plantilla actual. El asistente crea una memoria caché de escritura en función de los parámetros proporcionados. A veces, la unidad de caché de escritura sufre problemas durante la creación automática con el asistente o cuando el dispositivo de destino recurre continuamente a la memoria caché del lado del servidor por un problema con la unidad creada. Para resolver estos problemas, cree manualmente el objeto mediante el comando mkfs -L PVS Cache en el dispositivo de destino.

El asistente Citrix Virtual Apps and Desktops Setup Wizard reconoce de forma predeterminada los cambios en la memoria caché de escritura creados manualmente para el dispositivo de destino al uti‑ lizar el parámetro UseTemplatecache. En el servidor de aprovisionamiento con el asistente Citrix Virtual Apps and Desktops Setup Wizard, o bien allí donde apunte la consola remota de Provisioning, cambie el parámetro del Registro:

1. Cree la siguiente clave del Registro en la máquina de la consola de Provisioning para inhabilitar la memoria caché de plantillas:

### HKEY\_LOCAL\_MACHINE\SOFTWARE\Citrix\ProvisioningServices

Name: UseTemplateCache

Type: DWORD

Value: 0

1. Ejecute el asistente Citrix Virtual Apps and Desktops Setup Wizard. En la página **Máquinas vir‑ tuales**, cambie el tamaño del disco de caché de escritura local a 0 GB (el valor predeterminado es 6 GB).

# **Acerca de las directivas de SAN**

#### June 13, 2023

Los clientes de Citrix Provisioning siempre recurren, en caso de error, a la caché del lado del servidor durante el arranque cuando el modo del disco virtual es **Cache in device RAM with overflow on hard disk**.

#### **Sugerencia:**

Se ha quitado una opción del campo **Cache type** en la ventana **vDisk Properties**. La opción **Cache on device hard disk** ya no está disponible en la lista porque no admite ASLR. El sustituto de este campo es **Cache in device RAM with overflow on hard disk**. Para obtener más información, consulte Funciones eliminadas de futuras versiones.

# **Conmutar por [error a la caché en el lado del servido](https://docs.citrix.com/es-es/provisioning/2303/whats-new/deprecated-features.html)r durante el arranque**

- 1. En un dispositivo de destino de Citrix Provisioning que arranca en modo de disco virtual privado o como versión de disco virtual de mantenimiento, abra un símbolo del sistema con privilegios de administrador.
- 2. Ejecute la utilidad DiskPart con el comando siguiente:

### diskpart

3. Para verificar la directiva SAN, ejecute el comando:

Diskpart > san

La directiva SAN se configura como **Online All for PVS target devices**. Esta configuración per‑ mite a la directiva funcionar correctamente mientras se encuentra en el modo **Cache in Device RAM with Overflow on Hard Disk**.

4. Para cambiar la directiva SAN, ejecute el comando:

```
Diskpart > san policy=OnlineAll
```
5. Apague el dispositivo de destino de Citrix Provisioning y cambie el modo de disco virtual a **stan‑ dard image**, o bien cambie la versión de mantenimiento a **test** o **production**.

# **Nota:**

La directiva SAN hace que la unidad de caché de escritura quede sin conexión. Durante el arranque, el dispositivo de destino determina que la unidad de caché de escritura no es apta para usarse como caché de escritura. Como resultado, se conmuta por error a la caché del lado del servidor.

# **Consideraciones importantes**

Al crear una plantilla de máquina asegúrese de que la estructura de la unidad de disco duro es similar. La plantilla de la máquina debe arrancar desde un disco virtual en el modo Private Image. Por ejemplo:

- Para el arranque PXE de una VM con memoria caché de escritura, cree una VM con 1 unidad de disco duro.
- Para usar el BDM (Boot Device Manager) para arrancar una VM con memoria caché de escritura, cree una VM con 2 unidades de disco duro.

# **Usar la herramienta Status Tray en un dispositivo de destino**

### June 13, 2023

La bandeja de estado del disco virtual proporciona información sobre la edición de los productos y dispositivos en el dispositivo de destino. El objetivo de esta herramienta es brindar asistencia en la administración y la solución de problemas de los discos virtuales.

**Nota:**

Esta herramienta se instala automáticamente durante el proceso de instalación.

# **Iniciar la bandeja de estado del disco virtual**

Para iniciar manualmente Virtual Disk Status Tray, haga doble clic en el icono **Status Tray** de la ban‑ deja del sistema. Aparecerá el cuadro de diálogo **Virtual Disk Status Tray**.

# **Usar la ficha General**

La siguiente lista contiene los campos de la ficha **General**.

### • **vDisk Information:**

Status: Indica el estado actual del disco virtual. Los valores son:

Active (el dispositivo de destino accede al disco virtual) Inactive (el dispositivo de destino no accede al disco virtual)

Server: Indicates the IP address and port of the Provisioning Server providing access to the virtual disk.

Boot from: Indicates if this virtual disk is set to boot from a local hard drive or from a virtual disk.

Virtual Disk: Represents the name of the virtual disk accessed by the target device.

Mode: The current access mode for the virtual disk. Values include:

- **–** Read only
- **–** Read and write
- **Version:**

Edition: Identifica la edición y proporciona información sobre la versión y el pack del servidor.

Build: Identifica la versión de compilación específica del producto y la fecha de compilación.

• **Preferences:**

Prompt status message in system tray: Habilite esta opción si quiere que la bandeja de estado del disco virtual se inicie automáticamente cuando el usuario inicie sesión en el dispositivo de destino.

Show icon in system tray: Para indicar el estado de la conexión con el disco virtual, habilite esta opción de modo que aparezca el icono en la bandeja del sistema Windows cuando se ejecute este programa.

# **Usar la ficha Statistics**

La siguiente lista contiene los campos de la ficha **Statistics**.

• **Boot Statistics:**

Boot time: La cantidad de segundos transcurridos durante las fases de arranque del sistema operativo. Este valor no incluye POST, BIOS, PXE, DHCP ni TFTP.

Retries: La cantidad de reintentos de paquete ejecutados durante las fases de arranque.

Bytes Read: La cantidad total de bytes leídos durante las fases de arranque.

Bytes Written: La cantidad total de bytes escritos durante las fases de arranque.

Throughput: Un valor que calcula el rendimiento general del software durante las fases de ar‑ ranque. Rendimiento = (Bytes Read + Bytes Written)/Boot Time (en segundos).

### • **Session Statistics:**

Uptime: La cantidad de tiempo que el dispositivo de destino se encuentra iniciado (HHHH:MM:SS).

Retries: La cantidad total de reintentos.

Bytes Read: La cantidad total de bytes leídos.

Bytes Written: La cantidad total de bytes escritos.

#### • **Diagnostic Statistics:**

Uptime: La cantidad de tiempo que el dispositivo de destino se encuentra iniciado (HHHH:MM:SS).

Retries: La cantidad total de reintentos.

Bytes Read: La cantidad total de bytes leídos.

Bytes Written: La cantidad total de bytes escritos.

## **Configurar las preferencias de la bandeja de estado del disco virtual**

En la ficha **General** del cuadro de diálogo **Virtual Disk Status**, se puede configurar la bandeja para que se ejecute deforma automática cuando se inicia el dispositivo de destino o se iniciamanualmente. Asimismo, se puede elegir que el icono de **Virtual Disk Status Tray** aparezca en la bandeja del sis‑ tema.

Para configurar Virtual Disk Status Tray, elija uno de estos métodos:

- Configure la bandeja para que aparezca automáticamente cuando se inicia cada dispositivo de destino.
- Agregue el icono de **Virtual Disk Status Tray** a la bandeja del sistema.

# **Configurar la bandeja para que aparezca automáticamente cuando se inicie cada dispositivo de destino**

- 1. Inicie Virtual Disk Status Tray y seleccione la ficha **General**.
- 2. Seleccione **Automatically start this program** en **Preferences**. La bandeja se iniciará automáti‑ camente la próxima vez que el dispositivo de destino arranque.

## **Agregar el icono de Virtual Disk Status Tray a la bandeja del sistema**

- 1. Inicie Virtual Disk Status Tray y seleccione la ficha **General**.
- 2. Marque la casilla **Show icon in System Tray** en **Preferences**. La próxima vez que el dispositivo de destino arranque, aparecerá el icono de **Virtual Disk Status Tray** en la bandeja del sistema.

# **Discos virtuales**

#### July 7, 2023

Utilice la información de este artículo para crear una imagen base de disco virtual.

Los discos virtuales actúan como un disco duro para los dispositivos de destino y existen como archivos de imagen de disco en un servidor de Citrix Provisioning o en un dispositivo de almace‑ namiento compartido. Un disco virtual está compuesto por un archivo de imagen base VHDX, todos los archivos de propiedades asociados (por ejemplo,  $.$   $pvp$ ), si corresponde, una cadena de discos de diferenciación VHDX (.  $avhdx$ ) a los que hace referencia.

Al crear un archivo de imagen de disco virtual, tenga en cuenta lo siguiente:

- Puede crear tantos archivos de imagen de disco virtual como sean necesarios, siempre y cuando exista suficiente espacio disponible en el servidor de aprovisionamiento. Debe disponer de su‑ ficiente espacio en el dispositivo de almacenamiento que contiene los archivos de imagen de disco virtual.
- Los archivos de disco virtual utilizan sistemas de archivos FAT (File Allocation Table) o NTFS (New Technology File System) para los sistemas operativos de Microsoft.
- Según el sistema de archivos utilizado para almacenar el disco virtual, el tamaño máximo de un archivo VHDX (vDisk) es 2 terabytes (NTFS) o 4096 MB (FAT).
- Un disco virtual se puede compartir (imagen común o Standard Image) entre uno o varios dispositivos de destino, o bien, puede existir para el acceso por parte de un único dispositivo de destino (imagen privada o Private Image).

**Nota:**

La opción **Cache on hard disk** aparece actualmente en el producto, pero no funciona.

La primera etapa en el ciclo de vida de un disco virtual es crearlo. La creación de un disco virtual requiere preparar el dispositivo de destino maestro para obtener imágenes. Una vez preparada la imagen, cree y configure un archivo de disco virtual donde resida el disco virtual. Cree una imagen del dispositivo de destino maestro en ese archivo. Estos pasos dan como resultado una nueva imagen base de disco virtual. Este proceso puede realizarse de forma automática mediante Imaging Wizard

# o de forma manual. Citrix Provisioning ofrece una opción para crear una imagen común para una o varias plataformas de destino.

# **Nota:**

Su rol administrativo determina qué información se muestra y las tareas que se realizan en la consola de Citrix Provisioning. Por ejemplo, puede ver y administrar discos virtuales en los sitios donde sea *administrador del sitio*. No obstante, a menos que el *administrador de comunidades* establezca un sitio como el propietario de un almacén, el administrador de sitios no puede re‑ alizar tareas de administración en un almacén.

# **Sugerencia:**

Citrix Provisioning solo admite la captura automatizada de discos virtuales. Se deben realizar pasos adicionales para capturar un disco virtual conectado a la máquina, lo que garantiza que pueda usarse un conmutador P2PVS con P2PVS o el asistente Imaging Wizard. Use pasos de automatización para dar cabida a esos casos.

A continuación se proporciona una descripción general de los pasos necesarios para crear un disco virtual de forma automática y manual.

# **Crear automáticamente una imagen de disco virtual mediante Imaging Wizard**

Usar el asistente Imaging Wizard es el método recomendado para crear imágenes de disco virtual.

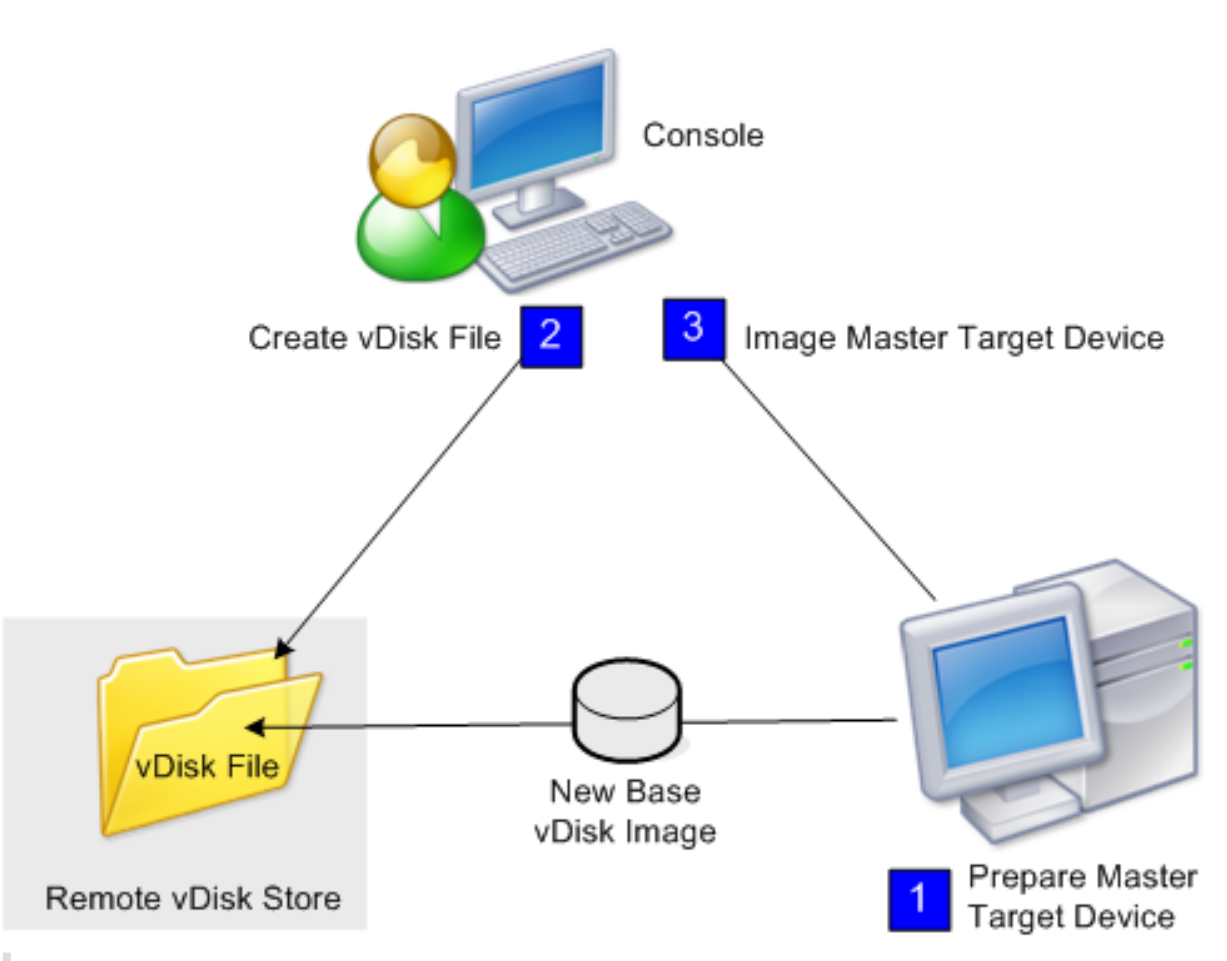

### **Nota:**

La preparación del dispositivo de destino maestro, físico o virtual, consiste en instalar y configurar el sistema operativo. Además, configure las aplicaciones en la imagen base del disco virtual. Para obtener información detallada, consulte *Preparar el dispositivo de destino maestro*.

Para crear la imagen del dispositivo de destino maestro, ejecute Imaging Wizard, con el que se crea automáticamente un archivo de disco virtual en un servidor o en un almacenamiento compartido. Después de ejecutar el asistente, cree la imagen del dispositivo de destino maestro en ese archivo.

# **Crear manualmente un archivo de disco virtual y crear la imagen mediante Citrix Provisioning**

Este es el método opcional que se utiliza para crear imágenes de disco virtual.

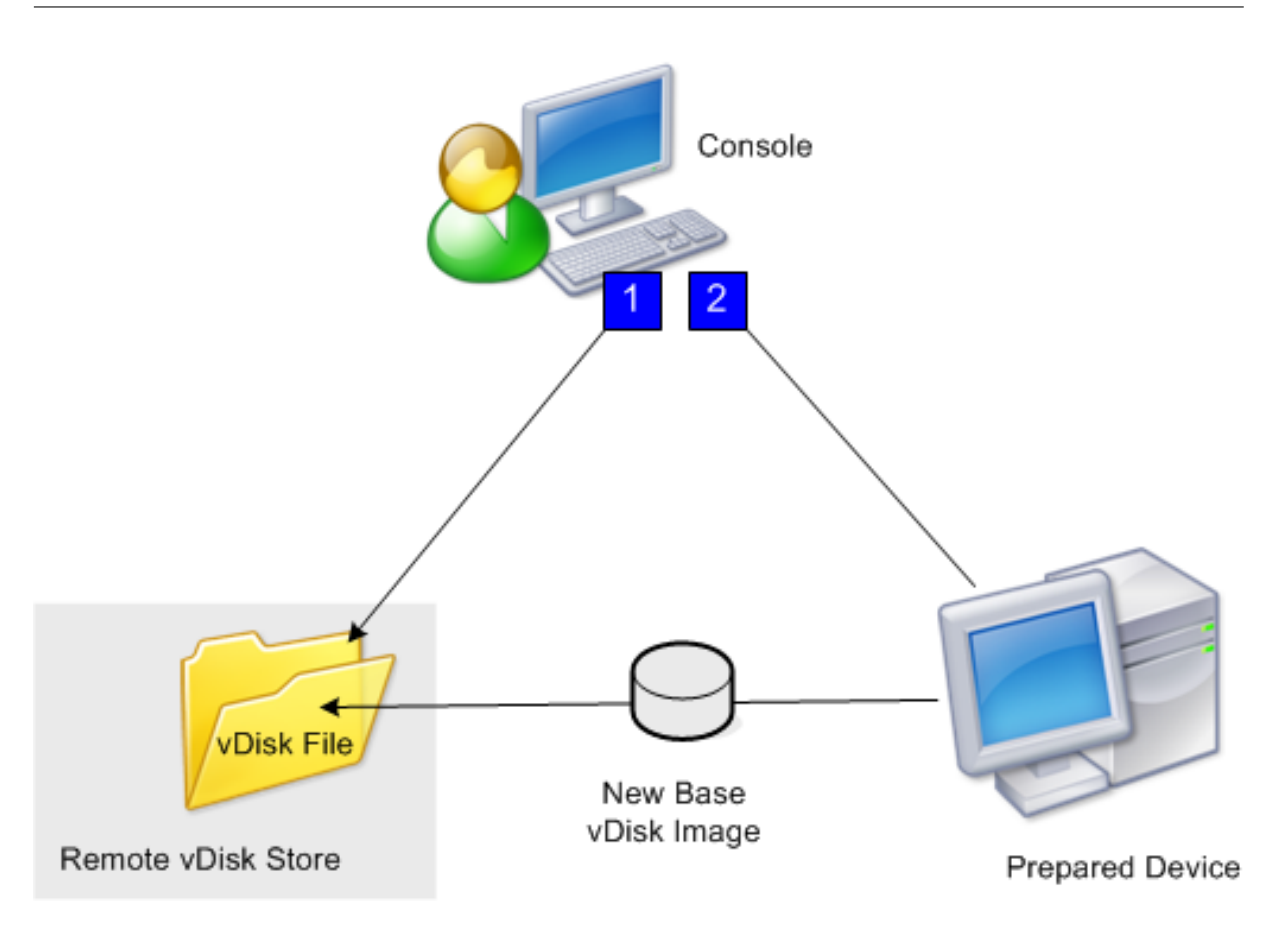

1. La preparación del dispositivo de destino maestro, físico o virtual, consiste en instalar y configurar el sistema operativo. Prepare las aplicaciones en la imagen base del disco virtual. A continuación, se crea un archivo de disco virtual en un servidor de aprovisionamiento o en un almacenamiento compartido. Acceda a él desde cualquier servidor que suministre ese disco virtual. El archivo debe montarse, formatearse y desmontarse manualmente mediante la consola o desde el dispositivo de destino.

### **Nota:**

En la consola de Citrix Provisioning, se puede crear un archivo de disco virtual haciendo clic con el botón secundario en la **agrupación de discos virtuales** o en el **almacén** y selec‑ cionando la opción de menú **Create new vDisk**. Una vez creados, los discos virtuales se muestran en el panel de detalles cuando se selecciona una agrupación de discos virtuales de un sitio o cuando se selecciona un almacén de la comunidad.

2. Se crea la imagen del dispositivo de destino maestro en el nuevo archivo de disco virtual medi‑ ante la utilidad de creación de imágenes de Citrix Provisioning.

#### **Nota:**

La herramienta de creación de imágenes puede convertir la carga de trabajo de un servidor o un escritorio desde una máquina física Windows con conexión a una máquina virtual

de Citrix Hypervisor o un disco virtual aprovisionado. La herramienta de creación de imá‑ genes convierte la carga de trabajo de un servidor o un escritorio desde una máquina o un disco virtual sin conexión, que contenga un sistema operativo invitado, a una máquina virtual de Citrix Hypervisor.

### **Crear manualmente archivos de discos virtuales**

En el siguiente procedimiento se describe cómo crear manualmente un archivo vDisk:

- 1. En el árbol de la **consola**, haga clic con el botón secundario en la **agrupación de discos vir‑ tuales** en el sitio al que quiere agregar esos discos virtuales. A continuación, seleccione la op‑ ción de menú **Create vDisk**. Aparecerá el cuadro de diálogo **Create vDisk**.
- 2. Si ha accedido a este cuadro de diálogo desde la agrupación de discos virtuales del sitio, vaya al menú y seleccione el almacén en el que reside este disco virtual. Si ha accedido a este cuadro de diálogo desde el almacén, vaya al menú y seleccione el sitio al que agregar el disco virtual.
- 3. En el menú **Server used to create the vDisk**, seleccione el servidor de aprovisionamiento que creará el disco virtual.
- 4. Escriba un nombre de archivo para el disco virtual. Si lo quiere, escriba una descripción para este nuevo disco virtual en el cuadro de texto de descripción.
- 5. Desplácese por el cuadro de texto **Size** para seleccionar el tamaño adecuado que quiere asig‑ nar a este archivo de disco virtual. Si el disco que almacena las imágenes de disco virtual está formateado con NTFS, el límite es aproximadamente 2 terabytes. En los sistemas de archivos FAT, el límite es 4096 MB.
- 6. En el cuadro de texto **VHDX Format**, seleccione el formato **Fixed** o **Dynamic** (2040 GB para el VHDX que emula SCSI; 127 GB para el VHDX que emula IDE). Si el formato VHDX es Dynamic, vaya al menú **VHDX block size** y seleccione un tamaño de bloque de 2 MB o 16 MB.
- 7. Al hacer clic en **Create vDisk**, se abre un cuadro de diálogo de progreso. Según el tamaño del disco y otros factores, la creación del disco virtual tarda varios minutos. Una vez creado el disco virtual, aparecerá en el panel de detalles de la consola de Citrix Provisioning y se podrá formatear.
- 8. Haga clic con el botón secundario en el disco virtual en la consola y, a continuación, seleccione **Mount vDisk**. Si el disco virtual se montó correctamente, se mostrará el icono correspondiente con una flecha de color naranja.

Una imagen de disco virtual no puede asignarse a un dispositivo de destino ni arrancar desde él hasta que dicho dispositivo exista en la base de datos de Citrix Provisioning. Después de crear el dispositivo de destino, vaya a la **consola** y seleccione la opción de arranque del **disco duro**.

# **Acerca de la función de imagen común de los discos virtuales**

La función de imagen común permite que un único disco virtual admita de manera simultánea varias plataformas de dispositivos de destino, lo que reduce en gran medida la cantidad de discos virtuales que un administrador debe mantener. El procedimiento para la creación de una imagen común de‑ pende de la plataforma de los dispositivos de destino.

Las plataformas de dispositivos de destino compatibles incluyen:

- Una combinación de dispositivos físicos y máquinas virtuales de Citrix Hypervisor (de virtual a virtual y de virtual a físico). Para obtener información detallada, consulte Discos virtuales.
- Varios tipos de dispositivos físicos (diferentes placas madre, tarjetas de red, tarjetas de vídeo y otros dispositivos de hardware). Para obtener más información detallada, consulte Crear una imagen común para varios tipos de dispositivos físicos.
- Servidores blade. Para obtener información detallada, consulte Discos virtuales.

# **Crea[r imágenes comunes para usar con máquinas vir](https://docs.citrix.com/es-es/provisioning/2303/configure/configure-vdisks/target-assign.html)tuales [de Citrix Hyper](https://docs.citrix.com/es-es/provisioning/2303/manage/managing-vdisks.html)visor y dispositivos físicos o servidores blade**

Citrix Hypervisor Platinum Edition permite el aprovisionamiento de servidores físicos y virtuales a partir de una misma imagen de carga de trabajo.

Requisitos previos:

- Licencias de Citrix Hypervisor Platinum adecuadas.
- Se admite PXE en la red local.
- DHCP debe estar instalado y configurado en la red local.

Seleccione una de las siguientes plataformas del dispositivo de destino:

- Cree una imagen común que arranque desde un servidor físico o virtual.
- Cree una imagen común que arranque desde un servidor blade.

### **Crear una imagen común que arranque desde un servidor físico o virtual**

Para crear una imagen común que arranque desde un equipo físico o virtual, complete los siguientes procedimientos.

**Preparar el dispositivo de destino maestro** Instale un sistema operativo Windows compatible con los parches y los controladores de dispositivos más recientes en una máquina física. Esta máquina física funcionará como el dispositivo de destino maestro.

Instalar el software del dispositivo de destino de Citrix Provisioning

- 1. Inicie sesión en el dispositivo de destino maestro como administrador de dominio o usuario de dominio (con privilegios de instalación local).
- 2. Instale el software del dispositivo de destino del servidor de Citrix Provisioning en la máquina física.
- 3. Siga las instrucciones en pantalla mediante la selección de los parámetros de instalación pre‑ determinados.
- 4. Cuando el sistema se lo solicite, reinicie el dispositivo de destino maestro desde la unidad de disco duro.

## **Instalar Citrix VM Tools**

- 1. Inicie sesión en el dispositivo de destino maestro como administrador de dominio o usuario de dominio (con privilegios de instalación local).
- 2. Descargue el archivo de instalación de Citrix VM Tools para Windows managementagent. msi desde la página de descargas de Citrix Hypervisor.
- 3. Ejecute el managementagent.msi archivo para iniciar la instalación de Citrix VM Tools. Aparecerá el cuadro de diálogo de configuración de Citrix VM Tools para Windows.
- 4. Haga clic en **Yes** [para continuar la instalación.](https://www.citrix.com/downloads/citrix-hypervisor/)
- 5. Siga las instrucciones en pantalla y seleccione la configuración predeterminada. En el cuadro de diálogo **Choose Install Location**, haga clic en **Install**.
- 6. Cuando se lo soliciten los cuadros de diálogo Windows Plug and Play, seleccione la opción para buscar los controladores automáticamente.
- 7. Cuando el sistema se lo solicite, seleccione **Yes** para cualquier cuadro de diálogo de controlador sin firmar.
- 8. Cuando el sistema se lo solicite, reinicie el dispositivo de destino maestro.
- 9. Compruebe que Citrix Provisioning se ha vinculado a la tarjeta NIC de Citrix Hypervisor y la tar‑ jeta NIC de los sistemas físicos.

**Crear una imagen del dispositivo de destino maestro del servidor de aprovisionamiento** Eje‑ cute el asistente Imaging Wizard de Citrix Provisioning para crear la imagen del disco virtual de Citrix Hypervisor. Al crear la imagen del disco virtual, debe seleccionar la opción de optimización de la con‑ figuración del dispositivo de destino. De lo contrario, la máquina virtual no se inicia.

Después de crear correctamente la imagen de disco virtual de Citrix Hypervisor, inicie las máquinas físicas y virtuales en el modo Standard Image.

Para obtener información detallada sobre el uso de Imaging Wizard de Citrix Provisioning, consulte Usar Imaging Wizard.

# **Crear una imagen común que arranque desde un servidor blade**

Para crear una imagen común mediante el método de disco duro común que arranca desde servidores blade heterogéneos, complete los siguientes pasos:

- 1. Use la consola para crear un archivo de disco virtual.
- 2. Inicie sesión en el servidor blade para crear un sistema:
	- a. Instale el sistema operativo en la nueva máquina.
	- b. Instale el paquete del sistema HP. Este proceso instala todos los controladores.
	- c. Instale todas las actualizaciones de Windows necesarias.
	- d. Instale el software de dispositivos de destino de Citrix Provisioning.
- 3. Realice un arranque PXE desde la unidad de disco duro del nuevo sistema y compruebe que el sistema reconoce el disco virtual. El disco virtual se muestra como una partición en el equipo.
- 4. Mueva físicamente la unidad o unidades de disco duro en un sistema RAID al otro sistema (nor‑ malmente el sistema anterior).
- 5. Inicie desde la unidad de disco duro del nuevo sistema.
- 6. Una vez que Windows haya instalado los controladores, reinicie cuando el sistema se lo solicite.
- 7. Compruebe que los controladores de la tarjeta NIC estén instalados correctamente.
- 8. Realice un arranque PXE desde la unidad de disco duro del segundo sistema.
- 9. Use el asistente Imaging Wizard de Citrix Provisioning para crear la imagen de disco virtual.
- 10. Cuando la imagen termine de crearse, apague el sistema.
- 11. Establezca ambos sistemas para arrancar desde el disco virtual.
- 12. En la consola de Citrix Provisioning, cambie el modo de disco virtual a caché estándar en la unidad de disco duro local.

# **Crear una imagen común para usarla con varios tipos de dispositivos físicos**

Mediante el método de NIC común, un único disco virtual puede admitir de forma simultánea distin‑ tas placas madre, tarjetas de red, tarjetas de vídeo y otros dispositivos de hardware. El resultado es un disco virtual que puede ser utilizado por dispositivos de destino heterogéneos, lo que reduce significativamente la cantidad de discos virtuales que un administrador debe mantener. Use la información de este artículo para crear una imagen común para dispositivos físicos.

# **Requisitos previos**

• Compruebe que todos los dispositivos de destino que utilicen la imagen común cuenten con una HAL (capa de abstracción de hardware) consistente; es decir, deben tener la misma cantidad de procesadores lógicos.

### **Sugerencia:**

Se considera que un sistema con un único procesador con tecnología hyper-threading cuenta con dos procesadores lógicos cuando la opción hyper‑threading está habilitada en el BIOS.

- La estructura del BIOS, que se presenta al sistema operativo durante el proceso de arranque, debe tener el mismo formato en todos los dispositivos de destino que comparten una imagen común. La estructura del BIOS contiene una lista de todos los componentes conectados a la placa madre con el fin de que se carguen los controladores adecuados. Esta configuración per‑ mite que los componentes funcionen correctamente.
- Es necesario tener disponible un agente de arranque de equipo administrado (MBA) 3Com o una tarjeta de interfaz de red (NIC) compatible con PXE. Esta es la tarjeta NIC común que se inserta en cada dispositivo de destino durante el proceso de creación de la imagen común.
- Instale todos los controladores de dispositivos más recientes en cada dispositivo de destino.
- Si los dispositivos no responden después de configurar la imagen común, es posible que falten controladores de dispositivos. Por ejemplo, si el teclado y el puntero USB de un dispositivo de destino no responden después de asignar la imagen común al dispositivo de destino, no se han instalado los controladores para el conjunto de chips de ese dispositivo de destino. Vaya al administrador de dispositivos y compruebe que no haya ningún signo de exclamación amarillo en ningún dispositivo, especialmente en los concentradores raíz USB y en los controladores.
- Determine el dispositivo de destino que contiene el conjunto de chips más reciente de la placa madre. Este dispositivo de destino se utiliza como el primer dispositivo de destino en el proceso de creación de la imagen común. El controlador del chipset Intel más reciente contiene todos los controladores del chipset anterior. No es necesario instalar tantos controladores cuando se genera la imagen común.
- Excepto en el primer dispositivo de destino, inhabilite las NIC integradas en todos los dispositivos de destino que usen la imagen común. Deje habilitada la NIC integrada en el primer dis‑ positivo de destino. Inhabilitar las tarjetas NIC evita confusiones con respecto a la tarjeta de interfaz de red (NIC) que se debe utilizar durante el proceso de creación de la imagen común.
- Instale los componentes de Citrix Provisioning.

## **Generar la imagen común**

Para generar una imagen común:

- Configurar el dispositivo de destino maestro
- Exportar archivos de datos específicos
- Arrancar el dispositivo de destino maestro
- Agregar dispositivos de destino adicionales a la imagen común

### **Importante:**

Al crear la imagen común, cree un disco virtual con el suficiente espacio para admitir la información adicional que se agrega mediante el proceso de creación de la imagen común.

## **Configurar el dispositivo de destino maestro**

- 1. Inserte la tarjeta de interfaz de red (NIC) común en el dispositivo de destino maestro.
- 2. Instale el software del dispositivo de destino en el dispositivo de destino maestro. Seleccione la tarjeta NIC común y las tarjetas NIC integradas durante el proceso de instalación.
- 3. Cree un disco virtual y, a continuación, móntelo, formatéelo y desmóntelo. Se debe crear un disco virtual con espacio suficiente para admitir la información adicional que se agrega mediante el proceso de creación de la imagen común.
- 4. Ejecute el asistente Imaging Wizard en el dispositivo de destino para crear el disco virtual.
- 5. Citrix recomienda realizar una copia del disco virtual original creado en el paso 3 y guardarla en el directorio del disco virtual en el servidor de aprovisionamiento.
- 6. En el primer dispositivo de destino, copie**CIM.exe**desde C:\Archivos de programa\Citrix\Provisioning Services a un dispositivo de almacenamiento extraíble, como un dispositivo de memoria USB. Con esta utilidad, se incluyen diferentes dispositivos de destino en la imagen común.
- 7. Apague el dispositivo de destino maestro y extraiga la tarjeta NIC común.

# **Exportar archivos de datos específicos**

1. Inserte la tarjeta NIC común en un dispositivo de destino agregado a la imagen común y, a continuación, arranque el dispositivo de destino desde su disco duro local.

### **Nota:**

Si bien el sistema operativo Windows debe estar instalado en este dispositivo de destino, no es necesario que el software del dispositivo de destino esté instalado.

2. Copie **CIM.exe** desde el dispositivo de almacenamiento extraíble a este dispositivo de destino.
3. En el símbolo del sistema, vaya al directorio donde se encuentra el archivo CIM.exe. Ejecute el siguiente comando para extraer información desde el dispositivo de destino y volcarla al archivo DAT:

CIM.exe e targetdeviceName.dat

donde **targetdeviceName** es el primer dispositivo de destino que utilizará la imagen común. Por ejemplo, TargetDevice1.dat.

Copie el archivo .dat creado en el paso 3 en el dispositivo de almacenamiento extraíble.

4. Apague el dispositivo de destino y extraiga la tarjeta NIC común.

**Nota:**

Para incluir más dispositivos de destino con hardware diferente en la imagen común, repita este procedimiento para cada dispositivo y otorgue un nombre único a cada archivo DAT.

### **Arrancar el dispositivo de destino maestro**

- 1. Vuelva a insertar la tarjeta NIC común en el dispositivo de destino maestro. Inserte la tarjeta NIC en la misma ranura de la que fue extraída durante el procedimiento Configuración del dispositivo de destino maestro. Antes de arrancar el dispositivo de destino maestro, entre en la **configuración de BIOS** y compruebe que la tarjeta NIC común sea la que se utiliza en el proceso de arranque.
- 2. Con la tarjeta NIC común, inicie el dispositivo de destino maestro desde el disco virtual en Pri‑ vate Image Mode.
- 3. Copie CIM. exe y el archivo .dat asociado al primer dispositivo de destino desde el dispositivo de almacenamiento extraíble al dispositivo de destino maestro.
- 4. En el símbolo del sistema, vaya al directorio donde se encuentran los archivos CIM.exe y .dat.
- 5. Ejecute el siguiente comando para fusionar la información del archivo .dat con la imagen común:

CIM.exe m targetdeviceName.dat

6. Apague el dispositivo de destino maestro.

### **Agregar más dispositivos de destino a la imagen común**

1. Inserte la tarjeta NIC común en los dispositivos de destino adicionales que quiere incluir en la imagen común. Inserte la tarjeta NIC en la misma ranura de la que fue extraída durante el procedimiento "Exportar archivos de datos específicos".

- 2. Con la tarjeta NIC común, arranque el dispositivo de destino a partir del disco virtual en Private Image Mode.
- 3. Espere a que Windows detecte y configure todos los controladores de dispositivos en el dispositivo de destino. Si el "Asistente para hardware nuevo encontrado"solicita que instale un nuevo hardware, cancele el asistente y continúe con el paso 4.

#### **Nota:**

A veces, Windows no puede instalar controladores para la NIC integrada en un dispositivo de destino y los controladores no se pueden instalar manualmente. La NIC común y la NIC integrada del dispositivo de destino son similares entre sí. Por eso, el instalador del controlador intenta actualizar el controlador de ambas NIC. Por ejemplo, eso ocurre si la tarjeta NIC común es una Intel Pro 100/s y la tarjeta NIC integrada del dispositivo de des‑ tino es una Intel Pro 100+. Para resolver este conflicto, abra **Propiedades del sistema**. En la ficha **Hardware**, haga clic en el botón **Administrador de dispositivos**. En la lista **Ad‑ ministrador de dispositivos**, haga clic con el botón secundario en la tarjeta NIC integrada y haga clic en **Actualizar controlador** para iniciar el asistente para actualización de hard‑ ware. Seleccione **Instalar** en una lista o una ubicación específica y determine la ubicación de los archivos del controlador de la tarjeta NIC.

- 4. Abra **Conexiones de red**. Haga clic con el botón secundario en la conexión de la tarjeta NIC integrada y seleccione**Propiedades** en elmenú que aparece. El icono de la tarjeta NIC integrada está marcado con una X de color rojo.
- 5. En **Esta conexión utiliza los siguientes elementos**, seleccione **Pila de red** y haga clic en **Acep‑ tar**.
- 6. En el símbolo del sistema, ejecute el siguiente comando:

# C:\Program Files\Citrix\Provisioning Server\regmodify.exe

### **Nota:**

Después de completar los pasos de 4 a 6, reinicie el dispositivo de destino y permita que Windows detecte y configure los dispositivos restantes. Si el "Asistente para hardware nuevo encontrado"le solicita que instale un nuevo hardware, continúe con los pasos del asistente para completar la instalación del hardware.

- 7. Con el disco virtual original, repita los pasos de 1 a 6 para cada uno de los dispositivos de destino adicionales que quiere incluir en la imagen común.
- 8. Una vez que los dispositivos de destino se hayan incluido en la **imagen común**, abra la **con‑ sola**. Establezca el modo de acceso al disco virtual de imagen común en **Standard Image** y, a continuación, arranque los dispositivos.

### **Implementaciones a través de Device Guard**

Device Guard representa una combinación de funciones de seguridad de software y de empresa. Se puede usar para ofrecer un entorno de alta seguridad que permite configurar sistemas de modo que solo se puedan usar aplicaciones de confianza. Consulte el sitio de Microsoft para obtener más información acerca de implementaciones de Device Guard.

Cuando use Device Guard, tenga en cuenta lo siguiente:

- Device Guard es una propiedad de una VM individual. Esta funcionalidad se configura en el host Hyper‑V donde reside la VM, después de crearla.
- Debe habilitar Device Guard en la imagen maestra antes de crearla. Una vez habilitado, puede crear una imagen del vDisk.

#### Asimismo:

- Consulte el sitio de documentación de Microsoft para configurar Device Guard.
- Consulte el sitio de documentación de Microsoft para configurar la virtualización anidada.
- Una vez creado el vDisk, utilice al asistente Citrix Virtual Apps and Desktops Setup Wizard para aprovisionar las máquinas virtuales.
- Una vez aprovisionadas las VM, habilite manualment[e la virtualización anidada para cad](https://docs.microsoft.com/es-es/virtualization/hyper-v-on-windows/user-guide/nested-virtualization)a VM en el host Hyper‑V en el que se ha aprovisionado la máquina virtual.

Citrix Provisioning admite lo siguiente habilitado con Device Guard mediante Hyper‑V 2016 y ver‑ siones posteriores o ESX 6.7 y versiones posteriores:

- Dispositivos de destino que se ejecutan en Windows 10, Windows 2016 o Windows 2019.
- Servidor de Citrix Provisioning en Windows Server 2016, 2019 o 2022.

Tenga en cuenta también estas restricciones para Hyper‑V 2016 en dispositivos de destino de Citrix Provisioning:

- La red de Hyper‑V no se debe crear si el cliente usa una tarjeta NIC.
- La red de Hyper‑V se puede crear con cualquier otra NIC que no sea la NIC de streaming.

# **Configurar discos virtuales para la administración de Active Directory**

#### June 13, 2023

La integración de Citrix Provisioning y Active Directory permite que los administradores:

• Seleccionen la unidad organizativa (OU) de Active Directory para la cuenta de la máquina del dispositivo de destino de Citrix Provisioning.

- Aproveche las funciones de administración de Active Directory, como la delegación de control y las directivas de grupo.
- Configure el servidor de Citrix Provisioning para administrar de forma automática las contraseñas de las cuentas de equipo de los dispositivos de destino.

Antes de integrar Active Directory en la comunidad, compruebe que se cumplan los siguientes requi‑ sitos previos:

- Se agregó el dispositivo de destino maestro al dominio antes de crear el disco virtual.
- Se ha seleccionado la opción **Disable Machine Account Password Changes** mientras se utiliz‑ aba el asistente de optimización de imágenes.

Una vez comprobados todos los requisitos previos, se pueden agregar y asignar nuevos dispositivos de destino al disco virtual. A continuación, se debe crear una cuenta de equipo para cada dispositivo de destino.

**Sugerencia:**

Si se ejecuta el comando de PowerShell Add-PvsDeviceToDomain sin especificar un parámetro, se agregan todos los destinos de cada sitio al contenedor del equipo en Active Directory.

# **Administrar contraseñas de dominio**

Cuando los dispositivos de destino acceden a su propio disco virtual en Private Image Mode, no ex‑ isten requisitos especiales para administrar las contraseñas de dominio. Sin embargo, cuando un dispositivo de destino accede a un disco virtual en Standard Image Mode, el servidor de aprovision‑ amiento le asigna su nombre al dispositivo de destino. Si el dispositivo de destino pertenece a un dominio, el nombre y la contraseña que el servidor le asigna deben coincidir con la información de la cuenta de equipo correspondiente en el dominio. De lo contrario, el dispositivo de destino no puede iniciar sesión correctamente. Por este motivo, el servidor de aprovisionamiento debe administrar las contraseñas de dominio para los dispositivos de destino que comparten un disco virtual.

Para habilitar la administración de contraseñas de dominio, es necesario inhabilitar la renegociación automática de contraseñas de equipos controlada por Active Directory (o un dominio de NT 4.0). Para este proceso, se debe habilitar la directiva de seguridad"Disable Machine Account Password Changes" en el dominio o el dispositivo de destino. El servidor de aprovisionamiento ofrece una funcionalidad equivalente a través de su propia función **Automatic Password Renegotiate**.

Los dispositivos de destino que arrancan desde discos virtuales ya no necesitan la renegociación de contraseñas de Active Directory. Es necesario configurar una directiva para inhabilitar los cambios de contraseña al nivel del dominio para todos los miembros de dominio que arrancan desde discos duros locales. Si las directivas que inhabilitan cambios de contraseña no son adecuadas para su entorno, inhabilite los cambios de contraseña de la cuenta de la máquina al nivel local. Para inhabilitar los cambios de contraseña de las cuentas de equipo, seleccione la opción **Optimize** cuando cree una imagen de disco virtual. Posteriormente, este parámetro se aplica a todos los dispositivos de destino que arrancan desde la imagen de disco virtual compartida.

### **Nota:**

El servidor de Citrix Provisioning no cambia de ninguna manera el esquema de Active Directory ni lo extiende. La función del servidor de aprovisionamiento es crear o modificar las cuentas de equipo en Active Directory y restablecer las contraseñas.

### Cuando la administración de contraseñas de dominio se encuentra habilitada:

- Establece una contraseña única para un dispositivo de destino.
- Almacena esa contraseña en la cuenta de equipo de dominio correspondiente.
- Brinda la información necesaria para restablecer la contraseña en el dispositivo de destino antes de iniciar sesión en el dominio.

# **Proceso de administración de contraseñas**

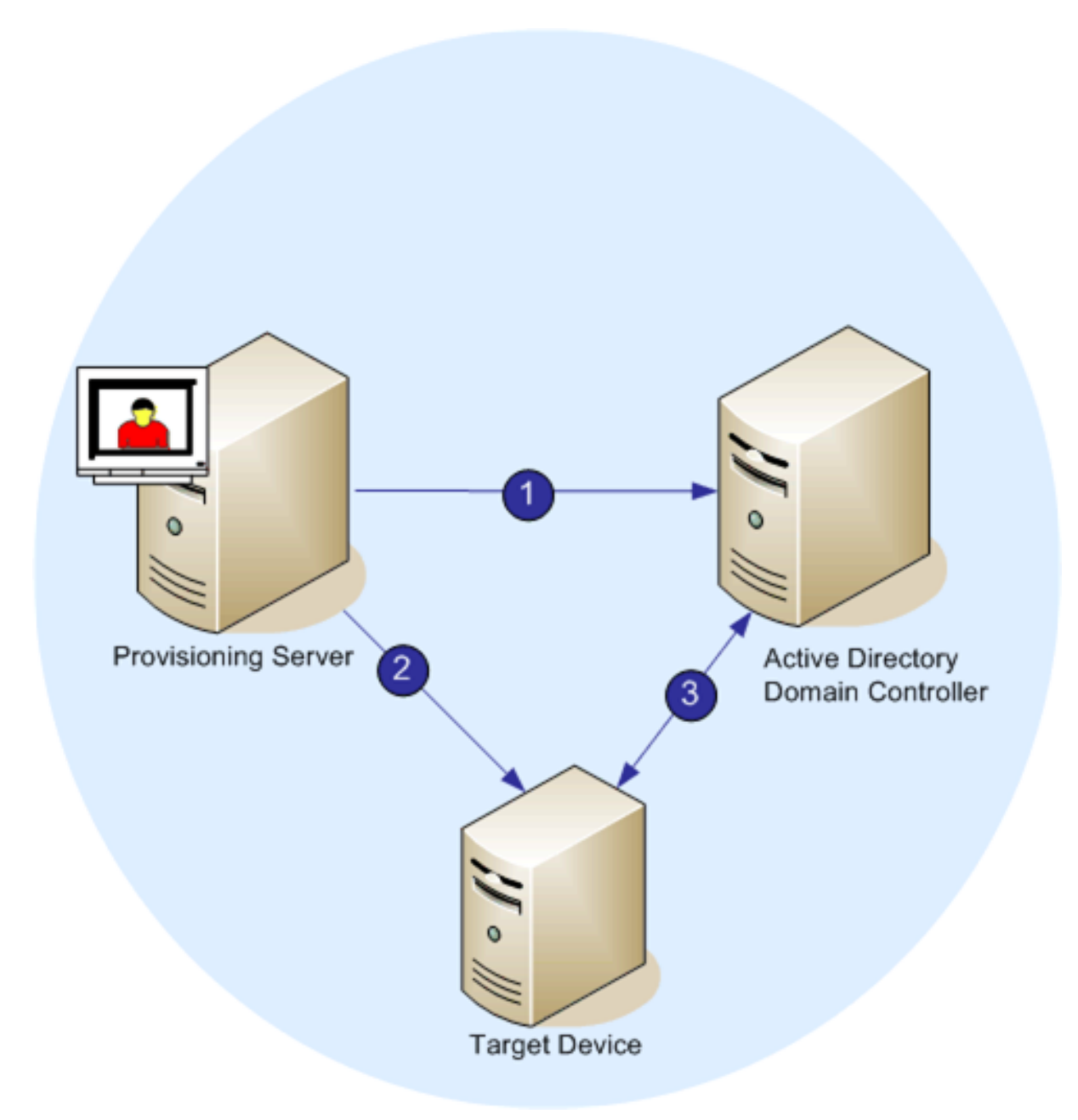

Con la administración de contraseñas habilitada, el proceso de validación de contraseñas de dominio implica:

- Crear una cuenta de equipo en la base de datos para un dispositivo de destino y asignar una contraseña a la cuenta.
- Proporcionar un nombre de cuenta a un dispositivo de destino mediante Streaming Service.
- Determinar que el controlador de dominio valide la contraseña suministrada por el dispositivo de destino.

# **Habilitar la administración de dominios**

Cada dispositivo de destino que inicia sesión en un dominio requiere una cuenta de equipo en el controlador de dominio. Esta cuenta de equipo posee una contraseña que el sistema operativo del escritorio Windows mantiene y que es transparente para el usuario. La contraseña de la cuenta se almacena tanto en el controlador de dominio como en el dispositivo de destino. Si las contraseñas almacenadas en el dispositivo de destino y en el controlador de dominio no coinciden, el usuario no puede iniciar sesión en el dominio desde el dispositivo de destino.

La administración de dominios se activa completando las siguientes tareas:

- Habilitar Machine Account Password Management
- Habilitar Automatic Password Management

### **Habilitar Machine Account Password Management**

Para habilitar la administración de contraseñas de cuentas de equipo, siga estos pasos:

- 1. Haga clic con el botón secundario en un disco virtual de la consola de Citrix Provisioning y, a continuación, seleccione la opción de menú **File Properties**.
- 2. En la ficha **Options**, seleccione **Active Directory machine account password management**.
- 3. Haga clic en **OK**, cierre los cuadros de diálogo de propiedades y vuelva a iniciar Streaming Ser‑ vice.

### **Habilitar Automatic Password Management**

Si los dispositivos de destino pertenecen a un dominio de Active Directory y comparten un disco vir‑ tual, complete los siguientes pasos adicionales.

Para que se admitan contraseñas automáticas, lleve a cabo lo siguiente:

- 1. Haga clic con el botón secundario en un servidor de aprovisionamiento en la consola y seleccione la opción de menú **Properties**.
- 2. En la ficha **Options**, seleccione la opción Enable automatic password support.
- 3. Defina la cantidad de días entre los cambios de contraseña.
- 4. Haga clic en **OK** para cerrar el cuadro de diálogo **Server Properties**.
- 5. Reinicie Streaming Service.

# **Administrar cuentas de equipo de dominio**

Las tareas que se describen aquí deben realizarse mediante el servidor de Citrix Provisioning, en lugar de en Active Directory, para utilizar todas las funciones del producto.

### **Compatibilidad con entornos entre bosques**

Para admitir entornos entre bosques:

- El sistema de nombres de dominio (DNS) debe estar correctamente configurado. Consulte el sitio web de Microsoft para obtener información sobre cómo preparar DNS para una confianza de bosque.
- El nivel funcional de ambos bosques debe ser la misma versión de Windows Server.
- Cree la confianza de bosque. Para crear una cuenta en un dominio desde otro bosque, cree una confianza entrante desde el bosque externo al bosque donde reside Citrix Provisioning.

### **Entorno de dominio principal‑secundario**

Las configuraciones comunes entre dominios implican tener el servidor de Citrix Provisioning en un dominio principal con usuarios de uno o varios dominios secundarios. Estos usuarios pueden admin‑ istrar Citrix Provisioning y administrar cuentas de Active Directory desde sus propios dominios.

Para implementar esta configuración:

- 1. Cree un grupo de seguridad en el dominio secundario; puede ser un *grupo de dominio universal*, *global* o *local*. Convierta un usuario del dominio secundario en miembro de este grupo.
- 2. En la consola de Citrix Provisioning, en el dominio principal, convierta el grupo de seguridad del dominio secundario en un administrador de Citrix Provisioning.
- 3. Si el usuario del dominio secundario no dispone de privilegios de Active Directory, utilice el com‑ ponente "Asistente de delegación"en la **consola de administración de Usuarios y equipos de Active Directory**. Puede utilizar este método para asignar, crear y eliminar derechos de cuenta de equipo que tenga un usuario sobre la unidad organizativa especificada.
- 4. Instale la consola de Citrix Provisioning en el dominio secundario. No se necesita configuración. Inicie sesión en el servidor de aprovisionamiento como usuario del dominio secundario.

### **Configuración entre bosques**

Esta configuración es similar al caso entre dominios. Sin embargo, en esta configuración, el grupo de administrador, el usuario y la consola de Citrix Provisioning se encuentran en el dominio de otro bosque. Los pasos son los mismos que para el entorno de dominio principal‑secundario, excepto en que primero se debe establecer una confianza de bosque.

**Nota:**

Microsoft recomienda no permitir que los administradores deleguen derechos al contenedor de equipos predeterminado. El procedimiento recomendado es crear cuentas en las unidades or-

### ganizativas.

### **Dar acceso a la consola de Provisioning para usuarios de otro dominio**

Los grupos de roles administrativos se limitan a los grupos del dominio nativo y a aquellos dominios que tengan una relación bidireccional de confianza con el dominio nativo. Al conceder acceso, tenga en cuenta lo siguiente:

- **Domain1** representa el dominio que contiene el servidor de aprovisionamiento y las cuentas de servicio.
- **Domain2** representa al dominio que tiene una relación bidireccional de confianza con **Domain1**. Contiene las cuentas de usuario a las que se concedió acceso a la consola de Provisioning.

Para conceder acceso a la consola de Provisioning a usuarios de otro dominio:

- 1. Cree un grupo local de dominio en **Domain2** y agregue la cuenta de usuario a este grupo.
- 2. Inicie sesión en la consola de Provisioning con una cuenta de administrador existente.
- 3. Haga clic en **Farm Properties**. Seleccione la ficha **Groups**.
- 4. En el menú desplegable Domain, elija **Domain2**.
- 5. Conserve el asterisco (\*) para ver todos los grupos asociados a**Domain2** o filtre los grupos. Para filtrarlos, escriba el nombre del grupo que quiere agregar. Haga clic en **Search**.
- 6. Para seleccionar el grupo, marque la casilla correspondiente. Haga clic en **Agregar**.

#### **Agregar dispositivos de destino a un dominio**

#### **Nota:**

El nombre de máquina utilizado para la imagen de disco virtual no se debe usar de nuevo en el entorno.

- 1. Haga clic con el botón secundario en uno o varios dispositivos de destino en la ventana de la consola. O bien, haga clic con el botón secundario en la colección de dispositivos para agregar todos los dispositivos de destino de esta colección a un dominio. Seleccione **Active Directory** y, a continuación, **Create machine account**. Aparecerá el cuadro de diálogo **Active Directory Management**.
- 2. En la lista "Domain", seleccione el dominio al que pertenece el dispositivo de destino. O bien, en el cuadro de texto **Domain Controller**, escriba el nombre del controlador de dominio al que se agregan los dispositivos de destino. Si deja el cuadro de texto vacío, se utiliza el primer controlador de dominio encontrado.
- 3. En la lista desplegable de la unidad organizativa, seleccione o escriba la unidad organizativa a la que pertenece el dispositivo de destino. La sintaxis es "principal/secundario"y las listas están separadas por comas. Si el elemento está anidado, el principal va primero.

4. Haga clic en el botón "Add devices"para agregar los dispositivos de destino seleccionados al dominio y al controlador de dominio. Se mostrará un mensaje de estado para indicar si cada dispositivo de destino se agregó correctamente. Haga clic en **Close** para cerrar el cuadro de diálogo.

### **Quitar dispositivos de destino de un dominio**

- 1. Haga clic con el botón secundario en uno o varios dispositivos de destino en la ventana de la consola. Si no, haga clic con el botón secundario en la colección de dispositivos para agregar todos los dispositivos de destino de esta colección a un dominio. Seleccione **Active Directory Management** y, a continuación, **Delete machine account**. Aparecerá el cuadro de diálogo **Ac‑ tive Directory Management**.
- 2. En la tabla **Target Device**, resalte los dispositivos de destino que se eliminen del dominio y, a continuación, haga clic en el botón **Delete Devices**. Haga clic en **Close** para cerrar el cuadro de diálogo.

### **Restablecer cuentas de equipo**

**Nota:**

Una cuenta de equipo de Active Directory solo puede restablecerse cuando el dispositivo de des‑ tino está inactivo.

Para restablecer las cuentas de equipo de los dispositivos de destino en un dominio de Active Directory:

- 1. Haga clic con el botón secundario en uno o varios dispositivos de destino en la ventana de la consola. Si no, haga clic con el botón secundario en la colección de dispositivos para agregar todos los dispositivos de destino de esta colección a un dominio. Seleccione **Active Directory Management** y, a continuación, **Reset machine account**. Aparecerá el cuadro de diálogo **Ac‑ tive Directory Management**.
- 2. En la tabla **Target Device**, resalte los dispositivos de destino que se deban restablecer y, a con‑ tinuación, haga clic en el botón **Reset devices**.

**Nota:**

Agregue este dispositivo de destino a su dominio mientras prepara el primer dispositivo de destino.

- 3. Haga clic en **Close** para cerrar el cuadro de diálogo.
- 4. Inhabilite la renegociación automática de contraseñas de Windows Active Directory. Para inhabilitar la renegociación automática de contraseñas en el controlador de dominio, habilite la

siguiente directiva de grupo: "Miembro de dominio: deshabilitar los cambios de contraseña de cuentas de equipo".

### **Nota:**

Para realizar cambios en esta directiva de seguridad, debe tener permisos suficientes para agregar y modificar cuentas de equipo en Active Directory. Puede optar por inhabilitar los cambios en las contraseñas de las cuentas de máquinas al nivel de dominio o local. Si inhabilita los cambios en las contraseñas de las cuentas de máquina al nivel del dominio, el cambio se aplica a todos los miembros del dominio. Si realiza el cambio a nivel local (modificando la directiva de seguridad local en un dispositivo de destino conectado a un disco virtual en Private Image Mode), el cambio se aplica solamente a los dispositivos de destino que utilizan ese disco virtual.

### 5. Arranque cada dispositivo de destino.

### **Activación basada en Active Directory**

Puede actualizar la configuración de las licencias de volumen de Microsoft para el disco virtual individual. Para ello, use la activación basada en Active Directory. Con esta función, puede establecer que el disco virtual no use licencias de volumen.

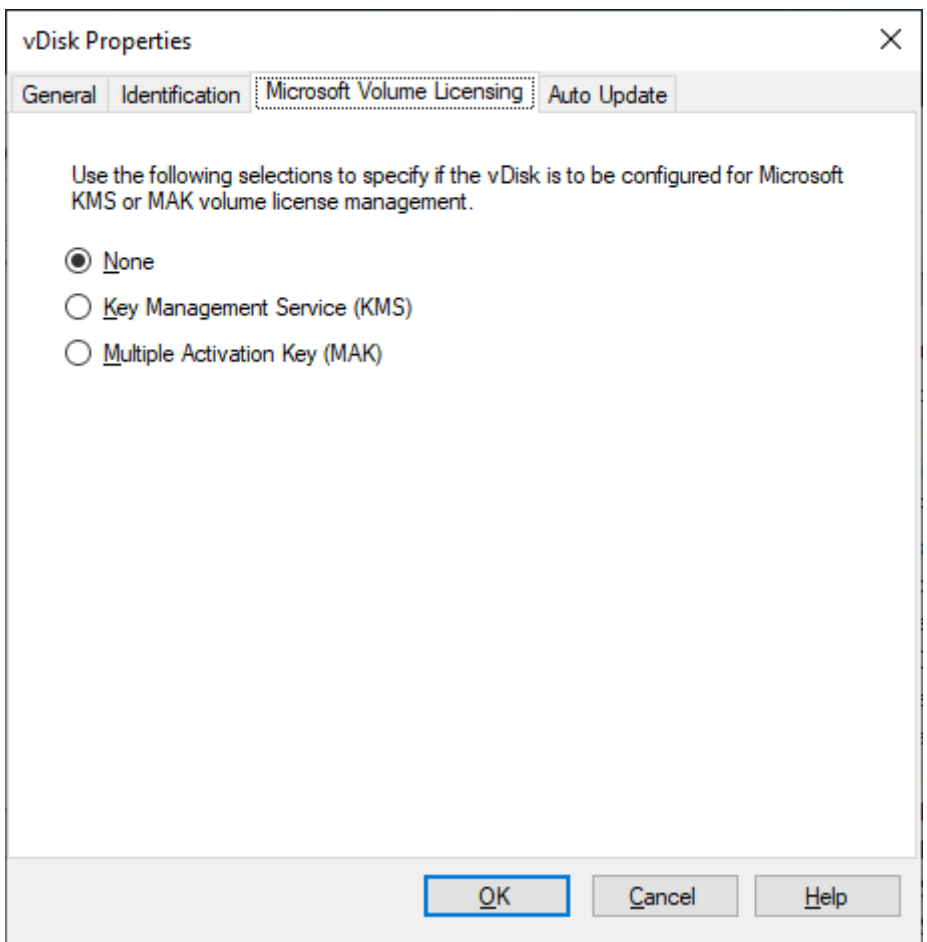

#### **Nota:**

Al usar las licencias de volumen de Microsoft para un disco virtual, tenga en cuenta que los Key Management Services (KMS), la clave de activación múltiple (MAK) y la activación basada en Active Directory (ADBA) no se pueden usar al mismo tiempo.

#### Para optimizar su experiencia con la activación basada en Active Directory:

- 1. En la pantalla de Propiedad del disco virtual, configure la propiedad de la licencia de Microsoft de vDisk como **Ninguna**.
- 2. En el dispositivo de destino, use slmgr-dlv para una imagen de Microsoft y cscript ospp .vbs/dstatus para una imagen de Microsoft Office.

#### **Sugerencia:**

Existe un problema conocido por el que VAMT muestra errores sobre entradas duplicadas de CMID para dispositivos activados por Active Directory (ADBA). Este problema se da aunque ADBA no utilice CMID. A pesar de ser similar a Key Management Services (KMS), ADBA no usa CMID. Microsoft reutiliza los datos de KMS al compilar la información de CMID. En la siguiente imagen

se muestra una pantalla de la herramienta VAMT para ADBA. La pantalla **Volume Activation by Type** muestra los conflictos de entradas CMID duplicadas de esos dispositivos.

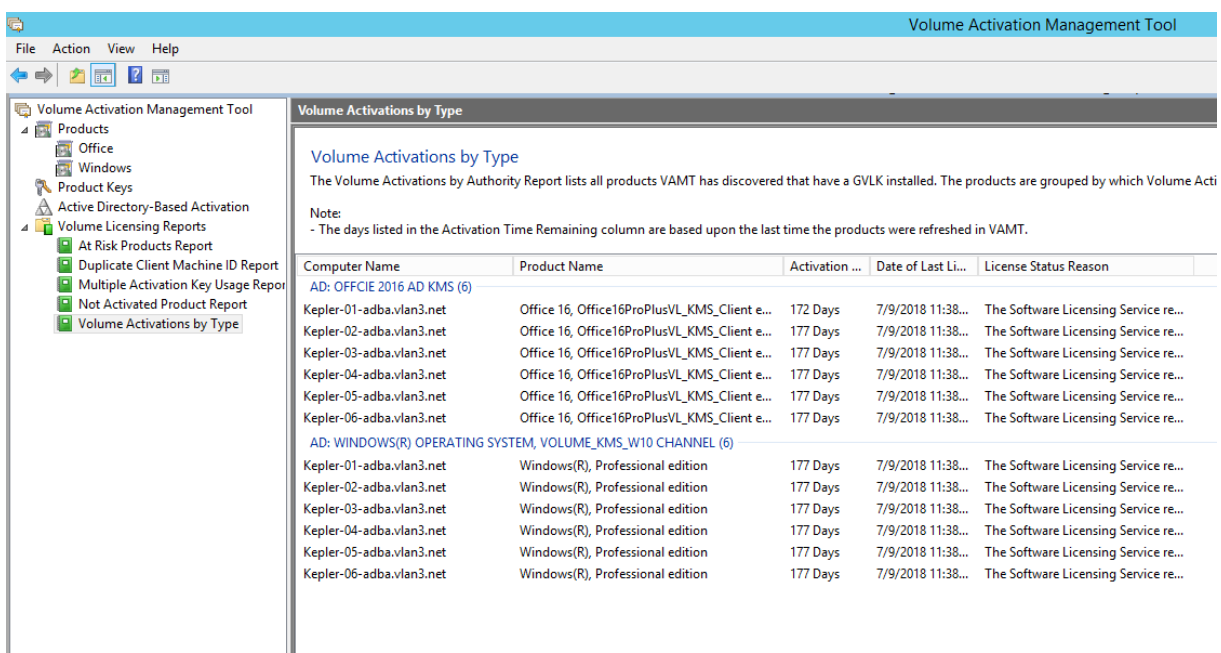

# **Asignar discos virtuales a dispositivos de destino**

#### June 13, 2023

Asigne un disco virtual a un único dispositivo de destino o a todos los dispositivos de una colección de dispositivos de destino. Si un dispositivo de destino tiene asignado más de un disco virtual, aparece una lista de discos en el momento del arranque. Este proceso permite seleccionar el disco virtual apropiado para arrancar.

Si existen una o varias versiones de un disco virtual, los dispositivos de destino utilizan la versión de producción más reciente o una versión de invalidación. Para obtener información detallada, consulte Acceder a una versión de disco virtual. Los dispositivos de mantenimiento y prueba sin versiones de producción se indican apropiadamente.

### **[Asignar discos virtuales a un disp](https://docs.citrix.com/es-es/provisioning/2303/configure/configure-vdisks/target-assign.html)ositivo de destino**

Se pueden asignar discos virtuales a un solo dispositivo de destino mediante:

- Arrastrar
- Cuadro de diálogo Target Device Properties

Para arrastrar y asignar un disco virtual a uno o a todos los dispositivos de destino de una colección:

- 1. En el árbol de la consola de Citrix Provisioning, expanda la agrupación de discos virtuales que haya en un sitio determinado. O bien, expanda el **nodo de almacenes** para ver el disco virtual asignado en el panel derecho de la ventana.
- 2. Haga clic con el botón principal y manténgalo presionado en el disco virtual, luego arrastre el disco al dispositivo de destino o a la colección.

Para asignar uno o varios discos virtuales a un solo dispositivo de destino desde el cuadro de diálogo **Target Device Properties**:

- 1. En el árbol de la consola de Citrix Provisioning, expanda la carpeta **Device Collections** y haga clic en la carpeta de la colección a la que pertenece este dispositivo de destino. El dispositivo de destino aparecerá en el panel de detalles.
- 2. Haga clic con el botón secundario en el dispositivo de destino y después seleccione **Properties**. Aparecerá el cuadro de diálogo **Target Device Properties**.
- 3. En la ficha **General**, seleccione el método de arranque que usa este dispositivo de destino en las opciones del menú **Boot from**.
- 4. En la ficha "vDisks", seleccione el botón **Add** de la sección "vDisk for this Device". Aparecerá el cuadro de diálogo **Assign vDisks**.
- 5. Para localizar los discos virtuales que se pueden asignar a ese dispositivo de destino, seleccione un almacén o servidor concretos. Estos almacenes o servidores se encuentran en las opciones de filtro. Puede aceptar la configuración predeterminada, que incluye **todos los servidores** y **todos los almacenes**.
- 6. En la lista **Select the desired vDisks**, resalte los discos virtuales que deben asignarse, haga clic en**OK** y, a continuación, seleccione**OK** de nuevo para cerrar el cuadro de diálogo **Target Device Properties**.

# **Citrix Provisioning en Microsoft Azure**

### March 27, 2024

En este artículo se explica cómo mover las cargas de trabajo de Citrix Provisioning a Azure Cloud, con las mismas herramientas y directivas de aprovisionamiento que se usan con los hipervisores lo‑ cales.

Esta funcionalidad es compatible con el asistente Citrix Virtual Apps and Desktops Setup Wizard. Puede hacer la integración con Citrix Virtual Apps and Desktops y Citrix DaaS (antes denominado Citrix Virtual Apps and Desktops Service) con las mismas herramientas que ya conoce. Instalar Citrix Provisioning en la suscripción de Azure es igual que instalarlo en una comunidad de servidores de Provisioning local.

### **Funcionalidades admitidas**

Al aprovisionar cargas de trabajo en Azure, se admiten las siguientes funcionalidades de Citrix Provi‑ sioning:

- Arranque con UEFI de máquinas virtuales de Azure de 2.ª generación.
- Windows 11 22H2
- Streaming con VM de destino Windows 10, Windows 11 (tipo Seguridad estándar solo) y Win‑ dows Server 2016/2019/2022 de 64 bits.
- El asistente Citrix Virtual Apps and Desktops Setup Wizard para aprovisionar máquinas virtuales de destino y agregarlas a un catálogo de Citrix DaaS.
- El asistente de importación le permite importar máquinas virtuales aprovisionadas manualmente en el servidor de aprovisionamiento.
- El asistente de exportación le permite crear y actualizar catálogos en Citrix DaaS desde destinos aprovisionados manualmente.
- Crear una VM maestra en Azure que sirva de fuente del disco virtual (vDisk) que utilizará el servi‑ dor de aprovisionamiento.
- Crear un disco virtual desde una VM maestra de Azure y actualizarlo mediante control de ver‑ siones de aprovisionamiento o copia inversa de imágenes.
- Importar una imagen existente en la configuración de Azure mediante Citrix Image Portability Service. Consulte Citrix IPS.
- Administración de energía de dispositivos de destino desde Citrix DaaS, la consola de aprovi‑ sionamiento, Azu[re Portal y](https://developer.cloud.com/citrixworkspace/virtual-apps-and-desktops/image-portability-service/docs/overview) las API de Azure.
- Azure SQL Database
- Instancia administrada de Azure SQL
- Compatibilidad con Active Directory mediante una de las siguientes opciones:
	- **–** Integración con un bosque local mediante la instalación de máquinas virtuales de con‑ trolador de dominio en Azure y conectándolas al bosque local a través de una conexión ExpressRoute. Puede conectar su infraestructura de AD local a su arrendatario de AAD a través de la funcionalidad AD Connect de Microsoft.
	- **–** Implementación de un dominio de Active Directory independiente en Azure mediante la instalación y configuración de máquinas virtuales de controlador de dominio en Azure.
	- **–** Azure AD Domain Services puede proporcionar un entorno de AD que Citrix Provisioning puede utilizar. Puede sincronizar su bosque local con su arrendatario de Azure AD a través de AD Connect para proporcionar una solución totalmente integrada.
- Cree destinos en zonas de disponibilidad específicas. Para hacerlo:
	- 1. Para cada zona de disponibilidad que usen los destinos, cree una máquina virtual de plantilla ubicada en esa zona.
	- 2. Ejecute el asistente Citrix Virtual Apps and Desktops Setup Wizard varias veces y especifique cada una de esas máquinas virtuales de plantilla para crear el conjunto de destinos necesario en cada zona.

### **Limitaciones**

No se admiten las siguientes funcionalidades:

- Sistemas operativos de 32 bits.
- Windows Server 2012 y versiones anteriores no son compatibles.
- Arranque seguro e inicio de confianza no son compatibles actualmente.
- Arranque PXE e ISO de máquinas virtuales maestras y de destino, porque Azure no las admite.
- VM de 1.ª generación (BIOS). Solo se admiten máquinas virtuales de 2.ª generación (UEFI).
- Asistente Streamed VM Setup Wizard.
- Función vDisk Update Management
- Asistente Virtual Host Connection Wizard.
- Asistente Auto‑Add Wizard.
- Administración de impresoras.
- Tipos de memoria caché de escritura:
	- **–** Caché en el disco duro del dispositivo
	- **–** Cache on device hard disk persisted (Caché persistente en el disco duro del dispositivo)
	- **–** Caché en la RAM del dispositivo.
- No se permite quitar máquinas virtuales, catálogos ni cuentas de AD de la consola de Citrix Provisioning cuando Citrix Provisioning está integrado en Delivery Controllers administrados por el cliente.

Tenga en cuenta las siguientes limitaciones de Azure:

- No se pueden crear más de 2500 máquinas virtuales en una sola suscripción.
- Si piensa utilizar Servicios de archivo de Azure para proporcionar almacenamiento para los dis‑ cos virtuales, debe crear una cuenta de almacenamiento Premium.

Esta versión tiene las siguientes limitaciones adicionales:

• La API de Citrix Provisioning, que proporciona acceso con scripts al proceso de aprovisionamiento, no es compatible.

- El tamaño de máquina de Azure utilizado al crear la VM maestra debe ser compatible con el que se utiliza al crear las VM de destino. Solo se admiten máquinas virtuales de 2.ª generación Aquí se incluye lo siguiente:
	- **–** La presencia o ausencia de un disco temporal debe ser la misma
	- **–** La presencia o ausencia de una GPU debe ser la misma
- Las VM de plantilla (máquinas virtuales que se utilizarán como plantilla para crear destinos) deben existir en la región asociada a la unidad de alojamiento de Citrix DaaS. Por lo tanto, para esta versión, debe crear una VM de plantilla en cada región.
- Los discos de Azure creados para los discos de arranque y caché de las máquinas virtuales de destino son de tipo SSD estándar. Actualmente, esta configuración no se puede cambiar.
- No puede usar plantillas con información de planes de pago por uso.

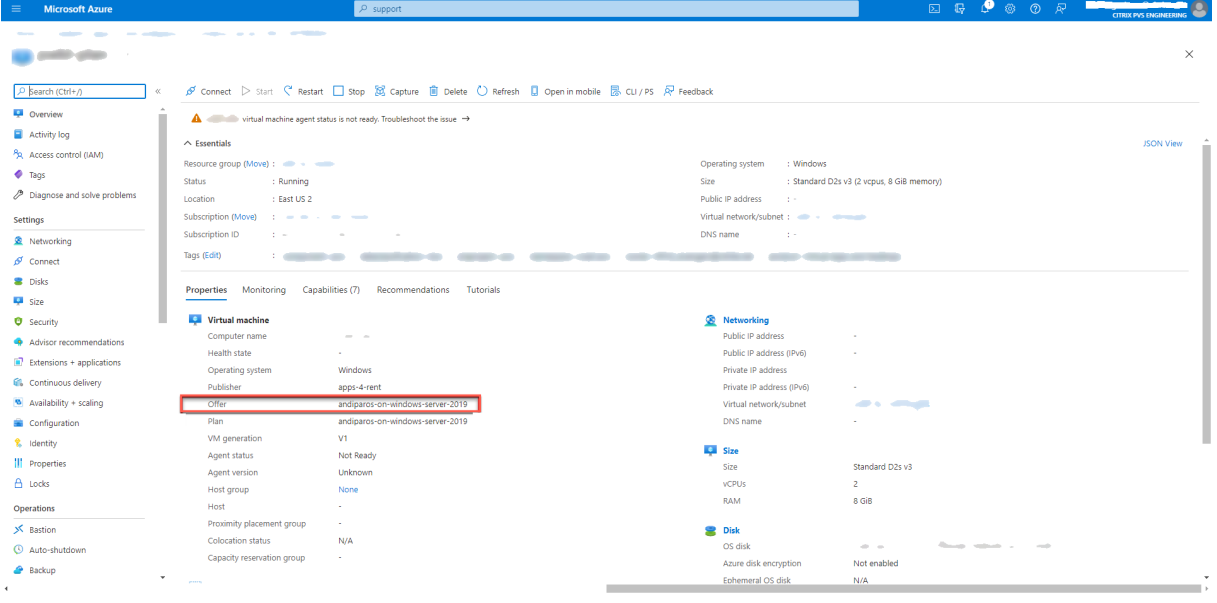

Si intenta crear discos virtuales a partir de máquinas virtuales maestras que tienen información del plan, no se podrán crear y aparecerá este mensaje de error:

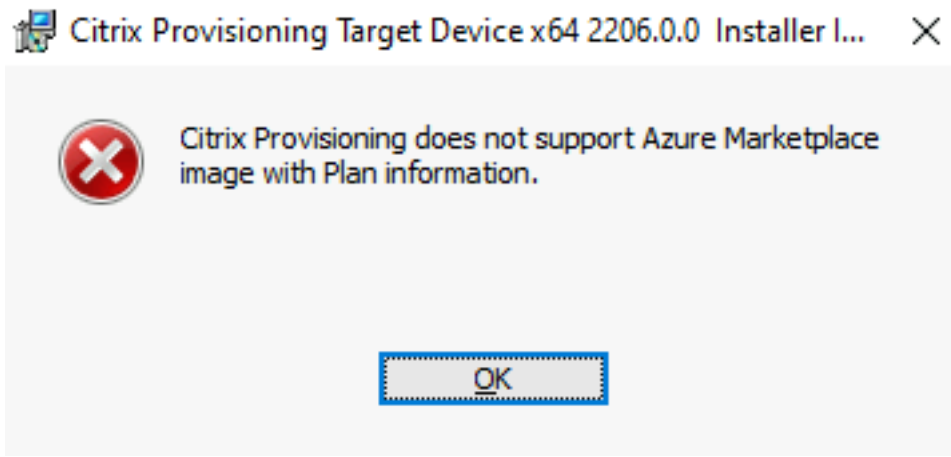

### **Requisitos**

Para usar Citrix Provisioning en Azure, necesita lo siguiente:

- Requisitos del sistema para la versión local del producto.
- Licencia para esta última versión de Citrix Provisioning.
- Un servidor de licencias instalado.
- [Una suscripción de Azu](https://docs.citrix.com/es-es/provisioning/2303/system-requirements.html)re
- SQL Server o SQL Server Express, Azure SQL Database o Azure SQL Managed Instance en una VM instalada en su suscripción.
- Máquinas virtuales de Citrix Virtual Apps and Desktops con Cloud Connector instaladas en la suscripción de Azure. Se requiere una ubicación de recursos aparte (conjunto de Cloud Connectors) para cada combinación de suscripción‑región que se va a utilizar.

Puede obtener una licencia de esta funcionalidad de una de las siguientes maneras:

• Si tiene una suscripción completa a Citrix DaaS, use la licencia de **Cloud** de Citrix Provisioning incluida.

Puede instalar el servidor de licencias en una de las máquinas virtuales del servidor de Citrix Provi‑ sioning.

### **Arquitectura**

Este diagrama de arquitectura genérico muestra los componentes que se requieren o se recomiendan para configurar Citrix Provisioning en Azure.

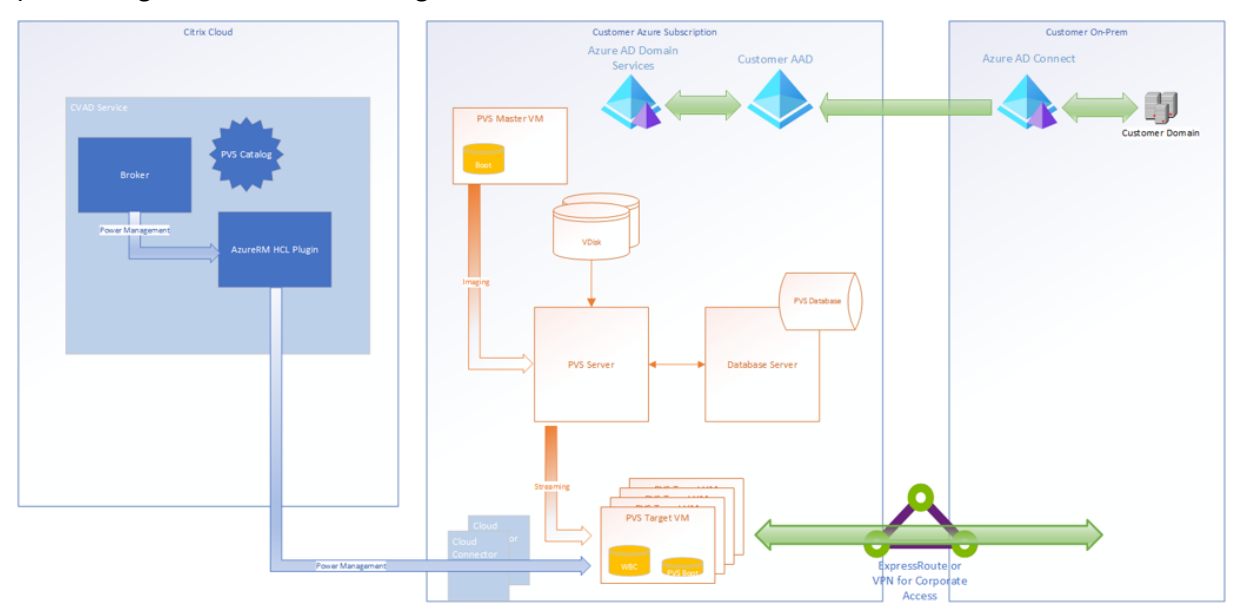

El siguiente diagrama se centra en el propio servidor de Citrix Provisioning y en los componentes relacionados:

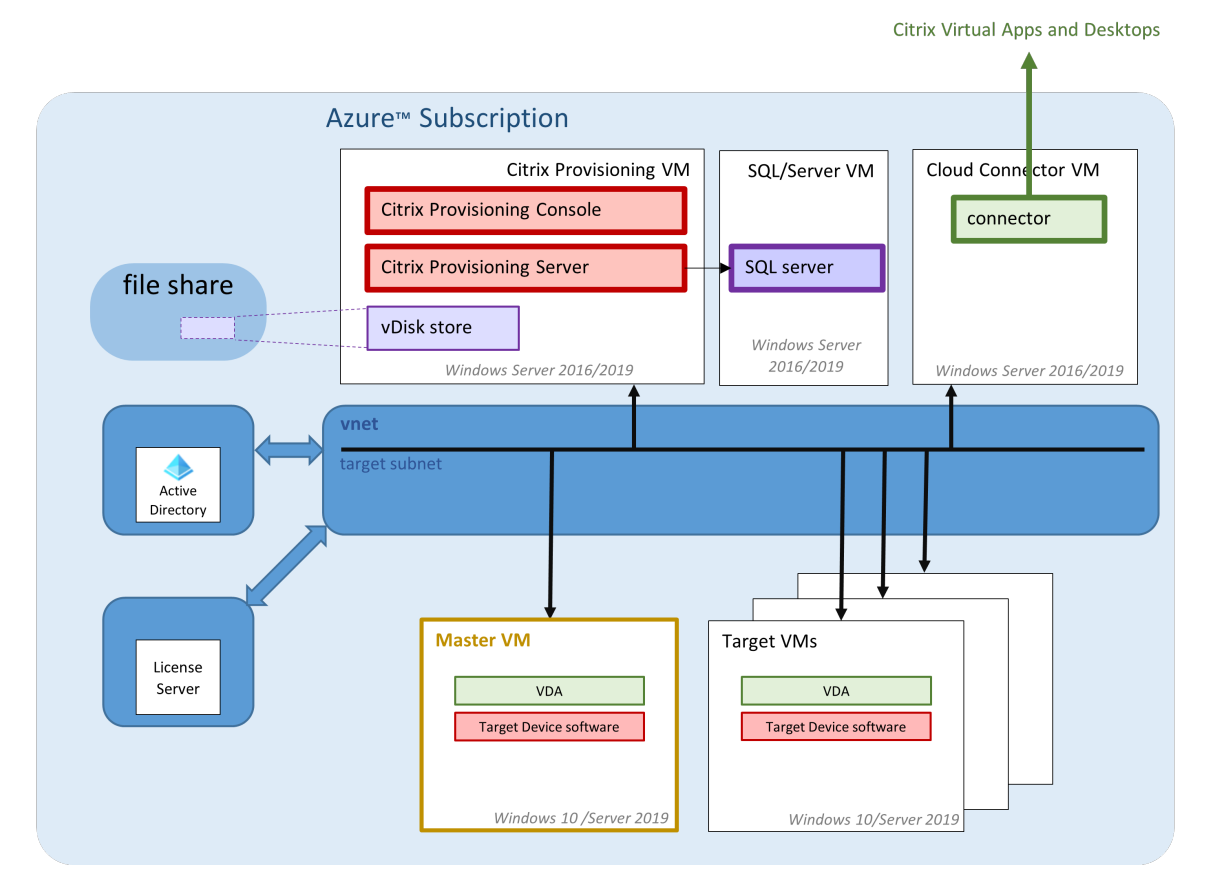

En esta sección se describen los componentes principales.

### **Citrix Cloud**

Al usar Citrix Provisioning en Azure, Citrix DaaS, que incluye:

- Broker de conexiones
- Catálogos de broker de conexiones que hacen referencia a máquinas virtuales de destino de Citrix Provisioning que se ejecutan en Azure.

El servidor de Citrix Provisioning no administra la energía de las VM de destino de Azure, aunque los destinos se pueden activar y desactivar manualmente desde la consola de aprovisionamiento. El broker inicia la administración de energía comunicando directamente con Azure. A medida que la VM se inicia, se hace streaming del disco de arranque desde el disco virtual que mantiene el servidor de Citrix Provisioning.

### **Versión Azure Active Directory "Classic"**

Citrix Provisioning en Azure solo admite Active Directory "Classic"Puede hacer que la versión "Classic" de Active Directory esté disponible en Azure de una de las maneras descritas en Configurar Active Directory.

### **SQL Server en Azure SQL**

Esta versión admite SQL Server, SQL Server Express, Azure SQL Database y Azure SQL Managed Instance.

Tipos de autenticación compatibles Citrix Provisioning en Azure ofrece más modos de autenticación para beneficiarse de las funciones que se encuentran en Azure SQL Database y Azure SQL Managed Instance. Elija el modo de autenticación que mejor se adapte a sus necesidades.

Los modos de autenticación que admite Citrix Provisioning en Azure son:

- Integración de Active Directory
- SQL Server
- Contraseña de Active Directory
- Entidad de servicio de Active Directory
- Identidad administrada proporcionada por el sistema
- Identidad administrada proporcionada por el usuario

A continuación se presentan las tablas que proporcionan información sobre los usuarios a los que los modos de autenticación otorgan el acceso, las credenciales necesarias y las plataformas de bases de datos compatibles.

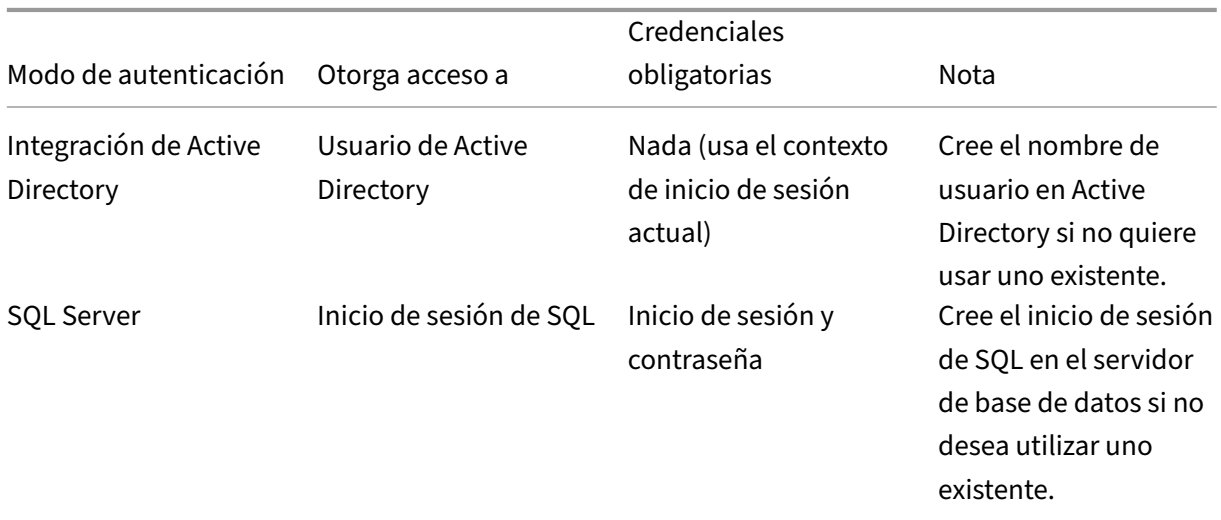

# Citrix Provisioning 2303

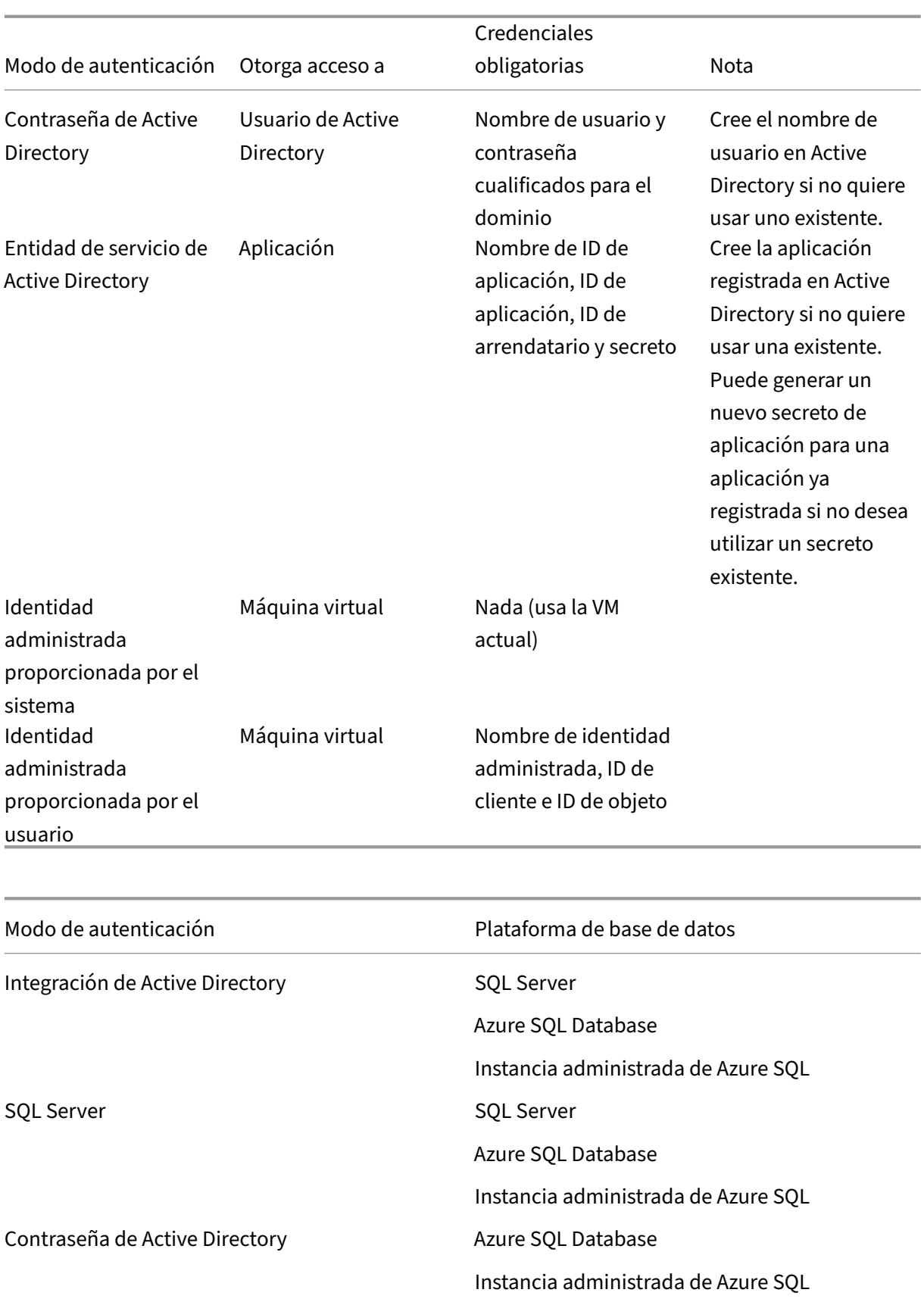

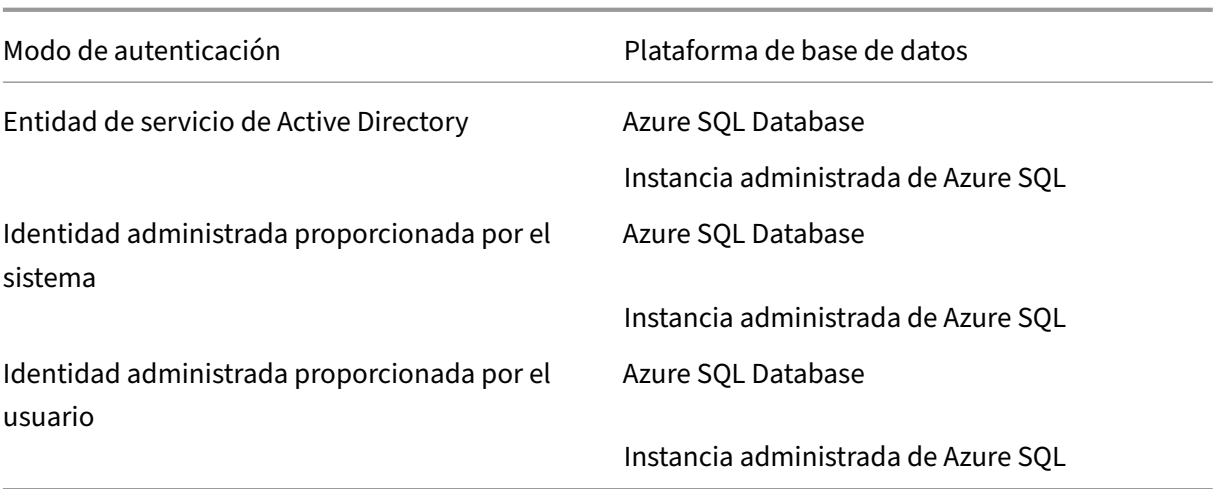

#### **Otras restricciones**

- Restricciones en la autenticación integrada de Active Directory:
	- **–** Con SQL Server: El servidor de Citrix Provisioning debe pertenecer a un dominio, el con‑ texto de usuario del servicio de aprovisionamiento debe ser un usuario de dominio y Citrix Provisioning debe estar configurado por un usuario de dominio.
	- **–** Con Azure SQL: Use este modo de autenticación con Azure SQL, pero solo desde un do‑ minio empresarial federado en el dominio de arrendatarios de Azure. La máquina virtual del servidor de Citrix Provisioning debe pertenecer al dominio de empresa, el contexto de usuario de la cuenta de servicio de aprovisionamiento debe ser un usuario de empresa y Citrix Provisioning debe estar configurado por un usuario de empresa. La configuración de dominios federados es una tarea importante. Use esta opción si lo ha hecho antes. En su lugar, use la autenticación con **contraseña de Active Directory**.
- Restricciones en la autenticación de identidad administrada proporcionada por el sistema:
	- **–** Habilite la identidad administrada asignada por el sistema en la VM del servidor de Citrix Provisioning.
- Restricciones en la autenticación de identidad administrada proporcionada por el usuario:
	- **–** Cree una identidad administrada asignada por el usuario o seleccione una existente y agréguela a la VM del servidor de Citrix Provisioning.

#### **Servidor de Citrix Provisioning**

Instale el servidor de Citrix Provisioning en una VM de Azure de clase servidor, similar a las implementaciones locales.

Se aplican los procesos habituales para proporcionar almacenamiento para los discos virtuales:

- Puede usar almacenamiento local en la VM del servidor y administrar por su cuenta la replicación de discos virtuales entre servidores.
- Use Azure Files para proporcionar un servidor SMB al que se pueda acceder desde cualquier servidor de la región para crear una cuenta de almacenamiento Premium para alojar Azure Files. Solo se admite para el acceso en la misma región que el servidor de aprovisionamiento.

### **Sugerencia:**

La cuenta de almacenamiento debe ser premium.

• Cree una VM independiente para que sirva de servidor de archivos para compartir discos vir‑ tuales (vDisk).

### **Las VM de destino arrancan con un disco de arranque pequeño**

El servidor y los destinos de Citrix Provisioning no admiten el arranque PXE o ISO, porque no están disponibles en Azure. En su lugar, las máquinas virtuales de destino se inician con un disco de ar‑ ranque pequeño, el disco de arranque BDM, que tiene unos 20 MB y contiene la aplicación de arranque con UEFI de Citrix Provisioning.

Una vez que la aplicación BDM se está ejecutando, utiliza el protocolo de Citrix Provisioning para transmitir el contenido del disco virtual a la máquina virtual. Se puede utilizar el asistente Citrix Virtual Apps and Desktops Setup Wizard para crear un disco de arranque BDM. Si quiere aprovisionar máquinas virtuales de destino manualmente, puede usar la herramienta BDM.exe para crear un archivo VHD. Este archivo es la imagen de arranque que se puede cargar luego en Azure.

### **Aprovisionamiento de máquinas virtuales de destino**

El asistente Citrix Virtual Apps and Desktops Setup Wizard puede gestionar todos los pasos necesarios para aprovisionar las VM de destino, entre ellos:

- Creación y carga del disco de arranque, incluida la configuración de los servidores de aprovi‑ sionamiento con los que contactar.
- Creación de cuentas de equipo de Active Directory o importación de cuentas de equipo exis‑ tentes.
- Creación de la máquina virtual de destino, incluida la conexión de red, el disco de arranque y el disco de caché con reescritura (WBC) de Citrix Provisioning para contener la memoria caché.
- Configuración de los destinos aprovisionados en la base de datos del servidor de aprovision‑ amiento.
- Arranque y cierre iniciales de las máquinas virtuales de destino para habilitar el formateado del disco WBC.

• Creación de un catálogo de Citrix Virtual Apps and Desktops e incorporación al mismo de los destinos aprovisionados.

### **Máquina virtual maestra de Citrix Provisioning utilizada para capturar un disco virtual**

La máquina virtual maestra de Citrix Provisioning se usa para capturar un disco virtual. La máquina virtual se crea manualmente en Azure, donde se instala el paquete de controladores de destino de Citrix Provisioning.

Los mecanismos para esto y la posterior captura de un disco virtual de la VM maestra son esencialmente los mismos que para las instalaciones locales existentes. Hay algunos puntos importantes que tener en cuenta que se tratan en las siguientes secciones.

# **Configurar Citrix Provisioning en Azure**

En esta sección, se explican las tareas previas a la instalación, los pasos para crear una colección de Citrix Provisioning con un conjunto de destinos transmitidos desde el disco virtual y los enlaces a los documentos de Azure que sirven de guía

Para configurar el aprovisionamiento de Azure, comience por configurar el servidor de aprovisionamiento y otra infraestructura en Azure. Con las API de Azure Resource Manager y las instrucciones, configure los componentes en consonancia con su configuración local actual. Puede crear scripts de PowerShell para automatizar el proceso.

### **Tareas anteriores a la instalación**

Complete los procedimientos siguientes antes de instalar y configurar Citrix Provisioning.

**Seleccionar y configurar la base de datos** Cada comunidad de Citrix Provisioning tiene una sola base de datos. Puede proporcionar la base de datos en uno de estos dos lugares:

- Una instancia nueva o existente de SQL Server o SQL Server Express.
- Un servidor de Azure SQL Database nuevo o existente.
- Una instancia administrada de Azure SQL (Azure SQL Managed Instance) nueva o existente.

Todos los servidores de Citrix Provisioning de una comunidad deben poder comunicarse con el servi‑ dor de base de datos.

En un entorno de producción, para evitar una mala distribución durante el equilibrio de carga, se recomienda instalar la instancia de SQL Server o SQL Server Express y el software del componente del servidor de Citrix Provisioning en servidores independientes.

Hay tres maneras de crear la base de datos:

- Use el asistente Configuration Wizard. Para usar esta opción, necesita el permiso dbcreator.
- Si no tiene permiso para crear bases de datos, use la utilidad **DbScript.exe** para crear un script SQL que un administrador de bases de datos pueda ejecutar para crear la base de datos de aprovisionamiento. Esta utilidad se instala con el software de aprovisionamiento.
- Si el administrador de bases de datos crea una base de datos vacía mediante la utilidad Db-Script.exe, esta base de datos se elige como la base de datos para la nueva comunidad al ejecutar el asistente Configuración Wizard. Las credenciales utilizadas al ejecutar el asistente Configuration Wizard deben ser las del propietario de la base de datos. Además, este inicio de sesión debe tener el permiso **View any definition**. El administrador de bases de datos configura este permiso cuando se crea la base de datos vacía.

**Ejecutar la utilidad DbScript.exe para crear o actualizar la base de datos** Si no tiene permiso para crear bases de datos, utilice **DbScript.exe** para generar un script SQL para que el administrador de bases de datos se ejecute con el fin de crear o actualizar la base de datos de PVS. Ejecute el script desde el símbolo del sistema de Windows en C:\Program Files\Citrix\Provisioning Services.

Para generar un script con el que crear la base de datos, utilice esta sintaxis:

- Para SQL Server, SQL Server Express o Azure SQL Managed Instance: DbScript.exe -**new** <databaseName> <farmName> <siteName> <collectionName> < farmAdminGroup> <adGroupsEnabled> <scriptName> <is2012orHigher>
- Para Azure SQL Database: DbScript.exe -newForAzSqlDb <databaseName> <farmName> <siteName> <collectionName> <farmAdminGroup> <adGroupsEnabled> <scriptName> <is2012orHigher>

Al crear una nueva base de datos para Azure SQL Database, DbScript produce dos archivos de script, en lugar de uno.

- El primero se ejecuta en la base de datos maestra y crea la nueva base de datos.
- El segundo script se ejecuta a continuación en la nueva base de datos.

Esto se debe a limitaciones de Azure SQL Database.

Para generar el script con el que actualizar la base de datos, escriba:

DbScript.exe -upgrade <databaseName> <scriptName>

Los comandos utilizan estos argumentos:

• <databaseName>: Nombre de la base de datos que se creará o se actualizará.

- <farmName>: Nombre de la comunidad de la nueva base de datos.
- <siteName>: Nombre del sitio de la nueva base de datos.
- <collectionName>: Nombre de la colección de la nueva base de datos.
- <farmAdminGroup>: Grupo de administradores de la comunidad, especificado como una ruta completa.

**Nota:**

Al ejecutar el asistente Configuración Wizard, debe pertenecer a este grupo (un grupo de Active Directory) para agregar los servidores de PVS a la base de datos.

- <adGroupsEnabled>: Habilite o inhabilite grupos de AD, especificados como booleanos, donde **true** habilita grupos de AD y **false** los inhabilita.
- <scriptName>: Nombre del script que se generará, especificado como una ruta completa.
- <is2012orHigher> —Retirado. Use siempre **true**.

**Permisos de usuario de Configuration Wizard** Para ejecutar Configuration Wizard, debe tener los privilegios de sistema de un administrador local.

La **entidad principal de base de datos de administración** es la entidad principal de base de datos que Configuration Wizard usa para crear y configurar la base de datos de aprovisionamiento. Las credenciales de

autenticación que especifique en Configuration Wizard identifican a la entidad principal de base de datos.

- Si elige la autenticación **integrada de Active Directory**, Configuration Wizard accede a la base de datos como si fuera el usuario que lo ejecuta (un usuario de Active Directory).
- Si elige otros modos de autenticación, Configuration Wizard accede a la base de datos como una entidad principal diferente.

Consulte Tipos de autenticación compatibles para obtener más información sobre cómo seleccionar una entidad principal de base de datos de administración.

#### **Nota:**

La entidad principal de administración de la base de datos solo se usa mientras se ejecuta Configuration Wizard. Los servicios Stream y SOAP no la guardan ni utilizan. Debe usar una entidad principal con privilegios elevados para los servicios Stream y SOAP.

• Cuando se usa SQL Server o Azure SQL Managed Instance, la entidad principal de base de datos de administración requiere los siguientes permisos:

- **–** securityadmin para crear y actualizar inicios de sesión en el servidor (cuando se usa SQL Server o Azure SQL Managed Instance)
- **–** db\_owner para cualquier base de datos

Para crear una base de datos para una nueva comunidad de servidores, la entidad principal de base de datos de administración requiere dbcreator como permiso adicional.

- Cuando se usa Azure SQL Database, la entidad principal de la base de datos de administración requiere los siguientes permisos:
	- **–** loginmanager para crear y actualizar inicios de sesión en el servidor (cuando se usa Azure SQL Database)
	- **–** db\_owner para cualquier base de datos

Para crear una base de datos para una nueva comunidad de servidores, la entidad principal de base de datos de administración requiere dbmanager como permiso adicional.

loginmanager y dbmanager son roles de usuario especiales que se asignan a los usuarios de la base de datos maestra.

**Permisos de cuenta de servicio** La cuenta de servicio para los servicios Stream y SOAP debe tener los siguientes privilegios de sistema:

- Ejecutar como servicio
- Acceso de lectura al Registro
- Acceso a Program Files\Citrix\Citrix Provisioning
- Acceso de lectura y escritura a cualquier ubicación de disco virtual.

La **entidad principal de base de datos de servicios** es la entidad principal de base de datos que los servicios usan para acceder a la base de datos de aprovisionamiento. Las credenciales de autenticación que especifique en Configuration Wizard identifican la entidad principal de base de datos que se va a utilizar.

- Si elige la autenticación **integrada de Active Directory**, los servicios acceden a la base de datos como si fueran la cuenta de servicio (un usuario de Active Directory).
- Si elige otros modos de autenticación, los servicios acceden a la base de datos como una enti‑ dad principal diferente.

Consulte Tipos de autenticación compatibles para obtener más información sobre cómo seleccionar una entidad principal de base de datos de servicios.

Configuration Wizard configurará la base de datos para garantizar que la entidad principal de base de datos de servicios tenga los siguientes permisos.

• db\_datareader

- db\_datawriter
- Ejecutar permisos en procedimientos almacenados

#### **Habilitar una marca de función en las suscripciones de Azure**

Para habilitar la marca de función ReserveMacOnCreateNic, se utilizan los siguientes comandos de PowerShell:

```
1 Register-AzProviderFeature -FeatureName ReserveMacOnCreateNic -
     ProviderNamespace Microsoft.Network
2 Register-AzResourceProvider -ProviderNamespace Microsoft.Network
3 <!--NeedCopy-->
```
Este comando de PowerShell solo cambia el momento en que se asignan las direcciones MAC para tarjetas NIC virtuales y no cambia la funcionalidad de ningún otro modo.

Si quiere eliminar permanentemente la capacidad de crear máquinas virtuales de destino en Azure, puede inhabilitar la marca de función de la siguiente manera:

```
1 Unregister-AzProviderFeature -FeatureName ReserveMacOnCreateNic -
     ProviderNamespace Microsoft.Network
2 <!--NeedCopy-->
```
#### **Crear uno o más grupos de recursos en Azure**

Mediante la documentación de Azure, cree los grupos de recursos necesarios para su estructura.

#### **Configurar Active Directory**

Use uno de los siguientes métodos para compatibilizar las API y la funcionalidad de Active Directory en Azure:

- Habilite la funcionalidad Azure Active Directory Domain Services para el arrendatario (directorio) de Azure. Si necesita conectividad con su servicio corporativo de Active Directory, instale y configure Azure AD Connect en un servidor de su centro de datos. Azure AD Connect propor‑ ciona sincronización entre los controladores de dominio locales y el directorio de Azure AD. Este proceso se puede integrar con su bosque local mediante la funcionalidad Microsoft AD Connect.
- Cree máquinas virtuales de controlador de dominio de Active Directory en su suscripción y conéctese a un bosque local a través de una conexión ExpressRoute.
- Cree controladores de dominio de AD en su suscripción para crear un dominio de Active Direc‑ tory independiente.

### **Establecer una red virtual para streaming en Azure**

Si aún no tiene una red virtual en Azure, cree una red virtual para cada región y suscripción utilice. Debe haber emparejamiento de red virtual a la red virtual de Active Directory y a la red virtual de Azure SQL Managed Instance (si se usa). Consulte las instrucciones de Azure, Establish a Virtual Network.

- 1. Configure el emparejamiento de red virtual entre la red virtual que está configurada para streaming de destinos y la red virtual que ejecuta Active Direct[ory. Estos pares permiten q](https://docs.microsoft.com/es-es/azure/virtual-network/virtual-networks-overview)ue las VM conectadas se comuniquen con los controladores de dominio de su dominio de Active Directory. Citrix recomienda utilizar una configuración de tipo *Hub and Spoke* estándar para sus redes virtuales. Consulte Hub-spoke network topology in Azure.
- 2. Configure los servidores DNS para cada red virtual en las direcciones IP de los controladores de dominio de AD.

### **(Recomendado) Configurar el acceso a Azure Bastion para un acceso seguro a las VM**

Para tener un acceso externo seguro a las máquinas virtuales (VM) que se ejecutan en las suscrip‑ ciones, recomendamos encarecidamente crear las VM de la infraestructura SIN una dirección IP pública y configurar Azure Bastion tal y como se describe en la documentación de Azure, Configure Bastion.

#### **[Crear un](https://azure.microsoft.com/es-es/services/azure-bastion/)a VM de conector en Azure**

Cree máquinas virtuales para que actúen como Cloud Connectors en cada combinación única de región y suscripción que esté utilizando. A continuación, instale un Citrix Cloud Connector.

#### **Crear el servidor de Citrix Provisioning en Azure**

En Azure, cree máquinas virtuales para los servidores de aprovisionamiento. Ajuste el tamaño de los servidores a la carga prevista, similar a los servidores de aprovisionamiento locales. A continuación, instale el software Citrix Provisioning en las VM.

### **Configurar la conexión de host para el Gobierno de Estados Unidos**

Citrix Provisioning admite planes de control de Azure distintos de Azure Commercial, incluido Azure para el Gobierno de EE. UU. Puede agregar la URL de administración https://management.usgovcl oudapi.net/ para el Gobierno de EE. UU. de Azure mientras crea la conexión de host con Citrix Stu‑ dio. Para obtener más información, consulte Crear una conexión mediante una entidad principal de servicio existente.

### **Instalar el software de Citrix Provisioning**

Las máquinas virtuales del servidor de Citrix Provisioning requieren estos recursos:

- Acceso a un servicio de Azure SQL Database o a un servicio de Azure SQL Managed Instance, o bien una máquina virtual que ejecute SQL/Server o SQL/Server Express.
- Acceso a una máquina virtual del servidor de licencias en Azure.
- Los requisitos de Active Directory son los mismos que para la versión local existente de Citrix Provisioning.
- Una red virtual y subredes adecuadas para gestionar el tráfico. Recomendamos encarecida‑ mente NO tener direcciones IP públicas y acceder solo a través del servicio Bastion. Si tiene varias redes virtuales, configure el emparejamiento a una o más subredes que contengan el servidor de aprovisionamiento, el servidor de licencias y Active Directory. Si tiene varias redes y subredes virtuales, Citrix recomienda utilizar una configuración de tipo *Hub and Spoke* están‑ dar. Consulte Hub‑spoke network topology in Azure.
- Al menos una tarjeta NIC por máquina virtual de servidor, en la misma subred que utilizan los destinos gesti[onados por el servidor, con aceleración](https://docs.microsoft.com/es-es/azure/architecture/reference-architectures/hybrid-networking/hub-spoke?tabs=cli) de red habilitada.
- Acceso al almacenamiento en disco virtual. Puede usar:
	- **–** Almacenamiento local en la VM del servidor de aprovisionamiento Services (normalmente a través de un disco de datos de Azure).
	- **–** En un recurso compartido de archivos implementado con una cuenta Premium de Azure Storage o Azure Netapp Services.

#### **Recordatorio:**

Si usa un recurso compartido de archivos, haga referencia al mismo con UNC en la configuración de Citrix Provisioning. Por ejemplo, \servidor01\ruta\ruta.

Citrix Provisioning no admite cuentas de almacenamiento estándar. Si usa un re‑ curso compartido de archivos de Azure, siga las instrucciones para proporcionar acceso para StreamServer al recurso compartido de archivos en Azure.

- **–** En una VM aparte que proporcione un recurso compartido de archivos[.](https://docs.microsoft.com/es-es/azure/storage/files/storage-files-identity-auth-active-directory-domain-service-enable)
- Mínimo [de dos 4 vCPU con 8 GB de RAM cada una para la VM del servidor de C](https://docs.microsoft.com/es-es/azure/storage/files/storage-files-identity-auth-active-directory-domain-service-enable)itrix Provisioning. Cuantos más GB, mejor. Dos 4 vCPU con servidores de Citrix Provisioning de 16 GB y aceleración de red habilitada son suficientes para gestionar el streaming de un disco virtual en 2500 destinos.

Para instalar la consola y el servidor de Citrix Provisioning:

- 1. Con una cuenta de administrador, inicie sesión en la VM del servidor de Citrix Provisioning (a través del host Bastion, si usa Bastion).
- 2. En el Explorador de archivos, seleccione el archivo ISO, haga clic con el botón secundario y móntelo.
- 3. En la carpeta raíz de la unidad montada, busque el archivo **autorun.exe** y ejecútelo. Se iniciará el instalador de Citrix Provisioning.
- 4. Comience por instalar la consola. El instalador le pedirá que instale los requisitos previos.

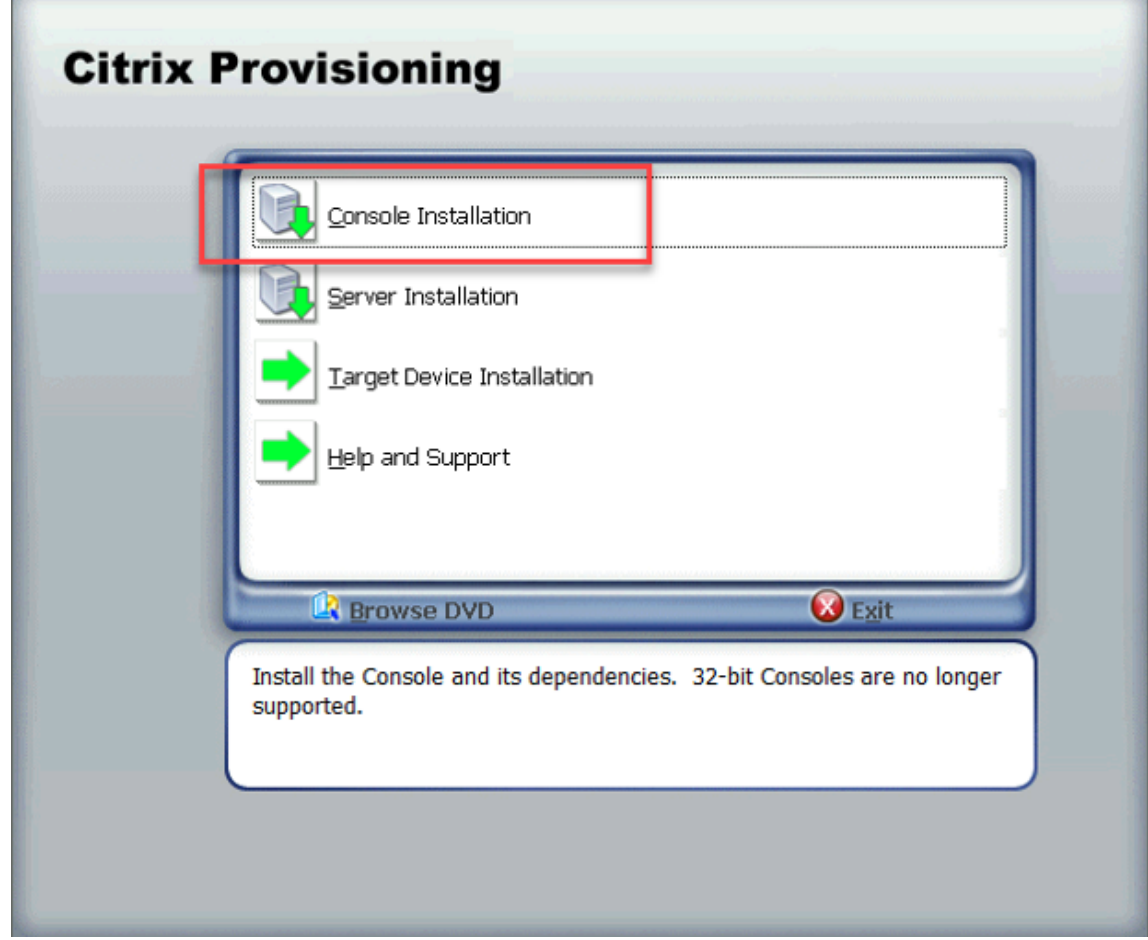

- 5. Si se le indica, reinicie, vuelva a montar la imagen ISO de Citrix Provisioning y reinicie el proceso.
- 6. Instale el servidor de Citrix Provisioning mediante el enlace **Server Installation** en el programa de ejecución automática. De forma predeterminada, está habilitada la creación de reglas de firewall para el tráfico de aprovisionamiento.

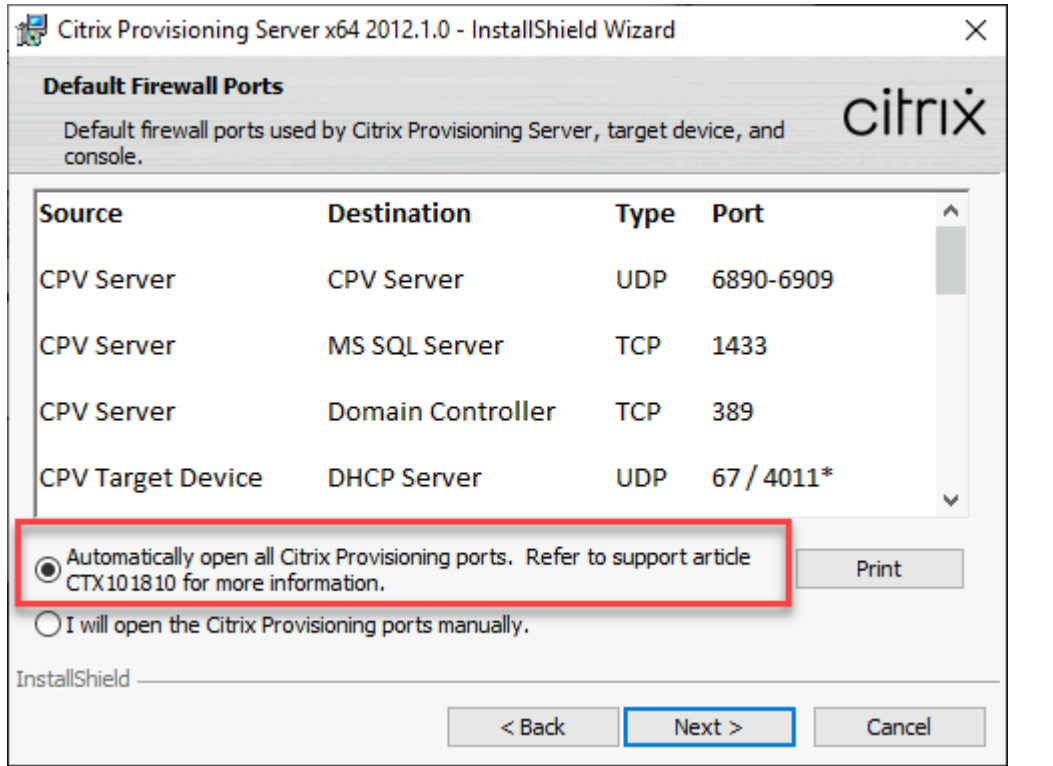

(Abrir

#### automáticamente todos los puertos de Citrix Provisioning)

#### **Nota:**

Asegúrese de que cualquier grupo de seguridad de red definido para las redes virtuales permite el flujo del tráfico de Citrix Provisioning. Consulte Communication Ports Used by Citrix Technologies para obtener información sobre los puertos que deben abrirse para garantizar la comunicación.

Cu[ando se completa la](https://docs.citrix.com/es-es/tech-zone/build/tech-papers/citrix-communication-ports.html) instalación del servidor, se ejecuta el asistente Configuration Wizard de Citrix Provisioning, donde se configura el servidor de aprovisionamiento.

- a) Welcome: Lea el cuadro de diálogo de bienvenida y haga clic en **Next**.
- b) Configuración de la comunidad: Indique que quiere crear una comunidad.

Si selecciona **Farm is already configured**, introduzca las credenciales de administrador de bases de datos en el cuadro de diálogo emergente. Seleccione la autenticación **Active Directory Integrated** si quiere usar las credenciales actuales.

c) Farm configuration: Introduzca el nombre o la dirección de host de SQL Server y el nombre de la instancia que creó para el servidor de aprovisionamiento, o agregue el nombre del servidor de Azure SQL Database (deje la instancia en blanco) o el nombre de host de Azure SQL Managed Instance (deje la instancia en blanco). El menú desplegable Authentication enumera los tipos de autenticación compatibles. Según el modo de autenticación

seleccionado, puede proporcionar las credenciales necesarias para conectarse a la base de datos. Las credenciales de esta página son para los servicios Stream y SOAP.

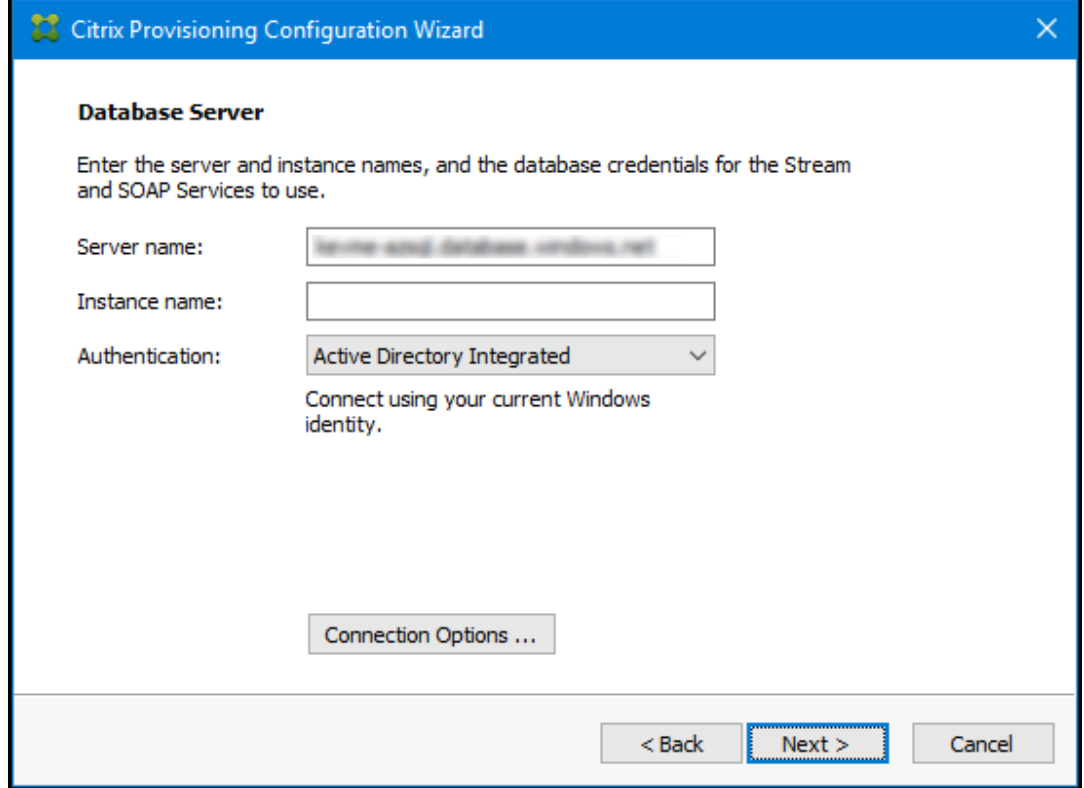

Tras hacer clic en Next, introduzca las credenciales de administrador de bases de datos en el cuadro de diálogo emergente. Seleccione la autenticación **Active Directory Integrated** si quiere usar las credenciales actuales.

- d) New Farm: Introduzca los nombres de la comunidad, el sitio y la colección. Se recomienda seleccionar "Use Active Directory groups"por motivos de seguridad y el grupo "Farm Ad‑ ministrator".
- e) New Store: Especifique el almacén y la ubicación. Si utiliza un recurso compartido de archivos, introduzca un nombre UNC.
- f) License Server: Introduzca la ubicación del servidor de licencias.
- g) User Account: Especifique la cuenta de usuario con la que se ejecutarán los servicios. Si usa un recurso compartido de red para el almacén, use una cuenta de dominio con acceso al recurso compartido. La cuenta debe ser un administrador en el servidor de PVS.
- h) Network Communication: Elija la interfaz de red que se utilizará para administración y streaming. Si solo tiene una tarjeta NIC, acepte los valores predeterminados.
- i) Soap SSL Configuration: Acepte los valores predeterminados.
- j) Problem Report Configuration: Introduzca sus credenciales de MyCitrix para permitir el envío de casos.
- k) Finish: Revise los valores de configuración y haga clic en **Finish**. Un cuadro de diálogo muestra una advertencia sobre el firewall de Windows.
- l) Haga clic en **OK**. Se abrirá un cuadro de diálogo en el que se muestra el progreso mientras se configura Citrix Provisioning. Si se producen errores, recibirá un enlace para revisar el registro.
- m) Cuando el proceso de configuración se haya completado correctamente, haga clic en **Done**.

# **Flujo de trabajo para ejecutar el asistente Configuración Wizard de forma silenciosa**

A continuación, dispone de los pasos básicos necesarios para configurar silenciosamente los servi‑ dores de la comunidad:

- Cree un archivo ConfigWizard.ans desde un servidor de aprovisionamiento configurado en la comunidad o cree el archivo manualmente. Para crear el archivo manualmente, consulte Crear manualmente el archivo ConfigWizard.ans.
- Copie el archivo ConfigWizard.ans en los otros servidores de la comunidad y modifique la dirección IP del archivo ConfigWizard.ans para que coincida con cada servidor de la comunidad.
- Ejecute ConfigWizard.exe con el parámetro /a.

### **Crear manualmente el archivo ConfigWizard.ans**

Si quiere crear el archivo ConfigWizard.ans desde cero con un editor de textos que le permita guardarlo en formato Unicode, cree un archivo denominado ConfigWizard.ans y guárdelo en Unicode. Introduzca los parámetros que se muestran en la tabla. Incluya todos los parámetros relevantes para su configuración.

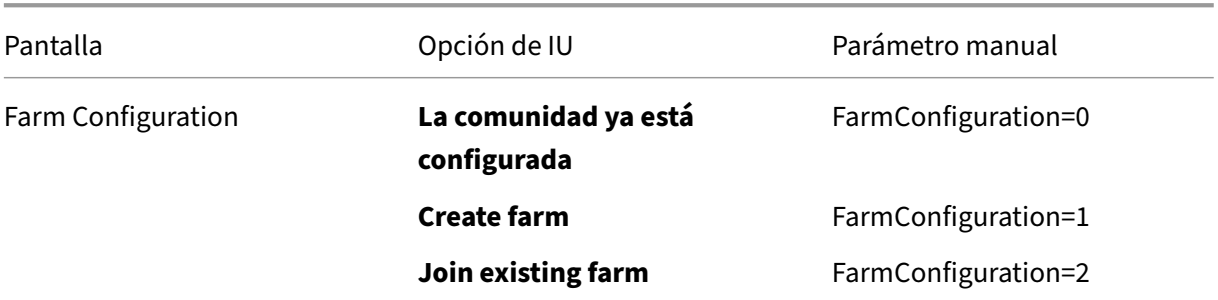

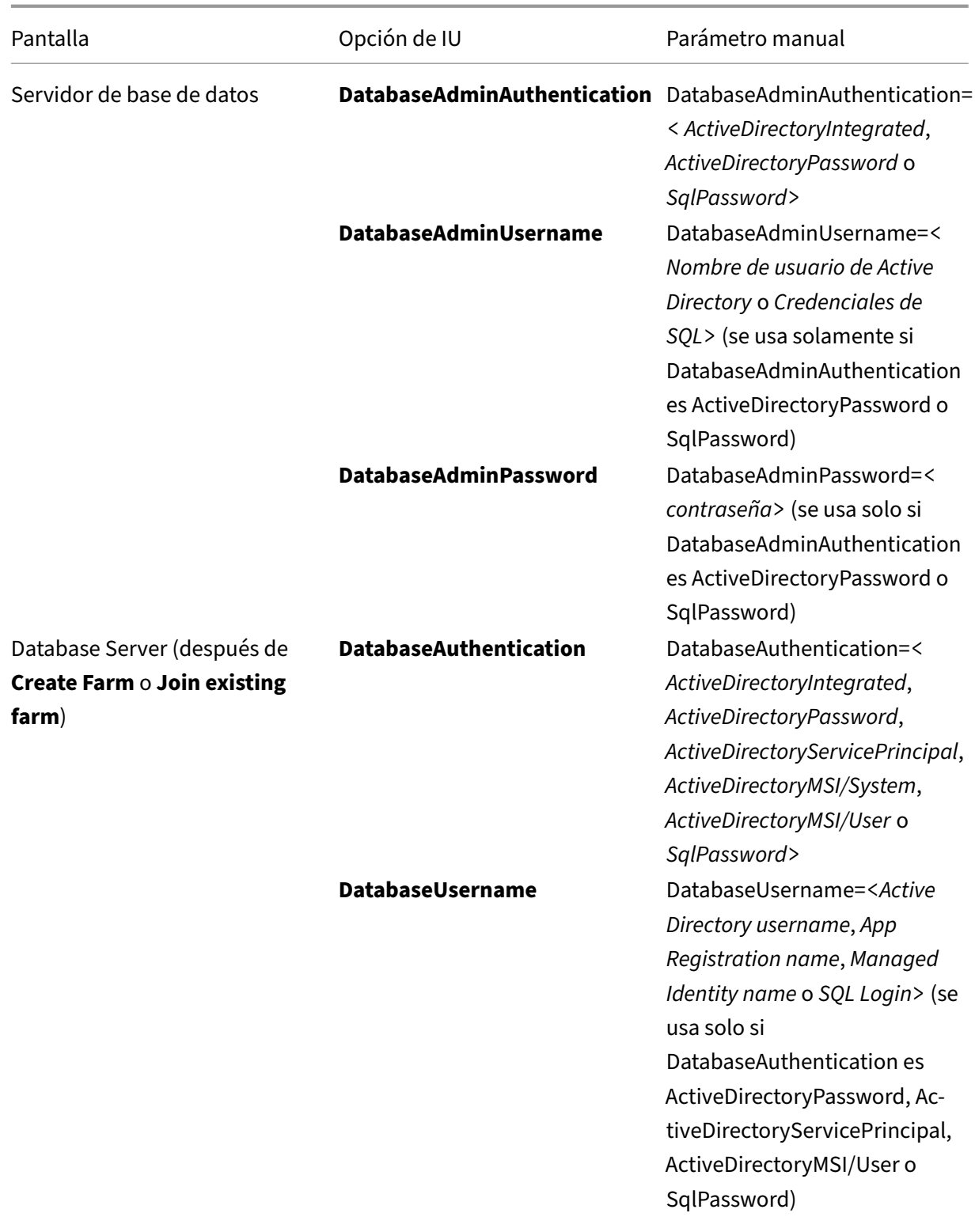

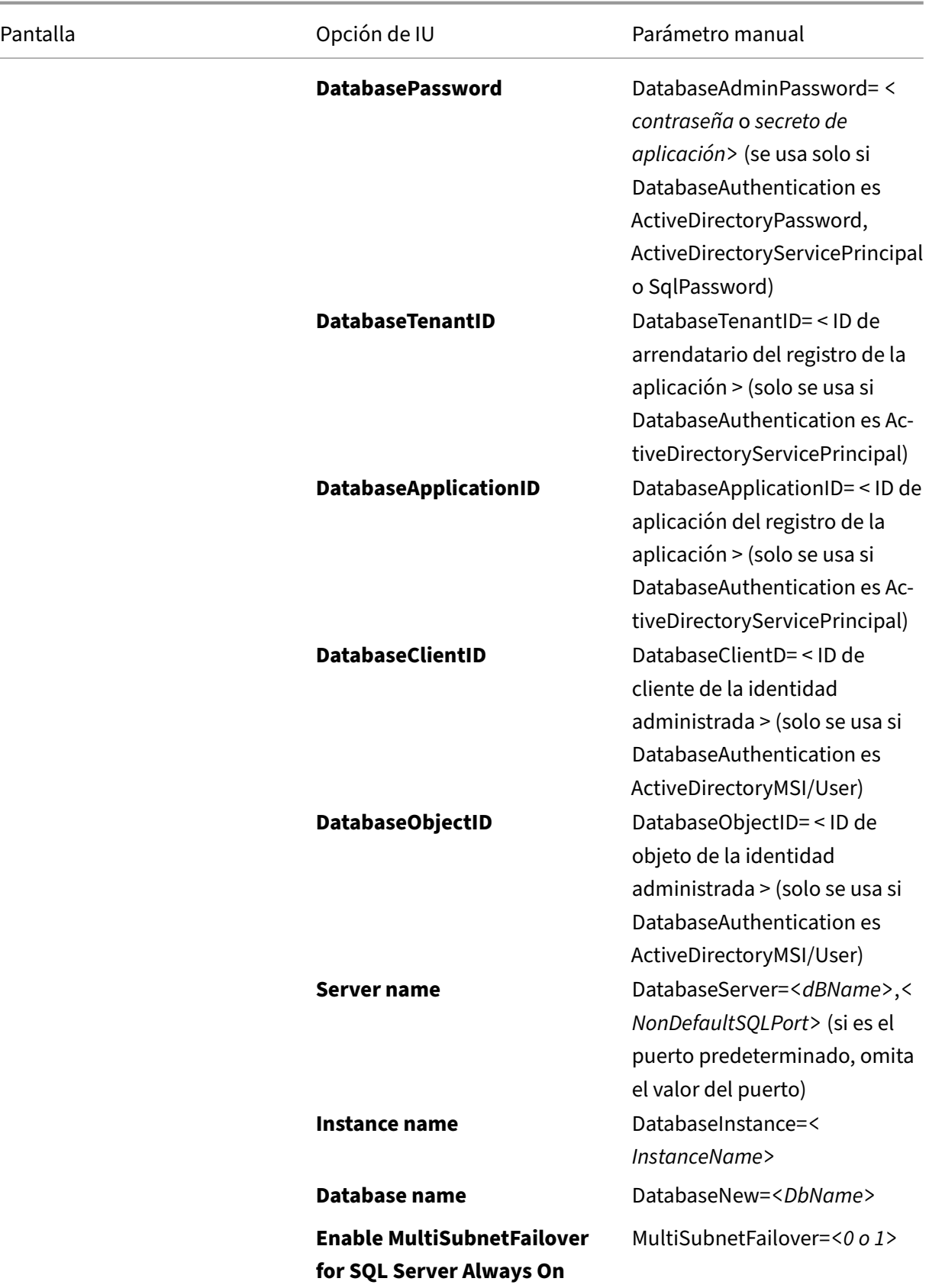
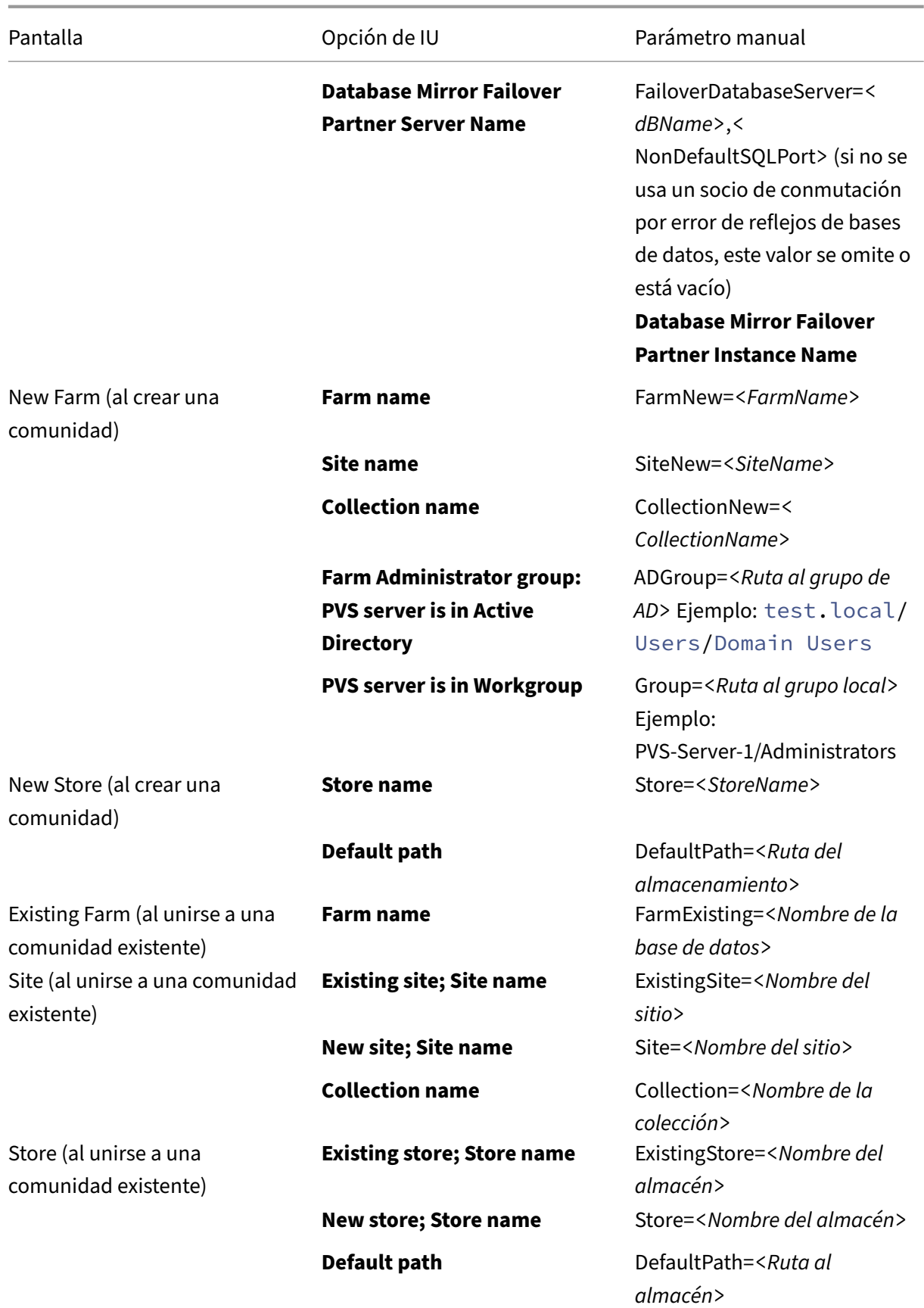

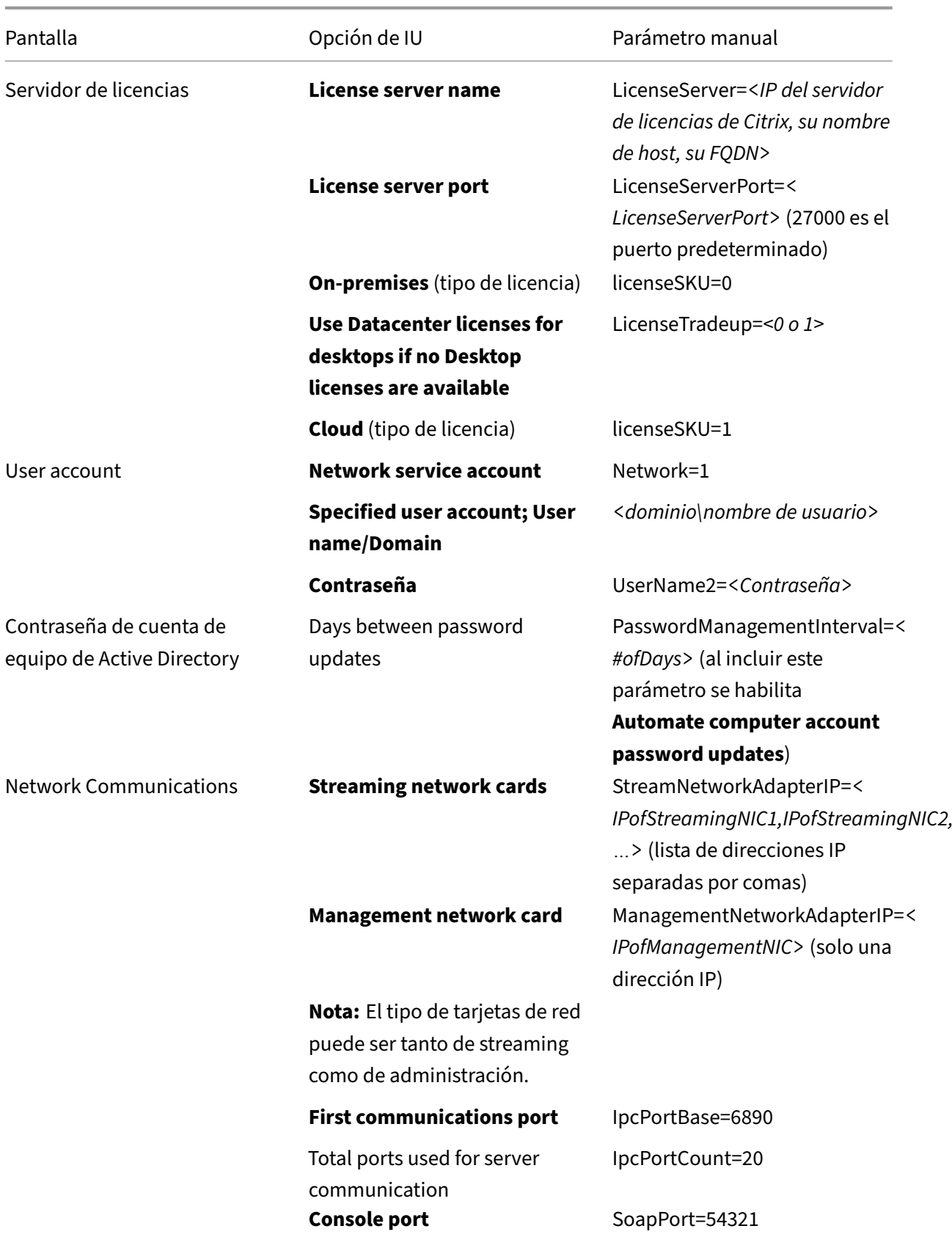

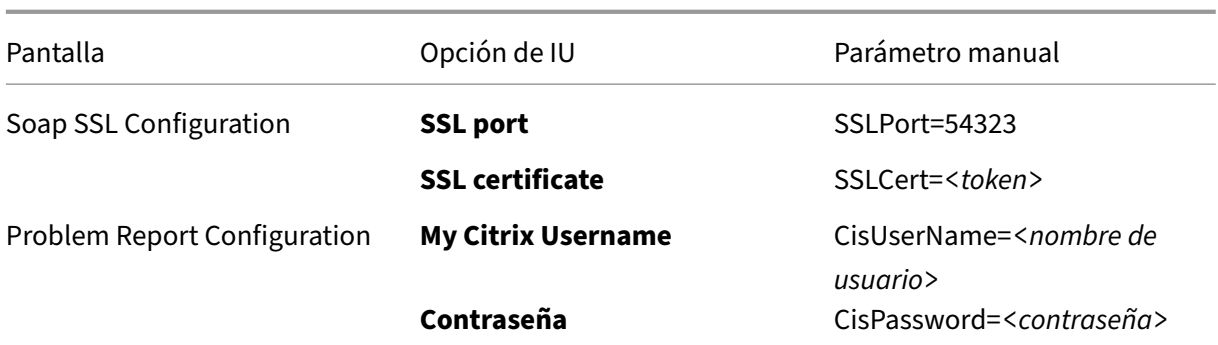

## **Crear la VM maestra**

En esta sección, se explica cómo crear la máquina virtual maestra y cómo preparar la imagen para conectarse al servidor de Citrix Provisioning en el momento del arranque.

Asegúrese de usar:

- Una máquina de 2.ª generación.
- Sistema operativo Windows 10, Windows 11 (tipo Seguridad estándar) o Windows Server 2016/2019/2022.

Para crear la VM maestra:

- 1. Cree una máquina virtual:
	- a) Inicie sesión en Azure Portal y vaya a **Home > Virtual Machines**.
	- b) Haga clic en **Add** y complete el asistente **Create Virtual Machine**. Establezca estos valores:
		- Basics: En la parte inferior de la página, seleccione la opción **I confirm** relativa a la licencia.
		- Networking: Especifique la subred que se utilizará para streaming y elija **no public IP**.
		- Advanced: Asegúrese de seleccionar **Gen 2** para la generación de VM.
	- c) Complete la configuración de Windows.
	- d) Únase al dominio que utilizan sus implementaciones de Citrix Provisioning.
	- e) Implemente el VDA a partir de las prácticas habituales.
- 2. Asegúrese de que la ubicación del archivo de paginación es correcta.
	- Si el tamaño de máquina elegido tiene un disco temporal, asegúrese de que el archivo de paginación del sistema se encuentra en este disco (letra de unidad D:). Si creó la VM maestra a partir de una imagen de Azure Marketplace, el archivo de paginación del sistema ya debe estar ubicado en el disco temporal. Sin embargo, si la VM se creó a partir de su propia imagen, puede que no sea así.
- Si el tamaño de la máquina no tiene un disco temporal. El archivo de paginación del sistema debe ubicarse en el disco de arranque (C:).
- 3. Instale el software de dispositivo de destino de Citrix Provisioning.
	- a) Monte la imagen ISO de Citrix Provisioning.
	- b) Reinicie cuando se le indique.
- 4. Ejecute Imaging Wizard o P2PVS, como haría para una instalación local.
	- a) Especifique el **nombre o la dirección IP del servidor** y seleccione **Use my Windows cre‑ dentials**.
	- b) Imaging Options: Seleccione **Create a vDisk**.
	- c) Add Target Device: Especifique el **nombre del dispositivo de destino** y el **nombre de la colección**.

#### **Importante:**

Use un nombre distinto del nombre de host actual. La VM maestra puede iniciarse desde el disco local o desde el disco virtual que cree, pero la administración de contraseñas de cuentas de equipo no está sincronizada entre ellos. Si asigna al destino el mismo nombre que el host actual, perderá la confianza en el dominio al cambiar entre las dos formas de arrancar la VM maestra.

- d) New vDisk: Especifique el nombre del disco virtual.
- e) Microsoft Volume Licensing: Seleccione **KMS Licensing**.
- f) What to Image: Seleccione la opción **Image entire boot disk** para crear una imagen de todo el disco de arranque.
- g) Optimize Hard Disk for Citrix Provisioning: Seleccione **Optimize the hard disk** para ase‑ gurarse de que las funciones innecesarias de Windows estén inhabilitadas.
- h) Summary: Compruebe que la configuración es correcta y haga clic en **Create** cuando se in‑ dique. Reinicie la VM. A medida que la máquina virtual se reinicia, la página de diagnóstico de arranque de Azure en el Azure Portal muestra el progreso del arranque.
- i) Cuando la VM maestra termine de arrancar, inicie sesión de nuevo. El asistente Imaging Wizard se reanuda donde lo dejó. Un cuadro de diálogo pregunta si desea formatear el disco. Selecciona **Cancel**. (La creación de imágenes lleva algún tiempo).
- j) Cuando finalice la creación de imágenes, cierre Imaging Wizard.
- k) En la consola de aprovisionamiento:
- Actualice el disco virtual al estado de producción, con el **tipo de caché** establecido en **Cache in device RAM with overflow on hard disk** (Caché en la memoria RAM del dispositivo con desbordamiento en el disco duro).
- Haga clic con el botón secundario en la definición de destino de la VM maestra y se‑ leccione **Active Directory > Create Computer Account**.

# **Crear VM de destino en Azure con el asistente Citrix Virtual Apps and Desktops Setup Wizard**

El asistente Citrix Virtual Apps and Desktops Setup Wizard le permite crear varias VM de destino en una sola invocación. El asistente le guía a través de todo el proceso de creación de máquinas virtuales de destino y en la integración con Citrix Virtual Apps and Desktops y Citrix DaaS.

# **Configuración inicial**

Haga esto una vez antes de ejecutar el asistente Citrix Virtual Apps and Desktops Setup Wizard:

1. Si quiere usar su propia entidad de servicio para acceder a Azure, siga las instrucciones que se indican en Entornos de virtualización de Microsoft Azure Resource Manager para crear un SPN adecuado para uso con el aprovisionamiento.

## **Nota:**

No utilice los bloqueos **CanNotDelete** ni **ReadOnly** en los grupos de recursos que se utilizan en el asistente Citrix Virtual Apps and Desktops Setup Wizard. Consulte Microsoft Lock Resources para obtener más información.

# **Crear máquinas virtuales de destino**

Para crear máquinas virtuales de destino con el asistente:

1. Ejecute la consola de aprovisionamiento, haga clic con el botón secundario en el sitio donde quiere crear los destinos y seleccione **Citrix Virtual Desktops Setup Wizard**.

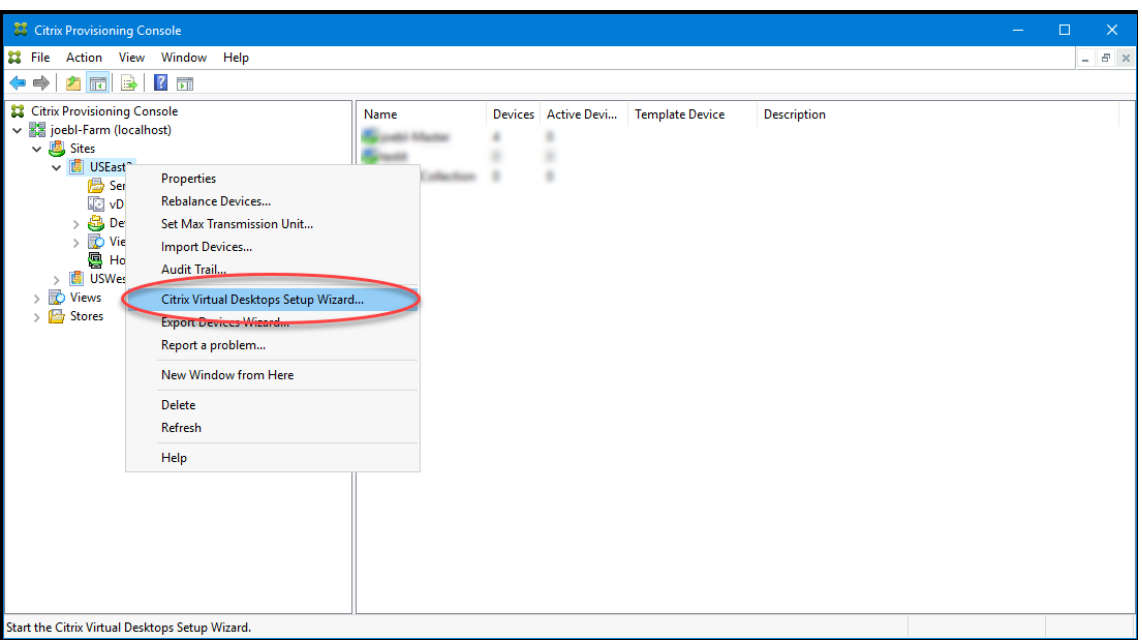

- 2. Haga clic en la página de bienvenida, seleccione el tipo de Delivery Controller y elija **Next**.
	- a) Si selecciona **Citrix Cloud**:

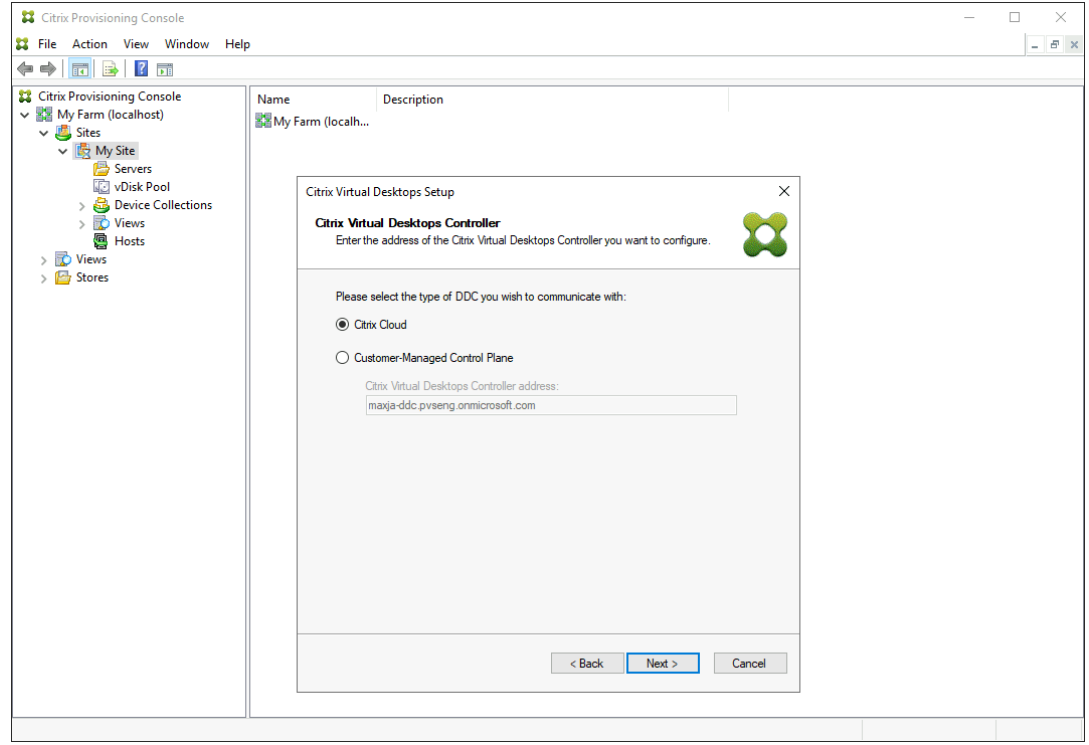

- i. Introduzca las credenciales de Citrix Cloud.
- ii. Si tiene más de un cliente, seleccione los clientes de la nube apropiados.
- b) Si selecciona **Customer‑Managed Control Plane**:

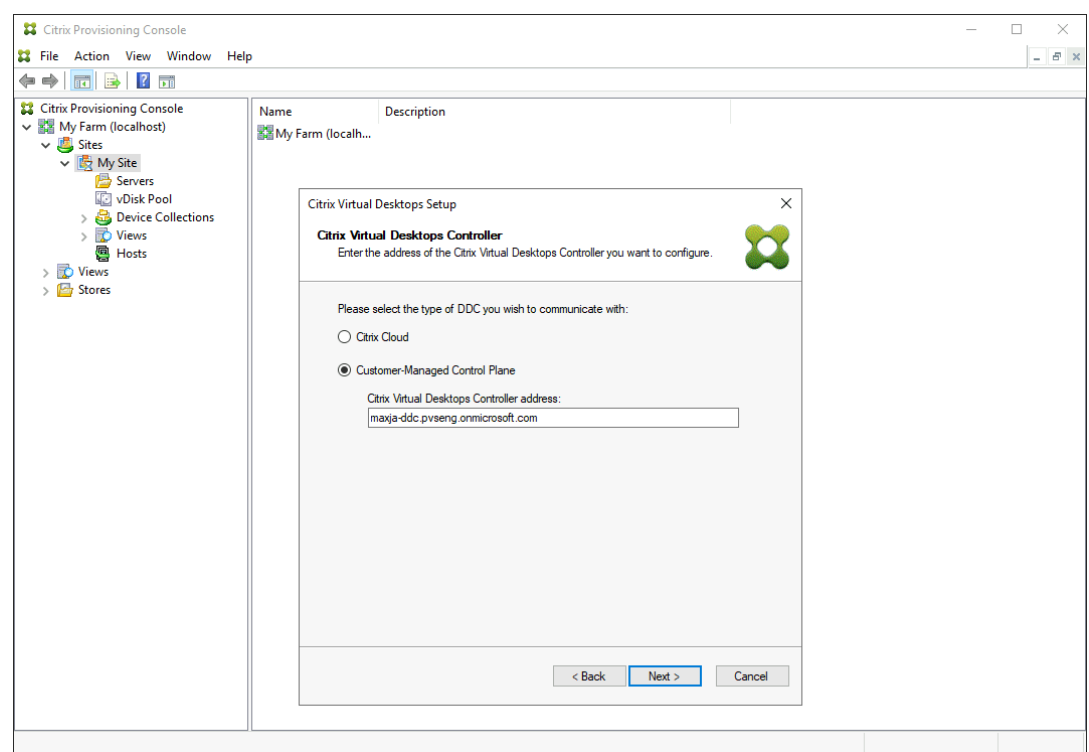

- i. Introduzca el nombre de host o la dirección del controlador. El asistente se autentica en el Delivery Controller con el usuario conectado actualmente.
- 3. Elija una unidad de alojamiento de Azure en la lista que se muestra. El asistente muestra la lista que recupera de la nube. Seleccione la unidad de alojamiento en función de la ubicación de recursos a la que se va a aprovisionar.

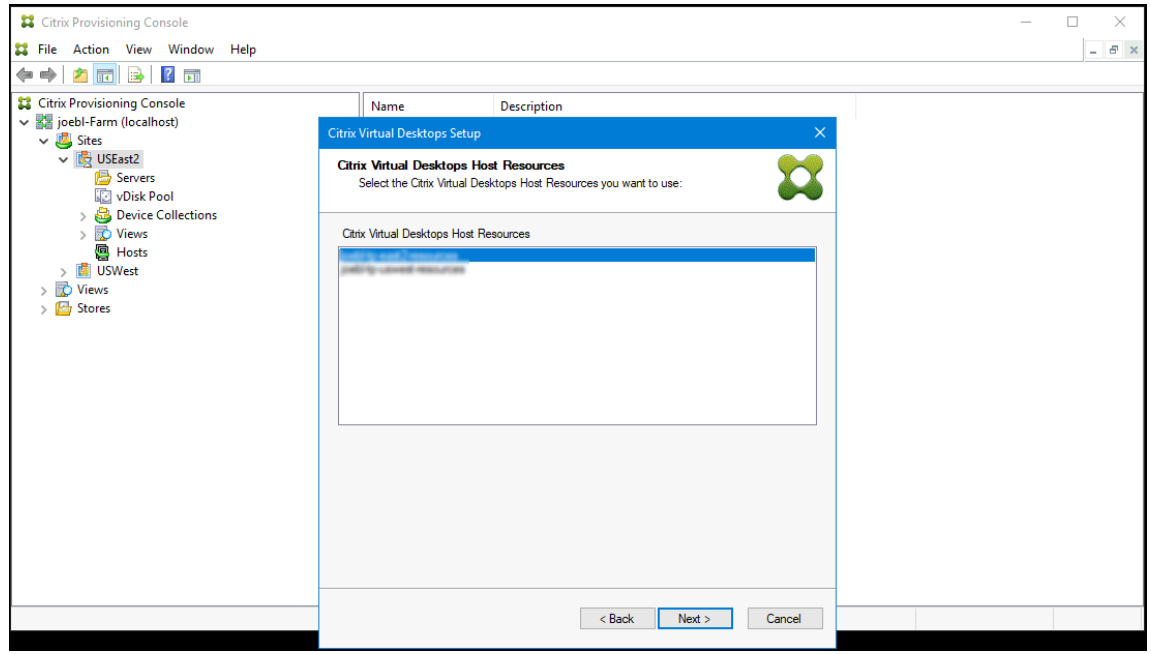

4. A continuación, establezca un nombre de entidad de servicio (SPN) para trabajar con las API de

Azure. Un SPN tiene dos componentes:

- El ID de la aplicación, un GUID que identifica de forma única la entidad de servicio.
- El secreto de la aplicación.

Tiene dos opciones para especificar el SPN:

- La unidad de alojamiento tiene un ID de aplicación configurado. El asistente de instalación puede generar un nuevo secreto para esta aplicación. Sin embargo, necesita las credenciales del usuario que creó inicialmente el ID de la aplicación almacenado en la unidad de alojamiento. Prosiga del siguiente modo:
	- a) Seleccione **Use the service principal associated with the Virtual Apps and Desk‑ tops host resource** y haga clic en **Generate an application secret**.

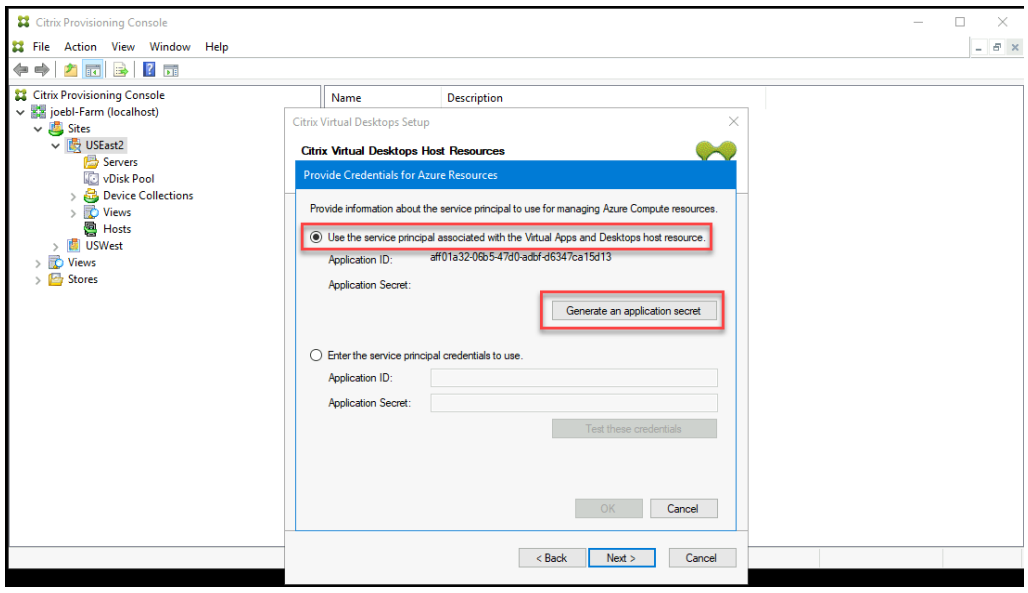

#### **Sugerencia:**

Cuando se ejecuta el asistente Citrix Virtual Apps and Desktops Setup Wizard por primera vez, el secreto generado para la unidad de alojamiento seleccionada, en este caso una unidad de alojamiento de Azure, es válido durante un año. Se muestra información sobre el secreto generado. Si el secreto generado es válido durante un año, se almacena en la base de datos de Citrix Provisioning y se utiliza para las operaciones de administración de energía. Cuando vuelve a ejecutar Citrix Virtual Apps and Desktops Setup Wizard con la misma unidad de alojamiento, el secreto generado es válido durante un día. Este secreto se elimina cuando completa el proceso de instalación con el asistente. Si cancela el proceso de in‑ stalación mientras se ejecuta Citrix Virtual Apps and Desktops Setup Wizard, se elimina el secreto generado.

b) Inicie sesión en Azure con las mismas credenciales que se usaron para crear la aplicación. Si usa credenciales diferentes, se produce un error.

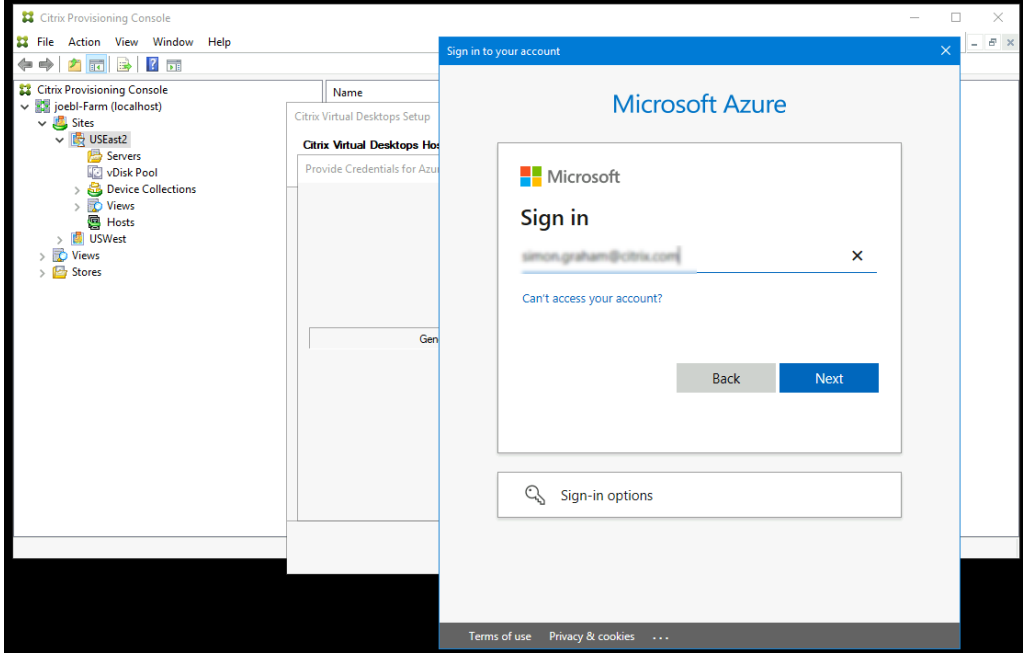

Este proceso puede llevar una cantidad significativa de tiempo. Puede pulsar el botón de cancelación si cree que el proceso se ha bloqueado:

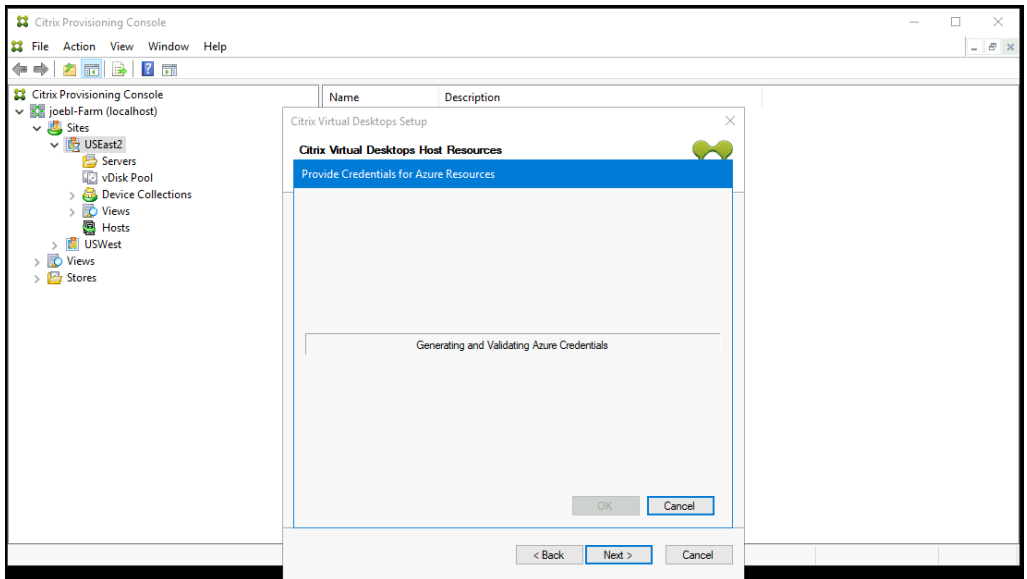

Si cancela el proceso, volverá a aparecer la pantalla para generar o introducir la información de autenticación

c) Una vez concluido el proceso correctamente, el secreto se muestra como un conjunto de asteriscos. Para continuar, haga clic en **OK**.

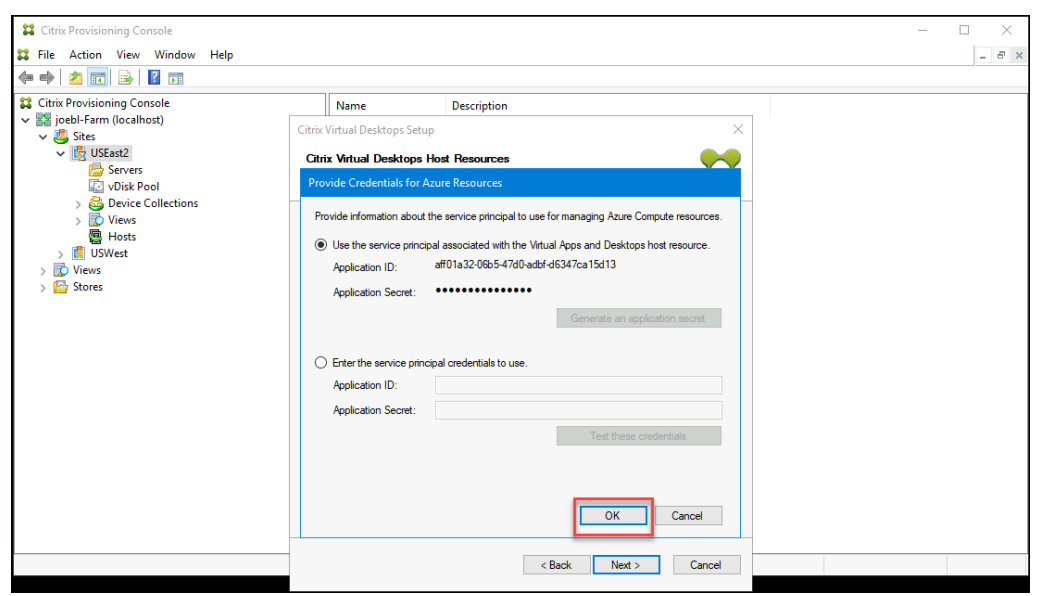

- Si anteriormente creó su propio SPN:
	- a) Seleccione **Enter the service principal credentials to use** e introduzca el ID y el se‑ creto de la aplicación. Haga clic en **Test these credentials** para probar las creden‑ ciales.

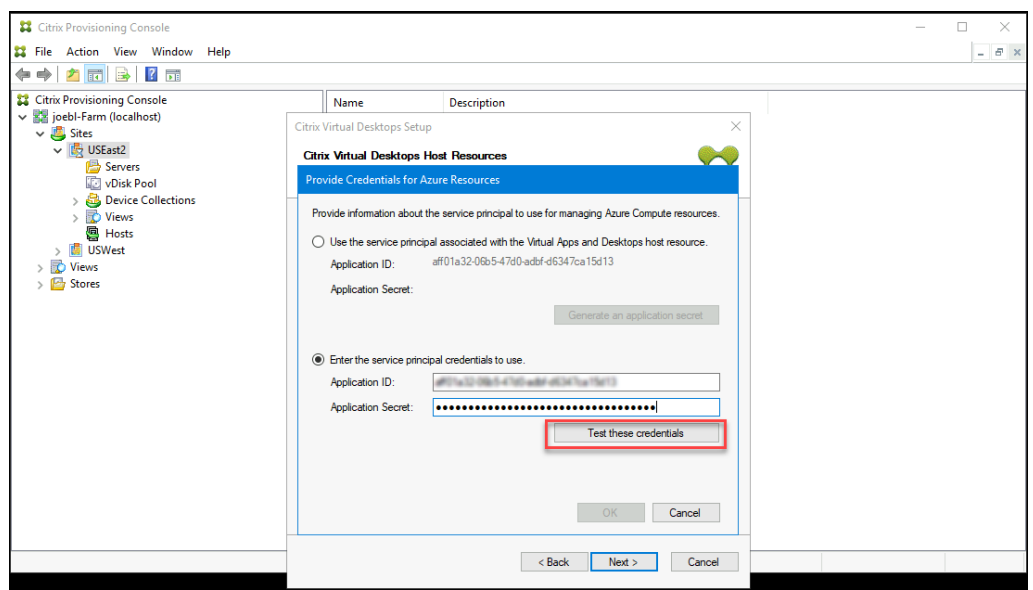

Si el SPN es válido, se muestra una marca de verificación verde junto al botón **Test**.

b) Para continuar, haga clic en**OK**. El asistente carga una lista de máquinas virtuales que puede usar como plantilla para crear máquinas virtuales de destino.

**Aviso:**

Cuando ejecuta Citrix Virtual Apps and Desktops Setup Wizard por primera vez con

una unidad de alojamiento de Azure, las credenciales se almacenan en la base de datos de Citrix Provisioning para las operaciones de administración de energía.

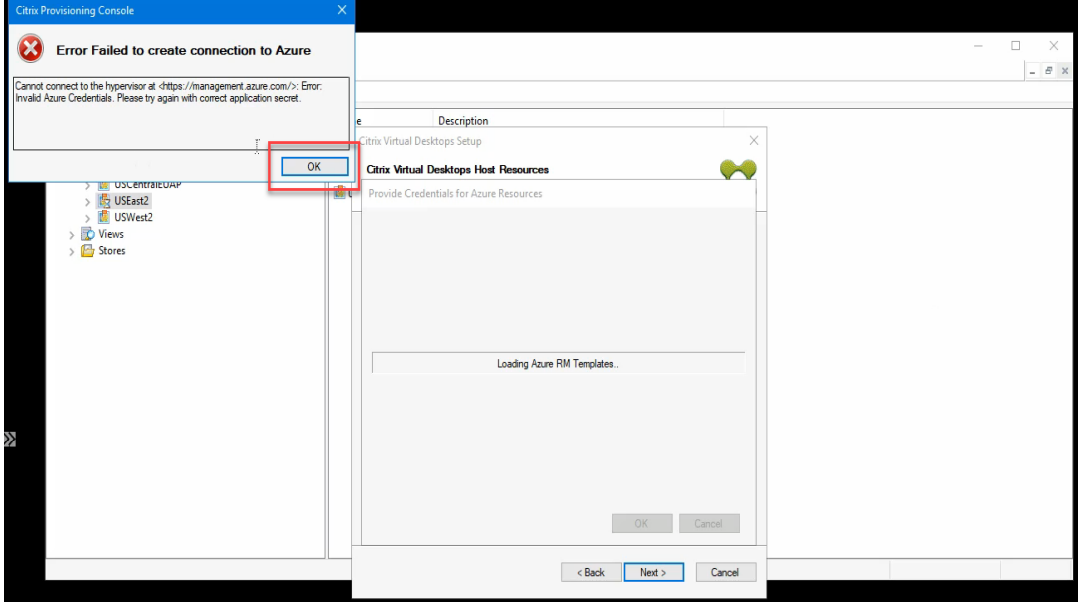

Si el proceso falla, se muestra un mensaje similar al siguiente:

Haga clic en **OK** para volver a la página de autenticación.

5. Elija una VM previamente configurada con los parámetros de los destinos aprovisionados. Se cargan las VM de plantilla que usan un tamaño de máquina compatible con las máquinas virtuales Gen2.

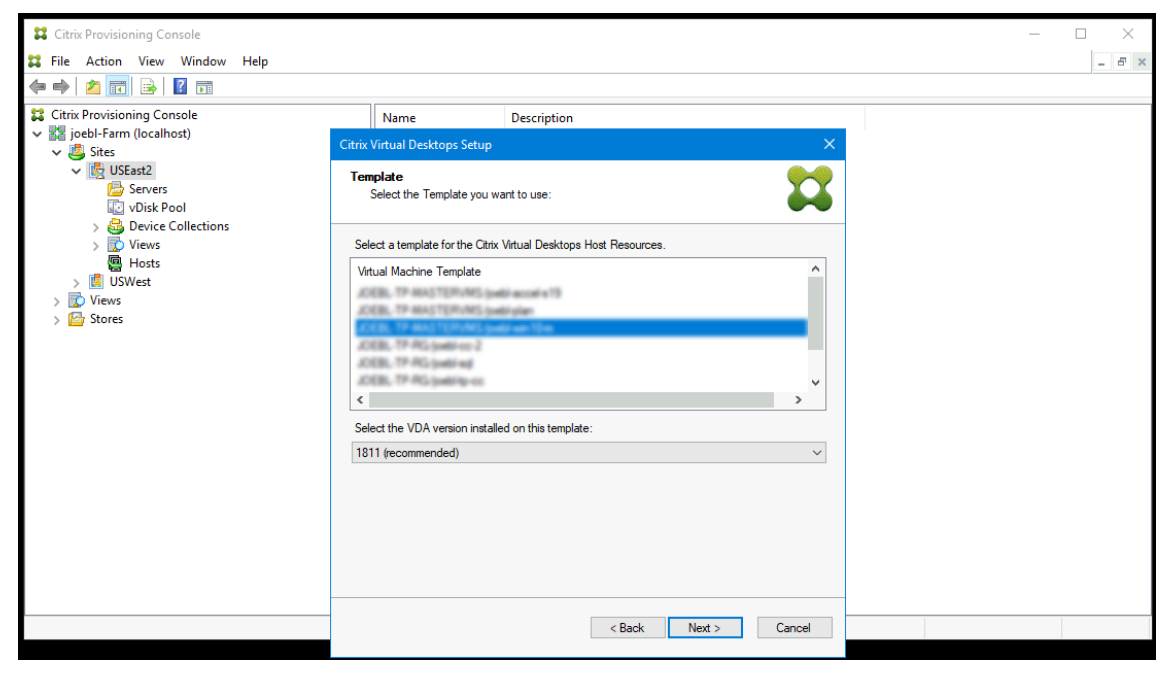

- a) Seleccione una máquina virtual para usarla como plantilla. Elija la misma versión de VDA que usa para Citrix Provisioning y MCS locales. Haga clic en **Siguiente**.
- 6. Elija el disco virtual para los destinos aprovisionados.

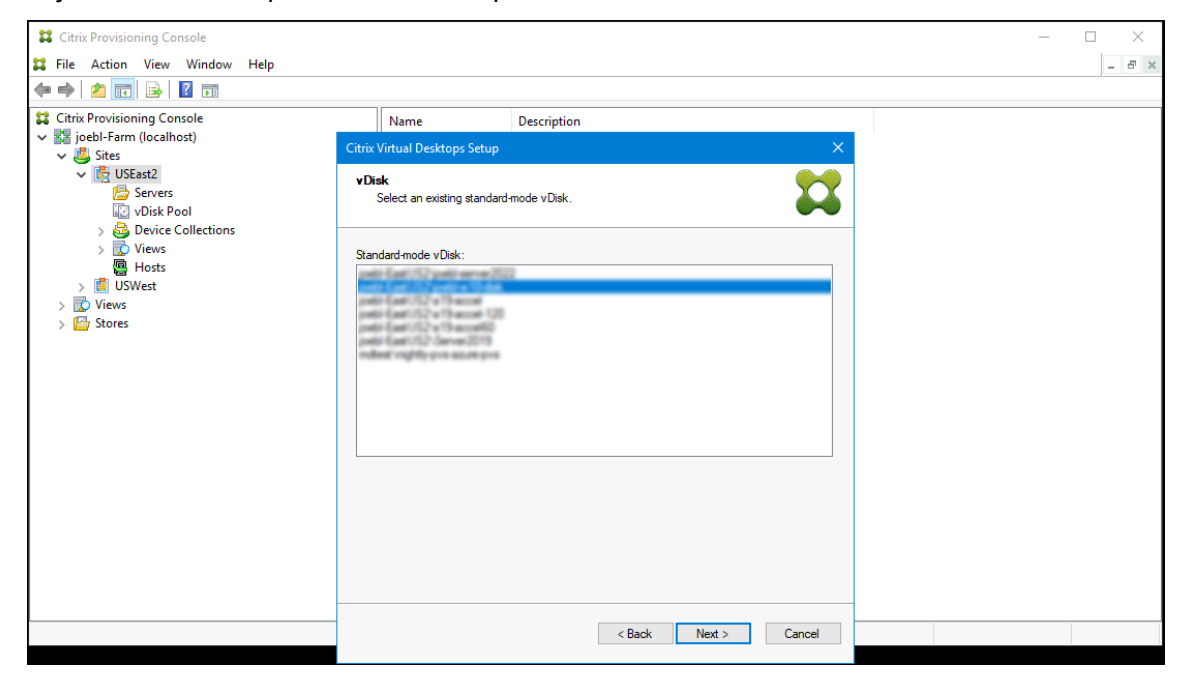

7. Elija crear un catálogo o agregar las máquinas virtuales a un catálogo existente.

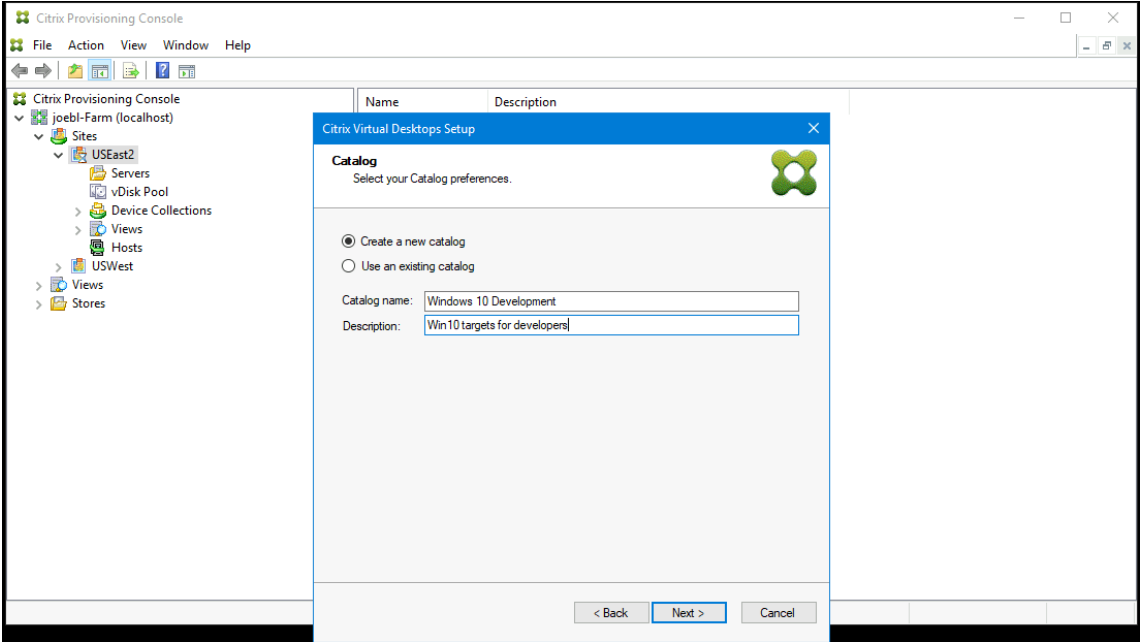

Si elige agregar a un catálogo existente, se proporciona una lista desplegable de catálogos para que elija.

8. Elija el tipo de VDA y catálogo:

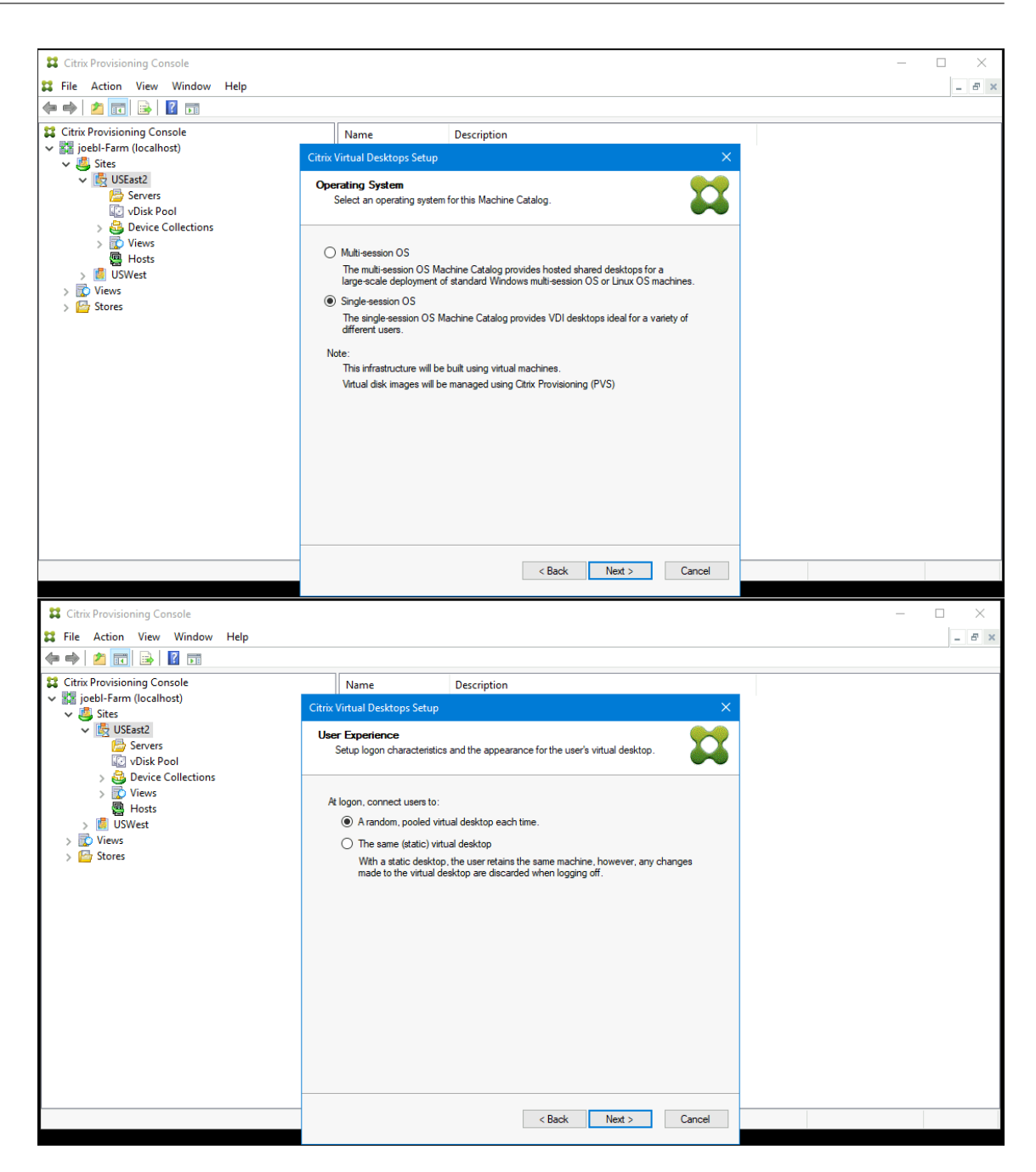

9. Elija la cantidad de máquinas virtuales que quiere crear y el tamaño del disco de memoria caché local. El tamaño de máquina de la VM de plantilla, la cantidad de vCPU y el tamaño de la memoria se muestran para su información.

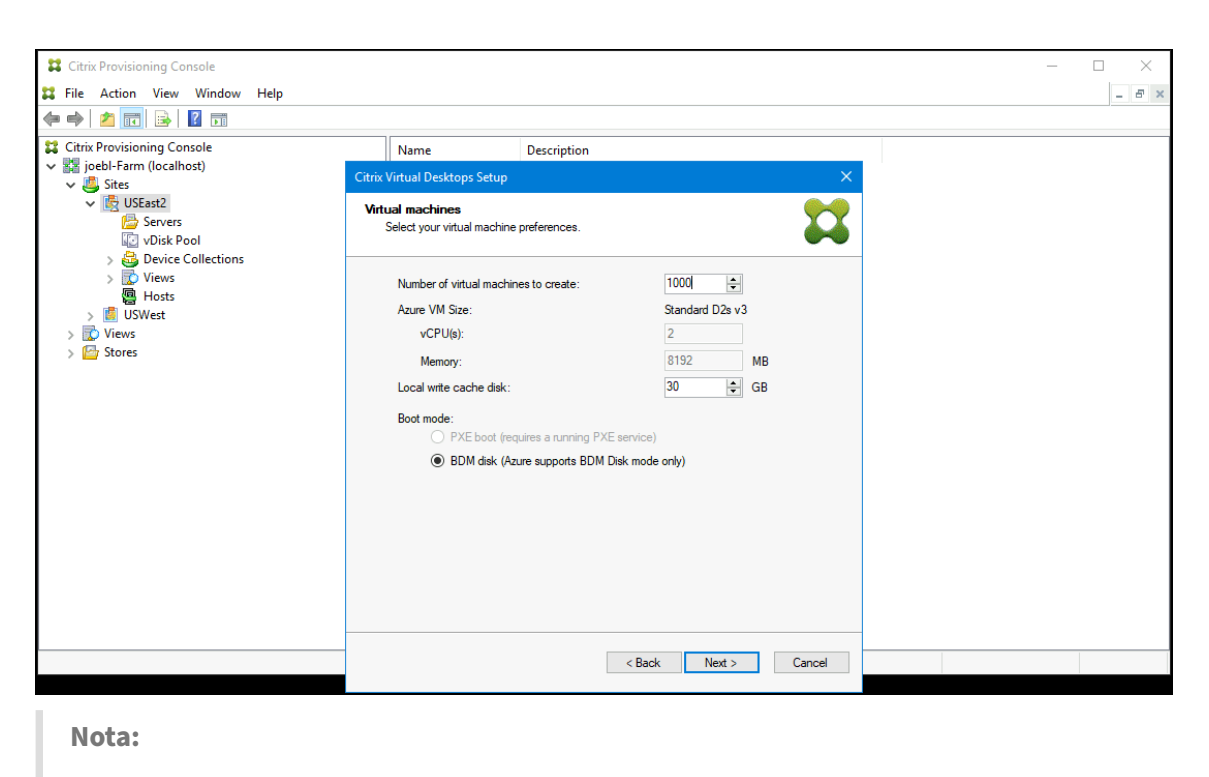

El modo BDM es el único modo de arranque admitido en Azure.

10. Seleccione el grupo de recursos que se utilizará al crear máquinas virtuales de destino. El grupo de recursos debe existir, pero usted determina cómo se asignan las VM a los grupos de recursos. En el siguiente ejemplo, hay un grupo de recursos aparte para los destinos, lo que facilita la administración de todos los destinos como un grupo.

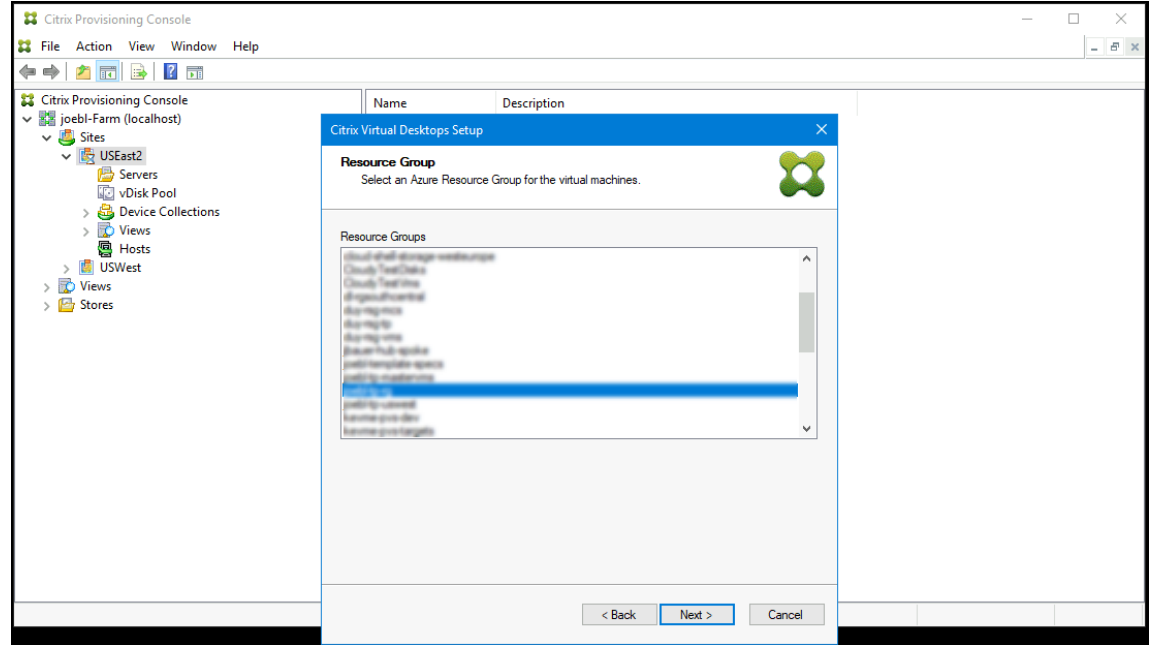

11. Seleccione Active Directory para los destinos:

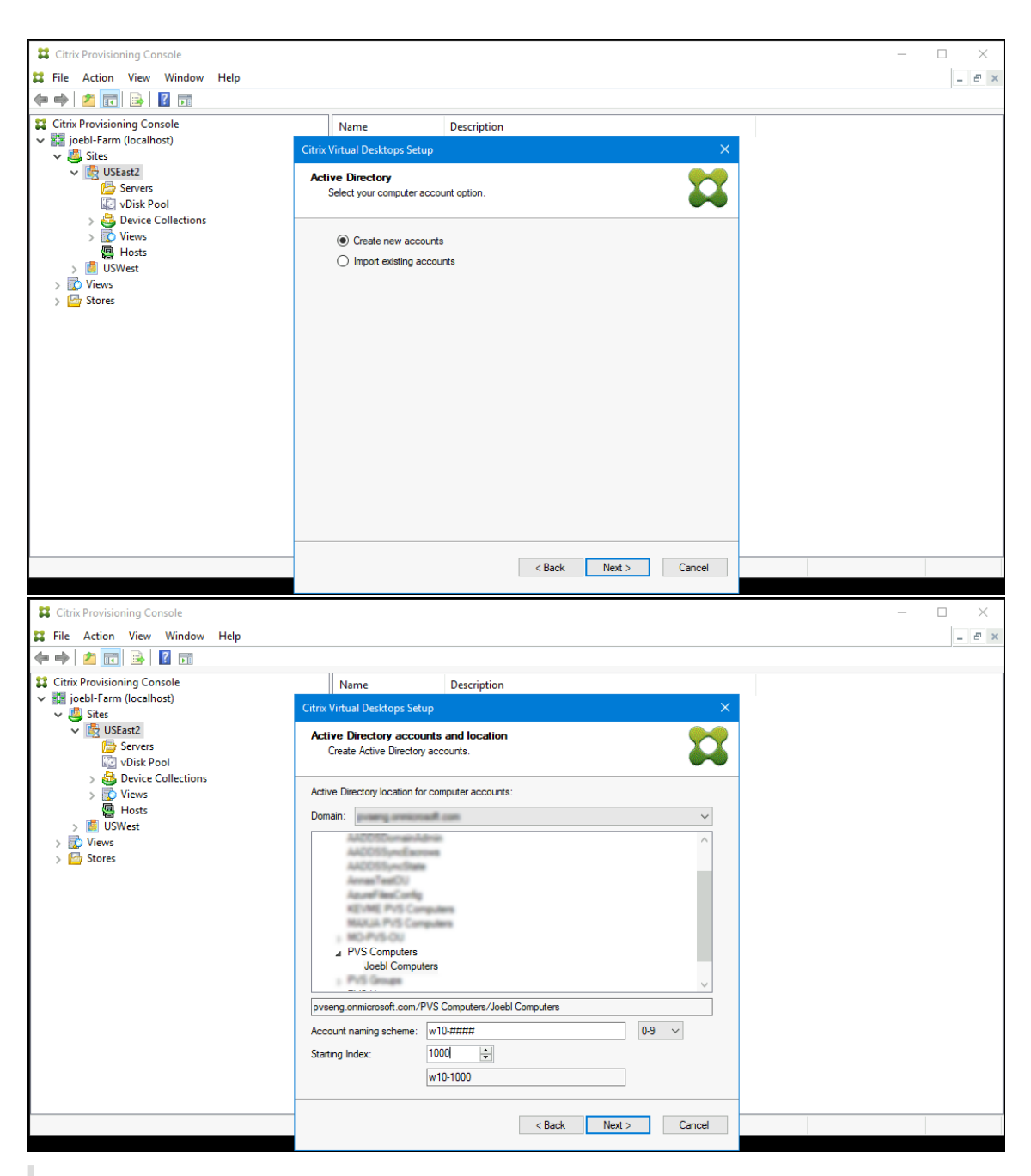

### **Nota:**

La búsqueda en Azure Active puede tardar mucho tiempo, lo que puede hacer que la consola de Provisioning deje de responder. Si el asistente deja de responder y aparece un cuadro de diálogo con las opciones **End Now** o **Cancel**, haga clic en **Cancel** para continuar con el proceso de instalación.

12. Configure la información sobre los servidores de aprovisionamiento que funcionan como servidores de inicio de sesión para los destinos. Al igual que con el producto local, puede usar un nombre de dominio completo (FQDN) de DNS correspondiente a un conjunto de servidores o

especificar los servidores deseados por dirección IP. Si usa una dirección IP, haga clic en **Add** para mostrar la lista de servidores configurados:

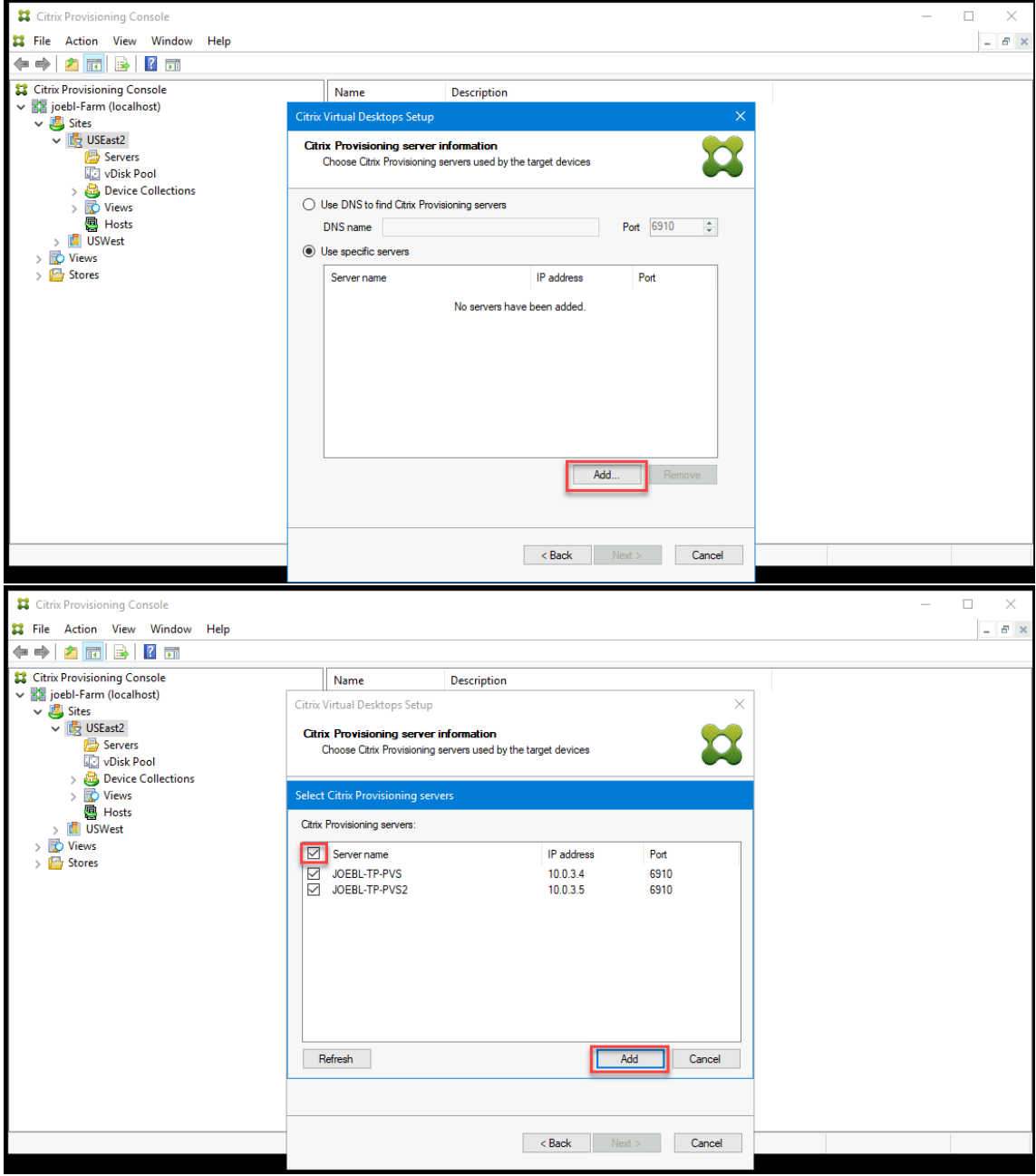

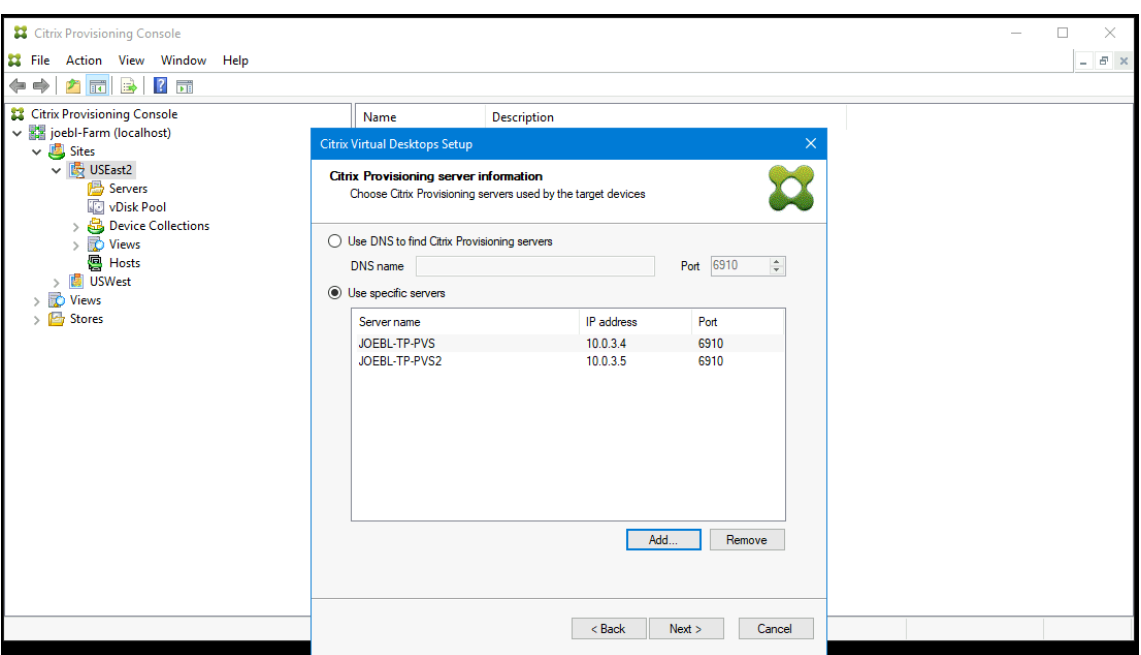

13. Compruebe la información en la página de resumen y haga clic en **Finish** para iniciar el proceso de aprovisionamiento.

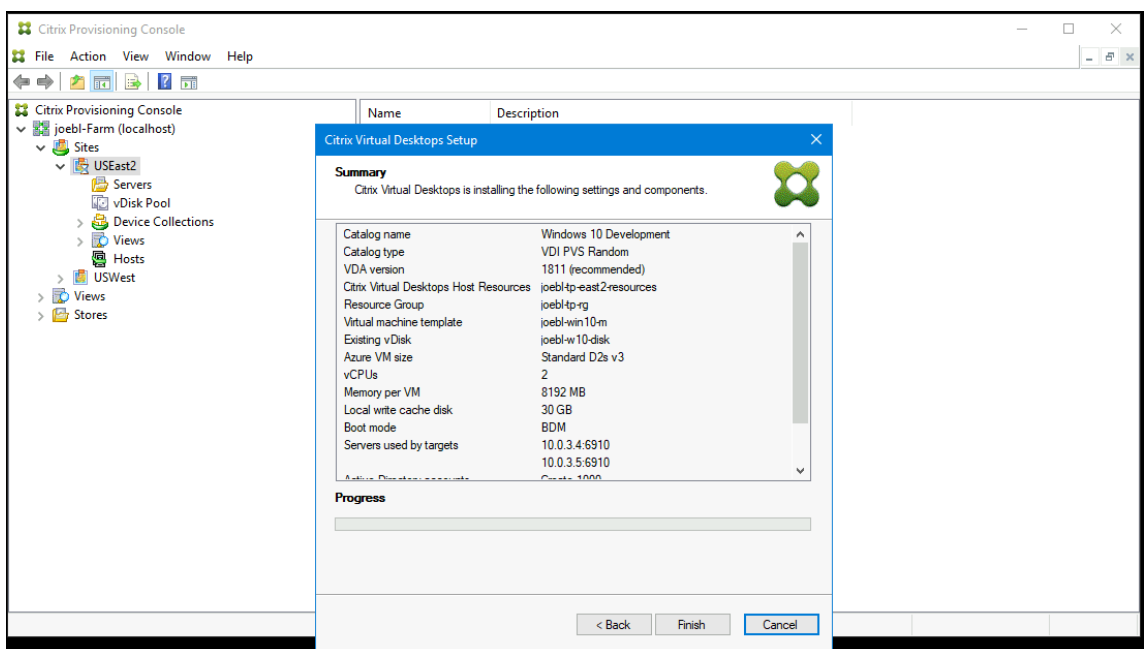

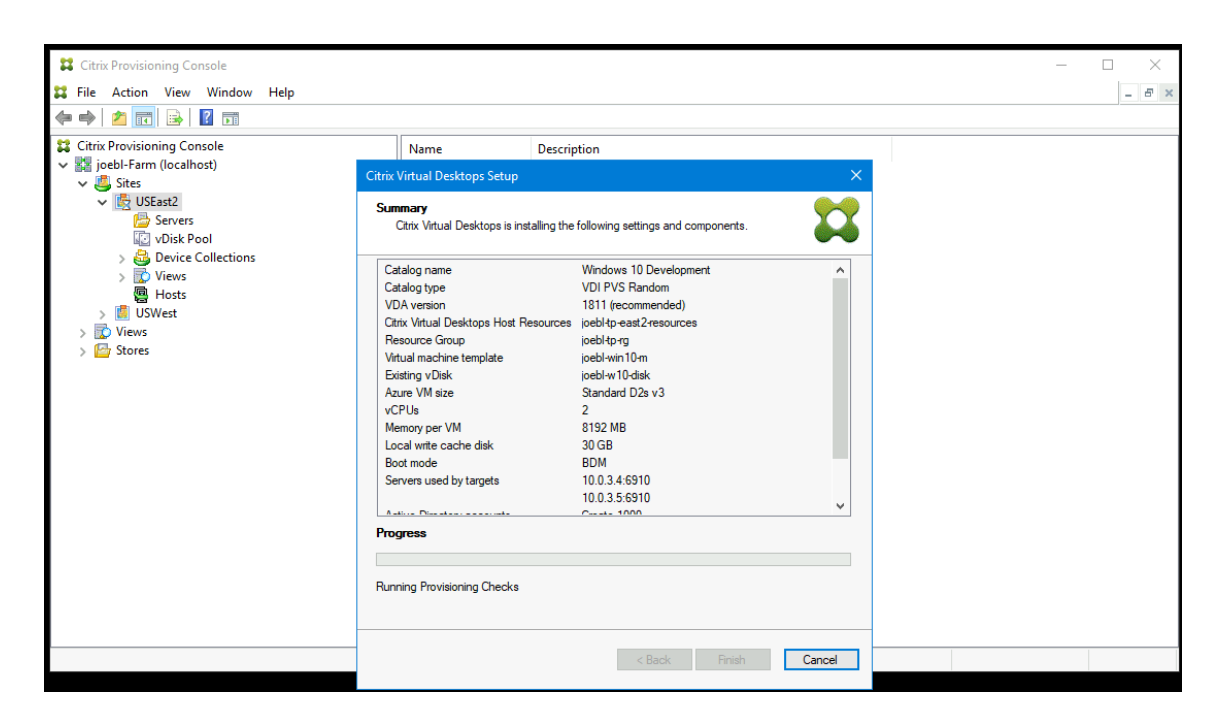

Además, tenga en cuenta lo siguiente:

÷.

• Después de hacer clic en **Finalizar**, el asistente de Citrix Virtual Apps and Desktops hace una comprobación preliminar. Citrix Provisioning ejecuta pruebas para comprobar que hay suficientes recursos (CPU, tarjetas NIC y direcciones IP). Si la comprobación preliminar falla, aparece un mensaje de error.

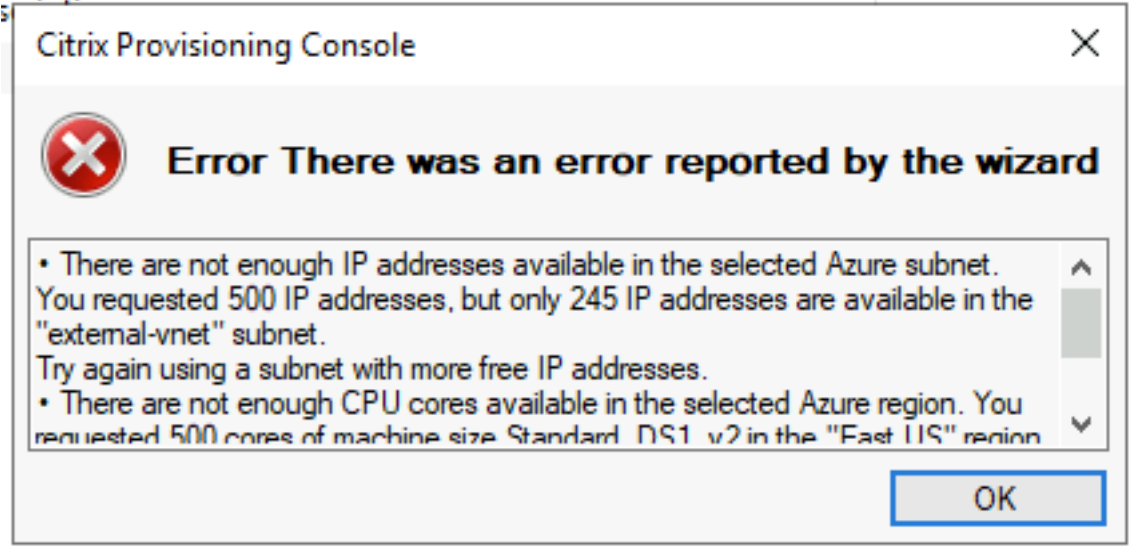

• Durante el proceso del asistente de Citrix Virtual Apps and Desktops, la máquina virtual recién creada arranca para formatear el disco de memoria caché de escritura y, a continuación, se apaga. Este proceso tarda unos minutos. Si la máquina agota el tiempo de espera durante esta operación, el proceso de configuración falla.

• De forma predeterminada, se crean 200 máquinas virtuales en una operación por lotes.

# **Creación manual de máquinas virtuales de destino en Azure**

Citrix recomienda utilizar el asistente Citrix Virtual Desktops Setup Wizard para crear máquinas vir‑ tuales de destino e integrarlas con Citrix Virtual Apps and Desktops y Citrix DaaS, como se documentó en la sección anterior. Si no puede usar el asistente Citrix Virtual Desktops Setup Wizard, puede aprovisionar manualmente las máquinas virtuales de destino siguiendo los procedimientos descritos en esta sección.

El servidor y los destinos de Citrix Provisioning no son compatibles con el arranque PXE o ISO en Azure, puesto que Azure no admite estos tipos de arranque. En su lugar, las máquinas virtuales de destino arrancan con un disco de arranque pequeño, el disco de arranque BDM, que tiene aproximadamente 20 MB y contiene la aplicación de arranque con UEFI de Citrix Provisioning.

## **Creación del disco de arranque**

Cree el disco de arranque con el programa **Boot Device Manager (BDM)** que se instala con el servidor. Siga este proceso:

1. Ejecute el programa **BDM.exe** .

```
1 C:\Program Files\Citrix\Provisioning Services\BDM.exe.
2 <!--NeedCopy-->
```
2. Especifique el servidor de inicio de sesión: Introduzca la información del servidor de Provisioning.

# **Boot Device Management**

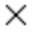

#### Specify the Login Server

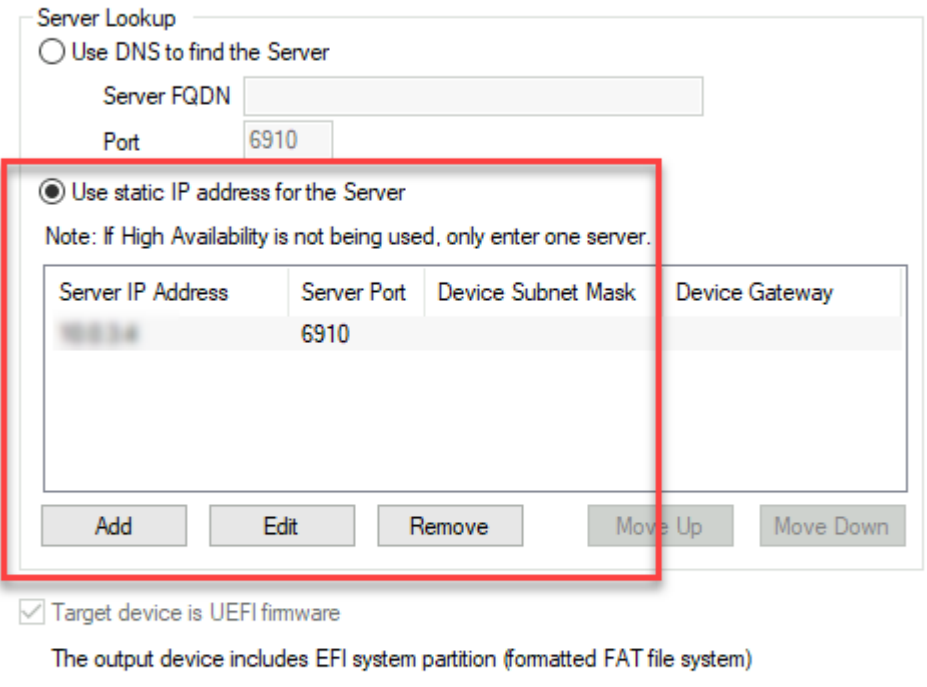

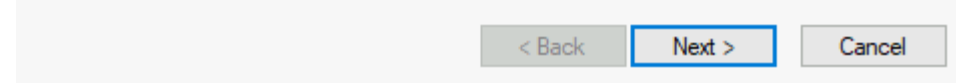

3. Cree el archivo VHD del disco de arranque: En el campo **Device**, seleccione **Citrix VHD Image** y haga clic en **Burn**.

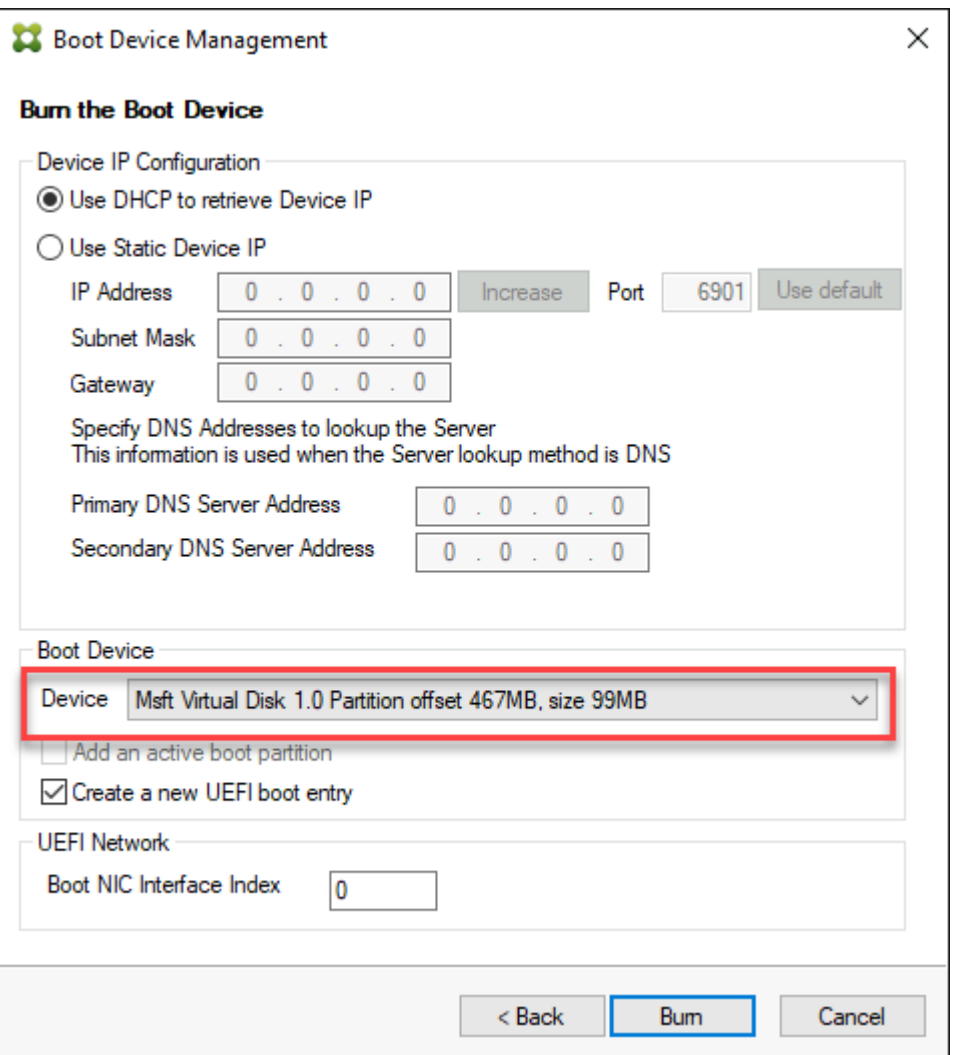

Las máquinas virtuales de destino también pueden usar un nombre DNS para localizar el servidor de Provisioning, en lugar de especificar su dirección IP. En primer lugar, cree una entrada de DNS que se asigne a las direcciones IP que utilizan los servidores de Citrix Provisioning en la red de streaming. A continuación, configure el disco de arranque BDM para que contacte con los servidores de Citrix Provisioning con este nombre.

Definir el nombre DNS para localizar el servidor de Provisioning es útil para la alta disponibilidad (HA), ya que le permite devolver una lista de direcciones IP, en lugar de configurar todas las direcciones IP en el disco de arranque BDM. Para usar esta función, debe crear una entrada de DNS que se asigne a una o varias direcciones IP utilizadas por los servidores de aprovisionamiento en la red de streaming. En este caso, ejecute el programa **BDM.exe** y especifique el nombre de host DNS para el DNS del servidor de aprovisionamiento en la primera página.

## **Creación de las máquinas virtuales de destino**

Si quiere aprovisionar las VM por su cuenta, siga estas instrucciones para crear las VM de destino:

- 1. Cree el disco de arranque BDM como se describe anteriormente y cargue el disco de arranque en un disco administrado de Azure. Consulte Cargar VHD en un disco administrado para obtener instrucciones sobre cómo cargar un VHD en Azure.
- 2. Cree las VM de destino en Azure con el disco de arranque BDM que creó, un disco de caché vacío del tamaño que necesita y conectado a una [subred que tenga acceso a los servid](https://docs.microsoft.com/es-es/azure/virtual-machines/windows/disks-upload-vhd-to-managed-disk-powershell)ores de apro‑ visionamiento. Consulte Crear máquinas virtuales de destino en Azure.
- 3. Administre los dispositivos de destino en Citrix Provisioning. Puede agregar manualmente cada VM de destino con la consola de aprovisionamiento o usar el asistente de importación para im‑ portar en bloque las VM [aprovisionadas manualmente. Use Azure Porta](https://docs.microsoft.com/es-es/azure/virtual-machines/)l, la línea de comandos de Azure o los [comandos de PowerShell de Azure para extr](https://docs.citrix.com/es-es/provisioning/2303/manage/managing-target-device.html)aer la dirección MAC asignada a la tarjeta NIC de arranque de cada máquina virtual de destino aprovisionada manualmente.
- 4. Inicie cada VM una vez para asegurarse de que la configuración haya finalizado. Durante este arranque, Citrix Provisioning formatea el disco de caché y, a continuación, apaga la VM. Una vez apagada, use Azure Portal, la línea de comandos de Azure o los comandos de PowerShell de Azure para desasignar la VM.

#### **Nota:**

Puede elegir los grupos de recursos, la red virtual y los tipos de disco si la red contacta con el servidor de Citrix Provisioning y el tipo de almacenamiento elegido para el disco de caché es SSD estándar o uno mejor.

#### **Cifrado del lado del servidor de Azure con clave administrada por el cliente**

Ahora, Citrix Provisioning en Azure admite claves de cifrado administradas por el cliente para cifrar todos los discos administrados, que son el disco de arranque BDM y el disco WBC, asociados a cada dispositivo de destino. Gracias a esta compatibilidad, puede satisfacer los requisitos organizativos y de conformidad mediante el cifrado de los discos administrados del catálogo de máquinas con su propia clave de cifrado. Para obtener más información, consulte Cifrado del lado del servidor de Azure Disk Storage.

Un conjunto de cifrado de disco (Disk Encryption Set o DES) representa una clave administrada por el cliente. Asigne un ID de DES al disco de arranque de la máquina [virtual de plantilla. Este conjunto DES](https://docs.microsoft.com/es-es/azure/virtual-machines/disk-encryption) [se aplica a to](https://docs.microsoft.com/es-es/azure/virtual-machines/disk-encryption)dos los discos creados cuando los destinos se aprovisionan mediante el asistente Citrix Virtual Apps and Desktops Setup Wizard. Los discos creados también incluyen el disco de arranque BDM y el disco WBC. Además, si selecciona Encryption‑At‑Host para la máquina virtual de destino, el cifrado comienza en el propio host de la máquina virtual. El cifrado también se aplica a todas las máquinas virtuales de destino aprovisionadas mediante el asistente Citrix Virtual Apps and Desktops Setup Wizard.

### **Integrar los destinos creados manualmente en Citrix Virtual Apps and Desktops y Citrix DaaS**

Al agregar una conexión de alojamiento en Studio, se conecta con su ubicación de recursos. Cuando especifica sus credenciales de Azure, Studio crea un ID y un secreto de aplicación de Azure. Citrix DaaS usa estas credenciales de Azure para controlar las máquinas virtuales en la ubicación de recursos. El asistente Export Devices Wizard de Provisioning utiliza los datos de esta conexión de alojamiento para ayudar a crear un catálogo de brokers.

Para la integración en Citrix Virtual Apps and Desktops y Citrix DaaS:

- 1. Inicie el asistente **Export Devices Wizard** desde la consola de Citrix Provisioning.
- 2. Haga clic en **Next** para iniciar el asistente.

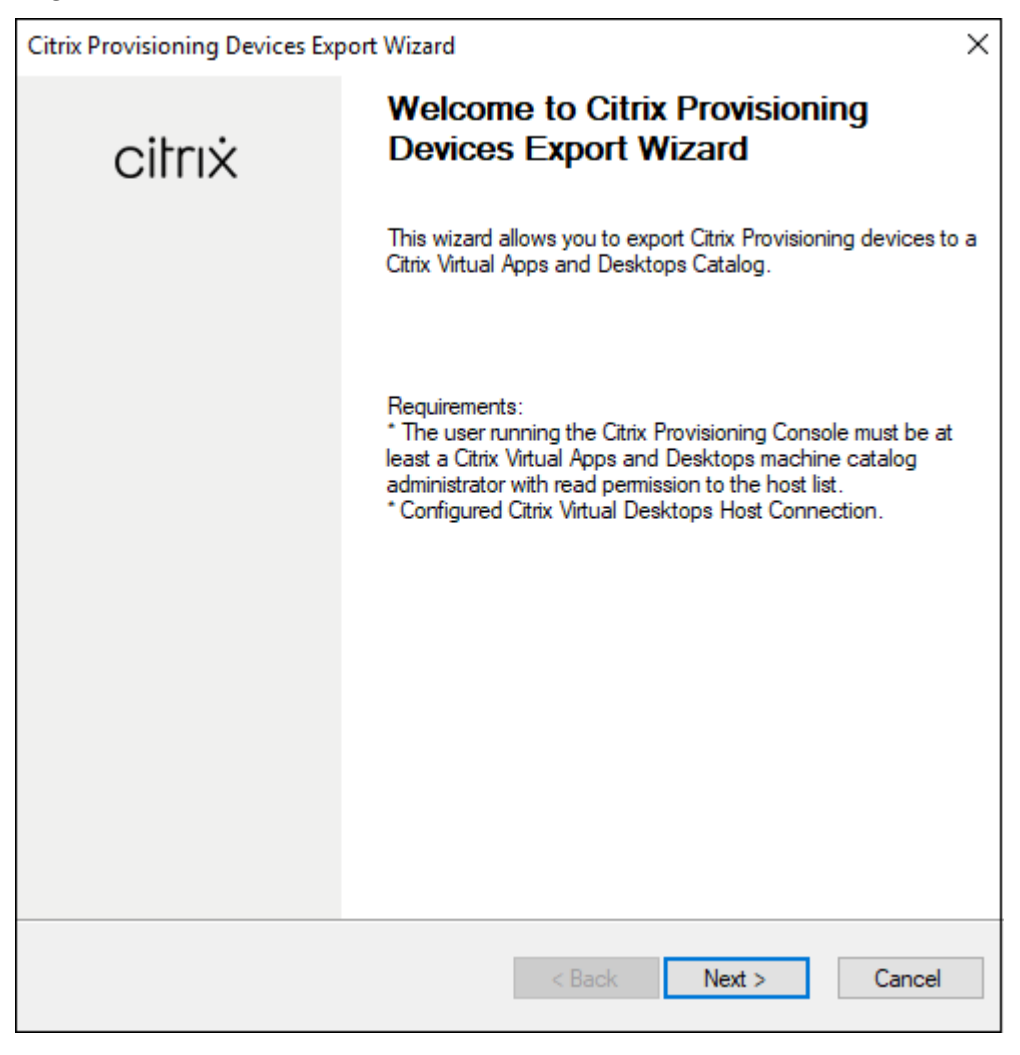

3. En la pantalla **Citrix Virtual Desktops Controller**, seleccione el tipo de Delivery Controller.

a) Si selecciona **Citrix Cloud**:

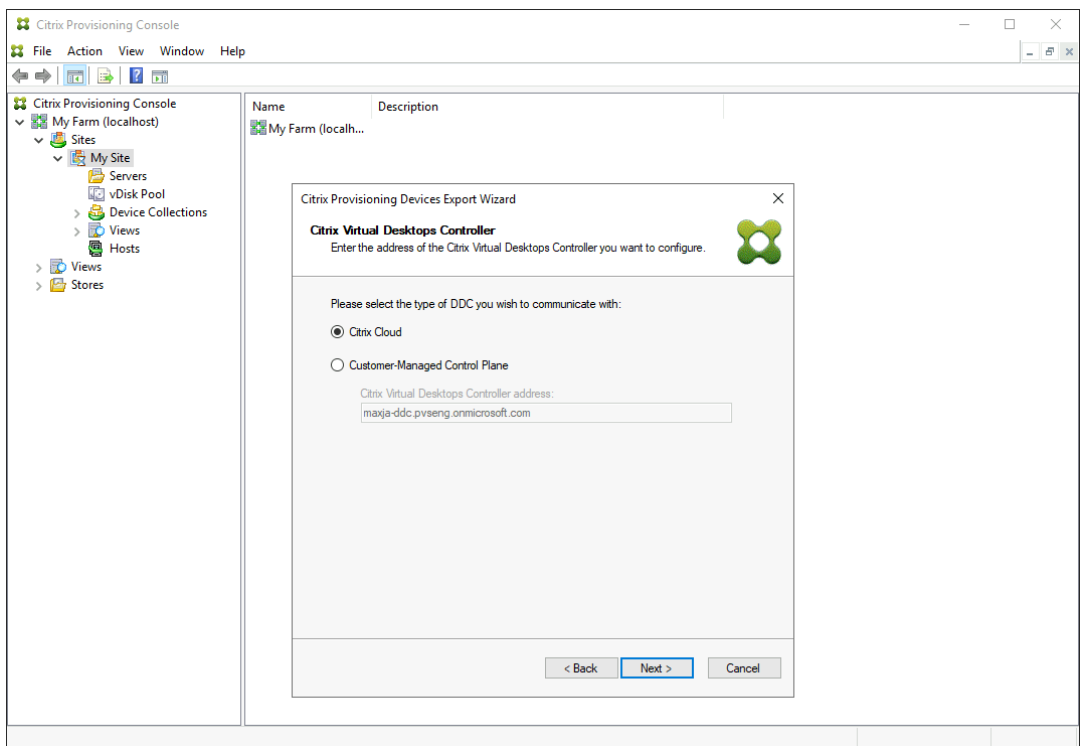

i. Introduzca las credenciales de Citrix Cloud.

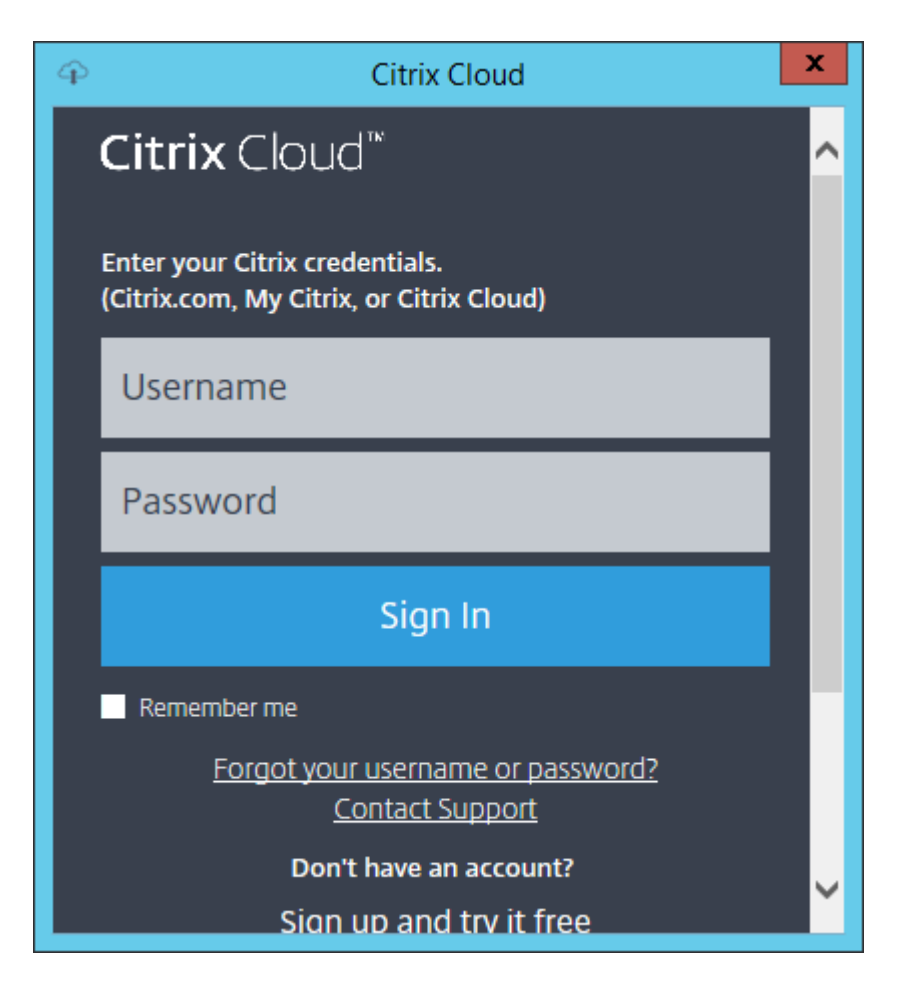

ii. Si tiene más de un cliente, seleccione los clientes de la nube apropiados.

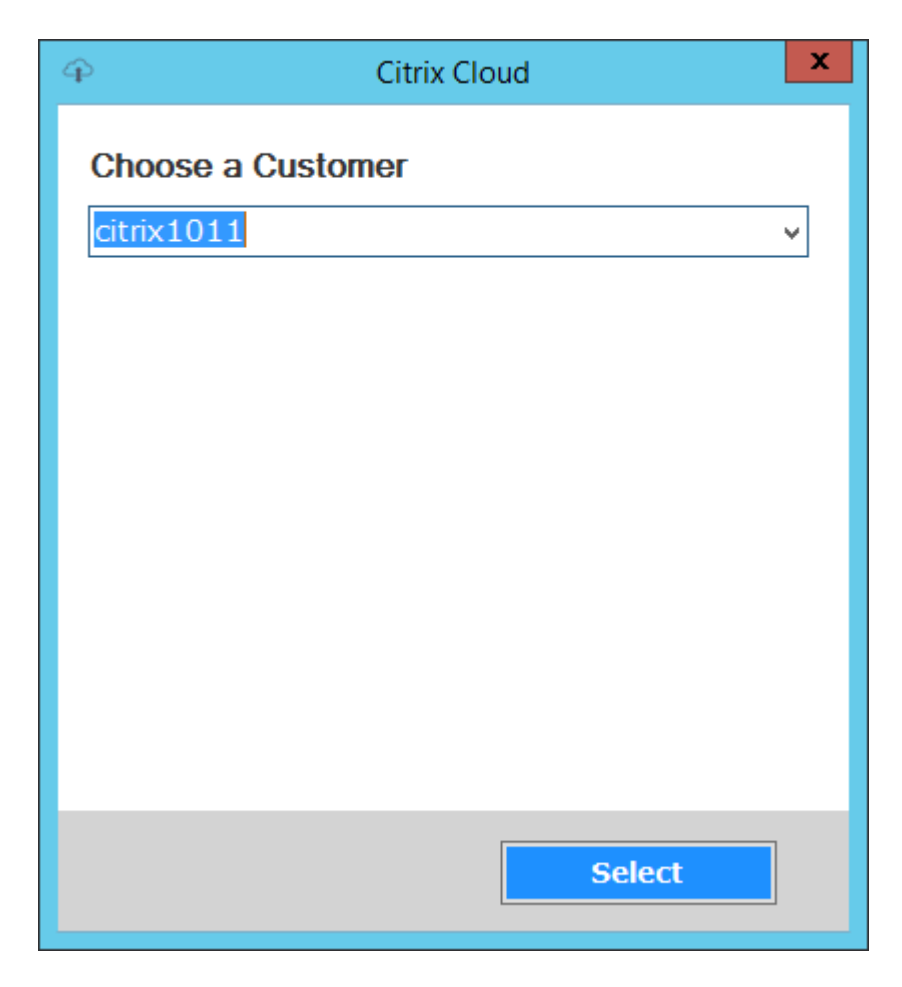

b) Si selecciona **Customer‑Managed Control Plane**:

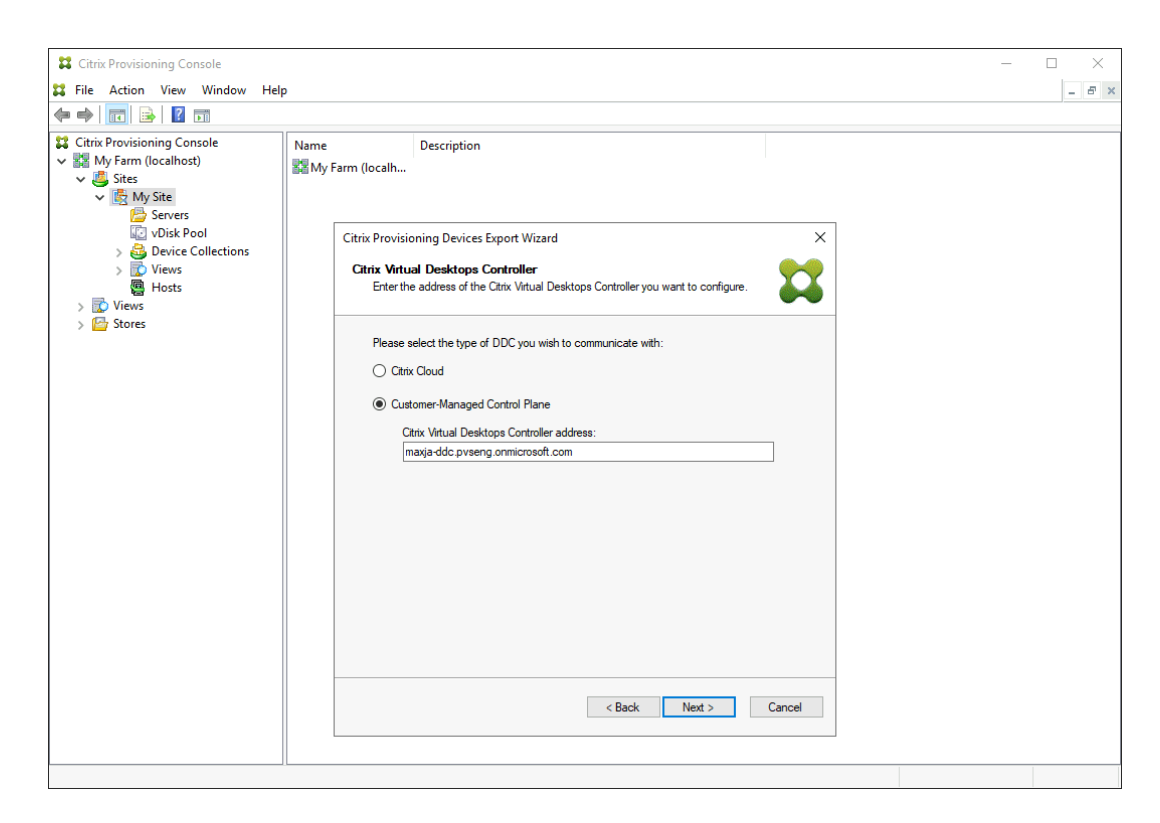

- i. Introduzca el nombre de host o la dirección del controlador. El asistente se autentica en el Delivery Controller con el usuario conectado actualmente.
- 4. Haga clic en **Device Type** y seleccione el tipo de dispositivo que quiere exportar. Haga clic en **Siguiente**. Al seleccionar **Virtual Devices**, el asistente muestra la pantalla **Host Resource**, que le permite hacer clic en el host o en el hipervisor. Para dispositivos físicos, el asistente pasa directamente a la pantalla de selección **Active Directory and Collection**.

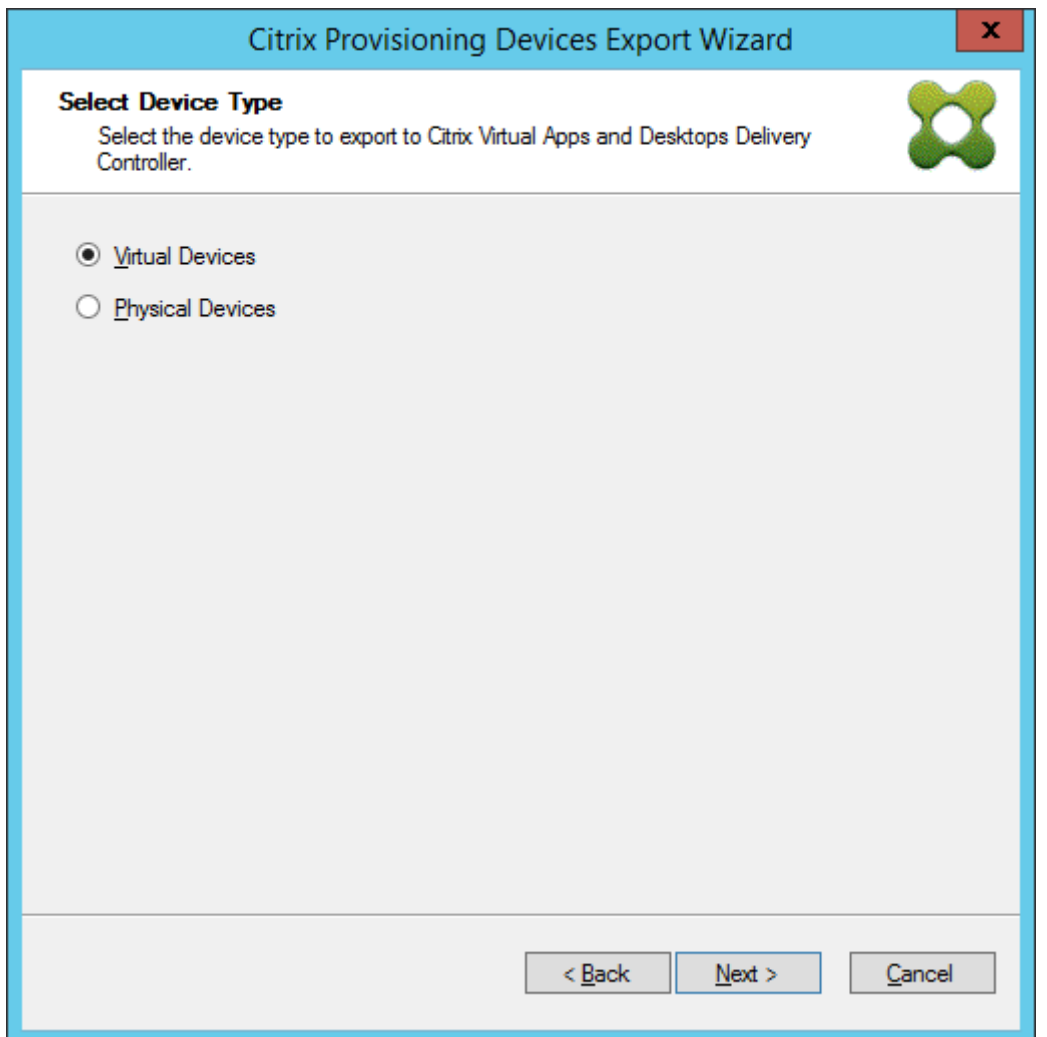

- 5. En la pantalla **Citrix Virtual Desktops Host Resources**, seleccione la unidad de alojamiento de Azure. Haga clic en **Siguiente**.
- 6. Establezca una entidad de servicio (SPN) para trabajar con las API de Azure. Un SPN tiene dos componentes:
	- El ID de la aplicación, un GUID que identifica de forma única la entidad de servicio.
	- El secreto de la aplicación.

Tiene dos opciones para especificar el SPN:

- La unidad de alojamiento tiene un ID de aplicación configurado. El asistente de instalación puede generar un nuevo secreto para esta aplicación. Sin embargo, necesita las credenciales del usuario que creó inicialmente el ID de la aplicación almacenado en la unidad de alojamiento. Prosiga del siguiente modo:
	- a) Seleccione **Use the service principal associated with the Virtual Apps and Desk‑ tops host resource** y haga clic en **Generate an application secret**. El nuevo secreto

tiene una validez de un día. El secreto también se elimina al terminar de ejecutarse el asistente Export Device Wizard.

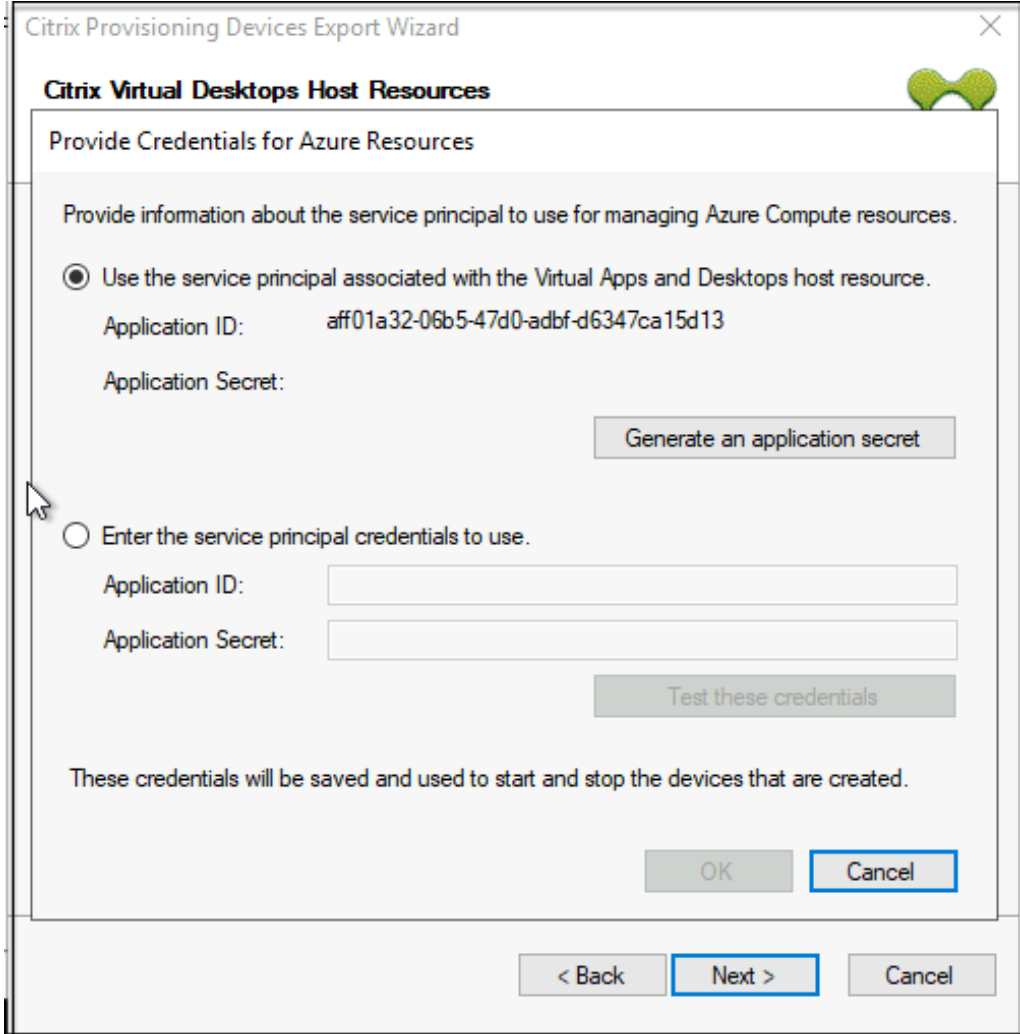

b) Inicie sesión en Azure con las mismas credenciales que se usaron para crear la aplicación. Si usa credenciales diferentes, se produce un error.

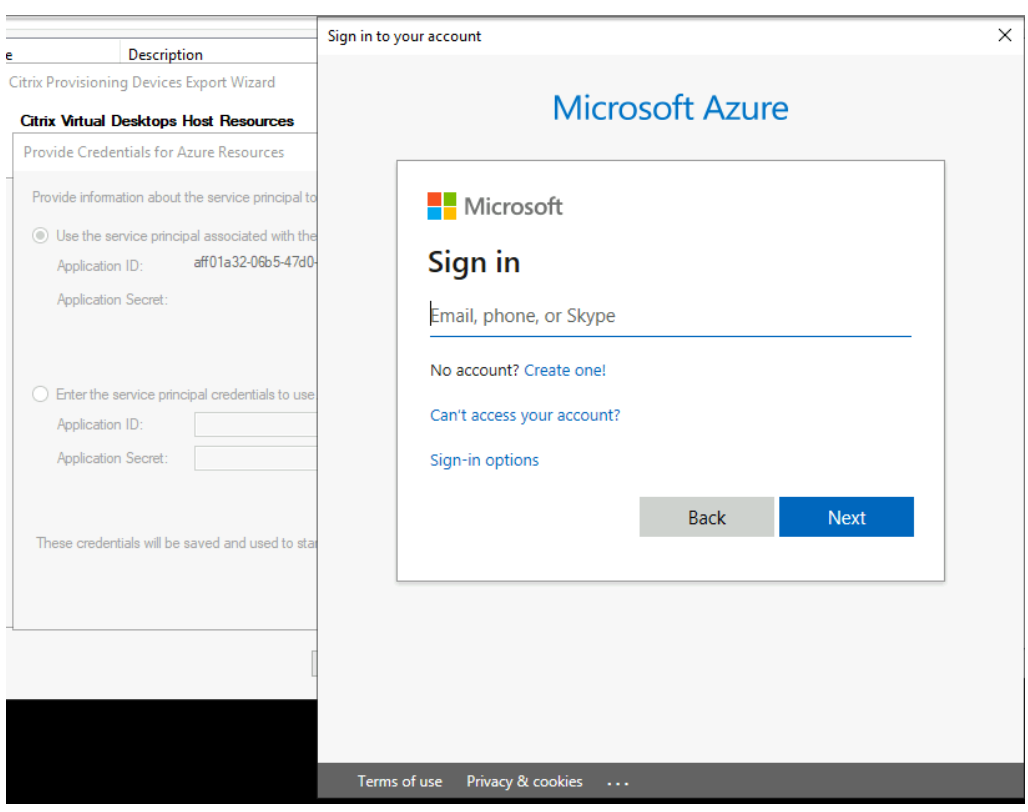

Este proceso puede llevar una cantidad significativa de tiempo. Puede pulsar el botón de cancelación si cree que el proceso se ha bloqueado. Si cancela el proceso, volverá a aparecer la pantalla para generar o introducir la información de autenticación.

- c) Una vez concluido el proceso correctamente, el secreto se muestra como un conjunto de asteriscos. Para continuar, haga clic en **OK**.
- Si anteriormente creó su propio SPN:
	- a) Seleccione **Enter the service principal credentials to use** e introduzca el ID y el se‑ creto de la aplicación. Haga clic en **Test these credentials** para probar las creden‑ ciales.

Si el SPN es válido, se muestra una marca de verificación verde junto al botón **Test**.

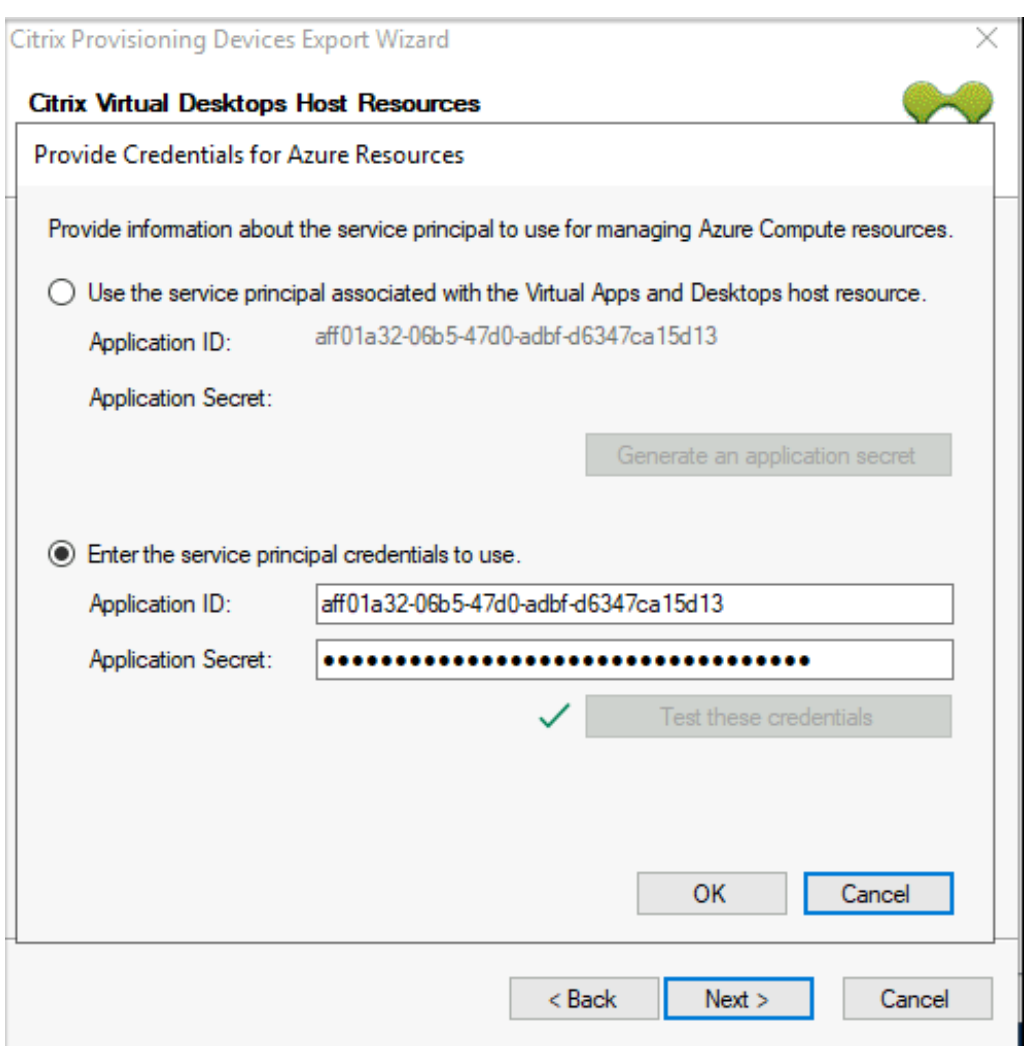

- b) Para continuar, haga clic en **OK**.
- 7. Haga clic en el dominio y las colecciones de Active Directory que quiera exportar. Haga clic en **Siguiente**.

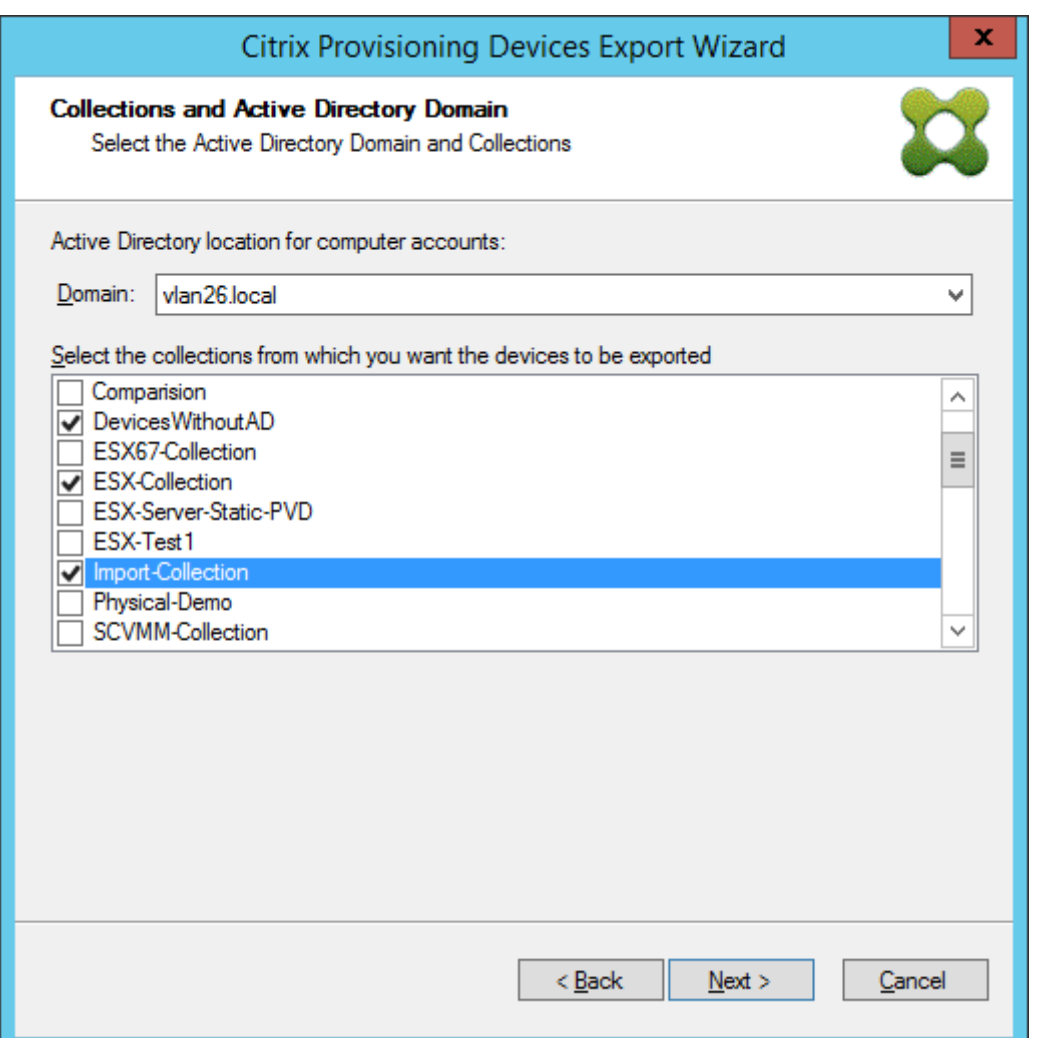

8. Utilice la lista para seleccionar la **versión del VDA**. Es necesario que los dispositivos se registren en el Delivery Controller que hace referencia al catálogo de máquinas. Haga clic en **Siguiente**.

### **Sugerencia:**

Todos los dispositivos mostrados se exportan a un único catálogo de Citrix Virtual Apps and Desktops. No se puede seleccionar ningún dispositivo de esta lista.

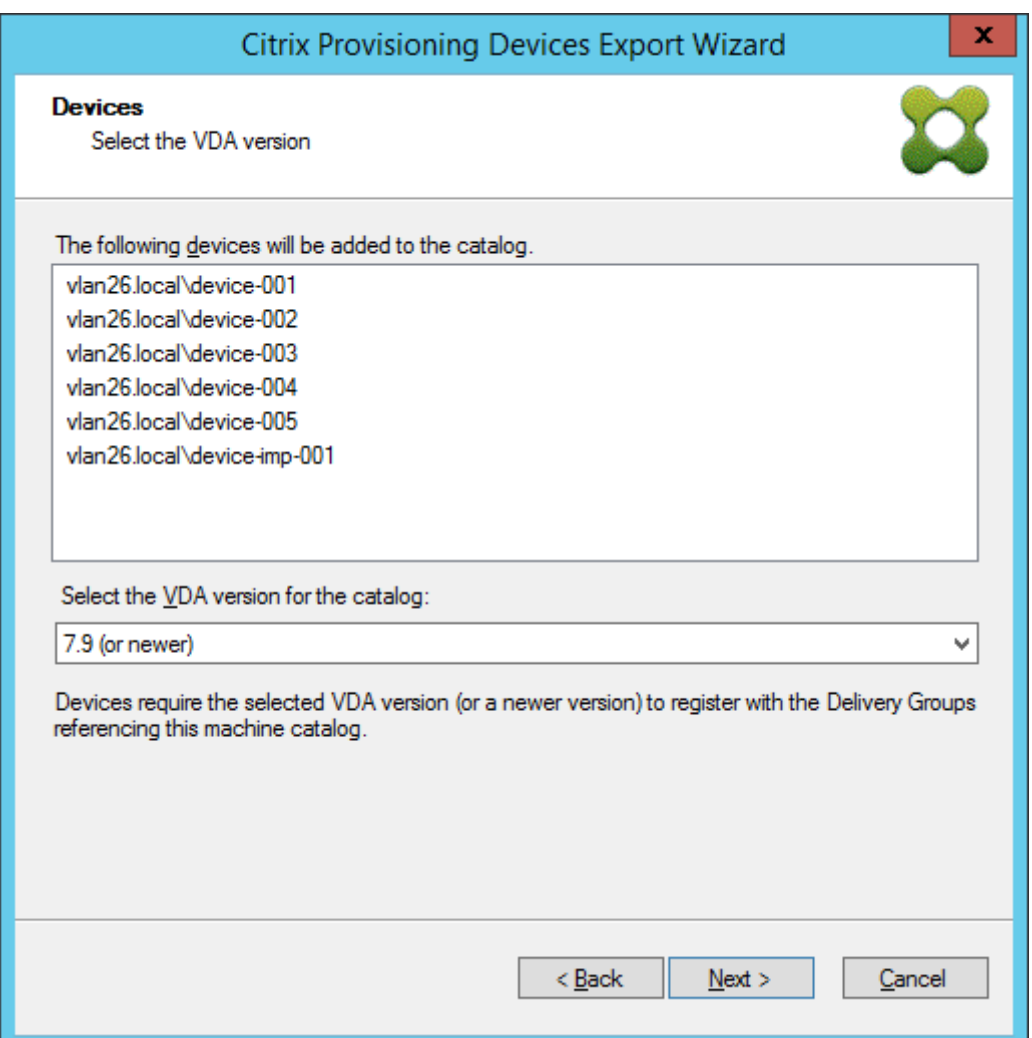

9. Haga clic en las preferencias del catálogo de máquinas. Si va a crear un catálogo, especifique el nombre y, opcionalmente, incluya una descripción. Haga clic en **Siguiente**.

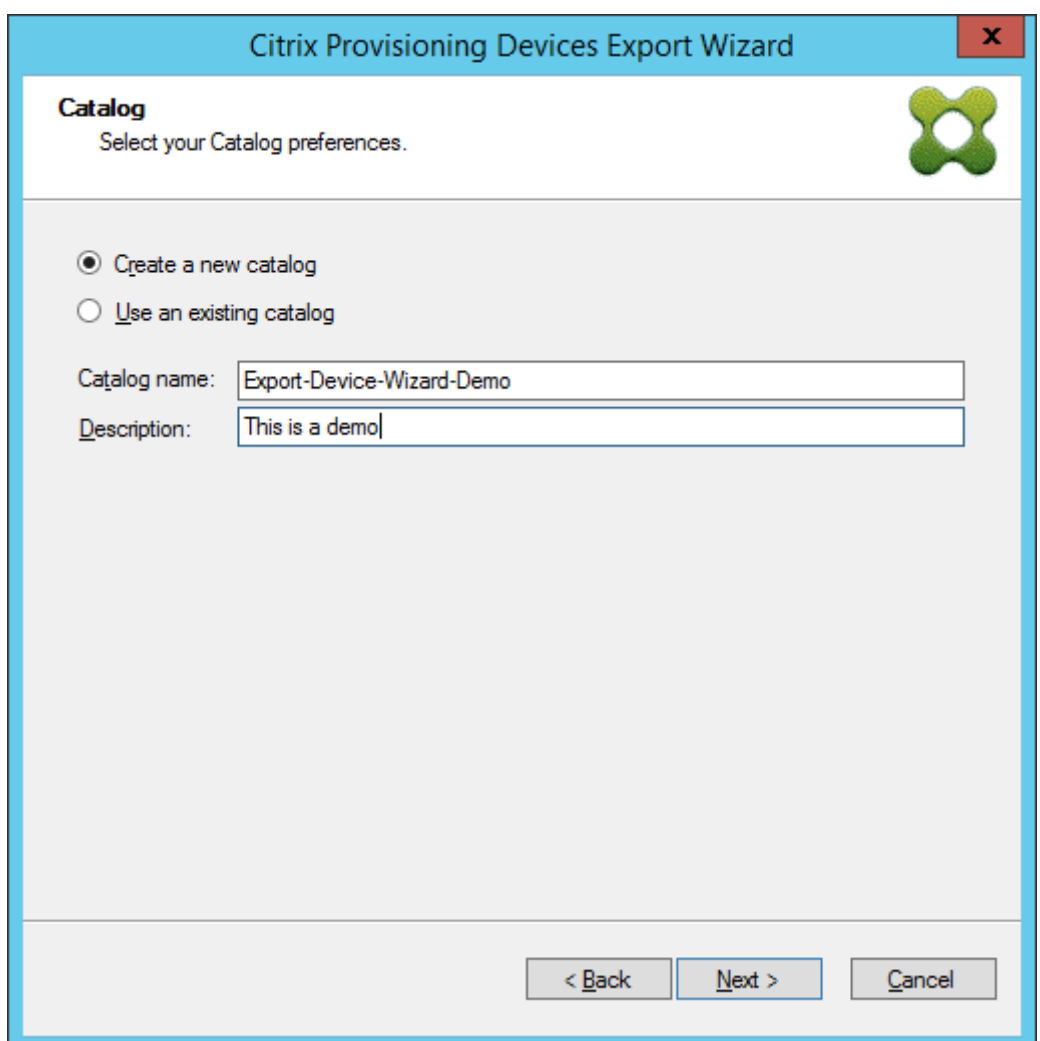

10. Haga clic en el sistema operativo. Haga clic en **Siguiente**.

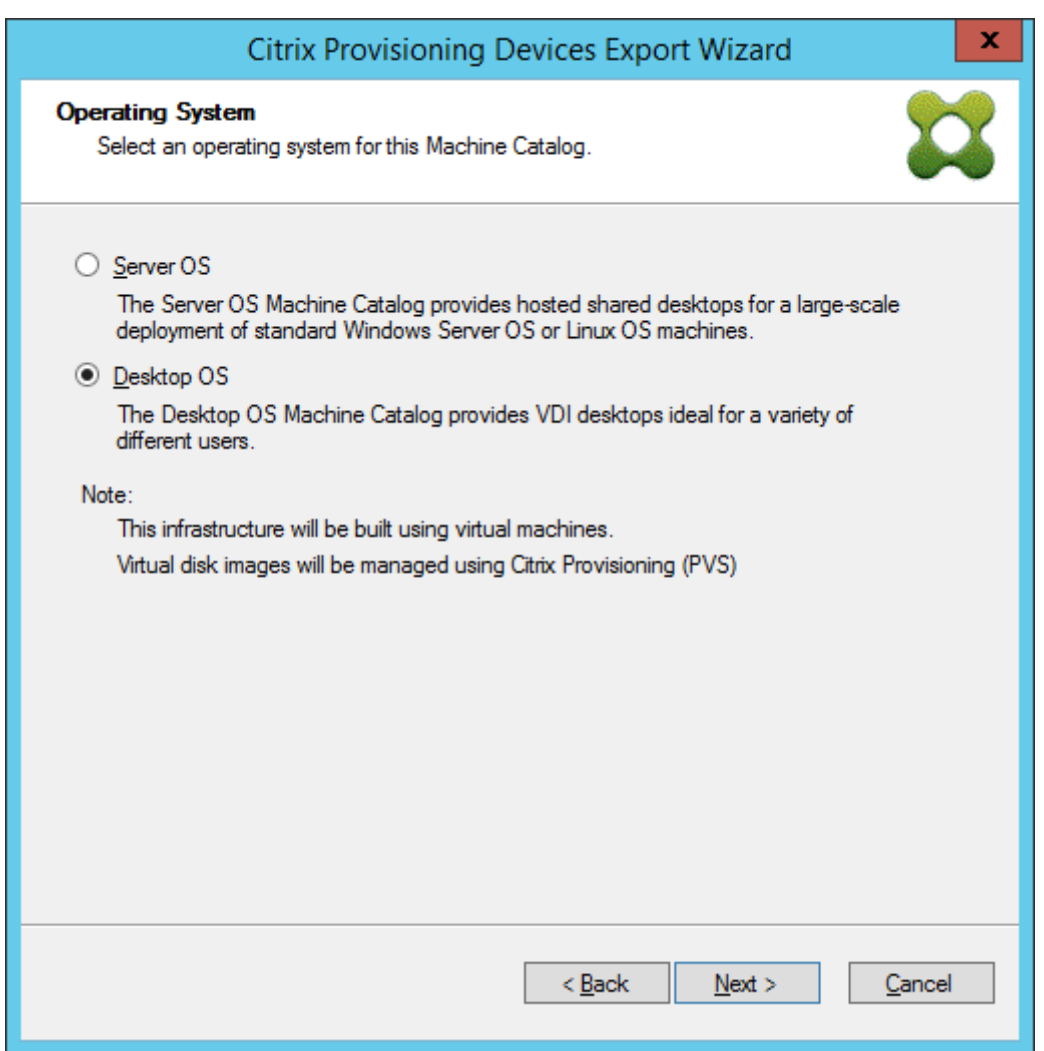

11. Establezca la experiencia del usuario para el escritorio virtual. Haga clic en **Siguiente**.

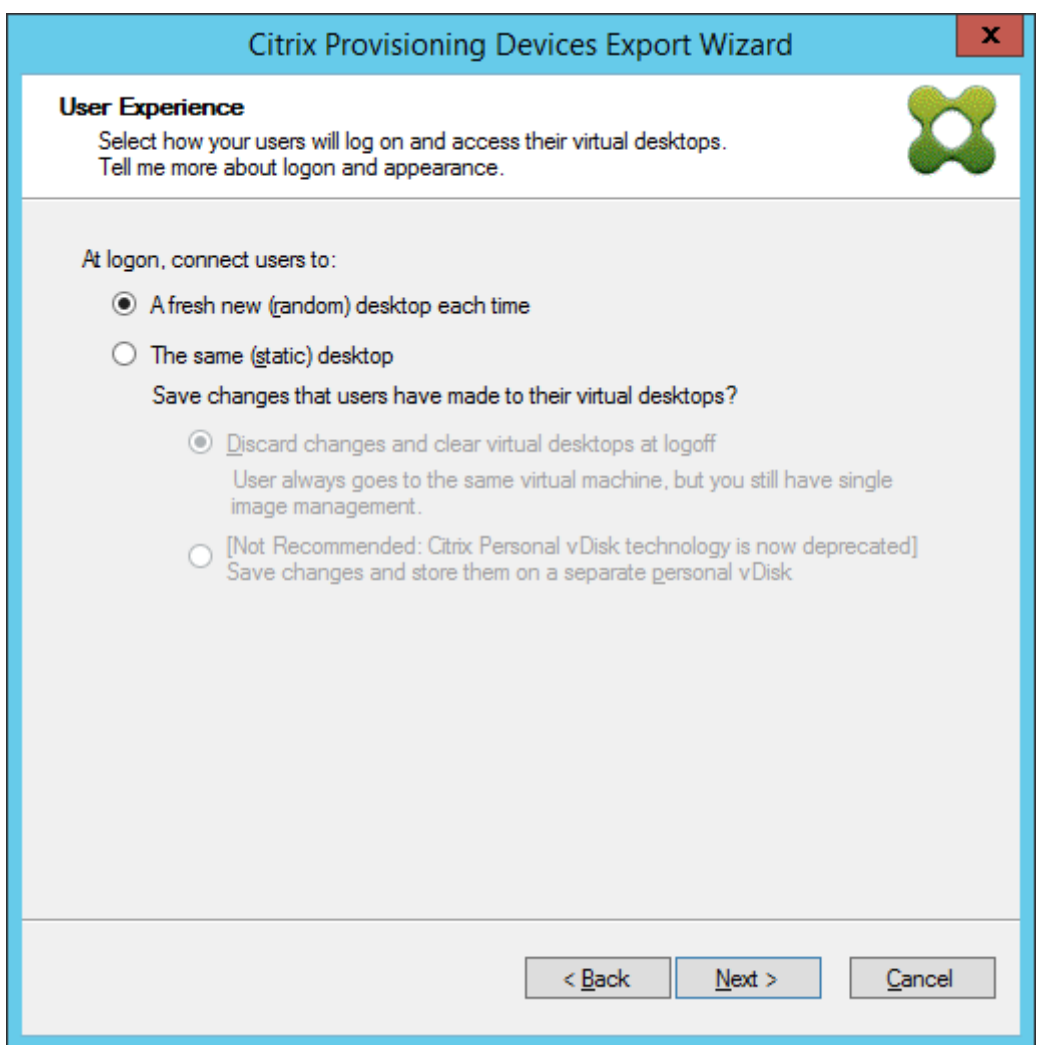

12. Seleccione **Finish** en la pantalla **Summary** para completar el proceso del asistente.
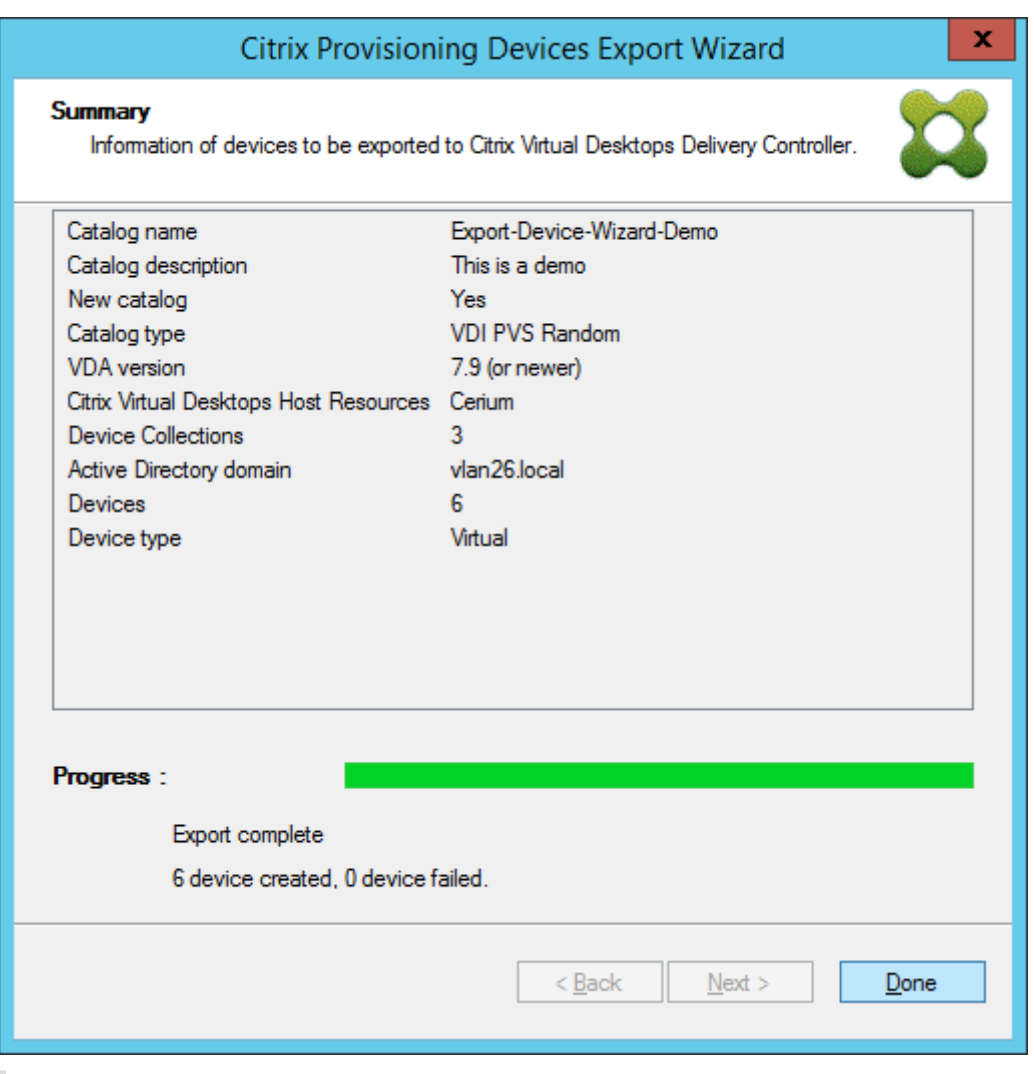

### **Nota:**

Los datos de la agrupación de alojamiento virtual no se agregan en la pantalla Summary.

### **Actualizar las credenciales de Azure**

Use la información incluida en esta sección para actualizar las credenciales de Azure a través de Host Properties en la consola de Citrix Provisioning.

**Nota:**

Los secretos antiguos no se eliminan en Azure al actualizar las credenciales.

- 1. En la consola de Citrix Provisioning, haga clic en el nodo **Hosts**.
- 2. Haga clic con el botón secundario en el registro de host virtual para mostrar un menú contextual
- 3. En el menú contextual, haga clic en **Properties**. Se muestra la ficha **General** de las propiedades

de conexión del host virtual. Asegúrese de que el **tipo** mostrado como tipo de host de Azure es **Microsoft Azure**.

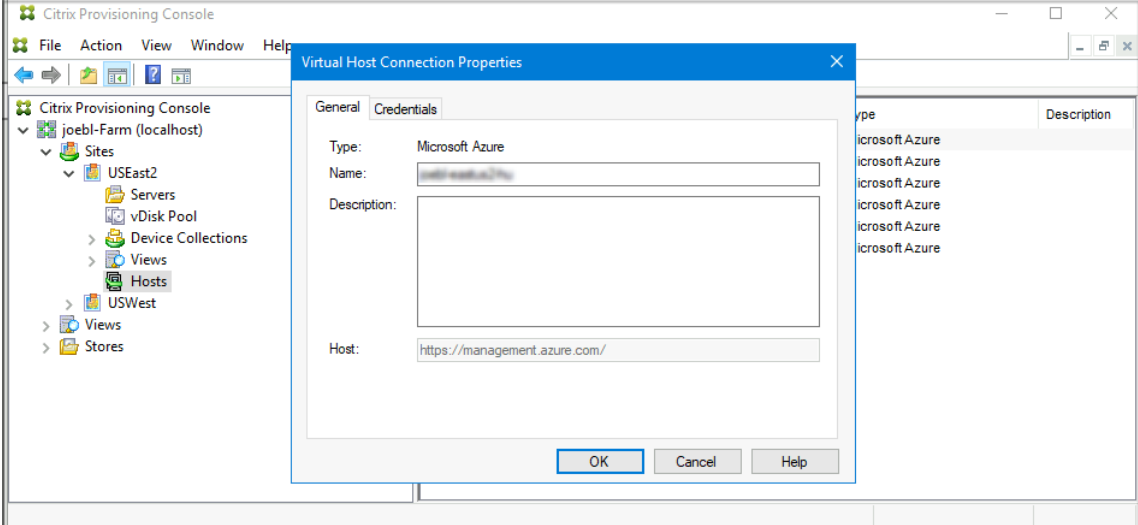

4. Haga clic en la ficha **Credentials**. El **ID de aplicación** y el **secreto de aplicación** se rellenan e inhabilitan automáticamente.

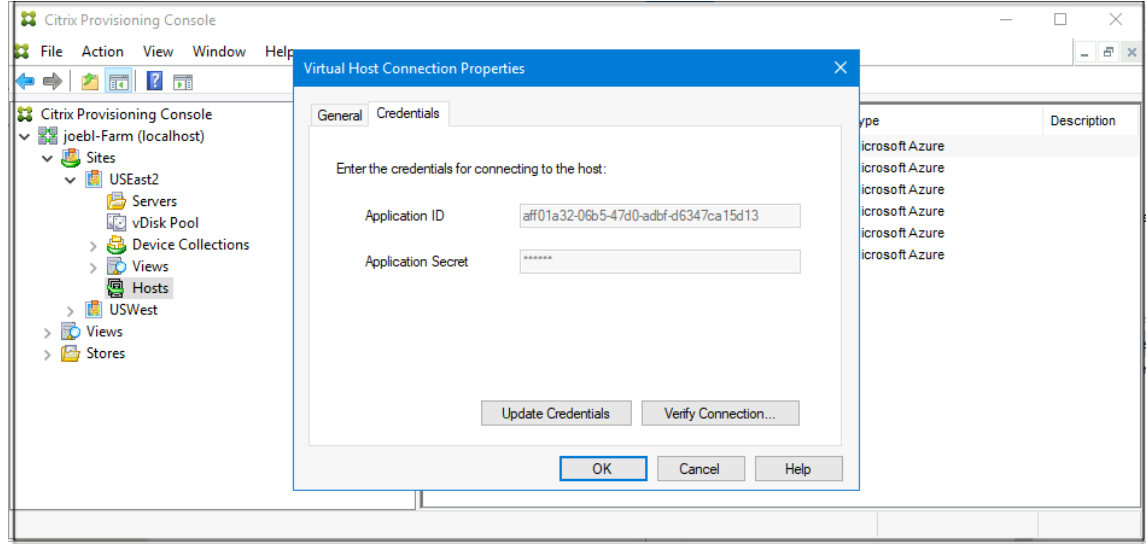

- 5. Haga clic en**Update Credentials**para abrir el cuadro de diálogo de credenciales de Azure. Tiene dos opciones para actualizar las credenciales:
	- **Usar la entidad de servicio asociada al recurso de host de Virtual Apps and Desktops**
		- a) Seleccione la opción. De forma predeterminada, esta opción se selecciona si el UID de credenciales se almacena en la base de datos.
		- b) Haga clic en **Generate an application secret**.
		- c) Cuando se genere el nuevo secreto, haga clic en **OK**. En el cuadro de diálogo Host Properties, el **secreto de la aplicación** se actualiza con el nuevo secreto. El botón

### **Verify Connection** está inhabilitado.

d) En el cuadro de diálogo Host Properties, haga clic en **OK** para guardar las nuevas cre‑ denciales en la base de datos. Si hace clic en **Cancel**, el secreto recién generado se elimina en Azure.

#### **Sugerencia:**

El secreto generado es válido durante un año. El secreto se almacena en la base de datos de Citrix Provisioning y se utiliza para operaciones de administración de en‑ ergía. Puede elegir este asistente o el asistente Citrix Virtual Apps and Desktops Setup Wizard para actualizar el secreto cuando caduque.

#### • **Introduzca las credenciales de entidad de servicio que se van a utilizar**

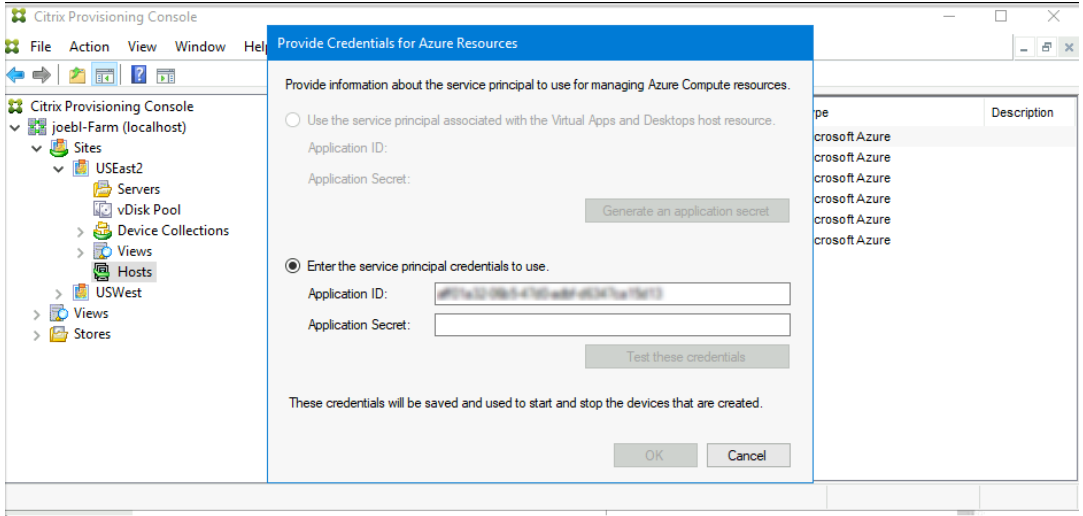

- a) Seleccione esta opción. Esta opción se selecciona de forma predeterminada si el UID de las credenciales no se almacena en la base de datos.
- b) Introduzca el ID y el secreto de la aplicación.
- c) Haga clic en **Test these credentials** para probar las credenciales.

Si el SPN es válido, se muestra una marca de verificación verde junto al botón **Test**.

- d) Haga clic en **OK**. En el cuadro de diálogo Host Properties, el **ID de aplicación** y el **secreto de la aplicación** se actualizan con las nuevas credenciales. El botón **Verify Connection** está inhabilitado.
- e) En el cuadro de diálogo Host Properties, haga clic en **OK** para guardar las nuevas cre‑ denciales en la base de datos.

# **Eliminar máquinas virtuales de destino en Azure**

La función de eliminación elimina las VM de destino de Azure aprovisionadas a través del asistente Citrix Virtual Desktops Setup Wizard de:

- Hypervisor
- Base de datos del servidor de aprovisionamiento
- Cuenta de Active Directory creada o asociada con el dispositivo de destino
- Entradas del catálogo de máquinas de Citrix Cloud Connector.

En la consola de Citrix Provisioning, puede eliminar las VM de destino seleccionando individualmente los dispositivos en **Device Collections** o en **Views**, o bien eliminar toda la colección de dispositivos.

Para eliminar las máquinas virtuales de destino:

- 1. Seleccione los dispositivos en **Device Collections** o en **Views** y haga clic con el botón secun‑ dario para mostrar un menú contextual.
- 2. En el menú contextual, haga clic en **Delete…**.

#### **Nota:**

Si alguno de los dispositivos seleccionados está activo, aparece un error. Si selecciona los dispositivos individualmente, la opción **Delete…** no está disponible. Si selecciona toda la colección de dispositivos y hace clic en **Delete…**, se muestra un mensaje de error.

Si alguno de los dispositivos de destino es una máquina virtual de Azure, se muestra la siguiente interfaz de usuario:

• Si selecciona los dispositivos de forma individual:

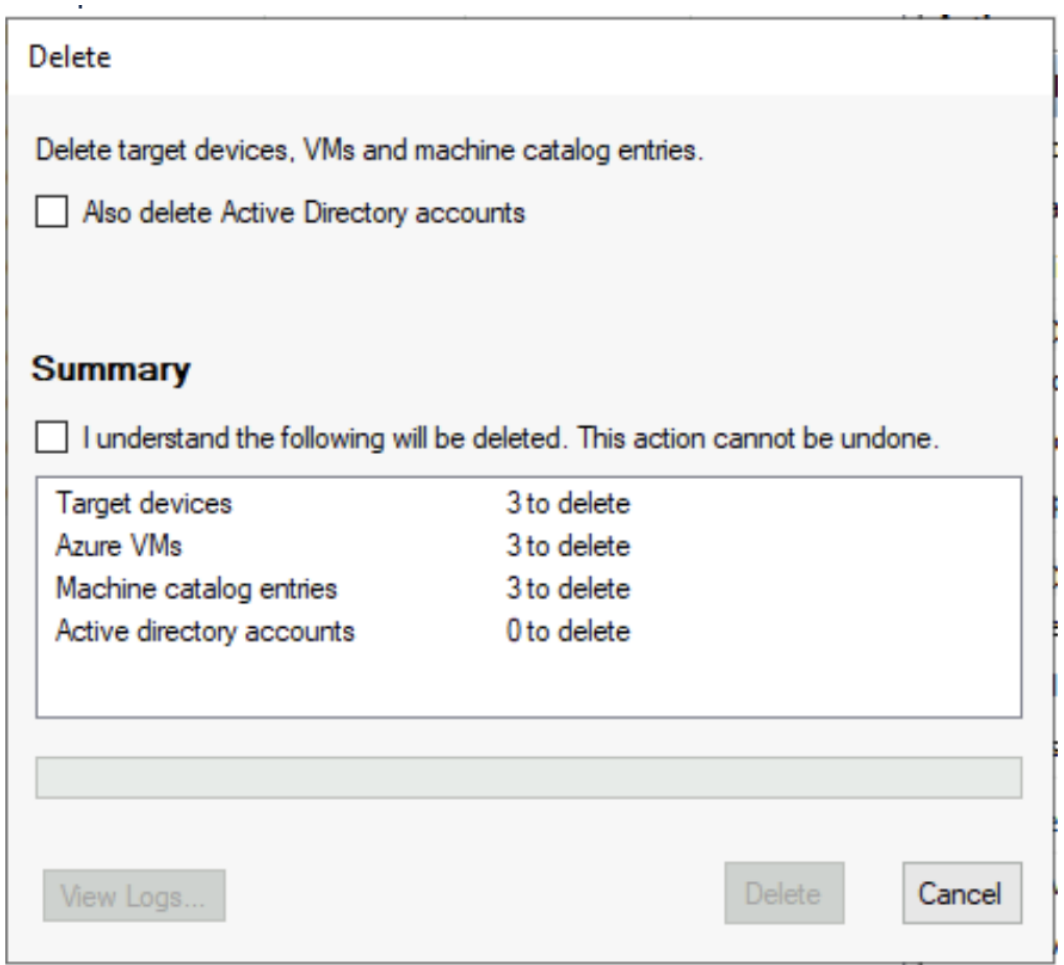

• Si selecciona toda la colección de dispositivos:

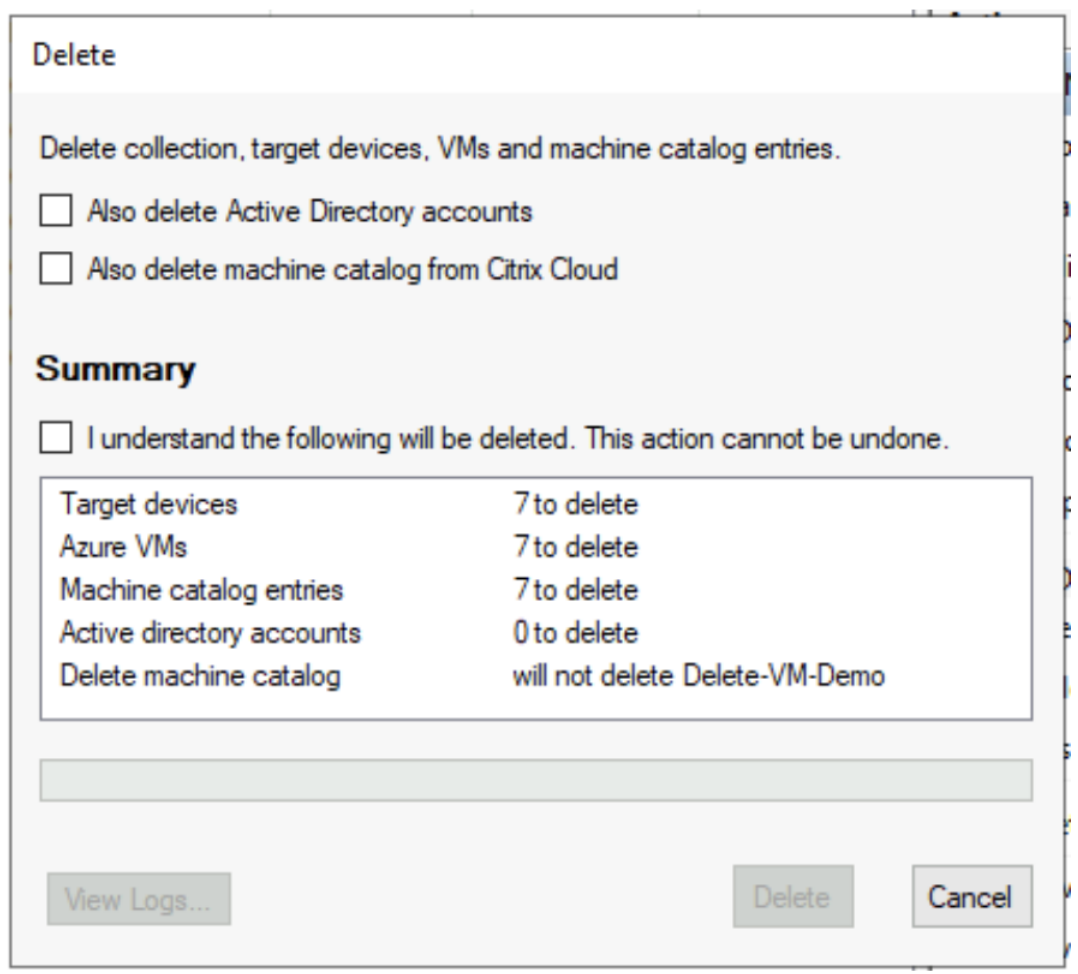

- 3. De forma predeterminada, los dispositivos de destino se eliminan de la base de datos de Citrix Provisioning, de Azure y del catálogo de máquinas de Citrix Virtual Apps and Desktops. Seleccione las casillas de verificación para eliminar el registro del dispositivo en otras asociaciones. A continuación, se actualiza la sección Summary.
- 4. Haga clic en **Eliminar**.
- 5. Introduzca sus credenciales de Citrix Cloud y seleccione el cliente.

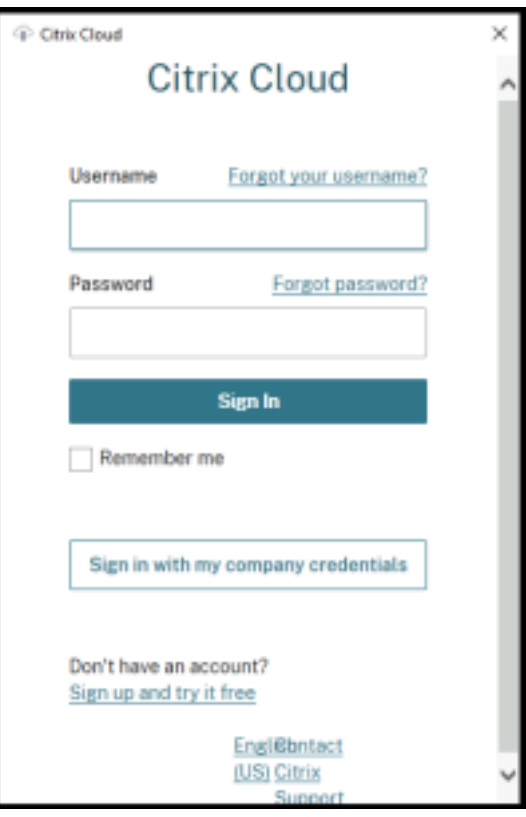

El área de texto Summary del cuadro de diálogo Delete se actualiza con el estado de la elimi‑ nación.

6. Cuando se complete el proceso de eliminación, haga clic en **Done** para cerrar el cuadro de diál‑ ogo Delete. También puede hacer clic en **View Logs...** para ver el estado del proceso de eliminación o guardar el archivo de registro.

### **Solución de problemas en el proceso de eliminación**

• La opción **Delete…** no aparece al seleccionar varios dispositivos de destino.

Compruebe que los dispositivos de destino no estén activos. Si están activos, apáguelos desde la consola de Citrix Provisioning e inténtelo de nuevo.

• El cuadro de diálogo Delete muestra las máquinas virtuales de Azure eliminadas, pero todavía quedan máquinas virtuales en el grupo de recursos.

Dé tiempo a Azure para que elimine las máquinas virtuales. Si las VM siguen en el grupo de recursos, elimínelas manualmente.

- La entrada de máquina no se elimina del catálogo de Citrix Virtual Apps and Desktops.
	- **–** Asegúrese de que el Desktop Delivery Controller responde. Para comprobarlo, ejecute el siguiente comando:

```
1 asnp citrix.*
2 cd XdHyp:\HostingUnits
3 dir
4 <!--NeedCopy-->
```
**–** Asegúrese de que no falta el SID de la máquina virtual de destino. Para comprobarlo, eje‑ cute el siguiente comando:

```
1 Import-Module 'C:\Program Files\Citrix\Provisioning Services
     Console\Citrix.PVS.SnapIn.dll'
2 Get-PvsDevice
3 <!--NeedCopy-->
```
Compruebe el DomainObjectSID.

• El registro de Active Directory no se elimina.

Si la cuenta de AD se elimina de Active Directory, pero el registro de AD está presente en el dis‑ positivo Citrix Provisioning, la operación de eliminación no encuentra esa cuenta y muestra un error. Compruebe los usuarios y equipos de AD y verifique si la cuenta está presente o no.

# **Citrix Provisioning en Google Cloud Platform**

June 13, 2023

En este artículo se explica cómo mover las cargas de trabajo de Citrix Provisioning a Google Cloud Platform (GCP).

Instalar Citrix Provisioning en la suscripción de Azure es igual que instalarlo en una comunidad local de aprovisionamiento.

# **Funcionalidades admitidas**

Estas funciones se admiten al aprovisionar cargas de trabajo en GCP:

- Arranque UEFI de máquinas virtuales de GCP.
- Streaming de máquinas virtuales de destino con Windows Server 2016, 2019 y 2022 de 64 bits.
- Aprovisionamiento de máquinas virtuales de destino mediante el asistente Citrix Virtual Apps and Desktops Setup Wizard.
- Aprovisionamiento manual de máquinas virtuales de destino mediante las API de GCP o la CLI de gcloud directamente.
- Uso del asistente de importación para importar máquinas virtuales aprovisionadas manualmente en el servidor de Citrix Provisioning.
- Uso de un asistente de exportación para crear y actualizar catálogos de intermediarios en instancias de Citrix DaaS (antes denominado Citrix Virtual Apps and Desktops Service).
- Creación de discos virtuales desde una máquina virtual maestra de GCP y actualización medi‑ ante el control de versiones de Citrix Provisioning o la copia inversa de imágenes en la misma máquina virtual maestra.
- Configuración manual de máquinas virtuales maestras para que se inicien desde el servidor de Citrix Provisioning para realizar tareas de creación de imágenes. El asistente de creación de imágenes configura automáticamente las máquinas virtuales maestras para esta tarea o puede usar el programa BDM.exe.

#### **Nota:**

Las máquinas virtuales maestras deben configurarse para habilitar las redes de tiempo de arranque UEFI. Consulte más adelante la sección sobre máquinas virtuales maestras para obtener información detallada.

## **Limitaciones**

No se admiten las siguientes funcionalidades:

- Escritorios con Windows 10 y Windows 11. No se admite el nodo de arrendatario único. Por lo tanto, solo se pueden ejecutar máquinas virtuales de destino de un servidor de Windows con licencia de Google.
- En esta versión, Google factura a todas las máquinas virtuales de destino de aprovisionamiento como máquinas virtuales de Server 2019. Una versión futura lo actualizará para usar la licencia de la máquina virtual maestra original.
- Arranque PXE e ISO de máquinas virtuales maestras y de destino.
- Arranque BIOS antiguo de máquinas virtuales transmitidas por streaming. Solo se admite UEFI.
- Compatibilidad con SO de 32 bits.
- No se admiten las versiones de Windows Server anteriores a 2016.
- Administración de energía de dispositivos de destino desde la consola de aprovisionamiento.
- Tampoco puede iniciar máquinas virtuales de GCP aprovisionadas desde la consola de Citrix Provisioning.
- No se permite quitar máquinas virtuales, catálogos ni cuentas de AD de la consola de Citrix Pro‑ visioning cuando Citrix Provisioning está integrado en Delivery Controllers administrados por el cliente.

# **Requisitos**

Para usar Citrix Provisioning en GCP, necesita lo siguiente:

- Un proyecto de GCP.
- La máquina virtual del servidor de Citrix Provisioning debe usar un tipo de máquina e2‑ standard‑4 o posterior, y un disco persistente SSD para el disco de arranque y el disco del almacén de Provisioning.
- Acceso a un servidor de licencias de Citrix.
- Acceso a SQL Server: Puede ser una máquina virtual independiente con SQL Server 2019, inclu‑ ido SQL Server 2019 Express, o una instancia de Google Cloud SQL para SQL Server.
- Para mejorar el rendimiento y el escalado del aprovisionamiento, asegúrese de que:
	- **–** vDisk tiene la actualización más reciente para Windows
	- **–** El servidor de Citrix Provisioning tiene al menos 8 vCPU y 32 GB de RAM, y usa un disco persistente SSD o superior para el almacén de discos virtuales.

# **Licencias**

El producto inicial utiliza el mecanismo de licencias existente para el aprovisionamiento. Consulte la Configuración del producto para acceder al servidor de licencias instalado en la suscripción de prueba para todos los usuarios internos.

Utilice una de estas licencias:

- Si tiene una suscripción a Citrix DaaS, use la licencia de aprovisionamiento de **Cloud** incluida.
- Si tiene una licencia de Citrix Virtual Apps and Desktops con derechos híbridos, podrá usar esta licencia directamente.
- Si no tiene ninguna de las dos, contacte con un representante de Citrix para obtener una licencia de prueba adecuada.

Para instalar licencias, tiene varias opciones:

- Instale un servidor de licencias en su proyecto. Debe estar en una máquina virtual del proyecto conectada a la misma nube VPC y la misma subred que el servidor de aprovisionamiento.
- Si hay una conexión VPN a su red local, puede usar un servidor de licencias instalado en esa red.

# **Arquitectura**

Este diagrama de arquitectura genérico muestra los componentes que se requieren o se recomiendan para configurar Citrix Provisioning en GCP.

### Citrix Provisioning 2303

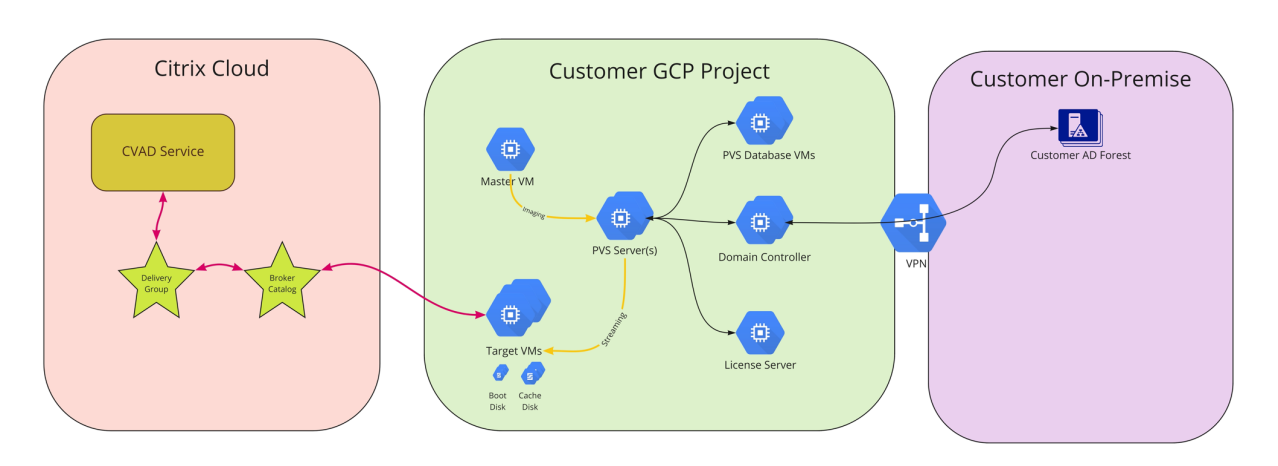

En esta sección se describen los componentes principales.

# **Citrix Cloud**

Citrix Cloud tiene una instancia de Citrix DaaS para integrarse con Citrix Provisioning en GCP e incluye lo siguiente:

- Intermediario
- Catálogos de intermediarios que incluyen las máquinas virtuales de destino de aprovisionamiento activas en GCP.
- Plug‑in de listas HCL de MCS que administra la energía de estas máquinas virtuales de GCP.

El intermediario inicia la administración de energía al comunicarse directamente con GCP a través del plug‑in de MCS. A medida que la VM se inicia, se hace streaming del disco de arranque desde el disco virtual que mantiene el servidor de Citrix Provisioning.

# **Versión de Azure Active Directory clásico**

Citrix Provisioning en GCP solo admite Active Directory (AD) clásico. Hay dos formas de ponerlo disponible en GCP:

- La función de Microsoft AD administrado por GCP se puede usar para crear un dominio de AD administrado por GCP.
- Puede crear un dominio de AD clásico dentro de su suscripción si crea una máquina virtual que esté configurada como un controlador de dominio.

# **SQL Server**

Esta versión admite SQL Server 2019, incluido SQL Server 2019 Express, instalado en un servidor in‑ dependiente o en uno de los servidores de Provisioning, y la instancia de Google Cloud SQL para SQL Server.

**Tipos de autenticación compatibles** Consulte Tipos de autenticación compatibles para obtener más información sobre los tipos de autenticación compatibles. Seleccione el tipo de autenticación que mejor se adapte a sus necesidades.

### **Servidor de Citrix Provisioning**

Instale el servidor de Citrix Provisioning en una VM de GCP de clase servidor, similar a las implementaciones locales. Debe usar un tamaño de máquina e2‑standard‑4 o una superior, y usar un disco per‑ sistente SSD.

Puede proporcionar almacenamiento para discos virtuales como:

- Almacenamiento local en la máquina virtual del servidor de Citrix Provisioning.
- En una máquina virtual independiente que actúa como servidor de archivos para compartir discos virtuales.

### **Las VM de destino arrancan con un disco de arranque pequeño**

El servidor y los dispositivos de destino de Citrix Provisioning no admiten el arranque PXE ni ISO porque no están disponibles en GCP. En cambio, el arranque de las máquinas virtuales de destino utiliza un disco de arranque pequeño (un disco de arranque BDM, de unos 20 MB). Este pequeño disco de arranque contiene la aplicación de arranque UEFI de Citrix Provisioning. Una vez ejecutada la aplicación de arranque de BDM, utiliza el protocolo de Citrix Provisioning para transmitir por streaming el contenido del disco virtual a la máquina virtual. Se modifica la configuración de las máquinas vir‑ tuales maestras en el disco del sistema operativo para que arranquen desde el servidor de aprovision‑ amiento.

### **Aprovisionamiento de máquinas virtuales de destino**

El asistente Citrix Virtual Apps and Desktops Setup Wizard puede gestionar todos los pasos necesarios para aprovisionar las VM de destino, entre ellos:

- Creación y carga del disco de arranque, incluida la configuración de los servidores de aprovi‑ sionamiento con los que contactar.
- Creación de cuentas de equipo de Active Directory o importación de cuentas de equipo exis‑ tentes.
- Creación de la máquina virtual de destino, incluida la conexión de red, el disco de arranque y el disco de caché con reescritura (WBC) de Citrix Provisioning para contener la memoria caché.
- Configuración de los dispositivos de destino aprovisionados en la base de datos del servidor de aprovisionamiento.
- Arranque y cierre iniciales de las máquinas virtuales de destino para habilitar el formateado del disco WBC.
- Creación de un catálogo de Citrix Virtual Apps and Desktops e incorporación al mismo de los dispositivos de destino aprovisionados.

### **Máquina virtual maestra de Citrix Provisioning**

Las máquinas virtuales maestras se crean con métodos de GCP normales. Sin embargo, deben configurarse para habilitar las redes UEFI, lo que, por ahora, no es posible en la consola de GCP (consulte más adelante para obtener información detallada al respecto). Una vez hecho esto, puede usar las herramientas normales de creación de imágenes para crear un disco virtual a partir del disco del SO de la máquina virtual maestra (P2PVS y el asistente de creación de imágenes).

# **Configurar Citrix Provisioning en GCP**

En esta sección, se explican las tareas previas a la instalación, los pasos para crear una colección de Citrix Provisioning con un conjunto de dispositivos de destino transmitidos desde el disco virtual y los enlaces a la documentación de GCP que sirven de guía.

Para configurar el aprovisionamiento de GCP, comience por configurar el servidor de aprovisionamiento y otra infraestructura en GCP. Con la consola de GCP, la CLI de gcloud o las API de GCP y las instrucciones, configure los componentes de la misma manera que su configuración local actual. Puede crear scripts para automatizar el proceso.

### **Tareas anteriores a la instalación**

Complete los procedimientos siguientes antes de instalar y configurar Citrix Provisioning.

**Establecer una nube privada virtual (VPC) y subredes para la transmisión por streaming en GCP** Puede usar la nube VPC predeterminada que tenga configurada o crear su propia VPC. El aprovisionamiento en GCP también admite el uso de nubes VPC compartidas en las que los dispositivos de destino de Provisioning funcionan en uno o más proyectos de servicio que comparten la VPC.

**(Recomendado) Configurar el acceso de IAP Desktop para un acceso seguro a las máquinas virtuales** Para disponer de un acceso externo seguro a las máquinas virtuales que se usen en las suscripciones, recomendamos encarecidamente crear las máquinas virtuales de su infraestructura SIN dirección IP pública y configurar IAP Desktop para que habilite conexiones RDP seguras, tal y como se documenta en Configurar IAP Desktop.

**Seleccionar y configurar la base de datos** Cada comunidad de Provisioning tiene una sola base de datos. Puede proporcionar la base de datos en:

- Una instancia nueva o existente de SQL Server o SQL Server Express.
- Una instancia de Google Cloud SQL para SQL Server.

Todos los servidores de Provisioning de una comunidad deben poder comunicarse con el servidor de base de datos.

Hay tres maneras de crear la base de datos:

- Use el asistente Configuration Wizard. Para usar esta opción, necesita el permiso dbcreator.
- Si no tiene permiso para crear bases de datos, use la utilidad DbScript.exe para crear un script SQL que un administrador de bases de datos pueda ejecutar para crear la base de datos de aprovisionamiento. Esta utilidad se instala con el software de aprovisionamiento.
- Si el administrador de bases de datos crea una base de datos vacía mediante la utilidad DbScript.exe, esta base de datos se elige como la base de datos para la nueva comunidad al ejecutar el asistente Configuración Wizard. Las credenciales utilizadas al ejecutar el asistente Configuration Wizard deben ser las del propietario de la base de datos. Además, este inicio de sesión debe tener el permiso **View any definition**. El administrador de bases de datos configura este permiso cuando se crea la base de datos vacía.

**Ejecutar la utilidad DbScript.exe para crear o actualizar la base de datos** Consulte Tareas ante‑ riores a la instalación para obtener información sobre cómo ejecutar DbScript.exe.

Permisos de usuario de Configuration Wizard Para ejecutar Configuration Wizard, d[ebe tener los](https://docs.citrix.com/es-es/provisioning/2303/install/pre-install.html) [privilegios de sistema](https://docs.citrix.com/es-es/provisioning/2303/install/pre-install.html) de un administrador local.

Para obtener más información, consulte Permisos de usuario de Configuration Wizard.

**Permisos de cuenta de servicio** La cu[enta de servicio para los servicios Stream y SO](https://docs.citrix.com/es-es/provisioning/2303/install/pre-install.html#configuration-wizard-user-permissions)AP debe tener los siguientes privilegios de sistema:

- Ejecutar como servicio
- Acceso de lectura al Registro
- Acceso a Program Files\Citrix\Citrix Provisioning
- Acceso de lectura y escritura a cualquier ubicación de disco virtual.

Para obtener más información, consulte Permisos de cuenta de servicio.

**Configurar Active Directory** Use uno de estos métodos para compatibilizar las API y la funcionali‑ dad de Active Directory en GCP:

- Para habilitar el servicio de AD administrador por GCP en su proyecto, siga las instrucciones que se indican en Ejecutar Active Directory en Google Cloud.
- Cree máquinas virtuales de controlador de dominio de Active Directory en su suscripción y conéctese au[n bosque local a través de una conexión VP](https://cloud.google.com/managed-microsoft-ad/docs/best-practices)N si es necesario.

### **Crear una VM de conector en GCP**

Cree máquinas virtuales para que actúen como Cloud Connectors en cada combinación única de región y proyecto que esté utilizando. A continuación, instale un Cloud Connector de Citrix Virtual Apps and Desktops en ellas. Una vez hecho esto, agregue recursos de alojamiento a su instancia de Citrix DaaS que hagan referencia a las ubicaciones de los recursos.

### **Crear un servidor de licencias de Citrix**

Lleve a cabo una de las siguientes acciones:

- Instalar el servidor de licencias en uno de los servidores de Provisioning.
- Crear una máquina virtual dedicada o configurar una conexión a un servidor de licencias local existente.

### **Crear el servidor de Citrix Provisioning en GCP**

Cree máquinas virtuales para los servidores de Provisioning. Ajuste el tamaño de los servidores a la carga prevista, similar a los servidores de Provisioning locales.

Las máquinas virtuales del servidor de Citrix Provisioning requieren estos recursos:

- Acceso a la base de datos SQL previamente configurada.
- Acceso a una máquina virtual del servidor de licencias en GCP.
- Los requisitos de Active Directory son los mismos que para la versión local existente de Citrix Provisioning.
- Uso de nubes VPC y subredes previamente configuradas para admitir la instalación. Como se indicó anteriormente, recomendamos encarecidamente NO utilizar direcciones IP públicas y acceder solo a través del servicio de IAP Desktop.
- Al menos una tarjeta NIC por máquina virtual de servidor, en la misma subred que utilizan los dispositivos de destino gestionados por el servidor.
- Acceso al almacenamiento en disco virtual. Puede usar:
	- **–** Almacenamiento local en la máquina virtual del servidor de Provisioning.
	- **–** En un recurso compartido de archivos implementado por el servicio NetApp Cloud Vol‑ umes de Google.
	- **–** En una VM aparte que proporcione un recurso compartido de archivos.
- Mínimo de 2 vCPU con 8 GB de RAM, cada una para la VM del servidor de Citrix Provisioning. Las máquinas virtuales del servidor de Provisioning deben tener un tamaño de máquina e2standard‑4 o uno superior, y usar un disco persistente SSD.

**Nota:**

En GCP, la cantidad de CPU virtuales asignadas a la máquina virtual, como se especifica en Acerca de las familias de máquinas, controla el ancho de banda de red disponible para una máquina virtual.

### **Instalar el [software de Citrix Provisioning](https://cloud.google.com/compute/docs/machine-types#n1_machine_types)**

Para instalar la consola y el servidor de Citrix Provisioning:

- 1. Con una cuenta de administrador, inicie sesión en la máquina virtual del servidor de Citrix Pro‑ visioning.
- 2. En el Explorador de archivos, seleccione el archivo ISO, haga clic con el botón secundario y móntelo.
- 3. En la carpeta raíz de la unidad montada, busque el archivo **autorun.exe** y ejecútelo. Se iniciará el instalador de Citrix Provisioning.
- 4. Comience por instalar la consola. El instalador le pedirá que instale los requisitos previos.

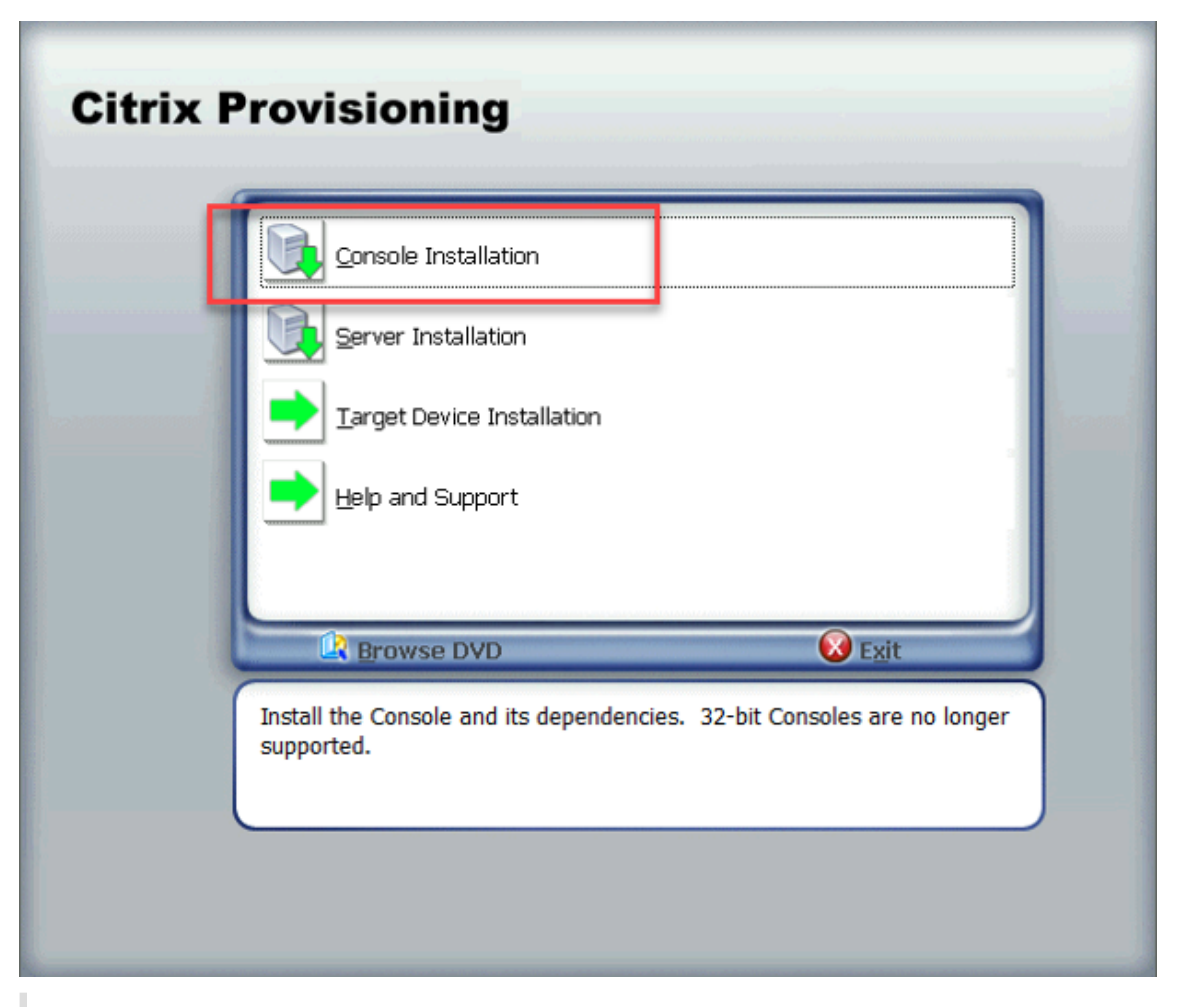

#### **Nota:**

Si se le indica, reinicie, vuelva a montar la imagen ISO de Citrix Provisioning y reinicie el proceso.

5. Instale el servidor de Citrix Provisioning mediante el enlace **Server Installation** en el programa de ejecución automática. De forma predeterminada, está habilitada la creación de reglas de firewall para el tráfico de aprovisionamiento.

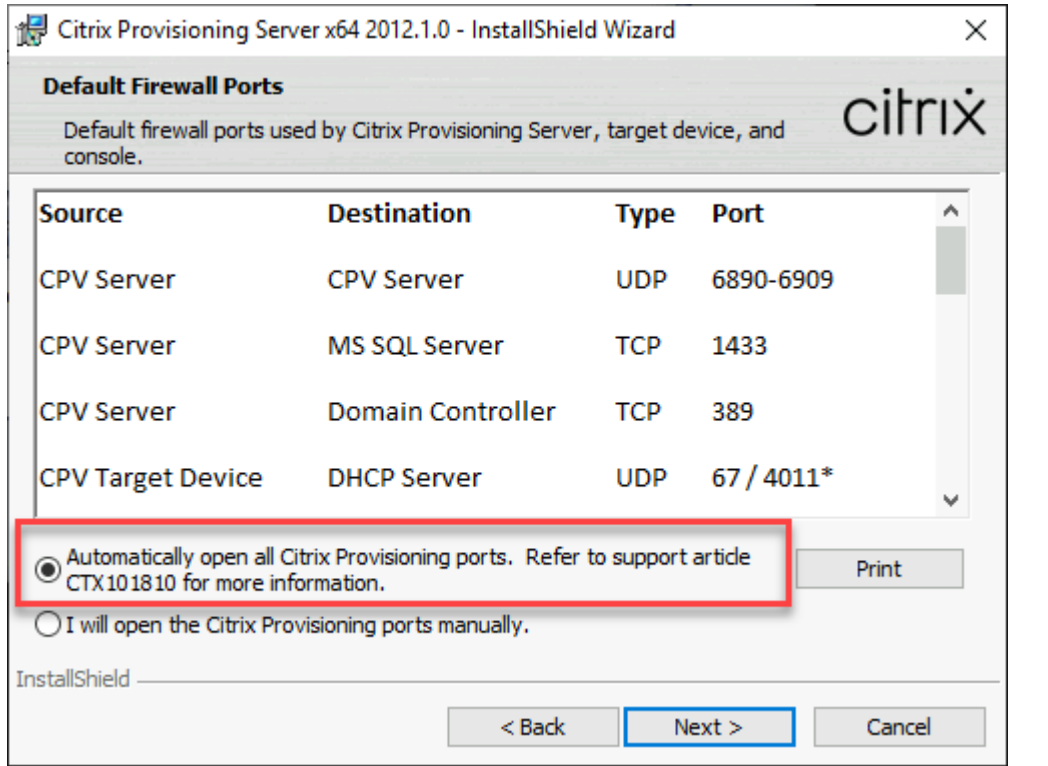

(Abrir

#### automáticamente todos los puertos de Citrix Provisioning)

#### **Nota:**

Este proceso configura el firewall que se ejecuta dentro de Windows. Cualquier configuración de firewall necesaria para la nube VPC debe realizarse fuera de este, y debe permitir que fluya el tráfico de Citrix Provisioning.

Consulte Communication Ports Used by Citrix Technologies para obtener información sobre los puertos que deben abrirse para garantizar la comunicación.

Cuando sec[ompleta la instalación del servidor, se ejecuta el as](https://docs.citrix.com/es-es/tech-zone/build/tech-papers/citrix-communication-ports.html)istente Configuration Wizard de Citrix Provisioning, donde se configura el servidor de aprovisionamiento.

- a) Welcome: Lea el cuadro de diálogo de bienvenida y haga clic en **Next**.
- b) Farm configuration: Indique si se creará una comunidad.
- c) Database server: Introduzca el nombre o la dirección del host de SQL Server y el nombre de la instancia que creó para que la utilice el servidor de Provisioning, o bien introduzca el FQDN privado de la instancia de Google Cloud SQL para SQL Server (deje la instancia vacía). El menú desplegable Authentication muestra los tipos de autenticación admitidos para que la cuenta de servicio de Provisioning los utilice al conectarse a la base de datos. Según el modo de autenticación seleccionado, puede proporcionar las credenciales necesarias para que la cuenta de servicio de Provisioning se conecte a la base de datos.

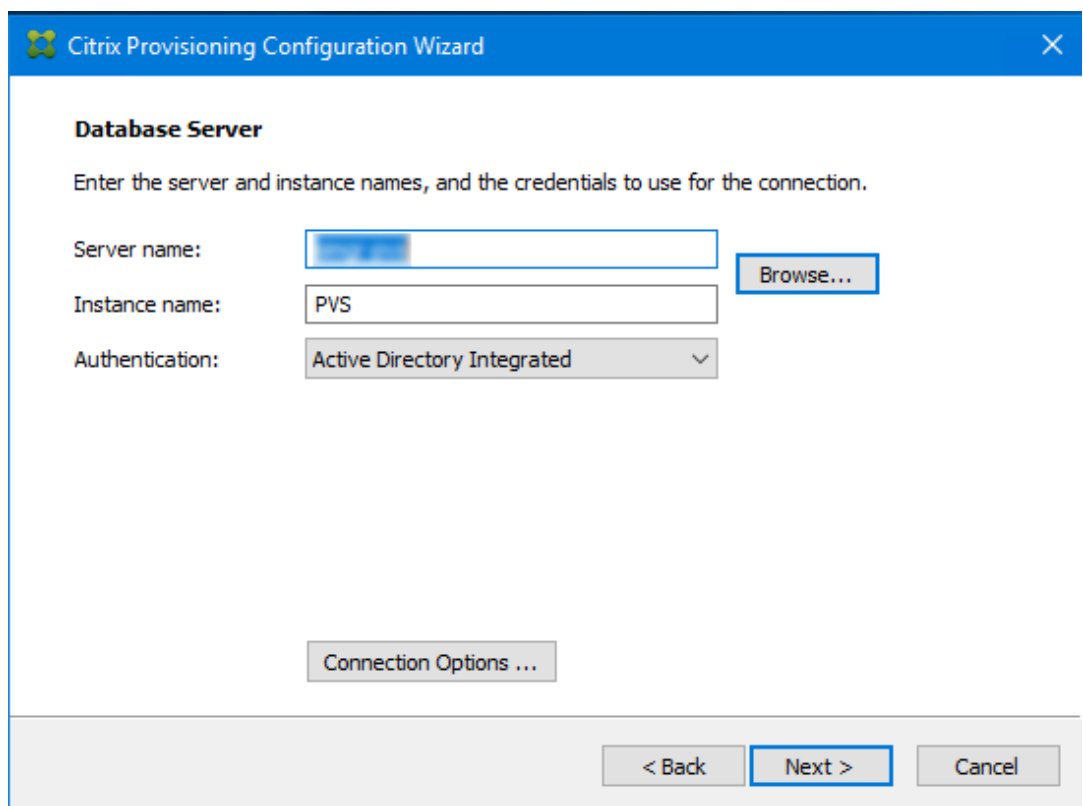

- d) Al hacer clic en Next, introduzca las credenciales de administrador de base de datos que utiliza el asistente Configuración Wizard. Seleccione la autenticación **Active Directory Integrated** si quiere usar las credenciales actuales.
- e) New Farm: Introduzca los nombres de la comunidad, el sitio y la colección. Se recomienda seleccionar "Use Active Directory groups" por motivos de seguridad y el grupo "Farm Administrator".
- f) New Store: Especifique el almacén y la ubicación. Si utiliza un recurso compartido de archivos, introduzca un nombre UNC.
- g) License server: Introduzca la ubicación del servidor de licencias.
- h) User Account: Especifique la cuenta de usuario con la que se ejecutarán los servicios. Si usa un recurso compartido de red para el almacén, use una cuenta de dominio con acceso al recurso compartido. La cuenta debe ser un administrador en el servidor de Provisioning.
- i) Network Communication: Elija la interfaz de red que se utilizará para administración y streaming. Si solo tiene una tarjeta NIC, acepte los valores predeterminados.
- j) Soap SSL Configuration: Acepte los valores predeterminados.
- k) Problem Report Configuration: Introduzca sus credenciales de MyCitrix para permitir el envío de casos.
- l) Finish: Revise los valores de configuración y haga clic en **Finish**. Un cuadro de diálogo muestra una advertencia sobre el firewall de Windows.
- m) Haga clic en **Aceptar**. Se abrirá un cuadro de diálogo en el que se muestra el progreso mientras se configura Citrix Provisioning. Si se producen errores, recibirá un enlace para revisar el registro.
- n) Cuando el proceso de configuración se haya completado correctamente, haga clic en **Done**.

## **Flujo de trabajo para ejecutar el asistente Configuración Wizard de forma silenciosa**

Consulte Ejecutar de manera silenciosa del asistente Configuration Wizard para obtener información sobre la ejecución silenciosa del asistente Configuración Wizard.

### **Crear la [VM maestra](https://docs.citrix.com/es-es/provisioning/2303/install/install-wizard-silent.html)**

En esta sección, se explica cómo crear la máquina virtual maestra y cómo preparar la imagen para conectarse al servidor de Citrix Provisioning en el momento del inicio.

#### **Nota:**

Debe usar una imagen de Windows Server de la tienda de GCP. Por el momento, no se pueden traer sus propias imágenes.

#### Para crear la VM maestra:

- 1. Cree una máquina virtual con las redes UEFI habilitadas:
	- a) Use la CLI de gcloud o la consola de GCP.
		- Si usa la CLI de gcloud, especifique la opción --enable-uefi-networking.
		- Si usa la consola de GCP, no puede especificar que las redes UEFI deban habilitarse, y esto no se puede cambiar después de crear la máquina virtual. Hemos proporcionado un script Update-PVSMaster.ps1 que se puede usar para recrear una máquina virtual maestra con este conjunto de indicadores. Sin embargo, con esto se pierden las configuraciones de IP asociadas a la máquina virtual.
	- b) Defina estos valores:
		- Interfaces de red para seleccionar la configuración de subred de la transmisión por streaming.
		- No especifique ninguna dirección IP pública.
- c) Inicie sesión en la máquina virtual con IAP Desktop y complete la configuración de Windows. Seleccione la opción para crear inicialmente una cuenta de administrador.
- d) Únase al dominio que utilizan sus implementaciones de Citrix Provisioning.
- e) Implemente el VDA a partir de las prácticas habituales.
- 2. Asegúrese de que la máquina virtual esté configurada para permitir el uso de redes a la hora de inicio de UEFI. Si tiene una máquina virtual que no tiene este indicador definido, ejecute el script Update-PVSMaster.ps1 para convertirlo.
- 3. Instale el software de dispositivo de destino de Citrix Provisioning.
	- a) Monte la imagen ISO de Citrix Provisioning.
	- b) Seleccione esta opción para instalar los controladores de destino.
	- c) Reinicie cuando se le solicite.
- 4. Ejecute el asistente Imaging Wizard, tal y como haría para una instalación local.
	- a) Especifique el **nombre o la dirección IP del servidor** y seleccione **Use my Windows cre‑ dentials**.
	- b) Imaging Options: Seleccione **Create a vDisk**.
	- c) Add Target Device: Especifique el **nombre del dispositivo de destino** y el **nombre de la colección**.

#### **Importante:**

Use un nombre distinto del nombre de host actual. La VM maestra puede iniciarse desde el disco local o desde el disco virtual que cree, pero la administración de contraseñas de cuentas de equipo no está sincronizada entre ellos. Si asigna al destino el mismo nombre que el host actual, perderá la confianza en el dominio al cambiar entre las dos formas de iniciar la VM maestra.

- d) New vDisk: Especifique el nombre del disco virtual.
- e) Microsoft Volume Licensing: Seleccione **KMS Licensing**.
- f) What to Image: Seleccione la opción **Image entire boot disk** para crear una imagen de todo el disco de arranque.
- g) Optimize Hard Disk for Citrix Provisioning: Seleccione **Optimize the hard disk** para ase‑ gurarse de que las funciones innecesarias de Windows estén inhabilitadas.
- h) Resumen: Compruebe que los parámetros sean correctos. Haga clic en **Create** cuando se le solicite. Reinicie la VM.

i) Cuando la VM maestra termine de arrancar, inicie sesión de nuevo. El asistente Imaging Wizard se reanuda donde lo dejó. Seleccione **Cancel** cuando aparezca un cuadro de diál‑ ogo para formatear el disco.

**Nota:**

La creación de imágenes lleva algún tiempo.

- j) Cuando finalice la creación de imágenes, cierre Imaging Wizard.
- k) En la consola de Citrix Provisioning:
	- Actualice el disco virtual al estado de producción, con el **tipo de caché** establecido en **Cache in device RAM with overflow on hard disk** (Caché en la memoria RAM del dispositivo con desbordamiento en el disco duro).
	- Haga clic con el botón secundario en la definición de destino de la VM maestra y se‑ leccione **Active Directory > Create Computer Account**.

# **Crear VM de destino con el asistente Citrix Virtual Apps and Desktops Setup Wizard**

El asistente Citrix Virtual Apps and Desktops Setup Wizard le permite crear varias VM de destino en una sola invocación. El asistente le guía a través de todo el proceso de creación de máquinas virtuales de destino y en la integración con Citrix Virtual Apps and Desktops y Citrix DaaS.

### **Configuración inicial**

Haga esto una vez antes de ejecutar el asistente Citrix Virtual Apps and Desktops Setup Wizard:

1. Si quiere usar su propia clave de servicio para acceder a GCP, siga las instrucciones de Crea y administra claves de cuenta de servicio para crear y descargar una clave de servicio. Si piensa usar la misma clave de servicio que creó para que la usara Citrix DaaS, utilice el archivo JSON de la clave de servicio.

### **Crear máquinas virtuales de destino**

Para crear máquinas virtuales de destino con el asistente Citrix Virtual Apps and Desktops Setup Wiz‑ ard:

1. Ejecute la consola de aprovisionamiento, haga clic con el botón secundario en el sitio donde quiere crear dispositivos de destino y seleccione **Citrix Virtual Desktops Setup Wizard**.

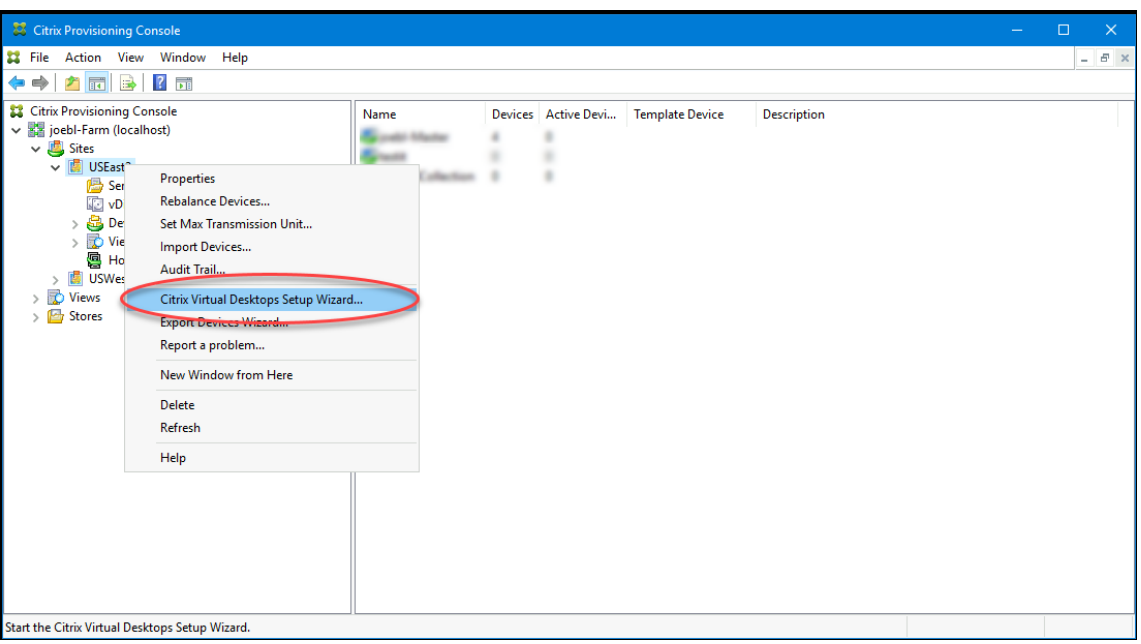

- 2. Haga clic en la página de bienvenida, seleccione el tipo de Delivery Controller y elija **Next**.
	- a) Si selecciona **Citrix Cloud**:

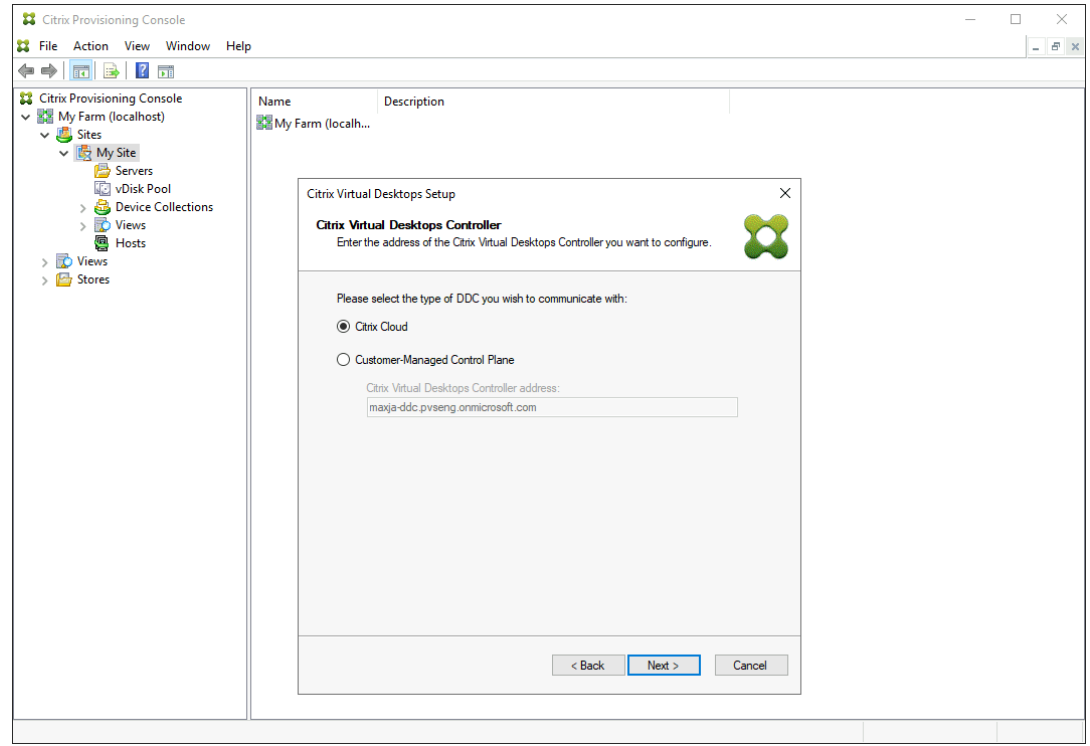

i. Introduzca las credenciales de Citrix Cloud cuando se le solicite.

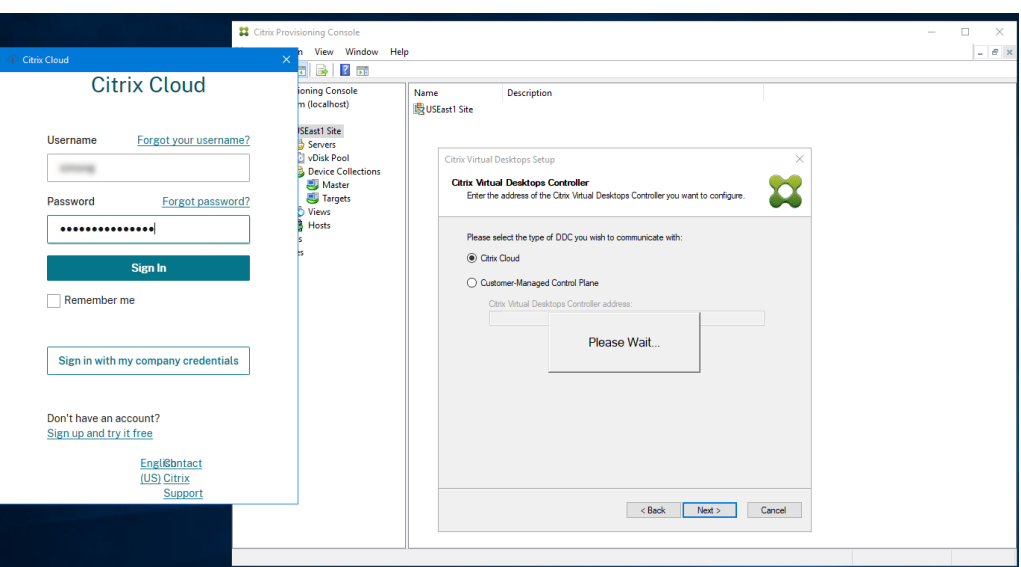

ii. Si tiene más de un cliente, seleccione los clientes de la nube apropiados.

#### b) Si selecciona **Customer‑Managed Control Plane**:

i. Introduzca el nombre de host o la dirección del controlador. El asistente se autentica en el Delivery Controller con el usuario conectado actualmente.

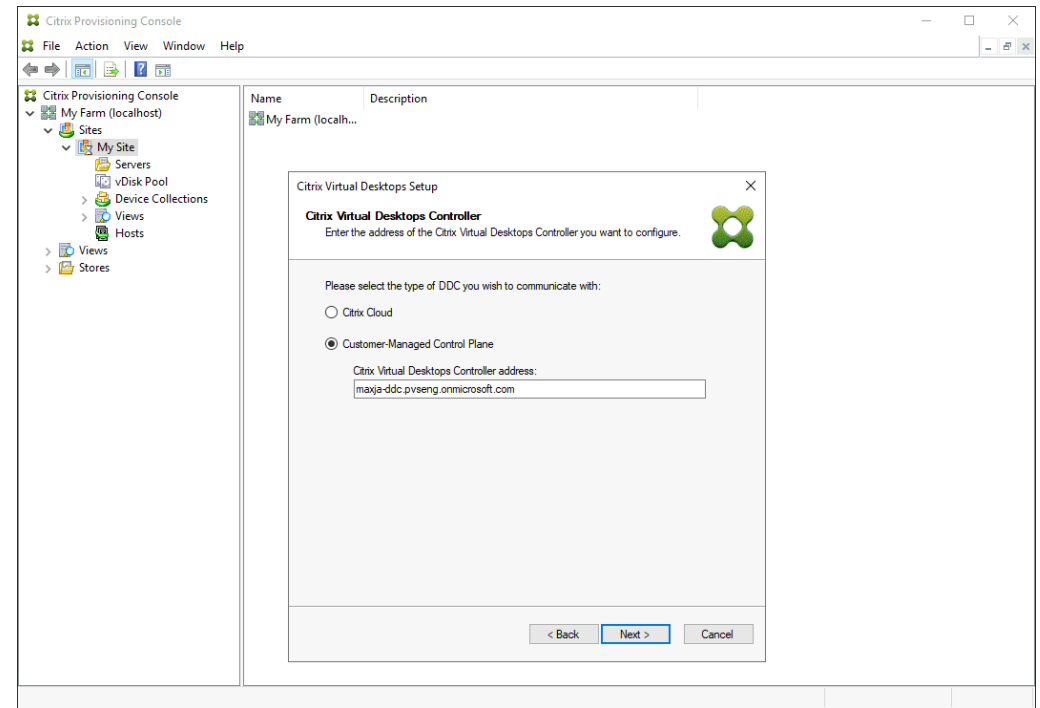

3. Elija una unidad de alojamiento de GCP en la lista que se muestra. El asistente muestra la lista que obtiene de la nube. Seleccione la unidad de alojamiento que quiera usar en función de la región y el proyecto que aprovisionar.

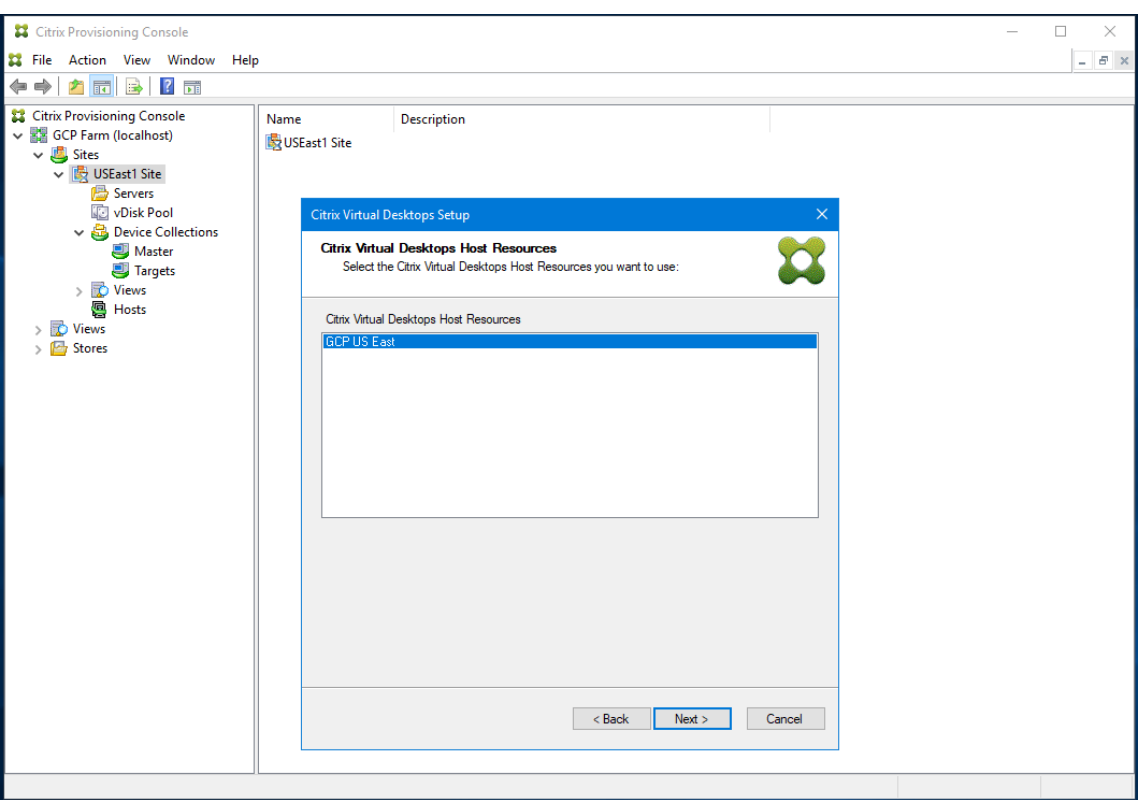

4. Después de seleccionar la unidad de alojamiento de GCP en la pantalla Hosting Resources, haga clic en**Next**. Recibirá el mensaje **Connecting to Google Cloud…**Se abrirá un nuevo explorador web. Introduzca sus credenciales de Google para iniciar sesión en Google Cloud.

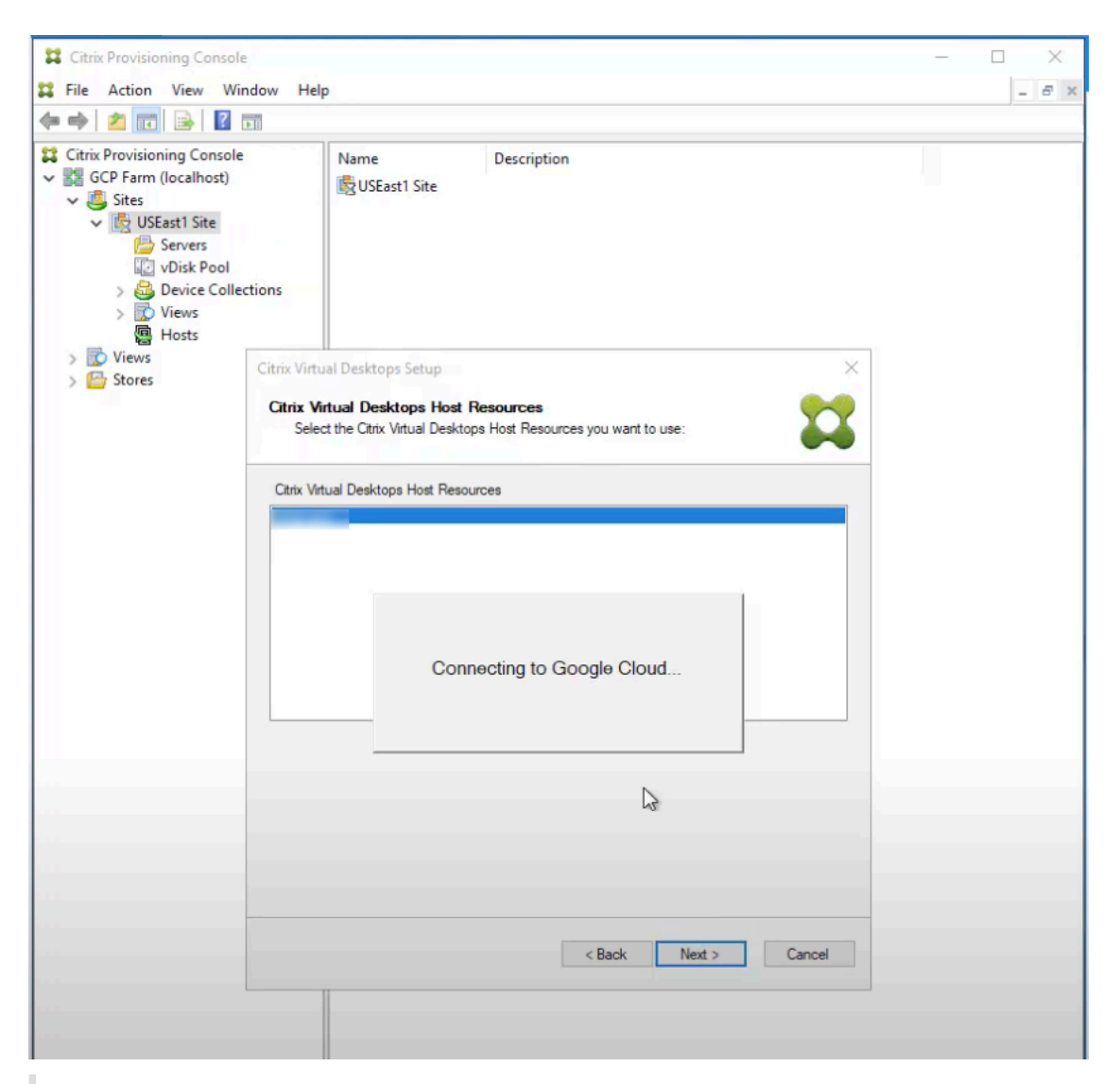

#### **Nota:**

Si ya inició sesión en Google Cloud y aprobó el permiso para la aplicación, el explorador web para introducir sus credenciales de Google no aparecerá.

#### 5. Después de iniciar sesión correctamente, recibirá el mensaje **Loading Google Cloud Templates**

**…**

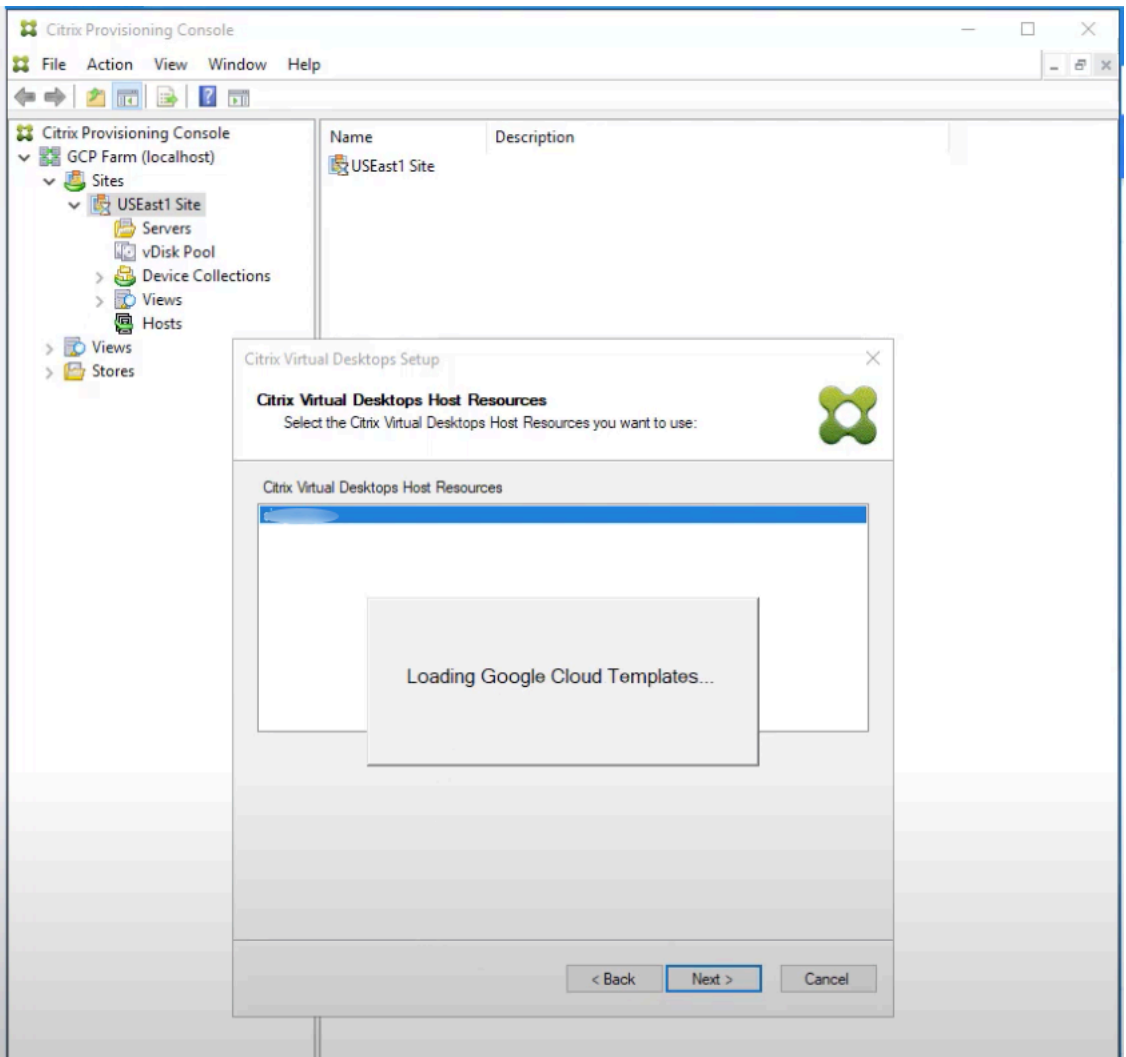

6. Seleccione una máquina virtual que se pueda usar como plantilla para crear máquinas virtuales aprovisionadas en GCP. Elija la misma versión de VDA que usa para Citrix Provisioning y MCS locales. Haga clic en **Siguiente**.

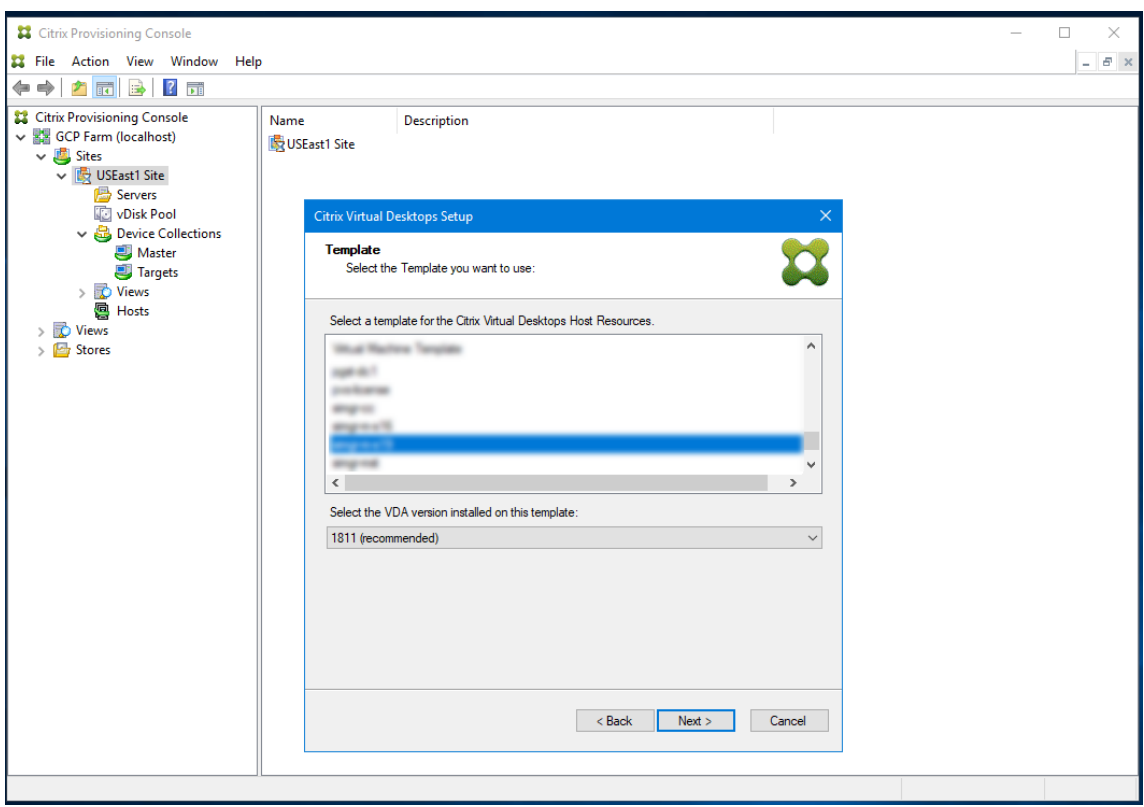

7. Elija el disco virtual que usará para los dispositivos de destino aprovisionados.

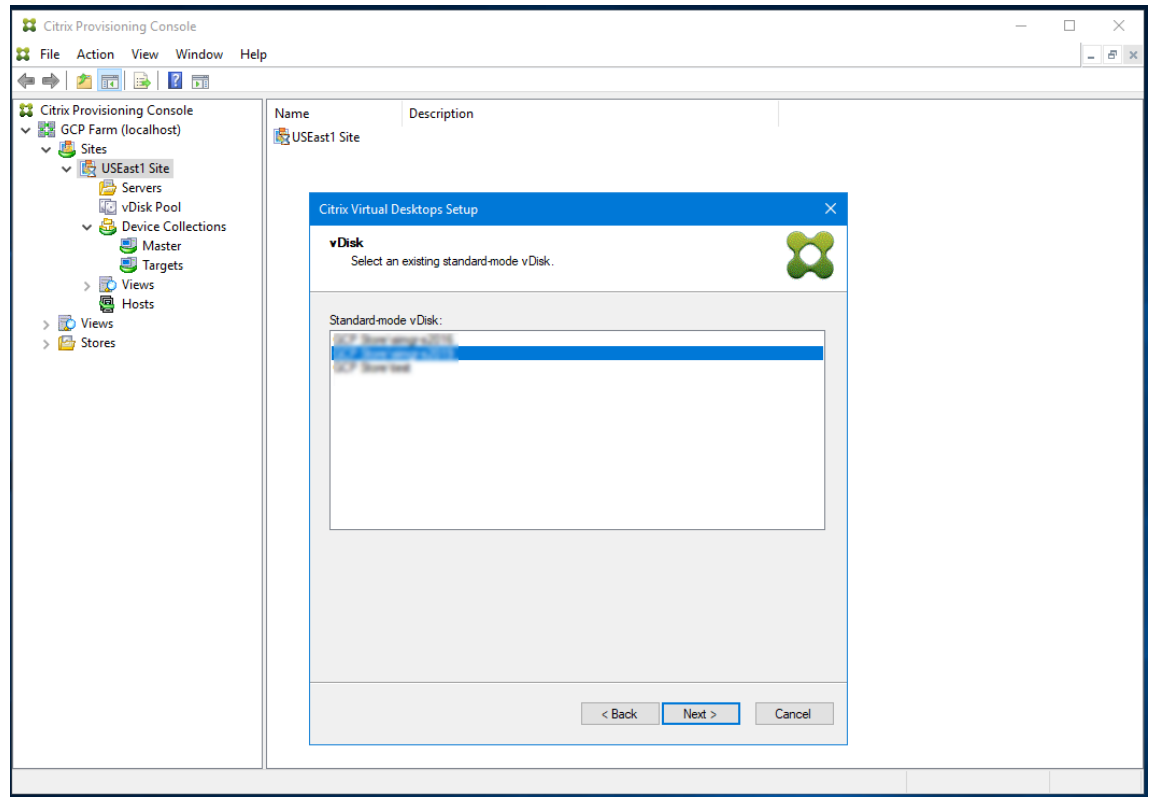

8. Elija crear un catálogo o agregar las máquinas virtuales a un catálogo existente.

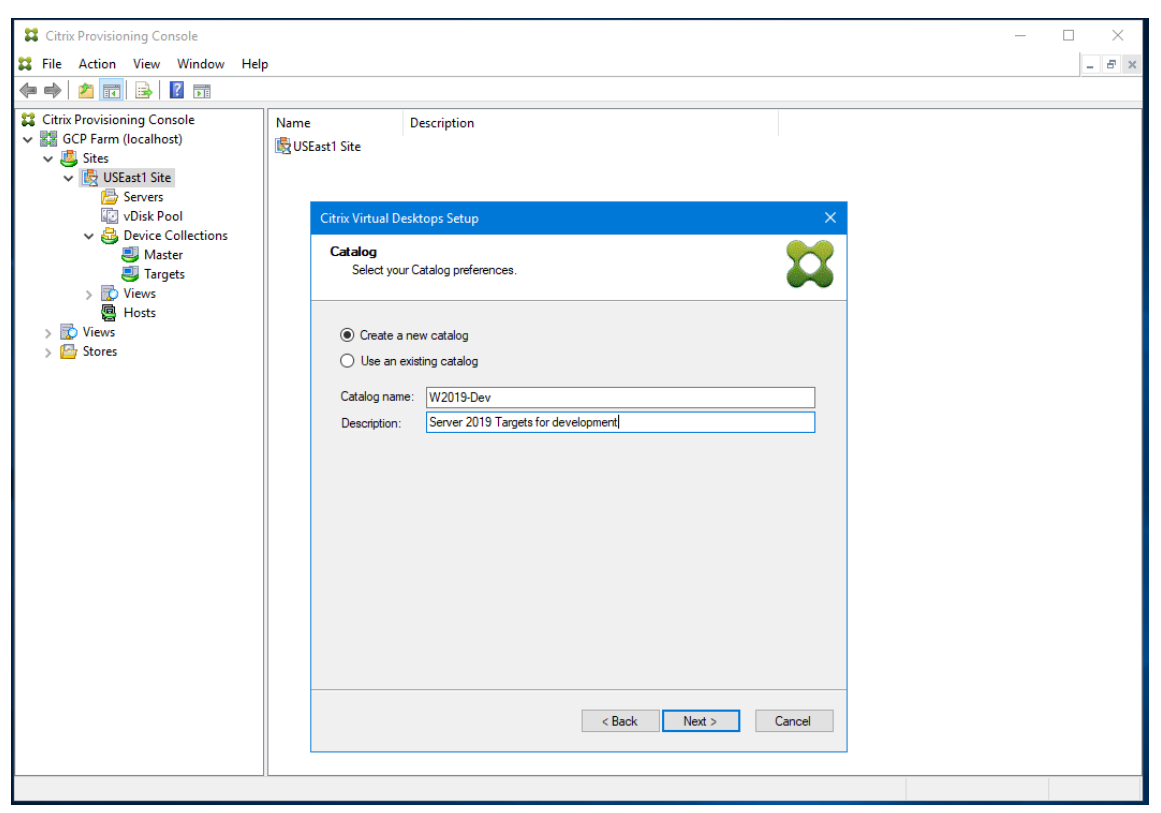

Si elige agregar a un catálogo existente, se proporciona una lista desplegable de catálogos para que elija.

9. Elija el tipo de VDA y catálogo:

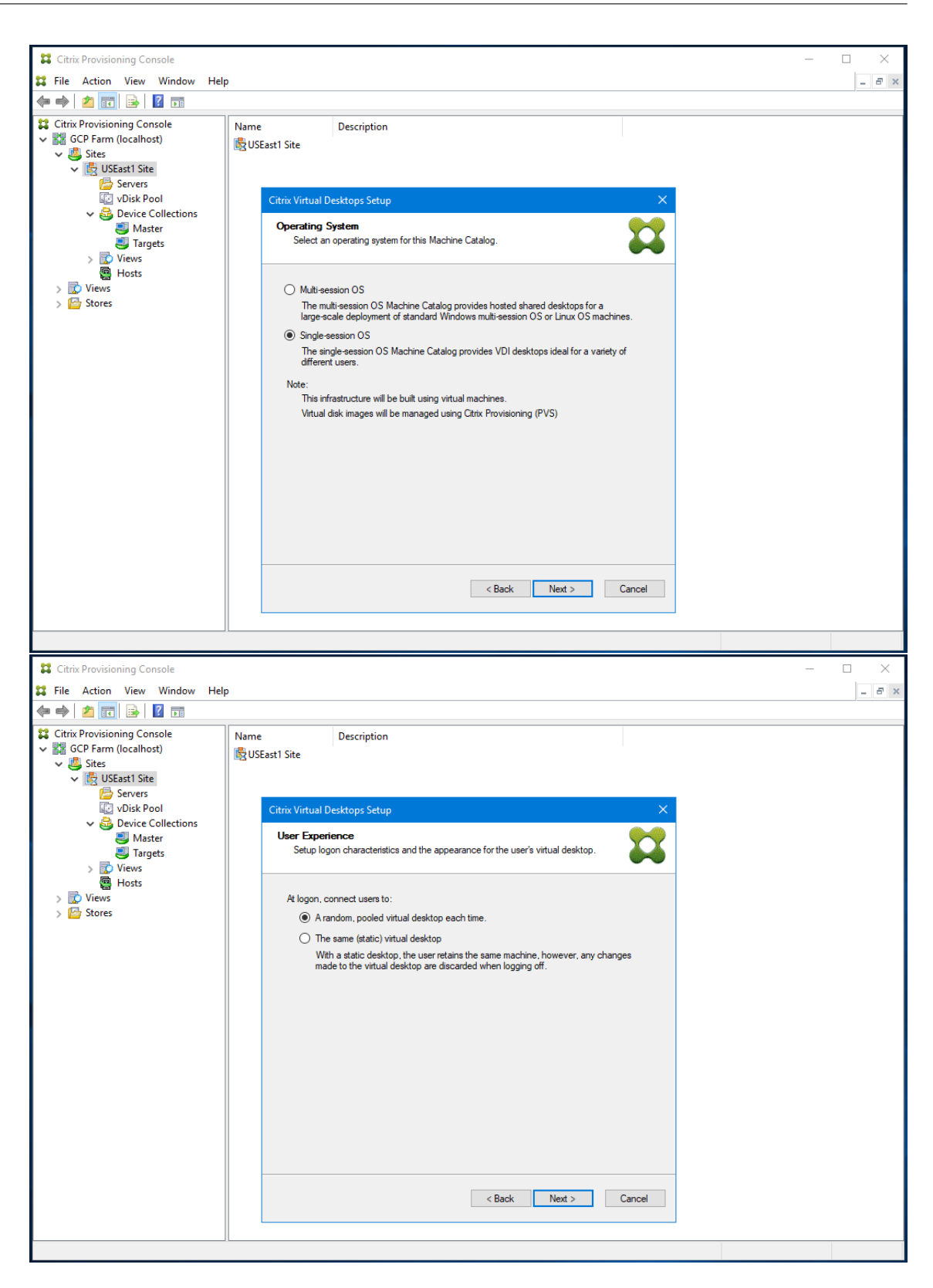

10. Elija la cantidad de máquinas virtuales que quiere crear y el tamaño del disco de memoria caché local. El tamaño de máquina de la VM de plantilla, la cantidad de vCPU y el tamaño de la memoria se muestran para su información.

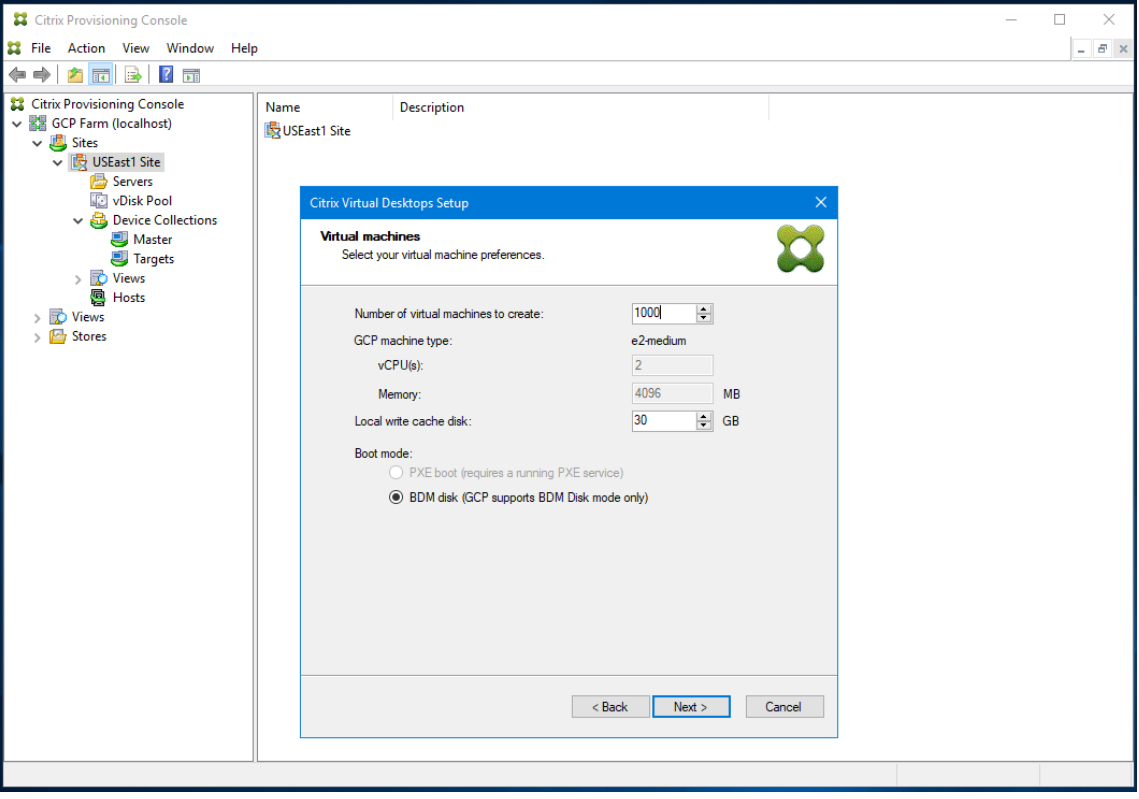

#### **Nota:**

El modo BDM es el único modo de arranque admitido en GCP.

11. Seleccione Active Directory para los dispositivos de destino:

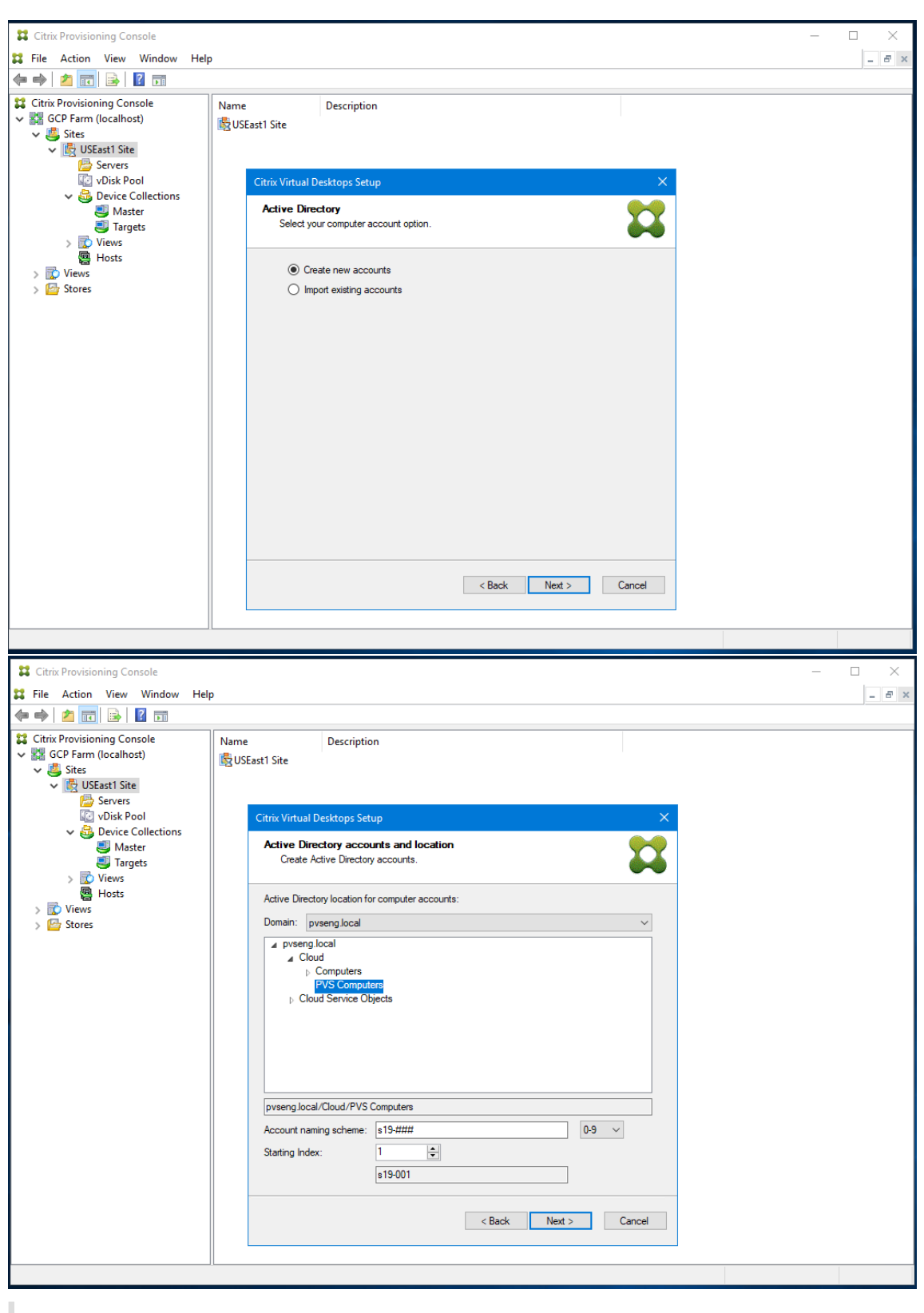

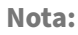

Solo debe incluir letras minúsculas, números o guiones en el esquema de nomenclatura, ya que este nombre también se usa para el nombre de la máquina virtual que se crea. No se permiten otras letras (incluidas las mayúsculas).

Además, si usa una instancia de AD administrada por GCP, debe crear cuentas de equipo bajo la OU Cloud.

12. Configure la información sobre los servidores de aprovisionamiento que funcionan como servidores de inicio de sesión para los dispositivos de destino.

Al igual que con el producto local, puede usar un nombre de dominio completo (FQDN) de DNS correspondiente a un conjunto de servidores o especificar los servidores deseados por dirección IP. Si usa una dirección IP, haga clic en **Add** para mostrar la lista de servidores configurados:

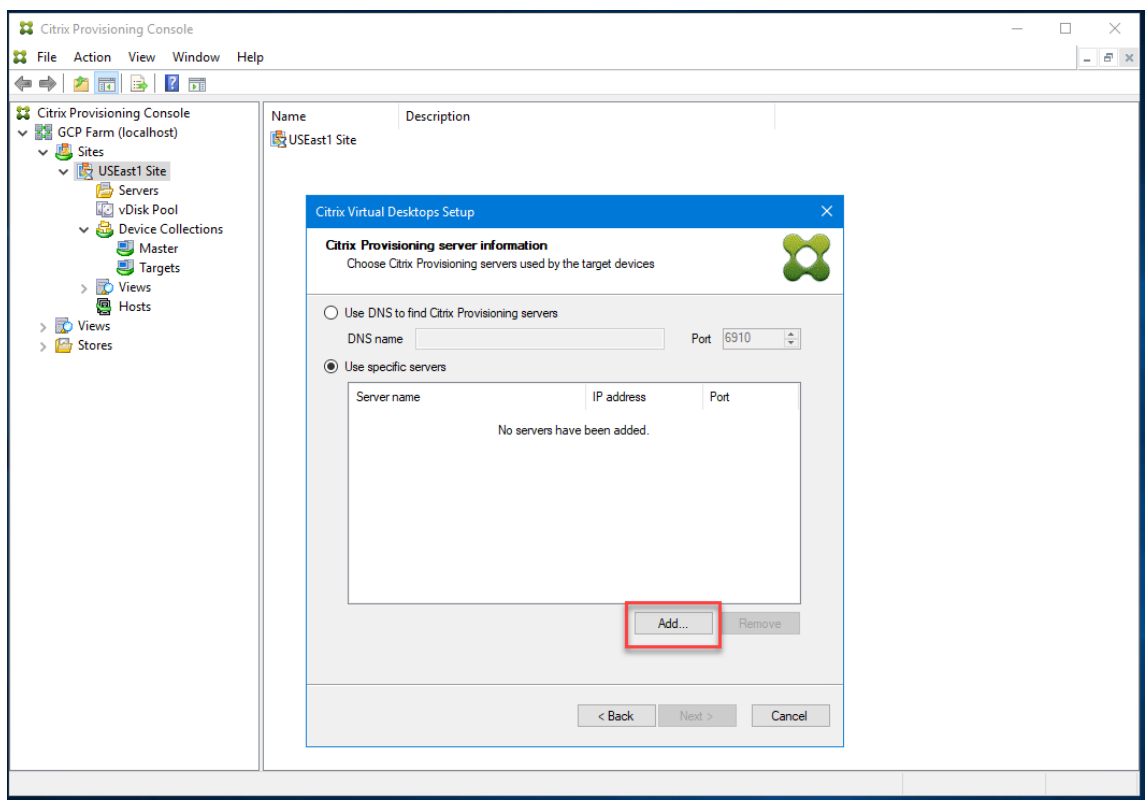

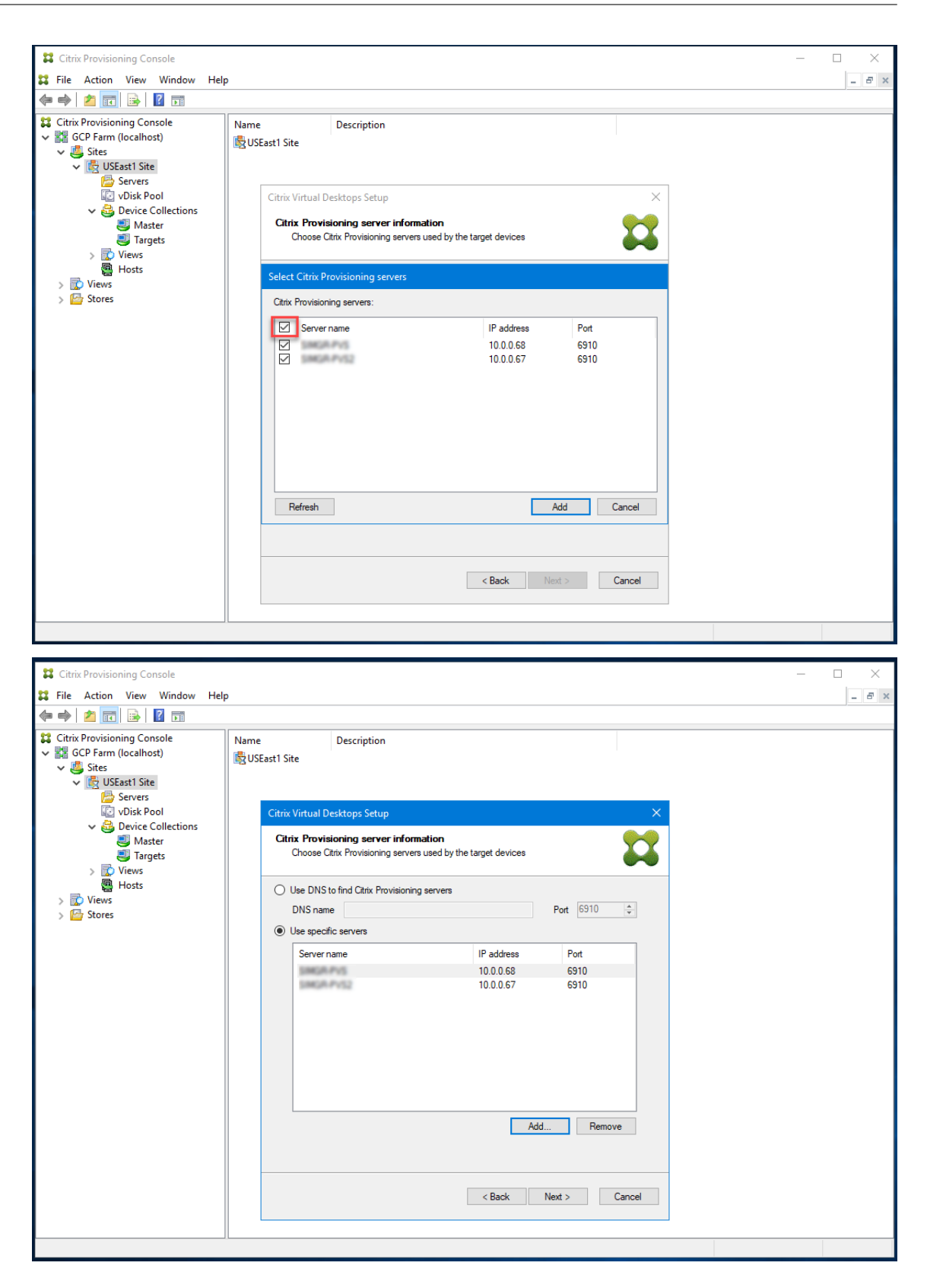

### **Nota:**

Si quiere usar un nombre DNS, debe especificar el nombre de dominio completo como el sufijo DNS predeterminado que proporciona GCP. El servidor DHCP no incluye la zona en la que se agrega el nombre DNS que se utilizará.

13. Compruebe la información en la página de resumen y haga clic en **Finish** para iniciar el proceso de aprovisionamiento.

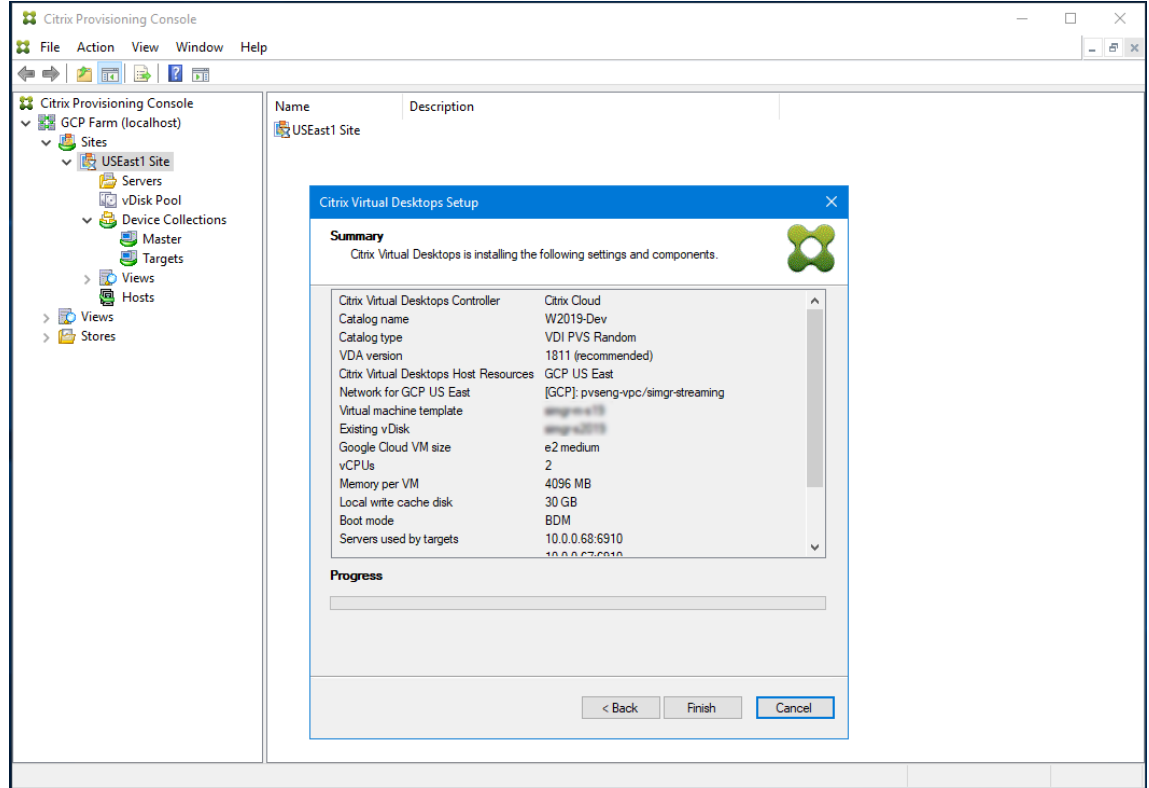

A medida que avanza la operación de aprovisionamiento, se actualiza la barra de progreso de la parte inferior.

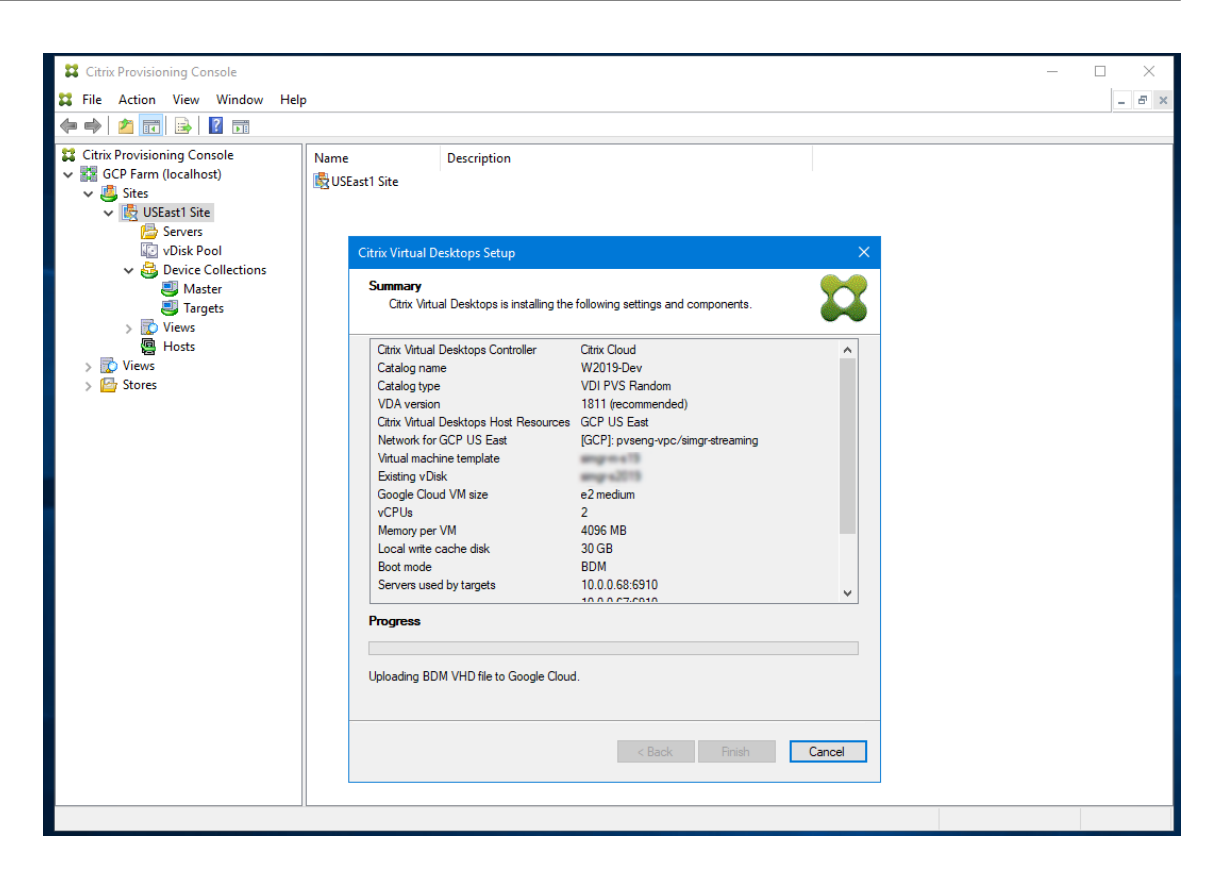

Además, tenga en cuenta lo siguiente:

• Durante el proceso del asistente de Citrix Virtual Apps and Desktops, la máquina virtual recién creada arranca para formatear el disco de memoria caché de escritura y, a continuación, se apaga. Este proceso tarda unos minutos. Si la máquina agota el tiempo de espera durante esta operación, el proceso de configuración falla.

### **Creación manual de máquinas virtuales de destino en GCP**

Citrix recomienda utilizar el asistente Citrix Virtual Desktops Setup Wizard para crear máquinas vir‑ tuales de destino e integrarlas con Citrix Virtual Apps and Desktops y Citrix DaaS, como se documentó en la sección anterior.

Si no puede usar el asistente Citrix Virtual Desktops Setup Wizard, puede aprovisionar manualmente las máquinas virtuales de destino siguiendo los procedimientos descritos en esta sección.

El servidor y los dispositivos de destino de Citrix Provisioning no admiten el arranque PXE ni ISO en GCP porque GCP no admite estos tipos de arranque. En su lugar, las máquinas virtuales de destino arrancan con un disco de arranque pequeño, el disco de arranque BDM, que tiene aproximadamente 20 MB y contiene la aplicación de arranque con UEFI de Citrix Provisioning.
#### **Creación del disco de arranque**

Cree el disco de arranque con el programa **Boot Device Manager (BDM)** que se instala con el servidor. Siga este proceso:

1. Ejecute el programa **BDM.exe** .

```
1 C:\Program Files\Citrix\Provisioning Services\BDM.exe.
2 <!--NeedCopy-->
```
2. Especifique el servidor de inicio de sesión: Introduzca la información del servidor de Provisioning.

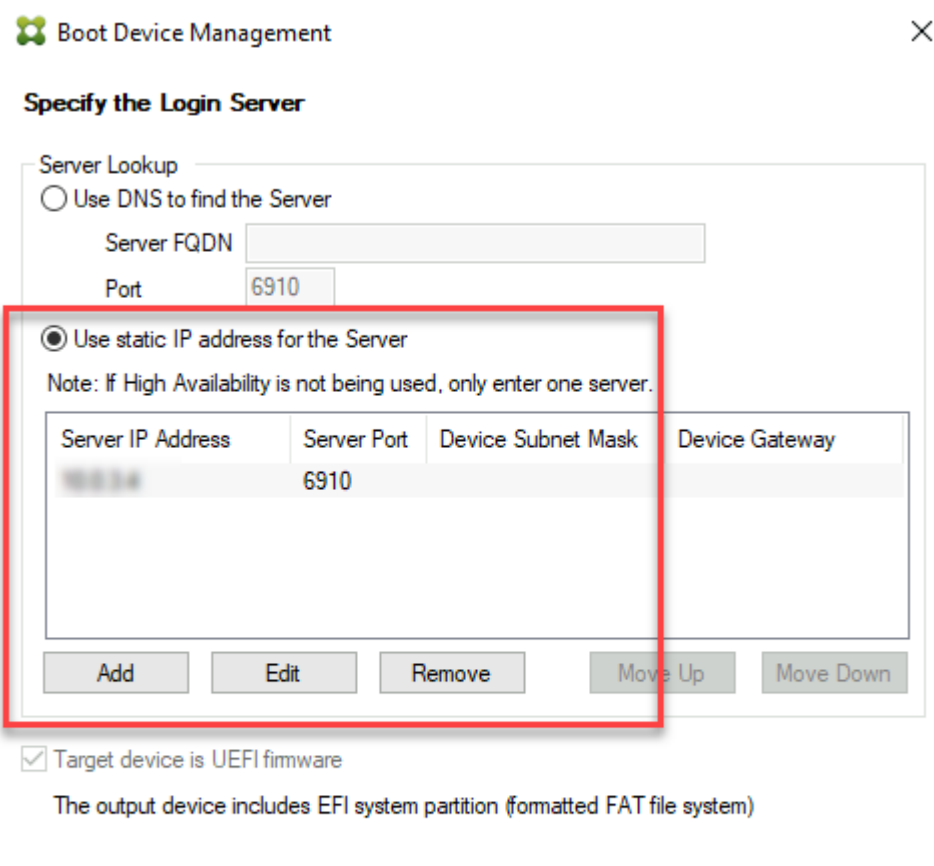

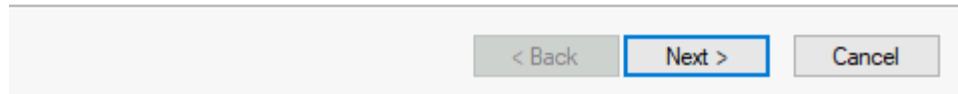

3. Cree el archivo VHD del disco de arranque: En el campo **Device**, seleccione **Citrix VHD Image** y haga clic en **Burn**.

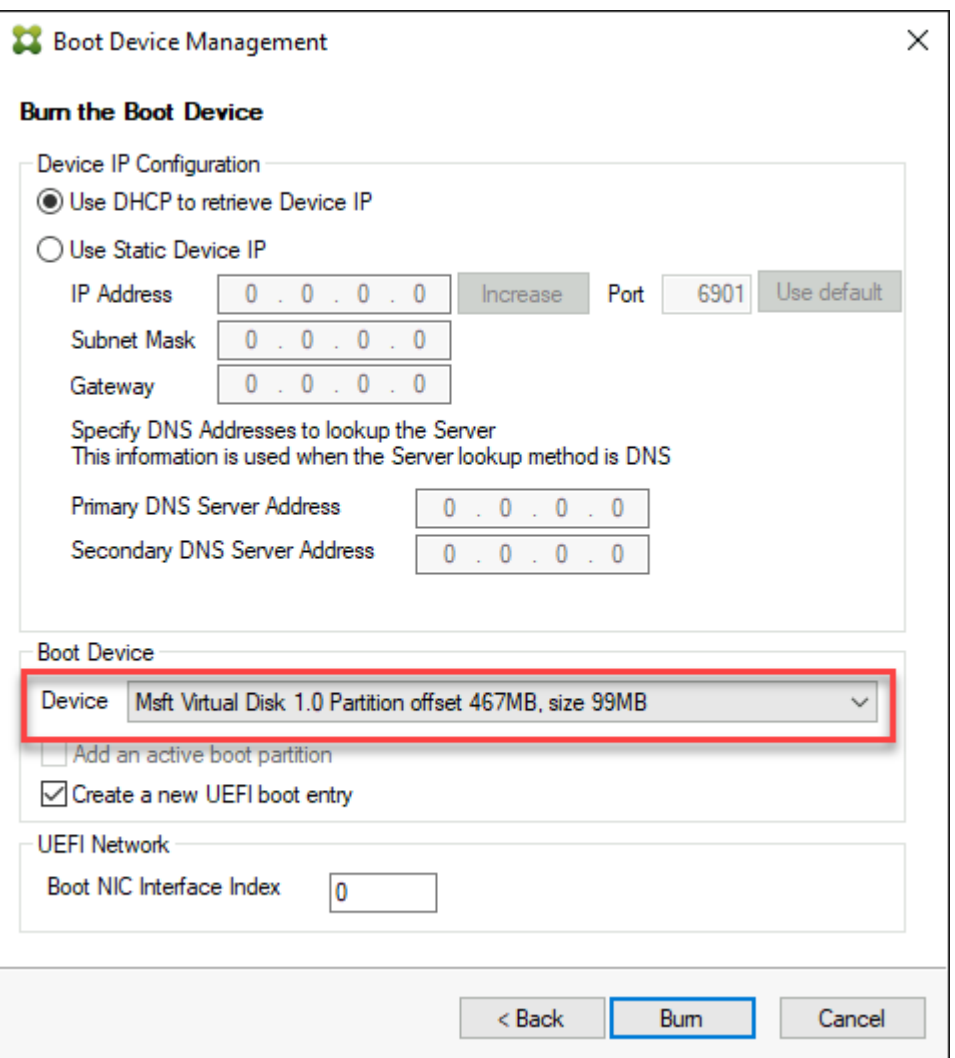

Las máquinas virtuales de destino también pueden usar un nombre DNS para localizar el servidor de Provisioning, en lugar de especificar su dirección IP. Para usar esta función:

- 1. Cree una entrada de DNS que se asigne a las direcciones IP que utilizan los servidores de Citrix Provisioning en la red de streaming.
- 2. Configure el disco de arranque BDM para que contacte con los servidores de Citrix Provisioning con este nombre.

Definir el nombre DNS para localizar el servidor de Provisioning es útil para la alta disponibilidad (HA), ya que le permite devolver una lista de direcciones IP, en lugar de configurar todas las direcciones IP en el disco de arranque BDM. Para usar esta función:

- 1. Cree una entrada de DNS que se asigne al menos una dirección IP que utilizan los servidores de aprovisionamiento en la red de streaming.
- 2. Ejecute el programa **BDM.exe** y especifique el nombre de host DNS para el DNS del servidor de aprovisionamiento en la primera página.

## **Creación de las máquinas virtuales de destino**

Si quiere aprovisionar las VM por su cuenta, siga estas instrucciones para crear las VM de destino:

- 1. Cree el disco de arranque BDM tal y como se describió antes y cárguelo en un disco de GCP. Consulte Importar discos virtuales para obtener instrucciones sobre cómo cargar un disco VHD en GCP.
- 2. Cree las VM de destino en GCP con el disco de arranque BDM que creó, un disco de caché vacío del tama[ño que necesita y conecta](https://cloud.google.com/compute/docs/import/importing-virtual-disks)do a una subred que tenga acceso a los servidores de apro‑ visionamiento.
- 3. Administre los dispositivos de destino en Citrix Provisioning. Puede agregar manualmente cada VM de destino con la consola de aprovisionamiento o usar el asistente de importación para im‑ portar en bloque las VM aprovisionadas manualmente. Utilice la consola de GCP para extraer la dirección MAC [asignada a la tarjeta NIC de arranque de cad](https://docs.citrix.com/es-es/provisioning/2303/manage/managing-target-device.html)a máquina virtual de destino apro‑ visionada manualmente. Si la dirección IP asignada a la máquina virtual es  $n.m.o.p,$  la dirección MAC será 42:00:nn.mm.oo.pp (con cada componente de la dirección IP en valores hexadecimales).
- 4. Inicie cada máquina virtual una vez para asegurarse de que se haya completado la configuración. Durante este arranque, Citrix Provisioning formatea el disco de caché y, a continuación, apaga la VM. Una vez apagada, use la consola de GCP para desasignar la máquina virtual.

#### **Integrar los destinos creados manualmente en Citrix Virtual Apps and Desktops y Citrix DaaS**

Al agregar una conexión de alojamiento en Studio, se conecta con su ubicación de recursos. El asis‑ tente Export Devices Wizard de Provisioning utiliza los datos de esta conexión de alojamiento para ayudar a crear un catálogo de brokers.

Para la integración en Citrix Virtual Apps and Desktops y Citrix DaaS:

- 1. Inicie el asistente **Export Devices Wizard** desde la consola de Citrix Provisioning.
- 2. Haga clic en **Next** para iniciar el asistente.

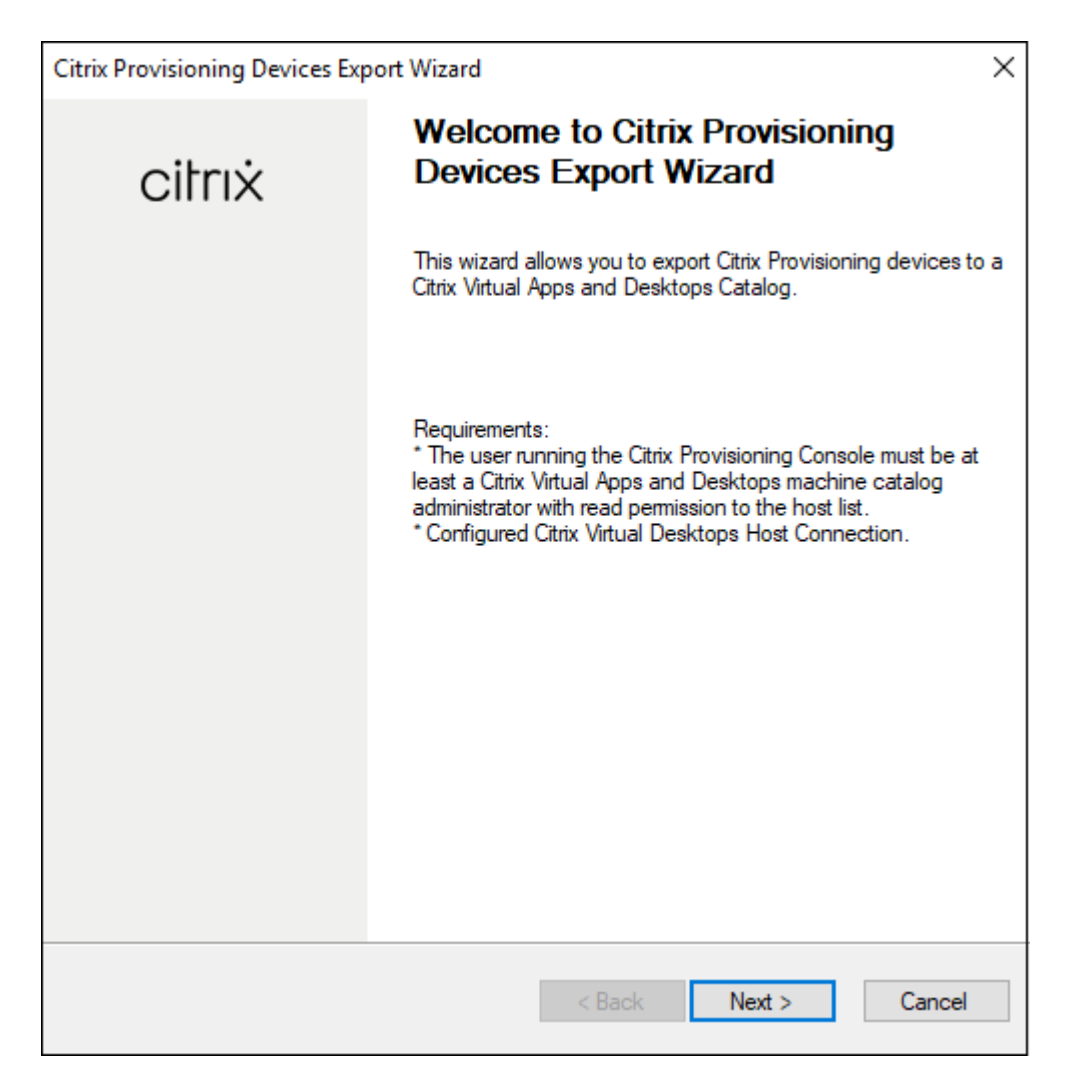

- 3. Haga clic en la página de bienvenida, seleccione el tipo de Delivery Controller y elija **Next**.
	- a) Si selecciona **Citrix Cloud**:

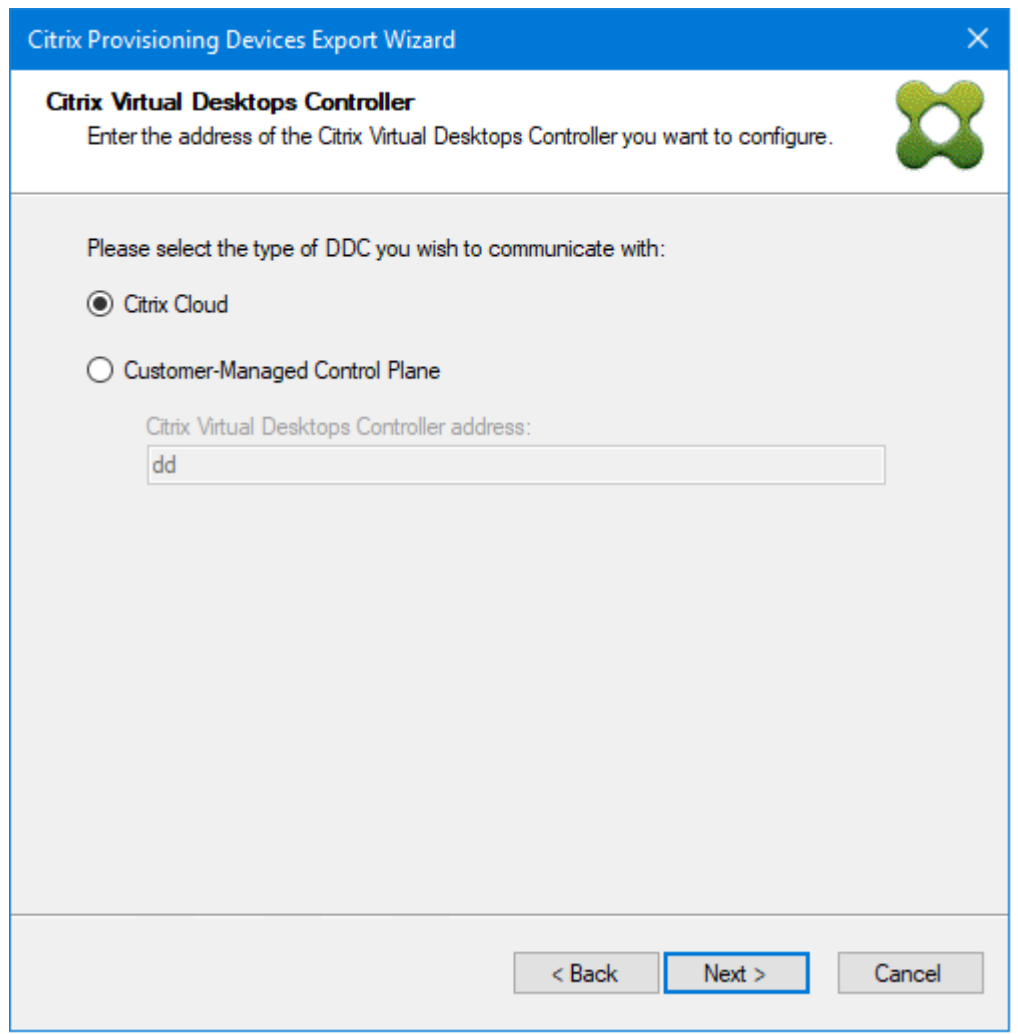

i. Introduzca las credenciales de Citrix Cloud cuando se le solicite.

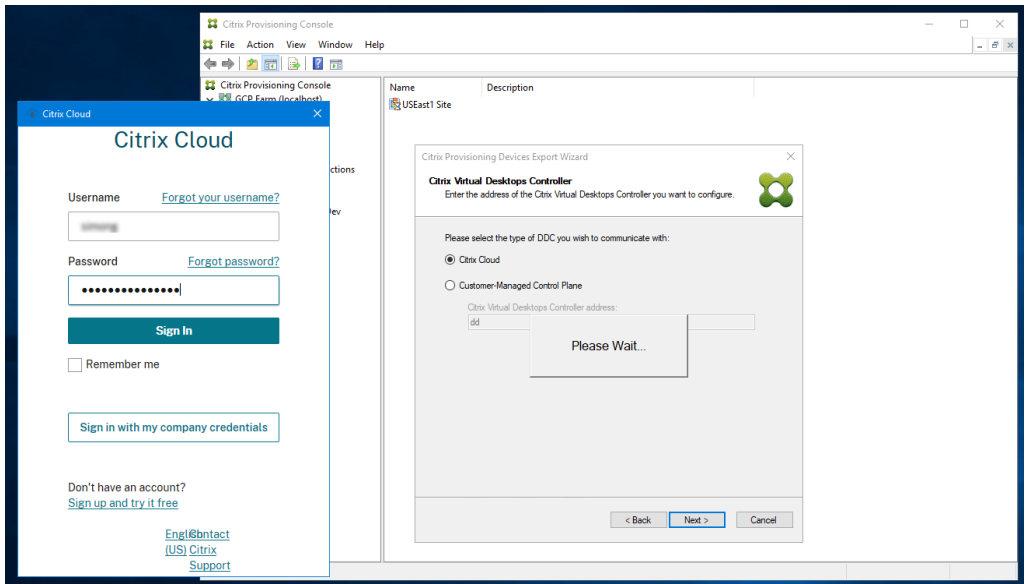

- ii. Si tiene más de un cliente, seleccione los clientes de la nube apropiados.
- b) Si selecciona **Customer‑Managed Control Plane**:
	- i. Introduzca el nombre de host o la dirección del controlador. El asistente se autentica en el Delivery Controller con el usuario conectado actualmente.

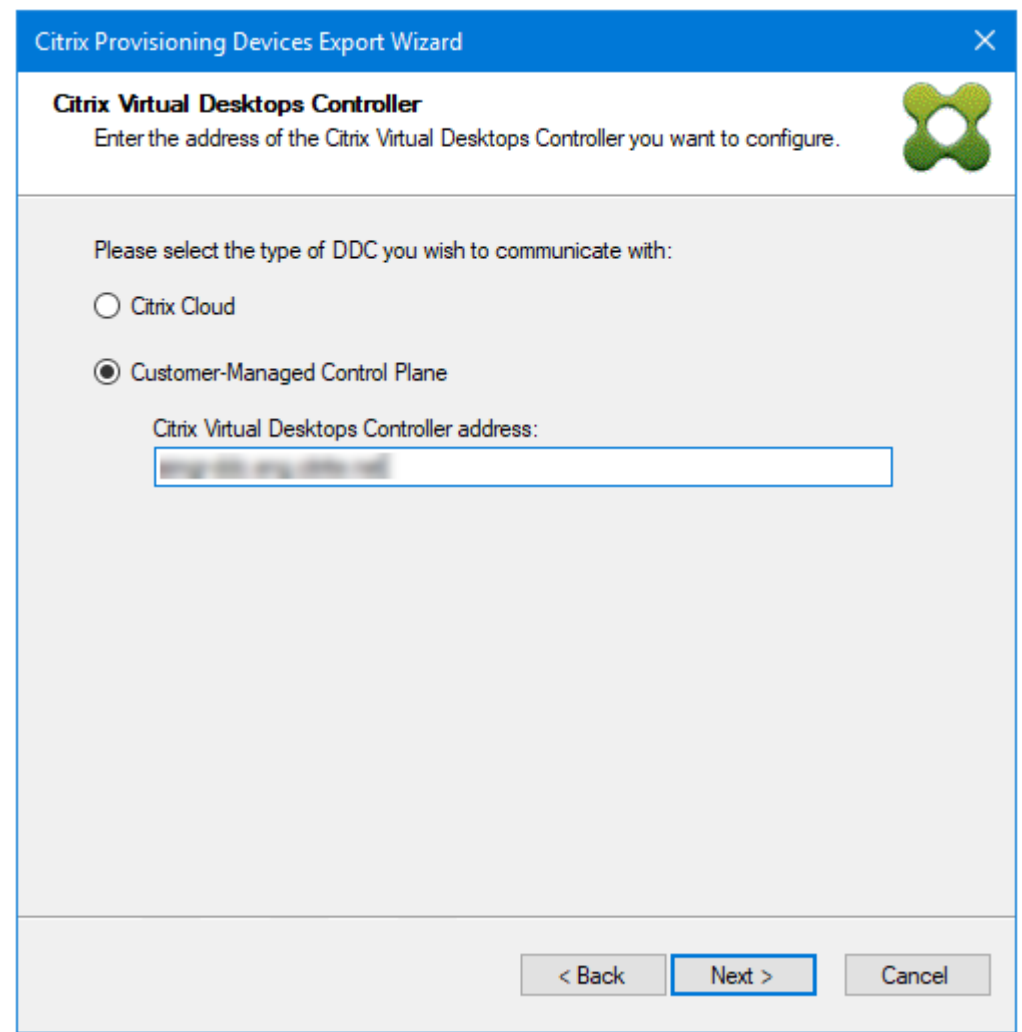

4. Haga clic en **Device Type** y seleccione el tipo de dispositivo que quiere exportar. Haga clic en **Siguiente**. Al seleccionar **Virtual Devices**, el asistente muestra la pantalla **Host Resource**, que le permite hacer clic en el host o en el hipervisor. Para dispositivos físicos, el asistente pasa directamente a la pantalla de selección **Active Directory and Collection**.

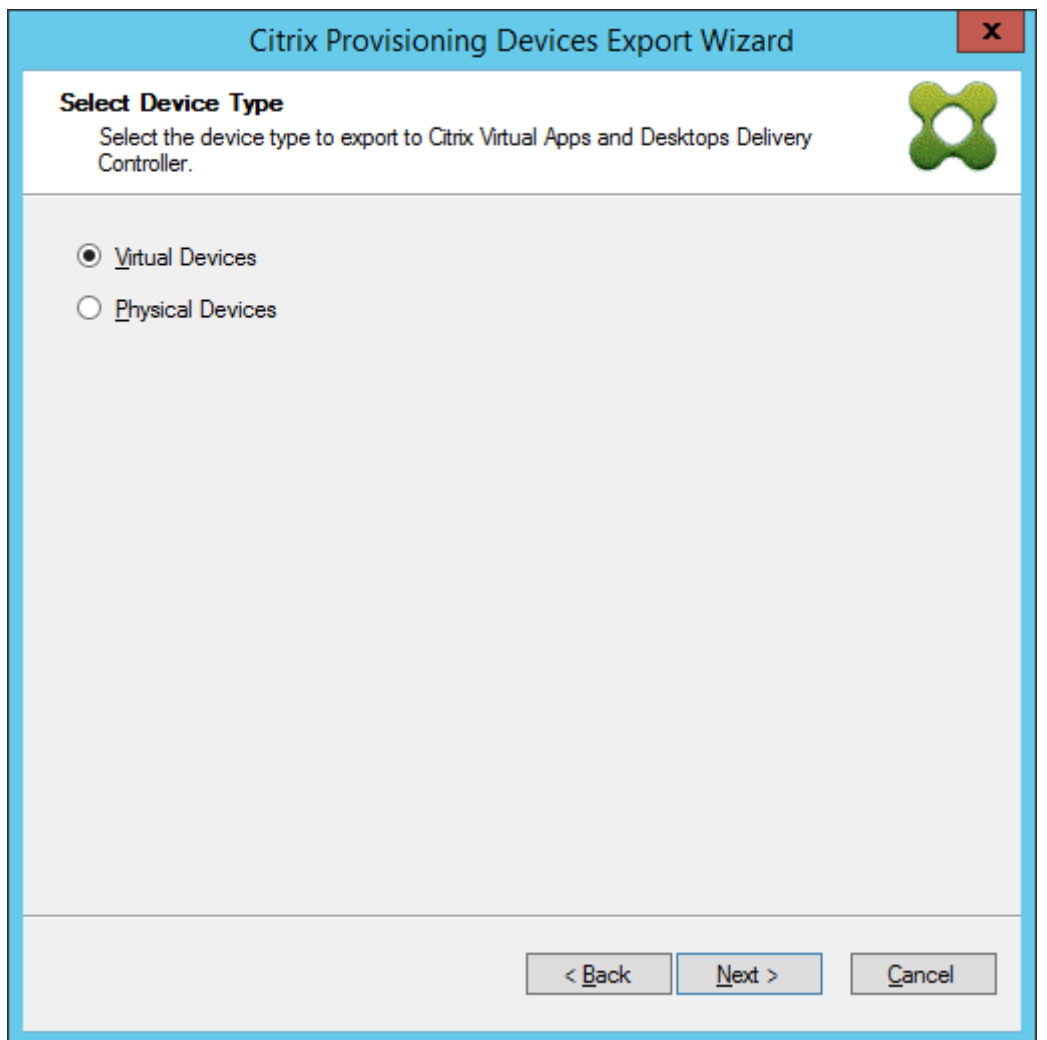

- 5. En la pantalla **Citrix Virtual Desktops Host Resources**, seleccione la unidad de alojamiento de GCP. Haga clic en **Siguiente**.
- 6. Recibirá el mensaje **Connecting to Google Cloud…** Se abrirá un nuevo explorador web. Intro‑ duzca sus credenciales de Google para iniciar sesión en Google Cloud.

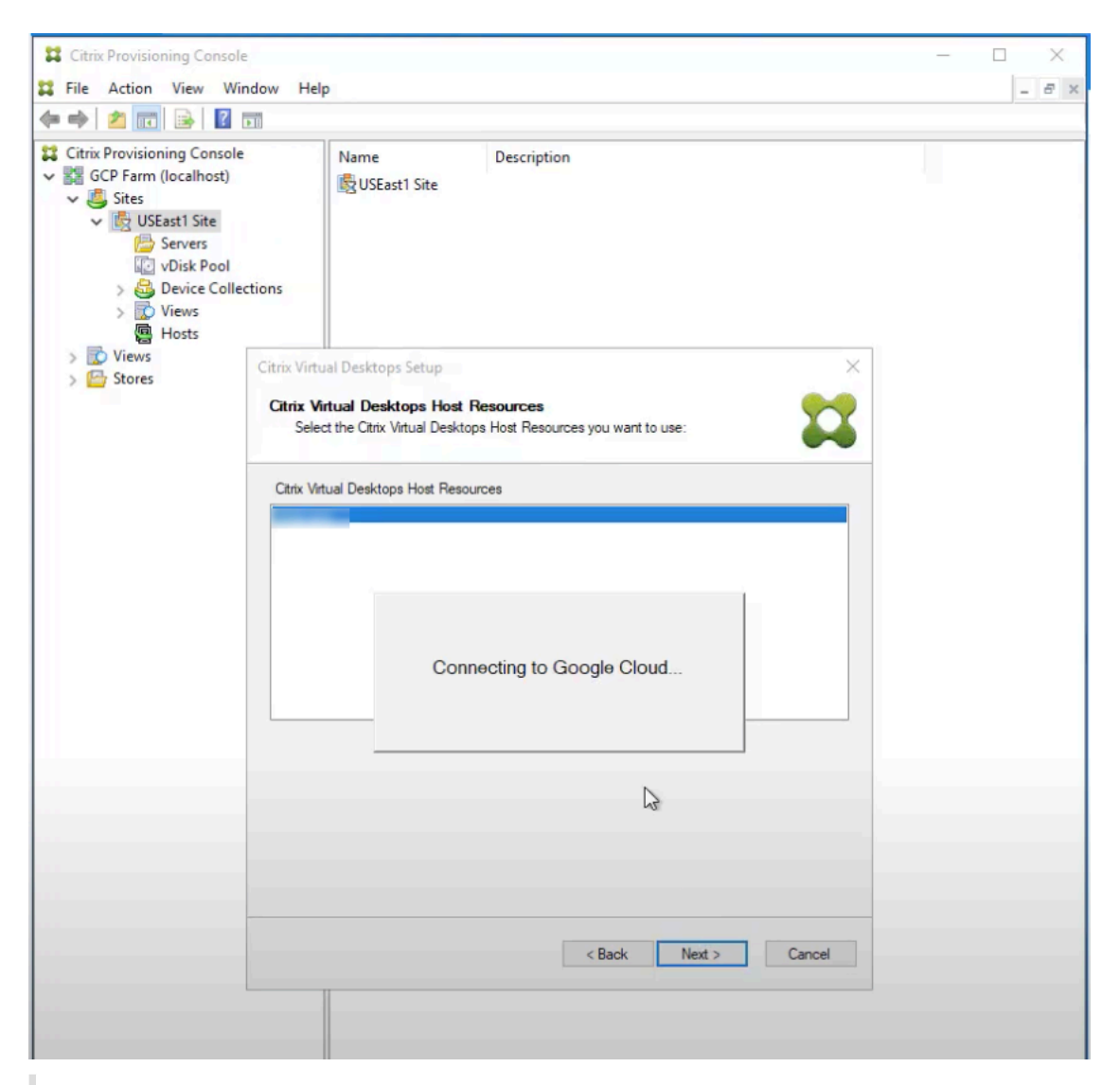

Si ya inició sesión en Google Cloud y aprobó el permiso para la aplicación, el explorador web para introducir sus credenciales de Google no aparecerá.

7. Después de iniciar sesión correctamente, haga clic en el dominio y las colecciones de Active Directory que quiera exportar. Haga clic en **Siguiente**.

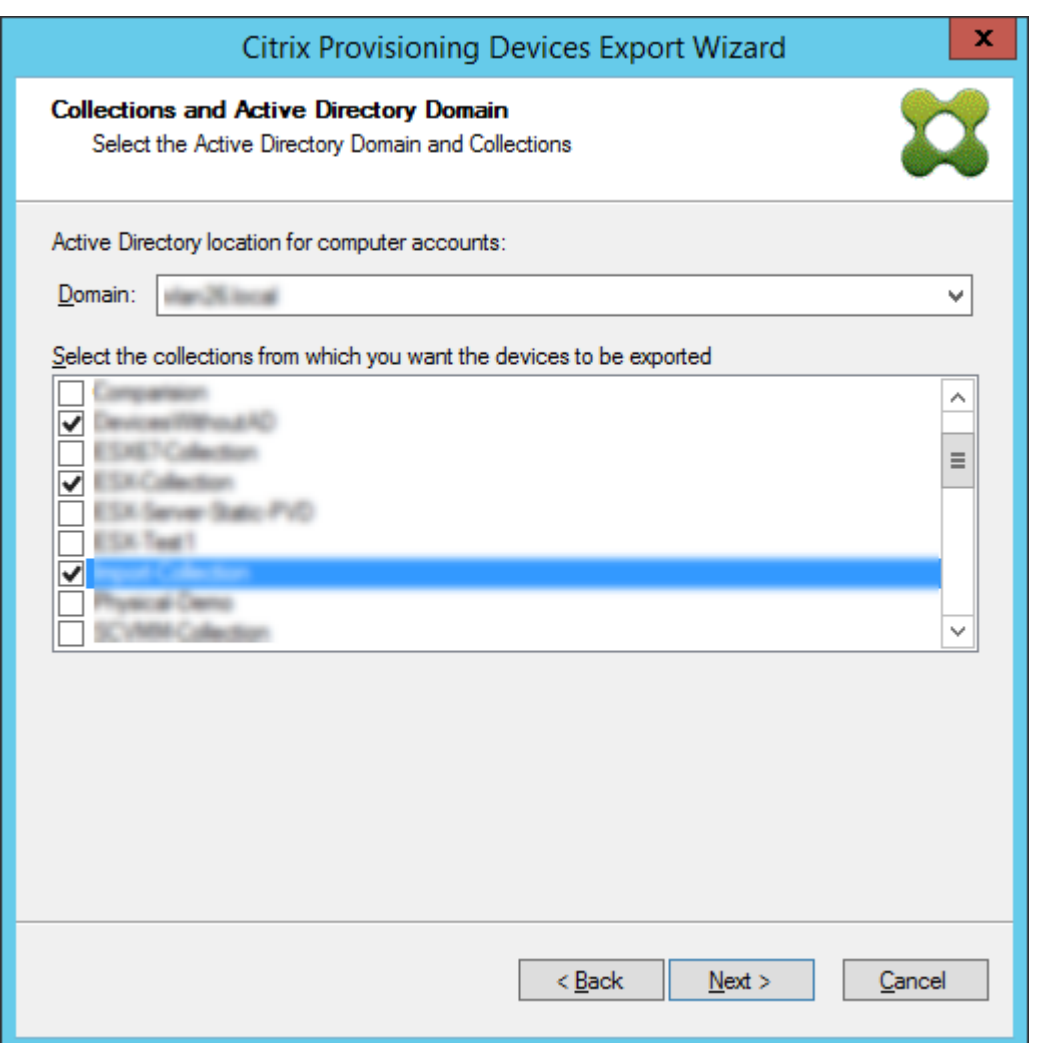

8. Utilice la lista para seleccionar la **versión del VDA**. Es necesario que los dispositivos se registren en el Delivery Controller que hace referencia al catálogo de máquinas. Haga clic en **Siguiente**.

## **Sugerencia:**

Todos los dispositivos mostrados se exportan a un único catálogo de Citrix Virtual Apps and Desktops. No se puede seleccionar ningún dispositivo de esta lista.

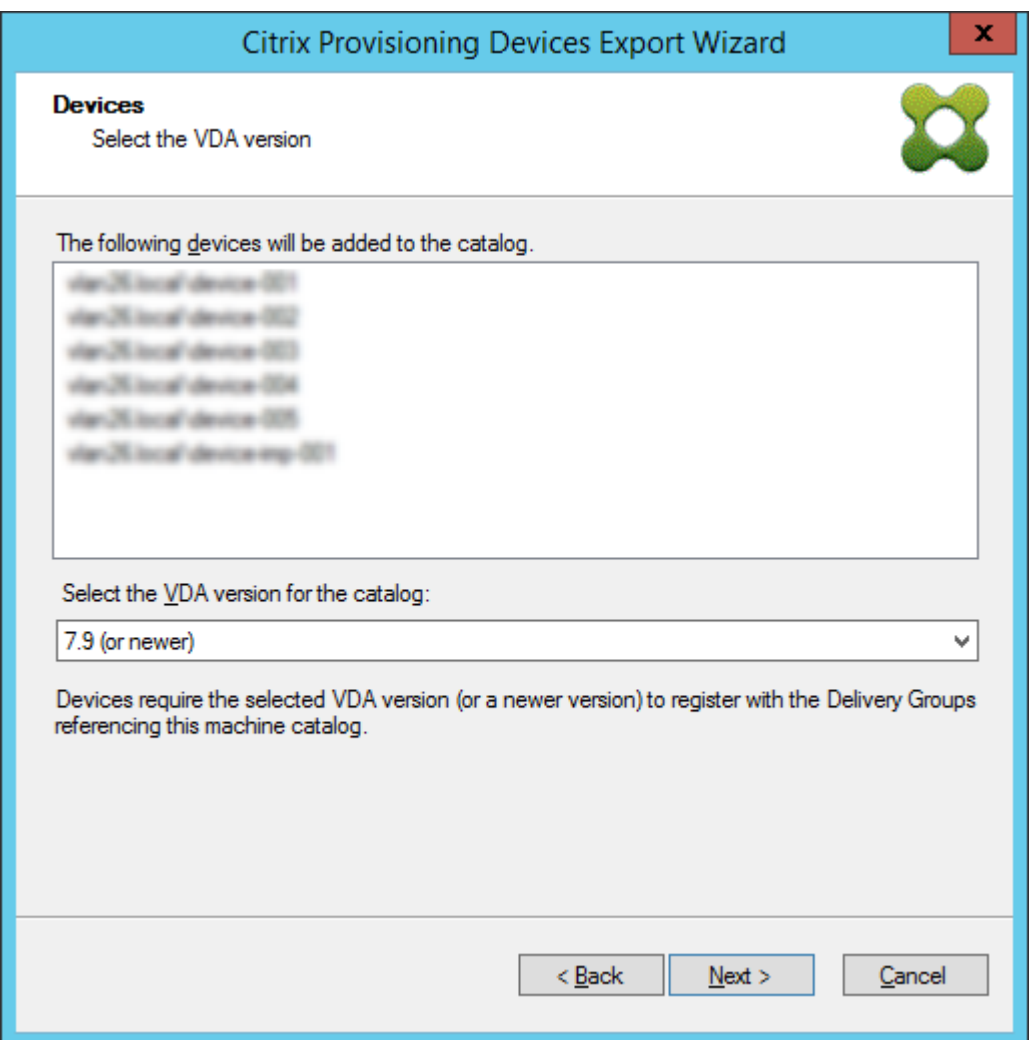

9. Haga clic en las preferencias del catálogo de máquinas. Al crear un catálogo, especifique el nombre y, si quiere, incluya una descripción. Haga clic en **Siguiente**.

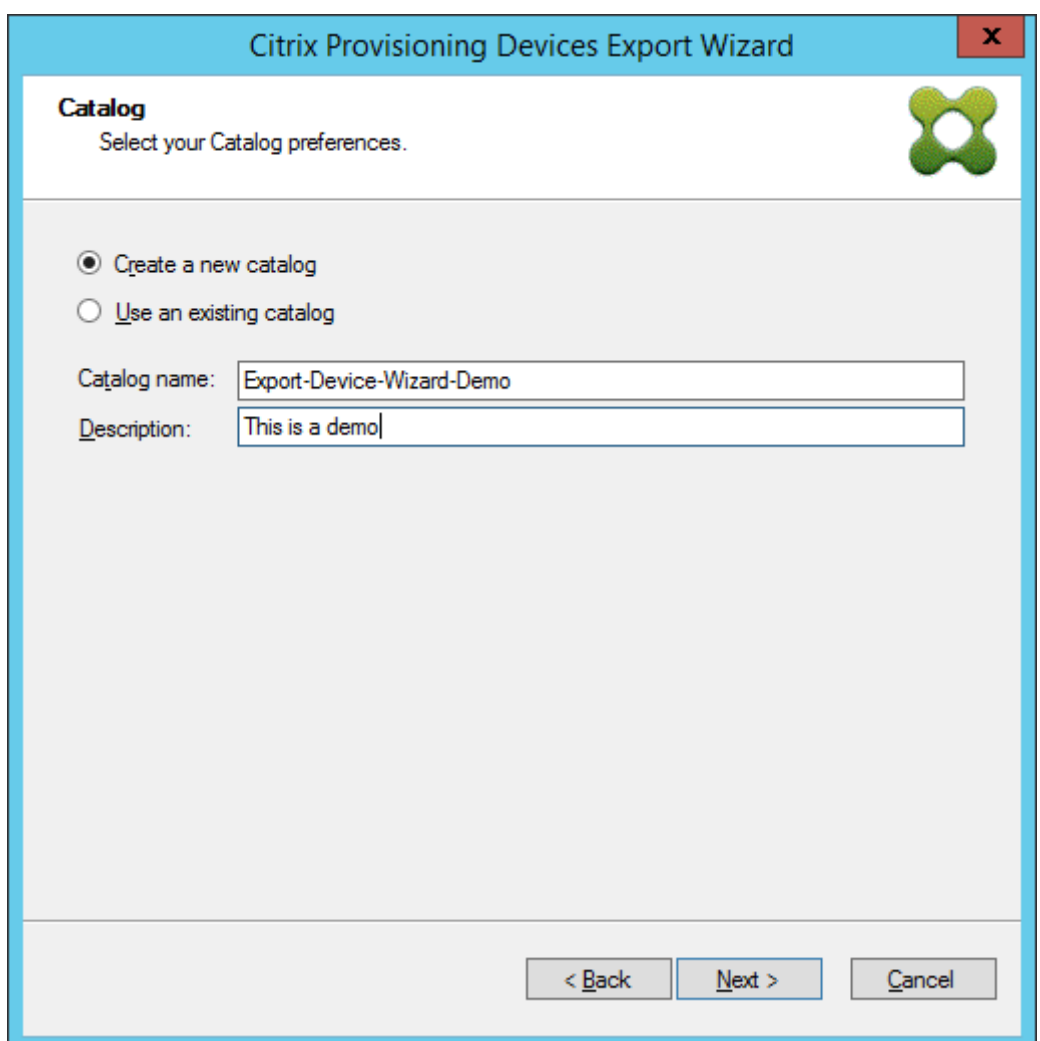

10. Haga clic en el sistema operativo. Haga clic en **Siguiente**.

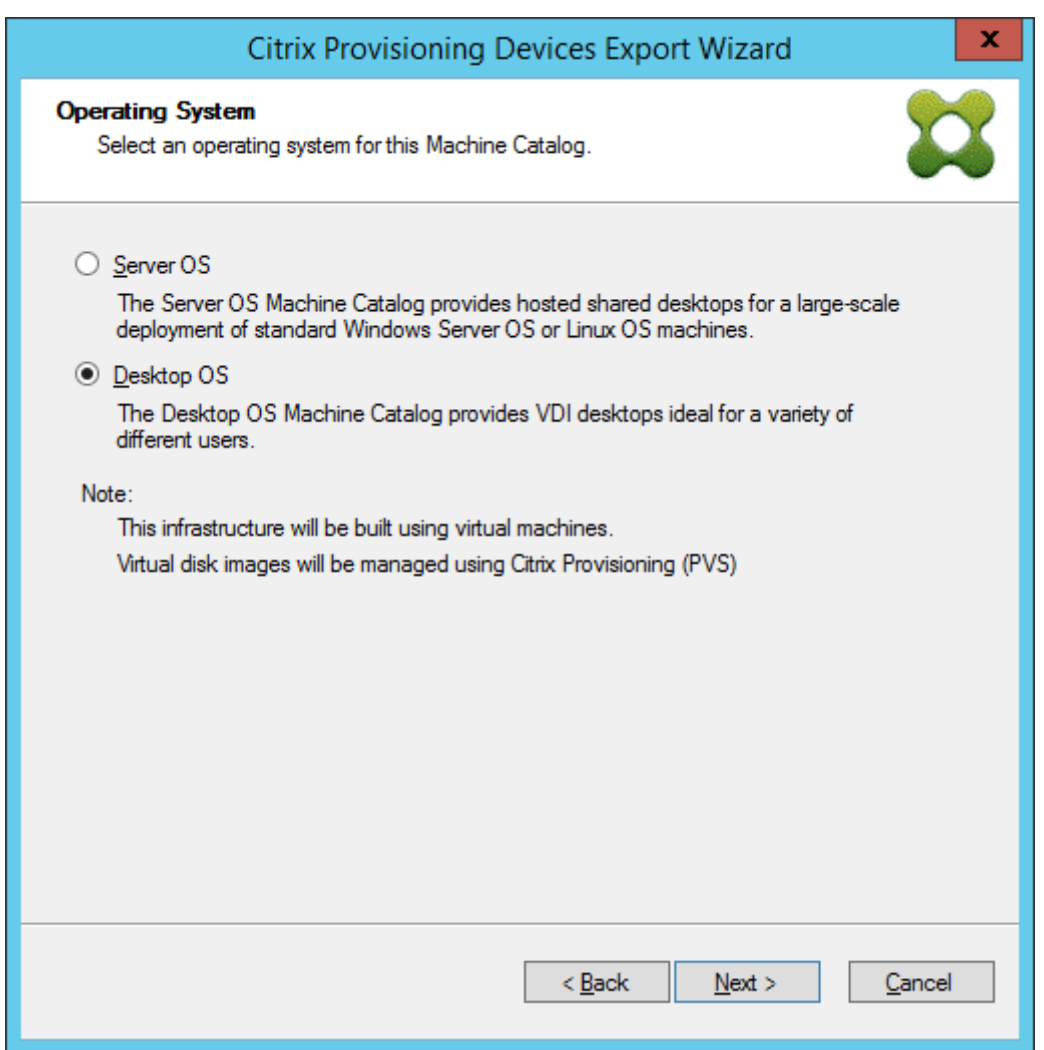

11. Establezca la experiencia del usuario para el escritorio virtual. Haga clic en **Siguiente**.

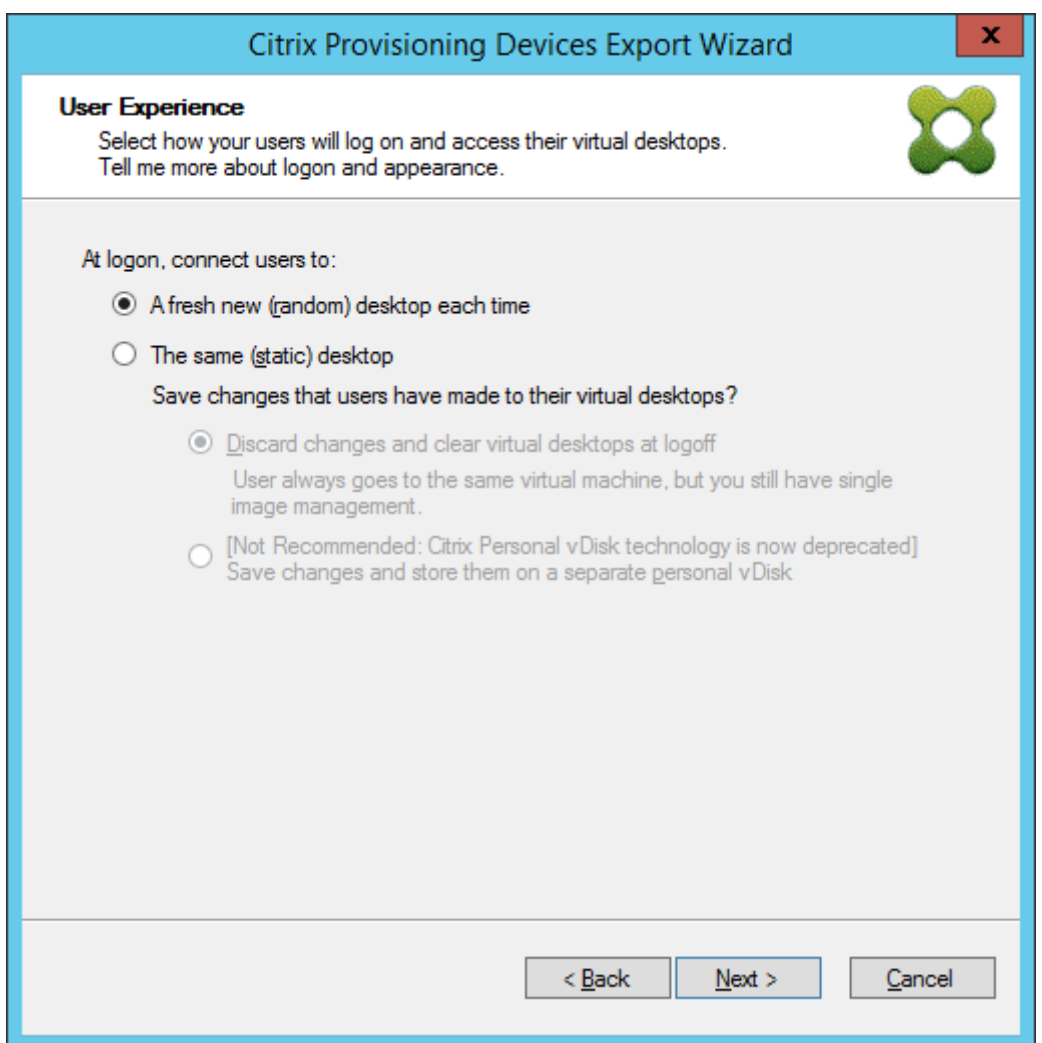

12. Seleccione **Finish** en la pantalla **Summary** para completar el proceso del asistente.

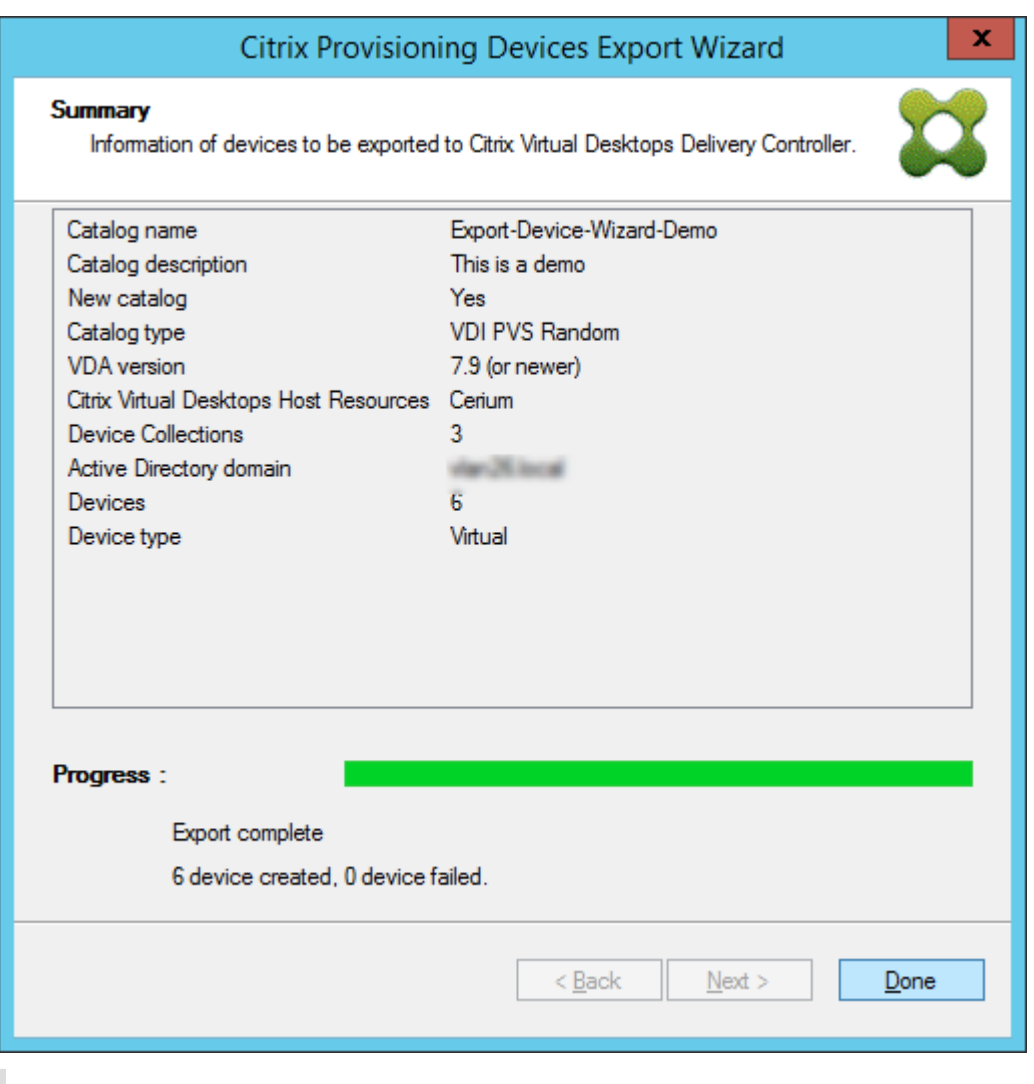

Los datos de la agrupación de alojamiento virtual no se agregan en la pantalla Summary.

# **Eliminar máquinas virtuales de destino en GCP**

En la consola de Citrix Provisioning, puede eliminar las VM de destino seleccionando individualmente los dispositivos en **Device Collections** o en **Views**, o bien eliminando toda la colección de disposi‑ tivos.

Para eliminar máquinas virtuales de destino:

- 1. Haga clic con el botón secundario en las máquinas virtuales de destino desde **Device Collec‑ tions** o **Views** para abrir un menú contextual
- 2. En el menú contextual, haga clic en **Delete…**.

No puede eliminar las máquinas virtuales de destino que estén activas. Si alguna de las máquinas virtuales de destino seleccionadas está activa, no aparecerá la opción **Delete …** si selecciona los dispositivos de forma individual. Del mismo modo, si selecciona la colección completa de dispositivos y hace clic en **Delete…**, aparece un mensaje de error.

Si alguna VM de destino es una VM de GCP, aparecerá la siguiente interfaz de usuario:

• Si selecciona máquinas virtuales de forma individual:

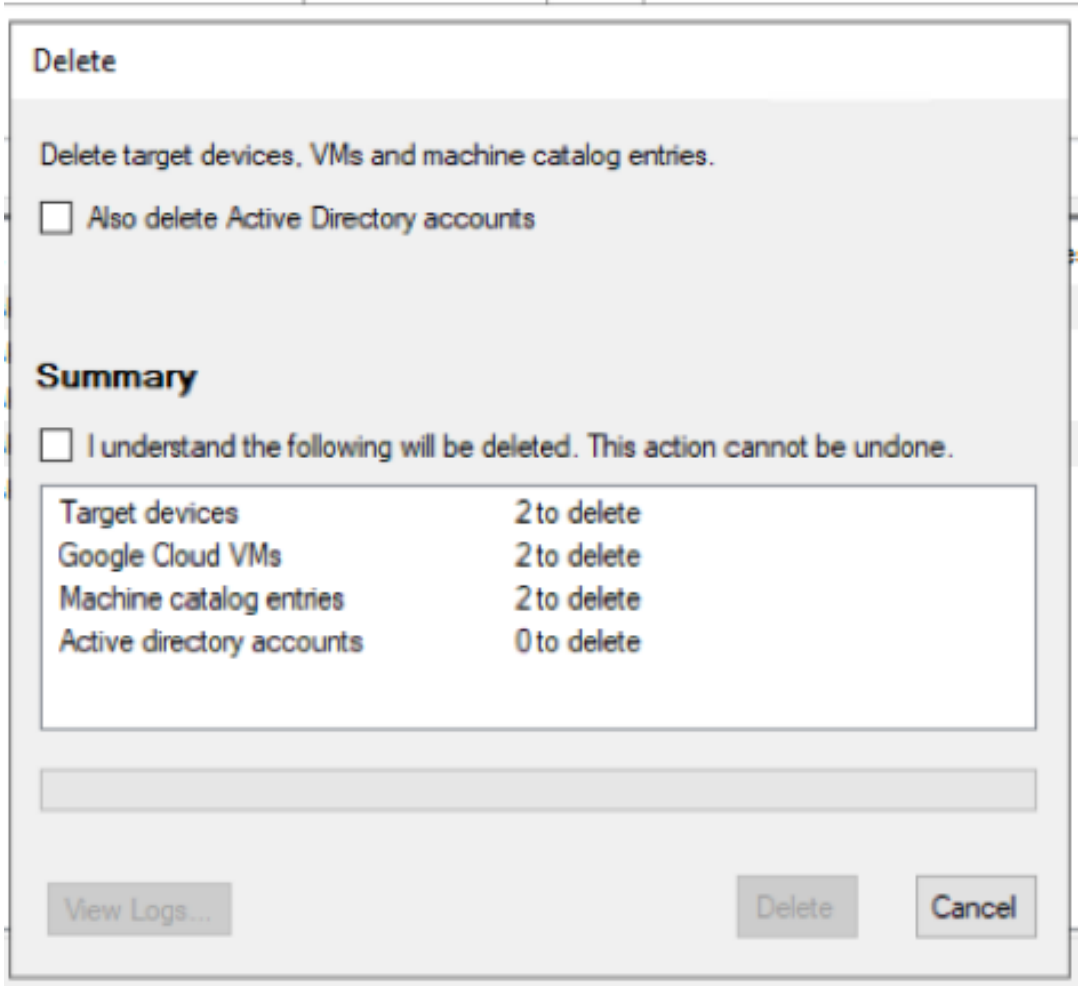

• Si selecciona toda la colección de dispositivos:

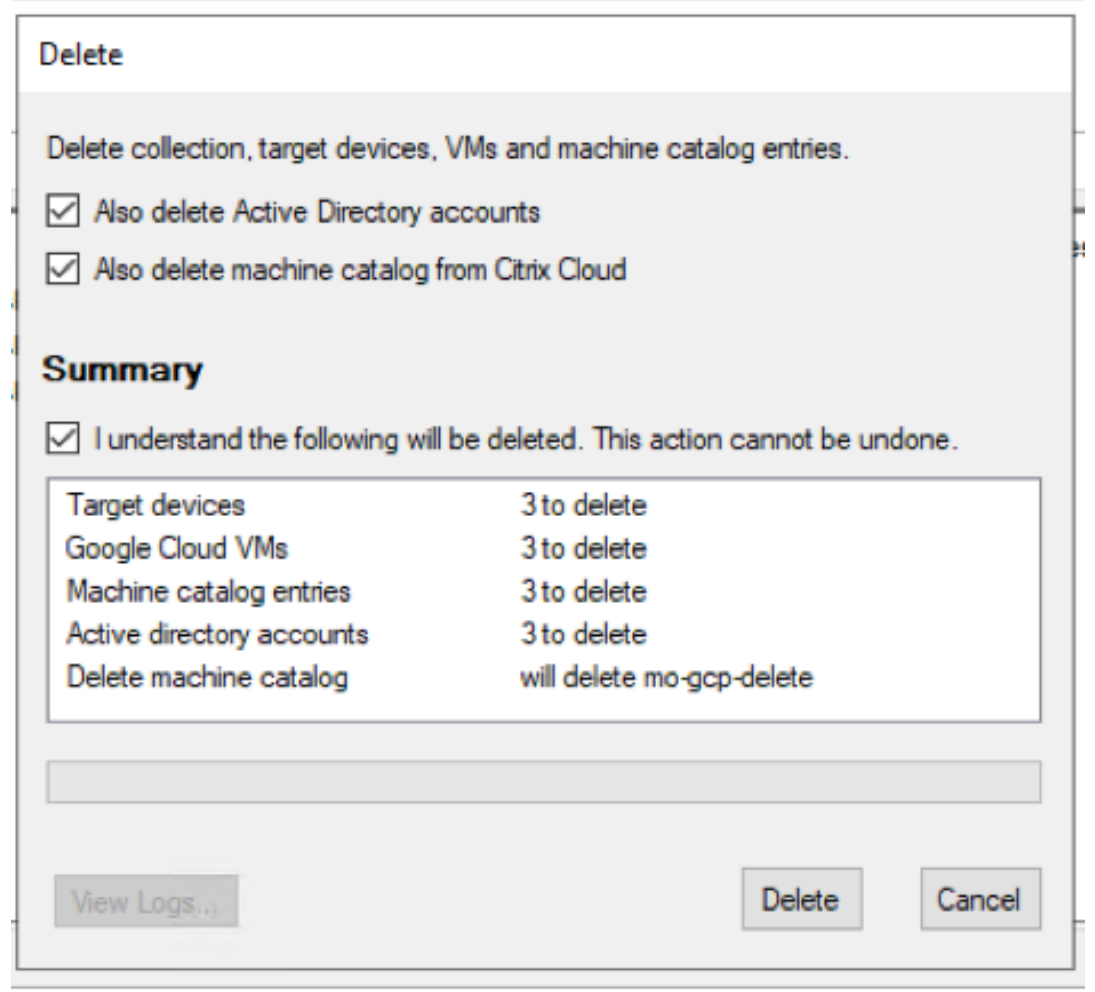

- 3. De forma predeterminada, las VM de destino se eliminan de la base de datos de Citrix Provisioning, de GCP y del catálogo de máquinas de Citrix Virtual Apps and Desktops. Seleccione las casillas de verificación para eliminar las máquinas virtuales de destino en otras asociaciones. La sección Summary se actualiza en consecuencia.
- 4. Después de hacer clic en **Delete**, aparece el mensaje **Connecting to Google Cloud…** Se abrirá un nuevo explorador web. Introduzca sus credenciales de Google para iniciar sesión en Google Cloud.

Si ya ha iniciado sesión en Google Cloud y aprobado el permiso para la aplicación, el explorador web para introducir sus credenciales de Google no aparecerá.

5. El área de texto Summary del cuadro de diálogo **Delete** se actualiza y refleja el estado tras el proceso de eliminación.

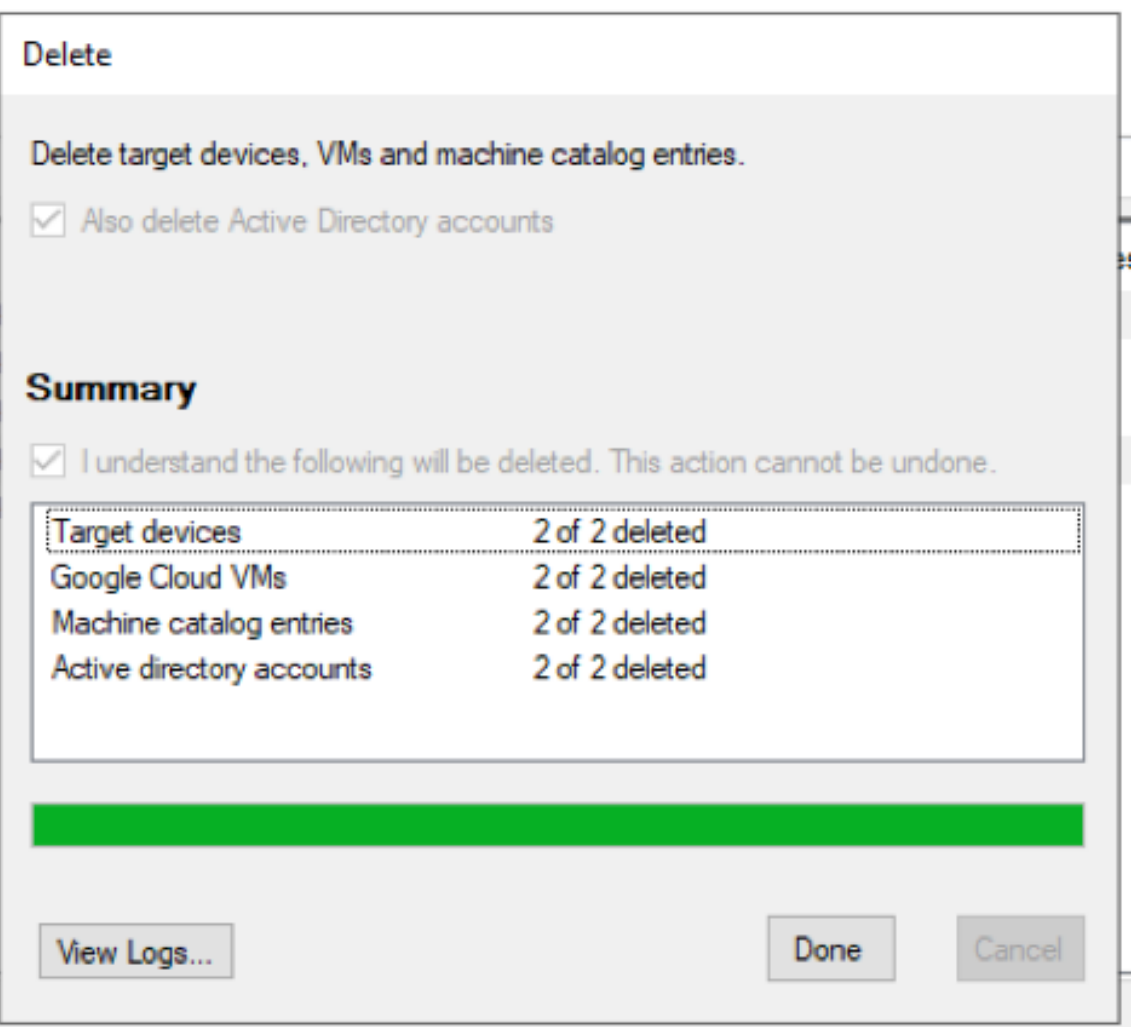

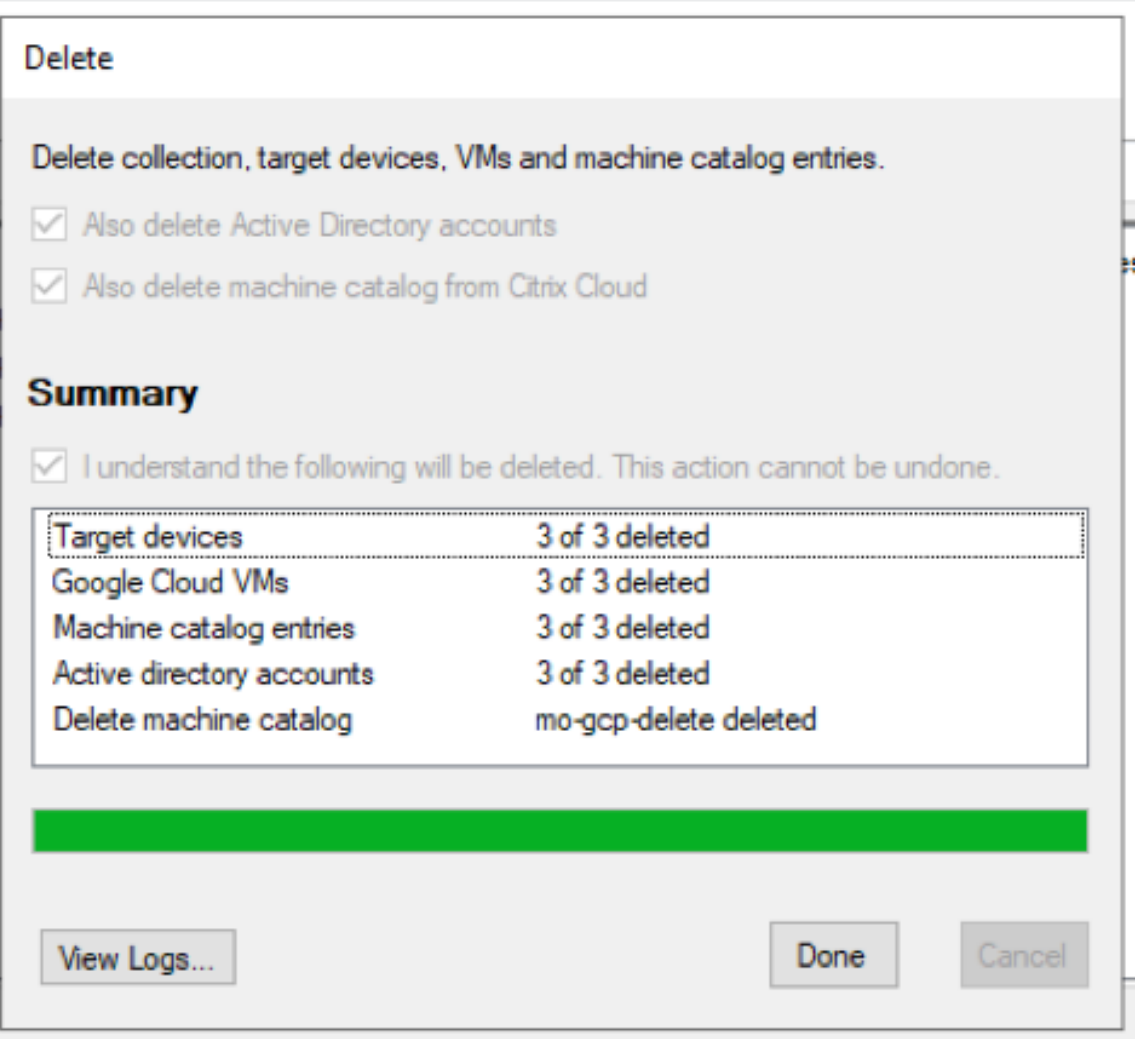

6. Cuando se complete el proceso de eliminación, haga clic en **Done** para cerrar el cuadro de diál‑ ogo Delete. También puede hacer clic en View Logs... para ver el estado del proceso de eliminación o guardar el archivo de registro.

# **Citrix Provisioning con Nutanix en AWS**

June 13, 2023

Ahora Citrix Provisioning admite clústeres de Nutanix en AWS. Los clústeres de Nutanix en AWS ofrecen la misma funcionalidad que el clúster local de Nutanix.

En este artículo se describe el procedimiento para configurar Citrix Provisioning con Nutanix en AWS.

# **Crear un entorno de Citrix Provisioning**

Para crear un entorno de Citrix Provisioning en Nutanix, cree estas VM y únalas a un dominio en la VM del controlador de dominio:

- 1. Controlador de dominio
- 2. Servidor de aprovisionamiento
	- a) Instale el servidor de aprovisionamiento, la consola, las licencias de Citrix y SQL.
	- b) Instale el plug-in de Nutanix en la VM. Seleccione Citrix Provisioning.
- 3. Dispositivo de destino de aprovisionamiento EFI
- 4. Dispositivo de destino BIOS
- 5. VM de conector
	- a) Instalar Citrix Cloud Connector
	- b) Instale el plug-in de Nutanix. Seleccione Citrix Cloud Connector.

# **Instalar un sistema operativo**

Para instalar un sistema operativo en una VM de Nutanix:

- 1. Cree una VM con dos unidades DVD y un disco duro.
- 2. Cargue el sistema operativo en la primera unidad DVD y la ISO de Nutanix en la segunda unidad DVD.
- 3. Una vez iniciada la ISO de Windows, inicie la instalación de Windows. En este punto, Windows no detecta la unidad SCSI de Nutanix.
- 4. Haga clic en la opción para cargar controlador, vaya al sistema operativo y seleccione AMDX64 en la ISO de Nutanix. Seleccione vioscsi.inf. Ahora Windows debe detectar la unidad SCSI.
- 5. Siga con la instalación del sistema operativo.

# **Instalar los controladores de Nutanix**

Una vez instalado el sistema operativo, vaya a la ISO de Nutanix e instale Nutanix **VirtIO** para comple‑ tar la instalación de todos los controladores de Nutanix, incluido el controlador de NIC.

# **Configurar el servicio DHCP**

- 1. Una vez activado el dominio, anote la IP del controlador de dominio.
- 2. Vaya a Nutanix Prism e inicie sesión.
- 3. En los parámetros del menú desplegable de Nutanix, en Network, seleccione **Network Config‑ uration**.
- 4. Seleccione la red que utilicen las máquinas virtuales y haga clic en **Edit**.
- 5. En DHCP Settings, introduzca la dirección IP de la máquina virtual del controlador de dominio en los servidores DNS y haga clic en **Save**.

# **Crear una conexión de host**

La opción para Nutanix en Citrix Studio al crear recursos y conexiones de host se muestra cuando todas las máquinas virtuales de conector tienen instalado el plug‑in de Nutanix. Este es el requisito aunque no se utilicen en la zona de Nutanix.

- 1. Abra Citrix Studio.
- 2. Seleccione el nodo de alojamiento y haga clic en **Agregar conexión y recursos**.
- 3. En la pantalla Conexión, seleccione**Crear una conexión**e introduzca la dirección de la conexión en el formato de dirección https://xxx.xxx.xxx.xxx:9440.
- 4. Complete el asistente.

# **Soluciones de VMware Cloud y de partners**

#### October 2, 2023

Citrix Provisioning admite estas soluciones VMware Cloud y de partners:

- Azure VMware Solution (AVS)
- VMware Cloud on AWS
- VMware Engine de Google Cloud Platform

#### **No[ta](#page-394-0)**:

Las soluciones de VMware Cloud y de partners son compatibles con Citrix DaaS (antes denominado Citrix Virtual Apps and Desktops Service) o si tiene una licencia de derechos híbridos.

# **Integración de Azure VMware Solution (AVS)**

Citrix Provisioning admite AVS. AVS proporciona una infraestructura de la nube que contiene clústeres de vSphere creados por la infraestructura de Azure. Aproveche Citrix Provisioning para usar AVS en el aprovisionamiento de la carga de trabajo de VDA del mismo modo que utilizaría vSphere en entornos locales.

# **Configurar el clúster de AVS**

Para permitir que Citrix Provisioning use AVS, siga estos pasos en Azure:

- Solicitar una cuota del host
- Registrar el proveedor de recursos Microsoft.AVS
- Lista de comprobación para la red
- Crear una nube privada de Azure VMware Solution
- Acceder a una nube privada de Azure VMware Solution
- Configurar redes para la nube privada de VMware en Azure
- Configurar DHCP para Azure VMware Solution
- Agregar un segmento de red en Azure VMware Solution
- Comprobar el entorno de Azure VMware Solution

**Solicitar una cuota del host para clientes del Contrato Enterprise de Azure** En la página **Help + Support** de Azure Portal, seleccione **New support request** e incluya esta información:

- Issue type: Technical
- Subscription: Seleccione su suscripción
- Service: All services > Azure VMware Solution
- Resource: General question
- Summary: Need capacity
- Problem type: Capacity Management Issues
- Problem subtype: Customer Request for Additional Host Quota/Capacity

En el campo **Description** del tíquet de asistencia, incluya esta información en la ficha **Details**:

- POC or Production
- Region Name
- Number of hosts
- Cualquier otro detalle

#### **Nota:**

AVS requiere un mínimo de tres hosts y recomienda utilizar una redundancia de N+1 hosts.

Después de especificar los detalles del tíquet de asistencia, seleccione **Review + Create** para enviar la solicitud a Azure.

Registrar el proveedor de recursos Microsoft.AVS Después de solicitar la cuota del host, registre el proveedor de recursos:

1. Inicie sesión en Azure Portal.

- 2. En el menú de Azure Portal, seleccione **All services**.
- 3. En el menú **All services**, introduzca la suscripción y seleccione **Subscriptions**.
- 4. Seleccione la suscripción de la lista de suscripciones.
- 5. Seleccione **Resource providers** e introduzca **Microsoft.AVS** en la barra de búsqueda.
- 6. Si el proveedor de recursos no está registrado, seleccione **Register**.

**Consideraciones sobre las redes** AVS ofrece servicios de red que requieren intervalos específicos de direcciones de red y puertos de firewall. Consulte Lista de comprobación del planeamiento de red para Azure VMware Solution para obtener más información.

**Crear una nube privada de Azure VMware Solution** [Después de considerar los requisitos de red](https://docs.microsoft.com/es-es/azure/azure-vmware/tutorial-network-checklist) [de su entorno, cree una nube](https://docs.microsoft.com/es-es/azure/azure-vmware/tutorial-network-checklist) privada de AVS:

1. Inicie sesión en Azure Portal.

All services >

- 2. Selecciona **Create a new resource**.
- 3. En el cuadro de texto **Search the Marketplace**, escriba *Azure VMware Solution* y seleccione **Azure VMware Solution** en la lista.

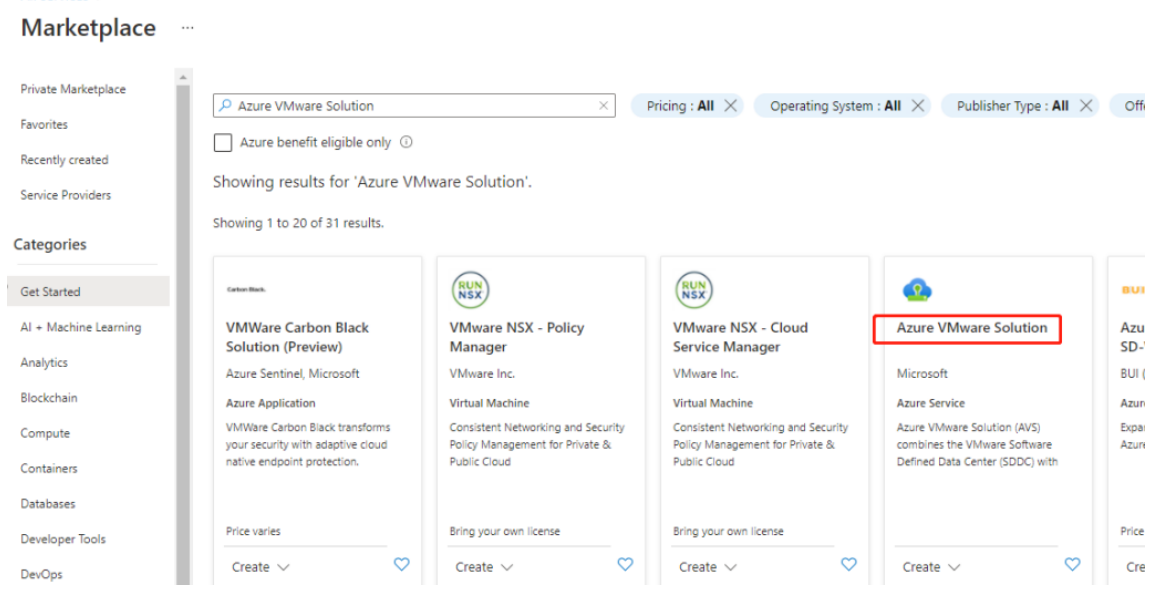

#### En la ventana **Azure VMware Solution**:

- 1. Seleccione **Crear**.
- 2. Haga clic en la ficha **Basics**.
- 3. Introduzca valores para los campos mediante la información de esta tabla:

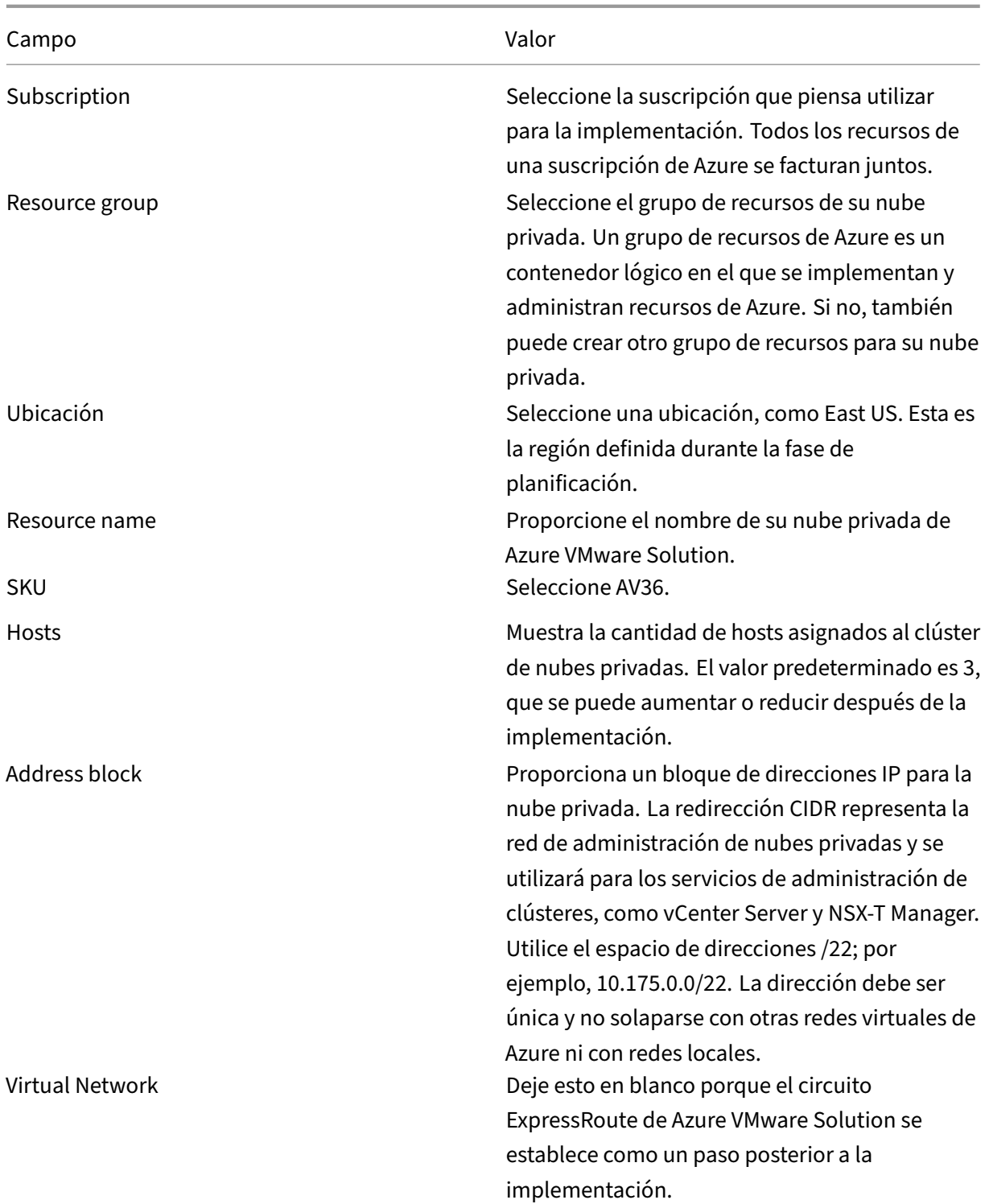

# En la pantalla **Create a private cloud**:

1. En el campo **Location**, seleccione la región que tiene el AVS; la región del grupo de recursos es la misma que la región de AVS.

- 2. En el campo **SKU**, seleccione **AV36 Node**.
- 3. Especifique una dirección IP en el campo **Address Block**. Por ejemplo, 10.15.0.0/22.
- 4. Seleccione **Review + Create**.
- 5. Tras revisar la información, haga clic en **Create**.

 $\cdots$ 

# Create a private cloud

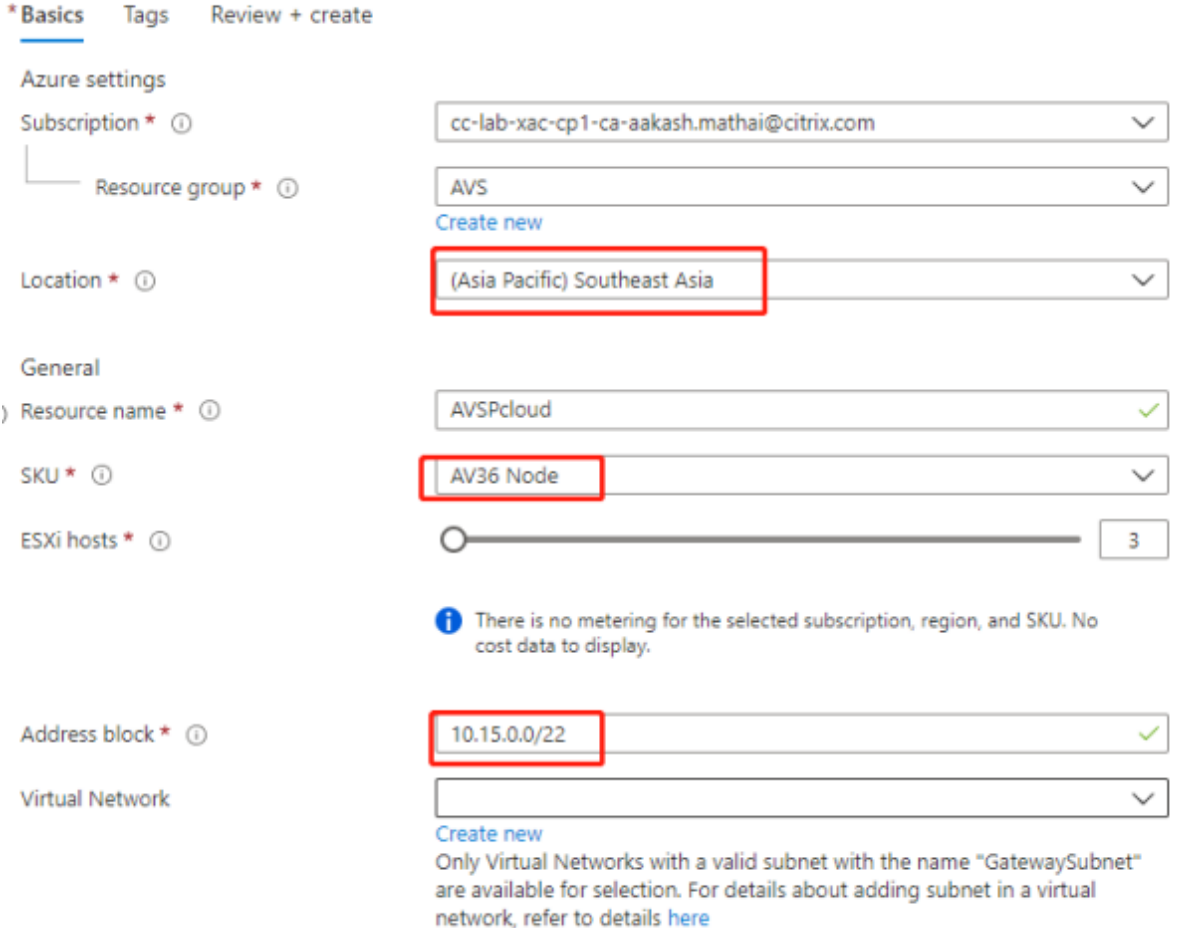

#### **Sugerencia:**

La creación de una nube privada puede tardar entre 3 y 4 horas. Agregar un único host al clúster puede tardar entre 30 y 45 minutos.

Compruebe que la implementación se haya realizado correctamente. Vaya al grupo de recursos que creó y seleccione su nube privada. Cuando **Status** pasa a **Succeeded**, la implementación se ha com‑ pletado.

#### Citrix Provisioning 2303

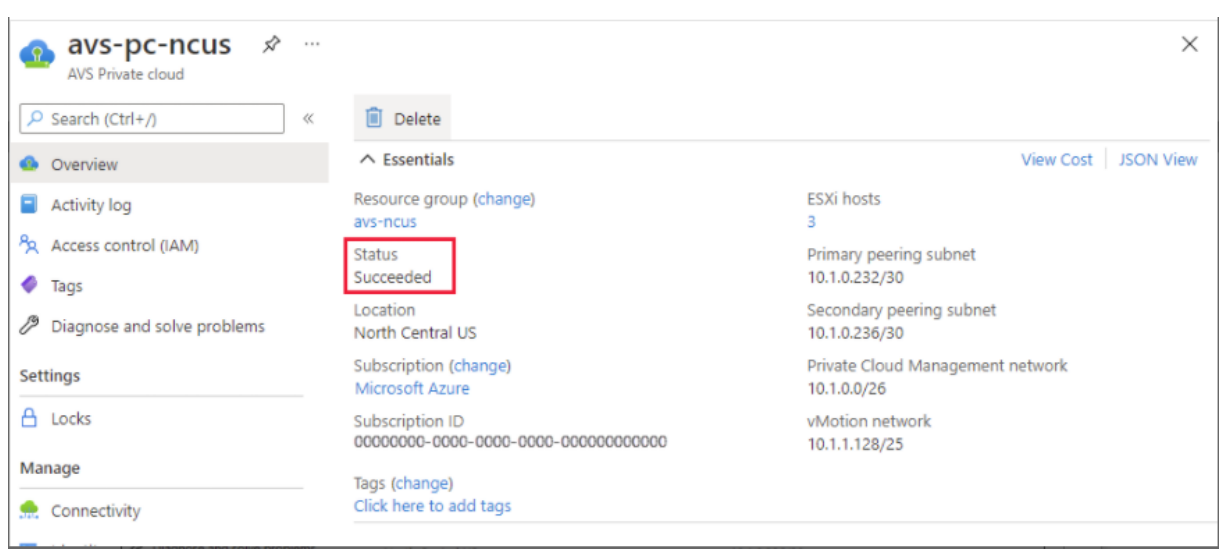

**Acceder a una nube privada de Azure VMware Solution** Una vez que haya creado una nube pri‑ vada, cree una máquina virtual de Windows y conéctese al vCenter local de su nube privada.

#### **Crear una máquina virtual de Windows**

- 1. En el grupo de recursos, seleccione **+ Add**, busque **Microsoft Windows 10/2016/2019** y selec‑ cione esa opción.
- 2. Haga clic en **Crear**.
- 3. Introduzca la información necesaria y, a continuación, seleccione **Review + Create**.
- 4. Una vez superada la validación, seleccione **Create** para iniciar el proceso de creación de máquinas virtuales.

#### **Conectarse al vCenter local de su nube privada**

1. Inicie sesión en **vSphere Client con VMware vCenter SSO** como administrador de la nube.

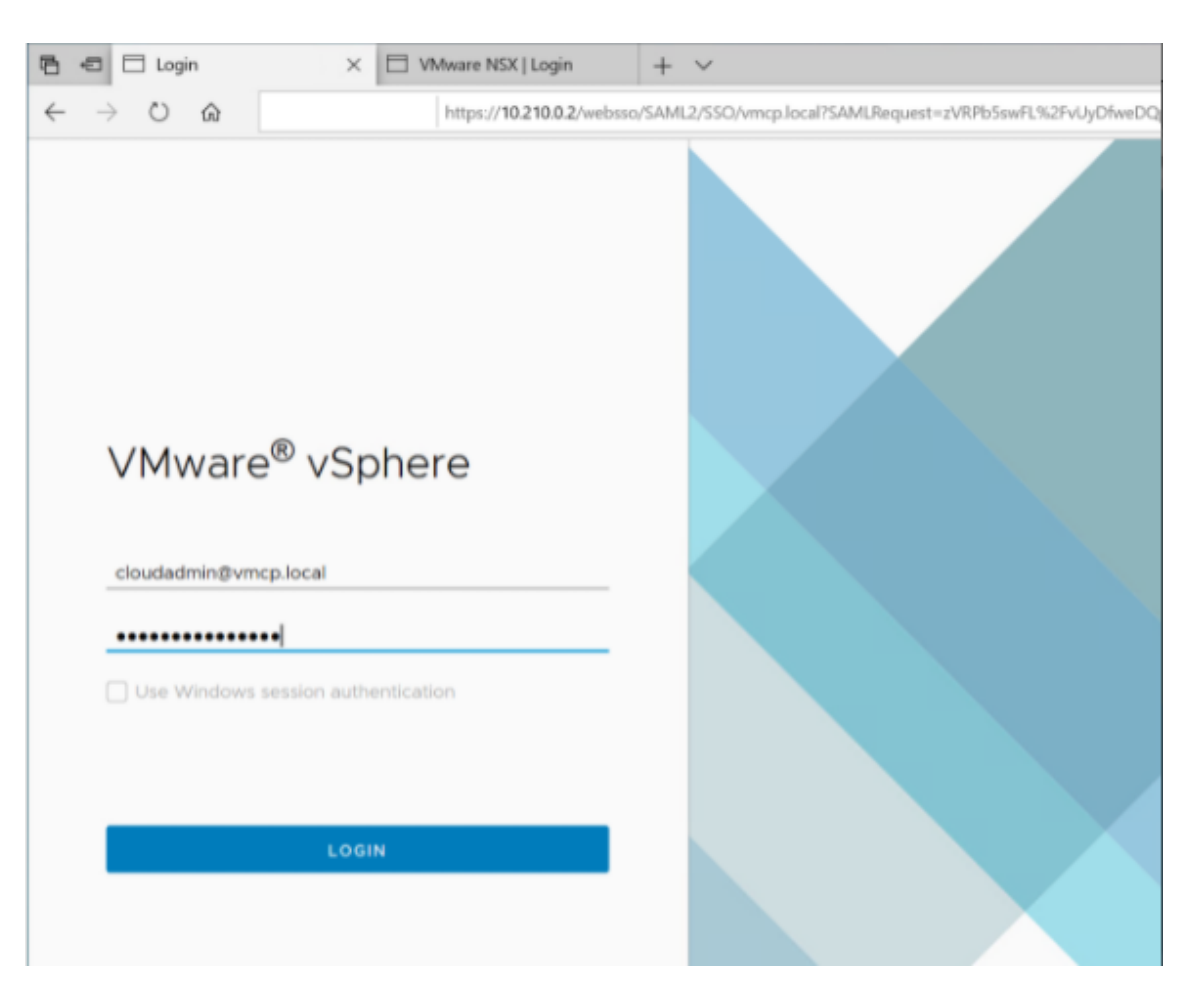

2. En Azure Portal, seleccione su nube privada y, a continuación, **Manage > Identity**.

Aparecen las direcciones URL y las credenciales de usuario de vCenter y NSX‑T Manager de la nube privada:

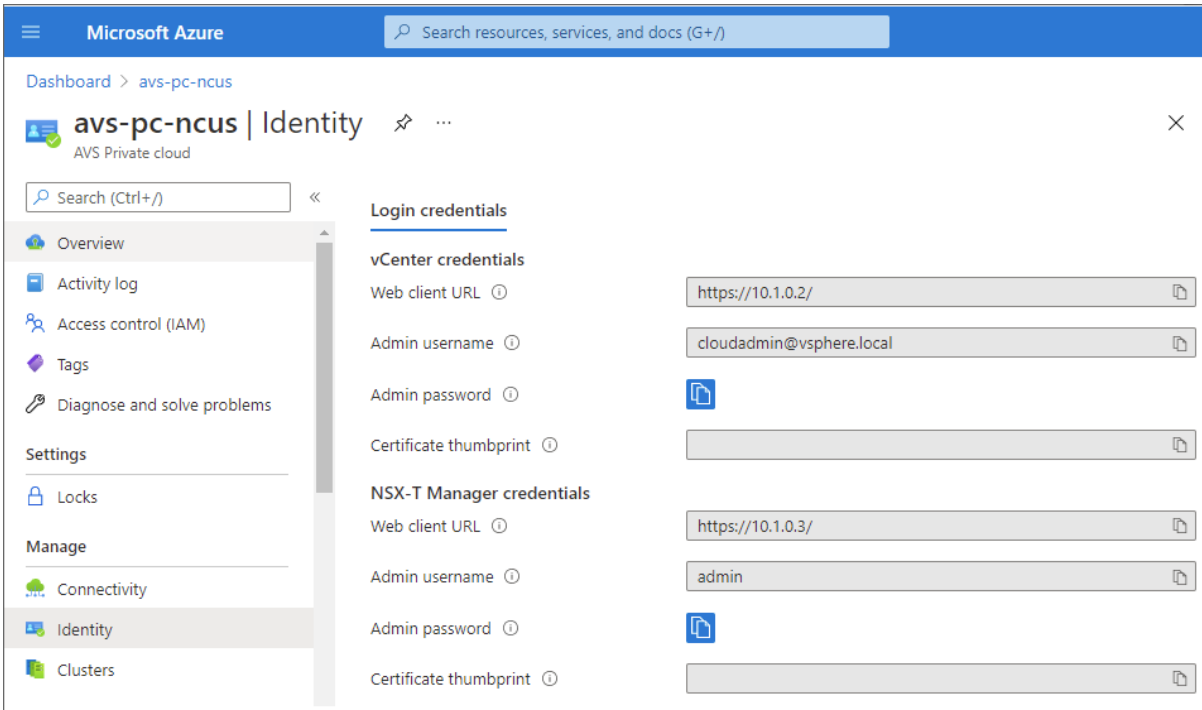

Display private cloud vCenter and NSX Manager URLs and credentials.

Tras confirmar las URL y las credenciales de usuario:

- 1. Vaya a la máquina virtual que creó en el paso anterior y conéctese a la máquina virtual.
- 2. En la máquina virtual de Windows, abra un explorador web y vaya a las URL de vCenter y NSX‑T Manager en dos fichas del explorador. En la ficha de vCenter, introduzca las credenciales de usuario cloudadmin@vmcp.local del paso anterior.

**Configurar redes para la nube privada de VMware en Azure** Después de acceder a una nube pri‑ vada de AVS, [configure la red mediante](mailto:cloudadmin@vmcp.local) la creación de una red virtual y una puerta de enlace.

#### **Crear una red virtual**

- 1. Inicie sesión en Azure Portal.
- 2. Vaya al grupo de recursos creado anteriormente.
- 3. Seleccione **+ Add** para definir un nuevo recurso.
- 4. En el cuadro de texto **Search the Marketplace**, escriba *virtual network*. Busque el recurso de red virtual y selecciónelo.
- 5. En la página **Virtual Network**, seleccione **Create** para configurar la red virtual de su nube pri‑ vada.
- 6. En la página **Create Virtual Network**, introduzca los detalles de su red virtual.
- 7. En la ficha **Basics**, introduzca un nombre para la red virtual, seleccione la región adecuada y haga clic en **Next: IP Addresses**.

# 8. En la ficha **IP Addresses**, en el espacio de las direcciones IPv4, introduzca la dirección creada anteriormente.

### **Importante:**

Utilice una dirección que no se superponga con el espacio de direcciones que utilizó al crear su nube privada.

## Después de introducir el espacio de direcciones:

- 1. Seleccione **+ Add subnet**.
- 2. En la página **Add subnet**, asigne a la subred un nombre y a un intervalo de direcciones ade‑ cuado.
- 3. Haga clic en **Add**.
- 4. Seleccione **Review + Create**.
- 5. Compruebe la información y haga clic en **Create**. Una vez finalizada la implementación, la red virtual aparece en el grupo de recursos.

**Crear una puerta de enlace de red virtual** Después de crear una red virtual, cree una puerta de enlace de red virtual.

- 1. En el grupo de recursos, seleccione **+ Add** para agregar un nuevo recurso.
- 2. En el cuadro de texto **Search the Marketplace**, escriba *virtual network gateway*. Busque el re‑ curso de red virtual y selecciónelo.
- 3. En la página **Virtual Network Gateway**, haga clic en **Create**.
- 4. En la ficha **Basics** de la página **Create virtual network gateway**, proporcione valores en cada campo.
- 5. Haga clic en **Review + Create**.

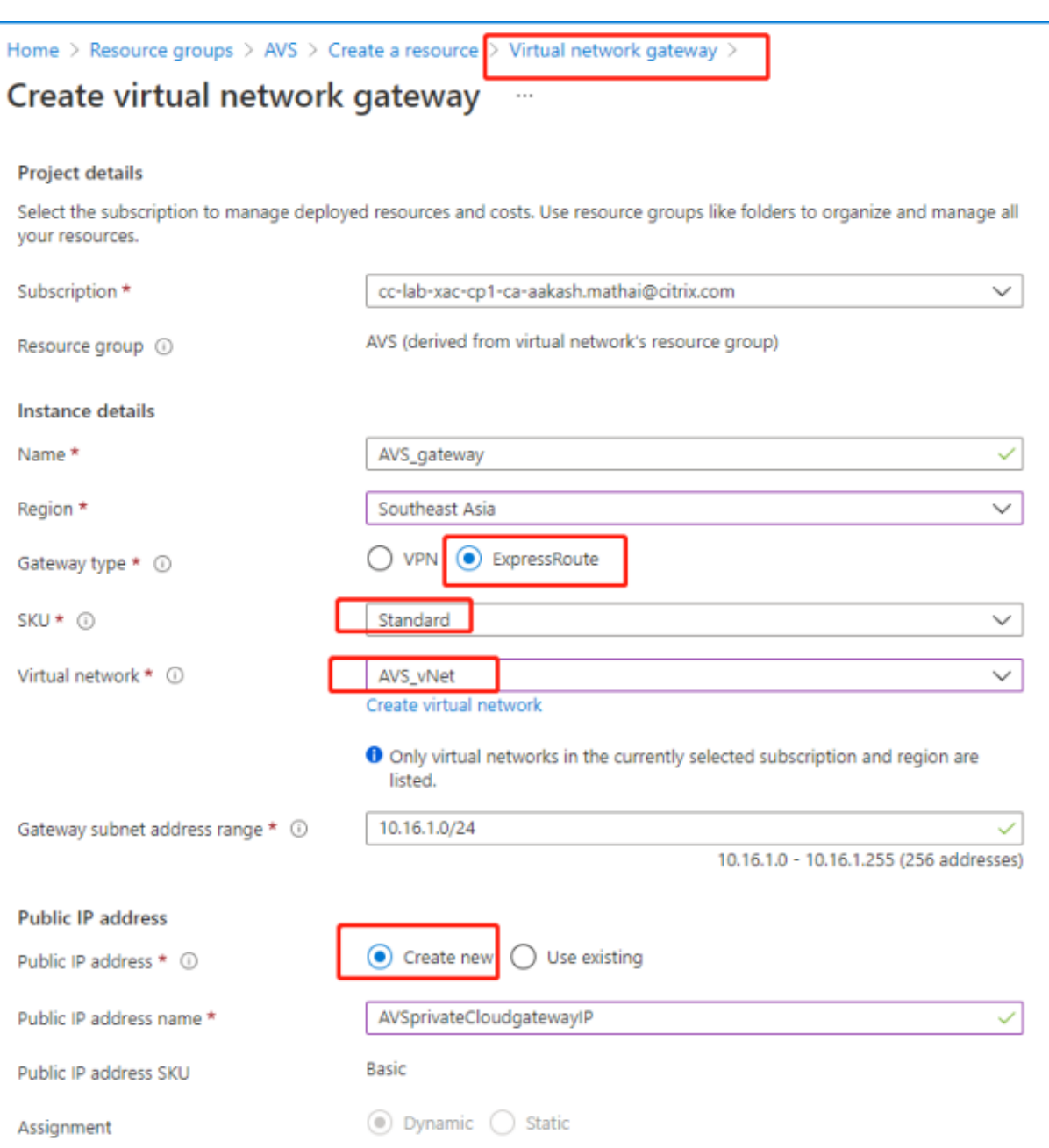

Tras revisar la configuración de la puerta de enlace de red virtual, haga clic en **Create** para implemen‑ tar la puerta de enlace de red virtual.

Una vez finalizada la implementación, conecte su conexión de **ExpressRoute** a la puerta de enlace de red virtual que contiene la nube privada de AVS.

**Conectar ExpressRoute a la puerta de enlace de red virtual** Después de implementar una puerta de enlace de red virtual, agregue una conexión entre esta y la nube privada de AVS:

1. Solicite una clave de autorización de ExpressRoute.

2. En Azure Portal, vaya a la **nube privada de Azure VMware Solution**. Seleccione **Manage > Connectivity > ExpressRoute** y, a continuación, seleccione **+ Request an authorization key**.

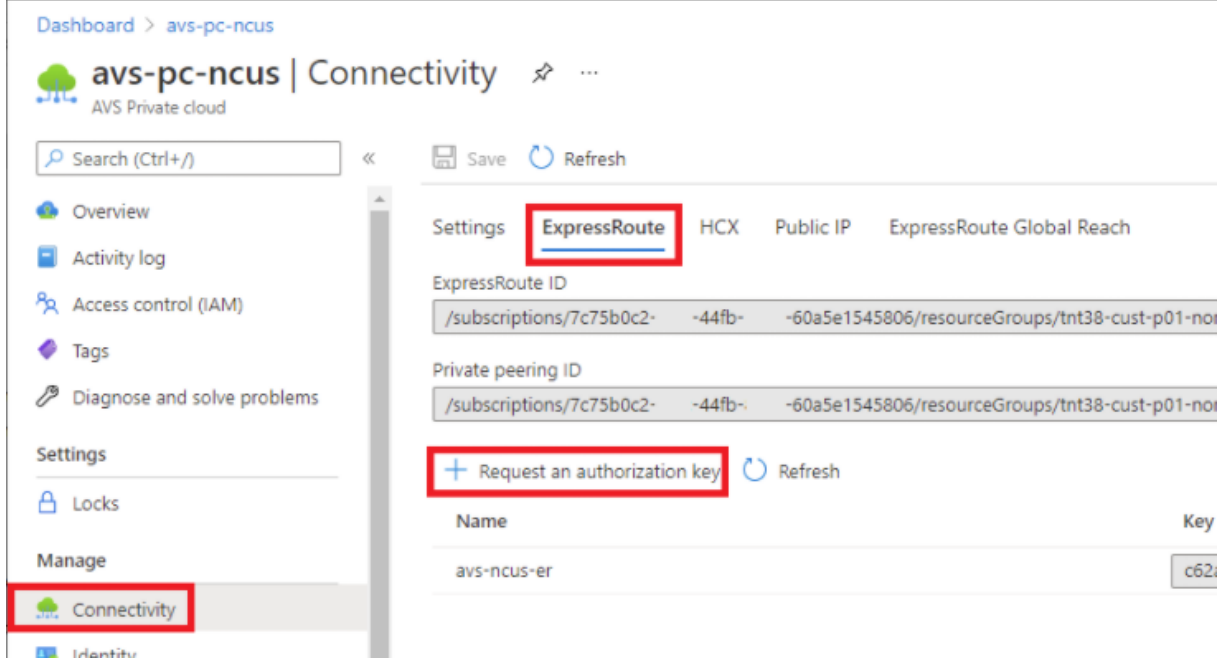

Después de solicitar una clave de autorización:

- 1. Introduzca un nombre para la clave y haga clic en **Create**. La creación de la clave puede tardar unos 30 segundos. Una vez creada, la nueva clave aparece en la lista de claves de autorización de la nube privada.
- 2. Copie la **clave de autorización** y el **ID de ExpressRoute**. Los necesitará para completar el pro‑ ceso de emparejamiento. La clave de autorización desaparece después de un tiempo, así que cópiela en cuanto aparezca.
- 3. Vaya a la **puerta de enlace de red virtual** que piensa utilizar y seleccione **Connections > + Add**.
- 4. En la página **Add connection**, proporcione valores en cada campo y seleccione **OK**.

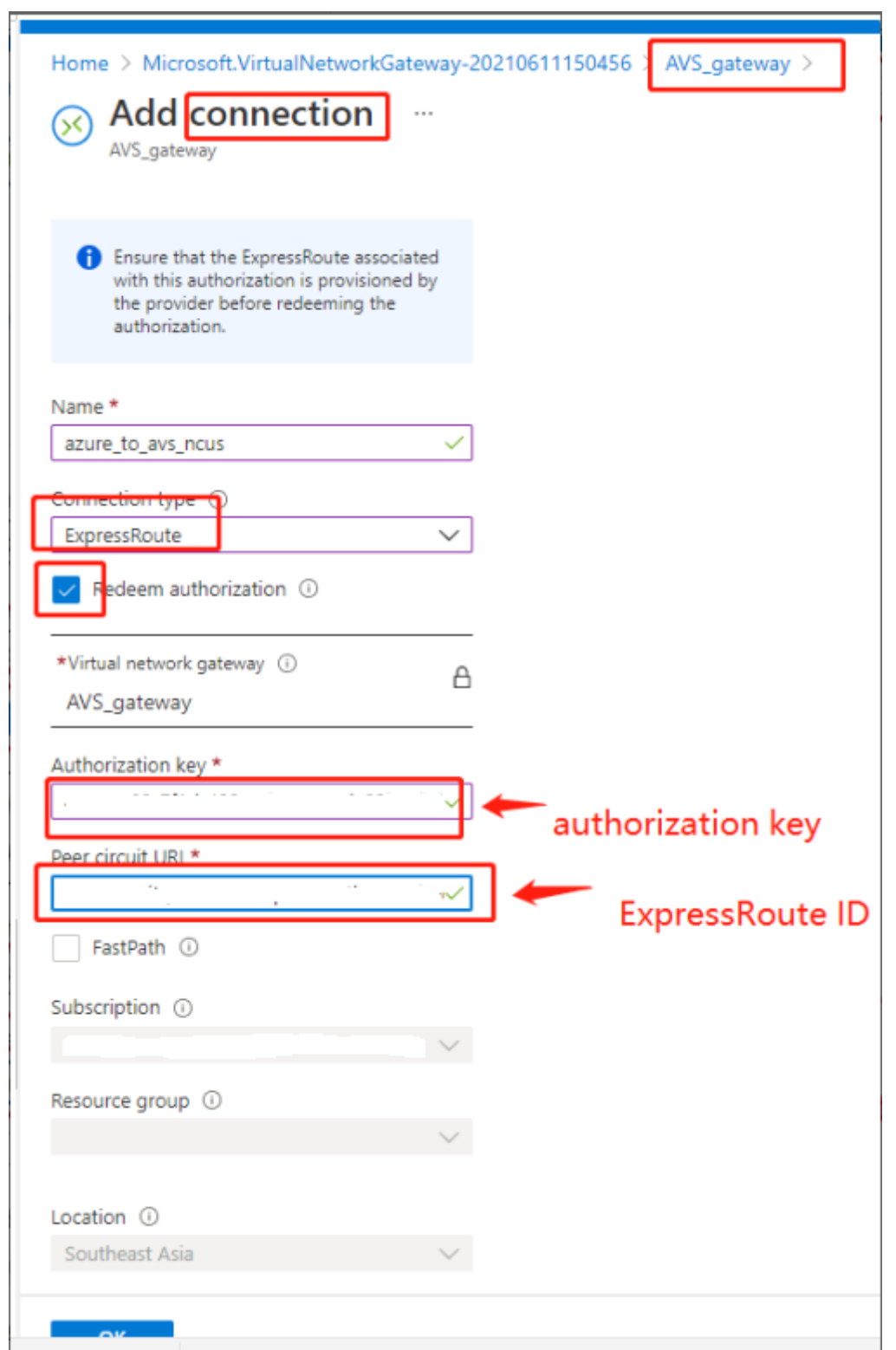

La conexión se establece entre el circuito de ExpressRoute y la red virtual:

#### Citrix Provisioning 2303

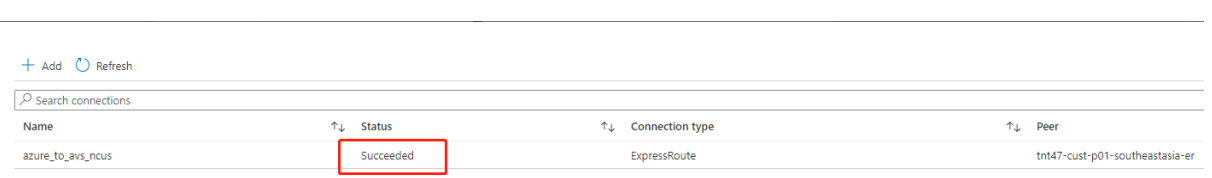

**Configurar DHCP para Azure VMware Solution** Después de conectar ExpressRoute a la puerta de enlace virtual, configure DHCP.

**Usar NSX‑T para alojar el servidor DHCP** En NSX‑T Manager:

- 1. Seleccione **Networking > DHCP** y, a continuación, seleccione **Add Server**.
- 2. Seleccione **DHCP** para **Server Type**, proporcione el nombre del servidor y la dirección IP.
- 3. Haga clic en **Guardar**.
- 4. Seleccione **Tier 1 Gateways**, seleccione los puntos suspensivos en vertical de la puerta de en‑ lace de nivel 1 y, a continuación, seleccione **Edit**.
- 5. Seleccione **No IP Allocation Set** para agregar una subred.
- 6. Seleccione **DHCP Local Server** para **Type**.
- 7. Para **DHCP Server**, seleccione **Default DHCP** y, a continuación, haga clic en **Save**.
- 8. Haga clic en **Save** de nuevo y seleccione **Close Editing**.

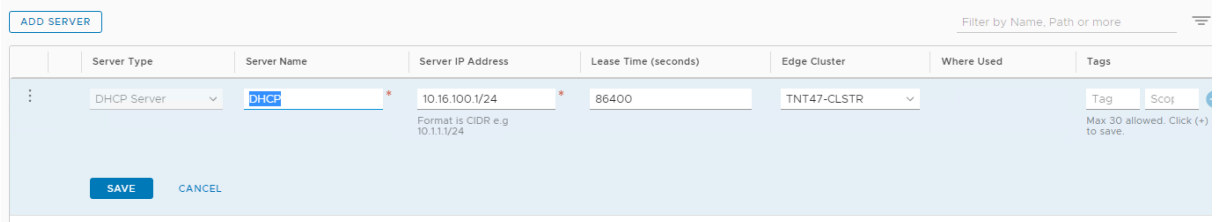

**Agregar un segmento de red en Azure VMware Solution** Después de configurar DHCP, agregue un segmento de red.

Para agregar un segmento de red, en NSX-T Manager, seleccione **Networking > Segments** y, a continuación, haga clic en **Add Segment**.

#### Citrix Provisioning 2303

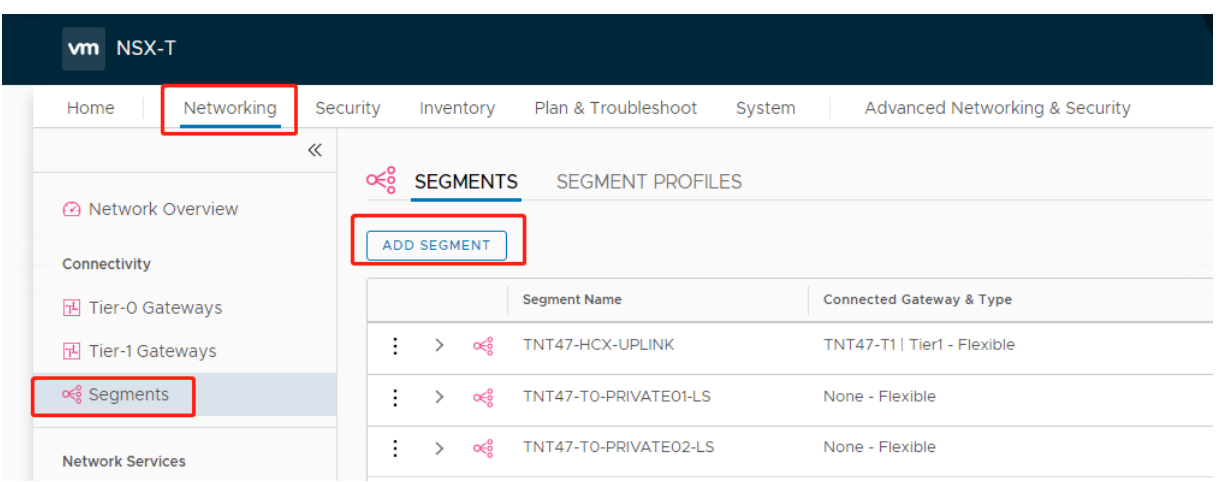

En la pantalla **Segments profile**:

- 1. Introduzca un nombre para el segmento en **Name**.
- 2. Seleccione **Tier‑1 Gateway (TNTxx‑T1)** como **Connected Gateway** y deje **Type** como **Flexible**.
- 3. Seleccione la superposición preconfigurada **Transport Zone(TNTxx‑OVERLAY‑TZ)**.
- 4. Haga clic en **Set Subnets**.

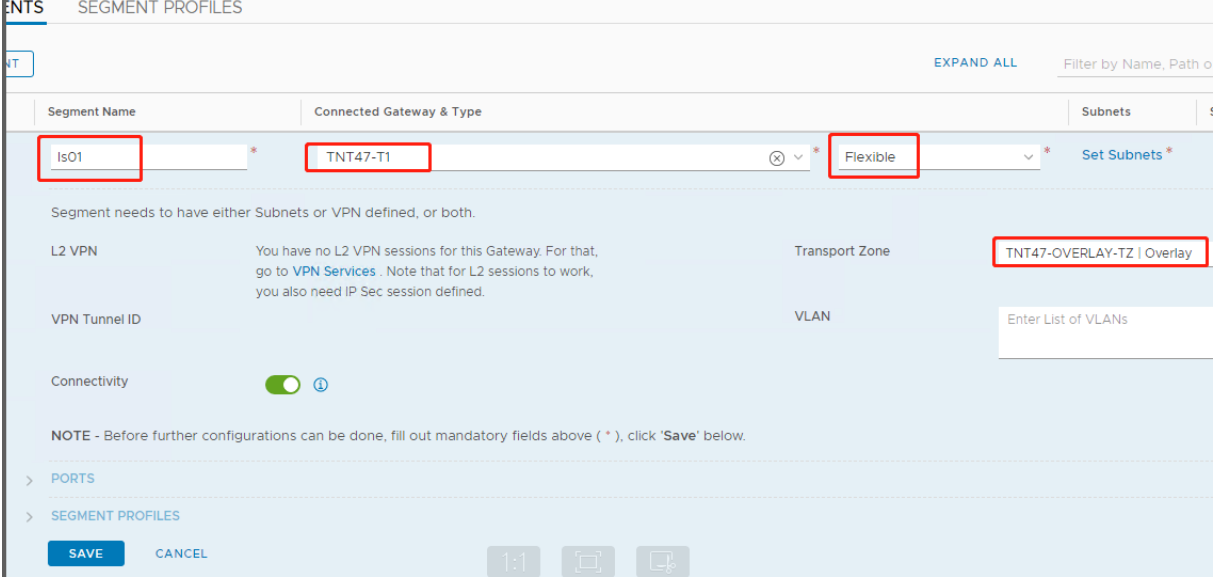

## En la sección **Subnets**:

- 1. Introduzca la dirección IP de la puerta de enlace.
- 2. Seleccione **Agregar**.

#### **Importante:**

La dirección IP de este segmento debe pertenecer a la dirección IP de la puerta de enlace de Azure, 10.15.0.0/22.

## El intervalo de DHCP debe pertenecer a la dirección IP del segmento:

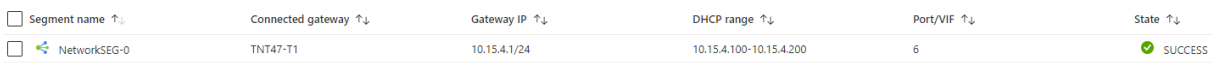

## Seleccione **No** para no seguir configurando el segmento:

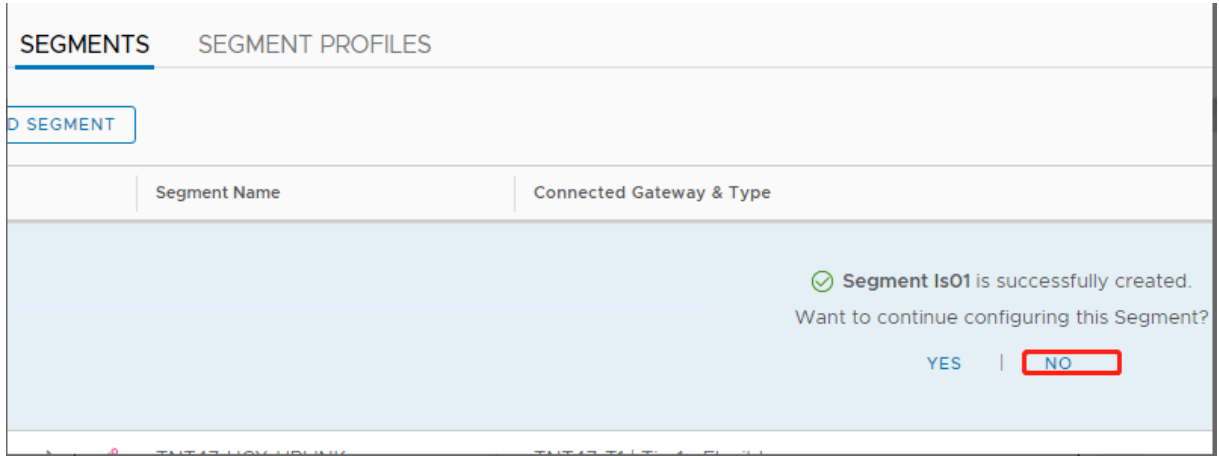

## En vCenter, seleccione **Networking > SDDC‑Datacenter**:

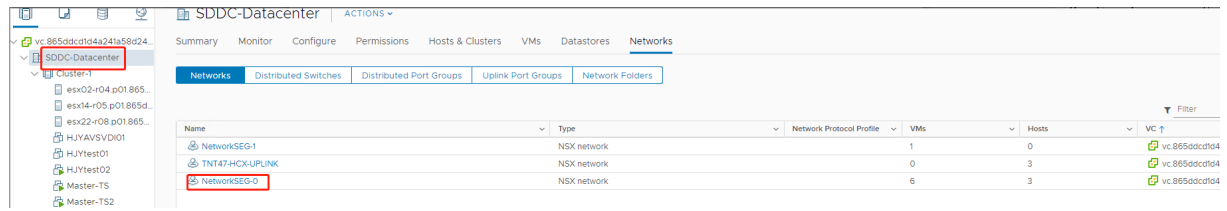

#### **Verificar el entorno de AVS**

1. Configure una conexión directa y un conector en el grupo de recursos de Azure:

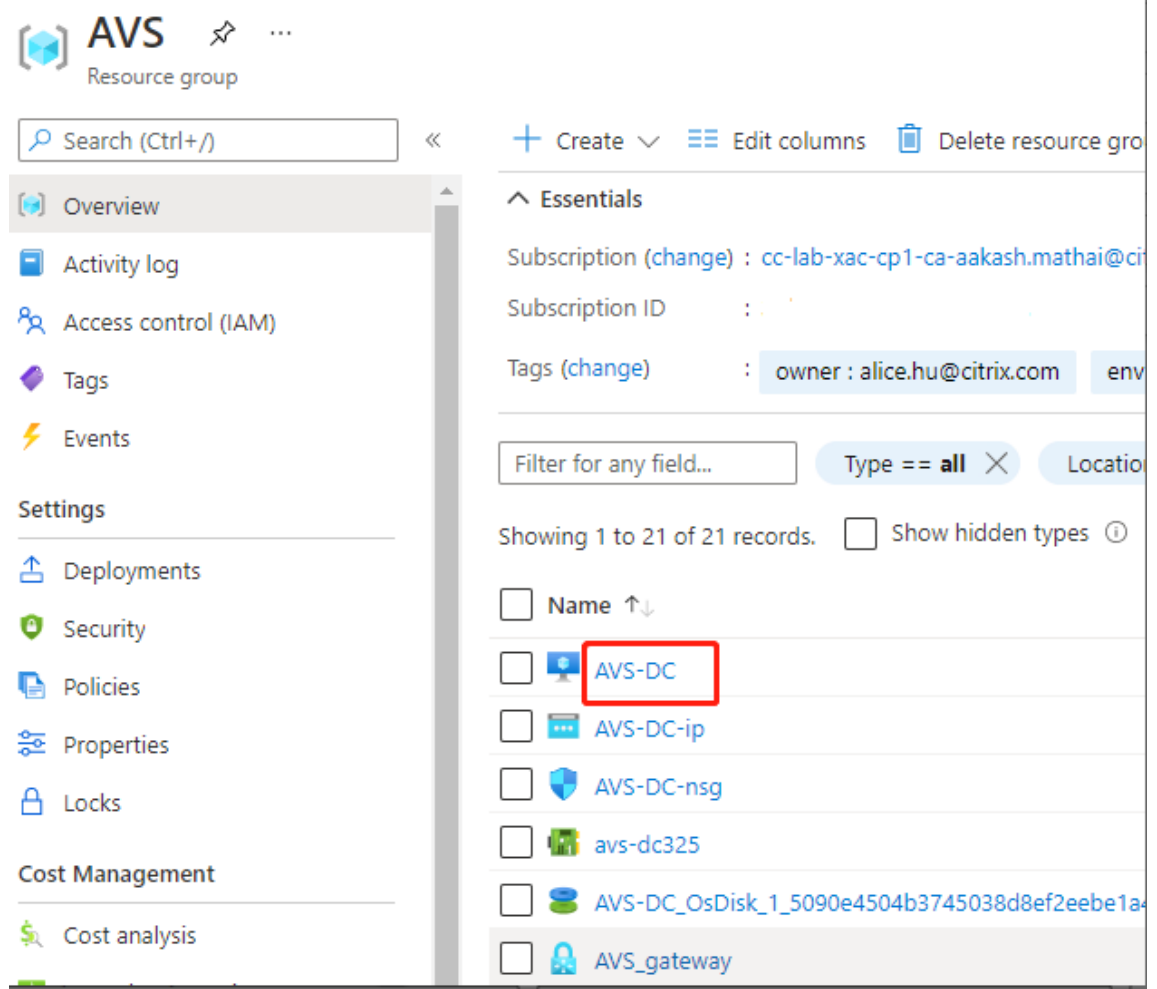

2. Compruebe la conexión con las credenciales de vCenter.

## **VMware Cloud on AWS**

<span id="page-394-0"></span>VMware Cloud on AWS le permite migrar cargas locales de trabajo de Citrix basadas en VMware a la nube de AWS y su entorno principal de Citrix Virtual Apps and Desktops a Citrix DaaS (antes denominado Citrix Virtual Apps and Desktops Service).

#### **Acceder al entorno de VMware Cloud**

- 1. Inicie sesión en los servicios de VMware Cloud desde esta URL.
- 2. Haga clic en **VMware Cloud on AWS**. Aparecerá la página **SDDC**.
- 3. Haga clic en**OPEN VCENTER**y, a continuación, en **SHOW CREDENTIALS**. Anote las credenciales para usarlas más adelante.
- 4. Abra un explorador web e introduzca la URL de vSphere Web Client.

5. Introduzca las credenciales anotadas y haga clic en **Login**. La página web del cliente de vSphere es similar al entorno local.

Para obtener más información actualizada sobre VMware Cloud on AWS, consulte la documentación de VMware Cloud on AWS.

# **[Acerca del entorno de VM](https://docs.vmware.com/en/VMware-Cloud-on-AWS/index.html)ware Cloud**

Hay cuatro vistas en la página web del cliente de vSphere.

- Vista Host y Cluster: No puede crear clústeres, pero el administrador de la nube puede crear varios grupos de recursos.
- Vista VM y Template: El administrador de la nube puede crear muchas carpetas.
- Vista Storage: Seleccione el almacenamiento **WorkloadDatastore** cuando agregue la unidad de alojamiento en Citrix Studio porque tiene acceso a Workload Datastore solamente.
- Vista Network: Los iconos son diferentes para las redes de la nube de VMware y las redes opacas.

Para obtener más información actualizada sobre VMware Cloud on AWS, consulte la documentación de VMware Cloud on AWS.

## **[Configurar el entorno de](https://docs.vmware.com/en/VMware-Cloud-on-AWS/index.html) Citrix Provisioning en VMware Cloud on AWS**

- 1. Configure un controlador de dominio o solicite credenciales para el dominio vmconaws.local.
- 2. Use una plantilla existente o haga clic con el botón secundario en Cluster y seleccione **New Virtual Machine** para crear estas tres máquinas virtuales:
	- Servidor de Citrix Provisioning
	- Servidor de base de datos
	- Cloud Connector para conectarse a Citrix DaaS
- 3. Para crear una conexión de host en Citrix Studio, seleccione la opción **VMware vSphere** y selec‑ cione solo **WorkloadDatastore** como Storage.

# **VMware Engine de Google Cloud Platform (GCP)**

Ahora Citrix Provisioning le permite migrar cargas de trabajo locales de Citrix basadas en VMware a VMware Engine de Google Cloud.

En este artículo se describe el procedimiento para configurar VMware Engine de GCP.
#### **Acceder al portal de VMware Engine**

- 1. En la **consola de Google Cloud**, haga clic en el menú de navegación.
- 2. En la sección **Compute**, haga clic en **VMware Engine** para abrir VMware Engine en una nueva ficha de explorador.

## **Crear la primera nube privada**

**Requisitos** Debe tener acceso a Google Cloud VMware Engine, a la cuota de nodos de VMware En‑ gine disponible y a un rol de IAM apropiado. Prepare los siguientes requisitos antes de seguir creando su nube privada:

- 1. Solicite acceso a la API y a la cuota de nodos. Para obtener más información, consulte Requesting API access and quota.
- 2. Anote los rangos de direcciones que quiere usar con los dispositivos de administración de VMware y la red de implementación de HCX. Para obtener más información, [consulte](https://cloud.google.com/vmware-engine/docs/quickstart-prerequisites) [Networking requirement](https://cloud.google.com/vmware-engine/docs/quickstart-prerequisites)s.
- 3. Obtenga el rol de "administrador de servicios de VMware Engine"de IAM.

## **Crear [la primera nube privada](https://cloud.google.com/vmware-engine/docs/quickstart-networking-requirements)**

- 1. Acceda al portal de VMware Engine.
- 2. En la página de inicio de VMware Engine, haga clic en **Create a private cloud**. Se indican la ubicación de alojamiento y los tipos de nodos de hardware.
- 3. Seleccione el número de nodos para la nube privada. Se requieren al menos tres nodos.
- 4. Introduzca un rango de enrutamiento CIDR para la red de administración de VMware.
- 5. Introduzca un rango de enrutamiento CIDR para la red de implementación de HCX.

## **Importante:**

El rango de enrutamiento CIDR no debe superponerse con ninguna de sus subredes locales o en la nube. El intervalo de redirección CIDR debe ser /27 o superior.

- 6. Seleccione **Review and create**.
- 7. Revise la configuración. Para cambiar cualquier parámetro, haga clic en **Back**.
- 8. Haga clic en **Create** para empezar a crear la nube privada.

A medida que VMware Engine crea su nueva nube privada, implementa varios componentes de VMware y establece directivas de escalabilidad automática iniciales para los clústeres de la nube privada. La creación de una nube privada puede tardar entre 30 minutos y 2 horas. Cuando se complete el aprovisionamiento, recibirá un correo electrónico.

## **Configurar la puerta de enlace de VPN de Google Cloud VMware Engine**

Para establecer una conectividad inicial con Google Cloud VMware Engine, puede usar una puerta de enlace de VPN. Se trata de una VPN cliente basada en OpenVPN con la que puede conectarse a su vCenter del SDDC y realizar cualquier configuración inicial necesaria.

Antes de implementar la puerta de enlace de VPN, configure el rango de **servicios perimetrales** para la región en la que se implementa el SDDC. Para hacerlo:

- 1. Inicie sesión en el portal de **Google Cloud VMware Engine** y vaya a **Network > Regional Set‑ tings**. Haga clic en **Add Region**.
- 2. Elija la región en la que se implementa el SDDC y habilite el **acceso a Internet** y el **servicio de IP pública**.
- 3. Suministre la gama de servicios perimetrales indicada durante la planificación y haga clic en **Submit**. La activación de estos servicios tarda entre 10 y 15 minutos.

Una vez completado el proceso, los servicios perimetrales se muestran como **habilitados** en la página Regional Settings. La habilitación de estos parámetros permite asignar direcciones IP públicas al SDDC, que es un requisito para implementar una puerta de enlace de VPN.

Para implementar una puerta de enlace de VPN:

- 1. En el portal de **Google Cloud VMware Engine**, vaya a **Network > VPN Gateways**. Haga clic en **Create New VPN Gateway**.
- 2. Proporcione el nombre de la puerta de enlace de VPN y la subred del cliente reservadas durante la planificación. Haga clic en **Siguiente**.
- 3. Seleccione usuarios a los que conceder acceso a la VPN. Haga clic en **Siguiente**.
- 4. Especifique las redes que deben ser accesibles a través de VPN. Haga clic en **Siguiente**.
- 5. Se muestra una pantalla de resumen. Verifique las opciones seleccionadas y haga clic en **Sub‑ mit** para crear la puerta de enlace de VPN. Se muestra la página VPN Gateways con la nueva puerta de enlace VPN con el estado **Creating**.
- 6. Cuando el estado cambie a **Operational**, haga clic en la nueva puerta de enlace de VPN.
- 7. Haga clic en **Download my VPN configuration** para descargar un archivo ZIP que contiene per‑ files OpenVPN preconfigurados para la puerta de enlace de VPN. Hay disponibles perfiles para conectarse a través de UDP/1194 y TCP/443. Elija su preferencia e impórtela en Open VPN. A continuación, conéctese.
- 8. Vaya a **Resources** y seleccione su SDDC.

## **Conectar la VPN**

Conectarse a una VPN a través de una máquina de Azure:

- 1. Cree una máquina de Azure en Azure Portal.
- 2. Descargue e instale el instalador **OpenVPN**.
- 3. Abra **OpenVPN**.
- 4. Cargue el archivo VPN y conecte la VPN.

## **Crear la primera subred**

**Acceder a NSX‑T Manager desde el portal de VMware Engine** El proceso de creación de una sub‑ red se produce en NSX‑T, al que se accede a través de VMware Engine. Haga lo siguiente para acceder a NSX‑T Manager.

- 1. Inicie sesión en el portal de **Google Cloud VMware Engine**.
- 2. En el menú de navegación principal, vaya a **Resources**.
- 3. Haga clic en el **nombre de la nube privada** en la que desea crear la subred.
- 4. En la página de detalles de la nube privada, haga clic en la ficha **vSphere Management Net‑ work**.
- 5. Haga clic en el **nombre de dominio completo** correspondiente a NSX‑T Manager.
- 6. Cuando se le indique, introduzca sus credenciales de inicio de sesión. Si configuró vIDM y lo conectó a un origen de identidad, como Active Directory, use sus credenciales de origen de identidad.

**Aviso:**

Puede recuperar las credenciales generadas en la página de detalles de la nube privada.

# **Configurar el servicio DHCP para la subred** Antes de crear una subred, configure un servicio DHCP:

En NSX‑T Manager:

- 1. Vaya a **Networking > DHCP**. El panel de mandos de redes muestra que el servicio crea una puerta de enlace de nivel 0 y una de nivel 1.
- 2. Para comenzar a aprovisionar un servidor DHCP, haga clic en **Add Server**.
- 3. Seleccione **DHCP** como **Server Type**. Proporcione el nombre y la dirección IP del servidor.
- 4. Haga clic en **Save** para crear el servicio DHCP.

Haga lo siguiente para conectar este servicio DHCP a la puerta de enlace de nivel 1 correspondiente. El servicio ya ha aprovisionado una puerta de enlace de nivel 1 predeterminada:

1. Seleccione **Tier 1 Gateways**, seleccione los puntos suspensivos en vertical de la puerta de en‑ lace de nivel 1 y, a continuación, seleccione **Edit**.

- 2. En el campo **IP Address Management**, seleccione **No IP Allocation Set**.
- 3. Seleccione **DHCP Local Server** para **Type**.
- 4. Seleccione el servidor DHCP que creó para **DHCP Server**.
- 5. Haga clic en **Guardar**.
- 6. Haga clic en **Close Editing**.

Ahora puede crear un segmento de red en NSX‑T. Para obtener más información sobre DHCP en NSX‑T, consulte la documentación de VMware para DHCP.

**Crear un segmento de red en NSX‑T** Para las VM de carga de trabajo, cree subredes como segmen‑ tos de red [de NSX‑T para su nube privada:](https://docs.vmware.com/en/VMware-NSX-T-Data-Center/3.0/administration/GUID-1409548E-C26E-4AAE-9B6F-CFDCC6798175.html)

- 1. En NSX‑T Manager, vaya a **Networking > Segments**.
- 2. Haga clic en **Add Segment**.
- 3. Introduzca un nombre para el segmento en Name.
- 4. Seleccione **Tier ‑1** como **Connected Gateway** y deje Type como **Flexible**.
- 5. Haga clic en **Set Subnets**.
- 6. Haga clic en **Add Subnets**.
- 7. En **Gateway IP/Prefix Length**, introduzca el rango de subredes. Especifique el rango de subre‑ des con **.1** como último octeto. Por ejemplo, **10.12.2.1/24**.
- 8. Especifique los rangos de DHCP y haga clic en **ADD**.
- 9. En **Transport Zone**, seleccione **TZ‑OVERLAY | Overlay** en la lista desplegable.
- 10. Haga clic en **Guardar**. Ahora puede seleccionar este segmento de red en vCenter al crear una VM.

En una región determinada, puede configurar como máximo 100 rutas únicas desde VMware Engine a su red de VPC mediante el acceso a servicios privados. Esto incluye, por ejemplo, rangos de direcciones IP de administración de nube privada, segmentos de red de carga de trabajo de NSX‑T y rangos de direcciones IP de red HCX. Este límite incluye todas las nubes privadas de la región.

#### **Nota:**

Existe un problema de configuración de GCP por el que debe configurar el rango DHCP varias veces. Por lo tanto, asegúrese de configurar el rango DHCP después de la configuración de GCP. Haga clic en **EDIT DHCP CONFIG** para configurar los rangos DHCP.

#### Citrix Provisioning 2303

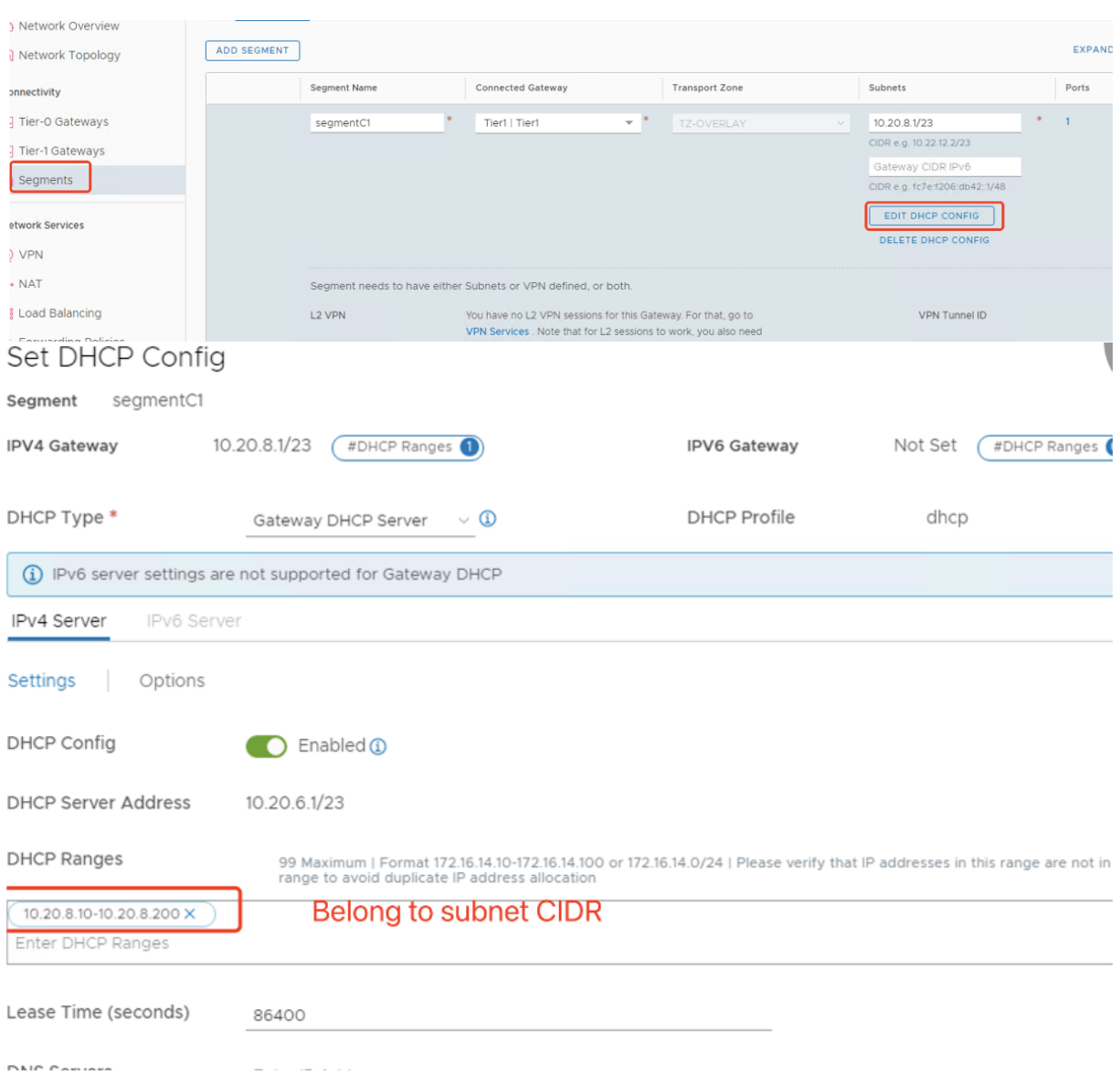

## **Configurar el entorno de Citrix Provisioning en VMware Engine de Google Cloud**

- 1. Instale máquinas virtuales de escritorio y servidor. Ejecute actualizaciones de Windows para las dos VM. Conviértalas en plantillas.
- 2. Cree estas VM:
	- Controlador de dominio con DNS. Asegúrese de usar un DNS estático que apunte a esta máquina virtual para unirse al dominio recién creado.
	- Servidor de Citrix Provisioning
	- SQL Server
	- VM de conector
	- VM de destino de PVS de BIOS

 $\mathsf{L}$ 

- VM de destino de PVS de EFI
- 3. Cree una conexión de host en Citrix Studio:
	- a) Abra Citrix Studio.
	- b) Seleccione el nodo de alojamiento y haga clic en **Agregar conexión y recursos**.
	- c) En la pantalla **Conexión**, seleccione **Crear una nueva conexión** y los siguientes detalles:

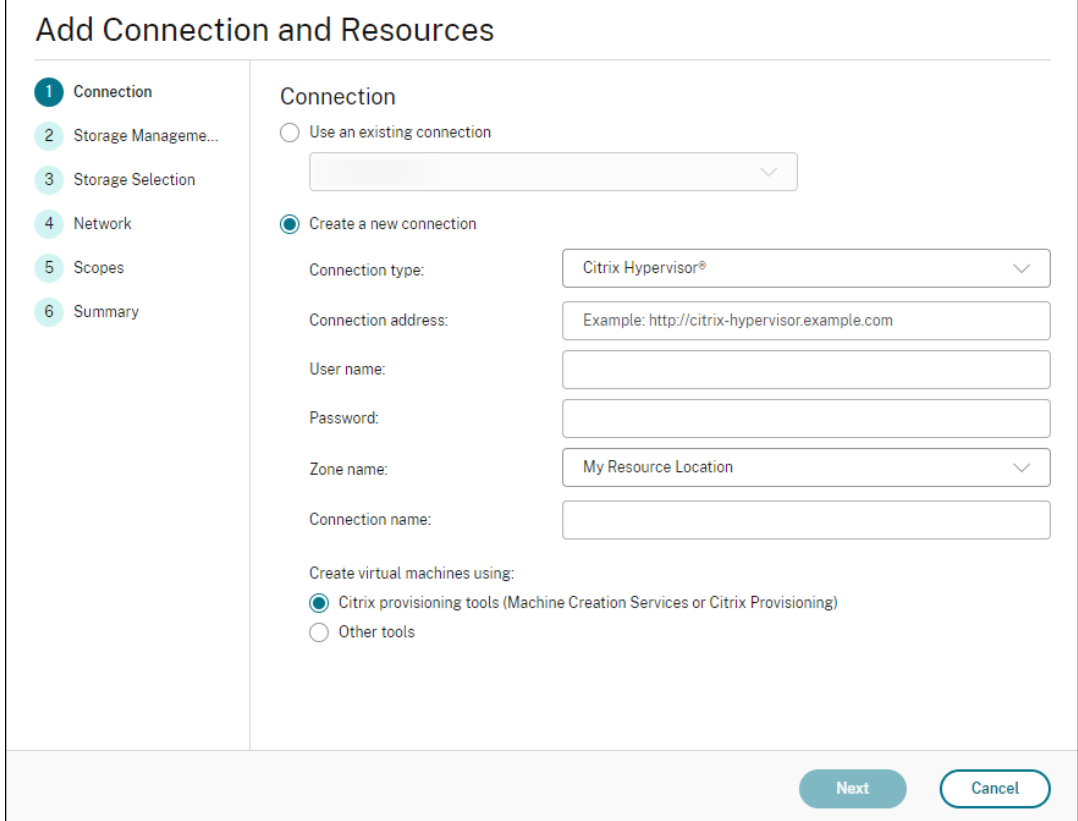

- i. Seleccione el **Tipo de conexión VMware vSphere**.
- ii. En **Dirección de la conexión**, introduzca la dirección IP privada de vCenter.
- iii. Introduzca las credenciales de vCenter.
- iv. Escriba un nombre para la conexión.
- v. Elija la herramienta para crear máquinas virtuales.
- d) En la pantalla **Red**, seleccione la subred creada en el servidor NSX‑T.
- e) Avance por las pantallas para completar el asistente.

# **Export Devices Wizard**

October 2, 2023

Esta versión de Citrix Provisioning incluye un nuevo asistente en la consola de aprovisionamiento. El asistente Export Devices Wizard exporta los dispositivos aprovisionados existentes al Delivery Con‑ troller de Citrix Virtual Apps and Desktops.

## **Nota:**

En lugar de importar dispositivos de Citrix Studio, los dispositivos se exportan al Delivery Controller mediante el SDK de PowerShell remoto. Ahora, el SDK de PowerShell remoto puede comunicarse tanto con el Delivery Controller administrado por el cliente como con el Delivery Controller administrado por Citrix Cloud. El asistente Devices Export Wizard es el método preferido para agregar dispositivos existentes en la comunidad de Citrix Provisioning a un Delivery Controller de Citrix Virtual Apps and Desktops. La capacidad para importar dispositivos de destino de Citrix Provisioning para crear catálogos en Citrix Studio ha quedado obsoleta y se ha eliminado.

# **Requisitos**

Los siguientes elementos son necesarios para las implementaciones del asistente Export Devices Wiz‑ ard en Citrix Cloud:

- Delivery Controller de Citrix Virtual Apps and Desktops en Citrix Cloud. El Delivery Controller tiene su propia base de datos donde se agregan dispositivos de Citrix Provisioning al catálogo.
- Citrix Cloud Connector ubicado localmente. Este conector, utilizado para configurar Citrix Cloud, actúa como la transmisión entre Citrix Cloud y la ubicación de recursos local.
- Consola de Citrix Provisioning. La consola utiliza el SDK de PowerShell remoto de Citrix Virtual Apps and Desktops para agregar dispositivos de Citrix Provisioning existentes al Delivery Con‑ troller de Citrix Virtual Apps and Desktops.
- Versión 1912 del servidor de Citrix Provisioning o una posterior. Este servidor se comunica con los hipervisores y la base de datos locales y realiza llamadas SOAP a MAPI.

Los siguientes elementos son necesarios para las implementaciones locales del asistente Export De‑ vices Wizard:

- Consola de Citrix Provisioning. El instalador de consola quita todos los complementos de Pow‑ erShell instalados e instala el SDK de PowerShell remoto.
- Versión 1912 del servidor de Citrix Provisioning o una posterior. Este servidor se comunica con los hipervisores y la base de datos locales y realiza llamadas SOAP a MAPI.
- Delivery Controller de Citrix Virtual Apps and Desktops para la instalación local.

# **Consideraciones importantes**

Tenga en cuenta lo siguiente cuando utilice el asistente Export Devices Wizard:

• La página **Devices Export Wizard Summary** muestra la cantidad de dispositivos que se expor‑ tan al Delivery Controller de Citrix Virtual Apps and Desktops. Esta página muestra esta información aunque los dispositivos no logren exportarse. La página **Summary** muestra cuántos registros de dispositivo se han creado y cuántos han fallado. Los nombres de los dispositivos fallidos se pueden encontrar en el seguimiento CDF. Para exportar dispositivos que han fallado anteriormente, vuelva a ejecutar el asistente Devices Export Wizard. Seleccione las mismas colecciones. Agréguelas al catálogo de Citrix Virtual Apps and Desktops existente o cree un catálogo para agregarlos.

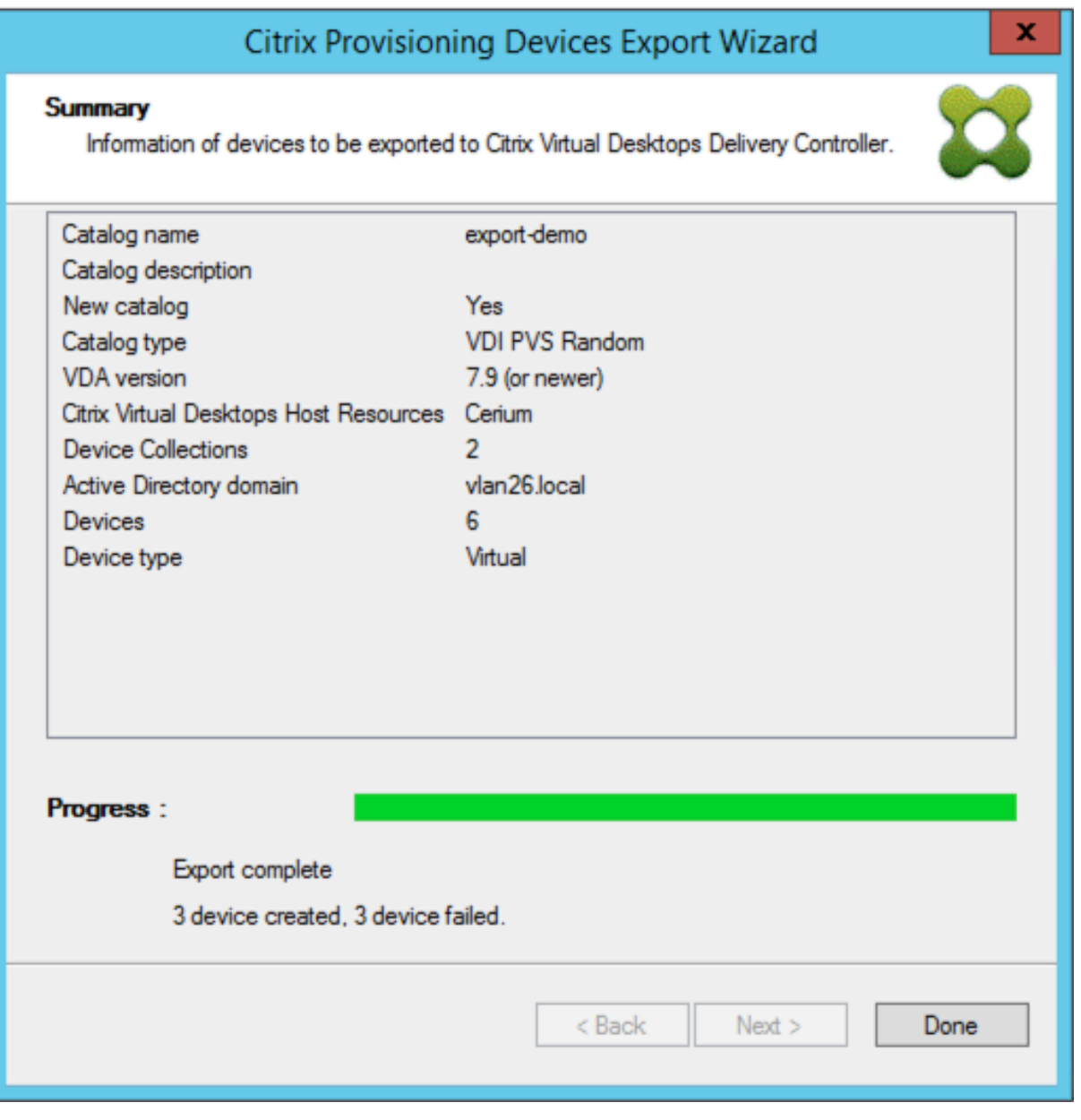

• Los dispositivos solo se pueden exportar a un único cliente de Citrix Cloud durante una única ejecución del asistente. Si el usuario de Citrix Cloud tiene varios clientes en la nube que admin-

istrar y se producen cambios durante la ejecución del proceso del asistente, cierre el asistente y vuelva a iniciarlo. Utilice este proceso para cambiar el cliente de Citrix Cloud.

- Al crear un catálogo de máquinas para un dispositivo físico con el asistente Export Devices Wiz‑ ard, es posible que aparezca la siguiente excepción: *Referencia a objeto no establecida como instancia de un objeto*. Para resolver este problema, utilice el asistente de Machine Creation Ser‑ vices en Studio para importar los dispositivos físicos al catálogo de máquinas de Citrix Virtual Apps and Desktops. Al utilizar Citrix DaaS (antes denominado Citrix Virtual Apps and Desktops Service) en Citrix Cloud, el catálogo de máquinas aparece en la *zona inicial*. Corrija manual‑ mente la zona del catálogo de máquinas en Studio. Esta configuración evita el error *No se puede conectar con el servidor PVS* al agregar más dispositivos. Para mover manualmente el catálogo de máquinas a la zona correcta:
- 1. Inicie sesión en Studio.
- 2. En el nodo de zonas, arrastre manualmente el catálogo de máquinas a la zona deseada.

Limitaciones de Nutanix Los existentes dispositivos Nutanix aprovisionados no se pueden exportar a Citrix Cloud porque no se puede obtener una dirección MAC de la VM de Nutanix. Esta limitación es similar al comportamiento del asistente de creación de máquinas en Citrix Studio. Para agregar un dispositivo Nutanix al Delivery Controller de Citrix Cloud, cree un dispositivo mediante el asistente Citrix Virtual Apps and Desktop Setup Wizard, en la consola de Citrix Provisioning.

## **Arquitectura**

La siguiente imagen ilustra los elementos que componen la arquitectura de Citrix Cloud como parte de la funcionalidad del asistente Devices Export Wizard.

#### **Nota:**

La configuración local no sufre ningún cambio. El asistente Export Devices Wizard funciona con el Delivery Controller de Citrix Virtual Apps and Desktops local.

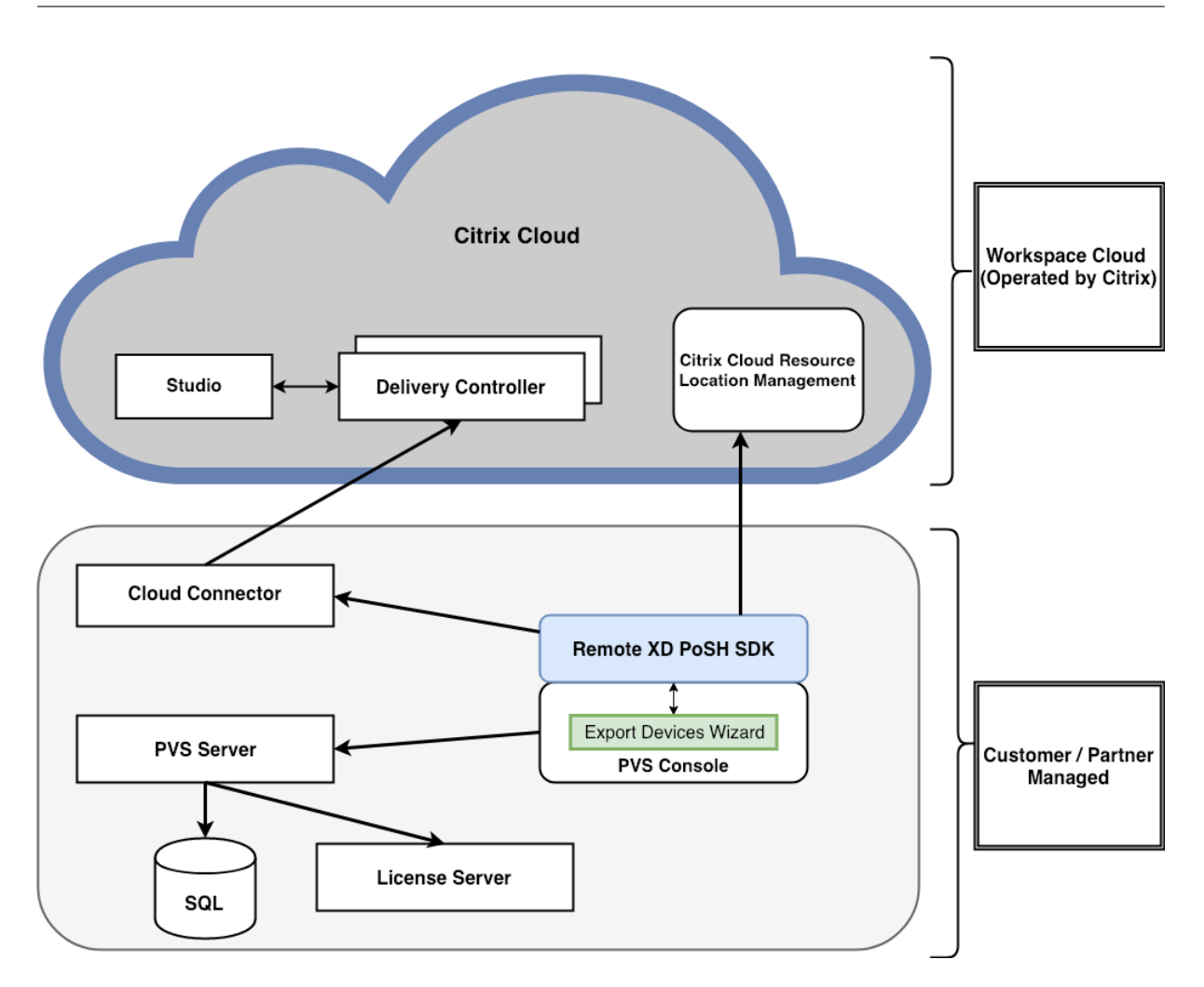

El asistente:

- Se ejecuta en la consola de Citrix Provisioning y agrega los dispositivos aprovisionados existentes al Delivery Controller de Citrix Cloud.
- Emplea llamadas SOAP y MAPI para interactuar con el servidor de Citrix Provisioning y, así, obtener información sobre dispositivos aprovisionados existentes.
- Interactúa con el SDK de PowerShell remoto de Citrix Virtual Apps and Desktops para comunicarse con el Delivery Controller administrado por el cliente y el Delivery Controller de Citrix Cloud para agregar dispositivos aprovisionados al catálogo de máquinas.

# **Usar Export Devices Wizard**

Utilice la información de esta sección para instalar los elementos necesarios para la funcionalidad del asistente Export Devices Wizard.

#### **Importante:**

Para implementaciones locales, el Delivery Controller de Citrix Virtual Apps and Desktops no está modificado. No se necesitan más cambios de instalación o configuración. El instalador de la consola de Citrix Provisioning, versión 1912 o una posterior, proporciona todos los componentes necesarios para utilizar el asistente Export Devices Wizard.

#### Para implementaciones de Citrix Cloud:

- 1. Instale Citrix Cloud Connector.
- 2. Actualice Citrix Provisioning a la versión 1912 o a una posterior.

Para obtener información sobre el aprovisionamiento en Citrix Cloud, consulte Citrix Provisioning administrado por Citrix Cloud. Para obtener más información acerca de las instalaciones relacionadas con las implementaciones de Citrix Cloud, consulte Usar PVS con Citrix Cloud Apps and Desktops Service.

[Para iniciar el asistente Expo](https://docs.citrix.com/es-es/provisioning/2303/configure/cloud-connector.html)rt Devices Wizard:

- [1](https://www.citrix.com/blogs/2016/01/08/using-pvs-with-the-citrix-workspace-cloud-apps-and-desktop-service/). En la consola de Citrix Provisioning, haga clic en el nodo **Sites**.
- 2. Haga clic con el botón secundario en el sitio que quiere configurar y, luego, haga clic con el botón secundario para mostrar un menú contextual.
- 3. En dicho menú, haga clic en **Export Devices Wizard**.

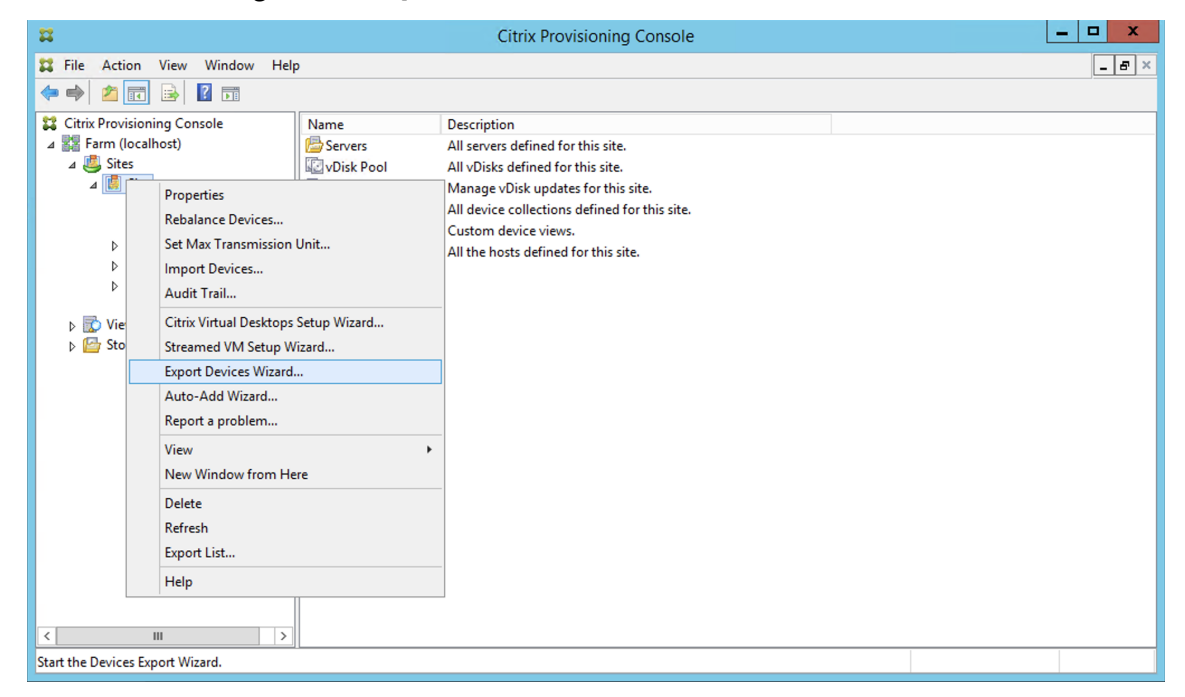

#### Aparecerá la pantalla **Export Devices Wizard**.

4. Haga clic en **Next** para iniciar el asistente.

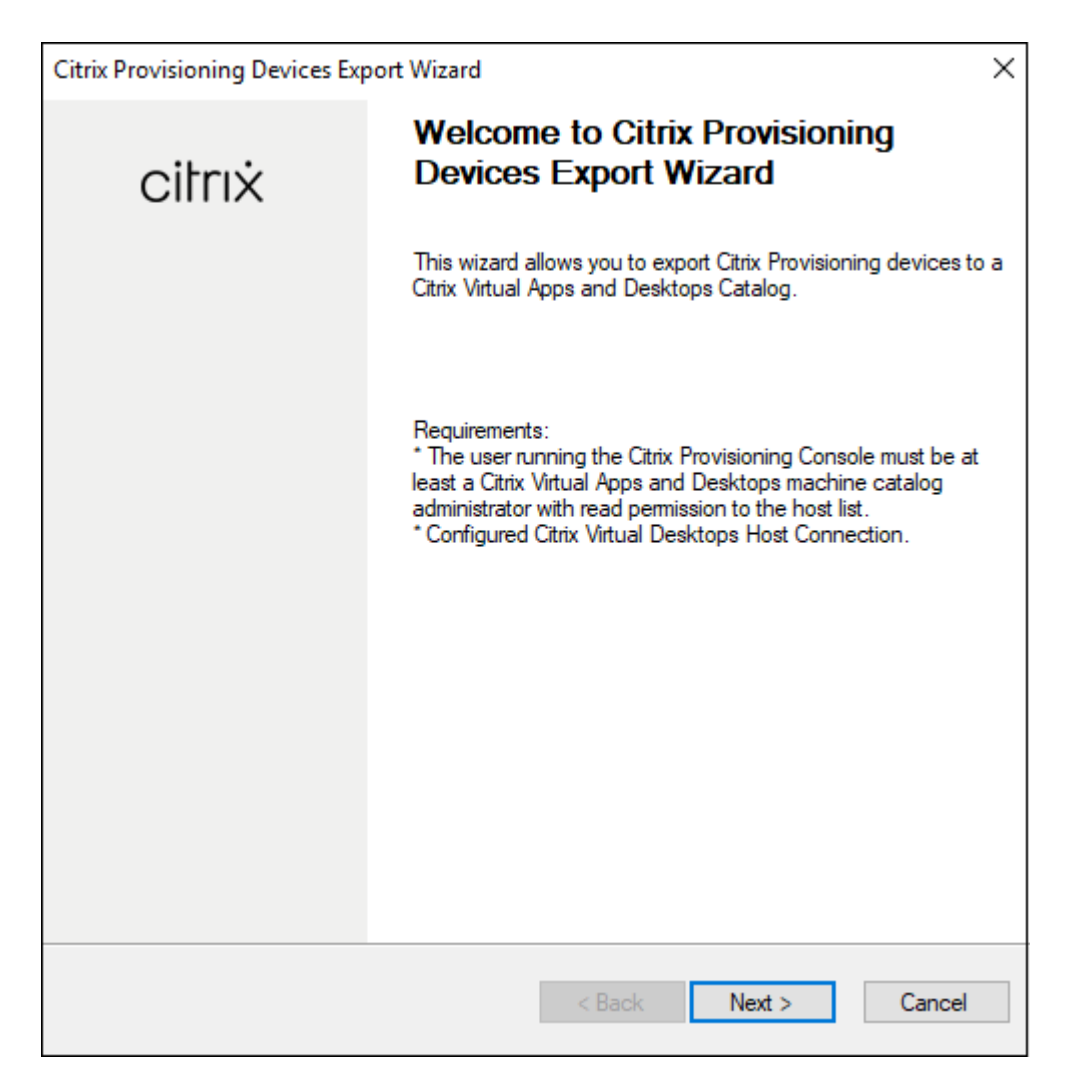

- 5. En la pantalla **Citrix Virtual Desktops Controller**, seleccione el tipo de Delivery Controller.
	- a) Si selecciona **Citrix Cloud**:

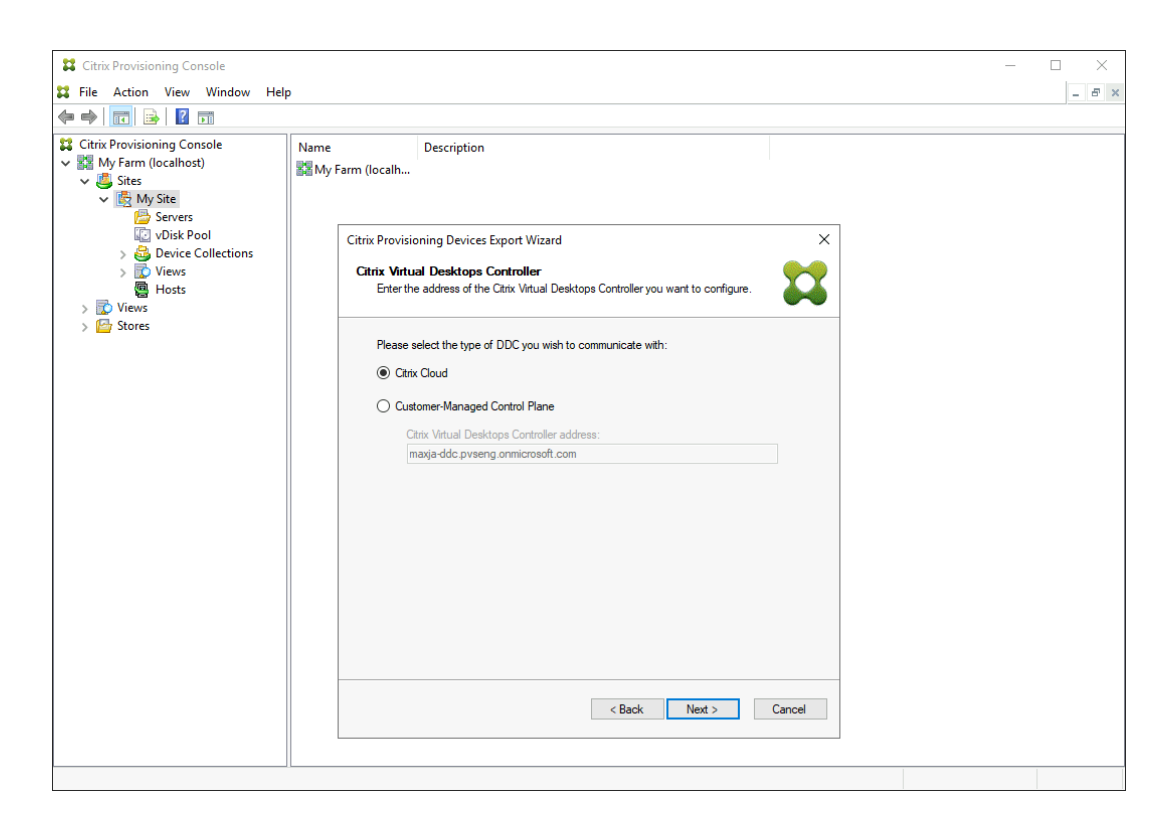

i. Introduzca sus **credenciales de Citrix Cloud**. Haga clic en **Sign In**.

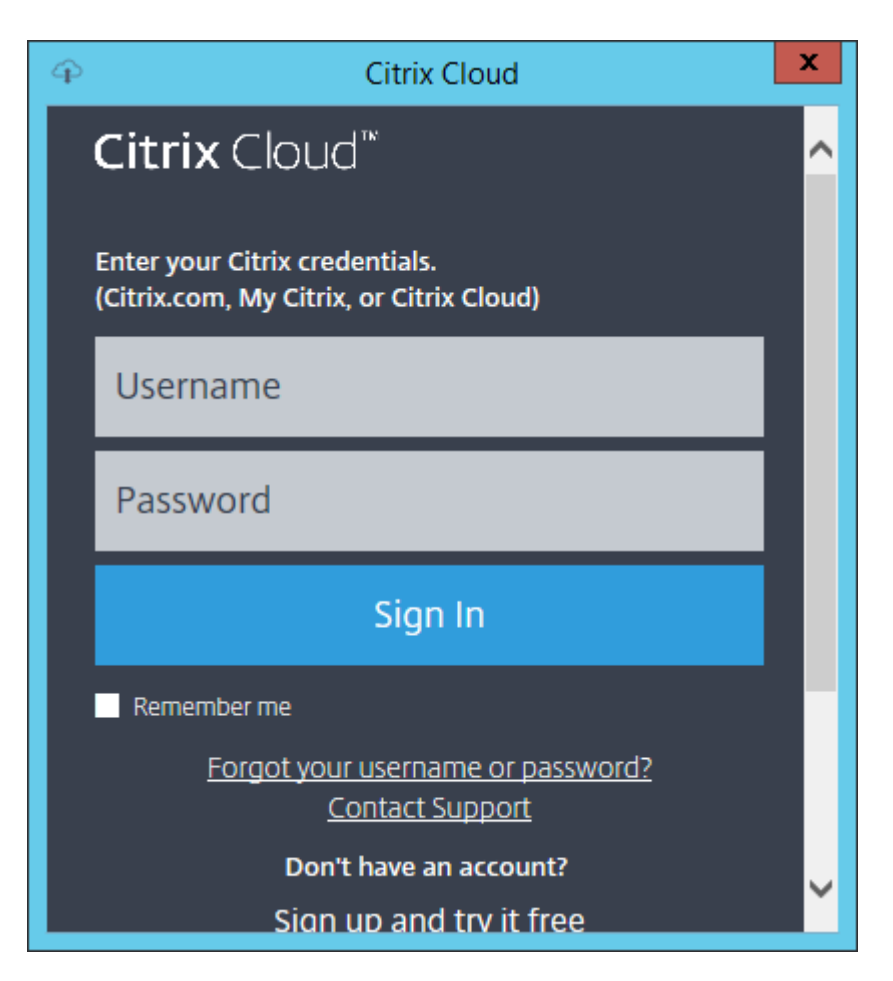

ii. Después de haber iniciado sesión en Citrix Cloud, seleccione el cliente de la nube adecuado si se le solicita.

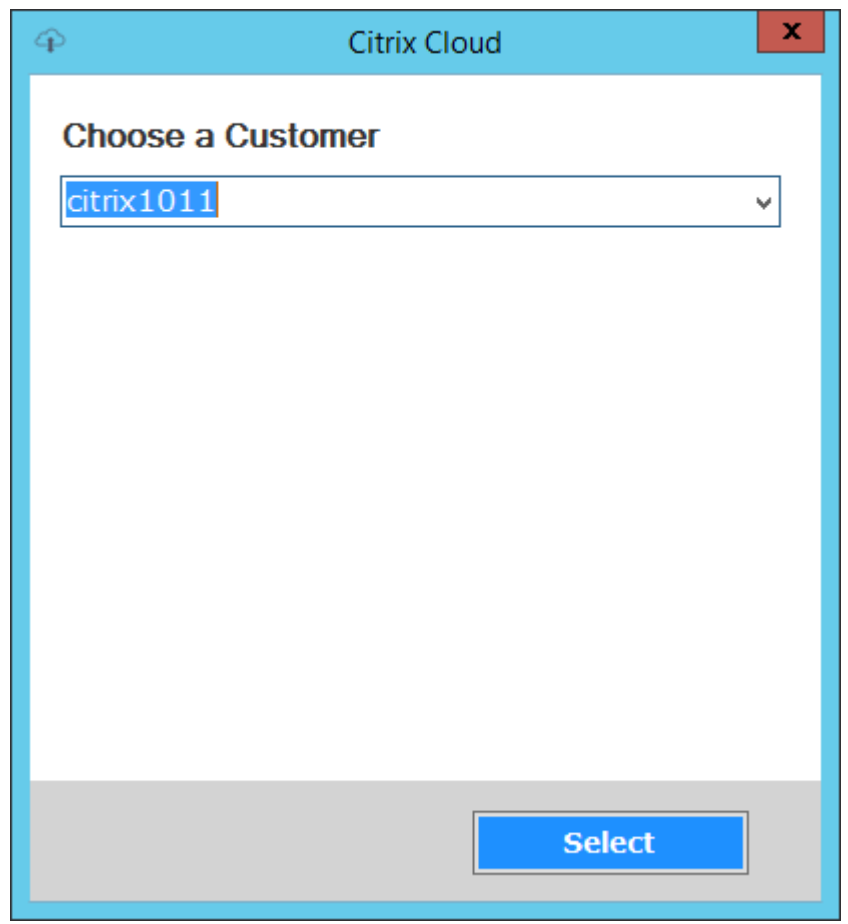

b) Si selecciona **Customer-Managed Control Plane**, introduzca el nombre de host o la dirección del controlador. Esto se autenticará con el usuario conectado actualmente.

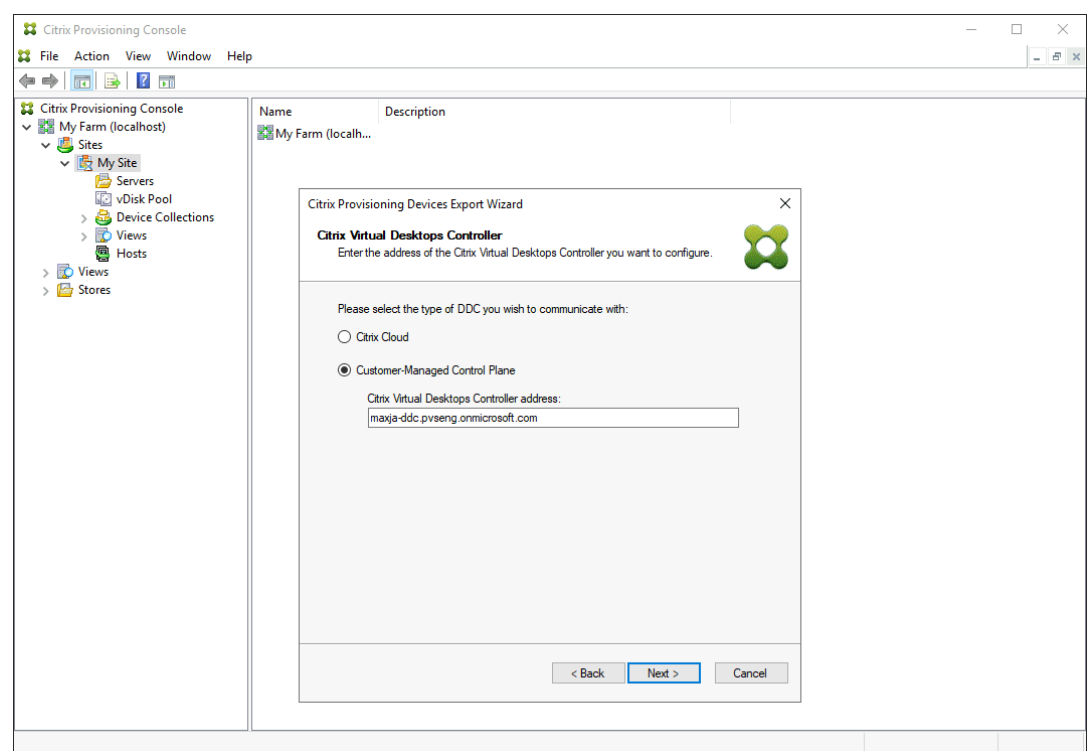

6. Haga clic en **Device Type** y seleccione el tipo de dispositivo que quiere exportar. Seleccione **Next**. Al seleccionar **Virtual Devices**, se crea un catálogo de Citrix Virtual Apps and Desktops administrado por energía. Los dispositivos físicos del catálogo de Citrix Virtual Apps and Desktops no están administrados. Al seleccionar **Virtual Devices**, el asistente muestra la pantalla **Host Resource**, que le permite hacer clic en el host o en el hipervisor. Para dispositivos físicos, el asistente pasa directamente a la pantalla de selección **Active Directory and Collection**.

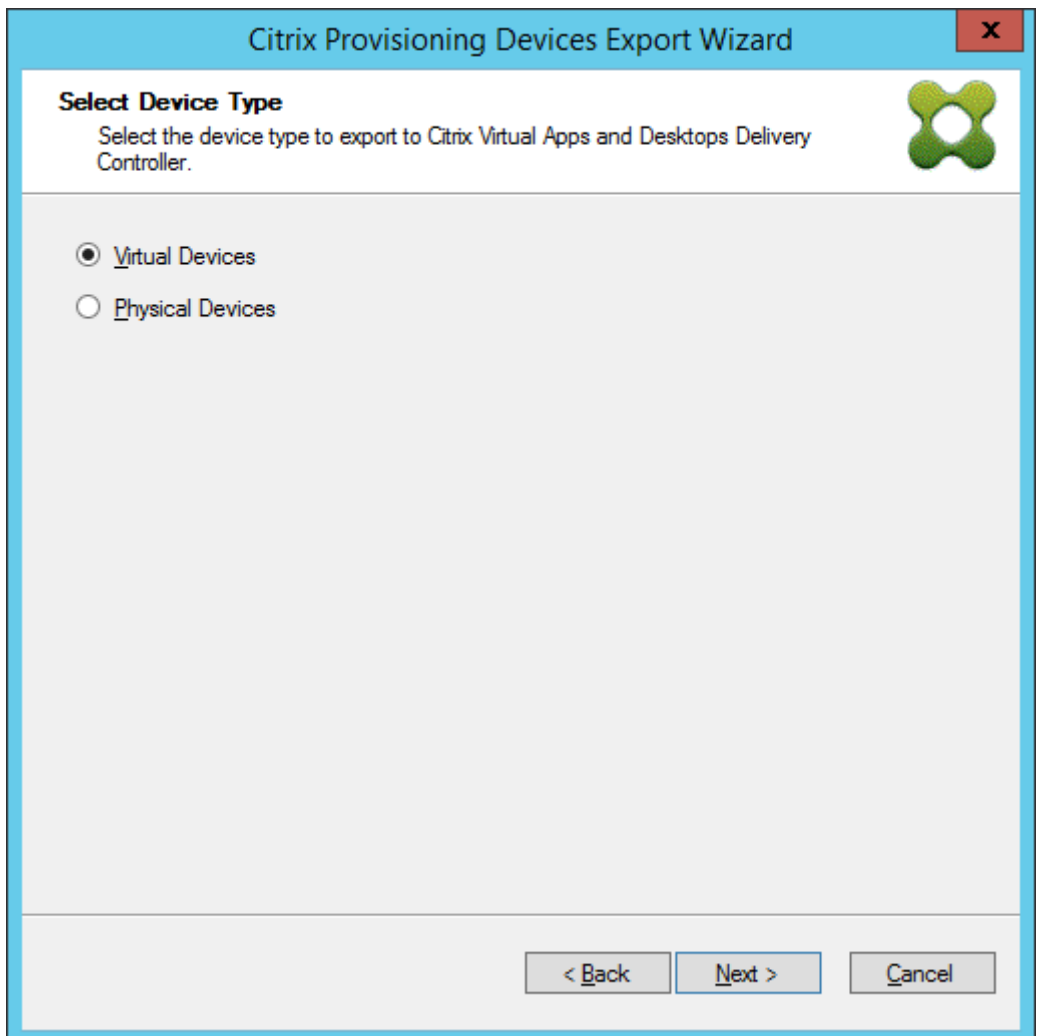

7. Haga clic en el recurso de host. Seleccione **Next**.

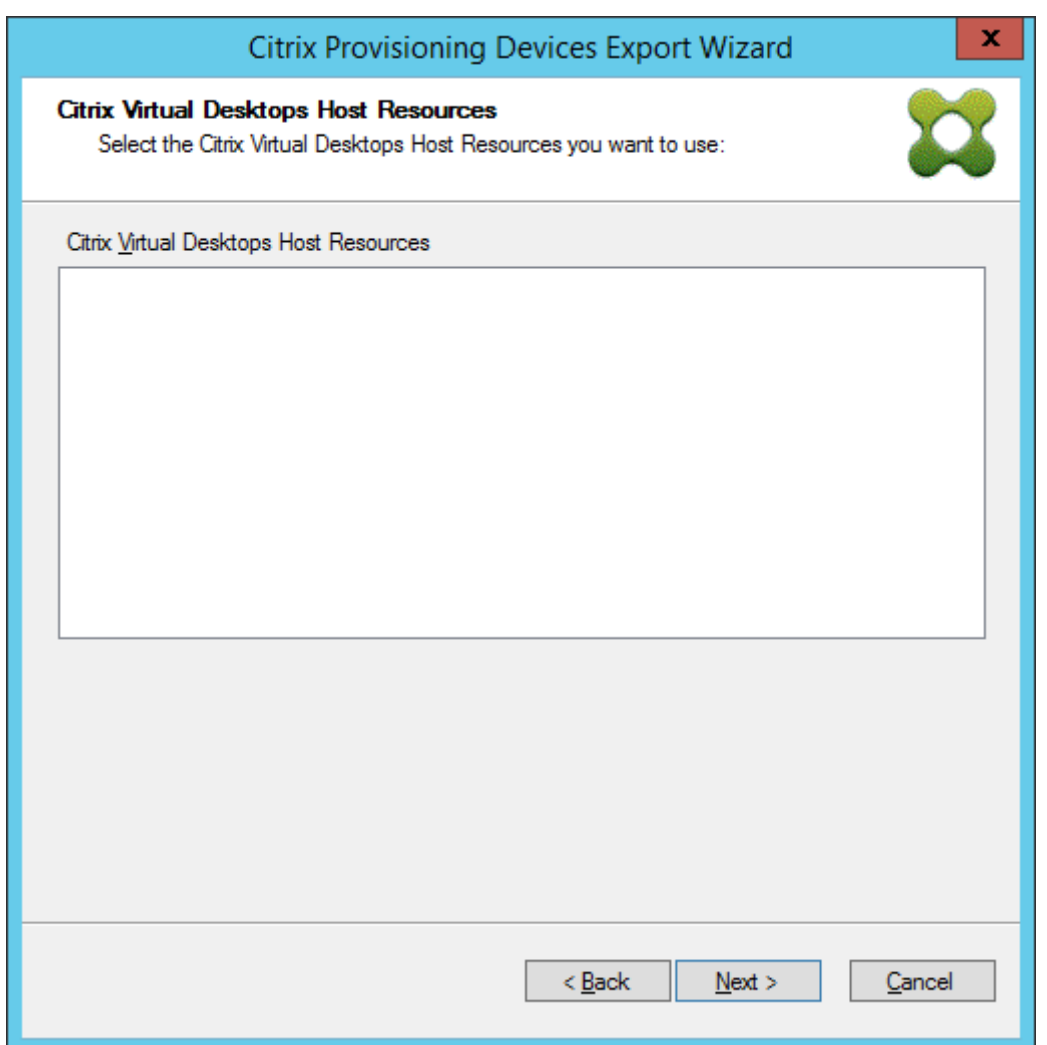

8. Al seleccionar el recurso de host, debe asociar un nombre de usuario y una contraseña. Seleccione **OK**.

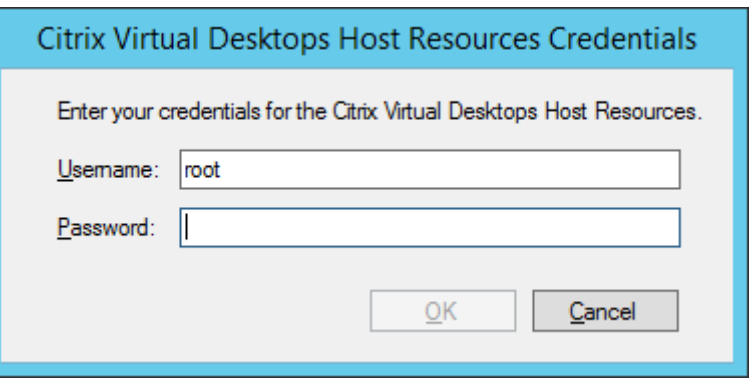

9. Haga clic en el dominio y las colecciones de Active Directory que quiera exportar. Seleccione **Next**.

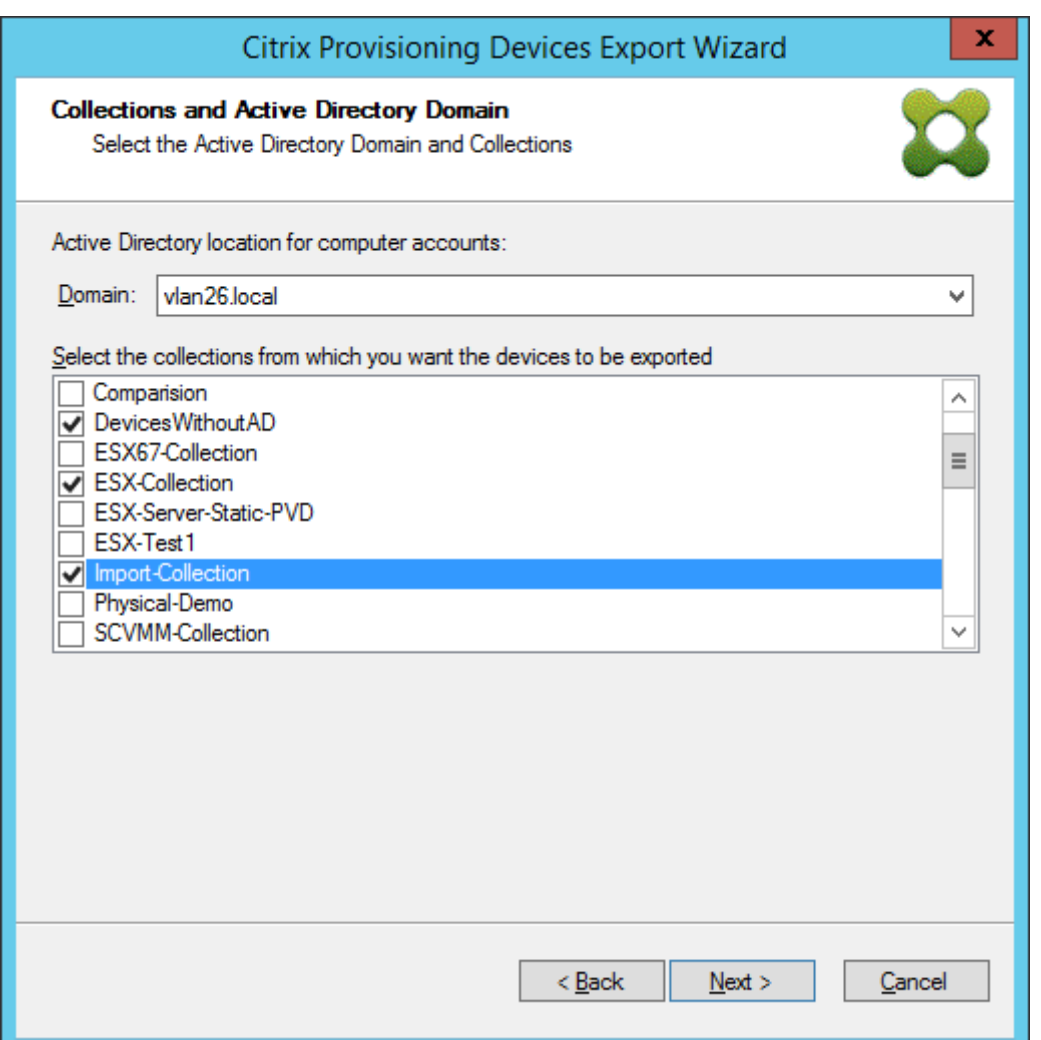

10. Utilice la lista para seleccionar la **versión del VDA**. Es necesario que los dispositivos se registren en el Delivery Controller que hace referencia al catálogo de máquinas. Seleccione **Next**.

#### **Sugerencia:**

Todos los dispositivos mostrados se exportan a un único catálogo de Citrix Virtual Apps and Desktops. No se puede seleccionar ningún dispositivo de esta lista.

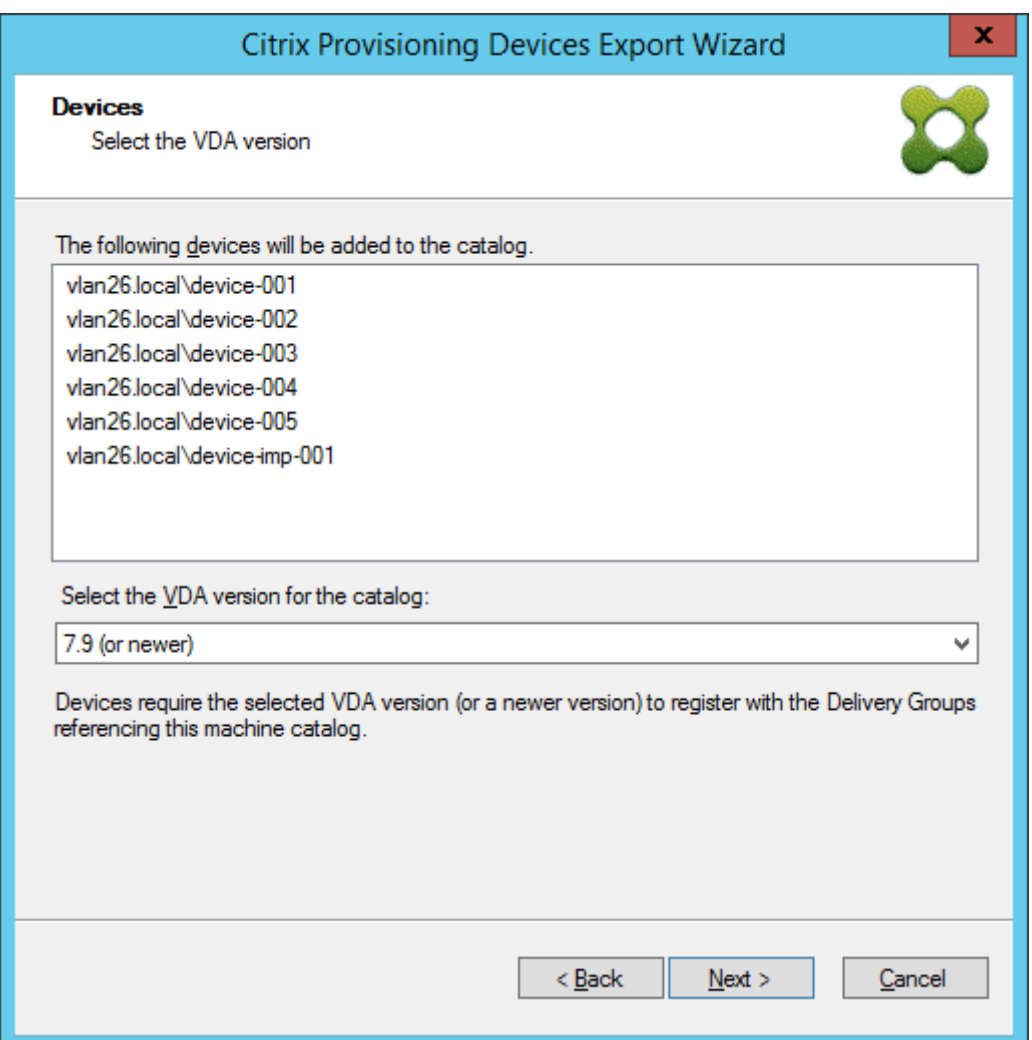

11. Haga clic en las preferencias del catálogo de máquinas. Si va a crear un catálogo, especifique el nombre y, opcionalmente, incluya una descripción. Seleccione **Next**.

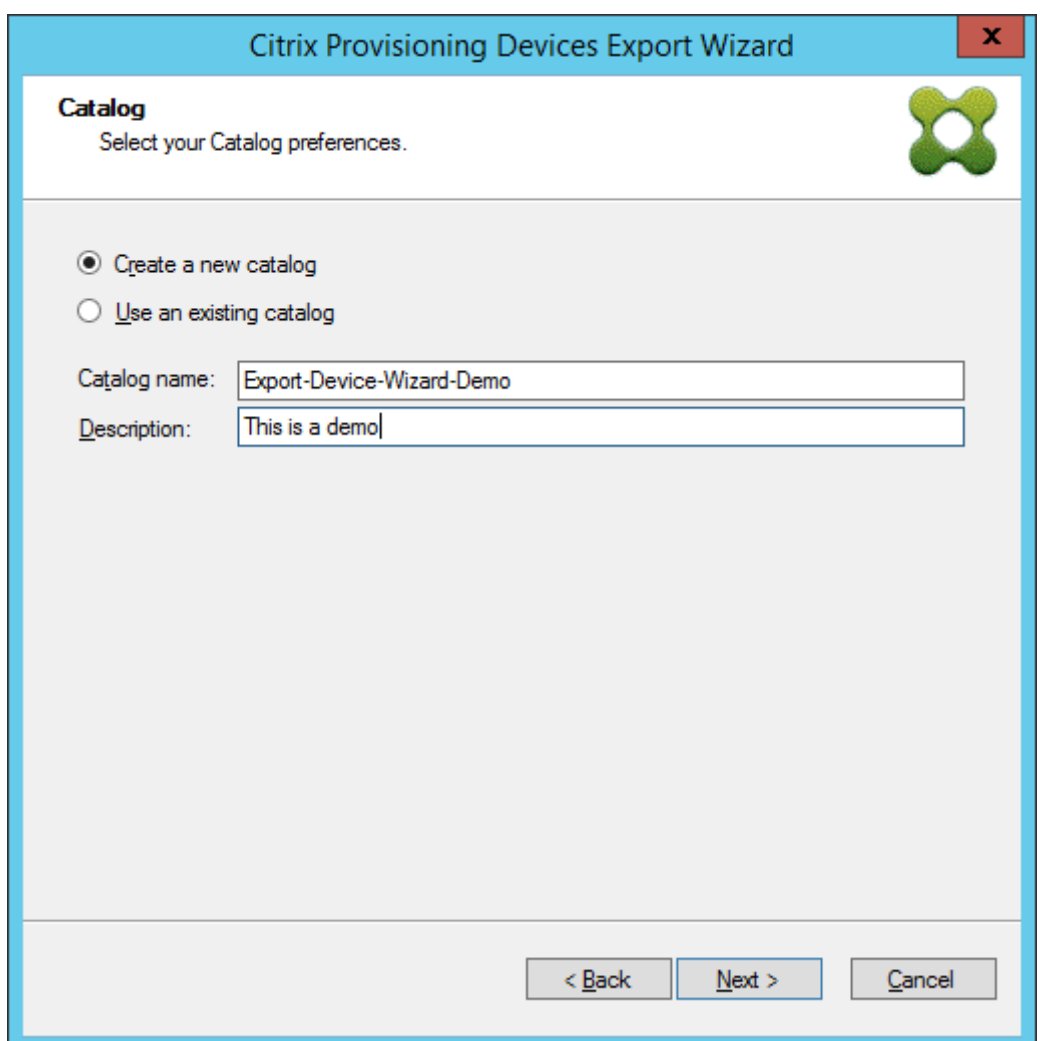

12. Haga clic en el sistema operativo. Seleccione **Next**.

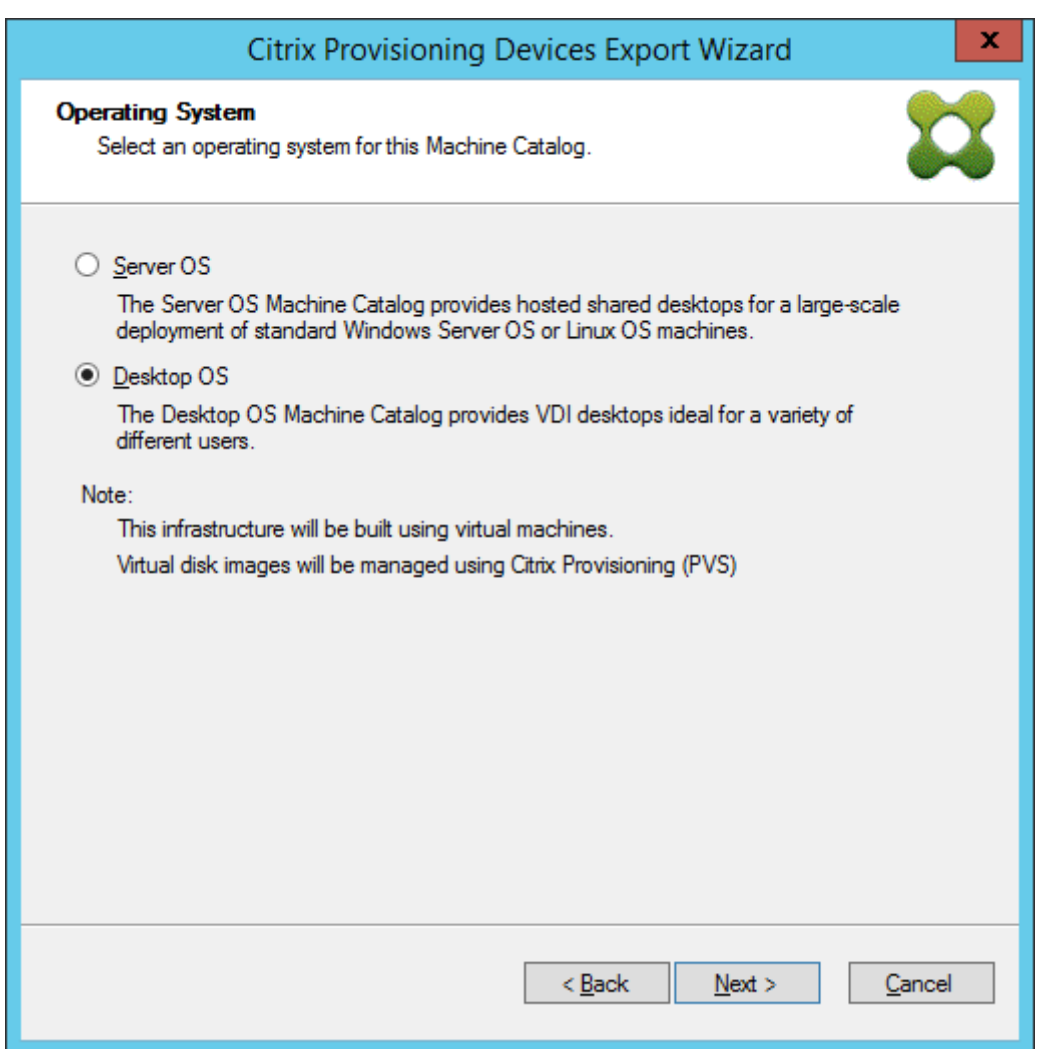

13. Establezca la experiencia del usuario para el escritorio virtual. Seleccione **Next**.

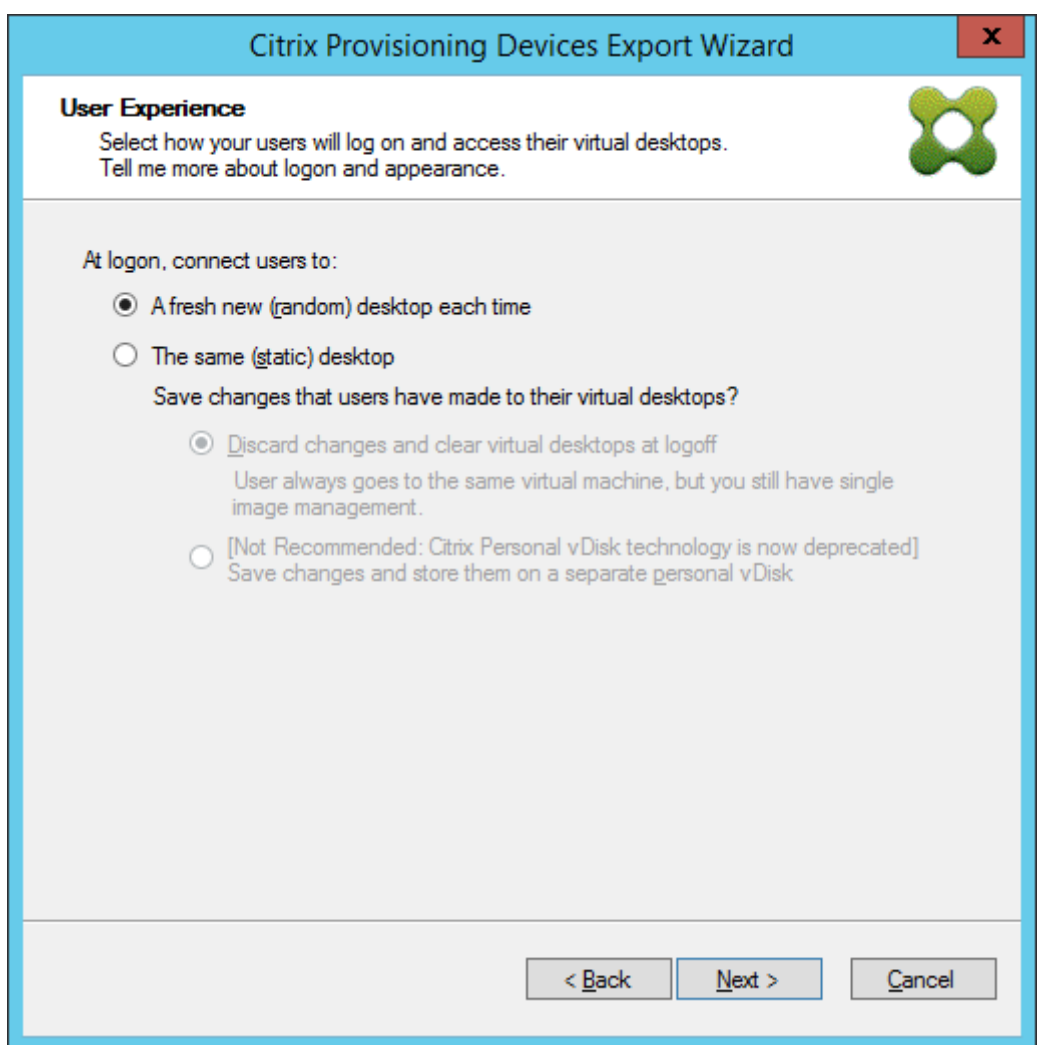

14. Seleccione **Finish** en la pantalla **Summary** para completar el proceso del asistente.

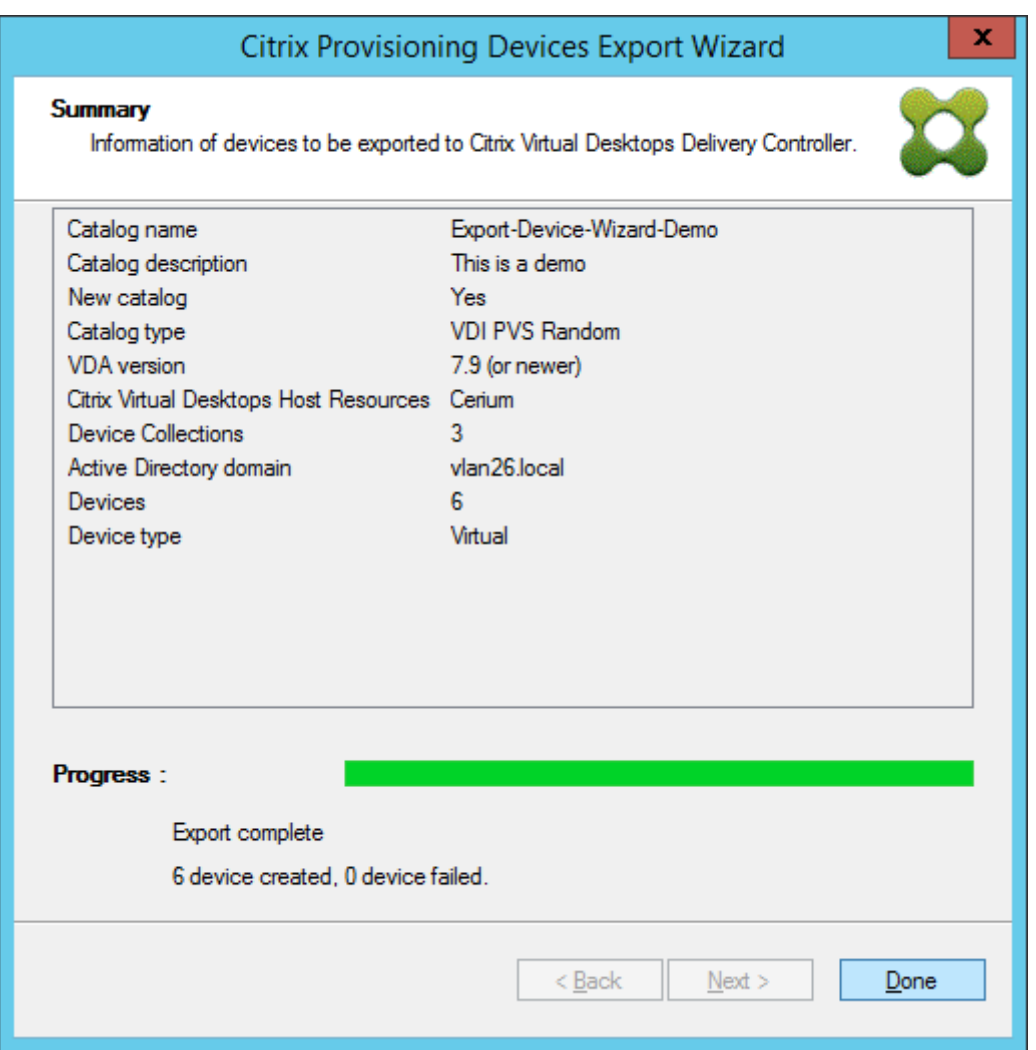

Una vez finalizado el asistente, utilice la pantalla Machine Catalog para ver el catálogo de Citrix Virtual Apps and Desktops. El catálogo debe haberse creado con las máquinas asociadas.

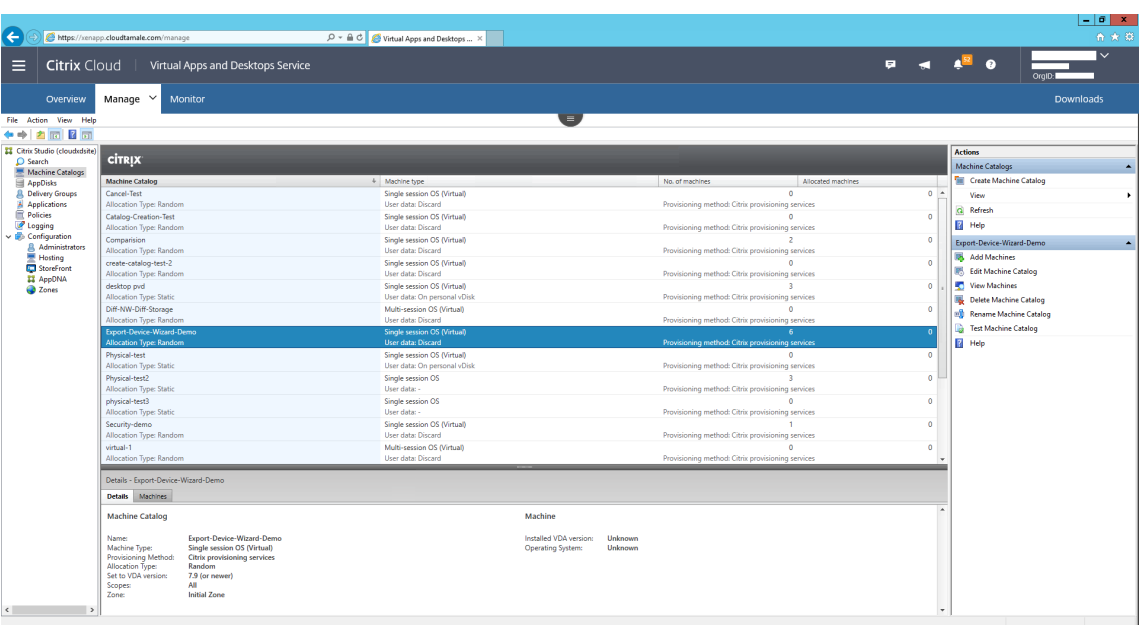

# **Usar Streamed VM Setup Wizard**

#### June 13, 2023

El asistente Citrix Provisioning Streamed VM Setup Wizard implementa un disco virtual por streaming en varias máquinas virtuales (VM) clonadas.

Utilice el asistente para:

- Crear máquinas virtuales en un hipervisor alojado compatible a partir de una plantilla existente:
	- **–** Citrix Hypervisor
	- **–** Hyper‑V mediante SCVMM
	- **–** ESX mediante vCenter
- Crear dispositivos de destino Citrix Provisioning dentro de una colección
- Asignar una imagen de disco virtual que se encuentre en el modo Standard Image a las máquinas virtuales

Antes de ejecutar el asistente, asegúrese de contar con los siguientes requisitos previos:

- Uno o varios hosts de hipervisor con una plantilla configurada.
- Una colección de dispositivos en el sitio de Citrix Provisioning.
- Un disco virtual en el modo Standard Image que se asocie a la plantilla de máquina virtual seleccionada.
- Requisitos de máquina virtual de plantilla:
	- **–** Orden de arranque: Red/PXE primero en la lista (como con máquinas físicas).
	- **–** Unidades de disco: Si se usa la memoria caché de escritura local, también debe existir un disco con formato NTFS con espacio suficiente para la memoria caché. De lo contrario, no se requieren unidades de disco.
	- **–** Red: Direcciones MAC estáticas. Si se usa Citrix Hypervisor, la dirección no puede ser 00‑ 00‑00‑00‑00‑00.
- Debería haber una cuenta de usuario de consola de Citrix Provisioning agregada a un grupo de administradores del sitio de Provisioning o superior.
- Al crear cuentas en la consola, se necesitan permisos para crear la cuenta de Active Directory. Para usar cuentas existentes, la cuenta de Active Directory debe existir en una unidad organiza‑ tiva conocida para la selección.
- Si se importa un archivo CSV de Active Directory, use el formato siguiente: <name>, <type >,<description>. El archivo CSV debe contener el encabezado de columna. Por ejemplo:

```
Name,Type,Description,
```

```
PVSPC01,Computer,,
```
La coma final debe estar presente para representar tres valores, incluso aunque no existe descripción. Este es el mismo formato que el que usa la consola MMC de Usuarios y equipos de Active Directory al exportar el contenido de una unidad organizativa.

- Si se ejecuta un servidor de vCenter en puertos alternativos, se deben realizar las siguientes modificaciones en el Registro para conectarse al servidor desde Citrix Provisioning:
	- **–** Cree una clave HKLM\Software\Citrix\CitrixProvisioning\PlatformEsx
	- **–** Cree una cadena en la clave PlatformEsx nombrada ServerConnectionString y establézcala en http://{ 0 } :PORT\\#/sdk

**Nota:**

Si está utilizando el puerto 300, establezca ServerConnectionString en http://{ 0 } :300/sdk.

Este asistente crea máquinas virtuales, asocia los dispositivos de destino de Citrix Provisioning a esas máquinas virtuales y les asigna un disco virtual compartido.

El asistente se ejecuta directamente desde la consola de Citrix Provisioning.

1. Haga clic con el botón secundario en el icono del **sitio** en el panel del árbol de la **consola**. A continuación, seleccione la opción de menú **Streamed VM Setup Wizard**. Aparecerá el cuadro de diálogo de **bienvenida a Streamed VM Setup Wizard**.

- 2. Haga clic en **Next** para comenzar con la configuración.
- 3. Seleccione el tipo de hipervisor al que quiere conectarse y, a continuación, introduzca las credenciales de conexión necesarias.
- 4. Haga clic en **Next** para comprobar la conexión.
	- **Nota:**

Para una mayor facilidad, los últimos hipervisor y nombre de usuario utilizados se almacenan en caché en el Registro de la máquina local que ejecuta esta instancia de la consola de aprovisionamiento.

Los hipervisores de XenServer 5.5 Actualización 2 no son compatibles con 5.6.1 Streamed VM Setup Wizard. Los servidores de System Center Virtual Machine Management (SCVMM) requieren la instalación de PowerShell 2.0.

- 5. Opcional. En la pantalla **Hypervisor cluster**, seleccione el clúster o host de hipervisor para alojar las máquinas virtuales y haga clic en **Next**.
- 6. Seleccione una plantilla de máquina virtual en el host especificado y, a continuación, haga clic en **Next**.
- 7. En la página **Collection and vDisk**, seleccione la colección para agregar las máquinas virtuales.
- 8. Seleccione un solo disco virtual compartido para asignar a las máquinas virtuales de dicha colección y después haga clic en **Next**.
- 9. Establezca la cantidad de máquinas virtuales que quiere crear, la cantidad de CPU virtuales y la cantidad de memoria que cada máquina virtual nueva puede utilizar.
- 10. Seleccione el botón de opción situado junto a uno de los métodos siguientes y, a continuación, haga clic en **Next**:
	- Create new accounts (Crear nuevas cuentas)
	- Import existing accounts (Importar cuentas existentes)

#### **Nota:**

Un administrador de Active Directory debe delegar derechos al usuario de la consola de Citrix Provisioning para permitir la creación de cuentas de Active Directory.

Se utilizan los derechos del dominio y la unidad organizativa del usuario actual como valores predeterminados.

Primero se comprueba que los nombres de los equipos nuevos que se vayan a crear no existan ya como equipos en Active Directory, máquinas virtuales o dispositivos de destino.

## 11. Si el método de Create new accounts se ha seleccionado:

- Haga clic en **Siguiente**. Aparece la pantalla de la ubicación y las cuentas de Active Direc‑ tory.
- Seleccione el dominio apropiado del menú **Domain**. A continuación, seleccione entre las unidades de organización que aparecen para dicho dominio.
- En el menú de **esquema de nombres de la cuenta**, seleccione un esquema de nombre válido que contenga al menos un símbolo hash (#) con 15 caracteres o menos. Además, seleccione una opción de relleno de número/carácter que reemplace de forma dinámica los símbolos de numeral en el esquema de nomenclatura especificado y aumente el valor de uno en uno por cada máquina virtual creada.

Si se ha seleccionado Import existing accounts:

- Haga clic en **Siguiente**. Aparece la pantalla de la ubicación y las cuentas de Active Direc‑ tory.
- Haga clic en **Browse** para buscar una unidad organizativa de Active Directory para impor‑ tar los nombres de cuenta de Active Directory, o bien haga clic en **Import** para importar los nombres de cuenta desde un archivo CSV.

#### **Nota:**

"Required count"muestra la cantidad de máquinas virtuales especificadas previamente que se crearán. **Added count** muestra la cantidad de entradas validadas agregadas que se mostrarán en la lista.

# 12. Revise todos los parámetros de configuración y, a continuación, haga clic en **Next** para confir‑ mar y finalizar las configuraciones.

## **Nota:**

Al hacer clic en **Cancel**, se cancela la configuración de cualquier máquina adicional y la cantidad de máquinas configuradas correctamente se muestra debajo de la barra de pro‑ greso. Si se produce un error en el asistente o este se cancela durante de una operación, se conserva el progreso alcanzado. Limpiar manualmente el progreso existente, lo que incluye la eliminación de lo siguiente:

- Dispositivos de destino Citrix Provisioning creados en la colección seleccionada.
- Máquinas virtuales creadas en cualquiera de los hipervisores de host seleccionados.
- Cuentas de equipo de Active Directory creadas.

## **Importante:**

Cuando use el asistente Setup Wizard para especificar los nombres asociados a los dispositivos de almacenamiento, no use comas (,). Citrix Virtual Apps and Desktops conserva los nombres asociados a los dispositivos de almacenamiento, separados con comas. Por ejemplo: Almacenamiento 1, Almacenamiento 2, Almacenamiento 3. Si un nombre de almacenamiento incluye

una coma (por ejemplo, Storage1,East), Citrix Provisioning lo reconocerá erróneamente como dos dispositivos de almacenamiento distintos.

## **Sugerencia:**

Existe el riesgo de que mover los dispositivos de destino de un sitio a otro pueda hacer que, en el futuro, se eliminen los datos que contienen. Este riesgo aumenta si el dispositivo de destino se creó mediante el asistente Streamed VM Setup Wizard. Citrix recomienda evitar mover los dispositivos de destino de un sitio a otro.

# **Implementar escritorios virtuales en las VM mediante Citrix Virtual Apps and Desktops Setup Wizard**

## May 9, 2024

El asistente Citrix Virtual Desktops Setup Wizard ayuda a implementar escritorios virtuales en máquinas virtuales (VM).

## **Importante:**

El servidor de Citrix Provisioning debe tener acceso directo al dispositivo de almacenamiento para facilitar la comunicación. El usuario de Provisioning debe tener acceso de lectura\escritura en el dispositivo de almacenamiento para garantizar un aprovisionamiento correcto con el BDM de HDD.

## El asistente:

- Crea máquinas virtuales en un hipervisor alojado en Citrix Virtual Apps and Desktops a partir de una plantilla existente de máquinas:
	- **–** Citrix Hypervisor (anteriormente, XenServer)
	- **–** ESX a través de vCenter
	- **–** Hyper‑V mediante SCVMM. Cuando se aprovisionan máquinas a un servidor SCVMM, el asistente cambia automáticamente la configuración de red tanto de la primera tarjeta de interfaz de red antigua como de la segunda tarjeta de interfaz de red sintética para máquinas virtuales de 1.ª generación. Para obtener más información, consulte la sección **SCVMM**.
	- **–** Nutanix Acropolis (a partir de instantáneas). Consulte Requisitos de Nutanix Acropolis para obtener más información.
- Crea dispositivos de destino Citrix Provisioning dentro de una colección nueva o existente de dispositivos Provisioning que coincide con el nombre del catálogo de Citrix Virtual Apps and Desktops.
- Asigna un disco virtual en el modo Standard Image a las VM de la colección de dispositivos.
- Agrega el destino a la OU de Active Directory seleccionada.
- Agrega escritorios virtuales a un catálogo de Citrix Virtual Apps and Desktops.

#### **Consideraciones importantes**

Tenga en cuenta lo siguiente cuando utilice el asistente Citrix Virtual Apps and Desktops Setup Wiz‑ ard:

- Para máquinas virtuales Gen 2 aprovisionadas con el asistente Citrix Virtual Desktops Setup Wiz‑ ard, la partición BDM se formatea en FAT con una letra de unidad. Por ello, el sistema operativo Windows en una imagen privada de Citrix Provisioning reconoce la nueva partición. Por ejemplo, una imagen RDS de aprovisionamiento que use un disco caché de escritura y una partición de BDM detecta dos particiones en el modo de imagen privada.
- Cuando use la función de streaming de Linux, tenga en cuenta que se ha agregado un nuevo paso en el asistente Citrix Virtual Apps and Desktops Setup Wizard. Agregue el certificado SSL de SOAP para asegurarse de que el destino de Linux puede crear la imagen del disco virtual a través del servidor SOAP. Para obtener más información, consulte Instalar.
- Cuando se usa al asistente Citrix Provisioning Setup Wizard para crear máquinas virtuales en un host de Citrix Hypervisor y se especifica 1 vCPU, la VM se crea con una vCPU. Sin embargo, la topología posee 2 núcleos por ranura. Crear máquinas virtual[es de es](https://docs.citrix.com/es-es/provisioning/2303/configure/configure-targets/install-linux-streaming-component.html)ta manera impide a la VM arrancar y aparece este mensaje de error en XenCenter: "The value 'VCPU\\\_max must be a multiple of this field is invalid for field platforms:cores-persocket". Como resultado, XenCenter no arranca la VM porque la topología y la configuración de vCPU son incompatibles.
- El asistente Citrix Virtual Apps and Desktops Setup Wizard crea dispositivos de destino y luego los inicia para formatear la unidad de caché. Este proceso ocurre rápidamente. En ocasiones, un VDA alcanza un estado en el que no se apaga correctamente. Este proceso se produce porque el VDA se inicializa mientras Citrix Provisioning Device Service finaliza el formateo de la unidad de caché y apaga el dispositivo de destino. Para resolver este problema, en la clave de Registro HKEY\_LOCAL\_MACHINE\SOFTWARE\Citrix\CitrixProvisioning del disco virtual, cree un DWORD llamado "RebootDelaySec". Establezca un valor arbitrario, una demora para el apagado en se‑ gundos mediante un valor decimal.
- Cuando se utiliza el asistente Citrix Virtual Apps and Desktops Setup Wizard, el nivel predeter‑ minado de VDA es el mismo que se usaba en Studio.

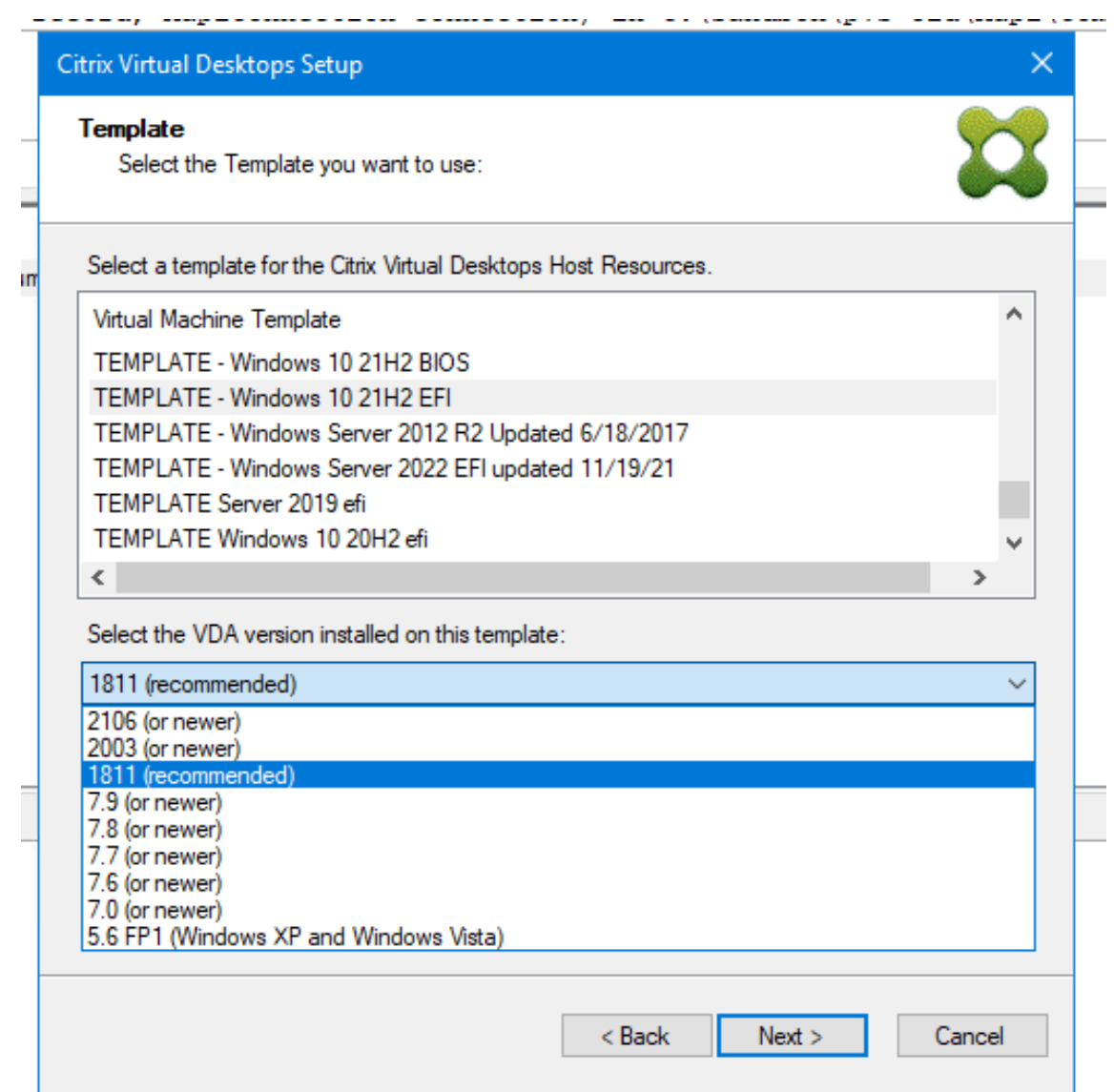

## **Acerca de las herramientas de Citrix Studio**

Cuando utilice Citrix Studio para crear catálogos aprovisionados, tenga en cuenta:

- El asistente Citrix Virtual Apps and Desktops Setup Wizard aprovisiona las máquinas virtuales de destino y las agrega a un catálogo intermediario.
- El asistente Export Devices Wizard agrega máquinas virtuales de destino aprovisionadas y existentes a un catálogo intermediario.

Con ambos asiste[ntes, la autenticación s](https://docs.citrix.com/es-es/provisioning/2303/configure/export-devices-wizard.html)e realiza en Citrix Virtual Apps and Desktops. Las conexiones de alojamiento se recuperan para que se pueda seleccionar la conexión utilizada por el broker para administrar la energía de las máquinas virtuales de destino aprovisionadas.

#### **Sugerencia:**

Solo se pueden usar *unidades de alojamiento*, no *conexiones de alojamiento*. Estas unidades de alojamiento solo se crean si se especifican las **herramientas de Studio** cuando se crea la conexión de alojamiento.

## **Permisos de ESX**

Para ESX, los permisos mínimos incluyen lo siguiente:

- Permisos de almacén de datos
	- **–** Asignar espacio
	- **–** Examinar almacén de datos
	- **–** Operaciones de archivos de bajo nivel
- Permisos de red
	- **–** Asignar red
- Permisos de recursos
	- **–** Asignar máquina virtual a la agrupación de recursos
- Permisos de sistema: Estos permisos se agregan automáticamente al crear un rol en vCenter.
	- **–** Anónimo
	- **–** Leer
	- **–** Ver
- Permisos de tarea
	- **–** Crear tarea
- Permisos de configuración de la máquina virtual
	- **–** Agregar disco existente
	- **–** Agregar nuevo disco
	- **–** Avanzado
	- **–** Cambiar recuento de CPU
	- **–** Cambiar recurso
	- **–** Memoria
	- **–** Modificar parámetros de dispositivo
	- **–** Quitar disco
	- **–** Parámetros
- Máquina virtual/interacción
- **–** Apagar
- **–** Encender
- **–** Restablecer
- **–** Suspender
- Máquina virtual/inventario
	- **–** Crear
	- **–** Crear a partir de existentes
	- **–** Quitar
	- **–** Registrar
- Máquina virtual/Aprovisionamiento
	- **–** Clonar máquina virtual
	- **–** Clonar plantilla
	- **–** Permitir acceso al disco
	- **–** Permitir descarga de máquinas virtuales
	- **–** Permitir carga de archivos de máquinas virtuales
	- **–** Implementar plantilla
- Global
	- **–** Administrar atributos personalizados
	- **–** Definir atributo personalizado

# **Consideraciones sobre la caché de escritura**

El asistente Citrix Virtual Apps and Desktops Setup Wizard no tiene en cuenta los discos duros que estén conectados a una plantilla. Este proceso minimiza el tiempo de aprovisionamiento.

El asistente aprovisiona máquinas virtuales sin disco si el disco virtual está en el modo Standard Image y la caché está establecida como caché en el servidor. Si la caché está en el lado del servidor, Citrix Provisioning no arranca automáticamente las máquinas virtuales aprovisionadas.

El asistente aprovisiona máquinas virtuales con unidades de caché de escritura (el tamaño predeter‑ minado es 6 GB y el tipo predeterminado es dinámico). Si el disco virtual está en el modo Standard Image y la caché está establecida como caché en el disco duro local. Para dar formato a la unidad de caché de escritura, el asistente arranca automáticamente las máquinas virtuales en el modo Standard Image con caché en el servidor. Una vez completado el formateo, las VM se apagan automáticamente. Entonces, Citrix Virtual Apps and Desktops puede arrancarlas cuando sea necesario.

Si la memoria caché de escritura está almacenada en el almacenamiento local del hipervisor, la con‑ figuración de la implementación con el asistente Citrix Virtual Apps and Desktops Setup Wizard varía según el hipervisor.

# En ESX y Hyper‑V, no se puede usar el asistente Citrix Virtual Apps and Desktops Setup Wizard para aprovisionar máquinas virtuales si se utiliza el almacenamiento local del hipervisor.

## **Importante:**

Al especificar los nombres asociados a los dispositivos de almacenamiento, no use comas (,). Citrix Virtual Apps and Desktops conserva los nombres asociados a los dispositivos de almacenamiento, separados con comas. Por ejemplo: Almacenamiento 1, Almacenamiento 2, Almacenamiento 3. Si un nombre de almacenamiento incluye una coma (por ejemplo: Storage1,East), Citrix Provisioning lo reconocerá erróneamente como dos dispositivos de almacenamiento distintos.

# **Tipos de disco virtual**

En caso de máquinas virtuales aprovisionadas a través del asistente Citrix Virtual Apps and Desktops Setup Wizard, se crean y asocian discos nuevos para el uso de la caché de escritura local de aprovisionamiento. Los tipos de discos virtuales predeterminados que se crean son:

- "Fijo"o "dinámico"según el repositorio de almacenamiento utilizado en Citrix Hypervisor
- "Dinámicos"para SCVMM 2012 SP1
- "Fijos"para SCVMM 2012
- "Con aprovisionamiento ligero"para ESX

Existe una clave del Registro para reemplazar los tipos predeterminados de discos de caché de escritura creados por implementaciones de Provisioning en SCVMM y ESX. Esta clave de Registro no se aplica a Citrix Hypervisor. Para forzar "fijos" (o "eager-zeroed thick" para ESX):

[HKEY\_CURRENT\_USER\Software\Citrix\ProvisioningServices\VdiWizard]

# "OVERRIDE\_VM\_WRITE\_CACHE\_DISK\_TO\_FIXED"="true"

Si establece esta clave en **false**, se reemplaza por "dinámico". Quite la clave para volver al compor‑ tamiento predeterminado.

# **Ejecutar el asistente**

Ejecute el asistente directamente desde la consola de Citrix Provisioning o desde una consola re‑ mota.

No se puede usar el asistente Citrix Virtual Apps and Desktops Setup Wizard para conectarse dos ve‑ ces seguidas. Tras el primer intento que hace el asistente de conectarse al Controller de Citrix Cloud, independientemente de si se establece la conexión, debe salir y cerrar la consola.

#### **Importante:**

Si utiliza el arranque BDM de ISO, la plantilla debe tener la ISO de BDM conectada. Configure la opción de arranque PXE como **modo de arranque en la página de máquinas virtuales** del asistente Citrix Virtual Apps and Desktops Setup Wizard.

- 1. Haga clic con el botón secundario en el icono del sitio en el panel del árbol de la **consola**. A continuación, seleccione la opción de menú **Citrix Virtual Desktops Setup Wizard**. Aparece el asistente Citrix Virtual Desktops Setup Wizard. **Nota:** Citrix Virtual Apps and Desktops Setup Wizard aparece como *Citrix Virtual Desktops Setup Wizard* en la consola de aprovisionamiento.
- 2. Haga clic en **Next** para comenzar la configuración.
- 3. En la página **Citrix Virtual Desktops Controller**, seleccione el tipo de Delivery Controller.
	- a) Si selecciona **Citrix Cloud**, introduzca las credenciales de Citrix Cloud cuando se le pida y, si se le solicita, seleccione el cliente de la nube.

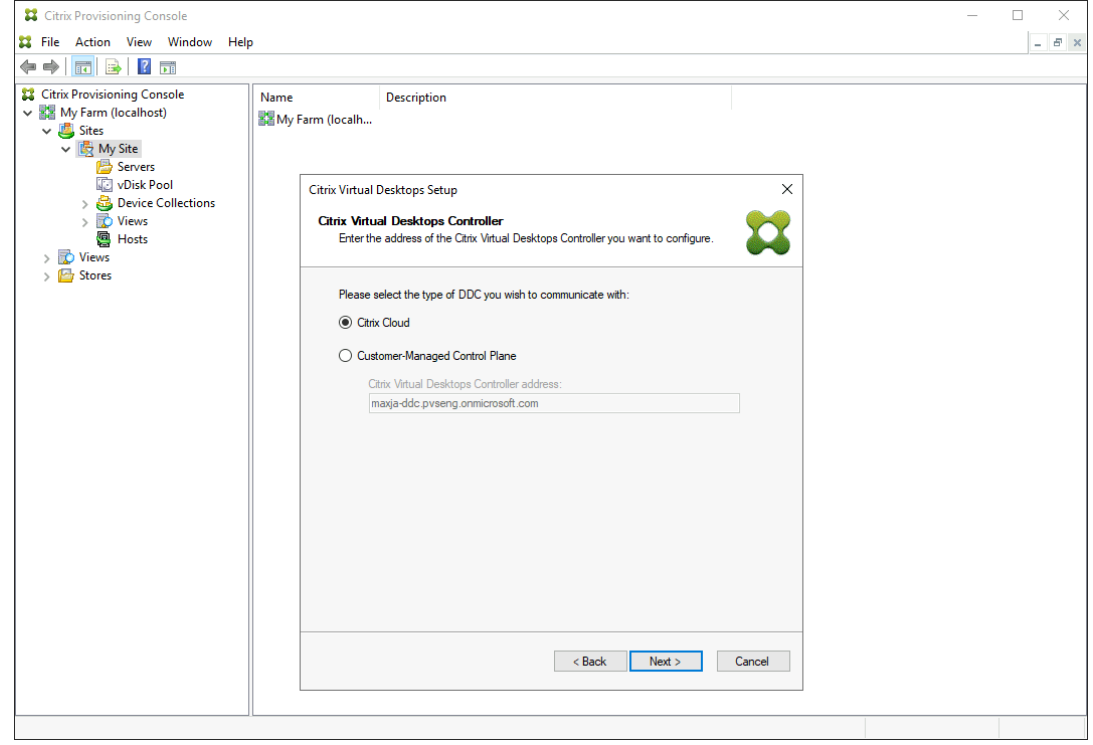

b) Si selecciona **Customer-Managed Control Plane**, introduzca el nombre de host o la dirección del controlador. El asistente se autentica en el Delivery Controller con el usuario conectado actualmente.

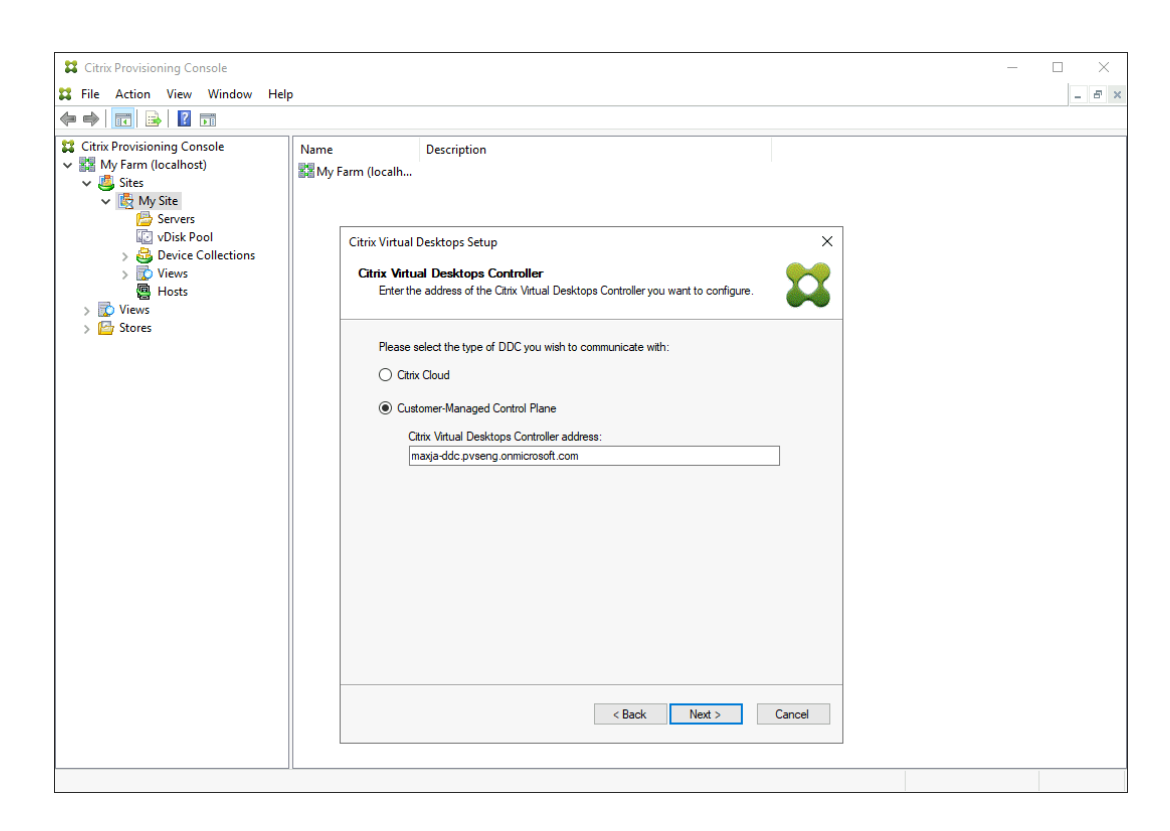

4. Seleccione un **host de Citrix Virtual Apps and Desktops**. Si elige un clúster, las máquinas se distribuyen uniformemente entre los hosts de clúster.

#### **Nota:**

No se muestran los parámetros de virtualización de XenServer 5.5 Update 2. Estos parámetros se agregan en Citrix Virtual Apps and Desktops como conexiones de host mediante la opción de **crear las VM manualmente**. Por eso, no se puede especificar una red o una ubicación de almacenamiento para ellas; por consiguiente, no se incluye en el asistente Citrix Virtual Apps and Desktops Setup Wizard.

- 5. Proporcione las credenciales del host, el nombre de usuario y la contraseña.
- 6. En la lista de plantillas disponibles, seleccione la plantilla que quiere utilizar para el host que haya elegido. Si utiliza una versión anterior del agente VDA o si la plantilla se ha creado con Windows Vista, marque la casilla de verificación. Las plantillas válidas deben tener una dirección estática o una dirección MAC dinámica con un valor (00:00:00:00:00:00 no es un valor de dirección MAC válido).
- 7. Si hay más de una red disponible para **Virtualizations Settings**, aparece una página para que pueda seleccionar la red adecuada.
- 8. Seleccione un solo disco virtual en el modo Standard Image para asignar a la colección de las VM.
- 9. Cree un catálogo o use el existente de una versión anterior (Windows Vista o Windows 7 con VDA 5.6). Las opciones disponibles dependen de la opción de catálogo seleccionada:
	- Si eligió crear un catálogo, proporcione un nombre y una descripción para él. Los tipos de máquina apropiados son:
		- **–** Sistema operativo de cliente Windows. Recomendado para la entrega de escritorios personalizados a usuarios o la entrega de aplicaciones a usuarios de sistemas opera‑ tivos de escritorio.
		- **–** Sistema operativo de servidor Windows. Recomendado para la entrega de escrito‑ rios compartidos alojados para una implementación a gran escala de máquinas es‑ tandarizadas, aplicaciones o ambas.
		- **–** La función vGPU solo se admite en sistemas operativos de escritorio.
	- Si selecciona un catálogo existente mediante el menú, aparecen la descripción, el tipo de máquina, el tipo de asignación y los datos del usuario de dicho catálogo.
- 10. Seleccione las**preferencias dela VM**. Las preferencias varían según el tipo de sistema operativo de la máquina y si los cambios del usuario asignado se descartan al finalizar su sesión.
	- a) Para máquinas con clientes Windows o Windows Server que se asignan aleatoriamente a los usuarios:
		- Cantidad de VM que quiere crear (el valor predeterminado es 1)
		- CPU virtuales (el valor predeterminado se basa en la plantilla seleccionada anteriormente)
		- Si la plantilla tiene memoria dinámica configurada, se requieren dos parámetros de configuración adicionales: memoria mínima y memoria máxima.
		- Disco local de memoria caché de escritura (el valor predeterminado es 6 GB)
		- Modo de arranque. Arranque PXE (requiere un servicio PXE activo). Disco BDM (crea una partición para el archivo Boot Device Manager).
- 11. Elija el método adecuado para agregar cuentas de equipo de Active Directory:
	- Create new accounts (Crear nuevas cuentas)
	- Import existing accounts (Importar cuentas existentes)

La página que aparece depende del método de Active Directory seleccionado.

- 12. Para la opción "Create accounts": Delegue derechos al usuario de la consola de aprovisionamiento para permitir la creación o la modificación de cuentas de Active Directory con el fin de administrar las contraseñas de las cuentas de equipo.
	- Marque el dominio apropiado en el menú **Domain**. A continuación, seleccione entre las unidades de organización que aparecen para dicho dominio. Se utilizan los derechos del dominio y la unidad organizativa del usuario actual como valores predeterminados.
- Seleccione la opción para dar nombres a las máquinas en el cuadro de texto**Account nam‑ ing scheme**. Introduzca un esquema de nomenclatura válido compuesto al menos por un símbolo de numeral (#) con 15 caracteres o menos. Además, seleccione una opción de relleno de número/carácter que reemplace de forma dinámica los símbolos de numeral en el esquema de nomenclatura especificado y aumente el valor de uno en uno por cada máquina virtual creada.
- 13. Para importar cuentas existentes:
	- Haga clic en **Browse** para buscar la unidad organizativa apropiada a importar, o bien haga clic en **Import** para importar un archivo .csv existente en el formato siguiente:

Name,Type,Description,

PVSPC01,Computer,,

En **Required count**, se muestra la cantidad de máquinas virtuales especificadas previa‑ mente y, en **Added count**, se muestra la cantidad de entradas de la lista. Si importa nom‑ bres de cuenta de equipo que existen en cualquiera de las ubicaciones siguientes, no son válidos. No se muestran en la lista. Citrix Virtual Apps and Desktops (como máquina), Cit‑ rix Provisioning (como dispositivo) y el hipervisor (como máquina virtual). Si la estructura de AD contiene varios objetos o contenedores, o si está importando una gran cantidad de cuentas de máquina, el proceso de importación puede ser largo. Durante este proceso, se valida que cada cuenta importada no exista en Citrix Provisioning, Citrix Virtual Apps and Desktops ni en el hipervisor de destino. Si este fuera el caso, recibirá un aviso (verá el cursor con forma de reloj de arena) mientras se completa la importación.

- 14. Revise todos los parámetros de configuración. Después de confirmar, las siguientes acciones se llevan a cabo una a una en todos los hosts hasta que se hayan completado las configuraciones:
	- Si procede, cree un catálogo de Citrix Virtual Apps and Desktops.
	- Cree máquinas virtuales en un hipervisor de host mediante la plantilla de máquinas.
	- Cree particiones BDM, si se especifica.
	- Cree un disco de caché de escritura del tamaño especificado.
	- Cree dispositivos de destino de Citrix Provisioning y, a continuación, asigne el disco virtual seleccionado a esos dispositivos.
	- Agregue los dispositivos de destino a la colección de aprovisionamiento seleccionada.
	- Agregue las máquinas virtuales al catálogo de Citrix Virtual Apps and Desktops.
	- Arranque cada VM para formatear el recién creado disco de caché de escritura.

Si cancela el proceso durante la configuración, debe quitar manualmente los siguientes elementos:

- Máquinas de Citrix Virtual Apps and Desktops que haya en el catálogo asignado.
- Cuentas de equipo de Active Directory creadas.
- Catálogos de máquinas de Citrix Virtual Apps and Desktops recién creados.
- Dispositivos de destino Citrix Provisioning creados en la colección de dispositivos seleccionada.
- Las VM creadas en cualquiera de los hipervisores de host seleccionados.

Para actualizar y reasignar un disco virtual, copie la imagen base del disco virtual asignada actual‑ mente que haya en el dispositivo de destino. Actualice la imagen para incluir los nuevos controladores y software de Citrix Provisioning. A continuación, reasigne el disco virtual actualizado al dispositivo de destino. Para reasignar el disco virtual, utilice el cuadro de diálogo **Assign vDisk de vDisk Prop‑ erties** en la consola.

## **Requisitos de Nutanix Acropolis**

Se requiere lo siguiente cuando utilice Citrix Provisioning con Nutanix Acropolis:

- Plug‑in de Citrix Provisioning para el hipervisor Nutanix Acropolis instalado. Descargue este plug‑in del sitio de asistencia de Nutanix. Consulte el portal de documentación de Nutanix para obtener información sobre la instalación.
- Una conexión de host desde Citrix Virtual Apps and Desktops a AHV.
- Plataforma [Nutanix Acropolis 5.1.1 o una](https://www.nutanix.com/support-services/product-support) versión po[sterior.](https://portal.nutanix.com/page/documents/list?type=software)

### **Sugerencia:**

Un requisito exclusivo del aprovisionamiento de AHV es la necesidad de elegir un contenedor.

### **Consideraciones importantes cuando se usan hipervisores Nutanix Acropolis**

Cuando use Nutanix, tenga en cuenta lo siguiente:

- No elimine la tarjeta NIC de una máquina virtual aprovisionada para agregarla luego.
- No se admite la partición BDM.
- Solo se admite el asistente Citrix Virtual Apps and Desktops Setup Wizard, no el asistente Streamed VM Wizard.
- Los hipervisores Acropolis utilizan instantáneas y no plantillas para las máquinas virtuales.
- Lo ideal es que una instantánea no tenga ningún disco duro conectado, porque el hipervisor Nutanix Acropolis no quita el disco duro durante el aprovisionamiento.
- Para implementar máquinas que arrancan desde archivos ISO de BDM, el archivo ISO se monta en la instantánea. Las máquinas virtuales aprovisionadas están configuradas para usar el arranque PXE. Aunque PXE se seleccionó en el asistente de instalación, las máquinas virtuales implementadas respetan la instantánea de la plantilla. Estas máquinas virtuales arrancan con la ISO de BDM sin pasos adicionales, siempre y cuando la instantánea de la plantilla contenga la ISO de BDM y el orden de arranque predeterminado.
- Para el arranque PXE, debe usar una opción de línea de comandos y configurar el orden de ar‑ ranque de la VM a *Red* antes de crear la imagen.
- Solo puede agregar hosts de Nutanix mediante el asistente Citrix Virtual Apps and Desktops Setup Wizard desde una conexión de host de Citrix Virtual Apps and Desktops.

**Nota:**

Para obtener información sobre hipervisores de Nutanix Acropolis, consulte el portal de documentación de Nutanix.

## **Im[plementar máquinas](https://portal.nutanix.com/page/documents/list?type=software) virtuales invitadas UEFI para hosts Nutanix AHV**

Citrix Provisioning permite implementar una máquina virtual invitada UEFI para hosts Nutanix AHV. Existen los siguientes requisitos previos:

- Se instala el Delivery Controller de Citrix Virtual Apps and Desktops, junto con el plug‑in Nutanix.
- El plug‑in Nutanix está instalado en el servidor de aprovisionamiento y la consola de aprovision‑ amiento.

**Nota:**

La máquina virtual se establece como UEFI antes de instalar el sistema operativo.

### Para implementar una máquina virtual invitada UEFI para Nutanix AHV:

- 1. Cree una VM maestra.
- 2. Use SSH en Nutanix Acropolis y ejecute el siguiente comando: acli vm.update <VM\_NAME > uefi boot=True.
- 3. Monte Windows y las imágenes ISO virtuales e instale el sistema operativo.
- 4. Instale todas las actualizaciones de Windows en el sistema operativo.
- 5. Vincule el sistema operativo a Active Directory.
- 6. Instale Citrix Provisioning en el dispositivo de destino.
- 7. Ejecute Citrix Provisioning Imaging Wizard para crear el registro del dispositivo de destino, el disco virtual y otros elementos. Elija **No** para apagar el dispositivo de destino en lugar de reini‑ ciarlo al final.
- 8. Configure la máquina virtual para que arranque desde el arranque ISO y, a continuación, haga un arranque PXE de la máquina virtual. Seleccione una de las siguientes opciones de arranque:
	- Arranque ISO: Monte una imagen ISO de BDM creada desde la consola de aprovisionamiento. Use SSH en Nutanix Acropolis y ejecute el siguiente comando: acli vm.update\_boot\_device VM NAME disk\_addr=CDROM BUS. Por ejemplo,

acli vm.update boot device testVM disk addr=ide.0. En este ejemplo de cadena de comandos, se supone que el CD‑ROM es bus IDE 0.

- Network boot. Use SSH en Nutanix Acropolis y ejecute el siguiente comando: acli vm.update\_boot\_device <VM\_NAME> mac\_addr=<mac\_addr>, acli vm. update\_boot\_device testVM mac\_addr=52:54:00:2c:ff:03.
- 9. Inicie la máquina virtual e inicie sesión en Windows para iniciar la segunda etapa del Imaging Wizard, *creación de imágenes*.
- 10. Cree una máquina virtual (VM). Al igual que en la máquina virtual maestra, repita los pasos 2 y 7.
- 11. En la consola de aprovisionamiento, cree un registro de VM para la instantánea de la VM me‑ diante la dirección MAC de la VM. Asigne el disco virtual creado en el paso 7 a este registro de dispositivo.
- 12. Arranque la máquina virtual (VM). Instale el VDA y reinicie si se lo pide el sistema. Apague cuando la instalación haya terminado.
- 13. Cree una instantánea de esta VM.
- 14. En la consola de aprovisionamiento, establezca el modo del disco virtual en **Standard Image**. Si el modo de caché es **Caché en el disco duro del dispositivo** o **Caché en la RAM del dispositivo con desbordamiento en disco duro**, el asistente pedirá que cree una caché de disco.
- 15. Use el asistente Citrix Virtual Apps and Desktops Setup Wizard para aprovisionar los dispositivos de destino UEFI mediante el disco virtual creado.

# **Requisitos de SCVMM**

No se puede aprovisionar máquinas virtuales de Hyper‑V con vGPU habilitada.

## **Limitación:**

Las máquinas virtuales de HyperV de 1.ª generación aprovisionadas mediante el asistente Citrix Virtual Apps and Desktops Setup Wizard siempre tienen el sistema operativo configurado como desconocido en lugar del sistema operativo de la plantilla.

# **Aprovisionar agentes VDA en una red opaca**

Para aprovisionar un agente VDA en una red opaca, utilice el asistente Citrix Virtual Apps and Desktops Setup Wizard.

Cree la unidad de alojamiento y asóciele la red opaca con Citrix Studio. Consulte Conexiones y recur‑ sos para obtener más información.

### **Usar Citrix Studio para seleccionar una red opaca**

En Citrix Studio, acceda a la página **Agregar conexión y recursos**. En la sección **Red**, seleccione el recurso que representa la red opaca y, a continuación, haga clic en **Siguiente**:

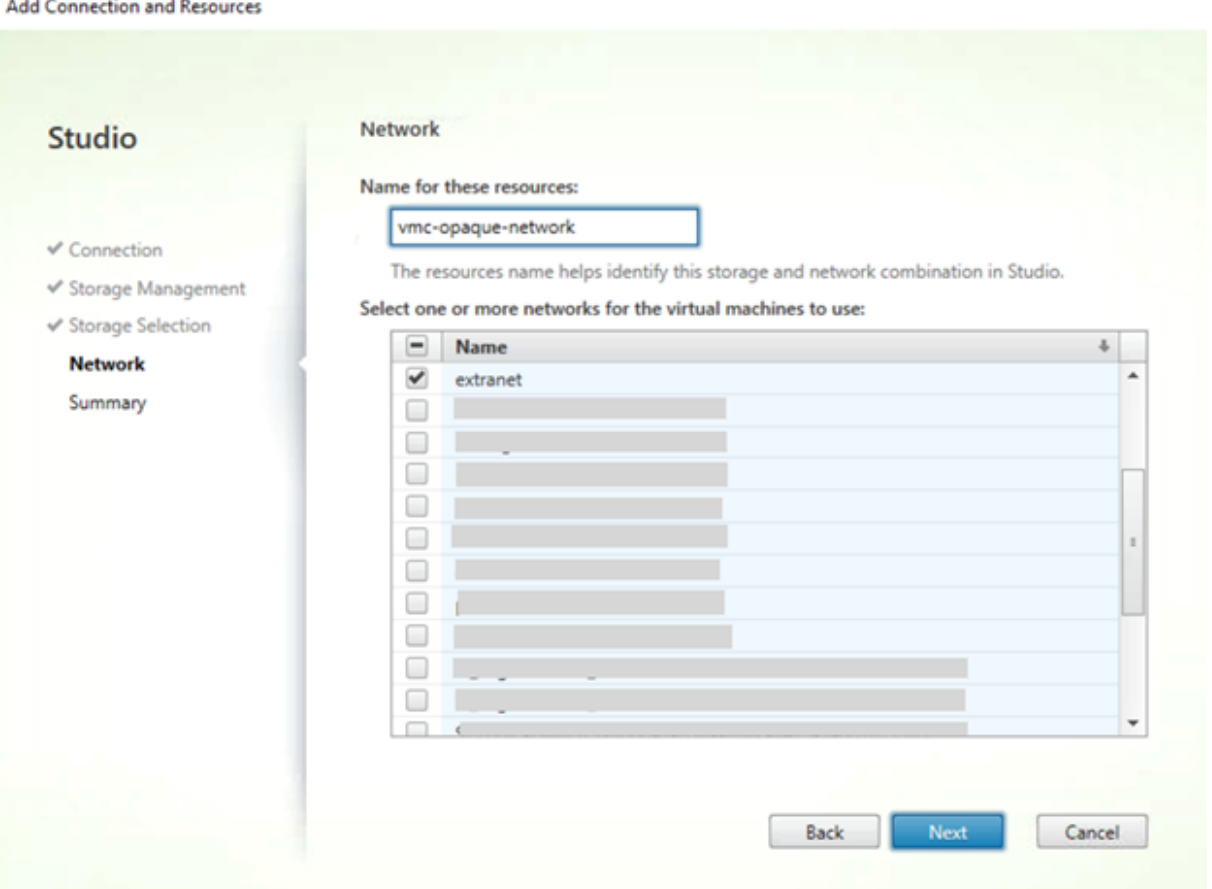

### **Sugerencia:**

Después de crear una unidad de alojamiento con la red opaca, utilícela en el asistente de Citrix Virtual Apps and Desktops, en la consola de Provisioning.

## **Aprovisionar agentes VDA a una agrupación de recursos específica**

Citrix Provisioning 1912 admite el aprovisionamiento de agentes VDA de una agrupación de recursos específica en un Hypervisor ESX local. Puede aprovisionar este VDA mediante el asistente Citrix Virtual Apps and Desktops Setup Wizard en la consola de Citrix Provisioning.

### **Nota:**

Cree una unidad de alojamiento con la agrupación de recursos en Citrix Studio antes de utilizar el asistente Setup Wizard en la consola de Provisioning.

.

- El instalador del dispositivo de destino aprovisionado registra los proveedores WMI y de contadores de rendimiento. No hay otras opciones de instalación que requieran configuración en el dispositivo de destino aprovisionado.
- El proveedor del actual contador de rendimiento CVhdMp solo admite VHDX para los dispositivos de destino con **Cache in device RAM with overflow on hard drive**. Configure la agrupación de recursos. En Citrix Studio, inicie el **asistente Agregar conexión y recursos**. En la página **Agregar conexión y recursos**, seleccione **Administración del almace‑ namiento**. En el campo **Seleccionar un clúster**, haga clic en **Examinar**:

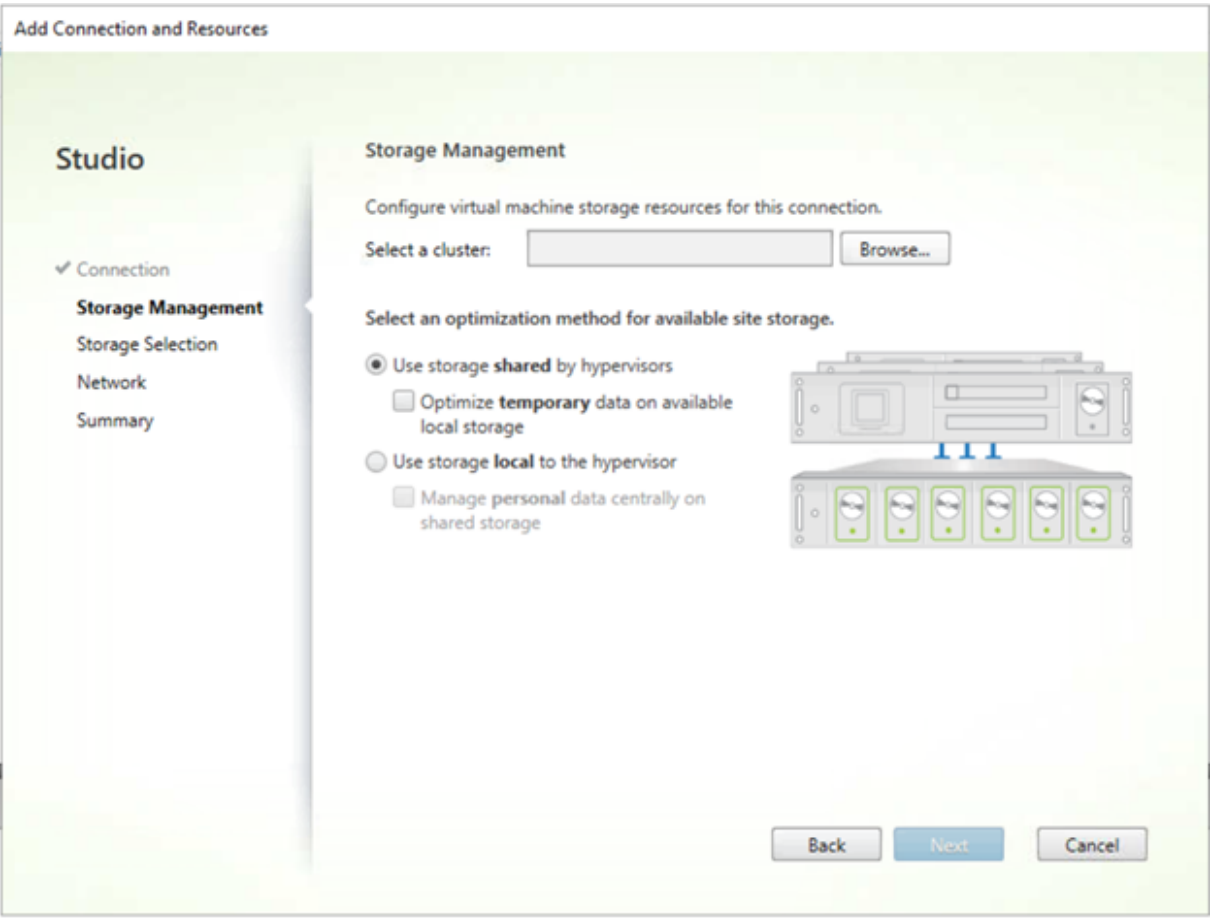

Seleccione el clúster correspondiente y haga clic en**Siguiente**. SeleccioneCompute-ResourcePool o cualquiera de las opciones de agrupación de recursos secundarias bajoCompute-ResourcePool

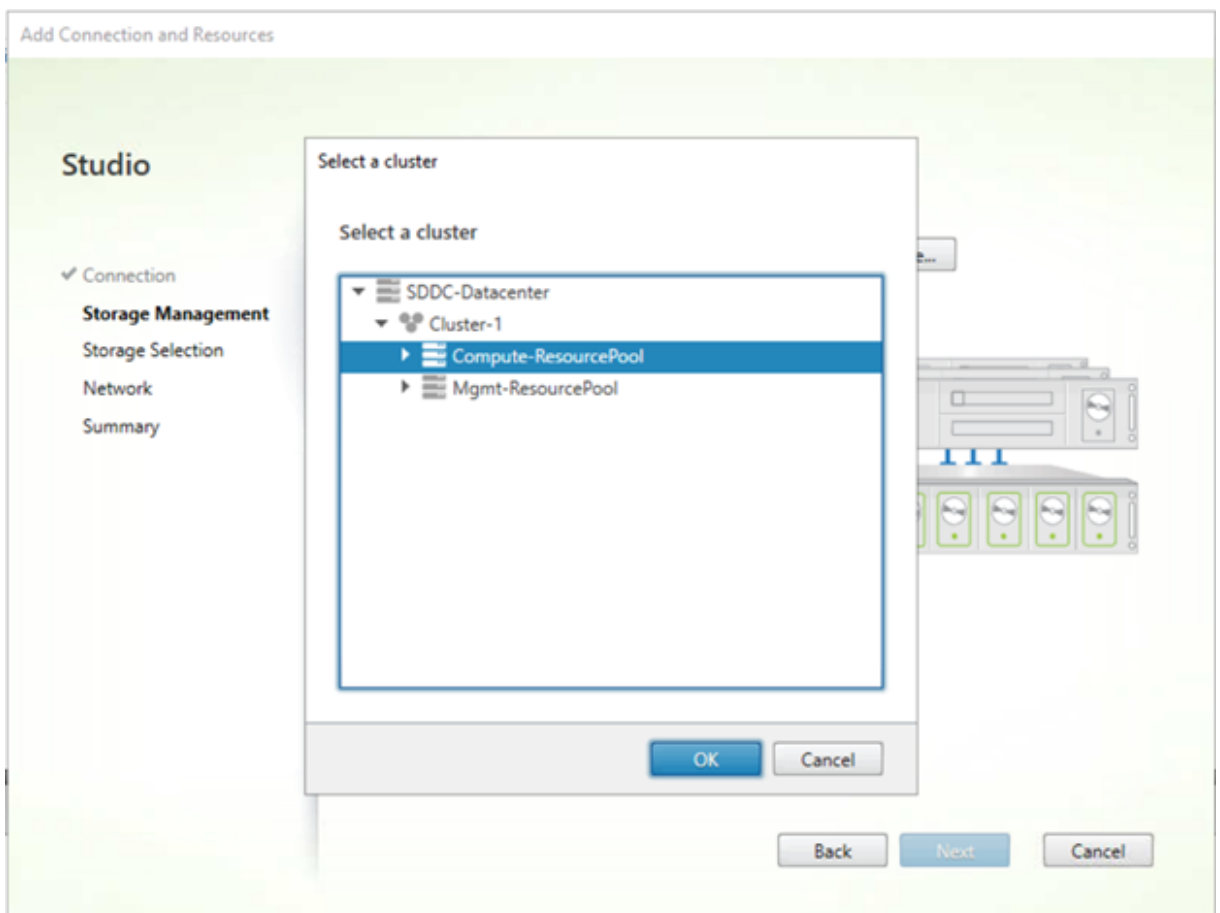

Utilice el asistente Citrix Virtual Apps and Desktops Setup Wizard en la consola de Provisioning para seleccionar la unidad de alojamiento con la agrupación de recursos. Haga clic en **Next**:

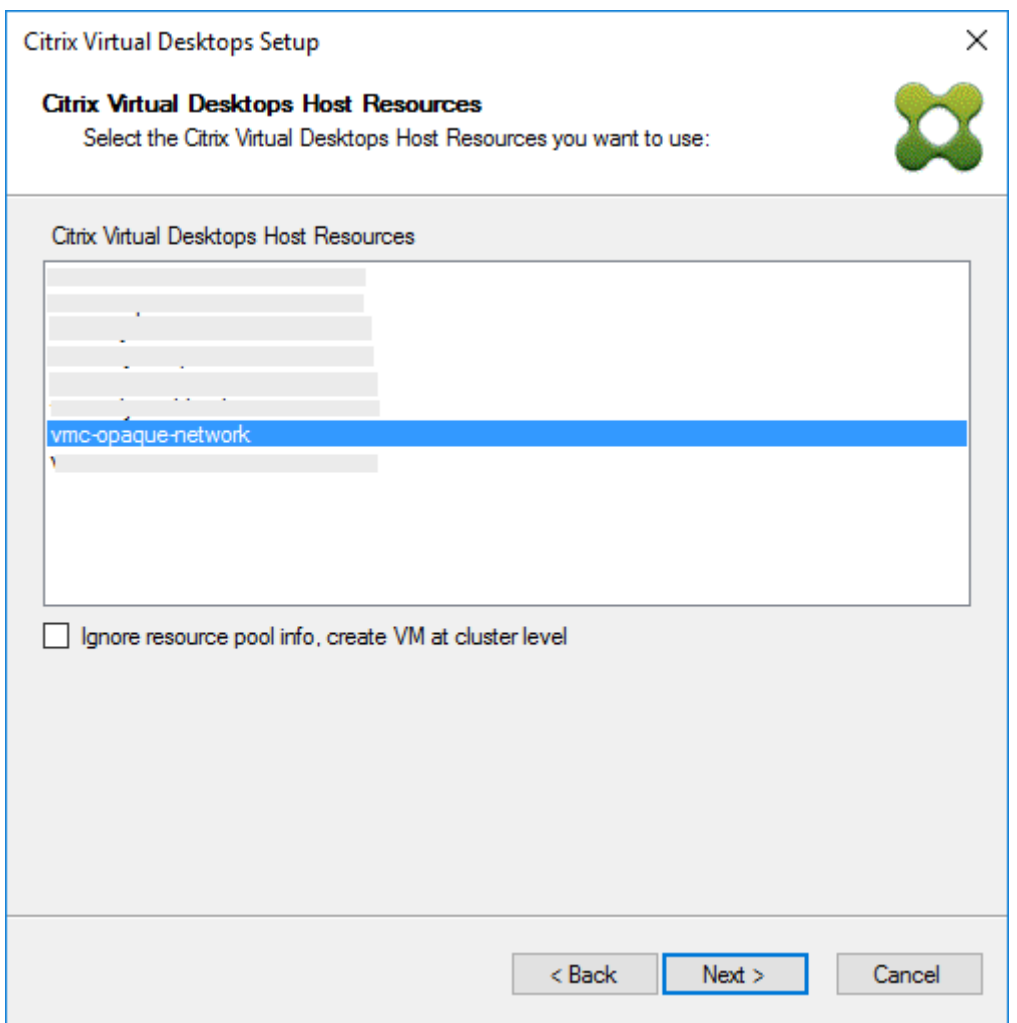

## **Sugerencia:**

Para aprovisionar en el nivel del clúster raíz, marque la casilla de verificación **Ignore resource pool info, create VM at cluster level** (Ignorar información de agrupación de recursos, crear VM en el nivel del clúster).

La información del clúster y de la agrupación de recursos aparece en la página de resumen del asistente Citrix Virtual Apps and Desktops Setup Wizard:

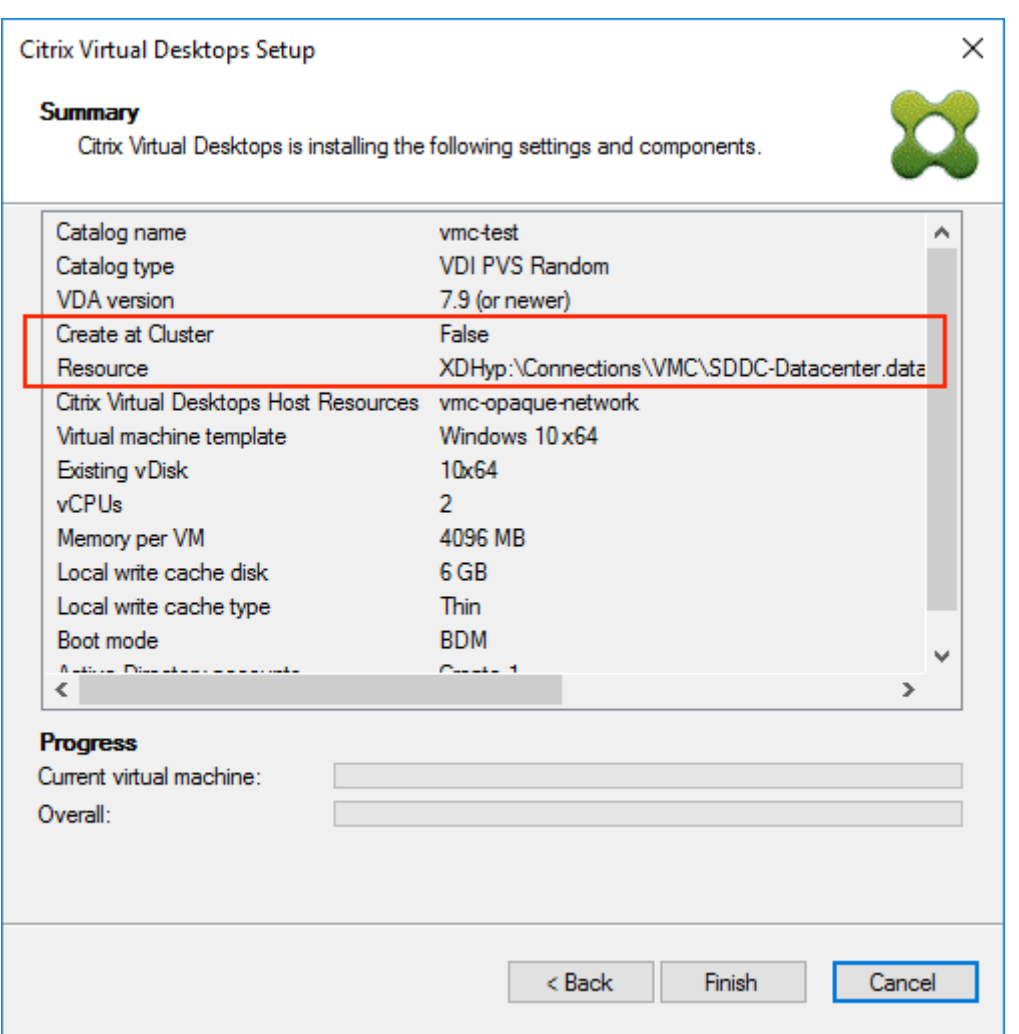

### **Usar PowerShell para aprovisionar agentes VDA en el nivel de agrupación de recursos**

Citrix Provisioning 1912 incluye un nuevo parámetro de modificador, UseResourcePool, agregado aStartPvsProvisionXdMachinesenelcmdletCitrix.ProvisioningServicesdePowerShell.

Para aprovisionar máquinas en el nivel de agrupación de recursos, utilice Start-ProvisionXdMachines con el parámetro de modificador -UseResourcePool.

Por ejemplo:

```
1 Start-PvsProvisionXdMachines -DdcAddress <ddcAddress> -BootType <
     bootType> -CatalogName <catalogName> -CatalogDescription <
     catalogDescription> -SessionSupport <sessionSupport> -AllocationType
      <allocationType> -PersistUserChanges <persistUserChanges> -Scope <
     scope> -VdaLevel <vdaLevel> -XenDesktopHostResource <hostname> -
     HostResourcePassword <hostPassword> -TemplateName <templateName> -
     NetworkPath <networkPath> -StoreId <storeId> -SiteId <siteId> -
```

```
DiskLocatorId <diskLocatorId> -Domain <domain> -OrganizationalUnit <
     organizationalUnit> -NamingScheme <namingScheme> -VmCount <vmCount>
     -DeviceMemory <deviceMemory> -DeviceCpu <deviceCPU> -
     DeviceWriteCacheSize <deviceWriteCacheSize> -NameSuffixType <
     nameSuffixType> -VmPvdSize <vmPvdSize> -VmPvdDrive <vmPvdDrive> -
     UseResourcePool
2 <!--NeedCopy-->
```
### **Nota:**

Si no se incluye el parámetro -UseResourcePool, el VDA se aprovisiona en el nivel de clúster raíz.

# **Aprovisionar máquinas Citrix Virtual Apps and Desktops habilitadas con vGPU**

### June 13, 2023

El hipervisor de Citrix Hypervisor/ESX admite las soluciones de GPU virtual (vGPU) de NVIDIA que constan de GPU de centros de datos de NVIDIA y componentes de licencias de software de vGPU. Citrix Provisioning no reconoce las GPU de centros de datos subyacentes en el host de Citrix Hypervisor. Cit‑ rix Provisioning solo utiliza los parámetros de software de la GPU virtual en la plantilla y los propaga a las máquinas virtuales que aprovisiona el asistente Citrix Virtual Apps and Desktops Setup Wizard.

## **Requisitos**

- Un servidor certificado de GPU virtuales de NVIDIA capaz de alojar el software de Citrix Hypervisor y de GPU virtuales de NVIDIA.
- Hipervisores compatibles: Nutanix AHV, Citrix XenServer 6.2 o versiones posteriores, o vSphere 6.0 o versiones posteriores.
- Software de GPU virtual de NVIDIA: NVIDIA vApps, NVIDIA vPC o Estación de trabajo virtual NVIDIA RTX.
- Controladores de NVIDIA: Controlador de gráficos de NVIDIA o controlador NVIDIA RTX Enter‑ prise.
- La versión de Citrix Provisioning que corresponde a la versión de Citrix Virtual Apps and Desk‑ tops que está usando. El asistente Citrix Virtual Apps and Desktops Setup Wizard solo admite el Controller de Citrix Virtual Apps and Desktops correspondiente.
- Para aprovisionar máquinas mediante el asistente Citrix Virtual Apps and Desktops Setup Wiz‑ ard, debe usar Citrix Provisioning 1912 LTSR o una versión posterior.

# **Nota:**

Citrix Virtual Apps and Desktops admite la administración de energía para catálogos de máquinas virtuales, pero no para catálogos de máquinas físicas.

# **Procedimientos de aprovisionamiento**

# **Preparar la VM maestra**

- 1. Prepare la VM maestra con vGPU habilitada.
- 2. Instale los controladores de NVIDIA.
- 3. Una el sistema operativo de la máquina a Active Directory.
- 4. Instale el software de dispositivo de destino de Citrix Provisioning.
- 5. Con el asistente Citrix Provisioning Imaging Wizard, cree una imagen maestra de disco virtual. Si va a utilizar el asistente Citrix Virtual Apps and Desktops Setup Wizard para aprovisionar las máquinas, seleccione la opción Target Device Optimizer.
- 6. Cree una plantilla a partir de la maestra para usarla durante el aprovisionamiento mediante el asistente CVAD Setup Wizard.

# **Preparar la VM de plantilla**

Utilice la información de esta sección para configurar una VM de plantilla para destinos aprovisionados. Al preparar la VM de plantilla, tenga en cuenta lo siguiente:

- La plantilla emplea una memoria caché de escritura conectada. Esta caché es pequeña, de entre 8 y 16 MB aproximadamente, y se puede utilizar para entornos que requieran una solución temporal al método de directiva SAN.
- La caché de escritura también se puede utilizar en entornos que apliquen el método UseTemplateCache.
- El disco conectado garantiza que el dispositivo de destino aprovisionado reconozca el contro‑ lador de almacenamiento.
- Arrancar una VM es un proceso de verificación que comprueba que la VM utilizada como plantilla funcione con el disco virtual. Si la VM de plantilla no arranca, el error se reconoce rápidamente sin esperar a aprovisionar más VM.

Para preparar la VM de plantilla:

- 1. Cree una VM de plantilla con las mismas propiedades que la VM maestra. Asigne un disco duro a la VM de plantilla para usarlo como caché de escritura.
- 2. Cree un registro del dispositivo en la base de datos de Citrix Provisioning con la dirección MAC de la VM de plantilla.
- 3. Asigne el disco virtual a la VM de plantilla y, a continuación, configure el dispositivo para que arranque desde el disco virtual.
- 4. Haga un arranque PXE de la VM.
- 5. Formatee el disco de caché de escritura.

## **Instalar Citrix Virtual Delivery Agent de Citrix Virtual Apps and Desktops**

- 1. Con la consola de Citrix Provisioning, establezca el modo de imagen del disco virtual en **Private Image**.
- 2. Instale el VDA de Citrix Virtual Apps and Desktops y apúntelo al servidor de Citrix Virtual Apps and Desktops durante la instalación.

**Nota:** Si lo prefiere, puede instalar el VDA y el software del dispositivo de destino antes de crear la imagen del disco virtual. Ambos métodos de instalación requieren que la nueva VM de plantilla tenga un disco duro de caché de escritura formateado.

- 3. Reinicie la VM, y luego apáguela.
- 4. Convierta la VM a una plantilla.

## **Crear máquinas virtuales Citrix Virtual Apps and Desktops**

- 1. Con la consola de Citrix Provisioning, establezca el modo de imagen del disco virtual en **Stan‑ dard Image**.
- 2. Elija el método de escritura en caché preferido.
- 3. Seleccione uno de los métodos de aprovisionamiento siguientes:
	- Implementar escritorios virtuales en las VM mediante Citrix Virtual Apps and Desktops Setup Wizard
	- Usar Streamed VM Setup Wizard

## **Crear catálogos de máquinas para Citrix Virtual Apps and Desktops**

Al elegir entre catálogos de máquinas físicas o máquinas virtuales/servidores Blade, es importante tener en cuenta los distintos requisitos y ventajas que tienen. Por ejemplo, los catálogos de máquinas virtuales permiten la administración de energía mediante Citrix Virtual Apps and Desktops, mientras los catálogos de máquinas físicas no la permiten.

**Catálogos de máquinas físicas** Los nombres de los dispositivos deben existir en la colección de dispositivos Citrix Provisioning y en Active Directory.

### **Sugerencia:**

El registro de host de Citrix Virtual Apps and Desktops no es necesario y los nombres del registro de VM no se comprueban.

- 1. Inicie el asistente Configuración Wizard para catálogos de máquinas Citrix Virtual Apps and Desktops Setup Wizard, y seleccione **SO de escritorio Windows** en la página **Sistema oper‑ ativo**.
- 2. En la página **Administración de máquinas**, en **Este catálogo de máquinas usará**, seleccione la opción **Máquinas sin administración de energía** (por ejemplo, máquinas físicas).
- 3. En **Implementar máquinas mediante** seleccione **Citrix Provisioning**. Citrix Virtual Apps and Desktops no se encarga de la administración de energía.
- 4. En **Experiencia de usuario**, seleccione **Quiero que los usuarios se conecten a un escritorio nuevo (aleatorio) cada vez que inicien sesión**.
- 5. Introduzca la dirección IP del servidor de aprovisionamiento para la colección de dispositivos.
- 6. Identifique el dominio donde se almacenan todos los registros de Active Directory de dispositivos y el nivel de versión del VDA, y luego haga clic en **Conectar**.
- 7. En la estructura que se muestra, seleccione la colección de **dispositivos de Citrix Provisioning** donde se encuentran todos los dispositivos de vGPU y haga clic en **Siguiente**. Los registros de dispositivos se almacenan en una colección de dispositivos exclusiva.
- 8. Introduzca un nombre y una descripción para el catálogo de máquinas, y luego haga clic en **Finalizar**.

## **Crear un grupo de entrega y asociarlo al catálogo de máquinas**

Para obtener información detallada sobre la creación de grupos de entrega, consulte la documentación de Citrix Virtual Apps and Desktops.

# **[Consideraciones sobre implementacione](https://docs.citrix.com/es-es/citrix-virtual-apps-desktops/install-configure/delivery-groups-create.html)s en la nube con Citrix Provisioning y Cit[rix](https://docs.citrix.com/es-es/citrix-virtual-apps-desktops/install-configure/delivery-groups-create.html) Virtual Apps and Desktops**

En una nube, puede crear un catálogo de máquinas e implementar esas máquinas mediante Citrix Provisioning. Para ello, apunte el catálogo a una colección de aprovisionamiento. Si utiliza Citrix Provisioning con una nube, todas las máquinas de la colección de aprovisionamiento deben estar asociadas a cuentas de Active Directory.

Para obtener más información, consulte Citrix Provisioning administrado por Citrix Cloud.

# **Citrix Provisioning Accelerator**

## June 13, 2023

Con Citrix Provisioning Accelerator, un proxy de aprovisionamiento puede residir en Dom0 (el do‑ minio de control de Citrix Hypervisor) en un host de Citrix Hypervisor. Esta es la ubicación en la que la transmisión por streaming de un disco virtual de aprovisionamiento se almacena en caché en el proxy antes de reenviarse a la máquina virtual. Con la caché, los arranques siguientes de la VM (o cualquier solicitud de E/S) en el mismo host se transfieren por streaming desde el proxy en lugar de transferirlos desde el servidor a través de la red. Con este modelo, se consumen más recursos locales en el host de Citrix Hypervisor. Sin embargo, se ahorran recursos al transferir por streaming desde el servidor a través de la red, con lo que se mejora el rendimiento.

Con esta funcionalidad:

- Citrix Provisioning y Citrix Hypervisor proporcionan un paradigma funcional mejorado al ofrecer un valor único cuando se utilizan conjuntamente.
- Citrix Provisioning admite el almacenamiento local y al almacenamiento NAS y SAN conectado en Citrix Hypervisor.
- Los entornos experimentan un tráfico de red reducido.
- Las implementaciones experimentan una mejor tolerancia a fallos, con tolerancia para situaciones de interrupción de un servidor de Citrix Provisioning.

## **Importante:**

Esta función solo se admite en Citrix Hypervisor 8.2 LTSR cuando el paquete complementario de PVS Accelerator está instalado en el host de Citrix Hypervisor. Para los hosts de Citrix Hypervisor 8 Cloud y versiones posteriores, las funcionalidades de Citrix Provisioning Accelerator (PVS‑Accelerator) se incluyen en la instalación básica.

No inhabilite esta función en una máquina virtual mediante Citrix Hypervisor Center. Cuando se in‑ habilita mediante este método, el aprovisionamiento no reconoce el cambio de configuración y sigue creyendo que la función de acelerador sigue habilitada en la VM. Si quiere inhabilitar esta función para un solo dispositivo, consulte:

- *Habilitar o inhabilitar Citrix Provisioning Accelerator para dispositivos específicos*
- *Habilitar o inhabilitar Citrix Provisioning Accelerator para todos los dispositivos en un host*

# **Usar Citrix Provisioning Accelerator**

Esta función solo se admite en Citrix Hypervisor 8.2 LTSR cuando el paquete complementario de PVS Accelerator está instalado en el host de Citrix Hypervisor. Para los hosts de Citrix Hypervisor 8 Cloud

y versiones posteriores, las funcionalidades de Citrix Provisioning Accelerator (PVS‑Accelerator) se incluyen en la instalación básica.

Antes de utilizar esta función, el administrador de Citrix Hypervisor debe crear un objeto de sitio Citrix Provisioning mediante Citrix Hypervisor Center. Este proceso configura el almacenamiento (es decir, los repositorios de almacenamiento) que se usarán al transferir por proxy las solicitudes de E/S. Este trabajo debe realizarse en Citrix Hypervisor.

Tenga en cuenta lo siguiente al utilizar esta función con Citrix Hypervisor:

- Para que la consola de Citrix Provisioning establezca una conexión proxy en la VM, debe crearse y configurarse un objeto de sitio Citrix Provisioning de Citrix Hypervisor con el repositorio de almacenamiento (SR).
- Citrix Provisioning llama a la API de Citrix Hypervisor para comprobar si la función de proxy está habilitada antes de exponer las interfaces de proxy de aprovisionamiento/Citrix Hypervisor.
- Citrix Provisioning configura el proxy de Citrix Hypervisor para dispositivos mediante el asis‑ tente Citrix Virtual Apps and Desktops Setup Wizard y el asistente Streamed VM Setup Wizard.
- Los destinos de Citrix Provisioning reconocen su estado de proxy. Una vez instalada la función, no es necesario llevar a cabo ninguna otra tarea de configuración.
- Después de volver a instalar Citrix Hypervisor, la memoria caché del acelerador permanece configurada en la base de datos de Citrix Provisioning. Este proceso provoca un error en el asistente Configuración Wizard de la máquina virtual, VM Setup Wizard, porque Citrix Provisioning asume que la memoria caché aún existe. Para resolver este problema, elimine y, a continuación, agregue el host de Citrix Hypervisor desde la consola de Citrix Provisioning. Este procedimiento permite que Citrix Provisioning borre la configuración de caché almacenada. Después de borrar la configuración de caché almacenada, el administrador puede crear una en XenCenter.

# **Sugerencia:**

En los entornos donde dos servidores de aprovisionamiento residen en el mismo VHD, pero tienen marcas de hora diferentes en los sistemas de archivos, los datos se guardan dos veces en caché. Debido a esta limitación, Citrix recomienda usar VHDX en lugar de VHD.

# **Configurar Citrix Provisioning Accelerator**

Use los asistentes Citrix Virtual Apps and Desktops Setup Wizard y Streaming Wizard para acceder a esta función. Estos asistentes son similares y comparten muchas de las pantallas. Existen las diferencias siguientes:

• Se utiliza el asistente Citrix Virtual Apps and Desktops Setup Wizard para configurar las máquinas virtuales que se ejecutan en un hipervisor. Por ejemplo, Citrix Hypervisor, ESX o Hyper‑V/SCVMM, controlados mediante Citrix Virtual Apps and Desktops.

• El asistente Streaming Wizard se usa para crear máquinas virtuales en un host de Citrix Hypervisor. No implica Citrix Virtual Apps and Desktops.

### **Nota:**

Esta función solo se admite en Citrix Hypervisor con la funcionalidad instalada. Los cambios de la IU indicados en esta sección solo se aplican cuando se usa ese tipo de hipervisor.

### **Sugerencia:**

Cuando una configuración de caché de proxy está vinculada a un servidor de aprovisionamiento y se vuelve a instalar Citrix Hypervisor en el host que tenía la función Accelerator habilitada, Cit‑ rix Provisioning y Citrix Hypervisor pierden la sincronización. Esto se debe a que la reinstalación de Citrix Hypervisor borra la configuración de caché de proxy previamente configurada. La re‑ configuración del servidor de Citrix Provisioning también hace que el objeto del sitio de Citrix Provisioning configurado anteriormente no esté sincronizado.

En este caso, Citrix Provisioning asume que la configuración de caché de proxy aún existe y, cuando se usa el asistente Streamed VM Setup Wizard, este falla. Este proceso indica que el UUID proporcionado (asociado a la configuración del proxy) no es válido. Por este motivo, el usuario debe eliminar todas las máquinas virtuales previamente configuradas y asociadas a esa configuración de caché, incluido el host. Vuelva a configurar Citrix Provisioning y vuelva a configurar la caché.

Para configurar Citrix Provisioning Accelerator, seleccione uno de los asistentes (**Citrix Virtual Apps and Desktops Setup Wizard** o **Streamed VM Setup Wizard**) en la consola de Provisioning:

- 1. Vaya a un sitio.
- 2. Seleccione el sitio y, a continuación, haga clic en él con el botón secundario para abrir un menú contextual:

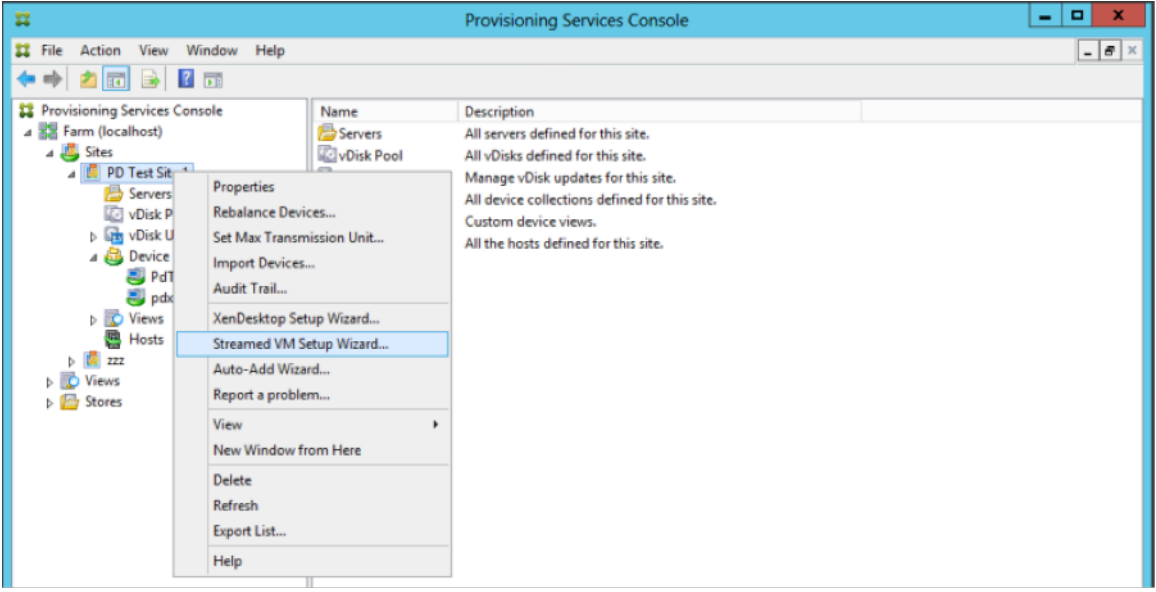

1. Seleccione el asistente correspondiente en función de cómo vaya a usar la función Citrix Provisioning Accelerator.

### **Usar asistentes para configurar Citrix Provisioning Accelerator**

Para usar esta función, primero determine cómo va a hacerlo. Si va a:

- configurar las máquinas virtuales que se ejecutan en un hipervisor controlado por Citrix Virtual Apps and Desktops, use el asistente **Citrix Virtual Apps and Desktops Setup Wizard**.
- crear las máquinas virtuales en un host de Citrix Hypervisor sin participación de Citrix Virtual Apps and Desktops, use el asistente **Streamed VM Setup Wizard**.

### **Configurar el acelerador de proxy mediante el asistente Streamed VM Setup Wizard**

El asistente Streamed Virtual Machine Setup Wizard se ha modificado para incluir una nueva casilla que permite habilitar esta función.

1. Después de abrir el asistente, seleccione **Enable PVS‑Accelerator for all Virtual Machines**:

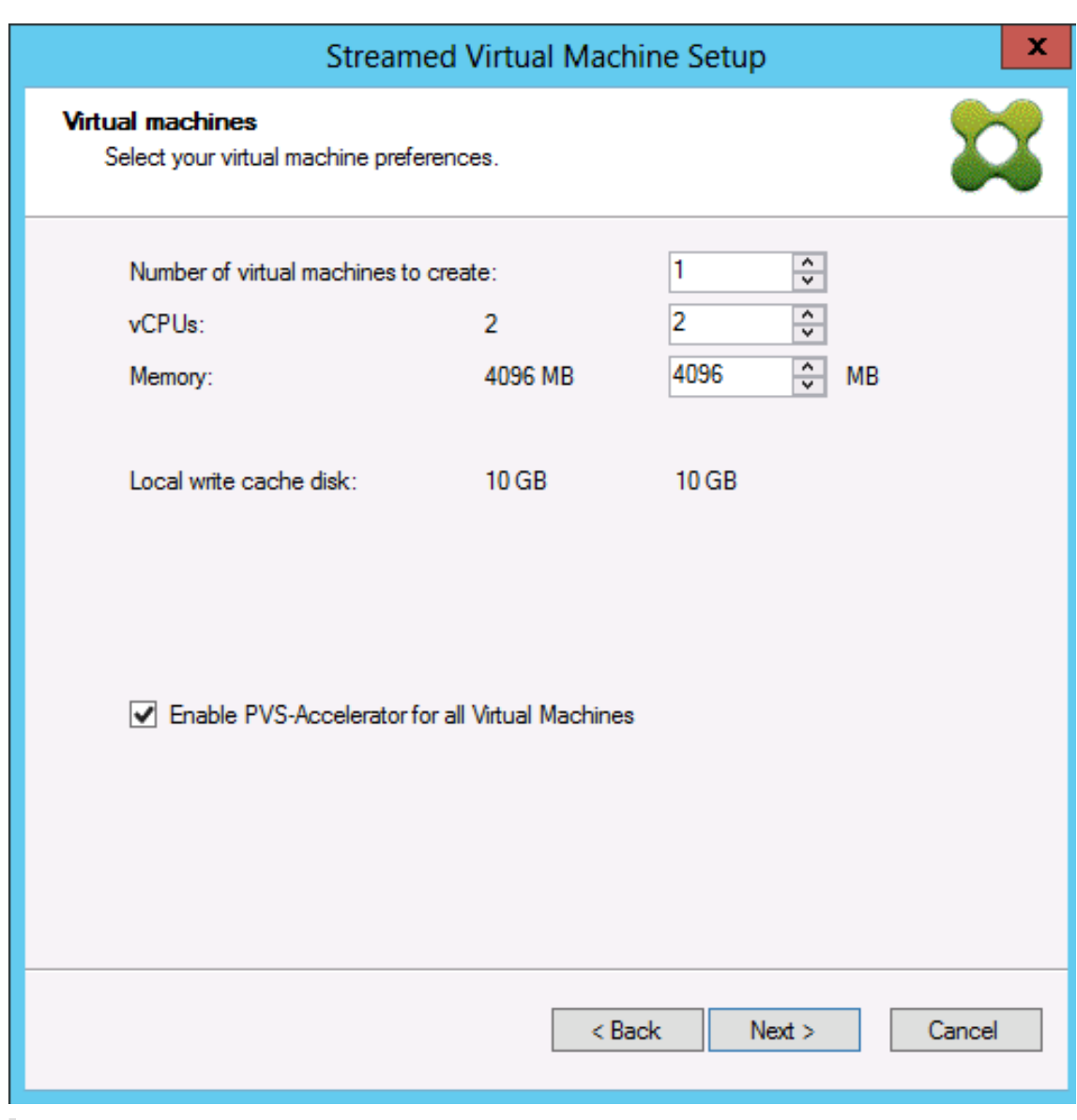

# **Sugerencia:**

Después de seleccionar **Enable PVS‑Accelerator for all Virtual Machines**, todas las VM que se creen con el asistente se configuran para usar la función de proxy.

- 2. Si está habilitando el almacenamiento en caché de disco virtual por primera vez, aparecerá la pantalla **Citrix Hypervisor** en el asistente **Streamed Virtual Machine Setup Wizard**. Este muestra la lista de todos los sitios de Citrix Provisioning configurados en Citrix Hypervisor que aún no se han asociado a ningún sitio de Citrix Provisioning. Seleccione en la lista un sitio de Citrix Provisioning al que aplicar PVS‑Accelerator. Esta pantalla no se muestra cuando ejecuta el asistente para el mismo sitio de Citrix Provisioning utilizando el mismo servidor de Citrix Hypervisor.
- 3. Haga clic en **Next** para completar la configuración de almacenamiento en caché.
- 4. Después de utilizar uno de los asistentes para configurar esta función, aparece la pantalla **Sum‑ mary**, que indica el estado actual. Con la información indicada en esa pantalla, puede determi‑ nar si está habilitada, y la configuración de caché actual asociada a ella.
- 5. Haga clic en **Finish** para aprovisionar las máquinas virtuales transmitidas por streaming y aso‑ ciar el sitio de Citrix Provisioning seleccionado a PVS Accelerator en Citrix Hypervisor.

## **Habilitar o inhabilitar Citrix Provisioning Accelerator para dispositivos específicos**

Si un dispositivo se ha creado mediante alguno de los asistentes y se ha configurado Accelerator para ese host de Citrix Hypervisor en el asistente, utilice la pantalla **Target Device Properties** para habilitar o inhabilitar la función para un dispositivo específico.

Para habilitar o inhabilitar esta función para dispositivos individuales:

- 1. Vaya a la pantalla **Target Device Properties**.
- 2. En la ficha **General**, marque (o desmarque) **PVS‑Accelerator Configured**.
- 3. Haga clic en **OK** para aplicar el cambio.

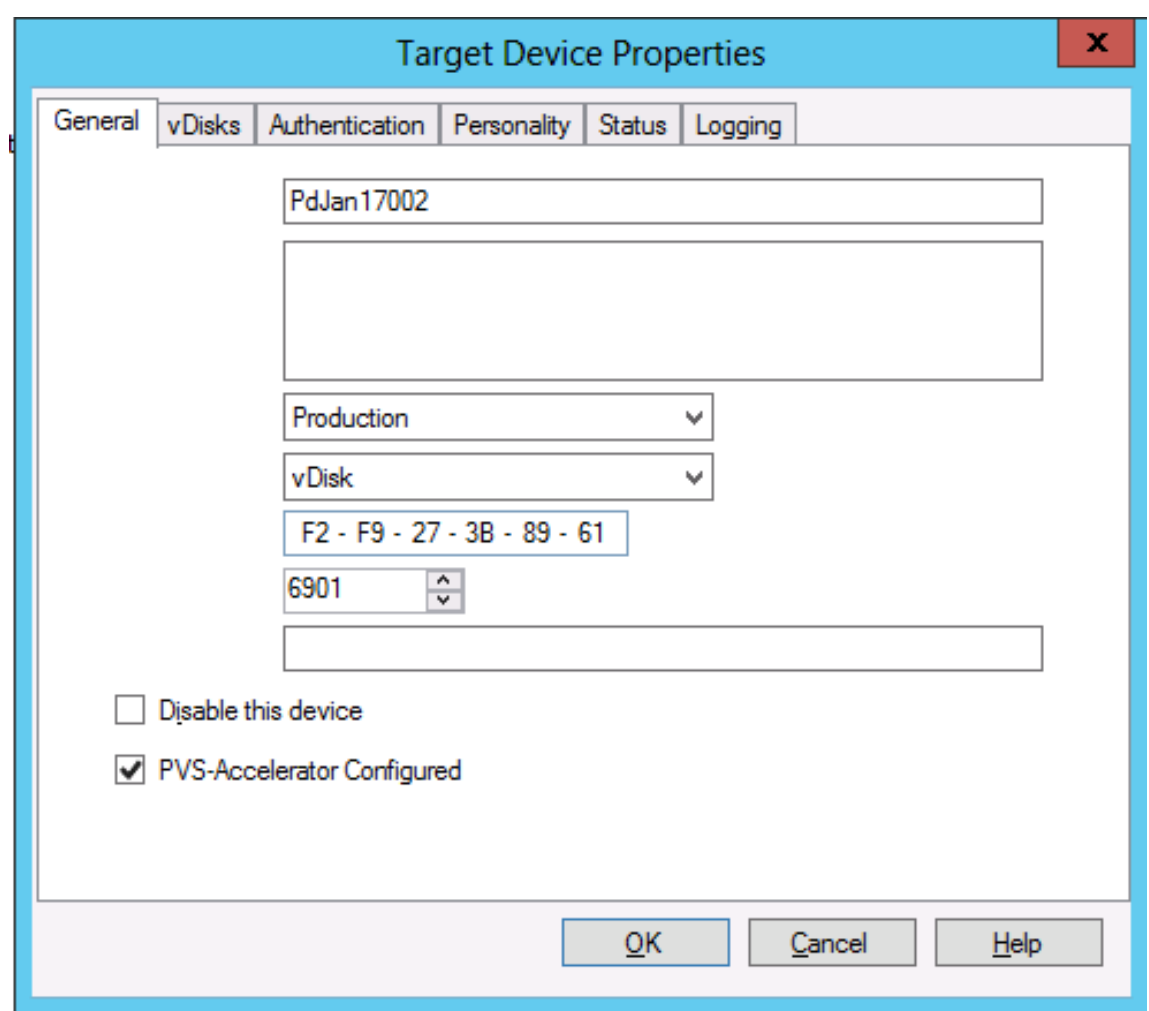

# **Inhabilitar Citrix Provisioning Accelerator para todos los dispositivos en un host**

Si habilitó Citrix Provisioning Accelerator para un host, puede inhabilitarlo desde la pantalla **Virtual Host Connection Properties** para todos los dispositivos en el host especificado.

# **Importante:**

No se puede usar la pantalla **Virtual Host Connection Properties** para habilitar PVS‑Accelerator en el host especificado. Habilite lafunciónmediante uno de los asistentes (Citrix Virtual Apps and Desktops Setup Wizard o Streamed Wizard) al crear dispositivos.

Para inhabilitar esta función para todos los dispositivos en el host especificado:

- 1. Abra la pantalla **Virtual Host Connection Properties**.
- 2. En la ficha **General**, marque (o deje sin marcar) **PVS‑Accelerator Enabled**.
- 3. Seleccione **Yes** cuando se le pida que confirme la acción.
- 4. Después de verificar la acción, haga clic en **OK** para aplicar el cambio.

# **Entornos de prearranque de Unified Extensible Firmware Interface (UEFI)**

## February 23, 2024

Citrix Virtual Apps and Desktops admite la tecnología de hardware Unified Extensible Firmware Inter‑ face (UEFI) en Hyper‑V (segunda generación) y máquinas virtuales ESX. Estos elementos se adminis‑ tran mediante SCVMM y vCenter respectivamente, y se distribuyen por streaming a través de Citrix Provisioning. Esta funcionalidad permite:

- Distribuir por streaming el sistema operativo de servidor en el momento de inicio con las veloci‑ dades de red de GB, de modo que los usuarios obtengan inicios más rápidos.
- Admitir discos de TB en entornos virtualizados.

UEFI es un reemplazo total del BIOS y requiere un nuevo programa de arranque. Hay dos programas de arranque disponibles: uno para los sistemas de 32 bits y otro para los de 64 bits. La introducción de otro programa de arranque complica las topologías de red según el modo en que se entrega el programa de arranque.

Al configurar UEFI, tenga en cuenta lo siguiente:

- El disco del sistema operativo que se utiliza para la máquina virtual UEFI requiere la tabla de particiones GUID (GPT).
- Al instalar un sistema operativo que utiliza UEFI, Windows lo configura automáticamente para GPT.

# **Limitación**

El menú de arranque de destino UEFI admite un máximo de nueve entradas.

# **Arranque seguro en UEFI**

Citrix Provisioning ofrece el Arranque seguro en UEFI en estas plataformas:

- Máquinas físicas con firmware UEFI y la opción de Arranque seguro.
- Hyper‑V 2016 y máquinas virtuales posteriores que utilizan la plantilla de entidad de certifi‑ cación UEFI de Microsoft en el parámetro **Arranque seguro**. Hyper‑V 2012 R2 no es compatible.
- Hyper‑V 2016 y versiones más recientes.
- ESX debe usar la versión 6.5 o una más reciente.
- El arranque con UEFI para invitados y el arranque seguro se admiten en los hipervisores de Citrix 8.1. Consulte la documentación de Citrix Hypervisor para obtener más información.

# **Consejo:**

El arranque seguro se admite en máquinas físicas compatibles con UEFI.

# **Topología de red**

Usar un servidor PXE permite la topología más simple porque el protocolo PXE admite varias arqui‑ tecturas. El servidor PXE de Citrix Provisioning reconoce la marca de arquitectura integrada en DHCP, detecta y devuelve el nombre del archivo de programa de arranque adecuado. Ambos equipos UEFI y equipos BIOS antiguos pueden estar en el mismo segmento de red.

Si se elige la opción 67 de DHCP, existen dos opciones de topología:

- En un solo segmento, usar reservas DHCP para especificar el nombre del archivo de programa de arranque (opción 67) para cada dispositivo de destino. Esta es una solución viable para entornos más pequeños, pero el número aumentaría rápidamente de forma incontrolable en entornos empresariales.
- Divida el entorno en varios segmentos y aísle los dispositivos antiguos de los dispositivos UEFI. Para cada segmento, configure un ámbito de DHCP con la opción 67 adecuada.

# **Configurar programas de arranque**

El **programa de arranque UEFI** no puede tener parámetros integrados. Las opciones de DHCP se usan para configurar el programa de arranque UEFI.

# **Opción 11 de DHCP: Servidor RLP**

La opción 11 le permite especificar varias direcciones IPv4. Use esta opción para especificar las direcciones de las tarjetas NIC de streaming en el servidor de aprovisionamiento. Puede especificar más de cuatro direcciones. El programa de arranque UEFI lee todas las direcciones y después usa round‑robin para seleccionar una dirección con la que conectarse.

**Nota:**

La opción 17 tiene prioridad sobre la opción 11.

# **Opción 17 de DHCP: Ruta de acceso raíz**

La opción de ruta de acceso raíz suele usarse con iSCSI para especificar el servidor y el disco virtual para iniciar. Citrix Provisioning utiliza el siguiente formato para especificar la dirección del servidor:

```
1 pvs:[IPv4]<:17:6910>
2
3 pvs – Required identifier
4
5 IPv4 – Address of a streaming NIC on the Provisioning Services server
6
7 17 – Protocol identifier for UDP (required if a logon port is
      specified)
8
9 port – Logon port (not required if the default port of 6910 is used)
10 <!--NeedCopy-->
```
**Ejemplos:**

```
1 pvs:[server.corp.com]:17:6910
\overline{\phantom{a}}3 pvs:[server.corp.com]
4
5 pvs:[192.168.1.1]
6
7 pvs:[192.168.1.1]:17:6910
8 <!--NeedCopy-->
```
# **Asociar un dispositivo de destino a un programa de arranque**

Use el archivo BOOTPTAB para asociar un dispositivo de destino a un programa de arranque. El for‑ mato del archivo BOOTPTAB presenta los siguientes problemas para ser compatible con un entorno mixto de equipos antiguos y equipos UEFI.

- La etiqueta ar especifica la arquitectura del entorno de arranque del dispositivo de destino. Se pueden crear varias entradas para la misma dirección MAC, pero con diferentes arquitecturas. Esta etiqueta resulta útil con el hardware que admite tanto el arranque de UEFI como el de BIOS antiguo.
- No se admiten comodines. En el archivo BOOTPTAB, si no se encuentra ninguna entrada de la dirección MAC suministrada, se utiliza un valor predeterminado.

En la tabla siguiente se indican las arquitecturas de BOOTPTAB:

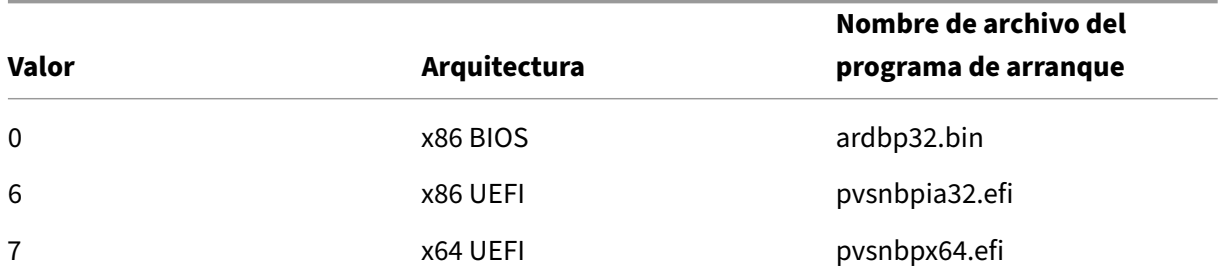

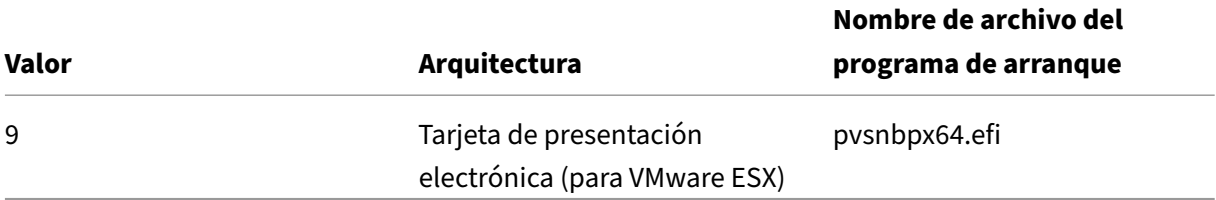

**Nota:**

El archivo BOOTPTAB sigue siendo necesario aunque se usen entornos PXE.

La lista completa de las arquitecturas está disponible en IETF.

## El formato del archivo BOOTPTAB es:

<hostname>:ha=<mac\_address>:ar=<archite[ctur](https://www.ietf.org/assignments/dhcpv6-parameters/dhcpv6-parameters.xml)e>:bf=<bootstrap\_name>

Por ejemplo:

host001:ha=001122334455:ar=0:bf=ardbp32.bin

host002:ha=554433221100:ar=7:bf=pvsnbpx64.efi

Si falta el indicador de la arquitectura, 0 es el valor predeterminado.

# **Citrix Provisioning administrado por Citrix Cloud**

### May 9, 2024

Citrix Provisioning admite la integración en Citrix Cloud. Permite usar agentes VDA aprovisionados en Citrix DaaS.

Consideraciones importantes:

- Configure la consola de Citrix Provisioning (o use los comandos asociados de PowerShell) para usar la licencia de Citrix Cloud.
- Compruebe su servidor de Citrix Licensing y asegúrese de que utiliza la versión Enterprise o Platinum de una licencia de Citrix Provisioning.

## **Requisitos**

Se necesitan los siguientes elementos cuando Citrix Provisioning se utiliza con Citrix Cloud:

• **Delivery Controller de Citrix Virtual Apps and Desktops en Citrix Cloud:** Citrix Provisioning permite trabajar con Delivery Controllers administrados por el cliente y de Citrix Cloud de forma nativa desde la misma consola de Citrix Provisioning.

- Citrix Cloud Connector ubicado en local: El Cloud Connector proporciona servicios a los Delivery Controllers de Citrix Cloud para configurar la ubicación de los recursos en la que se ejecuta Citrix Provisioning.
- **El servidor de Provisioning se encuentra en la ubicación de recursos donde se deben eje‑ cutar los destinos de Citrix Provisioning:** La versión del servidor de Citrix Provisioning debe ser 1912 LTSR o una posterior para la instancia local, 2203 LTSR o una posterior para Citrix Provisioning en Azure, y 2206 o una posterior para Citrix Provisioning en GCP.
- **El servidor de Citrix Licensing disponible en la ubicación administrada por el cliente:** Puede ser local o en una suscripción de la nube administrada por el cliente.

### **Nota:**

- No instale el SDK de PowerShell local de Citrix Virtual Apps and Desktops ni actualice la versión del SDK de PowerShell remoto de Citrix Virtual Apps and Desktops en el sistema que ejecuta la consola de Citrix Provisioning. Esto es porque la consola depende de la versión instalada con ese paquete.
- No instale Citrix Provisioning en el Delivery Controller ni en la máquina en la que está instalado Citrix Studio.
- Si quiere ejecutar scripts con el SDK de PowerShell de Citrix Virtual Apps and Desktops en el mismo sistema que la consola, configure el sistema para que se comunique con Citrix Cloud o con el Delivery Controller administrado por el cliente, según sea necesario. La opción predeterminada es comunicarse con Citrix Cloud.

# **Dependencias**

Existen las siguientes dependencias cuando se usa Citrix Provisioning y Citrix Cloud:

- Citrix Studio
- Citrix Cloud Connector

# **Implementaciones locales frente a implementaciones de Citrix Cloud**

Citrix Provisioning permite trabajar con Delivery Controllers administrados por el cliente y de Citrix Cloud de forma nativa desde la misma consola de Citrix Provisioning.

Las implementaciones tradicionales de Citrix Virtual Apps and Desktops que utilizan Citrix Provisioning requieren la administración de dos elementos distintos: la implementación de Citrix Virtual Apps and Desktops y la implementación de Citrix Provisioning. Tales entornos son similares a la imagen siguiente, sin la complejidad agregada de mostrar los componentes de VDA:

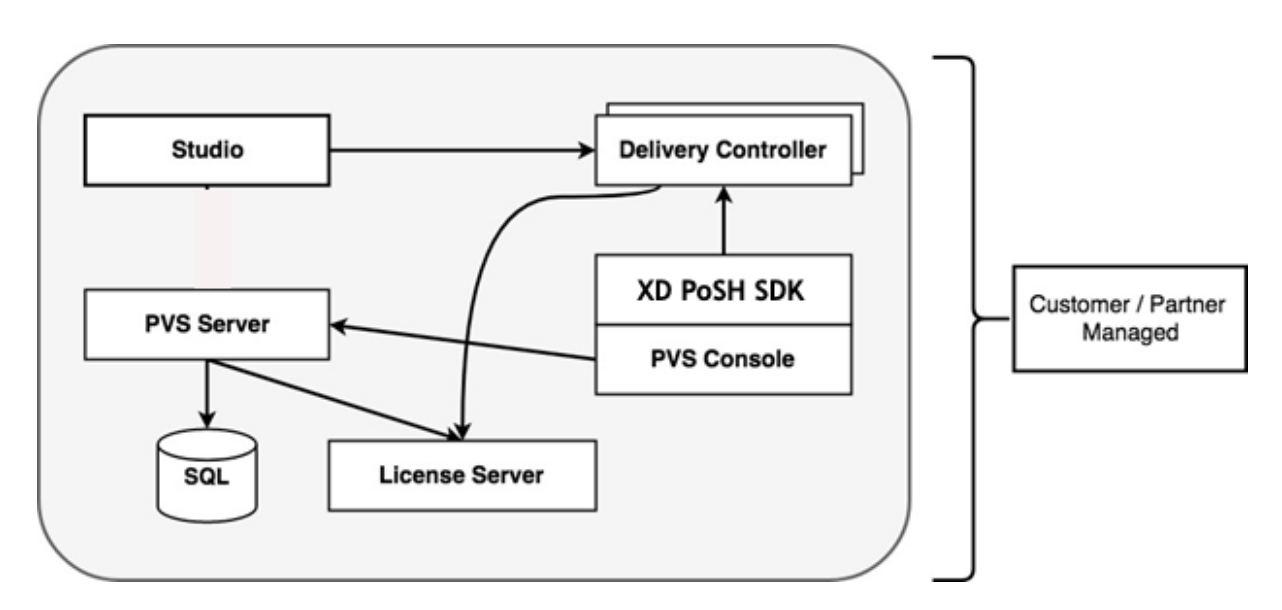

Con una implementación local de Citrix Provisioning, Citrix Virtual Apps and Desktops se ha ampliado:

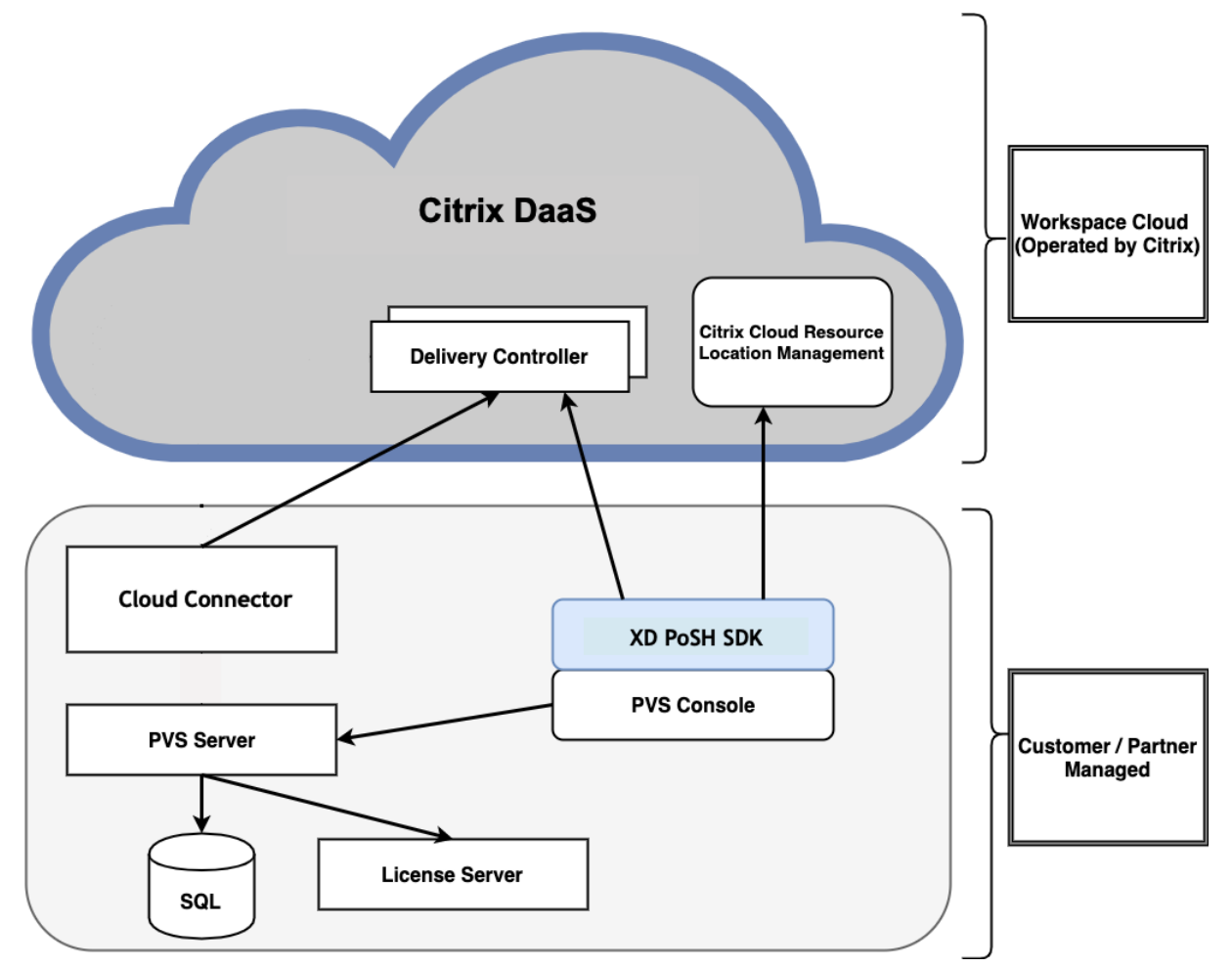

Al extender la implementación de Citrix Virtual Apps and Desktops, se elimina la necesidad de operarla

y administrarla, al tiempo que sigue ofreciendo las ventajas de una implementación administrada de Citrix Provisioning.

Citrix Provisioning agrega agentes VDA administrados de aprovisionamiento a un catálogo de máquinas del Delivery Controller de Citrix Virtual Apps and Desktops ubicado en Citrix Cloud. Este proceso agrega nuevos dispositivos desde el asistente Citrix Virtual Apps and Desktops Setup Wizard en la consola de Provisioning.

# **Asistente Citrix Virtual Apps and Desktops Setup Wizard en la consola de Citrix Provisioning**

El asistente Citrix Virtual Apps and Desktops Setup Wizard permite crear dispositivos y colecciones de Citrix Provisioning, y luego crear catálogos de máquinas que contengan estos elementos.

# **Conectar la implementación de Citrix Provisioning a Citrix Virtual Apps and Desktops en Citrix Cloud**

Citrix Provisioning permite trabajar con Delivery Controllers administrados por el cliente y de Citrix Cloud de forma nativa desde la misma consola de Citrix Provisioning.

Para conectar una implementación existente de Citrix Provisioning a Citrix Cloud, actualice Citrix Pro‑ visioning. La versión del servidor de Citrix Provisioning debe ser 1912 LTSR o una posterior para la instancia local, 2203 LTSR o una posterior para Citrix Provisioning en Azure, y 2206 o una posterior para Citrix Provisioning en GCP. La versión recomendada es la versión CU más reciente de una de las LTSR: 1912 o 2203, o la versión CR más reciente. Consulte la página de descargas.

# **Actualizar la versión de Citrix Provisioning**

Para utilizar Citrix Cloud con Citrix Provisioning, debe disponer de una versión que se integre en Citrix Virtual Apps and Desktops. La versión del servidor de Citrix Provisioning debe ser 1912 LTSR o una posterior para la instancia local, 2203 LTSR o una posterior para Citrix Provisioning en Azure, y 2206 o una posterior para Citrix Provisioning en GCP. La versión recomendada es la versión CU más reciente de una de las LTSR: 1912 o 2203, o la versión CR más reciente.

# **Consideraciones sobre el firewall**

Los parámetros del firewall no suelen requerir ningún cambio o, si los requieren, son cambios mínimos. Se deben tener en cuenta las siguientes cuestiones:

• En la consola de Provisioning, el tráfico saliente de SDK usa HTTPS (puerto 443).

Para obtener más información sobre los requisitos de conectividad de Cloud Connector, consulte Requisitos de conectividad con el servicio común de Cloud Connector y Configuración del firewall.

# **[Administrar agentes VDA](https://docs.citrix.com/es-es/citrix-cloud/overview/requirements/internet-connectivity-requirements.html#citrix-cloud-connector)**

Para agregar VDA administrados con Citrix Provisioning a un catálogo de máquinas:

• Usar el asistente Citrix Virtual Apps and Desktops Setup Wizard en la consola de Citrix Provision‑ ing

# **Usar el asistente Citrix Virtual Apps and Desktops Setup Wizard para agregar VDA**

El asistente Citrix Virtual Apps and Desktops Setup Wizard crea dispositivos y colecciones de Citrix Provisioning, y luego crea catálogos de máquinas que contengan estos elementos.

- 1. En la página **Citrix Virtual Desktops Controller**, seleccione el tipo de Delivery Controller.
	- a) Si selecciona **Citrix Cloud**:

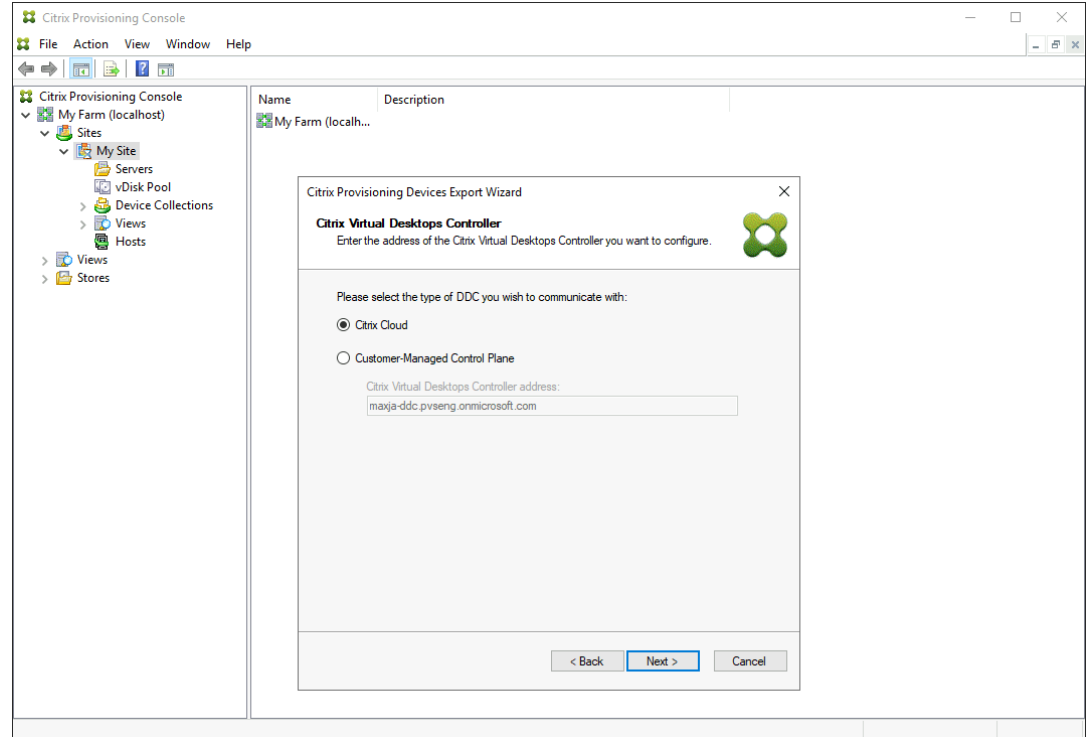

i. Introduzca sus **credenciales de Citrix Cloud**. Haga clic en **Sign In**.

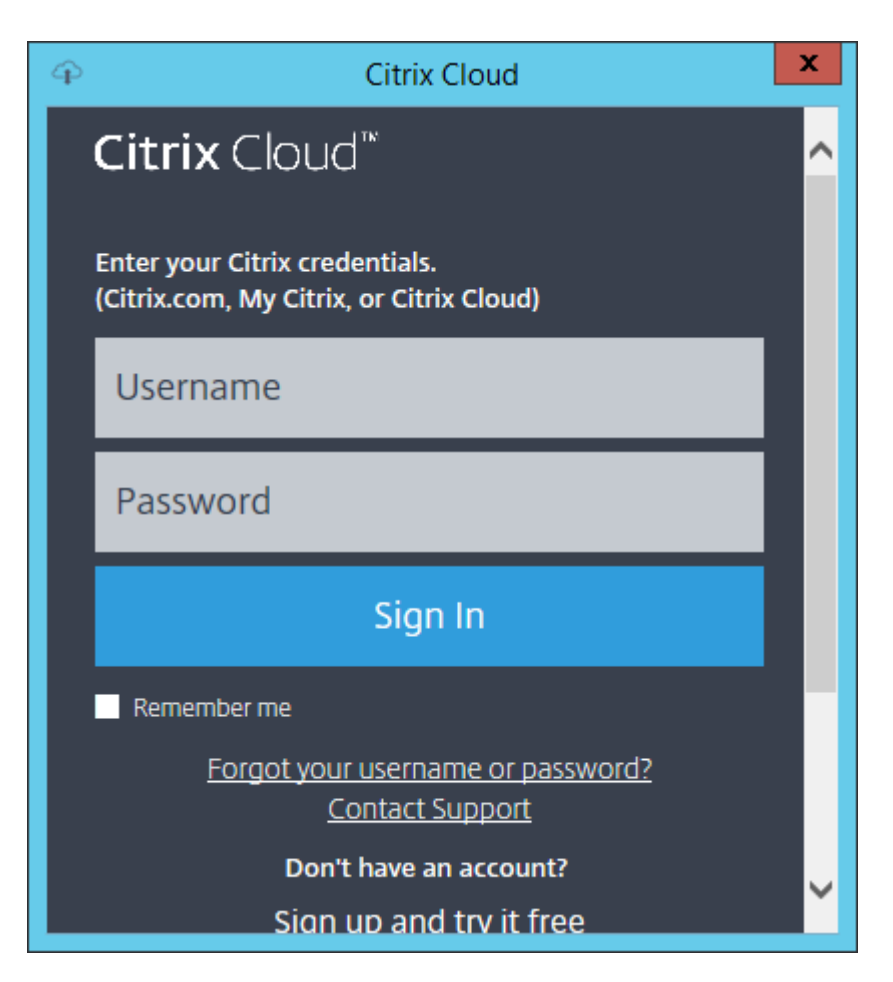

ii. Después de haber iniciado sesión en Citrix Cloud, seleccione el cliente de la nube adecuado si se le solicita.

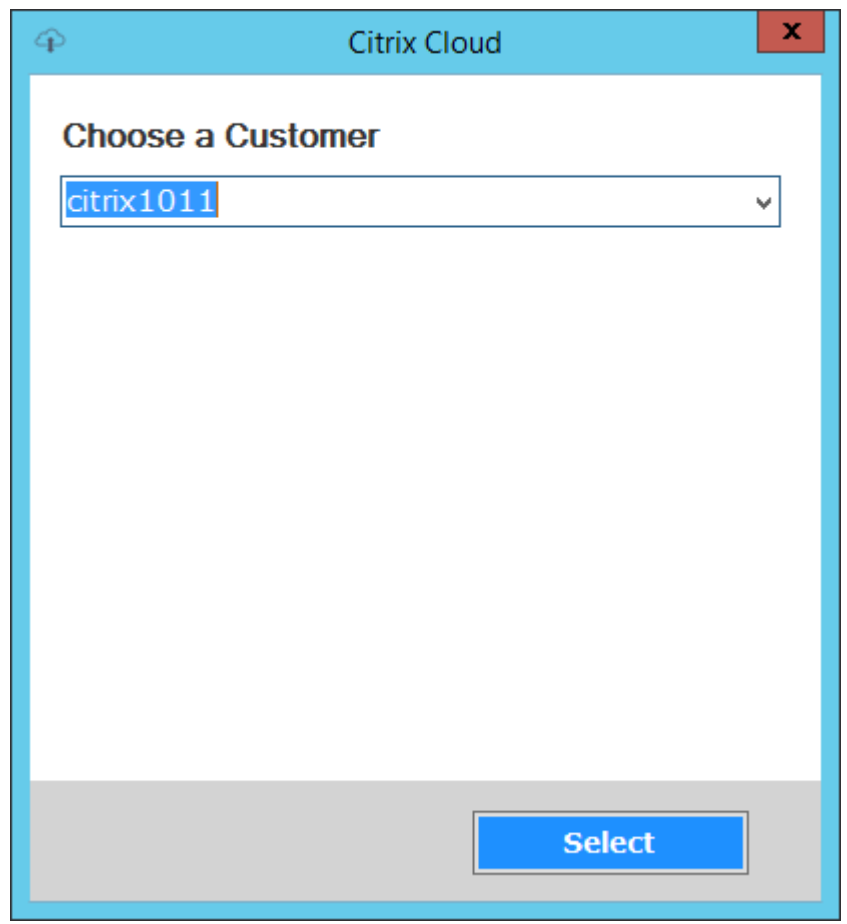

b) Si selecciona **Customer-Managed Control Plane**, introduzca el nombre de host o la dirección del controlador. Esto se autentica con el usuario conectado actualmente.

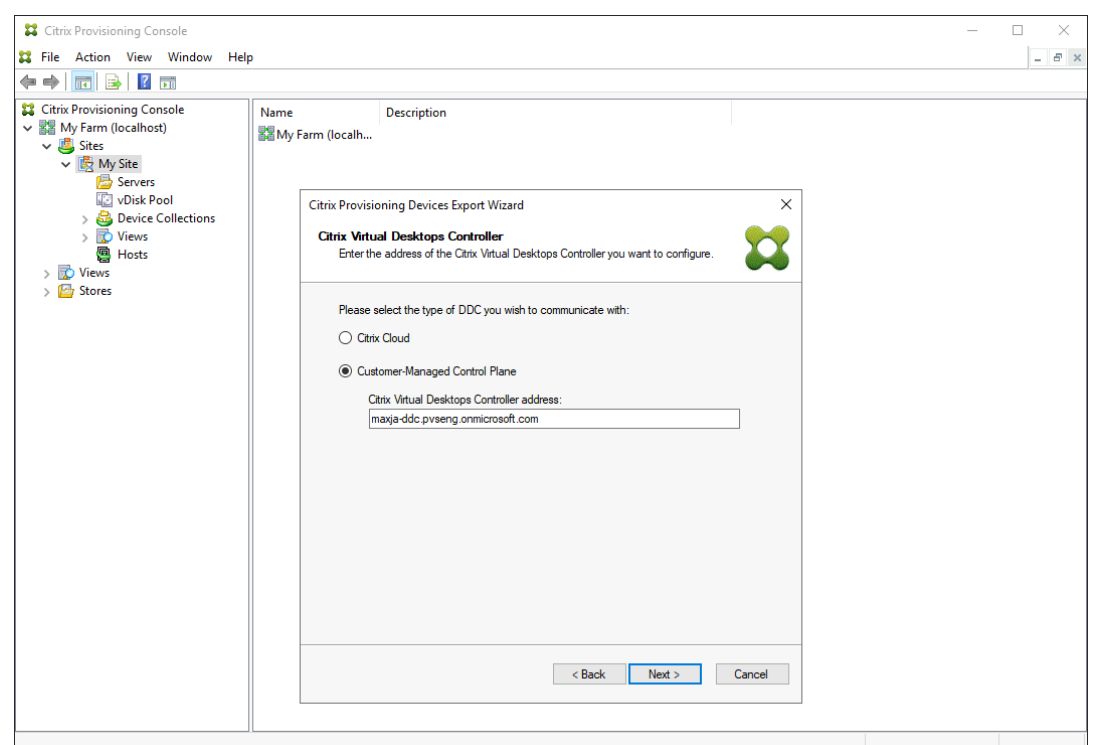

# **Solución de problemas**

Utilice la información de esta sección para solucionar problemas relacionados con el uso del asistente Citrix Virtual Apps and Desktops Setup Wizard para la conectividad del Delivery Controller.

- En Citrix Studio, compruebe que la pantalla **Zonas** muestre correctamente los Cloud Connec‑ tors.
- Verifique que al menos un Cloud Connector esté conectado. Para solucionar problemas con el Cloud Connector, consulte Solución de problemas.
- Asegúrese de que la consola de Citrix Provisioning pueda establecer conexiones salientes al Delivery Controller. Para obtener más información sobre los puertos de comunicación, consulte Tech Paper: Communicati[on Ports Used by Citrix T](https://docs.citrix.com/es-es/citrix-cloud/citrix-cloud-resource-locations/citrix-cloud-connector/technical-details.html#troubleshooting)echnologies.

# **Co[mpatibilidad con zonas múltiples en el proceso](https://docs.citrix.com/es-es/tech-zone/build/tech-papers/citrix-communication-ports.html) de creación de catálogos**

June 13, 2023

Citrix Provisioning incluye compatibilidad con zonas múltiples en los asistentes Export Devices Wiz‑ ard y Setup Wizard de Citrix Virtual Apps and Desktops. En versiones anteriores a la 1909, los asistentes creaban catálogos y los colocaban en la zona principal de forma predeterminada. Este comportamiento ocurría tanto con DDC de Citrix Virtual Apps and Desktops local como con Citrix Cloud.

Para corregir las ubicaciones del catálogo y asignarlas a las zonas secundarias apropiadas, ejecute manualmente el cmdlet de Citrix Broker PowerShell desde la máquina de consola de Citrix Provision‑ ing:

Set-BrokerCatalog-Name <CatalogName> -ZoneUid <GuidOfSecondaryZone>

La siguiente imagen ilustra cómo se Set-BrokerCatalog emitió un cmdlet de PowerShell con el parámetro -ZoneUid:

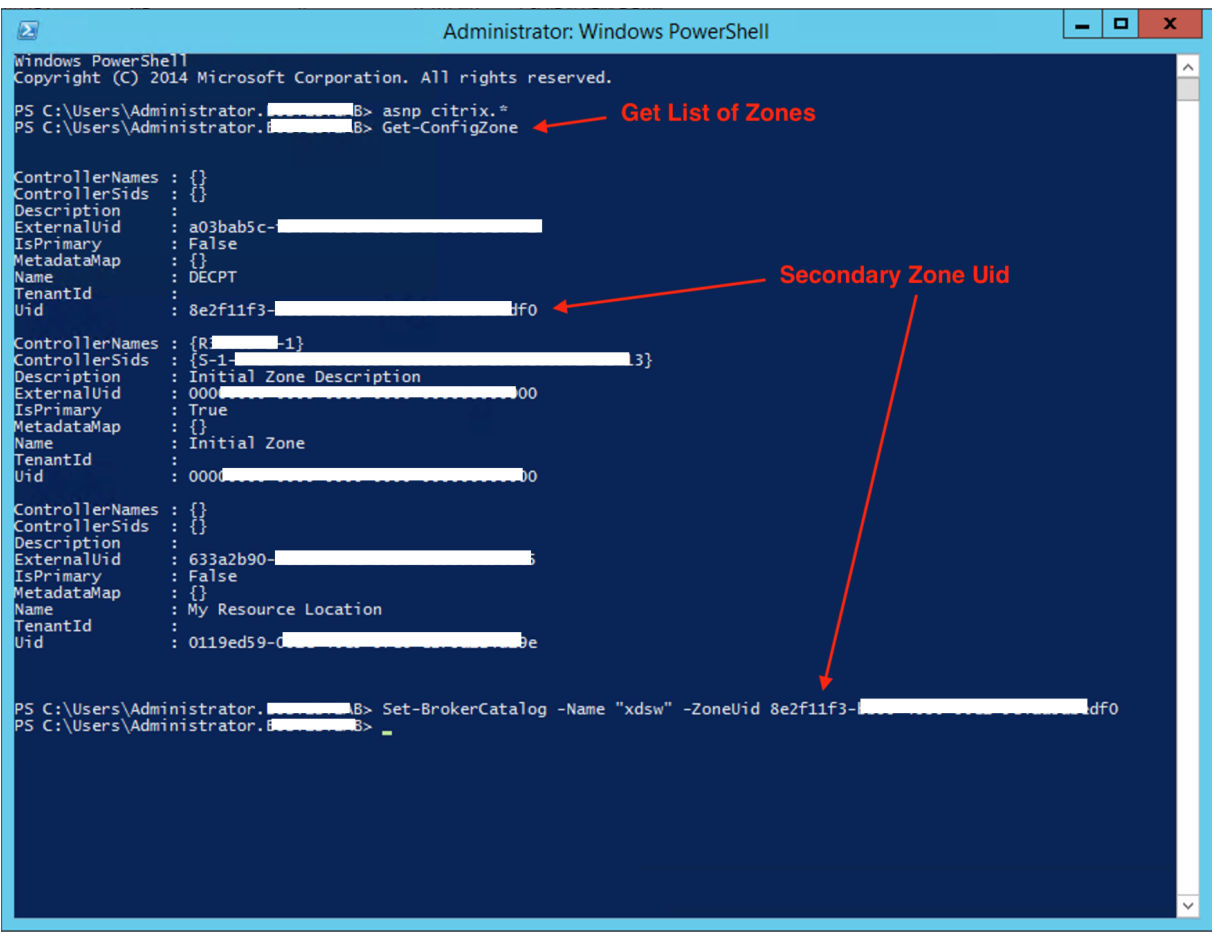

Para corregir las ubicaciones del catálogo y asignarlas a las zonas secundarias apropiadas, ejecute manualmente el cmdlet de Citrix Broker PowerShell desde la máquina de consola de Citrix Provisioning:

En la imagen siguiente se muestran las preferencias de catálogo que puede configurar como parte del asistente Citrix Virtual Apps and Desktops Wizard y del asistente Citrix Provisioning Devices Export Wizard. En lugar de pedirle que seleccione una zona, ambos asistentes crean automáticamente el catálogo en la zona de la unidad de alojamiento o conexión de alojamiento elegida en la pantalla de configuración anterior.

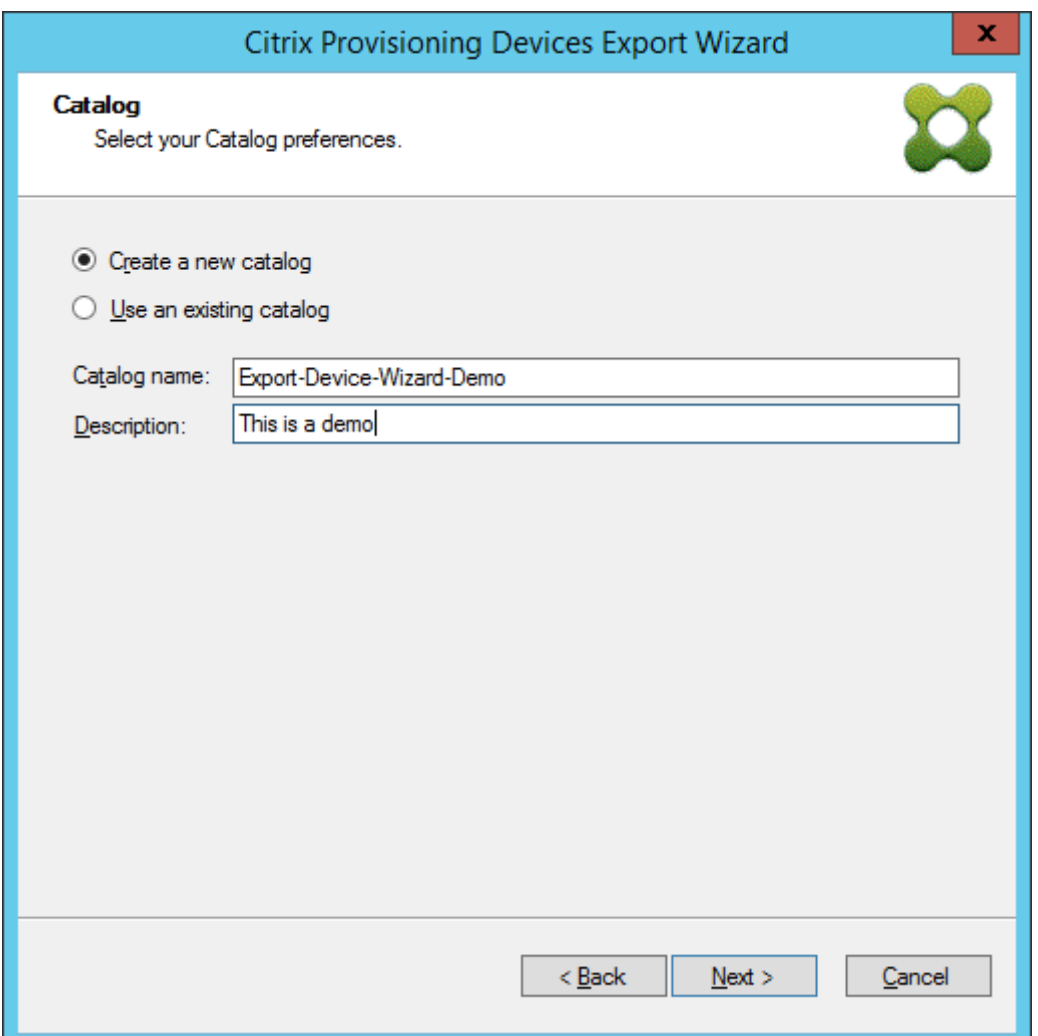

# **Administración**

June 13, 2023

Use la información indicada en esta sección para administrar Citrix Provisioning:

- Una comunidad representa el nivel superior de una infraestructura de Citrix Provisioning.
- Los sitios proporcionan un método para representar y administrar agrupamientos lógicos de servidores Citrix Provisioning, colecciones de dispositivos y almacenamiento compartido local.
- Los [servidores](https://docs.citrix.com/es-es/provisioning/2303/manage/managing-farms.html) se utilizan para distribuir por streaming software desde los discos virtuales (vDi[sk\) a l](https://docs.citrix.com/es-es/provisioning/2303/manage/managing-sites.html)os dispositivos de destino a medida que sea necesario.
- Los almacenes son los nombres lógicos para la ubicación física de la carpeta del disco virtual.
- Las [colecciones](https://docs.citrix.com/es-es/provisioning/2303/manage/managing-servers.html) de dispositivos ofrecen la posibilidad de crear y administrar grupos lógicos de dispositivos de destino.
- Los dispositivos de destino representan escritorios, servidores o cualquier otro componente que recibe el software desde un disco virtual de la red.
- Los discos virtuales, que el servidor de aprovisionamiento distribuye por streaming a los dis‑ pos[itivos de destino.](https://docs.citrix.com/es-es/provisioning/2303/manage/managing-target-device.html)
- Las vistas, desde las que se administra un grupo de dispositivos de destino.

# **Comu[nidad](https://docs.citrix.com/es-es/provisioning/2303/manage/managing-views.html)es**

### June 13, 2023

Una comunidad representa el nivel superior de una infraestructura de Citrix Provisioning. Las comunidades ofrecen un método para representar, definir y administrar grupos lógicos de componentes de aprovisionamiento en los sitios.

Todos los sitios de una comunidad comparten la base de datos de Microsoft SQL para esa comunidad. Una comunidad también incluye un servidor de licencias Citrix, un recurso de almacenamiento com‑ partido de red o local y colecciones de dispositivos de destino.

La comunidad se configura inicialmente cuando se ejecuta Configuration Wizard. El asistente solicita el nombre de la comunidad, un almacén y una colección de dispositivos. Al abrir la consola de Citrix Provisioning por primera vez, esos objetos se muestran en el árbol.

El asistente solicita más información sobre la comunidad de servidores. Como el nombre del servidor de licencias, la información de la cuenta de usuario y los servidores que suministran el archivo de programa de arranque a los dispositivos de destino. Siempre puede volver a ejecutar el asistente para cambiar los parámetros u optar por realizar cambios en la configuración de la comunidad desde el cuadro de diálogo Farm Properties.

Un administrador de comunidades puede ver y administrar todos los objetos de cualquier comunidad sobre la que tenga privilegios. Solo los administradores de comunidades pueden realizar todas las ta[reas a nivel de la comunidad.](https://docs.citrix.com/es-es/provisioning/2303/configure/farm-configure-new.html)

# **Conectarse a una comunidad**

- 1. Haga clic con el botón secundario en una consola del árbol de navegación y, a continuación, seleccione **Connect to farm**.
- 2. En el campo **Server Information**, escriba el nombre o la dirección IP de un servidor de stream‑ ing de la comunidad y el puerto configurado para el acceso al servidor.
- 3. Seleccione iniciar sesión mediante uno de estos métodos:
- Utilice sus credenciales actuales de Windows y, a continuación, habilite de forma opcional la función **Auto‑login on application start or reconnect**.
- Utilice credenciales de Windows diferentes; indique el nombre de usuario, la contraseña y el dominio asociados a esas credenciales. Si lo prefiere, active **Save password** y **Auto‑ login on application start or reconnect**.
- 4. Haga clic en **Connect**. Aparecerá el icono de la **comunidad** en la consola.

# **Administrar conexiones**

Puede administrar las conexiones a las comunidades desde el cuadro de diálogo **Manage Connec‑ tions**. Para abrir el cuadro de diálogo, haga clic con el botón secundario en el icono de la consola de Citrix Provisioning en el árbol y, a continuación, seleccione la opción de menú **Manage Connec‑ tions**.

# **Sitios**

## June 13, 2023

Un sitio le permite administrar agrupaciones lógicas de servidores de Citrix Provisioning, colecciones de dispositivos y almacenamiento compartido local. El administrador del sitio puede realizar las mismas tareas que un administrador u operador de dispositivos puede realizar en la misma comu‑ nidad.

El administrador del sitio también puede realizar las siguientes tareas:

## **Tareas a nivel de la comunidad:**

• Administrar propiedades del sitio, tal y como se describe en el artículo Administrar almacenes

## **Tareas a nivel del sitio:**

- Definir los roles de administrador y operador de dispositivos
- Administrar servidores de aprovisionamiento
- Administrar conexiones
- [Crear un sitio en una comunidad, como se describe en el art](https://docs.citrix.com/es-es/provisioning/2303/manage/managing-administrative-roles.html)ículo Reequilibrar dispositivos en [el servidor de aprovisionamiento](https://docs.citrix.com/es-es/provisioning/2303/manage/managing-servers.html)
- [Importar dispositivos de](https://docs.citrix.com/es-es/provisioning/2303/manage/managing-servers.html) destino en colecciones
- Acceder a la información de auditoría

## **Para [crear un sitio:](https://docs.citrix.com/es-es/provisioning/2303/manage/managing-target-device.html)**
- 1. Haga clic con el botón secundario en la carpeta de sitios de la comunidad a la que quiere agregar el nuevo sitio. Aparecerá el cuadro de diálogo **Site Properties**.
- 2. En la ficha **General**, escriba el nombre y una descripción para el sitio en los cuadros de texto correspondientes.
- 3. En la ficha **Security**, haga clic en **Add** para agregar los grupos de seguridad que tendrán dere‑ chos de administrador del sitio sobre este sitio. Aparecerá el cuadro de diálogo **Add Security Group**.
- 4. Marque la casilla situada junto a cada grupo al que quiera aplicar privilegios de solo lectura de administrador del sitio y, luego, haga clic en**OK**. Puede marcar la casilla**Domains/Group Name** para seleccionar todos los grupos de la lista. Los grupos que no estén seleccionados tendrán acceso de lectura y escritura.
- 5. En la ficha**Options**, si va a agregar nuevos dispositivos de destino mediante la función de **incor‑ poración automática**, seleccione la colección donde deben residir estos dispositivos de des‑ tino. Esta función primero debe habilitarse en las propiedades de la **comunidad**.

Paramodificar las propiedades de un sitio existente, haga clic con el botón secundario en la consola de Citrix Provisioning y, a continuación, seleccione **Properties**. Realice las modificaciones en el cuadro de diálogo **Site Properties**. Las fichas de este cuadro de diálogo permiten configurar un sitio. Los administradores del sitio también pueden modificar las propiedades de un sitio que administran.

El cuadro de diálogo **Site Properties** contiene las siguientes fichas.

## **Ficha General:**

- **Name:** Escriba el nombre de este sitio en el cuadro de texto.
- **Description:** Opcional. Escriba la descripción de este sitio en el cuadro de texto.

## **Ficha Security:**

- **Add:** Haga clic en **Add** para abrir el cuadro de diálogo **Add Security Groups**. Marque la casilla situada junto a cada grupo al que quiera aplicar privilegios de solo lectura de administrador del sitio. Para agregar todos los grupos de la lista, marque la casilla **Domain\Group Name**. Los grupos que no estén seleccionados tendrán acceso de lectura y escritura.
- **Remove:** Haga clic en *Remove* para quitar privilegios de solo lectura del administrador del sitio de los grupos seleccionados. Para eliminar todos los grupos de la lista, marque la casilla **Do‑ main\Group Name**.

# **Ficha MAK:**

• **Escriba las credenciales de administrador utilizadas para los dispositivos activados con la clave de activación múltiple:** Debe escribir las credenciales de administrador de MAK para poder activar los dispositivos de destino que utilizan MAK. El usuario debe tener derechos de administrador en todos los dispositivos de destino que utilicen discos virtuales (vDisk) habili‑ tados con MAK y en todos los servidores de aprovisionamiento que distribuyan por streaming esos dispositivos de destino. Después de introducir la siguiente información, haga clic en **OK**:

- **–** Usuario
- **–** Contraseña
	- **Nota:**

Si no se han introducido las credenciales y se realiza un intento de activación desde el cuadro de diálogo **Manage MAK Activations**, aparece un mensaje de error. Apare‑ cerá la ficha **MAK**, que permite indicar las credenciales. Una vez introducidas las cre‑ denciales, haga clic en **OK** para volver a ver el cuadro de diálogo **Manage MAK Acti‑ vations**.

## **Ficha Options:**

• **Auto-Add:** En el menú, seleccione la colección para el nuevo dispositivo de destino. Esta función primero debe habilitarse en las propiedades de la **comunidad**. Establezca la cantidad de segundos que se deben esperar antes de que Citrix Provisioning analice nuevos dispositivos especificada en la opción **Seconds between inventory scans**. El valor predeterminado es de 60 segundos.

## **Ficha vDisk Update:**

• **Enable automatic vDisk updates on this site:** Marque esta casilla para permitir actualiza‑ ciones automáticas de los discos virtuales. A continuación, seleccione el servidor que ejecuta las actualizaciones de este sitio.

# **Servidores**

#### June 13, 2023

Un servidor de Citrix Provisioning es cualquier servidor que tiene instalado Stream Services. Los servidores de aprovisionamiento se utilizan para distribuir por streaming software de discos virtuales a dispositivos de destino, según sea necesario. En algunas implementaciones, estos discos residen di‑ rectamente en el servidor de aprovisionamiento, mientras que en otros entornos los servidores de aprovisionamiento obtienen el disco virtual desde un dispositivo de almacenamiento compartido.

Los servidores de aprovisionamiento también obtienen y ofrecen información de configuración hacia y desde la base de datos de Citrix Provisioning. Existen opciones de configuración disponibles para garantizar altos niveles de disponibilidad y equilibrio de carga en las conexiones de los dispositivos de destino.

Para configurar un servidor de aprovisionamiento y el software de los componentes por primera vez, ejecute el asistente Configuration Wizard. El asistente Configuration Wizard se puede volver a ejecutar en un servidor de aprovisionamiento más tarde para cambiar los parámetros de red.

Una vez instalados los componentes del servidor, se administran mediante la consola de Citrix Provi‑ sioning.

# **Sugerencia:**

Al configurar servidores de aprovisionamiento, compruebe que se respeta un aislamiento adecuado del firewall para que la implementación proporcione un límite de seguridad robusto alrededor de todos los servidores. Extienda este aislamiento al servidor SOL y al almacenamiento en disco, de modo que el acceso a la red fuera del límite de seguridad esté restringido. Esta configuración impide que se produzcan flujos de datos no cifrados o con autenticación poco segura.

Como mínimo, aísle aquellas instancias de servidor que se comunican entre sí en sus canales de comunicación interna no autenticados. Para aislar las instancias de servidor, configure firewalls de hardware de modo que no puedan enrutarse paquetes desde fuera del recinto seguro hacia los servidores situados dentro del recinto seguro. Extienda la protección de firewall a los componentes de servidor SQL Server y almacenamiento de disco donde la configuración no tiene vínculos adecuados de SQL Server y almacenamiento de disco. Ampliar el alcance del firewall impide que usuarios no autorizados accedan a estos componentes adicionales.

# **Servidores de Provisioning en la consola**

Un servidor de aprovisionamiento es cualquier servidor que tiene instalado Stream Services. Estos servidores se utilizan para distribuir por streaming software desde discos virtuales a dispositivos de destino, según sea necesario. En algunas implementaciones, los discos virtuales residen directamente en el servidor de aprovisionamiento. En implementaciones de mayor magnitud, los servidores obtienen el disco virtual a partir de un dispositivo de almacenamiento compartido en la red.

La consola de Citrix Provisioning se utiliza para administrar los servidores de aprovisionamiento (por ejemplo, modificar los parámetros de configuración o las propiedades de los servidores de aprovisionamiento existentes).

Los servidores de aprovisionamiento se muestran en la ventana principal de la consola como miembros de un sitio dentro de una comunidad. Para administrar servidores que pertenecen a un sitio es‑ pecífico, debe tener el rol administrativo correspondiente. Estos roles pueden ser el de administrador de este sitio o el de administrador de la comunidad.

# **Nota:**

En la consola, la apariencia del icono del servidor de aprovisionamiento indica el estado de ese servidor.

En la consola, se llevan a cabo acciones en los servidores de aprovisionamiento para administrarlos. Para ver una lista de las acciones que pueden realizarse en un servidor de aprovisionamiento seleccionado, elija una de las siguientes opciones:

- En la barra de menús, haga clic en el menú **Actions**.
- Haga clic con el botón secundario en un **servidor de aprovisionamiento** en la consola.
- En el menú **Views**, habilite el panel **Actions**.

## **Nota:**

Las acciones aparecerán inhabilitadas si no corresponden al servidor de aprovisionamiento seleccionado. Consulte *Tareas de administración* para obtener información detallada sobre las tar‑ eas.

# **Mostrar las conexiones de los servidores de Citrix Provisioning**

Para ver y administrar todas las conexiones desde los dispositivos de destino al servidor de aprovisionamiento:

- 1. Resalte un servidor de aprovisionamiento en la consola. Seleccione **Show connected devices** en el menú **Actions**, el menú de botón secundario o el panel **Actions**. Aparecerá el cuadro de diálogo **Connected Target Devices**.
- 2. Seleccione uno o varios dispositivos de destino en la tabla para realizar alguna de las siguientes tareas de conexión:

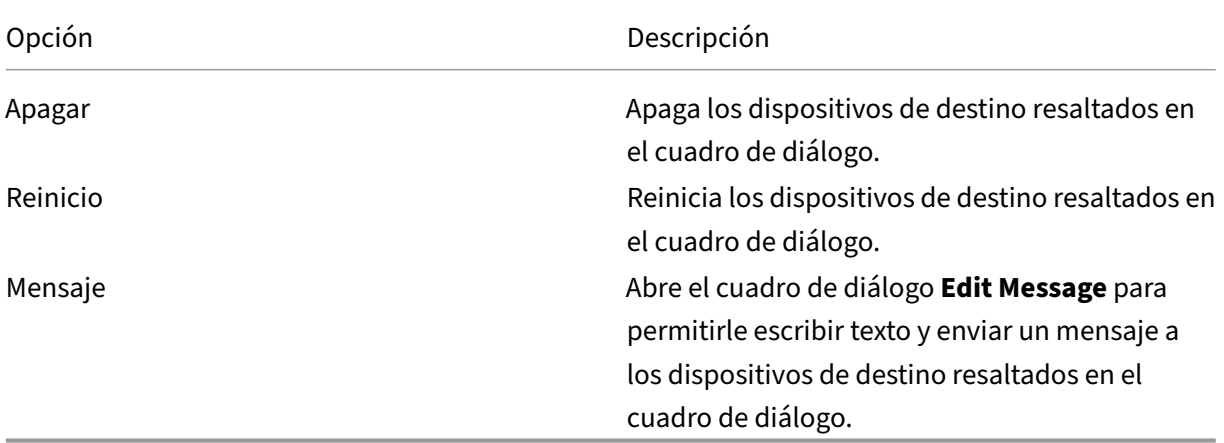

**Nota:** Tras seleccionar **Shutdown** o **Reboot**, se abrirá un cuadro de diálogo que ofrece la opción de escribir un mensaje que aparecerá en los dispositivos afectados. Las opciones **Shutdown** o **Reboot** pueden ejecutarse con retraso si se indica un valor de tiempo de demora.

Si un mensaje confirma que el dispositivo de destino se apagó o se reinició correctamente pero el icono en la ventana de la consola no cambia de forma acorde, seleccione el botón **Refresh**.

# **Equilibrar la carga de los dispositivos de destino en servidores de aprovisionamiento**

Para lograr un rendimiento óptimo de los servidores y los dispositivos de destino en una configuración de red de alta disponibilidad, habilite el equilibrio de carga para cada disco virtual.

- 1. En la consola, haga clic con el botón secundario en el **disco virtual** y seleccione la opción de menú **Load Balancing**. Aparecerá el cuadro de diálogo **vDisk Load Balancing**. Para obtener más información, consulte Servidores.
- 2. Una vez habilitado el equilibrio de carga para el disco virtual, personalice los siguientes algorit‑ mos de equilibrio de carga adicionales:
	- Subnet Affinity: Al asi[gnar la com](https://docs.citrix.com/es-es/provisioning/2303/manage/managing-servers.html)binación de tarjeta NIC y servidor que quiere utilizar para proporcionar este disco virtual a los dispositivos de destino, seleccione uno de los siguientes parámetros de subred:
		- **–** None: Con esta opción, se ignoran las subredes. Se utiliza el servidor menos ocupado. "None"es la opción predeterminada.
		- **–** Best Effort: Con esta opción, se utiliza la combinación de tarjeta NIC y servidor menos ocupado desde la misma subred. Si no existe una combinación de servidor y tarjeta NIC disponible en la subred, selecciona el servidor menos ocupado fuera de la subred. Si existen varios servidores disponibles en la subred seleccionada, ejecuta el equilibrio de carga entre esos servidores.
		- **–** Fixed: Con esta opción, se utiliza la combinación de tarjeta NIC y servidor menos ocu‑ pado desde la misma subred. Ejecuta el equilibrio de carga entre los servidores en esa subred. Si no existe una combinación de tarjeta NIC y servidor en la misma subred, no arranque los dispositivos de destino asignados a este disco virtual.
	- Rebalance Enabled mediante Trigger Percent: Habilite esta opción para reequilibrar la cantidad de dispositivos de destino en cada servidor en caso de que se sobrepase el por‑ centaje de carga extra. Cuando se habilita esta opción, Citrix Provisioning comprueba el porcentaje desencadenante en cada servidor aproximadamente cada diez minutos. Por ejemplo, si el porcentaje desencadenante en este disco virtual se establece en 25%, se vuelve a equilibrar la carga en un período de diez minutos si este servidor posee un 25% más de carga en comparación con otros servidores que pueden proporcionar este disco virtual.

#### **Nota:**

El algoritmo del equilibrio de carga toma en cuenta el parámetro Server power de cada servidor para determinar la carga.

## El equilibrio de carga falla si:

- [Menos de c](https://docs.citrix.com/es-es/provisioning/2303/configure/configure-server.html)inco dispositivos de destino utilizan un servidor determinado.
- La cantidad media de dispositivos de destino que utilizan todos los servidores válidos es menor que cinco.
- La cantidad de dispositivos de destino que arrancan en un servidor determinado supera el 20% del total de dispositivos conectados al servidor. Esta configuración evita la hiperpaginación en el cambio de carga durante múltiples arranques simultáneos de sistemas.

El equilibrio de carga también se tiene en cuenta al arrancar dispositivos de destino. Citrix Provi‑ sioning determina el servidor de aprovisionamiento calificado con la menor cantidad de carga que suministra el disco virtual. El reequilibrio se producirá automáticamente a medida que se conecten más servidores calificados.

## **Para implementar el equilibrio de carga en una configuración de red de alta disponibilidad**

- Asigne una clasificación de potencia a cada servidor de aprovisionamiento desde la ficha General de "Server Properties".
- Para cada disco virtual, seleccione el método de equilibrio de carga y defina todos los parámet‑ ros adicionales del algoritmo de equilibrio de carga en el cuadro de diálogo **vDisk Load [Bal‑](https://docs.citrix.com/es-es/provisioning/2303/configure/configure-server.html) [anci](https://docs.citrix.com/es-es/provisioning/2303/configure/configure-server.html)ng**. Para obtener más información, consulte Servidores.

## **Nota:**

Los dispositivos de destino que no utilizan un disco [virtual que](https://docs.citrix.com/es-es/provisioning/2303/manage/managing-servers.html) está en modo de alta disponibilidad no se desvían a otro servidor. Si un disco virtual está mal configurado para tener habilitada la alta disponibilidad, pero no está utilizando una configuración válida de alta disponibilidad. Los servidores de aprovisionamiento, los almacenes y los dispositivos de destino que utilizan ese disco virtual pueden bloquearse.

## **Para reequilibrar manualmente las conexiones del servidor de aprovisionamiento**

- 1. En la consola de Citrix Provisioning, resalte los servidores de aprovisionamiento a reequilibrar, haga clic con el botón secundario y seleccione la opción de menú **Rebalance devices**. Apare‑ cerá el cuadro de diálogo **Rebalance Devices**.
- 2. Haga clic en**Rebalance**. Aparecerá un mensaje con los resultados del reequilibrio en la columna **Status**.

3. Haga clic en **Close** para cerrar el cuadro de diálogo.

# **Buscar actualizaciones de acceso para discos virtuales de servidores de aprovisionamiento**

Para buscar actualizaciones de los discos virtuales a los que tiene acceso el servidor de aprovisionamiento seleccionado:

- 1. En el panel **Details**, haga clic con el botón secundario en el servidor de aprovisionamiento. A continuación, seleccione **Check for updates**.
- 2. Seleccione la opción de menú **Automatic…**.
- 3. Haga clic en **OK** en el mensaje de confirmación que se muestra. El disco virtual se actualiza automáticamente o queda programado para la actualización.

# **Inhabilitar la caché de escritura para mejorar el rendimiento cuando se utilizan unidades de dispositivos de almacenamiento**

Inhabilite la caché de escritura para mejorar el rendimiento al realizar operaciones de escritura de un servidor de aprovisionamiento en unidades de dispositivos de almacenamiento (como IDE o SATA).

En Windows, si quiere inhabilitar la caché de escritura en el disco duro de un servidor para el disposi‑ tivo de almacenamiento en el que se almacenan los discos virtuales:

- 1. En el servidor de aprovisionamiento, abra el **Panel de control**. Seleccione **Herramientas ad‑ ministrativas > Administración de equipos**.
- 2. Haga doble clic en el nodo **Administración de discos** en el árbol.
- 3. Haga clic con el botón secundario en el dispositivo de almacenamiento para el que quiere in‑ habilitar la caché de escritura de Windows.
- 4. Seleccione **Propiedades** y, a continuación, haga clic en la ficha **Hardware**.
- 5. Haga clic en el botón **Propiedades**.
- 6. Haga clic en la ficha **Directivas**.
- 7. Desmarque la casilla **Enable write caching on the disk**.
- 8. Haga clic en **Aceptar**, y luego de nuevo en **Aceptar**.
- 9. Cierre la ventana **Administración de equipos** y luego la ventana **Herramientas administrati‑ vas**.
- 10. Haga clic con el botón secundario en el nodo del servidor de aprovisionamiento de la consola y, a continuación, haga clic en **Restart service**. Como alternativa, puede volver a ejecutar Con‑ figuration Wizard para reiniciar los servicios o reiniciarlos manualmente a través de la ventana **Panel de control > Herramientas administrativas > Servicios** de Windows. En la ventana **Servicios**, haga clic con el botón secundario en Stream Service y seleccione **Iniciar** en el menú contextual.

# **Conceder acceso a los almacenes para los servidores de aprovisionamiento**

Seleccione los servidores de aprovisionamiento que pueden acceder a cada almacén:

- 1. En la consola de Citrix Provisioning, haga clic con el botón secundario en **Store** y seleccione la opción de menú **Properties**. Aparecerá el cuadro de diálogo **Store Properties**.
- 2. En la ficha **Servers**, seleccione el sitio donde residen los servidores de aprovisionamiento que accederán a este almacén.
- 3. Marque la casilla situada junto a cada servidor de aprovisionamiento que puede suministrar discos virtuales en este almacén y haga clic en **OK**.

# **Stores**

June 13, 2023

Un almacén es el nombre lógico para la ubicación física de la carpeta del disco virtual. Esta carpeta puede residir en un servidor local o en un dispositivo de almacenamiento compartido. Cuando se crean archivos de disco virtual en la consola de Citrix Provisioning, se les asigna un almacén. En un sitio, uno o varios servidores de Citrix Provisioning cuentan con el permiso para acceder a ese almacén a fin de suministrar discos virtuales a los dispositivos de destino.

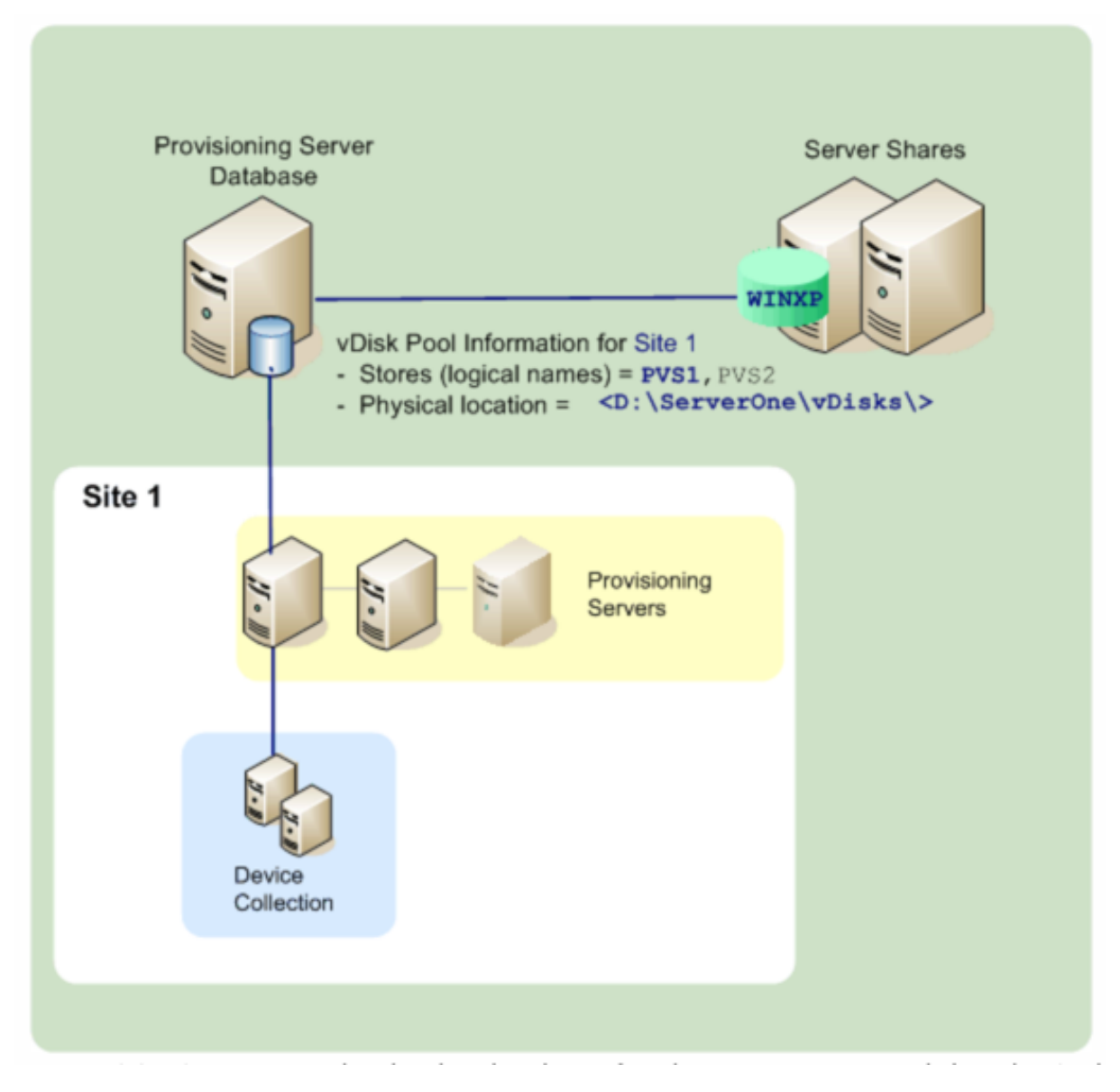

Un servidor de aprovisionamiento consulta la base de datos para buscar el nombre del almacén y la ubicación física en la que reside el disco virtual para, luego, suministrarlo al dispositivo de destino.

Separar las rutas físicas de la ubicación de almacenamiento del disco virtual permite aumentar la flexibilidad en la configuración de una comunidad. Sobre todo si la comunidad de servidores está configurada para la alta disponibilidad. En una implementación de alta disponibilidad, si se produce un error en el servidor de aprovisionamiento activo en un sitio, el dispositivo de destino puede obtener su disco virtual desde otro servidor que tenga acceso al almacén y cuente con permisos para suministrarlo.

Si es necesario, se mantienen copias de los discos virtuales en una ubicación de almacenamiento compartido secundaria en caso de que se pierda la conexión con la ubicación principal del almacenamiento compartido. En este caso, la ruta predeterminada se establece en las propiedades del

almacén si todos los servidores de aprovisionamiento pueden usar la misma ruta para acceder al almacén. Si un servidor determinado no puede utilizar la ruta, se puede establecer una ruta de inval‑ idación en las propiedades del almacén para ese servidor concreto. Utilice una ruta de invalidación cuando la ruta predeterminada no sea válida para ese servidor. Esto no ocurre debido a una pérdida de conexión, sino porque la ruta de acceso no es válida. Los servidores de aprovisionamiento siempre utilizan la ruta predeterminada si la ruta de invalidación no existe en la base de datos.

# **Privilegios administrativos de los almacenes**

El administrador de la comunidad define y administra los almacenes en una comunidad. El acceso a un almacén o su visibilidad dependen de los privilegios administrativos de los usuarios:

- Los administradores de la comunidad tienen acceso completo a todos los almacenes de la co‑ munidad.
- Los administradores del sitio solo tienen acceso a los almacenes que son propiedad del sitio.
- Los administradores y operadores de dispositivos tienen acceso de solo lectura. Los admin‑ istradores del sitio también tienen acceso de solo lectura si ese almacén existe a nivel de la comunidad o si pertenece a otro sitio.

# **Crear un almacén**

- 1. En el árbol de la consola de Citrix Provisioning, haga clic con el botón secundario en **Stores** y, a continuación, seleccione la opción de menú **Create store**. Aparecerá el cuadro de diálogo **Store Properties**.
- 2. En la ficha **General**, escriba el nombre y una descripción de este almacén. El nombre del al‑ macén es el nombre lógico de esta ubicación de almacenamiento.
- 3. Si lo prefiere, seleccione el sitio que actuará como el propietario de este almacén. De lo contrario, acepte la opción predeterminada <None> para que solo los administradores de la comunidad puedan administrar este almacén.
- 4. En la ficha **Servers**, seleccione un sitio de la lista. Aparecerán todos los servidores de aprovi‑ sionamiento que residan en ese sitio.
- 5. Marque la casilla situada junto a cada servidor que tendrá permiso para acceder a este almacén. Si el almacén es solo para un sitio específico, únicamente los servidores de ese sitio representan selecciones válidas. Asimismo, si la ruta predeterminada no es válida para el servidor se‑ leccionado, debe definirse una ruta de invalidación para dicho servidor en la ficha **Store** de los cuadros de diálogo **Server Properties**. Repita este paso para cada sitio si es necesario. Si el administrador de sitios realiza este procedimiento, aparecerán solamente los sitios que ese administrador administre.
- 6. En el cuadro de diálogo **Paths**, escriba o busque la ruta predeterminada a este almacén. La ruta de acceso representa la ubicación física de la carpeta del disco virtual. Si quiere, también puede crear una carpeta. Para ello, haga clic en el botón **Browse** y seleccione **Create New Folder**. Si el usuario es un administrador del sitio, solo los sitios que ese administrador administre estarán disponibles en la lista.
- 7. Las rutas a la caché de escritura para el almacén seleccionado aparecerán en la lista de rutas. También puede crear una carpeta para la memoria caché del almacén. Para ello, haga clic en el botón **Browse** y seleccione **Create New Folder**. Es posible agregar rutas adicionales a la memoria caché de escritura para que el almacén las utilice. Para ello, haga clic en **Add**. Si se introducen varias rutas de la memoria caché de escritura, se puede distribuir la carga del disco virtual a unidades físicamente diferentes. Cuando un dispositivo de destino se conecta por primera vez, Stream Service elige una de la lista. Al utilizar la alta disponibilidad, el orden de las rutas a la caché de escritura para cualquiera de las rutas de invalidación en las propiedades del almacén para ese servidor debe coincidir. El orden de las rutas de caché de escritura especificadas debe ser el mismo.

Si no se selecciona una ruta a la caché de escritura y se hace clic en el botón **OK**, el sistema so‑ licita al usuario que cree la ruta predeterminada a la caché de escritura. Haga clic en**OK** en este mensaje para crear la ruta predeterminada a la memoria caché de escritura (C:\pvsstore\ WriteCache).

- 8. Después de configurar el almacén y las rutas que utiliza el almacén, haga clic en **Validate** para abrir el cuadro de diálogo **Validate Store Paths** y valide los parámetros de las rutas.
- 9. En la columna **Status**, verá los resultados de la validación de rutas. Haga clic en **Close** para cerrar este cuadro de diálogo y volver al cuadro de diálogo **Store Properties** para hacer los cambios necesarios o continuar.
- 10. Haga clic en **OK** para guardar los parámetros de propiedad definidos.

# **Store Properties (Propiedades del almacén)**

Para crear un almacén, puede ejecutar Configuration Wizard o utilizar el cuadro de diálogo **Store Properties**. El cuadro de diálogo "Store Properties"permite:

- Asignar un nombre y proporcionar una descripción del almacén.
- Seleccionar el propietario del almacén (el sitio que administrará el almacén).
- Proporcionar una ruta predeterminada al almacén (ruta física al disco virtual).
- Definir rutas a la memoria caché de escritura predeterminada para este almacén.
- Seleccionar los servidores que pueden suministrar este almacén.

Una vez creado el almacén, su información se guarda en la base de datos de Citrix Provisioning. Cada sitio contiene una agrupación de discos virtuales, que representa una recopilación de la información sobre discos virtuales. Los servidores de Citrix Provisioning que suministran discos virtuales en ese sitio necesitan esa información para suministrarlos. Para agregar información sobre los discos vir‑ tuales a la agrupación de discos virtuales, dispone del cuadro de diálogo **vDisk Properties**. Asimismo, puede buscar nuevos discos virtuales en un almacén que todavía no se hayan agregado a la base de datos.

El cuadro de diálogo **Store Properties** incluye las siguientes fichas:

#### **General:**

- **Name:**
	- **–** Consulte o escriba un nombre lógico para este almacén. Por ejemplo, *Provisioning‑1*.
	- **–** Consulte o escriba una descripción de este almacén.
- **Description:** Consulte o escriba una descripción de este almacén.
- **Site that acts as owner of this store:** Opcional. Consulte o desplácese para seleccionar el sitio que actuará como el propietario de este almacén. Esta función permite que el administrador de la comunidad otorgue un permiso especial a los administradores de un sitio para administrar el almacén. Por lo general, estos derechos se reservan para los administradores de la comunidad.

#### **Paths:**

• **Default store path:** Consulte, escriba o busque la ruta física a la carpeta del disco virtual que representa este almacén. Todos los servidores de aprovisionamiento que no tienen una ruta de supeditación establecida utilizan la ruta predeterminada.

#### **Nota:**

Si quiere definir una ruta de supeditación en el cuadro de diálogo **Server Properties**, esa ruta debe establecerse antes de crear una versión del disco virtual. Como la información de esta ruta se almacena y se indica en la información de encabezado de .vhdx, puede que se produzcan resultados inesperados si se cambia la ruta después de definir la versión.

- **Default write cache paths:** Consulte, agregue, modifique, elimine omueva las rutas a lamemo‑ ria caché de escritura predeterminada para este almacén. Si se introduce más de una ruta de la memoria caché de escritura, se puede distribuir la carga del disco virtual a unidades físicamente diferentes. Cuando un dispositivo de destino se conecta por primera vez, Stream Service elige una de la lista. El orden de las rutas a la caché de escritura, para cualquiera de las rutas de invalidación en las propiedades del almacén del servidor, debe coincidir con el orden de las rutas a la caché de escritura aquí especificadas.
- **Validate:** Haga clic para validar las selecciones de rutas del almacén en el cuadro de diálogo **Validate Store Paths**. Los resultados de la validación aparecerán en la columna **Status**.

#### **Servers:**

- **Site:** Consulte o desplácese para seleccionar el sitio donde se encuentran los servidores de aprovisionamiento que pueden acceder a este almacén. Varios sitios pueden acceder al mismo almacén.
- **Servers that provide this store:** En esta lista, se muestran todos los servidores de aprovision‑ amiento que existen dentro del sitio seleccionado. Marque la casilla situada junto a cada servidor que tenga permiso para acceder a este almacén. Si el almacén es solo para un sitio específico, únicamente los servidores de ese sitio representan selecciones válidas. Si la ruta prede‑ terminada no es válida para uno de los servidores de aprovisionamiento seleccionado, debe definir una ruta de invalidación en la ficha **Store** en el cuadro de diálogo de propiedades de ese servidor.
- **Validate:** Haga clic para validar las selecciones de rutas del almacén en el cuadro de diálogo **Validate Store Paths**. Los resultados de la validación aparecerán en la columna **Status**.

# **Colecciones de dispositivos**

June 13, 2023

Las colecciones de dispositivos ofrecen la posibilidad de crear y administrar grupos lógicos de dispositivos de destino. La creación de colecciones de dispositivos simplifica la administración de dispositivos, ya que las acciones se realizan a nivel de la colección en lugar de a nivel de los dispositivos de destino.

**Nota:**

Un dispositivo de destino solamente puede pertenecer a una colección de dispositivos.

Una colección de dispositivos puede representar una ubicación física, una serie de subredes o una agrupación lógica de dispositivos de destino. Una colección puede estar compuesta por todos los dispositivos de destino que utilizan una imagen de disco virtual en particular, y esa colección de dispositivos de destino puede estar compuesta por dispositivos de mantenimiento, de prueba y de pro‑ ducción. También pueden existir tres colecciones de dispositivos para un disco virtual en particular: una compuesta por dispositivos de producción, una compuesta por máquinas de prueba y otra com‑ puesta por máquinas de mantenimiento. En los ejemplos anteriores, los dispositivos de una colección determinada se asignan al mismo disco virtual.

Según la preferencia de sitios, otro caso de uso de una colección puede incluir la consolidación de los dispositivos de prueba o de mantenimiento en una única colección de dispositivos. Luego, administre las asignaciones de discos virtuales por dispositivo, en lugar de hacerlo por colección. Por ejemplo, cree una colección de dispositivos con la etiqueta *Desarrollo*, compuesta de cinco dispositivos de des‑ tino, cada uno asignado a un disco virtual concreto.

Los administradores de la comunidad de servidores crean y administran colecciones de dispositivos; también pueden hacerlo los administradores de sitio que tienen privilegios de seguridad sobre dicho sitio. Los administradores de dispositivos que tienen privilegios de seguridad sobre una colección también pueden crearla y administrarla.

Expandir la carpeta de una colección de dispositivos en el árbol de la consola de Citrix Provisioning permite ver los miembros de la colección de dispositivos. Para ver o modificar las propiedades de una colección de dispositivos, haga clic con el botón secundario en una colección de dispositivos existente en la consola y, a continuación, seleccione la opción de menú **Properties**. Aparecerá el cuadro de diálogo **Device Collection Properties**. Utilice este cuadro de diálogo para ver o modificar esa colección.

**Sugerencia:**

Puede ejecutar acciones en los miembros de una colección de dispositivos, como reiniciar todos los dispositivos de destino en esa colección.

## **Importar dispositivos de destino a una colección**

El asistente **Import Target Devices Wizard** permite importar la información de los dispositivos de destino desde un archivo. Guarde la información del dispositivo de destino como .csvfile y, a continuación, impórtela a una colección de dispositivos.

**Nota:**

El archivo de texto . csv puede crearse mediante un archivo . txt, Notepad.exe o Excel. Contiene una línea por dispositivo de destino con el siguiente formato:

```
DeviceName,MAC-Address,SiteName,CollectionName,Description,Type
Donde:
```

```
DeviceName = Name of new target device MAC-Address = MAC address
of new device; such as 001122334455, 00-11-22-33-44-55, or
00:11:22:33:44:55 Type = 0 for production, 1 for test, or 2 for
maintenance
```
Acceda al asistente desde los menús contextuales de la comunidad, del sitio y de la colección de dis‑ positivos. Si se accede desde el sitio o la colección, la lista de importación solo incluye los dispositivos de destino en el archivo de importación que coinciden con el nombre del sitio y la colección.

El asistente también ofrece la opción de crear automáticamente el sitio o la colección mediante la información en el archivo, si alguno de esos elementos no existe. También existe la opción de utilizar la plantilla de dispositivo de la colección predeterminada, si existe una para esa colección.

Se genera un archivo de registro con un registro de auditoría de las acciones de importación. Con Windows Server 2008 R2, el archivo se encuentra en:

# C:\\Documents and Settings\\All Users\\Application Data\\Citrix\\ Provisioning Services\\log

En todos los demás sistemas operativos Windows Server, el archivo de registro se genera en C:\ ProgramData.

## **Para importar dispositivos de destino a una colección**

- 1. En la consola, haga clic con el botón secundario en la colección de dispositivos y, a continuación, haga clic en **Target Device > Import devices**. Aparecerá el asistente **Import Target Devices Wizard**.
- 2. Escriba o busque el archivo a importar. La información de los dispositivos de destino se lee desde el archivo y se muestra en la tabla. La información puede incluir el nombre de los dispositivos de destino, la dirección MAC y una descripción opcional.
- 3. Resalte el o los dispositivos de destino que quiere importar. Si va a aplicar la plantilla de colec‑ ción a los dispositivos de destino importados, marque la casilla **Apply collection template de‑ vice when creating devices**.
- 4. Haga clic en **Import** para importar el archivo de texto .csv que contiene la información de los dis‑ positivos de destino a la colección seleccionada. La columna de estado indica si la importación se realizó correctamente.

# **Actualizar una colección en la consola de Citrix Provisioning**

Después de realizar cambios en una colección, actualícela para que esos cambios aparezcan en la consola. Para actualizar la colección, haga clic con el botón secundario en la colección del árbol y, a continuación, seleccione la opción de menú **Refresh**.

# **Arrancar los dispositivos de destino de una colección**

Para iniciar los dispositivos de destino de una colección:

- 1. En la consola, haga clic con el botón secundario en la colección y, a continuación, seleccione la opción de menú **Target Device > Boot**. Aparecerá el cuadro de diálogo **Target Device Control** con la opción de menú **Boot devices** seleccionada en el menú **Settings**. Los dispositivos de destino aparecen en la tabla **Device**.
- 2. Haga clic en el botón**Boot devices**para iniciar los dispositivos de destino. En la columna**Status**, se mostrará el estado **Boot Signal** hasta que el dispositivo de destino reciba correctamente la señal. A continuación, el estado cambiará a *Success*.

# **Reiniciar dispositivos de destino de una colección**

Para reiniciar los dispositivos de destino de una colección:

- 1. En el árbol de la consola, haga clic con el botón secundario en la colección y, a continuación, seleccione la opción de menú **Target Device > Restart devices**. Aparecerá el cuadro de diál‑ ogo **Target Device Control** con la opción de menú **Restart devices** seleccionada en el menú **Settings**. Los dispositivos aparecerán en la tabla **Device**.
- 2. En el cuadro de texto **Delay**, escriba la cantidad de segundos de espera antes de reiniciar los dispositivos de destino.
- 3. En el cuadro de texto **Message**, escriba el mensaje que quiere mostrar en los dispositivos de destino.
- 4. Haga clic en el botón **Restart devices** para reiniciar los dispositivos de destino. En la columna **Status**, se mostrará el estado Restart Signal hasta que el dispositivo de destino reciba correcta‑ mente la señal. Posteriormente, el estado cambiará a *Success*.

# **Apagar dispositivos de destino de una colección**

Para apagar los miembros de los dispositivos de destino de una colección:

- 1. En la consola, haga clic con el botón secundario en la colección y, a continuación, seleccione la opción de menú **Target Device > Shutdown devices**. Aparecerá el cuadro de diálogo **Target Device Control** con la opción de menú **Shutdown devices** seleccionada en el menú **Settings**. Los dispositivos de destino aparecen en la tabla **Device**.
- 2. En el cuadro de texto **Delay**, escriba la cantidad de segundos de espera antes de apagar los dispositivos de destino. En el cuadro de texto **Message**, escriba el mensaje que quiere mostrar en los dispositivos de destino.
- 3. Haga clic en el botón **Shutdown devices** para apagar los dispositivos de destino. En la columna **Status**, se mostrará el estado Shutdown Signal hasta que se apague el dispositivo de destino. A medida que se apague correctamente cada dispositivo de destino, el estado cambiará a *Success*.

## **Enviar mensajes a los dispositivos de destino de una colección**

Para enviar un mensaje a los miembros de los dispositivos de destino de una colección:

- 1. En el árbol de la consola, haga clic con el botón secundario en la colección y, a continuación, seleccione la opción de menú **Target Device > Send message**. Aparecerá el cuadro de diálogo **Target Device Control** con la opción de menú **Message to devices** seleccionada en el menú **Settings**. Los dispositivos de destino aparecen en la tabla **Device**.
- 2. En el cuadro de texto **Message**, escriba el mensaje que quiere mostrar en los dispositivos de destino.

3. Haga clic en el botón **Send message**. En la columna **Status**, se mostrará el estado "Message Signal"hasta que el dispositivo de destino reciba correctamente el mensaje. Posteriormente, el estado cambiará a *Success*.

## **Mover colecciones dentro de un sitio**

Los dispositivos de destino pueden moverse de una colección a otra en el mismo sitio.

## **Para mover una colección**

- 1. En la consola, expanda la colección, haga clic con el botón secundario en el dispositivo de des‑ tino y, a continuación, seleccione la opción de menú **Move**.
- 2. En el menú, seleccione la colección a la que mover este dispositivo de destino y, a continuación, haga clic en **OK** para cerrar el cuadro de diálogo.

# **Dispositivos de destino**

#### December 13, 2023

Un dispositivo (por ejemplo, un equipo de escritorio o un servidor) que arranca y obtiene el software desde un disco virtual en la red, se considera un dispositivo de destino. Un dispositivo que se utiliza para crear la imagen de disco virtual se considera un *dispositivo de destino maestro*.

El ciclo de vida de un dispositivo de destino incluye:

- Preparar
	- **–** Un dispositivo de destino maestro utilizado para crear una imagen de disco virtual
	- **–** Un dispositivo de destino que arranca a partir de una imagen de disco virtual
- Agregar dispositivos de destino a una colección de la comunidad
	- **–** Desde la consola
	- **–** Usar "Auto‑Add"(incorporación automática)
	- **–** Importar
- Asignar el tipo de dispositivo de destino
- Mantener dispositivos de destino en la comunidad

Después de crear un dispositivo de destino, este debe configurarse para que arranque desde la red. El dispositivo debe estar configurado para permitirle el inicio desde la red. Además, se debe asignar

un disco virtual al dispositivo y se debe configurar un archivo de arranque que proporcione la información necesaria para que el dispositivo arranque desde el disco virtual asignado.

Existen varios tipos de dispositivos de destino en una comunidad. Por ejemplo, mientras un dispositivo se utiliza para crear una imagen de disco virtual, se lo considera un dispositivo de destino maestro. Todos los demás dispositivos se configuran como un tipo de dispositivo en particular. El tipo de dis‑ positivo determina el objetivo actual de un dispositivo y también si ese dispositivo puede acceder a una versión de disco virtual determinada que se encuentre en los modos de producción, prueba o mantenimiento.

El tipo de dispositivo se selecciona en la ficha **General** del cuadro de diálogo **Target Device Proper‑ ties**, que incluye las siguientes opciones:

- Production: Seleccione esta opción para permitir que este dispositivo de destino distribuya por streaming un disco virtual asignado que se encuentra en producción (opción predeterminada).
- Maintenance: Seleccione esta opción para utilizar este dispositivo de destino como un dispositivo de mantenimiento. Solo un dispositivo de mantenimiento puede acceder a una versión de disco virtual que está en el modo de mantenimiento y modificarla. Solo el primer dispositivo de mantenimiento que arranque la versión mientras esté en el modo de mantenimiento puede acceder a esa versión.
- Test: Seleccione esta opción para utilizar este dispositivo de destino para acceder a las versiones de discos de diferenciación que se encuentran en modo de prueba y probarlas.

Un dispositivo de destino se convierte en miembro de una colección de dispositivos cuando se lo agrega a la comunidad. El uso de colecciones de dispositivos simplifica la administración de todos los dispositivos de destino dentro de esa colección. Un dispositivo de destino solamente puede pertenecer a una colección de dispositivos. No obstante, un dispositivo de destino puede estar presente en cualquier cantidad de vistas. Si se elimina un dispositivo de destino de la colección de dispositivos, se lo elimina automáticamente de todas las vistas asociadas.

Cuando se agregan dispositivos de destino a una colección, las propiedades de ese dispositivo se almacenan en la base de datos de Citrix Provisioning. Las propiedades del dispositivo de destino contienen, entre otros datos, el nombre y la descripción del dispositivo, el método de arranque y las asignaciones de discos virtuales (consulte **Propiedades de los dispositivos de destino** para obtener información detallada).

Los dispositivos de destino se administra[n y se supervisan a través de la consola y las u](https://docs.citrix.com/es-es/provisioning/2303/configure/configure-targets.html)tilidades **Vir‑ tual Disk Status Tray**.

En la consola de Citrix Provisioning, es posible realizar acciones sobre:

- Un dispositivo de destino individual
- Todos los dispositivos de destino dentro de una colección
- Todos los dispositivos de destino dentro de una vista

# **Propiedades de los dispositivos de destino**

Al configurar un dispositivo de destino, tenga en cuenta lo siguiente:

- Se requiere un reinicio si un dispositivo de destino está activo cuando se realizan modificaciones en alguna de las siguientes propiedades del dispositivo: Boot from, MAC, Port, vDisks for this device.
- El cifrado de BitLocker no se admite en discos virtuales de dispositivos de destino aprovisionados.

En las siguientes tablas, se definen las propiedades asociadas a un dispositivo de destino.

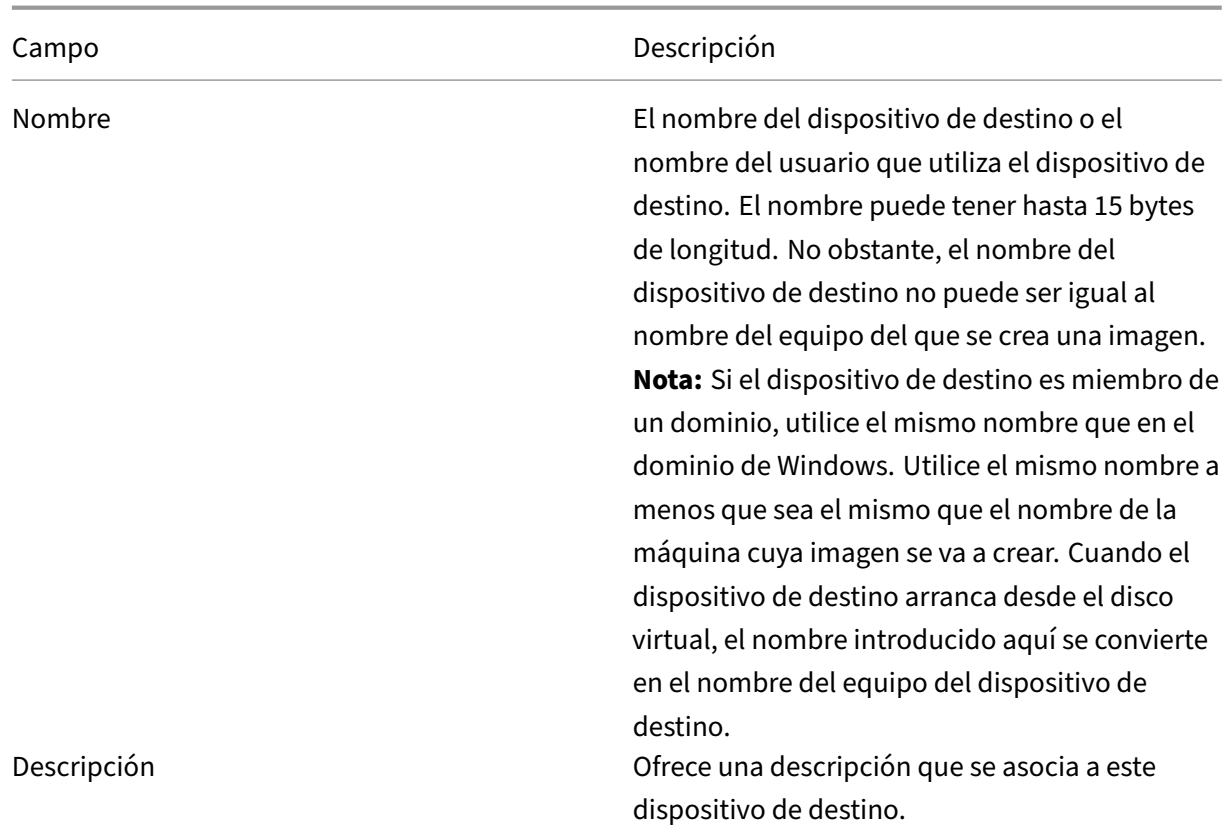

## **Ficha General**

Campo **Descripción** 

Tipo Permite seleccionar el tipo de acceso a este dispositivo de destino en el menú, que incluye las siguientes opciones: **Maintenance:** Seleccione esta opción para utilizar este dispositivo de destino como un dispositivo de mantenimiento que aplique actualizaciones a una nueva versión de mantenimiento de un disco virtual. Un dispositivo de mantenimiento tiene acceso de lectura y escritura exclusivo a una versión de mantenimiento. **Test:** Seleccione esta opción si quiere utilizar este dispositivo de destino para acceder a las versiones que están en modo de prueba. Los dispositivos de prueba tienen acceso compartido de solo lectura a las versiones de prueba de un disco virtual a fin de facilitar las pruebas de control de calidad de una versión de disco virtual en el modo Standard Image. Realice esta tarea antes de publicar esa versión en máquinas de producción. **Production:** Seleccione esta opción para permitir que el dispositivo de destino distribuya por streaming un disco virtual asignado que se encuentra en producción. Los dispositivos de producción tienen acceso de solo lectura compartido a las versiones de producción de un disco virtual. Los dispositivos de producción no tienen acceso a las versiones de mantenimiento o prueba. Con ello, se evita que las actualizaciones no probadas se implementen accidentalmente en máquinas de producción. **Nota:** El tipo predeterminado para un nuevo dispositivo es "Maintenance". El tipo

Boot from El método de arranque utilizado por este dispositivo de destino. Las opciones incluyen el arranque desde un disco virtual, un disco duro o un disquete.

predeterminado para un dispositivo existente es

"Maintenance".

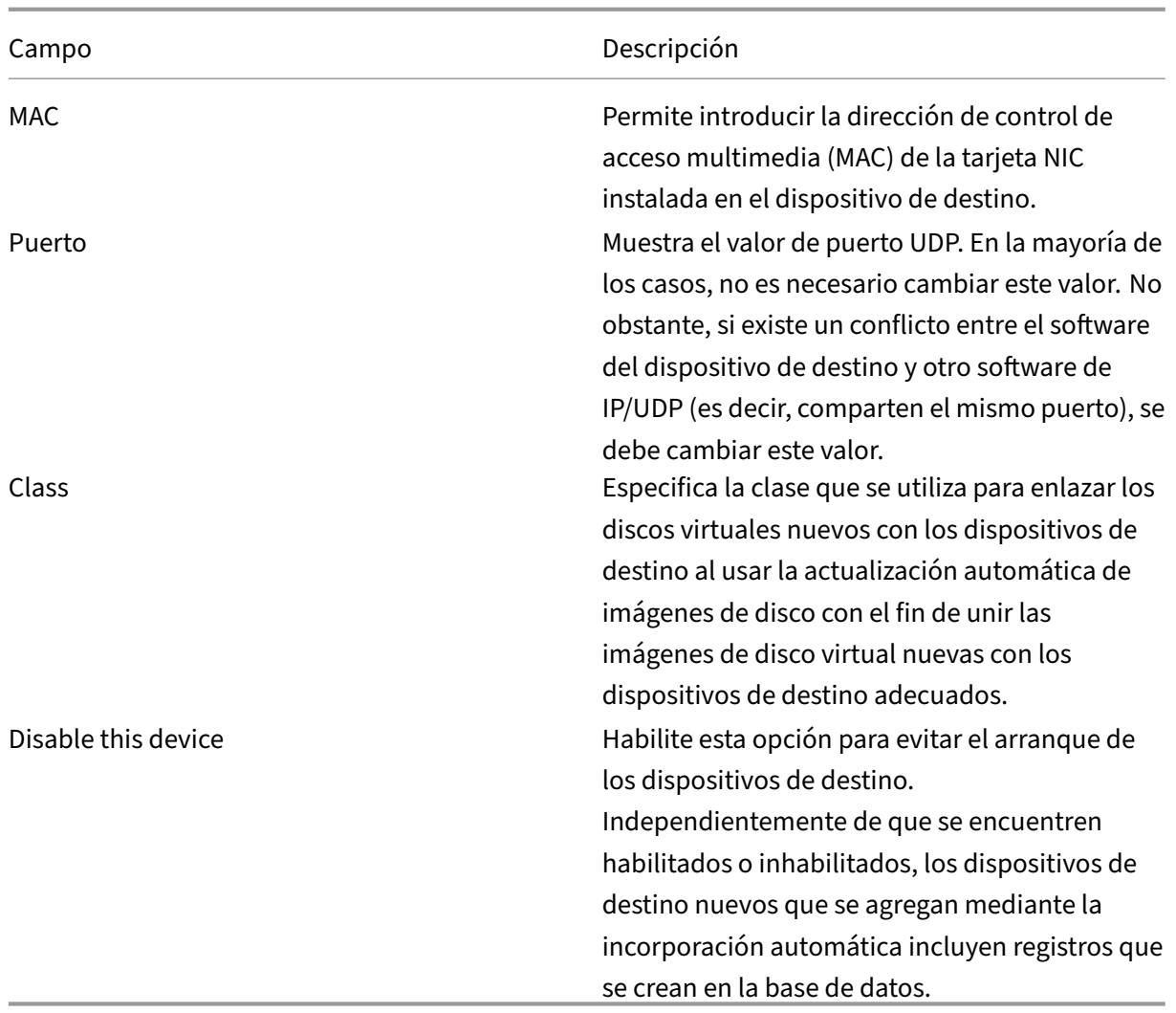

**Ficha vDisks**

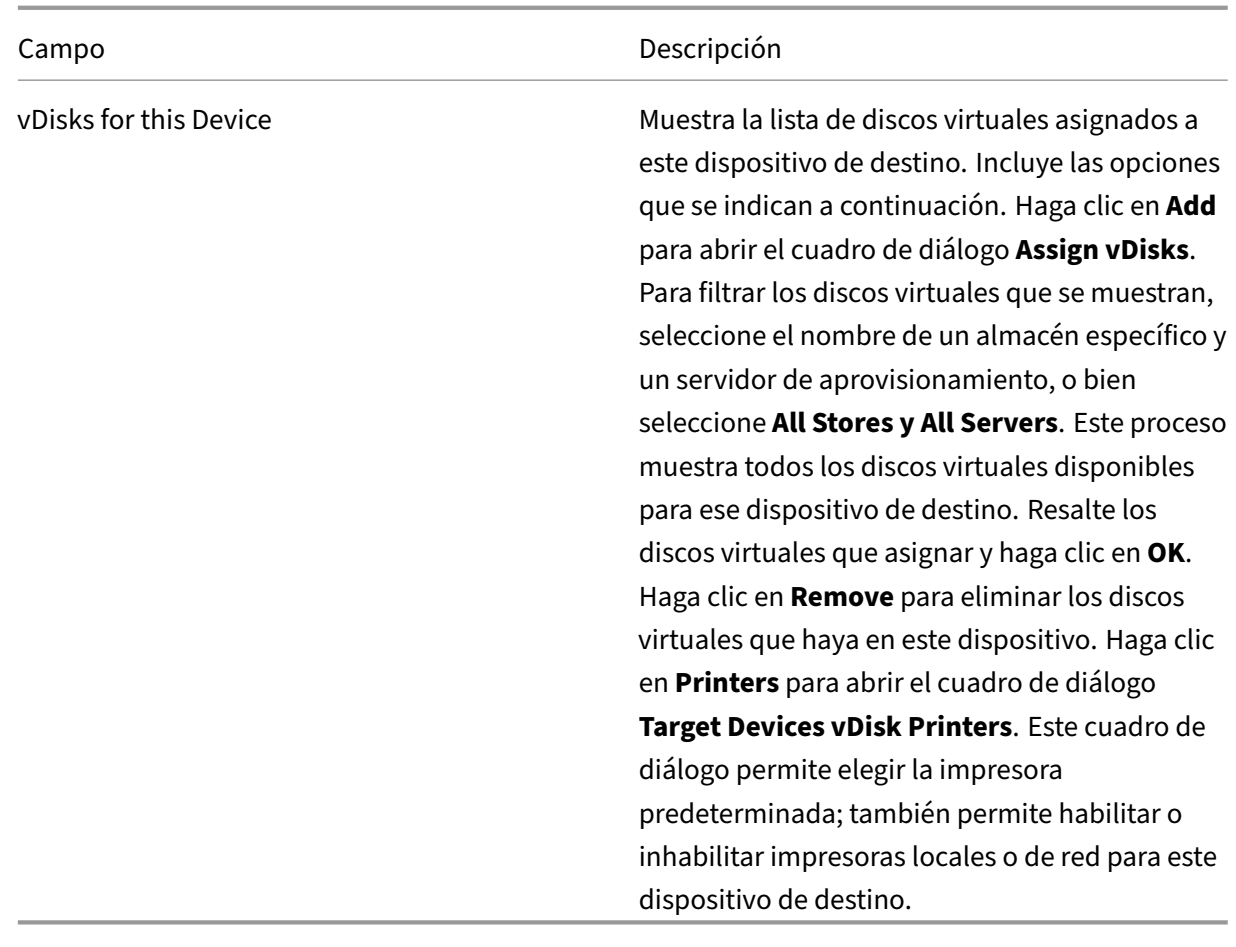

# **Ficha Personality**

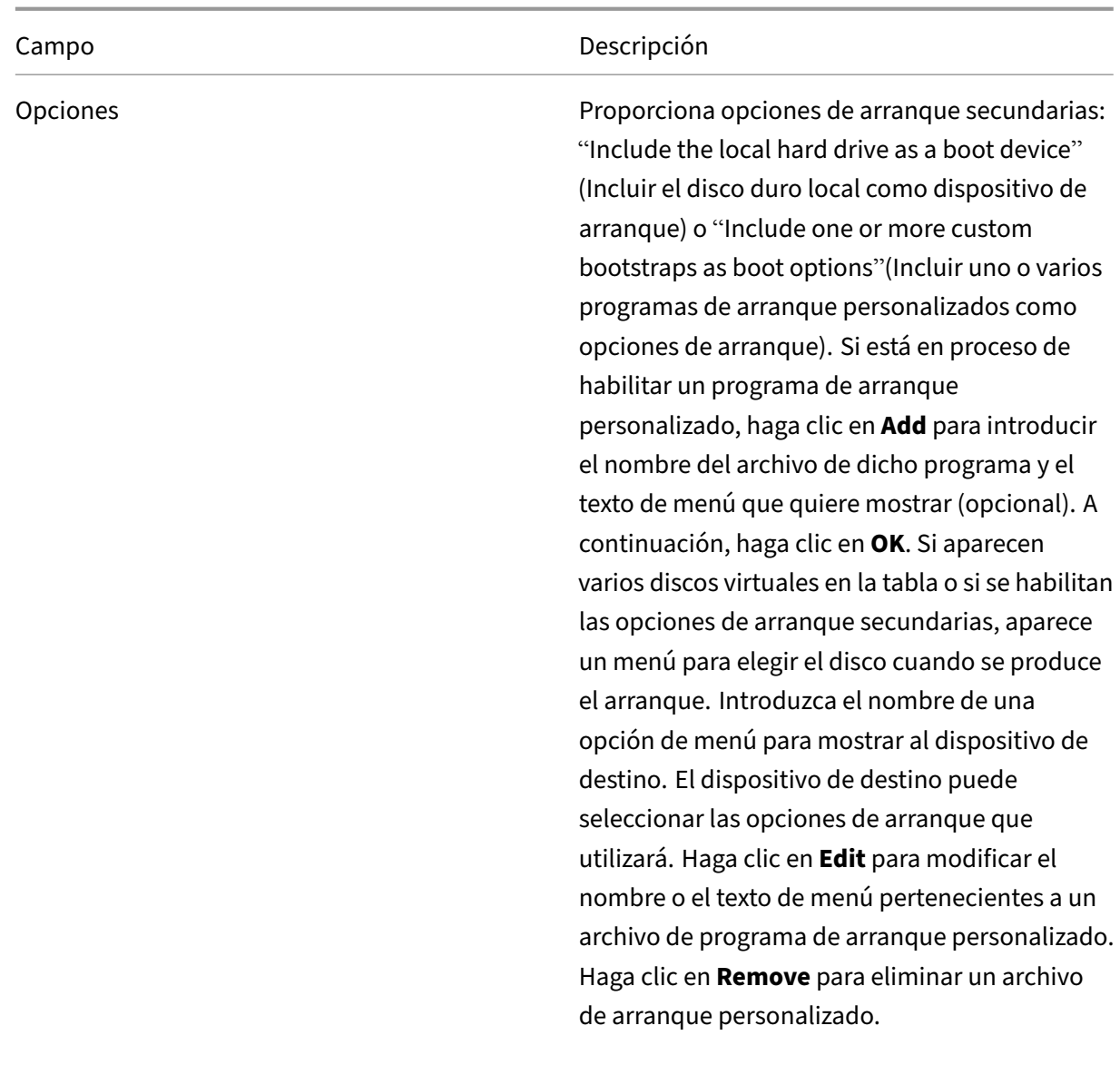

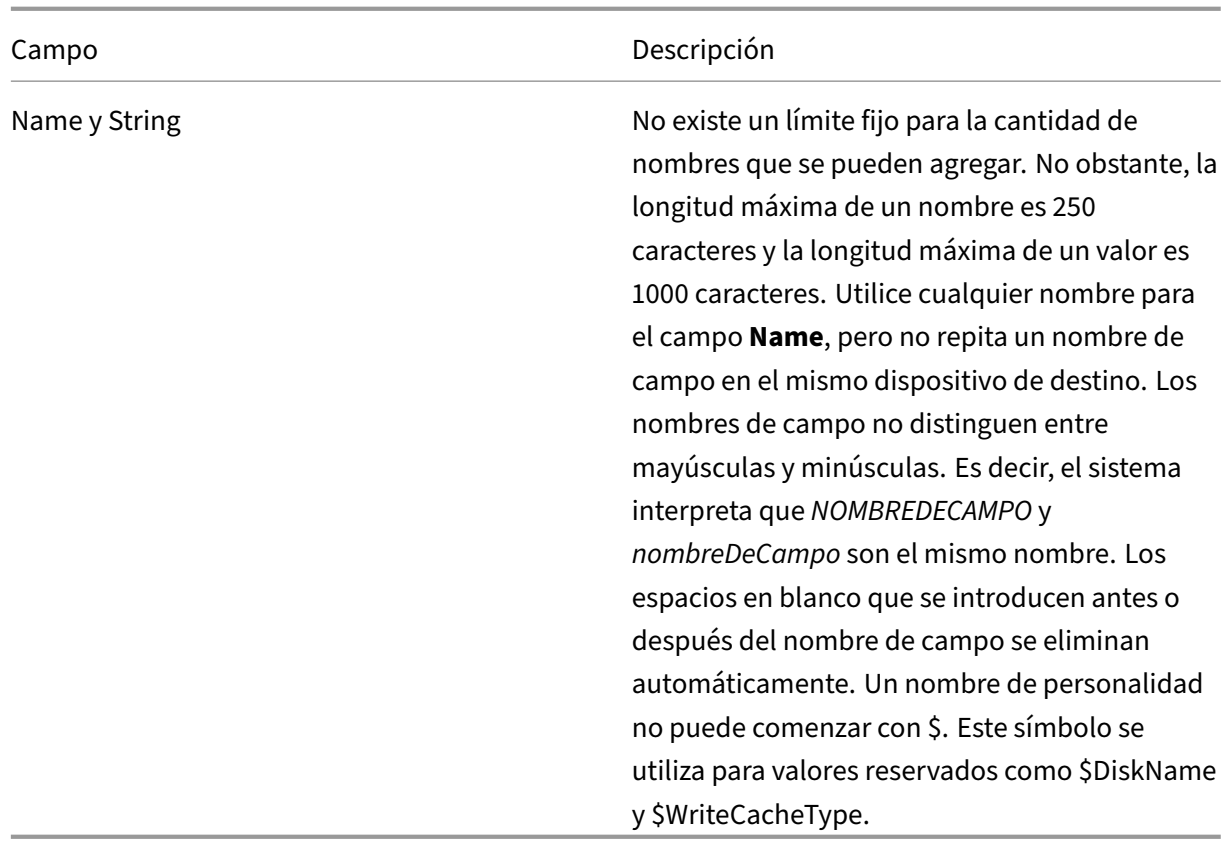

# **Ficha Status**

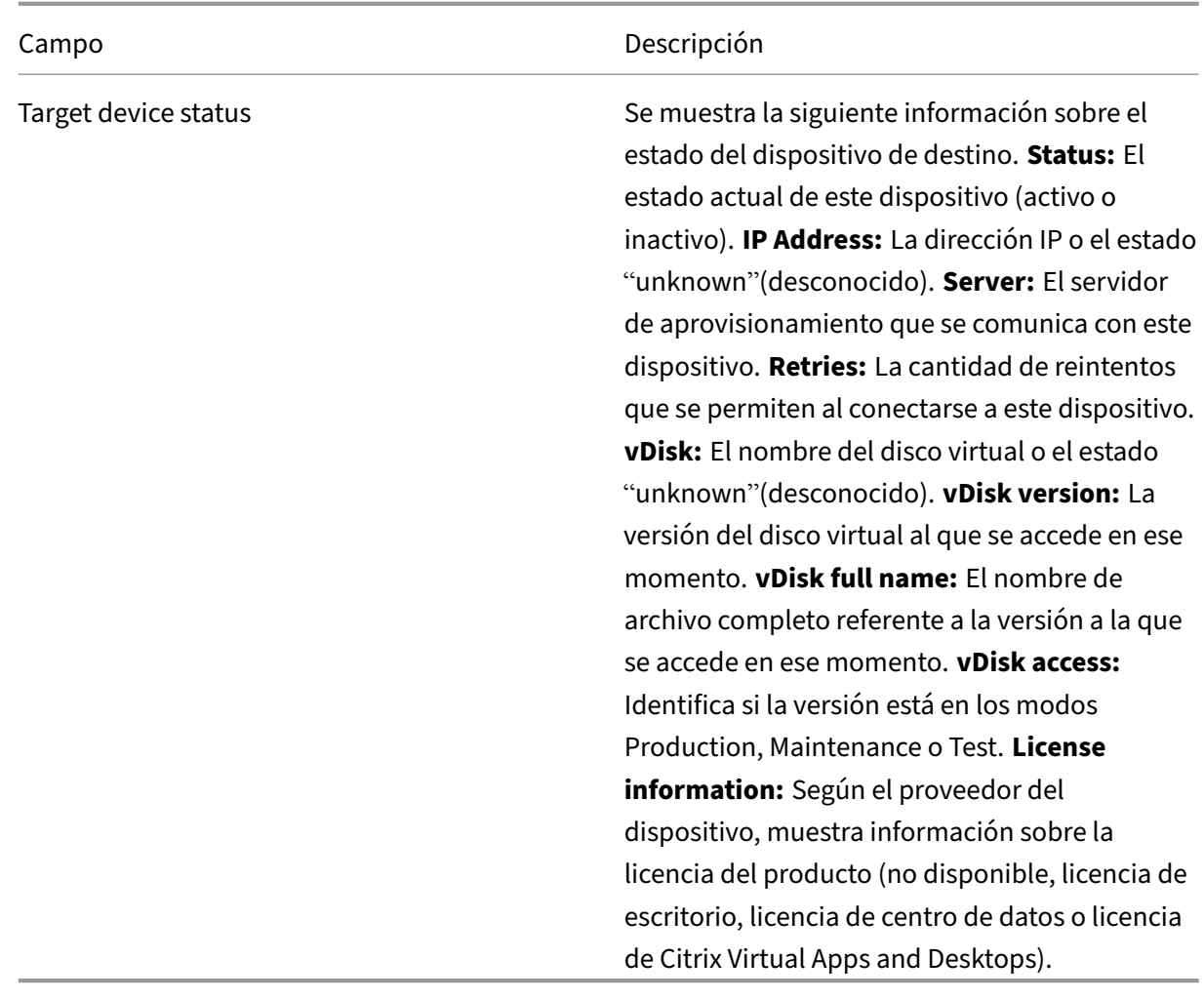

**Ficha Logging**

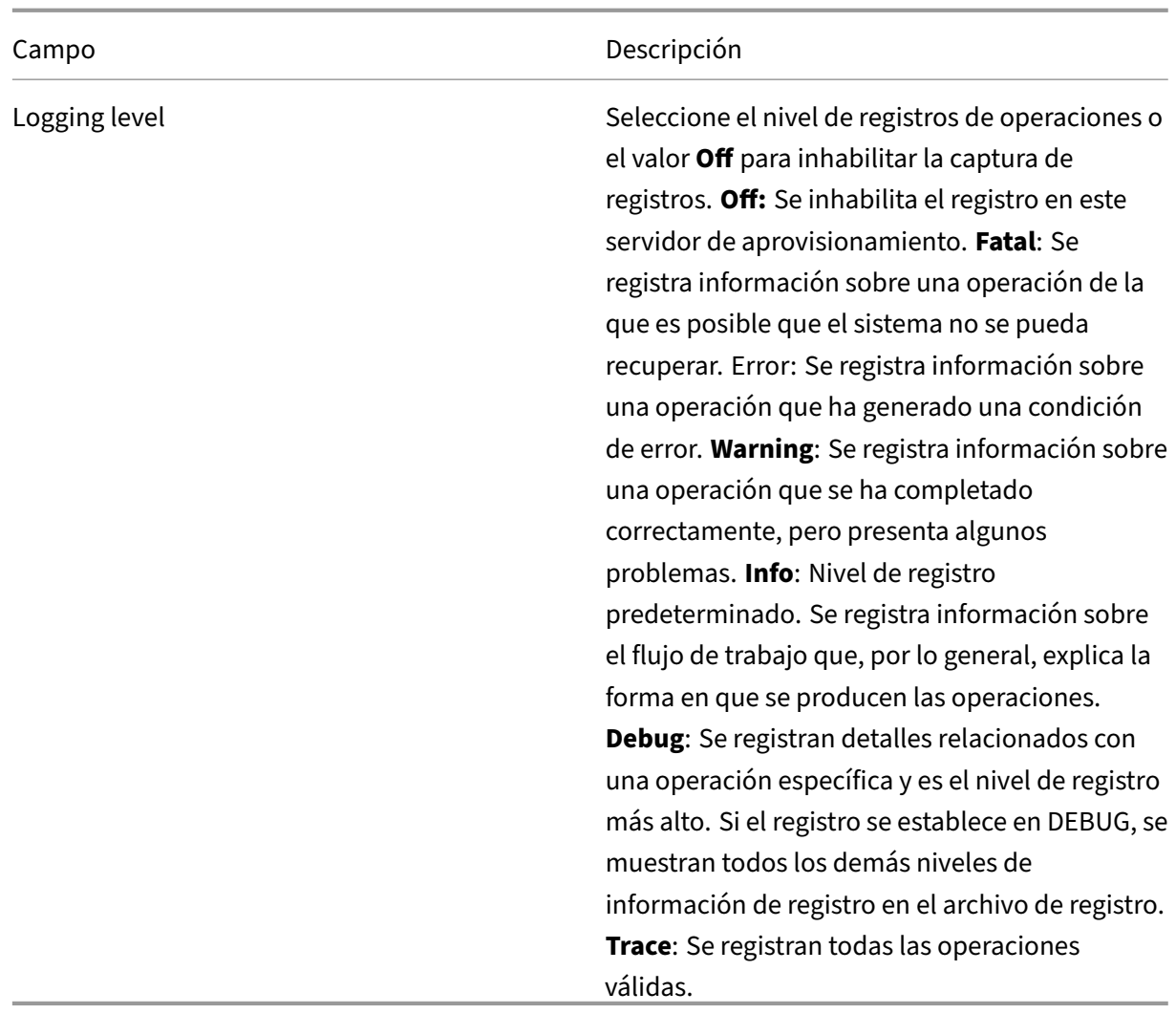

# **Configurar el dispositivo de destino como plantilla para esta colección**

Se puede establecer un dispositivo de destino como la plantilla para los nuevos dispositivos de destino que se agreguen a una colección. Un dispositivo de destino nuevo hereda las propiedades del dispositivo de destino de plantilla, lo que permite agregar rápidamente dispositivos nuevos a una colección.

#### **Sugerencia**

Los dispositivos de destino que usan discos virtuales se crean y se agregan a una colección al ejecutar el asistente Citrix Virtual Apps and Desktops Setup Wizard. Si existe la plantilla de un dispositivo de destino, esta se ignora cuando el dispositivo de destino con un disco virtual se agrega a la colección.

Para establecer un dispositivo de destino como el dispositivo de plantilla modelo para una colección,

desplácese hasta la consola, haga clic con el botón secundario en el dispositivo de destino y selec‑ cione la opción **Set device as template**.

Cuando utilice plantillas, tenga en cuenta lo siguiente:

- Inhabilite el dispositivo de destino que sirve como plantilla. Inhabilítelo para permitir que to‑ dos los dispositivos de destino que usen esta plantilla se agreguen a la base de datos, pero no permitir que el dispositivo de destino se inicie.
- Los dispositivos de destino reciben un mensaje donde se les solicita que primero se comuniquen con el administrador para obtener el permiso de arrancar.
- Aparecerá una *T* de color celeste en el dispositivo que funciona como plantilla. Los disposi‑ tivos de destino nuevos reciben automáticamente un nombre y todas las demás propiedades se toman del dispositivo de destino modelo predeterminado. No se requiere interacción de parte del usuario.

# **Crear una VM con virtualización anidada**

En algunos casos, puede que le interese crear un paradigma de virtualización anidada para una máquina virtual. Si utiliza Device Guard en su entorno y quiere crear una plantilla a partir de la máquina virtual con Device Guard, tenga en cuenta que Citrix Provisioning no sabe si dicha función está instalada para esa VM en particular. Para resolver este problema, puede habilitar manualmente Device Guard en el host de Hyper‑V mediante un comando de PowerShell. Realice esta operación una vez creada la máquina virtual mediante el asistente para la configuración Citrix Virtual Apps and Desktops Setup Wizard.

Para configurar una VM para usar Device Guard:

- 1. Cree la máquina virtual mediante el asistente Citrix Virtual Apps and Desktops Setup Wizard.
- 2. Después de crear la máquina virtual, ejecute el comando siguiente para cada máquina virtual en el host de Hyper‑V físico para habilitar la virtualización anidada:

**Sugerencia:**

Consulte el sitio de Microsoft para obtener más información sobre la virtualización anidada.

# **Copiar y pegar propiedades de los dispositivos de destino**

Para copiar las propiedades de un dispositivo de destino y pegar esas propiedades en otros miembros de dispositivos de destino:

Set-VMProcessor -VMName <Target VM's Name> -ExposeVirtualizationExtensions \$true

**Nota**: Los dispositivos de destino que usan discos virtuales solo pueden heredar las propiedades de otro dispositivo de destino que usa un disco virtual.

- 1. En el panel **Details** de la consola de Citrix Provisioning, haga clic con el botón secundario en el dispositivo de destino del cual quiere copiar las propiedades y, a continuación, seleccione **Copy device properties**. Aparecerá el cuadro de diálogo **Copy Device Properties**.
- 2. Marque la casilla situada junto a las propiedades que quiere copiar y, a continuación, haga clic en **Copy**. Las propiedades se copiarán en el portapapeles y se cerrará el cuadro de diálogo.
- 3. Haga clic con el botón secundario en el o los dispositivos de destino que quiera que hereden las propiedades copiadas y, a continuación, seleccione la opción de menú **Paste**. Aparecerá el cuadro de diálogo **Paste Device Properties**.
- 4. Haga clic en **Close** para cerrar el cuadro de diálogo.

## **Arrancar dispositivos de destino**

- 1. Haga clic con el botón secundario sobre una colección para arrancar todos los dispositivos de destino de esa colección. O bien, resalte en el árbol de la colección solamente los dispositivos de destino que arrancar y, a continuación, seleccione la opción de menú **Boot devices**. Apare‑ cerá el cuadro de diálogo **Target Device Control** con la opción de menú Boot devices selec‑ cionada en el menú **Settings**.
- 2. Haga clic en el botón Boot devices para iniciar los dispositivos de destino. En la columna **Status**, se mostrará el estado **Boot Signal** hasta que el dispositivo de destino reciba correctamente la señal. A continuación, el estado cambiará a Success.

## **Consultar el estado de un dispositivo de destino desde la consola**

El estado de un dispositivo de destino indica si se encuentra activo o inactivo en la red.

Para consultar el estado de un dispositivo de destino:

- 1. Haga doble clic en el dispositivo de destino en la ventana de la consola y, a continuación, selec‑ cione la opción de menú **Properties**. Aparecerá la ficha **Device Properties**.
- 2. Seleccione la ficha **Status** y revise la siguiente información de estado:
	- Estado: activo o inactivo
	- Dirección IP
	- Servidor de aprovisionamiento actual
	- Nombre del disco virtual actual
	- Tamaño del archivo caché del servidor de aprovisionamiento en bytes Si el dispositivo de destino está activo en la ventana de la consola, aparece el icono del dispositivo de destino como una pantalla de equipo de color verde. Si el dispositivo de destino está inactivo, aparece el icono como una pantalla de equipo de color negro.

# **Enviar mensajes a dispositivos de destino**

Para enviar un mensaje a los miembros de los dispositivos de destino:

- 1. Haga clic con el botón secundario en la colección para enviar un mensaje a todos los miembros de la colección. También puede resaltar solamente los dispositivos de destino de la colección que reciban el mensaje. A continuación, seleccione la opción de menú **Send message**. Apare‑ cerá el cuadro de diálogo **Target Device Control** con la opción de menú Message to devices seleccionada en el menú **Settings**. Los dispositivos de destino aparecen en la tabla **Device**.
- 2. En el cuadro de texto **Message**, escriba el mensaje que quiere mostrar en los dispositivos de destino.
- 3. Haga clic en el botón Send message. La columna **Status** mostrará el estado **Message Signal** hasta que los dispositivos de destino reciban el mensaje. Posteriormente, el estado cambiará a **Success**.

## **Apagar dispositivos de destino**

Para apagar dispositivos de destino:

- 1. Haga clic con el botón secundario sobre una colección para apagar todos los dispositivos de destino de esa colección. Si no, resalte solamente los dispositivos de destino que apagar en la colección y, a continuación, seleccione la opción de menú **Shutdown devices**. Aparecerá el cuadro de diálogo **Target Device Control** con la opción de menú Shutdown devices selec‑ cionada en el menú **Settings**. Los dispositivos de destino aparecen en la tabla Device.
- 2. En el cuadro de texto **Delay**, escriba la cantidad de segundos de espera antes de apagar los dispositivos de destino.
- 3. En el cuadro de texto **Message**, escriba el mensaje que quiere mostrar en los dispositivos de destino.
- 4. Haga clic en el botón **Shutdown devices** para apagar los dispositivos de destino. En la columna **Status**, se mostrará el estado Shutdown Signal hasta que se apague el dispositivo de destino. A medida que se apague correctamente cada dispositivo de destino, el estado cambiará a **Suc‑ cess**.

## **Reiniciar dispositivos de destino**

Para reiniciar dispositivos de destino:

1. Haga clic con el botón secundario en una colección del árbol de la consola o resalte solamente los dispositivos de destino de la colección que quiere reiniciar. Seleccione la opción de menú **Restart devices**. Aparecerá el cuadro de diálogo **Target Device Control** con la opción de menú **Restart devices** seleccionada en el menú **Settings**. Los dispositivos de destino aparecen en la tabla **Device**.

- 2. En el cuadro de texto **Delay**, escriba la cantidad de segundos de espera antes de reiniciar los dispositivos de destino.
- 3. En el cuadro de texto **Message**, escriba el mensaje que quiere mostrar en los dispositivos de destino.
- 4. Haga clic en el botón **Restart devices** para reiniciar los dispositivos de destino. En la columna **Status**, se mostrará el estado **Restart Signal** hasta que el dispositivo de destino reciba correc‑ tamente la señal. Posteriormente, el estado cambiará a **Success**.

# **Mover dispositivos de destino entre colecciones**

Es posible mover un dispositivo de destino de una colección a otra en un sitio; para ello, arrástrelo al panel **Details** de la consola. Arrastre el dispositivo de una colección y colóquelo en otra. Como alternativa, los dispositivos de destino se pueden mover mediante la opción de menú **Move**.

Para mover un dispositivo de destino mediante la opción de menú **Move**:

- 1. En la consola, expanda la colección, haga clic con el botón secundario en el dispositivo de des‑ tino en el panel **Details** y, a continuación, seleccione la opción de menú **Move**.
- 2. En el menú, seleccione la colección a la que mover el dispositivo de destino. Si fuera necesario, aplique la plantilla de dispositivo de la colección al dispositivo de destino que quiere mover. Para ello, habilite la opción **Apply target collection's template device properties to moved devices**.
- 3. Haga clic en **Move**.

## **Sugerencia:**

Existe el riesgo de que mover los dispositivos de destino de un sitio a otro pueda hacer que, en el futuro, se eliminen los datos que contienen. Este riesgo aumenta si el dispositivo de destino se creó mediante el asistente Streamed VM Setup Wizard. Puede usar la interfaz para mover los dispositivos de destino de un sitio a otro, aunque Citrix recomienda evitar moverlos de un sitio a otro de esta manera.

# **Administrar la función Target Device Personality**

Por lo general, todos los dispositivos de destino que comparten el disco virtual deben tener configuraciones idénticas. Lafunción**Target Device Personality**permite definir datos para dispositivos de des‑ tino específicos y ponerlos a disposición de esos dispositivos de destino en el momento del arranque. Las aplicaciones y los scripts personalizados pueden utilizar estos datos para diversos fines.

La cantidad de campos y de datos que se puede definir para cada dispositivo de destino se limita a 64 KB o 65 536 bytes por dispositivo de destino. Cada campo individual contiene un máximo de 2047 bytes.

## **Tareas de Target Device Personality**

- Definir los datos de personalidad para un solo dispositivo de destino a través de la consola
- Definir los datos de personalidad para varios dispositivos de destino a través de la consola
- Utilizar los datos de Target Device Personality

# **Definir los datos de personalidad de un solo dispositivo de destino a través de la consola**

Para definir los datos de personalidad para un solo dispositivo de destino:

- 1. En la consola, haga clic con el botón secundario en el dispositivo de destino para el cual quiere definir datos de personalidad y, a continuación, seleccione la opción de menú **Properties**.
- 2. Seleccione la ficha **Personality**.
- 3. Haga clic en el botón **Add**. Aparecerá el cuadro de diálogo **Add/Edit Personality String**. **Nota:** No existe límite fijo para la cantidad de nombres de campo y cadenas asociadas que se pueden agregar. No obstante, la cantidad total de datos de personalidad asignados a una combinación de una sola cadena, nombres y datos es de aproximadamente 2047 bytes. Asimismo, la cantidad total de datos contenidos en nombres, cadenas y delimitadores se limita a 64 KB o 65 536 bytes por dispositivo de destino. Este límite se comprueba cuando se intenta agregar una cadena. Si se supera el límite, aparece un mensaje de advertencia que indica que no puede crear una configuración no válida.

Los datos de Target Device Personality se tratan de la misma forma que todas las demás propiedades. Estos datos se heredan cuando se agregan automáticamente nuevos dispositivos de destino a la base de datos. Esta herencia se produce mediante la opción **Add New Target Device Silently** o la opción **Add New Target Device with BIOS Prompts**.

4. Introduzca un nombre y un valor de cadena.

**Nota:** Puede utilizar cualquier nombre para el campo Name, pero no puede repetir un nombre de campo en el mismo dispositivo de destino.

**Name**, pero no puede repetir un nombre de campo en el mismo dispositivo de destino. Los nombres de campo no distinguen entremayúsculas yminúsculas. Es decir, el sistema interpreta que*NOMBREDECAMPO*y *nombreDeCampo* son el mismo nombre. Los espacios en blanco que se introducen antes o después del nombre de campo se eliminan automáticamente. Un nombre de personalidad no puede comenzar con \$. Este símbolo se utiliza para valores reservados como \$DiskName y \$WriteCacheType.

5. Haga clic en **Aceptar**.

Para agregar campos y valores adicionales, repita los pasos 5 y 6 cuanto sea necesario. Cuando termine de agregar los datos, haga clic en **OK** para salir del cuadro de diálogo **Target Device Proper‑ ties**.

# **Definir los datos de personalidad para varios dispositivos de destino a través de la consola**

Para definir la función Target Device Personality en varios dispositivos:

- 1. En la consola, haga clic con el botón secundario en el dispositivo de destino que contiene la configuración de personalidad que quiere compartir con otro dispositivo y, a continuación, se‑ leccione **Copy**. Aparecerá el cuadro de diálogo **Copy Device Properties**.
- 2. En el panel **Details**, resalte los dispositivos de destino a los que copiar la configuración de per‑ sonalidad. Haga clic con el botón secundario y seleccione el menú **Paste device properties**.
- 3. Haga clic en la opción **Personality strings**, aunque también puede copiar otras propiedades. Haga clic en **Paste**.

## **Utilizar los datos de Target Device Personality**

Una vez que el sistema de archivos queda disponible para el dispositivo de destino, los datos de per‑ sonalidad se escriben en un archivo de texto INI estándar de Windows denominado *Personality.ini*. El archivo se almacena en el directorio raíz del sistema de archivos del disco virtual para que las aplica‑ ciones o los scripts personalizados puedan acceder a este archivo.

El archivo tiene el siguiente formato:

```
1 StringData]
2 FieldName1=Field data for first field
3 FieldName2=Field data for second field`
```
Este archivo es accesible para cualquier script o aplicación personalizada; la API estándar de Win‑ dows INI envía consultas a ese archivo. Además, una aplicación de línea de comandos denominada GetPersonality.exe facilita el acceso de los archivos por lotes a la configuración de personalidad.

Es posible obtener el nombre y el modo del disco virtual de un dispositivo de destino mediante GetPer‑ sonality.exe. Los siguientes valores reservados se incluyen en la sección [\*\*StringData\*\*] del archivo Personality.ini:

```
1 $DiskName=<xx><br>2 $WriteCacheTvp
       2 $WriteCacheType=<0 (Private image)
3 All other values are standard image; 1 (Server Disk), 2 (Server
          Disk Encrypted), 3 (RAM), 4 (Hard Disk), 5 (Hard Disk Encrypted)
          , 6 (RAM Disk), or 7 (Difference Disk). Min=0, Max=7, Default=0>
```
Las letras xx representan el nombre del disco. Un nombre de disco virtual no puede comenzar por \$. Este símbolo se utiliza para valores reservados como \$DiskName y \$WriteCacheType. A continuación, se muestra el mensaje que aparece si se introduce un nombre que empieza con \$:

A name cannot start with a \$. This is used **for** reserve values like \$DiskName and \$WriteCacheType. The \$DiskName and \$WriteCacheType values can be retrieved on the target device using GetPersonality.exe

## **GetPersonality.exe**

.

La utilidad de línea de comandos **GetPersonality.exe** permite que los usuarios accedan a los parámetros de **Target Device Personality** desde un archivo por lotes de Windows. El programa consulta el archivo INI para el usuario y coloca las cadenas de personalidad en las ubicaciones elegidas por el usuario. GetPersonality.exe es compatible con las siguientes opciones de línea de comandos:

```
1 `GetPersonality FieldName /r=RegistryKeyPath <- Place field in
         registry
2 GetPersonality FieldName /f=FileName <- Place field in file
3 GetPersonality FieldName /o <- Output field to STDOUT
4 GetPersonality /? or /help <- Display help`
```
## **Definir variables de entorno**

La definición de variables de entorno con datos de personalidad es un proceso de dos pasos:

- 1. Utilice el comando GetPersonality con la opción /f para insertar la variable en un archivo temporal.
- 2. Utilice el comando set para establecer la variable. Por ejemplo, para establecer el comando Path de la variable de entorno para el nombre de personalidad de un dispositivo de destino, defina Pathname con el valor de cadena:

```
1 `%SystemRoot%;%SystemRoot%\System32\Wbem;C:\Program Files\
   Microsoft Office\OFFICE11\;C:\Program Files\Microsoft SQL
   Server\80\Tolls\Binn`
```
La opción /f crea un archivo temporal, lo que permite asignar un nombre, que en este caso es temp.txt. Las siguientes líneas se incluyen en el archivo por lotes:

```
1 `GetPersonality Pathname /f=temp.txt
2 set /p Path= <temp.txt`
```
## **Nota:**

Si ya existe el nombre de archivo especificado con la opción /f, *GetPersonality* no anexa la línea al archivo. En lugar de eso, sobrescribe la línea existente en el archivo.

# **Cambiar el estado del dispositivo a inactivo**

En ocasiones, un dispositivo de destino puede mostrarse como activo cuando en realidad está inac‑ tivo. Eso ocurre cuando el registro del estado no se actualiza correctamente en la base de datos. Para cambiar el estado del dispositivo de destino en la base de datos a inactivo, complete estos pasos:

- 1. En la consola, haga clic con el botón secundario en el dispositivo de destino marcado como inactivo y después seleccione la opción **Mark Device Down**. Se muestra un cuadro de diálogo de confirmación.
- 2. Haga clic en **OK** para marcar el dispositivo como inactivo.

# **Admitir contadores de rendimiento de Windows**

Los dispositivos de destino Citrix Provisioning ofrecen contadores de rendimiento de Windows para cada nivel de almacenamiento:

- Memoria caché de RAM
- Archivo VHDX
- streaming en red

Gracias a estos contadores de rendimiento, puede supervisar la E/S por segundo del streaming en los dispositivos de destino, el uso de ancho de banda, el uso de RAM actual y el tamaño del archivo VHDX.

#### Citrix Provisioning 2303

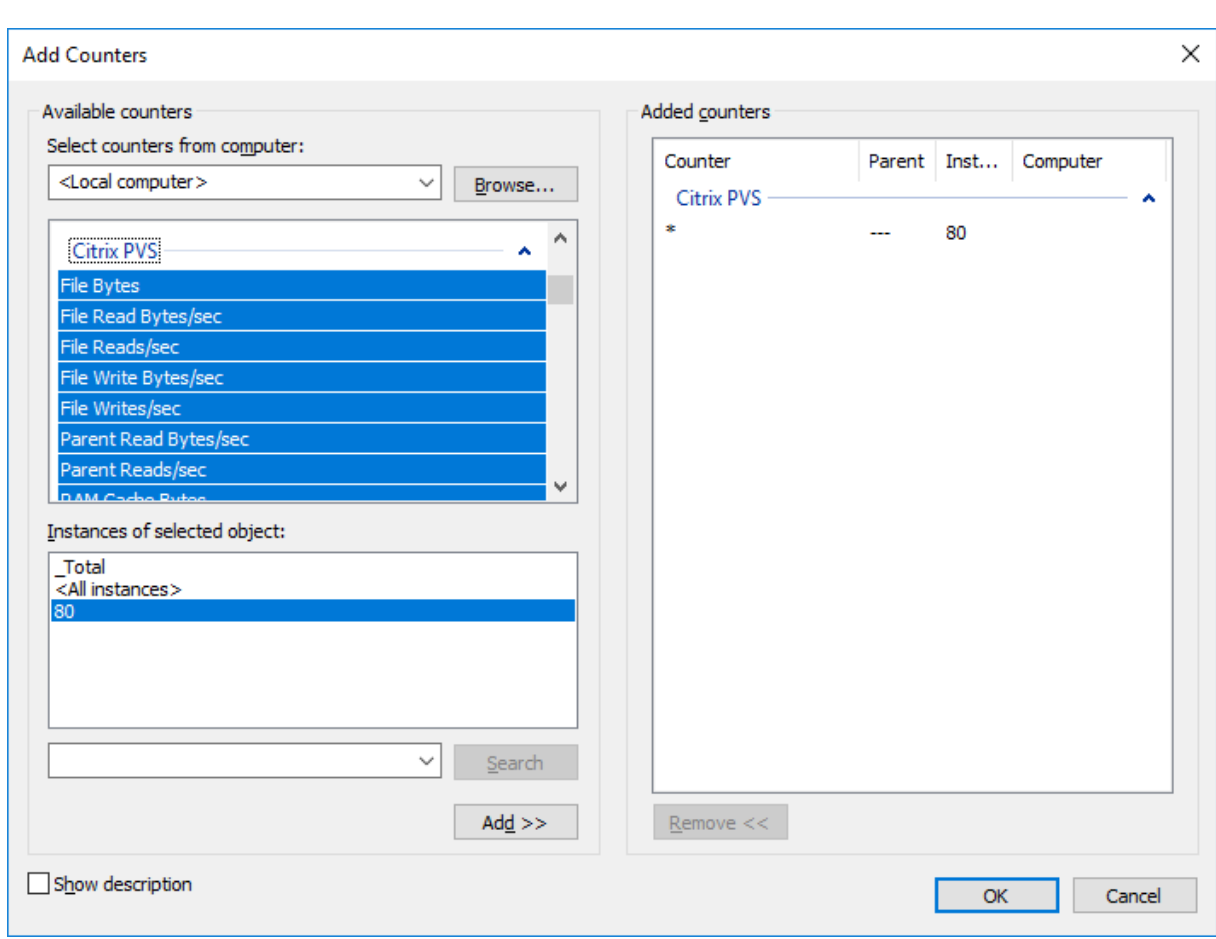

# **Compatibilidad de Boot Device Manager con UEFI mediante el asistente Citrix Virtual Apps and Desktops Setup Wizard**

Boot Device Manager de UEFI incluye integración con el asistente Citrix Virtual Apps and Desktops Setup Wizard, lo que permite configurar la opción de arranque BDM con firmware UEFI como destino. Con esta compatibilidad, Citrix Provisioning admite el arranque desde:

- ISO
- USB
- Particiones de arranque

Se deben tener en cuenta las siguientes cuestiones:

- La compatibilidad de BDM con UEFI solo puede utilizarla una máquina virtual aprovisionada con una partición BDM.
- Esta funcionalidad utiliza la dirección IP del servidor de Citrix Provisioning en el programa de arranque del servidor al que está conectado el usuario.
- El arranque desde partición BDM es un BDM de fase única.

Con esta compatibilidad de BDM, se incluyen las siguientes plantillas nuevas:

- La BIOS (VM de generación 1) utiliza BDMTeamplate.vhd.
- UEFI (VM de generación 2) utiliza BDMTemplate.vhdx. Estas máquinas virtuales se utilizan normalmente para la integración de HDX con UEFI.

## Esta funcionalidad no requiere PXE, TFTP ni TSB.

## **Sugerencia:**

Durante el arranque con UEFI, la información del servidor de aprovisionamiento se muestra en modo detallado sin datos de configuración adicionales.

## **Definición de un dispositivo de destino para el firmware UEFI**

Para usar una partición de arranque BDM:

- 1. Seleccione el nodo de consola de Citrix Provisioning y haga clic con el botón secundario para mostrar un menú contextual.
- 2. En el menú contextual, seleccione **Create a Boot Device**.

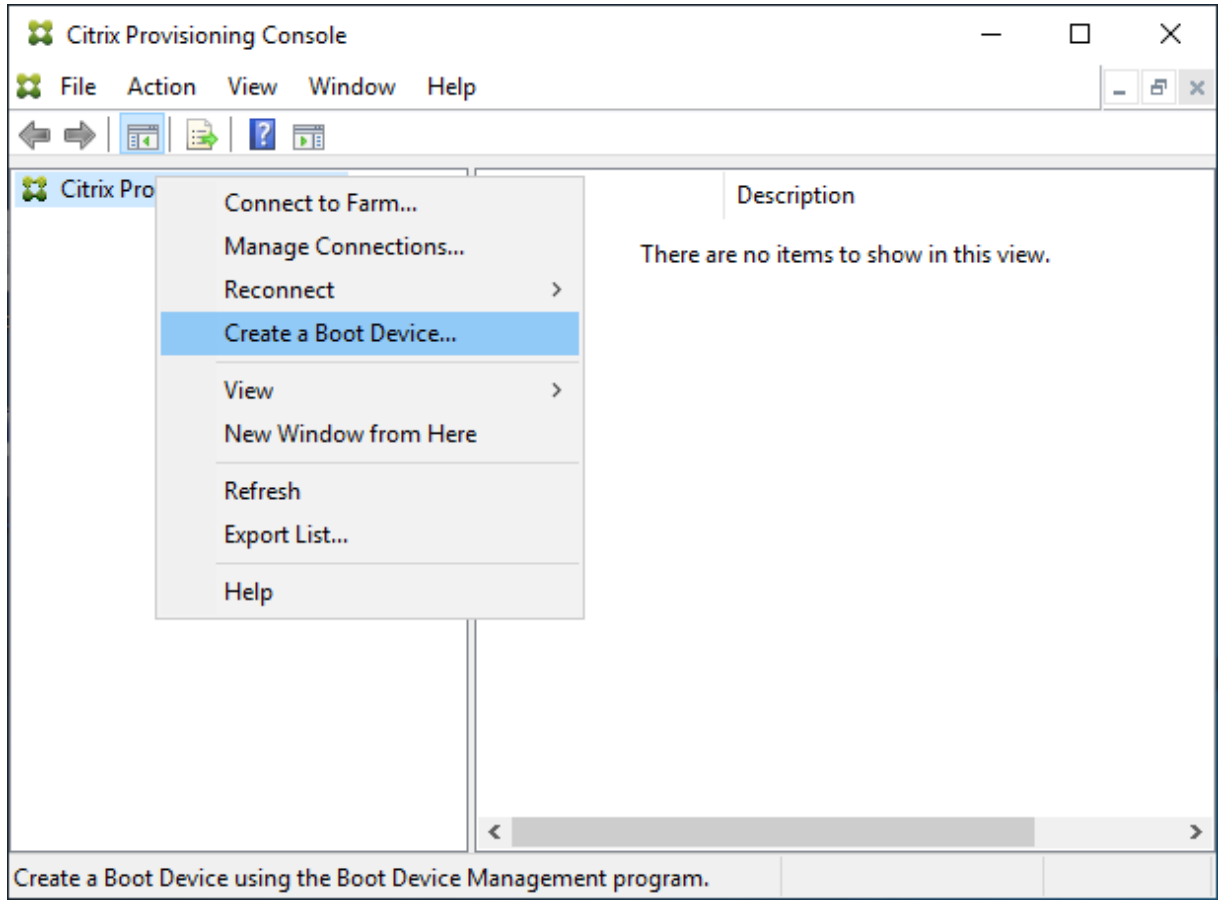

En la pantalla **Boot Device Management**:
- 1. Seleccione **Target device is UEFI firmware**.
- 2. Haga clic en **Siguiente**.

Puede acceder a estas opciones sin conectarse a un servidor de Citrix Provisioning. BDM.exe proporciona un acceso directo en el menú **Inicio**. Consulte Búsqueda de servidores mediante DHCP para obtener la dirección IP del dispositivo para obtener más información.

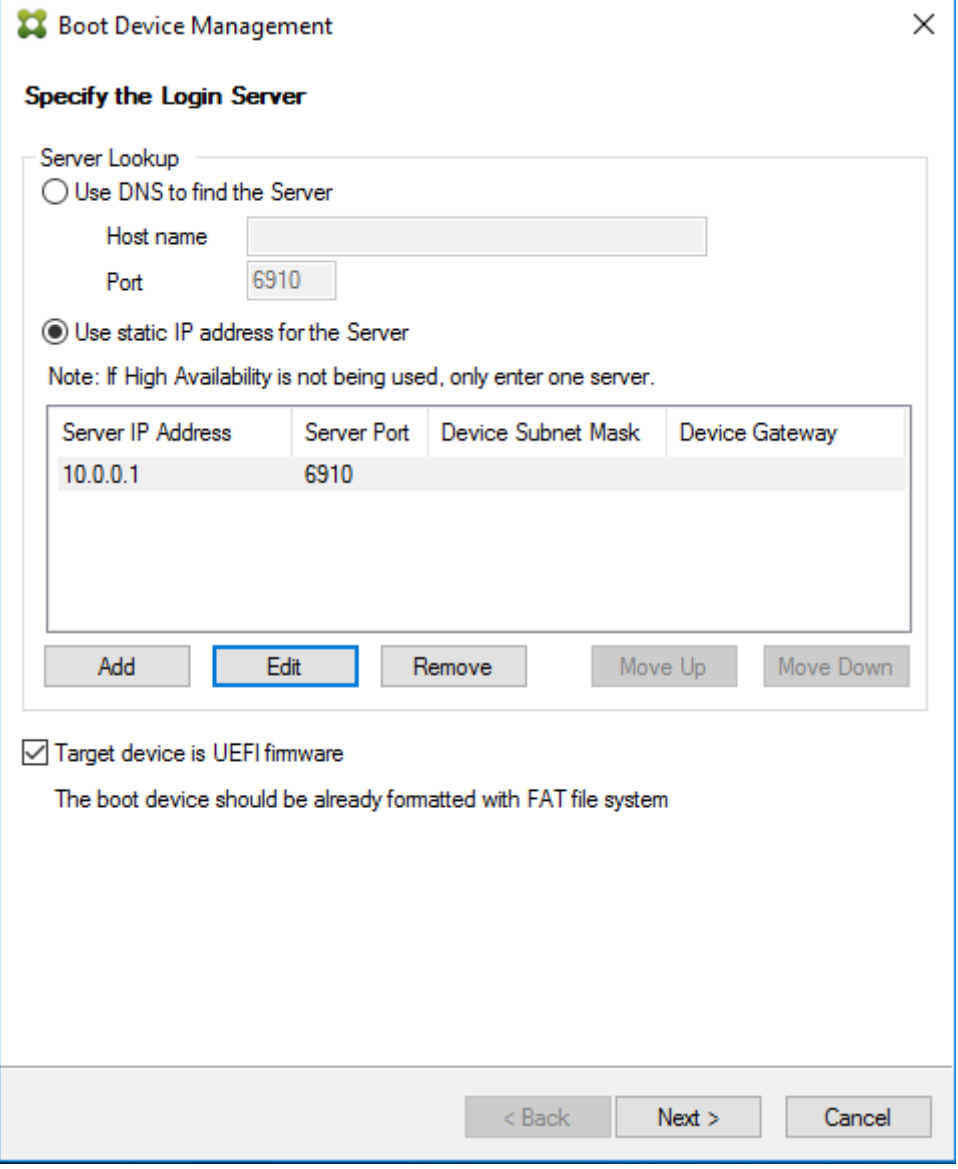

### **Sugerencia:**

Puede actualizar la partición BDM con información y opciones del servidormediante el programa de arranque disponible.

### **Búsqueda de servidores mediante DHCP para obtener la dirección IP del dispositivo**

Al especificar un servidor de inicio de sesión, tiene la opción de usar DNS para ubicarlo, o puede especi‑ ficar una IP estática para identificar un servidor. Si el método de búsqueda de servidores se establece con la opción de usar DNS (**Use DNS to find a Server**), puede definir opciones adicionales, incluidas las siguientes:

- Red UEFI. Use esta opción para definir al valor de índice de la interfaz NIC de arranque. De forma predeterminada, este valor se establece en 0. Este valor representa la primera NIC.
- Dispositivo de arranque. Marque la casilla **Add an active boot partition** y use el menú desple‑ gable para seleccionar alguna de las siguientes opciones de dispositivo:
	- **–** Grabador de imágenes ISO de Citrix. Esta es la selección predeterminada para redes UEFI.
	- **–** USB. Utilice esta opción de dispositivo si hay una unidad USB conectada al servidor de aprovisionamiento.
	- **–** HDD. Cuando el dispositivo de arranque es una unidad de disco duro conectada directa‑ mente.

Después de especificar las opciones de configuración de BDM, haga clic en **Burn** para crear un dispositivo BDM.

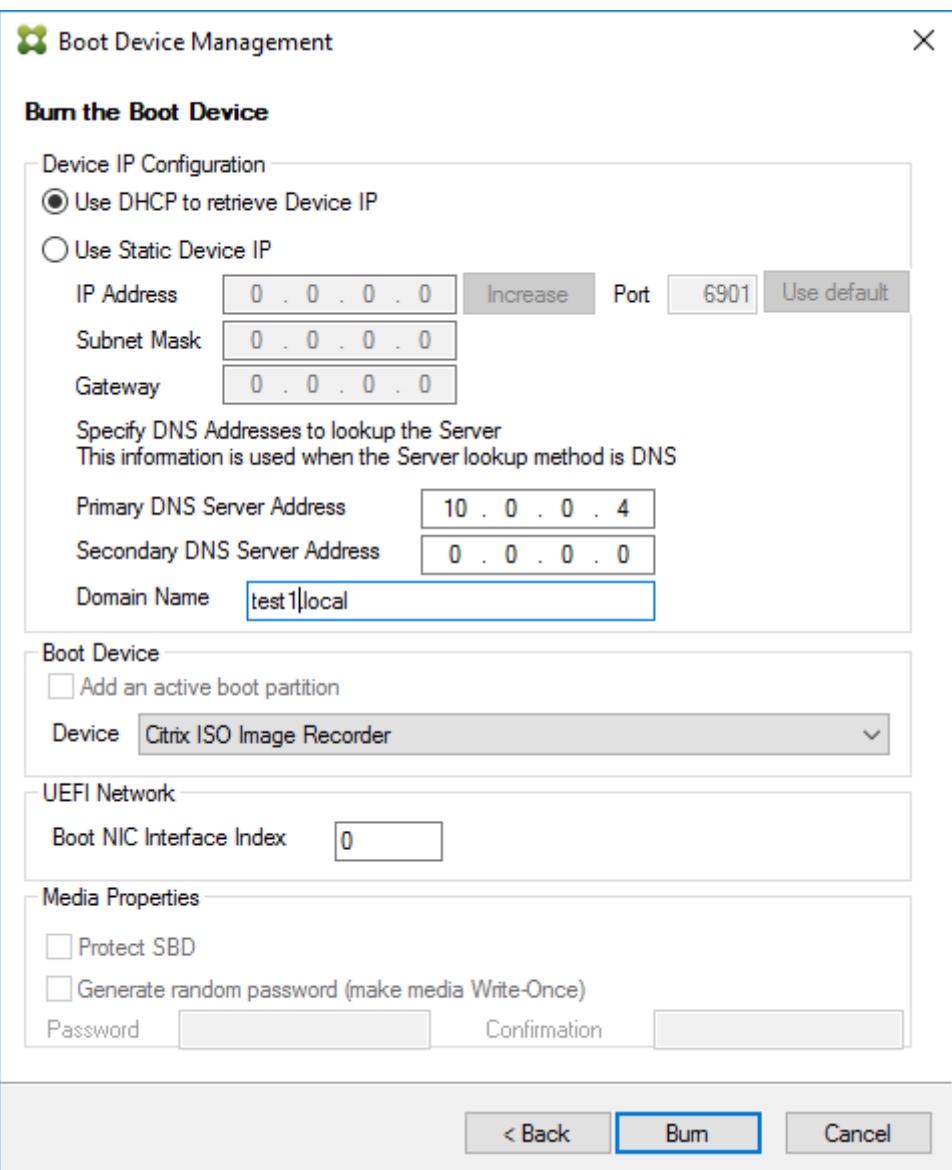

#### **Importante:**

Citrix recomienda no utilizar HDD como opción de arranque cuando se está conectado al servidor de aprovisionamiento.

### **Actualización de una partición BDM**

Una partición BDM solo se puede actualizar si se crea con el asistente Citrix Virtual Apps and Desktops Setup Wizard de una de las tres maneras siguientes:

- Mediante una colección.
- Mediante la especificación de un grupo de dispositivos seleccionados.
- Mediante un solo dispositivo.

# **Nota:**

Los dispositivos aprovisionados deben estar desactivados al actualizar una partición de arranque BDM.

La actualización de la partición de arranque BDM no requiere PXE, TFTP ni TSB. Se la considera un cargador de arranque de fase única. En el momento del arranque, encuentra automáticamente toda la información necesaria sobre el servidor de aprovisionamiento y no necesita servicios externos proporcionados por PXE, TFTP o TSB.

Al usar una partición BDM, tenga en cuenta lo siguiente:

- Esta funcionalidad es similar a acciones como la activación de una LAN o el apagado de un cliente aprovisionado. Detenga o cierre procesos de larga duración en cualquier momento. Si cierra o detiene de alguna otra forma el proceso, este continúa ejecutándose en segundo plano.
- Una partición de arranque BDM se considera una *partición de estado único* y, por lo tanto, los tiempos de arranque de BDM son rápidos, o más rápidos que los arranques convencionales basados en PXE.

Para actualizar particiones BDM:

- 1. En la consola de Citrix Provisioning, expanda **Device Collections**.
- 2. Seleccione la actualización de BDM adecuada. Haga clic con el botón secundario para abrir el menú contextual.
- 3. En el menú contextual, seleccione **Target Device** y, luego, seleccione **Update BDM Partitions**.

#### Citrix Provisioning 2303

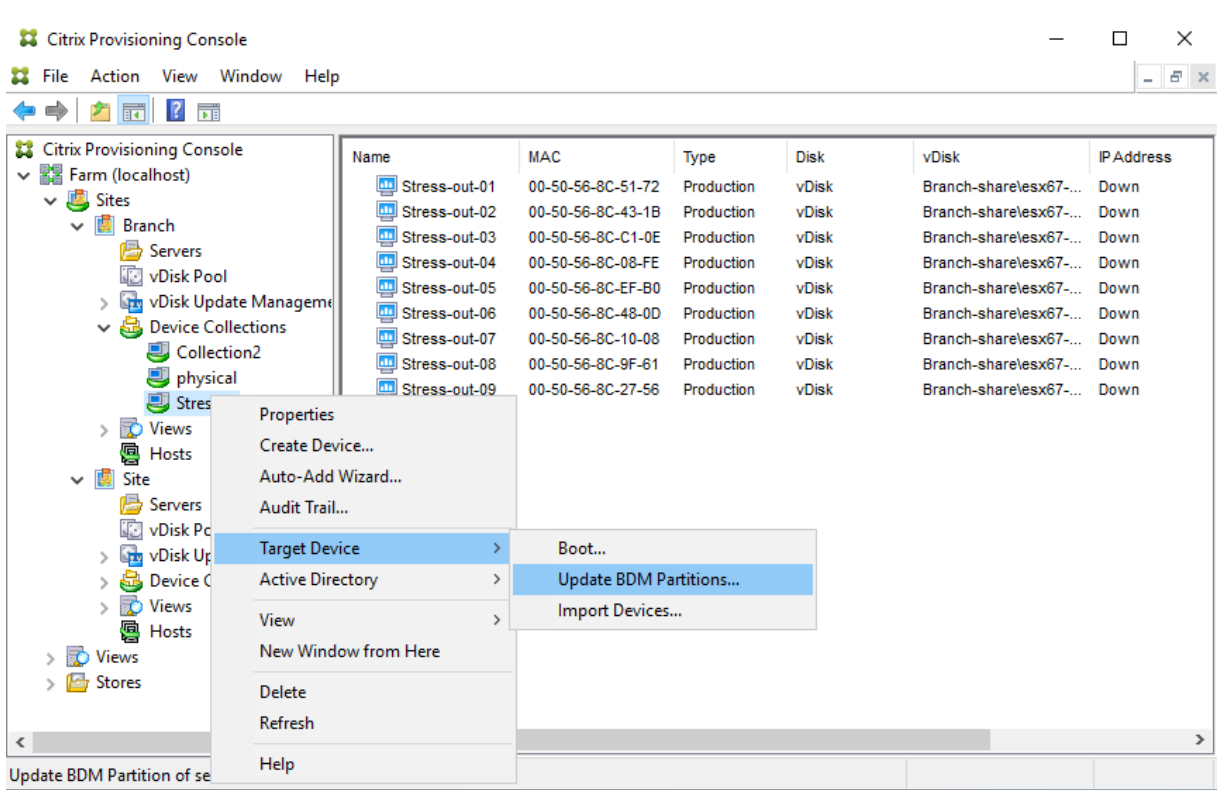

En la pantalla **Target Device Update BDM**:

- 1. Haga clic en **Update Devices**. Una vez seleccionado, Citrix Provisioning comienza a actualizar todos los dispositivos de destino con la actualización de BDM.
- 2. Haga clic en **Stop** para detener inmediatamente el proceso de actualización.
- 3. Haga clic en *Close* para cerrar la pantalla Target Device Update BDM. El proceso continúa ejecutándose en segundo plano.

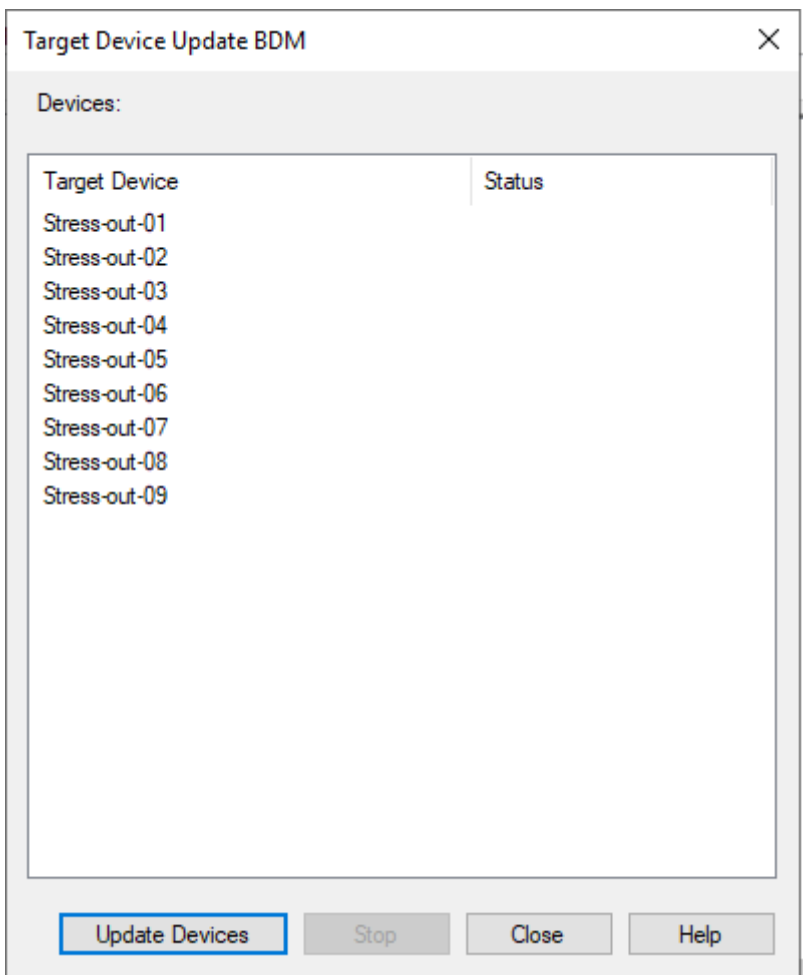

# **Discos virtuales**

June 13, 2023

Los discos virtuales se administran durante todo su ciclo de vida. Este ciclo comprende un disco virtual desde su creación hasta la implementación, las actualizaciones posteriores y, finalmente, el re‑ tiro. El ciclo de vida de un disco virtual consta de cuatro etapas:

- 1. Crear
- 2. Implementar
- 3. Actualizar
- 4. Retirar

Al aprovisionar dispositivos de destino, tenga en cuenta lo siguiente:

• Si quiere utilizar un solo disco virtual, todos los dispositivos de destino deben tener ciertas simil‑

itudes para garantizar que el sistema operativo disponga de todos los controladores que necesita para funcionar correctamente. Los tres componentes clave son la placa madre, la tarjeta de red y la tarjeta de vídeo.

- Instale y configure el software para formación de equipos de tarjeta de interfaz de red (NIC) del fabricante original antes de instalar el software del dispositivo de destino.
- Identifique los dispositivos de destino por su sistema operativo.
- No se admiten las imágenes de discos virtuales de arranque dual.
- El cifrado de BitLocker no se admite en discos virtuales de dispositivos de destino aprovisionados.

Consulte Requisitos del sistema para obtener más información.

# **Crear u[n disco virtual](https://docs.citrix.com/es-es/provisioning/2303/system-requirements.html)**

La creación de un disco virtual consta de los siguientes procesos:

- Preparar un dispositivo de destino maestro para crear imágenes
- Crear y configurar un archivo de disco virtual en el que resida el disco virtual
- Crear imágenes del dispositivo de destino maestro en ese archivo

Estos pasos dan como resultado una nueva imagen base de disco virtual. Este proceso puede re‑ alizarse de forma automática mediante Imaging Wizard o de forma manual. También puede crear una imagen común para utilizarla con varios destinos. Para obtener información detallada, consulte Crear discos virtuales.

# **[Implementar un di](https://docs.citrix.com/es-es/provisioning/2303/configure/configure-vdisks/vdisk-create.html)sco virtual**

Una vez creada la imagen base de disco virtual, se distribuye asignándola a uno o varios dispositivos. Un dispositivo puede tener varias asignaciones de discos virtuales. Cuando el dispositivo arranca, lo hace desde un disco virtual asignado. Existen dos opciones de modo de arranque: el modo Private Image (acceso a un solo dispositivo en modo lectura/escritura) y el modo Standard Image (acceso a varios dispositivos con opciones de memoria caché de escritura). Para obtener más información detallada, consulte *Requisitos previos para implementar discos virtuales*.

# **Actualizar un disco virtual**

A menudo, es necesario actualizar un disco virtual existente para que la imagen contenga el software y las revisiones más recientes. Las actualizaciones pueden realizarse de forma manual o bien, es posi‑ ble automatizar el proceso de actualización mediante la función vDisk Update Management. Cada vez

que se actualiza un disco virtual se crea una nueva versión. Los diferentes dispositivos pueden tener acceso a distintas versiones según el tipo de dispositivo de destino y la clasificación de la versión. Un dispositivo de mantenimiento tiene acceso de lectura y escritura exclusivo a la versión de manten‑ imiento más reciente. Los dispositivos de prueba pueden tener acceso compartido de solo lectura a las versiones clasificadas como versiones de prueba. Los dispositivos de producción tienen acceso de solo lectura compartido a las versiones de producción. Las versiones se crean y se administran desde el cuadro de diálogo **vDisk Versioning**. Una actualización también puede originarse a partir de la fusión de versiones. Para obtener más información detallada sobre la actualización de discos virtuales, consulte Actualizar discos virtuales.

# **Retirar un disco [virtual](https://docs.citrix.com/es-es/provisioning/2303/manage/managing-vdisks/vdisks-update.html)**

Retirar un disco virtual es lo mismo que eliminar un disco virtual. Se elimina toda la cadena VHDX, incluidos los archivos de diferenciación y de imagen base, los archivos de propiedades y los archivos de bloqueo. Para obtener información detallada, consulte Retirar o eliminar discos virtuales.

**Nota:**

Además de las tareas que se llevan a cabo durante elc[iclo de vida de los discos virtuales](https://docs.citrix.com/es-es/provisioning/2303/manage/managing-vdisks/vdisks-retire-delete.html), tam‑ bién se pueden realizar otras tareas de mantenimiento de discos virtuales. Por ejemplo, la importación o la exportación, la creación de copias de seguridad, la replicación y el equilibrio de carga.

# **Requisitos previos para implementar discos virtuales**

Los discos virtuales deben configurarse antes de implementarlos. A continuación, dispone de las tareas de configuración:

- Seleccione un modo de acceso al disco virtual y, si corresponde, el modo caché de escritura para ese disco virtual. Consulte Seleccionar el destino de caché de escritura para las imágenes estándar de disco virtual.
- Configure el disco virtual para las licencias por volumen de Microsoft. Para obtener información detallada, consulte Configurar [un disco virtual para las licencias por volumen de Microsoft.](https://docs.citrix.com/es-es/provisioning/2303/manage/managing-vdisks/write-cache.html)
- [Habilite la administración](https://docs.citrix.com/es-es/provisioning/2303/manage/managing-vdisks/write-cache.html) de contraseñas para la cuenta de máquina de Active Directory, si corresponde.

# **Seleccionar el destino de caché de escritura para las imágenes estándar de disco virtual**

Citrix Provisioning admite diversas opciones de destino para lamemoria caché de escritura. El destino de la caché de escritura para un disco virtual se selecciona en la ficha **General**, que está disponible en el cuadro de diálogo vDisk File Properties.

### **Consideraciones y requisitos**

- Tenga en cuenta el impacto que tiene el uso de la caché de escritura persistente en el lado del servidor. La caché persistente solo se utiliza cuando usuarios no autorizados tienen acceso a una máquina. Las máquinas no deben compartirse entre los usuarios.
- Si selecciona la opción de almacenar en la caché de la unidad de disco duro local, el formato del disco duro local debe ser NTFS para dispositivos Windows y debe tener 500 MB como mínimo.
- Si selecciona la opción de almacenar en caché en la RAM del dispositivo de destino y el modo Standard Image, el tamaño máximo de la memoria caché de escritura de RAM está determinado por el parámetro de Registro WcMaxRamCacheMB (DWORD) en los parámetros BNIStack. Si no existe la entrada del Registro, se utiliza el valor predeterminado 3584 MB.
- Citrix Provisioning 7.7 solo admite el cliente de Microsoft System Center Configuration Manager (ConfigMgr) de este modo:

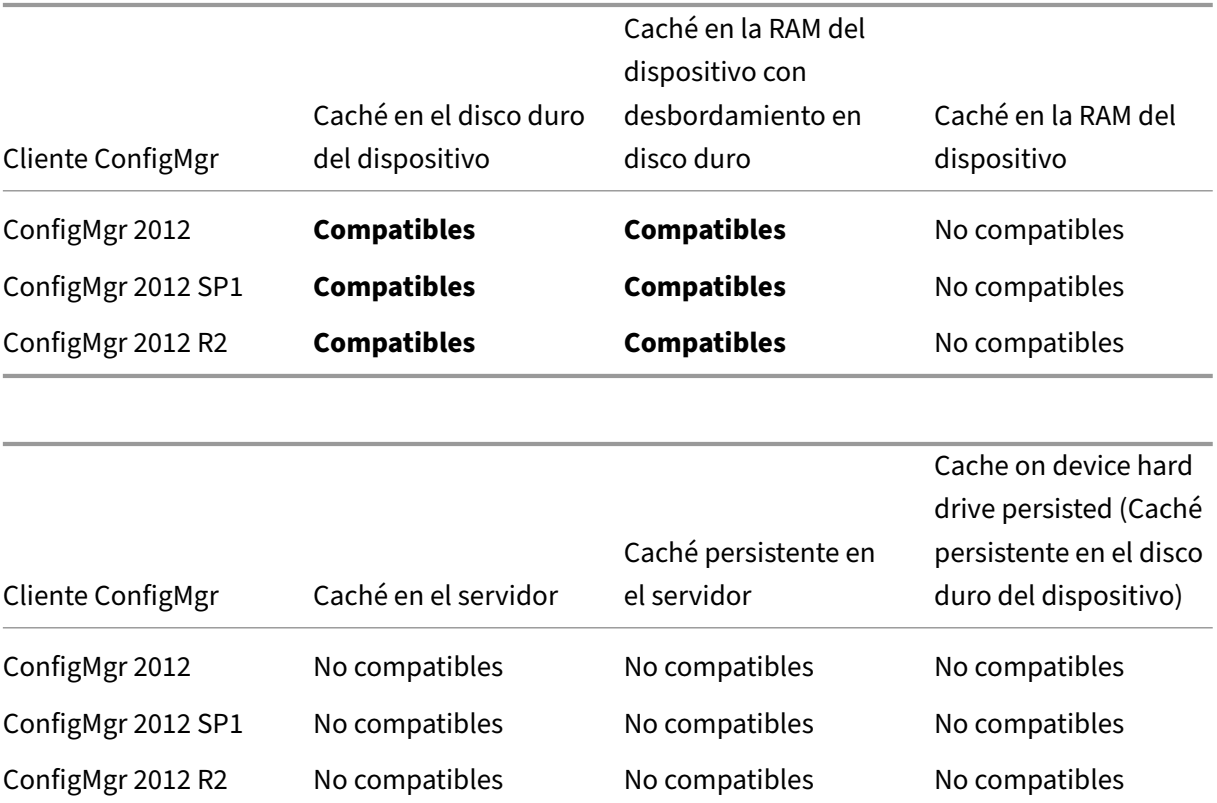

En las siguientes secciones se describen todas las opciones válidas de destino para la caché de escrit‑ ura.

#### **Nota:**

Desde la versión 7.12 de Provisioning Services, se ofrece streaming de Linux. Cuando utilice esta función, tenga en cuenta que las opciones de almacenamiento en caché en un dispositivo de destino Linux son las mismas que en un dispositivo Windows. Para obtener más información sobre el streaming de Linux, consulte Instalación.

# **Caché en el disco duro del disposit[ivo](https://docs.citrix.com/es-es/provisioning/2303/configure/configure-targets/install-linux-streaming-component.html)**

La caché de escritura puede existir como un archivo en formato NTFS o en la unidad de disco del dispositivo de destino. Esta opción resulta en una liberación de carga del servidor. Ya que este ya no tiene que procesar solicitudes de escritura porque no tiene la limitación finita de RAM.

El disco duro no requiere ningún software adicional para habilitar esta función.

**Nota:**

El archivo de caché de escritura es temporal a menos que el modo del disco virtual se establezca en **Private Image**.

### **Importante:**

El campo **Cache on device hard drive** del tipo de caché de disco virtual ha quedado obsoleto y se retirará de las versiones futuras. Citrix recomienda usar uno de los demás tipos de caché disponibles. Para obtener más información, consulte el artículo Elementos retirados.

# **Caché persistente en la unidad de disco del dispositivo (f[ase experimental s](https://docs.citrix.com/es-es/provisioning/2303/whats-new/deprecated-features.html)olamente)**

Se aplica de la misma forma que con la caché en el disco duro del dispositivo, excepto que la memoria caché se conserva. Este método de memoria caché de escritura es una función experimental y solo se admite para NT6.1 y versiones posteriores. Este método también requiere un programa de arranque (bootstrap) diferente. Para seleccionar el archivo de programa de arranque correcto desde la consola, haga clic con el botón secundario en el servidor de aprovisionamiento y seleccione **Configure Boot‑ strap**. En la ficha **General**, haga clic en la opción **Bootstrap file** y elija **CTXBP.BIN**. Citrix recomienda que la unidad de disco local (del lado del cliente) tenga suficiente espacio libre para almacenar el disco virtual completo.

### **Importante:**

El campo **Cache on hard drive persisted** del tipo de caché de disco virtual ha quedado obsoleto y se retirará de las versiones futuras. Citrix recomienda usar uno de los demás tipos de caché disponibles. Para obtener más información, consulte el artículo Elementos retirados.

# **Caché en la RAM del dispositivo**

La memoria caché de escritura puede residir como un archivo temporal en la memoria RAM del dispositivo de destino. Esto proporciona el método más rápido para acceder al disco, ya que el acceso a la memoria siempre es más rápido que el acceso al disco.

# **Caché en la RAM del dispositivo con desbordamiento en disco duro**

La memoria caché de escritura usa el formato de diferenciación VHDX:

- Cuando la RAM es cero, la caché de escritura del dispositivo de destino solo se escribe en el disco local.
- Cuando la RAM no es cero, la caché de escritura del dispositivo de destino se escribe primero en la RAM. Cuando la RAM se llena, el bloque de datos que no ha sido utilizado durante más tiempo se escribe en el disco de diferenciación local para dejar sitio a datos más nuevos en la RAM. La cantidad de RAM especificada es la memoria de kernel no paginada que consume el dispositivo de destino.

Comparado con el modo de "Caché en el disco duro del dispositivo", el formato de bloque VHDX tiene una velocidad mayor de expansión de archivos. El espacio libre del disco local se ajusta para dar cabida a la carga de trabajo de streaming. Para asegurar la fiabilidad del dispositivo de destino en condiciones de alta carga de trabajo, Citrix recomienda que el espacio libre en el disco local sea superior a la capacidad del disco virtual.

Cuando el disco local no tiene espacio, la E/S del disco virtual del dispositivo de destino se pausa. Espera a que esté disponible más espacio libre en el disco local. Esta condición tiene un impacto negativo en la continuidad de la carga de trabajo. Por lo tanto, Citrix recomienda asignar suficiente espacio libre en el disco local.

La cantidad de RAM especificada no cambia el requisito de espacio libre en el disco local. Cuanta más RAM se asigne, más cantidad de E/S del disco virtual se ahorran en la caché de la RAM antes de enviar toda la información nuevamente al archivo VHDX. La RAM reduce la tasa de expansión del VHDX inicial.

# **Caché en un disco del servidor**

La memoria caché de escritura puede residir como un archivo temporal en un servidor de aprovisionamiento. El servidor de aprovisionamiento controla todas las escrituras, lo que puede aumentar el tráfico de red y de E/S del disco.

Para obtener mayor seguridad, es posible configurar el servidor para que cifre los archivos de caché de escritura. Como el archivo de caché de escritura existe en el disco duro entre cada reinicio, los datos se cifran en caso de robo del disco duro.

# **Caché persistente en el servidor**

Esta opción de memoria caché permite guardar los cambios entre cada reinicio. Al utilizar esta op‑ ción, después de un reinicio, un dispositivo de destino puede obtener los cambios realizados en las sesiones anteriores que difieren de la imagen de disco virtual de solo lectura. Si un disco virtual se es‑ tablece en **Cache on server persistent**, se crea automáticamente un archivo de disco que se puede escribir específico para cada dispositivo de destino que accede al disco virtual. Todos los cambios realizados en la imagen de disco virtual se escriben en ese archivo, que no se elimina de forma automática en el apagado.

El nombre del archivo identifica el dispositivo de destino de forma exclusiva mediante la inclusión de la dirección MAC y del identificador de disco del dispositivo de destino. Es posible asignar un dispositivo de destino a varios discos virtuales y, por lo tanto, se pueden tener varios archivos de caché asociados a ese dispositivo.

Para restaurar un disco virtual que utiliza **Cache Persistent on Server**, debe realizar copias de se‑ guridad de todos los archivos de disco virtual y los archivos de caché de usuario asociados antes de realizar modificaciones.

Las ventajas de utilizar esta opción de memoria caché son:

- Se guardan los cambios específicos de los dispositivos de destino que se realizan en la imagen de disco virtual.
- Se obtienen los mismos beneficios que con el modo Standard Image.

Las desventajas de utilizar esta opción de memoria caché son:

• El archivo caché está disponible durante el período de validez del archivo. Todos los cambios que se realizan en el disco virtual hacen que automáticamente el archivo caché no sea válido. Por ejemplo, si el disco virtual se establece en el modo **Private Image**, todos los archivos caché asociados dejan de ser válidos.

#### **Nota:**

Los archivos caché que se marcan como no válidos no se eliminan. De forma periódica, estos archivos se eliminan manualmente.

### A continuación dispone de los cambios que provocan la invalidación:

- Colocar un disco virtual en mantenimiento
- Colocar un disco virtual en Private Image Mode
- Asignar la unidad desde la consola de Citrix Provisioning
- Cambiar la ubicación del archivo de caché de escritura
- Usar la actualización automática

### **Sugerencia:**

Tenga en cuenta el impacto que tiene el uso de la caché de escritura persistente en el lado del servidor. La caché persistente solo se utiliza cuando usuarios no autorizados tienen acceso a una máquina. Las máquinas no deben compartirse entre los usuarios.

# **Seleccionar el destino de caché de escritura para las imágenes estándar de discos virtuales**

#### June 13, 2023

Citrix Provisioning admite diversas opciones de destino para la memoria caché de escritura. Sin em‑ bargo, la opción recomendada es guardar en caché en la memoria RAM del dispositivo con desbor‑ damiento en el disco duro.

**Nota:**

Si migra de cachés de disco duro local más antiguas a caché en la memoria RAM del dispositivo con desbordamiento en el disco duro, deberá volver a evaluar el tamaño de la memoria caché del disco local. Esto se debe a que la nueva memoria caché en RAM con desbordamiento en el disco duro utiliza un tamaño de segmento mayor y crece más y más rápido. Para obtener información más detallada sobre cómo funciona la memoria caché de RAM con desbordamiento, consulte Size Matters: PVS RAM Cache Overflow Sizing.

El destino de la caché de escritura para un disco virtual se selecciona en la ficha **General**, que está di[sponible desde el cuadro de diálogo](https://www.citrix.com/blogs/2015/01/19/size-matters-pvs-ram-cache-overflow-sizing/) **vDisk File Properties**.

En las siguientes secciones se describen todas las opciones de destino para la caché de escritura.

### **Caché en la RAM del dispositivo**

La memoria caché de escritura puede residir como un archivo temporal en la memoria RAM del dispositivo de destino. Esta función ofrece el método más rápido para acceder al disco, ya que el acceso a la memoria siempre es más rápido que el acceso al disco. El tamaño máximo de la caché de escritura de la RAM viene determinado por el parámetro de Registro WcMaxRamCacheMB.

**Nota:**

- El dispositivo de destino se vuelve inestable y puede bloquearse si la memoria caché RAM de escritura del dispositivo de destino está llena.
- Para Windows 10 1803, no se admite la función de *memoria caché en la memoria RAM del*

*dispositivo*. Un dispositivo de destino se bloquea cuando no puede utilizar la memoria reservada de arranque. Citrix recomienda usar *Caché en la RAM del dispositivo con desbor‑ damiento en disco duro*. Este problema se aplica al programa de arranque antiguo, no se aplica a las configuraciones de arranque UEFI.

# **Caché en la RAM del dispositivo con desbordamiento en disco duro**

Este método de memoria caché de escritura usa el formato de diferenciación VHDX:

- Cuando la RAM es cero, la caché de escritura del dispositivo de destino solo se escribe en el disco local.
- Cuando la RAM no es cero, la caché de escritura del dispositivo de destino se escribe primero en la RAM. Cuando la RAM se llena, el bloque de datos que no ha sido utilizado durante más tiempo se escribe en el disco de diferenciación local para dejar sitio a datos más nuevos en la RAM. La cantidad de RAM especificada es la memoria de kernel no paginada que consume el dispositivo de destino. Comparado con el modo de caché en el disco duro del dispositivo, el formato de bloque VHDX tiene una velocidad mayor de expansión de archivos.

Cuando el disco local no tiene espacio, la E/S del disco virtual del dispositivo de destino se pausa. Espera a que esté disponible más espacio libre en el disco local. Esta condición tiene un impacto negativo en la continuidad de la carga de trabajo. Por lo tanto, Citrix recomienda asignar suficiente espacio libre en el disco local.

La cantidad de RAM especificada no cambia el requisito de espacio libre en el disco local. Cuanta más RAM se asigne, más cantidad de E/S del disco virtual se ahorra en la caché de la RAM antes de enviar la información nuevamente al archivo VHDX. La RAM reduce la tasa de expansión del VHDX inicial.

### **Sugerencia**

El parámetro de Registro WcMaxRamCacheMB no se utiliza cuando se configura la opción Caché **en la RAM del dispositivo con desbordamiento en disco duro**. Cuando se utiliza este modo de caché de escritura en la consola de administración de Provisioning, se utiliza el valor especificado en el tamaño máximo asignado.

Para obtener más información sobre el tamaño de desbordamiento de la caché RAM, consulte Size Matters: PVS RAM Cache Overflow Sizing.

# **[Caché en un disco del servidor](https://www.citrix.com/blogs/2015/01/19/size-matters-pvs-ram-cache-overflow-sizing/)**

La memoria caché de escritura puede residir como un archivo temporal en un servidor de aprovisionamiento. El servidor gestiona todas las operaciones de escritura, lo que aumenta la E/S de disco en el servidor y el tráfico de red. Por ese motivo, no se recomienda este modo.

Para obtener mayor seguridad, es posible configurar el servidor para que cifre los archivos de caché de escritura. Como el archivo de caché de escritura existe en el disco duro entre cada reinicio, los datos se cifran en caso de robo del disco duro.

#### **Nota:**

Tenga en cuenta el impacto en el rendimiento si se utiliza el almacenamiento en caché del lado del servidor. Esta consideración es aplicable tanto a la caché persistente como a la no persistente.

# **Almacenamiento de discos virtuales duplicados**

### June 13, 2023

Citrix Provisioning admite la réplica (duplicación) de discos virtuales en los almacenes locales (alma‑ cenamiento local/attached en servidores aprovisionados) y contenidos en un sitio.

Consideraciones sobre la réplica

- Todos los servidores de Citrix Provisioning deben contar con conectividad de red a todos los demás servidores de la comunidad.
- La réplica se debe configurar correctamente para que funcione con Citrix Provisioning y cumpla todos los requisitos.
- Los archivos duplicados incluyen  $\star$  .  $\lor$  hdx,  $\star$  .  $\lor$  hdx  $y \star$  .  $\lor$   $\lor$   $p$ . Si se importan discos virtuales existentes, también se pueden duplicar los archivos \*.xml (archivos de manifiesto). Los archivos \*.lok no se replican.
- No es necesario apagar el servidor durante el proceso de réplica.
- Se debe establecer la ruta de almacén para cada servidor de aprovisionamiento.

### **Nota:**

Si quiere definir una ruta de supeditación en el cuadro de diálogo **Properties** del servi‑ dor, esa ruta debe establecerse antes de crear una versión del disco virtual. Como la información de esta ruta se almacena y se indica en la información de encabezado de .vhdx, puede que se produzcan resultados inesperados si se cambia la ruta después de definir la versión.

• Se debe disponer del almacenamiento necesario con acceso de lectura/escritura.

# **Nota:**

La réplica DFS puede utilizarse con Citrix Provisioning, pero no se admiten los espacios de nombres DFS como rutas de almacén.

En la imagen siguiente se muestra un caso de replicación donde una versión no está disponible para todos los servidores desde el almacenamiento local.

### Local Server vDisk Storage

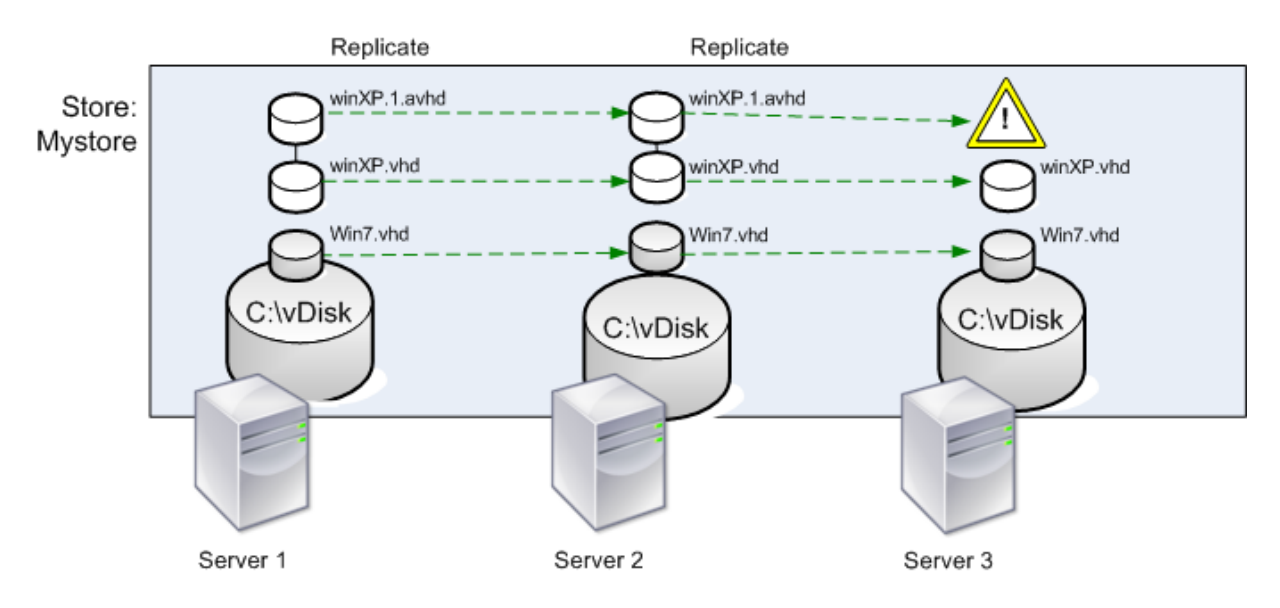

Es posible ver el estado de la replicación para una versión determinada de un disco virtual o para todas las versiones de un disco virtual.

# **Solucionar problemas y ver el estado de la réplica de un disco virtual concreto**

Citrix Provisioning permite que los usuarios vean la disponibilidad de los discos virtuales duplicados en los servidores de aprovisionamiento de una comunidad.

- 1. Haga clic con el botón secundario en un disco virtual en la consola de Citrix Provisioning y, a continuación, seleccione la opción de menú **Versions**. Aparecerá el cuadro de diálogo **vDisk Versions**.
- 2. Resalte una versión en el cuadro de diálogo y, a continuación, haga clic en **Replication**. En el cuadro de diálogo **vDisk Version Replication Status**, se muestra la disponibilidad de estado de la réplica para cada servidor que puede proporcionar esta versión de disco virtual (vDisk).
	- Si una versión se encuentra en los estados **Maintenance** (icono de martillo), **Test** (lupa) o **Pending** (reloj de arena), ese estado se muestra en la primera fila.
- Una **marca de verificación azul** indica que el servidor tiene acceso a esta versión.
- Una **advertencia naranja** indica que el servidor no tiene acceso actualmente a una o varias versiones de este disco virtual. La versión que falta, o presenta un problema, contiene una advertencia de color naranja en la columna correspondiente a esa versión.

# **Solucionar problemas y ver el estado de la réplica de todas las versiones de un disco virtual**

- 1. Haga clic con el botón secundario en un disco virtual de la consola y, a continuación, seleccione la opción de menú **Replication Status**. Aparecerá el cuadro de diálogo **vDisk Version Replica‑ tion Status**.
- 2. La columna **Server** contiene todos los servidores que pueden proporcionar este disco virtual y el estado general de la réplica de ese servidor. La columna **Version** contiene cada versión del disco virtual (vDisk) y el estado de la réplica individual de esas versiones.
	- Si una versión se encuentra en los estados **Maintenance** (icono de martillo), **Test** (lupa) o **Pending** (reloj de arena), ese estado se muestra en la primera fila.
	- Una **marca de verificación azul** indica que el servidor tiene acceso a esta versión.
	- Una **advertencia naranja** indica que el servidor no tiene acceso actualmente a una o varias versiones de este disco virtual. La versión que falta, o presenta un problema, contiene una advertencia de color naranja en la columna correspondiente a esa versión.

# **Importar y exportar discos virtuales**

### June 13, 2023

Citrix Provisioning importa y exporta discos virtuales (vDisk) *con* y *sin versiones* desde un almacén existente a un almacén en otra comunidad.

Con las versiones de discos virtuales, puede aislar actualizaciones de un disco virtual o permitir revisiones rápidas sin modificar ni copiar un archivo de 30‑40 GB cada vez que quiera modificar el disco virtual.

Al trabajar con versiones de discos virtuales, exportar el disco virtual es laforma más sencilla de mover esas versiones a otra comunidad. Al exportar un disco virtual, se crea un archivo de manifiesto XML para el disco virtual correspondiente. El archivo de manifiesto XML obtiene los detalles de la versión de SQL o de los archivos vhdx/avhdx del disco virtual. A continuación, se puede utilizar para importar el disco virtual en la consola de Citrix Provisioning. Un disco virtual sin versión se puede importar sin el archivo de manifiesto XML, pero un disco virtual con versión requiere un archivo de manifiesto XML antes de poder importarse.

### **Sugerencia:**

Si se importan discos VHD que no se exportaron mediante Citrix Provisioning, primero debe fusionar los discos de diferenciación en un disco basemediante herramientas de terceros. Después de fusionarlos, se puede importar el nuevo disco base VHD.

# **Exportar discos virtuales**

### **Para exportar un disco virtual**

- 1. Haga clic con el botón secundario en el disco virtual en la consola de Citrix Provisioning y, a continuación, seleccione la opción de menú **Export**. Aparecerá el cuadro de diálogo **Export**.
- 2. Seleccione la versión a exportar en el menú y, a continuación, haga clic en **OK**. Se creará el archivo de manifiesto en el almacén.

### **Sugerencia:**

Si elimina un disco virtual que va a exportar, Citrix recomienda exportarlo primero. Después de exportarlo, copie el archivo XML resultante en la nueva ubicación antes de eliminarlo de la ubicación original.

# **Importar discos virtuales**

Es posible importar un disco virtual o una cadena de discos virtuales de archivos de diferenciación VHD a un almacén si:

- El VHD importado no existe en el almacén y tanto el número de versión más alto del VHD como los archivos de manifiesto asociados coinciden.
- La cadena VHD incluye una imagen base, y el número de versión de esa imagen base coincide con la versión de la imagen base que consta en el archivo de manifiesto.

### **Nota:**

Al importar un solo disco virtual, no se requiere ningún archivo de manifiesto. Sin embargo, si importa discos virtuales con versiones, debe incluir un archivo de manifiesto.

# • El VHD no existe en el almacén, pero el número de versión importado en el archivo de manifiesto asociado es mayor que el número de versión del VHD existente.

### **Importante:**

Si tiene un disco virtual existente con el mismo nombre en otros almacenes y al menos uno de esos almacenes no ha establecido el servidor de aprovisionamiento o el servidor no es accesible, se produce un error en la importación. Aparece un mensaje que indica que *no hay servidores disponibles para gestionar el [nombre de otro almacén]*. Este problema se produce porque el proceso de importación comprueba que el disco virtual importado no esté almacenado en la misma ubicación que el disco virtual con el mismo nombre del otro almacén.

### **Para agregar o importar un disco virtual existente a un sitio**

- 1. Copie el disco virtual (y todos los archivos de propiedades asociados) al almacenamiento com‑ partido, si es que aún no existen en esa ubicación.
- 2. En la consola, haga clic con el botón secundario en **el almacén o la agrupación de discos vir‑ tuales** y, a continuación, seleccione la opción de menú **Add or Import Existing vDisks**. Apare‑ cerá el cuadro de diálogo **Add or Import Existing vDisks**.
- 3. Seleccione el almacén donde buscar los discos virtuales en el menú **Store to search**.
- 4. Seleccione el servidor que utilizar para la búsqueda de los discos virtuales en el menú **Server to use for searching** y, a continuación, haga clic en **Search**. Se mostrarán todos los discos virtuales del almacén en **Add checked vDisks to the vDisk Pool**.
- 5. Compruebe los discos virtuales que deben agregarse a la agrupación de discos virtuales.
- 6. Opcionalmente, seleccione **Enable load balancing for these vDisks** para habilitar el equilib‑ rio de carga en los servidores de aprovisionamiento que proporcionan este disco virtual a los dispositivos de destino.
- 7. Haga clic en **Add** para agregar los discos virtuales a la agrupación de discos virtuales.

# **Agregar versiones de disco virtual**

### **Para agregar una versión de disco virtual a un sitio**

- 1. Copie el disco virtual (y todos los archivos de propiedades asociados) al almacenamiento com‑ partido, si es que aún no existen en esa ubicación.
- 2. En la consola, haga clic con el botón secundario en el **almacén** o en la **agrupación de discos virtuales** y, a continuación, seleccione la opción de menú **Add vDisk Versions**. Aparecerá el cuadro de diálogo **Add vDisk Versions**.
- 3. Seleccione el almacén donde buscar los discos virtuales en el menú **Store to search**.
- 4. Seleccione el servidor que utilizar para la búsqueda de los discos virtuales en el menú **Server to use for searching** y, a continuación, haga clic en **Search**. Se mostrarán todos los discos virtuales del almacén en **Add checked vDisks new versions**.
- 5. Compruebe las versiones de disco virtual agregadas a la agrupación de discos virtuales.
- 6. Haga clic en **Add** para agregar los discos virtuales a la agrupación de discos virtuales.

# **Liberar bloqueos de disco virtual**

### June 13, 2023

Muchos dispositivos de destino y servidores de Citrix Provisioning tienen acceso a un único archivo de imagen de disco virtual, por lo que es necesario controlar el acceso para evitar que se dañe la imagen. Cuando un usuario asigna accidentalmente una imagen privada a varios dispositivos de destino y, posteriormente, intenta arrancar esos dispositivos de destino, la imagen queda dañada. Por lo tanto, la imagen se bloquea adecuadamente para una configuración determinada. El icono de disco virtual bloqueado contiene un pequeño *candado*.

Tenga en cuenta que es posible que estos bloqueos no se liberen correctamente en determinadas circunstancias. El bloqueo de una imagen de disco virtual no se libera correctamente cuando:

- Una máquina del dispositivo de destino se inicia desde un disco virtual
- Y luego se apaga sin realizar el proceso normal de apagado. Por ejemplo, si la máquina virtual se cierra de forma inesperada o el hipervisor la detiene sin esperar a que se complete el apagado de forma ordenada.

Si el mismo dispositivo de destino arranca de nuevo, se utiliza el mismo bloqueo y no se producen problemas. Sin embargo, si un administrador intenta montar la unidad en el servidor de aprovisionamiento después de un error en el dispositivo de destino, el servidor no puede montar ese disco virtual. El servidor no puede montar el disco virtual porque el dispositivo de destino con error mantiene un bloqueo. El administrador puede liberar estos bloqueos.

**Nota:**

Antes de liberar un bloqueo, compruebe que el disco virtual no esté en uso. Quitar el bloqueo de un disco virtual que se está utilizando puede dañar la imagen.

# **Para liberar bloqueos de disco virtual**

- 1. En la consola de Citrix Provisioning, haga clic con el botón secundario en el disco virtual donde quiere liberar los bloqueos y, a continuación, seleccione la opción **Manage Locks**. Aparecerá el cuadro de diálogo **Manage vDisk Locks**.
- 2. Si un disco virtual tiene un bloqueo en el dispositivo de destino, aparece el nombre de ese dis‑ positivo de destino en la lista del cuadro de diálogo. Seleccione uno o varios dispositivos de destino de la lista y, a continuación, haga clic en **Remove lock**. También puede elegir **Select All** para eliminar todos los bloqueos del dispositivo de destino en el disco virtual seleccionado.
- 3. Haga clic en **Close** para cerrar el cuadro de diálogo.

# **Copiar y pegar propiedades de discos virtuales**

### June 13, 2023

Utilice lasfunciones**Copy** y**Paste**para copiar las propiedades de un disco virtual (vDisk) a uno o varios discos virtuales de la red.

# **Para copiar las propiedades de un disco virtual a uno o varios discos virtuales**

- 1. En la consola de Citrix Provisioning, haga clic con el botón secundario en el disco virtual que posee los parámetros de propiedades que quiere compartir con otros discos virtuales. Seleccione **Copy vDisk Properties**. Aparecerá el cuadro de diálogo **Copy vDisk Properties**.
- 2. Marque las casillas situadas junto a las propiedades que quiere copiar a otros discos virtuales y, a continuación, haga clic en **Copy**.
- 3. En el panel de detalles, seleccione los discos virtuales a los que quiere pegar los parámetros de propiedades y, a continuación, haga clic en **Paste** en el menú contextual.

# **Agregar discos virtuales existentes a un almacén o una agrupación de discos virtuales**

### June 13, 2023

Si existen discos virtuales en un almacén y los utilizan los dispositivos de destino en el sitio, puede agregarlos a la agrupación de discos virtuales que haya en el sitio. En la consola de Citrix Provisioning, haga clic con el botón secundario y seleccione la opción de menú **Add existing vDisks**. Esta opción está disponible en la carpeta **vDisk Pool** y en la carpeta de un almacén.

# **Para agregar discos virtuales existentes a un sitio**

- 1. Compruebe lo siguiente:
	- Otros servidores tienen acceso a la carpeta compartida donde se encuentra el almacén.
	- El nuevo servidor está asociado a ese almacén.
- 2. En el árbol de consola, haga clic con el botón secundario en la **agrupación de discos virtuales** en el sitio al que quiere agregar esos discos virtuales. También puede hacer clic con el botón secundario en el almacén donde existen esos discos virtuales. Seleccione la opción de menú **Add existing vDisk**. Aparecerá el cuadro de diálogo **Add Existing vDisks**.
- 3. Si accede a este cuadro de diálogo desde la agrupación de discos virtuales del sitio, seleccione el almacén que quiere buscar en el menú. Si accede a este cuadro de diálogo desde el almacén, seleccione el sitio al que agregar los discos virtuales en el menú.
- 4. En el menú **Select the server to use when searching for new vDisks**, seleccione el servidor de Citrix Provisioning que realizará la búsqueda. Haga clic en **Search**. Todos los discos virtuales nuevos que no existen en la base de datos se muestran en el cuadro de texto.
- 5. Marque la casilla situada junto a cada disco virtual que quiera agregar. Alternativamente, haga clic en **Select All** para agregar todos los discos virtuales de la lista y, a continuación, haga clic en **Add**.

# **Crear copias de seguridad de un disco virtual**

### June 13, 2023

El servidor Citrix Provisioning trata el archivo de imagen de disco virtual (vDisk) como un archivo común, pero el dispositivo de destino lo trata como un disco duro. El procedimiento para crear copias de seguridad de un archivo de imagen de disco virtual es el mismo que para crear copias de seguridad de cualquier otro archivo en el servidor. Si un archivo de imagen de disco virtual se daña, su restauración simplemente requiere reemplazar dicho archivo por una versión funcional anterior.

### **Nota:**

No realice copias de seguridad de un disco virtual mientras se esté utilizando o esté bloqueado. Se recomienda integrar la creación de copias de seguridad de los discos virtuales mediante la rutina habitual de copias de seguridad del servidor de aprovisionamiento.

# **Ver el uso del disco virtual**

### June 13, 2023

# **Para ver los dispositivos de destino que están conectados a un disco virtual específico**

- 1. Haga clic con el botón secundario en un disco virtual en la consola de Citrix Provisioning y, a continuación, seleccione la opción de menú **Show usage**. Aparecerá el cuadro de diálogo **Show vDisk Usage**.
- 2. Seleccione uno o varios dispositivos de destino de la lista para realizar cualquiera de las siguientes tareas de conexión de dispositivos de destino:
- Shut Down: Apaga el dispositivo de destino.
- Reboot: Reinicia el dispositivo de destino.
- Send Message: Abre el cuadro de diálogo **Edit Message**, que permite escribir y enviar un mensaje a los dispositivos de destino.

# **Para ver todos los dispositivos de destino que proporciona un servidor de Citrix Provisioning**

- 1. Haga clic con el botón secundario en un servidor de Citrix Provisioning en la consola y, a continuación, seleccione la opción de menú **Show Connected devices**. Aparecerá el cuadro de diálogo **Connected Target Devices**.
- 2. Seleccione uno o varios dispositivos de destino de la lista para realizar cualquiera de las siguientes tareas de conexión de dispositivos de destino:
	- Shut Down: Apaga el dispositivo de destino.
	- Reboot: Reinicia el dispositivo de destino.
	- Send Message: Abre el cuadro de diálogo **Edit Message**, que permite escribir y enviar un mensaje a los dispositivos de destino.

# **Eliminar la memoria caché en un disco de diferenciación**

### June 13, 2023

La opción de menú contextual **Delete Cache from Selected Devices** elimina manualmente la memoria caché en un disco de diferenciación. Esto solo está disponible si el modo caché del disco virtual se establece en **Server Persistent Cache**.

### **Nota:**

La memoria caché de escritura en un disco de diferenciación no se elimina automáticamente si el archivo deja de ser válido. Citrix recomienda eliminar manualmente los archivos marcados como *no válidos*.

# **Para eliminar una memoria caché de un disco de diferenciación**

1. En la consola de Citrix Provisioning, haga clic con el botón secundario en el disco virtual asociado a los archivos de disco de diferenciación que quiere eliminar. Seleccione la opción de menú **Delete Cache from Selected Devices**.

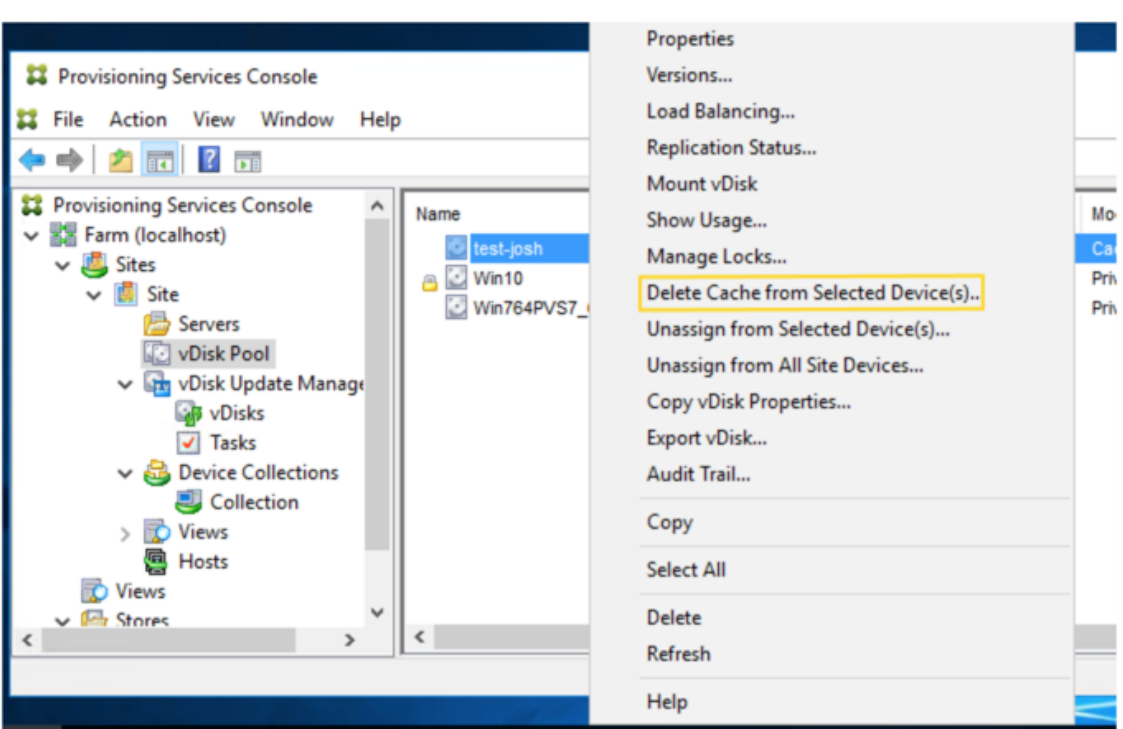

Aparecerá el cuadro de diálogo **Delete Cache for Devices**.

- 2. Marque la casilla de cada dispositivo de destino en el que quiere eliminar la memoria caché o haga clic en **Select all** para eliminar todos los archivos de caché asociados a este disco virtual.
- 3. Haga clic en **Delete** para eliminar los archivos de caché que hubiera en el servidor.

# **Asignar discos virtuales y versiones a dispositivos de destino**

#### June 13, 2023

Una versión de disco virtual se puede asignar y desasignar de un dispositivo de destino.

### **Acceder a una versión de disco virtual**

Es posible que existan varias versiones de disco de diferenciación para un disco virtual. El acceso del dispositivo a una versión determinada o la capacidad de realizar actualizaciones en esa versión de‑ penden del parámetro de **modo de acceso** a esas versiones y del**tipo de dispositivo**. En las secciones siguientes se describen los diferentes modos de acceso a las versiones, los tipos de dispositivos y su relación entre sí.

El modo de acceso (Access) a las versiones se administra en el cuadro de diálogo **vDisk Versions**. Las nuevas versiones de un disco virtual generalmente se promueven del modo **Maintenance** al modo **Test** y, posteriormente, al modo **Production**. Las opciones de modo de acceso son:

- **Maintenance:** Nueva versión de lectura/escritura del disco de diferenciación que solo está disponible para el primer dispositivo de mantenimiento que seleccione arrancar desde esa versión con el fin de realizar actualizaciones.
- **Test:** Versión de solo lectura utilizada con fines de prueba y que solo está disponible para los dispositivos de prueba o de mantenimiento.
- **Pending:** Versión de solo lectura que aún no está disponible para los dispositivos de produc‑ ción. Este campo indica que no se ha alcanzado la fecha ni la hora de publicación programadas. O bien, la versión aún no está disponible para todos los servidores del sitio. Si la opción **Boot production devices** está establecida en **Newest released**, el valor predeterminado cambia. Una vez que se haya cumplido la fecha y la hora de lanzamiento y todos los servidores puedan acceder a esta versión, el modo de acceso cambiará a *Default*. Si la pantalla de acceso está vacía, esta versión se considera publicada para el entorno de producción. Sin embargo, no es la versión seleccionada actualmente como la versión desde la que arrancan los dispositivos de producción.
- **Default:** Versión de solo lectura desde la que pueden arrancar todos los tipos de dispositivos. La versión de producción que se ha publicado más recientemente lleva una marca de verificación verde si **Boot production devices from version** se establece en **Newest released**. El estado se establece como predeterminado.
- **Override:** Versión de solo lectura desde la que pueden arrancar todos los tipos de dispositivos. Si se selecciona una versión específica en **Boot production devices**, en el menú de versión, dicha versión lleva una marca de verificación verde. El acceso pasa a **Override**.
- **Newest released:** Versión de solo lectura desde la que pueden arrancar todos los dispositivos. Si se selecciona una versión específica en **Boot production devices**, en el menú de versión, dicha versión lleva una marca de verificación verde. El acceso pasa a **Override**.
- **Merging:** Indica que se está produciendo una fusión en esta nueva versión. Esta versión está disponible para todos los tipos de dispositivos solamente cuando se completa la fusión. Una vez finalizada la fusión, el estado de la nueva versión depende del **modo de acceso** seleccionado en el menú **Mode to set the vDisk to after automatic merge**. Los modos son producción, mantenimiento o prueba. Este parámetro de **propiedades de la comunidad** está disponible en la ficha **vDisk Versions**.

### **Tipos de dispositivos**

El tipo de dispositivo se selecciona en la ficha **General** de Target Device Properties, a menos que sea un dispositivo de actualización, el cual se crea automáticamente con el disco virtual administrado.

Los tipos de dispositivo son:

#### • **Dispositivos de mantenimiento**

Los dispositivos de mantenimiento pueden acceder a cualquier versión disponible de un disco virtual. La función principal de un dispositivo de mantenimiento es actualizar manualmente un disco virtual. Para actualizar manualmente un disco, solicite una nueva versión en el cuadro de diálogo **Versions** del disco virtual. Este proceso crea un disco de diferenciación y coloca esa versión recién creada en el modo de **acceso de mantenimiento**. Mientras una versión de disco virtual se encuentra en el modo de mantenimiento, solo un único dispositivo de manten‑ imiento puede acceder a ella, que es el primer dispositivo de mantenimiento en hacerlo. Mediante ese dispositivo, el disco virtual arranca y todas las actualizaciones realizadas se capturan en la nueva versión del disco de diferenciación. Una vez completadas las actualizaciones, la versión de mantenimiento podrá promoverse al modo de prueba o directamente al modo de producción.

**Nota:**

En el **modo de mantenimiento**, también se puede crear una nueva versión fusionando versiones existentes en una nueva versión o una nueva imagen de disco base.

### • **Dispositivos de prueba**

Mientras se encuentra en modo Test, la versión del disco virtual solo puede distribuirse por streaming a los dispositivos de prueba o de mantenimiento a los que se asigna. La distribución por streaming en este modo permite probar la nueva versión antes de publicarla en el entorno de producción. Asimismo, permite que los dispositivos de producción sigan transmitiendo por streaming desde la versión anterior sin interrupción alguna. Si se producen problemas, esta versión se puede revertir al modo de mantenimiento.

#### • **Dispositivos de producción**

Una vez que haya probado correctamente la nueva versión, se podrá promover al modo Produc‑ tion y poner a disposición de los dispositivos de producción, prueba y mantenimiento a los que se ha asignado. Si se producen problemas, esta versión se puede revertir al modo de pruebas o de mantenimiento. Este proceso solo se produce después de que se apaguen los dispositivos arrancados que accedan a esta versión.

Si a un dispositivo se le asigna un disco virtual, después de probarse el disco actualizado, puede cambiar el dispositivo para que sea un dispositivo de disco virtual para el entorno de produc‑ ción. Esta configuración permite seguir probando la compatibilidad dentro del entorno de pro‑ ducción.

### **– Dispositivos de actualización**

Los dispositivos de actualización se utilizan para actualizar discos virtuales administrados, los cuales se crean automáticamente cuando se ejecuta el asistente **Managed vDisk Setup Wizard**. Existe un solo dispositivo actualizado para cada disco virtual administrado y tanto ese disco como el dispositivo actualizado reciben el mismo nombre. Para obtener más información sobre los discos virtuales administrados, consulte *vDisk Update Management*.

### **Desasignar un disco virtual de un dispositivo de destino**

Para anular la asignación de un disco virtual de un dispositivo de destino:

- 1. Seleccione el disco virtual en la consola de Citrix Provisioning y, a continuación, haga clic con el botón secundario y seleccione la opción de menú**Unassign from Selected Devices** o**Unassign from All Site Devices**.
- 2. Si anula la asignación en los dispositivos seleccionados, en el cuadro de diálogo**Unassign from Devices**, seleccione los dispositivos en los que quiere anular la asignación de este disco virtual y, a continuación, haga clic en **Unassign**. Si cancela la asignación en todos los dispositivos de un sitio, haga clic en **Yes** en el cuadro de diálogo de confirmación que aparece.
- 3. Después de anular correctamente la asignación en los dispositivos de destino, cierre todos los cuadros de diálogo abiertos.

#### **Nota:**

La opción **Unassign from All site Devices** solo anula la asignación de discos virtuales que no son discos Personal vDisk.

# **Cuadro de diálogo de versiones de vDisk**

La definición de versiones de disco virtual se administra desde el cuadro de diálogo **vDisk Versions**. Para abrir el cuadro de diálogo, haga clic con el botón secundario en un disco virtual de la consola y, a continuación, seleccione la opción de menú **Versions…** A continuación, se proporciona una descrip‑ ción general del cuadro de diálogo **vDisk Versions**:

• Boot production devices from version

En el cuadro de menú, seleccione la versión que quiere utilizar para iniciar los dispositivos de destino en modo de producción. El valor predeterminado es la versión más reciente.

### • Version and status

Esta columna indica las versiones y el estado de cada versión.

- **–** El icono de llave inglesa indica que el modo de acceso de esta versión está definido en *Maintenance*. Solo puede arrancar un dispositivo de mantenimiento.
- **–** El icono de lupa indica que el modo de acceso de esta versión está definido en *Test*. Solo puede arrancar un dispositivo de prueba.
- **–** El icono de reloj indica que el modo de acceso de esta versión está definido en *Pending*. Una versión en estado Pending se ha promovido al modo de producción, pero la fecha y la hora de publicación no se han cumplido todavía.
- **–** El icono con una marca de verificación verde indica que esta versión es la versión de pro‑ ducción actual, según los parámetros seleccionados en el menú **Boot production devices from version**. Todos los tipos de dispositivos se pueden iniciar desde la versión de pro‑ ducción del disco virtual.
- **–** El icono con una X roja indica que esta versión se ha retirado, que no existen actualmente dispositivos que arranquen desde esta versión y que esta versión se puede eliminar porque se ha creado una base fusionada, que es más actual.
- Created

Proporciona la fecha y la hora en que se creó esta versión. El formato de fecha es AAAA/MM/DD y el formato de hora es HH:MM.

• Released

Proporciona la fecha y la hora programadas para la publicación en producción. El formato de fecha es

AAAA/MM/DD y el formato de hora es HH:MM.

• Dispositivos

Indica la cantidad de sesiones de streaming de los dispositivos de destino para una determinada versión.

• Acceso

Indica la disponibilidad de acceso del dispositivo de destino para una determinada versión.

Maintenance: Versión de lectura/escritura que está disponible para el primer dispositivo de mantenimiento que elige arrancar desde esta versión.

Test: Versión de solo lectura utilizada con fines de prueba y que solo está disponible para los dispositivos de prueba o de mantenimiento.

Pending: Versión de solo lectura que aún no está disponible para su utilización, ya que la fecha y la hora de publicación programadas no se han alcanzado.

Default: Versión de solo lectura desde la que pueden arrancar todos los dispositivos. Si **Boot production devices from version** se establece en **Newest released**, la versión de producción que se ha publicado más recientemente lleva una marca de verificación verde. Access se establece en **Default**.

Override: Versión de solo lectura desde la que pueden arrancar todos los dispositivos. Si se selecciona una versión específica del menú **Boot production devices from version**, el modo de acceso cambia a **Override**.

Merging: Indica que se produce una fusión con esta nueva versión. Esta versión no estará disponible hasta que se complete la fusión. Una vez finalizada la fusión, el estado de la nueva versión depende del modo de acceso seleccionado en el menú Mode to set the virtual disk to after automatic merge (Production, Maintenance o Test). En la ficha **vDisk Versions** está disponible el parámetro predeterminado **Farm Properties**. Se muestra un icono de llave inglesa para la versión de fusión.

Blank: Esta versión se ha publicado en producción.

• Tipo

Identifica la forma en que se creó el disco virtual. Las opciones son:

- **–** Manual: Permite crear el disco mediante el modo de mantenimiento.
- **–** Automatic: Permite crear el disco de forma automática mediante una actualización au‑ tomatizada.
- **–** Merge: Permite crear el disco mediante una operación de fusión parcial.
- **–** Merge Base: Permite crear el disco mediante una operación de fusión base (no se necesita un predecesor).
- **–** Base: Se utiliza la imagen base original.
- New

Crea una versión de mantenimiento.

• Promote

Abre un cuadro de diálogo que solicita promover esta versión a los modos Test o Production. Si se selecciona Production, se puede establecer una fecha y una hora de lanzamiento o se puede aceptar el valor predeterminado (ahora).

• Revert

Reverting from Test version: Si no existe una versión de acceso de mantenimiento, esta opción traslada la última versión de prueba al modo Maintenance.

Reverting from Production: Se apagan todos los dispositivos iniciados antes de volver a la última versión guardada. Al hacer clic en **Revert**, se abre un cuadro de diálogo que permite al usuario volver a los modos Test o Maintenance.

• Eliminar

Al hacer clic en **Delete**, se abre un cuadro de diálogo de confirmación de eliminación. Haga clic en **OK** para eliminar la versión seleccionada. La opción Delete está disponible solamente si la versión más reciente o la versión retirada no dispone actualmente de dispositivos de destino iniciados desde la misma.

• Replication

Si selecciona una versión y, a continuación, hace clic en **Replication**, se abre el cuadro de diál‑ ogo**Disk Versioning Replication Status**. Este cuadro de diálogo muestra el estado de la réplica de esta versión en cada servidor:

- **–** La marca azul junto al nombre del servidor indica que la versión se ha duplicado en el servidor.
- **–** El triángulo naranja junto al nombre del servidor indica que la versión aún no se ha du‑ plicado o que existe un problema. Al colocar el cursor sobre el triángulo, se muestra el mensaje de error relacionado.

Para ver el estado de la réplica de todas las versiones de este disco virtual en cada servidor, haga clic con el botón secundario en el disco virtual en la consola y, a continuación, seleccione **Replication Status** en el menú contextual.

• Propiedades

Al hacer clic en el botón **Properties**, se abre el cuadro de diálogo **vDisk Version Properties**, que permite introducir una descripción relacionada con esta versión. También se muestra la disponibilidad de la versión seleccionada, si esa versión tiene programada una publicación a producción en el futuro. O bien, si ningún dispositivo se ha iniciado desde esa versión.

• Texto

El cuadro de texto proporciona una descripción de la versión seleccionada actualmente.

# **Actualizar discos virtuales**

June 13, 2023

A menudo, es necesario actualizar un disco virtual existente para que la imagen contenga el software y las revisiones más recientes. Cada vez que se actualiza el disco virtual, se crea una versión de ese

disco virtual. Este archivo aparece como un disco duro virtual Hyper-V, con la extensión . vhdx. Esta nueva versión se utiliza para capturar los cambios, sin por ello actualizar la imagen base del disco virtual.

Para actualizar un disco virtual, realice las siguientes tareas:

- Cree una versión de disco virtual de forma manual o automática.
- Arranque la versión recientemente creada desde un dispositivo (dispositivo de mantenimiento o dispositivo de actualización), realice y guarde todos los cambios en el disco virtual y, a continuación, apague el dispositivo.
- Promocione la nueva versión al modo de producción.

En el siguiente ejemplo se ilustra la promoción general de una actualización de disco virtual:

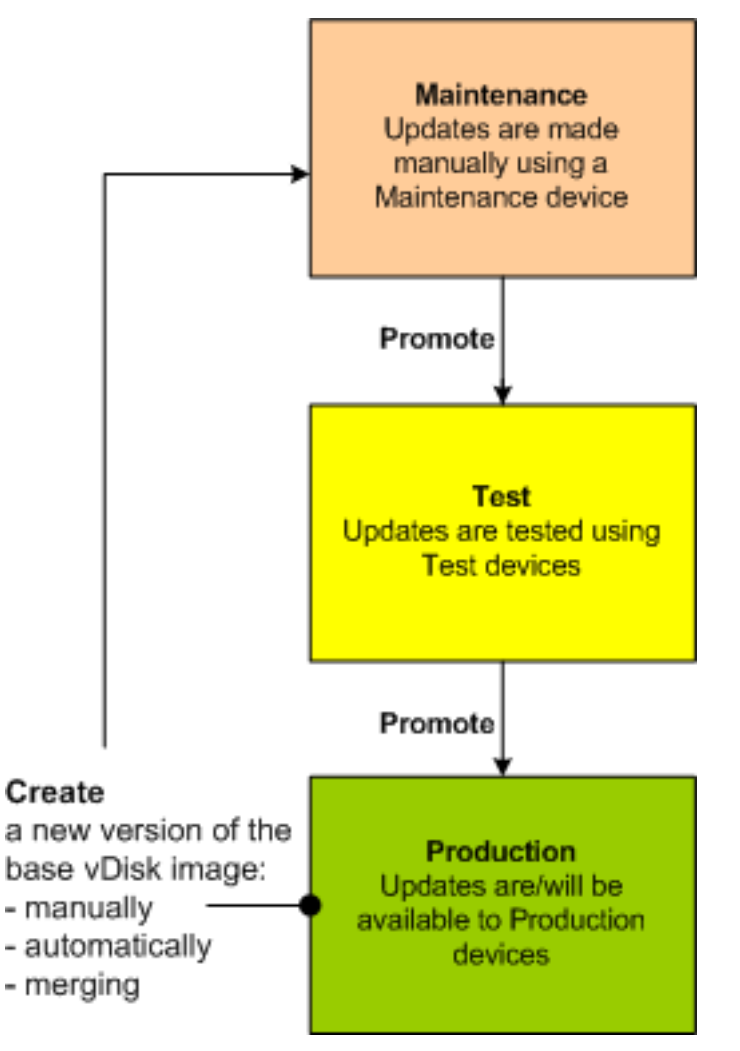

La disponibilidad de la versión actualizada depende de la promoción actual de esa versión, ya sea, por ejemplo, de mantenimiento, de prueba o de producción. También depende del tipo de dispositivo que intente acceder a él; por ejemplo, dispositivo de mantenimiento, dispositivo de actualización, dispositivo de prueba o dispositivo de producción.

# **Casos de actualización**

Se admiten los siguientes casos de actualización de discos virtuales:

- **Actualizaciónmanual:** Actualice un disco virtual deforma manual mediante la creación de una versión de ese disco. Use un dispositivo de *mantenimiento* para capturar las actualizaciones de esa versión. En el cuadro de diálogo **vDisk Versions**, haga clic en **New** para iniciar una actu‑ alización manual. La columna **Access** en el cuadro de diálogo **vDisk Versions** muestra que la versión recientemente creada se encuentra en modo de mantenimiento. Un único dispositivo de mantenimiento actualiza esta versión mientras se encuentra en modo de mantenimiento. Es posible asignar varios dispositivos de mantenimiento a un disco virtual. Sin embargo, solo un dispositivo puede iniciarse y acceder a esa versión de disco virtual en un momento dado. Du‑ rante ese período, el dispositivo de mantenimiento tiene acceso exclusivo de lectura/escritura.
- **Actualización automatizada**: La creación de actualizaciones automatizadas permite ahorrar tiempo administrativo y recursos físicos. Las actualizaciones se inician a la carta o a partir de una programación y se configuran mediante la función vDisk Update Management. Si va a llevar a cabo las actualizaciones automáticamente, la columna **Access** en el cuadro de diálogo **vDisk Versions** muestra que la versión recientemente creada se encuentra en modo de man‑ tenimiento. El dispositivo al que está asignado se actualiza mientras se encuentra en modo de mantenimiento, donde solo existe un dispositivo de actualización por disco virtual.

#### **Nota:**

La función vDisk Update Management ha sido diseñada para el uso con discos virtuales (vDisk) en el modo Standard Image únicamente. Los discos virtuales en modo Private Im‑ age pueden actualizarse mediante los procedimientos normales de las herramientas de distribución de software. Registrar un disco virtual en el modo Private Image para la fun‑ ción Update Management o cambiar un disco virtual que ya se encuentra registrado pro‑ duce errores.

• **Fusión**: La fusión de archivos de disco de diferenciación VHDX puede ahorrar espacio en disco y aumentar el rendimiento, según la opción de fusión que se seleccione. Para iniciar manual‑ mente una actualización de fusión, seleccione el botón **Merge** en el cuadro de diálogo vDisk Versions. De lo contrario, este proceso se realiza automáticamente cuando se alcanza la canti‑ dad máxima de versiones de disco virtual.

# **Cade[na VHDX](https://docs.citrix.com/es-es/provisioning/2303/manage/managing-vdisks.html) de discos de diferenciación**

La definición de versiones simplifica las tareas de actualización y administración de los discos vir‑ tuales, y proporciona un enfoque más flexible y sólido con respecto a la administración de los discos virtuales.

Un disco virtual se compone de un archivo de imagen base VHDX, todos los archivos conectados asociados y, si corresponde, una cadena VHDX de discos de diferenciación a los que se hace referencia. Los discos de diferenciación se crean para captar los cambios realizados en la imagen de disco base, lo que permite conservar el disco base original sin modificaciones. Cada disco de diferenciación que se asocia a un disco base representa una versión diferente.

En las siguientes secciones, se describe la convención de nomenclatura de archivos utilizada y la relación entre un disco base y todas las versiones que hacen referencia a él.

# **Cadena VHDX**

**Nota:**

Las versiones de disco virtual se crean y se administran mediante el cuadro de diálogo **vDisk Versions** y mediante la realización de tareas comunes de definición de versiones de disco virtual.

Cada vez que un disco virtual se coloca en el modo de mantenimiento, se crea una versión del disco de diferenciación VHDX. El nombre del archivo se incrementa numéricamente. En la siguiente tabla se indican estas secuencias de cadena:

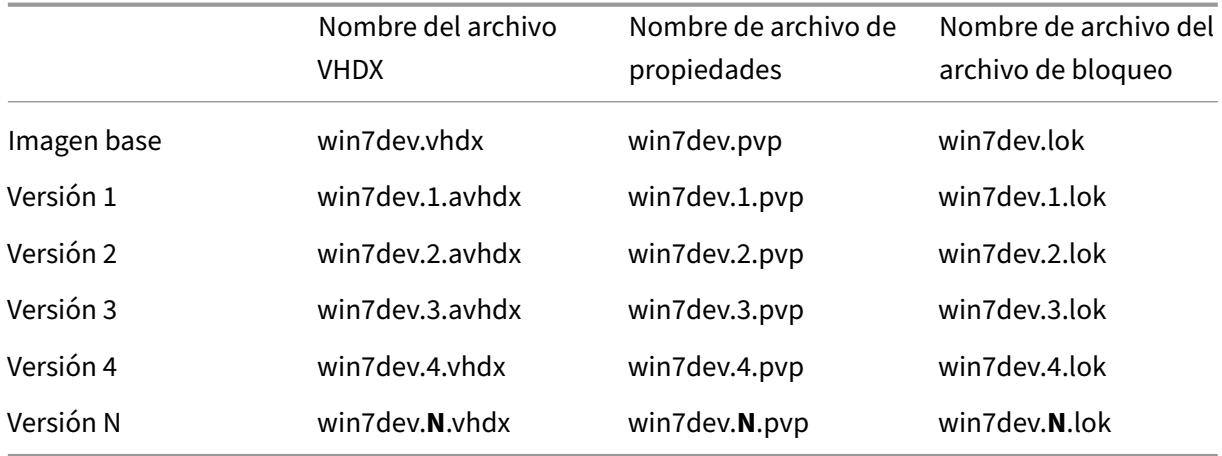

Para la versión 4 y la versión N, los archivos VHDX y AVHDX de base fusionada se combinan y utilizan la extensión VHDX.

# **Actualizar manualmente una imagen de disco virtual**

El cuadro de diálogo "vDisk Versions"permite crear una versión de la imagen base del disco virtual (vDisk).

#### **Nota:**

Para automatizar un proceso de actualización, configure la administración de actualizaciones de vDisk. Consulte

Automatizar actualizaciones de discos virtuales.

Este procedimiento requiere:

- [Que se haya asignado un dispositivo de man](https://docs.citrix.com/es-es/provisioning/2303/manage/managing-vdisks/vdisks-update.html)tenimiento al disco virtual que se va a actualizar.
- Que no haya ninguna versión de este disco virtual actualmente en mantenimiento.

### **Crear una versión**

1. En la consola de Citrix Provisioning, haga clic con el botón secundario en el disco virtual del que quiere crear una versión en una colección de dispositivos o una agrupación de discos virtuales. A continuación, seleccione **Versions** en el menú contextual. Aparecerá el cuadro de diálogo **vDisk Versions**.

**Nota:**

Verifique que el disco virtual no esté en modo Private Image.

- 2. Haga clic en **New**. La nueva versión aparece en el cuadro de diálogo. El acceso se establece en *Maintenance* y el método de tipo de actualización se establece en *Manual*.
- 3. Arranque el disco virtual desde un dispositivo de mantenimiento, instale o elimine las aplicaciones, agregue parches y complete todas las demás actualizaciones necesarias. Poste‑ riormente, apague el dispositivo de mantenimiento. Si lo quiere, compruebe que los cambios se hayan implementado correctamente.

**Nota:**

Al arrancar un dispositivo de prueba o de mantenimiento, use el menú de arranque que permite seleccionar el disco virtual o la versión de ese disco virtual desde los que arrancar.

- 4. Seleccione el disco virtual y, a continuación, haga clic con el botón secundario. Seleccione **Pro‑ mote…** en el menú contextual que aparece. Para obtener más información detallada sobre la promoción de versiones, consulte Promover versiones actualizadas.
- 5. Elija promover esta versión de mantenimiento a prueba o directamente a producción. Si selec‑ ciona **Production**, configure la dis[ponibilidad de esta versión como](https://docs.citrix.com/es-es/provisioning/2303/manage/managing-vdisks.html) inmediata o programada.
- 6. Haga clic en **OK** para promover esta versión y finalizar el mantenimiento.

# **Fusionar discos de diferenciación VHDX**

La fusión de archivos de disco de diferenciación VHDX puede ahorrar espacio en el disco y aumentar el rendimiento, según el método de fusión seleccionado. Cuando el disco virtual ha alcanzado cinco versiones, Citrix recomienda la fusión de versiones de disco virtual en una imagen base nueva o en un disco de diferenciación consolidado.

Los métodos de fusión son:

- Fusionar en una imagen base nueva
- Fusionar en un disco de diferenciación consolidado

### **Nota:**

Un disco virtual fusionado solo tiene lugar cuando una versión de mantenimiento no está definida o cuando está en modo Private Image. La fusión de vDisk se inicia desde el sector superior de la cadena hasta la imagen del disco base. No se puede especificar ningún disco inicial para el vDisk fusionado.

### **Fusionar en una imagen base nueva**

La fusión completa con una nueva imagen base combina una cadena de discos de diferenciación y discos de imagen base en un nuevo disco base único, que representa la siguiente versión de la cadena con la extensión de archivo VHDX. Este método permite un acceso más rápido del disco a la imagen base. Se recomienda cuando el rendimiento es más importante que el espacio en el disco. Tenga en cuenta que se crea un disco base para cada fusión realizada.

### **Sugerencia:**

Después de realizar una operación de fusión de base en un disco virtual que utilice el formato de archivo VHDX, el archivo VHDX resultante de base fusionada es más pequeño que el archivo VHDX base original. Este comportamiento se produce cuando se eliminan archivos en una versión determinada del disco virtual. Esos archivos ya no están disponibles en la imagen VHDX base fusionada. Para ver más información, consulte Citrix Knowledge Center.

# **Fusionar en un disco de diferenciación consolid[ado](https://support.citrix.com/article/CTX234995)**

Una fusión parcial combina una cadena de discos de diferenciación VHDX hasta el disco base, pero sin incluirlo, en un disco de diferenciación nuevo. El disco de diferenciación nuevo tiene la misma imagen de disco base principal. Se le otorga la extensión avhdx. Este método consume menos espacio en disco que la fusión completa y el proceso de fusión es más rápido que realizar una fusión completa.

Consolide automáticamente los discos de diferenciación desde la ficha **Version** del disco virtual, en el cuadro de diálogo **Farm Properties**. Seleccione una cantidad máxima de discos virtuales. Cuando se alcance esa cantidad, se realiza automáticamente una fusión. La disponibilidad de ese disco virtual depende del modo seleccionado en la ficha: Production, Maintenance o Test; es decir, producción, mantenimiento o prueba.

### **Nota:**

Se recomienda una fusión consolidada de los discos de diferenciación cuando el almacenamiento en disco o el ancho de banda entre ubicaciones remotas son limitados. En estos casos, es poco práctico copiar imágenes grandes.

# **Fusionar discos de diferenciación**

- 1. Haga clic con el botón secundario en un disco virtual en la consola de Citrix Provisioning y, a continuación, seleccione la opción de menú **Versions**. Aparecerá el cuadro de diálogo **vDisk Versions**.
- 2. Haga clic en el botón **Merge**. Aparecerá el cuadro de diálogo **Merge**.
- 3. Seleccione para realizar una fusión de tipo **actualizaciones fusionadas** (Merged Updates) o **base fusionada** (Merged Base).
	- Para fusionar todos los discos de diferenciación en un disco de diferenciación único (no en la imagen de disco base), seleccione la opción **Merged Updates**.
	- Para fusionar todos los discos de diferenciación en un disco base nuevo, seleccione la opción **Merged base** (base fusionada).
- 4. Una vez completada la fusión, seleccione el modo de acceso (Production, Maintenance o Test) para esta versión. Si no se selecciona ningún modo de acceso, el modo de disco virtual se es‑ tablece de manera predeterminada en **intervalo automático**, especificado en la ficha **Versions** del disco virtual en **Farm Properties**.
- 5. Haga clic en **OK** para iniciar el proceso de fusión.

El tiempo que tarda en completarse el proceso de fusión varía según el método de fusión seleccionado y la cantidad de discos de diferenciación que se quiere fusionar. Una vez que la fusión se complete correctamente, la nueva versión se mostrará en el cuadro de diálogo vDisk Versions. La columna **Type** mostrará *Merge Base* si se seleccionó una fusión completa o *Merge* si se seleccionó una fusión par‑ cial.

# **Promover versiones actualizadas**

Una versión de disco virtual (vDisk) actualizada no quedará disponible para los dispositivos de produc‑ ción hasta que se promueva al modo de producción. Las etapas de promoción de una actualización son:
- Mantenimiento (Maintenance)
- Prueba (Test)
- Producción (Production)

Cada vez que se crea una versión, el parámetro **Access** se establece automáticamente en **Mainte‑ nance** para permitir que los dispositivos de mantenimiento realicen actualizaciones. Después de fi‑ nalizar la actualización, esta versión se puede promover de **mantenimiento** a **prueba** (solo lectura). Así, puede realizar pruebas mediante dispositivos de prueba o promover la versión directamente a producción, para que la usen todos los dispositivos de destino.

Después de completar una actualización mediante el método manual, la versión nueva se puede promover a prueba o producción con el botón **Promote** del cuadro de diálogo "vDisk Versions". Si se‑ lecciona el modo de producción, puede establecer una fecha y una hora de publicación o aceptar el valor predeterminado (*inmediata*).

Después de completar una actualización mediante el método de actualización automatizada, la ver‑ sión nueva se promueve conforme al parámetro **Post Update** seleccionado. Una vez completada la actualización automática, promueva la versión mediante el botón **Promote** del cuadro de diálogo **vDisk Versions**.

Si la nueva versión presenta problemas, vuelva de Test a Maintenance (si no hay sesiones activas). Como alternativa, puede revertir de producción a prueba o mantenimiento. Apague todos los dispos‑ itivos encendidos antes de revertir a otra versión.

Para que los dispositivos de producción accedan a la nueva versión promovida almodo de producción, se debe aplicar lo siguiente:

- El parámetro Access debe estar establecido en **Default** u **Override**.
- Si la actualización se programó para su publicación, se debe alcanzar la fecha y la hora estable‑ cidas.
- La versión actualizada debe estar disponible para todos los servidores del sitio.
- El parámetro "Boot production devices from version"debe estar definido como **Newest released** en el cuadro de diálogo **vDisk Versions**.

**Nota:**

Cuando el campo **Access** está vacío, se considera que esta versión ha pasado producción; sin embargo, no es la versión desde la que arrancan los dispositivos.

### **Actualizar discos virtuales en dispositivos de destino**

En esta sección, se describe cómo cambiar un disco virtual en varios dispositivos de destino sin tener que volver a configurarlos manualmente. Se ofrece información general sobre el proceso y se es‑ tablece un procedimiento paso a paso.

### **Configurar propiedades de clase y tipo de discos virtuales**

Para realizar una actualización automática, la clase del dispositivo de destino y la clase del disco vir‑ tual deben coincidir. Para reemplazar un disco virtual antiguo en un dispositivo de destino por un disco virtual nuevo, el tipo y la clase de ambos discos virtuales deben coincidir. Pueden existir varias instancias o duplicadas de disco virtual dentro de la implementación. Los discos virtuales se pueden asignar a uno o varios dispositivos de destino. Por ejemplo, para los comportamientos de arranque del servidor de Citrix Provisioning, dispone de las opciones **Least Busy** (el menos ocupado) y **First Available** (el primero que esté disponible). Debe calificar más precisamente el antiguo disco virtual que reemplace el nuevo disco virtual.

### **Sugerencia:**

No asigne nunca más de un disco virtual del mismo *tipo* desde el mismo servidor de aprovision‑ amiento y al mismo dispositivo de destino. Este proceso se aplica a entornos que utilizan la función **Automatic Disk Image Update**.

### **Programar actualizaciones de discos virtuales**

Utilice **Apply vDisk updates** para programar las actualizaciones. Estas actualizaciones se aplican cuando las detecte el servidor. También puede seleccionar **Schedule the next vDisk update** en la ficha **Auto Update** del disco virtual. Si selecciona **Schedule the next vDisk update to occur on**, deberá especificar la fecha actual o una fecha posterior. De lo contrario, el disco virtual no se ac‑ tualizará.

### **Actualización planificada de discos virtuales**

Puede configurar un temporizador para actualizar los discos virtuales. Así, el disco virtual se asignará a todos los dispositivos de la misma clase en un momento definido; por ejemplo, cuando los dispositivos estén menos activos.

Para establecer un temporizador, cree un temporizador de Windows en uno de los servidores de cada sitio. Este proceso llama al comando Mcli-Run ApplyAutoUpdate o al comando Mcli Run ApplyAutoUpdate de PowerShell. Ese comando analiza el sitio y actualiza todos los discos vir‑ tuales aptos. El temporizador se ejecuta todos los días. Estas actualizaciones se realizan automática‑ mente cada vez que se agregan nuevas versiones de disco virtual.

### **Agregar automáticamente un disco virtual de sustitución**

Para agregar automáticamente un disco virtual de sustitución a un sitio, colóquelo en el directorio de almacenamiento del disco virtual al que reemplaza. Una vez finalizado el proceso de actualización, se examinan todos los almacenes de un sitio para detectar discos virtuales que no están definidos en el sitio. Un disco virtual se agrega automáticamente a un sitio y se asigna a un dispositivo de destino con una clase coincidente:

- Si se encuentra un disco virtual con la misma *clase* y el mismo *tipo* que un disco virtual existente en el directorio de almacenamiento.
- Si un disco virtual está etiquetado como principal o secundario y el número de compilación es mayor que el disco virtual existente.

El disco virtual de sustitución debe incluir todas las versiones, además de la última base fusionada (si no existiera base fusionada, la base de datos de base). Todos los archivos VHDX, AVHDX y PVP de las versiones incluidas deben colocarse en el directorio de almacenamiento.

Si el disco virtual de sustitución tiene varias versiones, el archivo de manifiesto (XML) debe incluirse en el disco virtual. Para crear el archivo de manifiesto, realice una exportación del disco virtual. Para reducir la cantidad de archivos a entregar, elimine versiones antiguas en el cuadro de diálogo **vDisk Versions** antes de realizar la exportación del disco virtual.

### **Actualizar automáticamente un disco virtual**

- 1. En el caso del disco virtual original, seleccione la ficha **Auto Update** y, a continuación, configure las siguientes propiedades de disco virtual:
	- a. Habilite las actualizaciones automáticas.
	- b. Ejecute ApplyAutoUpdate para determinar si la actualización se aplica inmediatamente o en una fecha programada.
	- c. Especifique una clase y un tipo para el disco virtual.
	- d. Escriba un número de versión superior, inferior y de compilación para el disco virtual.

### **Nota:**

El campo del **número de serie** se establece en un **número de identificador único global (GUID)** aleatorio cuando se crea el disco virtual vDisk. Su propósito es únicamente in‑ formativo y se puede modificar. No se usa para el procesamiento de la actualización automática.

- 2. Para los dispositivos de destino que utilizan el disco virtual actualizado, seleccione la ficha**Gen‑ eral**. En **Target Devices Properties**, establezca un valor de clase igual al del disco virtual origi‑ nal.
- 3. Compruebe que el disco virtual de sustitución se encuentra en el mismo almacén que el disco virtual original.

4. En caso del disco virtual de sustitución, seleccione la ficha **Auto Update** y, a continuación, con‑ figure las siguientes propiedades de disco virtual:

a. Habilite actualizaciones automáticas solo si este disco virtual reemplaza a otro disco virtual.

b. Si las actualizaciones automáticas están habilitadas, determine si la actualización se aplica inmediatamente. Puede programar alternativamente cuándo buscar actualizaciones. Para ello, ejecute **ApplyAutoUpdate**.

c. Especifique las mismas propiedades de clase y tipo que las especificadas para el disco virtual original.

d. Escriba un número de versión superior, inferior y de compilación para el disco virtual, que sea mayor que el del disco virtual original.

- 5. Si otros sitios de la comunidad de servidores necesitan la actualización del disco virtual, en‑ trégueles el disco virtual. Siga las instrucciones descritas en el paso 4. Este disco virtual actu‑ alizado es necesario en el mismo almacén que el disco virtual original del otro sitio de la comunidad. Consulte el apartado "Agregar automáticamente un disco virtual de sustitución", anteri‑ ormente indicado en este artículo.
- 6. Configure la comprobación de actualizaciones. Los discos virtuales actualizados contienen un número de versión superior, inferior y de compilación superiores, aptos de una de las siguientes formas:
	- Haga clic con el botón secundario en la agrupación de discos virtuales, seleccione la op‑ ción de menú **Check for Automatic Updates** y, a continuación, haga clic en **OK** en el cuadro de diálogo de confirmación.

O bien:

• Establezca un temporizador tal y como se ha descrito anteriormente en este artículo.

# **Automatizar actualizaciones de discos virtuales**

La función vDisk Update Management ha sido diseñada para el uso con discos virtuales (vDisk) en el modo **Standard Image** únicamente. Los discos virtuales en modo Private Image se actualizan me‑ diante los procedimientos habituales de las herramientas de distribución de software. Si intenta registrar un disco virtual en Private Image para la función vDisk Update Management o cambiar un disco virtual que ya se encuentra registrado, se generarán errores. En la consola, la función **vDisk Up‑ date Management** se utiliza para configurar la automatización de las actualizaciones de los discos virtuales que utilizan máquinas virtuales (VM). Las actualizaciones automáticas de discos virtuales pueden ejecutarse de forma programada o en cualquier momento que el administrador solicite la actualización directamente desde la consola. Esta función es compatible con las actualizaciones de‑

tectadas y proporcionadas a través de los servidores ESD (distribución electrónica de software), WSUS y SCCM.

Cuando el nodo del sitio se expande en el árbol de la consola, aparece lafunción vDisk Update Manage‑ ment. Una vez expandida, la función vDisk Update Management incluye los siguientes componentes administrados:

- Hosts
- Discos virtuales
- Tareas

Para configurar un sitio para vDisk Update Management, es necesario lo siguiente:

- 1. Designe un servidor de aprovisionamiento en el sitio para que procese las actualizaciones. Con‑ sulte *Habilitar actualizaciones automáticas de discos virtuales*.
- 2. Configure una agrupación de hosts virtuales para las actualizaciones automatizadas del disco virtual. Consulte *Usar Virtual Host Connection Wizard*. **Nota:** Los tipos de hipervisores compati‑ bles son Citrix Hypervisor, Microsoft SCVMM/Hyper‑V y VMware vSphere/ESX.
- 3. Cree y configure la máquina virtual con ESD que se va a utilizar para actualizar el disco virtual. Consulte *Crear y configurar una VM de actualización de ESD*.
- 4. Configure discos virtuales para las actualizaciones automatizadas. Consulte *Usar Managed vDisk Setup Wizard*.
- 5. Crear y administrar tareas de actualización Consulte*Usar el asistente Update Task Wizard*. **Nota:** El usuario que configura las tareas de vDisk Update Management debe tener permisos para crear, modificar y eliminar cuentas de Active Directory.
- 6. Para ejecutar la tarea de actualización, haga clic con el botón secundario en el objeto de tarea en la consola y, a continuación, seleccione la opción de menú **Run update now**. La máquina vir‑ tual de actualización arrancará, instalará las actualizaciones y se reiniciará según sea necesario. Una vez que se haya completado correctamente la tarea de actualización, la máquina virtual se apagará automáticamente. Se puede consultar el estado de la actualización desde el árbol de la consola, en **vDisk Update Management > vDisks > (Nombre del disco virtual) > Com‑ pleted Update Status**. Este estado también puede consultarse mediante el visor de sucesos o en WSUS.

Después de configurar el sitio para utilizar la función vDisk Update Management, los discos virtuales administrados se actualizan mediante los siguientes métodos:

- Programado: El servicio de actualización de imágenes actualiza automáticamente un disco vir‑ tual siguiendo la programación indicada en la tarea de actualización.
- Invocado por el usuario: Para ello, seleccione un disco virtual administrado en la opción de menú **Run update now** de la consola. Esta opción requiere que inicie manualmente y, a continuación, detenga el dispositivo de actualización una vez completada la actualización.

Tenga en cuenta lo siguiente al automatizar las actualizaciones de discos virtuales:

- El proceso de actualización de discos virtuales se inicia de forma automática (programada), o cuando un administrador hace clic con el botón secundario en un disco virtual administrado y selecciona la opción de menú **Run update now**.
- Citrix Provisioning crea una versión (VHDX) y la coloca en el modo de mantenimiento (lectura/e‑ scritura).
- La máquina virtual arranca el disco virtual asignado. Si está configurada la **actualización pro‑ gramada**, vDisk Update Management realiza el arranque de forma automática. Para una **actu‑ alización invocada por el usuario**, el administrador invoca la actualización.
- Todas las actualizaciones se ejecutan y se capturan automáticamente en la nueva versión del archivo VHDX.
- Después de actualizar el disco virtual, la máquina virtual se apaga automáticamente.
- El disco virtual se promueve del estado de mantenimiento al estado de prueba o producción. La disponibilidad de la nueva versión del disco virtual depende del modo de acceso que se selec‑ cionó cuando se ejecutó el asistente **Update Task Wizard**. O bien, el modo que se seleccionó en la ficha **Finish** de **Update Task Properties** (Maintenance o mantenimiento, Test o prueba, Production o producción). Cuando esta versión esté disponible en producción, los dispositivos de destino podrán acceder a ella la próxima vez que arranquen ese disco virtual.

### **Habilitar actualizaciones automáticas de discos virtuales**

Para habilitar actualizaciones automáticas de discos virtuales:

- 1. En la consola, haga clic con el botón secundario en el sitio y, a continuación, seleccione la opción de menú **Properties**. Aparecerá el cuadro de diálogo **Site Properties**.
- 2. En la ficha **vDisk Update**, marque la casilla situada junto a la opción **Enable automatic vDisk updates on this site**.
- 3. Seleccione el servidor que ejecutará las actualizaciones de los discos virtuales de este sitio y, a continuación, haga clic en **OK**.

Ahora los discos virtuales administrados pueden actualizarse automáticamente en este sitio. A con‑ tinuación, es necesario configurar las conexiones de hosts virtuales para permitir que se realicen ac‑ tualizaciones automáticas. Consulte *Configurar conexiones de hosts virtuales para actualizaciones au‑ tomáticas de discos virtuales*.

# **Configurar conexiones de hosts virtuales para actualizaciones automáticas de discos virtuales**

Cuando utiliza vDisk Update Management, se selecciona un servidor de hipervisor designado desde una agrupación virtual. Este es el servidor que posteriormente se utiliza para establecer la comunicación con Citrix Provisioning. Para crear el hipervisor designado, ejecute el asistente Virtual Host Connection Wizard. Si se ejecuta un servidor de vCenter en puertos alternativos, se deben realizar las siguientes modificaciones en el Registro para conectarse al servidor desde Citrix Provisioning:

- Cree una clave de Registro denominada **PlatformEsx** en **HKLM\Software\Citrix\Citrix Provi‑ sioning**
- En la clave PlatformEsx, cree una cadena denominada "ServerConnectionString"y establézcala en el valor http://{ 0 } : PORT#/sdk. Si utiliza el puerto 300, ServerConnectionString =http://{ 0 } :300/sdk.

Para configurar conexiones de hosts virtuales:

- 1. En el nodo **vDisk Update Management** de la consola de Citrix Provisioning, haga clic con el botón secundario en **Hosts** y, a continuación, seleccione la opción **Add host…**. Aparecerá el asistente **Virtual Host Connection Wizard**.
- 2. Haga clic en **Next** para comenzar. Aparecerá la página **Hypervisor**.
- 3. Seleccione el botón de opción situado junto al tipo de hipervisor que utiliza esta agrupación y, a continuación, haga clic en **Next**. Las opciones disponibles son: Citrix Hypervisor, Microsoft, SCVMM/Hyper‑V o vSphere/ESX. Aparecerá la página **Name/Description**.
- 4. Escriba el nombre y, si quiere, una descripción para **Virtual Host Connection**. A continuación, haga clic en **Next**.
- 5. Escriba el nombre de host o la dirección IP del servidor con quien contactar. Si se ha seleccionado un hipervisor ESX, tiene la opción de especificar el centro de datos que se va a usar al conectarse al host. Nota: Puede que deba esperar algunos minutos para volver a introducir una dirección IP o un nombre de host, si estos elementos ya se habían introducido y eliminado previamente.
- 6. Haga clic en **Siguiente**. Aparecerá la página **Credentials**.
- 7. Escriba las credenciales pertinentes requeridas para conectarse a este host y, a continuación, haga clic en **Next**. A continuación, indique los siguientes elementos. Username: El nombre de la cuenta que tiene los permisos adecuados para acceder al servidor de la agrupación de hosts virtuales. Password: La contraseña que se utiliza con este nombre de cuenta. La contraseña debe tener un máximo de 32 caracteres. Aparecerá la página **Confirmation**.
- 8. Compruebe que todos los parámetros sean correctos y, a continuación, haga clic en **Finish**. Es posible ver o modificar las propiedades de las **agrupaciones de hosts virtuales** en el cuadro de diálogo **Virtual Host Connection Properties**.

### **Ficha General**

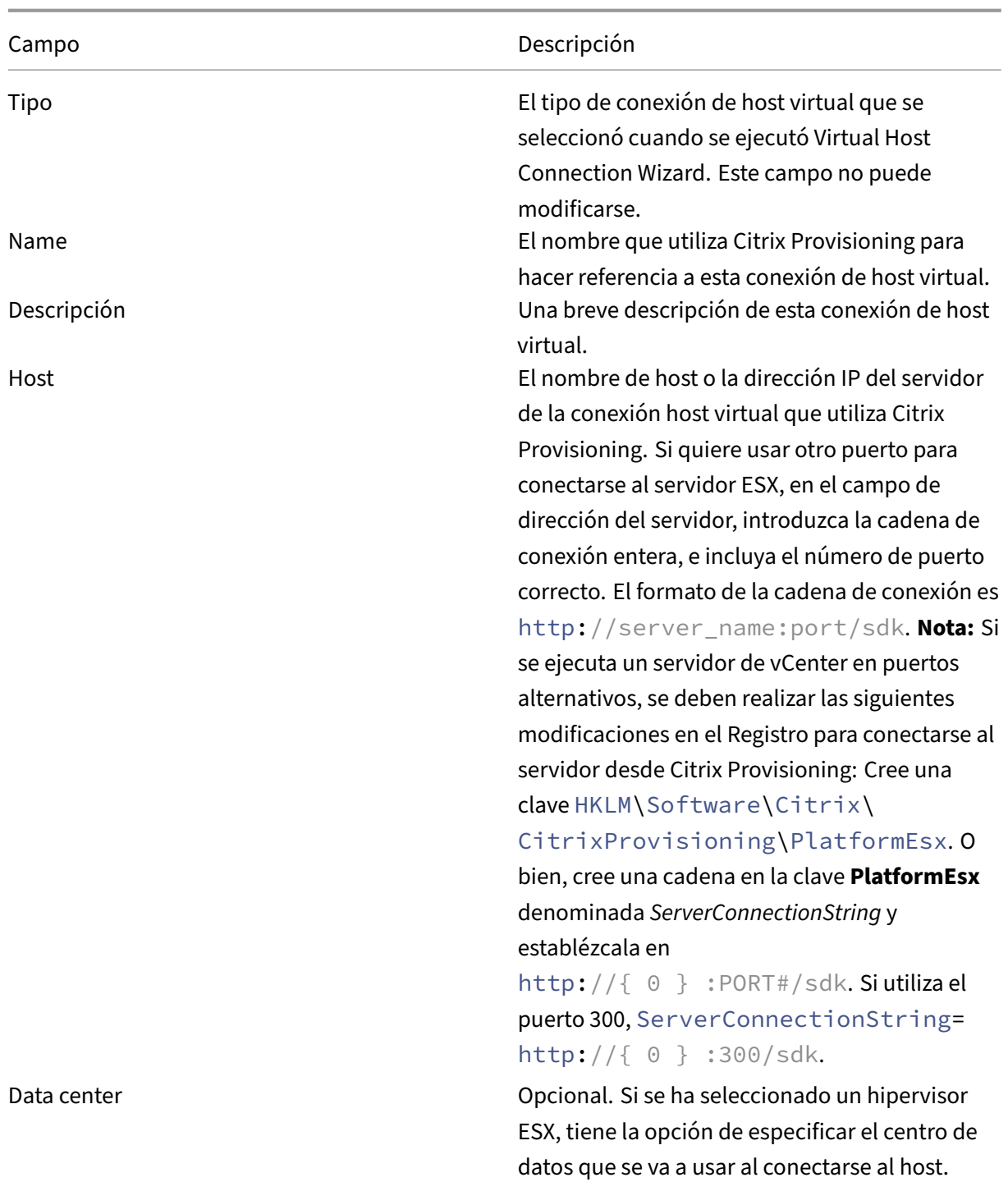

# **Ficha Credentials**

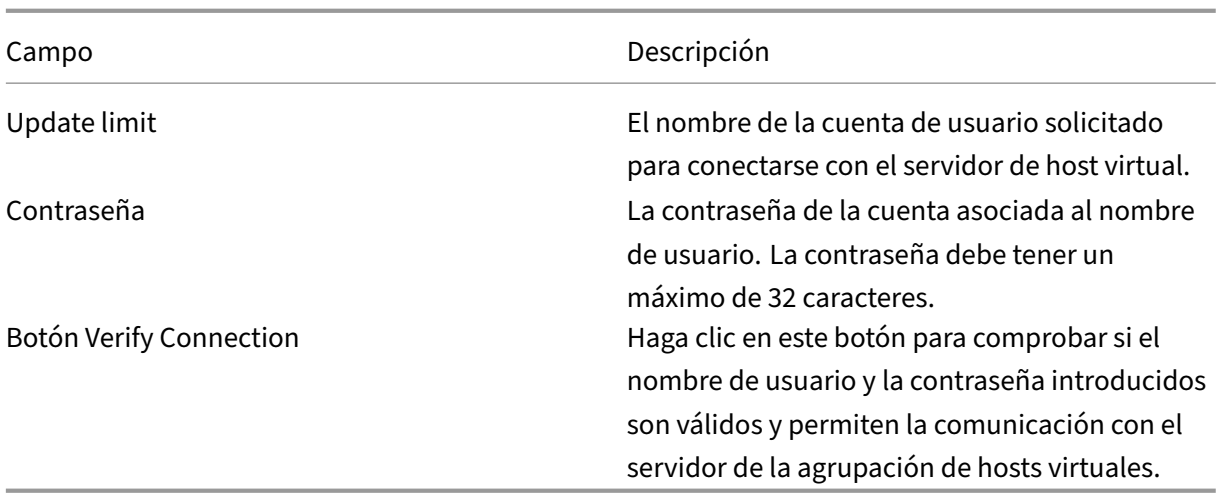

# **Ficha Advanced**

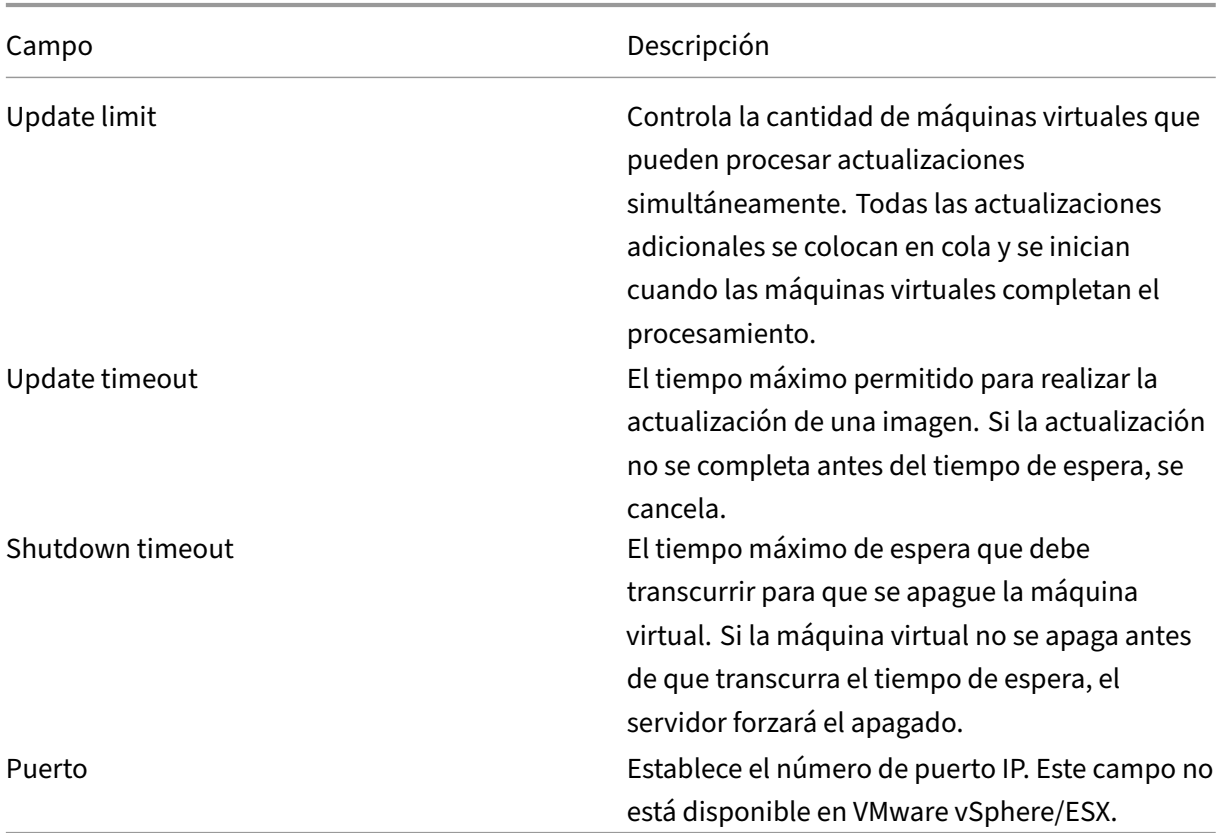

# **Retirar o eliminar discos virtuales**

#### June 13, 2023

Un disco virtual que ya no es necesario se puede retirar eliminándolo. También se eliminan todos los archivos de disco de diferenciación VHDX, los archivos de propiedades, los archivos de bloqueo y la memoria caché de diferenciación.

**Nota:**

No se puede eliminar un disco virtual al que se le han asignado uno o varios dispositivos de destino. Antes de intentar eliminar el disco virtual, desasigne todos los dispositivos de destino que tuviera asignados. Al eliminar un disco, aparece un cuadro de diálogo de confirmación que indica que está eliminando los archivos de referencia del disco virtual además del dispositivo asignado.

### **Para eliminar un disco virtual**

- 1. En el árbol de la consola de Citrix Provisioning, expanda la **agrupación de discos virtuales** y, a continuación, resalte el disco virtual a eliminar en el panel de detalles.
- 2. Haga clic con el botón secundario en el disco virtual y, a continuación, seleccione**Delete**. Apare‑ cerá el cuadro de diálogo Delete vDisks.
- 3. Para eliminar de manera permanente el disco virtual del disco duro, marque la casilla de la opción para eliminar el disco virtual que hubiera en el disco duro. O bien, no marque la casilla para eliminar el disco virtual del almacén y de la base de datos. El archivo de imagen de disco virtual se elimina de manera permanente a menos que se realice una copia de seguridad antes de eliminarlo del almacén.
- 4. Haga clic en **Sí**. Se eliminará el disco virtual.

# **Solucionar problemas de discos virtuales**

June 13, 2023

# **El disco virtual no se inicia después de la promoción**

La promoción de discos virtuales de PVS es una acción explícita que puede realizar como administrador de TI si necesita agregar actualizaciones o parches. Este proceso se inicia en el modo de

**mantenimiento**. Puede mover (o promocionar) esta nueva versión a un entorno de **prueba** o **pro‑ ducción**. En **Producción**, todos los destinos tienen acceso a esta nueva versión del disco virtual de PVS para utilizarla durante el siguiente arranque del disco virtual de PVS.

Hay tres maneras de promocionar los discos virtuales de PVS:

- De **Mantenimiento** (modo de lectura/escritura) a **Prueba** (modo de solo lectura)
- De **Mantenimiento** (modo de lectura/escritura) a **Producción** (modo de solo lectura)
- De **Prueba** a **Producción** (no se aplican los modos de lectura/escritura)

Los discos virtuales de PVS con formato VHD pueden dejar de arrancar tras la promoción.

El contenido siguiente proporciona los pasos para solucionar problemas que debe realizar si el disco virtual de PVS no arranca después de la promoción.

- 1. Cree un informe de problemas mediante la consola de PVS. Puede guardar el informe como un archivo ZIP local.
- 2. Revise el informe de problemas con Asistencia. Examinar los mensajes de los registros es un paso fundamental, ya que le permite analizar y depurar todos los eventos que conducen al error de arranque.
- 3. Asegúrese de comprender el proceso de promoción de discos virtuales de PVS. Si se habilitan la opción para **borrar secretos de la caché** o las **licencias KMS**, el servidor de Provisioning monta el disco virtual de PVS localmente para realizar ciertas acciones.

Si el disco virtual de PVS usa un formato VHD y no arranca después de la promoción, inhabilite la opción para borrar de secretos de la caché y las licencias KMS de la siguiente manera:

- 1. Abra la ventana **vDisk Properties** y, en la ficha **General**, marque la casilla **Cached secrets cleanup disabled**. Como alternativa, desmarcar la casilla **Cached secrets cleanup disabled** permite borrar los secretos de la caché.
- 2. Seleccione la ficha **Microsoft Volume Licensing** y establezca **KMS** en **None**. Puede seleccionar licencias KMS durante la creación del disco virtual de PVS. También puede modificar las licen‑ cias KMS para una versión de disco virtual de PVS existente. Las fichas **General** y **Microsoft Volume Licensing** le permiten realizar cambios en los parámetros que pueden provocar proble‑ mas de arranque del disco virtual de PVS. Por ejemplo, establecer **KMS** en **None** puede impedir que el servidor de PVS modifique el disco virtual de PVS.

En conjunto, las fichas **General** y **Microsoft Volume Licensing** le permiten modificar parámet‑ ros que, en función de sus selecciones, pueden impedir que los discos virtuales de PVS con formato VHD arranquen después de la promoción.

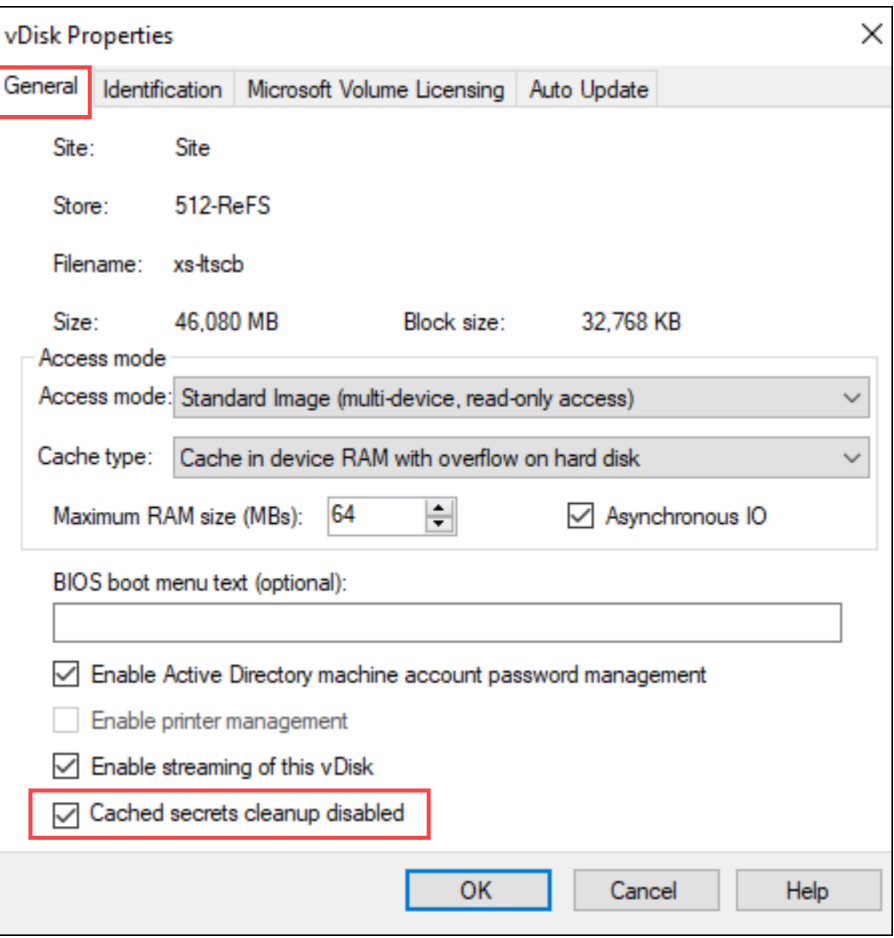

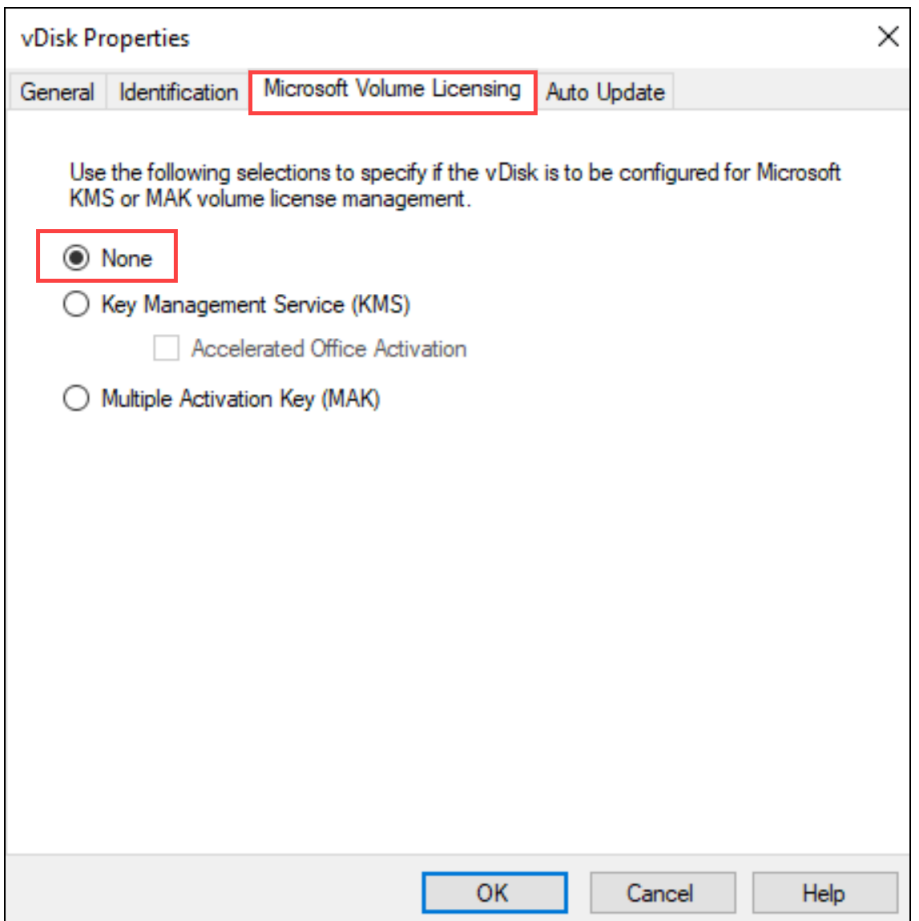

- 3. Cree una versión del disco virtual de PVS y promuévalo a **Prueba** o **Producción**. A continuación, debe determinar si los destinos utilizan ahora este arranque del disco virtual de PVS correctamente. Como aclaración, si realiza estos cambios y el disco virtual de PVS resultante SÍ arranca, ha confirmado que está reproduciendo el error asociado a los discos virtuales de PVS con for‑ mato VHD.
- 4. Para resolver el error de arranque después de la promoción del disco virtual de PVS, convierta su disco virtual de PVS basado en VHD en un formato de disco virtual de PVS VHDX. Para obtener más información, consulte la asistencia de Knowledge Center.

# **Vistas**

### June 13, 2023

La función de vistas (Views) de la consola de Citrix Provisioning proporciona un método que permite administrar de forma rápida un grupo de dispositivos. Generalmente, las vistas se crean según las necesidades de la empresa. Por ejemplo, una vista puede representar una ubicación física, como un edificio o un tipo de usuario. A diferencia de las colecciones de dispositivos, un dispositivo de destino puede ser miembro de cualquier cantidad de vistas.

Los administradores de la comunidad crean y administran las vistas en la carpeta **Farm > Views** del árbol de la consola. Las vistas de una comunidad incluyen cualquier dispositivo de destino que exista en esta comunidad. Los administradores del sitio pueden crear y administrar las vistas en la carpeta **Farm > Sites > SuSitio > Views** del árbol de la consola. Las vistas de un sitio solo pueden incluir dispositivos de destino que existan dentro de ese sitio (*SuSitio*).

### **Propiedades de vista**

Para ver o modificar las propiedades de una vista existente, haga clic con el botón secundario en la vista en la consola y, a continuación, seleccione la opción de menú **Properties**. Aparecerá el cuadro de diálogo **View Properties**.

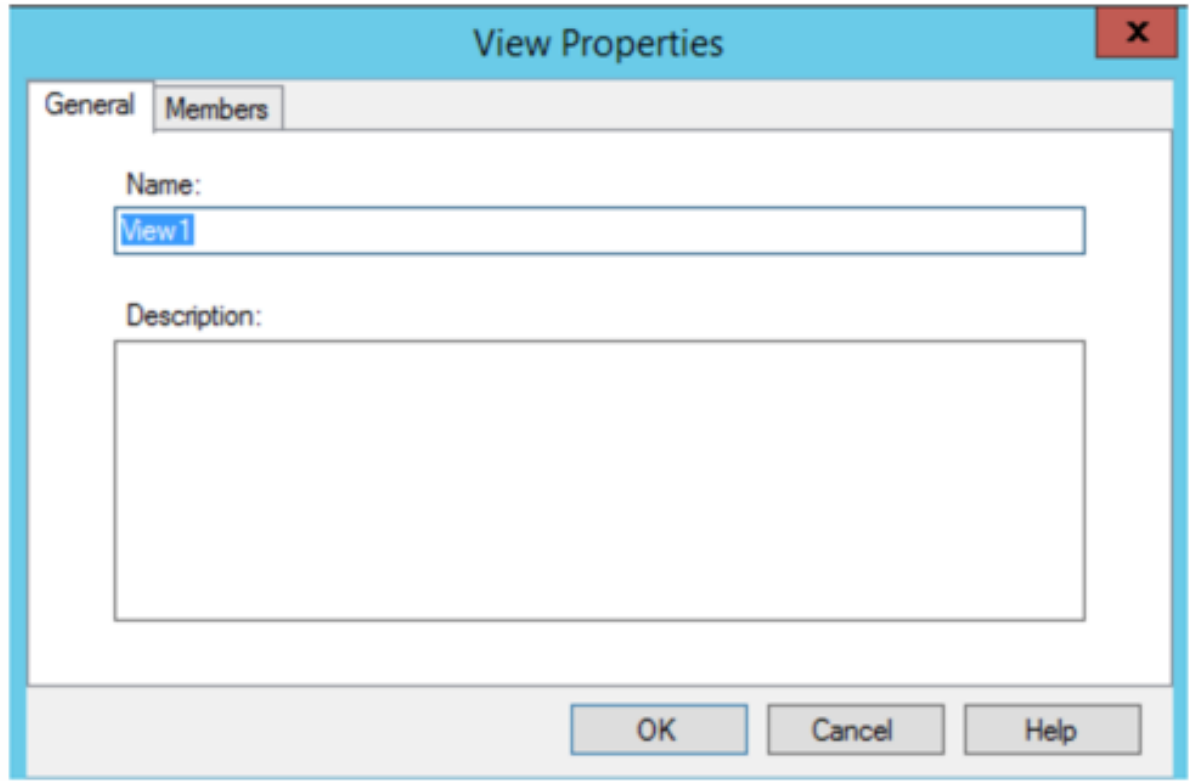

Las propiedades de las vistas se describen en las siguientes tablas.

# **Ficha General**

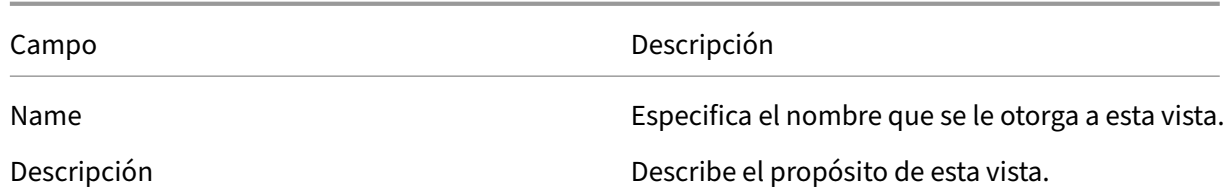

#### **Ficha Members**

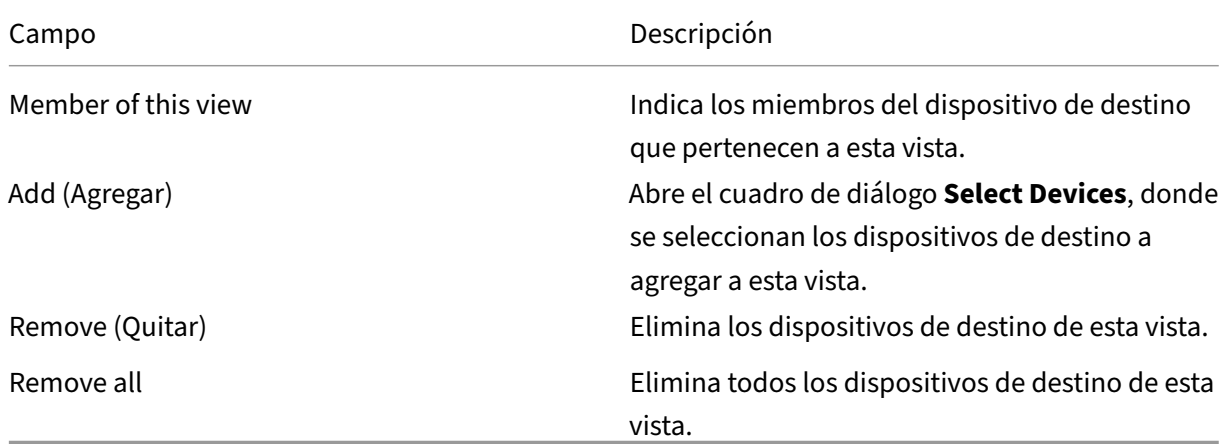

### **Administrar vistas en la consola de Citrix Provisioning**

Use la información indicada en esta sección para administrar las vistas.

#### **Crear una vista**

- 1. En la consola, haga clic con el botón secundario en la carpeta **Views** donde residirá la nueva vista y, a continuación, seleccione la opción de menú **Create view**. Aparecerá el cuadro de diál‑ ogo **View Properties**.
- 2. En la ficha **General**, escriba un nombre para esta nueva vista en el cuadro de texto **Name**. Si lo prefiere, incluya una descripción y, a continuación, haga clic en la ficha **Members**.
- 3. Haga clic en el botón **Add** para agregar nuevos miembros de dispositivos de destino a esta vista. Aparecerá el cuadro de diálogo **Select Devices**.
- 4. En los menús, seleccione el sitio y, a continuación, la colección de dispositivos de la que quiere agregar dispositivos de destino. Todos los miembros de esa colección de dispositivos aparecen en la lista de dispositivos de destino disponibles.
- 5. Resalte uno o varios dispositivos de destino de esta colección y, a continuación, haga clic en **Add** para agregarlos a la nueva vista. Para agregar más dispositivos de destino desde otras colecciones de dispositivos, repita los pasos 4 y 5.

6. Haga clic en **OK** para cerrar el cuadro de diálogo. Ahora todos los dispositivos de destino selec‑ cionados aparecerán en la ficha **Members**.

## **Pegar las propiedades de un dispositivo**

Para copiar y pegar las propiedades de un dispositivo en los miembros de una vista:

- 1. En el panel de detalles de la consola, haga clic con el botón secundario en el dispositivo de destino cuyas propiedades quiere copiar y, a continuación, seleccione **Copy device properties**. Aparecerá el cuadro de diálogo **Copy Device Properties**.
- 2. Marque la casilla situada junto a las propiedades que quiere copiar y, a continuación, haga clic en **Copy**. Las propiedades se copiarán en el portapapeles y se cerrará el cuadro de diálogo.
- 3. Haga clic con el botón secundario en la vista que contiene los dispositivos de destino que heredarán las propiedades copiadas y, a continuación, seleccione la opción de menú **Paste device properties**. Aparecerá el cuadro de diálogo **Paste Device Properties**, que mostrará el nombre y las propiedades del dispositivo de destino que se copiaron.
- 4. En la tabla con el encabezado **Paste to**, resalte los dispositivos de destino que heredarán estas propiedades y, a continuación, haga clic en **Paste**.
- 5. Haga clic en **Cerrar**.

### **Eliminar una vista**

Si una vista se vuelve innecesaria, es posible eliminarla. La eliminación de una vista no elimina el dispositivo de destino de la colección.

- 1. En el árbol de la consola, haga clic con el botón secundario en la carpeta de la vista que quiere eliminar y, a continuación, seleccione la opción de menú **Delete**. Aparece un mensaje de con‑ firmación.
- 2. Haga clic en **OK** para eliminar esta vista. La vista ya no se mostrará en el árbol de la consola.

### **Actualizar una vista**

Después de modificar una vista, actualícela para que esos cambios aparezcan en la consola. Para actualizar la vista, haga clic con el botón secundario en la vista en el árbol y, a continuación, seleccione la opción de menú **Refresh**.

### **Arrancar dispositivos desde una vista**

1. En el árbol de la consola, haga clic con el botón secundario en la vista pertinente y, a contin‑ uación, seleccione la opción de menú **Boot devices**. Aparecerá el cuadro de diálogo **Target** **Device Control** con la opción de menú Boot devices seleccionada en el menú **Settings**. De forma predeterminada, todos los dispositivos están resaltados en la tabla **Device**.

2. Haga clic en el botón**Boot devices**para iniciar los dispositivos de destino. En la columna**Status**, se mostrará el estado **Boot Signal** hasta que arranque el dispositivo de destino. A medida que cada dispositivo de destino arranque correctamente, el estado cambiará a **Success**.

# **Reiniciar dispositivos desde una vista**

- 1. En el árbol de la consola, haga clic con el botón secundario en la vista pertinente y, a continuación, seleccione la opción de menú **Restart devices**. Aparecerá el cuadro de diálogo **Target Device Control** con la opción de menú **Restart devices** seleccionada en el menú **Settings**. De forma predeterminada, todos los dispositivos están resaltados en la tabla **Device**.
- 2. En el cuadro de texto **Delay**, escriba la cantidad de segundos de espera antes de reiniciar los dispositivos de destino.
- 3. En el cuadro de texto **Message**, escriba el mensaje que quiere mostrar en los dispositivos de destino.
- 4. Haga clic en el botón **Restart devices** para reiniciar los dispositivos de destino. En la columna **Status**, se mostrará el estado **Restart Signal** hasta que se reinicie el dispositivo de destino. A medida que se reinicie correctamente cada dispositivo de destino, el estado cambiará a **Suc‑ cess**.

# **Apagar dispositivos desde una vista**

- 1. En el árbol de la consola, haga clic con el botón secundario en la vista pertinente y, a contin‑ uación, seleccione la opción de menú **Shutdown devices**. Aparecerá el cuadro de diálogo **Tar‑ get Device Control** con la opción de menú **Shutdown devices** seleccionada en el menú **Set‑ tings**. De forma predeterminada, todos los dispositivos están resaltados en la tabla **Device**.
- 2. En el cuadro de texto **Delay**, escriba la cantidad de segundos de espera antes de apagar los dispositivos de destino.
- 3. En el cuadro de texto **Message**, escriba el mensaje que quiere mostrar en los dispositivos de destino.
- 4. Haga clic en el botón **Shutdown devices** para apagar los dispositivos de destino. En la columna **Status**, se mostrará el estado **Shutdown Signal** hasta que se apague el dispositivo de destino. A medida que se apague correctamente cada dispositivo de destino, el estado cambiará a **Suc‑ cess**.

# **Enviar mensajes a los dispositivos de destino desde una vista**

Para enviar un mensaje a los dispositivos de destino miembros que se encuentran en una vista:

- 1. En el árbol de la consola, haga clic con el botón secundario en la vista pertinente y, a continuación, seleccione la opción de menú **Send message**. Aparecerá el cuadro de diálogo **Target Device Control** con la opción de menú **Message to devices** seleccionada en el menú **Settings**. De forma predeterminada, todos los dispositivos están resaltados en la tabla **Device**.
- 2. En el cuadro de texto **Message**, escriba el mensaje que quiere mostrar en los dispositivos de destino.
- 3. Haga clic en el botón **Send message**. En la columna **Status**, se mostrará el estado **Message Signal** hasta que los dispositivos de destino reciban el mensaje. A medida que cada dispositivo de destino reciba el mensaje correctamente, el estado cambiará a **Success**.

# **Roles administrativos**

### June 13, 2023

El rol administrativo asignado a un grupo de usuarios determina la capacidad para ver y administrar objetos dentro de una implementación de servidor de Citrix Provisioning. Citrix Provisioning utiliza grupos que ya existen dentro de la red (grupos de Windows o de Active Directory). Todos los miem‑ bros de un grupo tienen los mismos privilegios administrativos dentro de una comunidad. Un administrador tiene varios roles si pertenece a más de un grupo.

Es posible asignar los siguientes roles administrativos a un grupo:

- Farm administrator (Administrador de la comunidad)
- Administrador de solo lectura de comunidades
- Site administrator (Administrador del sitio)
- Administrador de solo lectura de sitios
- Device administrator (Administrador de dispositivos)
- Administrador de solo lectura de dispositivos
- Device operator (Operador de dispositivos)

Después de asignar un rol administrativo a un grupo mediante la consola de Citrix Provisioning, se requieren ciertos requisitos. Si un miembro de ese grupo intenta conectarse a otra comunidad de servidores, aparece un cuadro de diálogo en el que se solicita que identifique un servidor de aprovisionamiento de esa comunidad. Utilice las credenciales de Windows con las que inició la sesión actual (configuración predeterminada) o introduzca las credenciales de Active Directory. En Citrix Provisioning, no se admite el uso simultáneo de dominios y grupos de trabajo.

El rol asociado al grupo determina los privilegios administrativos dentro de esta comunidad de servi‑ dores. Las asignaciones de roles de grupo varían según la comunidad.

# **Gestionar administradores de la comunidad**

Los administradores de la comunidad ven y administran todos los objetos de una comunidad, y también pueden crear sitios y administrar los miembros de roles en toda la comunidad. En la consola de Citrix Provisioning, los administradores de la comunidad realizan tareas al nivel de la comunidad.

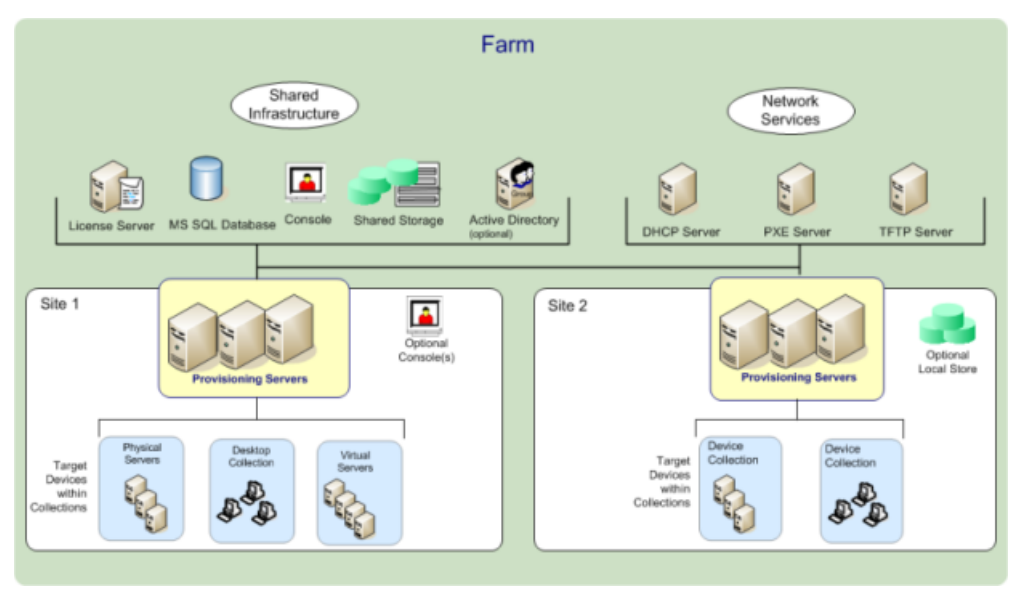

La primera vez que se configura una comunidad con Configuration Wizard, se asigna automáticamente el rol **Farm Administrator** (Administrador de la comunidad) al administrador que crea la comu‑ nidad. Durante la configuración de la comunidad, ese administrador selecciona la opción para utilizar credenciales de Windows o de Active Directory en la autorización de usuarios dentro de la comunidad. Después de que un administrador ejecute el asistente Configuration Wizard, se pueden asignar más grupos al rol de administrador de la comunidad desde la consola.

# **Para asignar más administradores de la comunidad**

- 1. En la consola, haga clic con el botón secundario en la comunidad a la que asignar el rol de ad‑ ministrador y seleccione **Properties**. Aparecerá el cuadro de diálogo **Farm Properties**.
- 2. En la ficha **Groups**, resalte todos los grupos a los que asignar los roles administrativos en esta comunidad y, a continuación, haga clic en **Add**.
- 3. En la ficha **Security**, seleccione los grupos a los que quiera proporcionar acceso de solo lec‑ tura. Los grupos que no estén seleccionados tendrán acceso de lectura y escritura. Haga clic en **Agregar**.
- 4. Haga clic en **OK** para cerrar el cuadro de diálogo.

### **Nota:**

Se muestra el método de autorización para indicar si se utilizan credenciales de Windows o de

Active Directory en la autorización de usuarios de esta comunidad. Los grupos de roles administrativos se limitan a los grupos del dominio nativo y a aquellos dominios que tengan una relación bidireccional de confianza con el dominio nativo.

## **Gestionar administradores del sitio**

Los administradores del sitio disponen de un acceso administrativo completo a todos los objetos den‑ tro de un sitio. Por ejemplo, el administrador de sitios administra servidores de aprovisionamiento, propiedades de los sitios, dispositivos de destino, colecciones de dispositivos, asignaciones de discos virtuales y agrupaciones de discos virtuales.

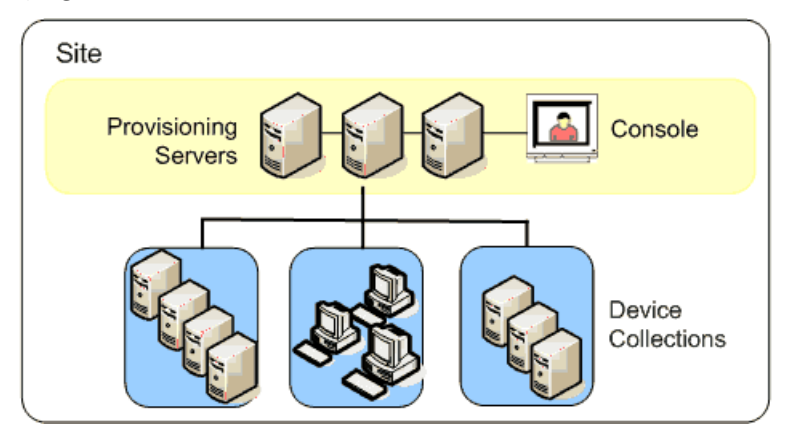

Si un administrador de la comunidad asigna un sitio como el propietario de un almacén específico, el administrador del sitio también puede administrar ese almacén. La administración de un almacén incluye agregar y eliminar los discos virtuales que haya en un almacenamiento compartido o asignar servidores de aprovisionamiento al almacén. Asimismo, el administrador del sitio puede administrar miembros operadores y administradores de dispositivos.

### **Para asignar el rol de administrador del sitio a uno o varios grupos y sus miembros**

- 1. En la consola, haga clic con el botón secundario en el sitio al que asignar el rol de administrador y seleccione **Properties**. Aparecerá el cuadro de diálogo **Site Properties**.
- 2. Haga clic en la ficha **Security** y, a continuación, en el botón **Add**. Aparecerá el cuadro de diálogo **Add Security Group**.
- 3. En el menú, seleccione los grupos a los que quiere proporcionar acceso de solo lectura. Los grupos que no estén seleccionados tendrán acceso de lectura y escritura.
- 4. Puede repetir los pasos 2 y 3 para asignar más administradores del sitio.
- 5. Haga clic en **OK** para cerrar el cuadro de diálogo.

# **Gestionar administradores de dispositivos**

Los administradores de dispositivos administran las colecciones de dispositivos en las que tienen privilegios. Las tareas de administración incluyen asignar y quitar discos virtuales de un dispositivo, modificar las propiedades de un dispositivo y ver las propiedades de un disco virtual (solo lectura). Las colecciones de dispositivos se componen de una agrupación lógica de dispositivos. Por ejemplo, una colección de dispositivos puede representar una ubicación física, un intervalo de subredes o una agrupación lógica de dispositivos de destino. Un dispositivo de destino solamente puede pertenecer a una colección de dispositivos.

### **Para asignar el rol de administrador de dispositivos a uno o varios grupos y sus miembros**

- 1. En la consola, expanda el sitio donde reside la colección de dispositivos y, a continuación, ex‑ panda la carpeta **Device Collections**.
- 2. Haga clic con el botón secundario en la colección de dispositivos a la que agregar admin‑ istradores de dispositivos y, a continuación, seleccione **Properties**. Aparecerá el cuadro de diálogo **Device Collection Properties**.
- 3. En la ficha **Security**, en la lista **Groups with Device Administrator access**, haga clic en **Add**. Aparecerá el cuadro de diálogo **Add Security Group**.
- 4. En el menú, seleccione los grupos a los que quiere proporcionar acceso de solo lectura. Los grupos que no estén seleccionados tendrán acceso de lectura y escritura.
- 5. Haga clic en **OK** para cerrar el cuadro de diálogo.

### **Gestionar operadores de dispositivos**

Un operador de dispositivos dispone de privilegios de administrador para realizar las siguientes tareas en una colección de dispositivos sobre la que tiene privilegios:

- Arrancar y reiniciar un dispositivo de destino
- Apagar un dispositivo de destino

### **Para asignar el rol de operador de dispositivos a uno o varios grupos**

- 1. En la consola, expanda el sitio donde reside la colección de dispositivos y, a continuación, ex‑ panda la carpeta **Device Collections**.
- 2. Haga clic con el botón secundario en la colección de dispositivos a la que agregar operadores de dispositivos y, a continuación, seleccione **Properties**. Aparecerá el cuadro de diálogo **Device Collection Properties**.
- 3. En la ficha **Security**, en la lista **Groups with Device Operator access**, haga clic en **Add**. Apare‑ cerá el cuadro de diálogo **Add Security Group**.
- 4. Para asignar el rol de **operador de dispositivos** a un grupo, seleccione cada grupo del sistema que necesita privilegios de operador de dispositivos y, a continuación, haga clic en **OK**.
- 5. Haga clic en **OK** para cerrar el cuadro de diálogo.

# **Modificar el enfoque de búsqueda para entornos de AD**

En algunos entornos de AD que contienen configuraciones con grupos complejos anidados y domin‑ ios con muchas asociaciones de confianza, el método de búsqueda predeterminado puede no encontrar las pertenencias administrativas esperadas del usuario. Para resolver dichas situaciones, use un parámetro de Registro que permite cambiar el enfoque de búsqueda:

- 1. En el parámetro de Registro, busque HKEY\_LOCAL\_MACHINE\SOFTWARE\Citrix\ ProvisioningServices.
- 2. Cree un DWORD llamado "DomainSelectOption".
- 3. En DomainSelectOption DWORD, establezca uno de los siguientes valores (en formato decimal) para el enfoque de búsqueda pertinente:
- 0: La búsqueda predeterminada. Este método busca en el dominio del usuario, seguido de los dominios del grupo administrativo.
- 1: Buscar en el dominio del usuario y en el dominio de grupo administrativo, seguido de otros dominios de confianza dentro del dominio de un usuario.
- 2: Obsoleto.
- 3: Este método busca en el dominio del usuario, seguido de los dominios del grupo administra‑ tivo. Los grupos que se detectan se enumeran en el dominio principal.
- 4: Buscar en el dominio del usuario y en el dominio de grupo administrativo, seguido de otros dominios de confianza dentro del dominio de un usuario. Los grupos que se detectan se enumeran en el dominio principal.
- 5: Buscar la pertenencia a grupos del usuario en grupos de tokens del dominio del usuario y del dominio del grupo administrativo.
- 6: Buscar la pertenencia a grupos del usuario en grupos de tokens del dominio del usuario y del dominio del grupo administrativo, seguido de otros dominios de confianza dentro del dominio de un usuario.
- 7: Buscar la pertenencia a grupos del usuario directamente en los grupos de autorización.
- 8: Buscar la pertenencia a grupos del usuario directamente como grupos "Miembro de".

### **Acerca de los métodos de incorporación en lista de admitidos**

Utilice la información de esta sección únicamente si es para diagnósticos. A veces, puede resultar útil especificar un dominio concreto para buscar un grupo de usuarios. Para realizar esta tarea, actualice el Registro y proporcione un archivo JSON para el dominio en lista de admitidos. Utilice solamente la opción de búsqueda predeterminada. Si proporciona un dominio en lista de bloqueados, se excluye de los dominios en lista de admitidos. No se produce ninguna búsqueda cuando la lista final está vacía.

En el Registro:

- 1. Busque HKEY\_LOCAL\_MACHINE\SOFTWARE\Citrix\ProvisioningServices.
- 2. Cree una entrada DWORD **WhitelistOnly.** Establezca el valor en **1** para habilitar la búsqueda en listas de admitidos.

# **Conceptos avanzados**

### June 13, 2023

En estos artículos se ofrece una profundización en la documentación de producto de Citrix Provisioning. Utilice la información de estos artículos para reducir el tiempo de implementación gracias a técnicas de experto. Los expertos que hayan escrito el contenido se citan en los artículos.

# **Habilitar una conexión segura limitando el servidor SQL Server a TLS 1.2**

### June 13, 2023

Use la información de esta sección para modificar la conexión segura del servidor de aprovision‑ amiento con el servidor SQL y limitarla a TLS 1.2. Para obtener información sobre cómo configurar una conexión segura del servidor de aprovisionamiento con el servidor SQL, consulte Habilitar la conexión segura del servidor de aprovisionamiento con el servidor SQL.

**Nota:**

[Esta implementación solo es aplicable a la base de datos de SQL Serv](https://docs.citrix.com/es-es/provisioning/2303/install/pre-install.html#enable-secure-connection-from-provisioning-server-to-sql-server)er.

Para usar solo TLS 1.2, inhabilite todas las versiones anteriores de TLS. A continuación se muestra la configuración del **servidor Windows** en el Registro.

- HKLM SYSTEM\CurrentControlSet\Control\SecurityProviders\SCHANNEL\ Protocols\TLS 1.0\Server Enabled = 0x00000000
- HKLM SYSTEM\CurrentControlSet\Control\SecurityProviders\SCHANNEL\ Protocols\TLS 1.1\Server Enabled = 0x00000000

Para inhabilitar las versiones anteriores de TLS, haga lo siguiente en el equipo con el servidor SQL Server:

- 1. Cree las claves **TLS 1.0** y **TLS 1.1** si no están presentes en SecurityProvider\SCHANNEL \Protocols.
- 2. Cree la clave de servidor bajo cada una si no están presentes.
- 3. Cree el valor Enabled DWORD (DWORD habilitado) bajo cada una si no está presente.
- 4. Establezca el valor Enabled en 0x00000000 (false).
- 5. Reinicie el servidor Windows.

Para obtener más información, consulte Configuración del Registro de TLS.

# **Habilitar la conmutación por [error de SQL Server Alwa](https://docs.microsoft.com/es-es/windows-server/security/tls/tls-registry-settings)ysOn en varias subredes**

June 13, 2023

Citrix Provisioning admite la conmutación por error AlwaysOn de SQL Server en entornos con múlti‑ ples subredes. El servidor de Citrix Provisioning requiere el controlador OLE DB de Microsoft para SQL Server. El controlador OLE DB de Microsoft es totalmente compatible con grupos de disponibilidad AlwaysOn.

Asegúrese de que el servidor de aprovisionamiento esté configurado para usar la escucha de grupos de disponibilidad AlwaysOn como nombre del servidor de base de datos. No necesita usar ningún nombre de instancia. Cuando use la escucha de grupos de disponibilidad, habilite **multiSubnet‑ Failover**.

### **Sugerencia:**

El controlador OLE DB de Microsoft forma parte del instalador de Citrix Provisioning. No es nece‑ sario llevar a cabo ningún otro procedimiento de instalación para usar esta funcionalidad.

Habilite la conmutación por error AlwaysOn desde el campo **Enable MultiSubnetFailover for SQL** en el cuadro de diálogo **Database Connection Options** del asistente Configuration Wizard de Citrix Provisioning. Para evitar posibles conflictos de configuración con otros componentes de Citrix Virtual Apps and Desktops, utilice solo el asistente Configuración Wizard para habilitar esta función.

**Nota:**

Para obtener más información, consulte SQL AlwaysOn para SQL Server 2012, 2014, 2016 y 2017.

# **Para habilitar la conmutación por error AlwaysOn de SQL Server en entornos con varias subredes**

- 1. Después de iniciar el asistente Configuración Wizard de Citrix Provisioning, vaya a la pantalla **Database Server**.
- 2. En la pantalla **Database Server**:
	- a) Haga clic en **Browse** para buscar las instancias y las bases de datos de SQL existentes en la red o escriba el nombre y la instancia del servidor de base de datos.
	- b) Seleccione la autenticación **Active Directory Integrated** si quiere usar la cuenta de usuario de los servicios. Introduzca las credenciales de la base de datos que usarán los servicios Stream y SOAP.
	- c) Haga clic en **Connection Options…**
- 3. En la pantalla **Database Connection Options**, marque la casilla **Enable MultiSubnetFailover for SQL Server Always On**.
- 4. En la pantalla **Database Server**, haga clic en **Next**.
- 5. Introduzca las credenciales del administrador de bases de datos en el cuadro de diálogo emer‑ gente. Seleccione la autenticación **Active Directory Integrated** si quiere usar las credenciales actuales. Haga clic en **Aceptar**.
- 6. Complete las páginas restantes del asistente.

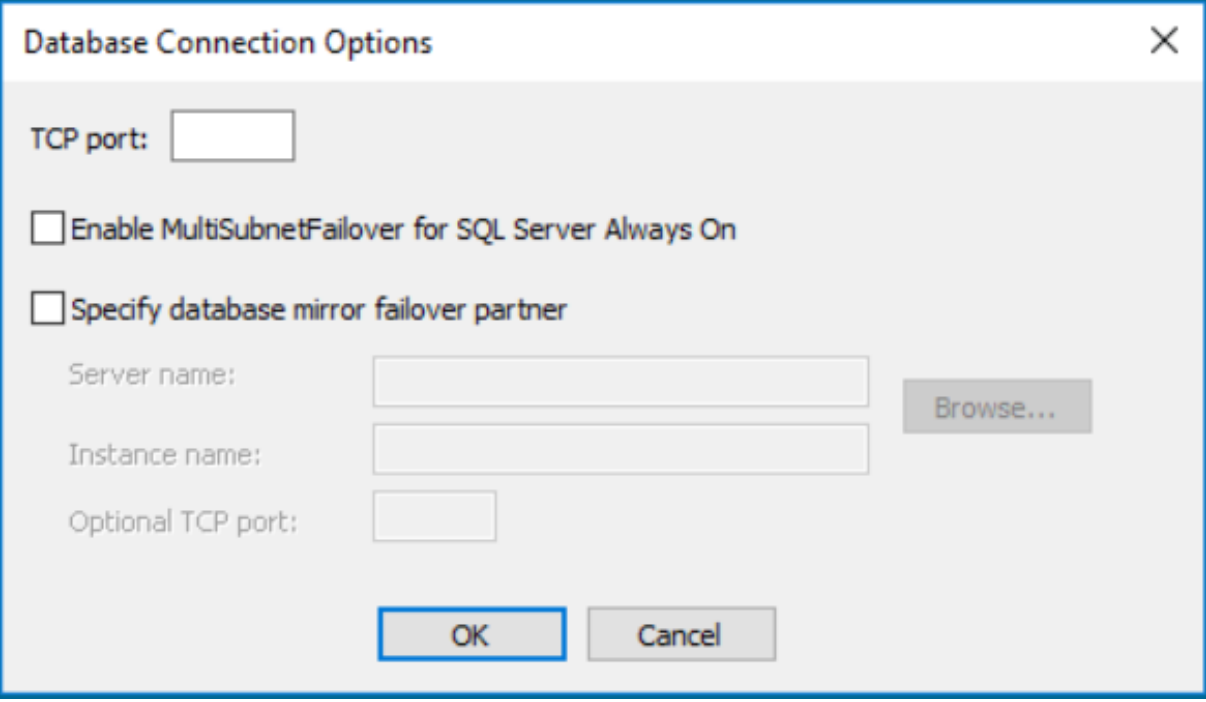

# **Grupos de disponibilidad básica de SQL**

#### June 13, 2023

Un grupo de disponibilidad básica admite un entorno de conmutación por error que contiene una única base de datos. Los grupos de disponibilidad básica de SQL se configuran de la misma manera que los grupos de alta disponibilidad Always‑On de SQL, salvo por las siguientes diferencias:

- Hay un límite de dos réplicas (primaria y secundaria).
- N[o hay acceso de lectura en la réplica secu](https://docs.citrix.com/es-es/provisioning/2303/advanced-concepts/managing-high-availability/ha-sql-always-on.html)ndaria.
- No hay copias de reserva en la réplica secundaria.
- No hay verificaciones de integridad en las réplicas secundarias.
- Solo se ofrece una base de datos de disponibilidad.
- Los grupos de disponibilidad básica no se pueden actualizar a grupos de disponibilidad avan‑ zada. Debe descartar el grupo y volverlo a agregar a un grupo que contenga servidores que ejecuten solo SQL Server 2016, edición Enterprise.
- Los grupos de disponibilidad básica solo se ofrecen con los servidores de la edición Standard.
- Los grupos de disponibilidad básica no pueden formar parte de un grupo de disponibilidad dis‑ tribuida.

**Sugerencia:**

Para entornos con varias subredes, consulte Habilitar la conmutación por error de SQL Server Always On en varias subredes.

# **M[igrar almacenamiento](https://docs.citrix.com/es-es/provisioning/2303/advanced-concepts/configure-sql-server-always-on.html) dentro del mismo host**

#### June 13, 2023

Citrix Provisioning mejora la migración de almacenamiento dentro del mismo host al actualizar la integración que hace Citrix Studio del almacenamiento de SO dentro de una máquina virtual. Para usar esta funcionalidad:

- 1. En Citrix Studio, configure el grupo de entrega, que contiene miembros, los dispositivos de des‑ tino deseados, en el **modo de mantenimiento**.
- 2. Apague todos los dispositivos de destino aprovisionados.
- 3. Vaya a **Configuración> Alojamiento** y seleccione el **recurso de host** que quiere cambiar. En la sección **Acciones** de la pantalla, haga clic en **Modificar almacenamiento**.

4. En las fichas de almacenamiento de SO y temporal, desmarque el almacenamiento anterior. Este cambio hace que el almacenamiento pase al estado **Reemplazado**. Haga clic en **Quitar…** para quitarlo de forma permanente. Seleccione el nuevo almacenamiento que va a usar.

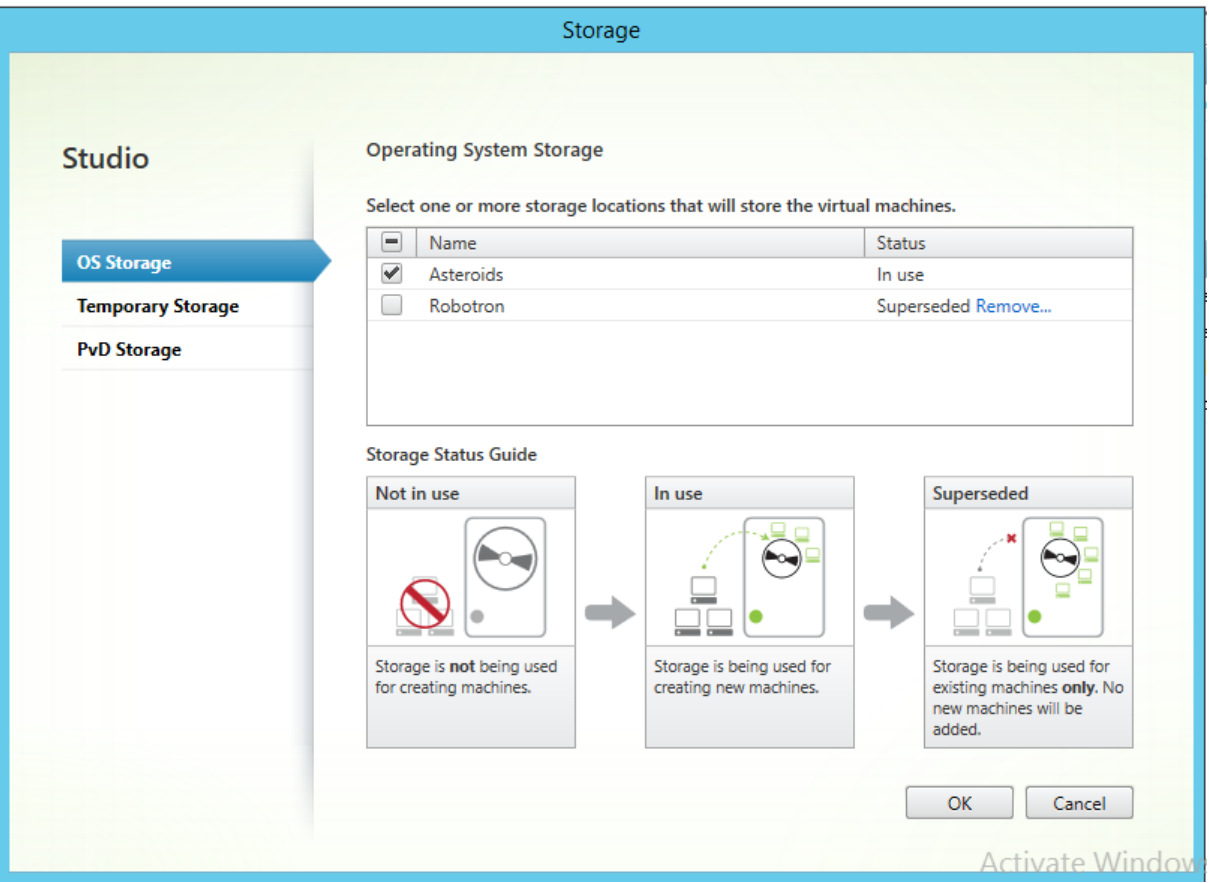

- 1. Vaya al hipervisor y migre las máquinas virtuales al nuevo almacenamiento. Algunos hipervisores (ESX y VMM) tienen metadatos para máquinas virtuales. Muévalos también.
- 2. Inhabilitar modo de mantenimiento en el grupo de entrega.
- 3. Arranque todos los dispositivos de destino aprovisionados.

# **Administrar implementaciones de alta disponibilidad**

#### June 13, 2023

Establecer una red de alta disponibilidad implica identificar los componentes esenciales, generar redundancia para esos componentes y garantizar la conmutación por error automática al componente secundario en caso de que se produzca un error en el componente activo. Componentes esenciales:

- Base de datos
- Servidores de Provisioning
- Discos virtuales y almacenamiento

Citrix Provisioning ofrece varias opciones a tener en cuenta cuando se configure una implementación de alta disponibilidad, incluidas las siguientes:

- Base de datos
	- **–** Disponibilidad de bases de datos sin conexión. Permite que los servidores Citrix Provision‑ ing utilicen una instantánea de la base de datos cuando se pierde la conexión con esa base de datos.
	- **–** [Crear imágenes reflejo de la base de datos.](https://docs.citrix.com/es-es/provisioning/2303/advanced-concepts/managing-high-availability/ha-offline-db-config.html)
- Servidores de Citrix Provisioning
	- **–** [Conmutación por error en servidores de P](https://docs.citrix.com/es-es/provisioning/2303/advanced-concepts/managing-high-availability/ha-db-mirror.html)rovisioning. Si un servidor no está disponible, otro servidor del sitio puede proporcionar el disco virtual a los dispositivos de destino activos.
	- **–** Administrar servidores. [Puede equilibrar la carga entre](https://docs.citrix.com/es-es/provisioning/2303/advanced-concepts/managing-high-availability/ha-option-intro.html) los servidores de Provisioning a fin de evitar la sobrecarga y permitir que la capacidad del servidor se use con mayor eficacia y eficiencia.
- Disc[os virtuales y almacenam](https://docs.citrix.com/es-es/provisioning/2303/manage/managing-servers.html)iento
	- **–** Configurar almacenamiento compartido de alta disponibilidad

# **Disponi[bilidad de bases de datos sin conexión](https://docs.citrix.com/es-es/provisioning/2303/advanced-concepts/managing-high-availability/ha-shared-store-config.html)**

#### June 13, 2023

Cuando está habilitada la disponibilidad de bases de datos sin conexión en la comunidad, se crea una instantánea de la base de datos que se inicia cuando se inicia el servidor. El proceso Stream Process actualiza continuamente la instantánea.

Cuando la base de datos deja de estar disponible, Stream Process utiliza la instantánea para obtener información sobre el servidor de Citrix Provisioning y los dispositivos de destino que están disponibles para el servidor. Este proceso permite que los servidores y los dispositivos de destino sigan funcio‑ nando. Sin embargo, cuando la base de datos se muestra sin conexión, las funciones de adminis‑ tración y la consola no están disponibles.

# **Sugerencia:**

La instantánea para la disponibilidad de bases de datos sin conexión está incluida en la memoria. Sin embargo, es posible que la opción de compatibilidad con bases de datos sin conexión no funcione si la base de datos está parcialmente disponible, si no responde correctamente o si lo hace de forma inesperada.

Cuando la conexión con la base de datos vuelve a estar disponible, Stream Process sincroniza todos los cambios de estado de servidor o dispositivo de destino realizados en la instantánea nuevamente con la base de datos.

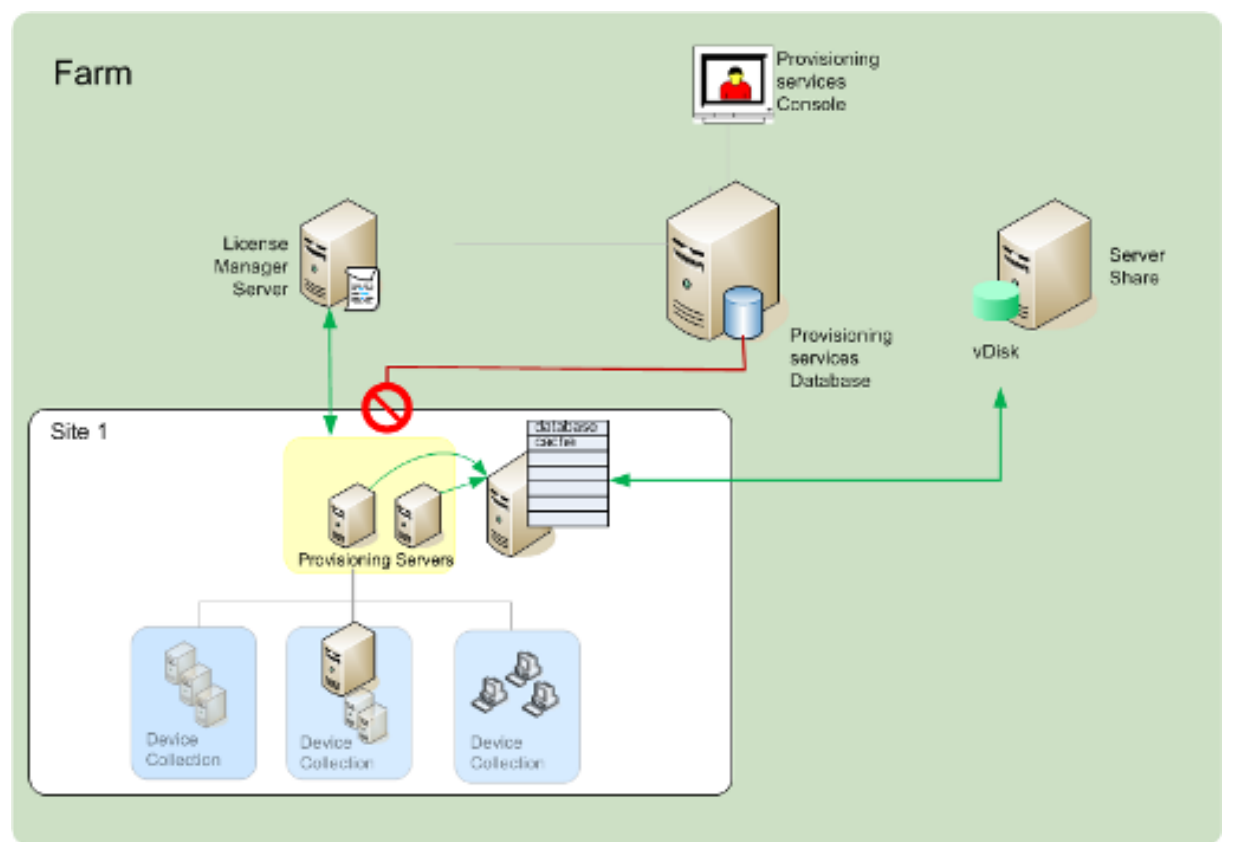

# **Consideraciones**

Estas funciones, opciones y procesos siguen sin estar disponibles cuando se pierde la conexión con la base de datos, independientemente de si la opción**Offline Database Support** está habilitada o no:

- Agregar automáticamente dispositivos de destino
- Actualizaciones de discos virtuales
- Crear discos virtuales
- Cambiar contraseñas de Active Directory
- Iniciar Stream Process
- Servicio de actualización de imágenes
- Funciones de administración: PowerShell, MCLI, servidor SOAP y la consola

#### **Habilitar la disponibilidad de bases de datos sin conexión**

- 1. En el árbol de la consola de Citrix Provisioning, haga clic con el botón secundario en **Farm** y, a continuación, seleccione **Properties**. Aparecerá el cuadro de diálogo **Farm Properties**.
- 2. En la ficha **Options**, marque la casilla **Offline Database Support**.
- 3. Reinicie Stream Service.

# **Crear imágenes reflejo de la base de datos**

#### June 13, 2023

Cuando se crea una imagen reflejo de la base de datos de MS SQL y la versión principal deja de estar disponible, Citrix Provisioning admite la versión reflejada (con lo que mejora la disponibilidad general).

La imagen reflejo de la base de datos puede implementarse en una comunidad nueva o existente y requiere las siguientes tareas de alto nivel:

• Crear la base de datos de MS SQL principal para Citrix Provisioning (se crea cuando se ejecuta Installation Wizard en el servidor)

**Nota:**

Para que funcione la creación de reflejos de la base de datos, el modelo de recuperación debe establecerse en **Full**.

- Identificar el servidor de base de datos principal y de la instancia (se identifican cuando se eje‑ cuta Configuration Wizard)
- Identificar un servidor de base de datos de MS SQL de conmutación por error ya existente (se identifica, no se crea, cuando se ejecuta Configuration Wizard)
- Configurar la función de creación de imágenes reflejo entre el servidor de base de datos principal y el de conmutación por error (configurados mediante las herramientas del servidor de base de datos de MS SQL)

Citrix recomienda iniciar el servidor de conmutación por error antes de habilitar la creación de imá‑ genes reflejo de base de datos en la comunidad. Para obtener información, consulte Clústeres de conmutación por error de Windows Server con SQL Server.

## **Sugerencia:**

Utilice la información de este artículo para configurar la creación de reflejo de la base de datos mediante el asistente Configuración Wizard.

Ejecute Configuration Wizard para especificar el nuevo servidor de conmutación por error, de modo que el estado de la comunidad de Citrix Provisioning informe correctamente de la nueva configuración. Después de volver a ejecutar el asistente, algunos servicios, incluido Stream Service, se reinician, por lo que la comunidad dispone de los parámetros del nuevo servidor de conmutación por error.

# **Habilitar la creación de imágenes reflejo al configurar una nueva comunidad**

- 1. Inicie Configuration Wizard en un servidor de la comunidad nueva.
- 2. Cuando se ejecute el asistente y se muestre la pantalla **Farm Configuration**, seleccione el botón de opción **Create Farm** para crear una comunidad y, a continuación, haga clic en **Next**.
- 3. En la pantalla **Database Server**:
	- a) Utilice el botón **Browse** para buscar los nombres del servidor de base de datos principal y de la instancia, o bien, escriba sus nombres para identificarlos.
	- b) Seleccione la autenticación **Active Directory Integrated** si quiere usar la cuenta de usuario de los servicios. Introduzca las credenciales de la base de datos que usarán los servicios Stream y SOAP.
	- c) Haga clic en **Connection Options…**
- 4. En la pantalla **Database Connection Options**:
	- a) Marque la casilla **Specify database mirror failover partner**.
	- b) Utilice el botón **Browse** para identificar los nombres de la instancia y del servidor de base de datos de conmutación por error. También puede escribir esos nombres. De forma opcional, escriba el número de puerto TCP que quiere utilizar para comunicarse con este servidor.
- 5. Haga clic en **Aceptar**. Si la base de datos de conmutación por error se configuró previamente y se está ejecutando, Citrix Provisioning se conecta a ella. Si no se ha creado el servidor de base de datos de conmutación por error o no se encuentra en ejecución, aparece un mensaje que indica un error de conexión. En este caso, cuando el sistema se lo solicite, haga clic en **Yes** para continuar (la base de datos de conmutación por error puede crearse y configurarse una vez creada la nueva comunidad).
- 6. En la pantalla **Database Server**, haga clic en **Next**.
- 7. Introduzca las credenciales del administrador de bases de datos en el cuadro de diálogo emer‑ gente. Seleccione la autenticación **Active Directory Integrated** si quiere usar las credenciales actuales. Haga clic en **Aceptar**.
- 8. En la página**New Farm**, escriba un nombre para la nueva base de datos en el servidor de base de datos principal. A continuación, complete cualquier tipo de información adicional solicitada.
- 9. Haga clic en **Siguiente**.
- 10. Complete las páginas restantes del asistente.

### **Habilitar la creación de imágenes reflejo en una comunidad existente**

Para habilitar la creación de imágenes reflejo en una comunidad existente:

- 1. Confirme que el servidor de bases de datos principal y de conmutación por error estén en ejecución.
- 2. Con las herramientas del servidor de MS SQL, cree una imagen reflejo de la base de datos de Citrix Provisioning en una base de datos del servidor de base de datos de conmutación por error.
- 3. Ejecute Configuration Wizard en cada servidor.
- 4. Para identificar la comunidad, seleccione la opción **Farm is already configured** o **Join existing farm** en la página **Farm Configuration**.
- 5. En la pantalla **Database Server**:
	- a) Utilice el botón **Browse** para buscar los nombres del servidor de base de datos principal y de la instancia, o bien, escriba sus nombres para identificarlos.
	- b) Seleccione la autenticación **Active Directory Integrated** si quiere usar la cuenta de usuario de los servicios. Introduzca las credenciales de la base de datos que usarán los servicios Stream y SOAP.
	- c) Haga clic en **Connection Options…**
- 6. En la pantalla **Database Connection Options**:
	- a) Marque la casilla **Specify database mirror failover partner**.
	- b) Utilice el botón **Browse** para identificar los nombres de la instancia y del servidor de base de datos de conmutación por error. También puede escribir esos nombres. De forma opcional, escriba el número de puerto TCP que quiere utilizar para comunicarse con este servidor.
- 7. En la pantalla **Database Server**, haga clic en **Next**.
- 8. Introduzca las credenciales del administrador de bases de datos en el cuadro de diálogo emergente. Seleccione la autenticación **Active Directory Integrated** si quiere usar las credenciales actuales. Haga clic en **Aceptar**.
- 9. Complete las páginas restantes del asistente.

# **SQL AlwaysOn para SQL Server 2012, 2014, 2016, 2017 y 2019**

#### June 13, 2023

Citrix Provisioning admite la solución de recuperación ante desastres y de alta disponibilidad de SQL AlwaysOn. Se deben tener en cuenta las siguientes cuestiones:

- Se necesita el controlador OLE DB de Microsoft para SQL Server. Se instala al instalar el servidor de Citrix Provisioning.
- Citrix Provisioning solo reconoce e interactúa con AlwaysOn a través del nombre de escucha DNS.
- La base de datos debe formar parte del grupo de alta disponibilidad previamente formado.
- El nombre de escucha DNS y el grupo de alta disponibilidad forman parte de los procedimientos para crear SQL AlwaysOn.
- El usuario de los servicios SOAP/Stream debe estar configurado manualmente para tener per‑ miso total frente a cada parte del servidor SQL de la configuración de AlwaysOn.
- Citrix Provisioning no reconoce el clúster o servidor SQL individual detrás de SQL AlwaysOn.

#### **Nota:**

Consulte Supported Databases for XenApp and XenDesktop Components en Knowledge Center para obtener más información acerca de clientes y bases de datos admitidos.

# **Conmutación por error en servidores de Provisioning**

#### June 13, 2023

Todos los servidores de Citrix Provisioning de un sitio con acceso a un disco virtual ofrecen ese disco a los dispositivos de destino. En un almacenamiento compartido, varios servidores acceden a los mismos archivos físicos, lo que permite que el dispositivo de destino establezca una conexión desde un servidor alternativo.

Esta *conmutación por error* permite conectarse al servidor activo en caso de que la conexión se inter‑ rumpa por algún motivo. Cuando se produce una conmutación por error, el dispositivo de destino no experimenta ninguna interrupción en el servicio ni pérdida de datos.

### **Nota:**

Si se produce una conmutación por error en el servidor, solo los servidores con acceso a un disco virtual replicado idéntico pueden proporcionar ese disco virtual a los dispositivos de destino. Por ejemplo, si el disco virtual se replica en los discos duros de tres servidores y uno de los discos virtuales se actualiza, ese disco virtual ya no es idéntico. Por tanto, no se tiene en cuenta si se produce una conmutación por error en el servidor. Aunque se aplique exactamente la misma actualización en dos de los discos virtuales, las marcas de hora de cada uno son diferentes, por lo que los discos virtuales ya no son idénticos.

Citrix Provisioning no admite la alta disponibilidad en el almacenamiento local de discos virtuales que se encuentran en el modo Private Image o en mantenimiento.

Si se habilita el equilibrio de carga y se produce un error en el servidor que suministra ese disco virtual, la carga se equilibra automáticamente entre el dispositivo de destino y los servidores restantes. Si no se habilita el equilibrio de carga, se asigna un solo servidor para suministrar el disco virtual a los dispositivos de destino. En tales situaciones, la conmutación por error no se produce.

Para obtener información sobre cómo equilibrar automáticamente la carga de los dispositivos de des‑ tino entre los servidores, consulte

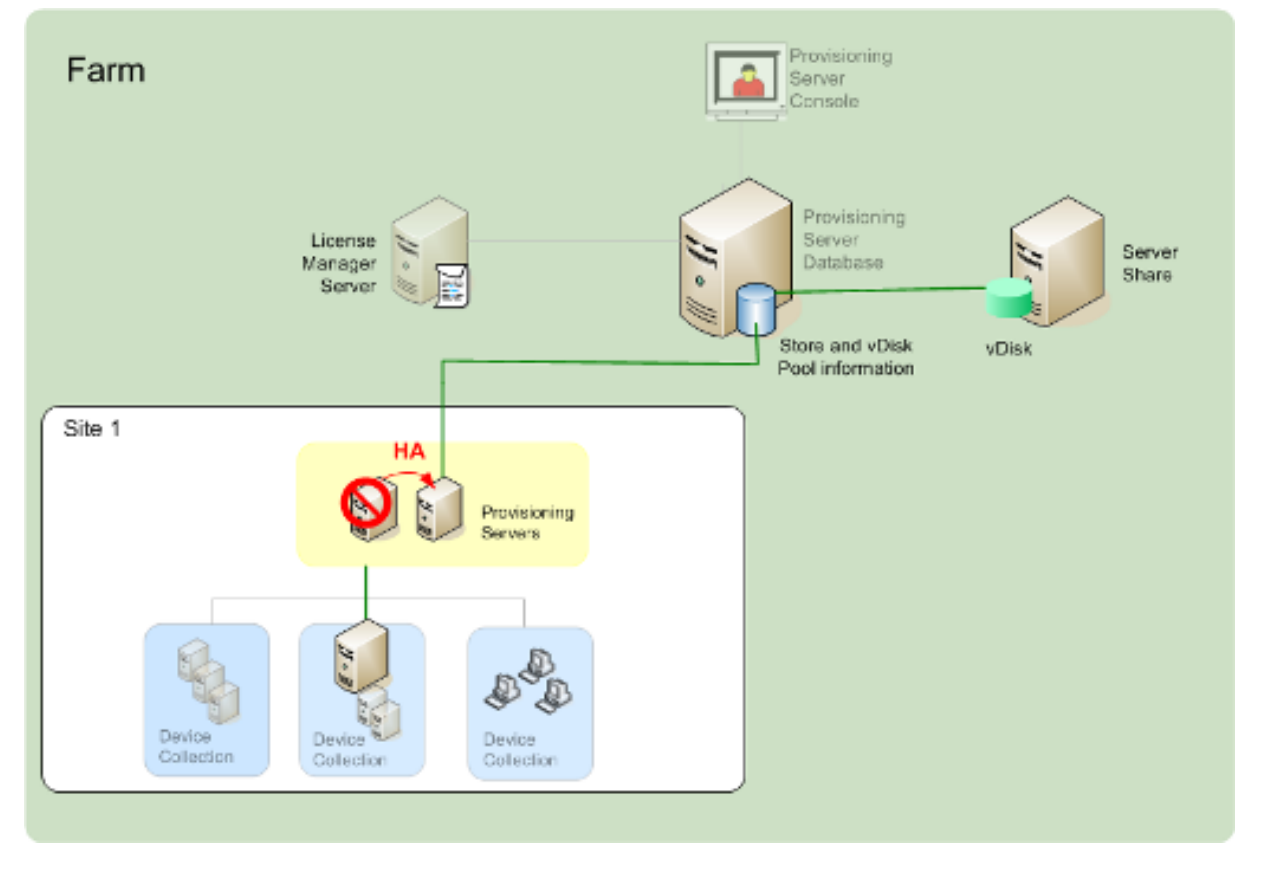

Administrar servidores.

El servidor al que accede el dispositivo de destino no se convierte necesariamente en el servidor que accede al disco virtual. Una vez establecida la conexión, si uno o varios servidores pueden acceder al disco virtual de ese dispositivo de destino, se selecciona el servidor menos ocupado.

Para forzar a todos los dispositivos de destino a conectarse a otro servidor, detenga Stream Service

en ese servidor. Durante el proceso de apagado, Stream Service notifica a cada dispositivo de destino que vuelva a iniciar sesión en otro servidor.

# **Probar la conmutación por error de los dispositivos de destino**

Para garantizar que la conmutación por error se ejecute correctamente en los dispositivos, complete los siguientes pasos:

- 1. Haga doble clic en el **icono de estado del disco virtual** en el dispositivo de destino y anote la dirección IP del servidor de Citrix Provisioning conectado.
- 2. Haga clic con el botón secundario en el servidor conectado en la consola de Citrix Provisioning. Seleccione **Stream Services** y, a continuación, haga clic en **Stop**.
- 3. Confirme que la dirección IP del servidor conectado cambia a la de un servidor alternativo en el cuadro de diálogo de estado del disco virtual.

# **Configurar para alta disponibilidad con almacenamiento compartido**

June 13, 2023

Los servidores de Citrix Provisioning están configurados para acceder a la ubicación de almacenamiento compartido y admiten varias configuraciones de almacenamiento compartido. Los pasos para configurar un almacenamiento de alta disponibilidad en la red varían según la configuración del almacenamiento compartido.

# **Configurar el almacenamiento compartido de Windows**

Cuando se utiliza una ubicación de almacenamiento compartido de Windows, las credenciales de cuenta de servicio (nombre de cuenta de usuario y contraseña) deben ser de una cuenta de dominio que se encuentre configurada en cada servidor de Citrix Provisioning. Este método se utiliza para poder acceder a Stream Service y al sistema de almacenamiento compartido.

### **Crear credenciales de cuenta de Stream Service en el controlador de dominio**

Stream Service se ejecuta con la cuenta de usuario. Cuando Stream Service accede a un disco virtual almacenado de forma local en el servidor, los derechos de usuario local proporcionan acceso total. No obstante, cuando la base de datos o el disco virtual se encuentra en un dispositivo de almace‑ namiento remoto, el servidor de streaming debe utilizar una cuenta de dominio con derechos sobre el servidor de aprovisionamiento y la ubicación de almacenamiento remoto. Un administrador debe

asignar derechos de control total a la cuenta de Stream Service para que esta cuenta pueda realizar operaciones de lectura y escritura en la ubicación de almacenamiento remoto.

Un administrador debe crear credenciales de cuenta de servicio en Active Directory y asignar las credenciales a Stream Service en todos los servidores de Citrix Provisioning que intervienen en la alta disponibilidad (HA). Como alternativa, es posible otorgar derechos de control total sobre los recursos compartidos de red a una cuenta de usuario de dominio existente y asignarla a Stream Service.

Al crear credenciales de cuenta de servicio, tenga en cuenta lo siguiente:

- Para crear una cuenta de dominio, es necesario iniciar sesión como administrador o como miembro del grupo de administradores.
- Desmarque la casilla "El usuario debe cambiar la contraseña en el siguiente inicio de sesión".

# **Asignar manualmente credenciales de cuenta de Stream Service**

Al ejecutar el asistente Configuration Wizard en un servidor de aprovisionamiento, se le solicita un nombre de cuenta y una contraseña para la instancia de Stream Service que va a usar. Esta cuenta debe tener permisos de acceso a todos los almacenes relevantes, así como permisos en SQL Server para acceder a la base de datos. Si es necesario, las credenciales pueden asignarse manualmente.

Para asignar credenciales de cuenta de servicio a Stream Service:

- 1. Abra el **Panel de control de Windows**.
- 2. Vaya a **Herramientas administrativas > Servicios**.
- 3. Haga doble clic en el primer nombre de Citrix Provisioning Stream Service que aparece en la lista.
- 4. En la ficha **Iniciar sesión**, seleccione **Esta cuenta** y, a continuación, haga clic en **Examinar**.
- 5. Haga clic en **Ubicaciones**, seleccione el **nodo de dominio** y haga clic en **Aceptar**.
- 6. Escriba el nombre de la cuenta de usuario de Stream Service y haga clic en **Comprobar nom‑ bres**.
- 7. Haga clic en **Aceptar** para cerrar el cuadro de diálogo **Seleccionar usuario**.
- 8. En la ficha **Iniciar sesión**, escriba y confirme la contraseña de cuenta de Stream Service y haga clic en **Aceptar**.
- 9. Después de asignar las credenciales de cuenta de servicio a Stream Service, reinicie Stream Service.

# **Configurar el acceso al almacenamiento**

Los almacenes que contienen los discos virtuales deben compartirse y las credenciales de cuenta de servicio deben ofrecer acceso al almacenamiento remoto para los discos virtuales junto con los permisos adecuados.
Para compartir las carpetas de almacenes de un disco virtual y otorgar permisos de acceso a las credenciales de cuenta de servicio:

- 1. En el Explorador de Windows, haga clic con el botón secundario en la carpeta que contiene las carpetas del disco virtual y de la base de datos. Por ejemplo, si los archivos del disco virtual y de la base de datos están almacenados en la carpeta C:\Archivos de programa\Citrix\Provisioning Services predeterminada, haga clic con el botón secundario en esa carpeta.
- 2. Seleccione **Compartir y seguridad** en el menú de acceso directo.
- 3. Habilite el botón de opción **Compartir esta carpeta** y, de forma opcional, introduzca un nom‑ bre de recurso compartido y un comentario.
- 4. Haga clic en **Permisos**.
- 5. Si el nombre de usuario de las credenciales de cuenta de servicio no aparece en la lista Nom‑ bres de grupos o usuarios, haga clic en el botón **Agregar**. Especifique el nombre de usuario de las credenciales de cuenta de servicio y haga clic en **Comprobar nombres** para comprobar el nombre.
- 6. Haga clic en **Aceptar**.
- 7. Seleccione el nombre de usuario de las credenciales de cuenta de servicio.
- 8. Marque la casilla **Control total** (se marca la casilla **Control total** y todas las casillas siguientes).
- 9. Haga clic en **Aplicar**.
- 10. Seleccione la ficha **Seguridad**.
- 11. Si el nombre de usuario de las credenciales de cuenta de servicio no aparece en la lista Nombres de grupos o usuarios, haga clic en el botón **Agregar**. Especifique el nombre de usuario de las credenciales de cuenta de servicio y haga clic en **Comprobar nombres** para verificarlo.
- 12. Haga clic en **Aceptar**.
- 13. Seleccione las **credenciales de cuenta de servicio** como nombre de usuario.
- 14. Marque la casilla **Control total** y, a continuación, haga clic en **Aplicar**.
- 15. Haga clic en **Aceptar**.

# **Configurar SAN**

Si quiere almacenar la base de datos y los discos virtuales (vDisk) en una red SAN, utilice cuentas de sistema local para Stream Service. A diferencia de los recursos compartidos de red de Windows, no es necesario crear credenciales de cuenta de servicio especiales destinadas a otorgar acceso a los datos para garantizar este acceso.

En la mayoría de los casos, configurar la red SAN permite establecer la configuración como si la base de datos y los discos virtuales estuvieran almacenados de forma local en el servidor de Citrix Provisioning.

# **Configurar el archivo de arranque para alta disponibilidad**

#### June 13, 2023

Un servidor de Citrix Provisioning se puede seleccionar como uno de los servidores que se utilizarán para conectar los dispositivos de destino durante el proceso de arranque. Para contar con una alta disponibilidad, el archivo de arranque debe incluir al menos dos servidores de conexión (cuatro servi‑ dores como máximo).

El archivo de arranque del dispositivo de destino contiene las direcciones IP de hasta cuatro servidores de conexión, así como otros datos de configuración. El archivo de arranque contiene una lista de los servidores con los que puede contactar un dispositivo de destino para acceder a la comunidad de servidores de Citrix Provisioning. El servidor contactado entrega el dispositivo de destino a un servidor diferente, que puede proporcionar al dispositivo de destino su disco virtual.

**Nota:**

Un sistema de almacenamiento compartido garantiza la disponibilidad de los discos virtuales del servidor de Citrix Provisioning. Según el tipo de almacenamiento compartido, los discos virtuales utilizan la convención de nomenclatura universal (UNC) o la convención de nomenclatura DOS habitual.

# **Agregar servidores de Citrix Provisioning al archivo de arranque**

Agregue servidores al archivo de arranque para proporcionar a un dispositivo de destino la información necesaria para ponerse en contacto con Stream Service.

Al configurar un servidor, el asistente permite seleccionar el servidor para los servicios TFTP. Hay un servidor TFTP por comunidad. En cambio, si los dispositivos de destino se encuentran en varios segmentos de red y cada segmento está configurado como un sitio independiente, se utiliza un servidor TFTP por sitio (segmento de red).

Los servidores de Citrix Provisioning también pueden configurarse como servidores de conexión desde la consola de Citrix Provisioning, mediante el cuadro de diálogo **Configure Bootstrap**.

Seleccione uno de los dos métodos para agregar servidores al archivo de arranque.

# **Agregar servidores de conexión mediante Configuration Wizard**

Para agregar y configurar el primer servidor de Citrix Provisioning como el servidor TFTP y de conexión mediante Configuration Wizard:

- 1. Ejecute Configuration Wizard y, cuando se le presente la opción "TFTP"y el cuadro de diálogo "Bootstrap Location", seleccione la opción **Use the Provisioning Server TFTP Service**.
- 2. Introduzca la ubicación o busque el archivo del programa de arranque y, a continuación, haga clic en **Next**. La ubicación predeterminada es: C:\ProgramData\Citrix\Provisioning Services\Tftpboot.

#### **Nota:**

Si se instaló una versión anterior del componente para servidor de Citrix Provisioning en este servidor, cambie la ubicación predeterminada de C:\Program Files\Citrix\Provisioning Server\TFTPBoot o C:\Documents and Settings\All users\Application Data\Citrix\Provisioning Server\TFTPboot a C:\ProgramData\Citrix\Provisioning Services\Tftpboot. Si no se cambia la ubicación predeterminada, el archivo del programa de arranque no se puede configurar en la consola y no pueden iniciarse los dispositivos de destino. Aparecerá el mensaje de error "Missing TFTP".

3. En la lista de arranque de servidores, haga clic en **Add** para agregar más servidores de conexión a la lista. Utilice los botones **Move up** o **Move down** para cambiar el orden de preferencia de arranque de los servidores.

**Nota:**

En una implementación de alta disponibilidad, es necesario seleccionar al menos dos servidores como servidores de arranque.

4. Para establecer parámetros de configuración avanzada, resalte la dirección IP del servidor, haga clic en **Advanced** y, a continuación, configure el archivo del programa de arranque. Para obtener definiciones de campo, consulte

Propiedades de los **servidores de aprovisionamiento**.

- 5. Haga clic en **OK** y, a continuación, en **Next**.
- 6. [Revise los parámetros de configuración y, a continuació](https://docs.citrix.com/es-es/provisioning/2303/configure/configure-server.html)n, haga clic en **Finish** para confirmarlos y reiniciar los servicios de red en el servidor. Los parámetros de configuración se guardan y se muestran en el cuadro de diálogo de progreso.
- 7. Para salir de Configuration Wizard, haga clic en **Done**.

# **Agregar servidores de conexión mediante la consola**

Para agregar y configurar más servidores de Citrix Provisioning como servidores de conexión:

1. En la consola, haga clic con el botón secundario en el servidor que quiera utilizar como servidor de conexión y, a continuación, seleccione la opción de menú **Configure Bootstrap**. Aparecerá el cuadro de diálogo **Configure Bootstrap**.

#### **Nota:**

Al hacer clic en Read DB, se rellena la tabla con los servidores de conexión que ya existen. Cuando se inicia, Stream Service crea un registro en la base de datos con su propia dirección IP. Existe una sola opción de registro de Stream Service por base de datos. Si el servicio está vinculado a varias direcciones IP, se muestran varios registros en la base de datos. La función Read DB elige una sola dirección IP de cada servidor de Citrix Provisioning. Esta función también puede utilizarse para rellenar el archivo de arranque con los parámetros de **Stream Service IP** ya configurados en la base de datos.

- 2. Haga clic en **Agregar**. Se agregará un nuevo servidor de conexión al archivo de arranque. Apare‑ cerá el cuadro de diálogo **Streaming Server**.
- 3. Escriba la dirección IP y el número de puerto de este servidor en los cuadros de texto correspondientes.
- 4. Elija utilizar los parámetros de máscara de subred y de puerta de enlace mediante DHCP/BOOTP o escriba los parámetros que quiera utilizar y, a continuación, haga clic en**OK**. En la lista de servi‑ dores de conexión disponibles, se muestra la información del servidor de Citrix Provisioning.
- 5. Para configurar parámetros avanzados del programa de arranque, vaya a la ficha **Options** y se‑ leccione alguna de las siguientes opciones:
	- Seleccione **Verbose Mode** (modo detallado) si quiere supervisar el proceso de arranque del dispositivo de destino (opcional). El modo detallado permite la mensajería del sistema en el dispositivo de destino.
	- Seleccione **Interrupt Safe Mode** si el dispositivo de destino se bloquea al comenzar el proceso de arranque.
	- Marque la casilla **Advanced Memory Support**. No utilice esta opción para versiones ante‑ riores sin PXE habilitado.
- 6. Seleccione uno de estos métodos de recuperación de red (**Network Recovery Methods**):
	- Restore Network Connections: Al seleccionar esta opción, el dispositivo de destino intenta de forma indefinida restaurar la conexión con el servidor.

**Nota:**

Como el campo **Seconds** no corresponde, se vuelve inactivo cuando se selecciona la opción **Restore Network Connections**.

• **Reboot to Hard Drive**. Al seleccionar esta opción, se indica al dispositivo de destino que ejecute una tarea de reinicio del hardware para forzar un reinicio cuando no pueda restablecer la comunicación durante una cantidad determinada de segundos. Determine la cantidad de segundos que se deben esperar para el reinicio. Si no se puede establecer la conexión de red, se produce un error en PXE y el sistema se reinicia en el disco duro local. La cantidad predeterminada de segundos es 50.

- 7. Entre cada reintento, al realizar el sondeo de los servidores de Citrix Provisioning, vaya a **Time‑ outs** y desplácese hasta encontrar el tiempo de espera del sondeo de conexión (**Login Polling Timeout**), en milisegundos.
- 8. En **Timeouts**, desplácese hasta encontrar el tiempo de espera general de conexión (**Login Gen‑ eral Timeout**), en milisegundos, para todos los paquetes de conexión asociados, excepto el tiempo de espera del sondeo de conexión inicial.
- 9. Haga clic en **OK** para guardar los cambios.

# **Solución de problemas**

June 13, 2023

Use la información indicada en esta sección para solucionar problemas en los componentes de Citrix Provisioning:

- Registros
- Auditoría
- API
- [Notificar p](https://docs.citrix.com/es-es/provisioning/2303/troubleshooting/logging.html)roblemas mediante CIS

# **Reg[istros](https://docs.citrix.com/es-es/provisioning/2303/troubleshooting/cis-problem-reporting.html)**

#### December 13, 2023

Citrix Provisioning utiliza las funciones de diagnóstico para solucionar problemas y administrar una comunidad de aprovisionamiento. Estas herramientas permiten informar de un problema o utilizar SQL Server AlwaysOn Tracing (AOT).

# **Notificar un problema**

Utilice los informes de problemas de Citrix Insight Services (CIS) para informar de los problemas que encuentre directamente al servicio de asistencia de Citrix. Citrix Insight Services (CIS) es una plataforma de Citrix para instrumentación, telemetría y generación de información empresarial. Para obtener más información, consulte Notificar problemas de CIS.

#### **Sugerencia:**

Para obtener la información más reciente y detallada sobre CIS y saber cómo funciona, consulte el sitio web de CIS. Se necesitan credenciales de cuenta de Citrix para iniciar sesión.

### **Seg[uimiento perm](https://cis.citrix.com)anente**

La funcionalidad AlwaysOn Tracing (AOT) de Citrix Provisioning permite almacenar registros de AOT directamente en el disco. No necesita habilitar la función porque Citrix Provisioning habilita esta fun‑ ción, y esta se ejecuta de forma continua. Si hay algún problema, recopile el informe del problema que contiene los registros del momento en que se produjo el problema.

# **Auditoría**

#### June 13, 2023

Citrix Provisioning ofrece una herramienta de auditoría que registra las acciones de configuración realizadas en los componentes de la comunidad de aprovisionamiento. La herramienta de auditoría guarda esta información en la base de datos de aprovisionamiento. Esto proporciona a los admin‑ istradores una forma de solucionar problemas y supervisar los cambios recientes que afectan al rendimiento y al comportamiento del sistema.

Los privilegios de administrador determinan la información de auditoría y las opciones de menú que se pueden ver. Por ejemplo, un *administrador de la comunidad* ve la información de auditoría que hay en la comunidad de servidores. Esta funcionalidad difiere de un *administrador de dispositivos*, que solo ve información de auditoría sobre aquellas colecciones de dispositivos sobre las que tiene privilegios.

**Nota:**

La función de auditoría está inhabilitada de forma predeterminada. Si la base de datos de Citrix Provisioning deja de estar disponible, no se registra ninguna acción.

# **Para habilitar la auditoría**

- 1. En el árbol de la **consola de Citrix Provisioning**, haga clic con el botón secundario en la comu‑ nidad y, a continuación, seleccione la opción de menú **Farm Properties**.
- 2. En la ficha **Options**, en **Auditing**, marque la casilla **Enable auditing**.

Se auditarán los siguientes objetos administrados en una implementación de Citrix Provisioning:

- Comunidad
- Sitio
- Servidores de Provisioning
- Colección
- Dispositivo
- Almacén
- Discos virtuales

#### Tareas registradas:

- Consola de Citrix Provisioning
- MCLI
- Servidor SOAP
- PowerShell

# **Acceder a la información de auditoría**

Puede acceder a la información de auditoría a través de la consola de aprovisionamiento. También puede acceder a la información de auditoría mediante herramientas de programador incluidas en el software de instalación:

- Herramienta de programador MCLI
- Herramienta de programador PowerShell
- Herramienta de programador SOAP Server

En la consola, un administrador de la comunidad puede hacer clic con el botón secundario en un nodo principal o secundario en el árbol de la consola para acceder a la información de auditoría. La información de auditoría a la que pueden acceder otros administradores depende del rol que se les haya asignado.

#### **Para acceder a la información de auditoría desde la consola de Citrix Provisioning**

- 1. En la consola de Citrix Provisioning, haga clic con el botón secundario sobre un objeto admin‑ istrado y, a continuación, seleccione la opción de menú **Audit Trail**. Aparecerá el cuadro de diálogo **Audit Trail** o un mensaje que indica que no existe información de auditoría disponible para el objeto seleccionado.
- 2. En **Filter Results**, seleccione una de las opciones de filtro. Estas opciones permiten filtrar la información de auditoría en función de, por ejemplo, **el usuario**.
- 3. Haga clic en **Search**. La información de auditoría resultante se muestra en la tabla de auditoría. Es posible colocar las columnas en orden ascendente o descendente. Para ello, haga clic en el **encabezado de la columna**.
- **Action list number:** Según el criterio de filtro seleccionado, es el orden en que sucedieron las acciones.
- **Date/Time:** Ofrece una lista de todas las acciones de auditoría ocurridas entre las **fechas de inicio** y **finalización** como criterios de filtro.
- **Action:** Identifica el nombre de la acción de Citrix Provisioning llevada a cabo.
- **Type:** Identifica el tipo de acción realizada. Esta acción se basa en el tipo de objeto ad‑ ministrado para la acción llevada a cabo.
- **Name:** Identifica el nombre del objeto dentro del tipo de ese objeto para el que se realizó la acción.
- **User:** Identifica el nombre del usuario que realizó la acción.
- **Domain:** Identifica el dominio al que pertenece el usuario.
- **Path:** Identifica el objeto principal del objeto administrado. Por ejemplo, un dispositivo tendrá un sitio y una colección como objetos principales.
- 4. Para ver detalles adicionales sobre una acción específica, resalte la línea de esa acción en la tabla de resultados y haga clic en alguno de los siguientes botones:
	- **Secondary:** Los objetos secundarios afectados por esta acción. Esta opción abre el cuadro de diálogo **Secondary**, que contiene información sobre el tipo, el nombre y la ruta. Este cuadro de diálogo permite ver acciones de los objetos secundarios, como Parameters, Sub Actions y Changes.
	- **Parameters:** Otra información utilizada para procesar la acción. Esta opción abre el cuadro de diálogo **Parameters**. Incluye el nombre del parámetro, que representa el objeto, y el valor.
	- **Sub Actions:** Acciones adicionales que se llevaron a cabo para completar esta acción. Esta opción abre el cuadro de diálogo **Sub Actions**, que contiene información sobre la acción, el tipo, el nombre y la ruta.
	- **Changes:** Valores nuevos o modificados (por ejemplo, una descripción) asociados al objeto (por ejemplo, un dispositivo de destino). Esta opción abre el cuadro de diálogo **Changes**, que contiene el nombre y la información nueva.

# **Archivar la información del registro de auditoría**

Los administradores de la comunidad determinan el tiempo que la información del registro de audi‑ toría está disponible antes de que se archive.

#### **Para configurar el archivado del registro de auditoría**

1. En la consola, haga clic con el botón secundario en la comunidad y, a continuación, seleccione **Archive Audit Trail**. Aparecerá el cuadro de diálogo **Archive Audit Trail**.

- 2. Vaya a la ubicación guardada donde está la información del registro de auditoría (archivo XML). Se abrirá el cuadro de diálogo **Select File to Archive Audit Trail To**.
- 3. Seleccione la ubicación y, a continuación, escriba el nombre del archivo nuevo en el cuadro de texto **File name**.
- 4. Abra el calendario desde el menú **End date** y, a continuación, seleccione la fecha en que se archiva la información del registro de auditoría. El valor predeterminado es la fecha actual.
- 5. Para quitar toda la información de auditoría, marque la casilla **Remove information archived from the Audit Trail**. Una vez que se elimine la información, ya no se podrá acceder a ella directamente desde Citrix Provisioning. Solo existirá en el archivo XML.
- 6. Haga clic en **Aceptar**.

# **APIs**

#### May 9, 2024

Las API de Citrix Provisioning están disponibles en el sitio de la documentación de Citrix Developer:

- SOAP Server Programmer's Guide
- PowerShell with Object Programmer's Guide

# **Arch[ivos del SDK de PowerShell de](https://developer-docs.citrix.com/projects/provisioning-services-sdk/en/latest/)[spués de](https://developer-docs.citrix.com/projects/provisioning-services-powershell-object-programming-guide/en/latest/) la actualización**

Faltan los archivos ubicados en C:\Program Files\Citrix\PowerShell SDK después de la actualización. Este problema se produce porque la versión CDF que utiliza Citrix Provisioning no coincide con la versión que utilizan otros componentes asociados a Citrix Virtual Apps and Desktops. Por eso, los archivos CDF más recientes tienen un número de versión inferior a los anteriores. Este problema no afecta a la funcionalidad de importar colecciones de dispositivos CPV a catálogos de máquinas de Citrix Virtual Apps and Desktops. Para solucionar este problema:

- 1. Cierre Citrix Studio.
- 2. Monte la nueva ISO de Citrix Virtual Apps and Desktops.
- 3. En la ISO montada, vaya a \x64\DesktopStudio.
- 4. Haga clic con el botón secundario en **PVS PowerShell SDK x64** para ver un menú contextual.
- 5. Seleccione **Reparar**.
- 6. Ejecute la opción de reparación. La instalación agrega los dos archivos CDF según sea necesario.

# **Método de enumeración de grupos de Active Directory**

La consola de Citrix Provisioning contiene el asistente Citrix Virtual Apps and Desktops Setup Wiz‑ ard. Este asistente proporciona tareas de integración entre Citrix Provisioning, Citrix Virtual Apps and Desktops y Windows Active Directory. El asistente crea las máquinas virtuales y todos los objetos necesarios en Citrix Provisioning, Citrix Virtual Apps and Desktops y Windows Active Directory.

**Nota:**

Esta implementación estaba limitada en versiones anteriores debido a la ausencia de una API expuesta. Sin ella, los usuarios de Citrix Provisioning no pueden ejecutar varios paradigmas de pruebas automatizadas en sus entornos.

En el servidor de aprovisionamiento, un servicio expone la funcionalidad de Citrix Virtual Apps and Desktops y Streamed VM Setup Wizard a través de una API de PowerShell. Esta API proporciona un front-end de PowerShell. Este front-end se puede utilizar para automatizar la funcionalidad que ofrecen Citrix Virtual Apps and Desktops Setup Wizard y Streamed VM Setup Wizard.

#### **Sugerencia:**

El servicio API de Citrix Provisioning utiliza una conexión SSL que requiere la configuración de un certificado X.509 en el servidor de aprovisionamiento.

#### **Configurar el certificado X.509**

El servicio API de Citrix Provisioning utiliza una conexión SSL que requiere un certificado X.509 en el servidor de aprovisionamiento. El certificado de la entidad de certificación (CA) también debe estar presente en el servidor y en la máquina de la consola.

Para crear un certificado autofirmado para API de Citrix Provisioning:

- 1. Descargue e instale el Windows SDK para el sistema operativo del servidor de aprovisionamiento que tenga.
- 2. Abra un símbolo del sistema y vaya a la carpeta "bin"del SDK. De forma predeterminada: C:\Program Files (x86)\Windows Kits\SDK\_Version\bin\x64> y ejecute estos comandos.
- 3. Cree un certificado que actúe como su entidad de certificación raíz: makecert -n "CN= PVSRoot CA"-r -sv PVSRoot CA.pvk PVSRoot CA.cer.
- 4. Cree el certificado del servicio e instálelo: makecert -sk PVSAP I -iv PVSRoot CA.pvk -n "CN= FQDN of the PVS Server"-ic PVSRoot CA.cer -sr localmachine -ss my -sky exchange -pe.
- 5. Instale el certificado de CA raíz en la ubicación Trusted Root Certification Authorities del servidor y las máquinas de la consola: cert mgr -add "PVSRoot CA.cer"-s -r localMachine Root.

6. Ejecute el asistente Configuration Wizard. En la página **Soap SSL Configuration**, seleccione el certificado creado.

**Nota:**

Cuando ejecute los comandos de PowerShell, use el *FQDN del servidor de aprovisionamiento* en PvsServerAddress y 54324 (predeterminado) en PvsServerPort.

#### **API de Citrix Provisioning**

Para utilizar la API de Provisioning con Citrix DaaS (antes denominado Citrix Virtual Apps and Desktops Service), debe proporcionar credenciales para autenticarse en Citrix Cloud.

**Usar la API de Provisioning con Citrix DaaS** Al utilizar Citrix DaaS, el servicio de la API de Provision‑ ing que se ejecuta en cada servidor de aprovisionamiento requiere credenciales para autenticarse en Citrix Cloud. Una vez proporcionadas estas credenciales, cualquier proceso que se ejecute con el nombre de usuario especificado utiliza las credenciales de cliente seguro para autenticarse en Citrix Cloud.

Para proporcionar estas credenciales:

- 1. Inicie sesión en la página IAM del portal de Citrix Cloud como usuario administrador.
- 2. Cree un cliente seguro desde la página IAM de Citrix Cloud. En esta página, registre también su ID de cliente.
- 3. Descargue el cliente seguro en un archivo CSV en el servidor de PVS.

#### **Importante:**

El archivo CSV contiene un secreto que se puede usar para autenticarse en Citrix Cloud como el usuario que creó el cliente seguro. Guarde y proteja este archivo.

- 4. En cada servidor que ejecute llamadas a la API de Provisioning:
	- a) Ejecute una ventana de PowerShell con el nombre de usuario de Provisioning Services.
	- b) Descargue el archivo CSV.
	- c) Ejecute el comando:

```
1 Set-XDCredentials -CustomerId "<customerIDFromPortal>" -
     SecureClientFile "<CSVPath>" -ProfileType CloudAPI –
     StoreAs "default"
2 <!--NeedCopy-->
```
d) Elimine la copia descargada del archivo CSV.

Usar la API de Citrix Provisioning Después de instalar el servidor de Citrix Provisioning más reciente:

- 1. Ejecute el asistente Configuration Wizard.
- 2. Abra la ventana **Services** en el servidor de aprovisionamiento y compruebe que la API de Citrix Provisioning está instalada y configurada para ejecutarse como administrador.

#### **Sugerencia:**

El servicio API de Citrix Provisioning utiliza una conexión SSL que requiere la configuración de un certificado X.509 en el servidor de aprovisionamiento.

Abra una ventana de **PowerShell** en el servidor de aprovisionamiento e importe el módulo de comandos:

- 1. Import-Module "C:\Program Files\Citrix\Provisioning Services\ Citrix.ProvisioningServices.dll".
- 2. Get-Command-Module Citrix.ProvisioningServices.
- 3. Haga ping al servicio de la API de Citrix Provisioning API: **Get‑PvsApiServiceStatus ‑ PvsServerAddress** *FQDN del servidor de aprovisionamiento* **‑PvsServerPort** *Puerto de Provisioning donde está configurada la escucha de la API*

#### **Sugerencia:**

El número de puerto del servidor de aprovisionamiento es el utilizado para la comunicación del servidor SOAP.

Inicie sesión en la API de Citrix Provisioning (use alguno de los siguientes comandos):

#### **Use los parámetros Domain, Username o Password:**

Get-PvsConnection -PvsServerAddress *FQDN del servidor de aprovisionamiento* - PvsServerPort *Puerto SOAP +1 puerto donde la API de Provisioning se ha configurado para escuchar* -Domain *Dominio del administrador de Provisioning* -Username *Nombre de usuario del administrador de Provisioning* -Password *Contraseña del administrador de Provisioning*

#### **Use el objeto Pass‑in PSCredential:**

Get-PvsConnection -PvsServerAddress *Dirección del servidor de aprovisionamiento* PvsServerPort-Credentials *Objeto PSCredential que devuelve Get‑Credential*

Se incluyen los siguientes cmdlets con la implementación de la API de Citrix Provisioning:

- **Get‑PvsApiServiceStatus.** Hace ping al servicio para determinar si este funciona en una direc‑ ción o puerto concretos.
- **Get‑PvsConnection.** Inicia sesión en la API de Citrix Provisioning.
- **Clear‑PvsConnection.** Cierra la sesión de la API de Citrix Provisioning. Este cmdlet agrega el **token de autenticación** a la lista de bloqueados.
- **Start‑PvsProvisionXdMachines.** Se utiliza para automatizar el asistente Citrix Virtual Apps and Desktops Setup Wizard.
- **Start‑PvsProvisionMachines.** Se usa para automatizar el asistente Streamed VM Setup Wizard.
- **Get‑PvsProvisioningStatus.** Usa el ID que devuelve alguno de los dos comandos anteriores para obtener el estado de la sesión actual de aprovisionamiento.
- **Stop‑PvsProvisionMachines.** Usa el ID que devuelve alguno de los dos comandos anteriores para cancelar la sesión actual de aprovisionamiento.

Puede acceder a ejemplos de estos cmdlets de PowerShell con Get-Help CommandName – Examples:

#### **Sugerencia:**

No use los demás comandos de PowerShell porque todos forman parte de la capa de acceso a la base de datos.

Al conectarse a la API mediante el comando Set -PvsConnection de PowerShell, se devuelve un objeto de conexión

similar a:

Dentro de Citrix Provisioning, el método de control de acceso de los usuarios se basa en las creden‑ ciales de inicio de sesión de Active Directory y la configuración del grupo administrativo. Como re‑ sultado de este método, la enumeración repetida de grupos de AD desencadena eventos asociados a las operaciones del asistente Configuration Wizard y la consola. En entornos de AD complejos donde pueden producirse inicios de sesión falsos, el sistema puede volverse lento, con respuestas lentas que resultan en tiempos de espera agotados en las conexiones a la consola de Citrix Provisioning. Con esta función, se resuelven estos problemas porque se mejora el método responsable de la enumeración de grupos de AD.

Antes de esta función, la enumeración de grupos de AD se producía al analizar las pertenencias de miembros asociadas al inicio de sesión del usuario en su dominio y en la totalidad de los dominios de confianza. Este proceso continuaba hasta que se determinen todas las pertenencias a grupos del usuario o si no hay dominios adicionales en los que buscar. Los grupos identificados se cotejaban con los grupos administrativos definidos en la base de datos para determinar los derechos de acceso del usuario.

Con esta funcionalidad, la enumeración de grupos de AD se ha mejorado y ahora la pertenencia a grupos de un usuario se busca en los dominios preferidos. Este enfoque es diferente a buscar en la totalidad de los grupos en todos los dominios. El nombre del grupo administrativo asociado a la credencial de inicio de sesión del usuario se utiliza para obtener la lista de dominios preferidos. Primero, se busca en la lista de dominios del usuario. Luego, se busca en la lista de dominios preferidos. Durante esta búsqueda, si se detecta el grupo administrativo de una comunidad, la búsqueda se detiene

porque el usuario ya tiene derecho total de acceso a la comunidad de Citrix Provisioning. Este paradigma de búsqueda también incluye un mecanismo que usa el ID de seguridad del dominio para veri‑ ficar si el dominio contiene los grupos previstos. Este enfoque modificado de búsqueda de dominios para encontrar la pertenencia a grupos de un usuario subviene a las necesidades de la mayoría de los entornos de AD, lo que resulta en operaciones más rápidas de la consola de aprovisionamiento y del asistente Configuration Wizard.

# **Notificar problemas mediante CIS**

#### December 13, 2023

Citrix Provisioning le permite notificar los problemas que encuentre con los servidores y los sitios. El equipo de asistencia técnica utiliza esa información para solucionar y diagnosticar el problema y, así, mejorar Citrix Provisioning.

# **Cómo funciona la notificación de problemas**

La función de notificación de problemas comparte la información de diagnóstico resultante de un evento de Citrix Provisioning. Se puede ejecutar para un servidor de Citrix Provisioning específico o para todo un sitio:

- Si tiene un entorno con varios servidores de aprovisionamiento, cada uno tiene un usuario difer‑ ente del servicio SOAP. En tales entornos, el usuario del servicio SOAP debe tener permisos de lectura y escritura en el recurso compartido de red cuando genere el paquete de diagnóstico.
- Si se trata de un problema en un servidor de aprovisionamiento concreto, solo ese servidor genera un paquete de diagnóstico que capture el evento.
- Si se trata de un problema en un sitio, cada servidor de aprovisionamiento del sitio generará un paquete de diagnóstico.
- Guarde el paquete de diagnóstico en una unidad de red compartida.

#### **Nota:**

El servicio de asistencia al cliente de Citrix proporciona instrucciones sobre cómo poner a su disposición el paquete de diagnóstico.

#### **Notificar un problema**

Puede generar información de diagnóstico de forma local en un archivo ZIP. Seleccione una carpeta vacía en una unidad de red compartida accesible para todos los servidores incluidos en el informe de problemas.

#### **Para notificar un problema**

- 1. En la consola de **Citrix Provisioning**, expanda el nodo **Sites** para ver el servidor sobre el que quiere notificar un problema.
- 2. Haga clic con el botón secundario en un servidor para mostrar un menú contextual
- 3. Haga clic en **Report a problem**.

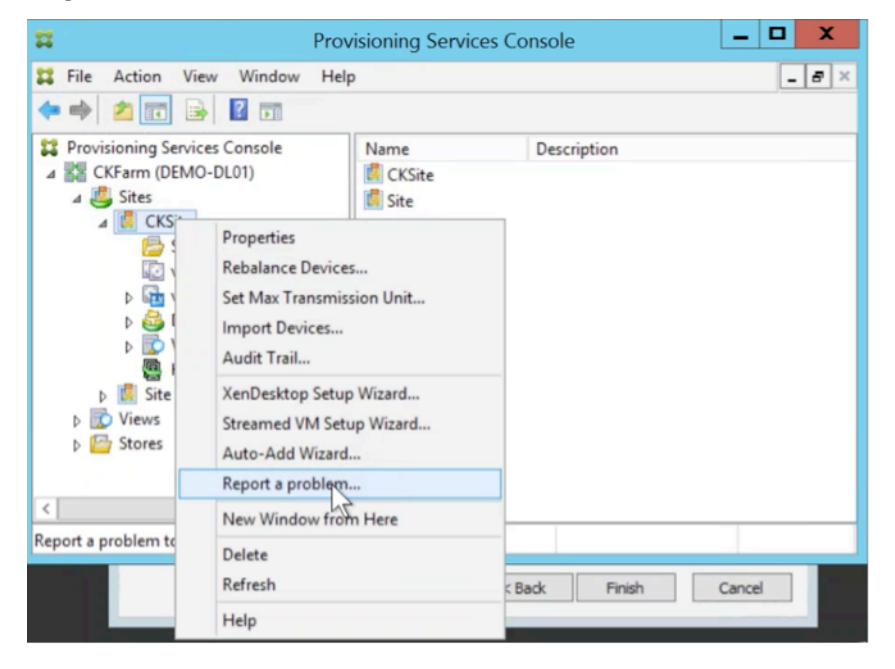

4. En la pantalla **Problem Report**, guarde el paquete de diagnóstico en una carpeta vacía. Debe ser una ruta UNC (Universal Naming Convention) a la que puedan acceder todos los servidores del sitio.

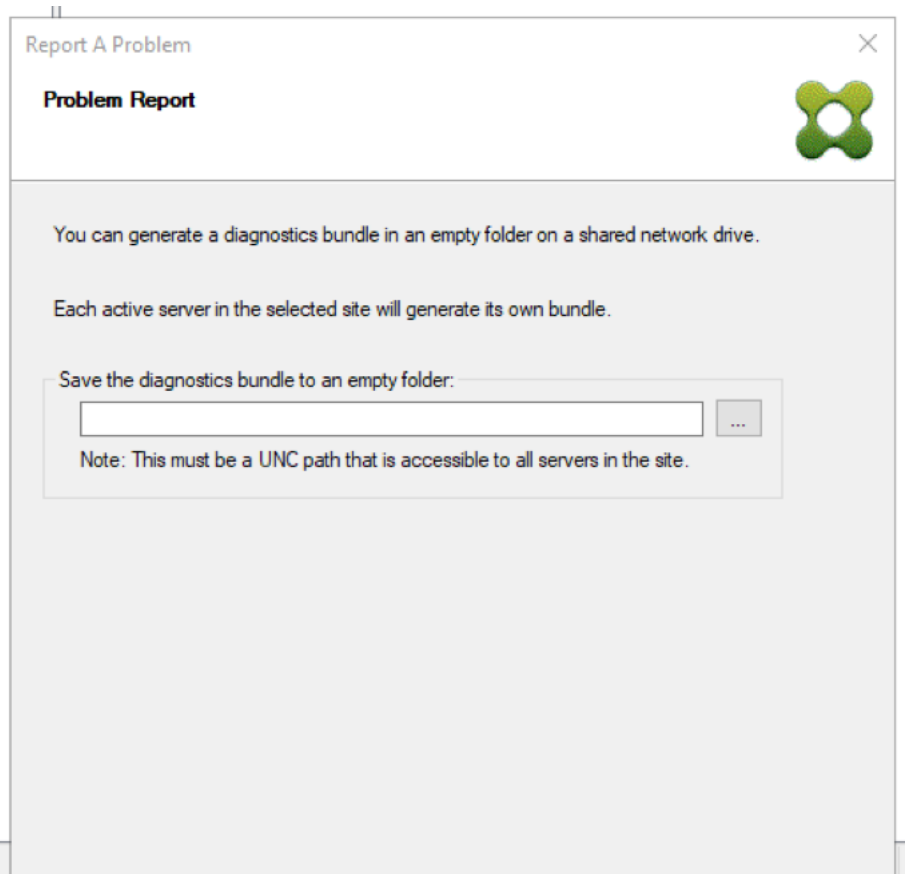

### 5. Haga clic en **Siguiente**.

**Nota:**

Cada servidor en el sitio seleccionado genera su propio paquete de diagnóstico.

# 6. Especifique información que ayude a describir el problema. En la pantalla **Specify Problem Details**:

- a) Introduzca una descripción breve de resumen del problema. Después de introducir información en este campo obligatorio, se pueden modificar los demás campos.
- b) Si lo desea, puede introducir un número de caso de asistencia (opcional).
- c) Seleccione la fecha en la que ocurrió el problema.
- d) Introduzca la hora aproximada a la que ocurrió el problema.
- e) Introduzca una descripción que caracterice el problema.
- 7. Haga clic en **Finalizar**.

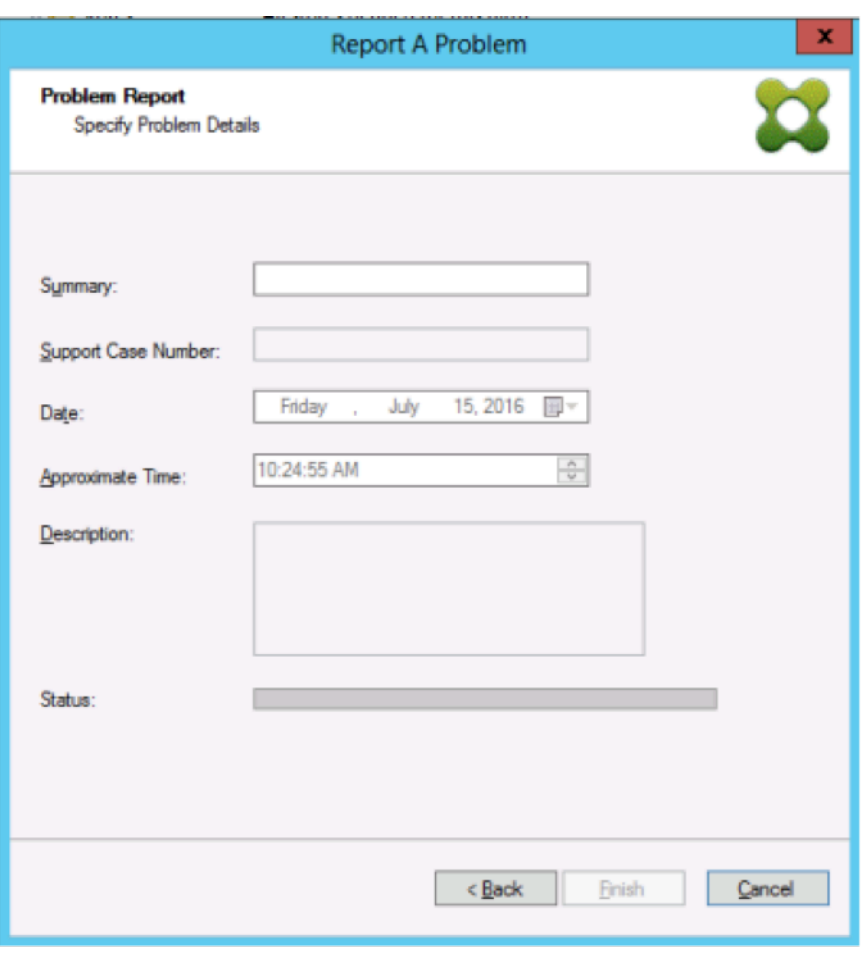

#### **Sugerencia:**

Tras finalizar el informe de diagnóstico, el paquete se crea en el servidor. Puede ver el estado del informe de problemas más reciente en **Server > Property > Problem Report**.

Después de hacer clic en **Finish**, la funcionalidad de notificación de problemas notifica el problema de un único servidor o de cada uno de los servidores del sitio. Cada servidor genera el informe de problemas como tarea en segundo plano y guarda el archivo en una unidad de red compartida.

El campo **Status** muestra información sobre el estado de progreso del informe. Una vez que se haya iniciado el proceso, haga clic en **Done** para cerrar el cuadro de diálogo y permitir que el proceso con‑ tinúe en segundo plano:

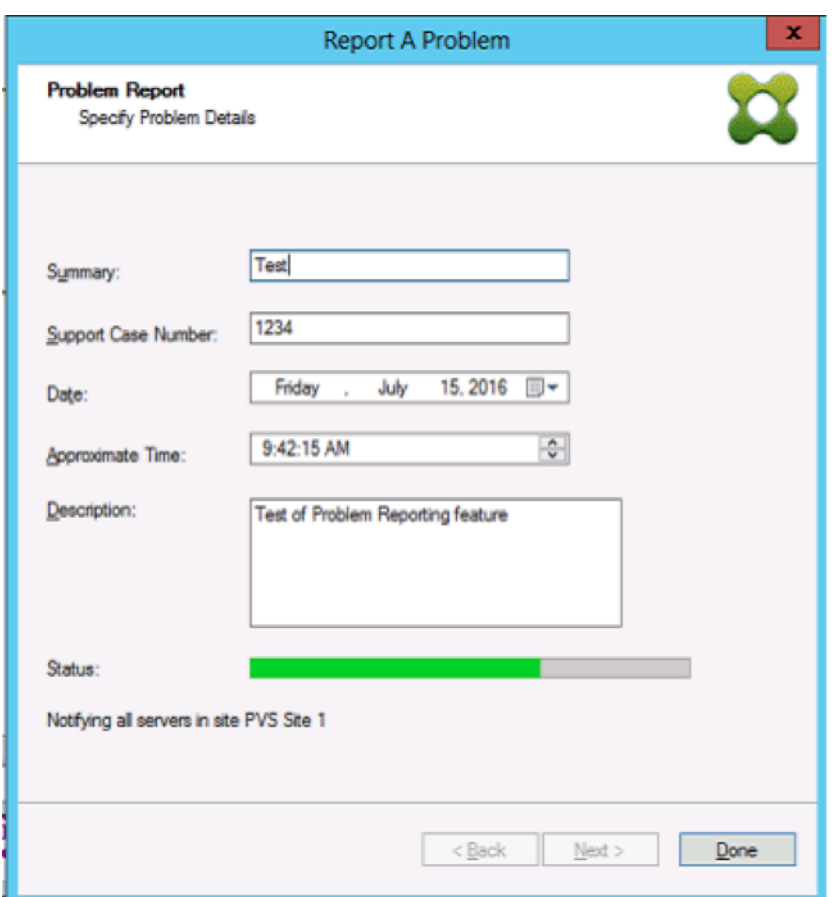

Si decide no cerrar el cuadro de diálogo, el proceso continuará en primer plano. Una vez completado el informe, la pantalla **Problem Report** ofrece información adicional con el mensaje *Check each Server's Properties for results* (Consulte las propiedades de cada servidor para ver los resultados). Este mensaje indica que cada servidor ha completado su informe de problemas y guarda los resultados.

![Imagen de la pantalla Problem Report](/en-us/provisioning/1912-ltsr/media/problem-reportingstatus(2)

Una vez generado el informe de problemas, los resultados están disponibles en la pantalla**Properties**. Para ver el informe, seleccione **Server > Properties**.

#### Citrix Provisioning 2303

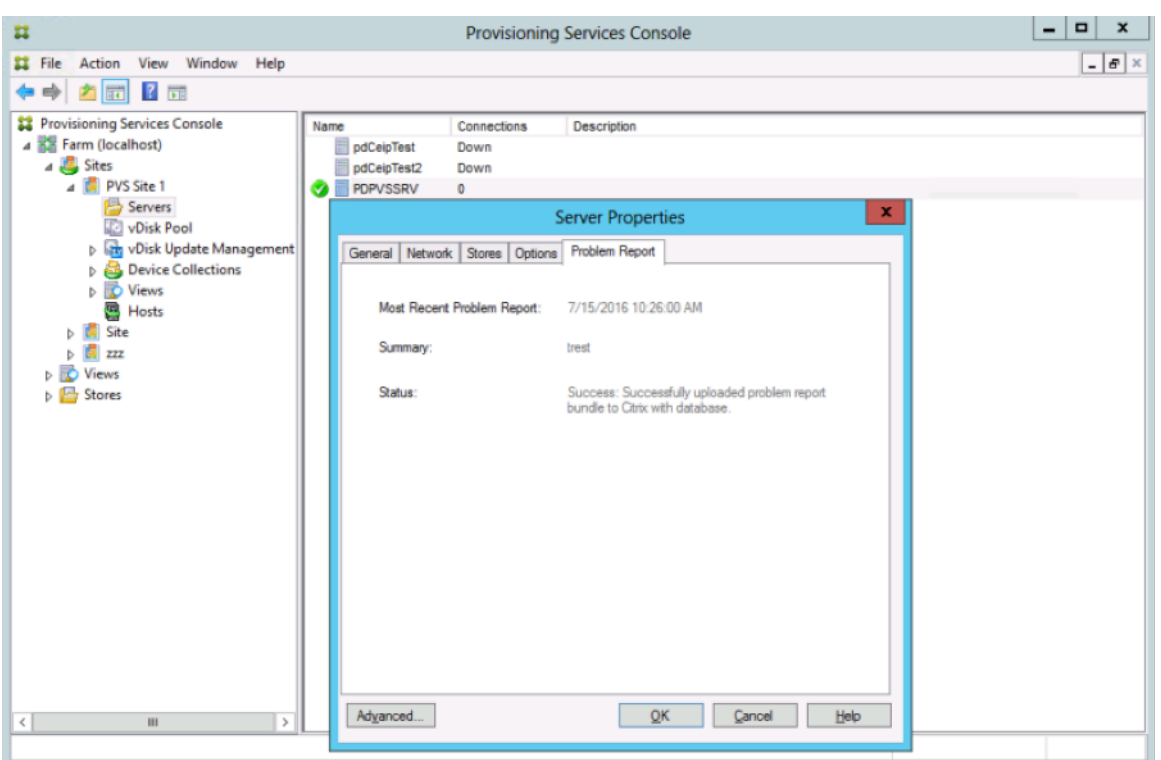

En la ficha **Problem Report**, se muestra lo siguiente:

- **Most recent problem report** (Informe de problemas más reciente). Este campo muestra la fecha y la hora del intento más reciente de generación de informes de problemas.
- **Summary** (Resumen). En este campo, se describe el problema. La información se genera a partir del campo de resumen (que es obligatorio), especificado cuando el administrador creó el informe por primera vez.
- **Status**. Se describe el estado del informe más reciente. Indica:
	- **–** Success (operación correcta) o Failure (operación fallida)
	- **–** Si el informe se guardó en una unidad de red compartida. Si es así, se muestra la ruta completa al archivo.

# **Migrar máquinas virtuales a un nuevo recurso de alojamiento**

#### June 13, 2023

Puede migrar máquinas virtuales aprovisionadas con Citrix Provisioning y sin cambiar las funciones de energía de aprovisionamiento ni de Citrix Virtual Apps and Desktops. Es posible que migre la máquina virtual al retirar un recurso de alojamiento y quiera migrar las máquinas virtuales aprovisionadas a un nuevo recurso de alojamiento en lugar de aprovisionar nuevas máquinas virtuales.

### **Importante:**

Después de migrar la máquina virtual, el catálogo de MCS aprovisionado en el host anterior ya no funciona.

Apague la VM. Luego, siga estos procesos en el orden que quiera:

- Modifique la unidad de alojamiento.
- Cambie el recurso del host para que apunte al nuevo recurso de alojamiento.
- Migre la máquina virtual aprovisionada de su antiguo recurso de alojamiento al nuevo.

Cuando haya terminado estos procesos, pruebe la máquina virtual.

# **Modificar la unidad de alojamiento**

- 1. En la consola de Provisioning, modifique la unidad del host.
- 2. Cambie la dirección del host a la dirección IP principal del nuevo recurso del host.
- 3. En la ficha Credenciales, cambie el nombre de usuario y la contraseña por los que quiera utilizar para el nuevo recurso de alojamiento.
- 4. Haga clic en **Aceptar**.

# **Cambiar el recurso de alojamiento**

Para que la máquina virtual de aprovisionamiento se migre correctamente:

- Cambie el recurso de alojamiento para que apunte al nuevo recurso de alojamiento.
- Cambie el almacenamiento por el servidor de almacenamiento.
- Especifique la nueva red.
- 1. Abra Citrix Studio.
- 2. Modifique la conexión:
	- a) En la ficha Alojamiento, seleccione la conexión de alojamiento del recurso de alojamiento y seleccione **Acción > Modificar conexión**.
	- b) En la ficha Propiedades de conexión, seleccione **Modificar parámetros**.
	- c) En la pantalla Modificar parámetros, cambie la dirección por la dirección IP principal de la nueva agrupación de recursos de alojamiento.
	- d) En la ficha Credenciales, cambie el nombre de usuario y la contraseña que se utilizarán para la nueva agrupación de recursos de alojamiento.
	- e) Seleccione **OK**.
- 3. Cambie el almacenamiento definido anteriormente por el nuevo almacenamiento del recurso de alojamiento en el nuevo recurso de alojamiento.
- a) Elija el recurso de alojamiento y seleccione **Acción > Modificar almacenamiento**.
- b) En la ficha Almacenamiento de SO, desmarque la ubicación de almacenamiento local para que no se use.
- c) Seleccione el nuevo servidor de almacenamiento para usarlo.
- d) En la ficha Almacenamiento temporal, desmarque la ubicación de almacenamiento local y seleccione la nueva ubicación de almacenamiento.
- e) Seleccione **OK**.
- 4. Cambie la interfaz de red en una conexión de alojamiento existente. Todavía en el Citrix Cloud Connector, abra una sesión de PowerShell con privilegios de administrador. Ejecute estos co‑ mandos.
	- a) Importe módulos de PowerShell: Add-PSSnapinCitrix\*
	- b) Obtenga los detalles de la conexión del host. Anote los valores de PSChildName y la ruta de red (NewNetworkPath) que se devuelven:

dir XDHyp:\HostingUnits

- c) Establezca PSChildName en el nuevo recurso de alojamiento: PSChildName = <NewHostingResource>
- d) Establezca la ruta de red en la nueva red: Set-Item -Path XDHyp:\HostingUnits\<PSChildName> -NetworkPath <NewNetworkPath>
- e) Ejecute el comando que cambia la interfaz de red: Set-Item -Path "XDHyp:\HostingUnits\<NewHostingResource\" - NetworkPath "XDHyp:\Connections\XS2\<New Network Path>

# **Migrar la máquina virtual aprovisionada desde el antiguo recurso de alojamiento al nuevo**

- 1. En Citrix Studio, seleccione la máquina virtual aprovisionada.
- 2. En el menú contextual, seleccione **Move VM**.
- 3. Mediante el asistente, introduzca valores para estos campos:
	- **Destination:** <NewHostingResource>
	- **Target Server:** No es necesario
	- **Place all virtual disks on the same:** Ubicación del nuevo almacenamiento
	- **Target Network**: <NewNetworkPath>
	- **Storage Network**: Red de almacenamiento del nuevo recurso de alojamiento
- 4. Seleccione **Finalizar**.

# **Probar la migración**

Para probar que la migración se realizó correctamente:

- Inicie la máquina virtual desde la consola de Provisioning.
- Inicie la máquina virtual desde Studio.
- Compruebe la actualización de BDM. Para ello:
	- 1. Registre las direcciones IP en el programa de arranque. Configure el programa de arranque del servidor de aprovisionamiento en el que inició sesión con direcciones IP no válidas.
	- 2. Habilite la opción **Verbose mode** del programa de arranque.
	- 3. Haga clic con el botón secundario en la máquina virtual aprovisionada de arranque BDM del disco duro y seleccione **Target > Update BDM Partitions**.
	- 4. Inicie la máquina virtual aprovisionada desde la consola de Provisioning.
	- 5. Compruebe que la máquina virtual intenta iniciarse desde la dirección IP no válida. Apague la VM.
	- 6. Configure el programa de arranque y corrija las direcciones IP en el programa de arranque por las válidas. Si no, haga clic en **Read Servers from database**. Inhabilite el modo detal‑ lado (Verbose mode) si es necesario. Lleve a cabo de nuevo la actualización de BDM en el cliente anterior.
	- 7. Compruebe que la máquina virtual puede iniciarse.

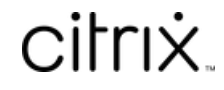

© 2024 Cloud Software Group, Inc. All rights reserved. Cloud Software Group, the Cloud Software Group logo, and other marks appearing herein are property of Cloud Software Group, Inc. and/or one or more of its subsidiaries, and may be registered with the U.S. Patent and Trademark Office and in other countries. All other marks are the property of their respective owner(s).

© 1999–2024 Cloud Software Group, Inc. All rights reserved. 598